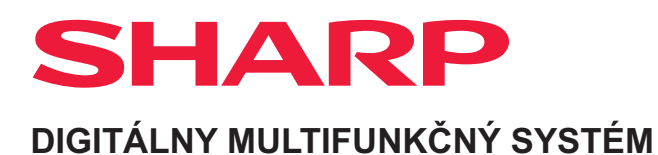

# **Užívateľský návod**

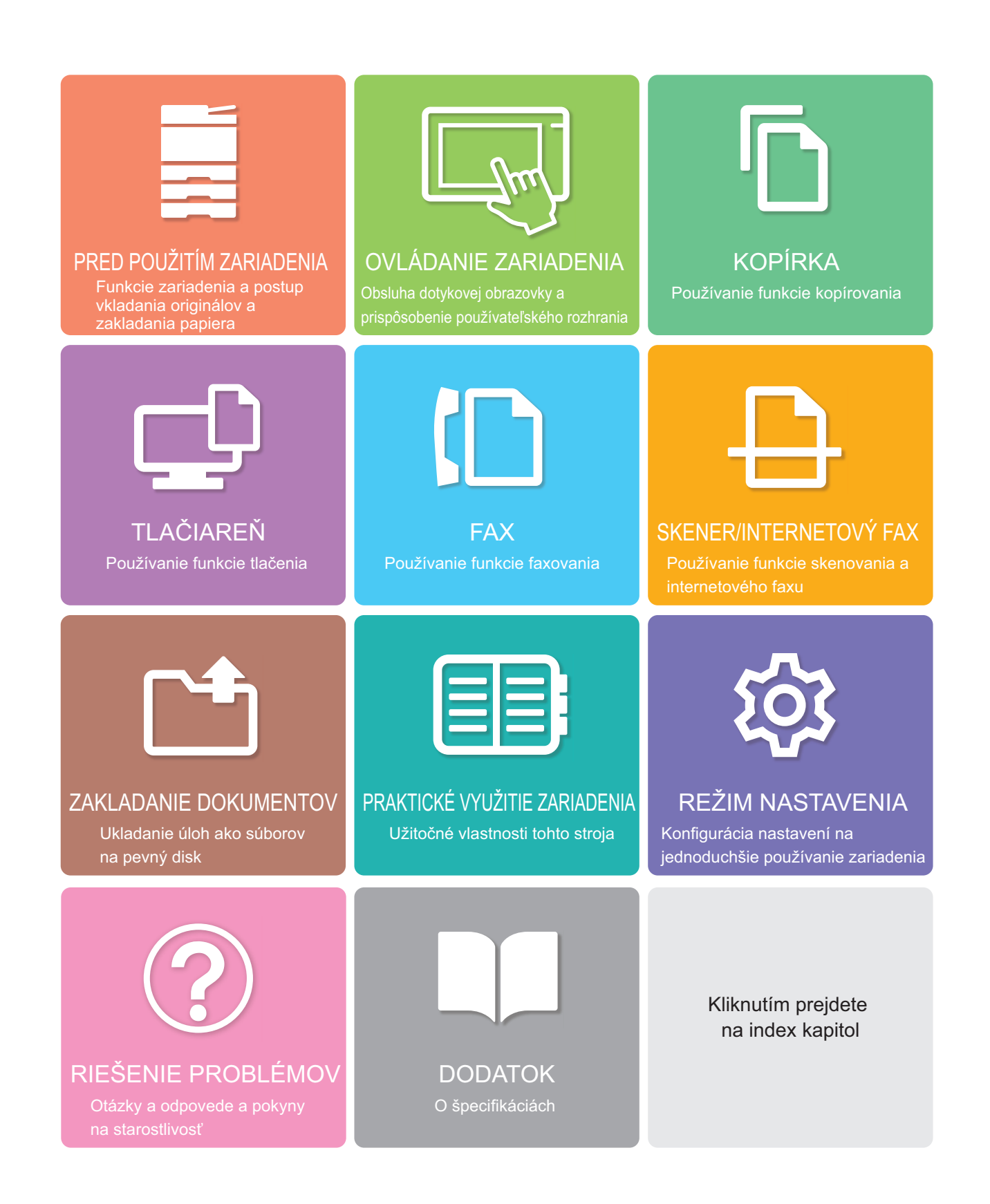

## **POUŽÍVANIE TEJTO PRÍRUČKY**

Kliknutím na tlačidlo nižšie prejdite na stranu, ktorú si chcete pozrieť.

Nasledujúce vysvetlenie počíta s tým, že sa používa program Adobe Reader (v predvolenom stave sa niektoré tlačidlá nezobrazujú).

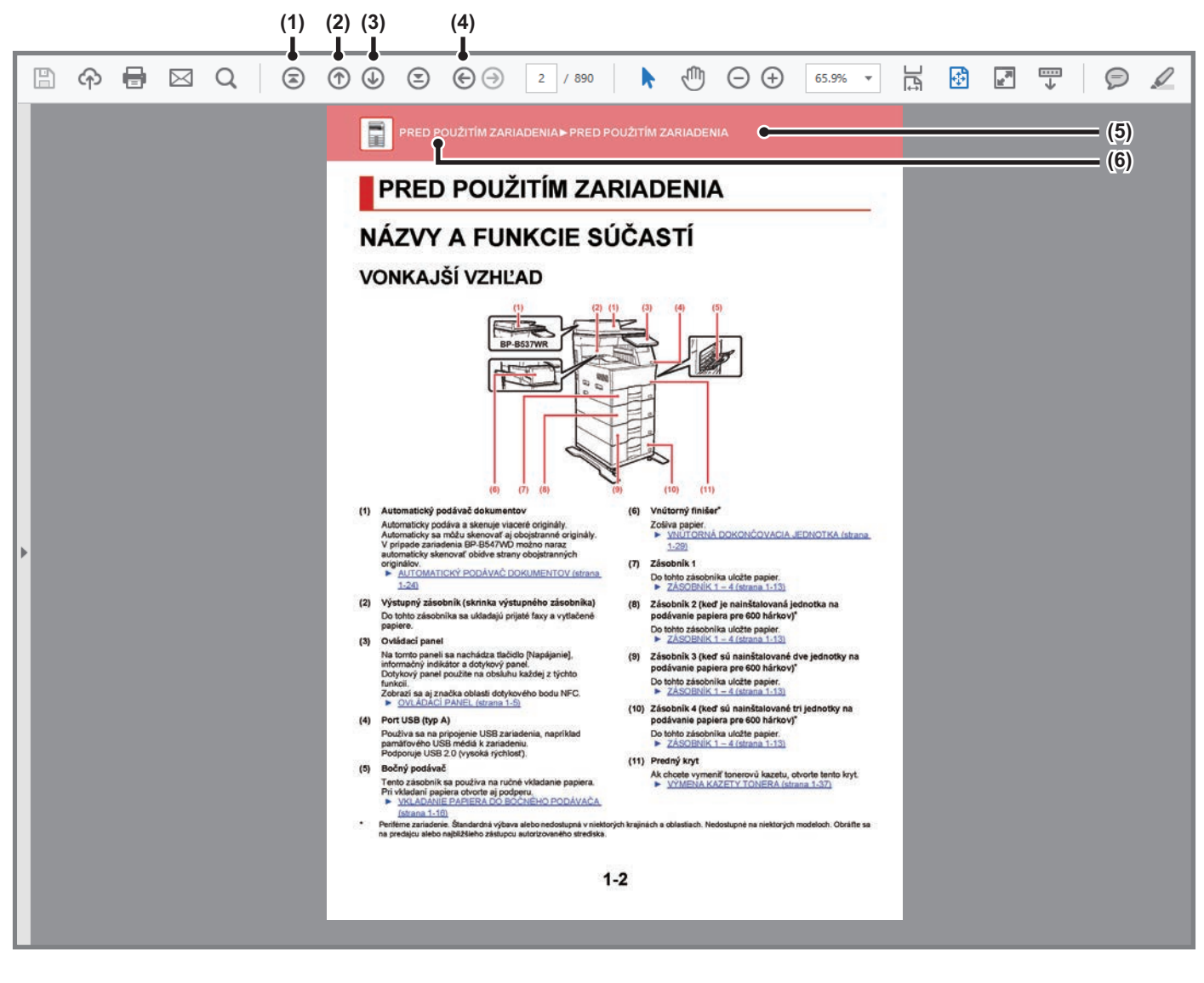

- **(1) Tlačidlo návratu na začiatok strany** Ak operácia nefunguje podľa očakávaní, kliknutím na toto tlačidlo ju spustíte odznova.
- **(2) Tlačidlo návratu o jednu stranu** Zobrazí predchádzajúcu stranu.
- **(3) Tlačidlo prechodu o jednu stranu dopredu** Zobrazí nasledujúcu stranu.

**(4) Tlačidlo návratu na predtým zobrazenú stranu**

Otvorí stranu zobrazenú pred terajšou stranou.

**(5) Tlačidlo názvu**

Zobrazí stranu s názvom, ktorý uvádza tlačidlo.

**(6) Tlačidlo obsahu**

Zobrazí obsah jednotlivých kapitol. Ak je napríklad aktuálna strana súčasťou kapitoly o tlačiarni, zobrazí sa obsah kapitoly o tlačiarni.

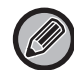

Ak sa nezobrazí žiadne tlačidlo, skúste ho zobraziť podľa pokynov v Pomocníkovi programu Adobe Reader.

## **O NÁVODE NA POUŽÍVANIE**

V tomto návode je vysvetlené, ako používať digitálny multifunkčný systém BP-B537WR/BP-B547WD.

### **Informácie pre používateľa**

- Informácie o inštalácii ovládačov a softvéru uvedené v tejto príručke nájdete v dokumente Návod na inštaláciu softvéru.
- Informácie o svojom operačnom systéme nájdete v príručke k operačnému systému alebo na stránkach online Pomocníka.
- Popisy obrazoviek a postupov v prostredí systému Windows sa primárne týkajú systému Windows® 10. Obrazovky sa môžu líšiť v závislosti od verzie operačného systému alebo softvérovej aplikácie.
- Vysvetlenia obrazoviek a postupov pri používaní v prostredí operačného systému macOS vychádzajú z predpokladu, že sa používa operačný systém macOS 11 a je nainštalovaný ovládač PPD. Obrazovky sa môžu líšiť v závislosti od verzie operačného systému alebo softvérovej aplikácie.
- Kdekoľvek v tomto návode sa objaví reťazec "BP-xxxxx", nahraďte znaky "xxxxx" názvom svojho modelu.
- Tento návod obsahuje odkazy na funkcie faxu. Tieto funkcie však nie sú v niektorých krajinách alebo regiónoch dostupné.
- Táto príručka bola pripravovaná veľmi dôsledne. Ak máte akékoľvek pripomienky alebo otázky týkajúce sa príručky, kontaktujte predajcu alebo zástupcu najbližšieho autorizovaného servisu.
- Tento produkt prešiel dôkladnou kontrolou a inšpekciou kvality. V prípade, že si všimnete akýkoľvek nedostatok alebo problém, hoci je to málo pravdepodobné, kontaktujte predajcu alebo zástupcu najbližšieho autorizovaného servisu.
- Mimo zákonom stanovených prípadov nie je spoločnosť SHARP zodpovedná za poruchy, ktoré nastanú pri používaní produktu alebo jeho doplnkov, ani za poruchy spôsobené nesprávnou obsluhou produktu alebo jeho doplnkov, ani za iné chyby alebo škody, ktoré sa vyskytnú v dôsledku používania produktu.

### **Upozornenie**

- Reprodukcia, úprava alebo preklad obsahu tejto príručky bez predchádzajúceho písomného povolenia sú zakázané okrem prípadov, ktoré povoľujú autorské práva.
- Všetky informácie v tejto príručke sa môžu meniť bez predchádzajúceho upozornenia.

### **Obrázky, ovládací panel a dotykový panel zobrazené v tejto príručke**

Prídavné zariadenia sú vo všeobecnosti voliteľné, niektoré modely však obsahujú určité prídavné zariadenia ako štandardné vybavenie.

Vysvetlenia v tejto príručke predpokladajú, že ide o zariadenie BP-B547WD.

V prípade niektorých funkcií a postupov sa v opisoch predpokladá, že sú nainštalované iné zariadenia než tie, ktoré sú uvedené vyššie.

Obrazovky, správy a názvy tlačidiel na displeji zobrazené v príručke sa môžu líšiť od tých, ktoré vidíte na zariadení. Dôvodom sú priebežné zlepšenia a úpravy produktu.

### **Ikony zobrazené v príručkách**

Ikony v príručkách označujú tieto typy informácií:

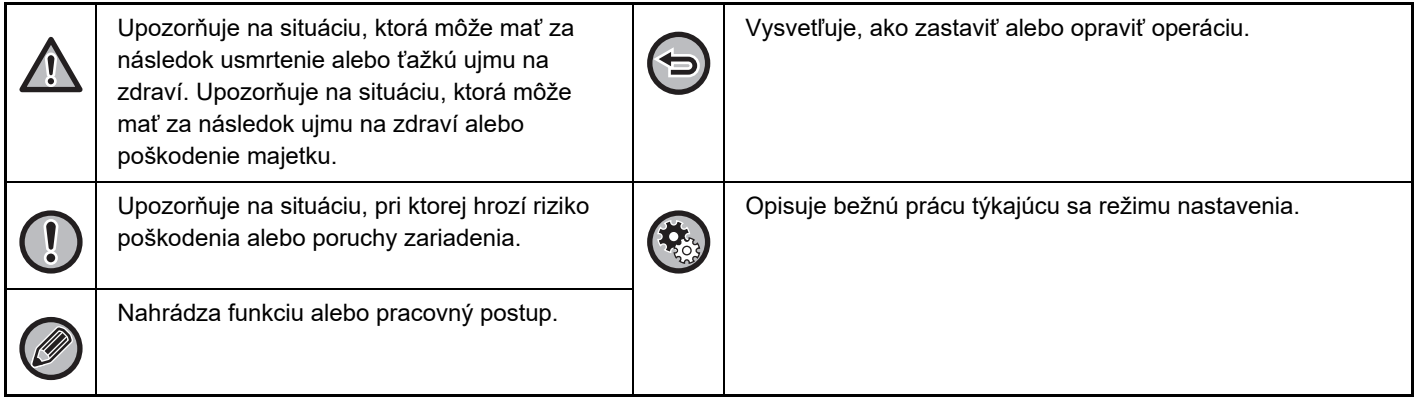

<span id="page-3-0"></span>**PRED POUŽITÍM ZARIADENIA**

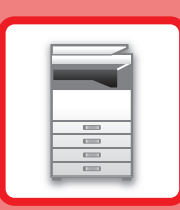

### **[PRED POUŽITÍM ZARIADENIA](#page-4-0)**

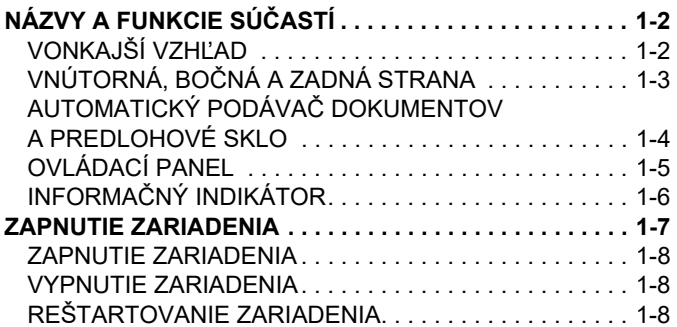

### **[VKLADANIE PAPIERA](#page-11-0)**

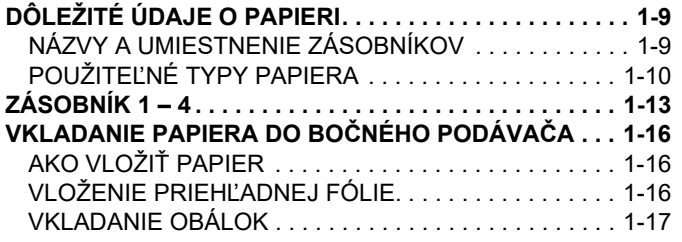

### **[AKO UMIESTNI](#page-25-0)Ť ORIGINÁL**

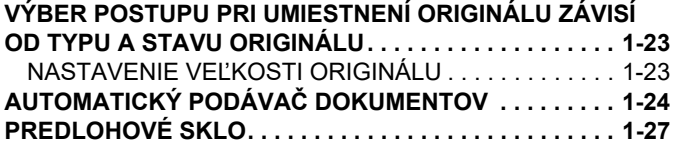

### **[PRÍDAVNÉ ZARIADENIA](#page-30-0)**

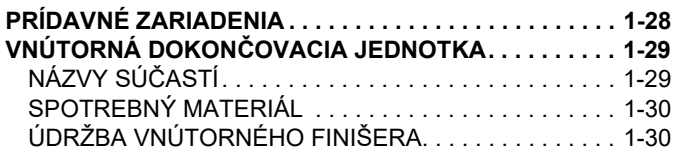

### **[ÚDRŽBA](#page-34-0)**

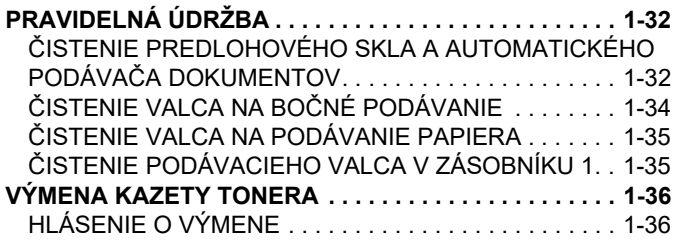

## <span id="page-4-3"></span><span id="page-4-0"></span>**PRED POUŽITÍM ZARIADENIA**

## <span id="page-4-1"></span>**NÁZVY A FUNKCIE SÚČASTÍ**

## <span id="page-4-2"></span>**VONKAJŠÍ VZHĽAD**

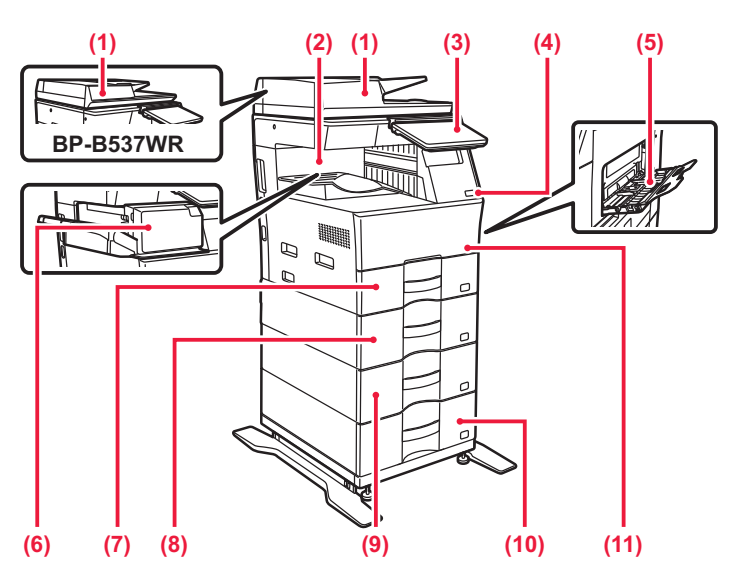

#### **(1) Automatický podávač dokumentov**

Automaticky podáva a skenuje viaceré originály. Automaticky sa môžu skenovať aj obojstranné originály. V prípade zariadenia BP-B547WD možno naraz automaticky skenovať obidve strany obojstranných originálov.

► [AUTOMATICKÝ PODÁVA](#page-26-0)Č DOKUMENTOV (strana [1-24\)](#page-26-0)

**(2) Výstupný zásobník (skrinka výstupného zásobníka)** Do tohto zásobníka sa ukladajú prijaté faxy a vytlačené papiere.

#### **(3) Ovládací panel**

Na tomto paneli sa nachádza tlačidlo [Napájanie], informačný indikátor a dotykový panel. Dotykový panel použite na obsluhu každej z týchto funkcií.

Zobrazí sa aj značka oblasti dotykového bodu NFC. ► [OVLÁDACÍ PANEL \(strana 1-5\)](#page-7-1)

#### **(4) Port USB (typ A)**

Používa sa na pripojenie USB zariadenia, napríklad pamäťového USB médiá k zariadeniu. Podporuje USB 2.0 (vysoká rýchlosť).

### **(5) Bočný podávač**

Tento zásobník sa používa na ručné vkladanie papiera. Pri vkladaní papiera otvorte aj podperu.

► [VKLADANIE PAPIERA DO BO](#page-18-0)ČNÉHO PODÁVAČA [\(strana 1-16\)](#page-18-0)

- **(6) Vnútorný finišer\***
	- Zošíva papier. ► VNÚTORNÁ DOKONČ[OVACIA JEDNOTKA \(strana](#page-31-0)  [1-29\)](#page-31-0)
- **(7) Zásobník 1**
	- Do tohto zásobníka uložte papier.  $\triangleright$  [ZÁSOBNÍK 1 – 4 \(strana 1-13\)](#page-15-0)
- **(8) Zásobník 2 (keď je nainštalovaná jednotka na podávanie papiera pre 600 hárkov)\***

Do tohto zásobníka uložte papier.  $\triangleright$  [ZÁSOBNÍK 1 – 4 \(strana 1-13\)](#page-15-0)

- **(9) Zásobník 3 (keď sú nainštalované dve jednotky na podávanie papiera pre 600 hárkov)\***
	- Do tohto zásobníka uložte papier. <u>[ZÁSOBNÍK 1 – 4 \(strana 1-13\)](#page-15-0)</u>
- **(10) Zásobník 4 (keď sú nainštalované tri jednotky na podávanie papiera pre 600 hárkov)\***
	- Do tohto zásobníka uložte papier.  $\triangleright$  [ZÁSOBNÍK 1 – 4 \(strana 1-13\)](#page-15-0)
- **(11) Predný kryt**

Ak chcete vymeniť tonerovú kazetu, otvorte tento kryt. ► [VÝMENA KAZETY TONERA \(strana 1-36\)](#page-38-0)

Periférne zariadenie. Štandardná výbava alebo nedostupná v niektorých krajinách a oblastiach. Nedostupné na niektorých modeloch. Obráťte sa na predajcu alebo najbližšieho zástupcu autorizovaného strediska.

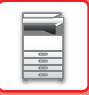

## <span id="page-5-0"></span>**VNÚTORNÁ, BOČNÁ A ZADNÁ STRANA**

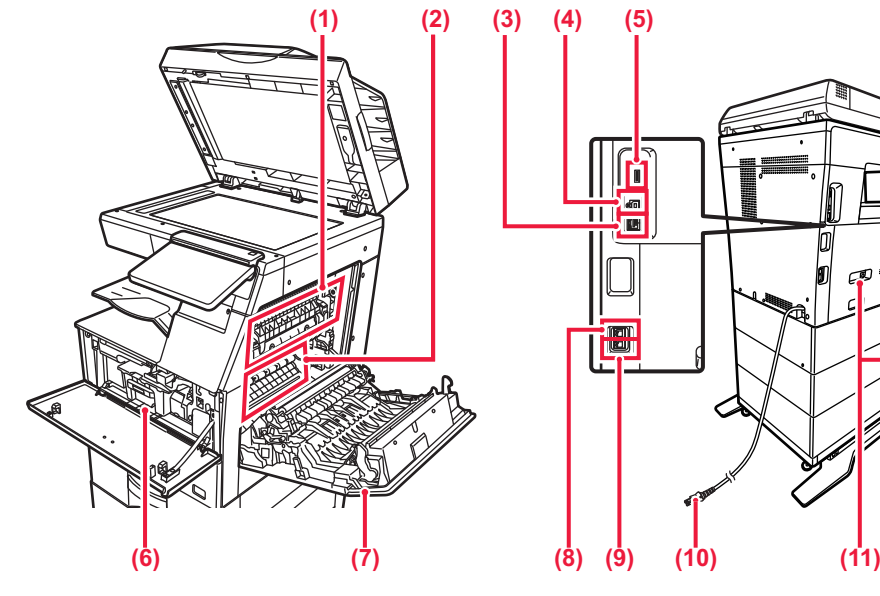

#### **(1) Fixačná jednotka**

V nej sa prenesený obraz tepelne natavuje na papier.

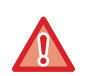

**Fixačná jednotka je horúca. Pri vyťahovaní zaseknutého papiera dávajte pozor, aby ste sa nepopálili.**

#### **(2) Fotocitlivý valec**

Na fotocitlivom valci sa formujú obrázky.

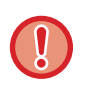

Nedotýkajte sa transportného valca ani ho nepoškodzujte.

Môže to spôsobiť chybný obrázok.

#### **(3) Konektor siete LAN**

K tomuto konektoru pripojte kábel siete LAN v prípade, že sa zariadenie používa v sieti. Použite tienený kábel siete LAN.

#### **(4) Port USB (typ B)**

Zariadenie tento konektor nepoužíva.

#### **(5) Port USB (typ A)**

Používa sa na pripojenie USB zariadenia, napríklad pamäťového USB médiá k zariadeniu. Podporuje USB 2.0 (vysoká rýchlosť) a USB 3.0 (super vysoká rýchlosť).

#### **(6) Tonerová kazeta**

Táto kazeta obsahuje toner. Ak sa toner v kazete minie, vymeňte ho za nový. ► [VÝMENA KAZETY TONERA \(strana 1-36\)](#page-38-0)

#### **(7) Pravý bočný kryt**

Otvorte tento kryt, ak chcete vytiahnuť zaseknutý papier.

#### **(8) Zásuvka pre telefónnu linku (LINE)**

Keď sa používa funkcia faxu zariadenia, telefónna linka sa pripája do tejto zásuvky.

#### **(9) Zásuvka pre externý telefón (TEL)**

Keď sa používa funkcia faxu zariadenia, do tejto zásuvky pripojte externý telefón.

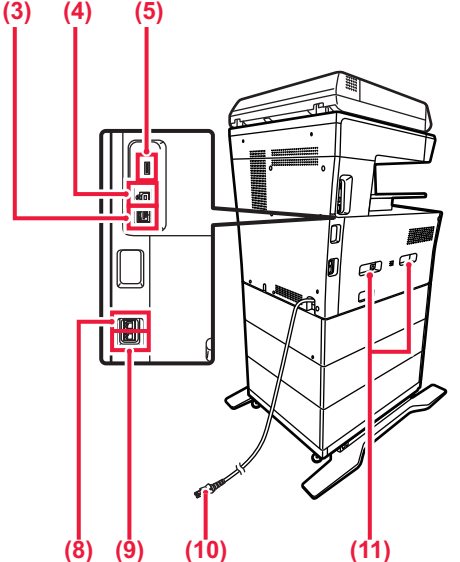

- **(10) Sieťová zástrčka**
- **(11) Držadlo**

Vytiahnite ho a uchopte pri presúvaní zariadenia.

## <span id="page-6-0"></span>**AUTOMATICKÝ PODÁVAČ DOKUMENTOV A PREDLOHOVÉ SKLO**

#### **BP-B537WR**

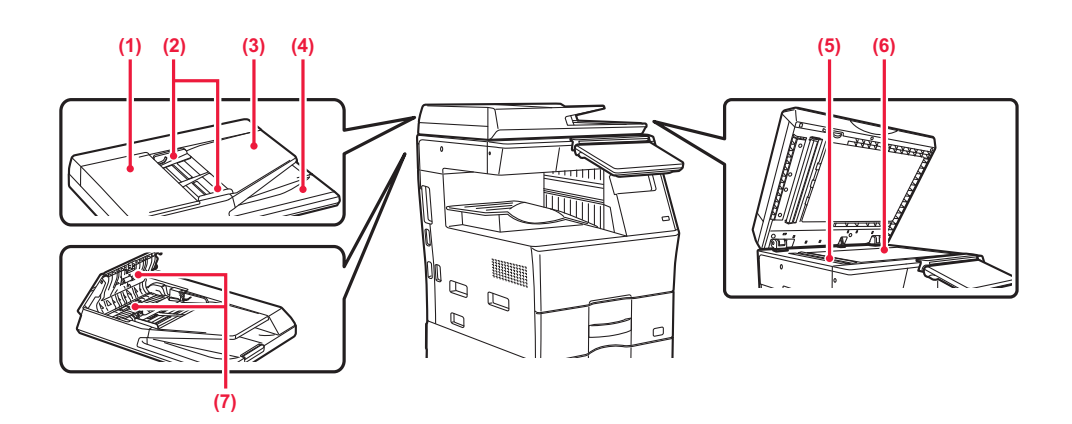

#### **BP-B547WD**

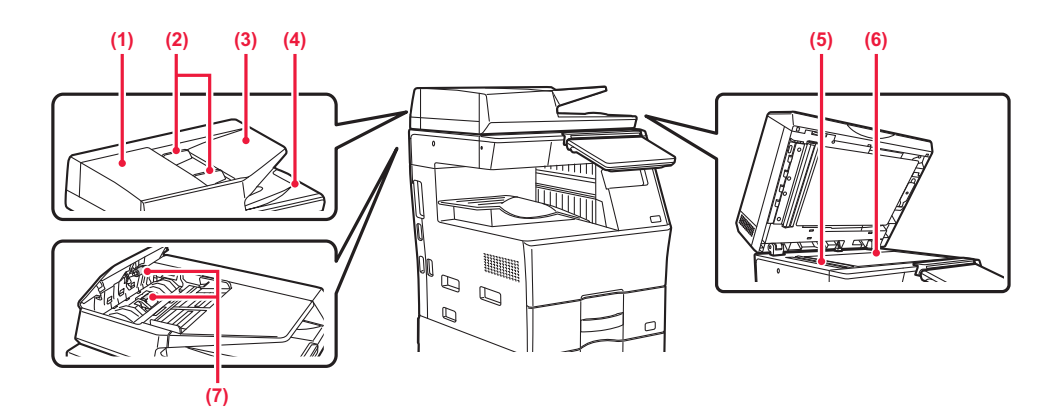

#### **(1) Kryt podávača dokumentov**

Otvorte tento kryt, ak chcete vytiahnuť zaseknutý originál. Tento kryt sa otvára aj pri čistení valca na podávanie

papiera. ► Č[ISTENIE VALCA NA PODÁVANIE PAPIERA](#page-37-0)  [\(strana 1-35\)](#page-37-0)

#### **(2) Vodidlá originálu**

Pomáhajú zaistiť správne naskenovanie originálu. Vodidlá nastavte podľa šírky originálu.

#### **(3) Zásobník podávača dokumentov**

Vložte originál.

Vložte originál tlačenou stranou nahor.

► [AUTOMATICKÝ PODÁVA](#page-26-0)Č DOKUMENTOV (strana [1-24\)](#page-26-0)

#### **(4) Zásobník na výstup originálov**

Do tohto zásobníka sa po naskenovaní vysunie originál.

#### **(5) Skenovacia oblasť**

Tu sa skenujú originály uložené do automatického podávača dokumentov.

► Č[ISTENIE PREDLOHOVÉHO SKLA](#page-34-2)  [A AUTOMATICKÉHO PODÁVA](#page-34-2)ČA DOKUMENTOV [\(strana 1-32\)](#page-34-2)

#### **(6) Predlohové sklo**

Na skenovanie kníh alebo iných hrubých originálov, ktoré nemôžu prejsť cez automatický podávač dokumentov, použite toto sklo. ► [PREDLOHOVÉ SKLO \(strana 1-27\)](#page-29-0)

### **(7) Valec na podávanie papiera**

Automatickým otáčaním tohto valca sa podáva originál.

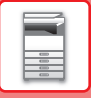

## <span id="page-7-1"></span><span id="page-7-0"></span>**OVLÁDACÍ PANEL**

Táto časť popisuje názvy a funkcie jednotlivých častí ovládacieho panela.

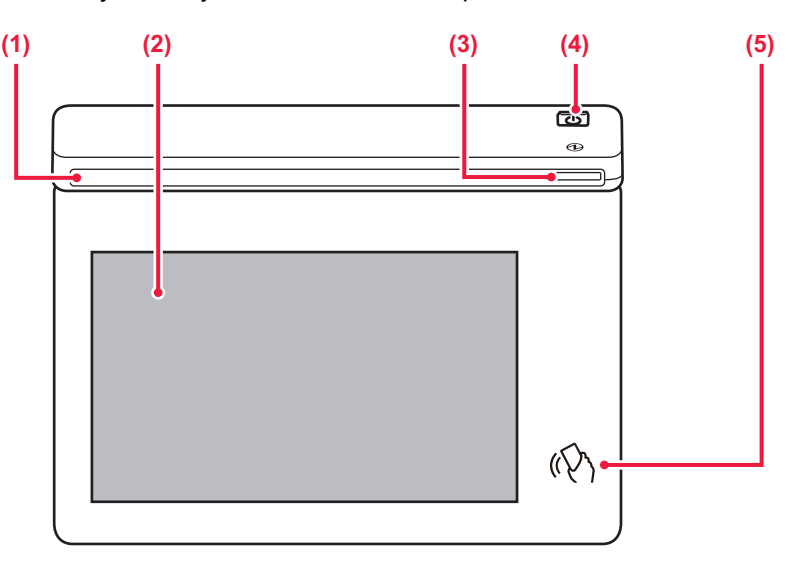

#### **(1) Informačný indikátor**

Tento indikátor sa rozsvieti, keď je zapnuté napájanie zariadenia a keď sa používateľ prihlási do zariadenia. ► INFORMAČ[NÝ INDIKÁTOR \(strana 1-6\)](#page-8-1)

#### **(2) Dotykový panel**

Na displeji dotykového panela sa zobrazujú hlásenia a tlačidlá.

Zariadenie obsluhuite ťukaním priamo na zobrazené tlačidlá.

► [DOTYKOVÝ PANEL \(strana 2-2\)](#page-42-0)

#### **(3) Indikátor napájania**

Tento indikátor sa rozsvieti, keď je spínač napájania zariadenia v polohe zapnutia. Bliká namodro v priebehu času, keď sa tlačidlo [Napájanie] nepoužije ihneď po zasunutí sieťovej zástrčky do elektrickej zásuvky. ► [ZAPNUTIE ZARIADENIA \(strana 1-7\)](#page-9-1)

#### **(4) Tlačidlo [Napájanie]**

Toto tlačidlo použite na zapnutie alebo vypnutie zariadenia.

► [ZAPNUTIE ZARIADENIA \(strana 1-7\)](#page-9-1)

#### **(5) Oblasť dotykového bodu NFC**

Priložením mobilného zariadenia k zariadeniu tieto dve zariadenia ľahko prepojíte.

► [PRIPOJENIE POMOCOU NFC \(strana 8-39\)](#page-717-0)

Uhol ovládacieho panela môžete zmeniť.

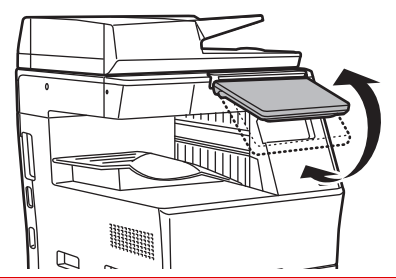

- Dotykový panel je kapacitného typu.
- Dotykový panel ovládajte prstom. Ak ho ovládate perom, nemusí fungovať správne. Upozorňujeme, že vzácne kovy, napríklad šperky, môžu spôsobovať neúmyselné pohyby.
- Pri zapínaní zariadenia sa dotykového panela nedotýkajte. Ak sa ho dotknete, nemusí fungovať správne. Príklad:

Stlačte tlačidlo [Napájanie] a počkajte na zobrazenie domovskej obrazovky. Návrat z režimu automatického vypnutia.

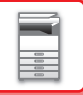

## <span id="page-8-1"></span><span id="page-8-0"></span>**INFORMAČNÝ INDIKÁTOR**

Pri zapnutí alebo vypnutí zariadenia, pri overení používateľa, ktorý sa prihlásil pomocou IC karty alebo funkcie NFC, pri pripájaní pamäťového zariadenia USB k zariadeniu, pri spúšťaní úlohy na ovládacom paneli zariadenia, počas úpravy obrázka alebo pri pridávaní tonera, pri prijímaní faxu alebo keď v zariadení nastane chyba, indikátory LED svietia namodro. Keď používateľ zariadeniu zadá nejakú požiadavku alebo spustí operáciu, zariadenie používateľa informujte o svojom stave rozsvietením modrých, bielych alebo oranžových indikátorov.

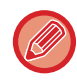

Tento indikátor sa používa na komunikáciu s používateľmi nachádzajúcimi sa pri zariadení, preto sa v dôsledku ovládania na diaľku nerozsvieti.

### **Vzory svietenia**

Vzory svietenia sa líšia v závislosti od stavu.

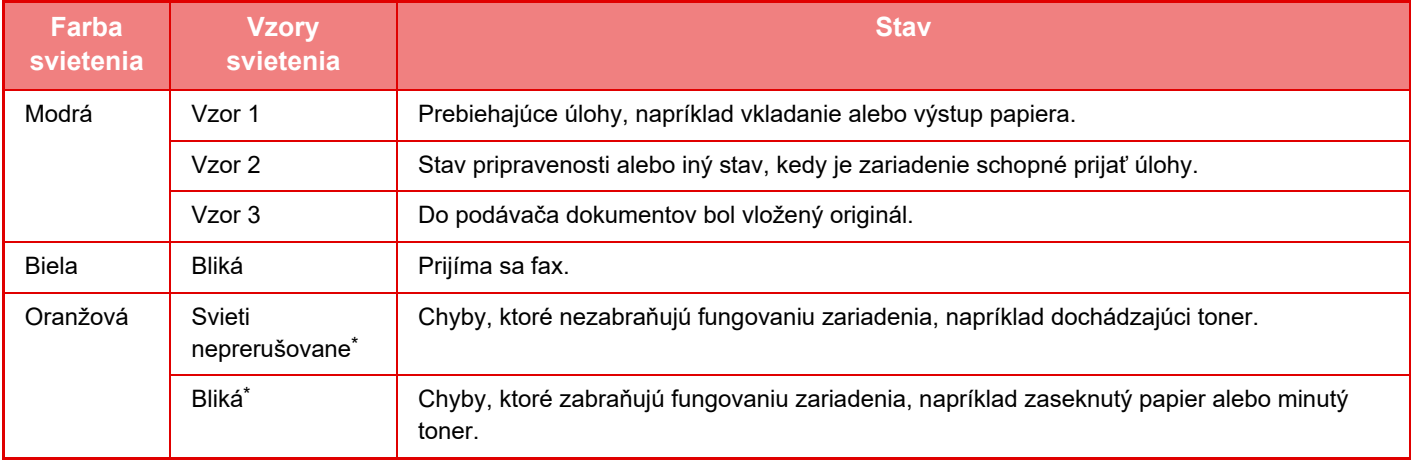

Ak sa stav svietenia prekrýva so stavom blikania, prioritu bude mať blikanie.

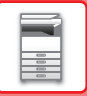

## <span id="page-9-1"></span><span id="page-9-0"></span>**ZAPNUTIE ZARIADENIA**

Táto časť popisuje postupy pri zapnutí, vypnutí a reštartovaní zariadenia. Použite tlačidlo [Napájanie] na ovládacom paneli.

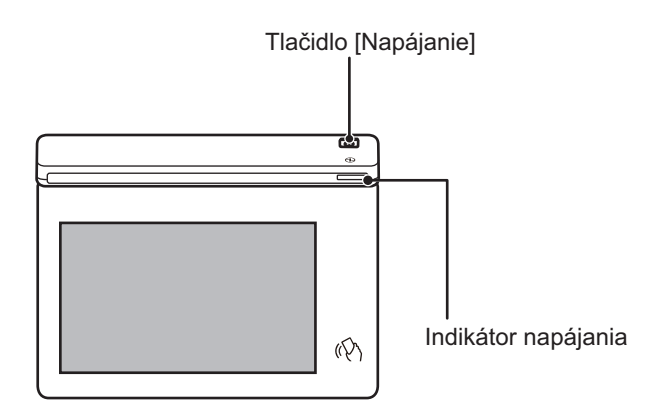

- Keď vypínate napájanie, stlačte tlačidlo [Napájanie] na ovládacom paneli a klepnite na tlačidlo [Vypnutie] na dotykovom paneli.
	- V prípade náhleho výpadku elektrického prúdu zariadenie znova zapnite a potom ho vypnite v správnom poradí.
	- V prípade podozrenia, že došlo k poruche zariadenia, je nablízku silná búrka alebo ak zariadenie premiestňujete, vypnite tlačidlo [Napájanie] a zároveň vytiahnite napájací kábel zo zásuvky.
- Keď používate funkciu faxu alebo internetového faxu, aj keď stlačením tlačidla [Napájanie] vypnete napájanie, príjem v noci a načasovaný prenos sa vykoná automaticky.
- Ak sa bude používať funkcia faxu a najmä keď sa bude počas noci vykonávať príjem alebo načasovaný prenos, nevyťahujte napájací kábel zo zásuvky.
- Kvôli použitiu niektorých nastavení je potrebné zariadenie reštartovať. V takom prípade stlačte tlačidlo [Reštartovať] zobrazené na obrazovke po zaregistrovaní nastavení alebo reštartujte zariadenie z obrazovky resetovania napájania na karte Nastavenia systému > Stav.

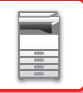

## <span id="page-10-0"></span>**ZAPNUTIE ZARIADENIA**

- Zasuňte sieťovú zástrčku do elektrickej zásuvky.
- <span id="page-10-1"></span>• Keď sa indikátor napájania rozsvieti namodro, stlačením tlačidla [Napájanie] zapnite napájanie.

## **VYPNUTIE ZARIADENIA**

<span id="page-10-2"></span>Po stlačení tlačidla [Napájanie] klepnite na tlačidlo [Vypnutie] na dotykovom paneli.

## **REŠTARTOVANIE ZARIADENIA**

Stlačením tlačidla [Napájanie] vypnite napájanie a potom klepnite na tlačidlo [Vypnutie] na dotykovom paneli. Následne opätovným stlačením tlačidla [Napájanie] znova zapnite napájanie.

## <span id="page-11-3"></span><span id="page-11-0"></span>**VKLADANIE PAPIERA**

## <span id="page-11-1"></span>**DÔLEŽITÉ ÚDAJE O PAPIERI**

## <span id="page-11-2"></span>**NÁZVY A UMIESTNENIE ZÁSOBNÍKOV**

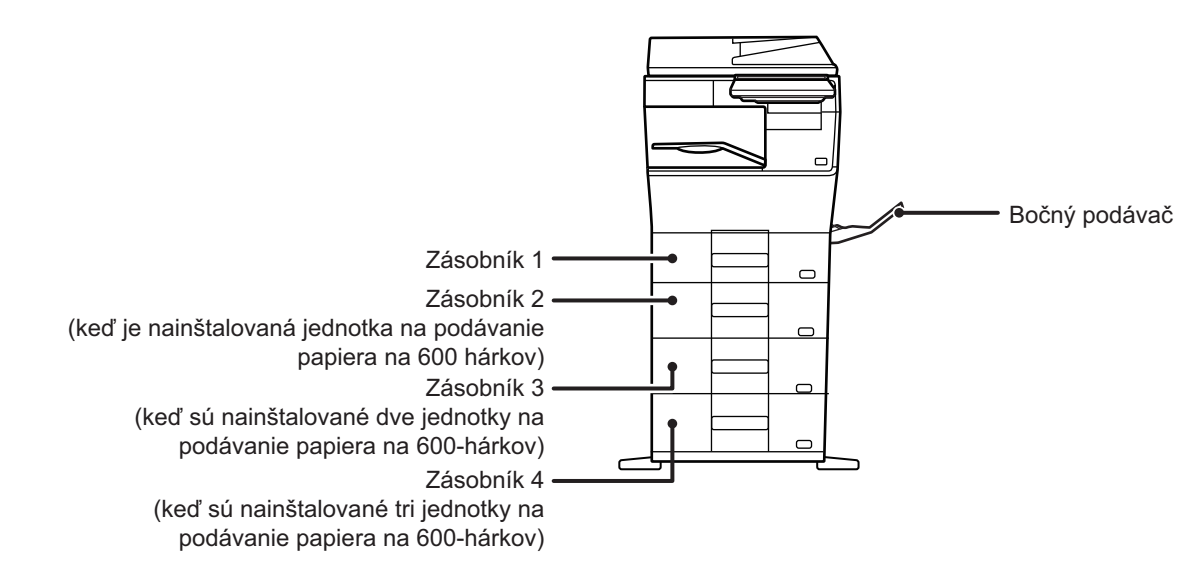

## <span id="page-12-0"></span>**POUŽITEĽNÉ TYPY PAPIERA**

Táto časť opisuje, ktoré typy papiera je možné použiť a ktoré nie je možné použiť. Všetky typy papiera, ktoré sú iné než bežný papier, patria pod špeciálne médiá.

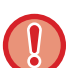

- Rôzne typy papiera sú bežne dostupné, ale niektoré z nich sa nedajú použiť v zariadení.
- Pred použitím papiera sa poraďte s predajcom alebo zástupcom najbližšieho autorizovaného servisu.
- Kvalita obrázka a priľnavosť tonera k papieru sa môže meniť vplyvom okolitých podmienok, prevádzkových podmienok a vlastností papiera, čoho výsledkom môže byť horšia kvalita obrázka ako pri štandardnom papieri značky Sharp. Pred použitím papiera sa poraďte s predajcom alebo zástupcom najbližšieho autorizovaného servisu.
- Používanie neodporúčaného alebo nepoužiteľného papiera môže viesť k jeho nerovnomernému podávaniu, zasekávaniu, ďalej k nedostatočnému zataveniu tonera (toner nepriľne dobre k papieru a dá sa zoškrabať), alebo k poruche zariadenia.
- Používanie iného ako odporúčaného papiera môže viesť k zasekávaniu alebo k zlej kvalite obrázka. Pred použitím neodporúčaného papiera skontrolujte, či môže tlač prebehnúť v poriadku.

### **Použiteľný papier**

### **Technické parametre bežného papiera, ťažkého papiera a tenkého papiera**

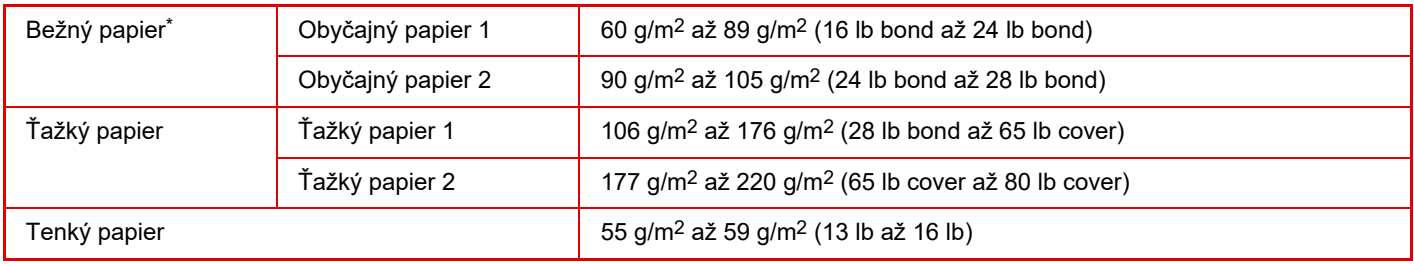

Ak bežne používate papier typu Recyklovaný, Preddierovaný, Predtlačený, Hlavičkový, Farebný alebo Typ používateľa 1 až 7, nastavte vhodnú hmotnosť papiera v ponuke "Nastavenia" – [Nastavenia systému] → [Bežné nastavenia] → [Nastavenie papiera] → [Nastavenie zásobníka papiera]  $\rightarrow$  [Váha papiera].

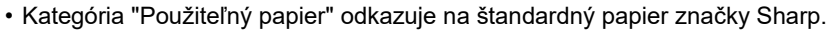

• Ak sa použije papier, ktorý nie je odporúčaný, môže to ovplyvniť kvalitu tlače, a to aj v prípade, že vyberiete také nastavenie typu papiera, ktoré sa zhoduje s vyššie uvedenými typmi papiera. V takom prípade skúste nastaviť typ papiera, ktorý je mierne ťažší alebo mierne ľahší než obvykle. Ďalšie informácie vám poskytne predajca alebo zástupca najbližšieho autorizovaného servisu.

- Špecifikácie týkajúce sa papiera nájdete v časti špecifikácií v "stručnom návode na obsluhu".
- Recyklovaný papier, farebný papier a preddierovaný papier musí mať rovnaké technické parametre ako bežný papier. Pred použitím papiera sa poraďte s predajcom alebo zástupcom najbližšieho autorizovaného servisu.
- Ak je papier, ktorý vyšiel zo zariadenia, výrazne prehnutý, vytiahnite ho z kazety, prevráťte ho lícom nadol a znova ho použite.

### **Papier, ktorý sa dá použiť v prípade funkcie faxu**

A4, B5, A5, 8-1/2" x 13-1/2", 8-1/2" x 13-2/5", 8-1/2" x 13", 8-1/2" x 11"

### **Technické parametre papiera vhodného na obojstrannú tlač**

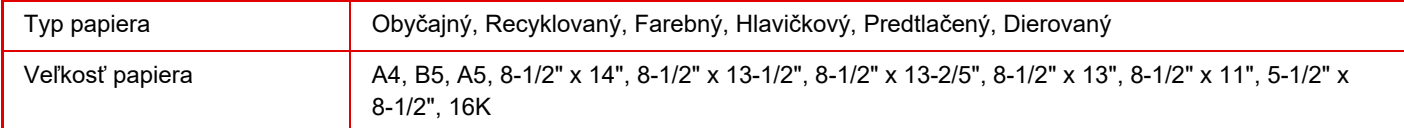

#### **Typy papierov, ktoré sa môžu používať v každom zásobníku**

• Podrobné informácie o veľkostiach a typoch papierov, ktoré je možné vložiť do jednotlivých zásobníkov zariadenia,

- nájdete v časti TECHNICKÉ ÚDAJE v Úvodnej príručke a v časti [Nastavenie zásobníka papiera \(strana 9-156\).](#page-899-0)
- Recyklovaný papier, farebný papier a preddierovaný papier musí mať rovnaké technické parametre ako bežný papier. Pred použitím papiera sa poraďte s predajcom alebo zástupcom najbližšieho autorizovaného servisu.

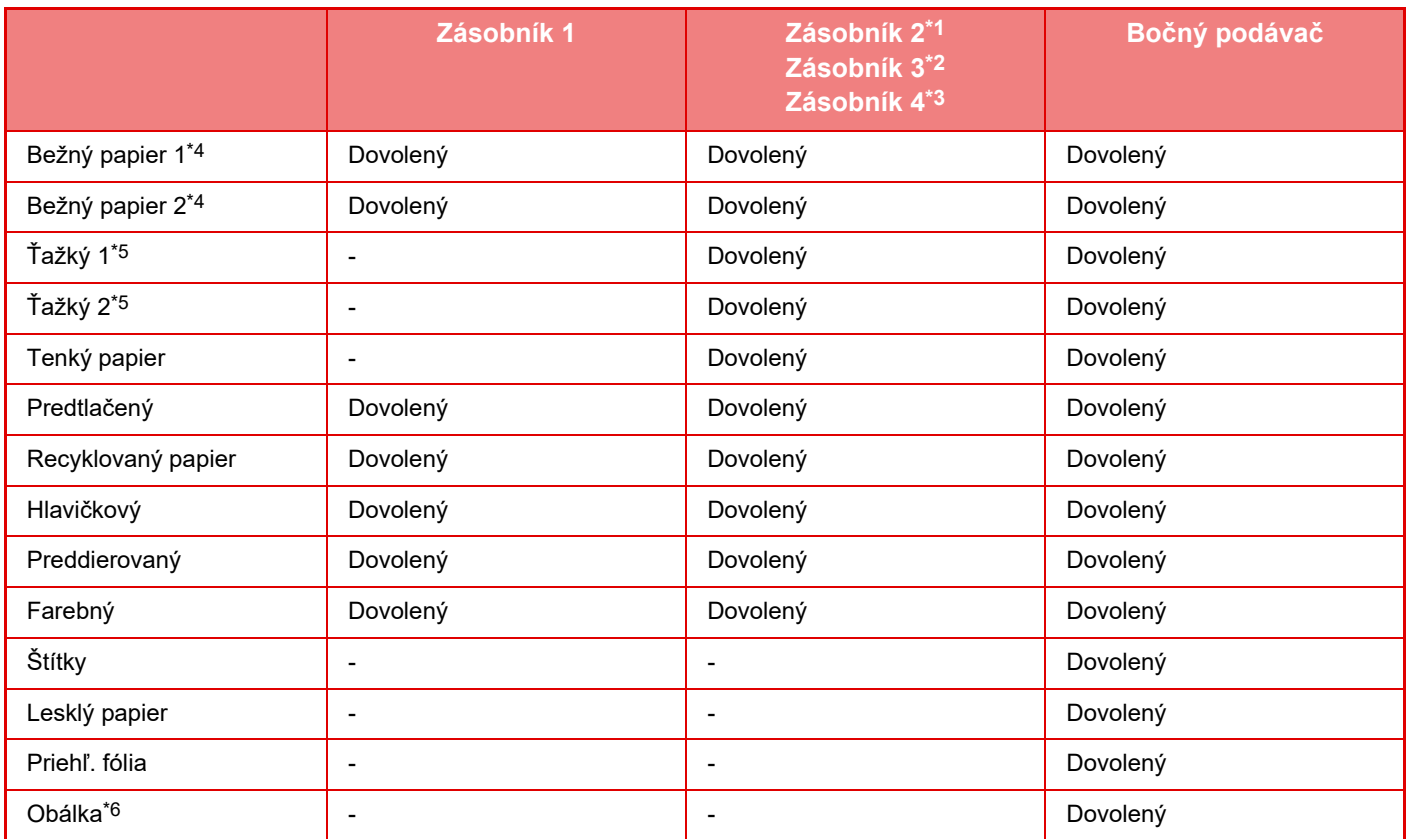

\*1 keď je nainštalovaná jednotka na podávanie papiera na 600 hárkov

\*2 keď sú nainštalované dve jednotky na podávanie papiera na 600 hárkov

\*3 keď sú nainštalované tri jednotky na podávanie papiera na 600 hárkov

\*4 "Obyčajný papier 1" je obyčajný papier s hmotnosťou 60 až 89 g/m2 (16 až 24 lb bond). "Obyčajný papier 2" je obyčajný papier s hmotnosťou 90 až 105 g/m2 (24 až 28 lb bond).

\*5 "Ťažký 1" je ťažký papier s hmotnosťou až 176 g/m2 (65 lb cover). "Ťažký 2" je ťažký papier s hmotnosťou až 220 g/m2 (80 lb cover).

\*6 Informácie o obálkach, ktoré možno použiť, nájdete v časti "Nastavenie zásobníka papiera".

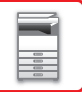

### **Orientácia nastavenia tlačovej strany**

Orientácia nastavenia tlačenej strany papiera sa líši v závislosti od použitého zásobníka. Pre možnosti Hlavičkový a Predtlačený nastavte papier v opačnej orientácii.

Vložte tlačenou stranou v smere uvedenom nižšie.

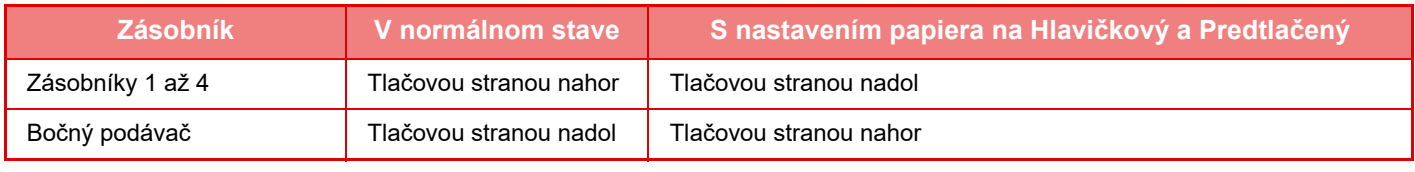

Keď je možnosť [Vypnutie duplexu] nastavená na Hlavičkový alebo Predtlačený, nastavte pre tlačenú stranu rovnakú orientáciu ako pri bežnej tlači.

### **Papier, ktorý nie je možné použiť**

- Pretlač
- Štítkový papier
- Špeciálny prostriedok pre atramentovú tlačiareň (jemný papier, lesklý papier, lesklé fólie atď.)
- Prepisovací papier alebo termopapier
- Lepený papier
- Papier so sponkami
- Papier so záhybmi
- Potrhaný papier
- Olejové priehľadné fólie
- Tenký papier ľahší než 55 g/m2 (15 lbs)
- Ťažký papier s hrúbkou 220 g/m2 (80 lb cover) a viac
- Papier s nepravidelným tvarom
- Zošívaný papier
- Vlhký papier
- Skrútený papier
- Papier, ktorého tlačová strana alebo zadná strana už bola predtlačená v tlačiarni alebo multifunkčnom zariadení.
- Papier zvlnený vplyvom absorpcie vlhkosti
- Papier so záhybmi
- Zaprášený papier

### **Neodporúčaný papier**

- Nažehľovací papier
- Perforovaný papier

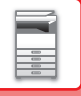

## <span id="page-15-0"></span>**ZÁSOBNÍK 1 – 4**

Do zásobníka 1 môžete vložiť najviac 500 hárkov papiera veľkosti A6 až A4 (5-1/2" x 8-1/2" až 8-1/2" x 11") (150 hárkov pri veľkosti papiera A6).

Do zásobníkov 2 až 4 môžete vložiť najviac 600 hárkov papiera veľkosti A5 až A4 (5-1/2" x 8-1/2" až 8-1/2" x 14").

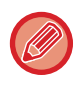

Ak ste vložili papier iného typu alebo veľkosti, než bol vložený predtým, skontrolujte nastavenia v časti "Nastavenie (administrátor)". Nesprávne nastavenie ovplyvňuje automatický výber papiera. Môže spôsobiť poruchu tlače, tlač na papier nesprávnej veľkosti alebo typu, prípadne zaseknutie papiera.

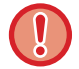

Nedávajte na zásobník ťažké predmety a netlačte zásobník dolu.

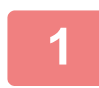

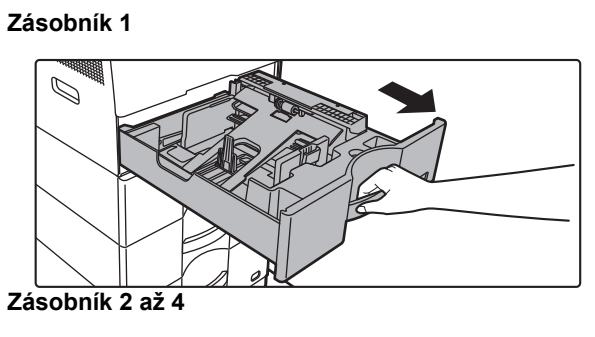

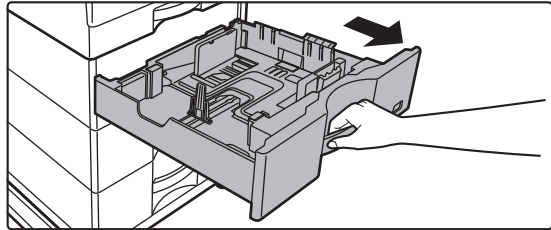

### **Vytiahnite zásobník papiera.**

Vytiahnite opatrne zásobník papiera až na doraz. Ak chcete vložiť papier, prejdite na krok 3. Ak chcete vložiť papier inej veľkosti, prejdite na ďalší krok.

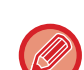

Pri použití zásobníka 1 zatlačte na stred prítlačnej dosky, kým nezaklapne na miesto.

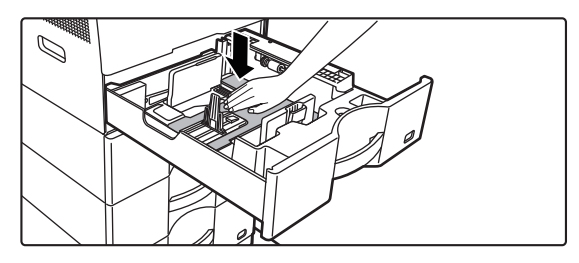

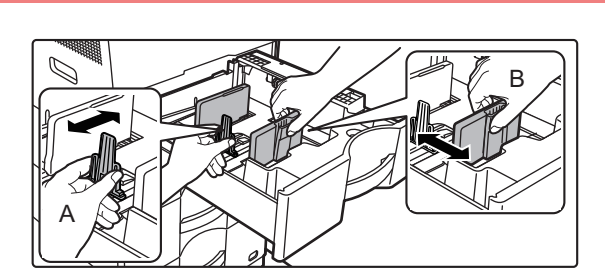

## **2 Nastavte vodiace zarážky A a B podľ<sup>a</sup> rozmerov pozdĺžnej a priečnej hrany papiera, ktorý chcete vložiť.**

Vodiace zarážky A a B sú posuvné. Stlačte páčku oddeľovacej lišty a posúvaním nastavte požadovanú veľkosť papiera.

Upravte nastavenie na veľkosť papiera tak, aby papier nebol vložený príliš voľne ani príliš tesne.

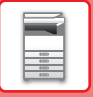

- 
- Pri vkladaní papiera veľkosti A4 do zásobníka 1 alebo papiera veľkosti 8-1/2" x 14" do zásobníkov 2 až 4 odstráňte oddeľujúcu platničku A. Oddeľujúcu platničku A presuňte až k otvoru na podávanie papiera (na pravej strane) a potiahnite ju nahor.

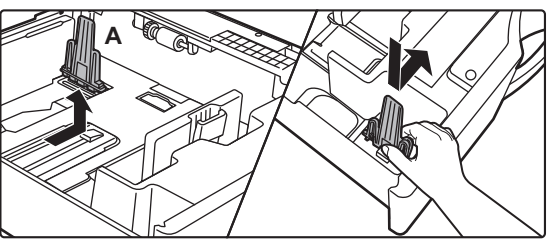

• Ak zariadenie veľkosť papiera nerozpoznáva, hoci je papier veľkosti A4 správne vložený v zásobníku 1 alebo papier veľkosti 8-1/2" x 14" v zásobníkoch 2 až 4, skontrolujte, či je držiak v kazete v pozícii A4 (8-1/2" x 14" v zásobníkoch 2 až 4).

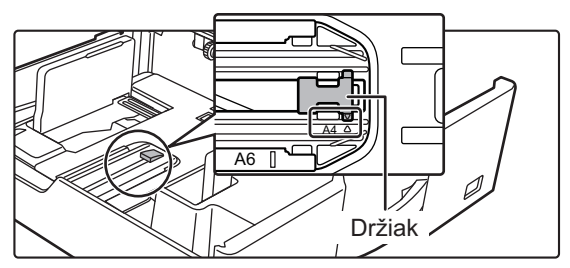

• Pri nastavovaní papiera veľkosti 8-1/2" x 11" v zásobníkoch 2 až 4 vyberte ešte pred nastavením papiera 2 regulačné platničky so zelenou farbou na prednej a zadnej strane zásobníka. Platničky sú umiestnené vo vnútornom ukladacom priestore na zadnej strane zásobníka.

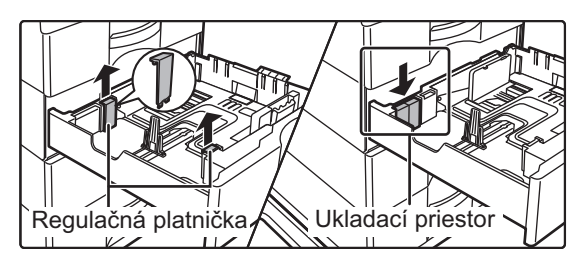

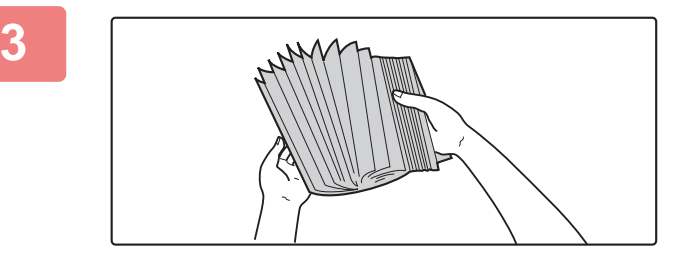

### **3 Papier prelistujte.**

Pred vložením do zásobníka papier dôkladne prelistujte. Ak sa papier neprelistuje, môže dôjsť k podaniu viacerých hárkov naraz a následne k ich zaseknutiu.

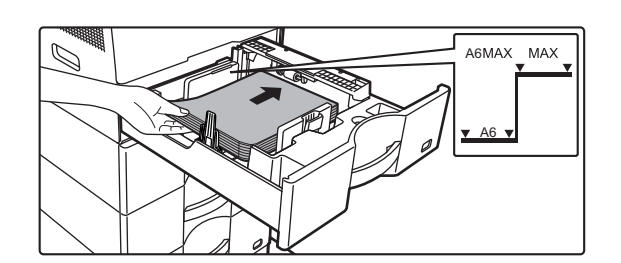

## **4 Vložte papier do zásobníka.**

Vložte papier tlačovou stranou hore. Papier nesmie presahovať kontrolnú rysku (zásobník 1: max. 500 hárkov (max. 150 hárkov papiera veľkosti A6), zásobníky 2 až 4: maximálne 600 hárkov).

Papier nevkladajte spôsobmi uvedenými nižšie.

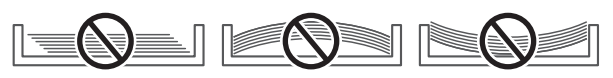

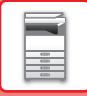

- 
- Ak sa papier zasekne, otočte ho alebo prevráťte a vložte ho ešte raz.
- Ak sa papier skrúti, pred vložením ho vystrite.
- Oddeľujúcu platničku nastavte tak, aby medzi ňou a papierom nebola medzera.
- Nepridávajte papier.

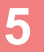

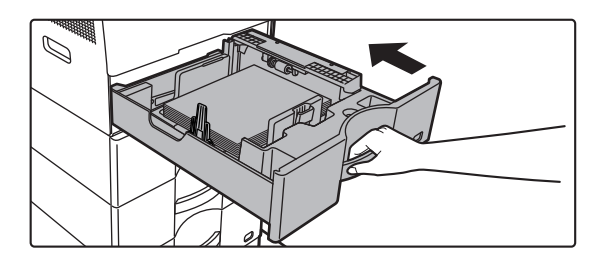

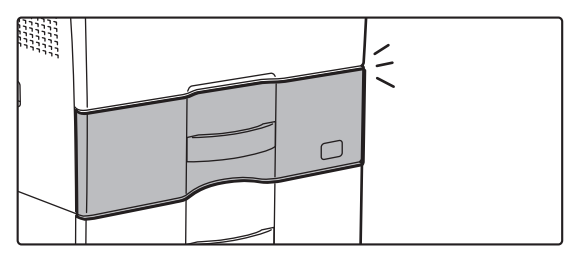

### **zásobník papiera opatrne zasuňte do zariadenia.**

Pomaly zasúvajte zásobník do zariadenia úplne až na doraz.

Násilné vloženie zásobníka môže spôsobiť pokrivenie papiera a jeho nesprávne podávanie. Zásobník úplne zatvorte.

## <span id="page-18-0"></span>**VKLADANIE PAPIERA DO BOČNÉHO PODÁVAČA**

Bočný podávač môžete použiť na tlač na obyčajný papier, obálky, štítky a iné špeciálne médiá. Vložiť možno až 50 hárkov papiera (ťažký papier s hmotnosťou medzi 106 g/m<sup>2</sup> a 220 g/m<sup>2</sup> (28 lb bond a 80 lb cover): 20 hárkov, obálku, priehľadnú fóliu: 10 hárkov) podobne ako pri ostatných zásobníkoch.

• Pri používaní obyčajného papiera iného, než je štandardný papier značky Sharp, alebo špeciálnych médií iných, než sú priehľadné fólie odporúčané firmou SHARP, alebo lesklého papiera, ako aj pri tlači na zadnú stranu papiera, na ktorého jednu stranu sa už tlačilo, vkladajte papier po jednom hárku. Vkladanie viac hárkov naraz spôsobí zaseknutie papiera.

- Skrútený papier narovnajte pred vložením do zásobníka.
- Ak chcete pridať papier, prítlačnú dosku stlačte nadol, kým nezaklapne na miesto, vyberte všetok papier, ktorý zostal v bočnom zásobníku, spojte ho s papierom, ktorý chcete pridať, a všetok papier znova vložte do bočného zásobníka. Ak pridáte papier bez vybratia zvyšného papiera, môže dôjsť k zaseknutiu papiera. Papier sa môže zaseknúť aj v prípade, že pridáte viac hárkov, ako je určené, alebo ak stoh papiera presiahne limitnú výšku.
- Po vložení papiera do bočného podávača vždy skontrolujte typ a veľkosť papiera.

## <span id="page-18-1"></span>**AKO VLOŽIŤ PAPIER**

Papier vložte po šírke.

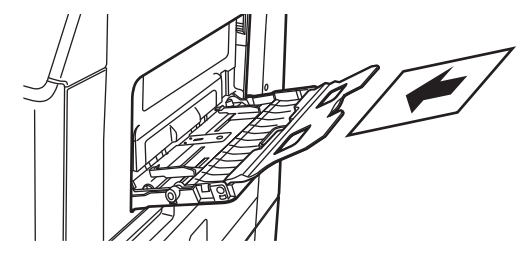

## <span id="page-18-2"></span>**VLOŽENIE PRIEHĽADNEJ FÓLIE**

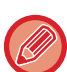

- Použite priehľadné fólie odporúčané firmou SHARP. • Keď vkladáte do bočného podávača viac hárkov priehľadnej fólie, pred vložením do podávača ich niekoľkokrát prelistujte.
- Pri tlači na priehľadné fólie vyberte každý vytlačený hárok hneď po jeho výstupe zo zariadenia. Ak je možné vo výstupnom zásobníku ukladať na seba viac hárkov fólie, môže dôjsť k ich zlepeniu alebo ku skrúteniu.

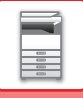

## <span id="page-19-0"></span>**VKLADANIE OBÁLOK**

Keď vkladáte obálky do bočného podávača, umiestnite ich zarovnané voči ľavej strane podľa orientácie znázornenej nižšie.

Tlač a kopírovanie je možné len na prednú stranu obálok. Otočte prednú stranu smerom nadol. Prehnite klapku a na ohybe vytvorte ostrú ryhu.

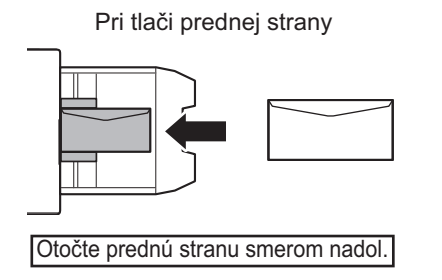

### **Pri umiestňovaní obálky typu DL**

- Otvorte klapku obálky.
- Obálku umiestnite tak, že klapka je na pravej strane.

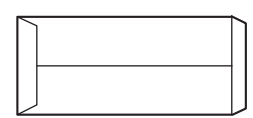

### **Pri umiestňovaní obálky typu C5 alebo C6**

- Zatvorte klapku obálky.
- Obálku umiestnite tak, že klapka je na zadnej strane.

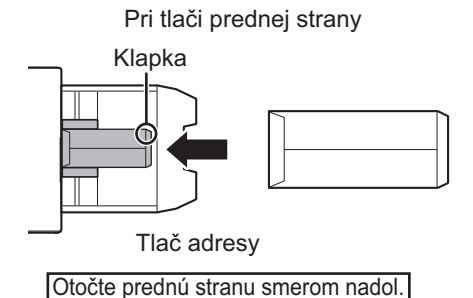

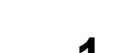

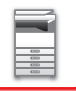

### **Dôležité pokyny na použitie obálok**

- Netlačte na zadnú časť (strana s lepiacou plochou) obálky. To môže viesť k zasekávaniu alebo k zlej kvalite výtlačku.
- Na niektoré typy obálok sa vzťahujú obmedzenia. Ďalšie informácie vám poskytne kvalifikovaný servisný technik.
- Niektoré prevádzkové prostredia môžu spôsobiť pokrčenie, šmuhy, zasekávanie, zlé fixovanie tonera alebo poruchu stroja.
- Viaceré obálky sa pri umiestňovaní nemusia podať, ak tlačová plocha nie je rovná, ale namiesto toho sa podajú nakrivo.
- Podávanie hrubých obálok nemusí byť možné.
- Problém môže byť aj s podávaním obálok s menej hladkým povrchom.
- Nepoužívajte nasledovné obálky:
	- Obálky so šnúrkou na zatváranie
	- Obálky s kovovým kúskom, plastovým háčikom alebo stužkou
	- Obálky s vložkou
	- Obálky s nerovným povrchom, upravené titulkovým písmom alebo razením
	- V prípade linajkových obálok a iných položiek, ktoré používajú lepiace plochy či iné materiály na zalepenie obálky, sa môžu tieto látky roztopiť v dôsledku tepla z fixačnej jednotky.
	- Ručne zhotovené obálky
	- Obálky, ktoré majú vnútri vzduch
	- Obálky so záhybmi, značkami ohnutia, zárezmi alebo iným poškodením.
	- Nie je možné použiť obálky so znehodnoteným povrchom alebo s tvarom deformovaným v dôsledku dlhodobého skladovania alebo absorpcie vlhkosti.
	- Nie je možné podávať obálky so štyrmi alebo viacerými vrstvami laminovania.
	- Obálky s okienkom

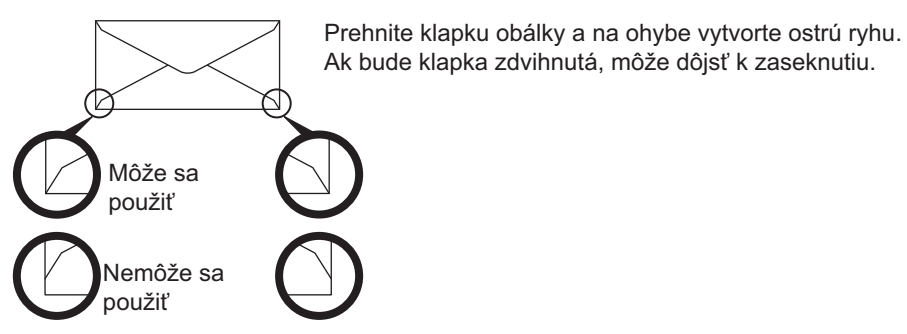

- Obálky s polohou lepenia v rohu na zadnej strane, ktoré nie sú zarovnané s okrajom rohu, sa nemôžu používať, pretože sa môžu pokrčiť.
- Kvalita tlače nie je zaručená v oblasti 10 mm (13/32") od okrajov obálky.
- Kvalita tlače nie je zaručená na častiach obálky, kde sú veľké skokové zmeny hrúbky, napríklad na štvorvrstvových častiach alebo častiach s menej ako tromi vrstvami.
- V prípade obálok vložených na šírku sa uistite, že klapky obálky neprekážajú na mieste, kde sa pohybuje valec na bočné podávanie.

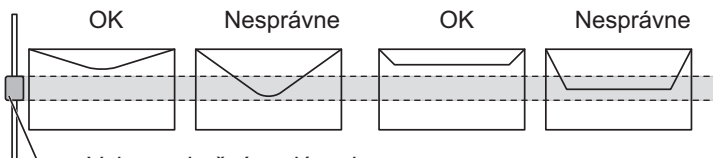

Valec na bočné podávanie

- Obálky stlačte, aby z nich vyšiel vzduch, a pred ich vložením pevne stlačte záhyby na všetkých 4 okrajoch. Ak sú obálky pokrivené alebo zahnuté, pred vložením ich vyrovnajte, napríklad pomocou pevných predmetov, ako je ceruzka alebo pravítko.
- Zarovnanie na rovnom povrchu
- Niektoré obálky sa možno nebudú dať použiť z dôvodu tvaru klapky alebo typu obálky.

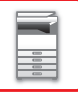

### **Dôležité pokyny pri používaní reliéfneho papiera/štítkov**

- Účinok drsných povrchov reliéfneho papiera môže ovplyvniť kvalitu tlače v závislosti od jeho typu.
- Ďalšie informácie vám poskytne predajca alebo zástupca najbližšieho autorizovaného servisu.
- Niektoré štítky možno budete musieť vložiť do bočného podávača so zadanou orientáciou. Postupujte podľa príslušných pokynov.

Ak už je na štítkoch vytlačená predtlač a tlačené obrázky nie sú s predtlačou zarovnané, upravte nastavenia aplikácie alebo ovládača tlačiarne tak, aby sa tlačené obrázky otočili.

- Nepoužívajte nasledujúce typy hárkov štítkov.
- Hárky štítkov bez lepiacej kópie alebo štítkovej kópie
- Hárky štítkov s odkrytou lepiacou časťou
- Hárky štítkov s určeným smerom podávania, ktorý toto zariadenie nepodporuje
- Hárok štítku, ktorý už bol vložený alebo na ktorom sú niektoré štítky odlepené
- Hárky štítkov skladajúce sa z viacerých hárkov
- Hárky štítkov bez podpory laserovej tlače
- Hárky štítkov bez odolnosti voči vysokým teplotám
- Hárky štítkov s perforovaným podkladovým papierom
- Hárky štítkov so zárezmi na podkladovom papieri
- Neštandardné hárky štítkov
- Hárky štítkov so znehodnotenou lepiacou plochou v dôsledku dlhodobého skladovania alebo iných vplyvov
- Hárky štítkov s výrezmi odhaľujúcimi podkladový papier
- Skrútené alebo inak deformované hárky štítkov
- Roztrhané alebo pokrčené hárky štítkov
- Štítky obsahujúce tri alebo viac hárkov.

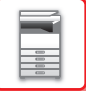

### **Uvoľňovacie páčky fixačnej jednotky**

V niektorých prípadoch môže dôjsť k poškodeniu alebo zašpineniu obálok, a to aj vtedy, keď sa používajú predpísané typy obálok. Tento problém sa dá vyriešiť tak, že uvoľňovacie páčky fixačnej jednotky posuniete z "polohy normálneho tlaku" do "polohy slabšieho tlaku". Postupujte podľa pokynov na tejto strane.

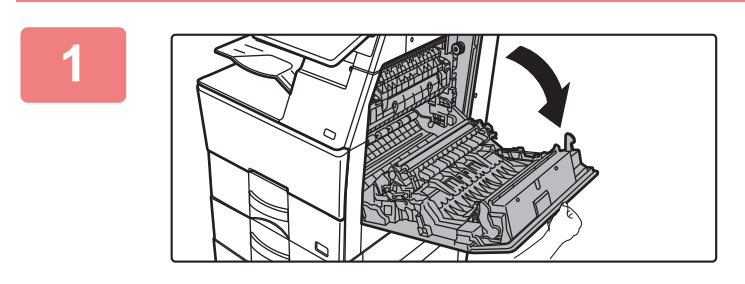

### **1 Otvorte kryt na pravej strane.**

Kryt opatrne otvorte.

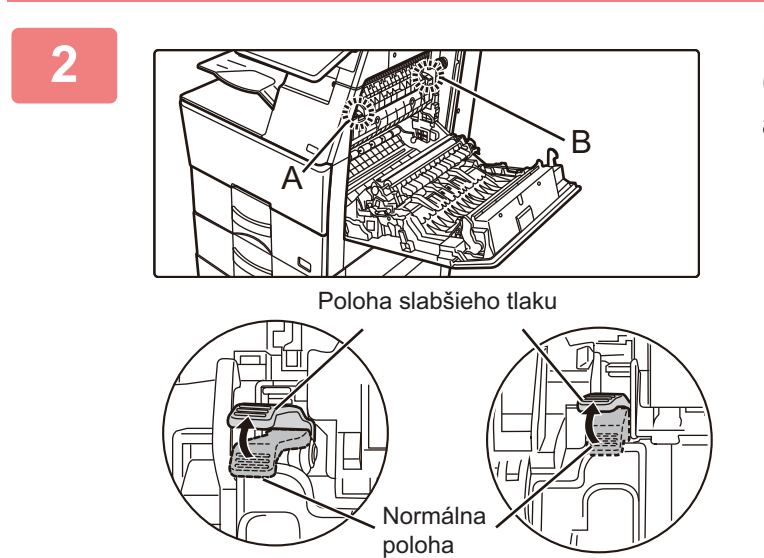

**2 Uvoľňovacie páčky fixačnej jednotky (dve) dajte do polohy slabšieho tlaku, ako vidíte na obrázku.**

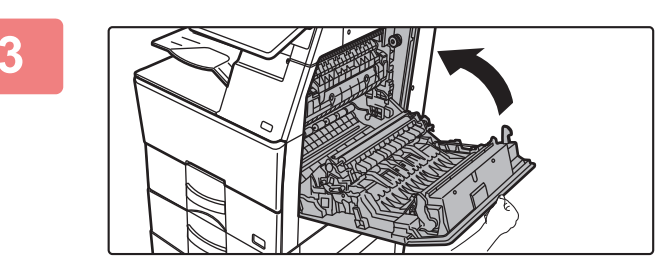

**3 Zatvorte kryt na pravej strane.**

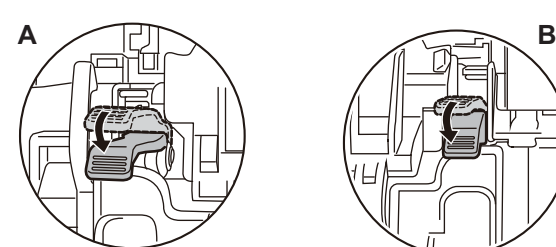

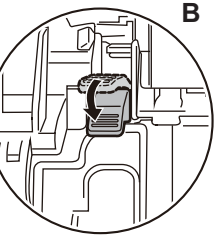

**4 Po skončení vkladania obálok vráťte páčku späť do normálnej polohy.**

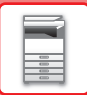

**Fixačná jednotka je horúca. S páčkami fixačnej jednotky na úpravu tlaku narábajte opatrne, aby ste sa nepopálili.**

**Skôr ako začnete tlačiť alebo kopírovať na iný papier, než sú obálky, nezabudnite páčky vrátiť späť do "polohy normálneho tlaku". V opačnom prípade môžu nastať problémy s fixáciou, chybným podávaním papiera alebo so zlyhaním zariadenia.**

### **Vkladanie papiera**

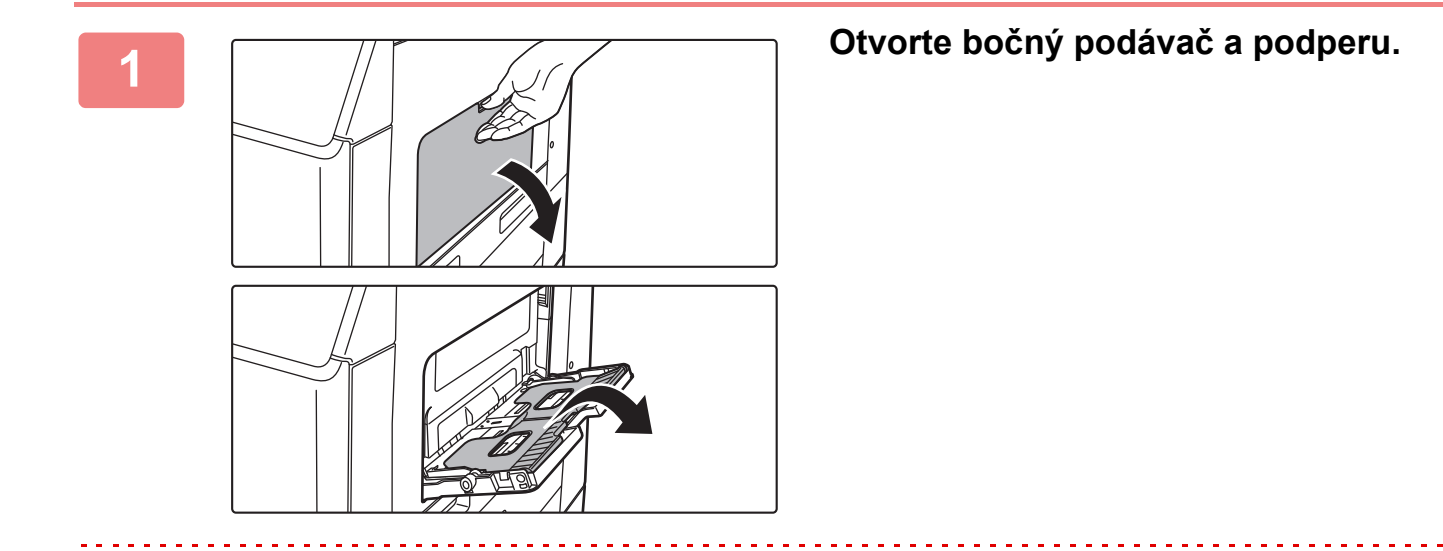

Nedávajte na bočný podávač ťažké predmety ani netlačte podávač nadol.

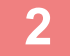

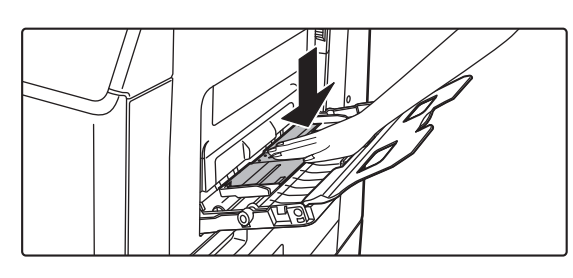

### **2 Zatlačte na stred prítlačnej dosky, kým nezaklapne na miesto.**

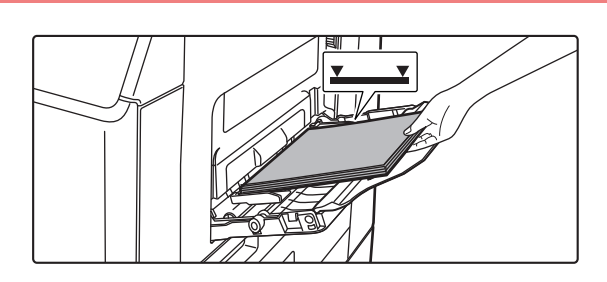

### **3 Vložte papier tlačovou stranou nadol.**

Pomaly vkladajte papier pozdĺž vodiacich líšt bočného podávača úplne do podávača až na doraz. Vkladanie papiera nadmernou silou môže spôsobiť prehnutie nábežnej hrany dozadu. Príliš voľné vkladanie papiera môže spôsobiť podávanie našikmo alebo chybné podávanie. Papier nesmie prekročiť maximálny počet hárkov a nesmie presahovať kontrolnú rysku.

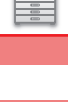

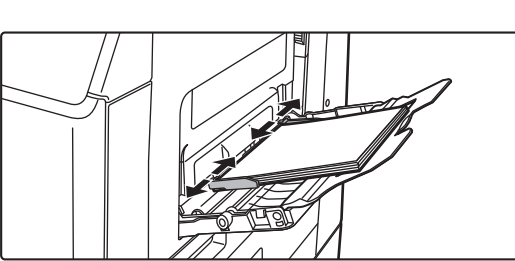

### **4 Vodiace lišty bočného podávač<sup>a</sup> nastavte na šírku papiera.**

Vodidlá bočného podávača nastavte tak, aby sa jemne dotýkali vloženého papiera.

- V prípade papiera typu Hlavičkový a Predtlačený nastavte papier tlačenou stranou nahor. Keď je však povolená možnosť [Vypnutie duplexu], nastavte tlačovú stranu do rovnakej orientácie ako v bežnom režime (nadol).
- Ak chcete pridať papier, prítlačnú dosku stlačte nadol, kým nezaklapne na miesto, vyberte všetok papier, ktorý zostal v bočnom zásobníku, spojte ho s papierom, ktorý chcete pridať, a všetok papier znova vložte do bočného zásobníka. Ak pridáte papier bez vybratia zvyšného papiera, môže dôjsť k zaseknutiu papiera. Papier sa môže zaseknúť aj v prípade, že pridáte viac hárkov, ako je určené, alebo ak stoh papiera presiahne limitnú výšku.
- Vkladaný papier nezatláčajte nasilu. Môže to spôsobiť jeho zaseknutie.
- Ak sú vodiace lišty bočného podávača nastavené na väčšiu šírku, akú má papier, posuňte vodiace lišty bočného podávača tak, aby boli nastavené správne podľa šírky papiera. Ak sú bočné vodiace lišty nastavené príliš široko, papier sa môže podávať nerovnomerne alebo sa môže krčiť.
- **Ako zatvoriť bočný podávač.**

Z bočného podávača vyberte všetok zvyšný papier a zatlačte na stred prítlačnej dosky, kým nezaklapne na miesto. Po zaklapnutí prítlačnej dosky zatvorte podperu a potom aj bočný podávač.

# <span id="page-25-3"></span><span id="page-25-0"></span>**AKO UMIESTNIŤ ORIGINÁL**

## <span id="page-25-1"></span>**VÝBER POSTUPU PRI UMIESTNENÍ ORIGINÁLU ZÁVISÍ OD TYPU A STAVU ORIGINÁLU**

Vložte originál do automatického podávača dokumentov. V závislosti od typu a stavu originálu použite predlohové sklo. Postupujte podľa pokynov na výber metódy vkladania originálu. AUTOMATICKÝ PODÁVAČ [DOKUMENTOV \(strana 1-24\)](#page-26-1)

## <span id="page-25-2"></span>**NASTAVENIE VEĽKOSTI ORIGINÁLU**

### **Nastavenie hodnôt v palcoch/vo veľk. AB**

Čísla a jednotky predvolených nastavení a vstupné rozsahy, ktoré sa zobrazujú na obrazovkách nastavení, sa dajú prepínať z palcov na veľkosti AB a naopak.

### **Nastav.predv. veľkosti origin.**

Toto nastavenie môžete použiť, ak sa často používa konkrétna veľkosť originálu. Nastavenie sa zobrazí na tlačidle [Originál].

## **Originálny režim doplnenia**

Nasledujúce režimy podávania originálov sa dajú nastaviť tak, aby predvolene fungovali v režime kopírovania, odosielania obrázkov a skenovania na lokálnu jednotku. Keď sa často používa určitý režim, táto možnosť odstraňuje potrebu vyberať daný režim v iných režimoch vždy vtedy, keď ho potrebujete použiť.

V ponuke "Nastavenia (administrátor)" vyberte položku [Nastavenia systému] → [Bežné nastavenia] → [Ovládanie zar.]  $\rightarrow$  [Nastavenia stavu]  $\rightarrow$  [Originálny režim doplnenia].

- Pom. rež. sk.
- Prázdna strana Preskočiť\*
- \* Okrem faxového režimu a režimu internetového faxu.

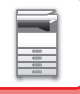

## <span id="page-26-1"></span><span id="page-26-0"></span>**AUTOMATICKÝ PODÁVAČ DOKUMENTOV**

V tejto časti je vysvetlené, ako vkladať originály do automatického podávača dokumentov.

- Ak je to potrebné, vložte spolu originály rôznych veľkostí do automatického podávača dokumentov. V takom prípade použite v jednotlivých režimoch funkciu Ostatné, s ktorou nastavíte [Originál s zm.veľk.].
- Pozrite si nasledujúce strany, kde nájdete kombinácie veľkostí dokumentov, ktoré môžete vkladať. Kopírovanie: [SKENOVANIE ORIGINÁLOV RÔZNYCH VE](#page-187-0)ĽKOSTÍ (ORIGINÁL ZMIEŠANEJ VEĽKOSTI) (strana [3-77\)](#page-187-0)

Faxovanie/skenovanie: [SKENOVANIE ORIGINÁLOV RÔZNYCH VE](#page-558-0)ĽKOSTÍ (ORIGINÁL ZMIEŠANEJ VEĽKOSTI) [\(strana 6-104\)](#page-558-0)

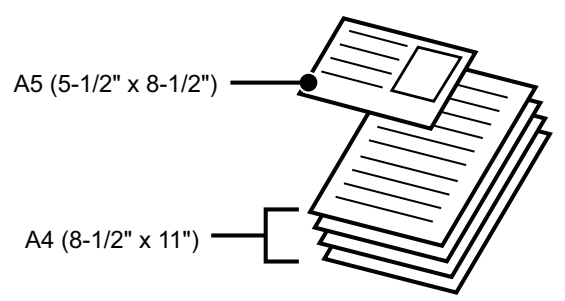

- Pred vložením originálov do zásobníka s podávačom dokumentov, musíte z originálov odstrániť akékoľvek zošívacie sponky alebo svorky na papier.
- Ak sa na origináloch nachádzajú vlhké miesta od korekčného laku, atramentu alebo lepidla, pred začatím kopírovania počkajte, kým originály nevyschnú. V opačnom prípade sa môže znečistiť vnútro zariadenia alebo predlohové sklo.
- Nepoužívajte nasledovné originály. Cez podávač dokumentov sa nesmú podávať priehľadné fólie ani iný priehľadný materiál určený ako záložné kópie, pauzovací papier, prepisovací papier, termopapier alebo originály s páskou s tepelným prenosom farby. Originály podávané podávačom by nemali by poškodené, pokrčené, zložené, voľne zlepené alebo s vyrezanými otvormi. Originály s viac ako dvoma alebo troma vydierovanými otvormi sa nemusia podať správne.
- Vizitky sa nemusia naskenovať správne v závislosti od stavu, materiálu, tvaru a použitého spôsobu spracovania.
- Pri používaní originálov s dvoma alebo troma otvormi originály umiestnite tak, aby okraj s otvormi bol v polohe mimo podávacej štrbiny zásobníka s podávačom dokumentov. Zadajte orientáciu originálu pomocou možnosti [Originál].

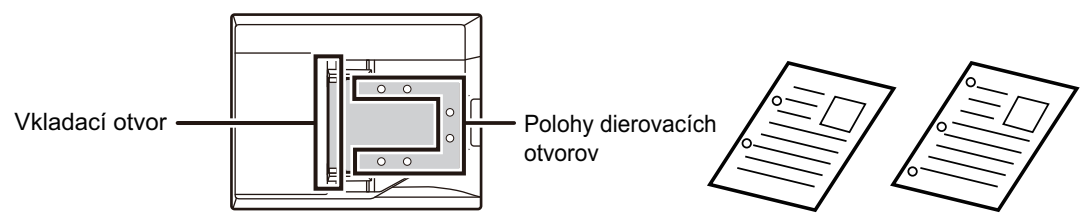

• V závislosti od stavu originálu, typu papiera, teploty a vlhkosti prostredia, v ktorom sa zariadenie používa, môže dôjsť k podaniu viacerých hárkov papiera naraz a následne k ich nesprávnemu naskenovaniu, prípadne k tomu, že vysunuté originály nebudú riadne zarovnané.

Napraviť to môžete pomocou nasledujúcich nastavení.

- Pre kopírovanie: rozlíšenie nastavte na 600 x 600 dpi
- Pre prenos skenu: použite "Náhľad"
- Keď sa dokument presunie do zásobníka na výstup originálov v automatickom podávači dokumentov v zariadení BP-B547WD, rameno na upevnenie papiera v strede upevnite v hornej časti.

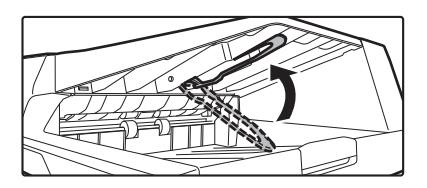

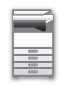

### **Povolené veľkosti originálov**

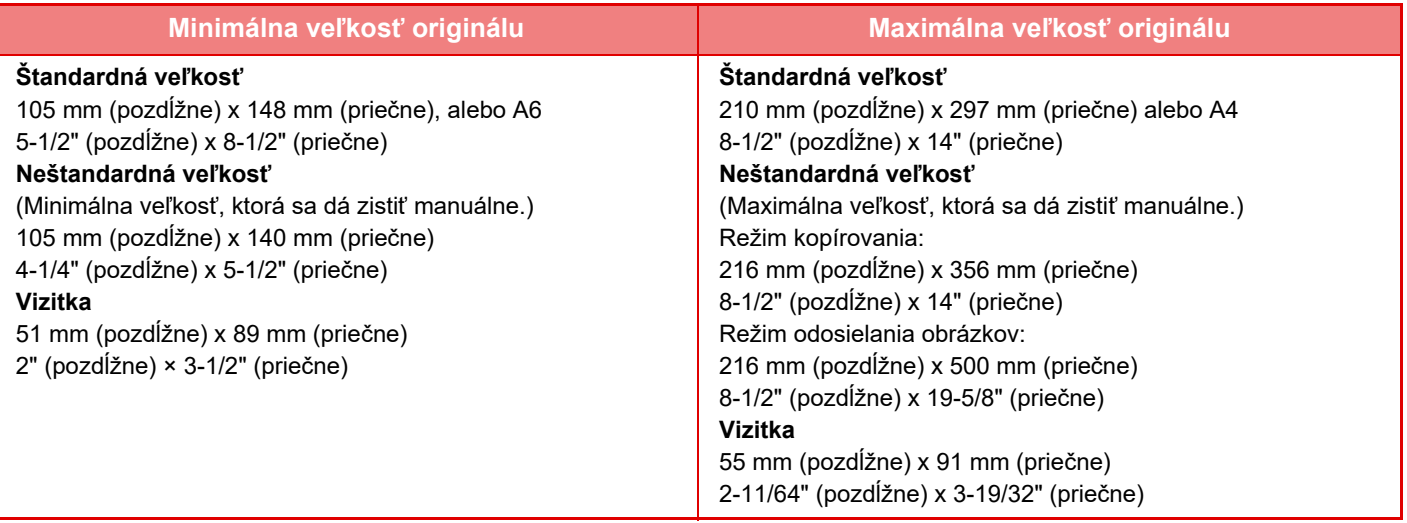

• Ak je originál neštandardnej veľkosti, pozrite ďalej uvedené príslušné vysvetlenie pre režim, ktorý používate.

- KOPÍROVACÍ STROJ: "ULOŽENIE ČASTO POUŽÍVANÝCH VEĽ[KOSTÍ ORIGINÁLOV \(strana 3-30\)](#page-140-0)"
- FAX: "ZADANIE SKENOVANEJ VEĽKOSTI ORIGINÁLU POMOCOU Č[ÍSELNÝCH HODNÔT \(strana 5-48\)"](#page-387-0) • ODOSIELANIE OBRÁZKOV: "ZADANIE SKENOVANEJ VEĽ[KOSTI ORIGINÁLU POMOCOU](#page-531-0) ČÍSELNÝCH HODNÔT [\(strana 6-77\)"](#page-531-0)
- Ak chcete v režime faxu alebo odosielania obrázka vložiť originál s dĺžkou 500 mm (19-11/16"), veľkosť skenu budete musieť nastaviť na [Dlhá strana]. Pri faxovom režime si pozrite časti ["ZADANIE SKENOVANEJ VE](#page-385-0)ĽKOSTI ORIGINÁLU [VO FORMÁTE PAPIERA \(strana 5-46\)"](#page-385-0) a "ZADANIE SKENOVANEJ VEĽ[KOSTI ORIGINÁLU POMOCOU](#page-387-0) ČÍSELNÝCH [HODNÔT \(strana 5-48\)"](#page-387-0). Pri režime odosielania obrázka si pozrite časti "[ZADANIE SKENOVANEJ VE](#page-529-0)ĽKOSTI [ORIGINÁLU VO FORMÁTE PAPIERA \(strana 6-75\)](#page-529-0)" a "ZADANIE SKENOVANEJ VEĽ[KOSTI ORIGINÁLU POMOCOU](#page-531-0)  Č[ÍSELNÝCH HODNÔT \(strana 6-77\)"](#page-531-0).

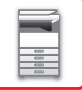

### **Povolené hmotnosti originálov**

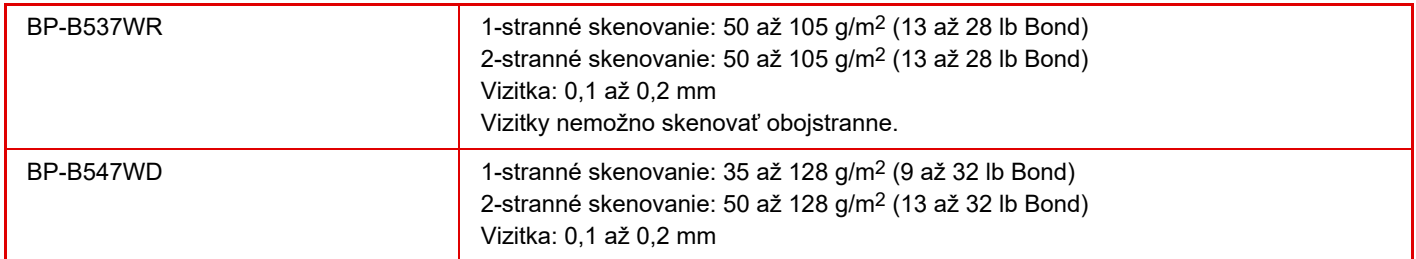

Na skenovanie originálov 35 až 49 g/m2 (9 až 13 lb Bond), použite možnosť "Pom. rež. sk." vo funkcii "Ostatné". Skenovanie bez použitia režimu "Pom. rež. sk." môže spôsobiť zaseknutie originálu.

\* Model BP-B537WR nedokáže skenovať tenký papier.

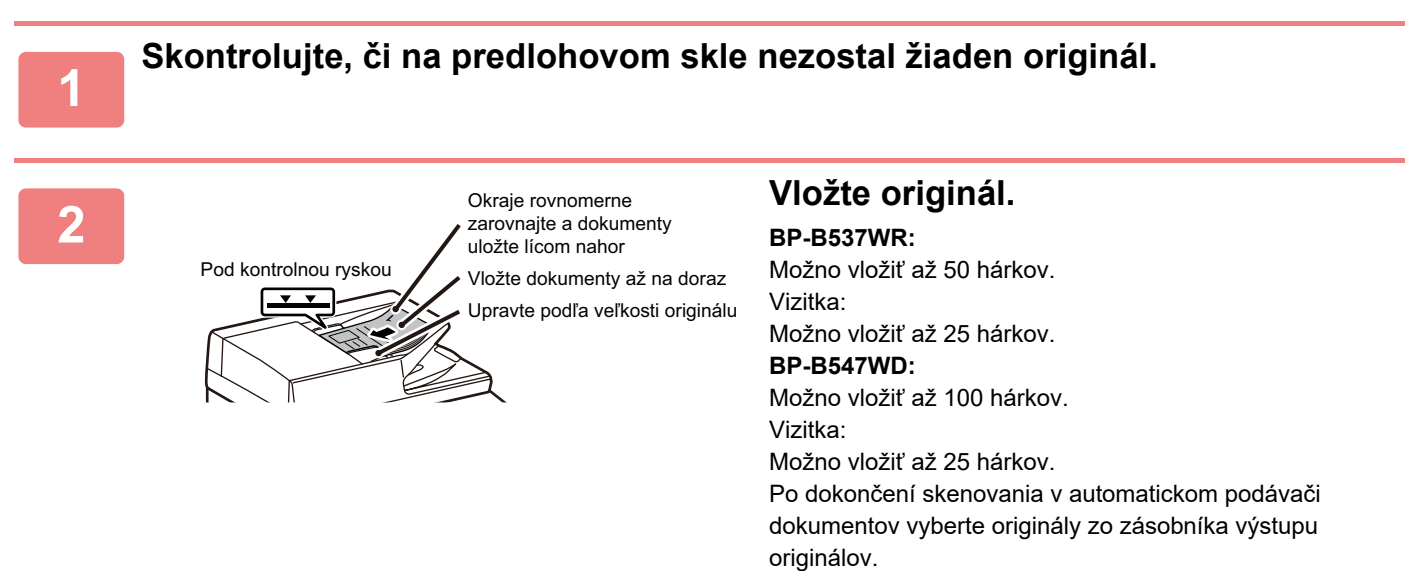

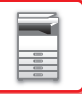

## <span id="page-29-0"></span>**PREDLOHOVÉ SKLO**

V tejto časti je opísaný postup umiestnenia originálu na predlohové sklo.

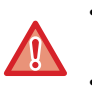

• Zatvárajte automatický podávač dokumentov pomaly. Rázne zatvorenie automatického podávača dokumentov ho môže poškodiť.

• Dávajte pozor, aby ste si pri zatváraní automatického podávača dokumentov neprivreli prsty.

### **Povolené veľkosti originálov**

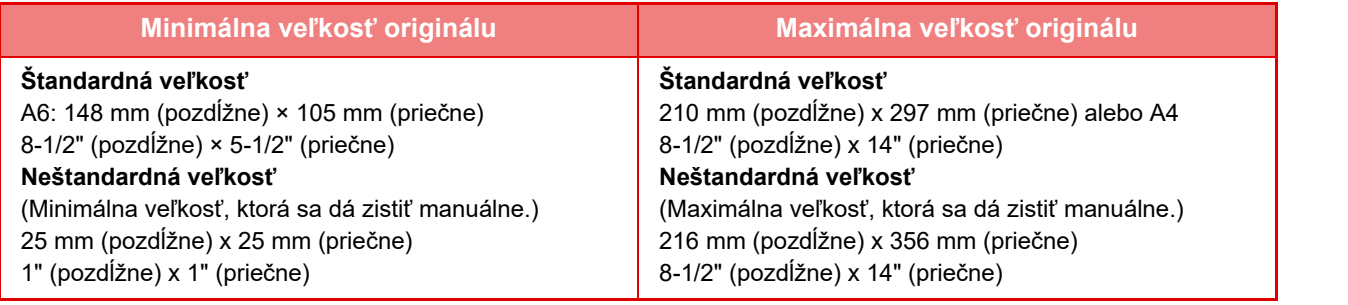

Ak je originál neštandardnej veľkosti, pozrite ďalej uvedené príslušné vysvetlenie pre režim, ktorý používate.

- KOPÍROVACÍ STROJ: "ULOŽENIE ČASTO POUŽÍVANÝCH VEĽ[KOSTÍ ORIGINÁLOV \(strana 3-30\)](#page-140-0)"
- FAX: "ZADANIE SKENOVANEJ VEĽKOSTI ORIGINÁLU POMOCOU Č[ÍSELNÝCH HODNÔT \(strana 5-48\)"](#page-387-0)
- ODOSIELANIE OBRÁZKOV: "ZADANIE SKENOVANEJ VEĽ[KOSTI ORIGINÁLU POMOCOU](#page-531-0) ČÍSELNÝCH HODNÔT [\(strana 6-77\)](#page-531-0)"

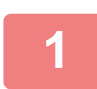

**1 Otvorte automatický podávač dokumentov.**

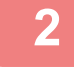

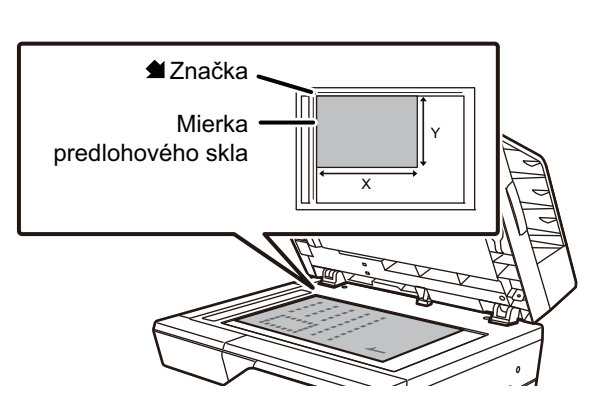

### **2 Vložte papier tlačovou stranou nadol.**

Položte originál lícom nadol a zarovnajte horný ľavý roh originálu so zadným ľavým rohom (na hrote značky <a> predlohového skla.

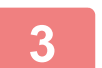

### **3 Zatvorte automatický podávač dokumentov.**

Po vložení originálu zatvorte automatický podávač dokumentov. Ak zostane jednotka otvorená, oblasti mimo položeného originálu budú skopírované načierno, čím dôjde k nadmernej spotrebe tonera.

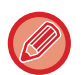

• Pri zatváraní úplne otvorte automatický podávač dokumentov a potom ho zatvorte.

• Ak sa na origináloch nachádzajú vlhké miesta od korekčného laku, atramentu alebo lepidla, pred začatím kopírovania počkajte, kým originály nevyschnú. V opačnom prípade sa môže znečistiť vnútro zariadenia alebo predlohové sklo.

## <span id="page-30-2"></span><span id="page-30-0"></span>**PRÍDAVNÉ ZARIADENIA**

# <span id="page-30-1"></span>**PRÍDAVNÉ ZARIADENIA**

Na zariadenie je možné nainštalovať prídavné zariadenia, aby sa zvýšil rozsah jeho funkčnosti. Prídavné zariadenia sú vo všeobecnosti voliteľné. Niektoré modely však obsahujú určité prídavné zariadenia ako štandardné vybavenie.

(Od apríla 2023)

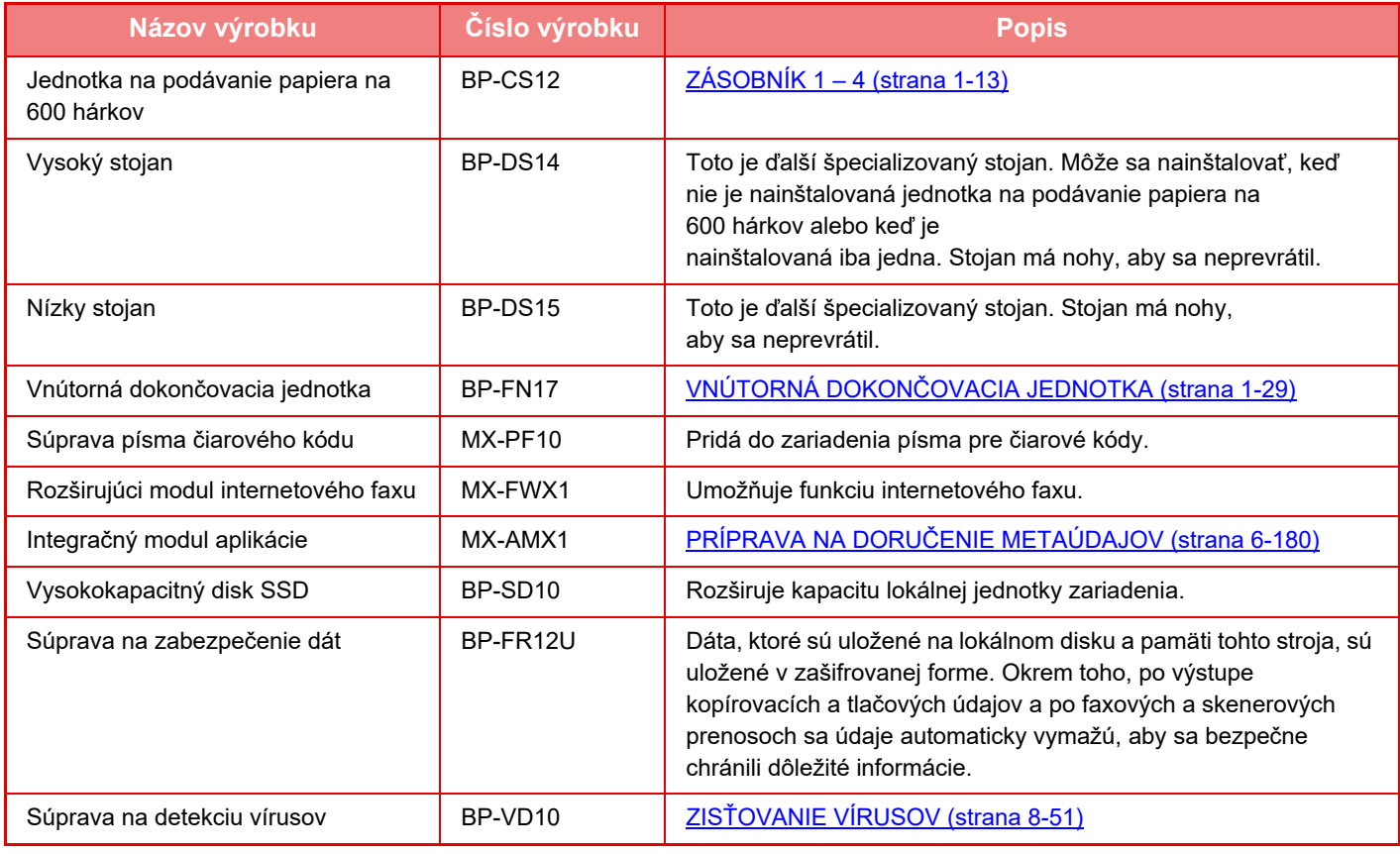

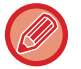

Niektoré možnosti nemusia byť k dispozícii vo všetkých krajinách a regiónoch.

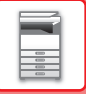

## <span id="page-31-2"></span><span id="page-31-0"></span>**VNÚTORNÁ DOKONČOVACIA JEDNOTKA**

Toto zariadenie vydáva zoradený papier a každú dávku papiera striedavo zoraďuje. Každú dávku podľa potreby zošíva.

## <span id="page-31-1"></span>**NÁZVY SÚČASTÍ**

Po otvorení dokončovacej jednotky máte prístup k nasledujúcim častiam.

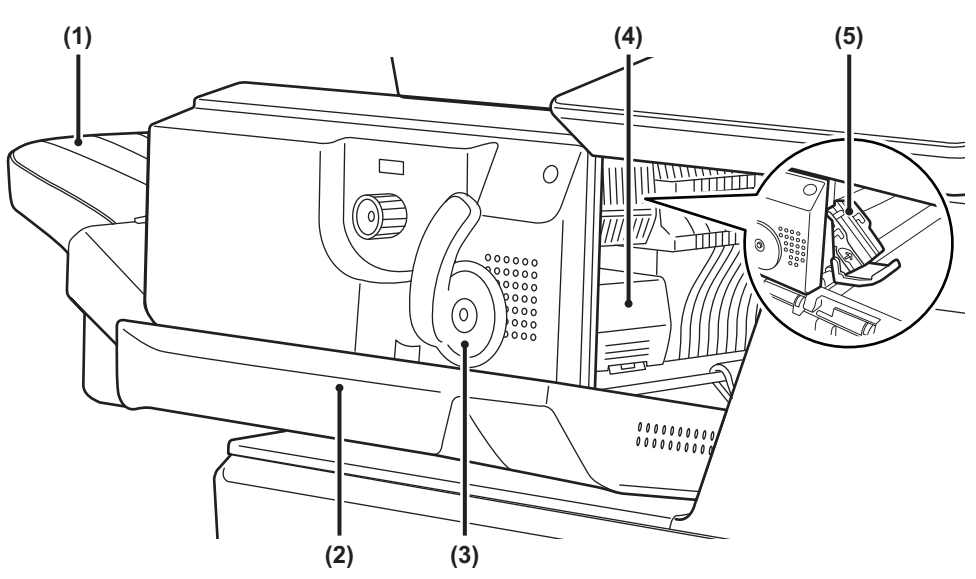

#### **(1) Výstupný zásobník**

Do tohto zásobníka sa privádza zošitý a odsadený výtlačok.

Tento zásobník je posuvný. Pri tlačení na veľký papier vytiahnite podávač.

### **(2) Predný kryt**

Otvorte ho, ak potrebujete vybrať zaseknutý papier, vymeniť sponky alebo odstrániť zaseknuté sponky v zošívačke.

#### **(3) Páčka**

Pomocou páčky uvoľnite dokončovaciu jednotku, ak potrebujete vytiahnuť zaseknutý papier alebo odstrániť zaseknuté sponky v zošívačke.

### **(4) Páčka uvoľnenia zošívacieho bloku**

Pomocou nej vytiahnete zošívací blok.

#### **(5) Zošívací blok**

Slúži na uchytenie kazety so sponkami. Vytiahnite ho, ak chcete vymeniť kazetu so sponkami alebo odstrániť zaseknuté sponky.

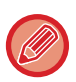

Po zapnutí zariadenia a pri tlači postupujte opatrne, pretože výstupný zásobník sa môže pohybovať nahor a nadol.

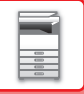

## <span id="page-32-0"></span>**SPOTREBNÝ MATERIÁL**

Pre dokončovaciu jednotku je potrebná táto kazeta so sponkami: kazeta so sponkami (približne 5 000 sponiek na kazetu x 3 kazety) MX-SCX1

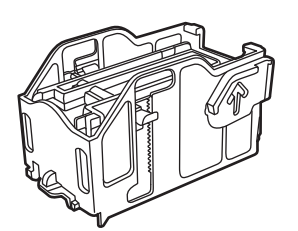

## <span id="page-32-1"></span>**ÚDRŽBA VNÚTORNÉHO FINIŠERA**

Keď sa v kazete so sponkami minú sponky, na ovládacom paneli sa zobrazí hlásenie. Ak chcete vymeniť kazetu so sponkami, postupujte podľa pokynov na obsluhu.

### **Výmena kazety so sponkami**

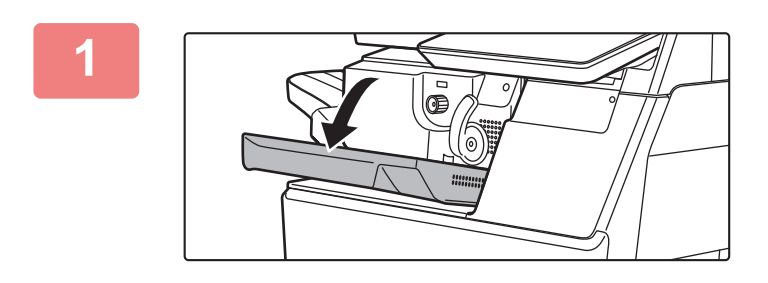

**1 Otvorte predný kryt dokončovacej jednotky.**

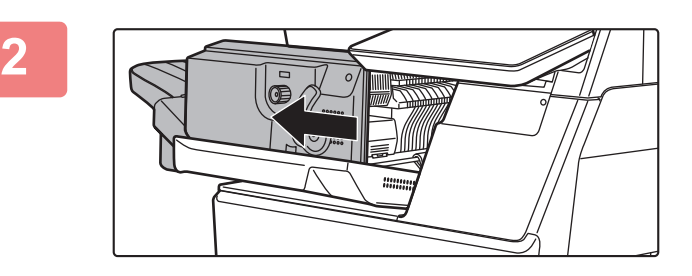

**2 Zatlačením na páčku môžete s finišerom pohybovať.**

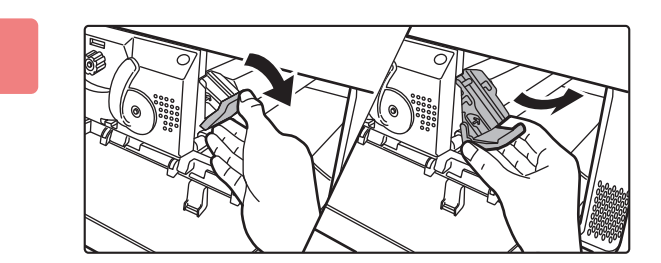

### **3 Sklopte nadol páčku uvoľnenia zošívacieho bloku a blok vytiahnite.**

Zošívací blok vyťahujte von smerom doprava.

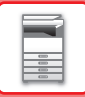

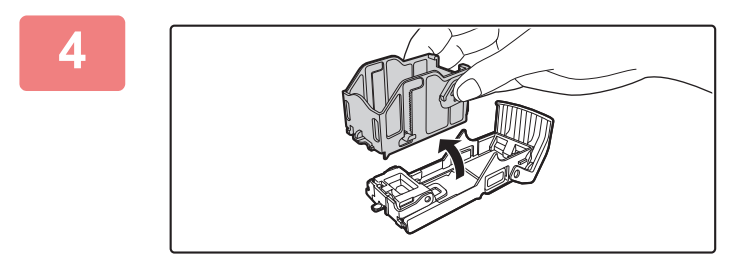

### **4 Zo zošívacieho bloku vytiahnite prázdnu kazetu so sponkami.**

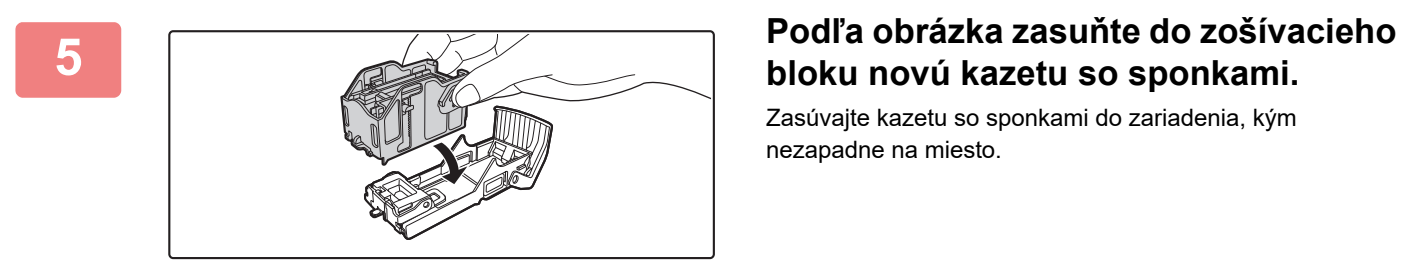

## **bloku novú kazetu so sponkami.**

Zasúvajte kazetu so sponkami do zariadenia, kým nezapadne na miesto.

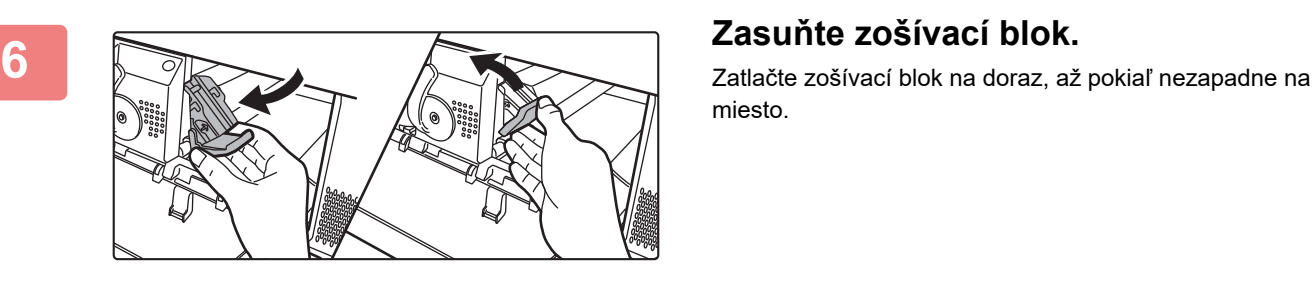

miesto.

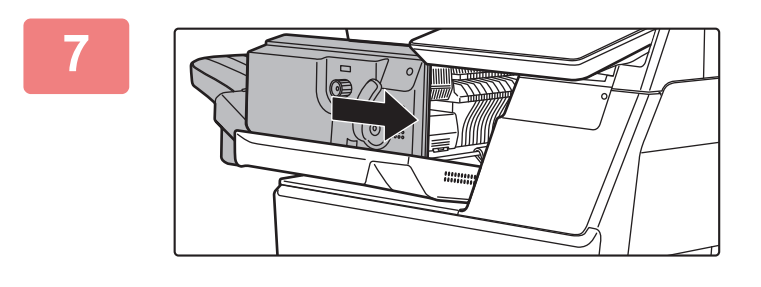

### **7 Finišer vráťte späť do prvej polohy.**

**zatvorte predný kryt dokončovacej zatvorte predný kryt dokončovacej jednotky.**

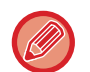

Vytlačte skúšobnú kópiu dokumentu v režime zošívania a overte správnosť zošívania. ►[strana 3-36](#page-146-0)

# <span id="page-34-3"></span><span id="page-34-0"></span>**ÚDRŽBA**

## <span id="page-34-1"></span>**PRAVIDELNÁ ÚDRŽBA**

Aby mohlo zariadenie neustále poskytovať vysokokvalitný výkon, pravidelne ho čistite.

**Na čistenie zariadenia nepoužívajte horľavý sprej. Ak sa plyn zo spreja dostane do kontaktu s horúcimi elektrickými súčasťami alebo s fixačnou jednotkou v zariadení, hrozí riziko požiaru alebo zásahu elektrickým prúdom.**

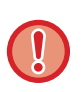

• Na čistenie zariadenia nepoužívajte riedidlá, benzén ani podobné prchavé čistiace látky. Tieto látky môžu spôsobiť zmenu farby plášťa alebo ho inak poškodiť.

• Pomocou mäkkej handričky opatrne utrite nečistoty z časti so zrkadlovým povrchom (obrázok vpravo) na ovládacom paneli. Ak použijete tvrdú handru alebo budete čistenie vykonávať príliš intenzívne, hrozí riziko poškodenia povrchu.

## <span id="page-34-2"></span>**ČISTENIE PREDLOHOVÉHO SKLA A AUTOMATICKÉHO PODÁVAČA DOKUMENTOV**

Utrite ich čistou mäkkou handričkou.

Podľa potreby navlhčite handru vodou alebo malým množstvom neutrálneho čistiaceho prostriedku. Potom použite čistú suchú handričku.

**Príklady čiar na obrázku**

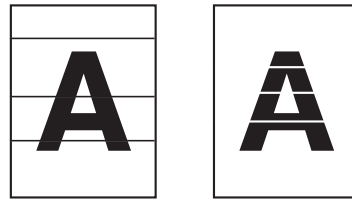

**Predlohové sklo**

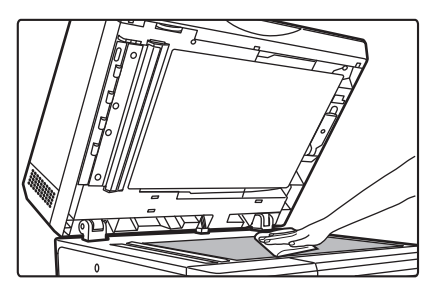

### **Oporná doska dokumentov**

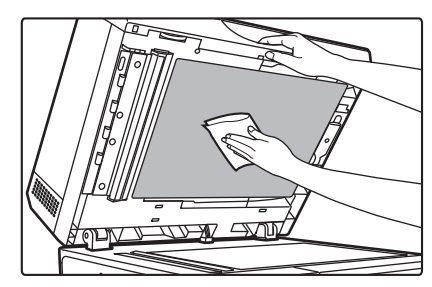

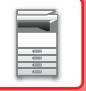

### **SKENOVACIA OBLASŤ**

Ak sa pri použití automatického podávača dokumentov zobrazia na skenovaných obrázkoch čierne alebo biele čiary, vyčistite skenovaciu oblasť (dlhé úzke sklo vedľa predlohového skla).

Ak chcete vyčistiť túto časť, použite čistič skla uložený v automatickom podávači dokumentov. Po použití vráťte čistič skla do skladovacej polohy.

### **Pri používaní zariadenia BP-B547WD**

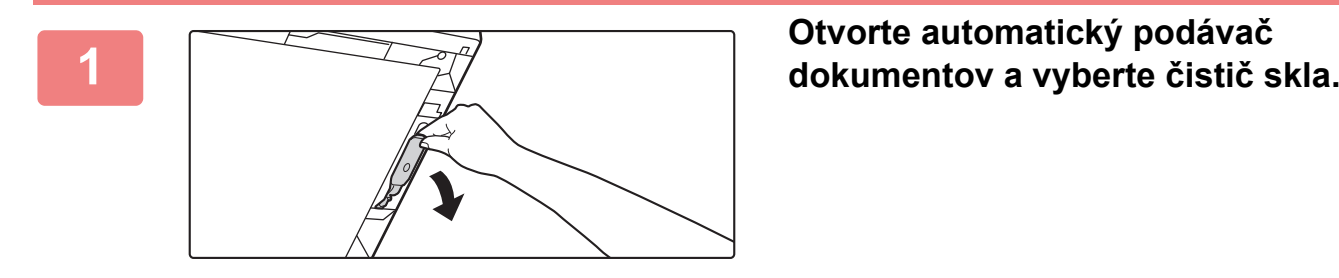

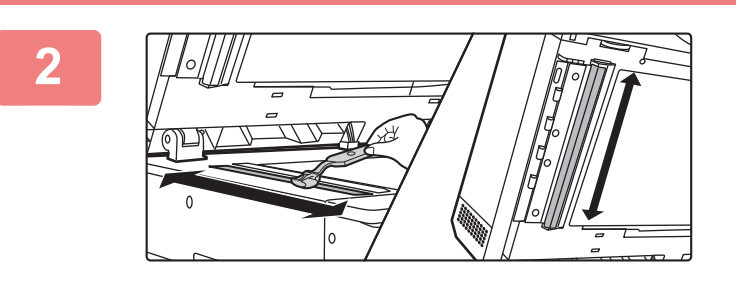

**Pomocou čističa skla vyčistite oblasť skenovania dokumentov na predlohovom skle.**

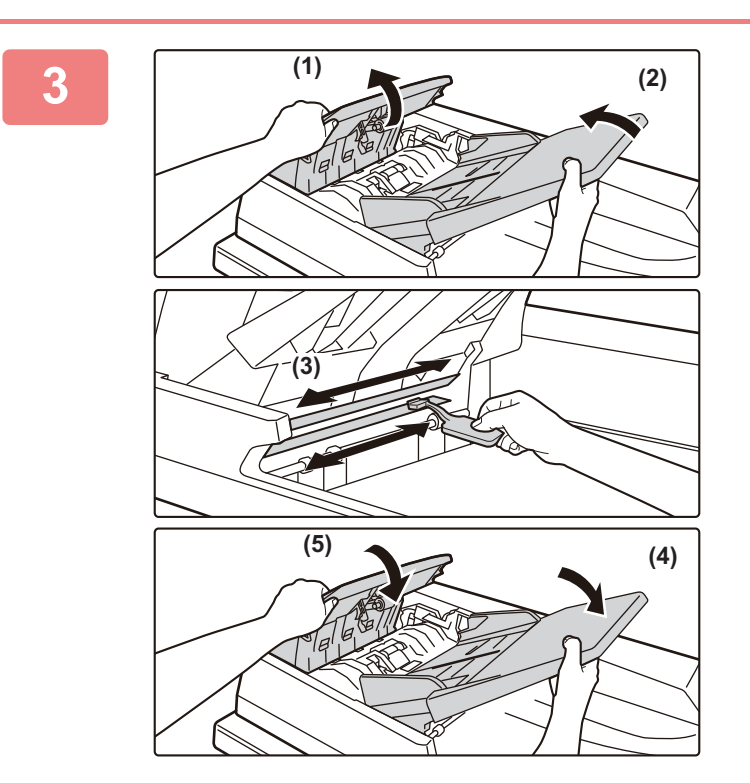

**Čističom skla vyčistite oblasť skenovania dokumentov v automatickom podávači dokumentov.**

- **(1) Otvorte kryt podávača dokumentov.**
- **(2) Otvorte zásobník podávača dokumentov.**
- **(3) Vyčistite skenovaciu oblasť v automatickom podávači dokumentov.**
- **(4) Zatvorte zásobník podávača dokumentov.**
- **(5) Zatvorte kryt podávača dokumentov.**
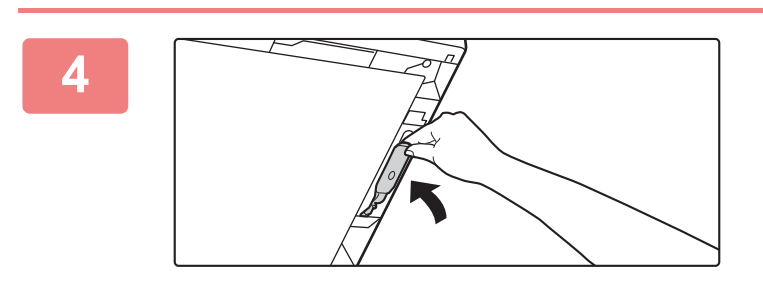

**Vráťte čistič skla na miesto.**

**Pri používaní zariadenia BP-B537WR**

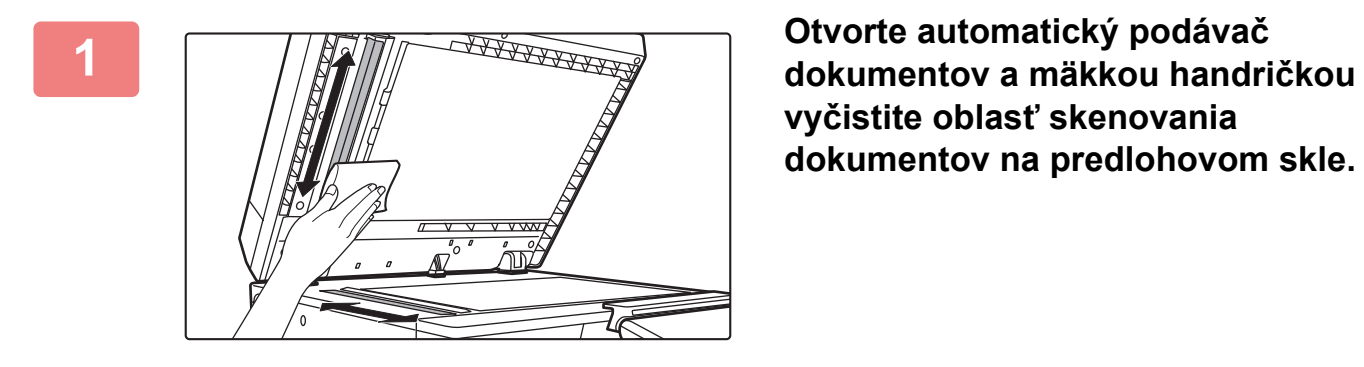

**vyčistite oblasť skenovania dokumentov na predlohovom skle.**

# **ČISTENIE VALCA NA BOČNÉ PODÁVANIE**

Ak pri podávaní obálok alebo ťažkého papiera cez bočný podávač sa papier často zasekáva, utrite povrch podávacieho valčeka čistou mäkkou handričkou navlhčenou vo vode alebo v neutrálnom čistiacom prostriedku.

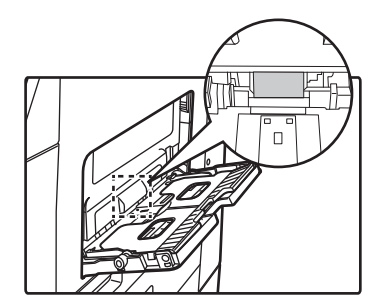

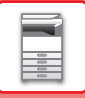

# **ČISTENIE VALCA NA PODÁVANIE PAPIERA**

Ak sa pri použití automatického podávača dokumentov objavia na skenovanom origináli čiary alebo iné nečistoty, očistite povrch valca čistou, mäkkou handričkou navlhčenou vo vode. **BP-B537WR**

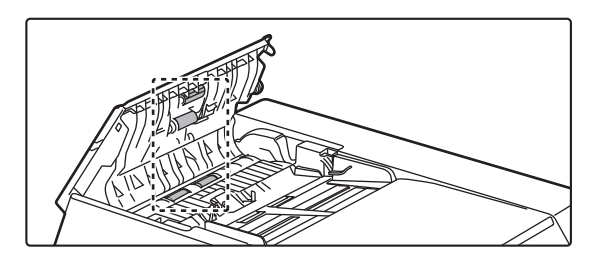

**BP-B547WD**

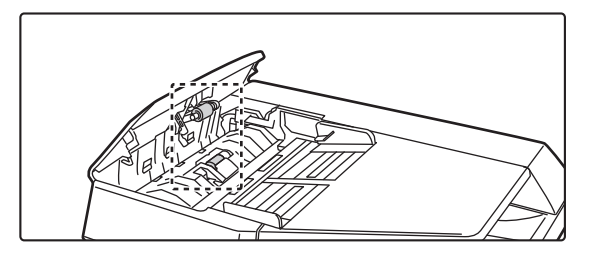

# **ČISTENIE PODÁVACIEHO VALCA V ZÁSOBNÍKU 1**

Ak sa papier v zásobníku 1 často zasekáva, zatlačte na stred prítlačnej dosky, kým nezaklapne na miesto, a povrch podávacieho valca očistite čistou, mäkkou handričkou navlhčenou vo vode.

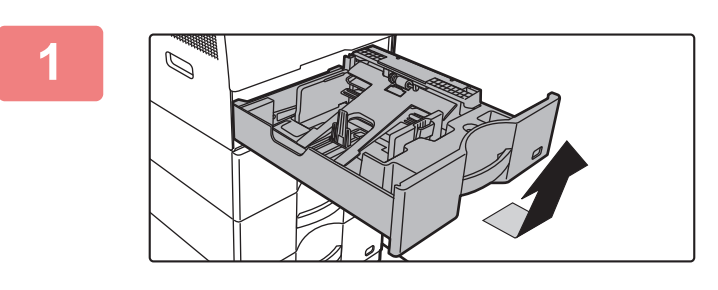

#### **1 Vytiahnite zásobník papiera 1.**

Uchopte zásobník oboma rukami, pomaly ho ťahajte von a v miernom uhle nahor.

Podávací valec sa nedá vybrať, kým sa nevyberie zásobník 1.

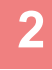

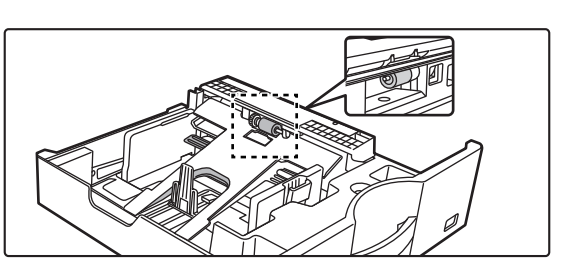

**2 Vyčistite podávací valec.**

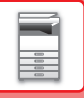

# **VÝMENA KAZETY TONERA**

Vymeňte tonerovú kazetu. Ak sa zobrazí toto upozornenie, pripravte tonerovú kazetu na výmenu. Vždy keď sa zobrazí hlásenie "Vymeňte kazetu tonera.", kazetu vymeňte. Mali by ste mať pripravenú jednu súpravu náhradných tonerových kaziet, aby ste mohli tonerovú kazetu vymeniť hneď, ako sa minie toner.

# **HLÁSENIE O VÝMENE**

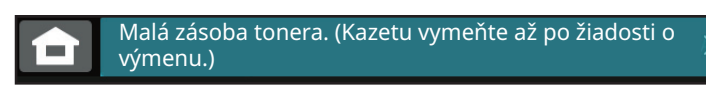

Ak sa zobrazí toto upozornenie, pripravte tonerovú kazetu na výmenu.

Ak budete pokračovať v kopírovaní, zobrazí sa nasledujúce hlásenie. Ak sa zobrazí toto hlásenie, pripravte si kazetu tonera a vymeňte ju. V tejto fáze sa môže vykonávať tlač.

Táto správa sa však počas tlače nezobrazuje.

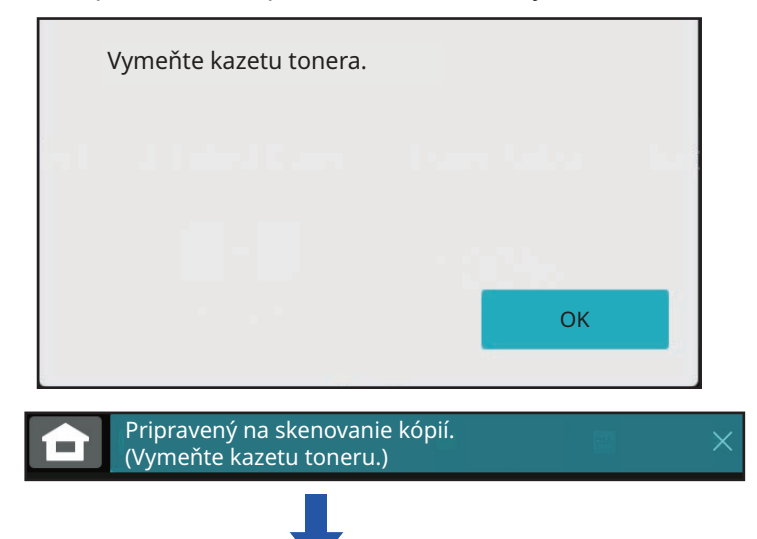

Ak budete pokračovať v používaní zariadenia a toner sa minie, zobrazí sa nasledujúce hlásenie: V tejto fáze nie je možné tlačiť, kým nevymeníte kazetu s atramentom.

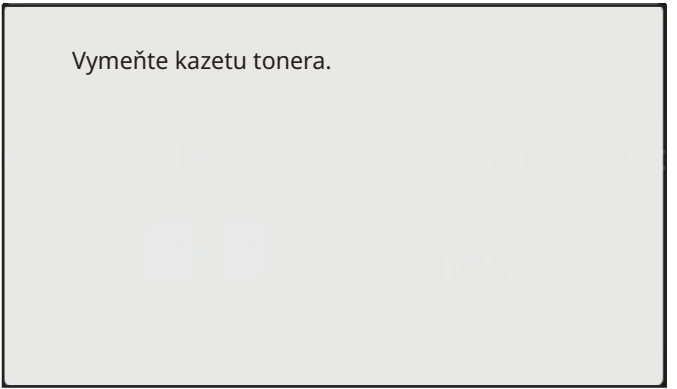

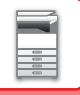

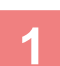

**2**

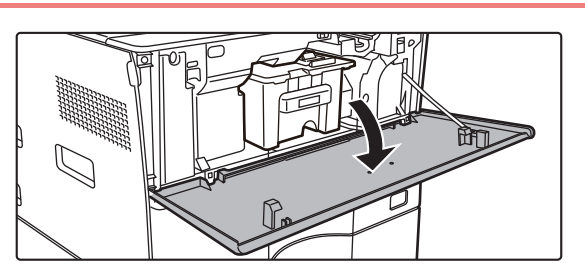

#### **<sup>1</sup> Otvorte predný kryt.**

Uchopte ho po oboch stranách a zatvorte.

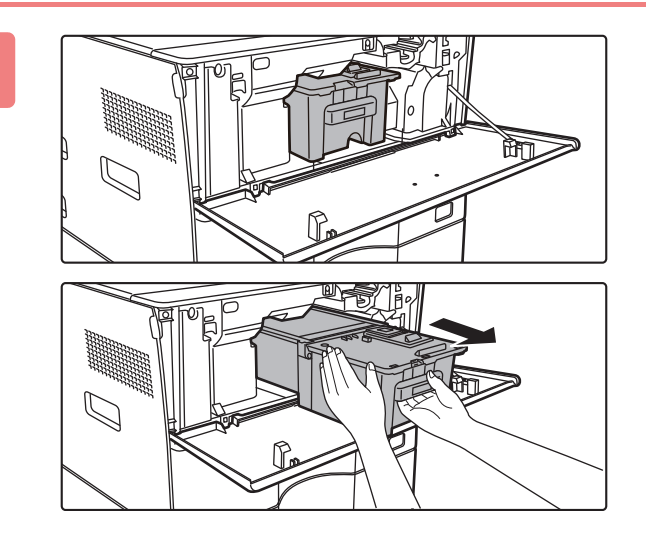

#### **Potiahnite tonerovú kazetu smerom k sebe.**

Opatrne vytiahnite tonerovú kazetu horizontálnym smerom. Ak budete kazetu vyťahovať prudko, toner sa môže vysypať. Držte tonerovú kazetu obidvoma rukami, ako je zobrazené, a pomaly ju vytiahnite zo zariadenia.

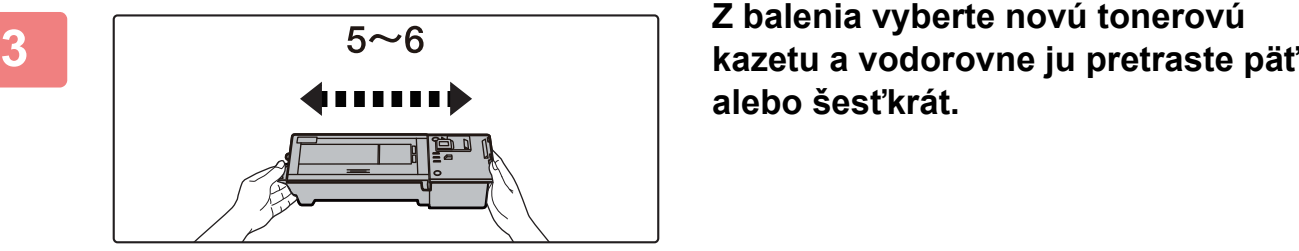

**alebo šesťkrát.**

**<sup>4</sup> Pomaly vložte novú tonerovú kazetu vo vodorovnom smere.**

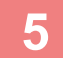

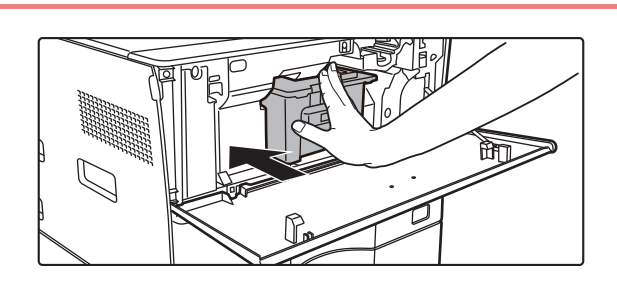

**Pevne zatlačte, kým sa neozve "kliknutie"**

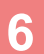

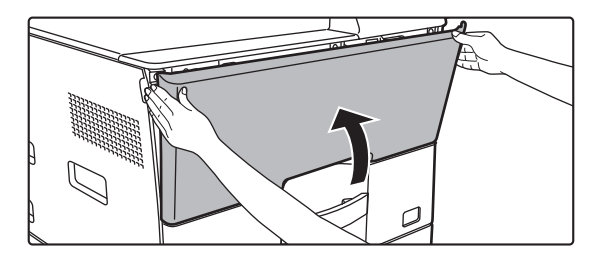

#### **<sup>6</sup> Zatvorte predný kryt.**

Po výmene tonerovej kazety zariadenie automaticky vstúpi do režimu úpravy obrázka. Počas tejto operácie neotvárajte predný kryt.

Uchopte ho po oboch stranách a zatvorte.

- Tonerovú kazetu nevyhadzujte do ohňa. Toner sa môže z kazety uvoľniť a spôsobiť popáleniny.
- Tonerové kazety uchovávajte mimo dosahu malých detí.
- Ak je zásobník tonera uložený kolmo, môže toner v zásobníku stuhnúť a stať sa nepoužiteľným. Tonerové kazety skladujte vždy uložené na bok.
- Ak použijete inú tonerovú kazetu než tonerovú kazetu, ktorú odporúča spoločnosť SHARP, kvalita a výkon zariadenia sa môžu zhoršiť a súčasne hrozí riziko poškodenia zariadenia. Používajte tonerové kazety odporúčané spoločnosťou SHARP.

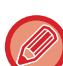

• V závislosti od podmienok používania bude farba svetlá alebo obrázok rozmazaný.

- Servisný technik od vás odoberie použité tonerové kazety. Servisný technik ich zozbiera.
- Ak chcete zobraziť približné množstvo zvyšného tonera (uvedené v %), počas tlače alebo v pohotovostnom režime stlačte tlačidlo [Východzia obrazovka]. Keď percento zvyšného tonera klesne na hodnotu "25-0%", pripravte si tonerovú kazetu na výmenu pred tým, ako sa toner minie.
- Ak sa toner minie, kým je zobrazená domovská obrazovka, v pravom hornom rohu obrazovky sa zobrazí hlásenie "Prázdny toner".

<span id="page-41-0"></span>**OVLÁDANIE ZARIADENIA**

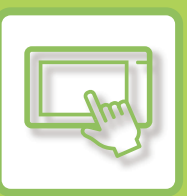

#### **[DOTYKOVÝ PANEL](#page-42-0)**

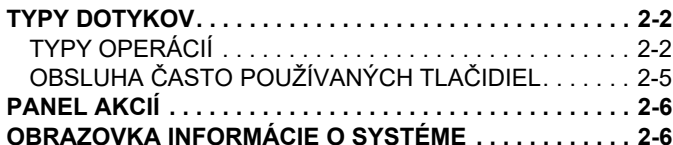

#### **[DOMOVSKÁ OBRAZOVKA](#page-47-0)  [A OBRAZOVKA NÁH](#page-47-0)ĽADU**

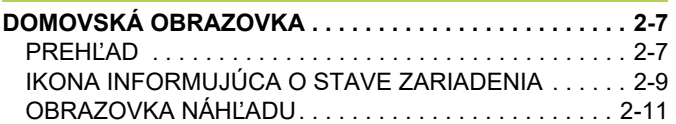

#### **[ZMENA ZOBRAZENIA DOTYKOVÉHO](#page-59-0)  [PANELA](#page-59-0)**

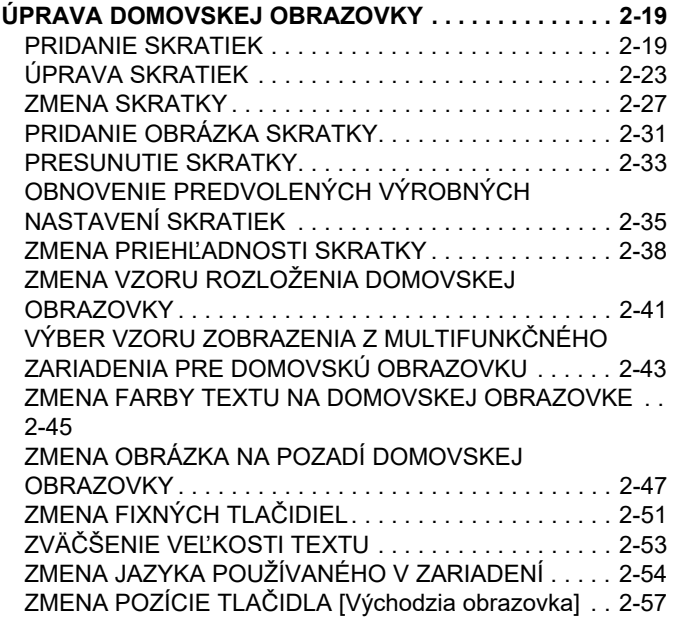

#### **[STAV ÚLOH](#page-99-0)**

#### **[ZASTAVENIE/ODSTRÁNENIE ÚLOHY, PRIORITNÉ](#page-99-1)**

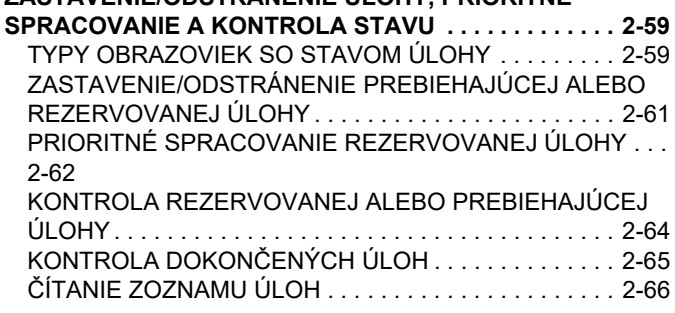

#### **[ZADÁVANIE ZNAKOV](#page-109-0)**

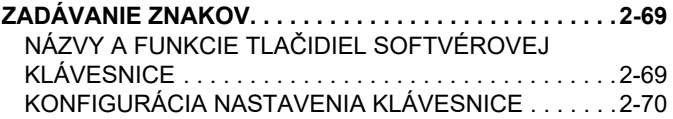

# <span id="page-42-3"></span><span id="page-42-0"></span>**DOTYKOVÝ PANEL**

# <span id="page-42-1"></span>**TYPY DOTYKOV**

# <span id="page-42-2"></span>**TYPY OPERÁCIÍ**

Okrem ťukania, ktoré je rovnaké ako bežné dotýkanie, môžete dotykový panel ovládať aj dlhým dotykom, rýchlym dotykom a posúvaním.

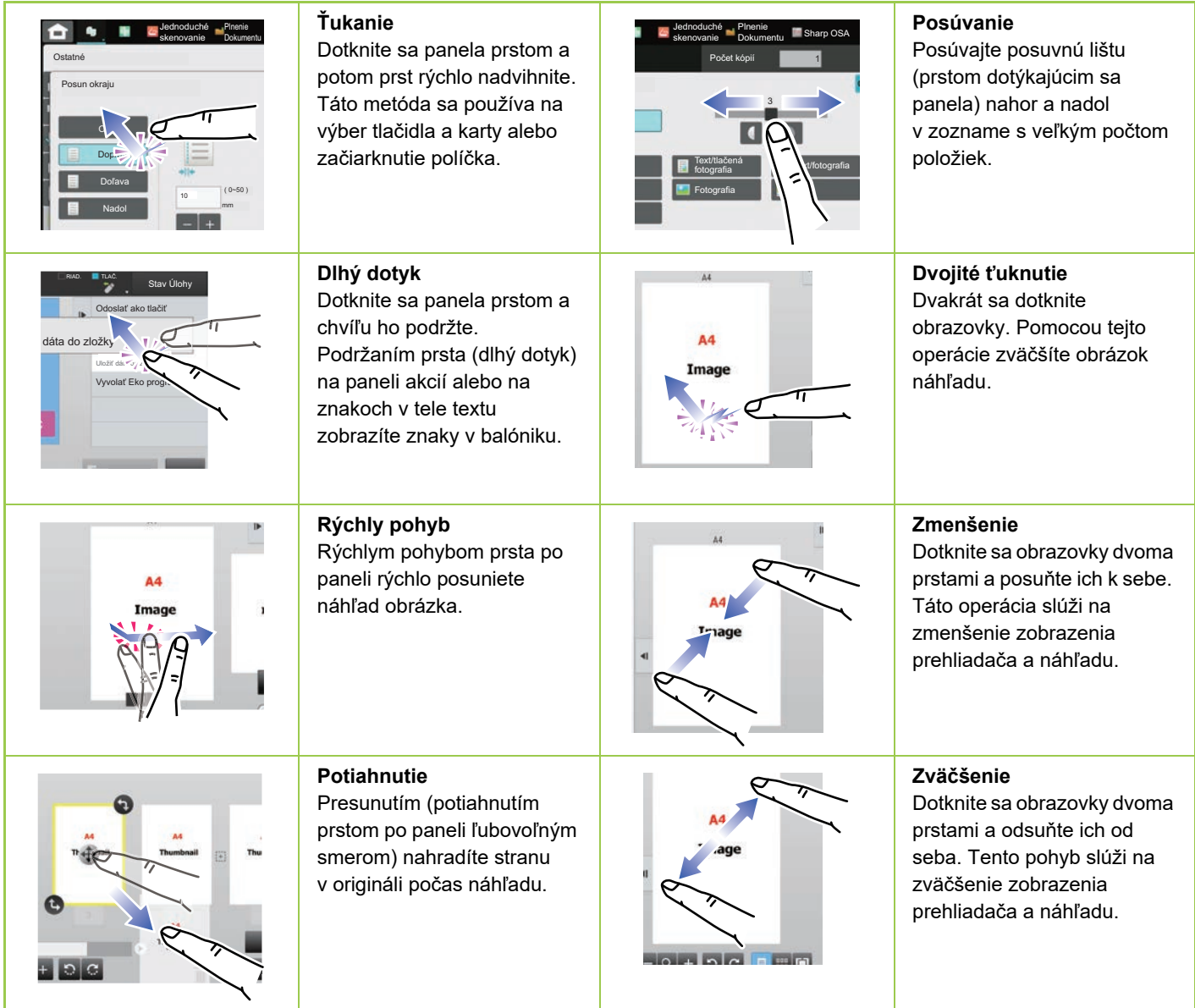

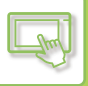

#### **Obsluha na príslušných obrazovkách**

#### **Tlačidlo (ťuknutie)**

- A. Ťuknutím vyberiete položku. Vybrané tlačidlo zmení farbu.
- B. Ťukaním na číselné tlačidlá sa zadávajú čísla.

C. Ťukaním na uvedené tlačidlo zvýšite alebo znížite hodnotu. Dlhý dotyk zvyšuje alebo znižuje hodnotu, až kým dotyk neukončíte.

- D. Ťuknutím začiarknete políčko Ø a zapnete nastavenie.
- E. Ťuknutím na toto tlačidlo zavriete uvedenú obrazovku

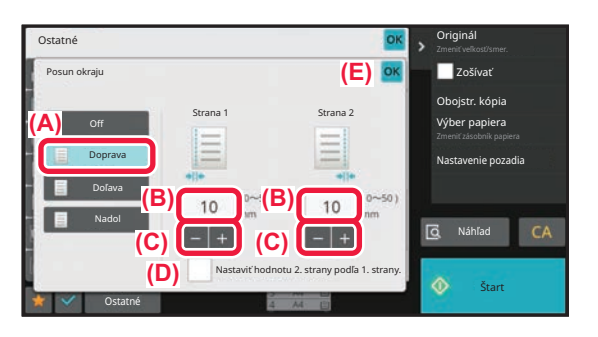

#### **Zoznam (ťukanie, posúvanie a rýchly pohyb)**

- A. Ťuknutím vyberiete položku. Vybraná položka zmení farbu.
- B. Lišta sa dá posúvať nahor a nadol. Zobrazí sa vtedy, keď sa položka nevojde na obrazovku.
- C. Pohybujte rýchlo tlačidlom smerom nahor alebo nadol. Položka sa posúva nahor alebo nadol.

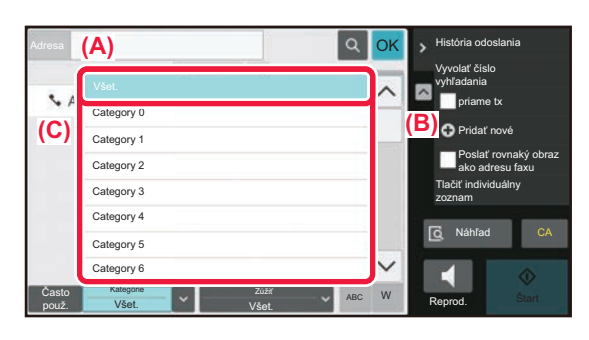

#### **Posúvač (posúvanie).**

A. Posuňte otočný ovládač zo strany na stranu.

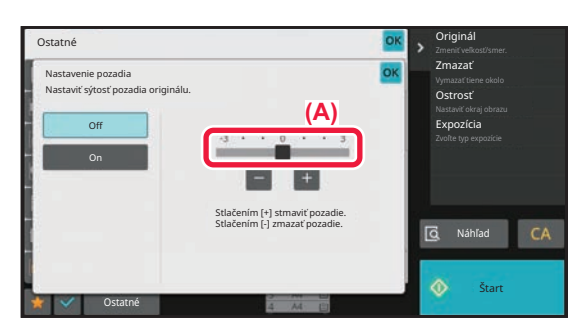

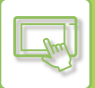

#### **Karta (ťuknutie)**

A. Ťuknutím na kartu prepnete zobrazený obsah.

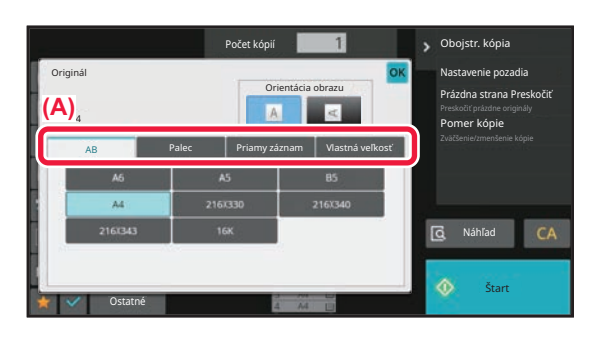

#### **Obrazovka s náhľadom (dvojité ťuknutie/zmenšenie/zväčšenie)**

A. Ak na obrazovke s náhľadom použijete operáciu zmenšenia, zobrazený obrázok sa zmenší. Použitím operácie zväčšenia sa obrázok zväčší.

Obrázok zväčšíte aj dvojitým ťuknutím.

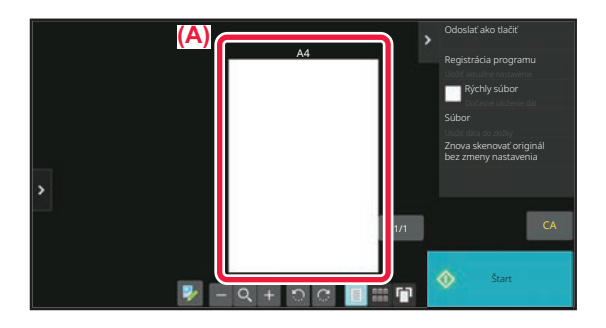

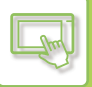

# <span id="page-45-0"></span>**OBSLUHA ČASTO POUŽÍVANÝCH TLAČIDIEL**

### **Číselné tlačidlá**

Číslo zadáte ťuknutím naň. Zadané číslo zmažete ťuknutím na tlačidlo [C]

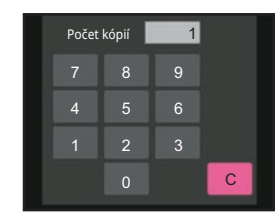

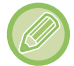

Na obrazovke adresy môžete zadať aj iné znaky ako čísla a zobrazí sa iné rozloženie tlačidiel. Kurzorom môžete tiež pohybovať pomocou tlačidiel [←] a [→]. Ťuknutím na tlačidlo [C] odstránite jeden znak naľavo od kurzora.

### **Tlačidlo [Zrušiť kopírovanie], tlačidlo [Uloženie zrušené], tlačidlo [Zrušiť skenov], tlačidlo [Odoslan. zrušené]**

Ťuknutím zastavíte kopírovanie, tlač alebo prenos.

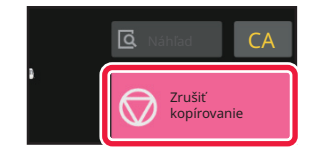

### **Tlačidlo [CA]**

Ťuknutím zrušíte všetky nastavenia a obnovíte počiatočný stav v každom režime.

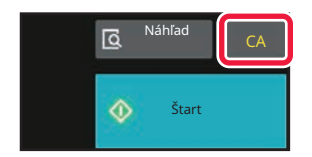

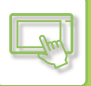

# <span id="page-46-0"></span>**PANEL AKCIÍ**

Odporúčané funkcie sú zobrazené na paneli akcií počas konfigurácie funkcie pre každý režim.

Pomocou panela akcií môžete nakonfigurovať alebo skombinovať funkcie s funkciami zobrazenými na paneli akcií. Ak sa panel akcií nezobrazí, ťuknite na kartu panela akcií.

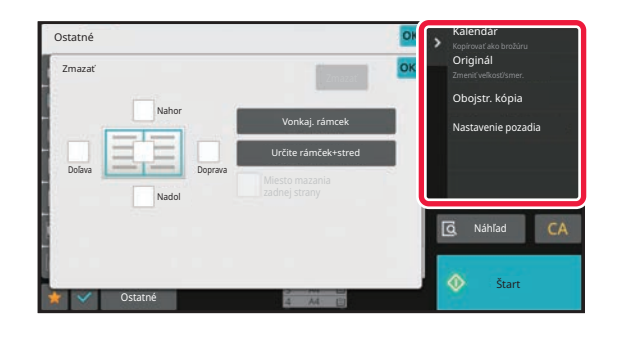

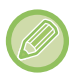

Funkcie zobrazené na paneli akcií sa líšia podľa nakonfigurovaného režimu a funkcií.

Ak je nakonfigurovaných príliš veľa funkcií, ktoré sa majú zobraziť na paneli akcií, panel môžete posúvať zvislo, prípadne ťuknutím na ikony  $\vee$  a  $\wedge$  zobraziť všetky funkcie.

V režime zväčšenia obrazovky sa časť textu na paneli akcií nemusí zobraziť. Ak chcete zobraziť celý text, dlho podržte čiastočne skryté tlačidlo alebo posuňte kartu panela akcií doľava.

# <span id="page-46-1"></span>**OBRAZOVKA INFORMÁCIE O SYSTÉME**

V oblasti Informácie o systéme v hornej časti dotykovej obrazovky klepnite na tlačidlo [Informácie o systéme]. Zobrazí sa obrazovka Informácie o systéme.

Ak v zariadení nastane chyba, automaticky sa zobrazí táto obrazovka s detailmi danej chyby.

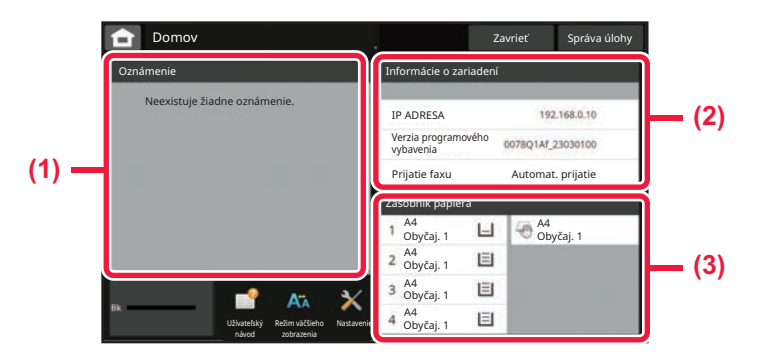

#### **(1) Upozornenie**

Ak nastane chyba, ktorej vyriešenie si vyžaduje zásah používateľa, keď sa napríklad minie toner alebo dôjde k chybe pri prenose, tu sa zobrazí príslušný pokyn. Ak sa vpravo od zoznamu upozornení zobrazí symbol →, klepnutím na tento symbol → sa dostanete rovno na obrazovku nastavenia, kde má daná chyba svoj pôvod. Po vyriešení problémov sa upozornenia zo zoznamu stratia.

#### **(2) Informácie o zariadení**

Zobrazí sa stav zariadenia, napríklad stav sieťového pripojenia a verzia firmvéru.

#### **(3) Zásobník**

#### **papiera**

Tu sa zobrazuje veľkosť, typ a zostávajúce množstvo papiera v zariadení. Klepnutím na túto oblasť prejdete priamo na obrazovku nastavení zásobníka papiera.

# <span id="page-47-3"></span><span id="page-47-0"></span>**DOMOVSKÁ OBRAZOVKA A OBRAZOVKA NÁHĽADU**

# <span id="page-47-1"></span>**DOMOVSKÁ OBRAZOVKA**

Keď klepnete na tlačidlo [Východzia obrazovka], na dotykovom paneli sa zobrazí domovská obrazovka. Domovská obrazovka zobrazuje základné operácie na výber režimov a funkcií.

## <span id="page-47-2"></span>**PREHĽAD**

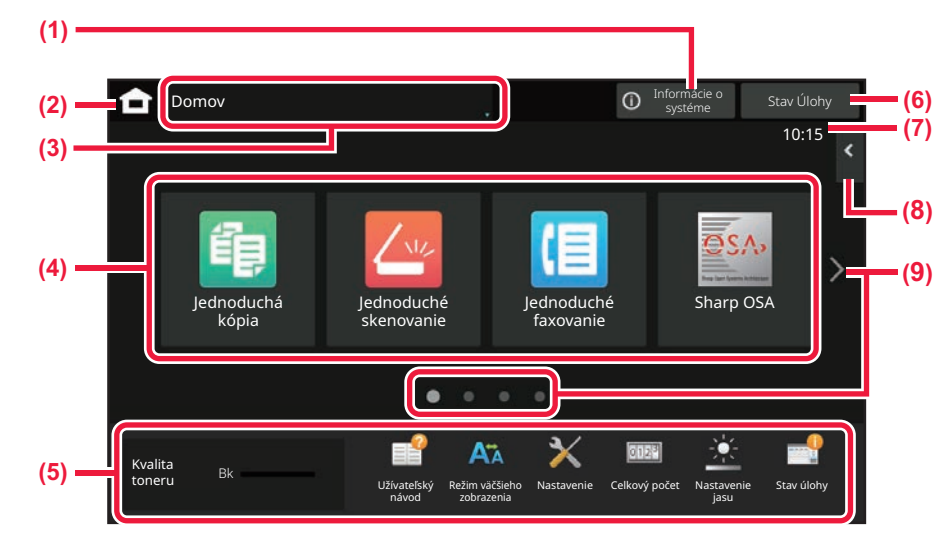

#### **(1) Oblasť Informácie o systéme**

Klepnutím na túto oblasť zobrazíte obrazovku Informácie o systéme.

- ► [OBRAZOVKA INFORMÁCIE O SYSTÉME \(strana](#page-46-1)  [2-6\)](#page-46-1)
- **(2) Tlačidlo [Domovská obrazovka]**

Prepnutie na domovskú obrazovku.

**(3) Oblasť na výber režimu**

Zobrazuje sa obrazovka na výber režimu.

**(4) Tlačidlá skratiek**

Výber skratiek pre režimy a funkcie. ► [ÚPRAVA DOMOVSKEJ OBRAZOVKY \(strana 2-19\)](#page-59-1)

#### **(5) Zobrazenie fixných tlačidiel**

Tlačidlá na výber funkcií na zjednodušenie ovládania zariadenia.

#### **(6) Tlačidlo [Stav Úlohy]**

Pomocou textu alebo ikon označuje prebiehajúce alebo čakajúce úlohy. ► [STAV ÚLOH \(strana 2-59\)](#page-99-0)

**(7) Hodiny**

Zobrazuje čas.

**(8) Panel akcií**

Vyberte funkcie, ktoré sa môžu použiť v jednotlivých režimoch. Ťuknutím na kartu zobrazíte zoznam tlačidiel funkcií. ► [PANEL AKCIÍ \(strana 2-6\)](#page-46-0)

**(9) Tlačidlo prepnutia stránky domovskej obrazovky** Prepínanie obrazoviek so skratkami.

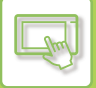

### **Naposledy použité úlohy**

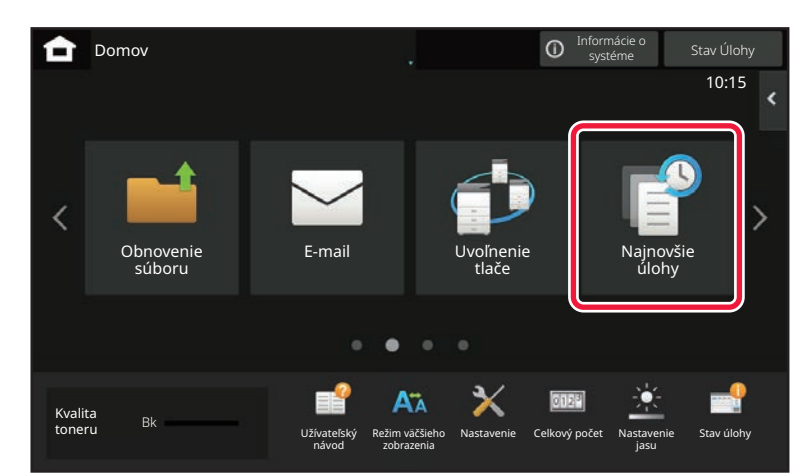

Klepnutím na toto tlačidlo zobrazíte zoznam naposledy použitých úloh. Klepnutím na položku v zozname zobrazíte podrobnosti o úlohe v spodnej časti obrazovky. Klepnutím na tlačidlo [Volať] nastavte obsah v zozname.

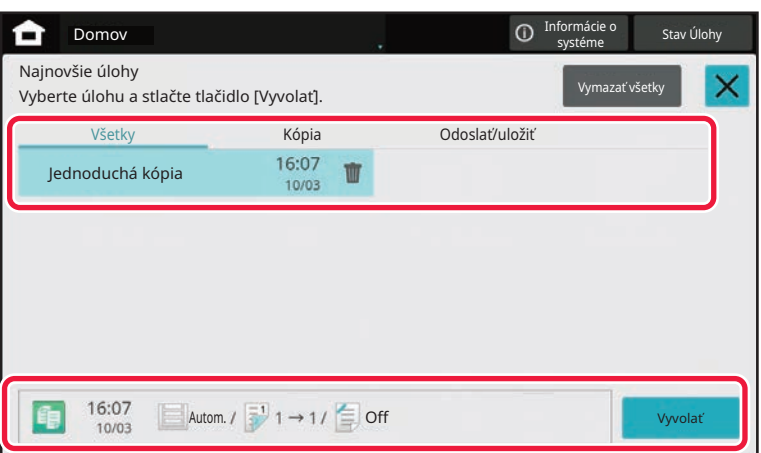

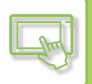

# <span id="page-49-0"></span>**IKONA INFORMUJÚCA O STAVE ZARIADENIA**

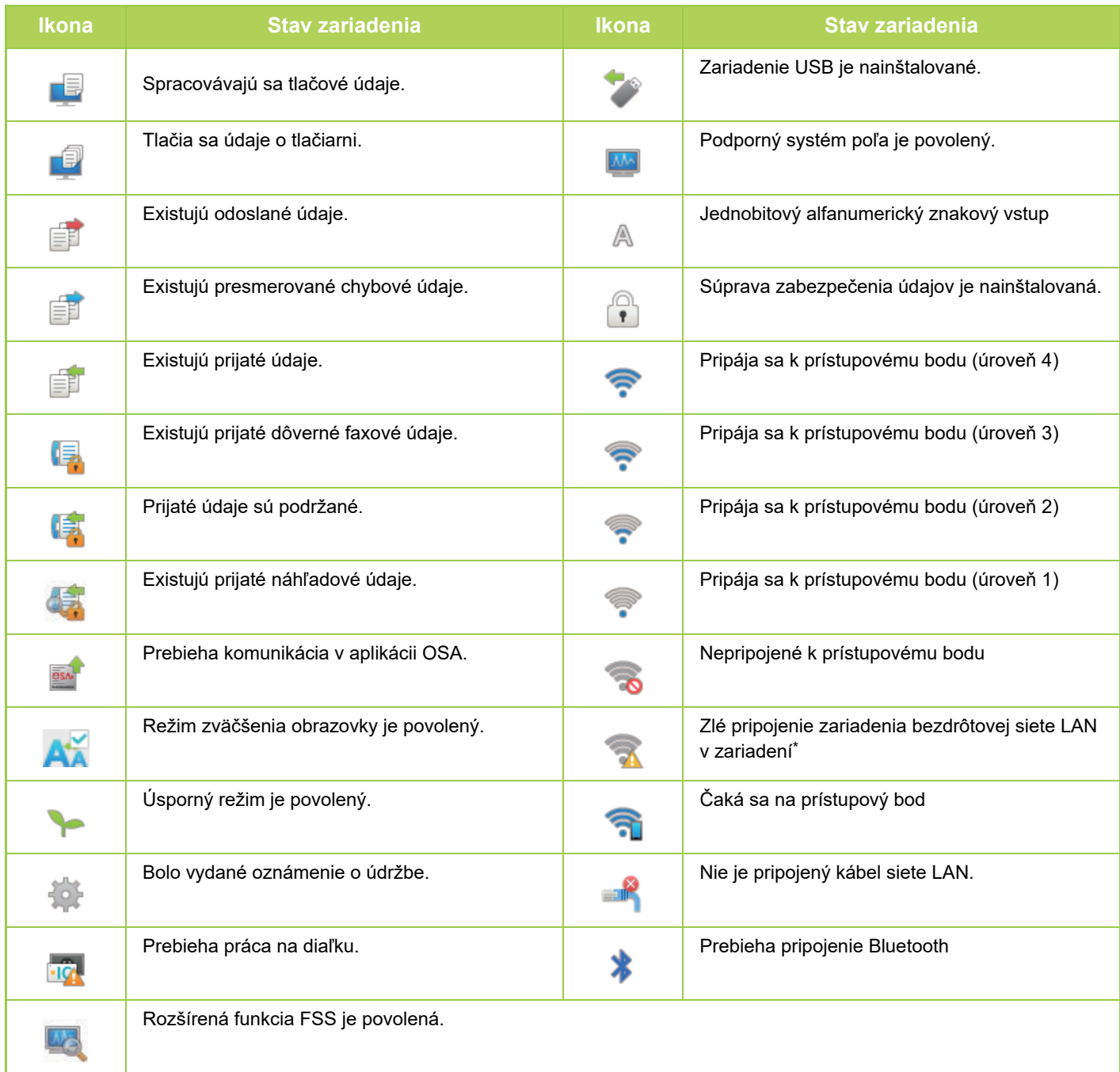

\* Kontaktujte predajcu alebo zástupcu najbližšieho autorizovaného servisu.

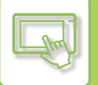

### **ZMENA REŽIMOV**

#### **Zmena režimu z domovskej obrazovky Zmena režimu zo zobrazenia režimu**

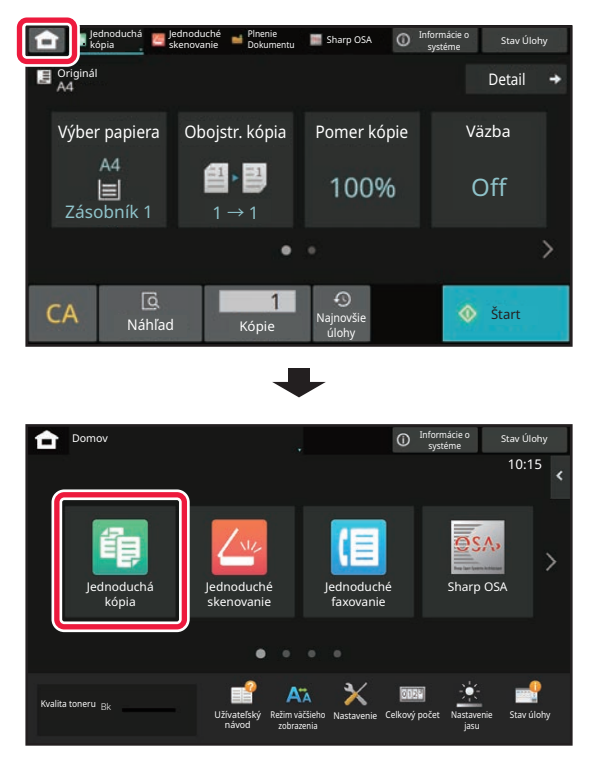

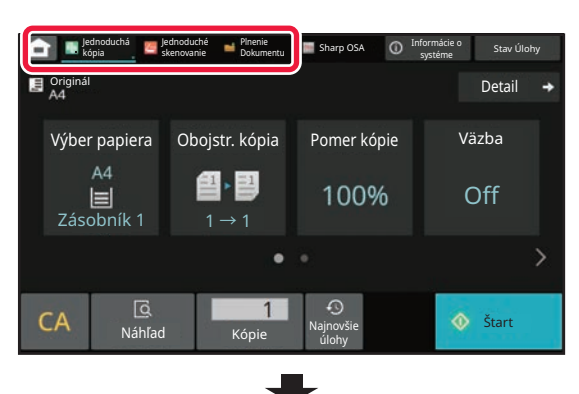

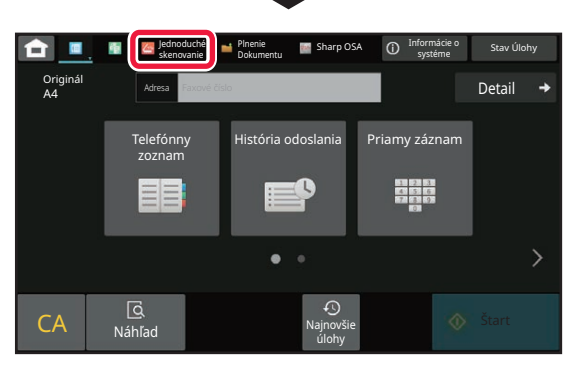

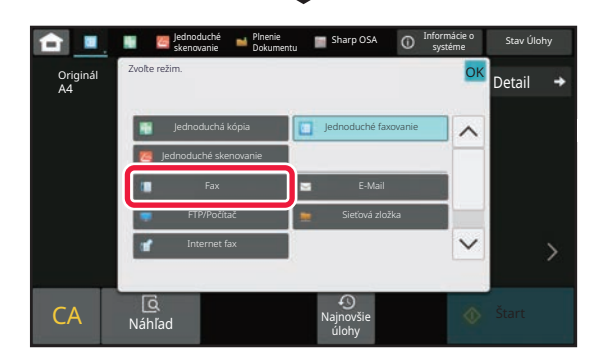

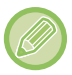

Pokyny na úpravu domovskej obrazovky nájdete v príručke [ÚPRAVA DOMOVSKEJ OBRAZOVKY \(strana 2-19\).](#page-59-1)

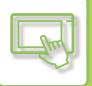

## <span id="page-51-0"></span>**OBRAZOVKA NÁHĽADU**

Na obrazovke s náhľadom si môžete pomocou dotykového panela prezerať výstupné obrázky a obrázky uložené v zariadení.

#### **[Jednoduchý režim] [Normálny režim]**

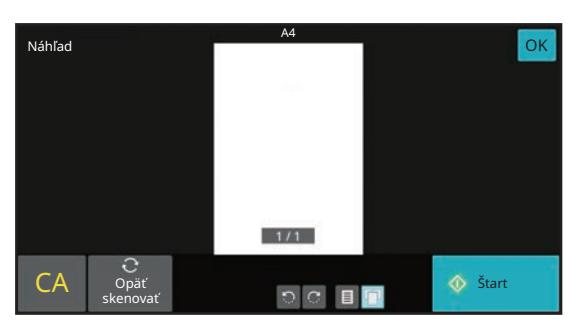

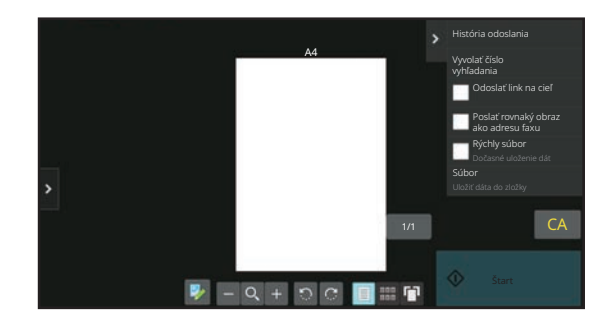

#### **Tlačidlá používané na obrazovke s náhľadom**

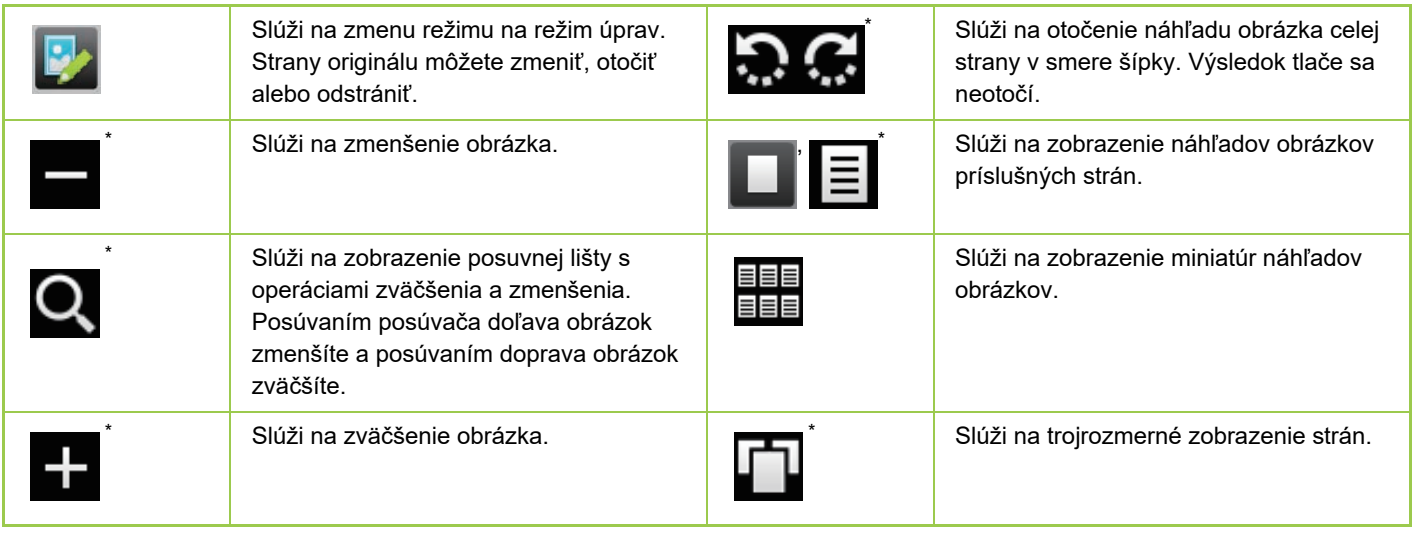

#### \* Môže sa použiť aj v jednoduchom režime.

• Pozíciu zobrazenia obrázka môžete presunúť potiahnutím, kým je zväčšená.

• Ak chcete obrázok zväčšiť, dvakrát naň ťuknite, keď je vedľa strany zobrazený náhľad obrázka.

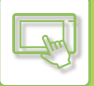

#### **Odstránenie strany**

**1 <sup>Ť</sup>uknutím na ikonu na obrazovke náhľadu prepnete na režim úprav.**

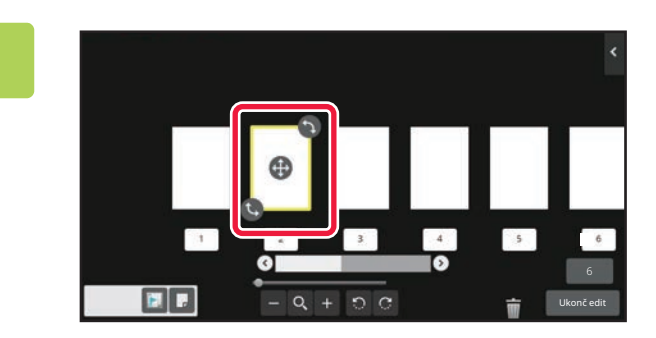

**2 <sup>Ť</sup>uknite na stranu, ktorú chcete odstrániť, a potom na ikonu .**

• Stranu môžete odstrániť aj ťuknutím na položku [Zmazať stránku] na paneli akcií.

• Stranu môžete odstrániť aj tak, že ju presuniete na ikonu  $\blacksquare$ .

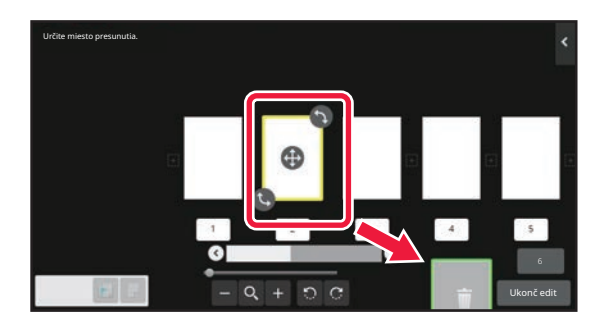

• Ak chcete odstránenie zrušiť, ťuknite na ikonu . Ak chcete odstránenie zopakovať, ťuknite na ikonu . .

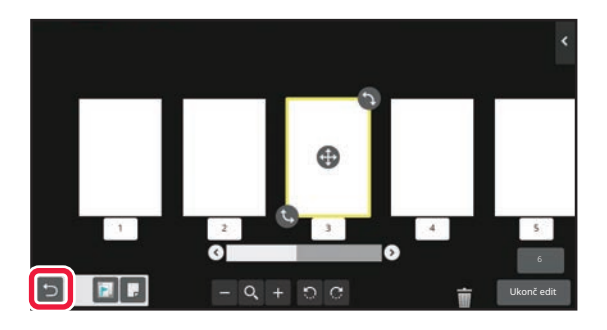

**3 Klepnite na tlačidlo [Ukonč edit].**

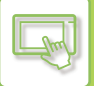

### **Presunutie strany**

**1 <sup>Ť</sup>uknutím na ikonu na obrazovke náhľadu prepnete na režim úprav.**

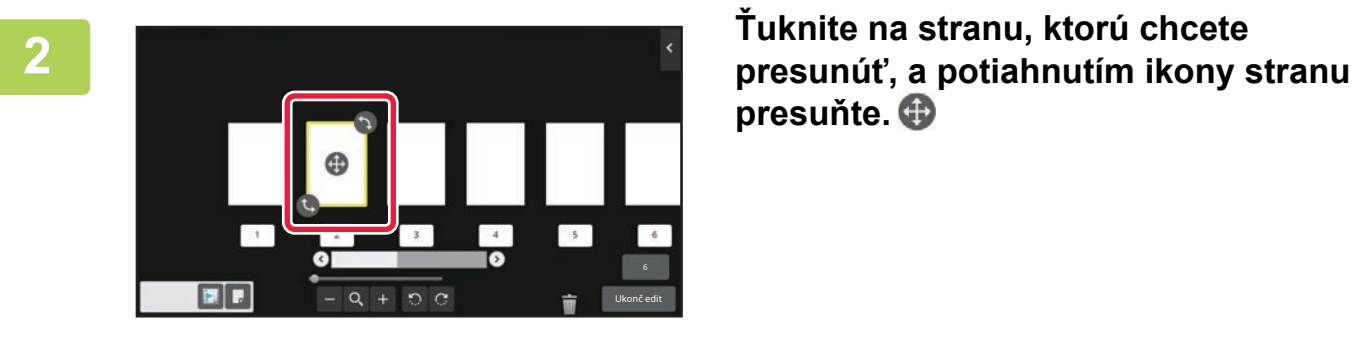

**presuňte.**

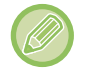

Stranu môžete presunúť aj tak, že klepnete na položku [Presunúť stránku] na paneli akcií a potom na ikonu  $\left[\frac{1}{1}\right]$ cieľového umiestnenia.

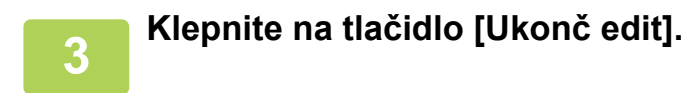

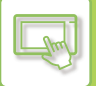

#### **Otočenie strany**

**1 <sup>Ť</sup>uknutím na ikonu na obrazovke náhľadu prepnete na režim úprav.**

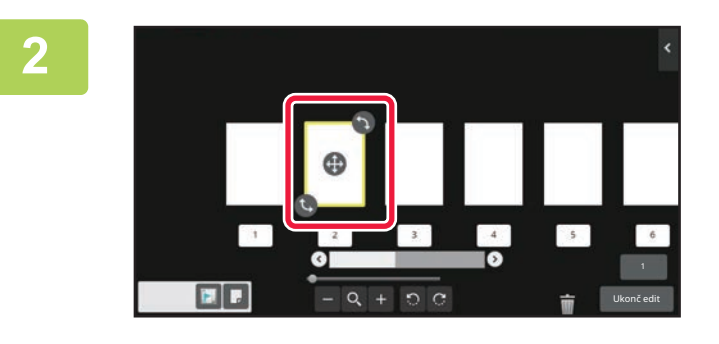

**2 <sup>Ť</sup>uknite na stranu, ktorú chcete otočiť, a potiahnutím ikony <b>b** alebo **b stranu otočte.**

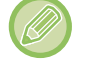

Stranu môžete aj otočiť klepnutím na položku [Otočiť o 180 stupňov] (len v režime kopírovania) alebo [Otočiť o 90 stupňov] (len v režime faxu a skenera) na paneli akcií.

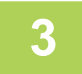

**3 Klepnite na tlačidlo [Ukonč edit].**

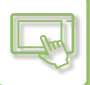

#### **Nastavenie vkladania kapitol**

Ak je vybraná možnosť N:1 alebo Obojstranne, stranu označenú ikonou na môžete presunúť na prvú stranu.

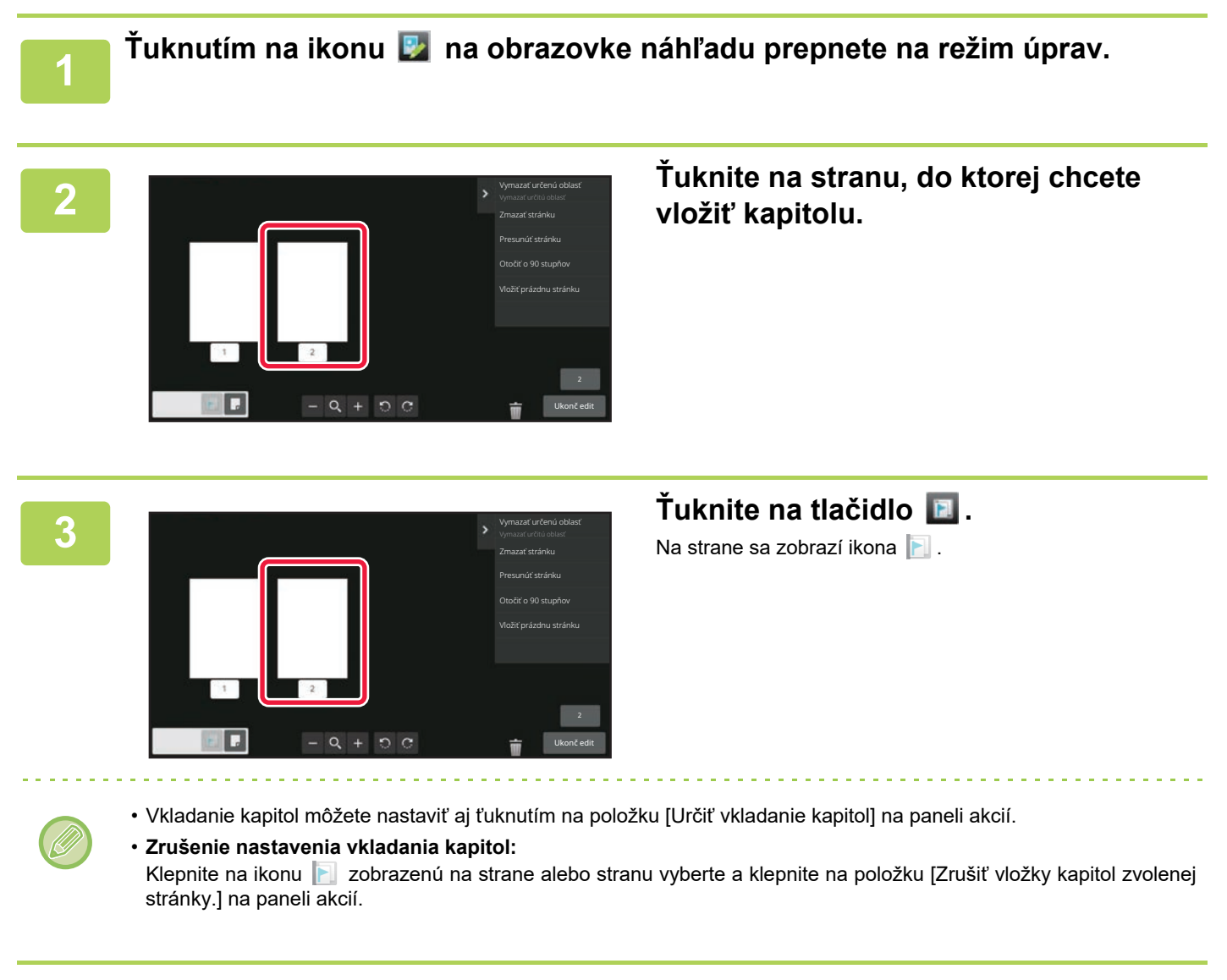

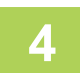

### **4 Klepnite na tlačidlo [Ukonč edit].**

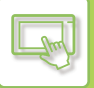

#### **Vloženie prázdnej strany**

**1 <sup>Ť</sup>uknutím na ikonu na obrazovke náhľadu prepnete na režim úprav.**

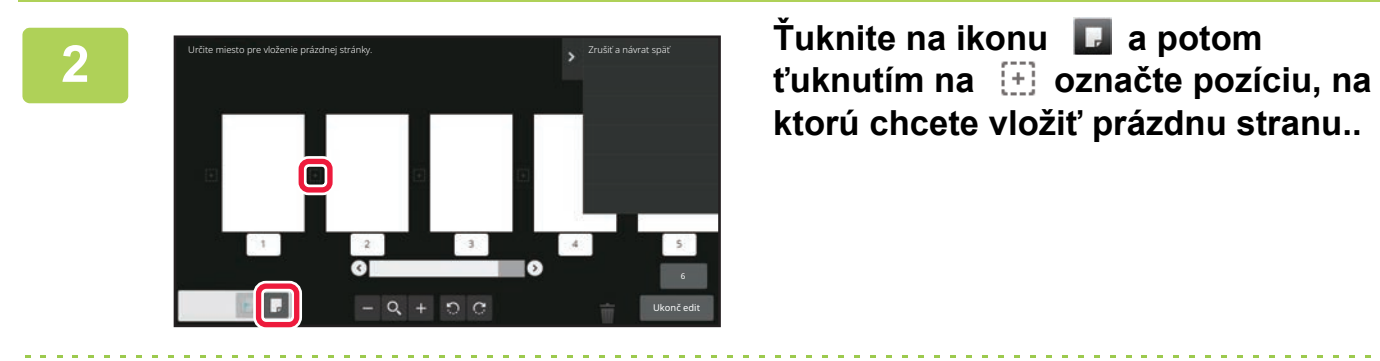

**ktorú chcete vložiť prázdnu stranu..**

Prázdnu stranu vložíte aj ťuknutím na položku [Vložiť prázdnu stránku] na paneli akcií.

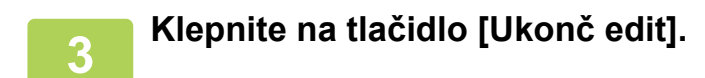

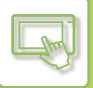

#### **Odstránenie časti pôvodného obrázka**

**1 <sup>Ť</sup>uknutím na ikonu na obrazovke náhľadu prepnete na režim úprav.**

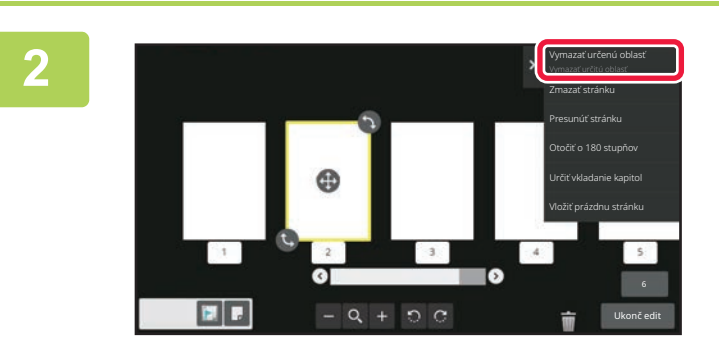

**2 Na paneli akcií ťuknite na položku [Vymazať určenú oblasť].**

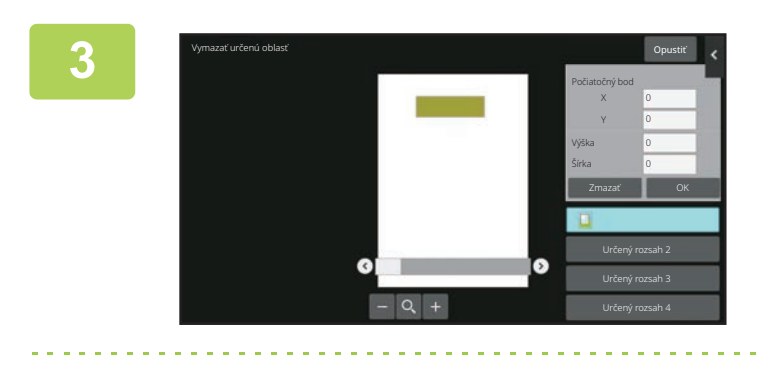

#### **3 Podľa pokynov na obrazovke označte oblasť vymazania.**

Vyberte oblasť vymazania a ťuknite na tlačidlo [OK].

Ak chcete odstrániť obrázok mimo vybratej oblasti, ťuknite na položku [Opačný rozsah mazania] na paneli akcií.

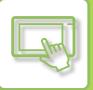

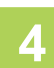

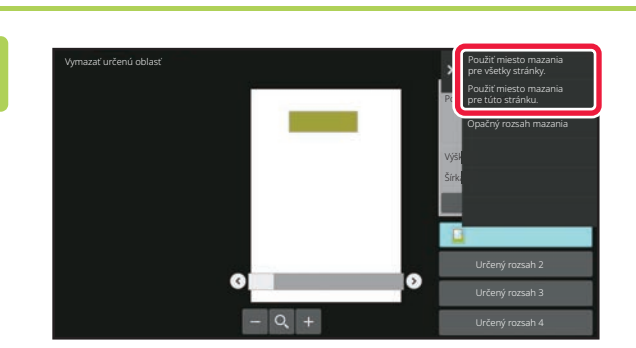

**4 Na paneli akcií vyberte [Použiť miesto mazania pre všetky stránky.] alebo [Použiť miesto mazania pre túto stránku.].**

**5 V prípade potreby zopakujte kroky na výber oblasti vymazania a strán, ktorých sa to týka.**

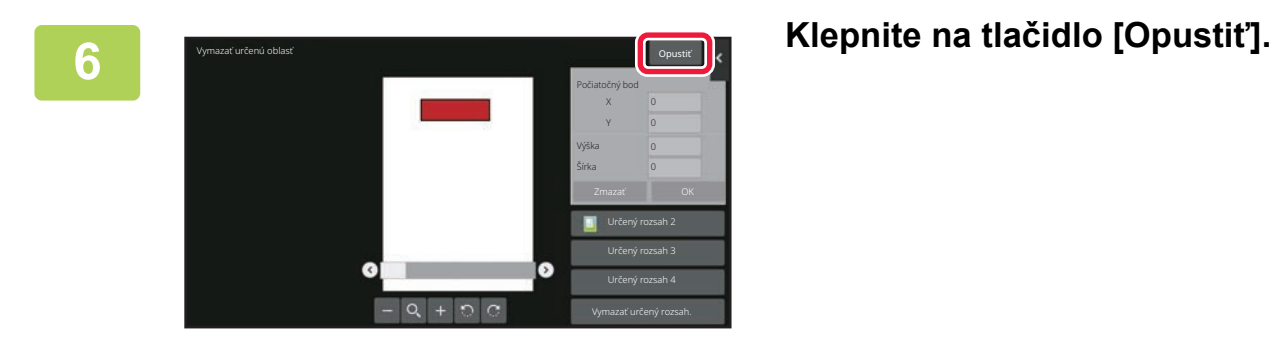

### **Zmena nastavení**

Klepnutím na kartu na ľavej strane obrazovky môžete zmeniť nastavenia. Na tlačidlá funkcií, ktorých nastavenia sa nedajú zmeniť, nemôžete ťuknúť.

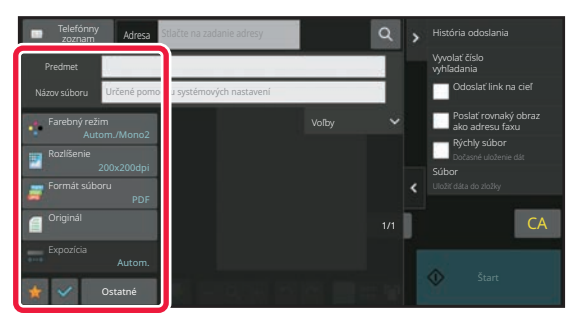

# <span id="page-59-3"></span><span id="page-59-0"></span>**ZMENA ZOBRAZENIA DOTYKOVÉHO PANELA**

# <span id="page-59-1"></span>**ÚPRAVA DOMOVSKEJ OBRAZOVKY**

Na domovskej obrazovke môžete zmeniť počet zobrazených skratiek aj skratky samotné. To zahŕňa zmenu farieb pozadia a textu a zmenu obrázka na pozadí podľa vlastného výberu.

## <span id="page-59-4"></span><span id="page-59-2"></span>**PRIDANIE SKRATIEK**

V tejto časti sa vysvetľuje, ako na domovskú obrazovku pridať skratku.

Skratku môžete pridať pomocou dotykového panela alebo z webovej stránky. Na webovej stránke môžete pre skratku nastaviť vlastný obrázok.

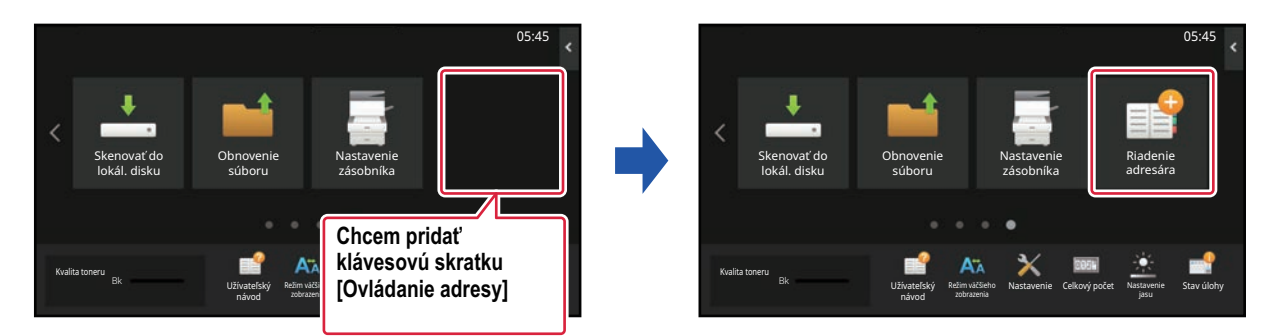

### **Na dotykovom paneli**

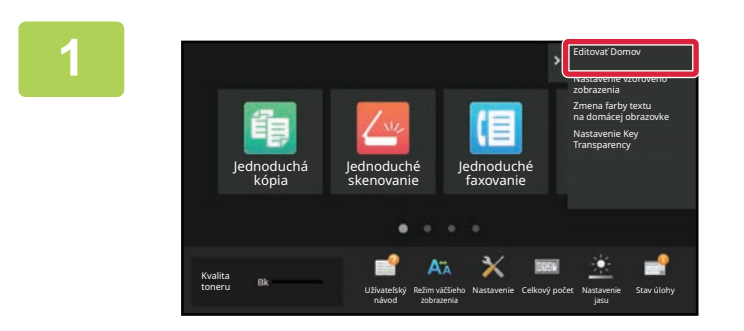

**1 Na domovskej obrazovke otvorte panel akcií a ťuknite na možnosť [Editovať Domov].**

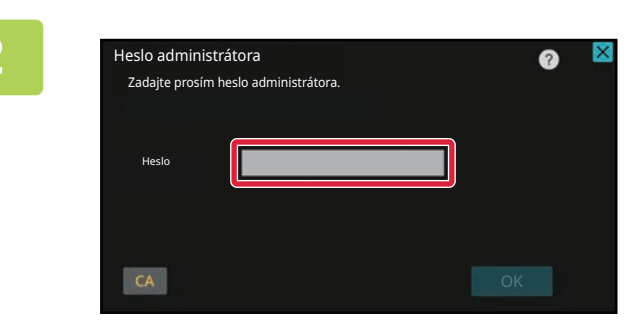

**2 Zobrazí sa obrazovka na zadanie hesla administrátora. Zadajte svoje heslo.** Zadajte heslo administrátora.

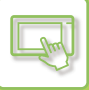

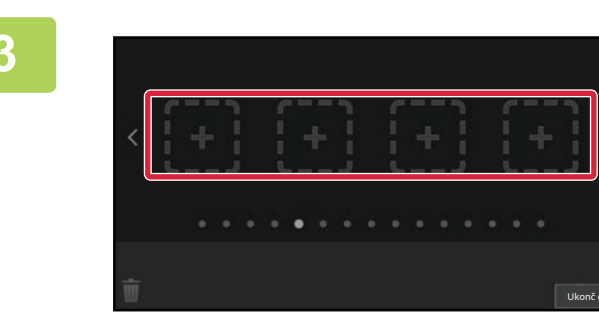

**3 <sup>Ť</sup>uknite na prázdne miesto na uloženie skratky.**

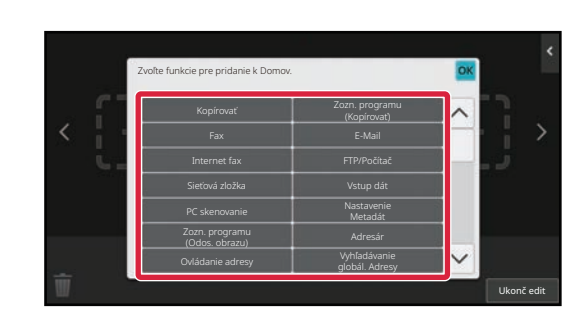

#### **4 <sup>Ť</sup>uknite na funkciu, ktorú chcete pridať.**

Príslušná skratka sa pridá na zvolené miesto.

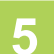

**5 Po dokončení nastavení klepnite na tlačidlo [Odhlásiť].**

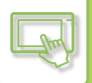

#### **Na webovej stránke**

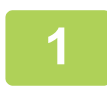

#### **1 Do panela s adresou svojho webového prehliadača napíšte adresu IP nastavenú v zariadení.**

V prípade predvoleného výrobného nastavenia musíte po zadaní IP adresy zadať svoje používateľské heslo.

#### **2 Na webovej stránke kliknite na kartu [Nastavenia systému]→ [Nastavenie domovskej obrazovky].**

Pri niektorých nastaveniach budete musieť po kliknutí na položku [Nastavenie domovskej obrazovky] zadať svoje používateľské heslo. Ak ste nevykonali overenie používateľa, musíte zadať heslo administrátora.

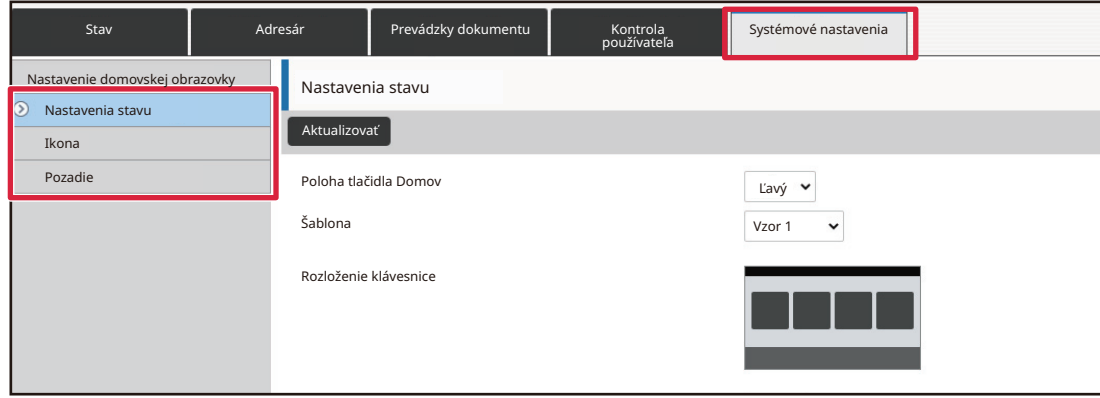

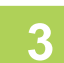

**3 Vyberte funkciu, ktorú chcete pridať.**

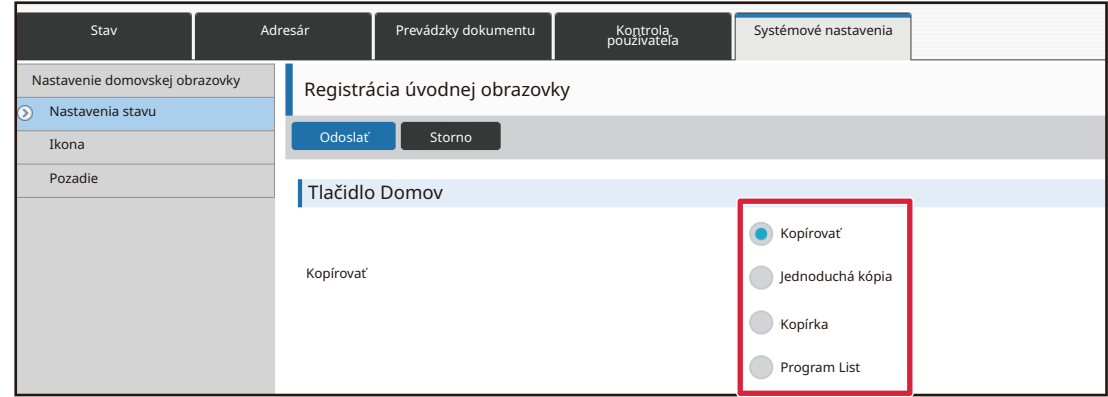

Ak chcete zmeniť názov skratky, v časti [Kľúč. názov] vyberte možnosť [Vlastné] a do textového poľa zadajte názov skratky.

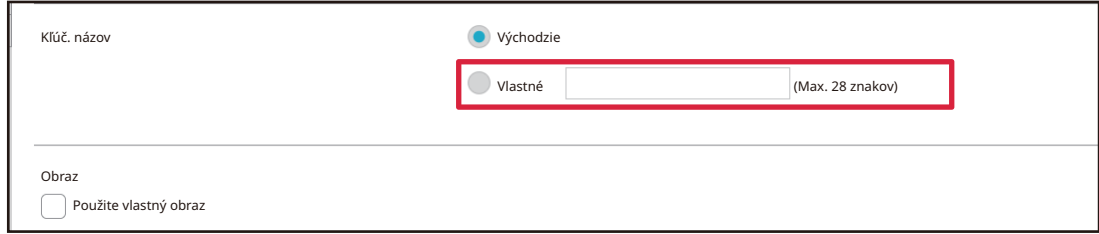

Ak chcete zmeniť obrázok skratky, prejdite na ďalší krok. Ak obrázok nechcete zmeniť, prejdite na krok 5.

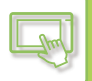

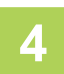

**4 Ak chcete zmeniť obrázok skratky, začiarknite políčko [Použite vlastný obraz] a pomocou funkcie [Zvoľte súbor] vyberte predtým pridaný obrázok.**

Ak chcete uložiť obrázok, pozrite si časť ["PRIDANIE OBRÁZKA SKRATKY \(strana 2-31\)"](#page-71-1).

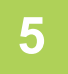

### **5 Po dokončení nastavení kliknite na tlačidlo [Odoslať].**

Nastavenia sa uložia v zariadení a zaradia sa do používania. Po dokončení nastavení kliknite na tlačidlo [Odhlásiť] a zatvorte webový prehliadač.

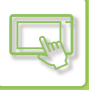

# <span id="page-63-0"></span>**ÚPRAVA SKRATIEK**

Na domovskú obrazovku môžete pridávať klávesové skratky a nepotrebné skratky z nej odstrániť. Takisto môžete meniť poradie zobrazenia skratiek, ich názvy a obrázky a uľahčiť si tak používanie zariadenia.

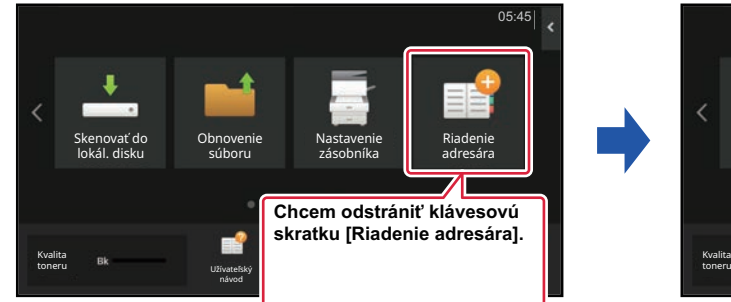

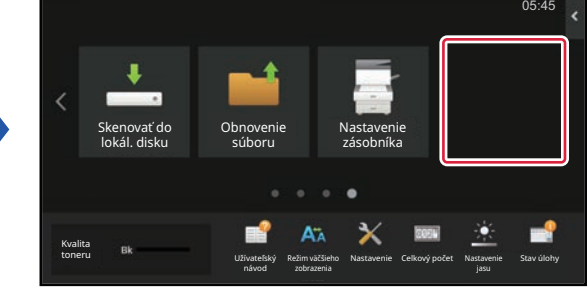

#### **Na dotykovom paneli**

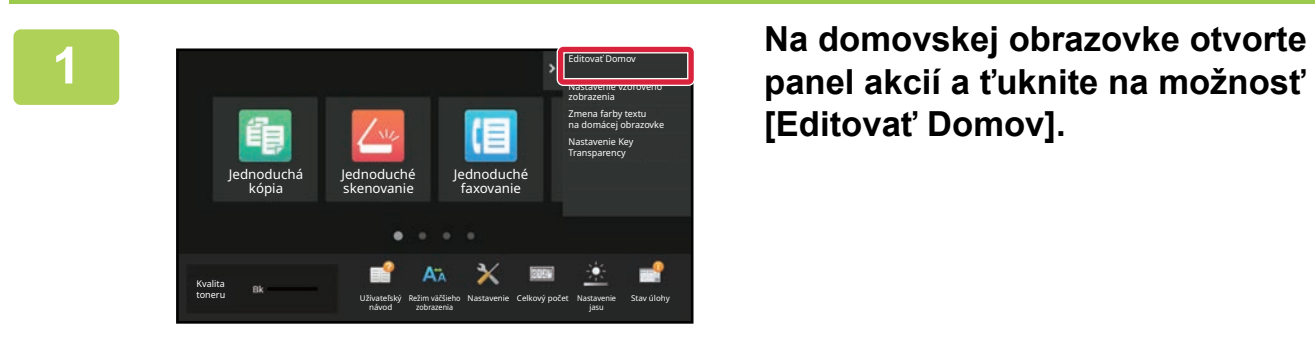

**[Editovať Domov].**

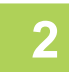

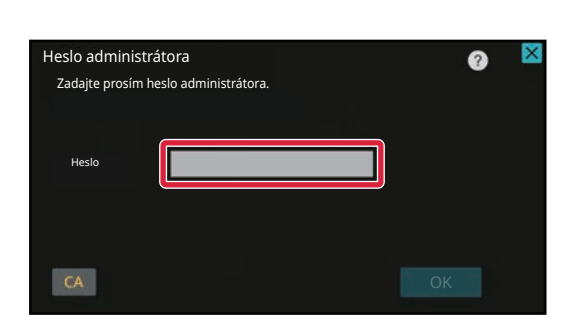

**2 Zobrazí sa obrazovka na zadanie hesla**<br> **administrátora.** Zadajte svoje heslo.

Zadajte heslo administrátora.

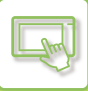

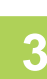

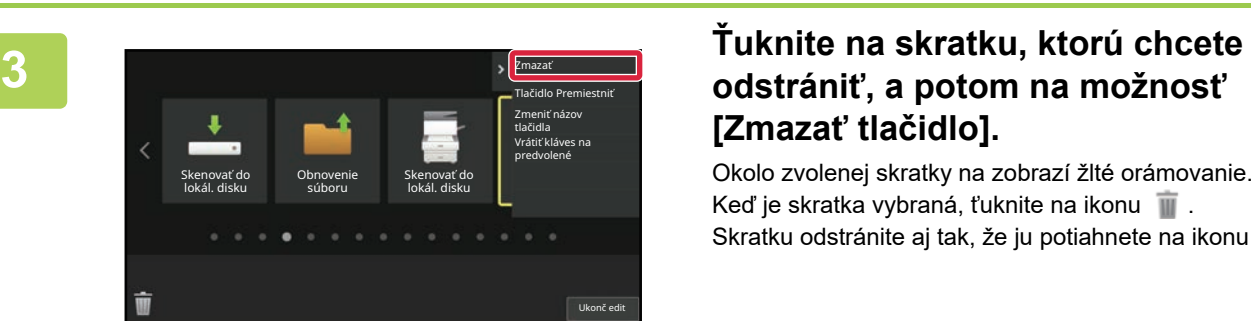

# **[Zmazať tlačidlo].**

Okolo zvolenej skratky na zobrazí žlté orámovanie. Keď je skratka vybraná, ťuknite na ikonu  $\blacksquare$ . Skratku odstránite aj tak, že ju potiahnete na ikonu  $\blacksquare$ .

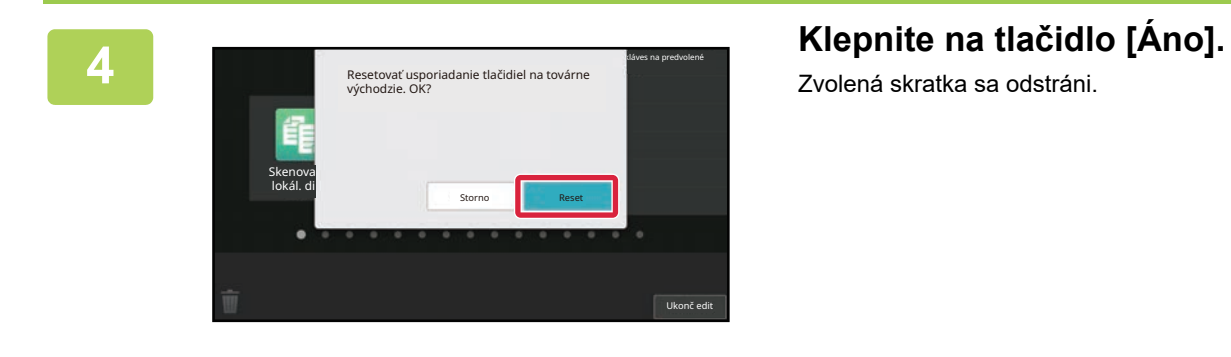

Zvolená skratka sa odstráni.

**5 Po dokončení nastavení klepnite na tlačidlo [Odhlásiť].**

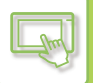

#### **Na webovej stránke**

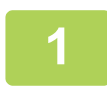

#### **1 Do panela s adresou svojho webového prehliadača napíšte adresu IP nastavenú v zariadení.**

V prípade predvoleného výrobného nastavenia musíte po zadaní IP adresy zadať svoje používateľské heslo.

#### **2 Na webovej stránke kliknite na kartu [Nastavenia systému]→ [Nastavenie domovskej obrazovky].**

Pri niektorých nastaveniach budete musieť po kliknutí na položku [Nastavenie domovskej obrazovky] zadať svoje používateľské heslo. Ak ste nevykonali overenie používateľa, musíte zadať heslo administrátora.

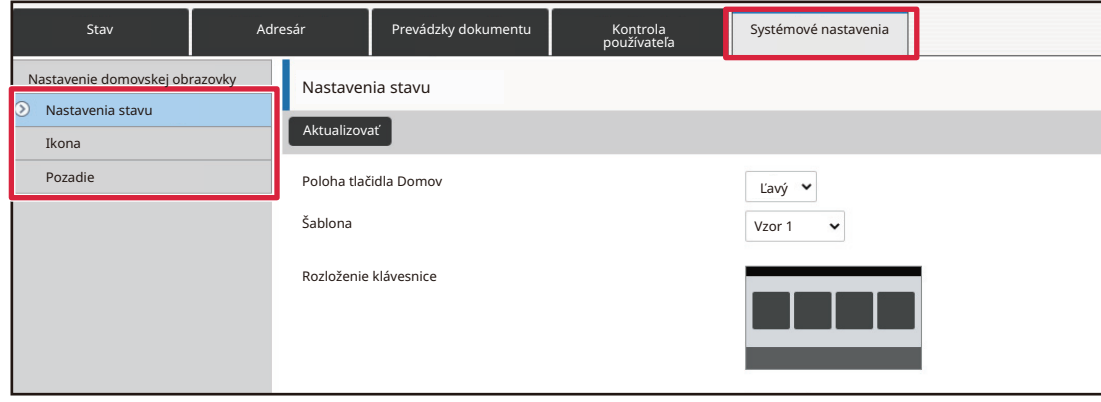

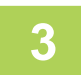

**3 Kliknite na ponuku [Nastavenia stavu] a potom na skratku, ktorú chcete odstrániť.**

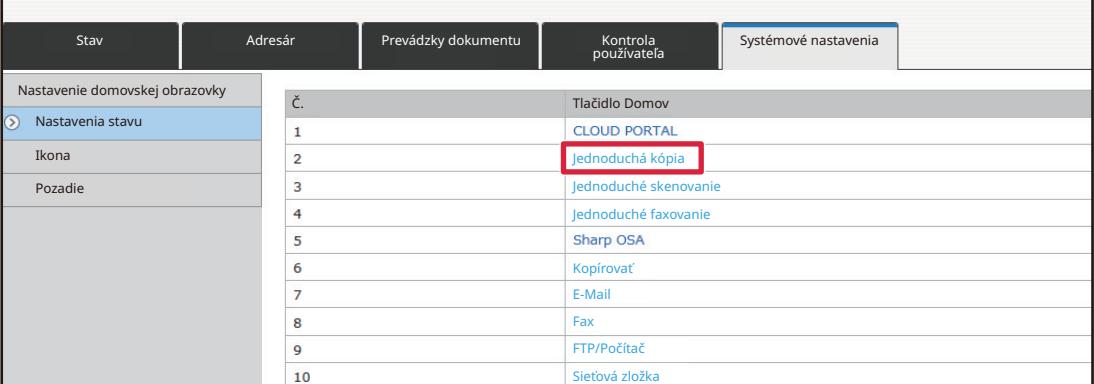

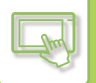

#### **4 Vyberte možnosť [Žiadne] a kliknite na tlačidlo [Odoslať].**

Keď kliknete na tlačidlo [Odoslať], obrazovka [Registrácia úvodnej obrazovky] sa zavrie.

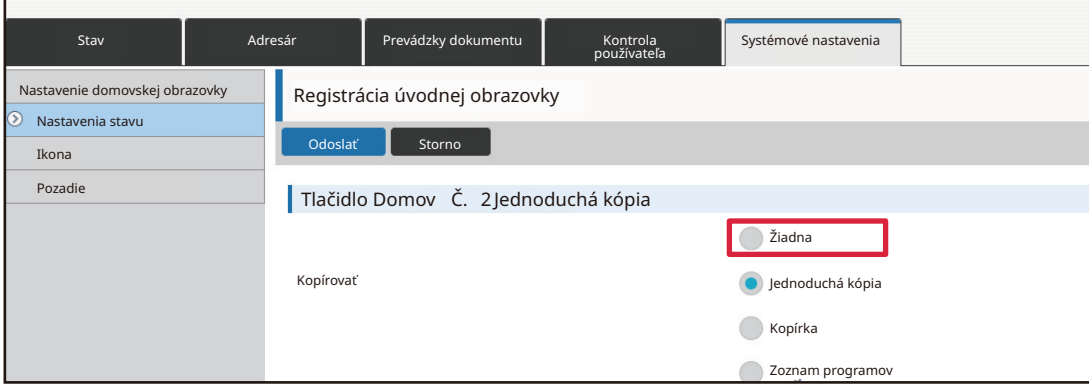

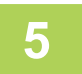

### **5 Po dokončení nastavení kliknite na tlačidlo [Odoslať].**

Nastavenia sa uložia v zariadení a zaradia sa do používania. Po dokončení nastavení kliknite na tlačidlo [Odhlásiť] a zatvorte webový prehliadač.

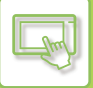

## <span id="page-67-0"></span>**ZMENA SKRATKY**

V tejto časti sa vysvetľuje, ako zmeniť skratku na domovskej obrazovke.

Na dotykovom paneli môžete zmeniť iba jej názov. Obrázok ikony zmeníte na webovej stránke.

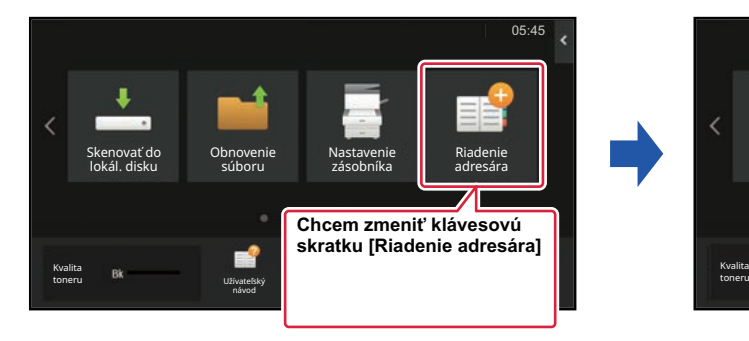

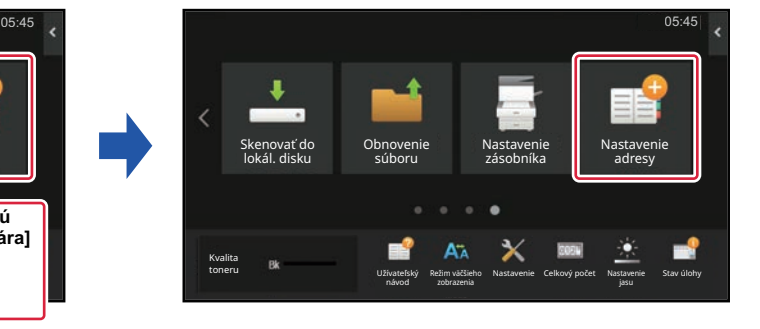

### **Na dotykovom paneli**

Ak chcete zmeniť skratku na dotykovom paneli, presuňte danú skratku na želané miesto mimo jej aktuálnej pozície, a potom na uvoľnené miesto zaregistrujte novú skratku. Informácie o presúvaní skratiek nájdete v časti (PRESUNUTIE [SKRATKY \(strana 2-33\)\)](#page-73-1). Informácie o pridávaní skratiek nájdete v časti "[PRIDANIE SKRATIEK \(strana 2-19\)"](#page-59-4). V tejto časti sa vysvetľuje, ako zmeniť názov skratky.

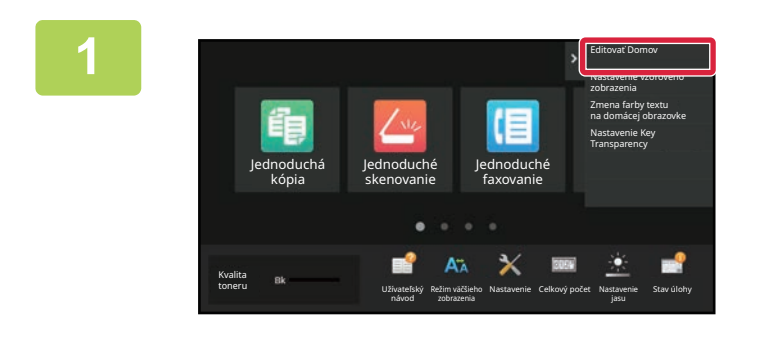

**1 Na domovskej obrazovke otvorte panel akcií a ťuknite na možnosť [Editovať Domov].**

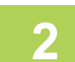

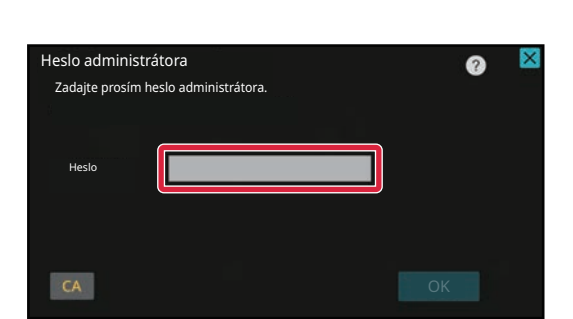

**2 Zobrazí sa obrazovka na zadanie hesla administrátora. Zadajte svoje heslo.**

Zadajte heslo administrátora.

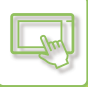

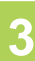

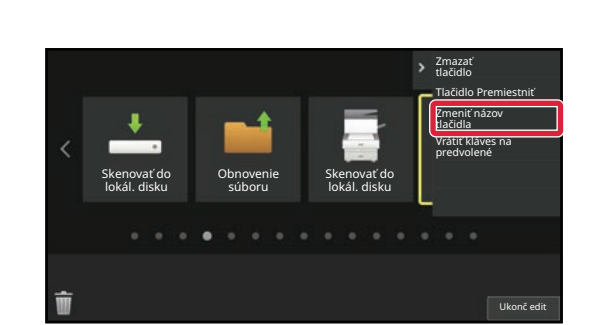

#### **3 Okolo zvolenej skratky na zobrazí žlté orámovanie.**

Okolo zvolenej skratky na zobrazí žlté orámovanie.

#### Predmet .com .net .org .biz .info http:// v .com .com .net .org .biz .info http:// v .com  $6 7 8 9 0 \cdot = 0$  $4 \mid 5 \mid$  $1$  $2$  $\overline{\mathbf{3}}$  $y$  u i o p [ ] #  $\overline{q}$ w  $\overline{a}$  $\epsilon$  $\mathbf{t}$  $\sf d$  $| f$  $g h J k 1$  $\vert$  ;  $\ddot{\mathbf{a}}$ a  $\mathsf{s}$  $c \mid v \mid b \mid n \mid m \mid r$  $\lambda$  $\overline{z}$  $\dot{x}$  $\oplus$  $\blacksquare$ Predzera  $\blacksquare$  AltGr $\blacksquare$  $\rightarrow$

#### **4 Pomocou klávesnice napíšte nový názov.**

Zadajte názov a ťuknite na tlačidlo [OK] .

**5 Po dokončení nastavení klepnite na tlačidlo [Odhlásiť].**

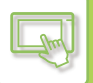

#### **Na webovej stránke**

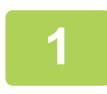

#### **1 Do panela s adresou svojho webového prehliadača napíšte adresu IP nastavenú v zariadení.**

V prípade predvoleného výrobného nastavenia musíte po zadaní IP adresy zadať svoje používateľské heslo.

#### **2 Na webovej stránke kliknite na kartu [Nastavenia systému]→ [Nastavenie domovskej obrazovky].**

Pri niektorých nastaveniach budete musieť po kliknutí na položku [Nastavenie domovskej obrazovky] zadať svoje používateľské heslo. Ak ste nevykonali overenie používateľa, musíte zadať heslo administrátora.

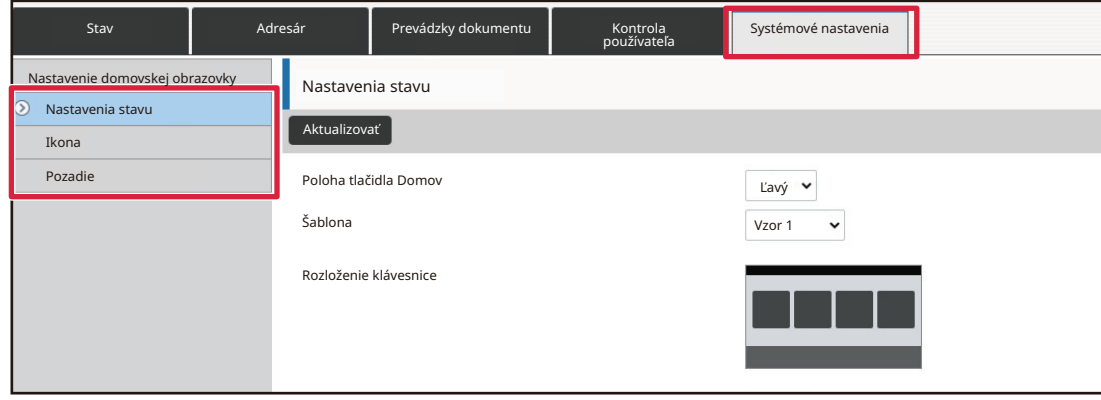

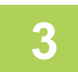

**3 Kliknite na ponuku [Nastavenia stavu] a potom na skratku, ktorú chcete zmeniť.**

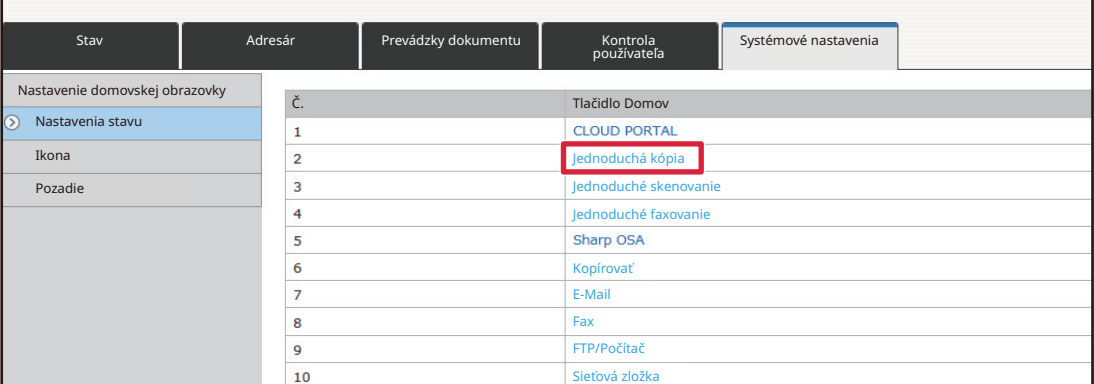

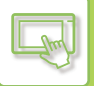

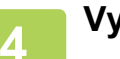

#### **4 Vyberte požadovanú funkciu.**

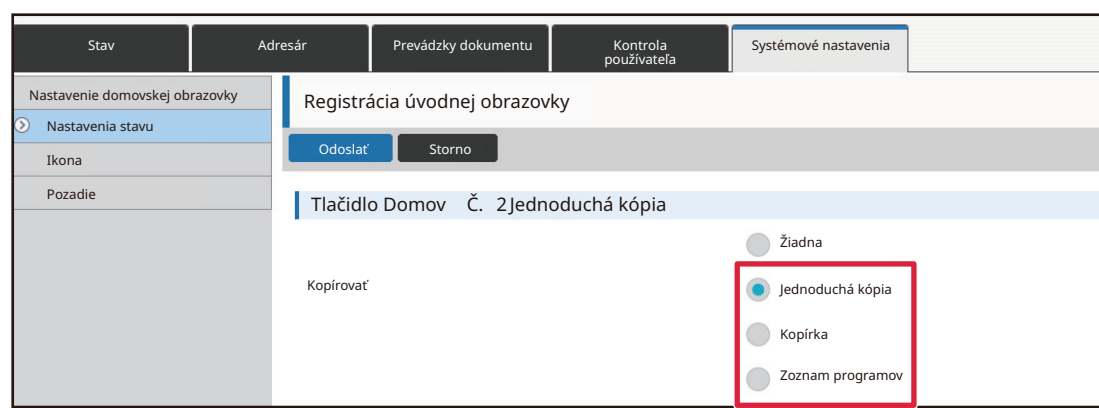

Ak chcete zmeniť názov skratky, v časti [Kľúčový názov] vyberte možnosť [Vlastné] a do textového poľa zadajte názov skratky.

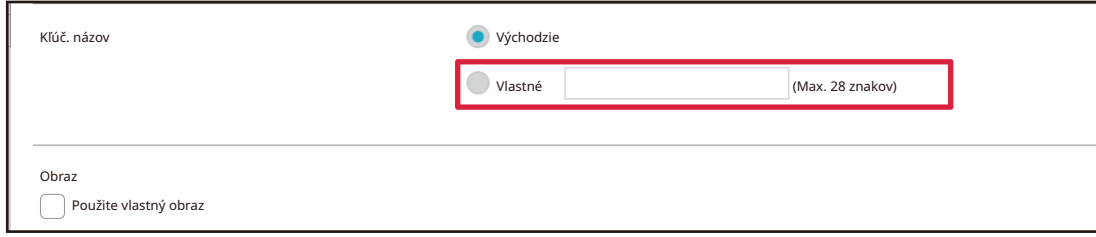

Ak chcete zmeniť obrázok skratky, prejdite na ďalší krok. Ak obrázok nechcete zmeniť, prejdite na krok 5.

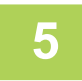

#### **5 Ak chcete zmeniť obrázok skratky, začiarknite políčko [Použite vlastný obraz] ( ) a vyberte predtým pridaný obrázok pomocou položky [Zvoľte súbor].**

Ak chcete uložiť obrázok, pozrite si časť ["PRIDANIE OBRÁZKA SKRATKY"](#page-71-1).

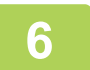

### **6 Po dokončení nastavení kliknite na tlačidlo [Odoslať].**

Nastavenia sa uložia v zariadení a zaradia sa do používania. Po dokončení nastavení kliknite na tlačidlo [Odhlásiť] a zatvorte webový prehliadač.

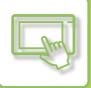

## <span id="page-71-1"></span><span id="page-71-0"></span>**PRIDANIE OBRÁZKA SKRATKY**

Ak chcete vymeniť obrázok skratky za nový, najskôr nový obrázok musíte pridať. V tejto časti sa vysvetľuje, ako pridať obrázok. Obrázky sa pridávajú cez webovú stránku.

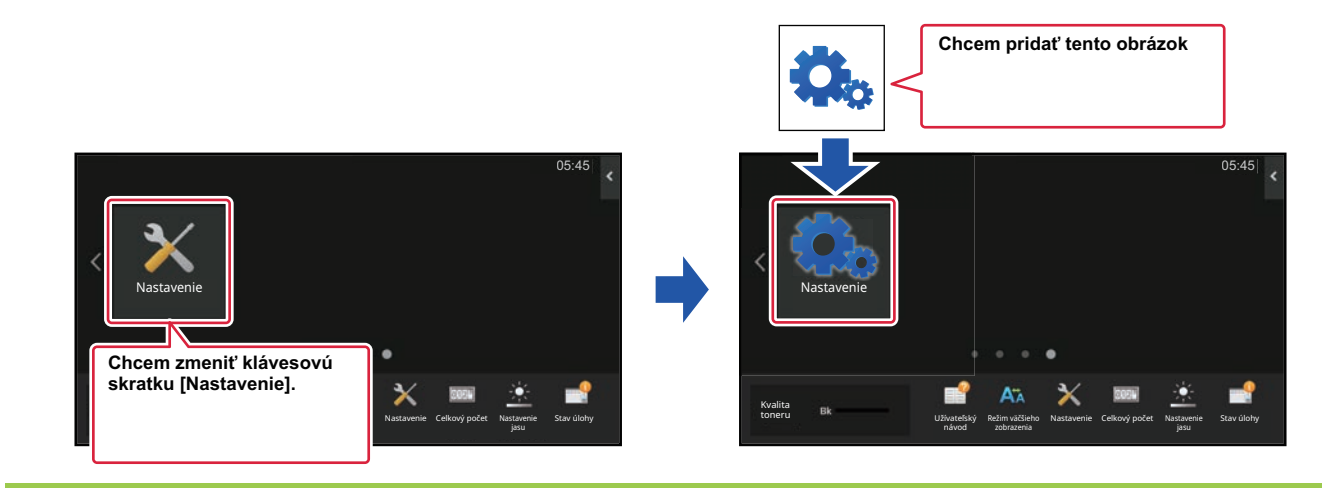

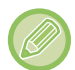

Obrázky ikon sa automaticky zväčšujú alebo zmenšujú podľa veľkosti skratiek.

#### **1 Do panela s adresou svojho webového prehliadača napíšte adresu IP nastavenú v zariadení.**

V prípade predvoleného výrobného nastavenia musíte po zadaní IP adresy zadať svoje používateľské heslo.

#### **2 Na webovej stránke kliknite na kartu [Nastavenia systému]→ [Nastavenie domovskej obrazovky].**

Pri niektorých nastaveniach budete musieť po kliknutí na položku [Nastavenie domovskej obrazovky] zadať svoje používateľské heslo. Ak ste nevykonali overenie používateľa, musíte zadať heslo administrátora.

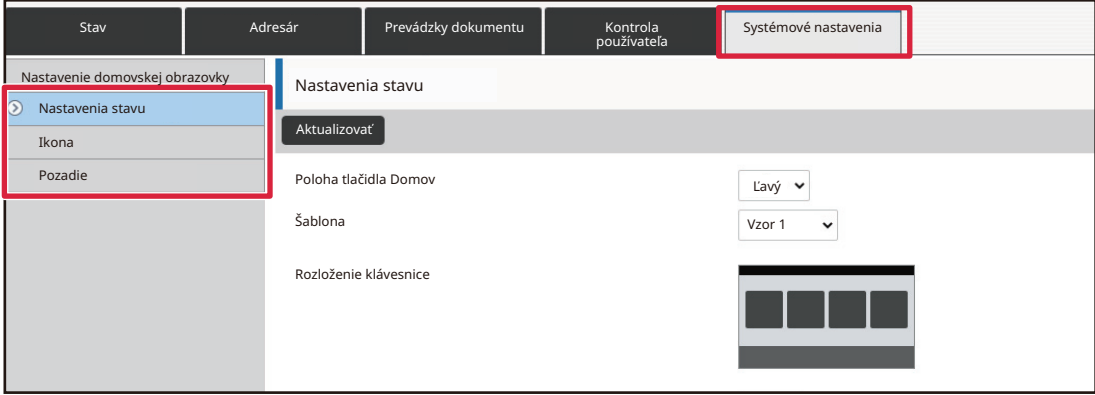
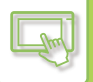

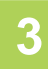

### **3 Kliknite na tlačidlo [Ikona].**

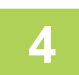

### **4 Vyberte ľubovoľnú položku.**

Ak pridávate nový obrázok, kliknite na položku Nenastavené. Ak sú všetky položky "Nenastavené" už obsadené, kliknite na niektorú z priradených položiek, ktorú nepotrebujete.

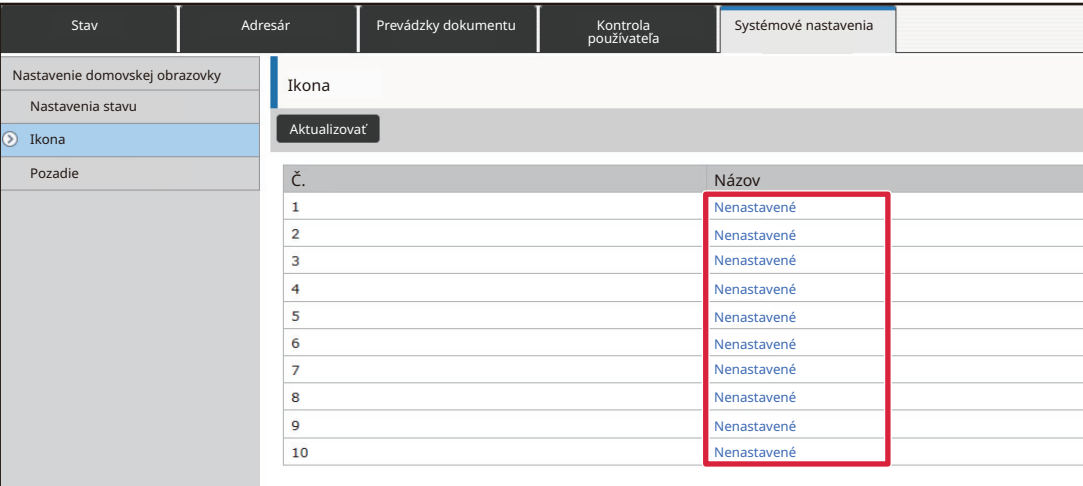

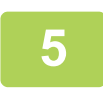

#### **5 Vyberte súbor, ktorý sa má pridať do ponuky Zvoľte súbor.**

Kliknite na tlačidlo [Prezerať] a vyberte obrázok, ktorý sa má odoslať.

- Môžete použiť tieto súborové formáty: JPEG, GIF a PNG (jpeg, jpg, jpe, jfif, gif a png).
- Maximálna veľkosť súboru obrázka, ktorý sa môže použiť pre skratku, je 50 kB.

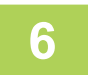

### **6 Po dokončení nastavení kliknite na tlačidlo [Odoslať].**

Nastavenia sa uložia v zariadení a zaradia sa do používania. Po dokončení nastavení kliknite na tlačidlo [Odhlásiť] a zatvorte webový prehliadač.

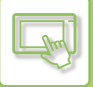

### **PRESUNUTIE SKRATKY**

V tejto časti sa vysvetľuje, ako presunúť skratku na domovskej obrazovke. Skratky sa presúvajú pomocou dotykového panela.

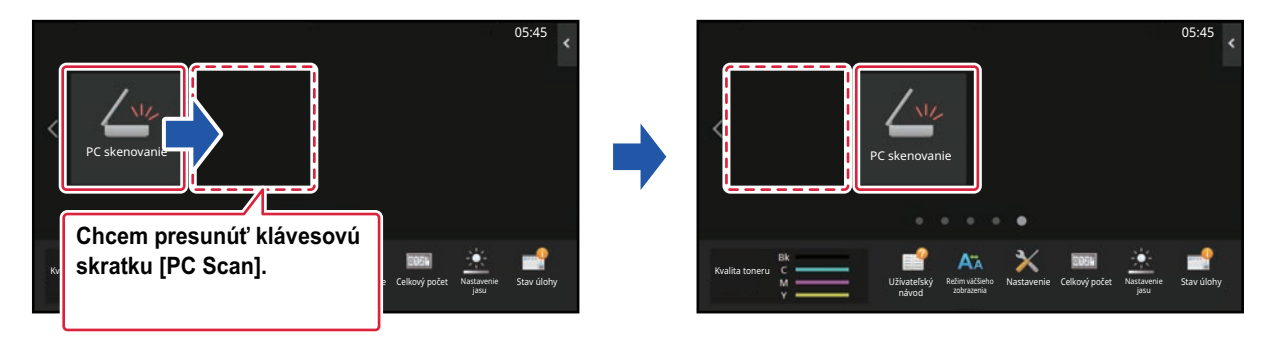

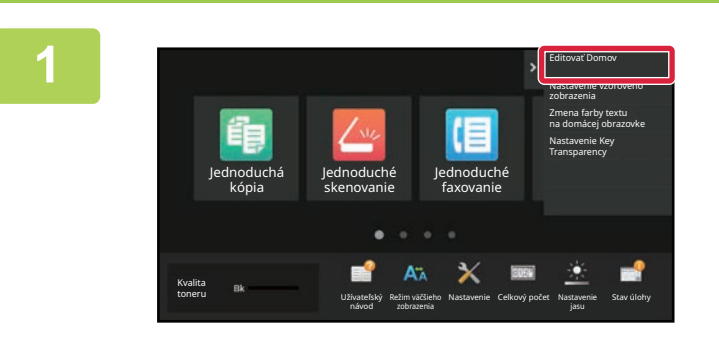

**1 Na domovskej obrazovke otvorte panel akcií a ťuknite na možnosť [Editovať Domov].**

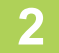

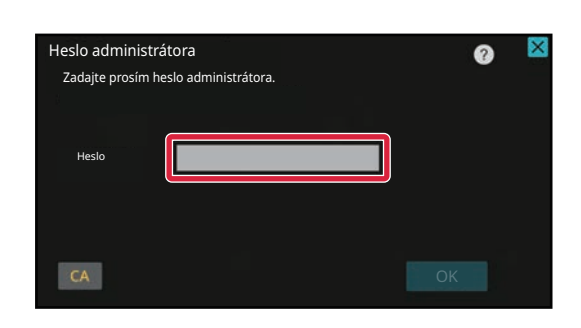

**2 Zobrazí sa obrazovka na zadanie hesla**<br> **administrátora.** Zadajte svoje heslo.

Zadajte heslo administrátora.

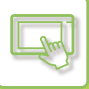

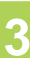

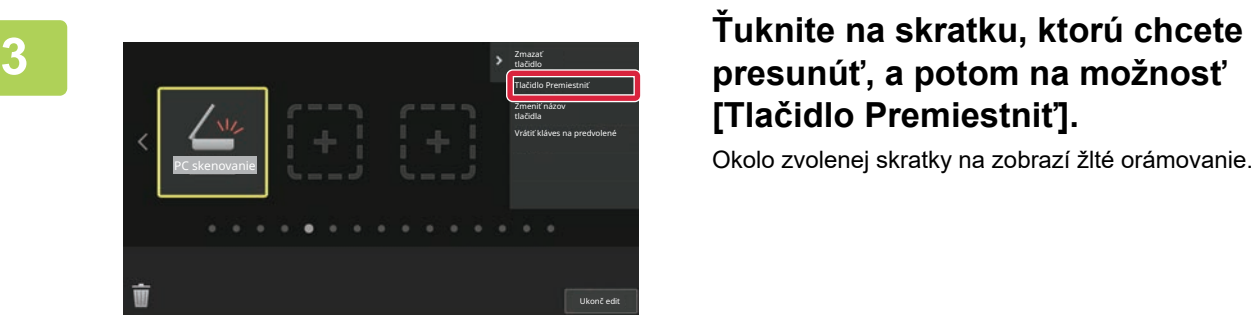

# **[Tlačidlo Premiestniť].**

Okolo zvolenej skratky na zobrazí žlté orámovanie.

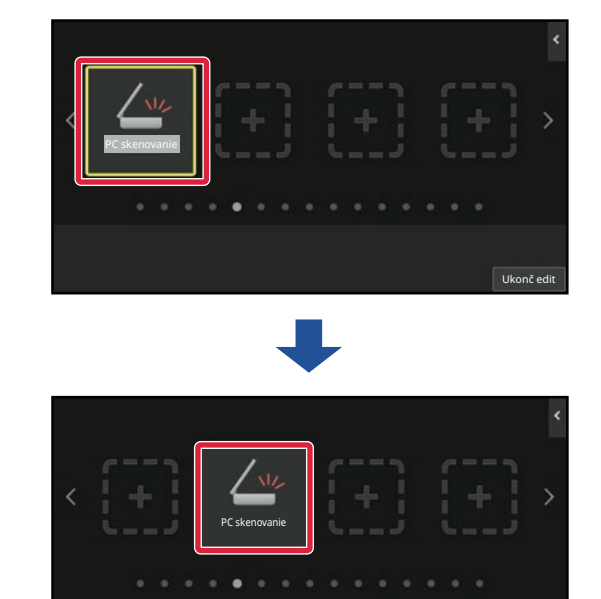

### **4 <sup>Ť</sup>uknite na prázdne miesto na uloženie skratky.**

Skratka sa presunie na miesto, kde ste ťukli. Skratka sa nepresunie, ak ťuknete na miesto, ktoré už má priradenú skratku.

**5 Po dokončení nastavení klepnite na tlačidlo [Odhlásiť].**

Ukonč edit

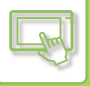

### **OBNOVENIE PREDVOLENÝCH VÝROBNÝCH NASTAVENÍ SKRATIEK**

V tejto časti sa vysvetľuje, ako obnoviť predvolené výrobné nastavenia skratiek na domovskej obrazovke. Môžete to urobiť prostredníctvom dotykového panela alebo webovej stránky.

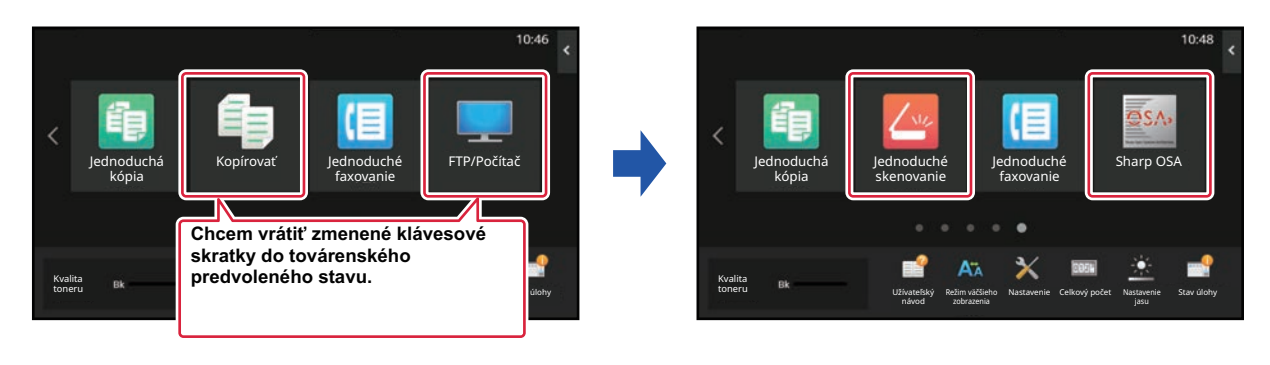

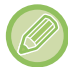

Predvolené výrobné nastavenia sa dajú obnoviť pre pozície, názvy a obrázky skratiek.

### **Na dotykovom paneli**

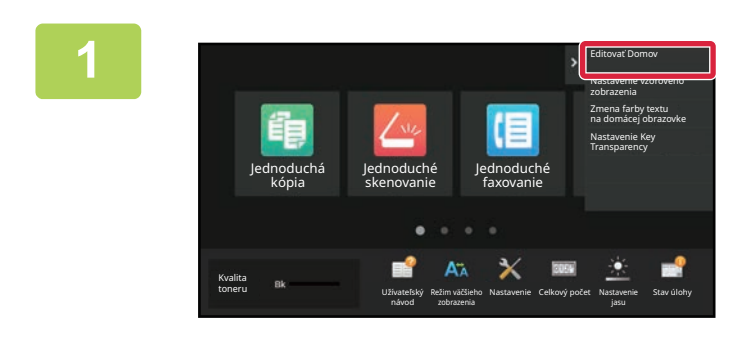

**1 Na domovskej obrazovke otvorte panel akcií a ťuknite na možnosť [Editovať Domov].**

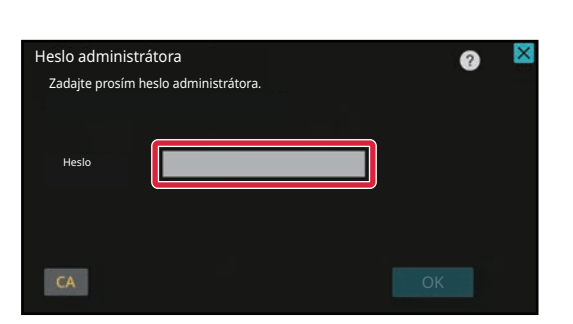

**2 Zobrazí sa obrazovka na zadanie hesla administrátora. Zadajte svoje heslo.** Zadajte heslo administrátora.

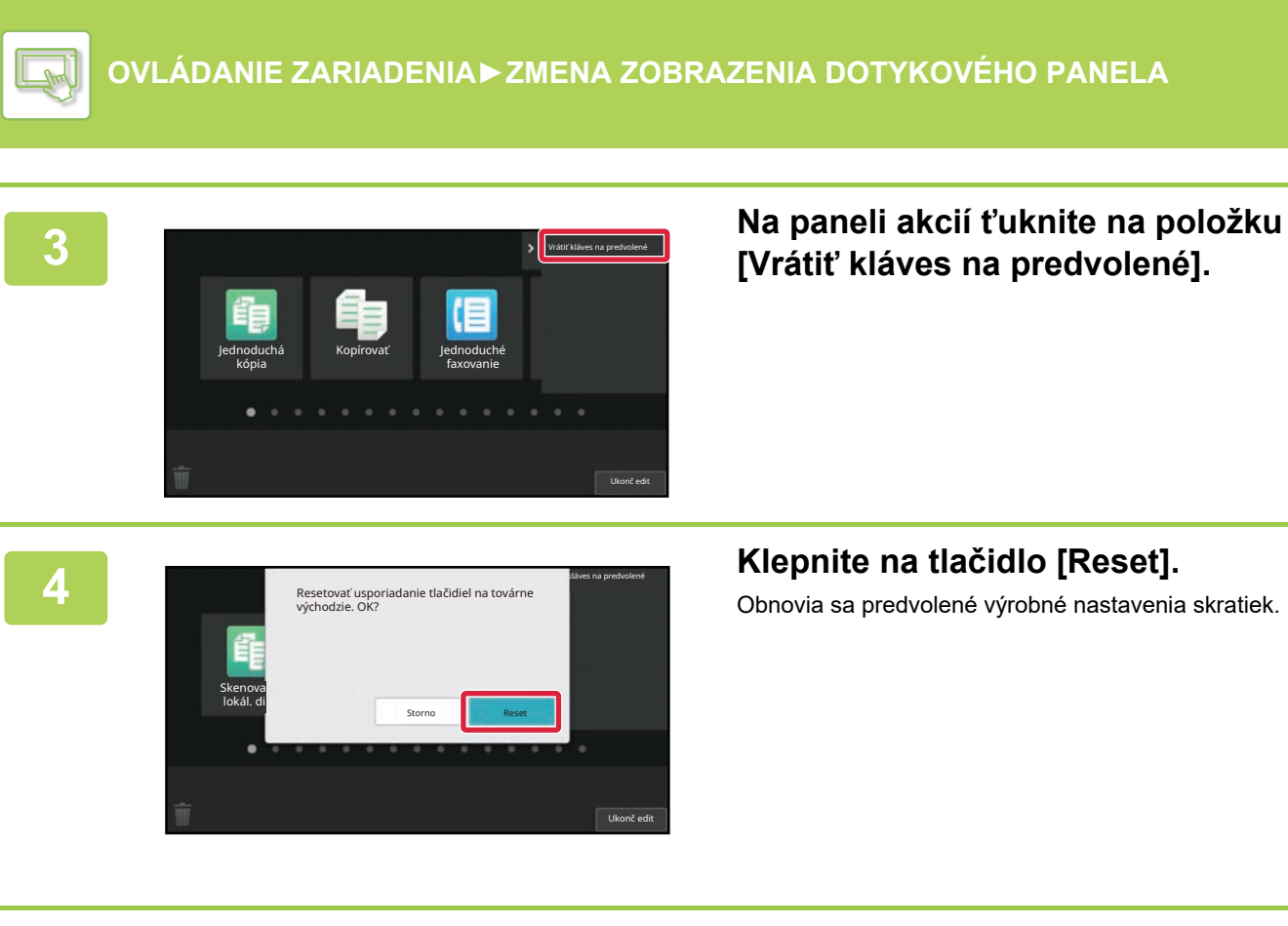

**5 Po dokončení nastavení klepnite na tlačidlo [Odhlásiť].**

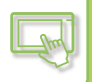

### **Na webovej stránke**

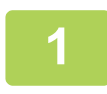

### **1 Do panela s adresou svojho webového prehliadača napíšte adresu IP nastavenú v zariadení.**

V prípade predvoleného výrobného nastavenia musíte po zadaní IP adresy zadať svoje používateľské heslo.

#### **2 Na webovej stránke kliknite na kartu [Nastavenia systému]→ [Nastavenie domovskej obrazovky].**

Pri niektorých nastaveniach budete musieť po kliknutí na položku [Nastavenie domovskej obrazovky] zadať svoje používateľské heslo. Ak ste nevykonali overenie používateľa, musíte zadať heslo administrátora.

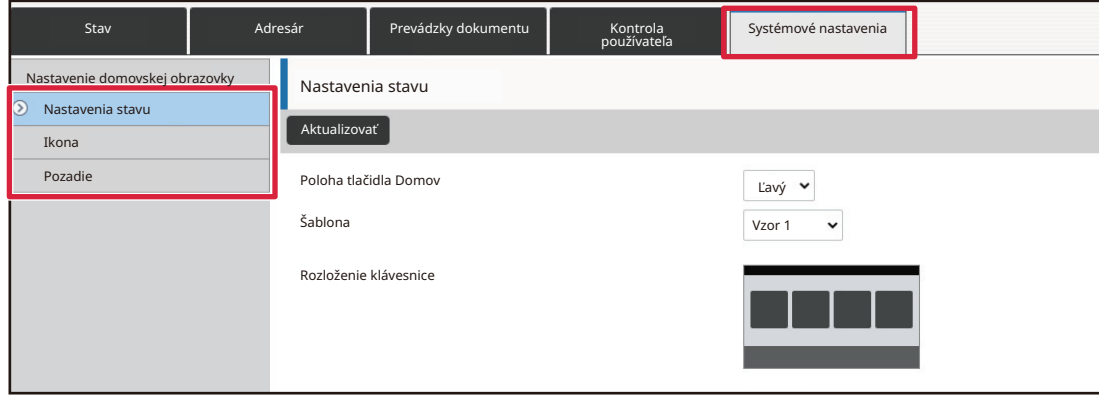

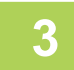

### **3 Kliknite na ponuku [Nastavenia stavu] a potom na tlačidlo [Návrat na predv. možnosti].**

Zobrazí sa okno s potvrdením. Kliknite na tlačidlo [OK].

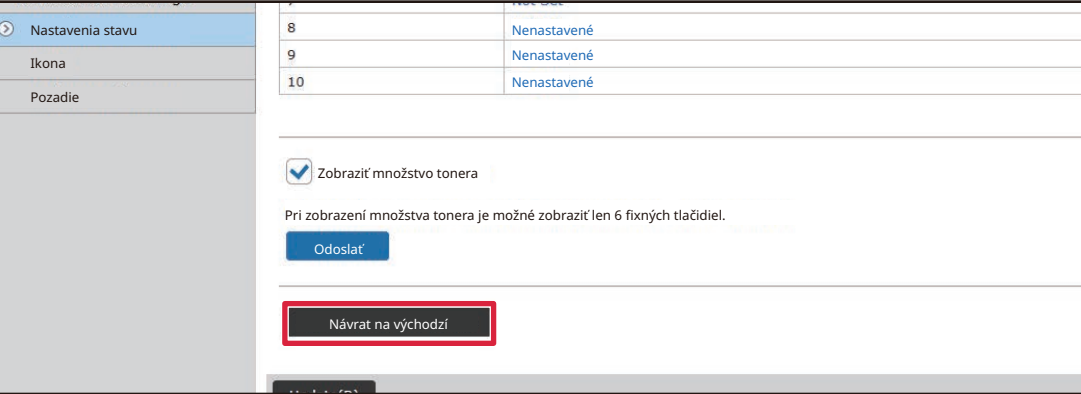

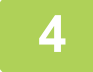

### **4 Po dokončení nastavení kliknite na tlačidlo [Odoslať].**

Nastavenia sa uložia v zariadení a zaradia sa do používania. Po dokončení nastavení kliknite na tlačidlo [Odhlásiť] a zatvorte webový prehliadač.

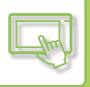

### **ZMENA PRIEHĽADNOSTI SKRATKY**

Priehľadnosť skratiek môžete meniť.

Ak chcete zmeniť pozadie domovskej obrazovky tak, aby bolo vidno priestor za skratkami, zvýšte priehľadnosť na požadovanú úroveň.

Môžete to urobiť prostredníctvom dotykového panela alebo webovej stránky.

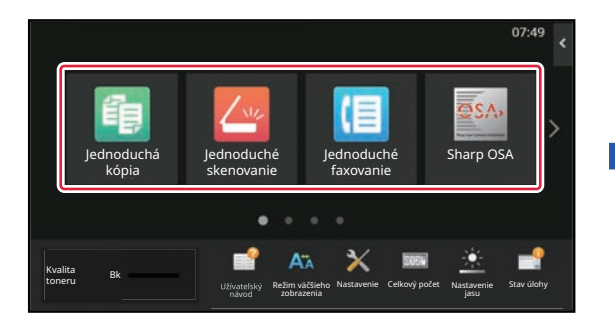

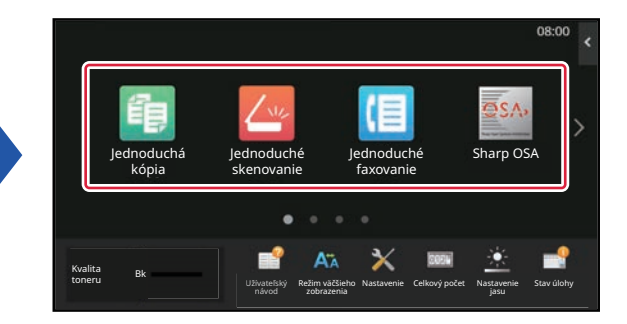

### **Na dotykovom paneli**

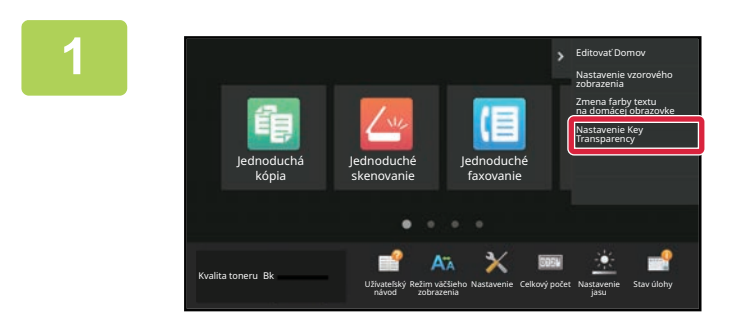

**1 Na domovskej obrazovke otvorte panel akcií a ťuknite na možnosť [Nastavenie Key Transparency].**

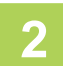

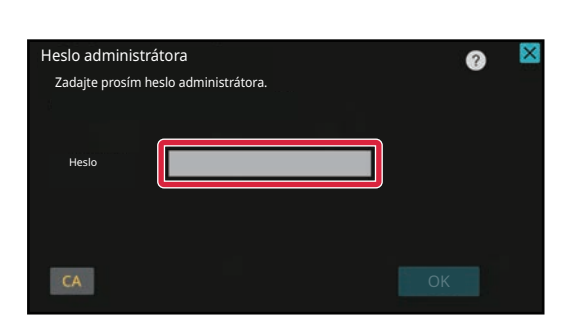

**2 Zobrazí sa obrazovka na zadanie hesla administrátora. Zadajte svoje heslo.** Zadajte heslo administrátora.

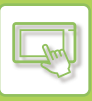

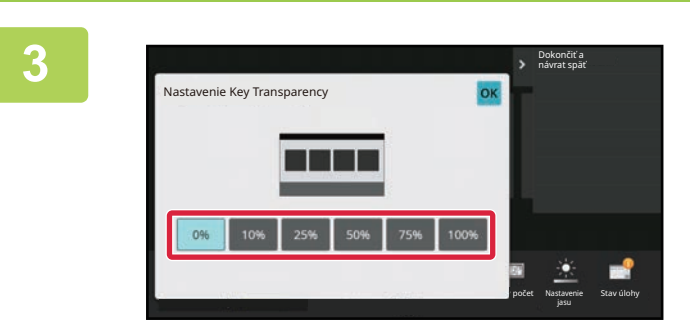

**3 3 3 3 Vyberte požadovanú úroveň**<br>**1 priehľadnosti**. **priehľadnosti.**

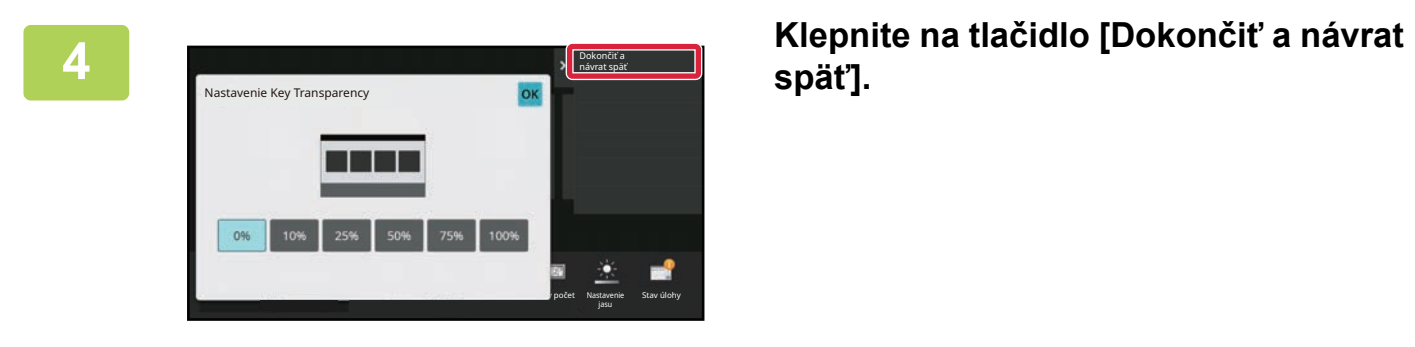

**späť].**

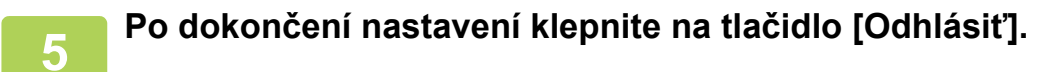

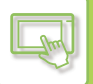

### **Na webovej stránke**

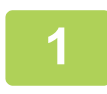

### **1 Do panela s adresou svojho webového prehliadača napíšte adresu IP nastavenú v zariadení.**

V prípade predvoleného výrobného nastavenia musíte po zadaní IP adresy zadať svoje používateľské heslo.

#### **2 Na webovej stránke kliknite na kartu [Nastavenia systému]→ [Nastavenie domovskej obrazovky].**

Pri niektorých nastaveniach budete musieť po kliknutí na položku [Nastavenie domovskej obrazovky] zadať svoje používateľské heslo. Ak ste nevykonali overenie používateľa, musíte zadať heslo administrátora.

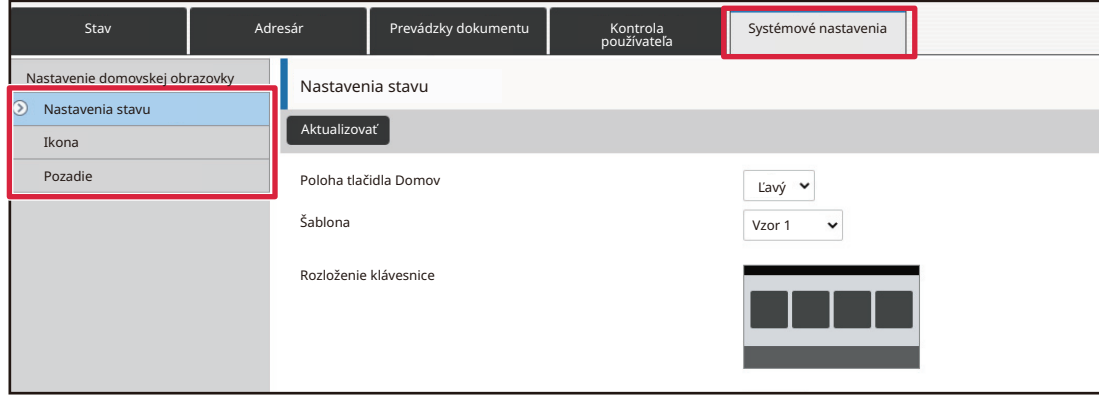

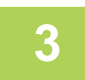

### **3 Kliknite na ponuku [Nastavenia stavu] a potom na tlačidlo [Nastavenie Key Transparency].**

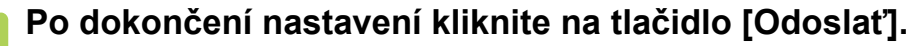

Nastavenia sa uložia v zariadení a zaradia sa do používania. Po dokončení nastavení kliknite na tlačidlo [Odhlásiť] a zatvorte webový prehliadač.

### <span id="page-81-0"></span>**ZMENA VZORU ROZLOŽENIA DOMOVSKEJ OBRAZOVKY**

V zariadení je prednastavených niekoľko vzorov rozloženia domovskej obrazovky. Patria k nim vzor rozloženia, ktorý zmenšuje veľkosť zobrazených skratiek, aby sa dali pridať ďalšie skratky, a vzor rozloženia, ktorý z toho istého dôvodu oblasť zobrazenia fixných tlačidiel nezobrazí. Vzor rozloženia môžete zmeniť na webovej stránke.

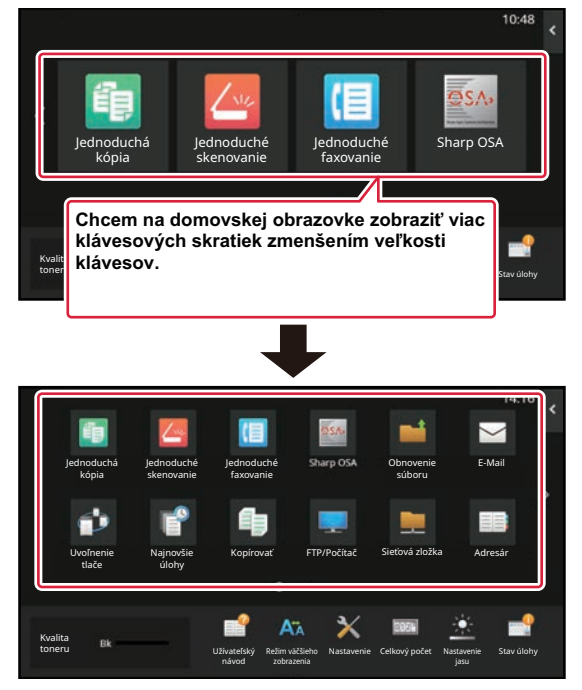

### **Vzory rozloženia domovskej obrazovky**

Vybrať si môžete zo šiestich vzorov rozloženia.

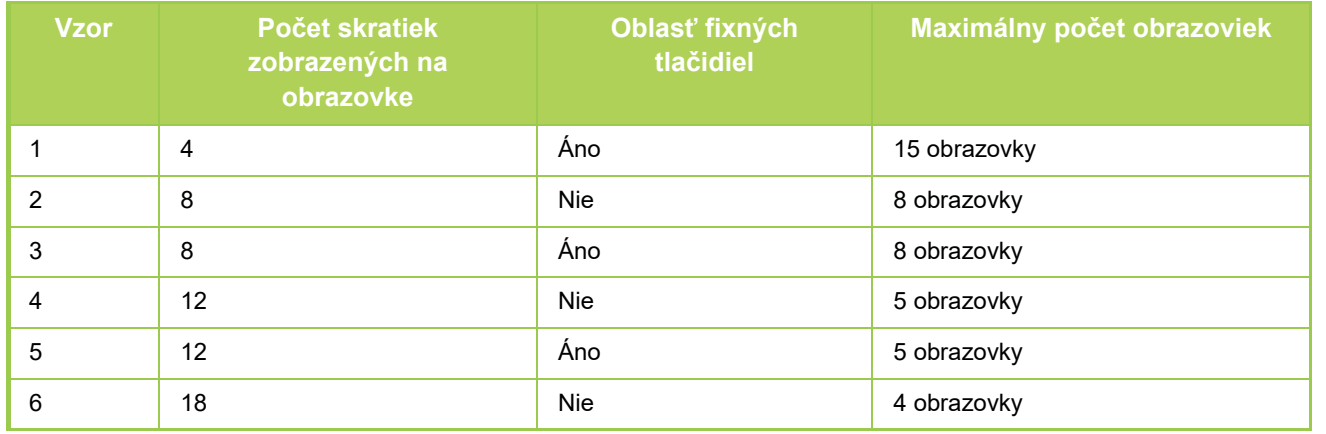

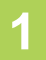

### **1 Do panela s adresou svojho webového prehliadača napíšte adresu IP nastavenú v zariadení.**

V prípade predvoleného výrobného nastavenia musíte po zadaní IP adresy zadať svoje používateľské heslo.

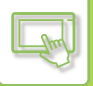

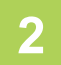

### **2 Na webovej stránke kliknite na kartu [Nastavenia systému]→ [Nastavenie domovskej obrazovky].**

Pri niektorých nastaveniach budete musieť po kliknutí na položku [Nastavenie domovskej obrazovky] zadať svoje používateľské heslo. Ak ste nevykonali overenie používateľa, musíte zadať heslo administrátora.

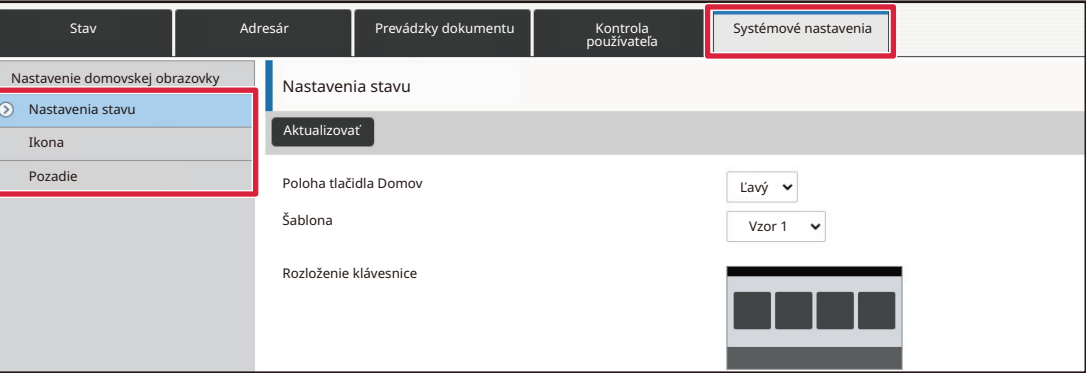

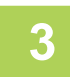

### **3 Kliknite na položku [Nastavenia stavu] a v časti "Šablona" vyberte požadovaný vzor rozloženia.**

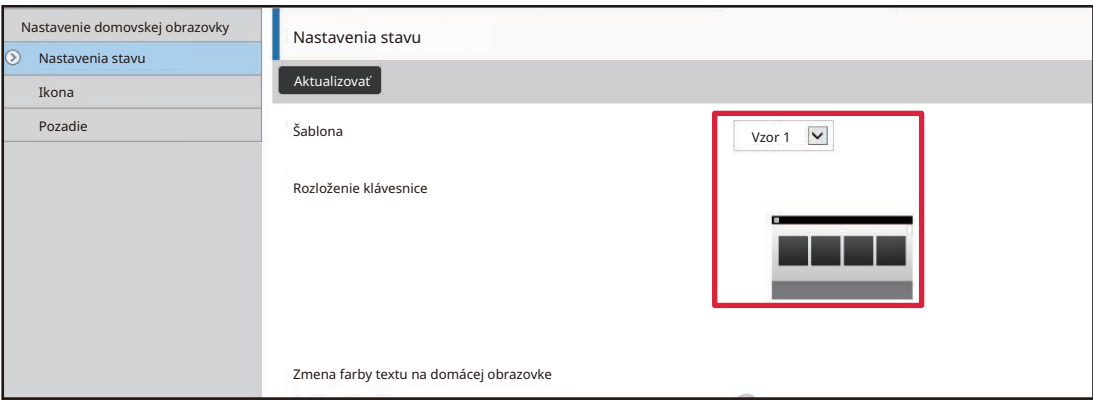

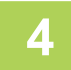

### **4 Po dokončení nastavení kliknite na tlačidlo [Odoslať].**

Nastavenia sa uložia v zariadení a zaradia sa do používania.

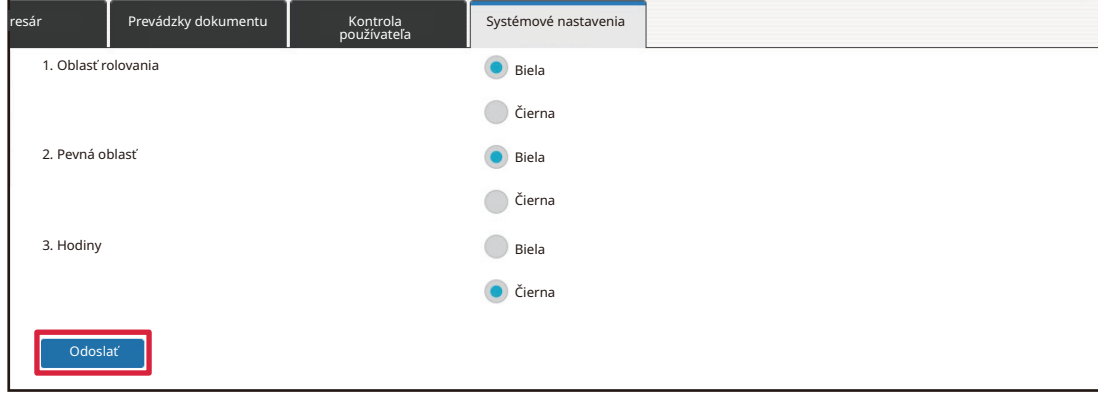

### **VÝBER VZORU ZOBRAZENIA Z MULTIFUNKČNÉHO ZARIADENIA PRE DOMOVSKÚ OBRAZOVKU**

V zariadení je prednastavených niekoľko farebných vzorov. Farebný vzor môžete zmeniť z dotykového panela.

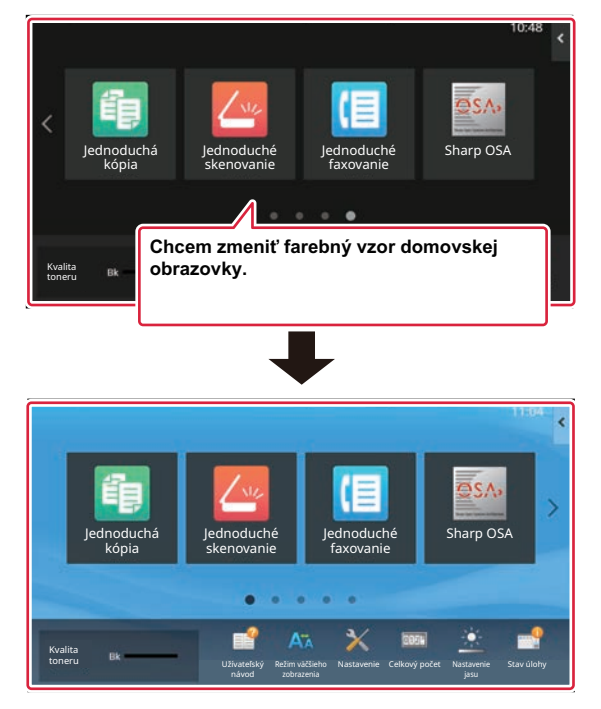

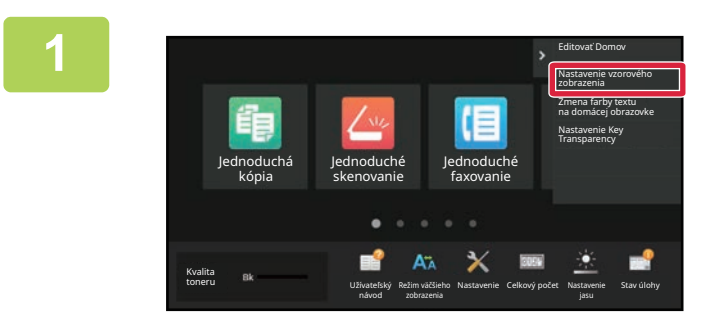

**1 Na domovskej obrazovke otvorte panel akcií a ťuknite na možnosť [Nastavenie vzorového zobrazenia].**

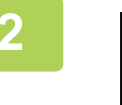

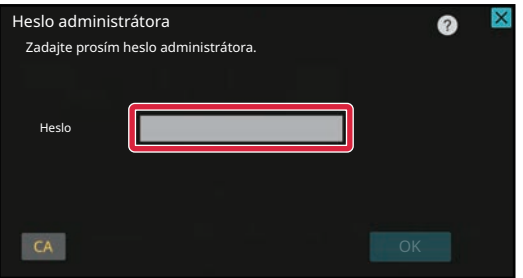

**2 Zobrazí sa obrazovka na zadanie hesla**<br> **administrátora Zadajte svoje heslo.**<br> **administrátora. Zadajte svoje heslo.** Zadajte heslo administrátora.

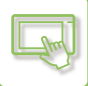

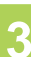

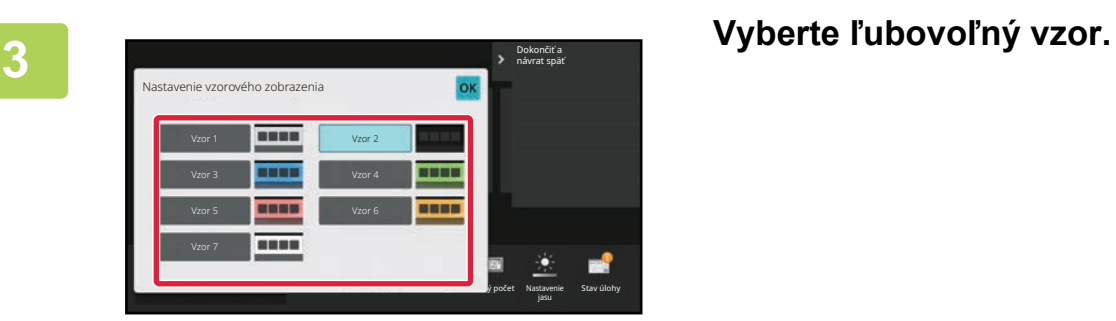

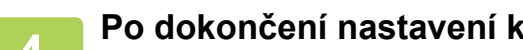

**4 Po dokončení nastavení klepnite na tlačidlo [Odhlásiť].**

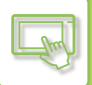

### **ZMENA FARBY TEXTU NA DOMOVSKEJ OBRAZOVKE**

Farbu textu na skratkách, fixných tlačidlách a hodinách na domovskej obrazovke môžete zmeniť na bielu alebo čiernu. Farbu zmeníte pomocou dotykového panela.

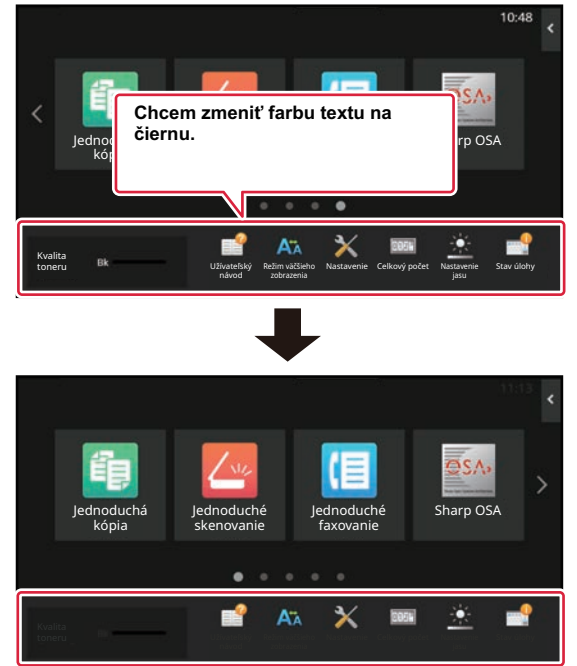

Farba textu na domovskej obrazovke sa mení podľa vzoru rozloženia.

Informácie o vzoroch rozloženia domovskej obrazovky nájdete v časti "ZMENA VZORU ROZLOŽENIA DOMOVSKEJ [OBRAZOVKY \(strana 2-41\)](#page-81-0)".

#### Farby textu nastavené výrobcom

Vzory rozloženia a farby textu na domovskej obrazovke

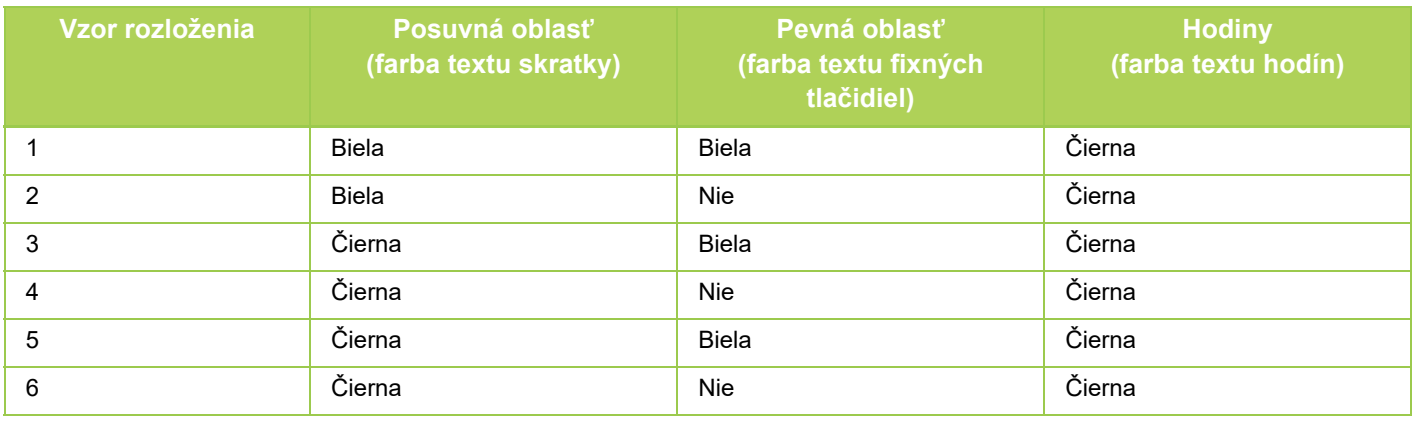

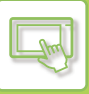

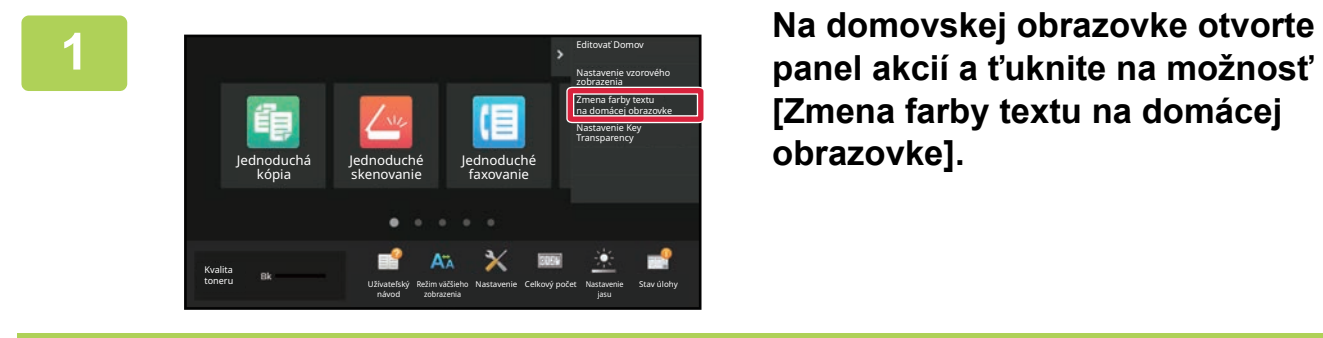

Heslo administrátora

Heslo

 $CA$ 

Zadajte prosím heslo administrátora.

**[Zmena farby textu na domácej obrazovke].**

**2 Zobrazí sa obrazovka na zadanie hesla**<br> **administrátora administrátora.** Administrátora. Zadajte svoje heslo.

Zadajte heslo administrátora.

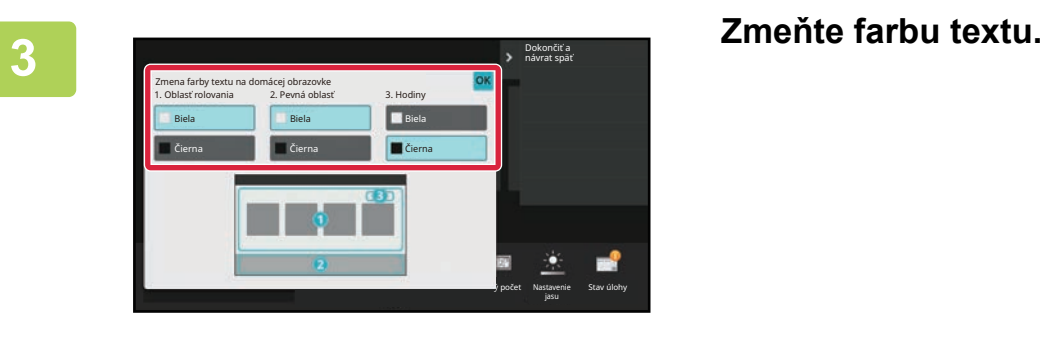

**4 Po dokončení nastavení klepnite na tlačidlo [Odhlásiť].**

### **ZMENA OBRÁZKA NA POZADÍ DOMOVSKEJ OBRAZOVKY**

Na pozadie domovskej obrazovky si môžete nastaviť obrázok podľa vlastného výberu.

Môžete to urobiť prostredníctvom dotykového panela alebo webovej stránky.

Ak chcete obrázok zmeniť z dotykového panela, nový obrázok si najskôr uložte do zariadenia USB a potom zariadenie USB pripojte k tomuto zariadeniu.

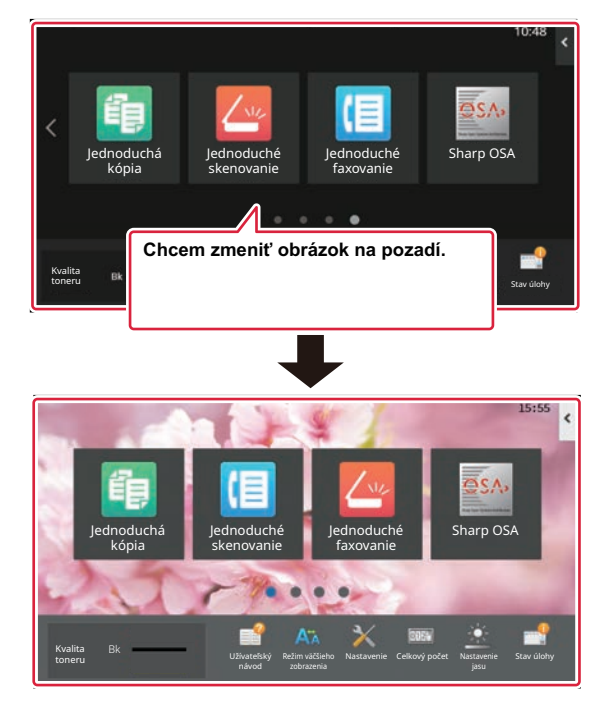

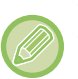

Veľkosť obrázka na pozadí je 1 024 x 544 bodov.

Výška obrázka sa prispôsobuje výške displeja a šírka zas šírke displeja.

Keďže výška a šírka sa zväčšujú a zmenšujú nezávisle od seba, môže to skresliť niektoré obrázky. Ak chcete obrázok zobraziť správne, jeho veľkosť vopred prispôsobte veľkosti obrázka na pozadí.

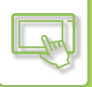

### **Na dotykovom paneli**

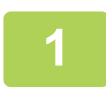

### **<sup>1</sup> Zariadenie USB obsahujúce požadovaný obrázok pripojte k tomuto zariadeniu.**

Po pripojení USB zariadenia k vášmu zariadeniu sa zobrazí kontextové okno. Klepnite na tlačidlo [OK].

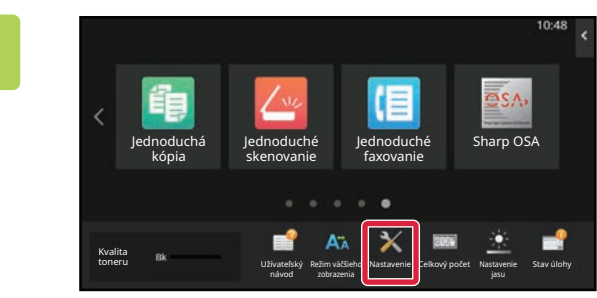

#### **<sup>2</sup> Na domovskej obrazovke ťuknite na tlačidlo [Nastavenie].**

Obrazovka sa zmení na obrazovku s nastaveniami.

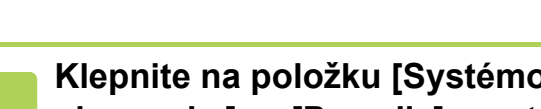

### **<sup>3</sup> Klepnite na položku [Systémové nastavenia] → [Nastavenie domovskej obrazovky] → [Pozadie] a potom na tlačidlo [Zmeniť].**

Zobrazí sa obrazovka "Registrovať obraz pozadia".

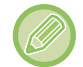

Počas výberu nastavení sa zobrazí obrazovka na zadanie hesla správcu. Zadajte heslo administrátora a prihláste sa.

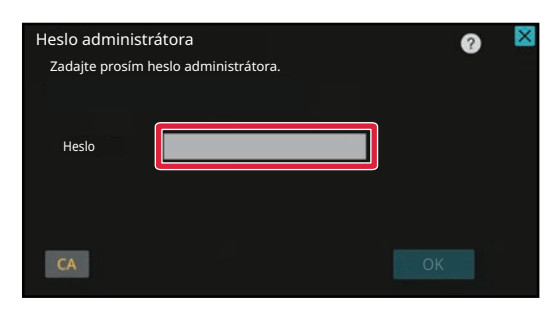

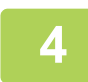

**5**

**Začiarknite políčko [Použite vlastný obraz] a cez ponuku [Názov priečinka/Názov súboru] vyberte požadovaný obrázok.**

• Môžete použiť tieto súborové formáty: JPEG, GIF a PNG (jpeg, jpg, jpe, jfif, gif a png).

• Maximálna veľkosť súboru obrázka, ktorý sa môže nastaviť na pozadie, je 640 kB.

### **Kliknite na tlačidlo [Uložiť].**

Po dokončení všetkých nastavení na prispôsobenie používateľského rozhrania ťuknite na tlačidlo [Odhlásiť].

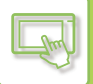

### **Na webovej stránke**

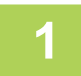

#### **1 Do panela s adresou svojho webového prehliadača napíšte adresu IP nastavenú v zariadení.**

V prípade predvoleného výrobného nastavenia musíte po zadaní IP adresy zadať svoje používateľské heslo.

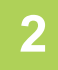

### **2 Na webovej stránke kliknite na kartu [Nastavenia systému]→ [Nastavenie domovskej obrazovky].**

Pri niektorých nastaveniach budete musieť po kliknutí na položku [Nastavenie domovskej obrazovky] zadať svoje používateľské heslo. Ak ste nevykonali overenie používateľa, musíte zadať heslo administrátora.

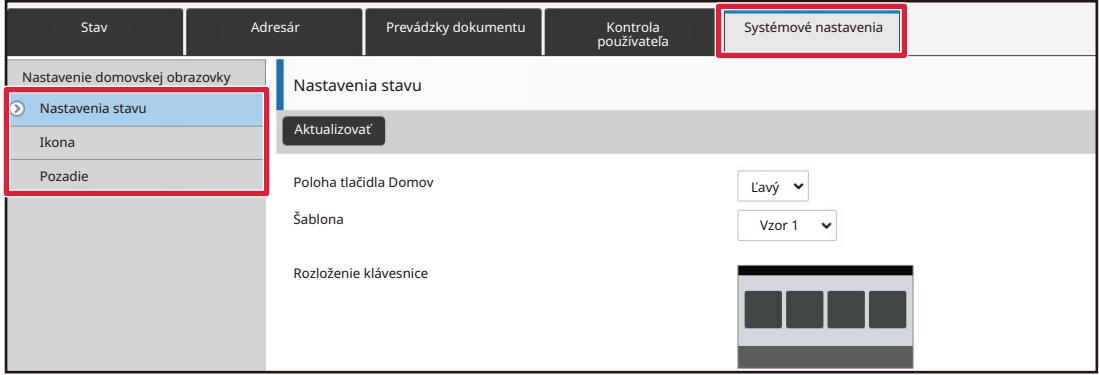

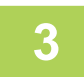

**3 V ponuke [Pozadie] kliknite na tlačidlo [Zmeniť].**

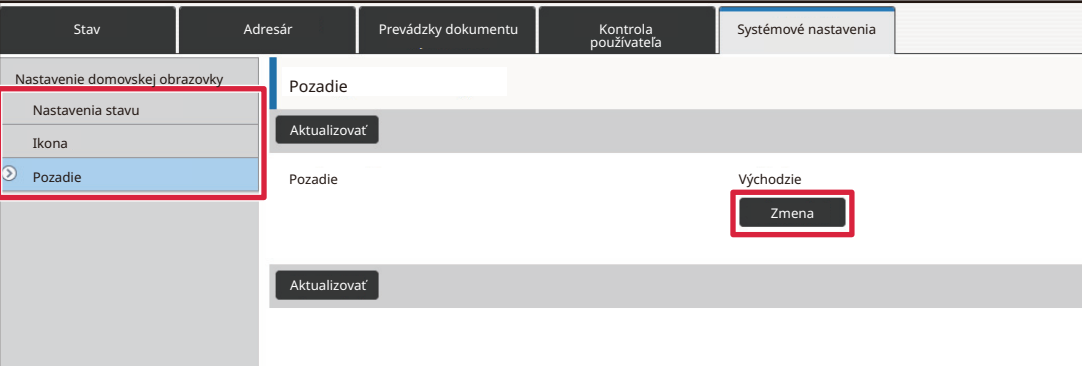

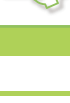

### **4 Začiarknite políčko [Použite vlastný obraz] a cez ponuku [Vyberte súbor] vyberte obrázok.**

Kliknite na tlačidlo [Prezerať] a vyberte obrázok.

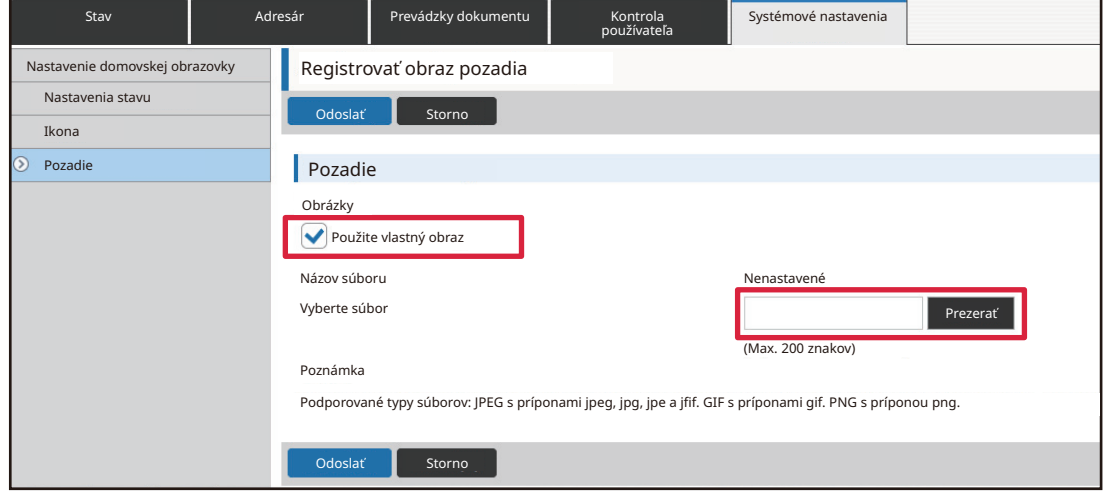

- Môžete použiť tieto súborové formáty: JPEG, GIF a PNG (jpeg, jpg, jpe, jfif, gif a png).
- Maximálna veľkosť súboru obrázka, ktorý sa môže nastaviť na pozadie, je 640 kB.

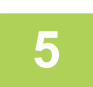

### **5 Po dokončení nastavení kliknite na tlačidlo [Odoslať].**

Nastavenia sa uložia v zariadení a zaradia sa do používania. Po dokončení nastavení kliknite na tlačidlo [Odhlásiť] a zatvorte webový prehliadač.

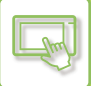

### **ZMENA FIXNÝCH TLAČIDIEL**

Fixné tlačidlá môžete meniť. Urobíte tak pomocou webovej stránky.

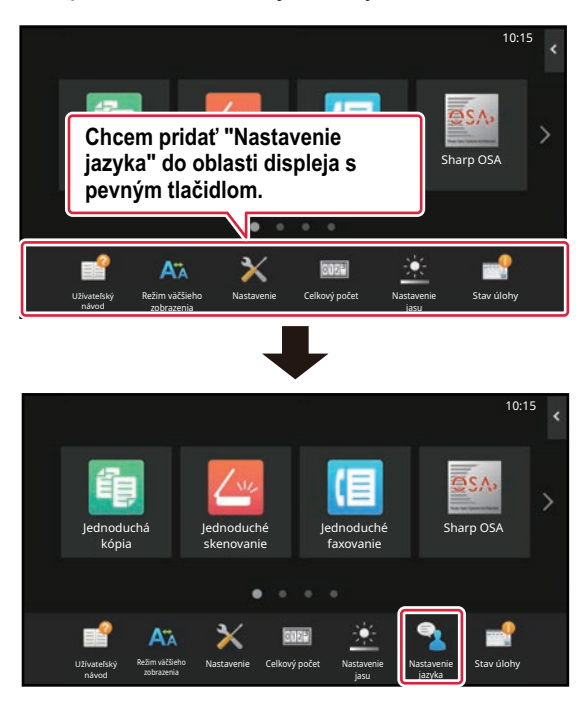

### **1 Do panela s adresou svojho webového prehliadača napíšte adresu IP nastavenú v zariadení.**

V prípade predvoleného výrobného nastavenia musíte po zadaní IP adresy zadať svoje používateľské heslo.

### **2 Na webovej stránke kliknite na kartu [Nastavenia systému]→ [Nastavenie domovskej obrazovky].**

Pri niektorých nastaveniach budete musieť po kliknutí na položku [Nastavenie domovskej obrazovky] zadať svoje používateľské heslo. Ak ste nevykonali overenie používateľa, musíte zadať heslo administrátora.

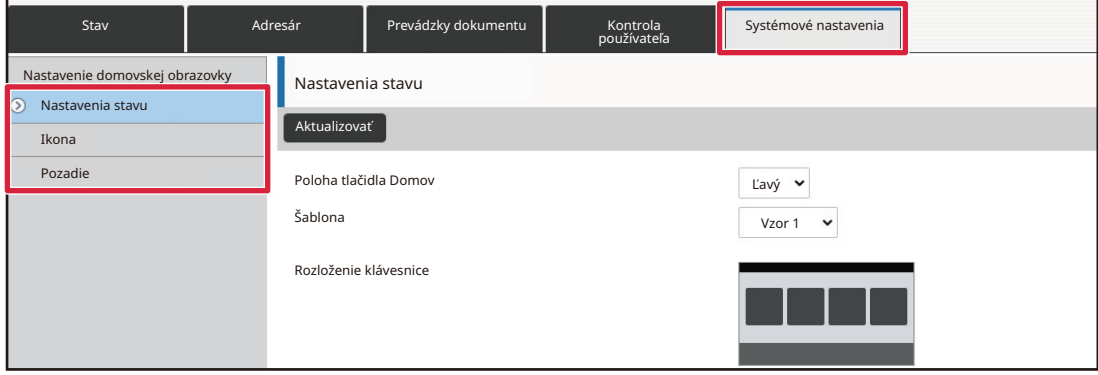

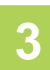

### **3 Kliknite na ponuku [Nastavenia stavu] a potom na požadovanú položku v stĺpci Fixné tlačidlo.**

Nové fixné tlačidlo pridáte kliknutím na položku [Nenastavené].

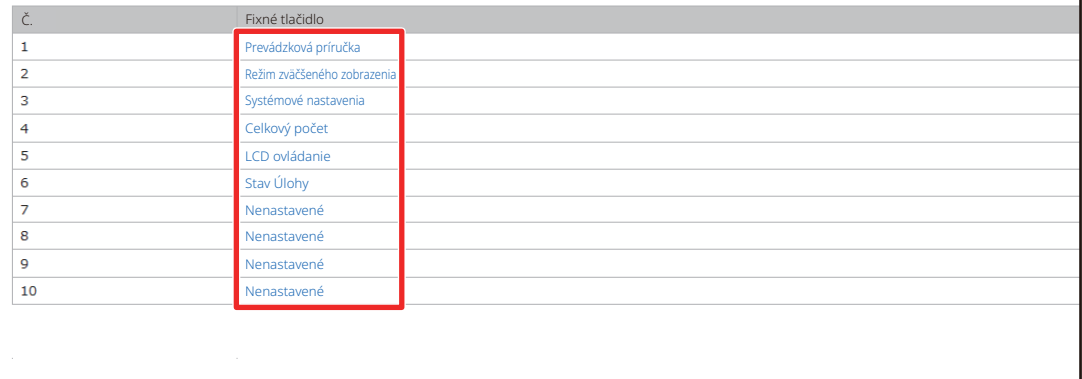

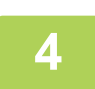

### **4 Vyberte funkciu, ktorú chcete pridať, a kliknite na tlačidlo [Odoslať].**

Keď kliknete na tlačidlo [Odoslať], obrazovka [Registrácia úvodnej obrazovky] sa zavrie.

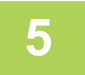

### **5 Po dokončení nastavení kliknite na tlačidlo [Odoslať].**

Nastavenia sa uložia v zariadení a zaradia sa do používania. Po dokončení nastavení kliknite na tlačidlo [Odhlásiť] a zatvorte webový prehliadač.

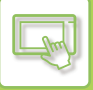

### **ZVÄČŠENIE VEĽKOSTI TEXTU**

Na obrazovke normálneho režimu, ako je kopírovanie alebo odosielanie obrázka, môžete zväčšiť veľkosť znakov a interval. Túto funkciu vyberiete na dotykovom paneli.

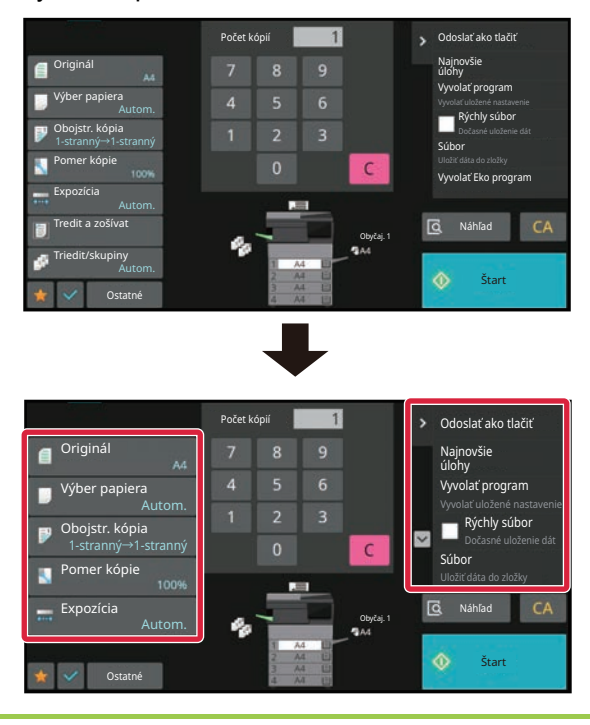

- Zväčší sa veľkosť textu na tlačidlách nastavení a na paneli akcií. Položky nastavenia, ktoré sa viac na paneli akcií nezobrazujú, možno zobraziť klepnutím na posuvné tlačidlá. Tlačidlá nastavenia, ktoré sa viac nezobrazujú (v tomto prípade tlačidlo [Expozícia]), možno zobraziť klepnutím na tlačidlo [Ostatné].
- Na obrazovkách iných ako Normálny režim každej funkcie, ako je napr. Jednoduchý režim a nastavenia, nemožno zmeniť veľkosť znakov a tlačidiel.
- Zväčšenie textu môže znížiť počet tlačidiel zobrazených na základnej obrazovke a na ďalších obrazovkách jednotlivých funkcií.

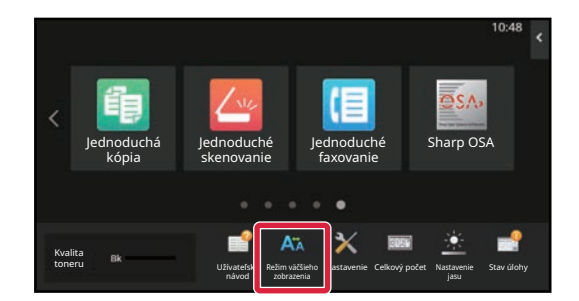

### **1 Na domovskej obrazovke ťuknite na tlačidlo [Režim väčšieho zobrazenia].**

Obrázok tlačidla sa zmení na **A<sub>n</sub>** a zapne sa režim zväčšeného zobrazenia.

Režim zväčšeného zobrazenia zrušíte opätovným ťuknutím na tlačidlo [Režim väčšieho zobrazenia]. Obrázok tlačidla sa zmení na **AVI** a režim zväčšeného zobrazenia sa zruší.

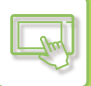

### **ZMENA JAZYKA POUŽÍVANÉHO V ZARIADENÍ**

Jazyk použitý na domovskej obrazovke môžete zmeniť.

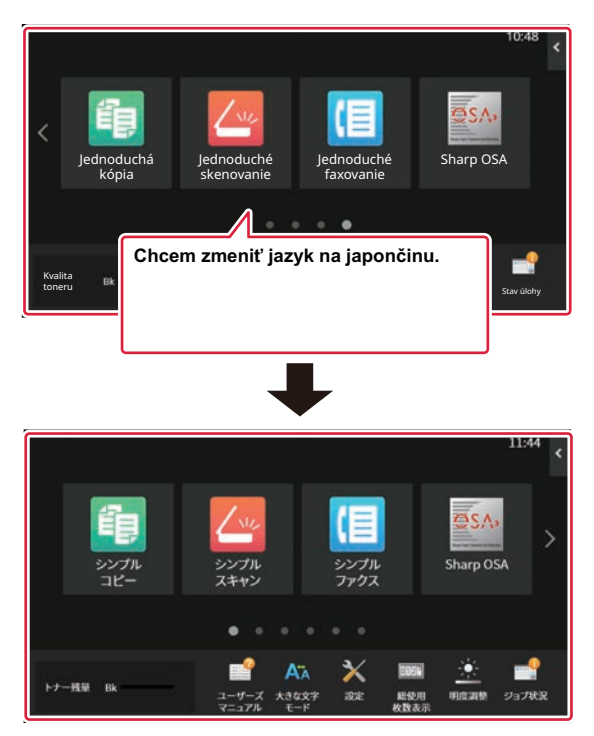

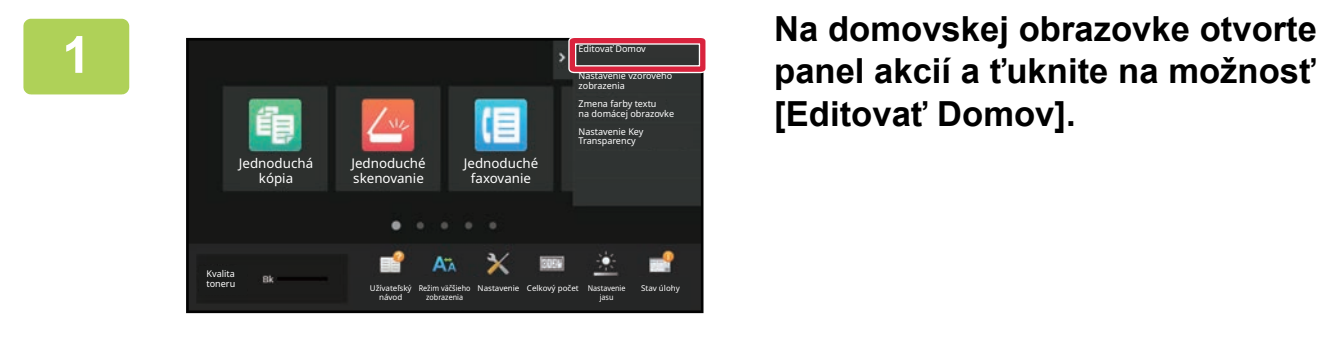

**panel akcií a ťuknite na možnosť [Editovať Domov].**

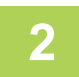

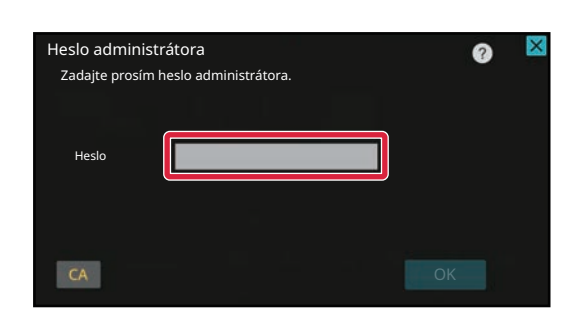

**2 Zobrazí sa obrazovka na zadanie hesla administrátora. Zadajte svoje heslo.** Zadajte heslo administrátora.

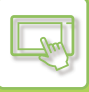

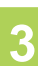

Ukonč edit

**3 <sup>Ť</sup>uknite na prázdne miesto na uloženie skratky.**

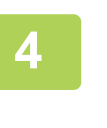

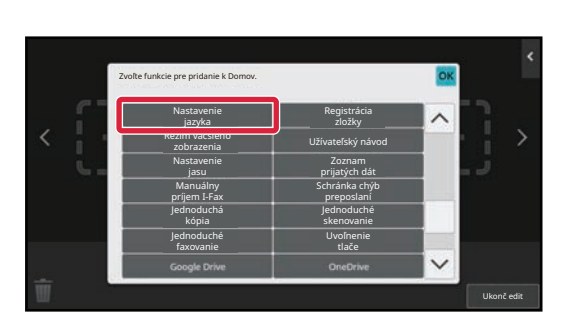

**4 Klepnite na tlačidlo [Nastavenie jazyka].**

Príslušná skratka sa pridá na zvolené miesto.

**5 Po dokončení nastavení klepnite na tlačidlo [Odhlásiť].**

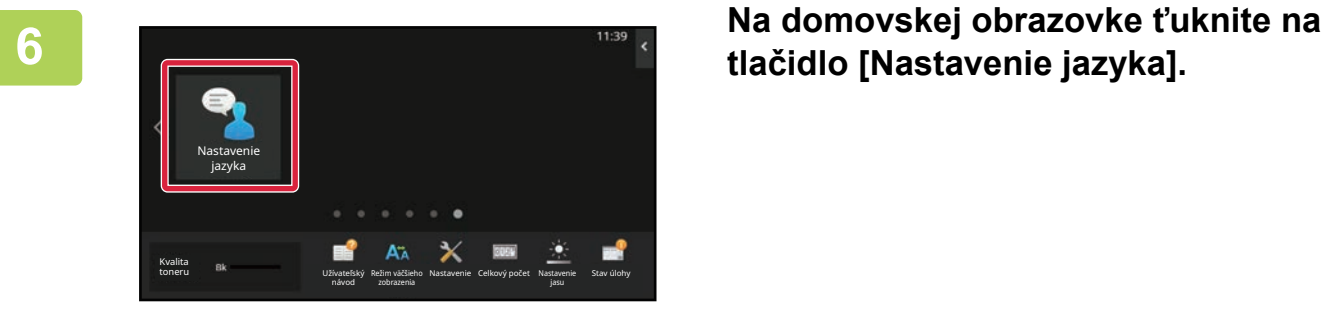

**tlačidlo [Nastavenie jazyka].** 

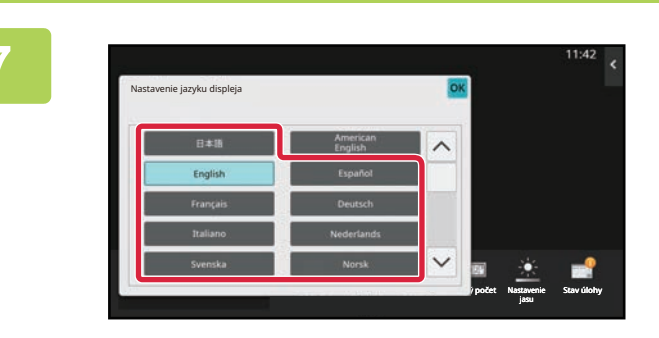

**Yyberte jazyk a t'uknite na tlačidlo <sup>ok</sup>.** 

V zobrazení sa nastaví zvolený jazyk.

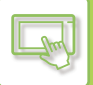

### **Na webovej stránke**

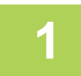

#### **1 Do panela s adresou svojho webového prehliadača napíšte adresu IP nastavenú v zariadení.**

V prípade predvoleného výrobného nastavenia musíte po zadaní IP adresy zadať svoje používateľské heslo.

### **2 Na webovej stránke kliknite na kartu [Nastavenia systému] → [Bežné nastavenia]→ [Prevádzkové nastavenia]→ [Nastavenia stavu]→ [Nastavenie jazyka].**

Pri tomto nastavení možno bude potrebné zadať používateľské heslo. Ak ste nevykonali overenie používateľa, musíte zadať heslo administrátora.

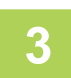

### **3 Zo zoznamu vyberte jazyk, ktorý chcete nastaviť.**

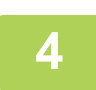

### **4 Po dokončení nastavení kliknite na tlačidlo [Odoslať].**

Nastavenia sa uložia v zariadení a zaradia sa do používania. Po dokončení nastavení kliknite na tlačidlo [Odhlásiť] a zatvorte webový prehliadač.

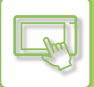

### **ZMENA POZÍCIE TLAČIDLA [Východzia obrazovka]**

Pozíciu tlačidla [Východzia obrazovka] môžete zmeniť.

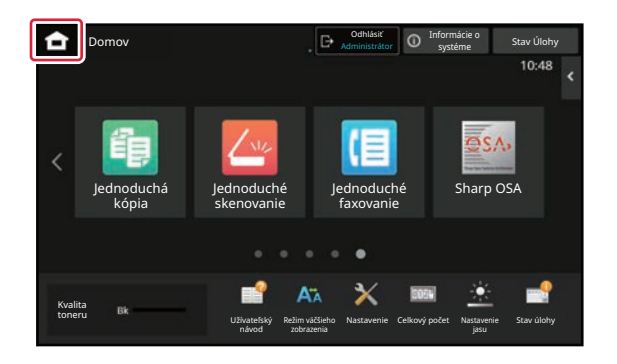

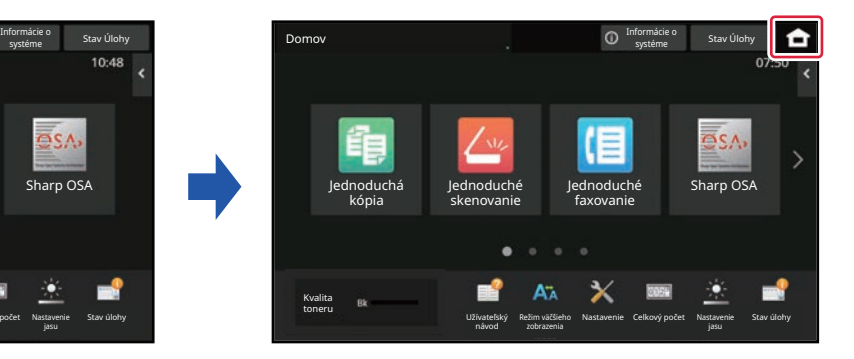

### **Na dotykovom paneli**

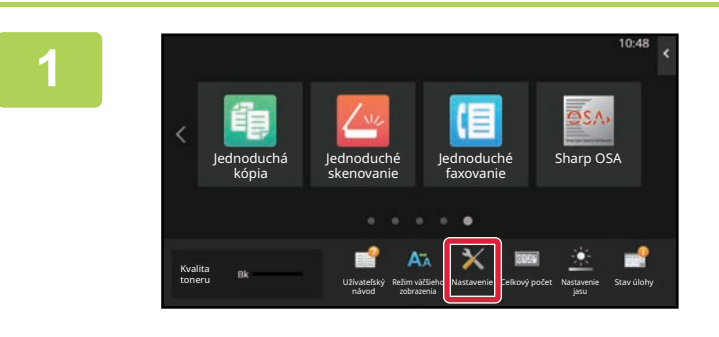

### **<sup>1</sup> Na domovskej obrazovke ťuknite na tlačidlo [Nastavenie].**

Obrazovka sa zmení na obrazovku s nastaveniami.

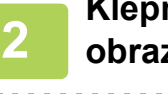

**<sup>2</sup> Klepnite na položku [Systémové nastavenia] → [Nastavenie domovskej obrazovky] a potom na tlačidlo [Poloha tlačidla Domov].**

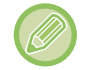

Počas výberu nastavení sa zobrazí obrazovka na zadanie hesla správcu. Zadajte heslo administrátora a prihláste sa.

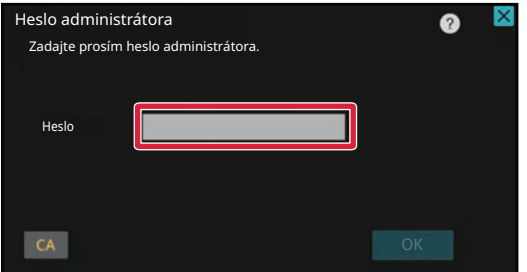

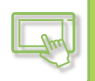

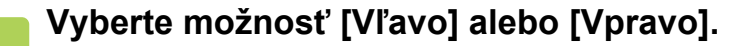

**4**

**Kliknite na tlačidlo [Uložiť].**

Po dokončení nastavení klepnite na tlačidlo [Odhlásiť].

### **Na webovej stránke**

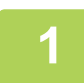

### **1 Do panela s adresou svojho webového prehliadača napíšte adresu IP nastavenú v zariadení.**

V prípade predvoleného výrobného nastavenia musíte po zadaní IP adresy zadať svoje používateľské heslo.

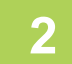

### **2 Na webovej stránke kliknite na kartu [Nastavenia systému]→ [Nastavenie domovskej obrazovky] → [Poloha tlačidla Domov].**

Pri niektorých nastaveniach budete musieť po kliknutí na položku [Nastavenie domovskej obrazovky] zadať svoje používateľské heslo.

Ak ste nevykonali overenie používateľa, musíte zadať heslo administrátora.

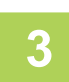

### **3 Vyberte možnosť [Vľavo] alebo [Vpravo].**

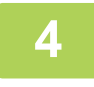

#### **4 Po dokončení nastavení kliknite na tlačidlo [Odoslať].**

Nastavenia sa uložia v zariadení a zaradia sa do používania. Po dokončení nastavení kliknite na tlačidlo [Odhlásiť] a zatvorte webový prehliadač.

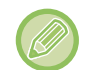

#### **Zobrazenie v arabčine**

Keď v režime nastavení zariadenia prepnete pozíciu zobrazenia tlačidla [Východzia obrazovka] a vyberiete možnosť [Vľavo], tlačidlo [Východzia obrazovka] sa zobrazí vpravo. Ak vyberiete možnosť [Vpravo], tlačidlo [Východzia obrazovka]sa zobrazí vľavo.

# <span id="page-99-0"></span>**STAV ÚLOH**

## **ZASTAVENIE/ODSTRÁNENIE ÚLOHY, PRIORITNÉ SPRACOVANIE A KONTROLA STAVU**

### **TYPY OBRAZOVIEK SO STAVOM ÚLOHY**

Po ťuknutí na zobrazenie stavu úlohy sa zobrazí obrazovka stavu úlohy. Opätovným ťuknutím na toto tlačidlo sa vrátite do predchádzajúceho režimu.

Obrazovka stavu úlohy je rozdelená na uvedené štyri karty. Ťuknutím na požadovanú kartu vyberiete zoznam úloh.

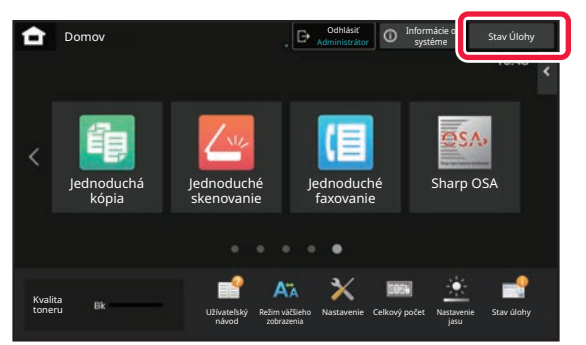

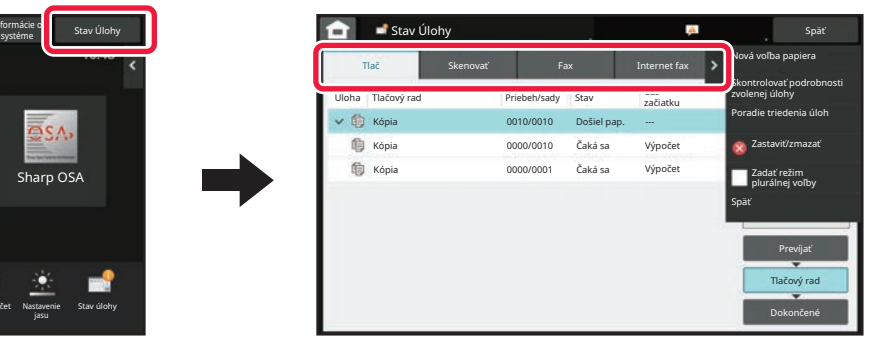

#### **• Tlač**

Zobrazuje tlačové úlohy, ako je kopírovanie, tlač z počítača, úloha skenovania na FTP, úloha skenovania do sieťového priečinka, priama tlač z USB pamäte, tlač zoznamu údajov z nastavení systému, úlohy opakovanej tlače a tlač faxovaných alebo iných prijatých údajov.

**• Skenovať**

Zobrazuje úlohy odosielania e-mailových správ a úlohy odosielania na FTP/do počítača.

#### **• Fax**

- Zobrazuje úlohy odoslania faxov pomocou telefónnej linky.
- **Internet fax**

Zobrazuje úlohy odoslania faxov cez internet.

Pozadie zobrazenia stavu úlohy sa mení takto:

- Zelené: Prebiehajúca úloha
- Žlté: Zahrievanie/čakanie
- Červené: Čakanie na zmazanie chyby

Úlohy sa medzi zoznamami presúvajú podľa stavu spracovania v poradí [Prevíjať], [Tlačový rad] a [Dokončiť]. Ak chcete prepnúť zobrazenie zoznamu úloh na zobrazenie podľa stavu spracovania, podľa potreby ťuknite na tlačidlo [Prevíjať], [Tlačový rad] alebo [Dokončiť].

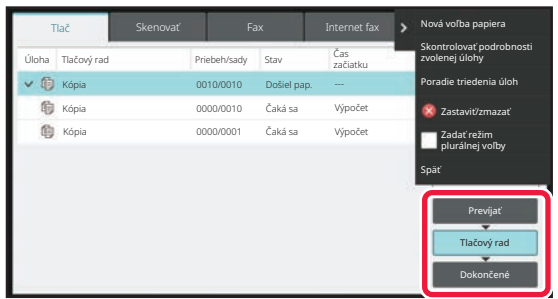

#### **• Zoznam zaradených úloh**

Zobrazuje tlačové úlohy až do ich prenosu do zariadenia. Úlohy sa po dokončení prenosu presúvajú do zoznamu frontu úloh.

Ak ste tlačili zašifrovaný PDF súbor prostredníctvom priamej tlače, odtiaľto zadajte heslo na vytlačenie súboru. **• Zoznam frontu úloh** 

Zobrazuje zoznam prebiehajúcich úloh a tých, ktoré čakajú v rade na kopírovanie, tlač z počítača a vytlačenie prijatého faxu. Tento zoznam zobrazuje aj prebiehajúce úlohy a úlohy čakajúce vo fronte na odoslanie faxových údajov alebo odoslanie obrázka. Úlohy sa presúvajú do zoznamu dokončených úloh po dokončení tlače alebo odosielania.

#### **• Zoznam dokončených úloh**

Zobrazuje dokončené úlohy kopírovania, tlače alebo odosielania.

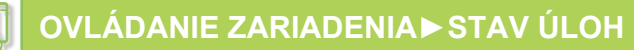

### **ZASTAVENIE/ODSTRÁNENIE PREBIEHAJÚCEJ ALEBO REZERVOVANEJ ÚLOHY**

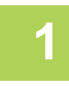

### **1 <sup>Ť</sup>uknite na zobrazenie stavu úlohy a potom na kartu úlohy, ktorú chcete zastaviť alebo odstrániť.**

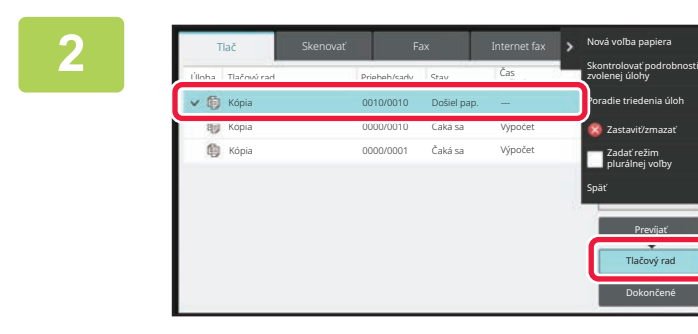

**2 Klepnite na tlačidlo [Tlačový rad].**

Keď chcete zastaviť tlačovú úlohu odosielanú z počítača, ťuknite na tlačidlo [Prevíjať].

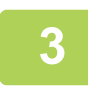

### **3 <sup>Ť</sup>uknite na úlohu, ktorú chcete zastaviť alebo odstrániť, a na paneli akcií ťuknite na tlačidlo [Zastaviť/zmazať].**

Keď sa zobrazí obrazovka, ktorá umožňuje potvrdiť zastavenie úlohy, ťuknite na tlačidlo [Zrušiť].

• Ak v zariadení dôjde počas kopírovania alebo tlače papier, z obrazovky so stavom úlohy môžete danú úlohu zrušiť.

- Ak chcete odstrániť viac než jednu úlohu, začiarknite políčko V [Zadať režim plurálnej voľby] na paneli akcií.
- Tlač prijatého faxu alebo internetového faxu nie je možné zastaviť.
- Úloha určená na prenos sa nedá zrušiť.

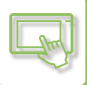

### **PRIORITNÉ SPRACOVANIE REZERVOVANEJ ÚLOHY**

Táto funkcia priraďuje prioritu spracovaniu kopírovaných úloh, faxovaných úloh alebo úloh odosielania obrázka, ktoré boli zadané neskôr, pred úlohami už čakajúcimi v rade na tlač alebo odoslanie.

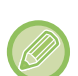

Operácia prioritného spracovania sa líši v závislosti od typu úlohy.

- Úloha na karte tlače Úloha, ktorá práve prebieha, sa pozastaví, aby sa mohla vykonať prioritná úloha. • Úloha na karte skenera, faxu alebo internetového faxu
- Prioritná úloha sa presunie priamo pod úlohu, ktorá práve prebieha.

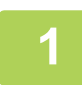

### **1 <sup>Ť</sup>uknite na zobrazenie stavu úlohy a potom na úlohu určenú na prioritné spracovanie.**

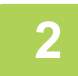

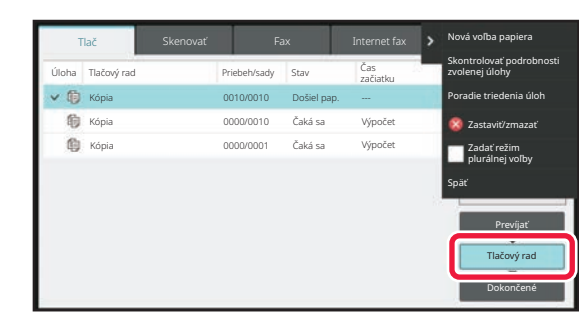

**2 Klepnite na tlačidlo [Tlačový rad].**

**[Poradie triedenia úloh] na paneli akcií.**

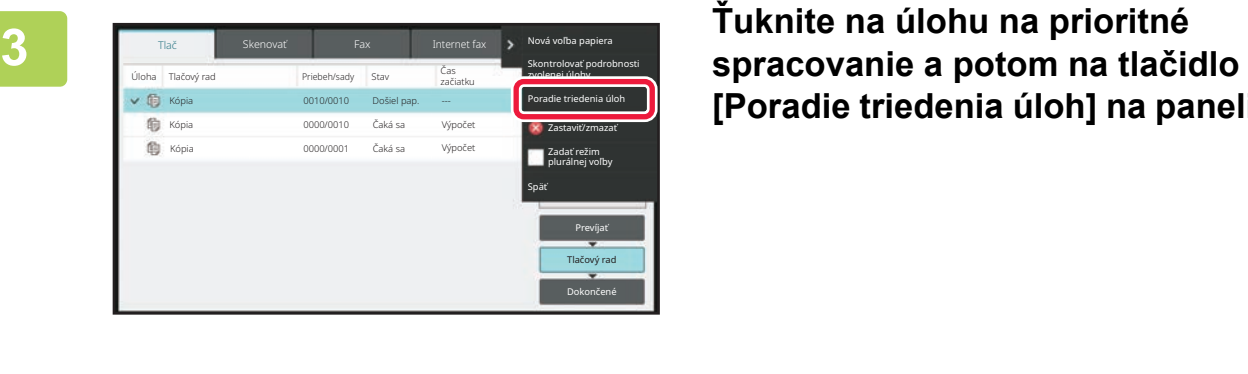

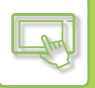

### **Zmena poradia úloh**

Ak prebieha nejaká úloha, môže sa prerušiť, prípadne sa kvôli zmene poradia úloh môže nejaká úloha presunúť na nižšiu pozíciu vo fronte. Ťuknite na tlačidlo úlohy, ktorú chcete presunúť, a potom na tlačidlo [Poradie triedenia].

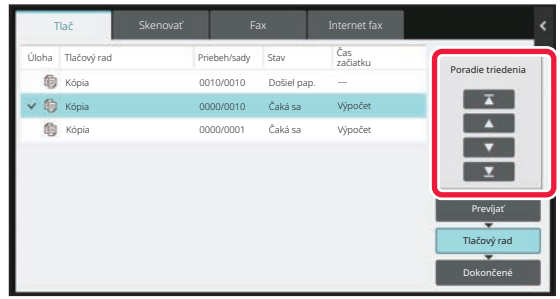

 $\overline{\mathbf{r}}$  Tlačidlo

Vybratú úlohu presúva na začiatok frontu. Aktuálna úloha sa preruší a spustí sa vybratá úloha.

▲ **Tlačidlo** 

Vybratú úlohu posunie o úroveň vyššie. Keď vyberiete druhú úlohu zhora, ťuknutím na toto tlačidlo prerušíte aktuálnu úlohu a spustí sa vybratá úloha.

 $\nabla$  Tlačidlo

Vybratú úlohu posunie o úroveň nižšie.

 $\Sigma$  Tlačidlo

Vybratú úlohu presunie na koniec frontu.

#### **Úloha skenera s nastavením časovača**

Keď vyberiete úlohu skenera s nastavením časovača, použitím tlačidiel na zmenu poradia sa úloha presúva, ako je uvedené.

**T** Tlačidlo

Nastavenie časovača sa zruší (cancelled) a úloha sa presunie za prebiehajúcu úlohu (druhá zhora).

▲ Tlačidlo

Nastavenie časovača sa zruší (cancelled) a úloha sa presunie na najnižšiu pozíciu vo fronte (ak sú úlohy 3, presunie sa na 4. pozíciu).

• tlačidlo **V** M

Tieto tlačidlá sa nedajú použiť.

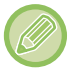

Úlohy, ktoré sa nedajú presúvať

Prebiehajúca úloha, prerušené úlohy kopírovania, úlohy tlače zoznamov a úlohy, ktoré majú v nastaveniach systému zakázané presúvanie.

Na karte tlače na obrazovke Tlačový rad môžete prepínať medzi počtom vytlačených kópií a zostávajúcimi kópiami, ktoré sa majú vytlačiť pre jednotlivé úlohy.

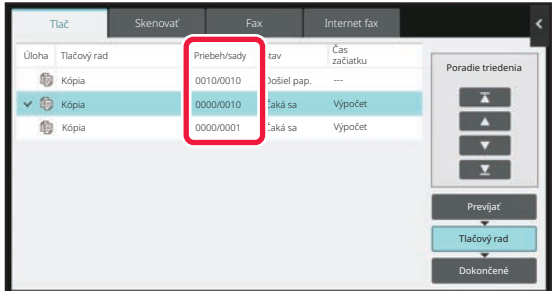

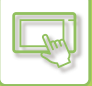

### **KONTROLA REZERVOVANEJ ALEBO PREBIEHAJÚCEJ ÚLOHY**

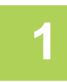

**1 <sup>Ť</sup>uknite na zobrazenie stavu úlohy a potom na kartu úlohy, ktorej obsah chcete skontrolovať.**

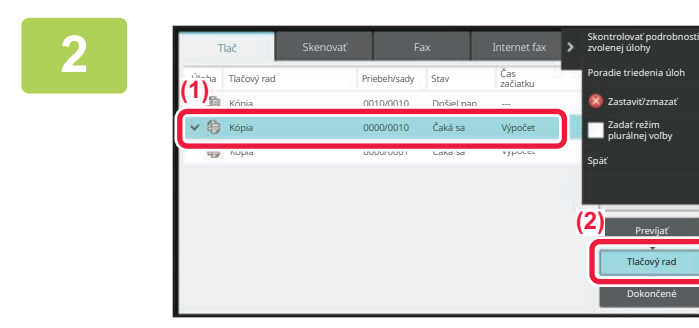

**2 Klepnite na tlačidlo [Tlačový rad].**

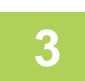

**3 <sup>Ť</sup>uknite na úlohu, ktorej obsah chcete skontrolovať, a potom na paneli akcií ťuknite na položku [Skontrolovať podrobnosti zvolenej úlohy].**

- V rôznych režimoch sa zobrazí rozdielny obsah úloh.
- Informácie o ikonách zobrazených na tlačidlách úloh alebo o hláseniach zobrazených v časti Stav nájdete v časti Č[ÍTANIE ZOZNAMU ÚLOH \(strana 2-66\).](#page-106-0)

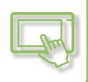

### **KONTROLA DOKONČENÝCH ÚLOH**

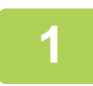

**1 <sup>Ť</sup>uknite na zobrazenie stavu úlohy a potom na kartu úlohy, ktorej obsah chcete skontrolovať.**

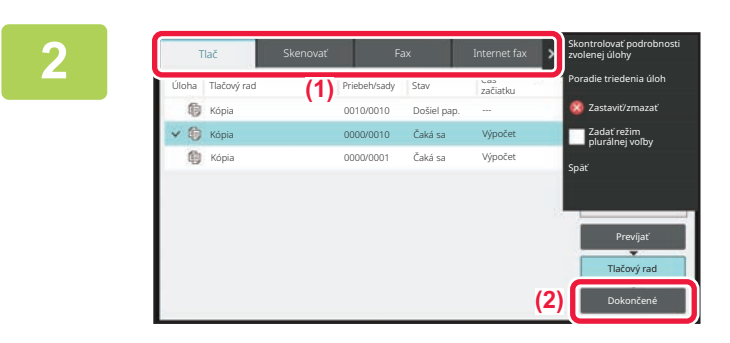

**2 Klepnite na tlačidlo [Dokončiť].**

### **3 <sup>Ť</sup>uknite na úlohu, ktorej obsah chcete skontrolovať, a potom na paneli akcií ťuknite na položku [Skontrolovať podrobnosti zvolenej úlohy].**

Úlohy, ktoré môžete kontrolovať, sa zobrazujú v tlačidlách, t. j. môžete sa ich dotýkať.

- V rôznych režimoch sa zobrazí rozdielny obsah úloh.
- Informácie o ikonách zobrazených na tlačidlách úloh alebo o hláseniach zobrazených v časti Stav nájdete v časti Č[ÍTANIE ZOZNAMU ÚLOH \(strana 2-66\).](#page-106-0)

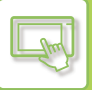

### <span id="page-106-0"></span>**ČÍTANIE ZOZNAMU ÚLOH**

Význam jednotlivých ikon a hlásení úloh zobrazených v časti Stav: Ikony označujúce typ úlohy

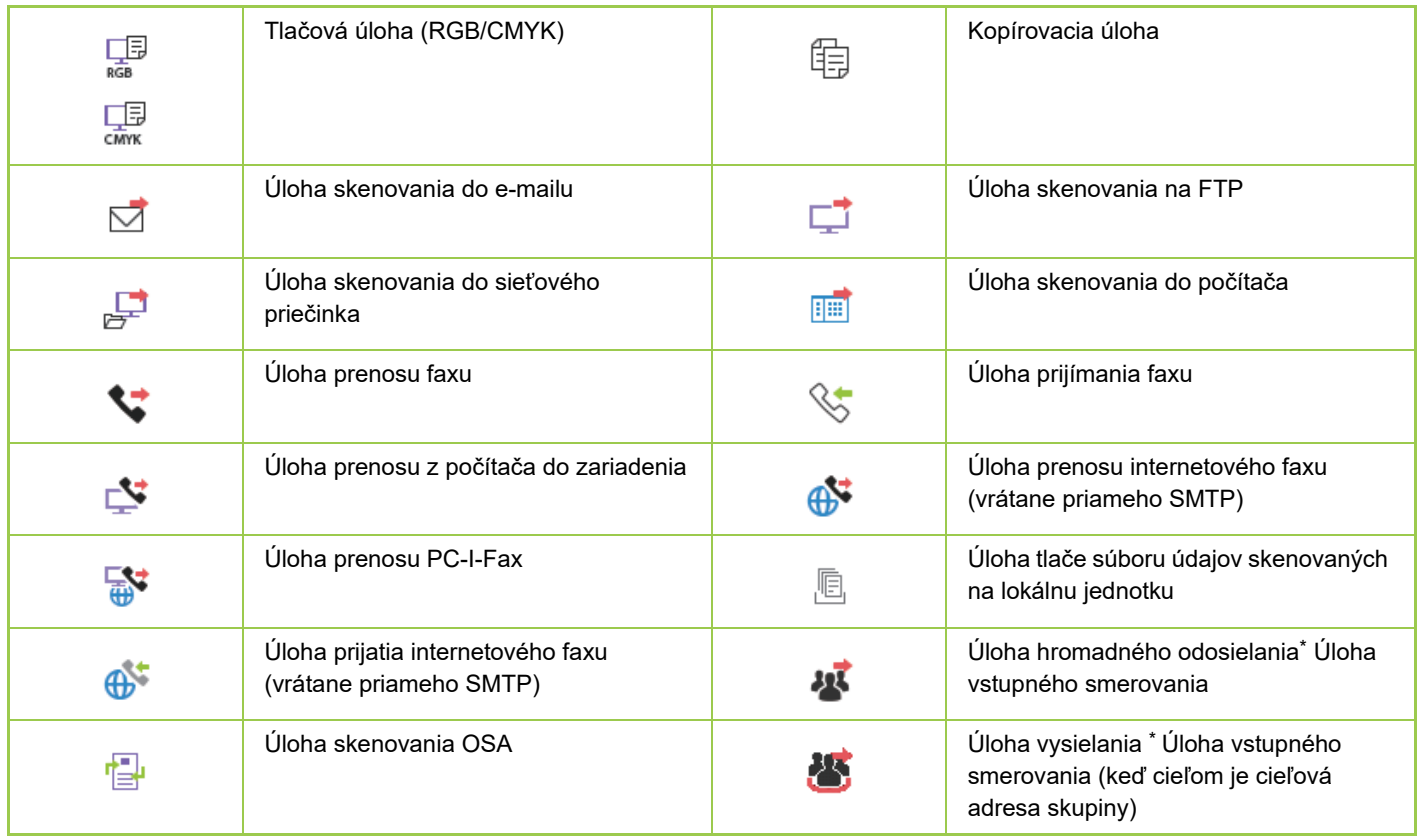

\* Zobrazuje sa v úlohe hromadného odosielania.

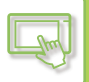

### **Hlásenia zobrazené v časti Stav**

#### **Prebiehajúca úloha**

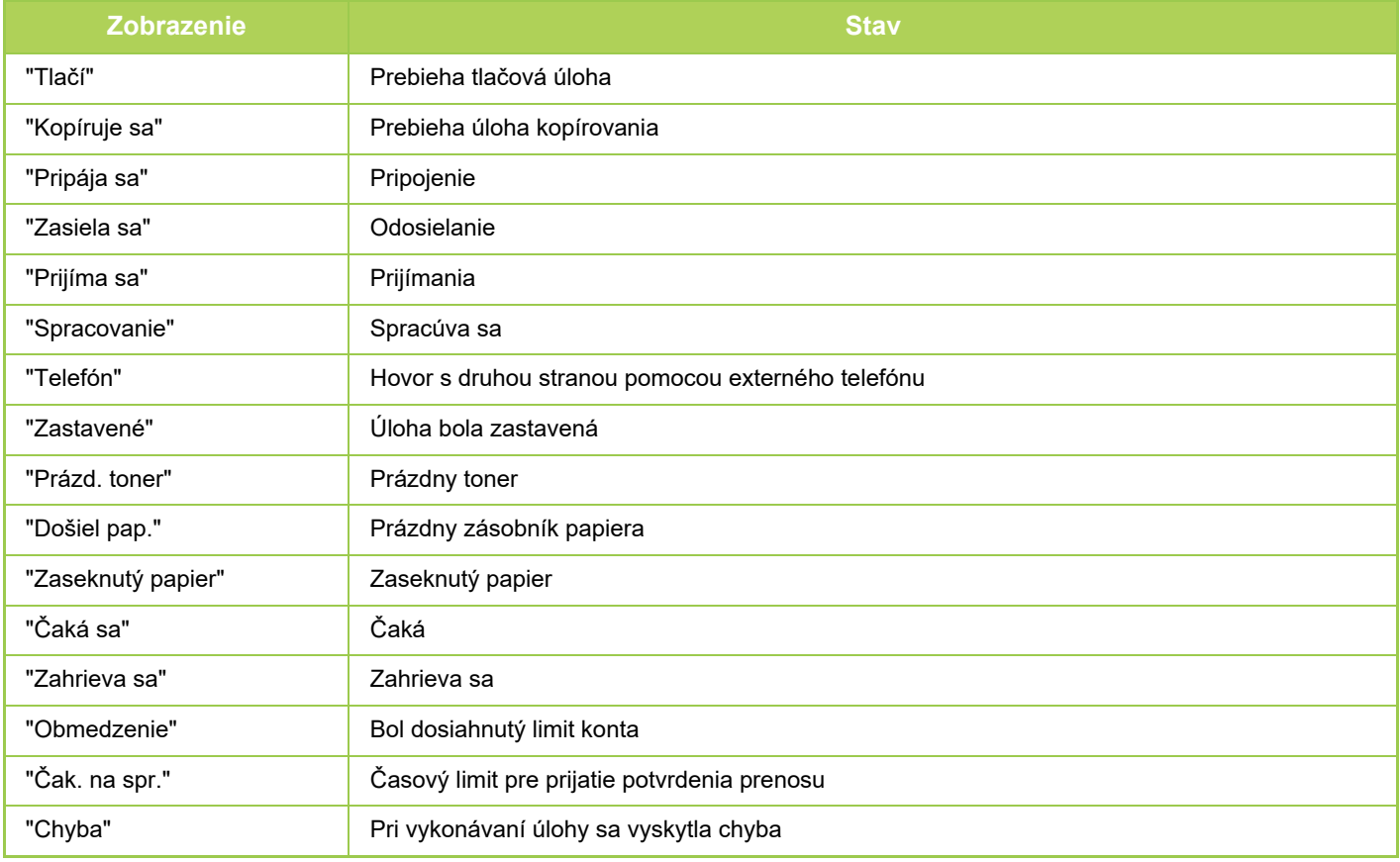

#### **Rezervovaná úloha**

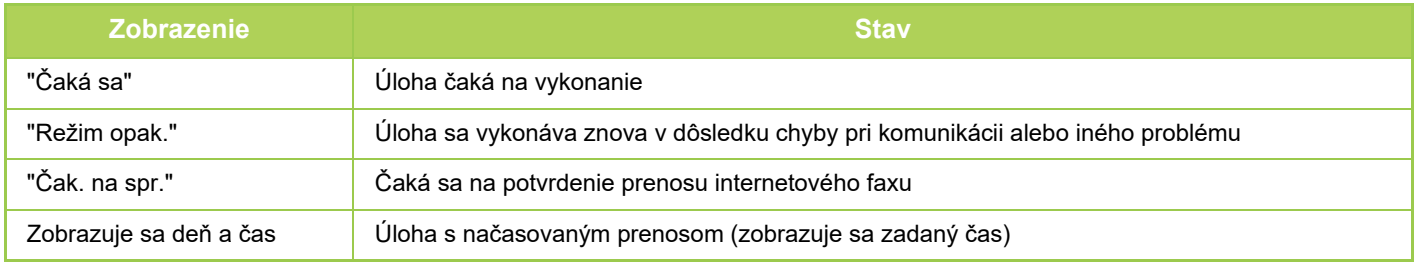

#### **Dokončená úloha**

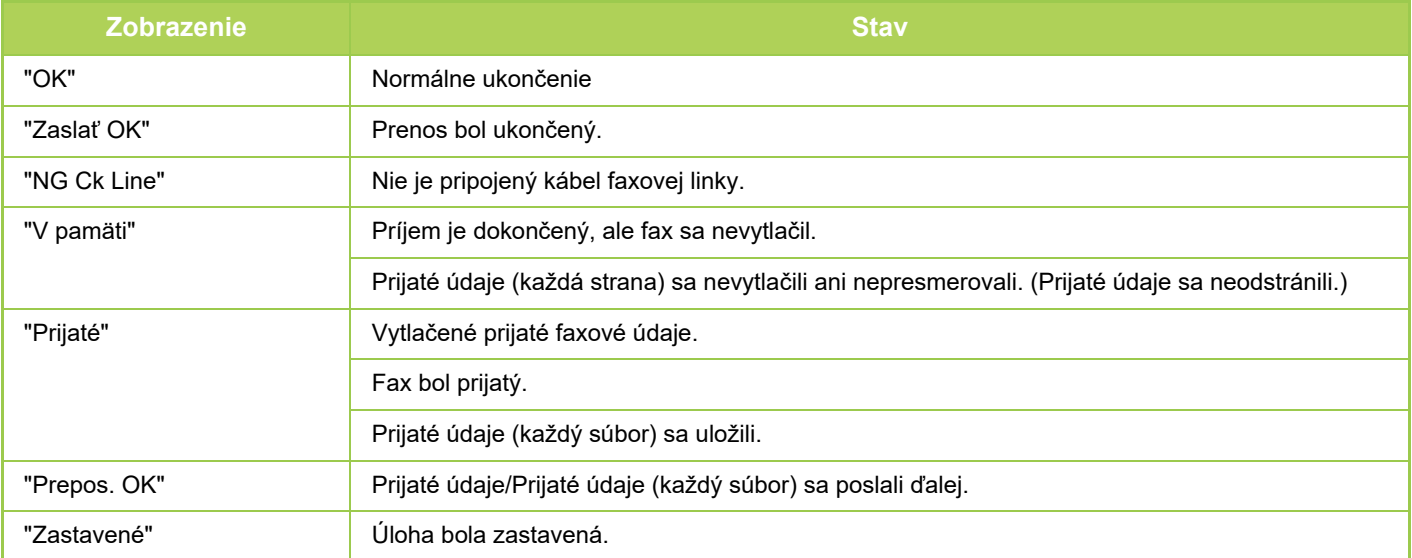
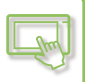

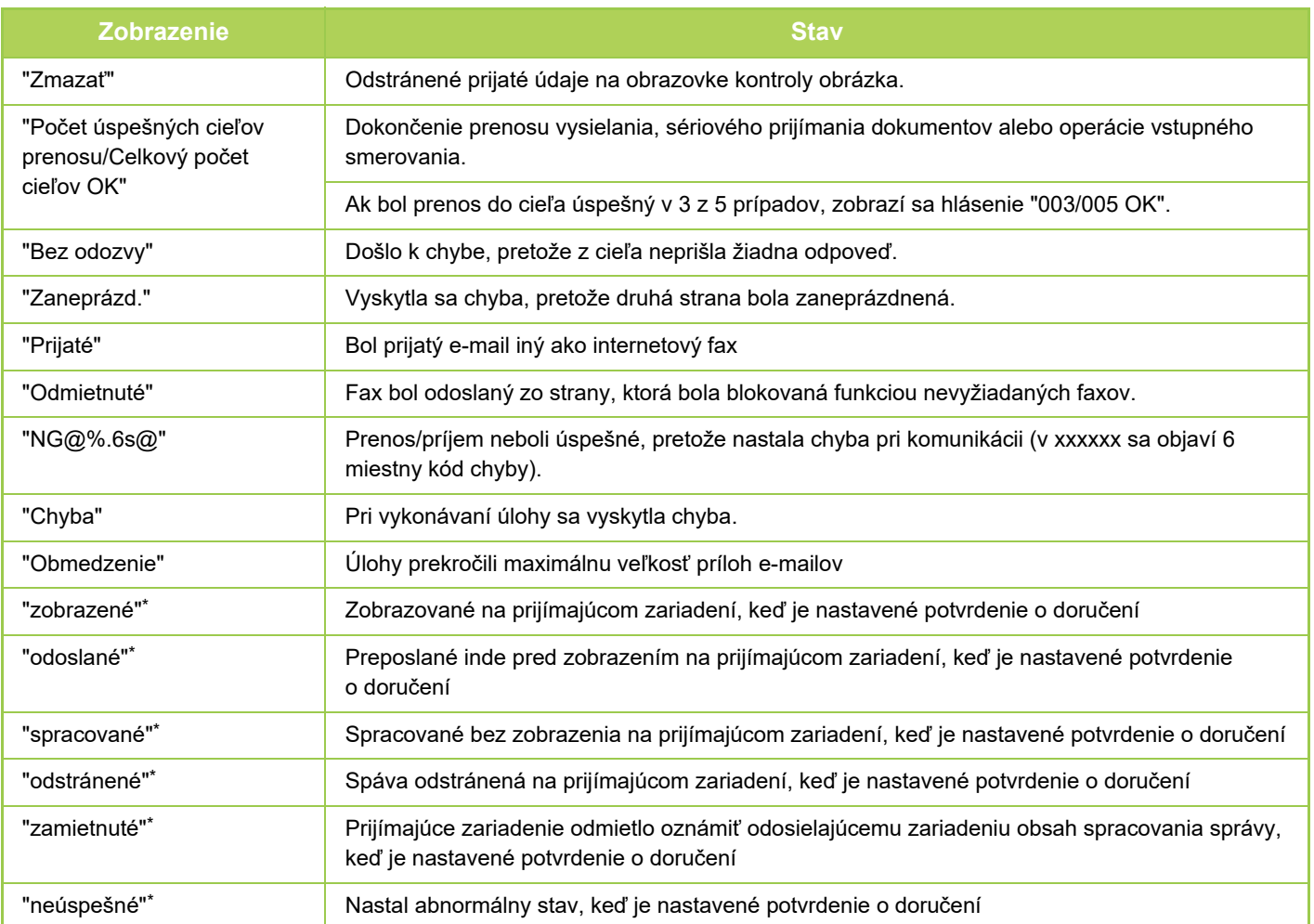

\* Ak prijímajúcim zariadením je zariadenie SHARP, prijímajúce zariadenie vráti správu "odoslané", ak bol fax normálne prijatý, alebo "spracované", ak príjem zlyhal.

Ak je pre internetový fax nastavené potvrdenie doručenia, zobrazí sa hodnota v políčku dispozície v spätnom e-maile na potvrdenie doručenia.

# <span id="page-109-0"></span>**ZADÁVANIE ZNAKOV**

# **ZADÁVANIE ZNAKOV**

### **NÁZVY A FUNKCIE TLAČIDIEL SOFTVÉROVEJ KLÁVESNICE**

Na registráciu názvu súboru, programu, priečinka alebo používateľa zobrazte softvérovú klávesnicu.

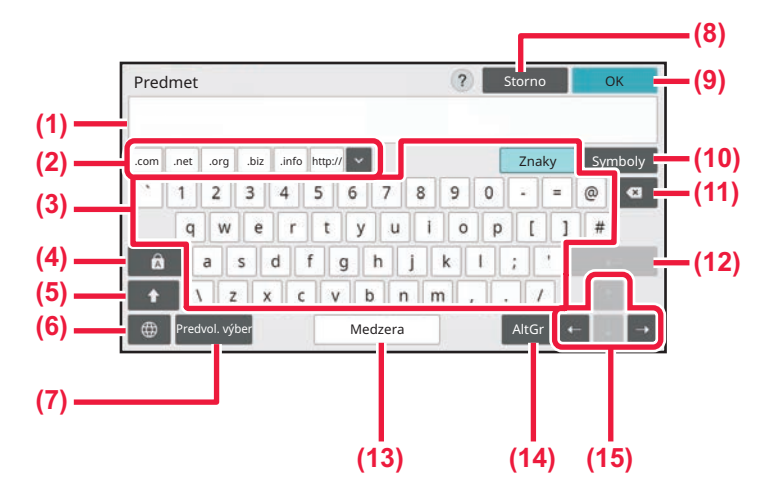

#### **(1) Oblasť na zadávanie textu**

Zobrazuje zadaný text.

#### **(2) Tlačidlo zaregistrovaného slova**

Načítava uložené slová. Na ukladanie slov použite ponuku "Nastavenia".

#### **(3) Klávesnica**

Tlačidlá na zadávanie textu. Typy tlačidiel sa líšia v závislosti od zvoleného režimu zadávania textu.

#### **(4) Tlačidlo [Caps]**

Prepína na veľké písmená. Pomocou tohto tlačidla môžete zadať sériu veľkých písmen.

#### **(5) Tlačidlo [Shift]**

Prepína na veľké písmená.

#### **(6) Výber klávesnice**

Prepína rozloženie klávesnice.

#### **(7) Predvol. výber**

Používa sa na načítanie predtým uloženého predmetu pre e-mail alebo prednastaveného textu.

#### **(8) Tlačidlo [Zrušiť]**

Zatvorí softvérovú klávesnicu.

**(9) Tlačidlo [OK]**

Potvrdzuje zadané znaky a zatvára softvérovú klávesnicu.

- **(10) Tlačidlo [Symboly]** Prepína na iné režimy zadávania znakov.
- **(11) Tlačidlo Backspace** Odstráni jeden znak smerom doľava.
- **(12) Tlačidlo [Zadať]**

Dočasne potvrdzuje konvertované znaky alebo vkladá zalomenie riadka.

#### **(13) Tlačidlo [Medzera]**

Konvertuje zadané znaky. Ak nie sú zadané žiadne znaky na konverziu, tlačidlo [Medzera] slúži na vkladanie medzier medzi slová.

**(14) Tlačidlo [AltGr]**

Používa sa na zadávanie diakritických znamienok a špeciálnych symbolov.

**(15) Tlačidlá kurzora**

Odstráni jeden znak smerom doľava.

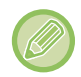

Tu zobrazená softvérová klávesnica je len referenčný obrázok. Zapnuté môžu byť odlišné tlačidlá, čo závisí od skutočnej situácie a podmienok, pri ktorých zadávate znaky.

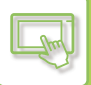

### **KONFIGURÁCIA NASTAVENIA KLÁVESNICE**

V ponuke "Nastavenia (administrátor)" vyberte položku [Nastavenia systému] → [Bežné nastavenia] → [Prevádzkové nast.] → [Nastavenie klávesnice].

#### **Nastavenie klávesnice**

#### **Východzie nastavenie klávesnice**

Nakonfigurujte nastavenia pre klávesnicu použitú na zadávanie textu.

#### **Výber klávesnice**

Zmeňte rozvrhnutie tlačidiel a zobrazenie podľa nastaveného jazyka.

#### **Nastavenie prioritnej klávesnice**

Ak je pripojená externá klávesnica, nastavte, či bude mať prednosť externá klávesnica alebo klávesnica zobrazená na dotykovom paneli (softvérová klávesnica).

#### **Nastavenie šablóny soft klávesnice**

Môžete vopred zaregistrovať text, ktorý často používate, keď zadávate adresu alebo názov domény zariadenia. Zadajte maximálne 16 znakov.

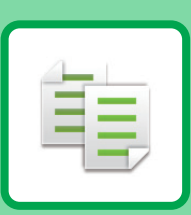

#### **[PRED POUŽÍVANÍM ZARIADENIA AKO](#page-113-0)  [KOPÍRKY](#page-113-0)**

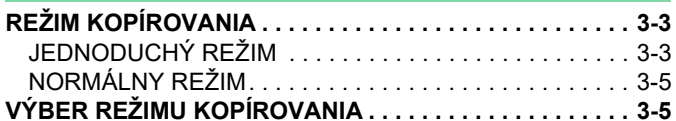

<span id="page-111-1"></span><span id="page-111-0"></span>**KOPÍRKA**

#### **[ZÁKLADNÝ POSTUP NA VYTVÁRANIE](#page-116-0)  [KÓPIÍ](#page-116-0)**

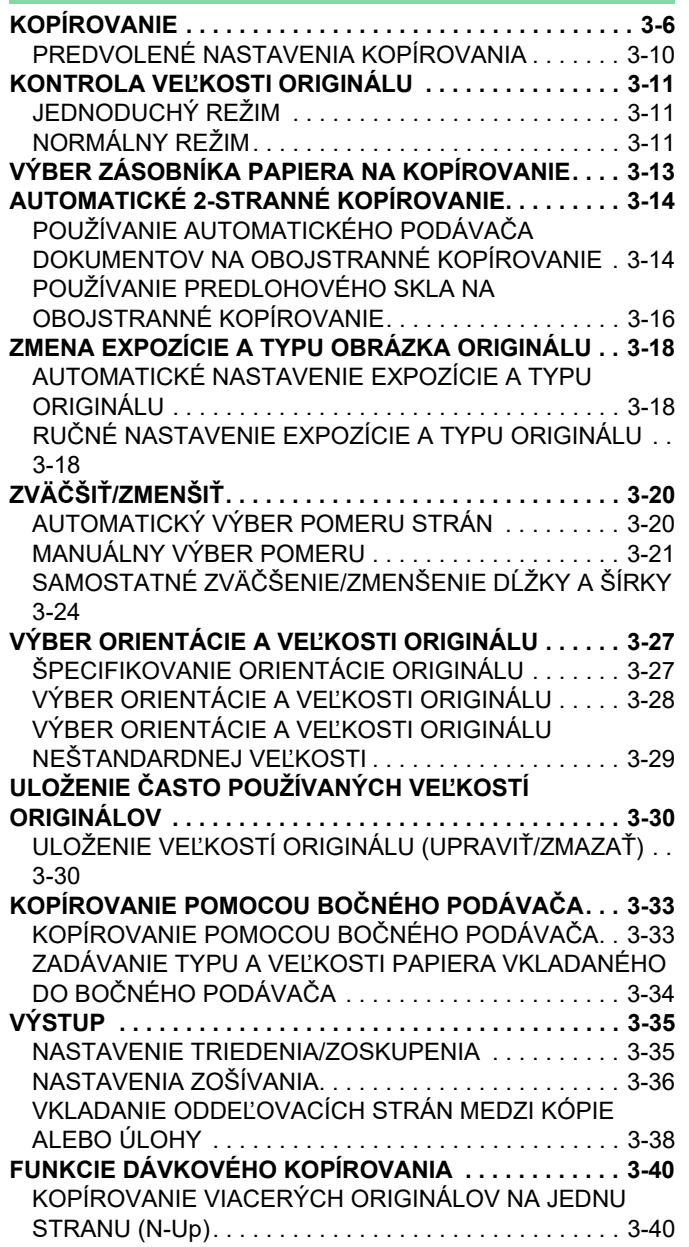

[KOPÍROVANIE OBIDVOCH STRÁN KARTY NA JEDNU](#page-153-0)  [STRANU \(SNÍMKA KARTY\) . . . . . . . . . . . . . . . . . . . . . .3-43](#page-153-0) [OPAKOVANIE ROVNAKÉHO OBRÁZKA NA JEDNOM](#page-155-0)  HÁRKU (OPAKOVAŤ [ROZLOŽENIE\). . . . . . . . . . . . . . .3-45](#page-155-0) [KOPÍROVANIE VIACERÝCH VIZITIEK \(KÓPIA VIZITKY\). .](#page-160-0)  [3-50](#page-160-0)

#### **Ď[ALŠIE FUNKCIE](#page-163-0)**

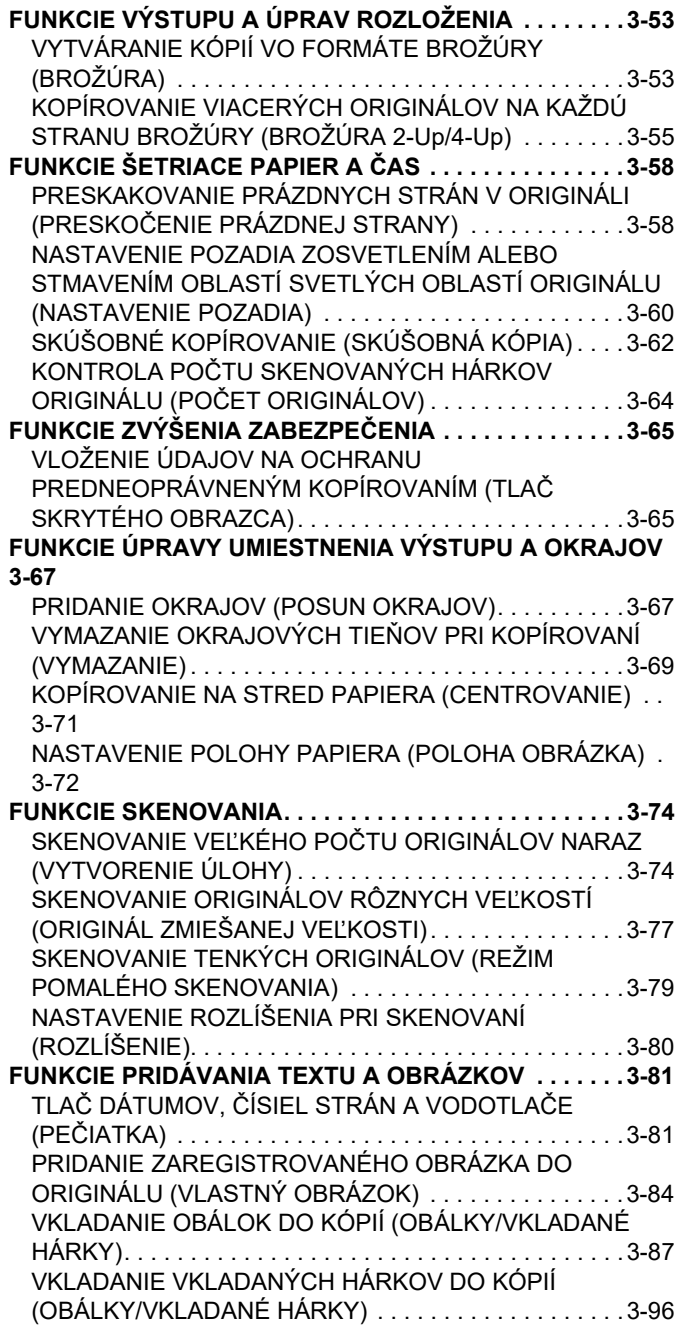

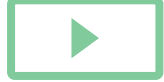

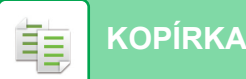

[KONTROLA, ÚPRAVA A ODSTRA](#page-211-0)ŇOVANIE ROZLOŽENIA [STRANY OBÁLOK A VKLADANÝCH HÁRKOV](#page-211-0)  [\(ROZLOŽENIE STRANY\). . . . . . . . . . . . . . . . . . . . . . . 3-101](#page-211-0) [VKLADANIE VKLADANÝCH HÁRKOV MEDZI](#page-212-0)  PRIEHĽADNÉ FÓLIE (PRIEHĽ[ADNÉ VKLADANÉ HÁRKY\) .](#page-212-0) [3-102](#page-212-0) **[FUNKCIE NA ŠPECIÁLNE POUŽITIE . . . . . . . . . . . . . . 3-104](#page-214-0)** [KOPÍROVANIE SO ZRKADLOVÝM OBRAZOM](#page-214-1)  [\(ZRKADLOVÝ OBRAZ\) . . . . . . . . . . . . . . . . . . . . . . . . 3-104](#page-214-1) **[FUNKCIE ÚPRAVY VÝSTUPU A SÝTOSTI. . . . . . . . . . 3-105](#page-215-0)** ZÁMENA BIELEJ A Č[IERNEJ FARBY V KÓPII \(ZAMENI](#page-215-1)Ť Č[B\) . . . . . . . . . . . . . . . . . . . . . . . . . . . . . . . . . . . . . . . . 3-105](#page-215-1) [JEDNODUCHÉ NASTAVENIE KVALITY OBRÁZKA](#page-216-0)  [\(RÝCHLE NASTAVENIE KVALITY OBRAZU\). . . . . . . 3-106](#page-216-0) [ÚPRAVA OSTROSTI OBRÁZKA \(OSTROS](#page-217-0)Ť) . . . . . . 3-107 [NASTAVENIE HUSTOTY OBLASTI PRE KOPÍROVANIE](#page-218-0)  [\(VYVÁŽENIE SIVEJ\) . . . . . . . . . . . . . . . . . . . . . . . . . . 3-108](#page-218-0)

#### **UŽITOČ[NÉ FUNKCIE KOPÍROVANIA](#page-219-0)**

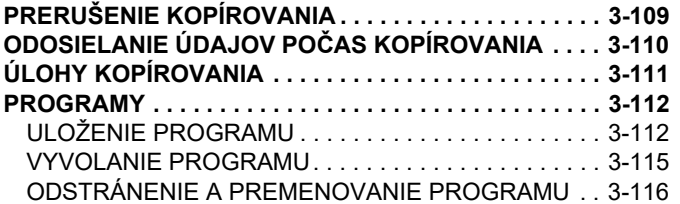

# <span id="page-113-3"></span><span id="page-113-0"></span>**PRED POUŽÍVANÍM ZARIADENIA AKO KOPÍRKY**

# <span id="page-113-1"></span>**REŽIM KOPÍROVANIA**

K dispozícii sú dva režimy kopírovania: jednoduchý režim a normálny režim.

Jednoduchý režim sa obmedzuje na často používané funkcie, ktoré umožňujú hladké vykonávanie väčšiny kopírovacích úloh. Ak potrebujete vybrať podrobnejšie nastavenia alebo špeciálne funkcie, použite normálny režim. v normálnom režime môžu byť použité všetky funkcie.

## <span id="page-113-2"></span>**JEDNODUCHÝ REŽIM**

Jednoduchý režim umožňuje ľahko vybrať základné nastavenia kopírovania. 1. obrazovka

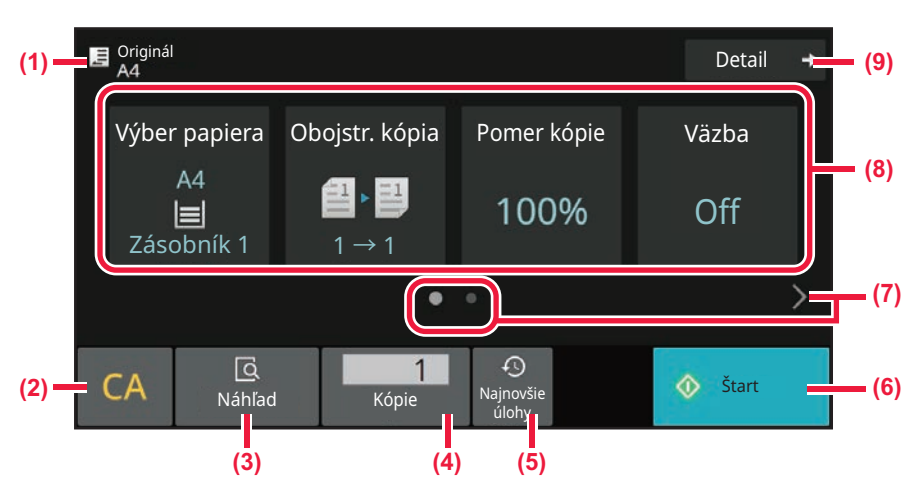

#### 2. obrazovka

فأ

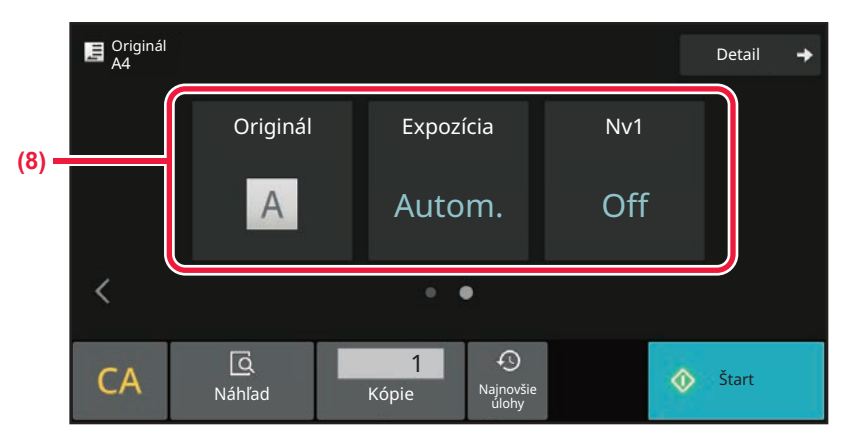

- **(1) Zobrazuje veľkosť vloženého originálu.**
	- ► [VÝBER ORIENTÁCIE A VE](#page-137-0)ĽKOSTI ORIGINÁLU [\(strana 3-27\)](#page-137-0)
- **(2) Resetovanie všetkých nastavení.**
- **(3) Skenovanie originálu a zobrazenie náhľad obrázka.** ► [OBRAZOVKA NÁH](#page-51-0)ĽADU (strana 2-11)
- **(4) Zadanie počtu kópií.**
- **(5) Načíta nastavenie naposledy použitej úlohy.**
	- ► [Naposledy použité úlohy \(strana 2-8\)](#page-48-0)
- **(6) Spustí kopírovanie.**
- **(7) Zmena zobrazenie funkcie.**
- **(8) Vyberte funkciu, ktorú chcete nastaviť.**
- **(9) Prepnutie na normálny režim.**
	- ► [NORMÁLNY REŽIM \(strana 3-5\)](#page-115-2)

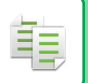

Nasledujúce funkcie môžete nastaviť v jednoduchom režime.

- Výber papiera [VÝBER ZÁSOBNÍKA PAPIERA NA KOPÍROVANIE \(strana 3-13\)](#page-123-0)
- Obojstranná kópia [AUTOMATICKÉ 2-STRANNÉ KOPÍROVANIE \(strana 3-14\)](#page-124-0)
- Pomer kópie ZVÄČŠIŤ/ZMENŠIŤ [\(strana 3-20\)](#page-130-0)
- Väzba
- [VÝSTUP \(strana 3-35\)](#page-145-0)
- Originál VÝBER ORIENTÁCIE A VEĽ[KOSTI ORIGINÁLU \(strana 3-27\)](#page-137-0)
- Expozícia

[ZMENA EXPOZÍCIE A TYPU OBRÁZKA ORIGINÁLU \(strana 3-18\)](#page-128-0)

• Nv1

[KOPÍROVANIE VIACERÝCH ORIGINÁLOV NA](#page-150-1) JEDNU STRANU (N-Up) (strana 3-40)

- Snímka karty
- [KOPÍROVANIE OBIDVOCH STRÁN KARTY NA JEDNU STRANU \(SNÍMKA KARTY\) \(strana 3-43\)](#page-153-0) • Vytvorenie úloh

SKENOVANIE VEĽKÉHO POČ[TU ORIGINÁLOV NARAZ \(VYTVORENIE ÚLOHY\) \(strana 3-74\)](#page-184-1)

• Preskočenie prázdnej strany [PRESKAKOVANIE PRÁZDNYCH STRÁN V ORIGINÁLI \(PRESKO](#page-168-1)ČENIE PRÁZDNEJ STRANY) (strana 3-58)

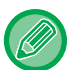

#### • **Výber funkcie v jednoduchom režime**

V ponuke "Nastavenia (administrátor)" vyberte položku [Nastavenia systému] → [Bežné nastavenia] → [Prevádzkové nastavenia] → [Nastavenie jednoduchého režimu] → [Jednoduchá kópia].

• **Ako zrušiť varovné hlásenie zobrazené po prepnutí z jednoduchého do normálneho režimu** Ak chcete toto nastavenie deaktivovať, v ponuke "Nastavenia (administrátor)" vyberte položku [Nastavenia systému] → [Bežné nastavenia] → [Prevádzkové nastavenia] → [Nastavenie jednoduchého režimu] → [Zobraziť potvrdzovacie hlásenie pri voľbe "Podrobnosti" v jednoduchých režimoch].

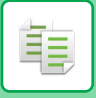

### <span id="page-115-2"></span><span id="page-115-0"></span>**NORMÁLNY REŽIM**

Normálny režim umožňuje vybrať nastavenie akejkoľvek funkcie, ktorú možno použiť na kopírovanie.

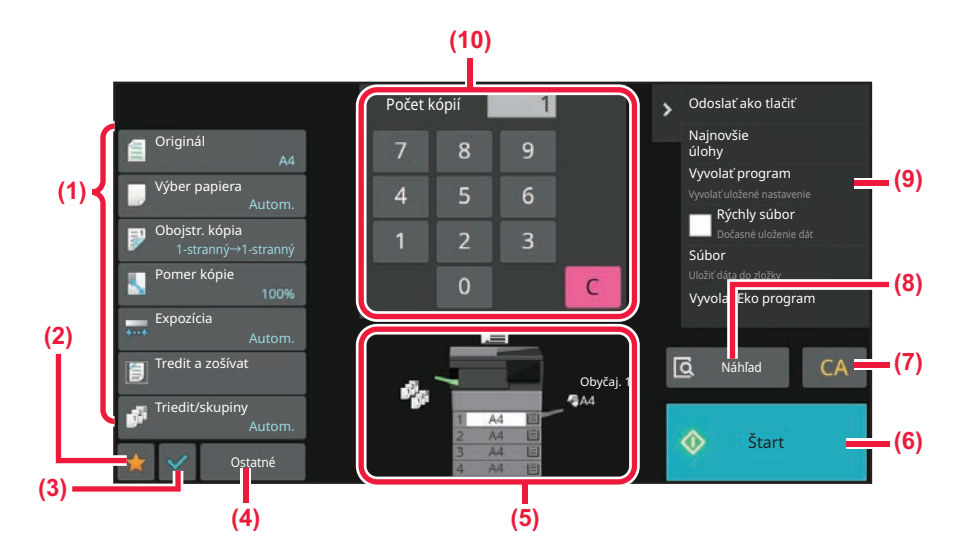

- **(1) Tlačidlá nastavenia používané na kopírovanie.**
- **(2) Zobrazia sa vaše obľúbené položky nastavení. Zaregistrujte si často používané [Iné] nastavenia a programy. Obľúbené položky môžete zaregistrovať pri registrácii programu.**
- **(3) Skontrolujte aktuálne nastavenia.**
- **(4) Zobrazí tlačidlá, ktoré sú iné než tlačidlá nastavení uvedené vyššie.**
- **(5) Označuje prítomnosť alebo neprítomnosť originálu a veľkosť papiera v jednotlivých zásobníkoch. Klepnutím otvorte obrazovku na výber papiera.**
- **(6) Spustí skúšobné kopírovanie.**
- **(7) Resetovanie všetkých nastavení.**
- **(8) Skenovanie originálu a zobrazenie náhľad obrázka.**
	- ► [OBRAZOVKA NÁH](#page-51-0)ĽADU (strana 2-11)
- **(9) Zobrazuje funkcie, ktoré sa dajú využiť v režime kopírovania.**
- **(10) Zadanie počtu kópií.**

Zobrazený obsah vyššie uvedenej obrazovky sa líši v závislosti od nainštalovaných zariadení.

## <span id="page-115-1"></span>**VÝBER REŽIMU KOPÍROVANIA**

Režim kopírovania zmeňte na iný režim podľa pokynov v časti **ZMENA REŽIMOV** (strana 2-10).

# <span id="page-116-2"></span><span id="page-116-0"></span>**ZÁKLADNÝ POSTUP NA VYTVÁRANIE KÓPIÍ**

# <span id="page-116-3"></span><span id="page-116-1"></span>**KOPÍROVANIE**

亀

V tejto časti je vysvetlený základný postup pri kopírovaní. Vyberte nastavenia v nižšie uvedenom poradí, aby sa zaistilo, že operácia kopírovania prebehne hladko.

Podrobné postupy pre výber nastavení sú uvedené vo vysvetleniach jednotlivých nastavení v tejto kapitole.

**<sup>1</sup> Prepnutie na režim kopírovania.** [VÝBER REŽIMU KOPÍROVANIA \(strana 3-5\)](#page-115-1)

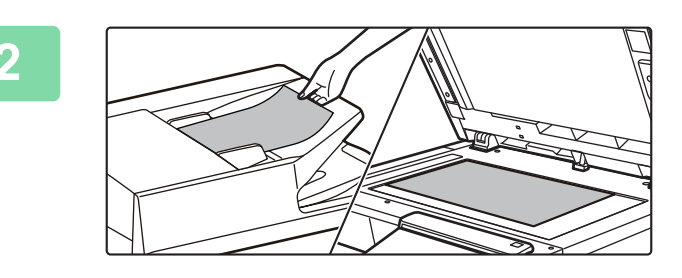

#### **<sup>2</sup> Vložte originál.**

Umiestnite originál do zásobníka automatického podávača dokumentov alebo na predlohové sklo. AUTOMATICKÝ PODÁVAČ [DOKUMENTOV \(strana 1-24\)](#page-26-0) [PREDLOHOVÉ SKLO \(strana 1-27\)](#page-29-0)

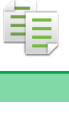

#### **<sup>3</sup> Výber funkcií.**

Zadajte veľkosť skenovania originálu, expozíciu, rozlíšenie, atď. Klepnite na tlačidlo [Originál] a zadajte orientáciu originálu, aby bola orientácia správne rozpoznaná. [ŠPECIFIKOVANIE ORIENTÁCIE ORIGINÁLU \(strana 3-27\)](#page-137-2)

V jednoduchom režime

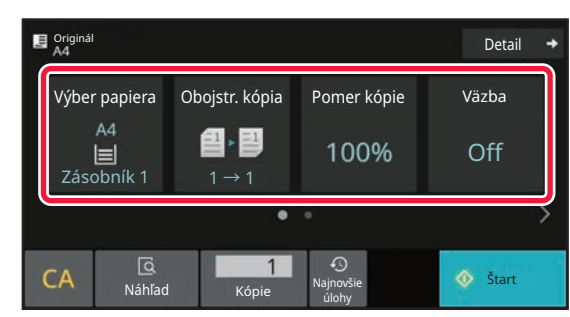

[VÝBER ZÁSOBNÍKA PAPIERA NA KOPÍROVANIE](#page-123-1) [\(strana 3-13\)](#page-123-1)

[AUTOMATICKÉ 2-STRANNÉ KOPÍROVANIE \(strana](#page-124-2)  [3-14\)](#page-124-2)

[AUTOMATICKÝ VÝBER POMERU STRÁN \(strana](#page-130-2)  [3-20\)](#page-130-2)

[VÝSTUP \(strana 3-35\)](#page-145-2)

VÝBER ORIENTÁCIE A VEĽ[KOSTI ORIGINÁLU \(strana](#page-137-3)  [3-27\)](#page-137-3)

[AUTOMATICKÉ NASTAVENIE EXPOZÍCIE A TYPU](#page-128-3)  [ORIGINÁLU \(strana 3-18\)](#page-128-3)

[KOPÍROVANIE VIACERÝCH ORIGINÁLOV NA JEDNU](#page-150-2)  [STRANU \(N-Up\) \(strana 3-40\)](#page-150-2)

[KOPÍROVANIE OBIDVOCH STRÁN KARTY NA JEDNU](#page-153-1) 

[STRANU \(SNÍMKA KARTY\) \(strana 3-43\)](#page-153-1)

SKENOVANIE VEĽKÉHO POČTU ORIGINÁLOV

[NARAZ \(VYTVORENIE ÚLOHY\) \(strana 3-74\)](#page-184-1)

[PRESKAKOVANIE PRÁZDNYCH STRÁN V ORIGINÁLI](#page-168-1)  (PRESKOČ[ENIE PRÁZDNEJ STRANY\) \(strana 3-58\)](#page-168-1)

V normálnom režime

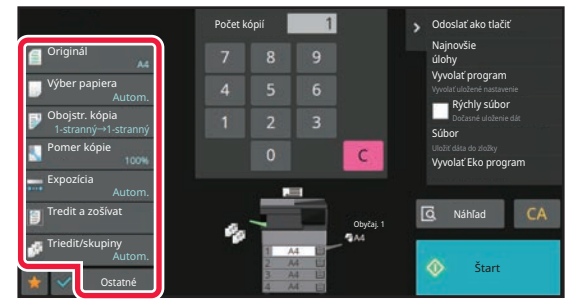

VÝBER ORIENTÁCIE A VEĽ[KOSTI ORIGINÁLU \(strana](#page-137-3)  [3-27\)](#page-137-3)

[VÝBER ZÁSOBNÍKA PAPIERA NA KOPÍROVANIE \(strana](#page-123-1)  [3-13\)](#page-123-1)

[AUTOMATICKÉ 2-STRANNÉ KOPÍROVANIE \(strana 3-14\)](#page-124-2) SAMOSTATNÉ ZVÄČ[ŠENIE/ZMENŠENIE D](#page-134-1)ĹŽKY A ŠÍRKY [\(strana 3-24\)](#page-134-1)

[AUTOMATICKÉ NASTAVENIE EXPOZÍCIE A TYPU](#page-128-3)  [ORIGINÁLU \(strana 3-18\)](#page-128-3) [VÝSTUP \(strana 3-35\)](#page-145-2)

Ď[ALŠIE FUNKCIE \(strana 3-53\)](#page-163-0)

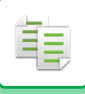

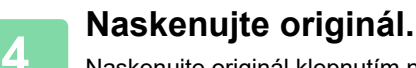

Naskenujte originál klepnutím na tlačidlo [Náhľad].

V jednoduchom režime

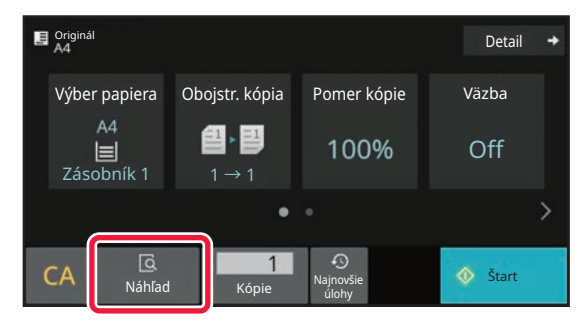

V normálnom režime **5**

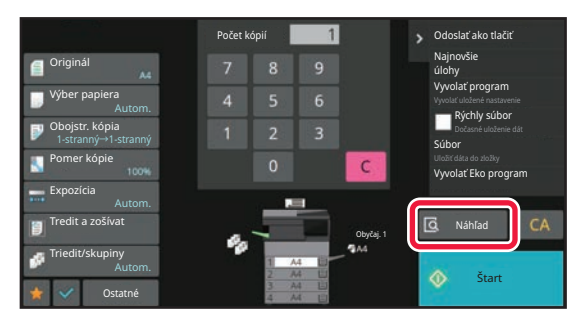

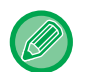

Ak chcete obojstranne kopírovať, nakonfigurujte nastavenia obojstranného kopírovania pred skenovaním originálu. [AUTOMATICKÉ 2-STRANNÉ KOPÍROVANIE \(strana 3-14\)](#page-124-2)

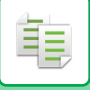

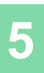

### **<sup>5</sup> Skontrolujte náhľad obrázka.**

Zobrazuje náhľad obrázka naskenovaného originálu. [OBRAZOVKA NÁH](#page-51-0)ĽADU (strana 2-11)

V jednoduchom režime

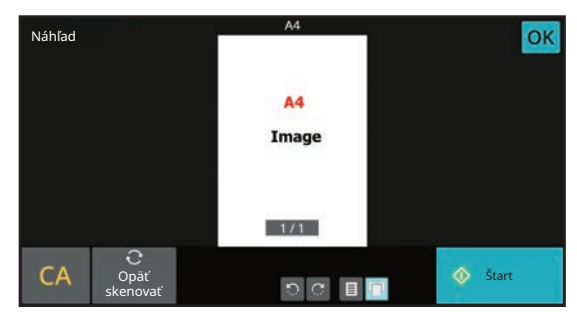

V normálnom režime **6**

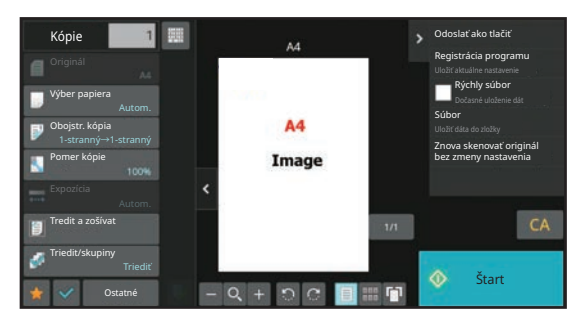

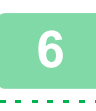

匀

#### **Keď vytvárate iba jednu dávku kópií, nemusíte zadávať počet kópií.**

- Ak chcete zrušiť všetky nastavenia, klepnite na tlačidlo [CA].
- Po klepnutí na tlačidlo [CA] sa všetky dovtedy vybrané nastavenia zrušia a vy sa vrátite na základnú obrazovku.
- Ak chcete zrušiť kopírovanie, klepnite na tlačidlo [Zrušiť kopírovanie].

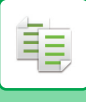

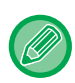

• **Zhotovenie dvoch alebo viacerých dávok kópií:**

Dotknite sa tlačidla zobrazenia kópií a zadajte počet kópií. V jednoduchom režime

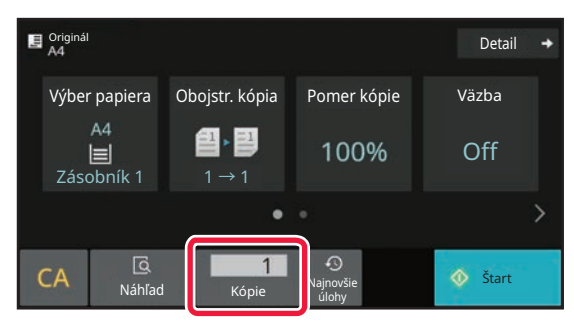

V normálnom režime

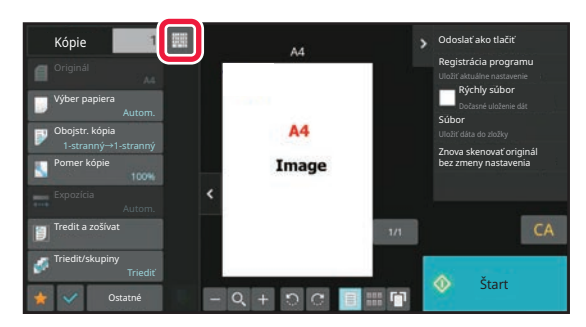

• V normálnom režime, môžete klepnúť na [Súbor] alebo [Rýchly súbor] na paneli akcií pred začatím úlohy kopírovania pre uloženie naskenovaného originálu ako súboru. [RÝCHLY SÚBOR \(strana 7-10\)](#page-648-0) [FILE \(strana 7-11\)](#page-649-0)

### <span id="page-120-0"></span>**PREDVOLENÉ NASTAVENIA KOPÍROVANIA**

Nastavíte ich cez "Nastavenia úvodného stavu" v časti "Nastavenia kopírovania" v nastaveniach systému. [Nastavenia úvodného stavu \(strana 9-71\)](#page-814-0)

# <span id="page-121-3"></span><span id="page-121-0"></span>**KONTROLA VEĽKOSTI ORIGINÁLU**

## <span id="page-121-1"></span>**JEDNODUCHÝ REŽIM**

فأ

Veľkosť umiestneného originálu sa zobrazí v ľavom hornom rohu obrazovky.

Keď vložíte originál do automatického podávača dokumentov, vedľa veľkosti originálu sa zobrazí ikona originálu.

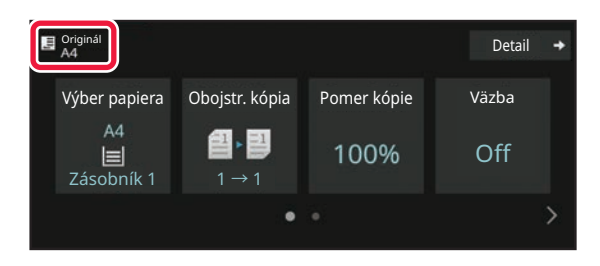

## <span id="page-121-2"></span>**NORMÁLNY REŽIM**

Skontrolujte veľkosť položeného originálu na displeji tlačidla [Originál].

Ak ste veľkosť originálu nenastavili manuálne, zobrazuje sa veľkosť originálu nastavená v časti "Nastavenia predvolenej veľkosti originálu" v systémových nastaveniach (administrátor).

Keď vložíte originál do automatického podávača dokumentov, nad automatickým podávačom dokumentov sa zobrazí ikona originálu.

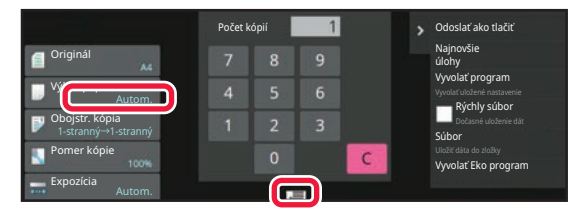

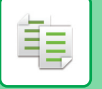

### **Orientácia položeného originálu**

Originál vložte tak, ako je zobrazené nižšie.

Ak umiestnite originál v nesprávnej orientácii, dierovanie alebo zošívanie môže nastať na neočakávanom mieste. Orientáciu originálu alebo náhľad obrázka si môžete pozrieť na obrazovke "Náhľad".

[OBRAZOVKA NÁH](#page-51-0)ĽADU (strana 2-11)

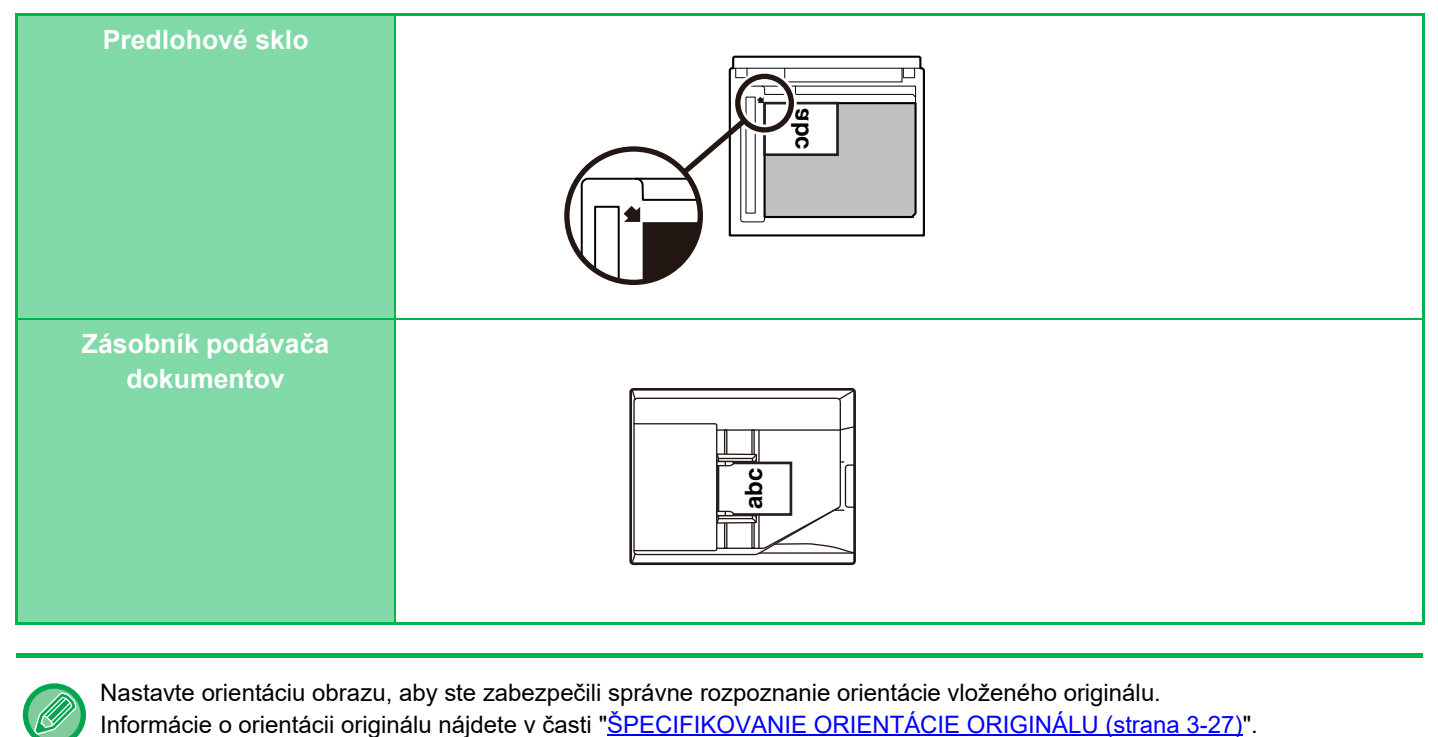

Nastavte orientáciu obrazu, aby ste zabezpečili správne rozpoznanie orientácie vloženého originálu.

# <span id="page-123-1"></span><span id="page-123-0"></span>**VÝBER ZÁSOBNÍKA PAPIERA NA KOPÍROVANIE**

Zariadenie je nastavené na automatický výber zásobníka, ktorý má rovnakú veľkosť papiera, ako je veľkosť vloženého originálu (automatický výber papiera).

Ak chcete zmeniť veľkosť papiera na kopírovanie, môžete zásobník papiera vybrať manuálne.

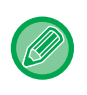

• Ak sa počas kopírovacej úlohy vo vybranom zásobníku minie papier a existuje zásobník, ktorý má rovnakú veľkosť a typ papiera, tento zásobník sa automaticky vyberie a kopírovacia úloha bude pokračovať.

• Ak nie je vložený papier na kopírovanie vhodnej veľkosti, kopírovanie sa môže zastaviť.

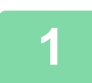

#### **1 Klepnite na tlačidlo [Výber papiera].**

[ZÁKLADNÝ POSTUP NA VYTVÁRANIE KÓPIÍ \(strana 3-6\)](#page-116-2)

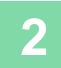

#### **2 Kliknite na požadované tlačidlo zásobníka.**

Po dokončení nastavení klepnite na tlačidlo [OK].

V jednoduchom režime

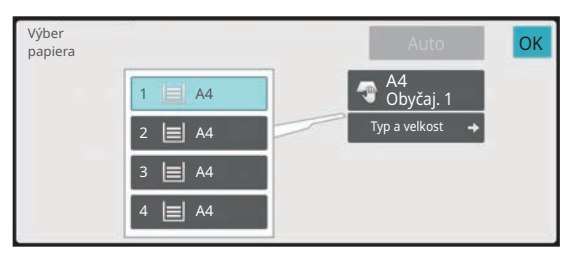

V normálnom režime **3**

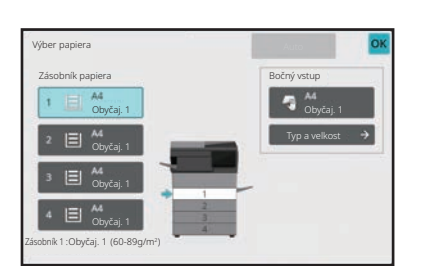

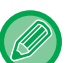

- Ak je vybraný bočný podávač, zadajte typ a veľkosť papiera na základe papiera vloženého do bočného podávača. ZADÁVANIE TYPU A VEĽ[KOSTI PAPIERA VKLADANÉHO DO BO](#page-144-1)ČNÉHO PODÁVAČA (strana 3-34)
- V normálnom režime môžete otvoriť obrazovku [Výber papiera] aj klepnutím na obrázok zariadenia na základnej obrazovke.

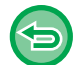

Ak chcete automaticky vybrať zásobník, klepnite na tlačidlo [Auto].

# <span id="page-124-2"></span><span id="page-124-0"></span>**AUTOMATICKÉ 2-STRANNÉ KOPÍROVANIE**

### <span id="page-124-1"></span>**POUŽÍVANIE AUTOMATICKÉHO PODÁVAČA DOKUMENTOV NA OBOJSTRANNÉ KOPÍROVANIE**

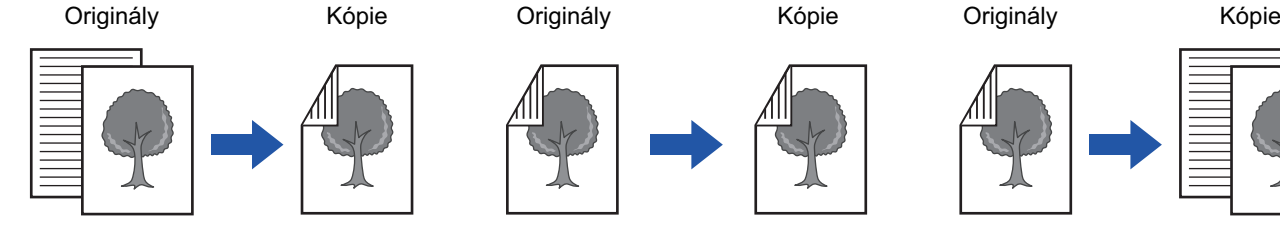

Automatické obojstranné kopírovanie jednostranných originálov

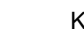

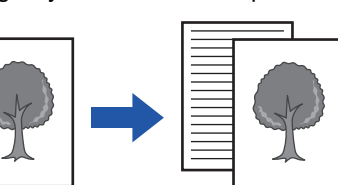

Jednostranné kopírovanie dvojstranných originálov

• Ak chcete obojstranne kopírovať, nakonfigurujte nastavenia obojstranného kopírovania pred skenovaním originálu.

Automatické obojstranné kopírovanie

obojstranných originálov

• Obojstranné kopírovanie pomáha šetriť papier.

**1 Umiestnite originál do zásobníka podávača dokumentov automatického podávača dokumentov.**

AUTOMATICKÝ PODÁVAČ [DOKUMENTOV \(strana 1-24\)](#page-26-0)

#### **2 Klepnite na tlačidlo [Obojstr. kópia].**

[OBRAZOVKA NÁH](#page-51-0)ĽADU (strana 2-11)

فع

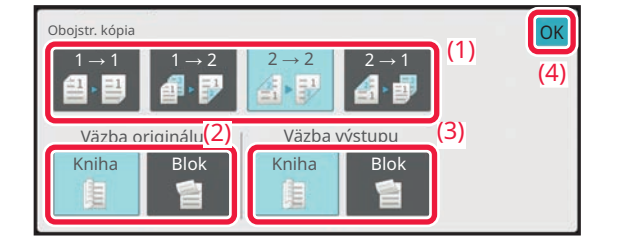

#### **3 Vyberte režim obojstranného kopírovania.**

- **(1) Vyberte typ obojstranného kopírovania.**
- **(2) Ak je originál nastavený na "2-stranný", vyberte položku "Kniha" alebo "Blok" v časti "Väzba originálu".**
- **(3) Keď je výstup nastavený na "2-stranný", vyberte položku "Kniha" alebo "Blok" v časti "Väzba výstupu".**
- **(4) Po dokončení nastavení klepnite na tlačidlo [OK].**

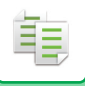

#### **5 Skontrolujte papier (zásobník), ktorý chcete použiť na kopírovanie, a klepnite na tlačidlá pre ďalšie nastavenia, ktoré chcete vybrať.**

Klepnite na tlačidlo [Originál] a zadajte orientáciu originálu, aby bola orientácia správne rozpoznaná. [ŠPECIFIKOVANIE ORIENTÁCIE ORIGINÁLU \(strana 3-27\)](#page-137-2) Podrobnosti o funkciách, ktoré je možné nastaviť, nájdete v kroku 3 v časti "[KOPÍROVANIE \(strana 3-6\)"](#page-116-3).

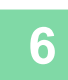

## **6 Skontrolujte náhľad.**<br>
<u>[OBRAZOVKA NÁH](#page-51-0)ĽADU (strana 2-11)</u>

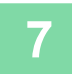

**7 Klepnutím na tlačidlo [Štart] spustite kopírovanie.**

### <span id="page-126-0"></span>**POUŽÍVANIE PREDLOHOVÉHO SKLA NA OBOJSTRANNÉ KOPÍROVANIE**

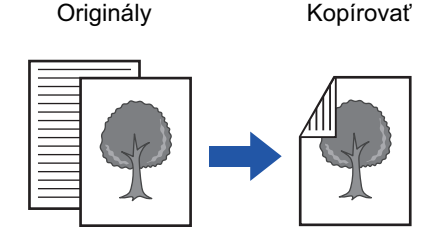

Automatické obojstranné kopírovanie jednostranných originálov

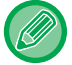

鶾

Obojstranné kopírovanie pomáha šetriť papier.

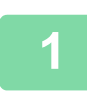

### **Položte originál na predlohové sklo.**

[PREDLOHOVÉ SKLO \(strana 1-27\)](#page-29-0)

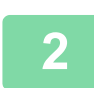

#### **Klepnite na tlačidlo [Obojstr. kópia].**

[ZÁKLADNÝ POSTUP NA VYTVÁRANIE KÓPIÍ \(strana 3-6\)](#page-116-2)

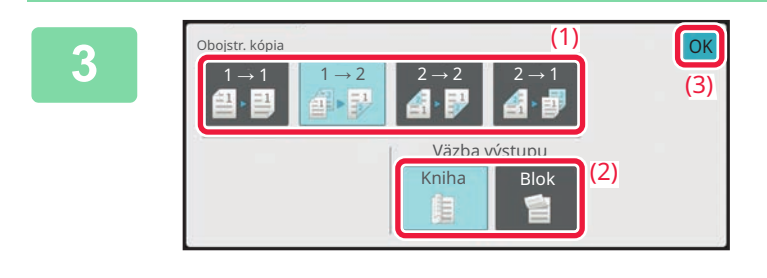

#### **Vyberte režim obojstranného kopírovania.**

- **(1) Klepnite na tlačidlo [1 → 2].**
- **(2) Keď je výstup nastavený na "2-stranný", vyberte položku "Kniha" alebo "Blok" v časti "Väzba výstupu".**
- **(3) Po dokončení nastavení klepnite na tlačidlo [OK].**

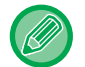

Pri kopírovaní z predlohového skla nie je možné použiť tlačidlo  $[2 \rightarrow 2]$  a tlačidlo  $[2 \rightarrow 1]$ .

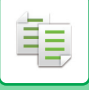

**4**

#### **Skontrolujte papier (zásobník), ktorý chcete použiť na kopírovanie, a klepnite na tlačidlá pre ďalšie nastavenia, ktoré chcete vybrať.**

Klepnite na tlačidlo [Originál] a zadajte orientáciu originálu, aby bola orientácia správne rozpoznaná. [ŠPECIFIKOVANIE ORIENTÁCIE ORIGINÁLU \(strana 3-27\)](#page-137-2) Podrobnosti o funkciách, ktoré je možné nastaviť, nájdete v kroku 3 v časti "[KOPÍROVANIE \(strana 3-6\)"](#page-116-3).

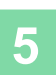

#### **Klepnite na tlačidlo [Štart].**

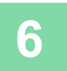

#### **Položte ďalší originál a klepnutím na tlačidlo [Štart] ho oskenujte.**

Klepnite na to isté tlačidlo ako v kroku 5. Opakujte tento krok, pokiaľ nie sú naskenované všetky originály.

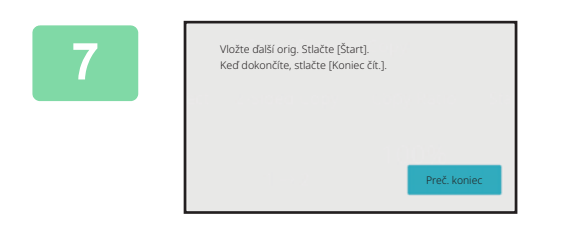

**Klepnutím na tlačidlo [Preč. koniec] spustite kopírovanie.**

# <span id="page-128-0"></span>**ZMENA EXPOZÍCIE A TYPU OBRÁZKA ORIGINÁLU**

### <span id="page-128-3"></span><span id="page-128-1"></span>**AUTOMATICKÉ NASTAVENIE EXPOZÍCIE A TYPU ORIGINÁLU**

Automatické nastavenie expozície funguje štandardne na automatické nastavenie úrovne expozície a typu originálu podľa toho, ako je to vhodné pre kopírovaný originál. (Zobrazí sa [Autom.].)

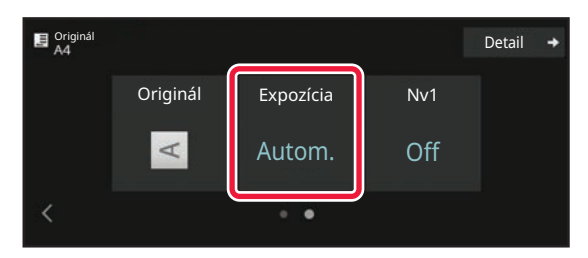

# <span id="page-128-2"></span>**RUČNÉ NASTAVENIE EXPOZÍCIE A TYPU ORIGINÁLU**

Táto časť vysvetľuje ako vybrať typ originálu v závislosti od originálu, ktorý sa má kopírovať alebo manuálne nastaviť expozíciu.

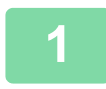

亀

#### **1 Klepnite na tlačidlo [Expozícia].**

[REŽIM KOPÍROVANIA \(strana 3-3\)](#page-113-1)

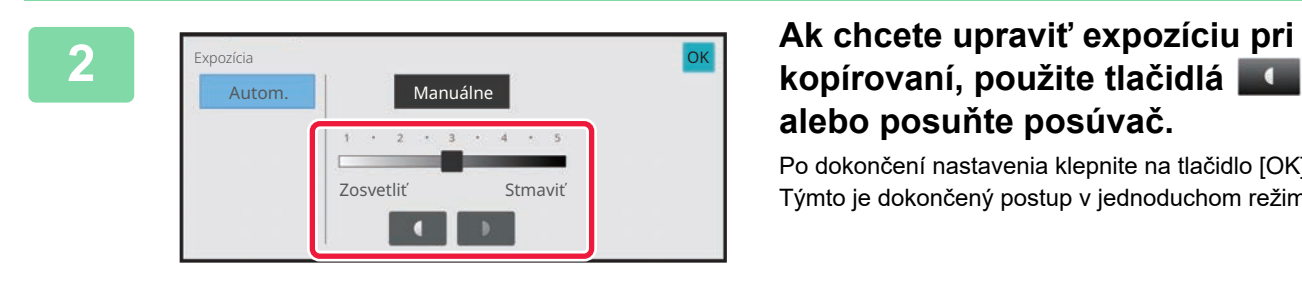

# **alebo posuňte posúvač.**

Po dokončení nastavenia klepnite na tlačidlo [OK]. Týmto je dokončený postup v jednoduchom režime.

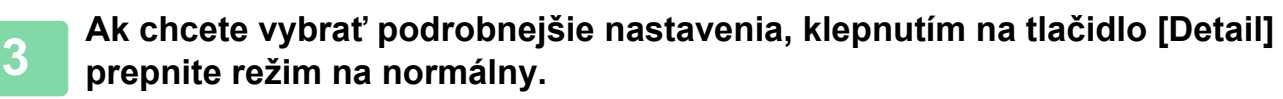

[JEDNODUCHÝ REŽIM \(strana 3-3\)](#page-113-2)

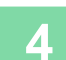

**4 Klepnite na tlačidlo [Expozícia].**

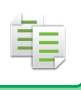

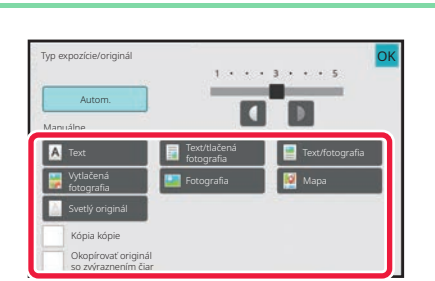

#### **5 Klepnutím na požadované tlačidlo typu obrazu originálu zadáte typ originálu.**

Klepnite na tlačidlo zodpovedajúce originálu.

#### **Tlačidlá na výber typu obrázka originálu**

- Text:
- Tento režim sa používa na normálne textové dokumenty.
- Text/tlačená fotografia:

Tento režim poskytuje najlepšie vyváženie pri kopírovaní originálu, ktorý obsahuje text aj tlačené fotografie, ako napríklad časopis alebo katalóg.

• Text/fotografia:

Tento režim poskytuje najlepšie vyváženie pri kopírovaní originálu, ktorý obsahuje text aj fotografie, ako napríklad textový dokument s vloženými fotografiami.

- Tlačená fotografia:
- Tento režim je najvhodnejší pri kopírovaní tlačených fotografií, ako napríklad fotografií z časopisu alebo katalógu.
- Fotografia:
- Tento režim sa používa na kopírovanie fotografií.
- Mapa:

Tento režim je najvhodnejší na kopírovanie svetlých farebných odtieňov a jemných textových detailov, ktoré sa nachádzajú vo väčšine máp.

• Svetlý originál:

Tento režim sa používa v prípade originálov so zápisom so svetlou ceruzkou.

- 
- Keď sa ako originál použije kópia alebo vytlačená stránka zo zariadenia:

Ak sa ako originál použije kópia alebo vytlačená stránka zo zariadenia, klepnite na začiarkávacie políčko [Kópia kópie], aby sa zobrazil symbol  $\vert \blacktriangledown$ .

Položka [Kópia kópie] je k dispozícii, keď je ako typ obrazu originálu vybraná možnosť [Autom.], [Text], [Tlačená fotografia] alebo [Text/tlačená fotografia].

• Ak chcete, aby boli časti fluorescenčných značiek viditeľnejšie:

ak použijete ako originál stranu so zvýraznenými čiarami, stlačte na zaškrtávacie políčko [Okopírovať originál so zvýraznením čiar], aby sa zobrazilo  $\vee$ .

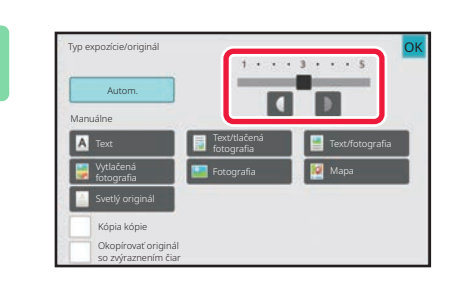

#### **6 Ak chcete upraviť expozíciu pri kopírovaní, použite tlačidlá alebo posuňte posúvač.**

Keď nastavíte expozíciu s typom originálu nastavenom na možnosť [Autom.], typ obrazu originálu sa automaticky nastaví na možnosť [Text/tlačená fotografia]. Po dokončení nastavenia klepnite na tlačidlo [OK].

Pravidlá pre úroveň expozície, keď je položka [Text] nastavená na možnosť "Typ expozície/originál"

- 1 až 2: Tmavé originály ako napríklad noviny
- 3: Originály s normálnou hustotou
- 4 až 5: Originály napísané ceruzkou alebo svetlo zafarbený text

# <span id="page-130-0"></span>**ZVÄČŠIŤ/ZMENŠIŤ**

### <span id="page-130-2"></span><span id="page-130-1"></span>**AUTOMATICKÝ VÝBER POMERU STRÁN**

Táto časť vysvetľuje, ako automaticky vybrať príslušný pomer, aby sa zhodovala veľkosť papiera pri manuálnej zmene zásobníka papiera a kopírovaní na papier, ktorého veľkosť sa líši od originálu.

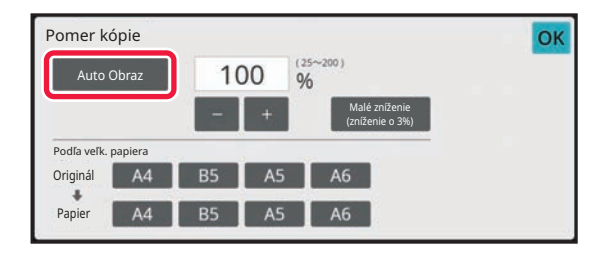

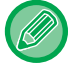

فع

Pri origináli neštandardného formátu sa veľkosť musí zadať, aby sa dal použiť Automatický obraz.

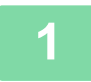

#### **1 Manuálne vyberte zásobník papiera a umiestnite originál.**

Umiestnite originál do zásobníka automatického podávača dokumentov alebo na predlohové sklo. [VÝBER ZÁSOBNÍKA PAPIERA NA KOPÍROVANIE \(strana 3-13\)](#page-123-1) AUTOMATICKÝ PODÁVAČ [DOKUMENTOV \(strana 1-24\)](#page-26-0) [PREDLOHOVÉ SKLO \(strana 1-27\)](#page-29-0)

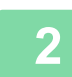

#### **2 Klepnite na tlačidlo [Pomer kópie].**

[REŽIM KOPÍROVANIA \(strana 3-3\)](#page-113-1)

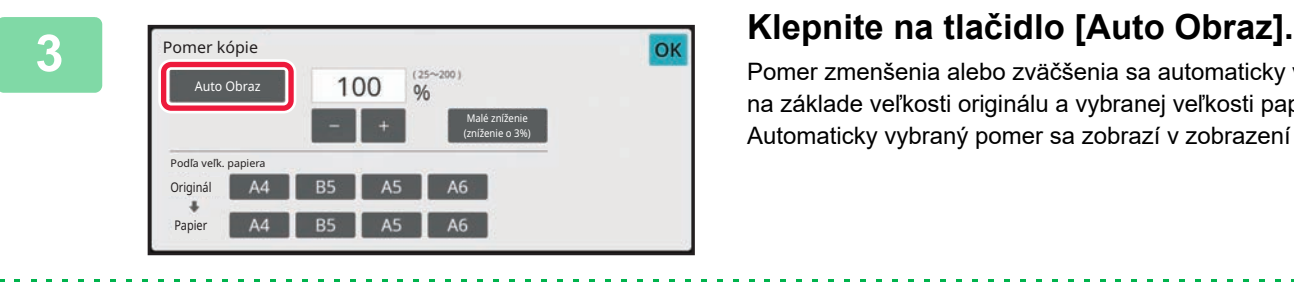

Pomer zmenšenia alebo zväčšenia sa automaticky vyberie na základe veľkosti originálu a vybranej veľkosti papiera. Automaticky vybraný pomer sa zobrazí v zobrazení pomeru.

```
• Zrušenie nastavenia automatického výberu pomeru:
```
- Klepnutím na tlačidlo [Auto Obraz] ho odznačte.
- **Obnovenie pomeru na 100 %:** Klepnite na tlačidlo [100%].

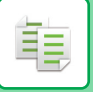

### <span id="page-131-0"></span>**MANUÁLNY VÝBER POMERU**

Táto časť vysvetľuje, ako zadať akýkoľvek pomer pri kopírovaní papiera, ktorého veľkosť sa líši od originálu, alebo pri zmene veľkosti obrazu na kopírovanie.

Na zadanie pomeru môžete použiť nasledujúce tri metódy.

#### **Zadanie požadovaného pomeru priblíženia**

Pomer priblíženia môžete upravovať v 1 % prírastkoch pomocou tlačidiel **alebo ho môžete zadať rovno na** číselnej klávesnici.

Môžete tiež vybrať pomer zväčšenia alebo zmenšenia medzi bežne používanými pevnými veľkosťami pomocou tlačidiel prednastaveného pomeru.

Až dve hodnoty pomeru je možné pridať do tlačidiel predvolených pomerov, jednotlivo pre zväčšenie a zmenšenie.

### **Zadanie veľkosti papiera**

Zadajte veľkosti papiera originálu a výstupu, aby ste automaticky získali príslušný pomer. Ak napríklad vyberiete A4 ako veľkosť originálu a A5 ako veľkosť papiera, pomer sa automaticky nastaví na 70 %.

Veľkosť originálu: A4 Veľkosť kópie: A5

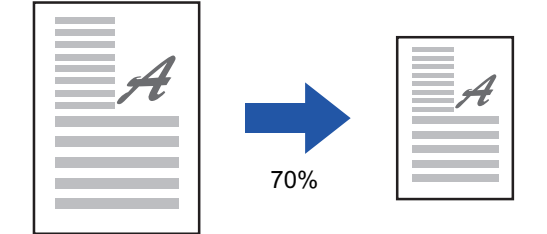

### **Zadanie rozmerov obrázka**

Zadajte veľkosti obrazu originálu a výstupu, aby ste automaticky získali príslušný pomer.

Ak chcete zhotoviť kópiu s rovnakým pomerom medzi horizontálnymi a vertikálnymi veľkosťami, zadajte buď jednu vertikálnu, alebo jednu horizontálnu veľkosť.

Ak napríklad zadáte 90 mm ako veľkosť zdroja a 135 mm ako veľkosť výstupu, pomer strán sa automaticky nastaví na 150 %.

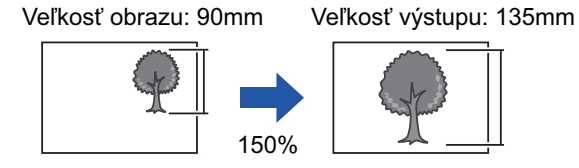

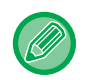

Keď sa použije automatický podávač dokumentov, výber vertikálneho a horizontálneho pomeru sa v obidvoch prípadoch pohybuje medzi 25 a 200 %.

**Obnovenie pomeru na 100 %:** Klepnite na tlačidlo [100%].

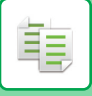

#### <span id="page-132-0"></span>**Zadanie požadovaného pomeru priblíženia**

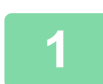

#### **1 Klepnite na tlačidlo [Pomer kópie].**

[REŽIM KOPÍROVANIA \(strana 3-3\)](#page-113-1)

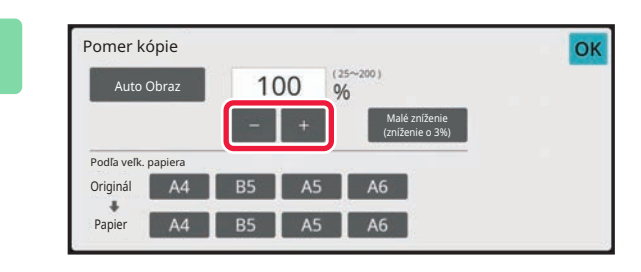

#### **2 Klepnite na tlačidlo a nastavte z nastavte pomer. pomer.**

Po dokončení nastavení klepnite na tlačidlo [OK]. Skontrolujte, či je vybraná veľkosť papiera vhodná pre pomer.

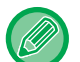

• Ak klepnete na tlačidlo [Malé zníženie (zníženie o 3%)], nastaví sa nižší pomer než zadaný, a to o 3 %.

- **V normálnom režime**
- K dispozícii sú dve nastavovacie obrazovky. Na prepínanie medzi obrazovkami použite tlačidlo [Iné merítko].
- Oblasť môžete rýchlo nastaviť tak, že najprv číselnými tlačidlami zadáte hodnotu blízku požadovanej hodnote a potom ju doladíte tlačidlami **. . . . . . . .**
- Až dve často používané hodnoty pomeru je možné pridať do tlačidla predvoleného pomeru, jednotlivo pre zväčšenie a zmenšenie.

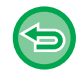

**Zrušenie všetkých nastavení:** Klepnite na tlačidlo [CA].

#### **Zadanie veľkosti papiera**

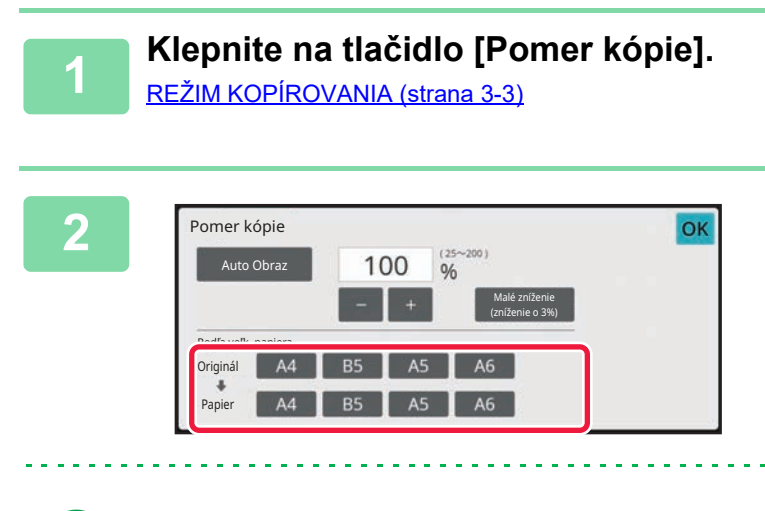

**2 Zadajte veľkosť originálu (veľkos<sup>ť</sup> papiera vloženého originálu) a veľkosť kópie (veľkosť papiera výstupnej kópie).**

Po dokončení nastavení klepnite na tlačidlo [OK].

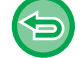

**Zrušenie všetkých nastavení:** Klepnite na tlačidlo [CA].

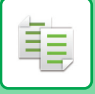

#### **Zadanie rozmerov obrázka**

**1 Klepnutím na tlačidlo [Detail] zmeňte režim na normálny.**

[JEDNODUCHÝ REŽIM \(strana 3-3\)](#page-113-2)

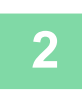

**2 Klepnite na tlačidlo [Pomer kópie].**

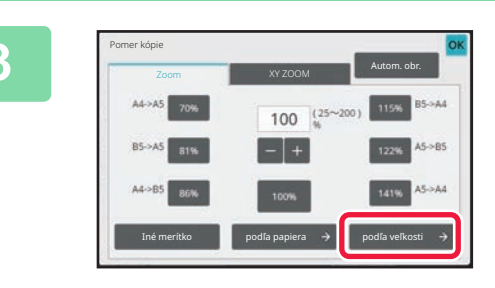

**3 Klepnite na tlačidlo [podľa veľkosti] na karte [Zoom].**

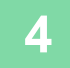

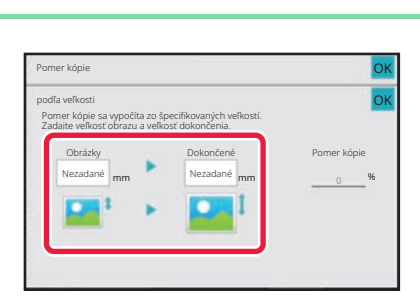

**4 Zadajte veľkosť obrázka (rozmery obrázka, ktorý sa zväčší alebo zmenší) a výstupnú veľkosť (rozmery zväčšených alebo zmenšených obrázkov).**

> Klepnite na oblasť veľkosti obrázka a výstupnej veľkosti a zadajte veľkosti pomocou číselných tlačidiel. Po dokončení nastavení klepnite na tlačidlo [OK].

#### • **Ak ste zadali nesprávnu veľkosť:**

Klepnite na tlačidlo [C] na numerickej klávesnici, ktorá sa objaví po klepnutí na oblasť zadávania údajov, a nastavte správnu veľkosť.

• **Zrušenie všetkých nastavení:** Klepnite na tlačidlo [CA].

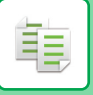

### <span id="page-134-1"></span><span id="page-134-0"></span>**SAMOSTATNÉ ZVÄČŠENIE/ZMENŠENIE DĹŽKY A ŠÍRKY**

Táto časť vysvetľuje, ako samostatne zadať horizontálne a vertikálne pomery kópie.

**Keď je nastavený horizontálny pomer 50 % a vertikálny pomer 70 %**

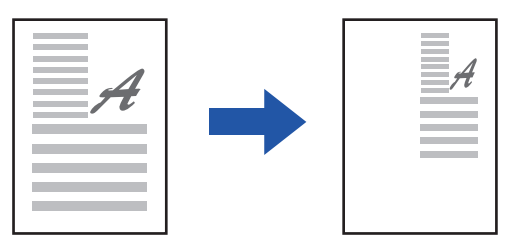

Na zadanie pomeru môžete použiť nasledujúce tri metódy.

#### **Pomocou tlačidla predvoleného pomeru**

Pomer môžete nastaviť kombináciou tlačidla predvoleného pomeru, ktoré má predregistrované hodnoty.

#### **Zadanie požadovaného pomeru**

Pomer môžete nastaviť kombináciou tlačidla  $\frac{1}{2}$ , ktoré vám umožňuje pomer upravovať v 1 % prírastkoch.

#### **Zadanie rozmerov obrázka**

Zadajte veľkosti obrazu originálu a výstupu, aby ste automaticky získali príslušný pomer. Zadajte vertikálne a horizontálne veľkosti.

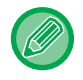

Keď sa použije automatický podávač dokumentov, výber vertikálneho a horizontálneho pomeru sa v obidvoch prípadoch pohybuje medzi 25 a 200 %.

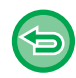

**Zrušenie nastavenia Priblíženie XY:** Klepnite na tlačidlo [Zoom] alebo na tlačidlo [CA].

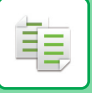

#### **Pomocou tlačidla predvoleného pomeru**

**1 Klepnutím na tlačidlo [Detail] zmeňte režim na normálny.**

[JEDNODUCHÝ REŽIM \(strana 3-3\)](#page-113-2)

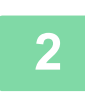

**2 <sup>Ť</sup>uknite na tlačidlo [Pomer kópie] a potom na kartu [XY ZOOM].**

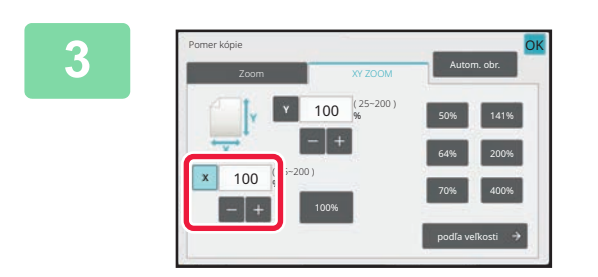

**3 Klepnite na tlačidlo [X] a nastavte pomer X (horizontálny).**

• Pomer môžete rýchlo nastaviť tak, že najprv zadáte hodnotu blízku požadovanej a potom ju doladíte tlačidlami  $\blacksquare$ 

• Klepnite na jednotlivé oblasti smerov X (horizontálneho) a Y (vertikálneho) a zadajte veľkosti číselnými tlačidlami.

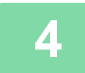

#### **4 Klepnite na tlačidlo [Y] a nastavte Y (vertikálny) pomer rovnako ako s tlačidlom [X].**

Po dokončení nastavení klepnite na tlačidlo [OK]. Skontrolujte, či je vybraná veľkosť papiera vhodná pre pomer.

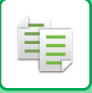

#### **Zadanie rozmerov obrázka**

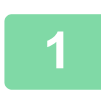

#### **1 Klepnite na tlačidlo [podľa veľkosti].**

[Zadanie požadovaného pomeru priblíženia \(strana 3-22\)](#page-132-0)

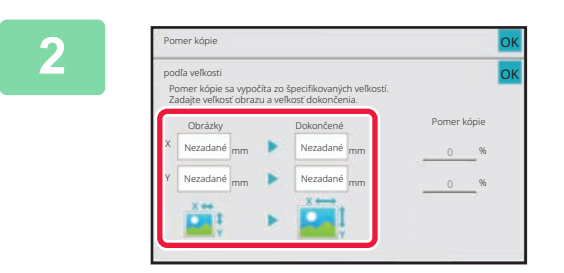

#### **2 Zadajte rozmery X a Y veľkosti obrázka a veľkosti výstupu.**

Skontrolujte, či je vybraná veľkosť papiera vhodná pre pomer. Po dokončení nastavení klepnite na tlačidlo [OK].

#### • **Ak ste zadali nesprávnu veľkosť:**

Klepnite na tlačidlo [C] na numerickej klávesnici, ktorá sa objaví po klepnutí na oblasť zadávania údajov, a nastavte správnu veľkosť.

Klepnite na oblasť veľkosti obrázka a výstupnej veľkosti a zadajte veľkosti pomocou číselných tlačidiel.

• **Zrušenie všetkých nastavení:** Klepnite na tlačidlo [CA].

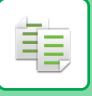

# <span id="page-137-3"></span><span id="page-137-0"></span>**VÝBER ORIENTÁCIE A VEĽKOSTI ORIGINÁLU**

Nastavenie veľkosti originálu môžete skontrolovať v časti KONTROLA VEĽ[KOSTI ORIGINÁLU \(strana 3-11\).](#page-121-3) Ak chcete zmeniť veľkosť originálu, dotknite sa tlačidla [Originál] a nastavte veľkosť originálu. Nastavte orientáciu obrazu, aby ste zabezpečili správne rozpoznanie orientácie vloženého originálu.

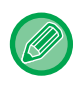

Pred skenovaním originálu nastavte orientáciu a veľkosti originálu.

## <span id="page-137-2"></span><span id="page-137-1"></span>**ŠPECIFIKOVANIE ORIENTÁCIE ORIGINÁLU**

Po zadaní úvodnej strany (hornej alebo ľavej strany) umiestneného originálu bude orientácia originálu správne rozpoznaná.

Nastavenia dokončenia polohy a nastavenia rozloženia N-Up sú špecifikované pomocou rozpoznanej orientácie.

V jednoduchom režime

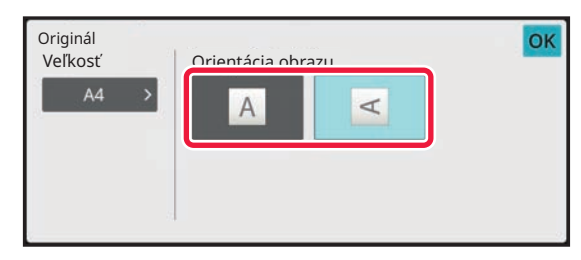

#### V normálnom režime

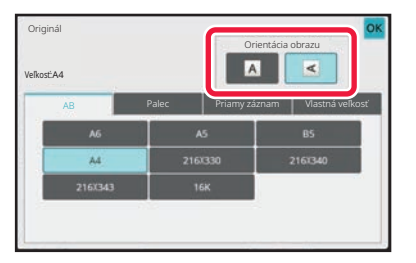

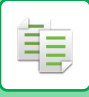

### <span id="page-138-1"></span><span id="page-138-0"></span>**VÝBER ORIENTÁCIE A VEĽKOSTI ORIGINÁLU**

**1 Klepnutím na tlačidlo [Originál] nastavte orientáciu originálu.<br>1 <b>REŽIM KOPÍROVANIA (strana 3-3)** 

[REŽIM KOPÍROVANIA \(strana 3-3\)](#page-113-1)

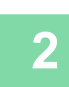

**<sup>2</sup> Klepnite na kartu [Veľkosť].**

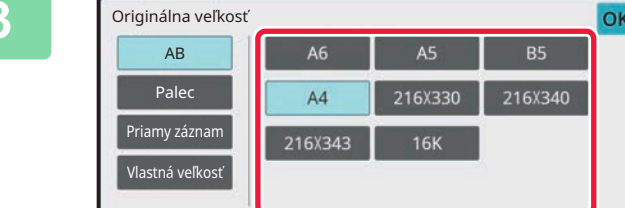

#### **<sup>3</sup> Klepnite na tlačidlo zodpovedajúce veľkosti originálu.**

Po dokončení nastavení klepnite na tlačidlo [OK].

亀

### <span id="page-139-0"></span>**VÝBER ORIENTÁCIE A VEĽKOSTI ORIGINÁLU NEŠTANDARDNEJ VEĽKOSTI**

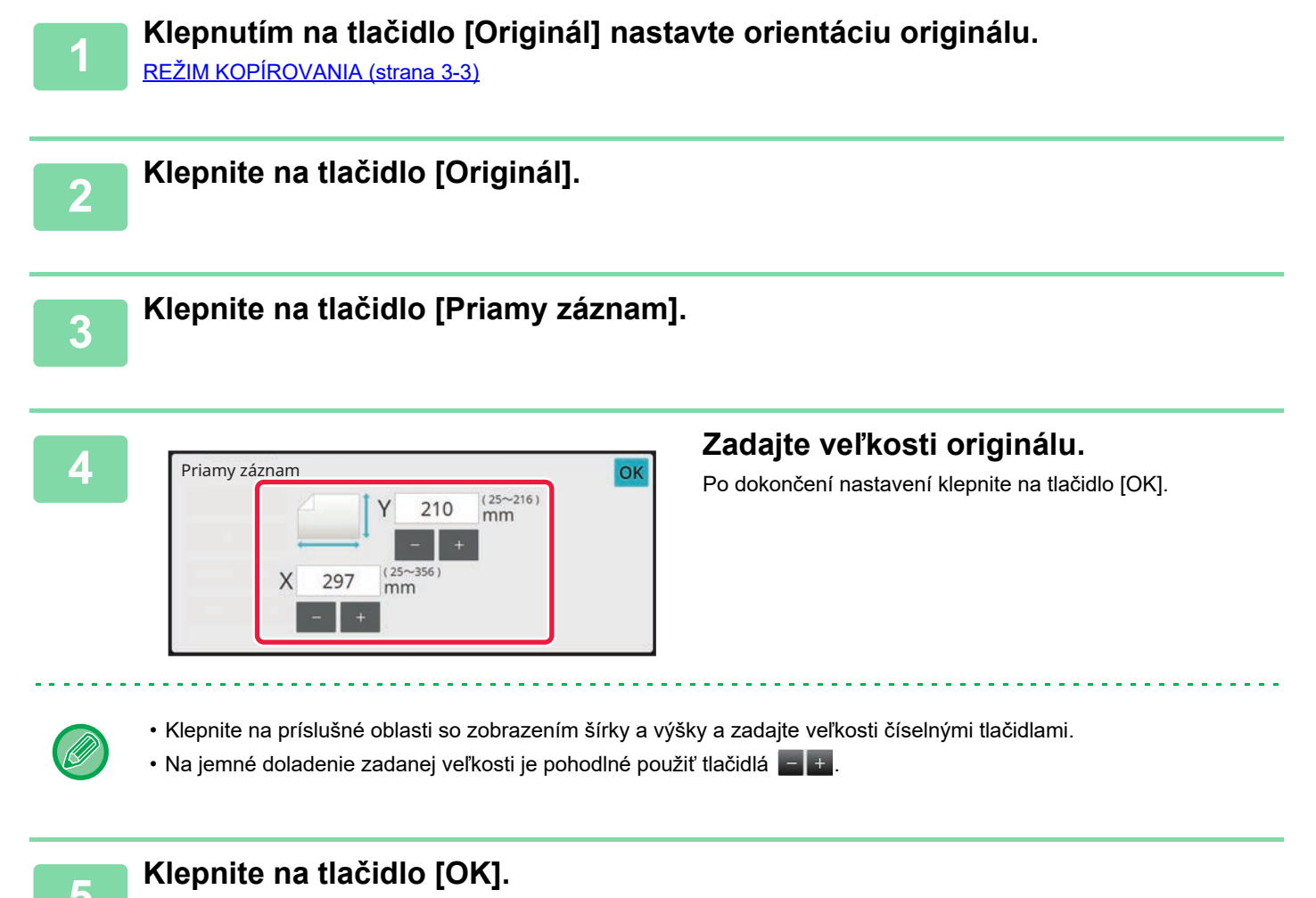

Veľkosť originálu, ktorú ste nastavili, musí byť zobrazená v ľavom hornom rohu obrazovky.

# <span id="page-140-0"></span>**ULOŽENIE ČASTO POUŽÍVANÝCH VEĽKOSTÍ ORIGINÁLOV**

Uložte často používané neštandardné veľkosti originálov. V tejto časti je vysvetlené, ako uložiť, vyvolať, zmeniť a odstrániť neštandardné veľkosti originálov.

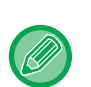

فأ

• Uložená veľkosť originálu sa zachová dokonca aj po vypnutí sieťového napájania.

- Uložená veľkosť originálu sa zachová aj po vypnutí napájania.
- Na kopírovanie, faxovanie a odosielanie obrázkov sa dá zaregistrovať celkovo až 12 neštandardných veľkostí originálov.
- Pridané veľkosti originálu sa zobrazia aj v ďalších režimoch.
- Veľkosť originálu môžete zaregistrovať, upraviť a odstrániť iba v normálnom režime.

# <span id="page-140-1"></span>**ULOŽENIE VEĽKOSTÍ ORIGINÁLU (UPRAVIŤ/ZMAZAŤ)**

**1 Klepnutím na tlačidlo [Detail] zmeňte režim na normálny.** [JEDNODUCHÝ REŽIM \(strana 3-3\)](#page-113-2)

**2 Klepnite na tlačidlo [Originál].**

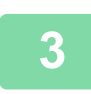

**3 Klepnite na kartu [Vlast. veľk.].**

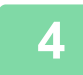

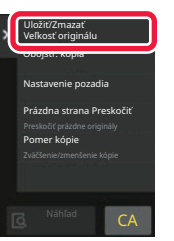

**4 Na paneli akcií ťuknite na položku [Uložiť/Zmazať Veľkosť originálu].**

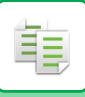

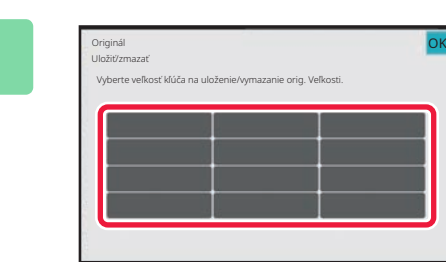

#### **Klepnutím na tlačidlo ( ) uložíte vlastnú veľkosť originálu.**

Klepnite na tlačidlo, ktoré nezobrazuje veľkosť.

#### **Úprava alebo zmazanie predtým uloženého tlačidla:**

- Ťuknite na tlačidlo, ktoré chcete upraviť alebo zmazať. Objaví sa nasledovná obrazovka.
- Na úpravu daného tlačidla klepnite na tlačidlo [Upraviť] a prejdite na ďalší krok.

Na jemné doladenie zadanej veľkosti je pohodlné použiť tlačidlá .................

• Na zmazanie tlačidla klepnite na tlačidlo [Zmazať]. Skontrolujte, či sa veľkosť originálu vymazala, a klepnite na tlačidlo [OK].

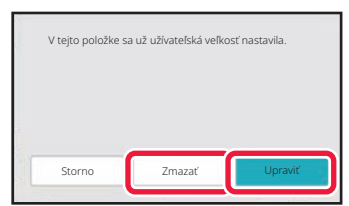

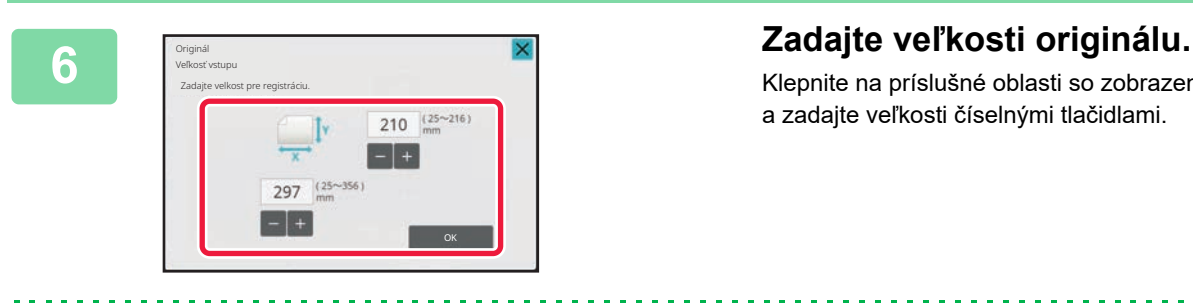

Klepnite na príslušné oblasti so zobrazením šírky a výšky a zadajte veľkosti číselnými tlačidlami.

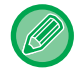

**7 Klepnite na tlačidlo [OK].**

Po dokončení nastavení klepnite na tlačidlo X a skontrolujte, či je správne pridané tlačidlo veľkosti uloženej na obrazovke s originálom. Keď to skontrolujete, klepnite na tlačidlo [OK].

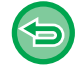

#### **Zrušenie operácie:** Klepnite na tlačidlo [CA].

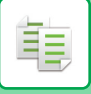

#### **Vyvolanie uloženej veľkosti originálu**

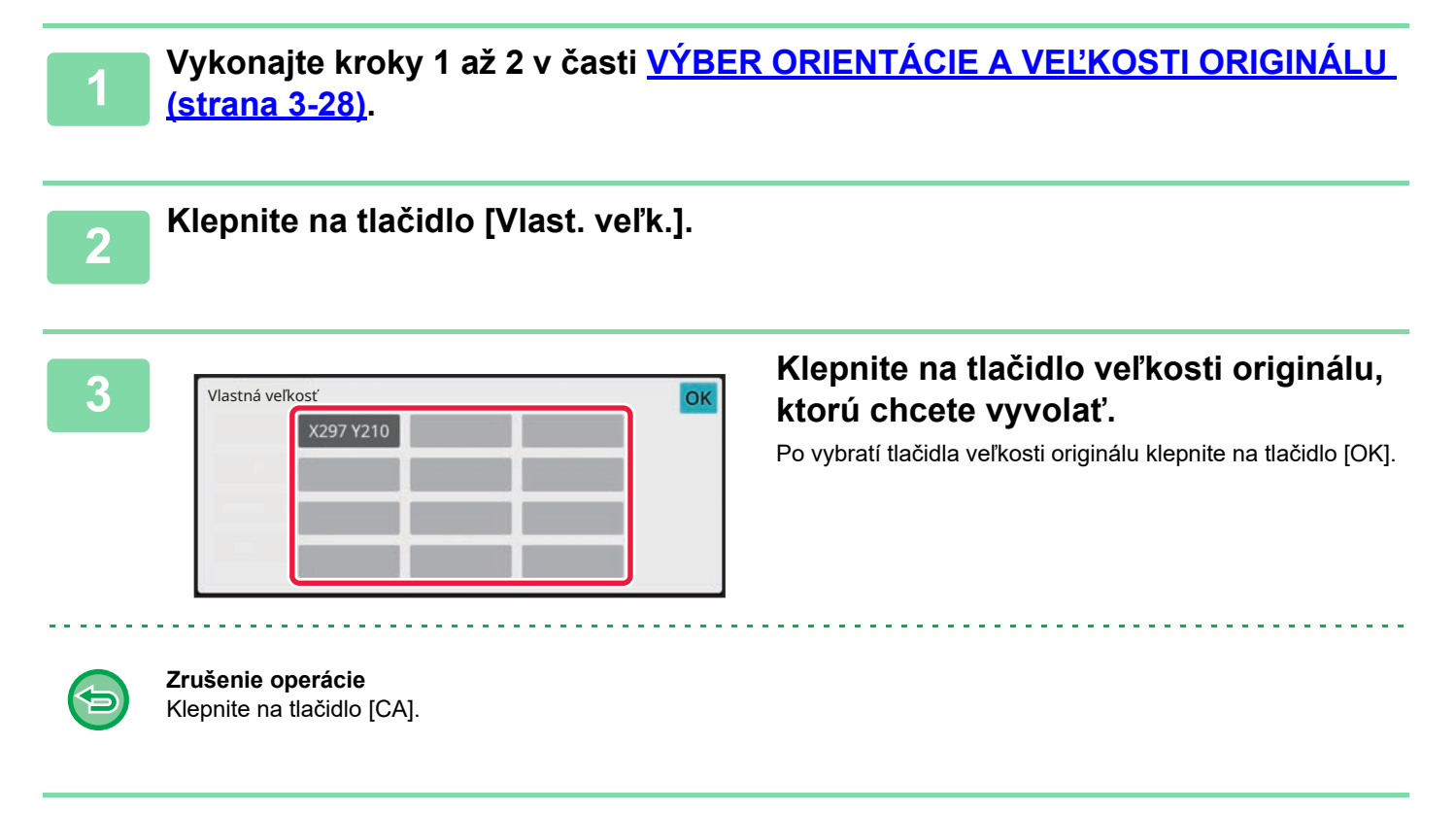

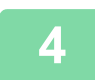

#### **4 Klepnite na tlačidlo [OK].**

Veľkosť originálu, ktorú ste nastavili, musí byť zobrazená v ľavom hornom rohu obrazovky.

# <span id="page-143-0"></span>**KOPÍROVANIE POMOCOU BOČNÉHO PODÁVAČA**

## <span id="page-143-1"></span>**KOPÍROVANIE POMOCOU BOČNÉHO PODÁVAČA**

Okrem bežného papiera umožňuje bočný podávač kopírovať aj na priehľadné fólie, obálky a iné špeciálne médiá.

Podrobné informácie o papieri, ktorý je možné vložiť do bočného podávača nájdete v časti "POUŽITEĽ[NÉ TYPY PAPIERA](#page-12-0) [\(strana 1-10\)"](#page-12-0). Preventívne opatrenia pre vkladanie papiera do bočného podávača sú uvedené v časti "VKLADANIE [PAPIERA DO BO](#page-18-0)ČNÉHO PODÁVAČA (strana 1-16)".

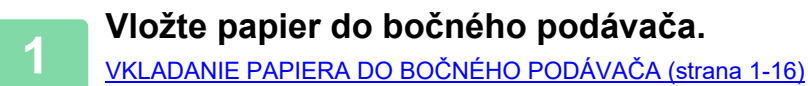

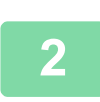

فع

### **2 Klepnite na tlačidlo [Výber papiera] a potom na tlačidlo Bočný podávač.**

Každé tlačidlo bočného podávača zobrazuje veľkosť a typ vkladaného papiera. [VÝBER ZÁSOBNÍKA PAPIERA NA KOPÍROVANIE \(strana 3-13\)](#page-123-1)

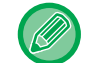

Ak sa vyžaduje zmena nastavenia, klepnite na tlačidlo [Typ a velkost] a vyberte požadovanú veľkosť a typ papiera. ZADÁVANIE TYPU A VEĽ[KOSTI PAPIERA VKLADANÉHO DO BO](#page-144-1)ČNÉHO PODÁVAČA (strana 3-34)

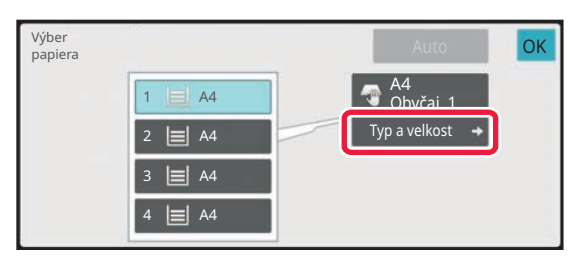

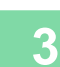

#### **3 Vložte originál.**

Umiestnite originál do zásobníka automatického podávača dokumentov alebo na predlohové sklo. AUTOMATICKÝ PODÁVAČ [DOKUMENTOV \(strana 1-24\)](#page-26-0) [PREDLOHOVÉ SKLO \(strana 1-27\)](#page-29-0)

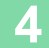

**4 Klepnutím na tlačidlo [Štart] spustite kopírovanie.**
# <span id="page-144-0"></span>**ZADÁVANIE TYPU A VEĽKOSTI PAPIERA VKLADANÉHO DO BOČNÉHO PODÁVAČA**

**1 Klepnite na tlačidlo [Výber papiera].** [VÝBER ZÁSOBNÍKA PAPIERA NA KOPÍROVANIE \(strana 3-13\)](#page-123-0)

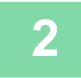

**2 Klepnite na tlačidlo [Typ a velkost] a potom na tlačidlo, ktoré zodpovedá typu vloženého papiera.**

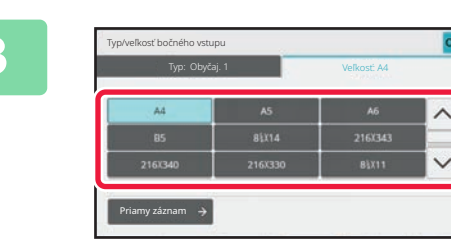

### **3 Klepnite na kartu [Veľkosť] a potom na tlačidlo, ktoré zodpovedá veľkosti vloženého papiera.**

Ak chcete zadať číselnú hodnotu veľkosti vloženého papiera, klepnite na tlačidlo [Priamy záznam]. Po dokončení nastavenia sa dotknite tlačidla [OK].

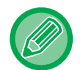

### **Priame zadanie veľkosti papiera**

Klepnite na tlačidlo [inch] a nastavte veľkosť papiera v palcoch alebo klepnite na tlačidlo [AB], ak chcete veľkosť nastaviť v milimetroch.

Po zadaní veľkosti papiera pomocou tlačidiel **klepnite na tlačidlo [OK]**.

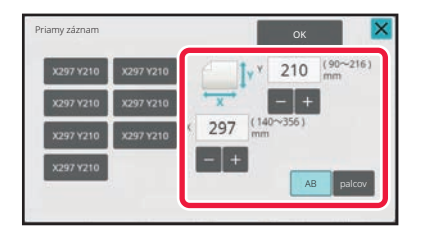

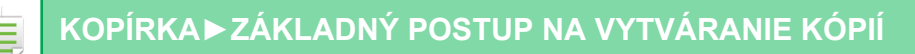

# **VÝSTUP**

# **NASTAVENIE TRIEDENIA/ZOSKUPENIA**

Táto časť vysvetľuje, ako vybrať metódu triedenia pri výstupe skenovaného originálu.

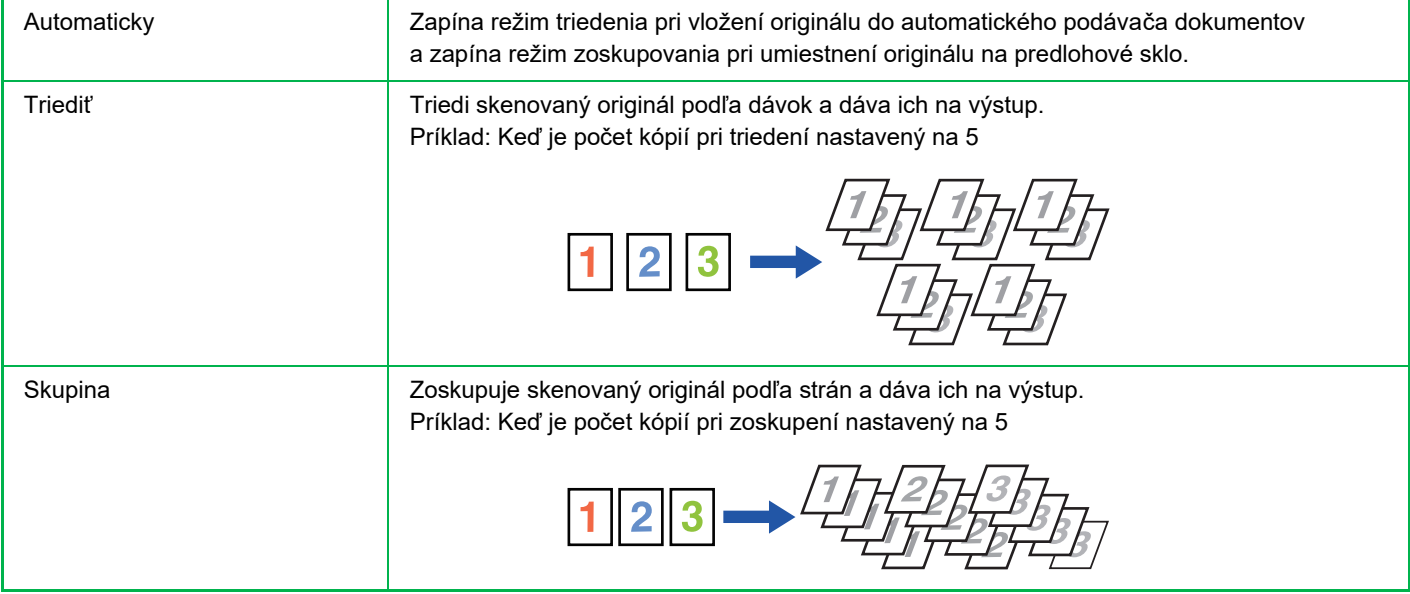

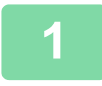

**1 Klepnutím na tlačidlo [Detail] zmeňte režim na normálny.**

[JEDNODUCHÝ REŽIM \(strana 3-3\)](#page-113-0)

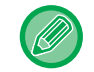

Klepnite na tlačidlo [Originál] a zadajte orientáciu originálu, aby bola orientácia správne rozpoznaná. [ŠPECIFIKOVANIE ORIENTÁCIE ORIGINÁLU \(strana 3-27\)](#page-137-0)

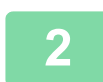

### **2 Klepnite na tlačidlo [Výstup].**

Ak je nainštalovaná vnútorná dokončovacia jednotka, klepnite na tlačidlo [Triedit/ skupiny] v ponuke [Ostatné].

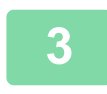

### **3 Vyberte metódu triedenia.**

Po dokončení nastavení klepnite na tlačidlo [OK].

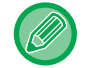

• Ak chcete, aby bola každá súprava výstupov odsadená oproti predchádzajúcej súprave pre ľahké vybratie z výstupného zásobníka, môžete začiarknuť políčko na odsadenie výstupu  $\blacktriangledown$ .

. . . . . . . . . . . . . .

• Ak chcete zmeniť výstupný zásobník, klepnite na tlačidlo [Výstupný zásobník] a vyberte cieľ výstupu.

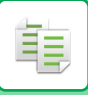

# <span id="page-146-0"></span>**NASTAVENIA ZOŠÍVANIA**

Špecifikuje, či bude súprava výstupu spojená. Orientácia na výšku

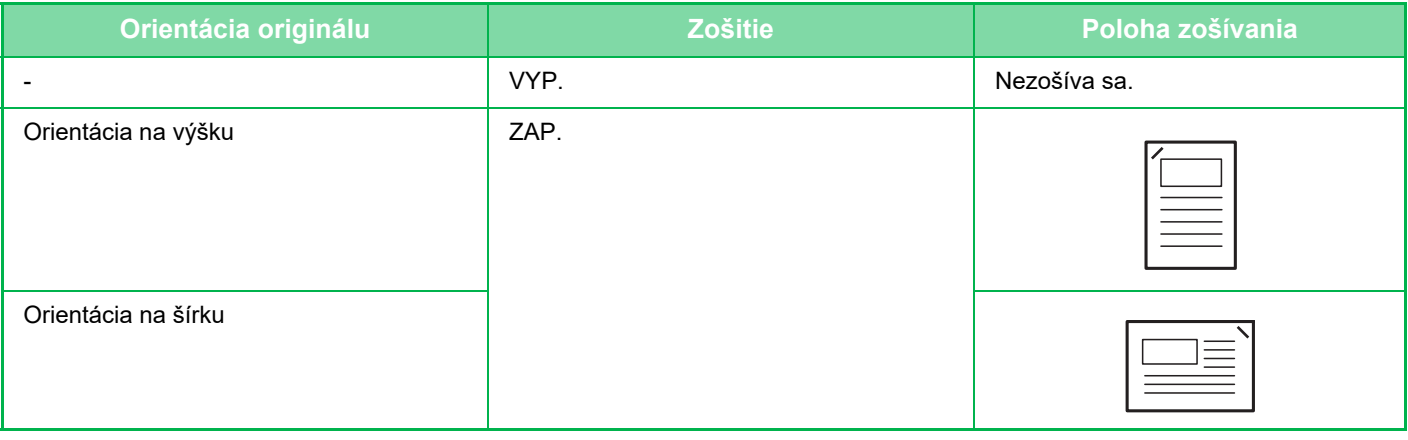

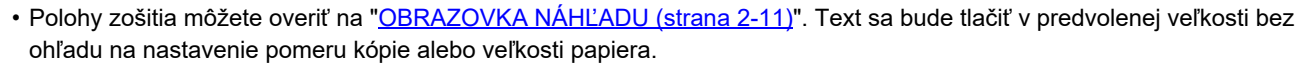

• Na používanie funkcie zošívania je potrebný vnútorný finišer.

**ZAP. zošitia**

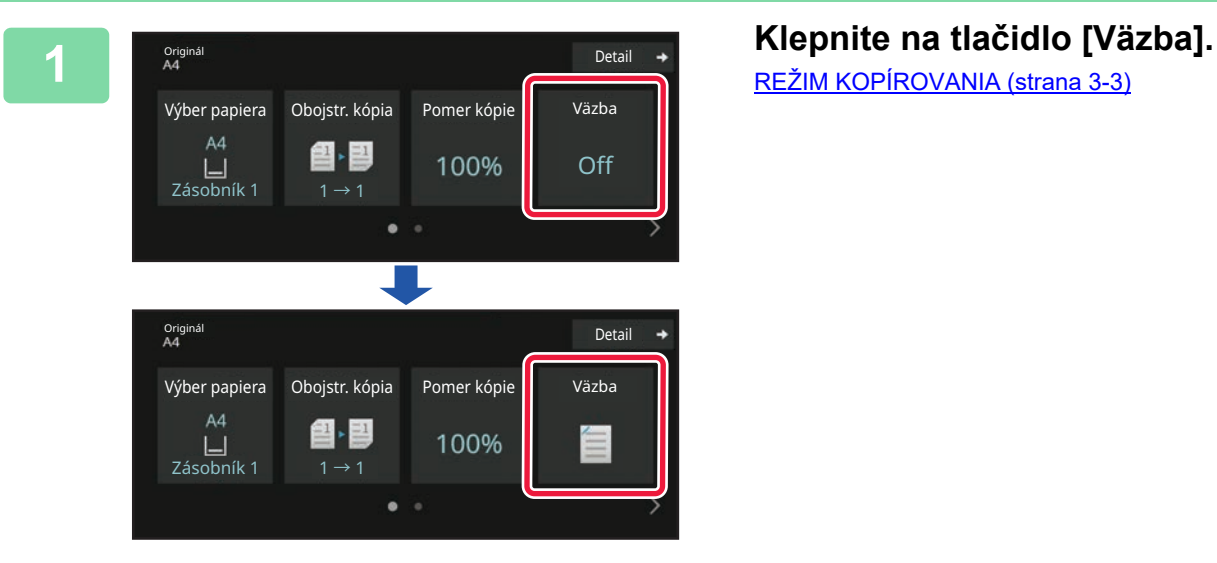

[REŽIM KOPÍROVANIA \(strana 3-3\)](#page-113-1)

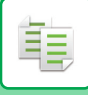

Klepnite na tlačidlo [Originál] a zadajte orientáciu originálu, aby bola orientácia správne rozpoznaná. [ŠPECIFIKOVANIE ORIENTÁCIE ORIGINÁLU \(strana 3-27\)](#page-137-0)

### **V normálnom režime**

• Klepnite na tlačidlo [Tredit a zošívat].

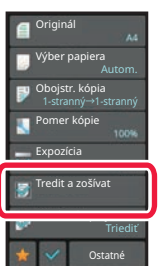

- Ak chcete zmeniť zásobník na výstup papiera, pred nastavením sponiek vyberte cieľ výstupu v časti [Výstupný zásobník] v ponuke [Ďalšie funkcie].
- Ak počet skenovaných originálov prekročí limit zošívania hárkov, zobrazí sa hlásenie. Klepnite na [Pokračovať] alebo [Zrušiť].

. . . . . . . . . . . . . . . . . . .

[Zrušiť]: Zruší nastavenie zoradenia a zošívania.

[Pokračovať]: Zoraďovanie bude pokračovať bez zošívania.

# **VKLADANIE ODDEĽOVACÍCH STRÁN MEDZI KÓPIE ALEBO ÚLOHY**

Táto funkcia vloží oddeľovacie strany medzi každú súpravu kópií alebo medzi každú úlohu.

Keď vložíte oddeľovacie strany medzi súpravy kópií, môžete určiť, či sa má vložiť oddeľovacia strana pred alebo za každú súpravu. Môžete určiť aj počet kópií, z ktorých je vytvorená jedna súprava.

Keď vložíte oddeľovacie strany medzi úlohy, môžete určiť, či sa má vložiť oddeľovacia strana pred alebo za každú úlohu.

### **Príklady vloženia oddeľovacej strany**

V nasledujúcich príkladoch sú ako výstupy štyri kópie obojstranného originálu. **Vkladanie oddeľovacej strany pred každú súpravu dvoch kópií**

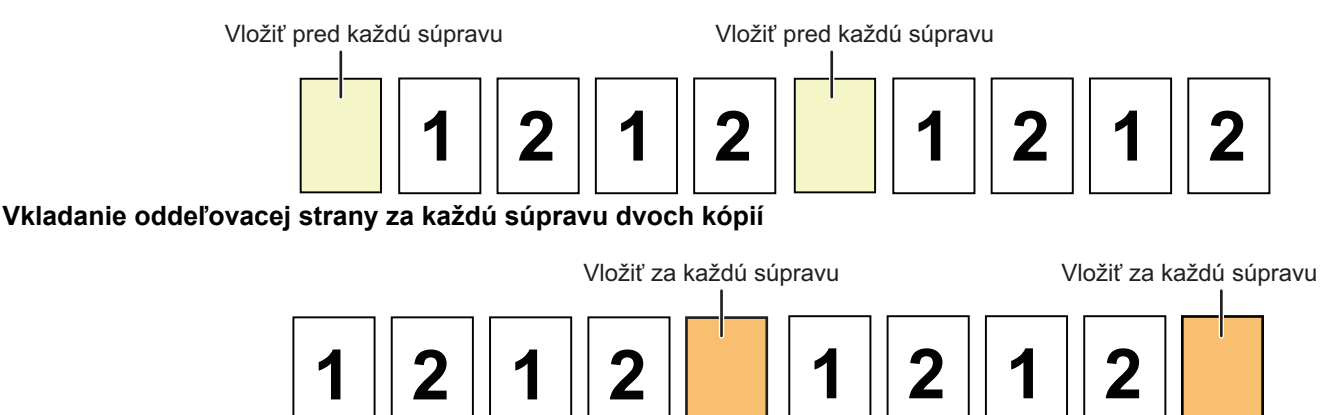

### **Vkladanie oddeľovacích strán pred a za úlohu**

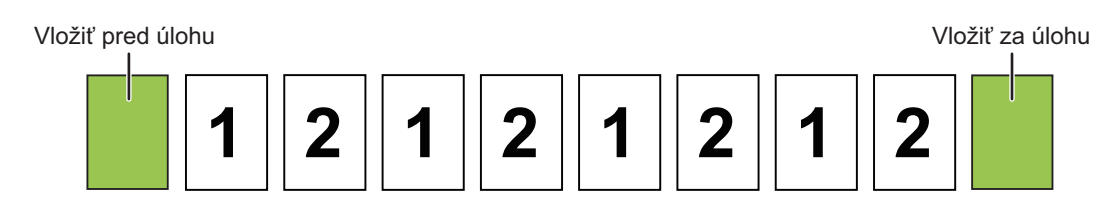

- Ak sa táto funkcia skombinuje s funkciami triedenia/zoskupovania a zošívania, tieto funkcie sa nepoužijú pre oddeľovacie stránky.
- Túto funkciu nemožno použiť v kombinácii so zošívaním a vložením rozdeľovača pre každú úlohu.
- Pri použití v kombinácii s funkciou odsadenia, sa nikdy neodsadí samotná oddeľovacia strana; oddeľovacia strana sa vždy odsadí spolu so súpravou výstupu.

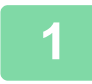

### **1 Klepnutím na tlačidlo [Detail] zmeňte režim na normálny.**

[JEDNODUCHÝ REŽIM \(strana 3-3\)](#page-113-0)

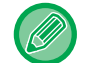

Klepnite na tlačidlo [Originál] a zadajte orientáciu originálu, aby bola orientácia správne rozpoznaná. [ŠPECIFIKOVANIE ORIENTÁCIE ORIGINÁLU \(strana 3-27\)](#page-137-0)

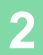

**2 Klepnite na tlačidlo [Ostatné] a potom na tlačidlo [Oddeľovacia stránka].**

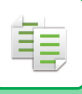

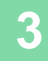

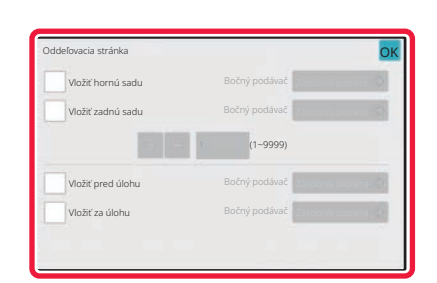

### **3 Určite režim vloženia oddeľovacej strany.**

- Ak chcete vložiť oddeľovacie strany medzi súpravy kópií, začiarknite políčko [Vložiť hornú sadu] alebo [Vložiť zadnú sadu] ( $\sqrt{\phantom{a}}$ ). Potom klepnutím na  $\frac{1}{\sqrt{a}}$  určite počet kópií v každej súprave.
- Ak chcete vložiť oddeľovacie strany medzi úlohy, začiarknite políčko [Vložiť pred úlohu] alebo [Vložiť za úlohu] na  $\overline{\mathbf{v}}$ .

 $\sim$  $\omega$  ,  $\omega$  ,  $\omega$ 

• Po dokončení nastavení klepnite na tlačidlo [OK].

. . . . . . . . . . . . . .

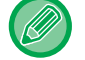

### **Zmena zásobníka oddeľovacej strany:**

Klepnutím na tlačidlo [Zásobník papiera] zobrazíte obrazovku s výberom zásobníkov. Klepnite na zásobník oddeľovacej strany na obrazovke s výberom zásobníkov. Ďalšie informácie nájdete v časti "VÝBER ZÁSOBNÍKA PAPIERA NA [KOPÍROVANIE \(strana 3-13\)](#page-123-0)" a "ZADÁVANIE TYPU A VEĽ[KOSTI PAPIERA VKLADANÉHO DO BO](#page-144-0)ČNÉHO PODÁVAČ[A \(strana 3-34\)](#page-144-0)".

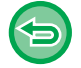

### **Zrušenie nastavenia vloženia oddeľovacej strany:**

Zrušte začiarknutie pre režim vloženia oddeľovacej strany.

# **FUNKCIE DÁVKOVÉHO KOPÍROVANIA**

# **KOPÍROVANIE VIACERÝCH ORIGINÁLOV NA JEDNU STRANU (N-Up)**

Táto funkcia kopíruje viaceré strany originálu na jeden hárok papiera v jednotnom rozložení.

Vyberte možnosť 2-Up na kopírovanie dvoch strán originálu na jeden hárok, možnosť 4-Up na kopírovanie štyroch strán originálu na jeden hárok alebo 8-Up na kopírovanie ôsmich strán originálu na jeden hárok.

Táto funkcia je výhodná, keď chcete ukázať viac strán v kompaktnom formáte, alebo ukázať prehľad všetkých strán v dokumente.

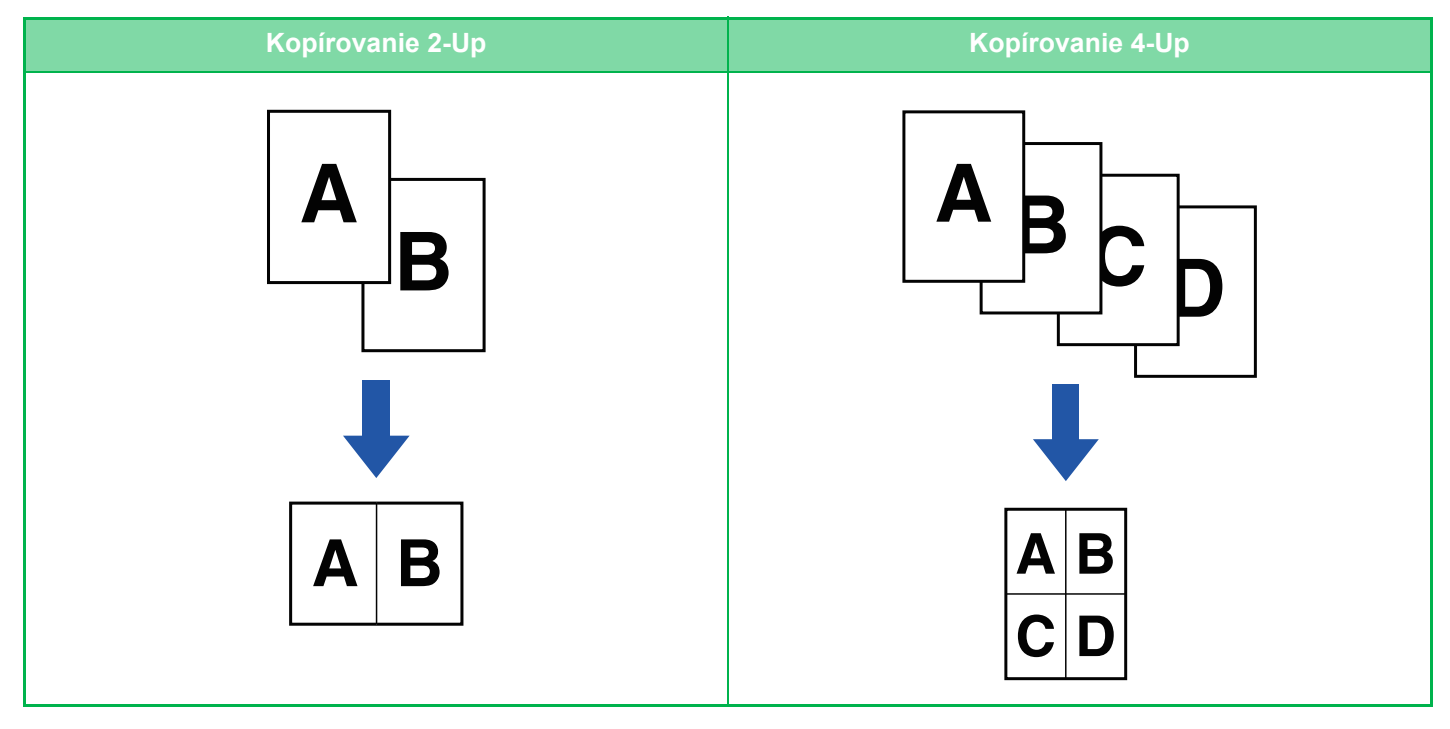

فع

Keď vkladáte obálku, vyberte možnosť Nastavenie obálky na kopírovanie iba predného hárka na jednu stranu a druhú a následné strany kopírujte hromadne.

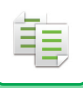

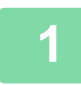

### **1 Vložte originál.**

Umiestnite originál do zásobníka automatického podávača dokumentov alebo na predlohové sklo. AUTOMATICKÝ PODÁVAČ [DOKUMENTOV \(strana 1-24\)](#page-26-0) [PREDLOHOVÉ SKLO \(strana 1-27\)](#page-29-0)

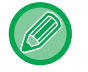

• Keď na skenovanie viacerých strán originálu používate predlohové sklo, vymeňte originál a klepnite na tlačidlo [Štart]. • V normálnom režime prejdite na krok 4.

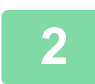

### **2 Klepnite na tlačidlo [Nv1].**

[REŽIM KOPÍROVANIA \(strana 3-3\)](#page-113-1)

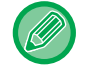

Klepnite na tlačidlo [Originál] a zadajte orientáciu originálu, aby bola orientácia správne rozpoznaná. [ŠPECIFIKOVANIE ORIENTÁCIE ORIGINÁLU \(strana 3-27\)](#page-137-0)

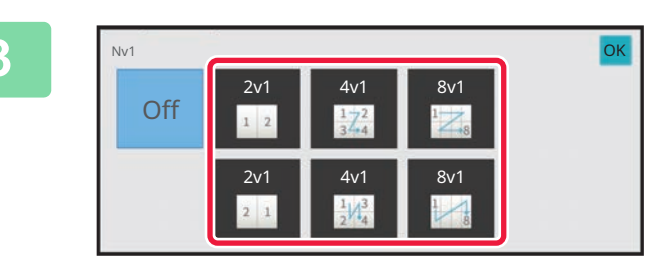

### **3 Klepnite na počet originálov, ktoré chcete spoločne skopírovať a vyberte tlačidlo rozloženia.**

V prípade potreby sa obrázky otočia. Ak ste dokončili výber nastavenia, prejdite na krok 7.

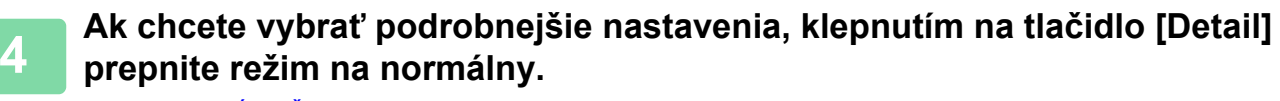

[JEDNODUCHÝ REŽIM \(strana 3-3\)](#page-113-0)

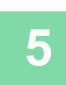

**5 Klepnite na tlačidlo [Ostatné] a potom na tlačidlo [Nv1].**

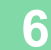

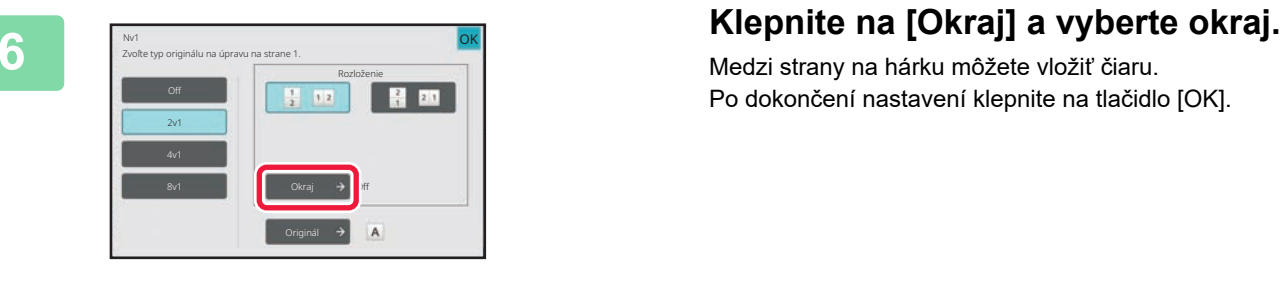

Medzi strany na hárku môžete vložiť čiaru. Po dokončení nastavení klepnite na tlačidlo [OK].

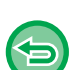

- **Zrušenie nastavenia N-Up:** Klepnite na tlačidlo [Off].
- **Zrušenie všetkých nastavení:** Klepnite na tlačidlo [CA].

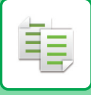

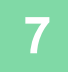

**7 Klepnutím na tlačidlo [Štart] spustite kopírovanie.**

# **KOPÍROVANIE OBIDVOCH STRÁN KARTY NA JEDNU STRANU (SNÍMKA KARTY)**

Táto funkcia kopíruje prednú aj zadnú stranu karty na jeden hárok, a nie na samostatné hárky. Táto funkcia je výhodná na vytváranie kópií na identifikačné účely a pomáha šetriť papier.

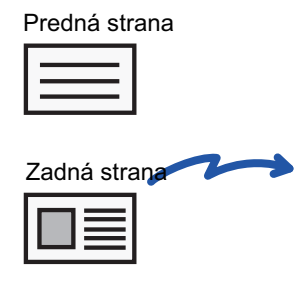

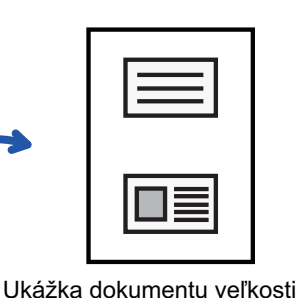

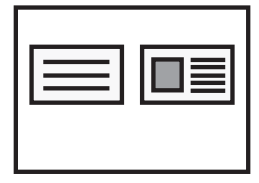

Ukážka dokumentu veľkosti A4 (8-1/2" x 11") skopírovaného na šírku

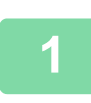

**<sup>1</sup> Vyberte papier, ktorý sa má použiť na snímku karty.** Nastavte papier podľa ["VÝBER ZÁSOBNÍKA PAPIERA NA KOPÍROVANIE \(strana 3-13\)](#page-123-0)".

A4 (8-1/2" x 11") skopírovaného na výšku

# **<sup>2</sup> Klepnutím na tlačidlo [Detail] zmeňte režim na normálny.**

[JEDNODUCHÝ REŽIM \(strana 3-3\)](#page-113-0)

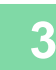

**<sup>3</sup> Klepnite na tlačidlo [Ostatné] a potom na tlačidlo [Snímka karty].**

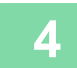

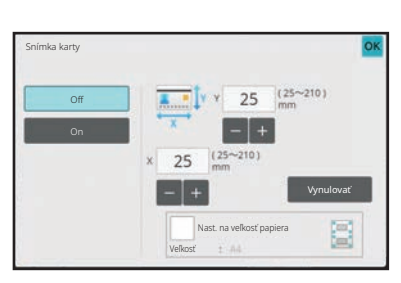

### **<sup>4</sup> Klepnite na tlačidlo [On] a zadajte potrebnú veľkosť originálu.**

Po dokončení nastavení klepnite na tlačidlo [OK] a potom na tlačidlo [Späť].

• Klepnite na príslušné oblasti so zobrazením šírky a výšky a zadajte veľkosti číselnými tlačidlami.

- Ak obrázok chýba, zadajte trochu väčšiu veľkosť.
- Veľkosť môžete rýchlo nastaviť tak, že najprv číselnými tlačidlami zadáte hodnotu blízku požadovanej hodnote pomeru a potom ju doladíte tlačidlami ...
- Keď začiarknete políčko [Nast. na veľkosť papiera] takto v, originál sa zväčší alebo zmenší v príslušnom pomere k pôvodnej veľkosti.

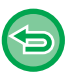

**Zrušenie nastavení snímky karty:** Klepnite na tlačidlo [Off].

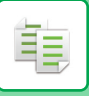

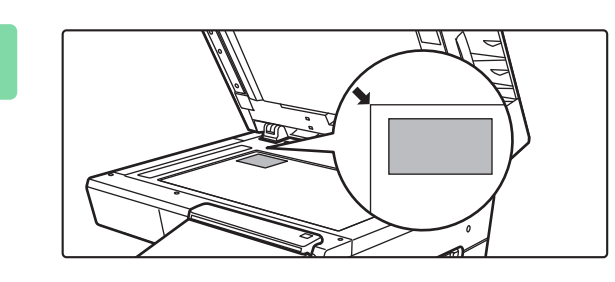

**5 f kartu položte lícom nadol na a**<br>**predlohové sklo a klepnite na tlačidlo predlohové sklo a klepnite na tlačidlo [Štart].**

[PREDLOHOVÉ SKLO \(strana 1-27\)](#page-29-0)

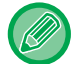

Ak obrázok chýba, posuňte originál na stred a nastavte ho.

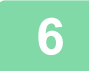

**<sup>6</sup> Kartu položte na predlohové sklo lícom nahor a klepnutím na tlačidlo [Štart] naskenujte opačnú stranu.**

• Nastavenie kopírovania sa nedá zmeniť pri skenovaní ďalších strán.

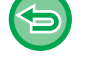

• **Zrušenie všetkých nastavení:** Klepnite na tlačidlo [CA].

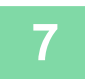

**<sup>7</sup> Klepnutím na tlačidlo [Preč. koniec] spustite kopírovanie.**

# **OPAKOVANIE ROVNAKÉHO OBRÁZKA NA JEDNOM HÁRKU (OPAKOVAŤ ROZLOŽENIE)**

Táto funkcia kopíruje viaceré rovnaké obrazy originálu na jeden hárok. Môžete nastaviť ktorýkoľvek z nasledovných troch typov opakovania kópie.

فأ

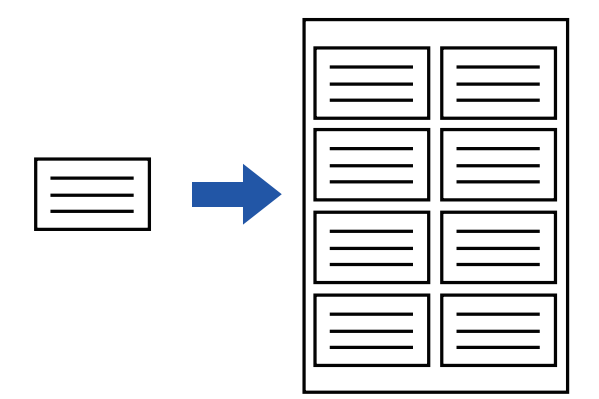

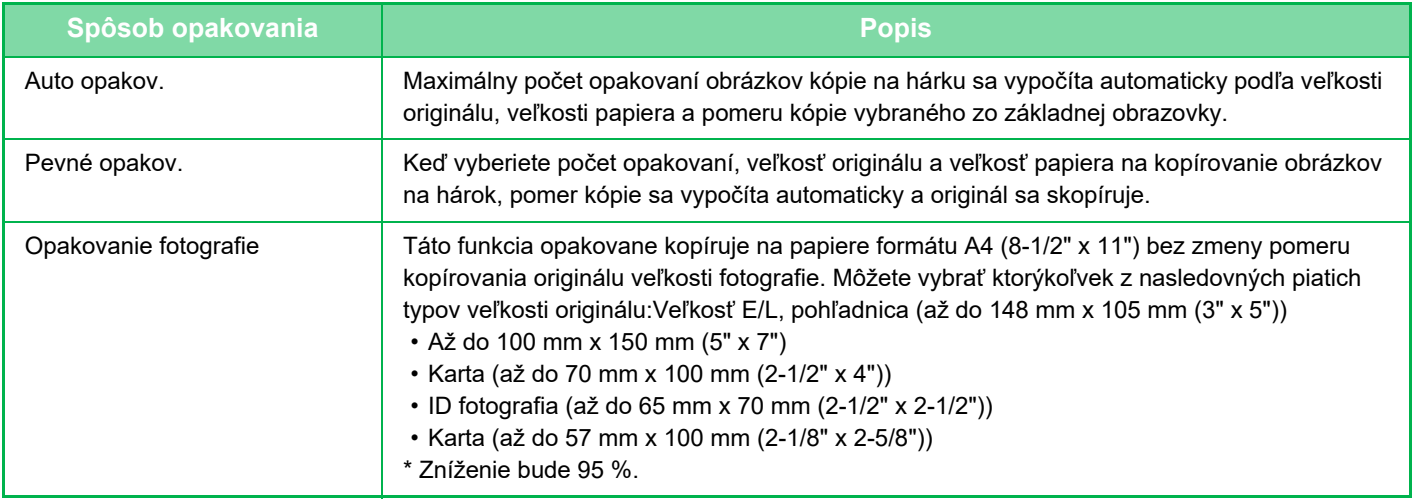

- Funkciu Opakovať usporiadanie nie je možné vybrať v jednoduchom režime.
- Funkciu Opakovať rozloženie je potrebné nastaviť pred skenovaním originálu.
- Ak pomer strán kópie, ktorý sa automaticky načíta v časti [Pevné opakov.], presiahne rozsah 25 až 400 % (pri použití predlohového skla), alebo 25 až 200 % (pri použití automatického podávača dokumentov), výsledkom bude chyba. Znova vyberte počet obrázkov na opakovanie.
- Pri opakovanom kopírovaní fotografií vždy umiestňujte originál na predlohové sklo.
- Funkciu Opakovať usporiadanie je možné kombinovať s funkciou zošívania.
- Túto funkciu nie je možné používať spolu s funkciou Originál zmiešanej veľkosti ani Obojstranná kópia.
- Opakovanie fotografie nie je možné kombinovať s orientáciou obrazu.

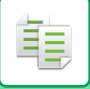

### <span id="page-156-0"></span>**Kopírovanie s automatickým výpočtom počtu opakovaní (Auto opakov.)**

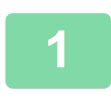

### **1 Vložte originál.**

Umiestnite originál do zásobníka automatického podávača dokumentov alebo na predlohové sklo. AUTOMATICKÝ PODÁVAČ [DOKUMENTOV \(strana 1-24\)](#page-26-0) [PREDLOHOVÉ SKLO \(strana 1-27\)](#page-29-0)

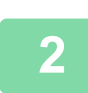

**2 Klepnutím na tlačidlo [Detail] zmeňte režim na normálny.**

[JEDNODUCHÝ REŽIM \(strana 3-3\)](#page-113-0)

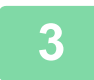

**3 Klepnite na tlačidlo [Ostatné] a potom na tlačidlo [Opak. uspor.].**

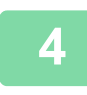

**4 Klepnite na tlačidlo [Auto opakov.].**

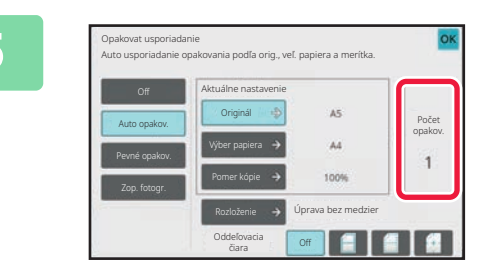

### **5 Skontrolujte položky, ktoré boli Skontrolujte položky, ktoré boli vypočítané automaticky.**

Ak je to potrebné, zmeňte veľkosť originálu, veľkosť papiera alebo pomer kópie klepnutím na príslušné tlačidlo [Originál], [Výber papiera] alebo [Pomer kópie]. VÝBER ORIENTÁCIE A VEĽ[KOSTI ORIGINÁLU \(strana](#page-137-1)  [3-27\)](#page-137-1) [MANUÁLNY VÝBER POMERU \(strana 3-21\)](#page-131-0) [VÝBER ZÁSOBNÍKA PAPIERA NA KOPÍROVANIE \(strana](#page-123-0)  [3-13\)](#page-123-0)

Nastavenie vykonajte tak, aby existoval jeden alebo viac opakovaných obrázkov.

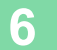

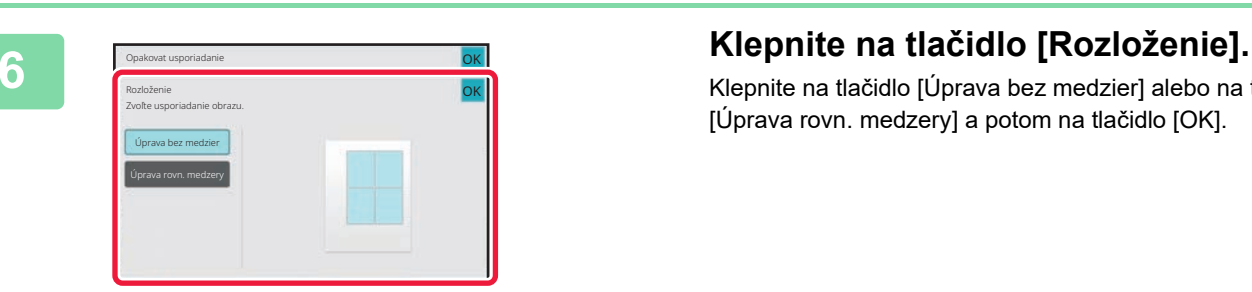

Klepnite na tlačidlo [Úprava bez medzier] alebo na tlačidlo [Úprava rovn. medzery] a potom na tlačidlo [OK].

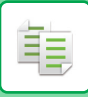

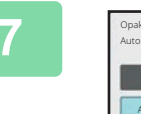

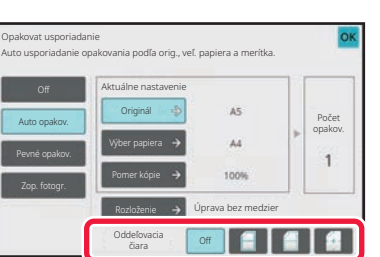

### **7 Nastavte čiaru oddelenia opakovania.**

Po dokončení nastavení klepnite na tlačidlo [OK].

- **Zrušenie nastavenia automatického opakovania:**
- Klepnite na tlačidlo [Off].
- **Zrušenie všetkých nastavení:** Klepnite na tlačidlo [CA].

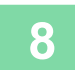

全

# **8 Klepnutím na tlačidlo [Štart] spustite kopírovanie.**

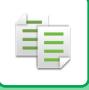

### **Kopírovanie so zadaním počtu opakovaní (Pevné opakov.)**

**<sup>1</sup> Vykonajte kroky 1 až 3 v časti [Kopírovanie s automatickým výpo](#page-156-0)čtom počtu [opakovaní \(Auto opakov.\) \(strana 3-46\)](#page-156-0).**

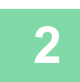

**<sup>2</sup> Klepnite na tlačidlo [Pevné opakov.].**

### **<sup>3</sup> Klepnite na tlačidlá [Originál] a [Výber papiera] a vyberte veľkosť originálu a veľkosť papiera.**

VÝBER ORIENTÁCIE A VEĽ[KOSTI ORIGINÁLU \(strana 3-27\)](#page-137-1) [VÝBER ZÁSOBNÍKA PAPIERA NA KOPÍROVANIE \(strana 3-13\)](#page-123-0)

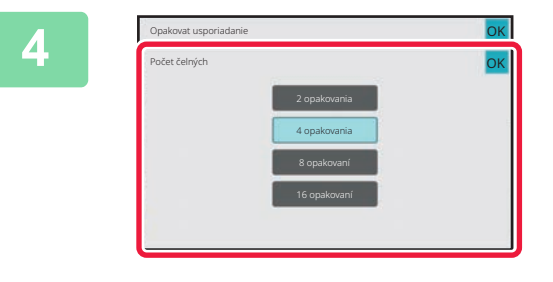

### **<sup>4</sup> Klepnite na tlačidlo [Počet čelných] a nastavte počet opakovaní.**

Po dokončení nastavení klepnite na tlačidlo [OK]. Výsledok automatického výpočtu sa zobrazí ako pomer kópie.

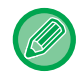

Ak vypočítaný pomer strán kópie presiahne rozsah 25 až 400 % (pri použití predlohového skla) alebo 25 až 200 % (pri použití automatického podávača dokumentov), výsledkom bude chyba.

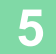

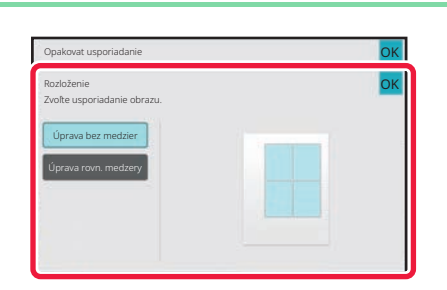

### **<sup>5</sup> Klepnite na tlačidlo [Rozloženie].**

Klepnite na tlačidlo [Úprava bez medzier] alebo na tlačidlo [Úprava rovn. medzery] a potom na tlačidlo [OK].

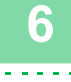

**Nastavte čiaru oddelenia opakovania.**

Po dokončení nastavení klepnite na tlačidlo [OK].

- **Zrušenie nastavenia pevného opakovania:** Klepnite na tlačidlo [Off].
- **Zrušenie všetkých nastavení:** Klepnite na tlačidlo [CA].

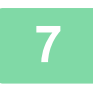

**<sup>7</sup> Klepnutím na tlačidlo [Štart] spustite kopírovanie.**

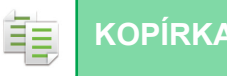

### **Opakované kopírovanie originálu fotografickej veľkosti v skutočnej veľkosti (Opakovanie fotografie)**

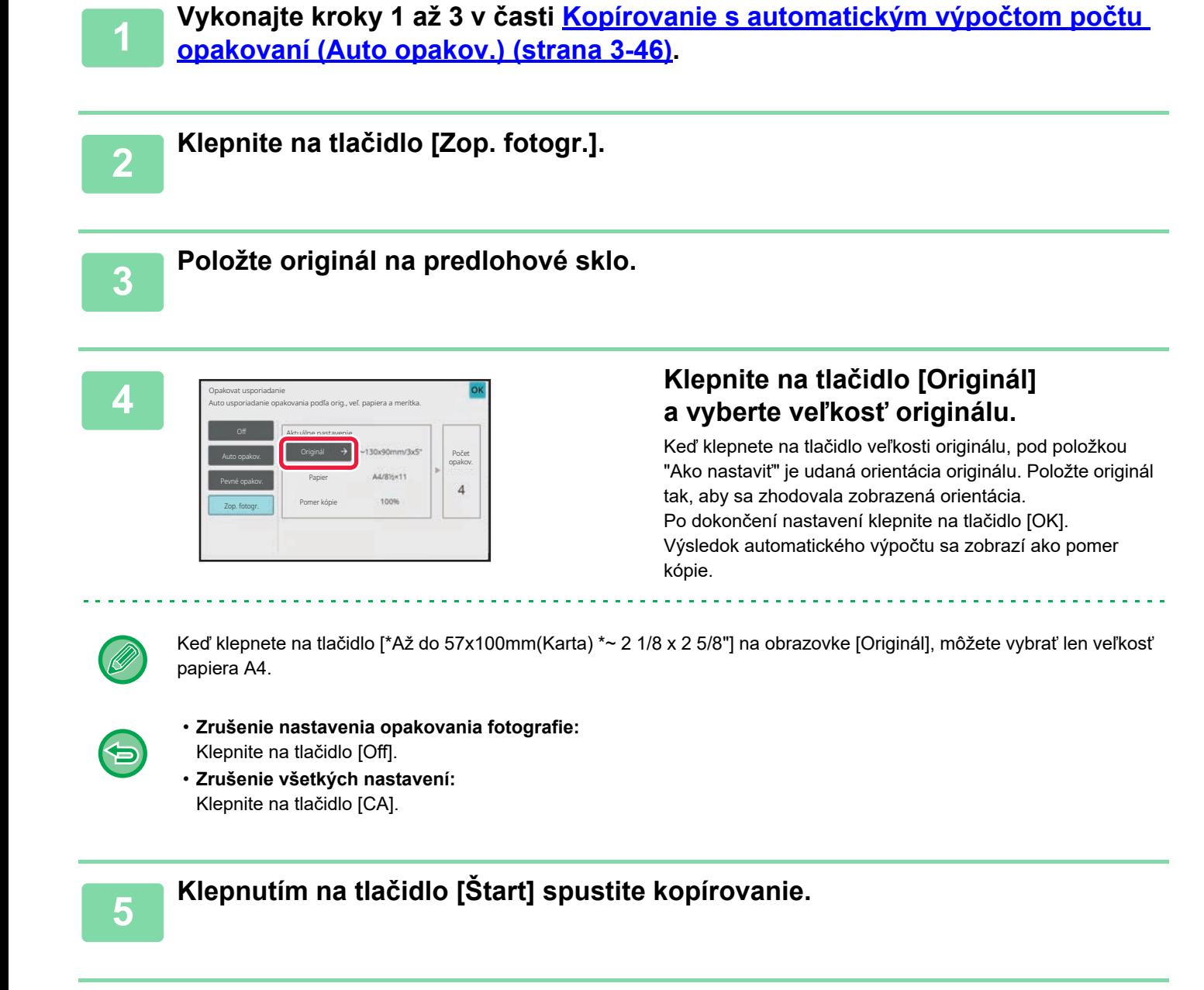

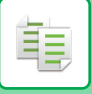

# **KOPÍROVANIE VIACERÝCH VIZITIEK (KÓPIA VIZITKY)**

Funkcia Kópia vizitky umožňuje skopírovať na jeden hárok papiera až 8 vizitiek.

Túto funkciu môžete použiť, ak chcete vytvoriť zoznam vizitiek alebo ak chcete vizitky archivovať.

### **1 vizitka na hárok, 2 vizitky na hárok, 8 vizitiek na hárok**

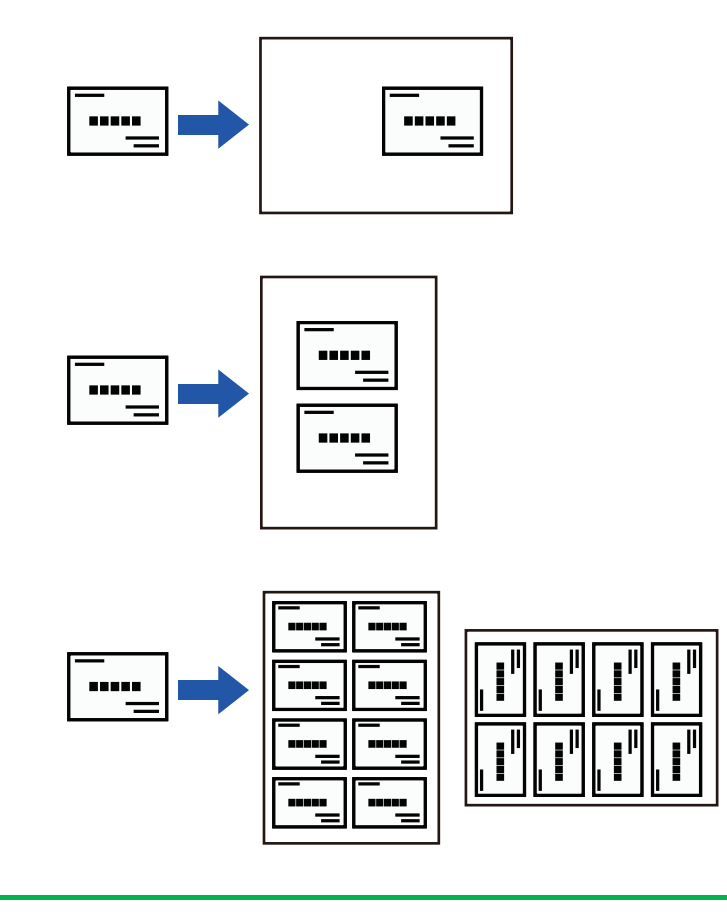

- Funkciu Kópia vizitky nie je možné vybrať v jednoduchom režime.
- V zariadení BP-B537WR nemožno vizitky obojstranne skenovať pomocou automatického podávača dokumentov.

### **1 Klepnutím na tlačidlo [Detail] zmeňte režim na normálny.**

[JEDNODUCHÝ REŽIM \(strana 3-3\)](#page-113-0)

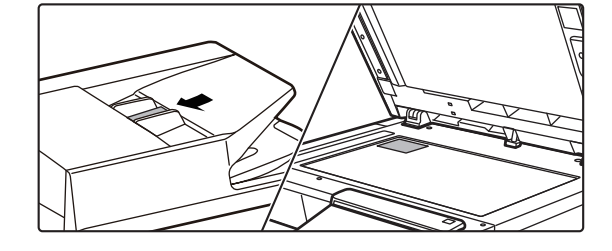

## **2 Vizitku umiestnite v zariadení a vyberte papier, ktorý sa má použiť na jej skopírovanie.**

Informácie o výbere papiera nájdete v časti VÝBER [ZÁSOBNÍKA PAPIERA NA KOPÍROVANIE \(strana 3-13\)](#page-123-0).

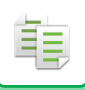

**3 Klepnite na tlačidlo [Ostatné] a potom na tlačidlo [Kópia vizitky].**

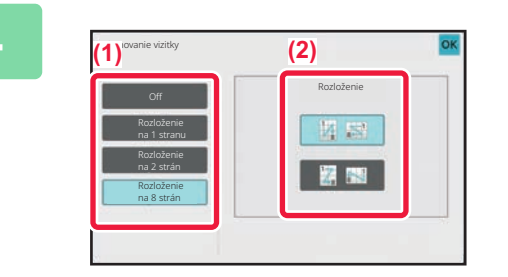

**4 Zadajte nastavenia funkcie Kópia vizitky.**

- **(1) Zadajte počet vizitiek, ktoré sa majú skopírovať, a dotknite sa tlačidla [Rozloženie na 1 stranu] alebo tlačidla [Rozloženie na 2 strán], prípadne tlačidla [Rozloženie na 8 strán].**
- **(2) Keď vyberiete možnosť [Rozloženie na 8 strán], v časti "Rozloženie" vyberte požadované rozloženie.**

Po dokončení nastavení klepnite na tlačidlo [OK] a potom na tlačidlo [Späť].

- 
- **Zrušenie nastavenia kopírovania vizitky:** Klepnite na tlačidlo [Off].
- **Zrušenie všetkých nastavení:** Klepnite na tlačidlo [CA].

**5 Klepnutím na tlačidlo [Štart] spustite kopírovanie.**

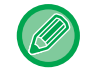

Zoom je pevne nastavený na 100 %.

亀

### **Výsledky kopírovania pri usporiadaní 8 vizitiek na hárok**

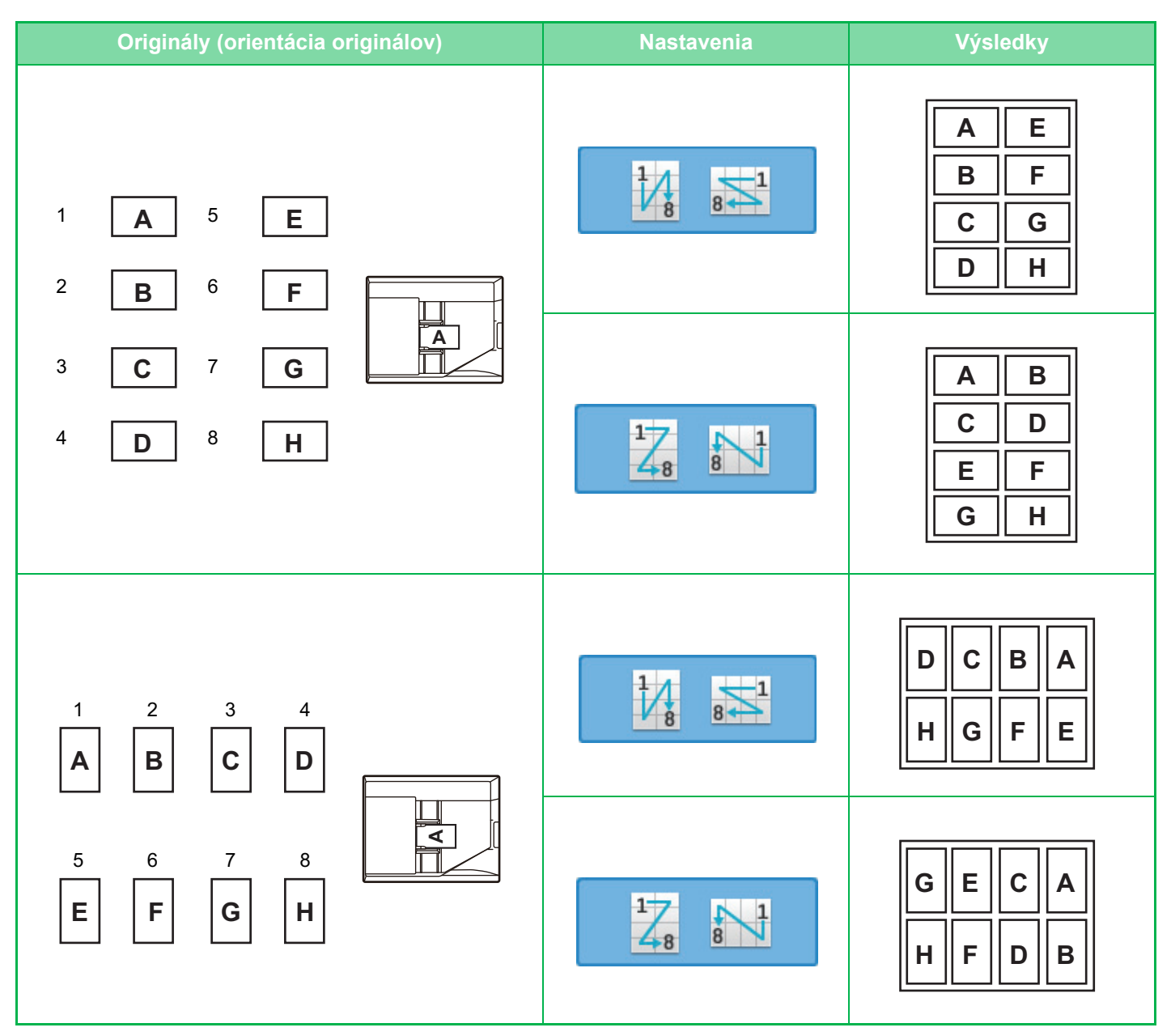

# <span id="page-163-0"></span>**ĎALŠIE FUNKCIE**

# **FUNKCIE VÝSTUPU A ÚPRAV ROZLOŽENIA**

# **VYTVÁRANIE KÓPIÍ VO FORMÁTE BROŽÚRY (BROŽÚRA)**

Kópie vytvorené pomocou funkcie "Kalendár" môžete v strede prehnúť a vytvoriť tak brožúru. Táto funkcia je výhodná na usporiadanie kópií do peknej brožúry alebo letáku. **Kopírovanie brožúry s použitím 8 strán originálu**

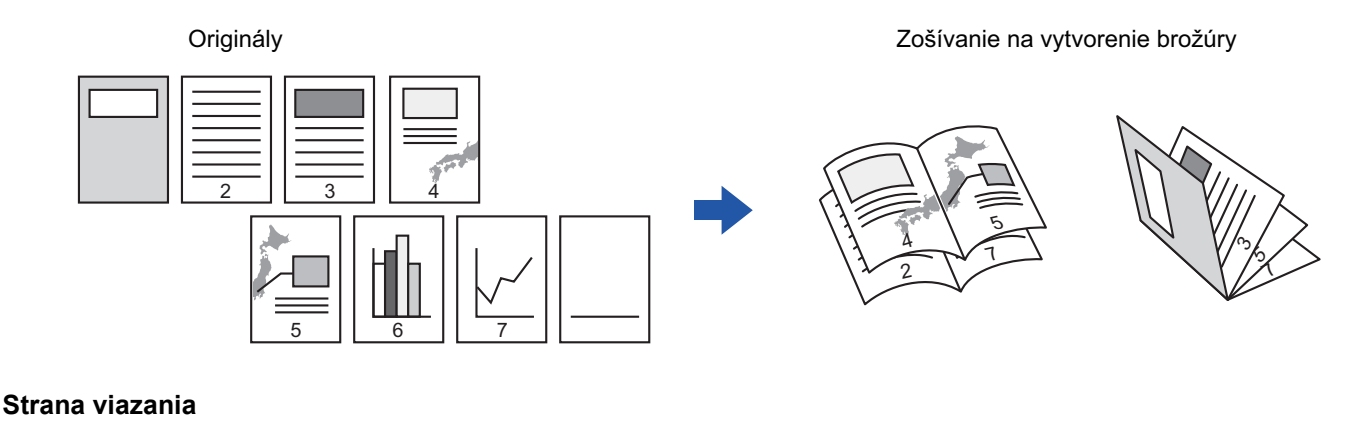

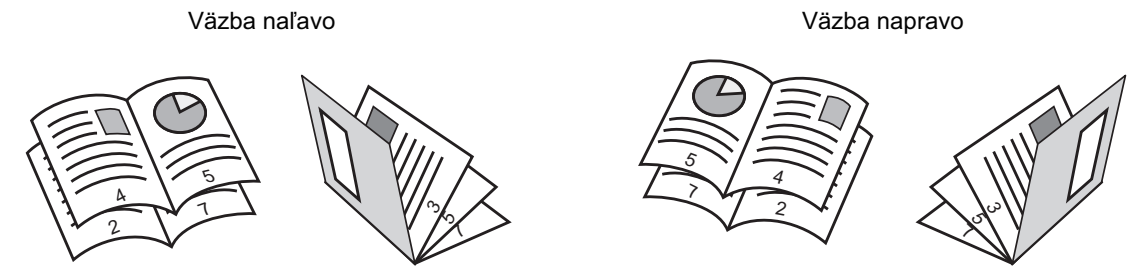

- Funkciu Brožúra nie je možné vybrať v jednoduchom režime.
- Keď je vybraná funkcia Brožúra, automaticky sa zvolí režim obojstranného kopírovania. Keď sú vybrané také nastavenia, ktoré bránia obojstrannému kopírovaniu, funkciu brožúry nie je možné použiť.
- Skenujte originály v poradí od prvej do poslednej strany. Zariadenie automaticky nastaví poradie kopírovania. Na každý hárok papiera sa skopírujú štyri strany originálu. Na konci sa automaticky vytvoria prázdne strany, ak počet strán originálu nie je násobkom štyroch.

[NASTAVENIA ZOŠÍVANIA \(strana 3-36\)](#page-146-0)

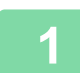

菲

### **1 Vložte originál.**

Umiestnite originál do zásobníka automatického podávača dokumentov alebo na predlohové sklo. AUTOMATICKÝ PODÁVAČ [DOKUMENTOV \(strana 1-24\)](#page-26-0) [PREDLOHOVÉ SKLO \(strana 1-27\)](#page-29-0)

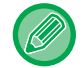

Ak sú originály obojstranné, umiestnite ich do zásobníka s podávačom dokumentov.

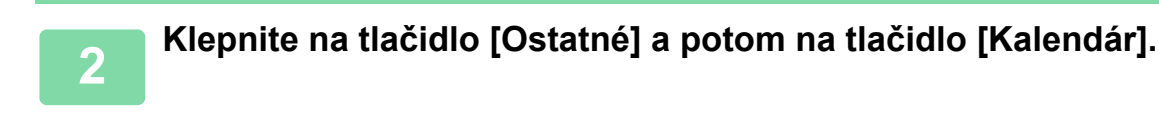

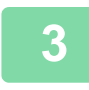

### **3 Vyberte okraj väzby.**

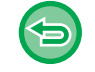

**Zrušenie nastavenia brožúry:** Klepnite na tlačidlo [Off].

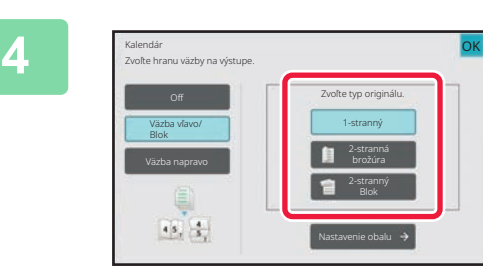

### **1 Dotknite sa tlačidla [1-stranný], Dotknite** sa tlačidla [1-stranný], **[2-stranná brožúra] alebo [2-stranný Blok] podľa vhodnosti vzhľadom na originál.**

Keď nevkladáte prednú obálku, prejdite na krok 6.

### **5 Keď vkladáte prednú obálku, klepnite na tlačidlo [Nastavenie obalu] a potom na tlačidlo [On].**

Po dokončení nastavení klepnite na tlačidlo [OK] a potom na tlačidlo [Späť].

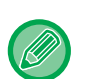

### **Zmena vstupného zásobníka obálky:**

Klepnutím na tlačidlo [Zásobník papiera] zobrazíte obrazovku s výberom zásobníkov. Klepnite na vstupný zásobník obálky na obrazovke s výberom zásobníkov. Ďalšie informácie nájdete v časti ["VÝBER ZÁSOBNÍKA PAPIERA NA KOPÍROVANIE \(strana 3-13\)](#page-123-1)".

- Ak budete kopírovať na obal, nemôžete použiť štítky ani priehľadnú fóliu.
- **Zrušenie všetkých nastavení:** Klepnite na tlačidlo [CA].

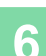

**6 Klepnutím na tlačidlo [Štart] spustite kopírovanie.**

# **KOPÍROVANIE VIACERÝCH ORIGINÁLOV NA KAŽDÚ STRANU BROŽÚRY (BROŽÚRA 2-Up/4-Up)**

Táto funkcia kopíruje rovnako dve alebo štyri strany originálu na jednu stranu papiera kópie brožúry. Táto funkcia je výhodná na usporiadanie minimálneho počtu kópií do peknej brožúry alebo letáku.

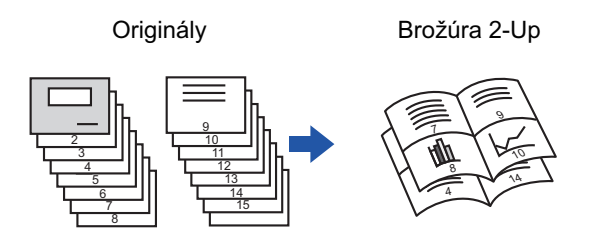

- - Brožúru 2v1 a 4v1 nie je možné vybrať v jednoduchom režime.
	- Pre kópiu brožúry 2-Up alebo 4-Up sú k dispozícii nasledujúce formáty papiera a počty hárkov. Formát papiera:A4, A5, B5, 216 mm x 330 mm, 216 mm x 340 mm, 216 mm x 343 mm, 16K, 5-1/2" x 8-1/2", 8-1/2" x 11", 8-1/2" x 13", 8-1/2" x 13-1/2", 8-1/2" x 14
		- Skenujte originály v poradí od prvej do poslednej strany. Zariadenie automaticky nastaví poradie kopírovania. Na každý hárok papiera sa skopíruje 8 alebo 16 strán originálu. Ak počet strán originálu nie je násobkom ôsmich alebo 16, na konci sa automaticky vytvoria prázdne strany.

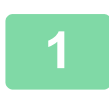

### **1 Vložte originál.**

Umiestnite originál do zásobníka automatického podávača dokumentov alebo na predlohové sklo. AUTOMATICKÝ PODÁVAČ [DOKUMENTOV \(strana 1-24\)](#page-26-0) [PREDLOHOVÉ SKLO \(strana 1-27\)](#page-29-0)

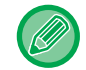

Ak sú originály obojstranné, umiestnite ich do zásobníka s podávačom dokumentov.

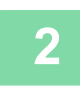

## **2 Klepnite na tlačidlo [Výstup] a potom na tlačidlo [Brožúra].**

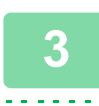

### **3 Vyberte okraj väzby.**

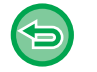

**Zrušenie nastavenia brožúry:** Klepnite na tlačidlo [Off].

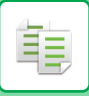

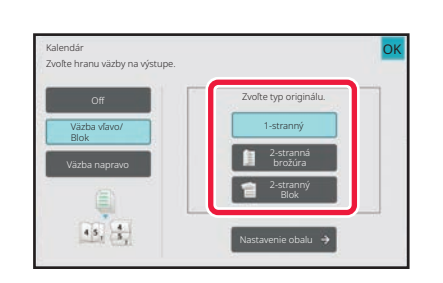

### **4 Dotknite sa tlačidla [1-stranný], [2-stranná brožúra] alebo [2-stranný Blok] podľa vhodnosti vzhľadom na originál.**

Keď nevkladáte prednú obálku, prejdite na krok 6.

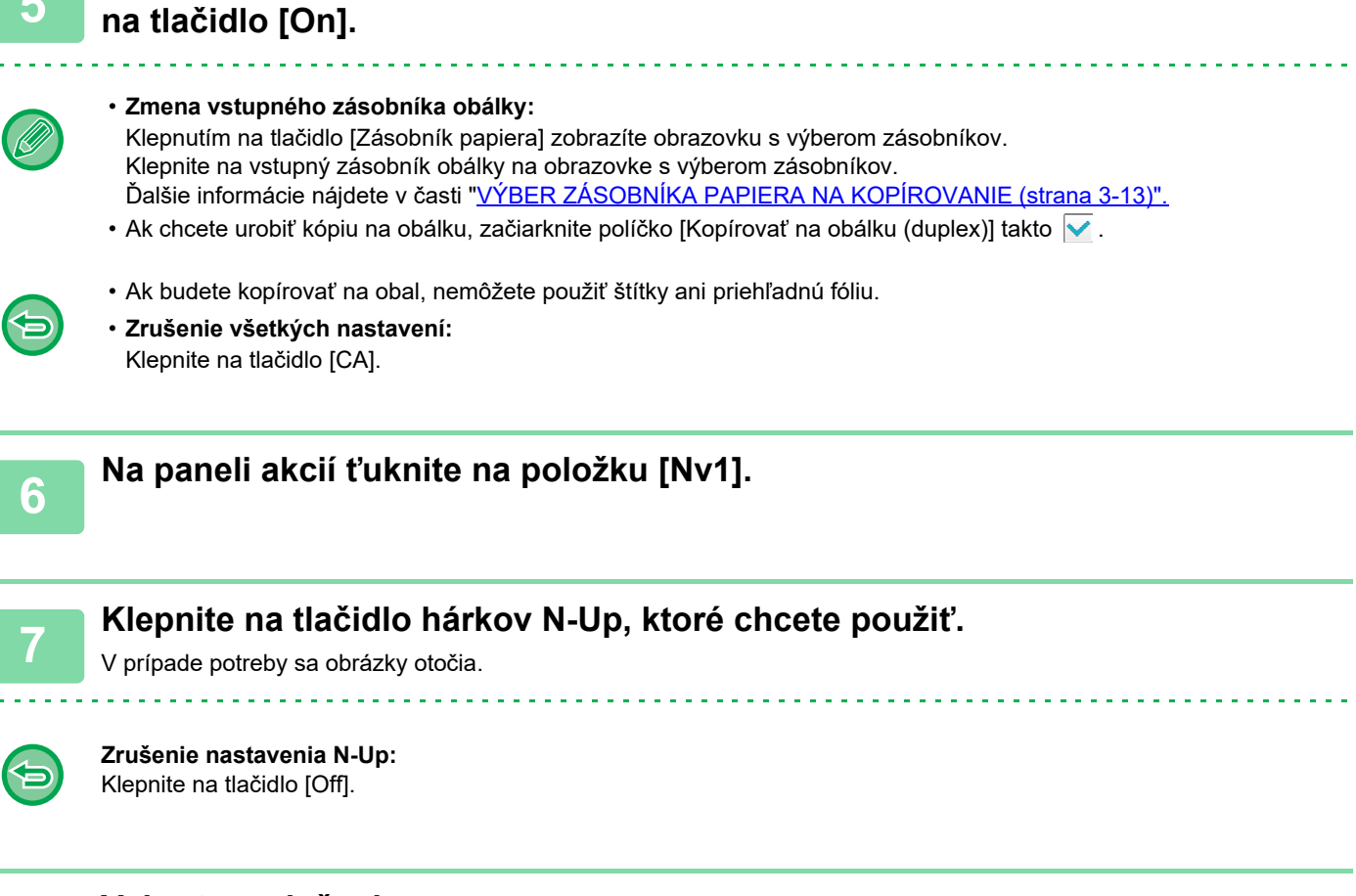

**5 Keď vkladáte prednú obálku, klepnite na tlačidlo [Nastavenie obalu] a potom** 

**8 Vyberte rozloženie.**

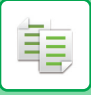

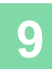

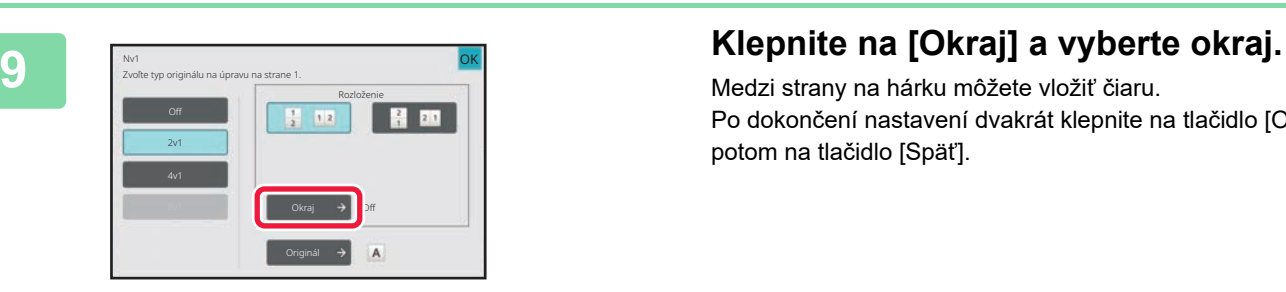

Medzi strany na hárku môžete vložiť čiaru. Po dokončení nastavení dvakrát klepnite na tlačidlo [OK] a potom na tlačidlo [Späť].

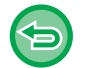

**Zrušenie všetkých nastavení:** Klepnite na tlačidlo [CA].

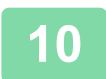

**10 Klepnutím na tlačidlo [Štart] spustite kopírovanie.**

# **FUNKCIE ŠETRIACE PAPIER A ČAS**

# **PRESKAKOVANIE PRÁZDNYCH STRÁN V ORIGINÁLI (PRESKOČENIE PRÁZDNEJ STRANY)**

Ak skenovaný originál obsahuje prázdne strany, pomocou tejto funkcie ich preskočíte a budete kopírovať iba zapísané strany.

Zariadenie zisťuje prázdne strany, čím umožňuje vynechať nepotrebné kópie bez potreby kontroly originálu.

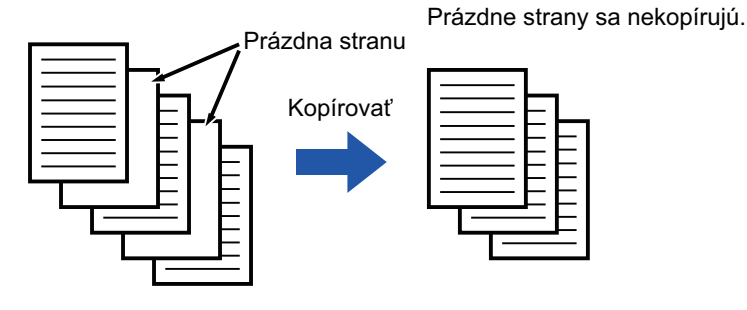

• Ak skenujete originál s jednou prázdnou stranou, v prípade obojstranného kopírovania sa prázdne strany vynechajú.

• V závislosti od originálu niektoré strany, ktoré nie sú prázdne, môžu byť rozpoznané ako prázdne strany, a preto sa neskopírujú, a niektoré strany, ktoré sú prázdne, sa nemusia rozpoznať ako prázdne a skopírujú sa.

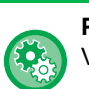

### **Použitie funkcie preskočenia prázdnej strany v jednoducho režime**

V ponuke "Nastavenia (administrátor)" vyberte položku [Nastavenia systému] → [Bežné nastavenia] → [Prevádzkové nast.] → [Nastavenie jednoduchého režimu] → [Jednoduchá kópia].

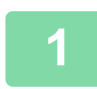

### **1 Vložte originál.**

Umiestnite originál do zásobníka automatického podávača dokumentov alebo na predlohové sklo. AUTOMATICKÝ PODÁVAČ [DOKUMENTOV \(strana 1-24\)](#page-26-0) [PREDLOHOVÉ SKLO \(strana 1-27\)](#page-29-0)

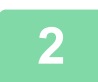

**2 Klepnite na tlačidlo [Ostatné] a potom na tlačidlo [Prázdna strana Preskočiť].**

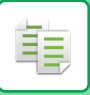

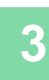

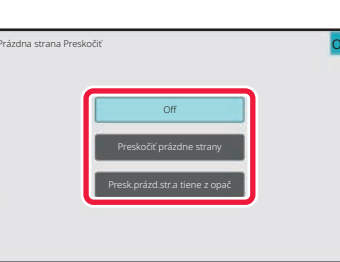

### **3 Klepnite na tlačidlo [Preskočiť prázdne strany] alebo na tlačidlo [Presk.prázd.str.a tiene z opač].**

Po dokončení nastavení klepnite na tlačidlo [OK] a potom na tlačidlo [Späť].

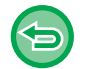

**Zrušenie všetkých nastavení:** Klepnite na tlačidlo [CA].

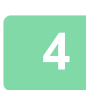

### **4 Klepnite na tlačidlo [Štart].**

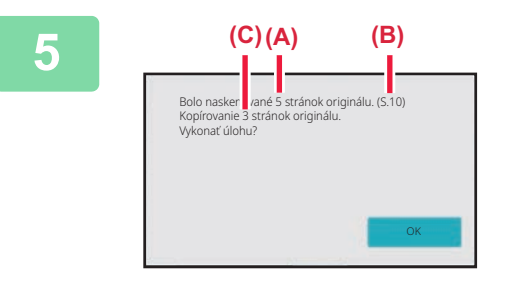

### **5 Prečítajte si hlásenie s potvrdením a klepnutím na tlačidlo [OK] spustite kopírovanie.**

Na obrazovke s potvrdením sa počet naskenovaných hárkov originálu zobrazí v časti (A), počet naskenovaných strán sa zobrazí v časti (B) a počet kópií bez prázdnych strán sa zobrazí v časti (C).

Ak napríklad skenujete päť hárkov originálu, ktoré obsahujú dve prázdne strany, prostredníctvom duplexného skenovania, výsledok bude takýto: oskenuje sa 5 strán originálu. (s.10) Skopíruje sa 8 strán originálu.

黽

## **NASTAVENIE POZADIA ZOSVETLENÍM ALEBO STMAVENÍM OBLASTÍ SVETLÝCH OBLASTÍ ORIGINÁLU (NASTAVENIE POZADIA)**

Môžete nastaviť pozadie zosvetlením alebo stmavením svetlých oblastí originálu Posúvaním jazdca v okne [Nastavenie pozadia] na stranu [+] bude pozadie tmavnúť, posúvaním na stranu [-] bude blednúť.

Pomocou tejto funkcie môžete nastaviť tmavý odtieň svetlej oblasti.

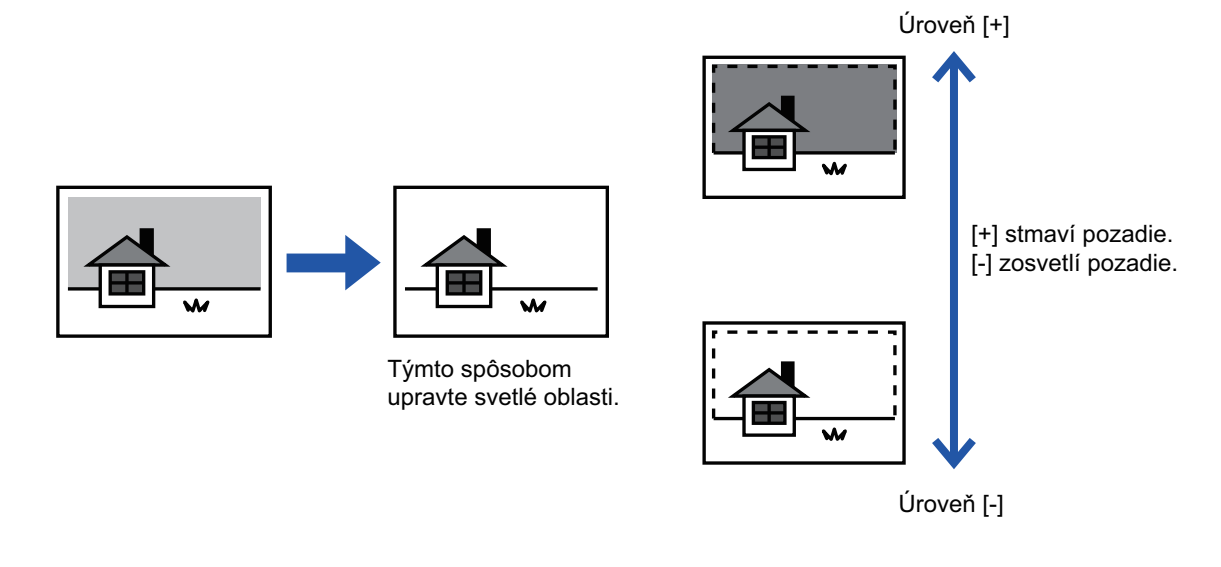

• Funkciu Nastavenie pozadia nie je možné vybrať v jednoduchom režime.

• Nastavenie pozadia je potrebné vybrať pred skenovaním originálu.

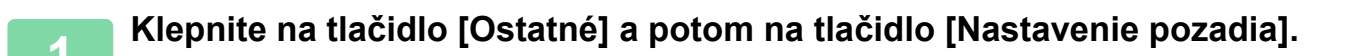

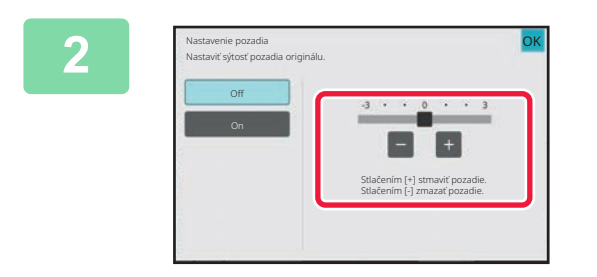

### **2 Klepnutím na tlačidlo alebo posunutím posúvača nastavte hodnotu.**

Po dokončení nastavení klepnite na tlačidlo [OK] a potom na tlačidlo [Späť].

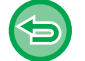

**Zrušenie nastavenia pre Nastavenie pozadia:** Klepnite na tlačidlo [Off].

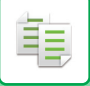

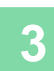

## **3 Vložte originál.**

Umiestnite originál do zásobníka automatického podávača dokumentov alebo na predlohové sklo. AUTOMATICKÝ PODÁVAČ [DOKUMENTOV \(strana 1-24\)](#page-26-0) [PREDLOHOVÉ SKLO \(strana 1-27\)](#page-29-0)

<u>. . . . . . . . . . . . . . . . .</u>

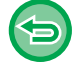

**Zrušenie všetkých nastavení:** Klepnite na tlačidlo [CA].

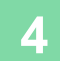

**4 Klepnutím na tlačidlo [Štart] spustite kopírovanie.**

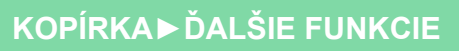

# **SKÚŠOBNÉ KOPÍROVANIE (SKÚŠOBNÁ KÓPIA)**

Táto funkcia slúži na vytvorenie skúšobnej kópie predtým, než vytlačíte určený počet kópií. Skontrolujte náhľad obrázka pomocou skúšobnej kópie. V prípade potreby môžete nastavenia zmeniť. Pomocou tejto funkcie uložíte naskenovaný originál do zariadenia, čím odstránite problém s opakovaným skenovaním originálu pri zmene nastavenia.

### **Tok skúšobnej kópie**

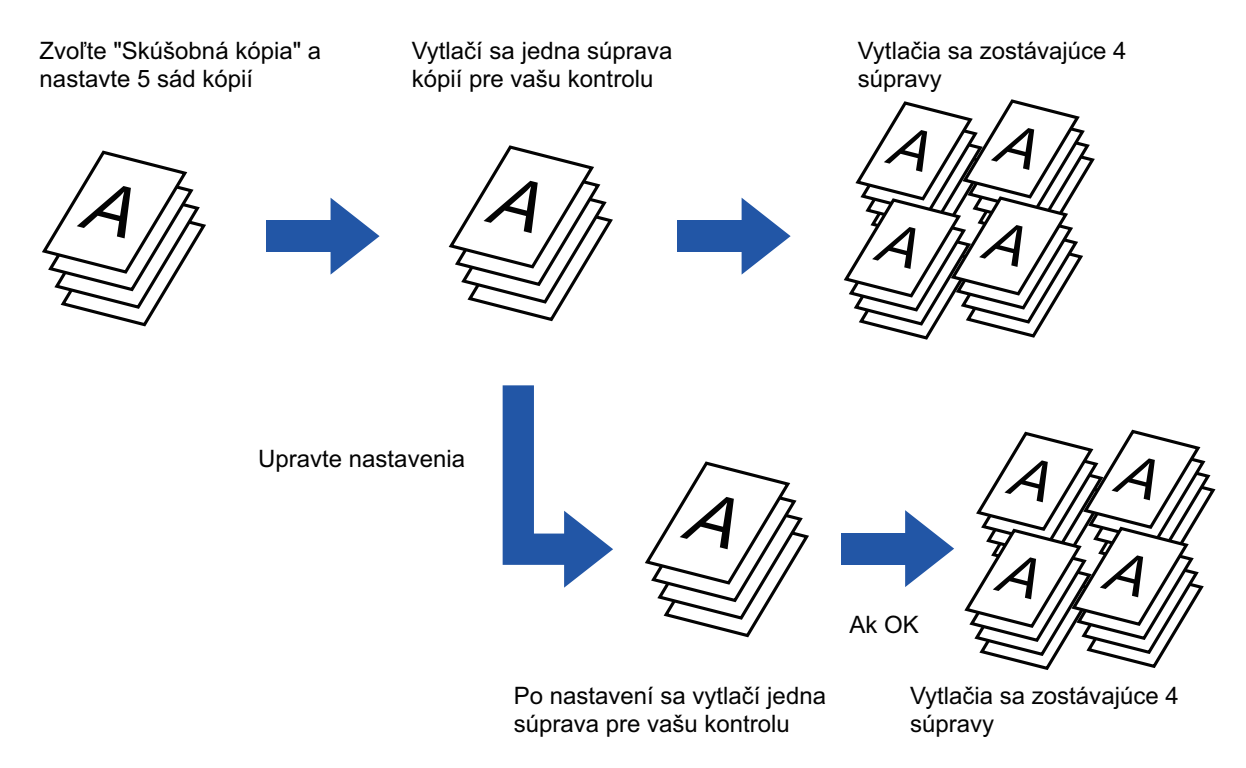

- Funkciu Skúšobná kópia nie je možné vybrať v jednoduchom režime.
- Funkciu Skúšobná kópia je potrebné nastaviť pred skenovaním originálu.
- Ak sa spustí funkcia Skúšobná kópia, kým zariadenie tlačí inú úlohu, prebiehajúca úloha sa preruší a prednostne sa vytlačia skúšobné kópie. Prerušená úloha sa obnoví po dokončení tlače skúšobnej kópie. Ak však chcete tlačiť skúšobnú kópiu počas tlače úlohy, pre ktorú bola aktivovaná obojstranná tlač a zošívanie, skúšobná kópia sa vytlačí až po dokončení prebiehajúcej úlohy. Ak je stlačené tlačidlo [Štart Tlač] na vykonanie tlače zostávajúcich dávok, pričom zariadenie tlačí inú úlohu, zostávajúce dávky sa vytlačia až potom, čo sa dokončia všetky predtým rezervované úlohy.

**<sup>1</sup> Klepnite na tlačidlo [Ostatné] a potom na tlačidlo [Skúšobná kópia].** Na ikone sa zobrazí značka začiarknutia. Po dokončení nastavení ťuknite na tlačidlo [Späť].

### **Zrušenie nastavenia skúšobnej kópie:** Klepnutím na tlačidlo [Skúšobná kópia] ho odznačte.

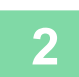

**Podľa potreby zadajte požadované funkcie, ako napríklad "Expozícia" a "Pomer kópie".**

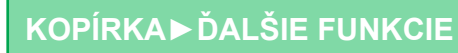

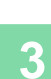

鶾

### **<sup>3</sup> Vložte originál.**

Umiestnite originál do zásobníka automatického podávača dokumentov alebo na predlohové sklo. AUTOMATICKÝ PODÁVAČ [DOKUMENTOV \(strana 1-24\)](#page-26-0) [PREDLOHOVÉ SKLO \(strana 1-27\)](#page-29-0)

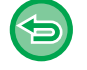

**Zrušenie všetkých nastavení:** Klepnite na tlačidlo [CA].

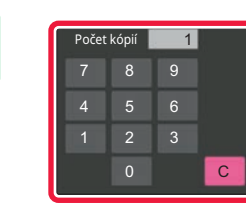

**<sup>4</sup> Zadajte počet kópií (počet súprav) pomocou číselných tlačidiel.**

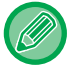

Dá sa nastaviť až do 9999 kópií (dávok).

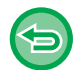

**Ak je nastavený nesprávny počet kópií** Klepnite na tlačidlo [C] a potom zadajte správny počet.

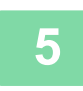

### **<sup>5</sup> Klepnite na tlačidlo [Štart].**

Vytvorte iba jednu dávku kópií.

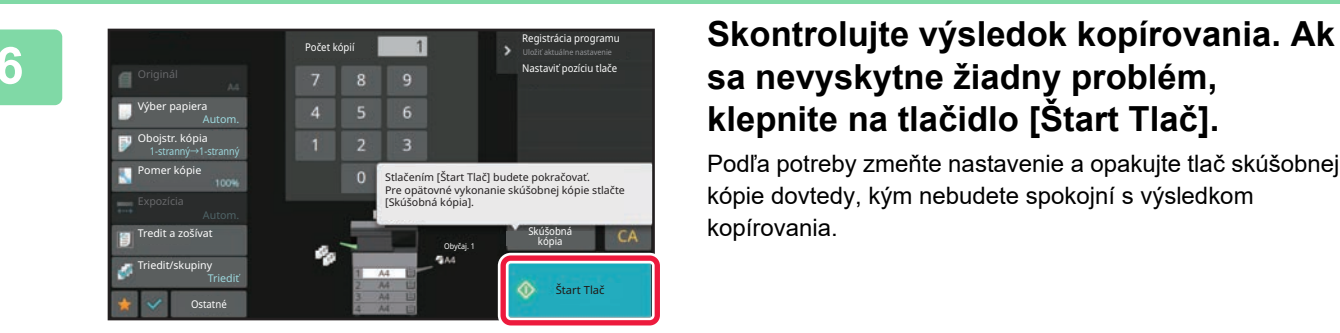

## **sa nevyskytne žiadny problém, klepnite na tlačidlo [Štart Tlač].**

Podľa potreby zmeňte nastavenie a opakujte tlač skúšobnej kópie dovtedy, kým nebudete spokojní s výsledkom kopírovania.

Môžete zmeniť aj počet kópií. Ak chcete zmeniť počet kópií, použite číselné tlačidlá.

- V režim skúšobnej kópie sa nezobrazia tlačidlá nedostupných funkcií.
- Funkčnosť niektorých dostupných funkcií môže byť obmedzená.
- **Zrušenie všetkých nastavení:** Klepnite na tlačidlo [CA].

# **KONTROLA POČTU SKENOVANÝCH HÁRKOV ORIGINÁLU (POČET ORIGINÁLOV)**

Táto funkcia slúži na počítanie počtu naskenovaných hárkov originálu a zobrazí výsledok predtým, než sa vytvorí kópia. Tým, že môžete overiť počet naskenovaných hárkov originálu, sa vyhnete chybám pri kopírovaní.

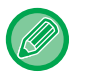

- Funkciu Počet originálov nie je možné vybrať v jednoduchom režime.
- Zobrazí sa výsledok počítania spolu s počtom naskenovaných hárkov originálu nie počet naskenovaných strán originálu. Keď napríklad vykonávate obojstranné kopírovanie pomocou jedného originálu, zobrazí sa číslo "1", čo znamená, že sa naskenoval jeden originál (nezobrazí sa číslo "2" ako označenie skenovania prednej a zadnej strany hárka).
- Funkciu Počet originálov je potrebné nastaviť pred skenovaním originálu.

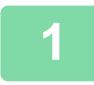

### **<sup>1</sup> Klepnite na tlačidlo [Ostatné] a potom na tlačidlo [Pôvodný Počet].**

Na ikone sa zobrazí značka začiarknutia. Po dokončení nastavení ťuknite na tlačidlo [Späť].

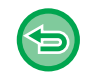

**Zrušenie nastavenia funkcie Počet originálov:** Klepnutím na tlačidlo [Pôvodný Počet] ho odznačte.

### **<sup>2</sup> Umiestnite originál do zásobníka podávača dokumentov automatického podávača dokumentov.**

AUTOMATICKÝ PODÁVAČ [DOKUMENTOV \(strana 1-24\)](#page-26-0)

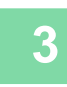

### **<sup>3</sup> Klepnite na tlačidlo [Štart].**

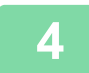

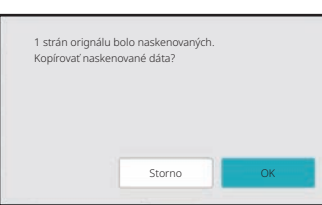

### **<sup>4</sup> Skontrolujte počet hárkov originálu.**

Zobrazené číslo predstavuje počet naskenovaných hárkov originálu – nie počet naskenovaných strán originálu. Keď napríklad vykonávate obojstranné kopírovanie pomocou jedného originálu, zobrazí sa číslo "1", čo znamená, že sa naskenoval jeden originál (nezobrazí sa číslo "2" ako označenie skenovania prednej a zadnej strany hárka).

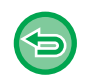

**Ak sa zobrazený počet hárkov originálu odlišuje od skutočného počtu hárkov.** Klepnutím na tlačidlo [Zrušiť] zastavte úlohu.

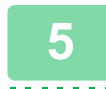

### **<sup>5</sup> Klepnutím na tlačidlo [OK] spustite kopírovanie.**

Ak túto funkciu skombinujete s funkciou [Vytvor. úlohy], výsledok počítania sa zobrazí po dotknutí sa tlačidla [Preč. koniec].

# **FUNKCIE ZVÝŠENIA ZABEZPEČENIA**

## **VLOŽENIE ÚDAJOV NA OCHRANU PREDNEOPRÁVNENÝM KOPÍROVANÍM (TLAČ SKRYTÉHO OBRAZCA)**

Na pozadí sú umiestnené neviditeľné znaky vo forme vzorky, ktoré zabraňujú neoprávnenému kopírovaniu. Môže ísť o prednastavený alebo prispôsobený text.

Keď kopírujete výstupný hárok s tlačou vzorky, zobrazia sa skryté znaky.

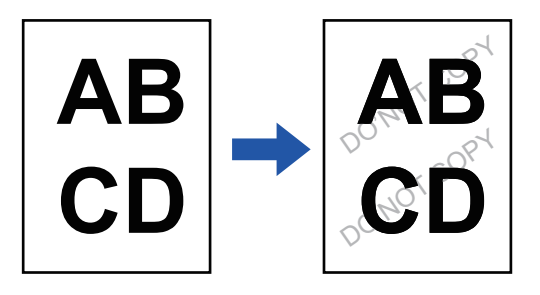

- 
- Funkciu Tlač skrytého obrazca nie je možné vybrať v jednoduchom režime.
- "Tlac textu pozadia" je funkcia, ktorej účelom je zabrániť neoprávnenému kopírovaniu. Nie je zárukou ochrany pred únikom informácií.
- Za určitých podmienok v zariadení nemusí byť text vzorky na hárkoch výtlačku so skrytou vzorkou úplne skrytý. V takom prípade upravte kontrast pomocou nastavenia [Nastavenie tlače skrytého obrazca.] v ponuke "Nastavenia (administrátor)".
- Pri kopírovaní hárkov výtlačku so skrytou vzorkou sa skrytá vzorka v závislosti od nastavení mimo položky "Tlac textu pozadia" nemusí objaviť.
- Skrytá vzorka sa na kópiách nemusí objaviť, keď sa používajú určité typy zariadení alebo pri určitých podmienkach používaných na kopírovanie výstupného hárka s tlačou skrytej vzorky.

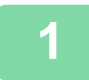

### **1 Vložte originál.**

Umiestnite originál do zásobníka automatického podávača dokumentov alebo na predlohové sklo. AUTOMATICKÝ PODÁVAČ [DOKUMENTOV \(strana 1-24\)](#page-26-0) [PREDLOHOVÉ SKLO \(strana 1-27\)](#page-29-0)

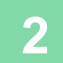

**2 Klepnite na tlačidlo [Ostatné] a potom na tlačidlo [Tlac textu pozadia].**

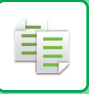

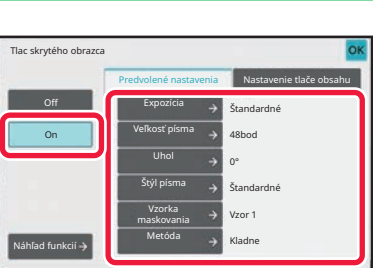

### **3 Dotknite sa tlačidla [On] a podľ<sup>a</sup> potreby nastavte každú položku na karte [Predvolené nastavenia].**

Ako "Metóda" odporúčame vybrať možnosť [Kladne].

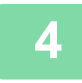

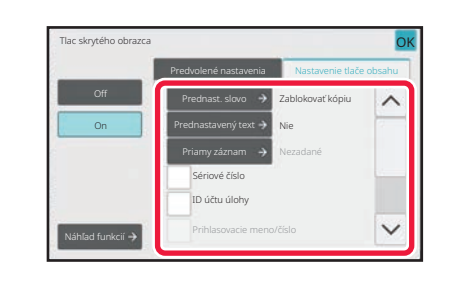

### **4 Podľa potreby nastavte každú položku na karte [Nastavenie tlače obsahu].**

Ak chcete zadať nastavenia tlače, môžete vybrať požadované nastavenie z prednastaveného textu alebo pomocou softvérovej klávesnice. Taktiež môžete vytlačiť poradové číslo alebo identifikáciu úlohy konta. Po dokončení nastavení klepnite na tlačidlo [OK] a potom na tlačidlo [Späť].

- Po dotknutí sa tlačidla [Náhľad funkcií] sa zobrazia nastavenia karty [Nastavenie tlače obsahu].
- Náhľad tlače skrytého obrazca sa môže od skutočného obrazca a expozície mierne líšiť, keďže náhľad sa používa na kontrolu farby jednoduchého obrazca.

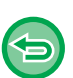

- **Zrušenie nastavenia tlače skrytej vzorky:** Klepnite na tlačidlo [Off]. • **Zrušenie všetkých nastavení:**
- Klepnite na tlačidlo [CA].

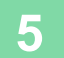

**5 Klepnutím na tlačidlo [Štart] spustite kopírovanie.**

# **FUNKCIE ÚPRAVY UMIESTNENIA VÝSTUPU A OKRAJOV**

# **PRIDANIE OKRAJOV (POSUN OKRAJOV)**

Táto funkcia posúva kopírovaný obrázok vpravo, vľavo alebo nadol na nastavenie okraja. Je to pohodlné, keď chcete zviazať kópie pomocou šnúrky alebo viazača. **Posunutie obrazu doprava, aby mohli byť kópie zviazané na ľavom okraji**

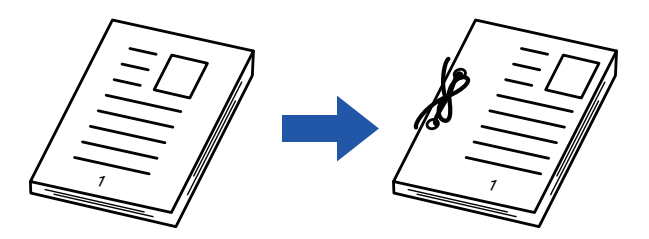

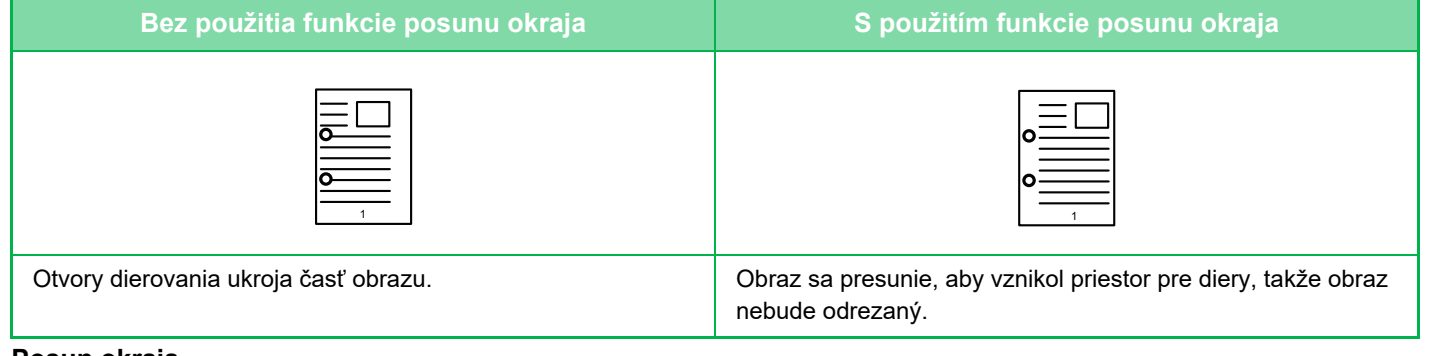

### **Posun okraja**

亀

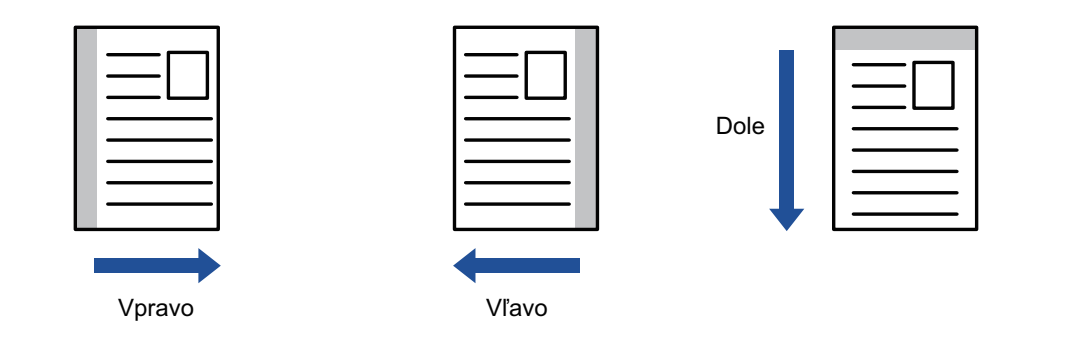

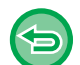

Funkciu Posun okrajov nie je možné vybrať v jednoduchom režime.

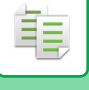

## **1 Vložte originál.**

Umiestnite originál do zásobníka automatického podávača dokumentov alebo na predlohové sklo. AUTOMATICKÝ PODÁVAČ [DOKUMENTOV \(strana 1-24\)](#page-26-0) [PREDLOHOVÉ SKLO \(strana 1-27\)](#page-29-0)

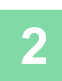

# **2 Klepnite na tlačidlo [Ostatné] a potom na tlačidlo [Posun okraju].**

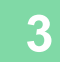

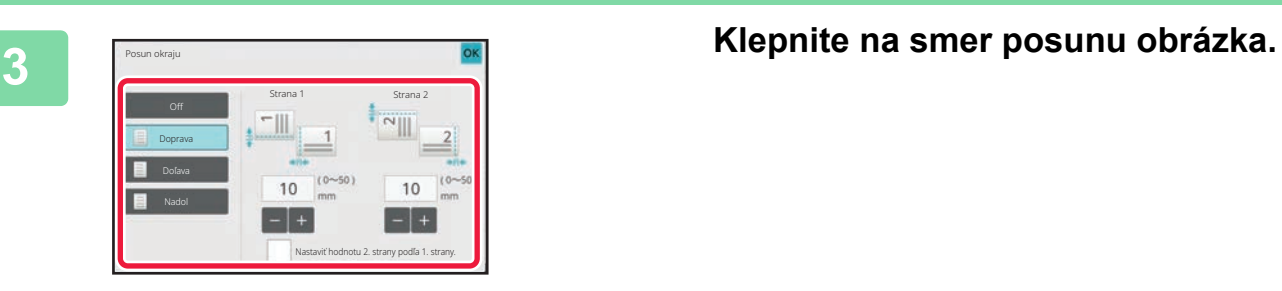

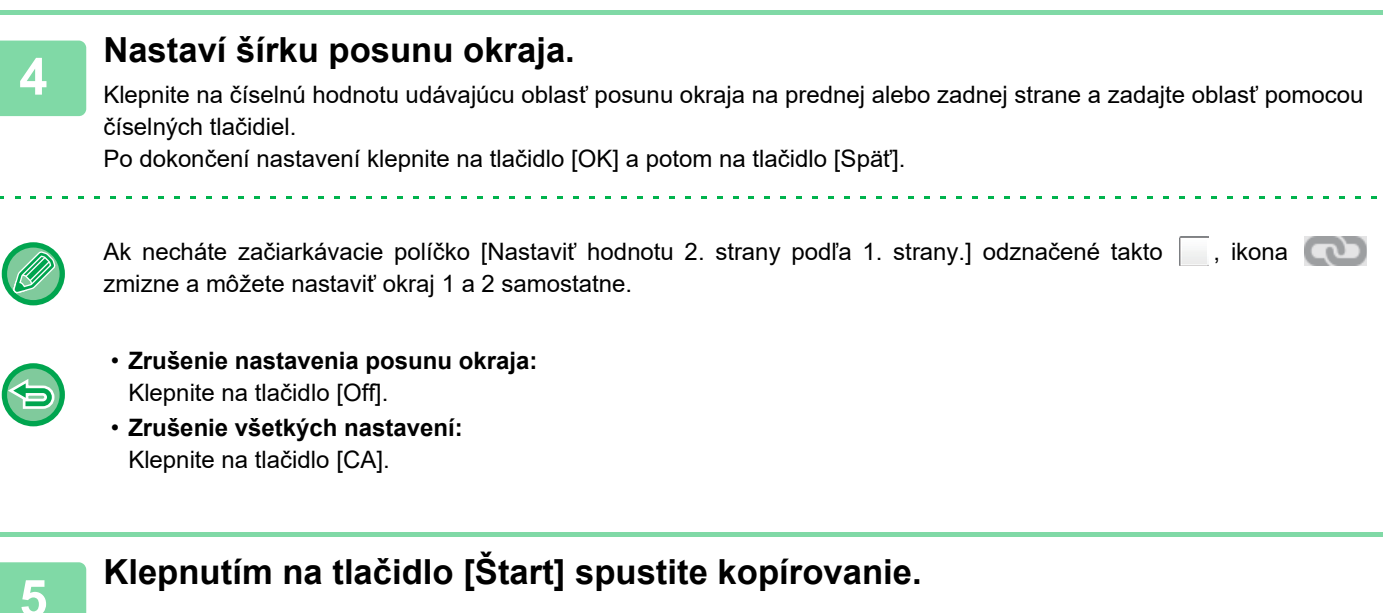

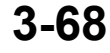

# **VYMAZANIE OKRAJOVÝCH TIEŇOV PRI KOPÍROVANÍ (VYMAZANIE)**

Táto funkcia mazania sa používa na zmazanie tieňov okolo okrajov kópií, ktoré sa vyskytujú pri kopírovaní hrubých originálov alebo kníh.

**Keď sa kopíruje hrubá kniha**

黽

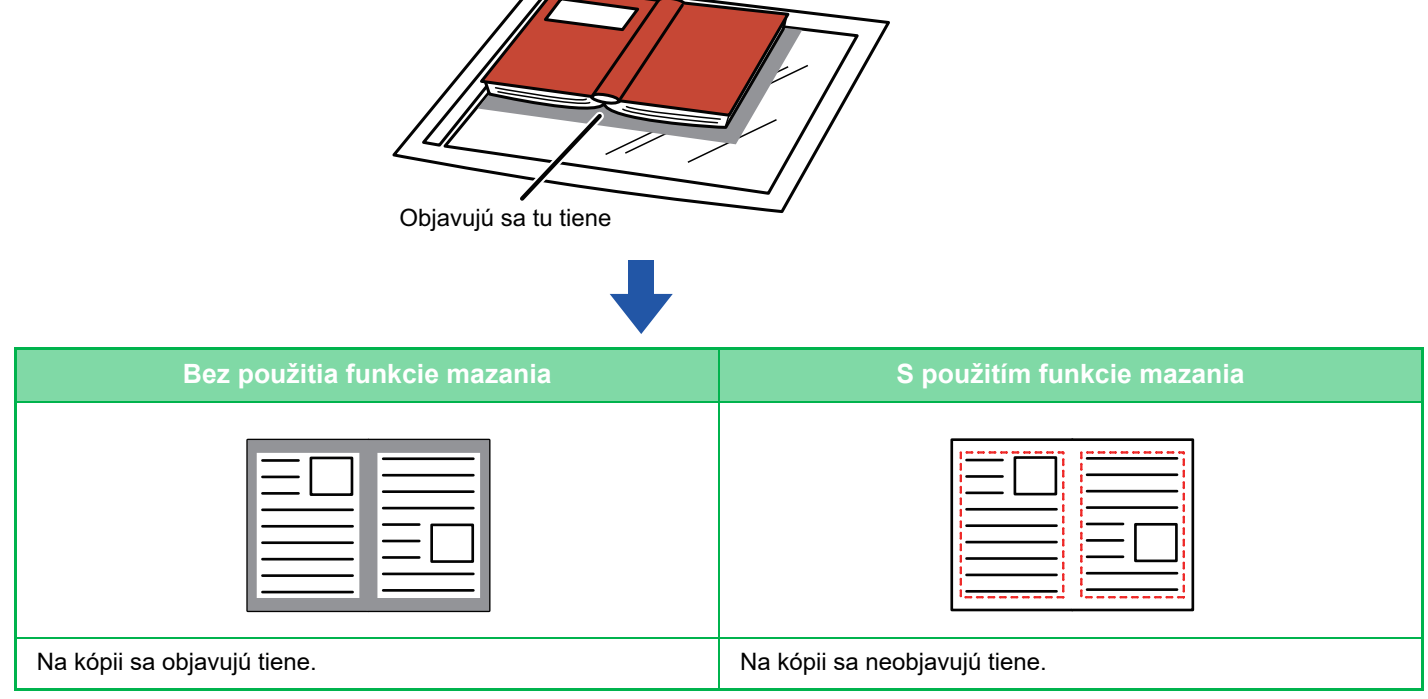

**Režimy mazania (Vymazanie vonkajšieho rámčeka, Vymazanie stredu, Vymazanie okrajov + stredu, Vymazanie bočnej strany)**

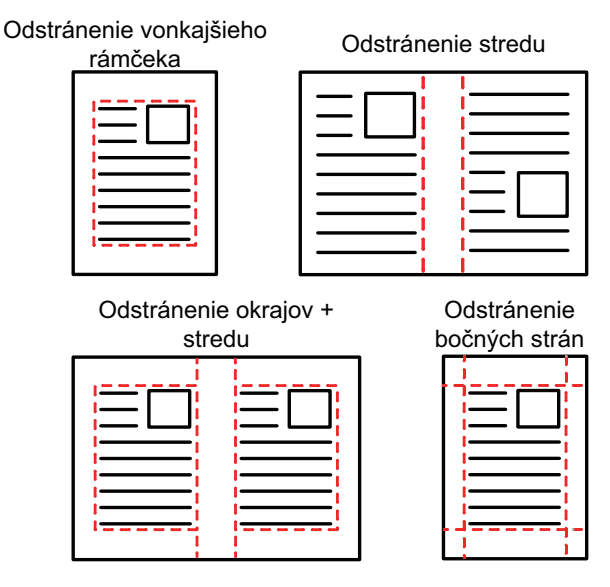

- Funkciu mazania nie je možné vybrať v jednoduchom režime.
- Ak sa nastavenie pomeru používa v kombinácii s nastavením mazania, šírka mazania sa bude meniť podľa nastaveného pomeru. Ak je šírka vymazania nastavená na 20 mm (1") a obrázok je zmenšený na 50 %, šírka vymazania bude 10 mm (1/2").
- Táto funkcia slúži na vymazanie častí obrázka, v ktorých sa obvykle vytvárajú tiene neslúži však na detekciu tieňov a vymaže iba tiene.
- Po vybratí vymazania sa automaticky nastaví orientácia originálu na výšku.
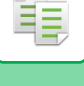

### **1 Vložte originál.**

Umiestnite originál do zásobníka automatického podávača dokumentov alebo na predlohové sklo. AUTOMATICKÝ PODÁVAČ [DOKUMENTOV \(strana 1-24\)](#page-26-0) [PREDLOHOVÉ SKLO \(strana 1-27\)](#page-29-0)

**2 Klepnite na tlačidlo [Ostatné] a potom na tlačidlo [Zmazať].**

## Zmazať Nahor Nadol Doľava **Doprava** Doprava Vonkaj. rámcek Zmazať **OK**

### **3 Začiarknite políčko okraja, ktorý chcete vymazať, a zadajte polohu vymazania.**

Vybrané políčko začiarknite ( $\blacktriangledown$ ) klepnutím naň. Ak klepnete na tlačidlo [Vonkaj. rámcek], začiarkávacie políčka [Nahor], [Nadol], [Doľava] a [Doprava] sa nastavia  $na \nabla$ .

Ak klepnete na tlačidlo [Určite rámček+stred], všetky začiarkávacie políčka sa označia takto  $\blacktriangledown$ .

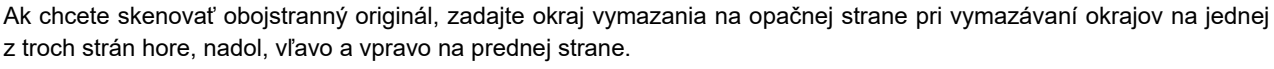

- Ak je začiarkávacie políčko [Miesto mazania zadnej strany] nastavené takto  $\blacktriangledown$ , vymaže sa okraj v opačnej polohe k vymazanému okraju na prednej strane.
- Ak je začiarkávacie políčko [Miesto mazania zadnej strany] nastavené takto  $\Box$ , vymaže sa okraj v rovnakej polohe, ako je na prednej strane.

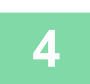

## **4 Zadajte šírku vymazania.**

Klepnite na displej s číselnými hodnotami, ktorý označuje oblasť šírky vymazania na prednej alebo zadnej strane, a príslušnú oblasť zadajte pomocou číselných tlačidiel.

Po dokončení nastavení klepnite na tlačidlo [OK] a potom na tlačidlo [Späť].

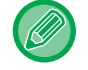

Oblasť môžete rýchlo nastaviť tak, že najprv číselnými tlačidlami zadáte hodnotu blízku požadovanej hodnote a potom ju doladíte tlačidlami ...

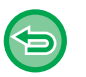

- **Zrušenie nastavenia mazania:**
- Klepnite na tlačidlo [Zmazať].
- **Zrušenie všetkých nastavení:** Klepnite na tlačidlo [CA].

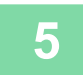

## **KOPÍROVANIE NA STRED PAPIERA (CENTROVANIE)**

Táto funkcia slúži na zarovnanie kopírovaného obrázka na stred papiera.

Táto funkcia umožňuje umiestniť obrázok do stredu papiera, keď je veľkosť originálu menšia ako veľkosť papiera alebo keď je obrázok zmenšený.

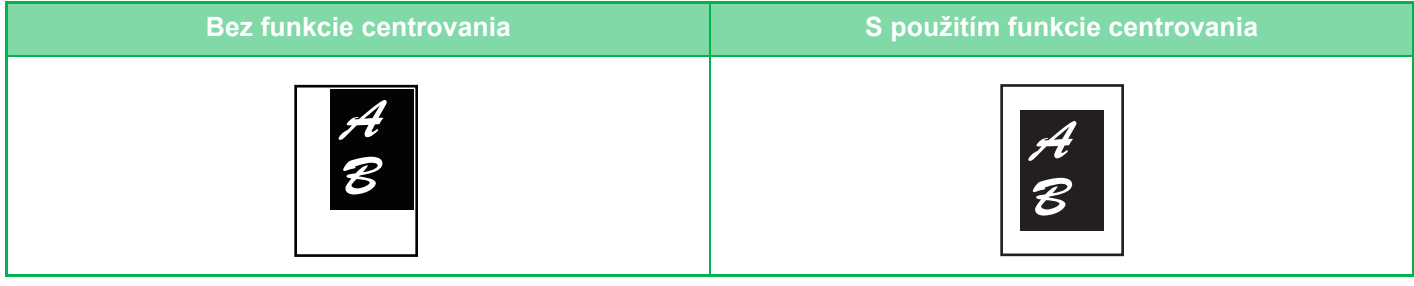

- Funkciu Centrovanie nie je možné vybrať v jednoduchom režime.
- - Centrovanie je potrebné nastaviť pred skenovaním originálu.

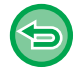

• Keď sa veľkosť originálu alebo veľkosť papiera zobrazí ako špeciálna veľkosť, nie je možné túto funkciu použiť.

• Táto funkcia sa nedá použiť v kombinácii s nastavením zväčšenia. Ak je vybrané zväčšenie 101 % alebo viac, zväčšenie sa automaticky vráti na 100 %.

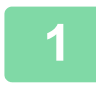

## **1 Klepnite na tlačidlo [Ostatné] a potom na tlačidlo [Centrovanie].**

Na ikone sa zobrazí značka začiarknutia. Po dokončení nastavení ťuknite na tlačidlo [Späť].

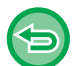

#### • **Zrušenie nastavenia funkcie centrovania:**

- Klepnutím na tlačidlo [Centrovanie] zrušte začiarknutie.
- **Zrušenie všetkých nastavení:** Klepnite na tlačidlo [CA].

<u>a a a a a a a a a a a</u>

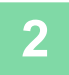

菲

# **NASTAVENIE POLOHY PAPIERA (POLOHA OBRÁZKA)**

Táto funkcia presúva skenovaný originál do zadanej polohy, aby sa vytvorila kópia. Kópiu môžete spraviť v akejkoľvek požadovanej polohe, keďže polohu môžete upraviť. Ako počiatočnú stranu originálu odporúčame zadať hornú časť.

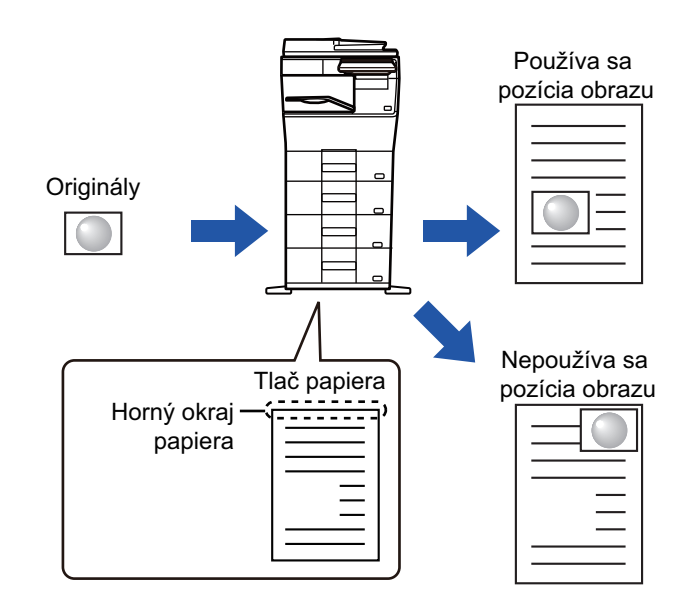

Funkciu Poloha obrázka nie je možné vybrať v jednoduchom režime.

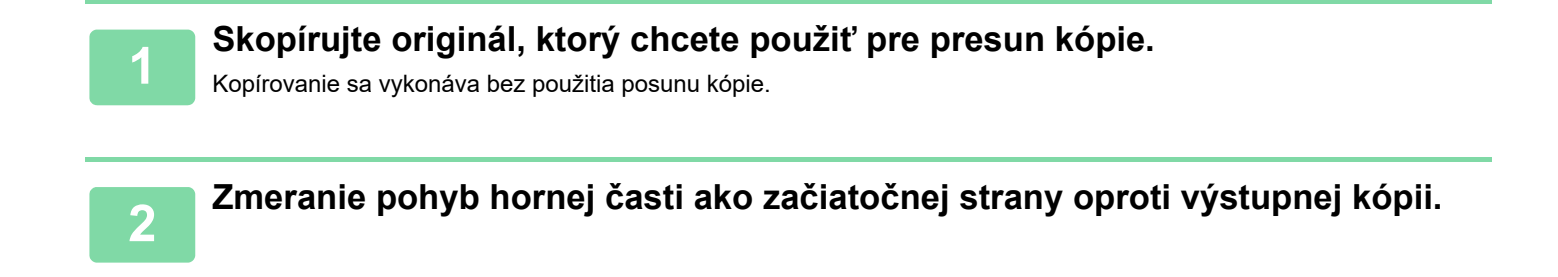

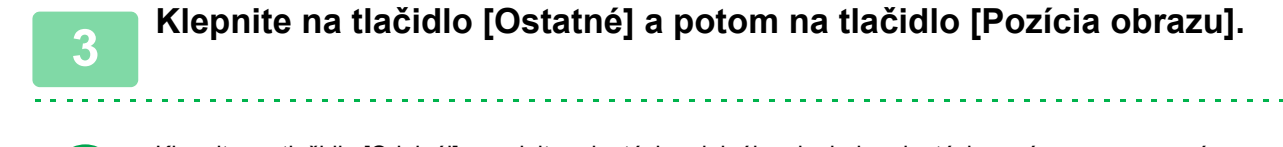

Klepnite na tlačidlo [Originál] a zadajte orientáciu originálu, aby bola orientácia správne rozpoznaná. [ŠPECIFIKOVANIE ORIENTÁCIE ORIGINÁLU \(strana 3-27\)](#page-137-0)

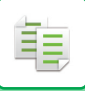

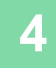

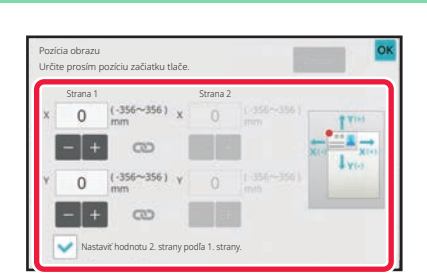

### **4 Nastaví vzdialenosť pohybu.**

Klepnite na oblasť označujúcu vzdialenosť pohybu na prednej alebo zadnej strane a zadajte vzdialenosť pomocou číselných tlačidiel.

Po dokončení nastavení klepnite na tlačidlo [OK] a potom na tlačidlo [Späť].

- Oblasť môžete rýchlo nastaviť tak, že najprv číselnými tlačidlami zadáte hodnotu blízku požadovanej hodnote a potom ju doladíte tlačidlami
- Ak necháte začiarkávacie políčko [Nastaviť hodnotu 2. strany podľa 1. strany.] odznačené takto  $\Box$ , ikona  $\Box$ zmizne a môžete nastaviť okraj 1 a 2 samostatne.
- Ak chcete kopírovať v horizontálnej orientácii, zadajte "ľavú časť" ako predvolenú stranu originálu. Aj v prípade, že kopírujete v horizontálnej orientácii, nastavenie začiatočnej strany originálu v hornej časti umožňuje merať vzdialenosti pohybu rovnakým spôsobom, ako pri vertikálnej orientácii.

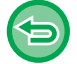

**Zrušenie nastavenia Poloha obrázka:** Klepnite na tlačidlo [Zmazať].

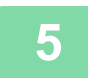

#### **5 Vložte originál.**

Umiestnite originál do zásobníka automatického podávača dokumentov alebo na predlohové sklo. AUTOMATICKÝ PODÁVAČ [DOKUMENTOV \(strana 1-24\)](#page-26-0) [PREDLOHOVÉ SKLO \(strana 1-27\)](#page-29-0)

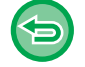

**Zrušenie všetkých nastavení:** Klepnite na tlačidlo [CA].

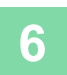

# **FUNKCIE SKENOVANIA**

## **SKENOVANIE VEĽKÉHO POČTU ORIGINÁLOV NARAZ (VYTVORENIE ÚLOHY)**

Táto funkcia rozdeľuje originály pri kopírovaní ich veľmi veľkého počtu do dávok a podáva každú dávku cez automatický podávač dokumentov po jednej.

Vďaka tomu nebudete musieť triediť kópie.

Keď skenujete originály rozdelené do dávok, naskenujte najskôr dávku s prvou stranou.

Individuálne nastavenie kopírovania je možné nakonfigurovať pre každú dávku originálov, ktorá sa bude skenovať samostatne.

Pre jednu úlohu je možné naskenovať až 100 súprav originálov.

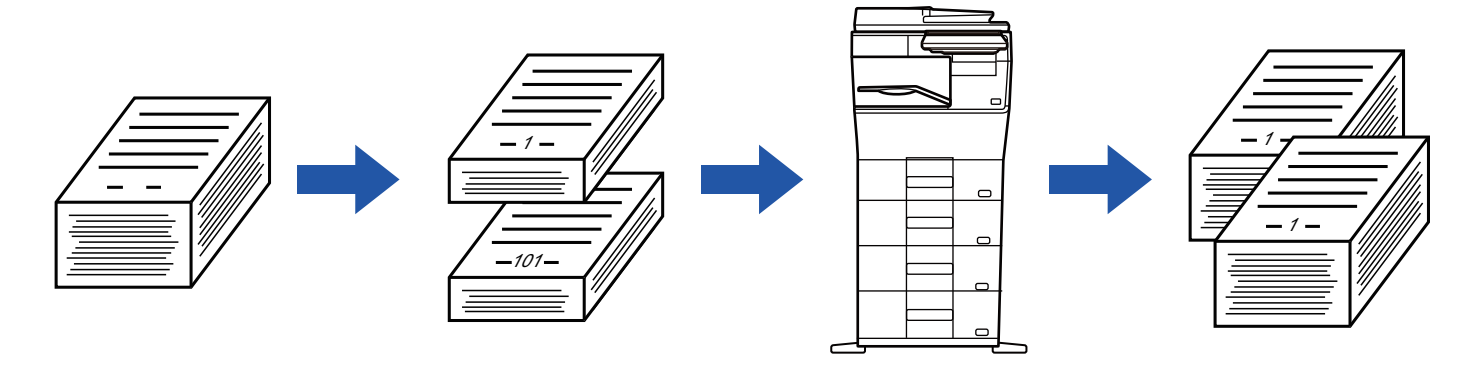

- Pred skenovaním originálu, musíte zvoliť režim Vytvorenie úlohy.
	- Ak je potrebné zmeniť všetky nastavenia originálu, zmeňte ich pred skenovaním originálu.
	- Ak je Priečinok rýchlych súborov funkcie zakladania dokumentov plný, kopírovanie v režime vytvorenia úlohy sa pozastaví. Odstráňte nepotrebné súbory z Priečinka rýchlych súborov.
	- Režim vytvorenia úlohy nie je možné kombinovať s inými funkciami.
	- Snímka karty
		- Opakovať rozloženie

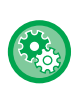

فع

#### **Používanie funkcie Vytvorenie úlohy v jednoduchom režime**

V ponuke "Nastavenia (administrátor)" vyberte položku [Nastavenia systému] → [Bežné nastavenia] → [Prevádzkové nast.] → [Nastavenie jednoduchého režimu] → [Jednoduchá kópia].

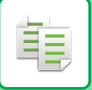

## <span id="page-185-0"></span>**Kopírovanie v režime vytvorenia úlohy**

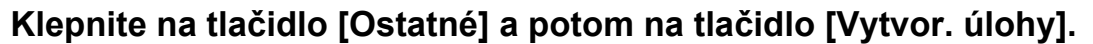

Na ikone sa zobrazí značka začiarknutia. Po dokončení nastavení ťuknite na tlačidlo [OK].

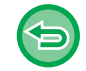

#### **Zrušenie nastavenia vytvorenej úlohy**

Klepnutím na tlačidlo [Vytvor. úlohy] ho odznačte.

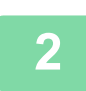

### **2 V prípade potreby zmeňte nastavenia.**

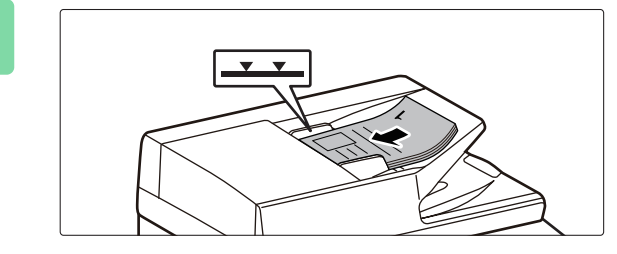

### **3 Umiestnite originál do zásobníka automatického podávača dokumentov a klepnutím na tlačidlo [Štart] naskenujte prvý originál.**

Zasuňte originály úplne do zásobníka podávača dokumentov. Množstvo originálov nesmie byť vyššie než kontrolná ryska. AUTOMATICKÝ PODÁVAČ [DOKUMENTOV \(strana 1-24\)](#page-26-0)

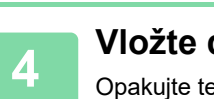

### **4 Vložte ďalšiu dávku originálov a klepnite na tlačidlo [Štart].**

Opakujte tento krok, pokiaľ nie sú naskenované všetky originály.

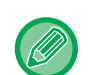

• Ak chcete zmeniť nastavenia kopírovania pre každú súpravu originálov, klepnite na tlačidlo [Zmeniť nastav.]. Ďalšie informácie nájdete v časti "[Zmena nastavení kopírovania pre každú dávku originálov \(strana 3-76\)"](#page-186-0). • Ak klepnete na tlačidlo [Náhľad], nemôžete naskenovať ďalšie strany.

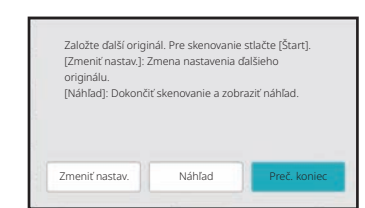

**5 Opakujte, kým nebudú naskenované všetky stránky a skontrolujte náhľad na obrazovke náhľadu.**

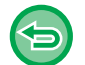

**Zrušenie všetkých nastavení:** Klepnite na tlačidlo [CA].

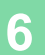

**6 Klepnutím na tlačidlo [Preč. koniec] spustite kopírovanie.**

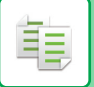

## <span id="page-186-0"></span>**Zmena nastavení kopírovania pre každú dávku originálov**

Podľa potreby zmeňte nastavenia kopírovania pre každú dávku originálov.

Pred skenovaním ďalšej súpravy originálov v kroku 4 ["Kopírovanie v režime vytvorenia úlohy \(strana 3-75\)](#page-185-0)" vykonajte nižšie uvedené kroky.

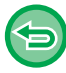

Nastavenie [Oddeľovacia stránka] nie je možné zmeniť pre druhé a neskoršie súpravy.

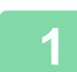

**1 Klepnite na tlačidlo [Zmeniť nastav.].**

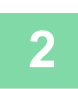

**2 Zmeňte nastavenia kopírovania.**

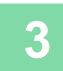

**3 Vložte ďalšiu dávku originálov a klepnite na tlačidlo [Štart].**

Opakujte tento krok, pokiaľ nie sú naskenované všetky originály.

## **SKENOVANIE ORIGINÁLOV RÔZNYCH VEĽKOSTÍ (ORIGINÁL ZMIEŠANEJ VEĽKOSTI)**

Táto funkcia kopíruje originály rôznych veľkostí naraz aj vtedy, keď sú originály veľkosti A5 (5-1/2" x 8-1/2") zmiešané s originálmi veľkosti A4 (8-1/2" x 11").

Pri skenovaní originálov zariadenie automaticky zistí veľkosť každého originálu a použije papier vhodný pre danú veľkosť.

Ak sú originál zmiešanej veľkosti skombinovaný s automatickým výberom pomeru, pomer je nastavený jednotlivo pre každý originál s ohľadom na vybranú veľkosť papiera, povoľujúc tlač na jednotnú veľkosť papiera.

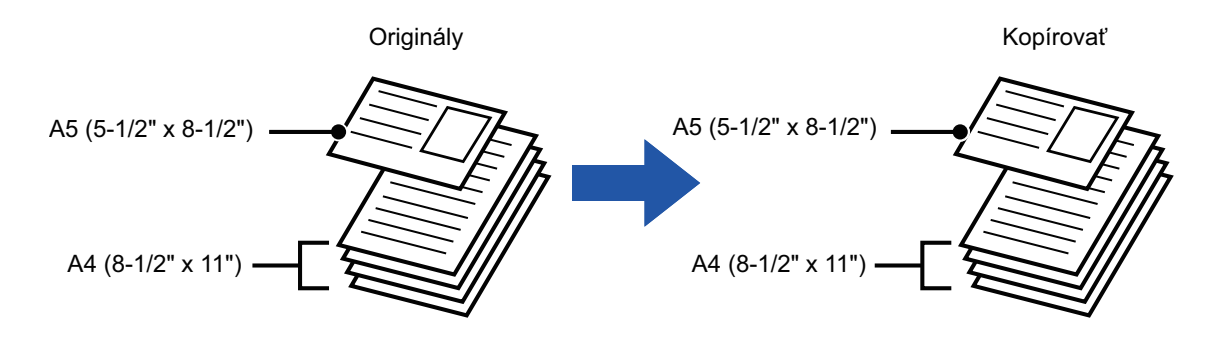

#### **V prípade kombinácie originálov zmiešanej veľkosti s výberom automatického pomeru**

(Je zvolený výber automatického pomeru a A4 (8-1/2" x 11"))

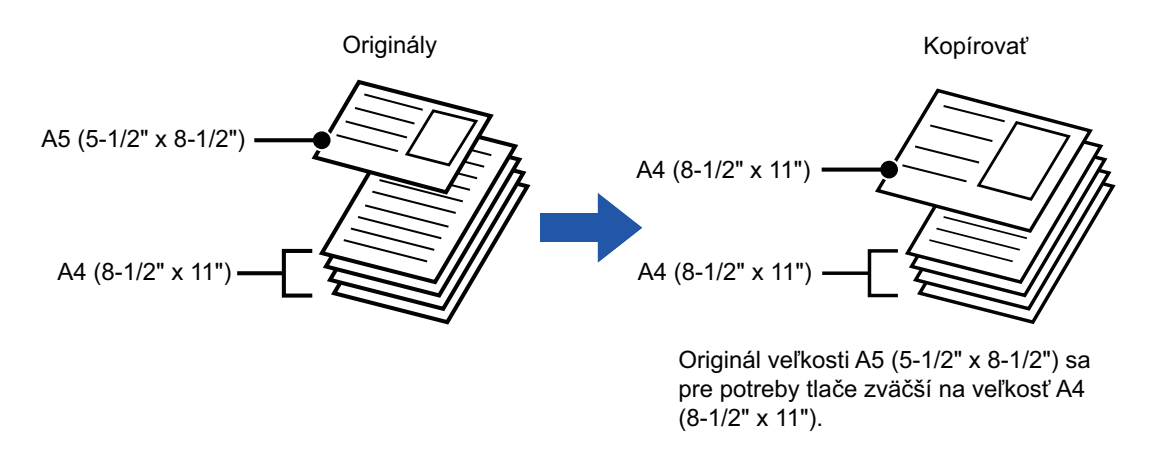

• Funkciu Originál zmiešanej veľkosti nie je možné vybrať v jednoduchom režime.

• Funkciu Originál zmiešanej veľkosti je potrebné nastaviť pred skenovaním originálu.

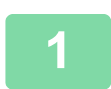

## **1 Klepnite na tlačidlo [Ostatné] a potom na tlačidlo [Originál s zm.veľk.].**

Na ikone sa zobrazí značka začiarknutia. Po dokončení nastavenia klepnite na tlačidlo [Späť].

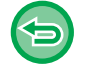

**Zrušenie nastavenie originálu zmiešanej veľkosti**

Klepnutím na tlačidlo [Originál s zm.veľk.] zrušte začiarknutie.

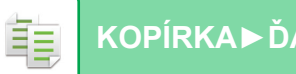

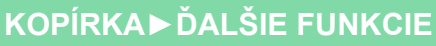

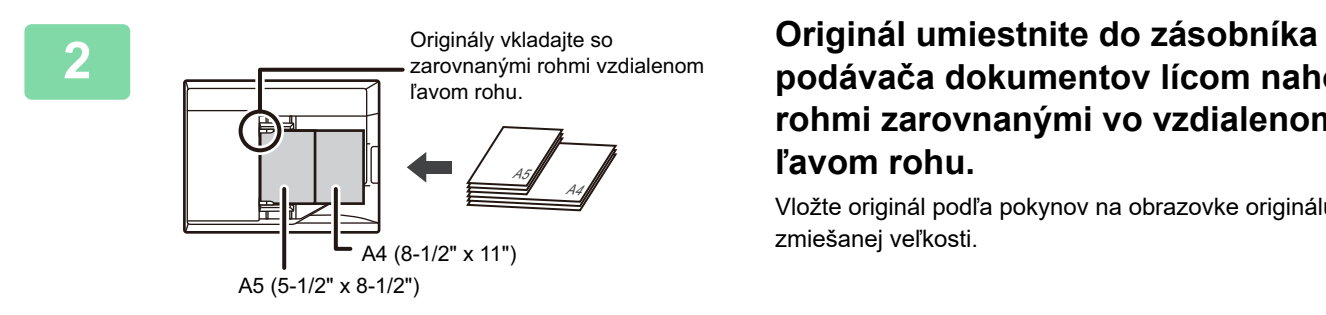

## **podávača dokumentov lícom nahor s rohmi zarovnanými vo vzdialenom ľavom rohu.**

Vložte originál podľa pokynov na obrazovke originálu zmiešanej veľkosti.

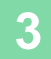

## **SKENOVANIE TENKÝCH ORIGINÁLOV (REŽIM POMALÉHO SKENOVANIA)**

#### **(len pre model BP-B547WD)**

Ak chcete skenovať tenké originály pomocou automatického podávača dokumentov, môžete použiť túto funkciu, ktorá zabraňuje nesprávnemu podaniu tenkých originálov.

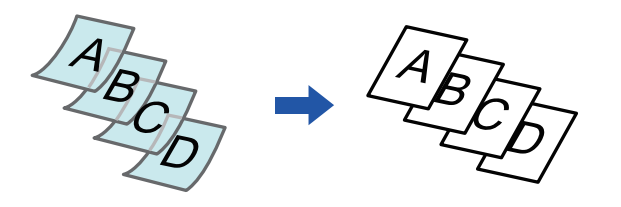

• Funkciu Režim pomalého skenovania nie je možné vybrať v jednoduchom režime.

• Režim pomalého skenovania je potrebné nastaviť pred skenovaním originálu.

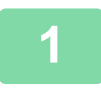

### **1 Klepnite na tlačidlo [Ostatné] a potom na tlačidlo [Pom. rež. sk.].**

Na ikone sa zobrazí značka začiarknutia. Po dokončení nastavení ťuknite na tlačidlo [Späť].

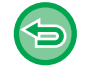

**Zrušenie režimu pomalého skenovania:** Klepnutím na tlačidlo [Pom. rež. sk.] zrušte začiarknutie.

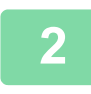

## **2 Umiestnite originál do zásobníka podávača dokumentov automatického podávača dokumentov.**

AUTOMATICKÝ PODÁVAČ [DOKUMENTOV \(strana 1-24\)](#page-26-0)

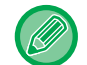

Ak sa originály vložia príliš veľkou silou, môžu sa pokrčiť a zaseknúť.

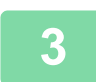

### **3 Klepnutím na tlačidlo [Štart] spustite kopírovanie.**

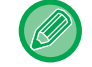

Keď sa v modeli BP-B547WD dokument presunie do zásobníka na výstup originálov v automatickom podávači dokumentov, rameno na upevnenie papiera v strede upevnite v hornej časti.

## **NASTAVENIE ROZLÍŠENIA PRI SKENOVANÍ (ROZLÍŠENIE)**

Táto funkcia slúži na úpravu rozlíšenia počas skenovania originálu, čím používateľ získa možnosť vysokokvalitného výstupu alebo výstupu s prioritou rýchlosti podľa aplikácie.

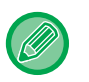

فأ

- Funkciu Rozlíšenie nie je možné vybrať v jednoduchom režime.
- Rozlíšenie je potrebné nastaviť pred skenovaním originálu.
- Nastavenie rozlíšenia sa použije v prípade, keď zhotovujete kópiu plnej veľkosti.

## **1 Klepnite na tlačidlo [Ostatné] a potom na tlačidlo [Rozlíšenie skenovania].**

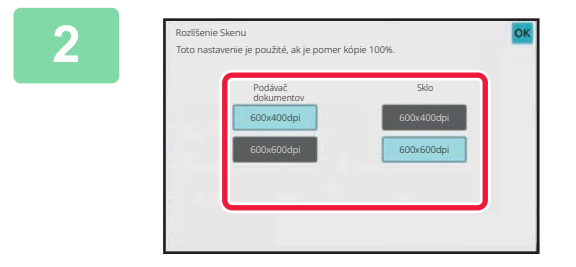

### **2 Vyberte rozlíšenie.**

Rozlíšenie je možné nastaviť pre podávač dokumentov a predlohové sklo. Po dokončení nastavení klepnite na tlačidlo [OK] a potom na tlačidlo [Späť].

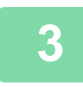

## **3 Vložte originál.**

Umiestnite originál do zásobníka automatického podávača dokumentov alebo na predlohové sklo. AUTOMATICKÝ PODÁVAČ [DOKUMENTOV \(strana 1-24\)](#page-26-0) [PREDLOHOVÉ SKLO \(strana 1-27\)](#page-29-0)

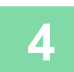

# **FUNKCIE PRIDÁVANIA TEXTU A OBRÁZKOV**

## **TLAČ DÁTUMOV, ČÍSIEL STRÁN A VODOTLAČE (PEČIATKA)**

Táto funkcia tlačí na kópie informácie, ako sú "Dátum" alebo "Pečiatka", ktoré nie sú zobrazené na origináli. Môžete tlačiť nasledovných šesť typov informácií.

• Dátum

فع

- Číslo str.
- Pečiatka
- Kópie
- Text
- Vodotlač

V prípade pečiatky alebo vodotlače môžete vytlačiť text "CONFIDENTIAL" alebo "PRIORITY". Ako text môžete vytlačiť predvolený text alebo akékoľvek znaky.

Každú z vyššie uvedených položiek môžete tlačiť v hlavičke alebo päte každého hárka.

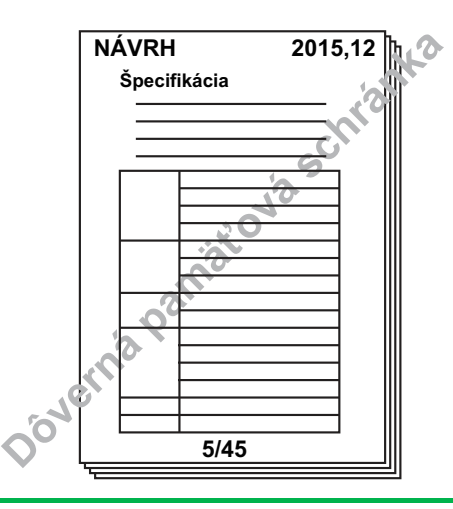

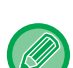

- Funkciu Pečiatka nie je možné vybrať v jednoduchom režime.
- Ak vybraný obsah pečiatky na jednom mieste presahuje obsah pečiatky na inom mieste, priorita bude udelená v nasledujúcom poradí: vodotlač, pravá strana, ľavá strana, stred. Obsah, ktorý je skrytý z dôvodu prekrývania, sa nevytlačí.
- Text sa bude tlačiť v predvolenej veľkosti bez ohľadu na nastavenie pomeru kópie alebo veľkosti papiera.
- Text sa bude tlačiť podľa predvolenej expozície bez ohľadu na nastavenie expozície.
- V závislosti od veľkosti papiera môže byť niektorý tlačený obsah orezaný alebo posunutý mimo požadovanej polohy.

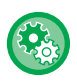

**Nastavenie textu (pečiatky) v ponuke tlače**

V ponuke "Nastavenia (administrátor)" vyberte položku [Nastavenia systému] → [Nastavenia kopírovania] → [Nastavenia stavu] → [Tlač text/obraz] → [Nastavenia textu (pečiatka)].

Zaregistrujte prednastavený text, ktorý sa má použiť v nástroji [Pečiatka].

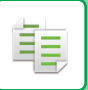

#### **Keď je funkcia [Pečiatka] kombinovaná s inými funkciami:**

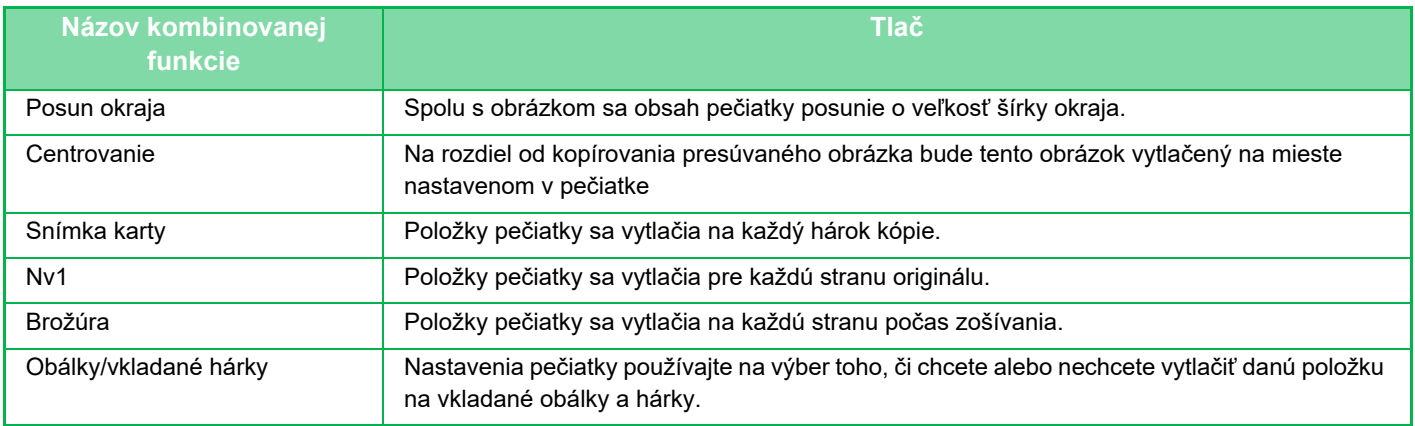

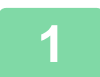

#### **1 Vložte originál.**

Umiestnite originál do zásobníka automatického podávača dokumentov alebo na predlohové sklo. AUTOMATICKÝ PODÁVAČ [DOKUMENTOV \(strana 1-24\)](#page-26-0) [PREDLOHOVÉ SKLO \(strana 1-27\)](#page-29-0)

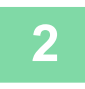

## **2 Klepnite na tlačidlo [Ostatné] a potom na tlačidlo [Pečiatka].**

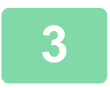

#### **3 Klepnite na štítok, ktorý sa má tlačiť, a potom na formát.**

Formát štítku [Text] môžete zadať pomocou predvoleného textu alebo softvérovej klávesnice. [Nastavenie pomocou karty \[Text\] \(strana 3-83\)](#page-193-0)

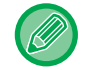

Keď klepnete na kartu **+**, karta zobrazenia sa prepne.

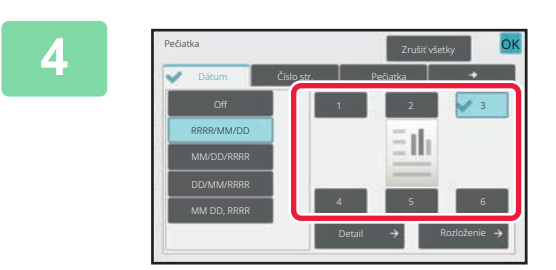

### **4 Klepnite na tlačidlo požadovanej polohy tlače.**

Klepnite na ktorékoľvek z tlačidiel [1] až [6].

- Klepnutím na tlačidlo [Detail] môžete konfigurovať nastavenie pre každú polohu nastavenia.
- Klepnutím na tlačidlo [Rozloženie] môžete skontrolovať polohu tlače alebo podrobné nastavenia.

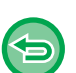

- **Zrušenie nastavenia textu:** Klepnite na tlačidlo [Zrušiť všetky].
- **Zrušenie všetkých nastavení:** Klepnite na tlačidlo [CA].

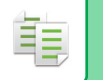

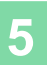

**5 Klepnutím na tlačidlo [Štart] spustite kopírovanie.**

## <span id="page-193-0"></span>**Nastavenie pomocou karty [Text]**

Klepnutím na tlačidlo [Priamy záznam] na karte [Text] zobrazíte softvérovú klávesnicu. Akékoľvek znaky zadáte pomocou softvérovej klávesnice.

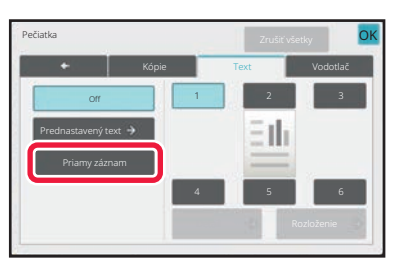

#### **Výber formátu z predvoleného textu**

Klepnutím na tlačidlo [Prednastavený text] môžete vybrať požadovaný formát registrovaných formátov na tlač. Klepnutím na tlačidlo [Uložiť/zmazať] môžete upraviť, odstrániť alebo uložiť predvolený text.

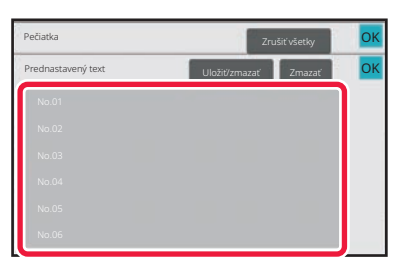

## **PRIDANIE ZAREGISTROVANÉHO OBRÁZKA DO ORIGINÁLU (VLASTNÝ OBRÁZOK)**

Táto funkcia pridáva obrázok zaregistrovaný v zariadení do originálu na vytvorenie kópie. K dispozícii sú nasledujúce dva typy vlastných obrázkov.

• Vlastná pečiatka (Obraz razítka)

鶾

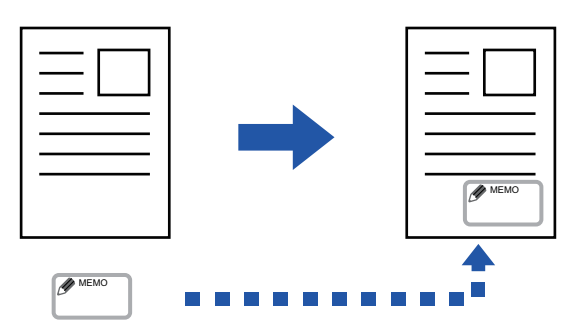

• Vlastná vodotlač (obrázok pečiatky s vodotlačou v odtieňoch sivej)

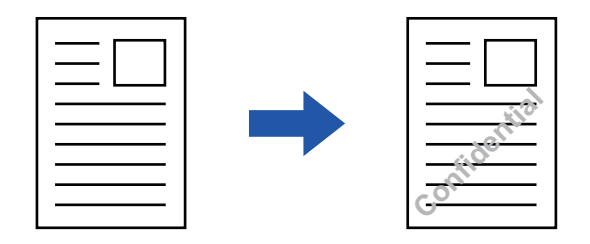

Kombinované použitie s ďalšími funkciami je uvedené v tabuľke nižšie.

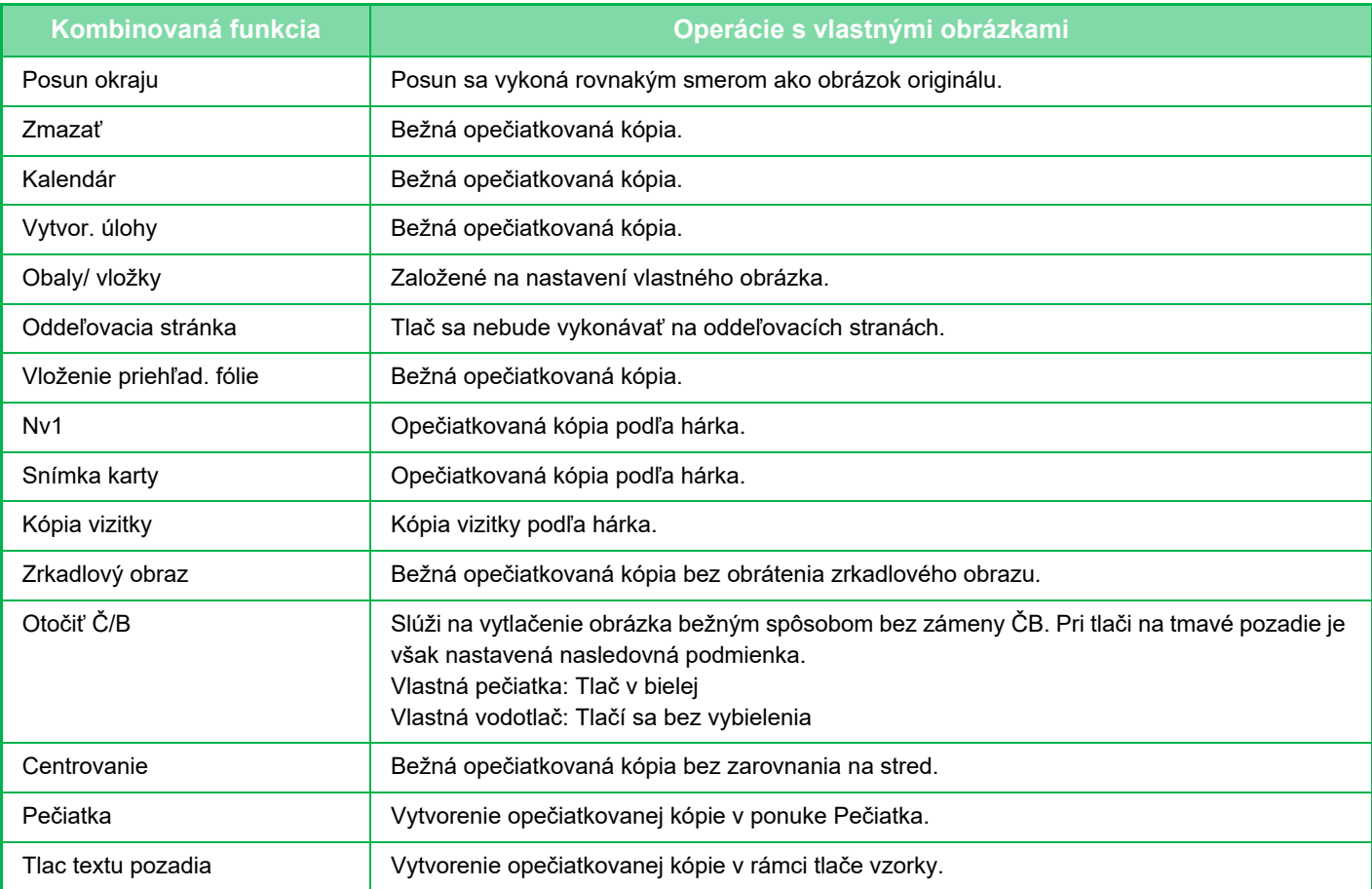

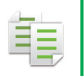

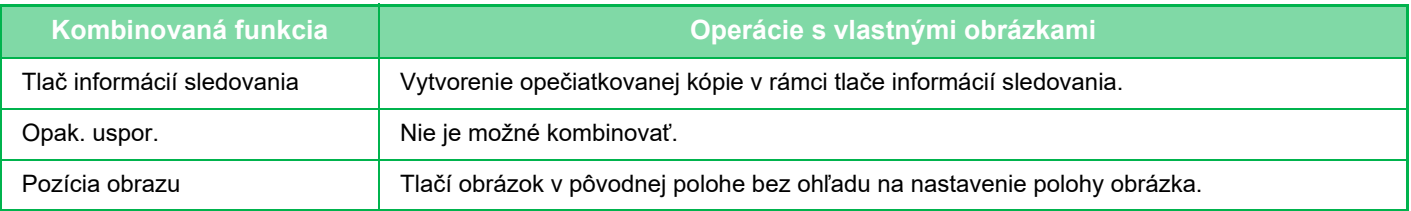

- Funkciu Vlastný obrázok nie je možné vybrať v jednoduchom režime.
- Obrázok je potrebné vopred zaregistrovať z ovládača tlačiarne do zariadenia. [REGISTRÁCIA VLASTNÉHO OBRÁZKA \(strana 4-54\)](#page-281-0)
- Vlastný obrázok pečiatky sa kopíruje podľa hárkov, nie podľa originálov. Ak je povolená funkcia N-Up, používateľské pečiatky sa skopírujú pre každú dávku strán.
- Vlastný obrázok pečiatka sa kopíruje so zaregistrovanou veľkosťou. Veľkosť ostane nezmenená aj v prípade, ak zväčšíte alebo zmenšíte pomer kópie.
- Rôzny vlastný obrázok nie je možné určiť pre každú stranu.
- Ak bude obrázok presahovať zadaný papier v závislosti od zaregistrovanej veľkosti alebo pozície, prebytočná časť sa neskopíruje.

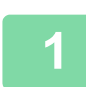

#### **1 Vložte originál.**

Umiestnite originál do zásobníka automatického podávača dokumentov alebo na predlohové sklo. AUTOMATICKÝ PODÁVAČ [DOKUMENTOV \(strana 1-24\)](#page-26-0) [PREDLOHOVÉ SKLO \(strana 1-27\)](#page-29-0)

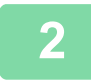

**2 Klepnite na tlačidlo [Ostatné] a potom na tlačidlo [Vlastný obraz].**

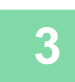

**3 Klepnite na tlačidlo [Vlastné razítko] alebo na tlačidlo [Vlastný vodoznak].**

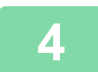

#### **4 Klepnutím na tlačidlo [Obraz] vyberte obrázok.**

Z dostupného výberu vyberte požadovaný obrázok miniatúry.

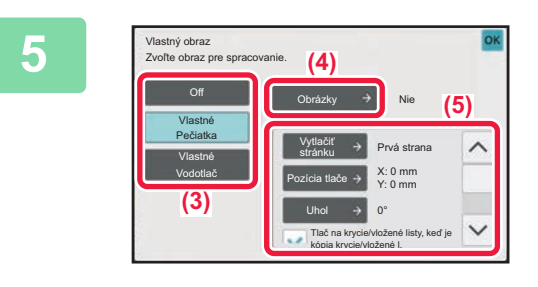

### **5 I**  $\frac{1}{2}$  **Nastavte možnosť [Vytlačit' stránku] 6K Stránku alebo [Pozícia tlače].**

Po dokončení nastavení klepnite na tlačidlo [OK] a potom na tlačidlo [Späť].

- **Zrušenie nastavenia vlastného obrazu:** Klepnite na tlačidlo [Off].
- **Zrušenie všetkých nastavení:** Klepnite na tlačidlo [CA].

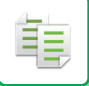

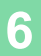

# **6 Klepnutím na tlačidlo [Štart] spustite kopírovanie.**

#### Nastavenia, ktoré sa týkajú vlastnej pečiatky a vlastného vodoznaku sú uvedené v nasledujúcej tabuľke. **Vlastná pečiatka**

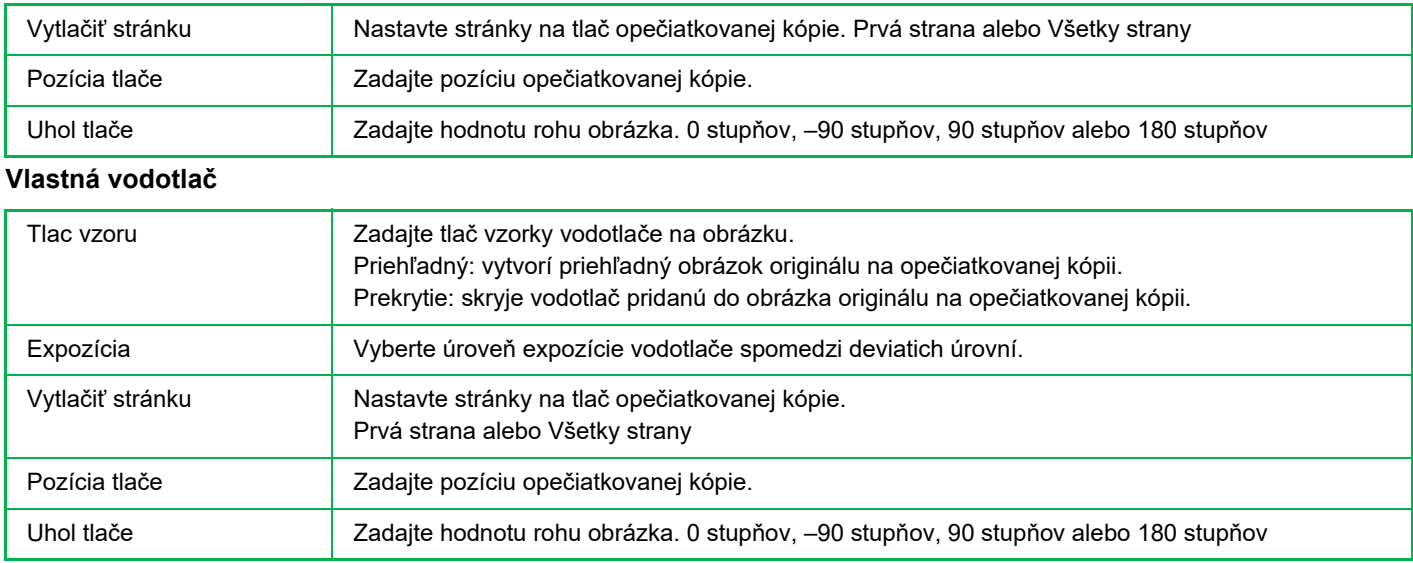

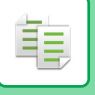

## <span id="page-197-0"></span>**VKLADANIE OBÁLOK DO KÓPIÍ (OBÁLKY/VKLADANÉ HÁRKY)**

Táto funkcia vkladá rôzny typ papiera do strán zodpovedajúcich predným a zadným obalom úlohy kopírovania. Je to užitočné, keď chcete zmeniť typ papiera na obálku, aby vytvorené materiály vyzerali lepšie. Ak je to potrebné, nakonfigurujte nastavenie vkladaných hárkov.

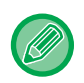

• Pre vloženie vkladaných hárkov, pozri "[VKLADANIE VKLADANÝCH HÁRKOV DO](#page-206-0) KÓPIÍ (OBÁLKY/VKLADANÉ HÁRKY) [\(strana 3-96\)](#page-206-0)".

• V prípade N-up je rozloženie založené na prvej stránke a nezahŕňa obálky.

#### **Kopírovanie na prednú obálku a vkladanie spolu so zadnou obálkou**

Iný typ papiera sa vkladá ako predná obálka a zadná obálka sa vkladá za poslednú skopírovanú stranu.

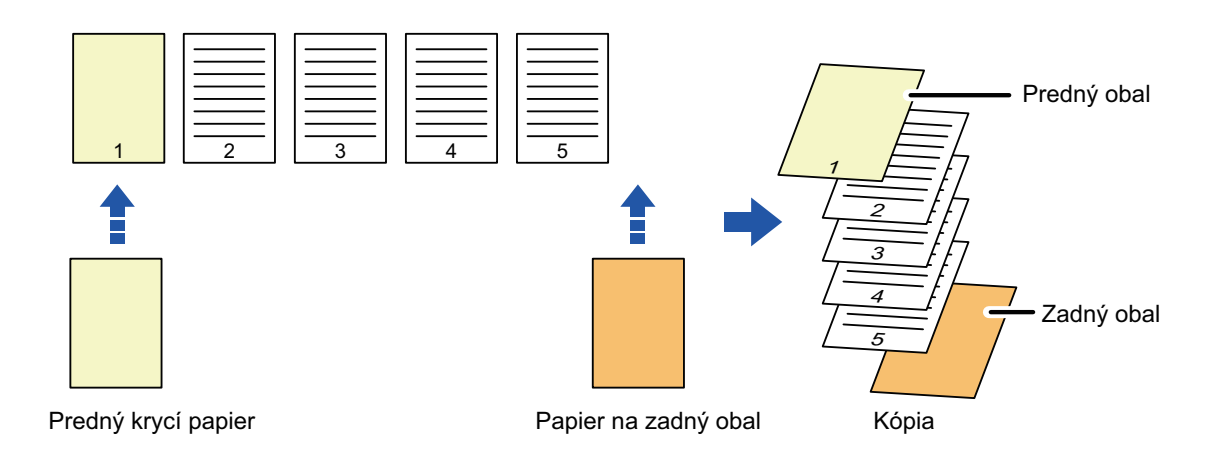

## **Príklady vkladania obálky**

Nasledovný obrázok zobrazuje výsledky kopírovania pri vložení prednej a zadnej obálky do šiestich strán jednostranného originálu alebo troch strán obojstranného originálu v štyroch režimoch kopírovania. **Jednostranné kopírovanie jednostranných originálov**

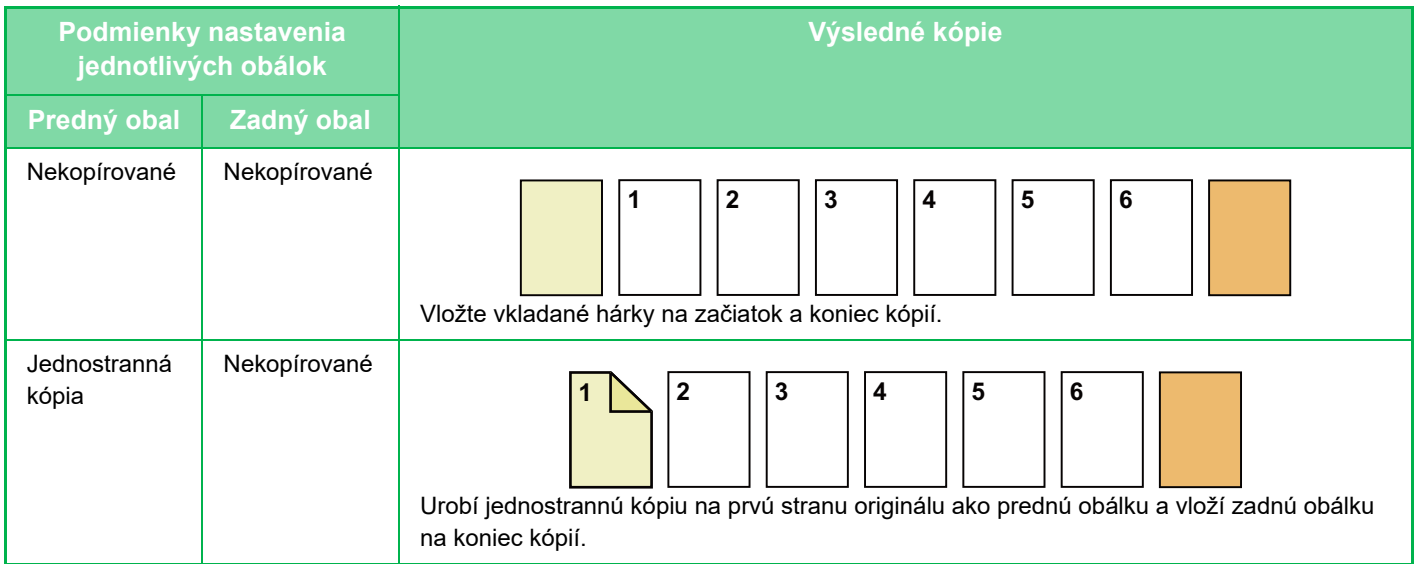

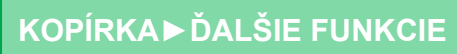

فعل

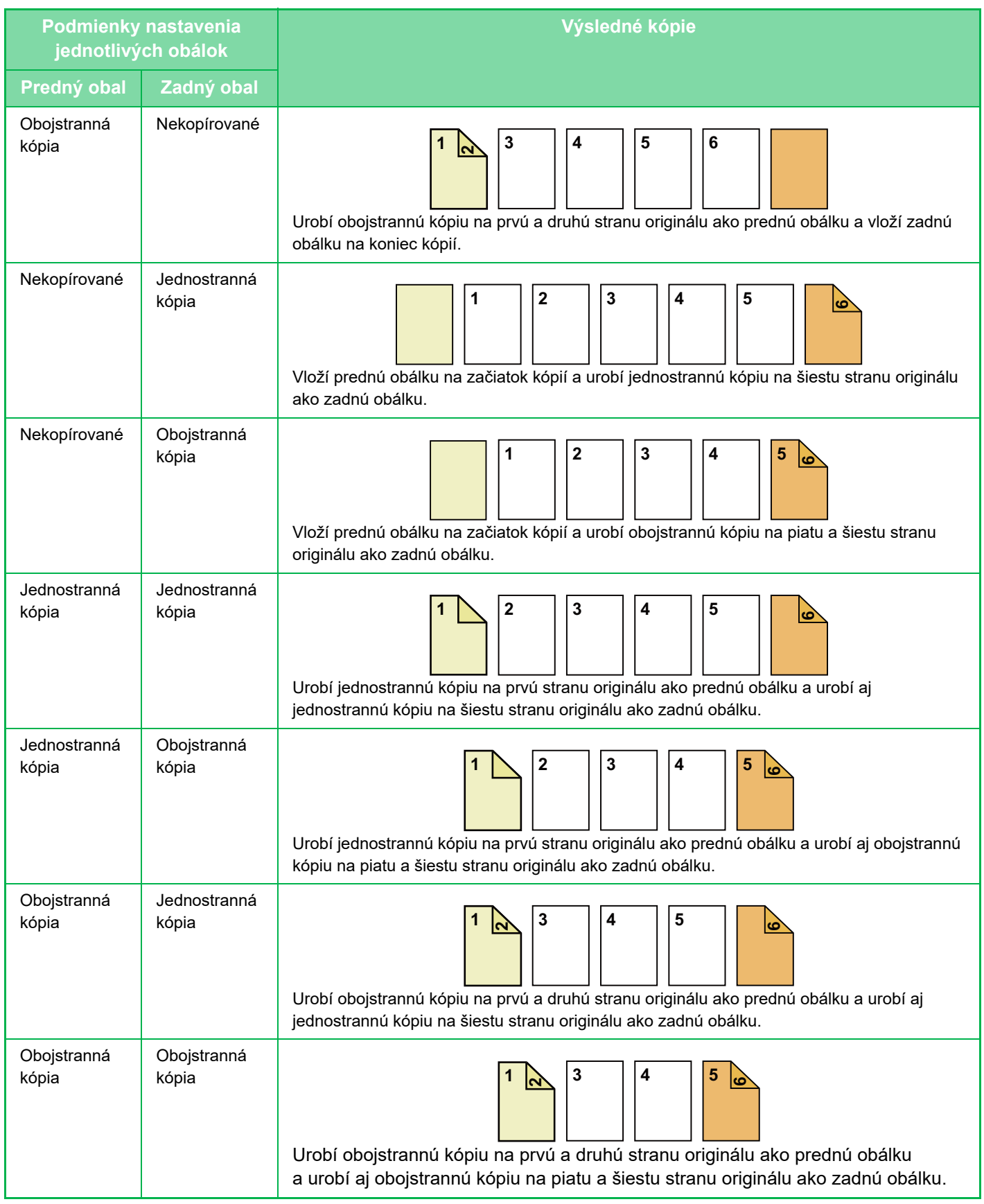

亀

### **Obojstranné kopírovanie jednostranných originálov**

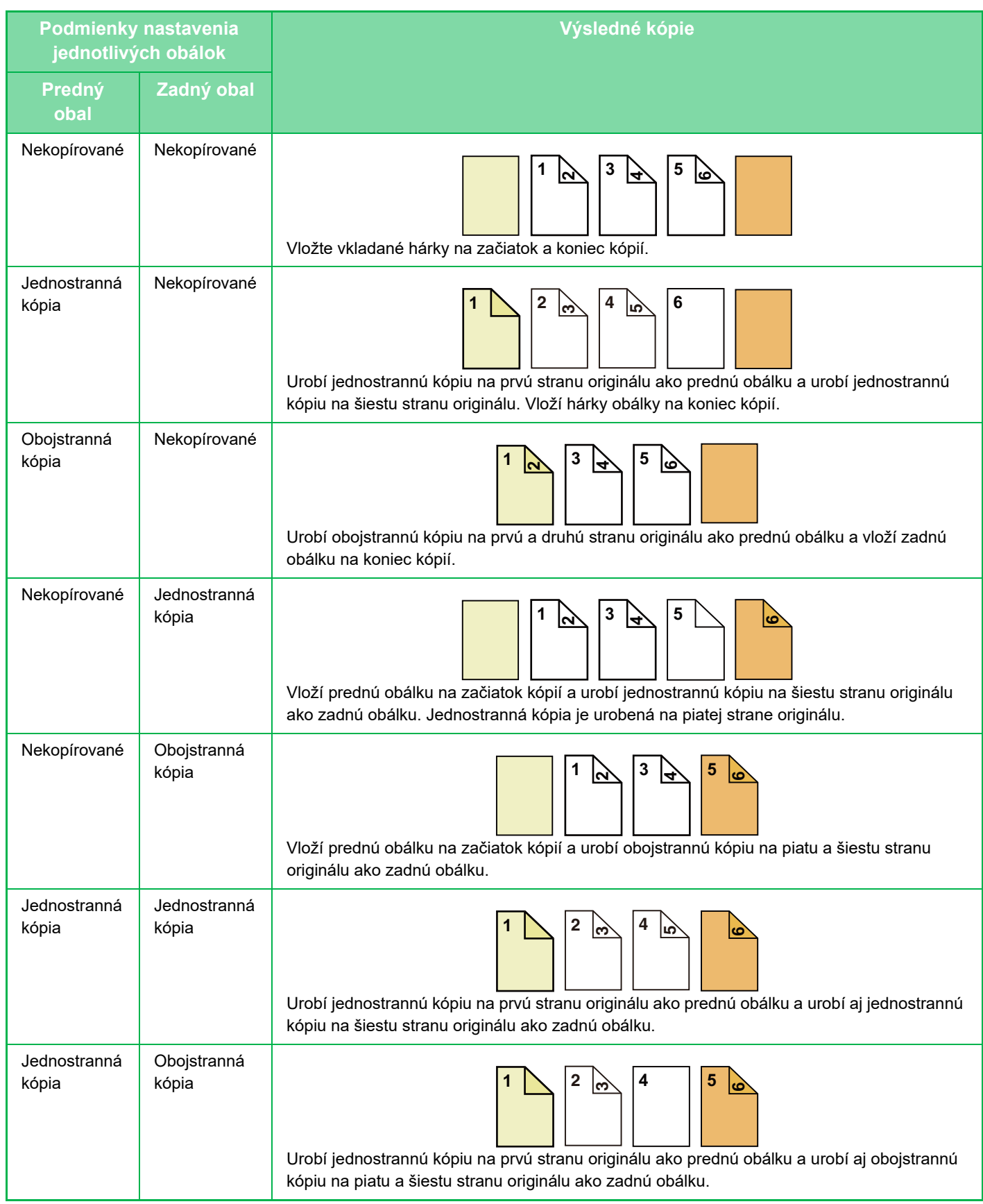

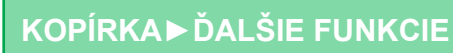

في

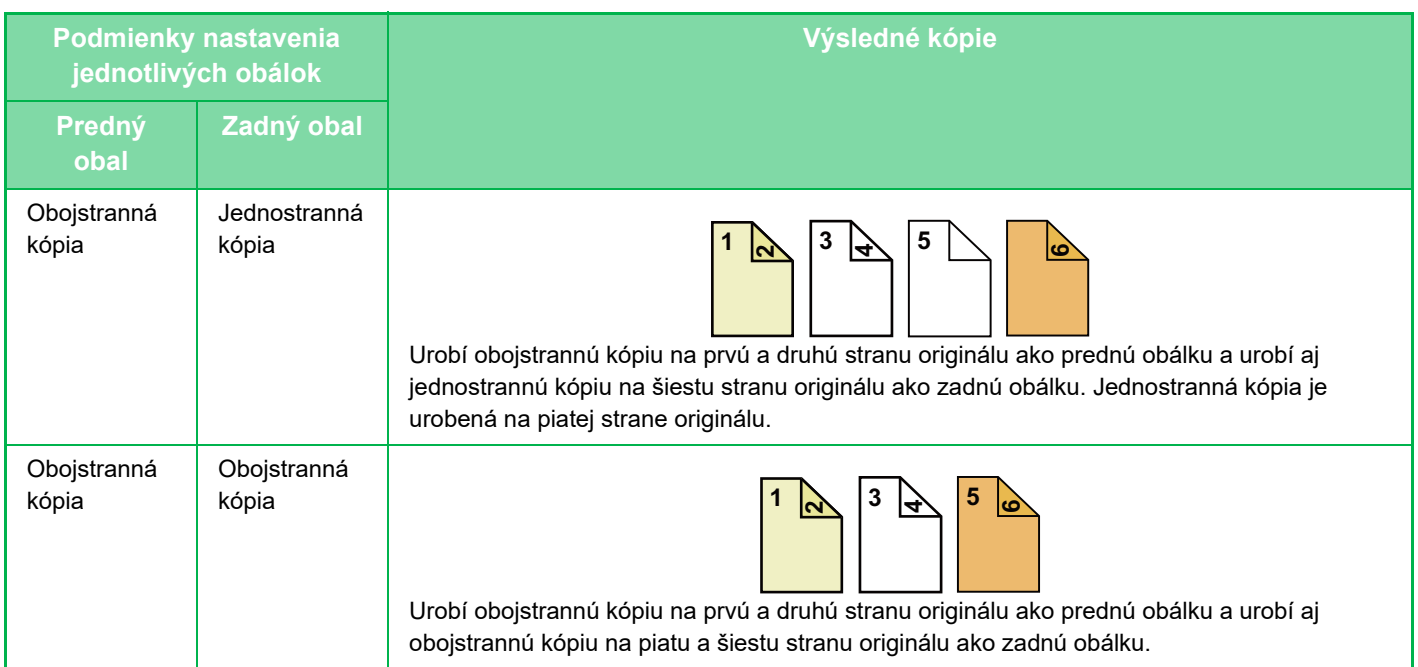

### **Jednostranné kopírovanie dvojstranných originálov**

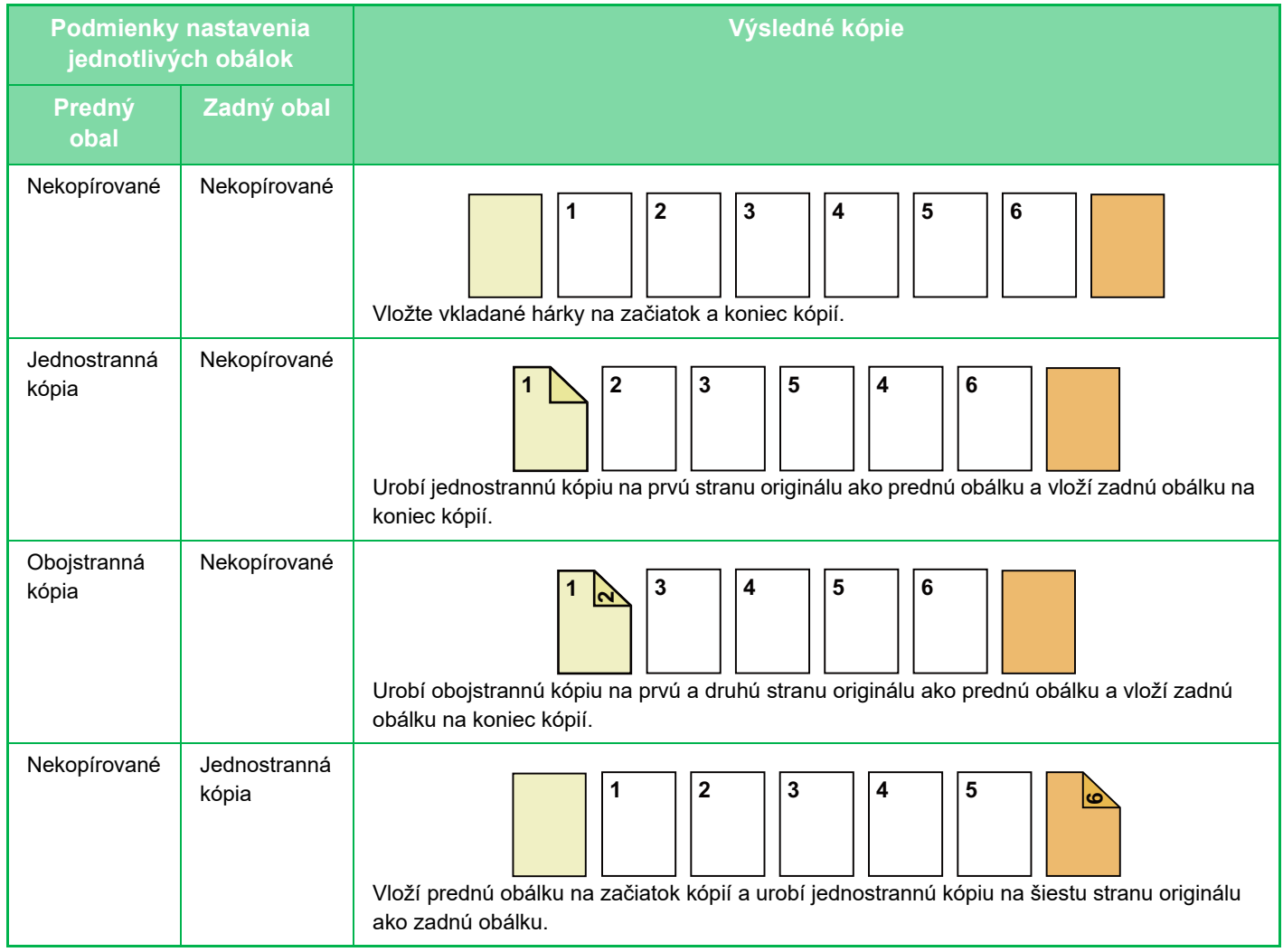

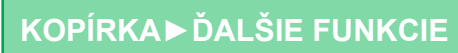

亀

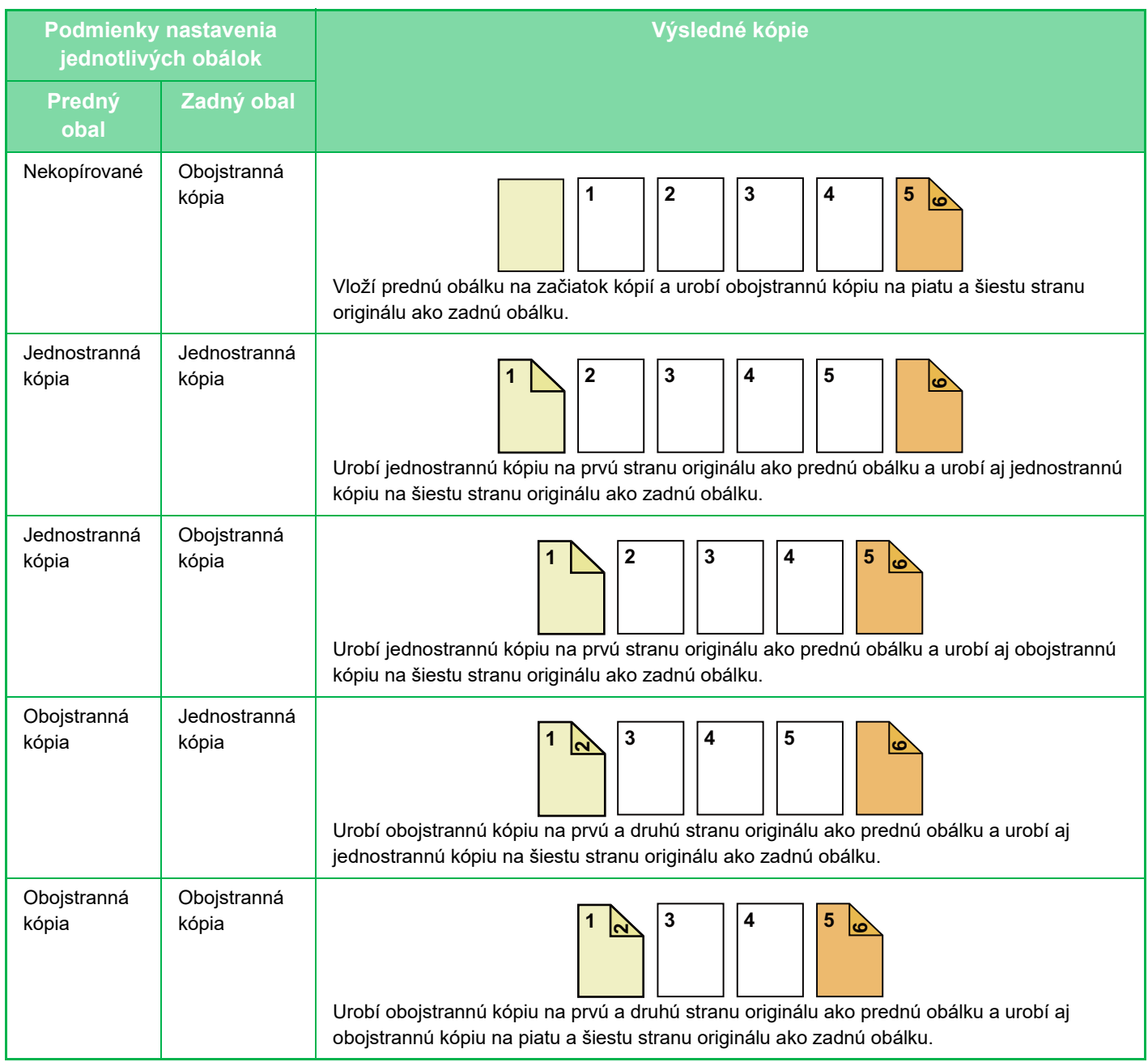

亀

### **Obojstranné kopírovanie dvojstranných originálov**

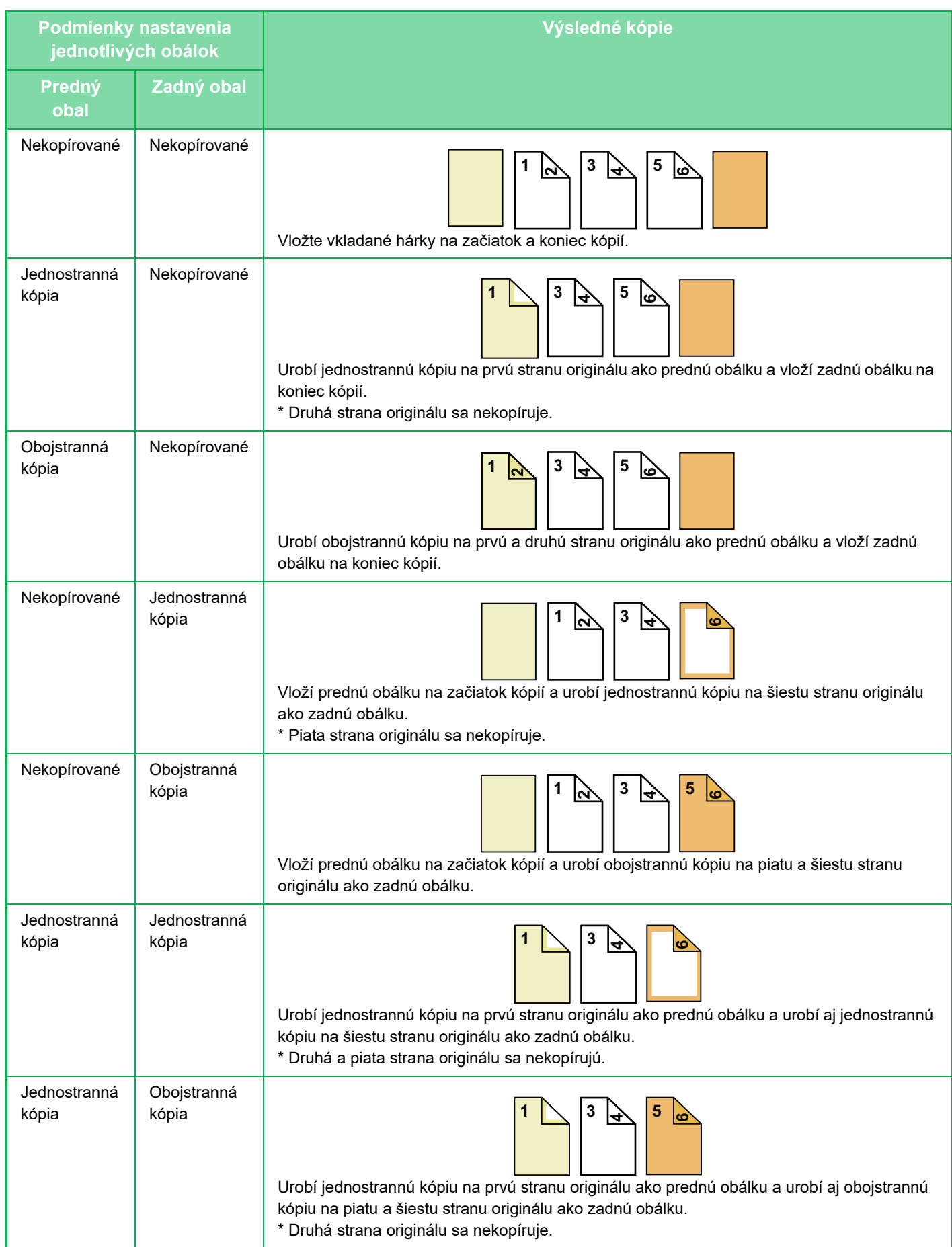

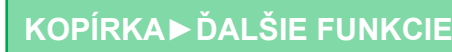

電

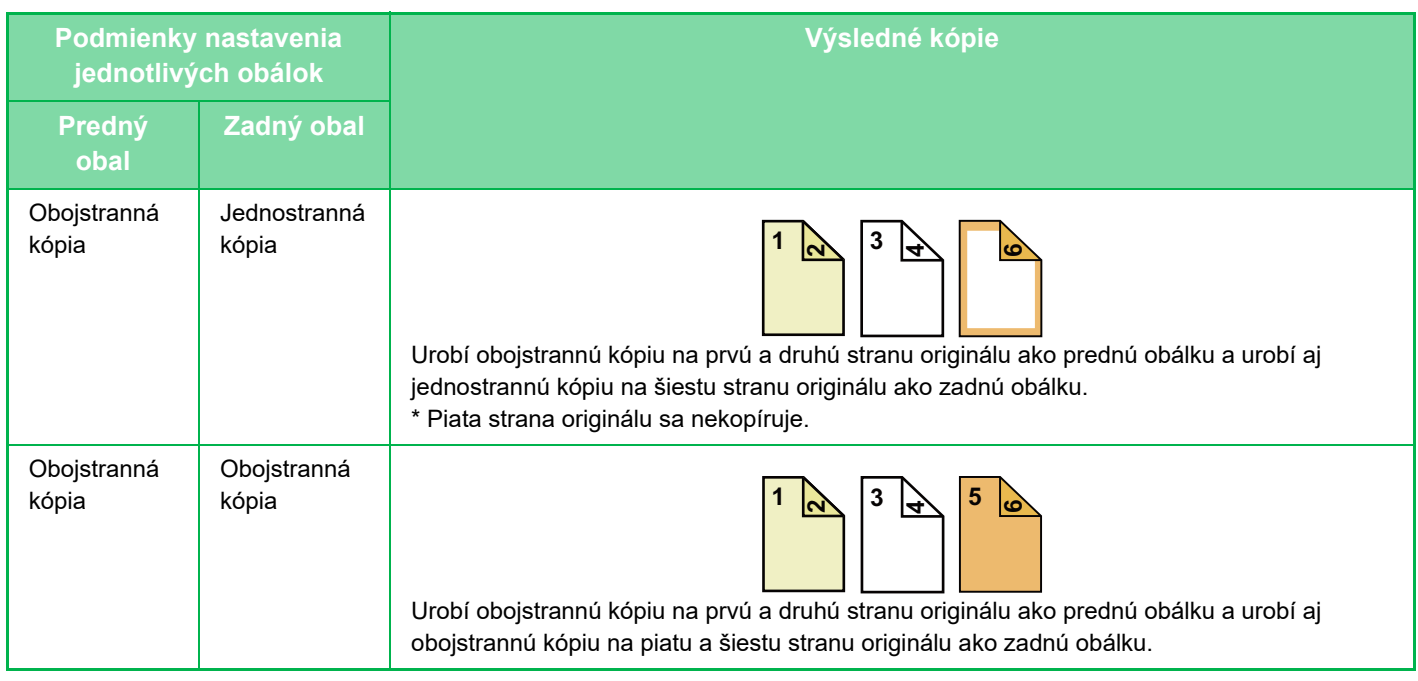

- Funkciu Obálky/Vkladané hárky nie je možné vybrať v jednoduchom režime.
- Pred použitím funkcie obálok/vkladaných hárkov vložte vkladané hárky do zásobníka.
- Pri výbere obálok/vkladaných hárkov vložte originály do zásobníka podávača dokumentov, vyberte jednostranné alebo obojstranné kopírovanie, zadajte počet kópií a vyberte iné požadované nastavenia kopírovania. Po dokončení týchto nastavení vykonajte postup na výber obálok/vkladaných hárkov.
- Na každú prednú aj zadnú obálku môžete vložiť jeden hárok.
- Pri obojstrannom kopírovaní obojstranných originálov nie je možné vložiť vkladný hárok medzi predné a opačné strany originálu.
- Toto nastavenie nie je k dispozícii, keď je funkcia "Obaly/prílohy" vypnutá v režime nastavenia.

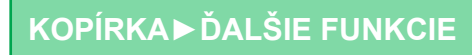

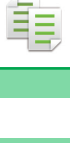

## **<sup>1</sup> Umiestnite originál do zásobníka podávača dokumentov automatického podávača dokumentov.**

AUTOMATICKÝ PODÁVAČ [DOKUMENTOV \(strana 1-24\)](#page-26-0)

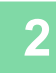

### **<sup>2</sup> Klepnite na tlačidlo [Ostatné] a potom na tlačidlo [Obaly/ vložky].**

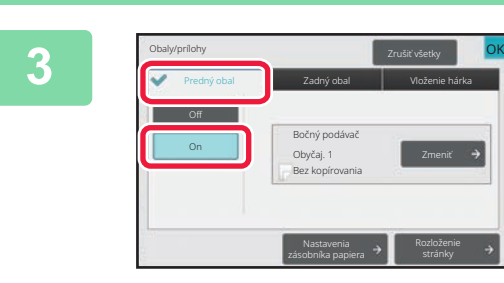

### **<sup>3</sup> Klepnite na tlačidlo [Predný obal] a potom na tlačidlo [On].**

Keď vkladáte zadnú obálku, klepnite na kartu [Zadný obal] a potom na tlačidlo [On].

**<sup>4</sup> Klepnite na tlačidlo [Zmeniť].**

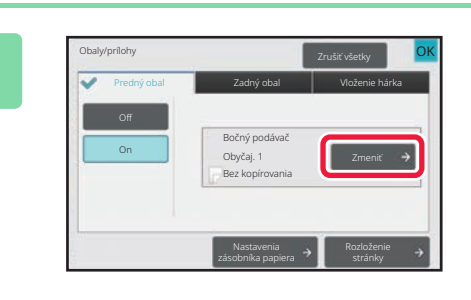

Nastavenie predného obalu

Zásobník papiera Bočný podávač

Obyčaj. 1

## **<sup>5</sup> Konfigurácia nastavení kópie prednej obálky.**

Keď vkladáte iba obálku, klepnite na tlačidlo [Bez kopírovania].

Ak vyberiete tlačidlo [Obojstr. kópia], klepnite na tlačidlo [Kniha] ale**bo** [Blok] pre väzbu prednej obálky. Po dokončení nastavení klepnite na tlačidlo [OK].

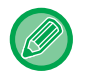

#### **Zmena vstupného zásobníka obálky:**

Jednostranná Bez kopírovania

Tlač na predný obal

Obaly/prílohy **Zrušiť všetky OK** 

Obojstr. kópia

Klepnutím na tlačidlo [Nastavenia zásobníka papiera] zobrazíte obrazovku s nastavením vstupného zásobníka. Na obrazovke s nastavením vstupného zásobníka klepnite na tlačidlo [Zásobník papiera] možnosti [Predný obal] alebo [Zadný obal].

Ďalšie informácie nájdete v časti ["VÝBER ZÁSOBNÍKA PAPIERA NA KOPÍROVANIE \(strana 3-13\)](#page-123-0)".

• Ak budete kopírovať na obal, nemôžete použiť štítky ani priehľadnú fóliu.

OK

- **Zrušenie vkladania obálky:** Klepnite na tlačidlo [Off].
- **Ak chcete naraz zrušiť nastavenia prednej obálky, zadnej obálky a vkladaného hárka:** Klepnite na tlačidlo [Zrušiť všetky].
- **Zrušenie všetkých nastavení:** Klepnite na tlačidlo [CA].

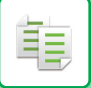

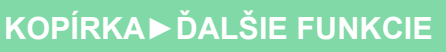

亀

## <span id="page-206-0"></span>**VKLADANIE VKLADANÝCH HÁRKOV DO KÓPIÍ (OBÁLKY/VKLADANÉ HÁRKY)**

Táto funkcia vkladá hárok papiera na určenú stranu ako vkladaný hárok. Existujú dva typy vkladných hárkov. Pozície vkladania je možné určiť. V prípade potreby vložte obálky.

Pre vloženie obálok, pozri ["VKLADANIE OBÁLOK DO KÓPIÍ \(OBÁLKY/VKLADANÉ HÁRKY\) \(strana 3-87\)"](#page-197-0).

#### **Príklad: Vloženie hárkov za strany 3 a 5**

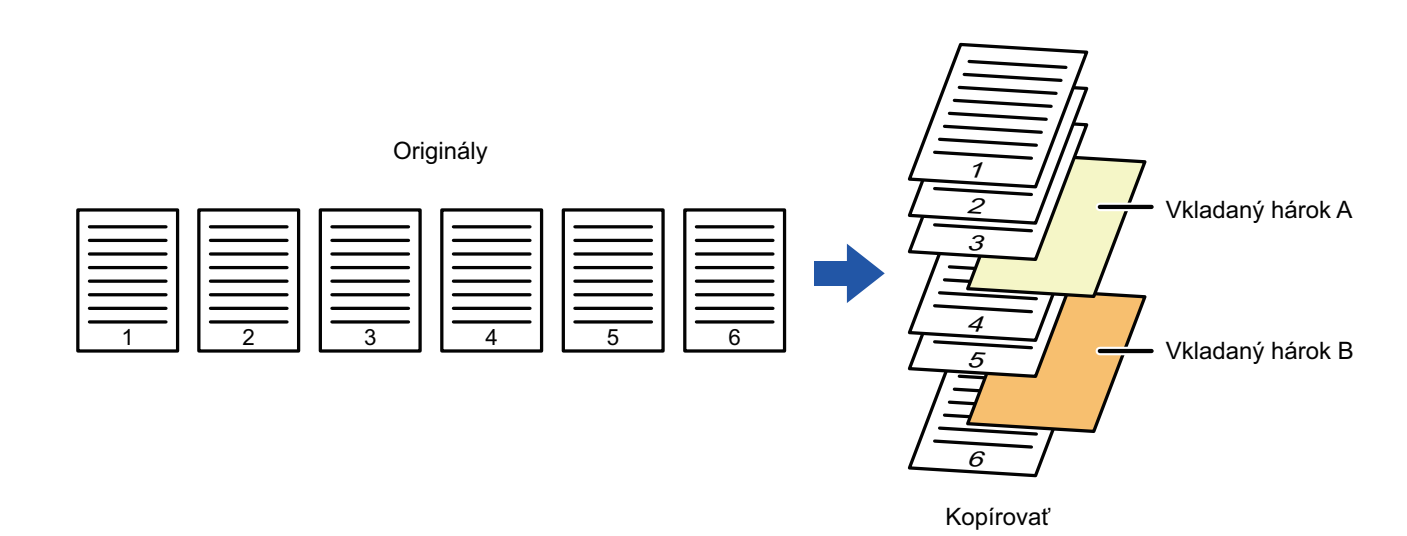

**3-96**

## **Príklady vkladania hárkov**

亀

Nasledujúce príklady zobrazujú výsledky kopírovania pri vložení vkladaných hárkov do šiestich strán jednostranného originálu alebo troch strán obojstranného originálu pomocou dvoch režimov kopírovania. **Kopírovanie jednostranného originálu**

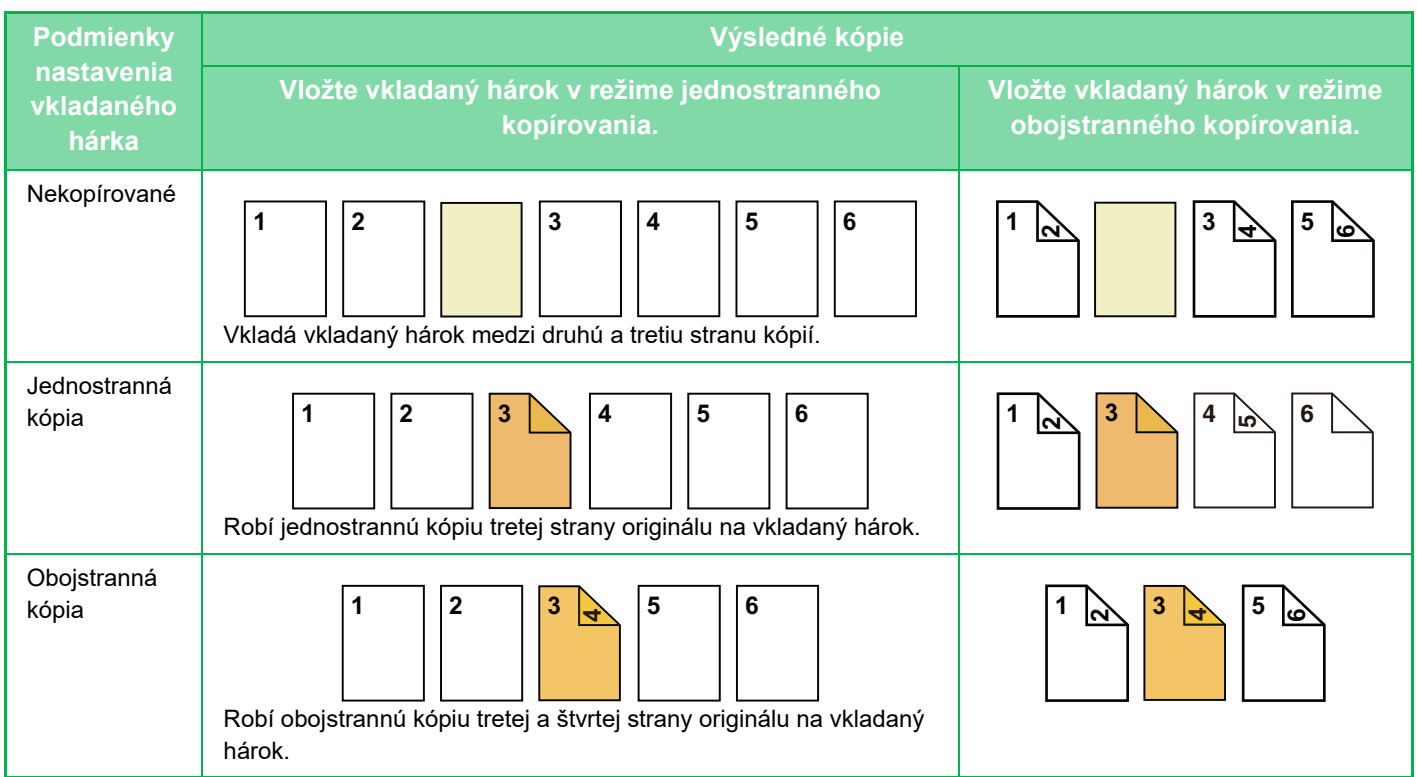

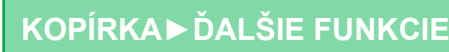

#### **Kopírovanie obojstranného originálu**

菲

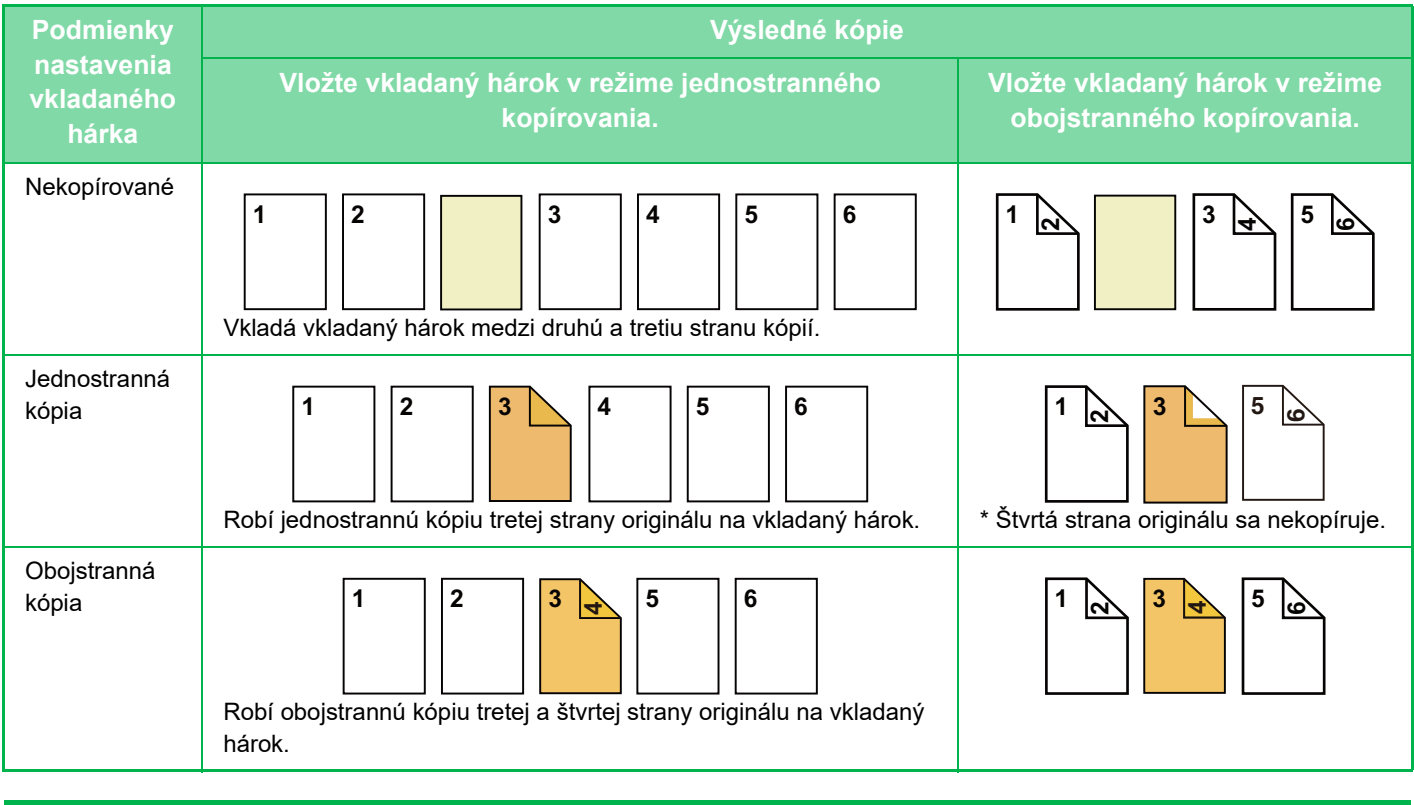

- Funkciu Obálky/Vkladané hárky nie je možné vybrať v jednoduchom režime.
- Pred použitím funkcie obálok/vkladaných hárkov vložte vkladané hárky do zásobníka.
- Pri výbere obálok/vkladaných hárkov vložte originály do zásobníka podávača dokumentov, vyberte jednostranné alebo obojstranné kopírovanie, zadajte počet kópií a vyberte iné požadované nastavenia kopírovania. Po dokončení týchto nastavení vykonajte postup na výber obálok/vkladaných hárkov.
- Veľkosť vkladaného hárka musí byť rovnaká ako veľkosť kópie.
- Dá sa vložiť až do 100 vkladaných hárkov.
- Predlohové sklo nie je pre túto funkciu k dispozícii.
- Na rovnakú stranu nie je možné vložiť dva vkladané hárky.
- Pri obojstrannom kopírovaní obojstranných originálov nie je možné vložiť vkladný hárok medzi predné a opačné strany originálu.
- Toto nastavenie nie je k dispozícii, keď je funkcia obálok/vkladaných hárkov vypnutá v režime nastavenia (administrátor).

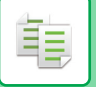

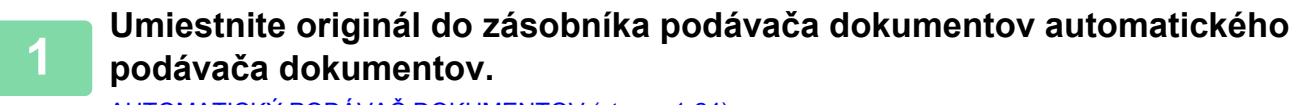

AUTOMATICKÝ PODÁVAČ [DOKUMENTOV \(strana 1-24\)](#page-26-0)

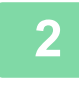

**<sup>2</sup> Klepnite na tlačidlo [Ostatné] a potom na tlačidlo [Obaly/ vložky].**

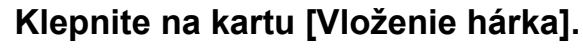

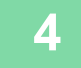

## **<sup>4</sup> Klepnite na tlačidlo [Vloženie typu A] a potom na tlačidlo zobrazenia vkladanej stránky.**

Nastavenia možnosti Vloženie typu B až H sú rovnaké ako nastavenia možnosti Vloženie typu A.

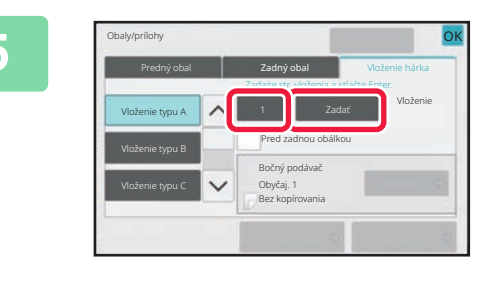

## **<sup>5</sup> Zadajte číslo strany, do ktorej chcete vložiť vkladaný hárok, pomocou číselných tlačidiel a potom klepnite na tlačidlo [Zadať].**

Celkový počet Vkladaný hárkov je zobrazený vedľa tlačidla [Zadať]. Zopakujte tieto kroky pre všetky vkladané hárky. Po dokončení nastavení klepnite na tlačidlo [OK].

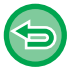

• **Ak ste zadali nesprávne číslo vkladanej strany:** Klepnite na tlačidlo [Rozloženie stránky] a zmeňte stranu. KONTROLA, ÚPRAVA A ODSTRAŇ[OVANIE ROZLOŽENIA STRANY OBÁLOK A](#page-211-0) VKLADANÝCH HÁRKOV (ROZ-[LOŽENIE STRANY\) \(strana 3-101\)](#page-211-0)

• **Zrušenie vkladaných hárkov:** Klepnite na tlačidlo [Zrušiť všetky].

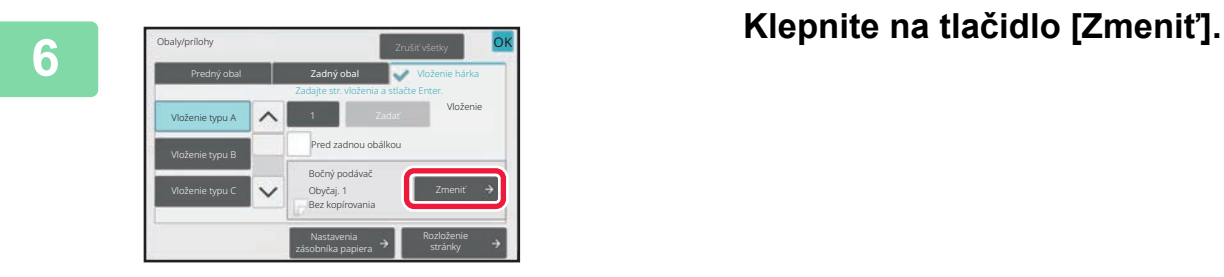

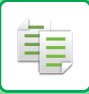

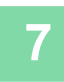

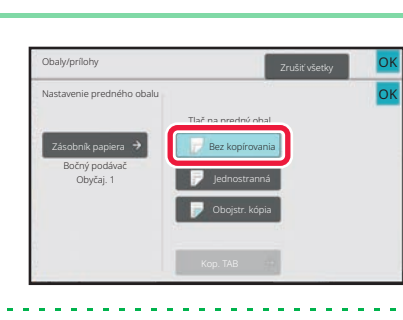

## **Ak vkladáte iba vkladaný hárok A, klepnite na tlačidlo [Bez kopírovania].**

Pri kopírovaní na vkladaný hárok A klepnite na tlačidlo [Jednostranná] alebo [Obojstr. kópia]. Ak vyberiete tlačidlo [Obojstr. kópia], klepnite na tlačidlo [Kniha] ale**bo** [Blok] pre väzbu vkladaného hárku. Po dokončení nastavení klepnite na tlačidlo [OK].

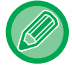

#### **Zmena vkladaného hárka:**

Klepnite na tlačidlo [Zásobník papiera] a vyberte zásobník s vloženými vkladanými hárkami.

- Pri kopírovaní na obidve strany vkladaného hárka nemôžete vkladať štítky.
- **Zrušenie všetkých nastavení:** Klepnite na tlačidlo [CA].

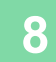

## <span id="page-211-0"></span>**KONTROLA, ÚPRAVA A ODSTRAŇOVANIE ROZLOŽENIA STRANY OBÁLOK A VKLADANÝCH HÁRKOV (ROZLOŽENIE STRANY)**

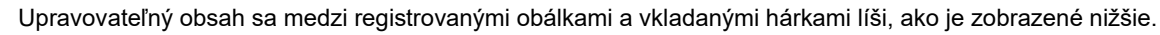

- Pre "Obal" môžete zmeniť nastavenia, ako sú typ papiera, kopírovať/nekopírovať, jednostranné a obojstranné.
	- Pre "Vložte papier" môžete zmeniť iba číslo strany, do ktorej ho chcete vložiť.

## **1 Klepnite na tlačidlo [Ostatné] a potom na tlačidlo [Obaly/ vložky].**

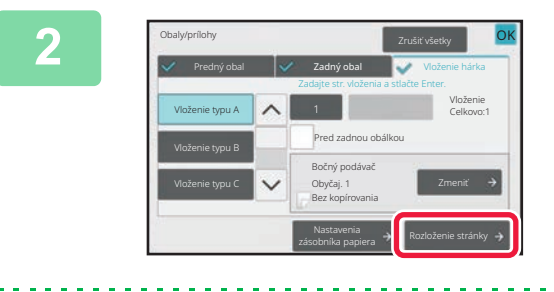

### **2 Klepnite na tlačidlo [Rozloženie stránky].**

黽

Ak nie sú nastavenia pre obálky a vkladané hárky nakonfigurované, tlačidlo [Rozloženie stránky] nie je aktívne.

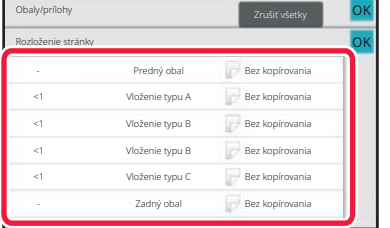

### **3 Skontrolujte rozloženie strany.**

Ak po kontrole rozloženia strany chcete túto úlohu ukončiť, klepnite na tlačidlo [OK].

Ak chcete upravovať alebo odstraňovať, klepnite na požadované tlačidlo. Pri odstraňovaní klepnite na tlačidlo [Zmazať].

Pri úprave klepnite na tlačidlo [Upraviť].

Ak nastavíte nepretržité vkladanie rôznych typov vkladaných hárkov na rovnakej strane, na paneli akcií môžete klepnúť na položku [Zmenaporadia vkladov] a toto poradie zmeniť.

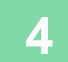

## **4 Zmeňte nastavenia obálky alebo vkladaného hárka.**

Pre obálku môžete zmeniť režim kopírovania. Môžete zmeniť číslo strany, do ktorej chcete vkladaný hárok vložiť. Po dokončení nastavení klepnite na tlačidlo [OK].

## **VKLADANIE VKLADANÝCH HÁRKOV MEDZI PRIEHĽADNÉ FÓLIE (PRIEHĽADNÉ VKLADANÉ HÁRKY)**

Pri kopírovaní na priehľadné fólie sa hárky môžu zlepiť k sebe pôsobením statickej elektriny.

Funkciu Priehľadné vkladané hárky je možné použiť na automatické vkladanie hárkov papiera medzi jednotlivé hárky priehľadnej fólie, aby sa s nimi lepšie narábalo.

Na vkladané hárky sa dá aj kopírovať.

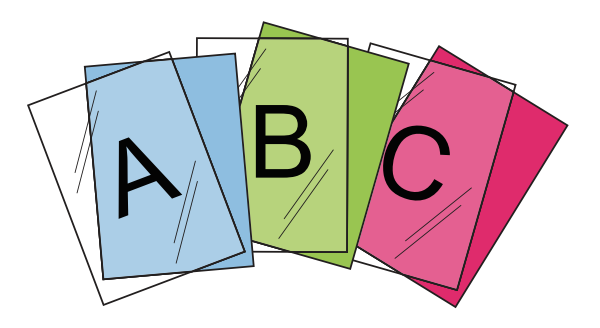

- Funkciu Priehľadné vkladané hárky nie je možné vybrať v jednoduchom režime.
- Pri obojstrannom kopírovaní je možné použiť len režim "2-stranný→1-stranný".
- V tomto režime nie je možné vybrať počet kópií.
- Priehľadnú fóliu musíte vložiť do bočného podávača.

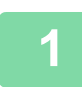

فع

## **1 Vložte priehľadnú fóliu lícom nadol do bočného podávača a vložte hárky priehľadnej fólie.**

Po vložení priehľadnej fólie nakonfigurujte nastavenia bočného podávača. [KOPÍROVANIE POMOCOU BO](#page-143-0)ČNÉHO PODÁVAČA (strana 3-33)

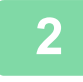

#### **2 Vložte originál.**

Umiestnite originál do zásobníka automatického podávača dokumentov alebo na predlohové sklo. AUTOMATICKÝ PODÁVAČ [DOKUMENTOV \(strana 1-24\)](#page-26-0) [PREDLOHOVÉ SKLO \(strana 1-27\)](#page-29-0)

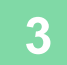

**3 Klepnite na tlačidlo [Ostatné] a potom na tlačidlo [Vloženie priehľad. fólie].**

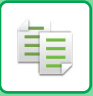

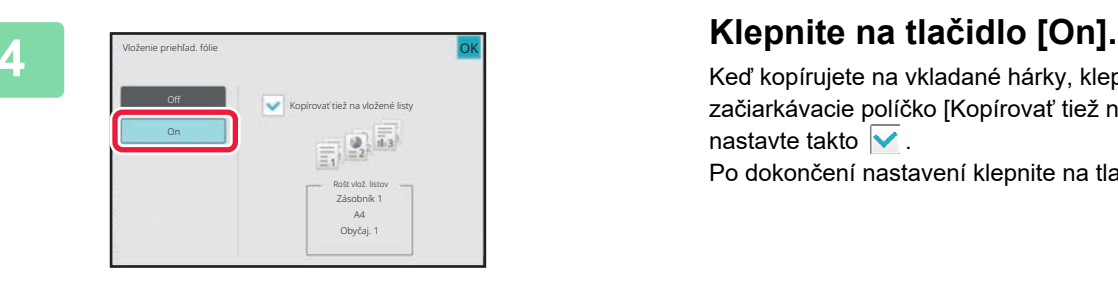

Keď kopírujete na vkladané hárky, klepnutím na začiarkávacie políčko [Kopírovať tiež na vložené listy] ho nastavte takto  $\overline{\vee}$ . Po dokončení nastavení klepnite na tlačidlo [OK].

全

- Klepnite na tlačidlo [Off]. • **Zrušenie všetkých nastavení:**
- Klepnite na tlačidlo [CA].

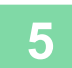

**5 Klepnutím na tlačidlo [Štart] spustite kopírovanie.**

• **Zrušenie nastavenia priehľadných vkladaných hárkov:**

# **FUNKCIE NA ŠPECIÁLNE POUŽITIE**

## **KOPÍROVANIE SO ZRKADLOVÝM OBRAZOM (ZRKADLOVÝ OBRAZ)**

Táto funkcia vytvára kópie otočením originálu do zrkadlového obrazu.

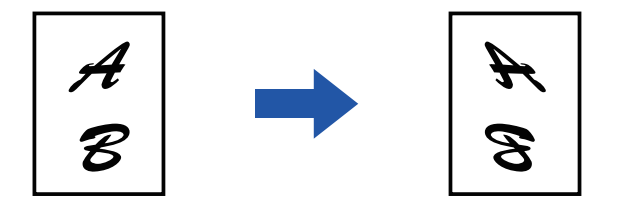

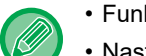

鶾

• Funkciu Zrkadlový obraz nie je možné vybrať v jednoduchom režime.

• Nastavte zrkadlový obraz ešte pred skenovaním originálu.

## **1 Klepnite na tlačidlo [Ostatné] a potom na tlačidlo [Zrkadlový obraz].**

Na ikone sa zobrazí značka začiarknutia. Po dokončení nastavení klepnite na tlačidlo [OK].

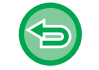

## **Zrušenie nastavenia zrkadlového obrazu:**

. . . . . . . . . . . . . . . . . .

Klepnutím na tlačidlo [Zrkadlový obraz] ho odznačte.

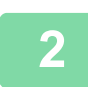

### **2 Vložte originál.**

Umiestnite originál do zásobníka automatického podávača dokumentov alebo na predlohové sklo. AUTOMATICKÝ PODÁVAČ [DOKUMENTOV \(strana 1-24\)](#page-26-0) [PREDLOHOVÉ SKLO \(strana 1-27\)](#page-29-0)

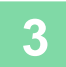

# **FUNKCIE ÚPRAVY VÝSTUPU A SÝTOSTI**

## **ZÁMENA BIELEJ A ČIERNEJ FARBY V KÓPII (ZAMENIŤ ČB)**

Táto funkcia sa používa na zámenu čiernej a bielej farby v kópii na vytvorenie negatívneho obrázka. Originály s veľkými čiernymi oblasťami (v ktorých sa používa veľké množstvo tonera) možno skopírovať pomocou funkcie prevrátenia čiernej a bielej farby s cieľom usporiť toner.

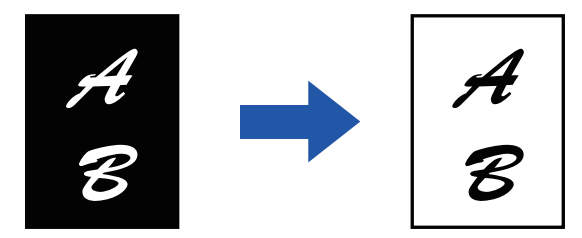

- Funkciu Zameniť Č/B nie je možné vybrať v jednoduchom režime.
- Funkciu Zameniť ČB je potrebné zadať pred začatím skenovania originálu.
- Keď vyberiete túto funkciu, nastavenie možnosti "Typ expozície/originál" na úpravu expozície sa automaticky zmení na "Text".
- Táto funkcia nie je dostupná v niektorých krajinách a oblastiach.

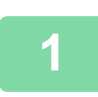

### **<sup>1</sup> Klepnite na tlačidlo [Ostatné] a potom na tlačidlo [Otoči<sup>ť</sup> <sup>Č</sup>/B].**

Na ikone sa zobrazí značka začiarknutia. Po dokončení nastavení ťuknite na tlačidlo [Späť].

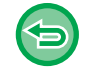

#### **Zrušenie nastavenia funkcie Otočiť Č/B:**

Klepnutím na tlačidlo [Otočiť Č/B] ho odznačte.

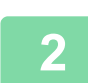

#### **<sup>2</sup> Vložte originál.**

Umiestnite originál do zásobníka automatického podávača dokumentov alebo na predlohové sklo. AUTOMATICKÝ PODÁVAČ [DOKUMENTOV \(strana 1-24\)](#page-26-0) [PREDLOHOVÉ SKLO \(strana 1-27\)](#page-29-0)

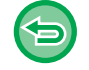

**Zrušenie všetkých nastavení:** Klepnite na tlačidlo [CA].

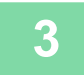
### **JEDNODUCHÉ NASTAVENIE KVALITY OBRÁZKA (RÝCHLE NASTAVENIE KVALITY OBRAZU)**

Obrysy obrázkov a textu môžete ľahko zmeniť.

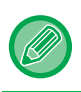

鶾

• Funkciu Rýchle nastavenie kvality obrazu nie je možné vybrať v jednoduchom režime.

• Nastavenie kvality obrazu je potrebné vybrať pred skenovaním originálu.

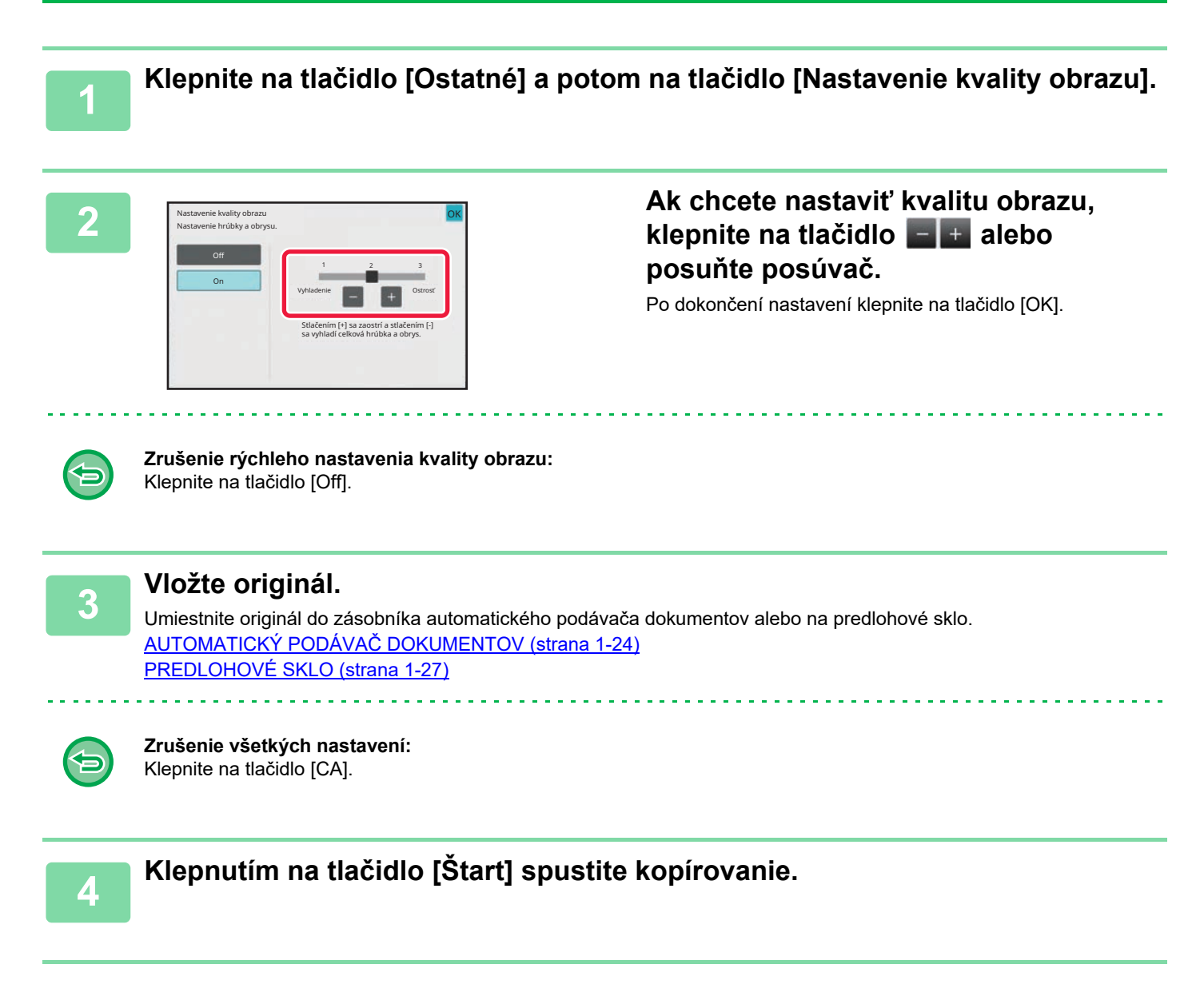

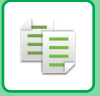

## **ÚPRAVA OSTROSTI OBRÁZKA (OSTROSŤ)**

Táto funkcia nastavuje ostrosť, aby urobila obrázok ostrejším alebo jemnejším.

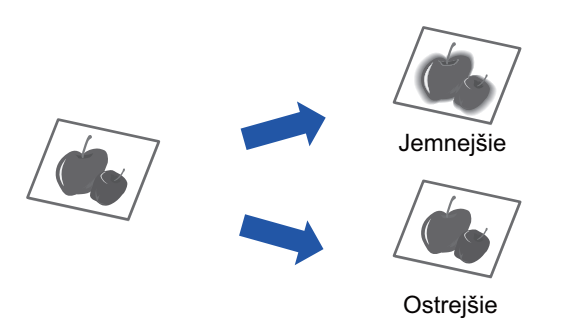

- Funkciu Ostrosť nie je možné vybrať v jednoduchom režime.
	- Ostrosť je potrebné nastaviť pred skenovaním originálu.

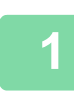

### **<sup>1</sup> Klepnite na tlačidlo [Ostatné] a potom na tlačidlo [Ostrosť].**

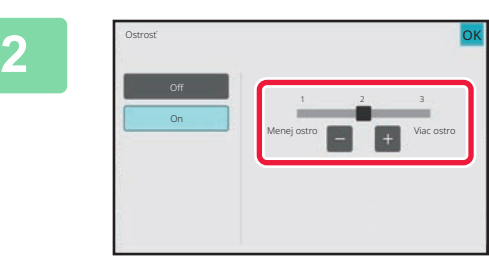

### **Pomocou tlačidla <b>alebo alebo posunutím posúvača nastavte ostrosť.**

Vyberte [Viac ostro] pre ostrejšie obrysy alebo [Menej ostro] pre jemnejšie obrysy. Po dokončení nastavení klepnite na tlačidlo [OK].

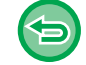

### **Zrušenie nastavenia ostrosti obrázka:** Klepnite na tlačidlo [Off].

**<sup>3</sup> Vložte originál.** Umiestnite originál do zásobníka automatického podávača dokumentov alebo na predlohové sklo.

AUTOMATICKÝ PODÁVAČ [DOKUMENTOV \(strana 1-24\)](#page-26-0)

[PREDLOHOVÉ SKLO \(strana 1-27\)](#page-29-0)

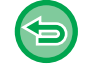

#### **Zrušenie všetkých nastavení:** Klepnite na tlačidlo [CA].

**<sup>4</sup> Klepnutím na tlačidlo [Štart] spustite kopírovanie.**

### **NASTAVENIE HUSTOTY OBLASTI PRE KOPÍROVANIE (VYVÁŽENIE SIVEJ)**

Môžete nastaviť tón a hustotu kópií.

Hustota je rozdelená do troch rozsahov, pričom hustotu každého rozsahu môžete upraviť. V prípade potreby môžete nastaviť aj všetky tri rozsahy hustoty naraz.

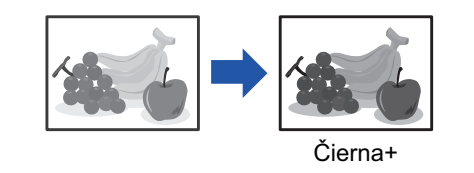

- Funkciu Vyváženie sivej nie je možné vybrať v jednoduchom režime.
- Vyváženie sivej musí byť zadané ešte pred skenovaním originálu.

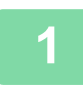

黽

**1 Klepnite na tlačidlo [Ostatné] a potom na tlačidlo [Vyváženie sivej].**

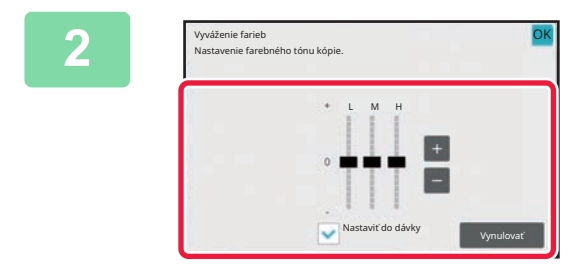

### **2 Upravte vyváženie sivej klepnutím na tlačidlo alebo nastavením posúvača.**

- Ak chcete nastaviť každý rozsah, nastavte označovacie políčko pre [Nastaviť do dávky] na .
- Ak chcete samostatne upraviť posúvač pomocou tlačidiel  $\left| \frac{1}{x} \right|$ , klepnite na posúvač, ktorý chcete upraviť a klepnite na tlačidlá **...** +
- Po dokončení nastavení klepnite na tlačidlo [OK].

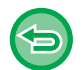

**Ak chcete obnoviť pôvodné nastavenie vyváženia sivej na aktuálnej karte:** Klepnite na tlačidlo [Vynulovať]. Hodnoty všetkých odtieňov, ktoré momentálne upravujete, sa vrátia na predvolené hodnoty vyváženia farieb.

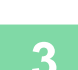

### **3 Vložte originál.**

Umiestnite originál do zásobníka automatického podávača dokumentov alebo na predlohové sklo. AUTOMATICKÝ PODÁVAČ [DOKUMENTOV \(strana 1-24\)](#page-26-0) [PREDLOHOVÉ SKLO \(strana 1-27\)](#page-29-0)

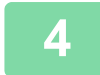

**4 Klepnutím na tlačidlo [Štart] spustite kopírovanie.**

# <span id="page-219-0"></span>**UŽITOČNÉ FUNKCIE KOPÍROVANIA**

# **PRERUŠENIE KOPÍROVANIA**

Táto funkcia prerušuje prebiehajúcu úlohu a prednostne tlačí originál zadaný funkciou prerušeného kopírovania. Keď potrebujete súrne zhotoviť kópiu a zariadenie je zaneprázdnené dlhotrvajúcim kopírovaním alebo inou úlohou, použite prerušenie kopírovania.

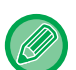

- Tlačidlo [Prerušenie] sa počas skenovania originálu neobjaví.
- V závislosti na nastavení prebiehajúcej úlohy sa tlačidlo [Prerušenie] nemusí objaviť.
- Prerušenie kopírovania sa nemôže použiť v kombinácií s nasledujúcimi funkciami: Vytvorenie úlohy, Snímka karty, Počet originálov, Skúšobná kópia a Nastavenie náhľadu.
- Ak použijete predlohové sklo na prerušenie kópie, nie je možné vybrať brožúru, funkciu obaly/prílohy alebo nastavenie N-Up.

Ak je potrebná ktorákoľvek z týchto funkcií, použite automatický podávač dokumentov.

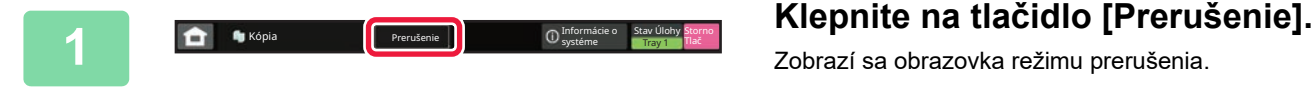

Zobrazí sa obrazovka režimu prerušenia.

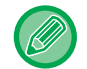

#### **Ak je zadané overovanie používateľa:**

Klepnutím na tlačidlo [Prerušenie] zobrazíte obrazovku s overením používateľa. Zadajte prihlasovacie meno a heslo na vykonanie overovania používateľa.

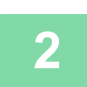

### **<sup>2</sup> Vložte originál.**

Umiestnite originál do zásobníka automatického podávača dokumentov alebo na predlohové sklo. AUTOMATICKÝ PODÁVAČ [DOKUMENTOV \(strana 1-24\)](#page-26-0) [PREDLOHOVÉ SKLO \(strana 1-27\)](#page-29-0)

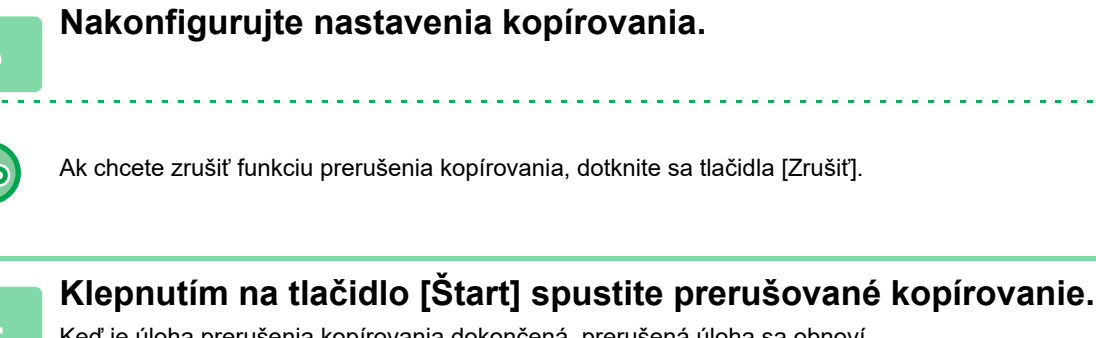

Keď je úloha prerušenia kopírovania dokončená, prerušená úloha sa obnoví.

Funkcia prerušenia kopírovania neslúži na zobrazenie náhľadu naskenovaného originálu.

## **ODOSIELANIE ÚDAJOV POČAS KOPÍROVANIA**

Táto funkcia umožňuje odoslanie faxu počas kopírovania, odoslanie e-mailu s pripojeným obrázkom alebo uloženie údajov do sieťového priečinka.

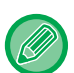

فع

Cieľ musíte vopred uložiť do adresára.

[UKLADANIE ADRIES PRIAMYM ZADANÍM \(strana 6-20\)](#page-474-0)

Prenos faxu a obrázka začne po kopírovaní a na prenos sa použijú rovnaké nastavenia ako na kopírovanie. Niektoré funkcie však nemusia priniesť rovnaké výsledky ako pri kopírovaní.

### **1 Klepnutím na tlačidlo [Detail] zmeňte režim na normálny.**

[JEDNODUCHÝ REŽIM \(strana 3-3\)](#page-113-0)

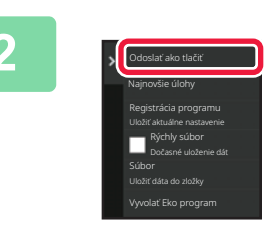

### **2 Na paneli akcií ťuknite na položku [Odoslať ako tlačiť].**

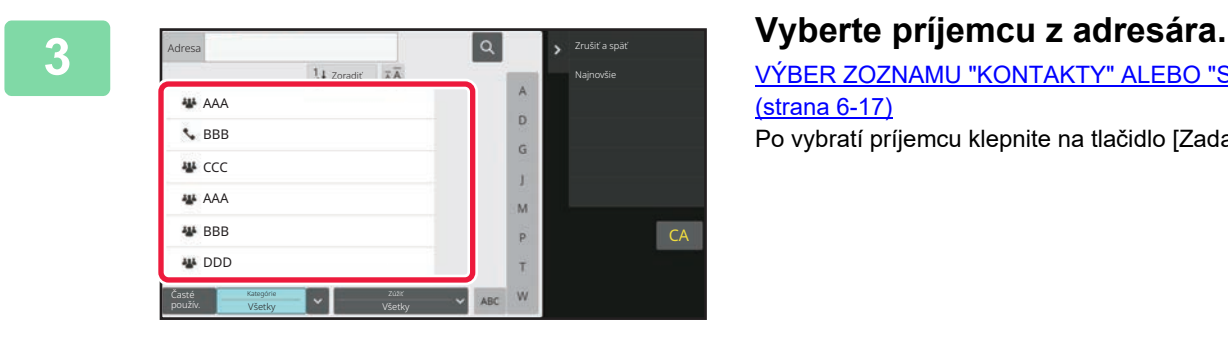

[VÝBER ZOZNAMU "KONTAKTY" ALEBO "SKUPINA"](#page-471-0)  [\(strana 6-17\)](#page-471-0) Po vybratí príjemcu klepnite na tlačidlo [Zadajte adresu].

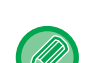

• Na zadanie adresy nemôžete použiť softvérovú klávesnicu. Ak príjemcu v adresári nemôžete nájsť, zadajte ho do adresára.

• Nie je možné zvoliť internetovú faxovú adresu.

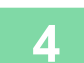

### **4 Vložte originál.**

Umiestnite originál do zásobníka automatického podávača dokumentov alebo na predlohové sklo. AUTOMATICKÝ PODÁVAČ [DOKUMENTOV \(strana 1-24\)](#page-26-0) [PREDLOHOVÉ SKLO \(strana 1-27\)](#page-29-0)

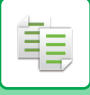

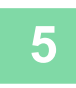

### **5 Podľa potreby nastavte každú položku kopírovania.**

Tieto nastavenia kopírovania sa používajú na prenos faxu. V závislosti od funkcie nemusia byť niektoré nastavenia k dispozícii.

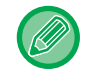

Náhľad naskenovaného originálu môžete zobraziť klepnutím na tlačidlo [Náhľad].

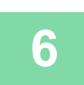

**6 Klepnutím na tlačidlo [Štart] spustite kopírovanie.**

Po kopírovaní začne prenos.

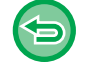

Po kopírovaní si nemôžete pred prenosom pozrieť nastavenia.

# **ÚLOHY KOPÍROVANIA**

Keď sa dotknete zobrazenia stavu úloh, úlohy sa zobrazia v zozname. Ak chcete overiť stav úlohy kopírovania, klepnite na kartu [Tlač].

Ak chcete zastaviť alebo odstrániť úlohy, alebo vykonať prioritné spracovanie, prečítajte si informácie v časti "[ZASTAVENIE/ODSTRÁNENIE ÚLOHY, PRIORITNÉ SPRACOVANIE A KONTROLA STAVU \(strana 2-59\)](#page-99-0)".

 $\bullet$ **Dokumentu Sharp OSA informácie** Stav Úlohy ٠ 蘭 Jednoduché skenovanie  $\blacksquare$  Pin

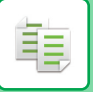

## **PROGRAMY**

Programy sa nastavujú na základnej obrazovke normálneho režimu. [JEDNODUCHÝ REŽIM \(strana 3-3\)](#page-113-0)

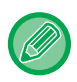

Programy nie je možné uložiť v jednoduchom režime.

## **ULOŽENIE PROGRAMU**

Táto funkcia hromadne ukladá nastavenia kopírovania ako jeden program. Uložený program je možné načítať pomocou jednoduchých krokov.

Informácie o načítaní programu nájdete v časti "[VYVOLANIE PROGRAMU \(strana 3-115\)"](#page-225-0).

Predpokladajme napríklad, že sa raz do mesiaca kopírujú výkresy CAD veľkosti A4 (8-1/2" x 11") na účely archivovania s použitím nasledovných nastavení:

- Výkresy CAD veľkosti A4 (8-1/2" x 11") sa zmenšia na veľkosť A5 (5-1/2" x 8-1/2").
- Na zníženie spotreby papiera o polovicu sa použilo obojstranné kopírovanie.
- Ak chcete spolu zviazať viac skopírovaných hárkov, skopírujte okraj.

Výkresy CAD vo formáte A4 (8-1/2" x 11")

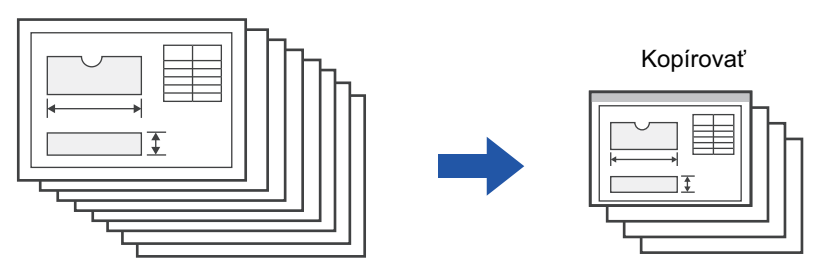

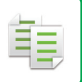

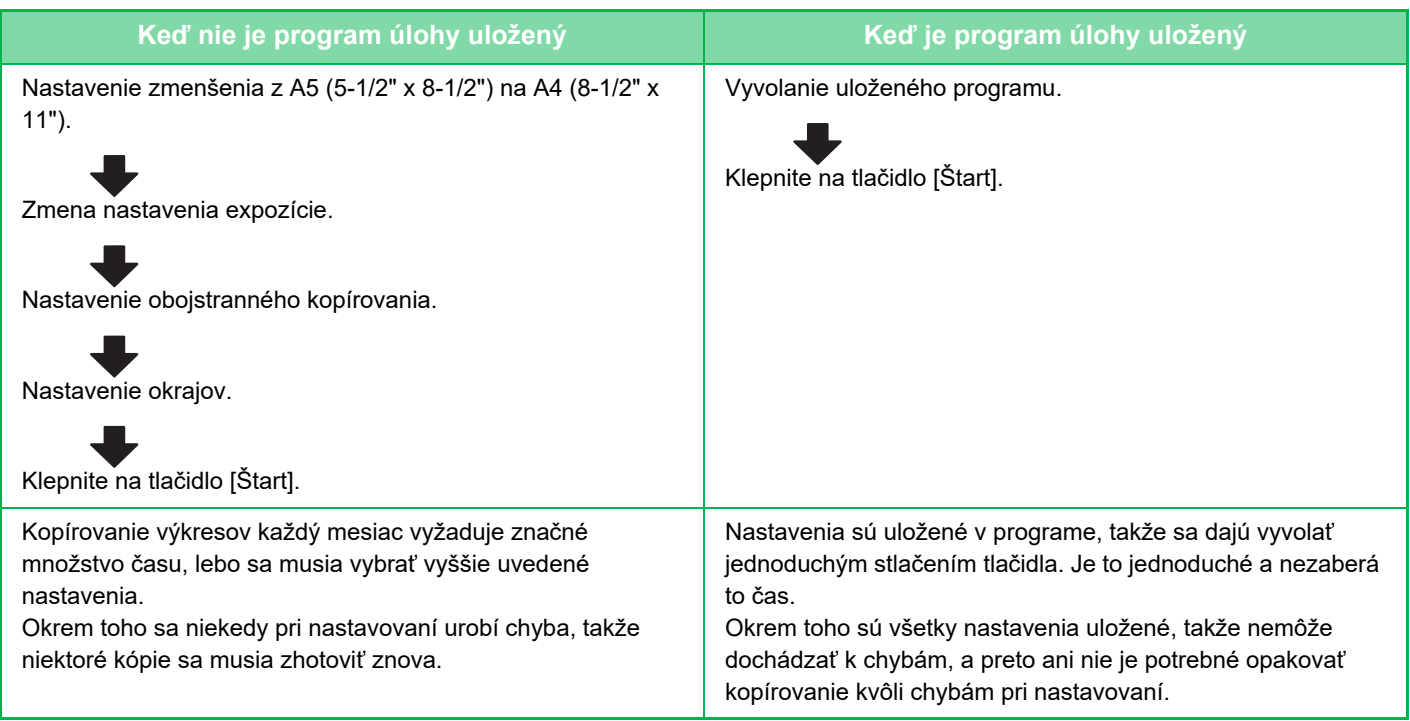

• Je možné uložiť až 48 programov.

- Nastavenia programu ostanú zaregistrované aj po vypnutí napájania.
- Program je možné uložiť na domovskej obrazovke alebo do obľúbených ako odkaz; tento postup je vhodným postupom pri načítaní programu.

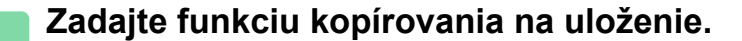

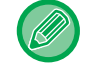

Na základnej obrazovke, zobrazte [Registrácia programu] na paneli akcií.

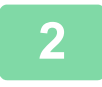

**2 Na paneli akcií ťuknite na položku [Registrácia programu].**

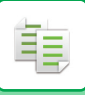

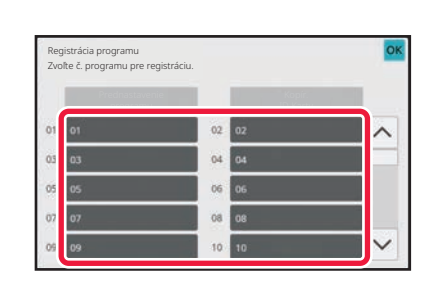

### **3 Klepnite na nepoužívané tlačidlo.**

Tlačidlo s uloženým programom sa zobrazí farebne. Dotknite sa tlačidla bez uloženého programu.

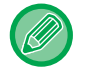

Ak nechcete nastaviť názov programu, ako názov sa automaticky priradí sériové číslo.

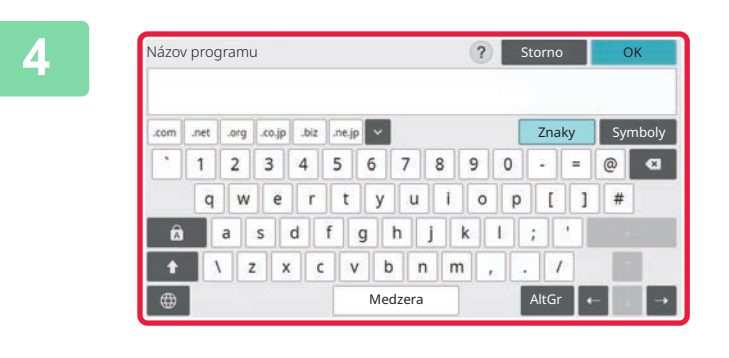

### **4 Zadajte názov programu a klepnite na tlačidlo [OK].**

Zobrazí sa hlásenie o dokončení registrácie.

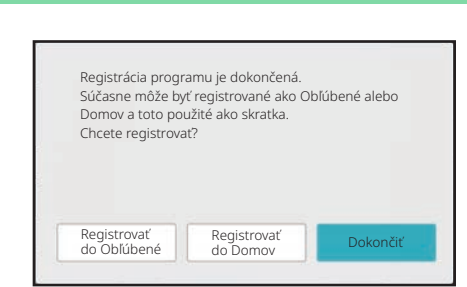

### **5 Vyberte, či bude program pridaný na domovskú obrazovku alebo medzi obľúbené.**

Ak chcete zadať nastavenia tlače, môžete vybrať požadované nastavenie z prednastaveného textu alebo pomocou softvérovej klávesnice. Taktiež môžete vytlačiť poradové číslo alebo identifikáciu úlohy konta. Po dokončení nastavení klepnite na tlačidlo [OK] a potom[Späť].

- 
- Ak je povolené overovanie používateľa, tlačidlo odkazu na program sa zaregistruje na domovskej stránke používateľa alebo medzi obľúbenými.
- Ak je zakázané overovanie používateľa, zobrazí sa obrazovka na zadanie hesla správcu. Po zadaní hesla správcu sa registrácia dokončí.
- Počet kópií nie je možné uložiť.

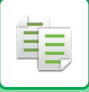

### <span id="page-225-0"></span>**VYVOLANIE PROGRAMU**

### **1 Na paneli akcií ťuknite na položku [Vyvolať program].**

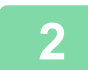

**2 Dotknite sa tlačidla programu, ktorý chcete načítať.**

Na paneli akcií môžete klepnúť na položku [Zaregistrovať obľúbené] alebo [Registrovať do Domov] a zaregistrovať tlačidlo skratky pre vybraný program medzi obľúbenými alebo domovskej obrazovke.

### **Kopír. ID Karty**

Prostredníctvom tejto funkcie môžete na stranu skopírovať prednú aj zadnú stranu ID karty. Funkcia je programom, ktorý používa funkciu skenovania kariet.

Veľkosť a usporiadanie originálu sa dajú zmeniť v predvolených nastaveniach skenovania kariet. Postup nájdete v časti [KOPÍROVANIE OBIDVOCH STRÁN KARTY NA JEDNU STRANU \(SNÍMKA KARTY\) \(strana 3-43\).](#page-153-0)

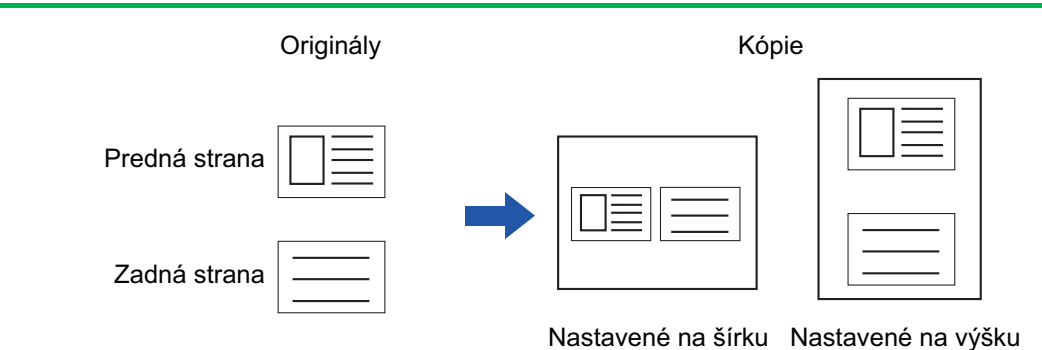

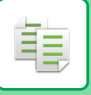

### **ODSTRÁNENIE A PREMENOVANIE PROGRAMU**

Táto časť obsahuje informácie o spôsobe odstraňovania nastavení kopírovania v programe a o spôsobe premenovania programu.

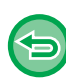

Uložený program nie je možné odstrániť.

### **Odstránenie programu**

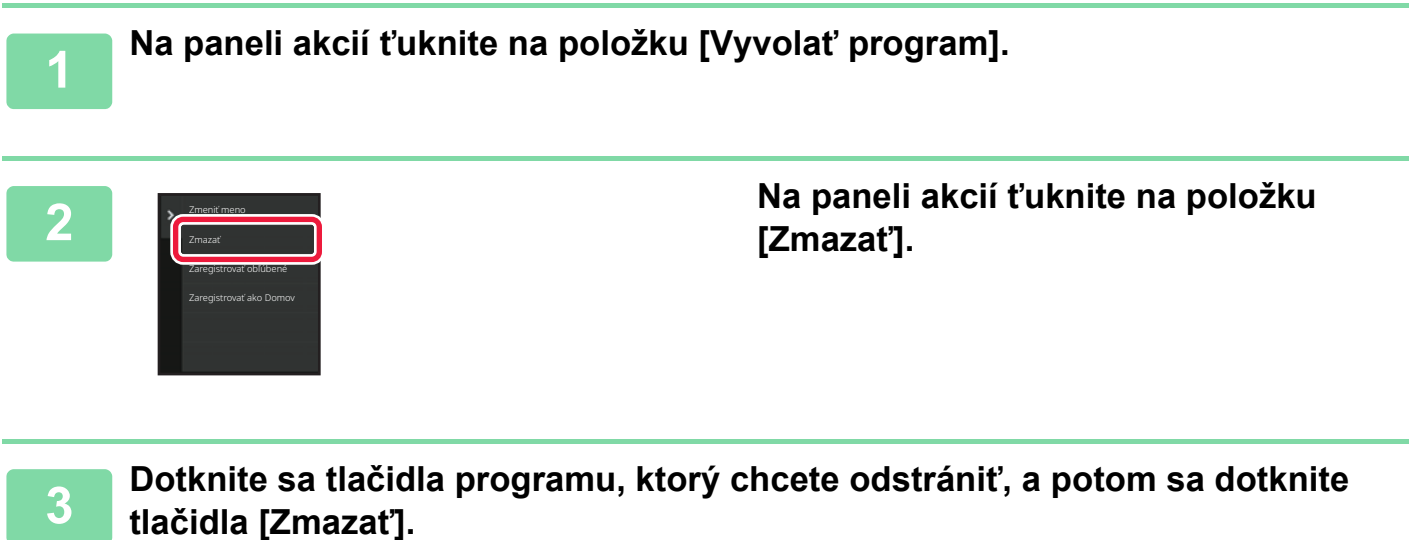

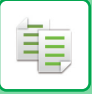

### **Premenovanie programu**

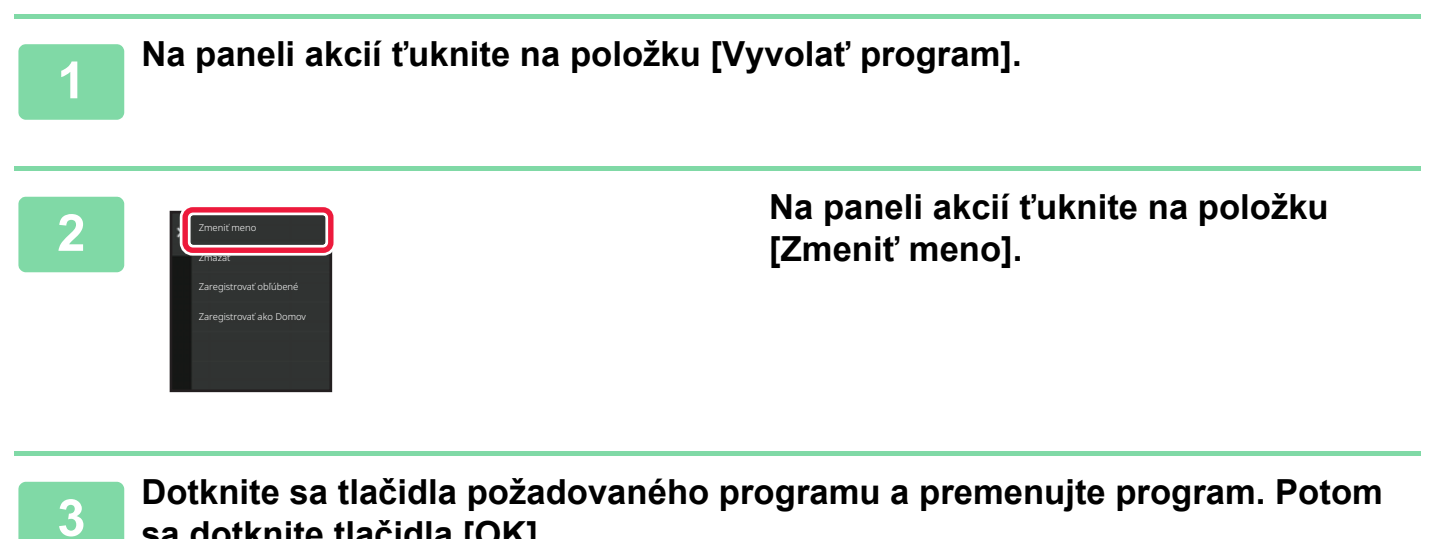

### **sa dotknite tlačidla [OK].**

Po dokončení nastavení klepnite na tlačidlo [OK].

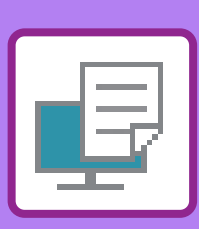

### **[FUNKCIA ZARIADENIA AKO TLA](#page-230-0)ČIARNE**

<span id="page-228-1"></span><span id="page-228-0"></span>**TLAČIAREŇ**

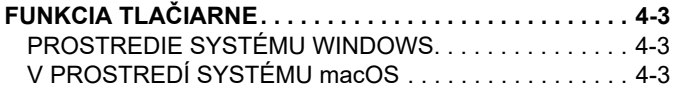

### **TLAČ [V PROSTREDÍ SYSTÉMU](#page-231-0)  [WINDOWS](#page-231-0)**

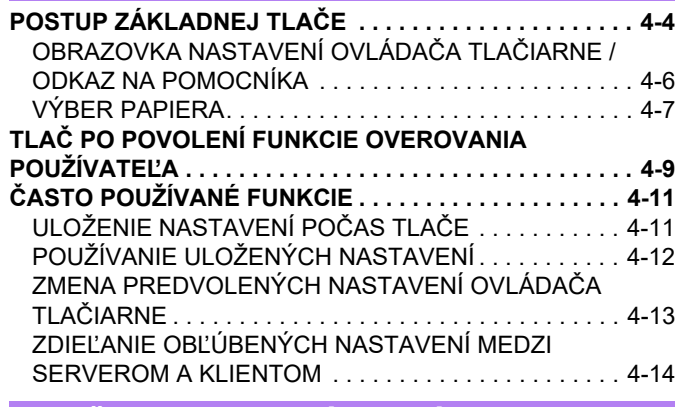

### **TLAČ [V PROSTREDÍ SYSTÉMU macOS](#page-243-0)**

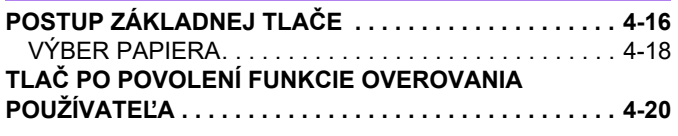

### **Č[ASTO POUŽÍVANÉ FUNKCIE](#page-249-0)**

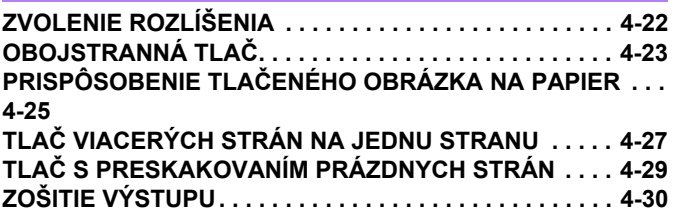

### **UŽITOČ[NÉ FUNKCIE TLA](#page-259-0)ČE**

### **UŽITOČ[NÉ FUNKCIE NA VYTVÁRANIE BROŽÚR A](#page-259-1)**

```
PLAGÁTOV. . . . . . . . . . . . . . . . . . . . . . . . . . . . . . . . . . . . 4-32
VYTVORENIE BROŽÚRY (BROŽÚROVÁ) . . . . . . . . . . 4-32
TLAČ S NASTAVENÍM POSUNU OKRAJOV (OKRAJE) . . .
4-34
```
VYTVORENIE VEĽ[KÉHO PLAGÁTU \(TLA](#page-263-0)Č PLAGÁTOV) . . [4-36](#page-263-0)

### **[FUNKCIE NA ÚPRAVU VE](#page-264-0)ĽKOSTI A ORIENTÁCIE**

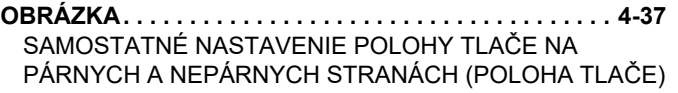

[4-37](#page-264-1) OTOČENIE TLAČ[ENÉHO OBRÁZKA O 180 STUP](#page-265-0)ŇOV

(OTOČENIE O 180 STUPŇ[OV\) . . . . . . . . . . . . . . . . . . . 4-38](#page-265-0)

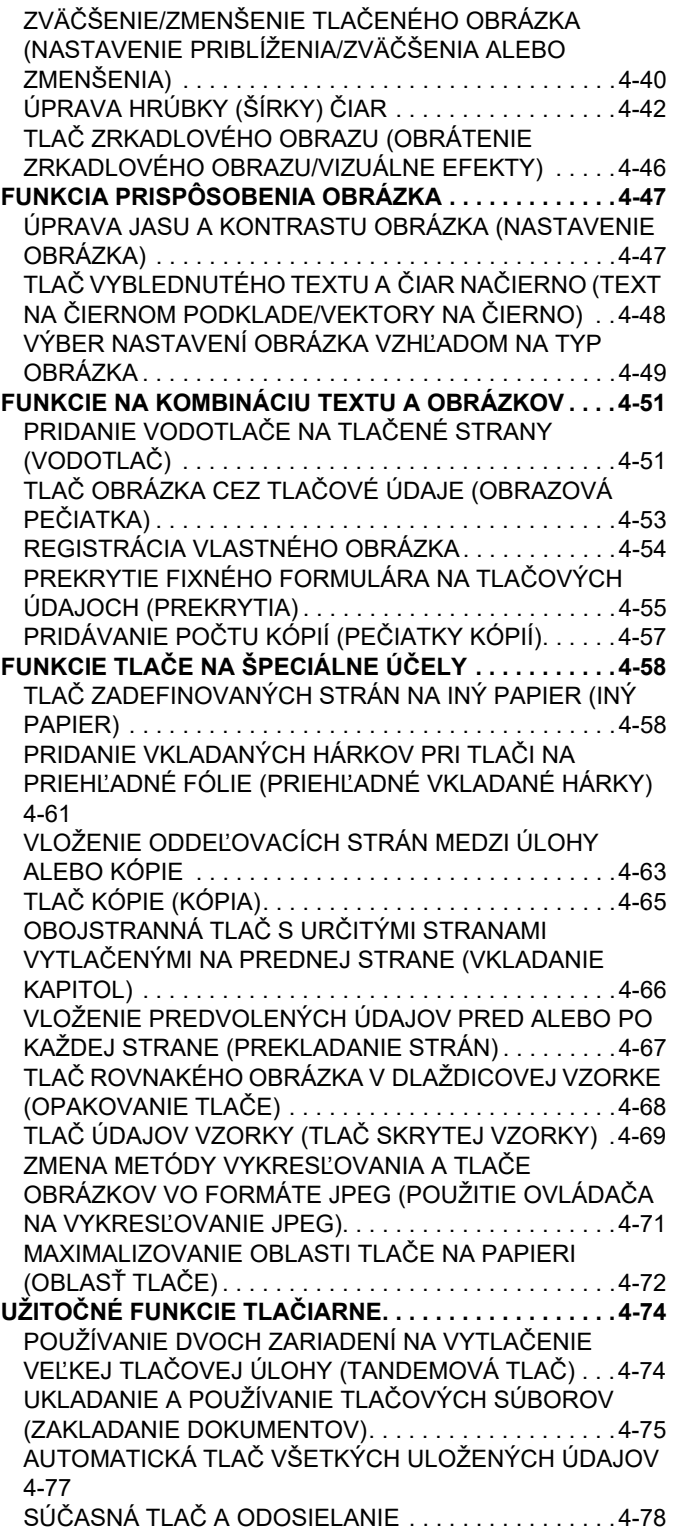

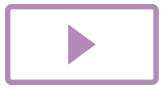

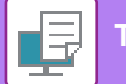

### **TLAČ [BEZ OVLÁDA](#page-306-0)ČA TLAČIARNE**

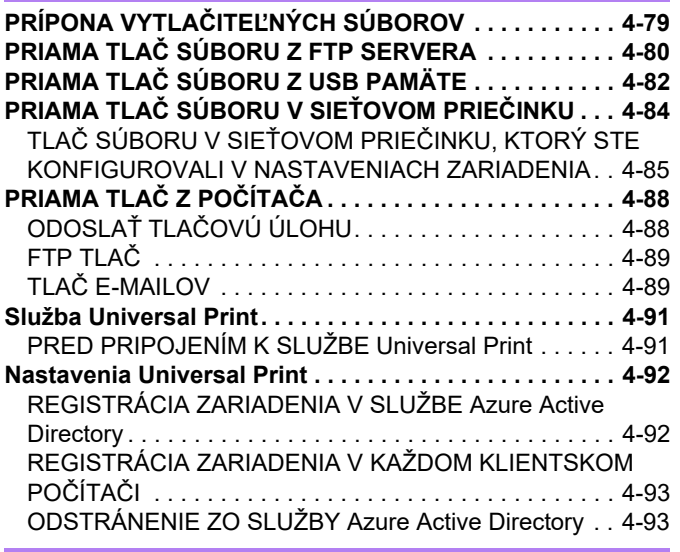

### **[ÚLOHY TLA](#page-321-0)ČIARNE**

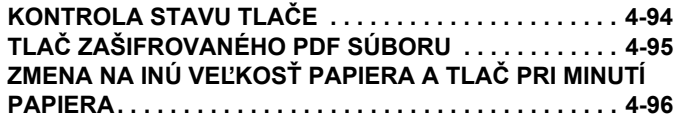

### **[FUNKCIA UVO](#page-324-0)ĽNENIA TLAČE**

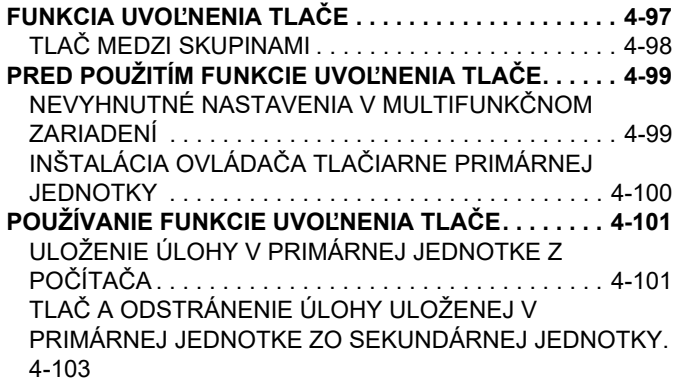

### **[DODATOK](#page-331-0)**

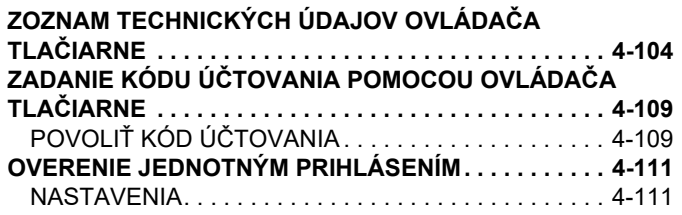

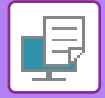

# <span id="page-230-4"></span><span id="page-230-0"></span>**FUNKCIA ZARIADENIA AKO TLAČIARNE**

# <span id="page-230-1"></span>**FUNKCIA TLAČIARNE**

Ak chcete aktivovať tlač z počítača, musí byť nainštalovaný ovládač tlačiarne. Pozrite si tabuľku uvedenú nižšie, aby ste zistili, ktorý ovládač tlačiarne sa má použiť vo vašom prostredí.

## <span id="page-230-2"></span>**PROSTREDIE SYSTÉMU WINDOWS**

### **Typ ovládača tlačiarne**

#### **PCL6**

Zariadenie podporuje ovládacie jazyky tlačiarní PCL6 spoločnosti Hewlett-Packard.

#### **PS**

- Tento ovládač tlačiarne podporuje jazyk PostScript 3 na popisovanie strán vyvinutý spoločnosťou Adobe.
- Ak chcete používať štandardný ovládač tlačiarne PS systému Windows, je potrebné používať ovládač PPD.

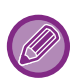

- Na inštaláciu ovládača tlačiarne a nakonfigurovanie nastavení v prostredí Windows si pozrite Návod na inštaláciu software.
- Používateľská príručka používa hlavne obrázky ovládača tlačiarne PCL6 na vysvetlenie spôsobu tlače v prostredí systému Windows. Obrazovky ovládača tlačiarne sa môžu mierne odlišovať v závislosti od ovládača tlačiarne, ktorý používate.

## <span id="page-230-3"></span>**V PROSTREDÍ SYSTÉMU macOS**

### **Typ ovládača tlačiarne**

#### **PS**

Tento ovládač tlačiarne podporuje jazyk PostScript 3 na popisovanie strán vyvinutý spoločnosťou Adobe a používa súbor PPD.

• Na inštaláciu ovládača tlačiarne a nakonfigurovanie nastavení v prostredí macOS si pozrite Návod na inštaláciu software.

• Vysvetlenia obrazoviek a postupov pri používaní v prostredí operačného systému macOS vychádzajú z predpokladu, že sa používa operačný systém macOS 11 a je nainštalovaný ovládač PPD. Obrazovky sa môžu líšiť v závislosti od verzie operačného systému alebo softvérovej aplikácie.

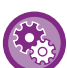

#### **Ak sa vytlačí strana s upozornením**

Ak tlačovú úlohu nie je možné vytlačiť podľa zadania a na ovládacom paneli nie je zobrazený dôvod, vytlačí sa strana s upozornením obsahujúca príslušný dôvod. Správu si prečítajte a vykonajte potrebné kroky. Strana s upozornením sa môže vytlačiť v nasledujúcich prípadoch:

- Zariadenie obsahuje viac tlačových údajov, než je možné uchovávať v pamäti.
- Vybrali ste funkciu, ktorú administrátor zakázal.

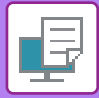

# <span id="page-231-2"></span><span id="page-231-0"></span>**TLAČ V PROSTREDÍ SYSTÉMU WINDOWS**

# <span id="page-231-1"></span>**POSTUP ZÁKLADNEJ TLAČE**

V nasledovnom príklade je vysvetlené, ako vytlačiť dokument z aplikácie WordPad, ktorá je štandardnou súčasťou systému Windows.

- Ponuka používaná na spustenie tlače sa môže líšiť v závislosti od aplikácie.
- Tlačidlo, ktoré slúži na otvorenie okna s vlastnosťami ovládača tlačiarne (obvykle [Vlastnosť] alebo [Predvoľby]) sa môže odlišovať v závislosti od softvérovej aplikácie.
- Názov zariadenia, ktorý sa obvykle zobrazuje v ponuke [Tlačiareň], je [BP-xxxxx]. ("xxxx" je postupnosť znakov, ktorá sa líši v závislosti od modelu zariadenia.)

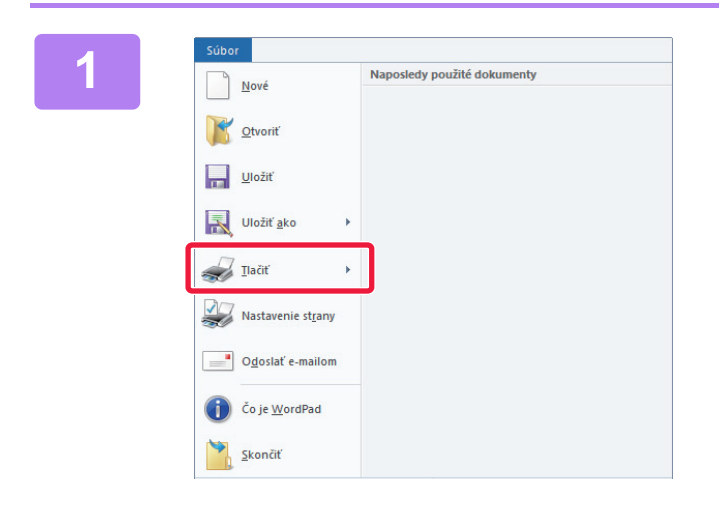

### **1960 <b>1990 12 Z** ponuky [Súbor] programu WordPad **V** and the contract of the contract of the contract of the contract of the contract of the contract of the contract of the contract of the contract of the contract of th **vyberte možnosť [Tlač].**

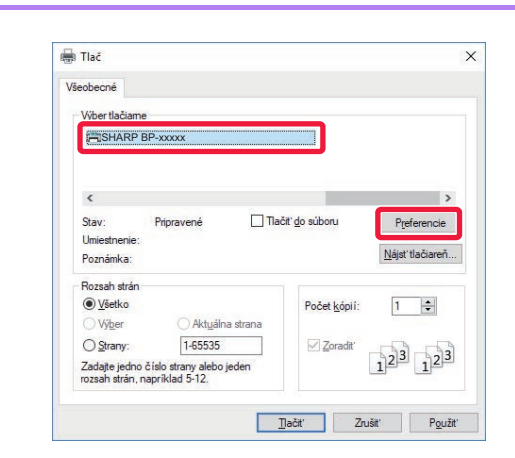

### **2 Vyberte ovládač tlačiarne pre zariadenie a kliknite na tlačidlo [Predvoľby].**

Tlačidlo, ktoré slúži na otvorenie okna s vlastnosťami ovládača tlačiarne (obvykle [Vlastnosť] alebo [Predvoľby]) sa môže odlišovať v závislosti od softvérovej aplikácie.

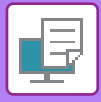

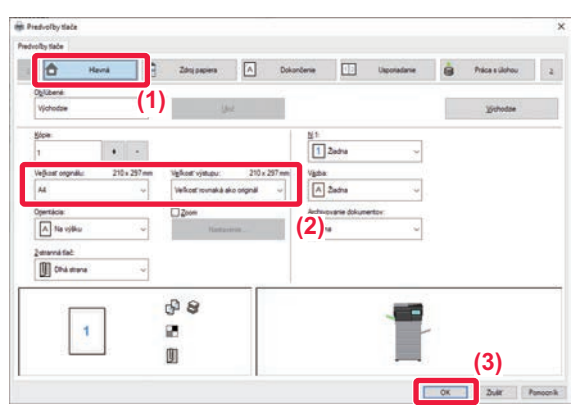

### **3 Vyberte nastavenia tlače.**

- **(1) Kliknite na kartu [Hlavná].**
- **(2) Vyberte veľkosť originálu.**
	- V ponuke môžete zaregistrovať max. sedem používateľom zadaných veľkostí. Ak chcete uložiť veľkosť originálu, vyberte z ponuky [Vlastný papier] alebo jedno z [Užívateľ1] až [Užívateľ7] a kliknite na tlačidlo [OK].
	- Na výber nastavení na ďalších kartách kliknite na požadovanú kartu a potom vyberte nastavenia. [OBRAZOVKA NASTAVENÍ OVLÁDA](#page-233-1)ČA TLAČ[IARNE / ODKAZ NA POMOCNÍKA \(strana 4-6\)](#page-233-1)
	- Ak je veľkosť originálu nastavená na väčšiu veľkosť ako najväčšia podporovaná veľkosť papiera, vyberte formát papiera pre tlač v "Veľkosť výstupu".
	- Ak je zvolená "Veľkosť výstupu" rozdielna ako "Veľkosť originálu", vytlačený obrázok bude upravený tak, aby zodpovedal vybranej veľkosti papiera.
- **(3) Kliknite na tlačidlo [OK].**

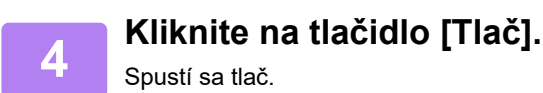

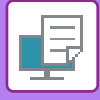

### <span id="page-233-1"></span><span id="page-233-0"></span>**OBRAZOVKA NASTAVENÍ OVLÁDAČA TLAČIARNE / ODKAZ NA POMOCNÍKA**

Obrazovke nastavení ovládača tlačiarne sa skladá z 9 kariet. Kliknutím na kartu vyberte nastavenia na tejto karte. Informácie o jednotlivých nastaveniach môžete skontrolovať na obrazovke pomocníka. Kliknite na tlačidlo [Pomocník] v pravom dolnom rohu obrazovky.

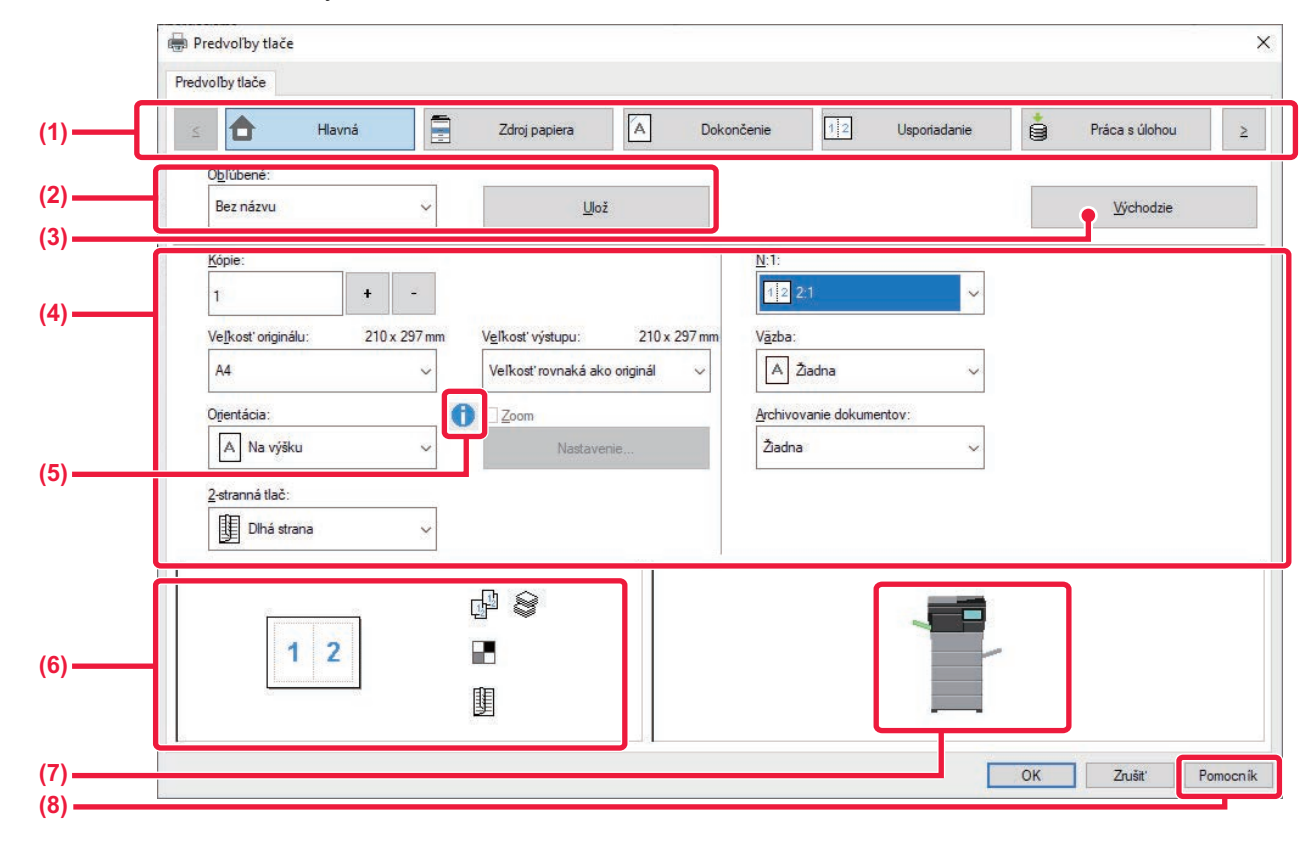

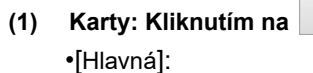

#### **(1) Karty: Kliknutím na zmeňte zobrazenú kartu.**

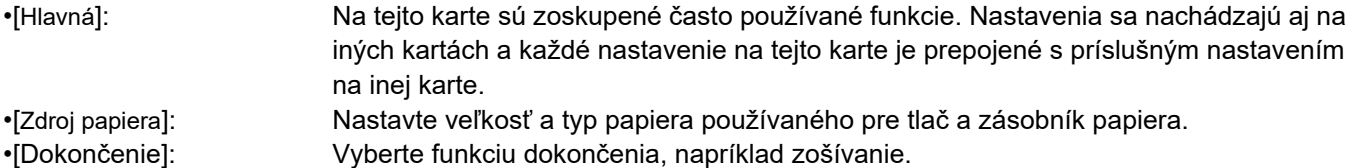

- •[Usporiadanie]: Vyberte funkcie, ktoré sa týkajú rozloženia, ako je obojstranná tlač a brožúra.
- •[Práca s úlohou]: Nastavte Zakladanie dokumentov a overenie používateľa.
- •[Vložené listy]: Vyberte funkcie vkladania, napríklad obalov a vkladaných hárkov.
- •[Razítko]: Vyberte funkciu vodotlače alebo pečiatky.
- •[Kvalita obrazu]: Vyberte rôzne nastavenia kvality obrázka.
- •[Podrobné nastavenie]: Zvoľte tandemovú tlač a ďalšie podrobné nastavenia tlače.

### **(2) Obľúbené**

Nastavenia nakonfigurované na jednotlivých kartách počas tlače sa dajú uložiť ako Obľúbené. ► Č[ASTO POUŽÍVANÉ FUNKCIE \(strana 4-11\)](#page-238-2)

### **(3) Východzie**

Obnovenie nastavení na aktuálne zvolenej karte na ich predvolené hodnoty.

### **(4) Položky nastavenia**

Zobrazenie nastavení na jednotlivých kartách.

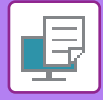

#### **(5) Informačná ikona ( )**

V okne vlastností ovládača tlačiarne existujú niektoré obmedzenia pre kombináciu nastavení, ktoré je možné vybrať. Keď pri určitom vybranom nastavení existuje nejaké obmedzenie, vedľa daného nastavenia sa objaví informačná ikona (  $\bigcirc$  ). Kliknite na túto ikonu, aby ste si mohli pozrieť vysvetlenie týkajúce sa obmedzenia.

#### **(6) Obraz tlače**

Umožňuje vizuálne skontrolovať, ako aktuálne nastavenie ovplyvní obraz tlače. Nastavenia dokončenia znázorňujú ikony.

#### **(7) Obraz stroja**

Zobrazí doplnky, ktoré sú nainštalované na stroji, a zásobníky papiera a výstupného zásobníka, ktoré sa používajú.

#### **(8) Tlačidlo [Pomocník]**

Zobrazí okno Pomocníka ovládača tlačiarne.

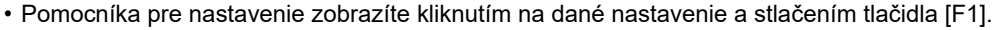

• Môžete kliknúť na tlačidlo ? v pravom hornom rohu obrazovky nastavení a potom kliknite na nastavenie, pre ktoré chcete zobraziť pomocníka vo vedľajšom okne.

### <span id="page-234-1"></span><span id="page-234-0"></span>**VÝBER PAPIERA**

Pred začiatkom tlače skontrolujte, aké sú v zariadení veľkosti papiera, typy papiera a koľko zostáva papiera v zásobníkoch zariadenia. Ak chcete skontrolovať najnovšie informácie o zásobníku, kliknite na tlačidlo [Stav zásobníka] na karte [Zdroj papiera].

Nastavenie "Veľkosť výstupu" a nastavenie "Zásobík papiera" sa vzťahujú k nasledujúcemu:

- **Ak je položka "Zásobík papiera" nastavená na [Automatická voľba]** Automaticky sa vyberie ten zásobník, ktorý obsahuje papier veľkosti a typu, ktoré boli vybrané v častiach "Veľkosť výstupu" a "Typ papiera".
- **Keď je položka "Zásobík papiera" nastavená na akúkoľvek inú hodnotu než [Automatická voľba]** Zadaný zásobník sa používa na tlač bez ohľadu na nastavenie "Veľkosť výstupu". Keď ste nastavili možnosť "Typ papiera" na hodnotu [Bočný podávač], vyberte aj možnosť "Typ papiera". Overte typ papiera, ktorý je nastavený pre bočný podávač zariadenia, overte, či je papier daného typu skutočne vložený do bočného podávača a potom vyberte príslušný typ papiera.
- **Ak je položka "Typ papiera" nastavená na [Automatická voľba]** Automaticky sa vyberie zásobník s bežným alebo recyklovaným papierom s veľkosťou zadanou v časti "Veľkosť výstupu". (V predvolenom nastavení od výroby sa nachádza iba obyčajný papier 1.)
- **Keď je položka "Typ papiera" nastavená na akúkoľvek inú hodnotu než [Automatická voľba]** Na tlač sa použije zásobník s typom a veľkosťou papiera zadanými v časti "Veľkosť výstupu".

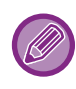

Do bočného podávača možno umiestniť aj špeciálne médiá, ako napríklad obálky. Informácie o vkladaní papiera do bočného podávača nájdete v časti "[VKLADANIE PAPIERA DO BO](#page-18-0)ČNÉHO PODÁVAČA [\(strana 1-16\)"](#page-18-0).

Ak je zapnutá možnosť [Aktivovať zistený formát papiera v bočnom zásobníku] (predvolene vypnutá) alebo [Aktivovať zistený typ papiera v bočnom zásobníku] (predvolene zapnutá), ku ktorej získate prístup výberom položky [Nastavenia systému] v ponuke "Nastavenia (administrátor)" → [Nastavenia tlačiarne] → [Nastavenia stavu], → [Nastavenia bočného zásobníka], tlač sa nespustí, ak sa veľkosť alebo typ papiera zadaný v ovládači tlačiarne líši od veľkosti alebo typu papiera zadaného v nastaveniach bočného podávača.

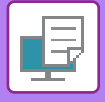

### **TLAČ NA OBÁLKY**

Bočný podávač je možné používať na tlač obálok.

- Informácie o typoch papiera, ktoré je možné použiť v zásobníku, nájdete v časti "POUŽITEĽNÉ TYPY PAPIERA (strana  $1-10$ 
	- Informácie o vkladaní papiera do bočného podávača nájdete v časti ["VKLADANIE PAPIERA DO BO](#page-18-0)ČNÉHO PODÁVAČA [\(strana 1-16\)](#page-18-0)".
	- Informácie o postupe vkladania papiera nájdete v časti ["VÝBER PAPIERA \(strana 4-7\)](#page-234-1)".
	- Po tlači sa môžu na obálke nachádzať záhyby, a to v závislosti od typu a formátu obálky, ako aj od prostredia tlače. Skôr než budete tlačiť vo vysokej kvalite, odporúčame vykonať skúšobnú tlač.
	- Keď používate médiá, napríklad obálky, ktoré je možné vložiť iba so špecifickou orientáciou, obrázok môžete otočiť o 180 stupňov. Ďalšie informácie nájdete v časti "OTOČENIE TLAČ[ENÉHO OBRÁZKA O 180 STUP](#page-265-0)ŇOV (OTOČENIE O 180 STUPŇ[OV\) \(strana 4-38\)](#page-265-0)".

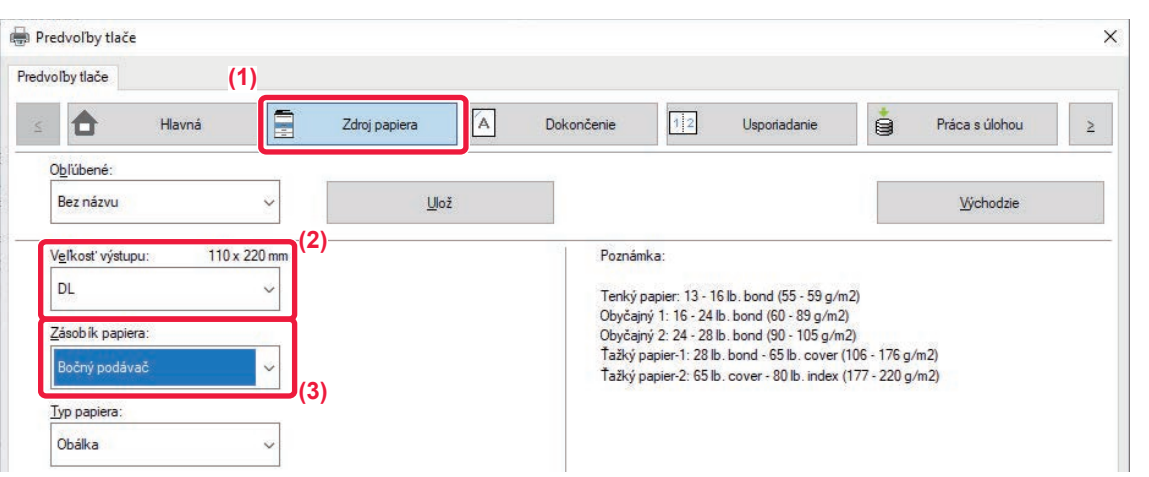

- **(1) Kliknite na kartu [Zdroj papiera].**
- **(2) Vyberte veľkosť obálky v ponuke "Veľkosť výstupu".**

Keď je [Veľkosť výstupu] nastavené na obálku, [Typ papiera] sa automaticky nastaví na [Obálka]. Keď je "Veľkosť originálu" nastavené na obálku na karte [Hlavná] a "Veľkosť výstupu" je nastavené na [Veľkosť rovnaká ako originál], "Typ papiera" sa automaticky nastaví na [Obálka].

### **(3) Vyberte položku [Bočný podávač] v časti "Zásobík papiera".**

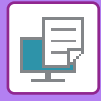

## <span id="page-236-0"></span>**TLAČ PO POVOLENÍ FUNKCIE OVEROVANIA POUŽÍVATEĽA**

Informácie o používateľovi (napríklad prihlasovacie meno a heslo), ktoré je nutné zadať, sa odlišujú podľa spôsobu overovania, a preto tento režim overte u správcu zariadenia ešte pred začatím tlače.

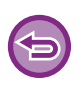

• Ak ste na karte [Konfigurácia] nakonfigurovali položku "Pravidlá tlače" tak, aby sa overovanie používateľa vykonávalo neustále, používatelia budú musieť byť overení v prípade každej tlačovej úlohy. To sa vykonáva zadaním informácie o overovaní v dialógovom okne, ktoré sa objaví pri každej vykonávanej tlači.

• Funkciu overovania používateľov stroja nemožno použiť, ak je nainštalovaný ovládač PPD\* a keď sa používa štandardný ovládač PS tlačiarne Windows.

Z tohto dôvodu je možné nakonfigurovať zariadenie tak, aby používatelia nemohli spúšťať tlač dovtedy, kým nebudú ich informácie o používateľovu uložené do zariadenia.

\* Ovládač PPD umožňuje zariadeniu tlačiť pomocou štandardného ovládača tlačiarne PS systému Windows.

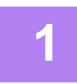

### **1 V okne vlastností ovládača tlačiarne aplikácie vyberte ovládač tlačiarne zariadenia a kliknite na tlačidlo [Predvoľby].**

Tlačidlo, ktoré slúži na otvorenie okna s vlastnosťami ovládača tlačiarne (obvykle [Vlastnosť] alebo [Predvoľby]) sa môže odlišovať v závislosti od softvérovej aplikácie.

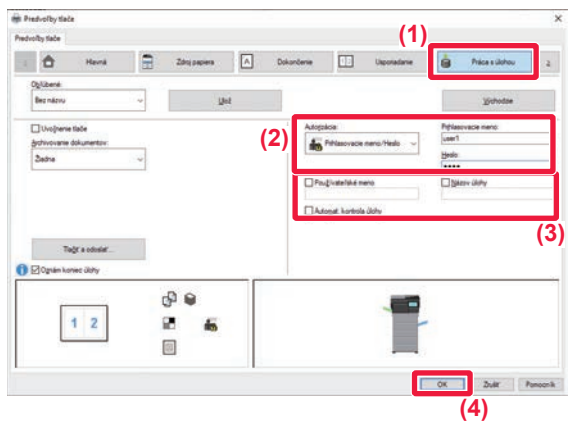

### **2 Zadajte svoje používateľské informácie.**

- **(1) Kliknite na kartu [Práca s úlohou].**
- **(2) Zadajte svoje používateľské informácie.**
	- Ak sa overovanie vykonáva pomocou prihlasovacieho mena, vyberte [Prihlasovacie meno] a zadajte svoje prihlasovacie meno.
	- Ak sa overovanie vykonáva pomocou prihlasovacieho mena/hesla, kliknite na [Prihlasovacie meno/Heslo] a zadajte svoje prihlasovacie meno a heslo. Zadajte heslo s dĺžkou 1 až 32 znakov.
	- Ak cieľom overenia zariadenia je Active Directory, môžete vybrať [Jednotné prihlasovanie]. Informácie o jednotnom prihlásení nájdete v časti "OVERENIE [JEDNOTNÝM PRIHLÁSENÍM \(strana 4-111\)"](#page-338-0).
	- Ak sa overovanie vykonáva podľa čísla používateľa, vyberte [Číslo užívateľa] a zadajte svoje 5 až 8 miestne číslo používateľa.

### **(3) Zadajte požadované meno používateľa a názov úlohy.**

- Kliknite na začiarkávacie políčko [Používateľské meno] a zadajte meno používateľa dlhé maximálne 32 znakov. Zadané meno používateľa sa zobrazí na dotykovom paneli zariadenia. Ak nezadáte meno používateľa, zobrazí sa prihlasovacie meno pre počítač.
- Kliknite na začiarkávacie políčko [Názov úlohy] a zadajte názov úlohy dlhý maximálne 30 znakov. Zadaný názov úlohy sa zobrazí ako názov súboru na dotykovom paneli zariadenia. Ak nezadáte názov úlohy, objaví sa názov súboru nastavený v softvérovej aplikácii.
- **(4) Ak chcete, aby sa pred začatím tlače zobrazilo okno s potvrdením, začiarknite políčko [Automat. kontrola úlohy].**
- **(5) Kliknutím na tlačidlo [OK] spustite tlač.**

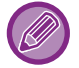

Overovanie prostredníctvom jednotného prihlasovania si vyžaduje, aby sa overovanie službou Active Directory vykonávalo v zariadení aj v počítači. A to sa dá iba vtedy, ak máte počítač so systémom Windows.

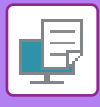

# <span id="page-238-2"></span><span id="page-238-0"></span>**ČASTO POUŽÍVANÉ FUNKCIE**

## <span id="page-238-1"></span>**ULOŽENIE NASTAVENÍ POČAS TLAČE**

Nastavenia nakonfigurované na jednotlivých kartách počas tlače sa dajú uložiť ako Obľúbené. Uloženie často používaných nastavení alebo zložitých nastavení pod priradeným názvom umožní jednoduchý výber týchto nastavení, keď ich budete v budúcnosti potrebovať.

Nastavenia je možné uložiť z akejkoľvek karty okna vlastností ovládača tlačiarne. Nastavenia nakonfigurované na každej karte sa pri ich ukladaní zobrazia formou zoznamu, čo vám umožní ich kontrolu pri ukladaní.

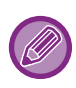

### **Odstránenie uložených nastavení**

V kroku 2 ["POUŽÍVANIE ULOŽENÝCH NASTAVENÍ \(strana 4-12\)"](#page-239-1), vyberte používateľské nastavenia, ktoré chcete odstrániť, a kliknite na tlačidlo [Vymaž].

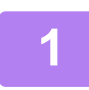

### **1 V okne tlače aplikácie vyberte ovládač tlačiarne zariadenia a kliknite na tlačidlo [Vlastnosť].**

Tlačidlo, ktoré slúži na otvorenie okna s vlastnosťami ovládača tlačiarne (obvykle [Vlastnosť] alebo [Predvoľby]) sa môže odlišovať v závislosti od softvérovej aplikácie.

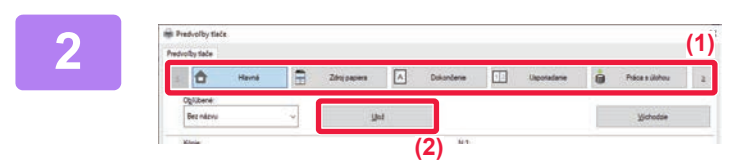

### **2 Zaregistrujte nastavenia tlače.**

- **(1) Konfigurácia nastavení tlače na jednotlivých kartách.**
- **(2) Kliknite na tlačidlo [Ulož].**

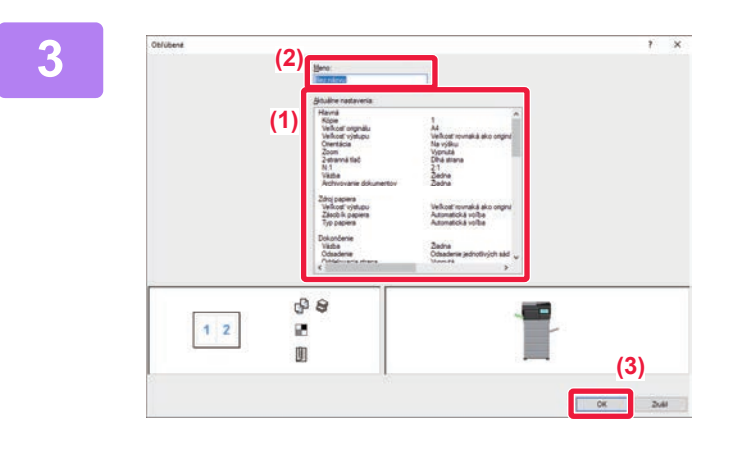

### **3 Skontrolujte a uložte nastavenia.**

- **(1) Skontrolujte zobrazené nastavenia.**
- **(2) Zadajte názov nastavení s dĺžkou maximálne 20 znakov.**
- **(3) Kliknite na tlačidlo [OK].**

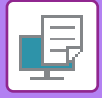

## <span id="page-239-1"></span><span id="page-239-0"></span>**POUŽÍVANIE ULOŽENÝCH NASTAVENÍ**

Jedným kliknutím môžete určiť uložené obľúbené nastavenia a použiť tak v rámci tlače najčastejšie používané nastavenia alebo komplikované nastavenia.

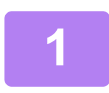

### **1 V okne tlače aplikácie vyberte ovládač tlačiarne zariadenia a kliknite na tlačidlo [Vlastnosť].**

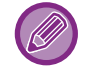

Tlačidlo, ktoré slúži na otvorenie okna s vlastnosťami ovládača tlačiarne (obvykle [Vlastnosť] alebo [Predvoľby]) sa môže odlišovať v závislosti od softvérovej aplikácie.

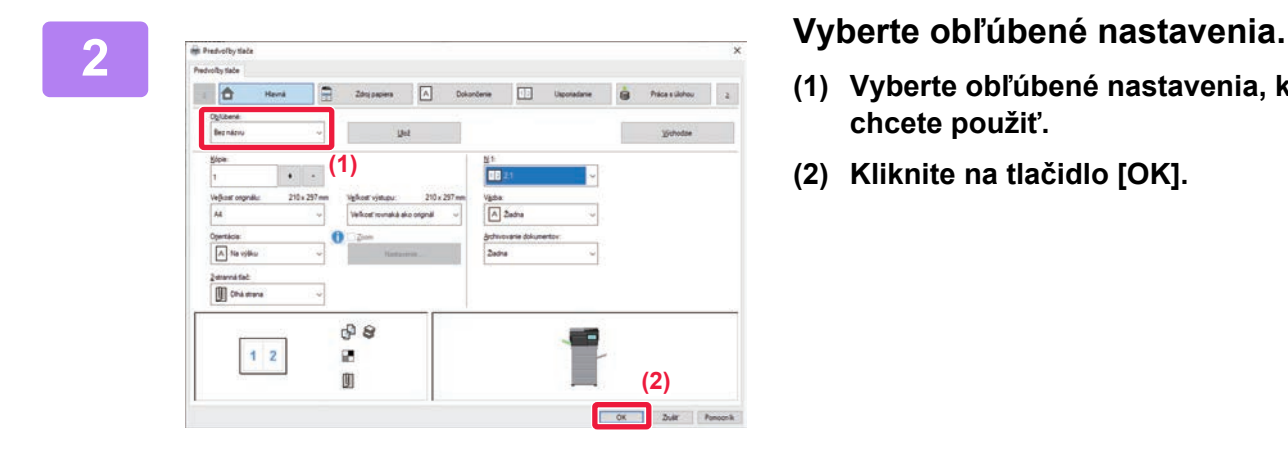

- **(1) Vyberte obľúbené nastavenia, ktoré chcete použiť.**
- **(2) Kliknite na tlačidlo [OK].**

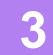

**3 Spustite tlač.**

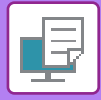

### <span id="page-240-0"></span>**ZMENA PREDVOLENÝCH NASTAVENÍ OVLÁDAČA TLAČIARNE**

Predvolené nastavenia ovládača tlačiarne môžete zmeniť.

Zmeny vykonané v okne vlastností ovládača tlačiarne po spustení tlače z aplikácie sa obnovia na predvolené hodnoty, ktoré sú tu uvedené po tom, ako ukončíte aplikáciu.

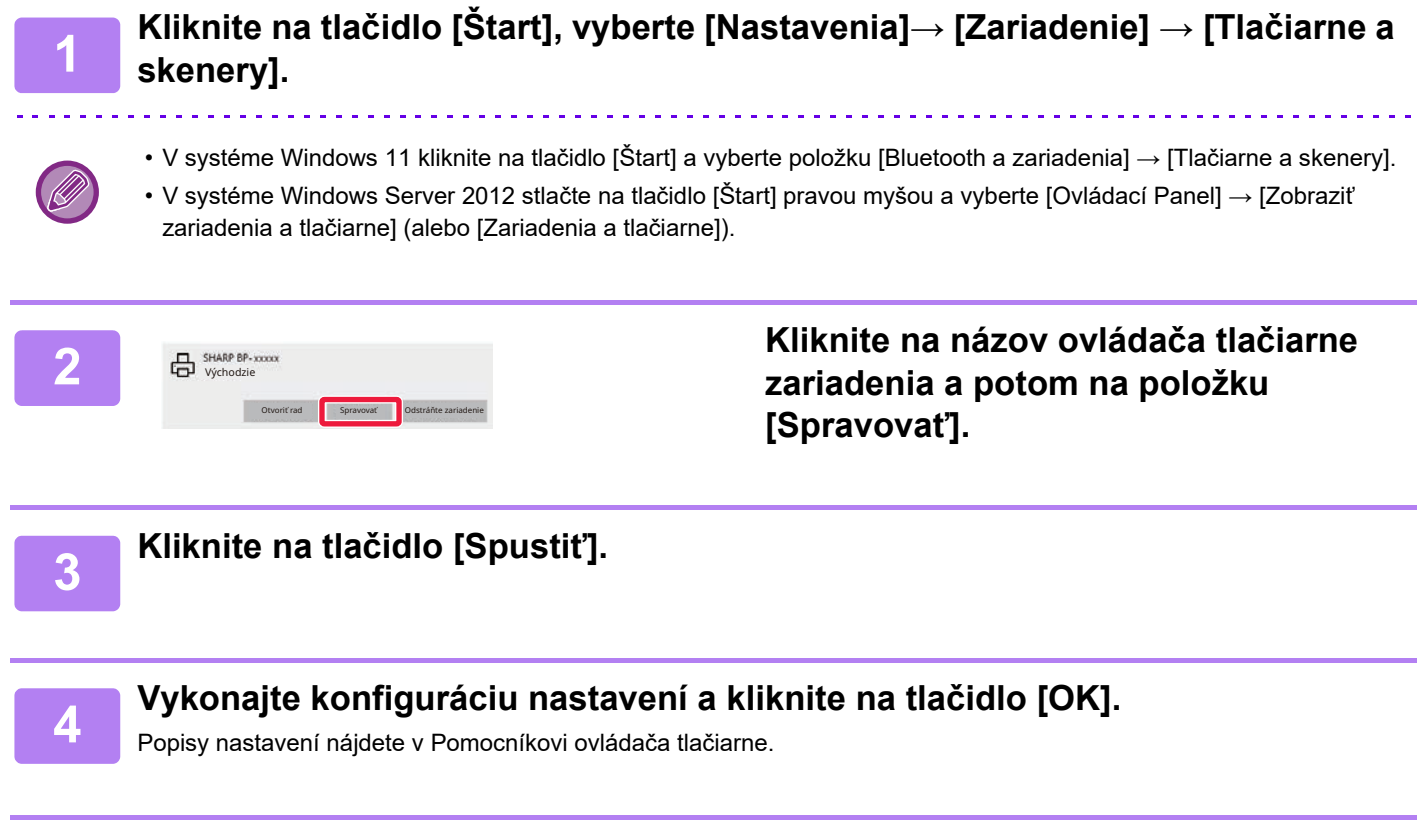

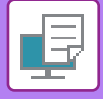

### <span id="page-241-0"></span>**ZDIEĽANIE OBĽÚBENÝCH NASTAVENÍ MEDZI SERVEROM A KLIENTOM**

Keď toto zariadenie používate ako zdieľanú tlačiareň a ak je v ovládači tlačiarne na zdieľanom serveri nastavené "Obľúbené" nastavenie, toto nastavenie môžete použiť aj v zdieľanom cieli.

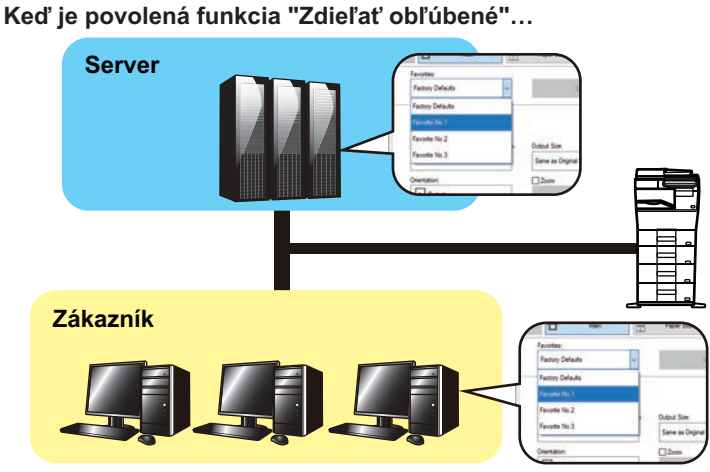

Obľúbené nastavenia nakonfigurované na serveri možno použiť na klientskom počítači.

Nakonfigurujte nasledujúce nastavenia v ovládači tlačiarne na zdieľanom serveri.

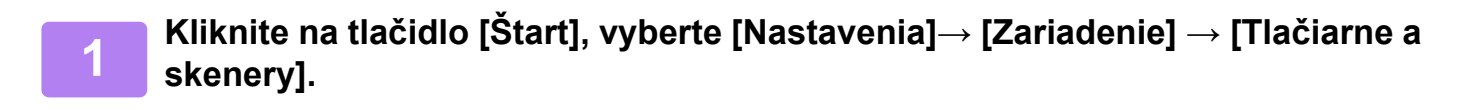

- V systéme Windows 11 kliknite na tlačidlo [Štart] a vyberte položku [Bluetooth a zariadenia] → [Tlačiarne a skenery].
- V systéme Windows Server 2012 stlačte na tlačidlo [Štart] pravou myšou a vyberte [Ovládací Panel] → [Zobraziť zariadenia a tlačiarne] (alebo [Zariadenia a tlačiarne]).

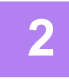

### **2 Kliknite na názov ovládača tlačiarne zariadenia a potom na položku [Spravovať].**

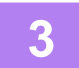

**3 Kliknite na položku [Vlastnosti tlačiarne].**

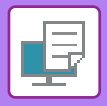

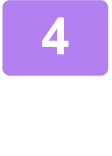

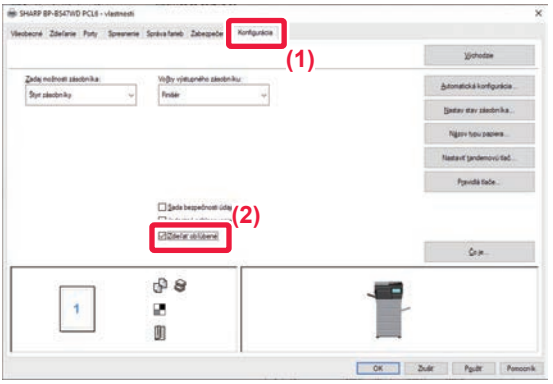

### **4 Nakonfigurujte nastavenia zdieľania.**

- **(1) Kliknite na kartu [Konfigurácia].**
- **(2) Začiarknite políčko [Zdieľať obľúbené]**   $\left(\sqrt{2}\right)$

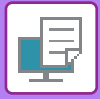

# <span id="page-243-2"></span><span id="page-243-0"></span>**TLAČ V PROSTREDÍ SYSTÉMU macOS**

# <span id="page-243-1"></span>**POSTUP ZÁKLADNEJ TLAČE**

V nasledujúcom príklade je vysvetlené, ako tlačiť dokument zo štandardnej prídavnej aplikácie "TextEdit" v systéme macOS.

- Na inštaláciu ovládača tlačiarne a nakonfigurovanie nastavení v prostredí macOS si pozrite Návod na inštaláciu software.
- Vysvetlenia obrazoviek a postupov pri používaní v prostredí operačného systému macOS vychádzajú z predpokladu, že sa používa operačný systém macOS 11 a je nainštalovaný ovládač PPD. Obrazovky sa môžu líšiť v závislosti od verzie operačného systému alebo softvérovej aplikácie.
	- Ponuka používaná na spustenie tlače sa môže odlišovať v závislosti od aplikácie.

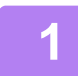

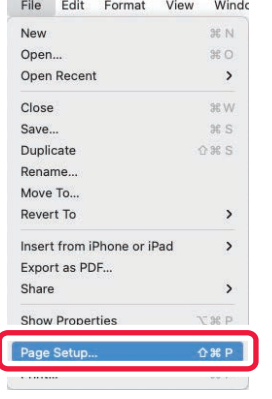

### **1 Vyberte položku [Page Setup] v ponuke [File] a vyberte tlačiareň.**

Ak sú ovládače tlačiarne zobrazené ako zoznam, vyberte zo zoznamu názov ovládača, ktorý budete používať.

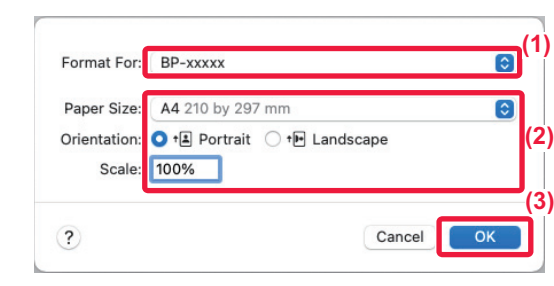

### **2 Vyberte nastavenia papiera.**

- **(1) Presvedčte sa, či je vybraná správna tlačiareň.**
- **(2) Vyberte nastavenia papiera.** Môžete vybrať formát papiera, orientáciu papiera a nastavenie zmenšenia/zväčšenia.
- **(3) Kliknite na tlačidlo [OK].**

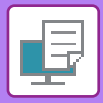

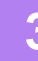

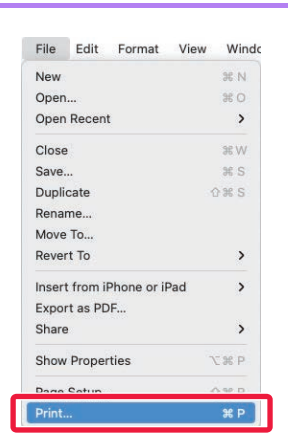

 $\overline{\phantom{a}}$   $\hat{\phantom{a}}$   $\oplus$  Two-Sided

 $\bigcirc$  From:  $1$  to: 1

Orientation: 0 +E Portrait 0 +E Landscape  $\sqrt{\phantom{a}}$  TextEdit Lavout **Colour Matching** Paper Handling Paper Feed

Cover Page Job Handling Watermarks **Billing Code Printer Features** Supply Levels

> i.  $\sim$   $\sim$

**(1)**

 $\overline{c}$ 

**Print** 

**(3)**

**3 Z ponuky [Print] vyberte možnos<sup>ť</sup> [File].**

## **4 Vyberte nastavenia tlače.**

- **(1) Presvedčte sa, či je vybraná správna tlačiareň.**
- **(2) Vyberte položku z ponuky a nakonfigurujte nastavenia podľa potreby.**
- **(3) Kliknite na tlačidlo [Print].**

Rozloženie ponuky nastavení je v systéme macOS 13 iné.

**(2)**

PDF **A** 

Copies: 1 Pages: O All

Paper Size: A4 210 by 297 mm

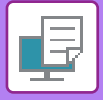

### <span id="page-245-1"></span><span id="page-245-0"></span>**VÝBER PAPIERA**

Táto časť vysvetľuje nastavenia možnosti [Paper Feed] v okne nastavenia tlače.

**• Keď je vybratá možnosť [Auto Select]:**

Automaticky sa vyberie zásobník, ktorý je nastavený na obyčajný alebo recyklovaný papier (v predvolenom nastavení od výroby iba obyčajný papier 1) veľkosti určenej v časti "Veľkosť papiera" na obrazovke s nastavením strany.

### **• Keď je vybratý zásobník papiera:**

Určený zásobník papiera bude použitý na tlač bez ohľadu na nastavenie "Paper Size" na obrazovke nastavenia strany.

Pokiaľ ide o bočný podávač, zadajte aj typ papiera. Overte typ papiera, ktorý je nastavený pre bočný podávač zariadenia, overte, či je papier daného typu skutočne vložený do bočného podávača a potom vyberte príslušný bočný podávač (typ papiera).

**• Keď je zadaný typ papiera:**

Na tlač sa použije zásobník s určeným typom papiera a veľkosťou zadanou v časti "Paper Size" na obrazovke nastavenia strany.

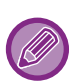

Do bočného podávača možno umiestniť aj špeciálne médiá, ako napríklad obálky.

Informácie o vkladaní papiera do bočného podávača nájdete v časti "[VKLADANIE PAPIERA DO BO](#page-18-0)ČNÉHO PODÁVAČA [\(strana 1-16\)"](#page-18-0).

Ak je zapnutá možnosť [Aktivovať zistený formát papiera v bočnom zásobníku] (predvolene vypnutá) alebo [Aktivovať zistený typ papiera v bočnom zásobníku] (predvolene zapnutá), ku ktorej získate prístup výberom položky [Nastavenia systému] v ponuke "Nastavenia (administrátor)" → [Nastavenia tlačiarne] → [Nastavenia stavu], → [Nastavenia bočného zásobníka], tlač sa nespustí, ak sa veľkosť alebo typ papiera zadaný v ovládači tlačiarne líši od veľkosti alebo typu papiera zadaného v nastaveniach bočného podávača.

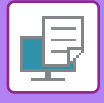

## **TLAČ NA OBÁLKY**

Bočný podávač alebo zásobník 1 sa dá použiť na tlač obálok.

- Informácie o typoch papiera, ktoré je možné použiť v zásobníku, nájdete v časti "POUŽITEĽNÉ TYPY PAPIERA (strana  $1 - 10$ 
	- Informácie o vkladaní papiera do bočného podávača nájdete v časti ["VKLADANIE PAPIERA DO BO](#page-18-0)ČNÉHO PODÁVAČA [\(strana 1-16\)](#page-18-0)".
	- Informácie o postupe vkladania papiera nájdete v časti ["VÝBER PAPIERA \(strana 4-18\)](#page-245-1)".
	- Keď používate médiá, napríklad obálky, ktoré je možné vložiť iba so špecifickou orientáciou, obrázok môžete otočiť o 180 stupňov. Ďalšie informácie nájdete v časti "OTOČENIE TLAČ[ENÉHO OBRÁZKA O 180 STUP](#page-265-0)ŇOV (OTOČENIE O 180 STUPŇ[OV\) \(strana 4-38\)](#page-265-0)".
	- Po tlači sa môžu na obálke nachádzať záhyby, a to v závislosti od typu a formátu obálky, ako aj od prostredia tlače. Skôr než budete tlačiť vo vysokej kvalite, odporúčame vykonať skúšobnú tlač.

Vyberte veľkosť obálky v príslušných nastaveniach aplikácie (v mnohých aplikáciách ide o časť "Nastavenie strany") a potom vykonajte nasledujúce kroky.

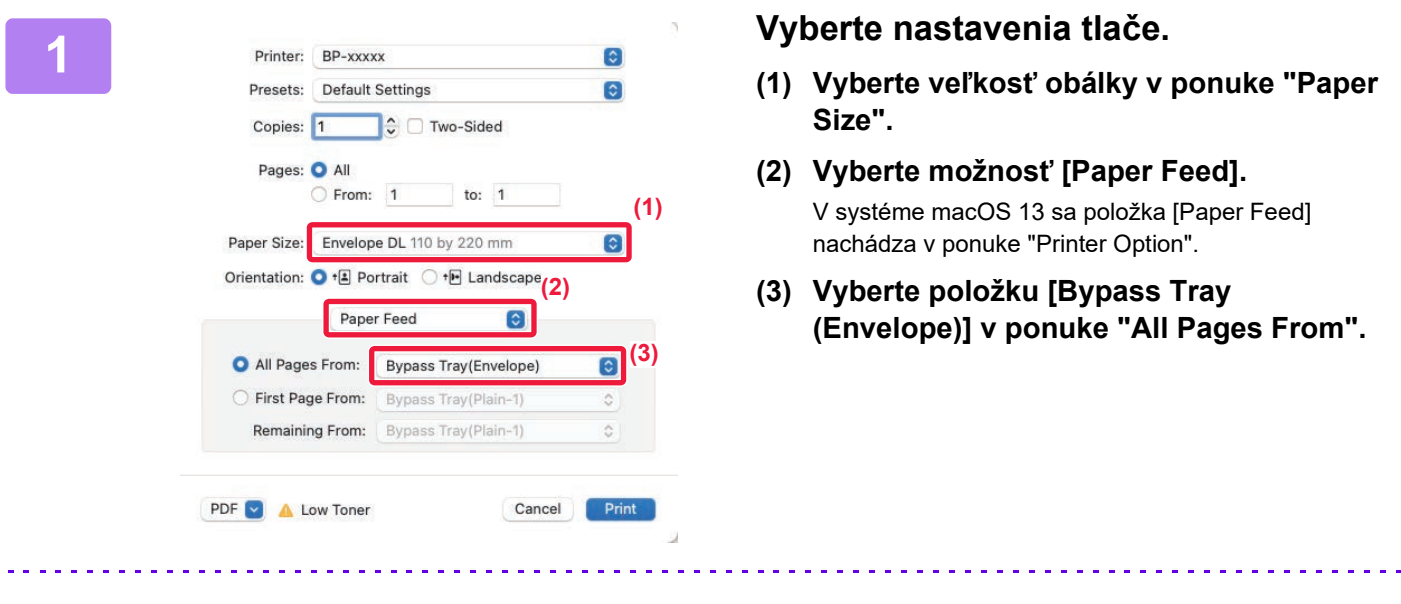

Keď je možnosť [Aktivovať zistený typ papiera v bočnom zásobníku] (predvolene zapnutá) zapnutá v časti "Nastavenia (administrátor)", nastavte typ papiera v bočnom podávači na [Envelope].

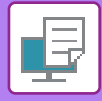

## <span id="page-247-0"></span>**TLAČ PO POVOLENÍ FUNKCIE OVEROVANIA POUŽÍVATEĽA**

Informácie o používateľovi (napríklad prihlasovacie meno a heslo), ktoré je nutné zadať, sa odlišujú podľa spôsobu overovania, a preto tento režim overte u správcu zariadenia ešte pred začatím tlače.

Ponuka používaná na spustenie tlače sa môže líšiť v závislosti od aplikácie.

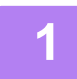

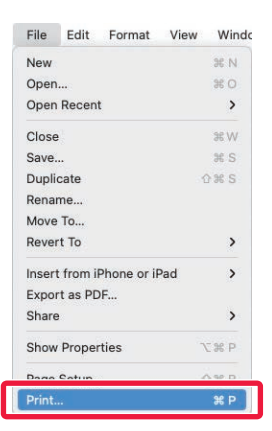

**1 V aplikácii vyberte v ponuke [Print] položku [File].**

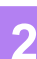

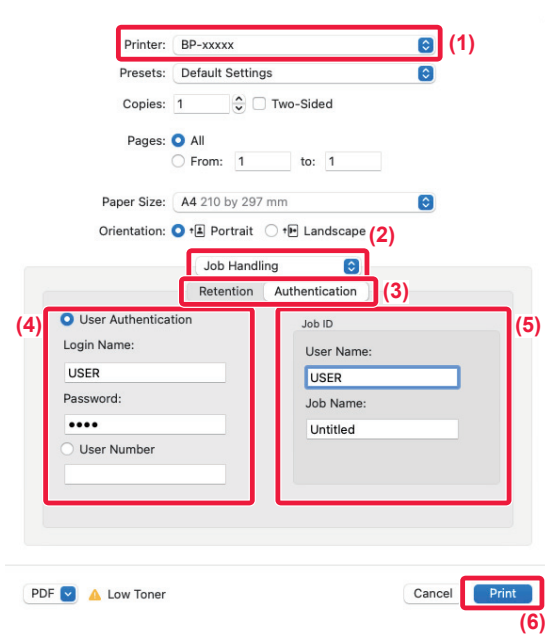

### **2 Zadajte svoje používateľské informácie.**

- **(1) Presvedčte sa, že je vybraný názov tlačiarne zariadenia.**
- **(2) Vyberte možnosť [Job Handling].** V systéme macOS 13 sa položka [Job Handling] nachádza v ponuke "Printer Option".
- **(3) Kliknite na kartu [Authentication].**
- **(4) Zadajte svoje používateľské informácie.**
	- Keď sa vykonáva overovanie pomocou prihlasovacieho mena a hesla, zadajte svoje prihlasovacie meno do časti "Login Name" a heslo do časti "Password" (1 až 32 znakov).
	- Keď sa overovanie vykonáva pomocou čísla používateľa, zadajte svoje číslo používateľa (5 až 8 znakov) do časti "User Number".

### **(5) Zadajte požadované meno používateľa a názov úlohy.**

#### • User Name

Zadajte meno používateľa dlhé maximálne 32 znakov. Zadané meno používateľa sa zobrazí na dotykovom paneli zariadenia. Ak nezadáte meno používateľa, zobrazí sa prihlasovacie meno pre počítač.

• Job Name

Zadajte názov úlohy dlhý maximálne 32 znakov. Zadaný názov úlohy sa zobrazí ako názov súboru na dotykovom paneli zariadenia. Ak nezadáte názov úlohy, objaví sa názov súboru nastavený v softvérovej aplikácii.

**(6) Kliknite na tlačidlo [Print].**

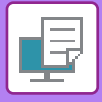

# <span id="page-249-2"></span><span id="page-249-0"></span>**ČASTO POUŽÍVANÉ FUNKCIE**

# <span id="page-249-1"></span>**ZVOLENIE ROZLÍŠENIA**

Pre režim tlače (rozlíšenie) sú k dispozícii nasledujúce tri výbery:

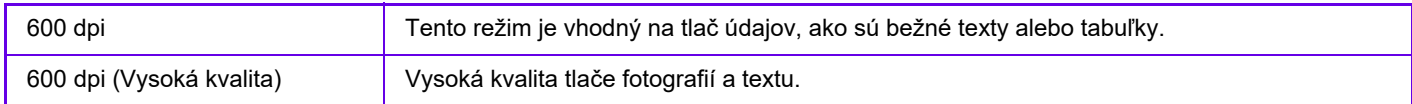

### **Windows**

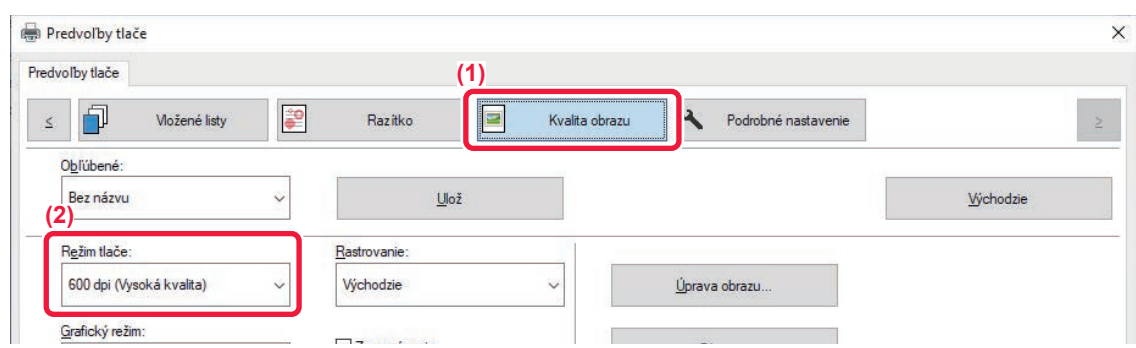

- **(1) Kliknite na kartu [Kvalita obrazu].**
- **(2) Vyberte možnosť "Režim tlače".**

### **macOS**

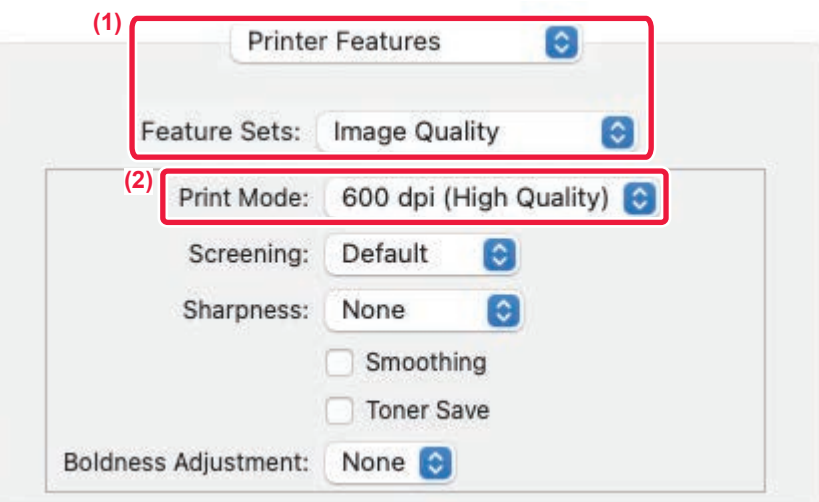

- **(1) Vyberte položku [Printer Features] a potom položku [Image Quality].** V systéme macOS 13 sa položka [Printer Features] nachádza v ponuke "Printer Option".
- **(2) Vyberte možnosť "Print Mode".**

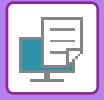

# <span id="page-250-0"></span>**OBOJSTRANNÁ TLAČ**

Zariadenie dokáže tlačiť na obidve strany papiera. Táto funkcia je užitočná na veľa účelov a je obzvlášť praktická, keď chcete vytvoriť jednoduchú brožúru. Obojstranná tlač pomáha šetriť papier.

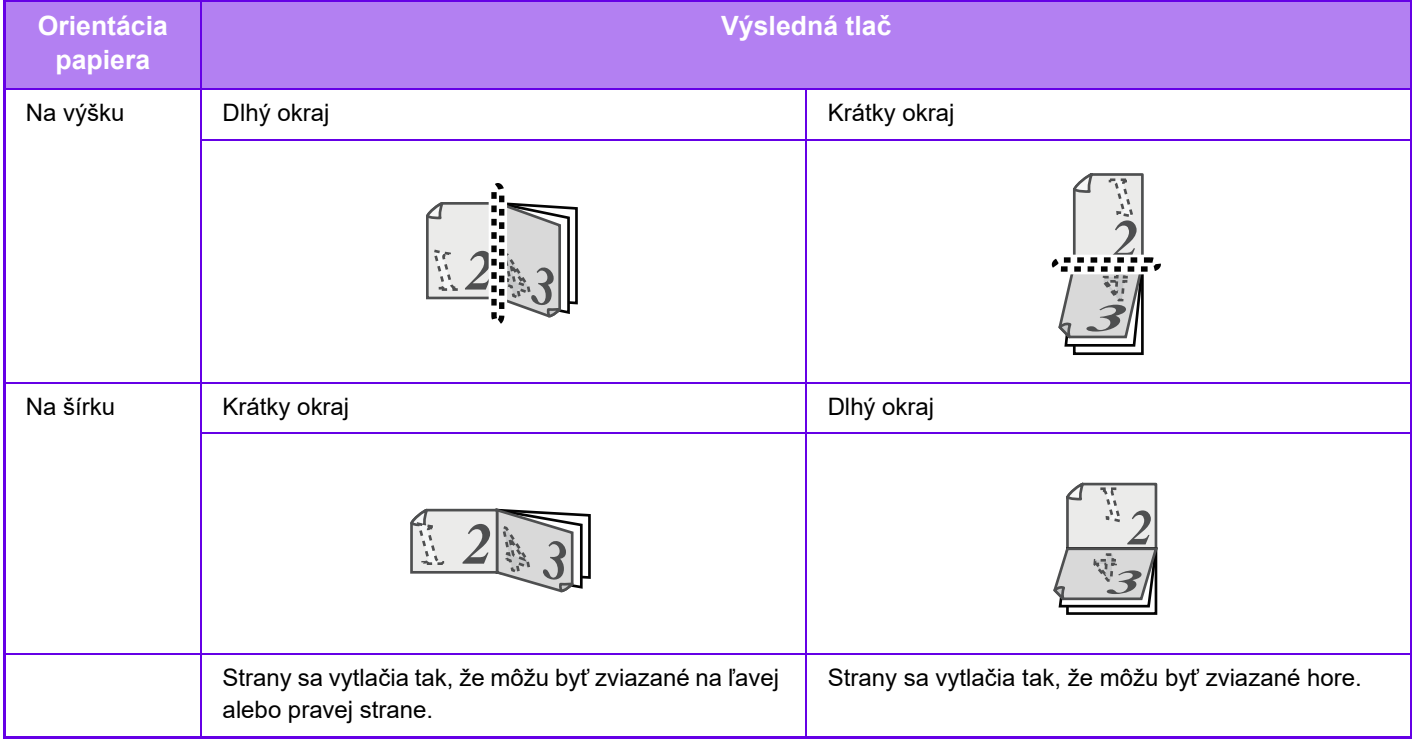

### **Windows**

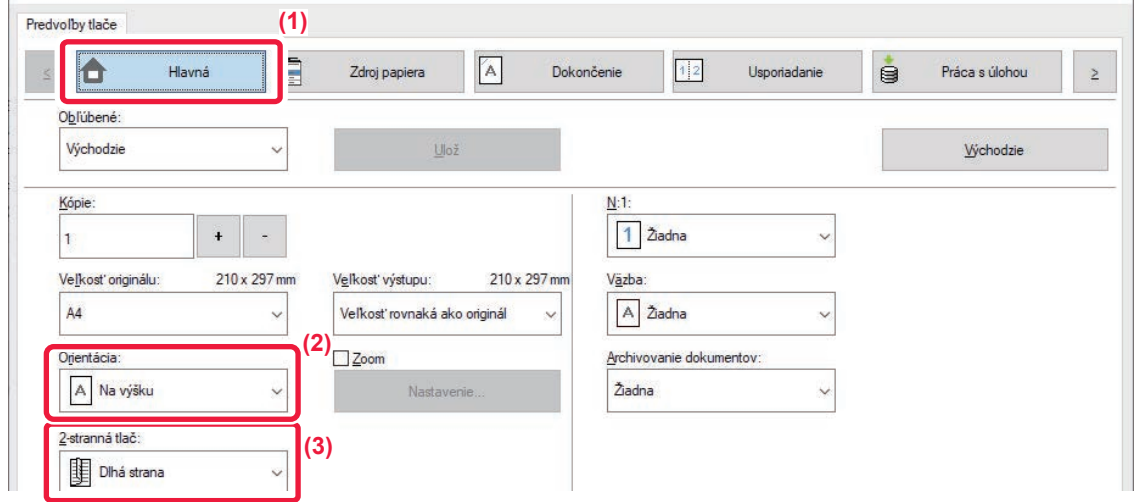

- **(1) Kliknite na kartu [Hlavná].**
- **(2) Vyberte orientáciu papiera.**
- **(3) Vyberte možnosť [Dlhá strana] alebo [Krátka strana].**

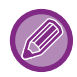

V prípade potreby môžete vybrať metódu implementácie obojstrannej tlače. Kliknite na tlačidlo [Ďalšie nastavenie] na karte [Podrobné nastavenie] a v časti "Štýl duplex" vyberte režim.

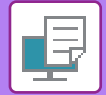

### **macOS**

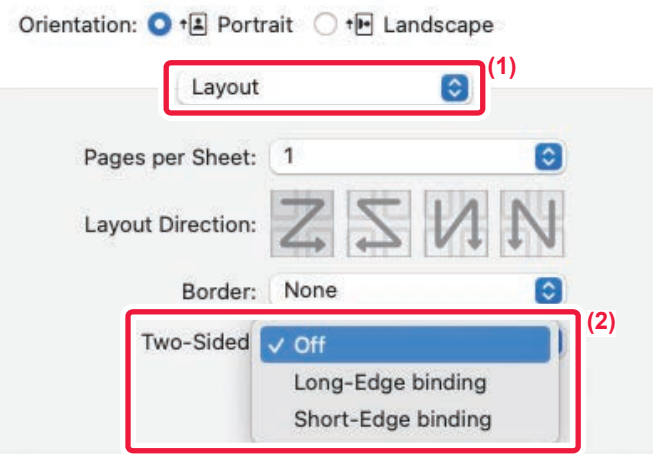

- **(1) Vyberte možnosť [Layout].**
- **(2) Vyberte možnosť [Long-Edge binding] alebo [Short-Edge binding].**

V systéme macOS 13 je možnosť Väzba vybraná v položke "Double-sided".
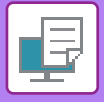

# **PRISPÔSOBENIE TLAČENÉHO OBRÁZKA NA PAPIER**

Táto funkcia automaticky zväčší alebo zmenší tlačený obrázok tak, aby sa prispôsobil veľkosti papiera vloženého do zariadenia.

Funkcia je praktickou pomôckou v prípade, keď zväčšujete dokument veľkosti A5 alebo faktúra na veľkosť A4 alebo list s cieľom zlepšiť jeho zobrazenie alebo v prípade, keď tlačíte dokument na papier, ktorý sa veľkosťou odlišuje od originálneho dokumentu.

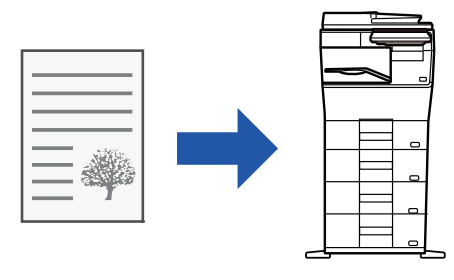

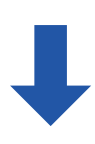

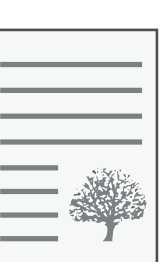

V nasledujúcom príklade je vysvetlené, ako tlačiť dokument veľkosti A5 (alebo Invoice) na papier veľkosti A4 (alebo Letter).

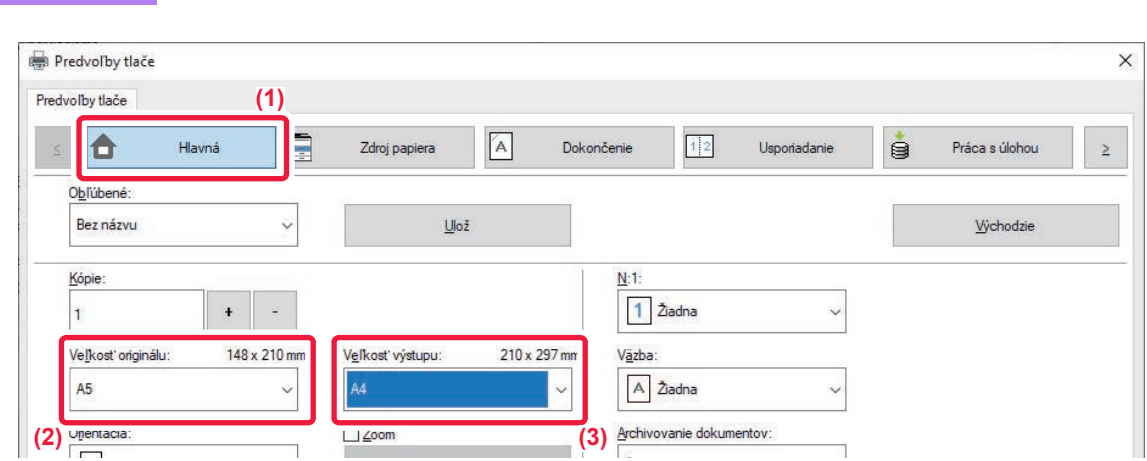

**(1) Kliknite na kartu [Hlavná].**

**Windows**

**(2) Vyberte veľkosť originálu v [Veľkosť originálu] (napr.: A5).**

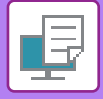

**(3) V [Veľkosť výstupu] vyberte skutočnú veľkosť papiera, ktorú budete používať na tlač (napríklad: A4).**

Ak je výstupná veľkosť väčšia ako pôvodná veľkosť, vytlačený obraz bude automaticky zväčšený.

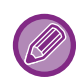

Ak v časti "Veľkosť originálu" vyberiete formát veľkosti A0, A1, A2, B1, B2 alebo B3, v časti "Veľkosť výstupu" sa automaticky vyberie veľkosť Letter (alebo A4).

### **macOS**

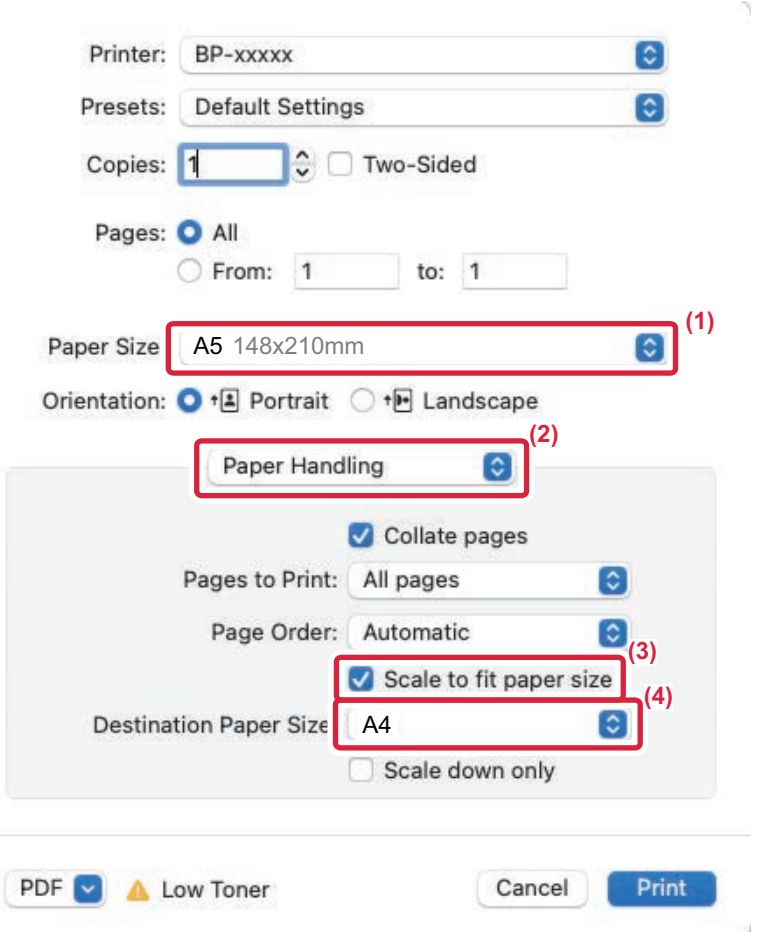

- **(1) Overte veľkosť papiera použitú na tlačený obrázok (napríklad: A5).**
- **(2) Vyberte možnosť [Paper Handling].**
- **(3) Vyberte možnosť [Scale to fit paper size].**
- **(4) Vyberte skutočnú veľkosť papiera, ktorú budete používať na tlač (napríklad: A4).**

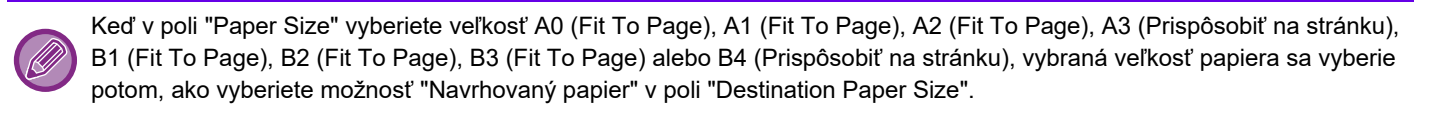

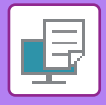

# **TLAČ VIACERÝCH STRÁN NA JEDNU STRANU**

Táto funkcia slúži na zmenšenie tlačeného obrázka a na vytlačenie viacerých strán na jeden hárok papiera. Môžete vytlačiť iba prvú stranu s veľkosťou originálu a potom vytlačiť viacero zmenšených strán na nasledujúce hárky. Ak napríklad vyberiete možnosť [2:1] (2 strany na hárok) alebo [4:1] (4 strany na hárok), v závislosti od vybratého poradia papiera získate nasledujúce výsledky tlače.

To je užitočné vtedy, keď chcete vytlačiť viacero obrázkov, napríklad fotografií, na jeden hárok papiera a keď chcete šetriť papier. Keď použijete túto funkciu spolu s obojstrannou tlačou, ušetríte tak viac papiera.

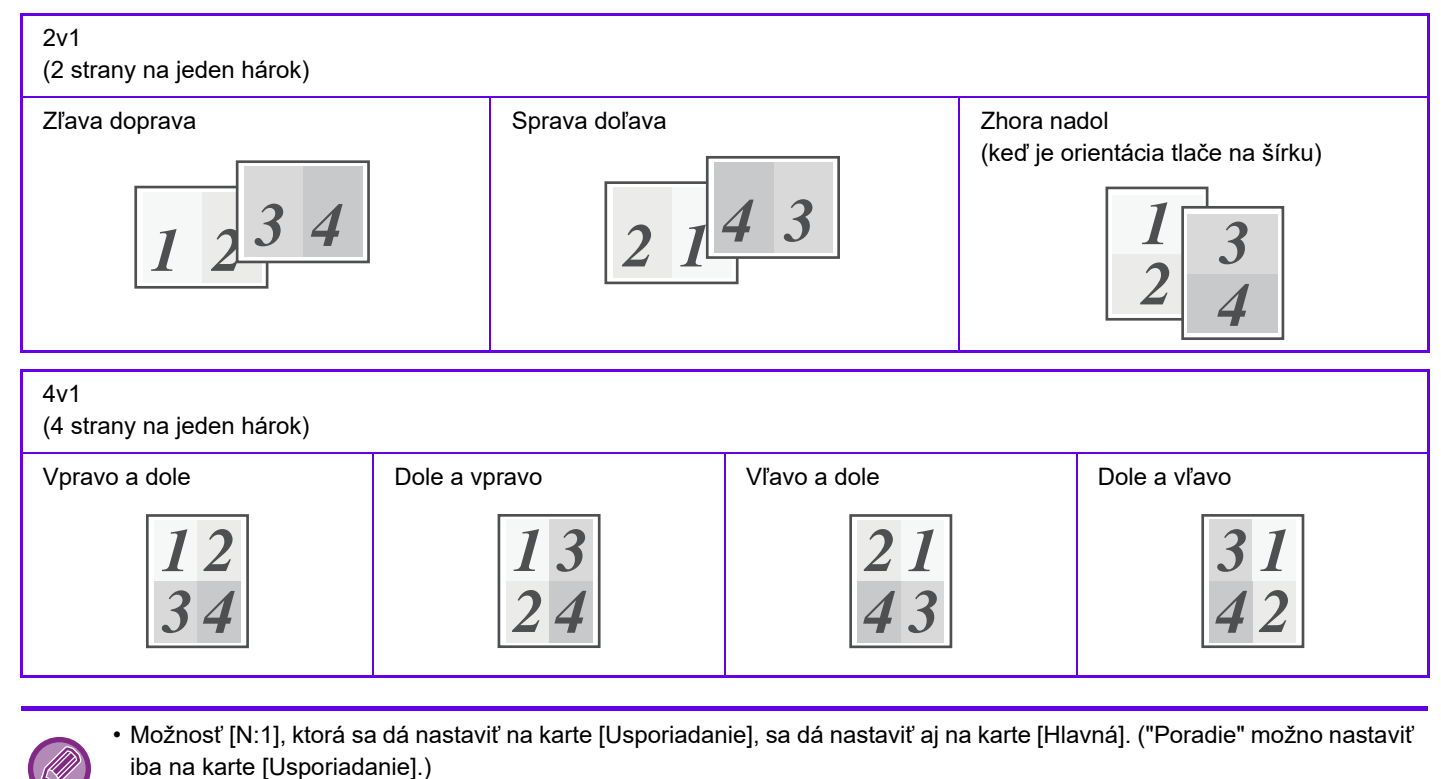

• Keď tlačíte viacero strán na jeden hárok, pamätajte na nasledujúce informácie:

- Poradie strán pre 6:1, 8:1, 9:1, a 16:1 je rovnaké ako pre 4:1.
- V prostredí systému Windows možno zoradenie strán vidieť v okne vlastností ovládača tlačiarne na obraze tlače.
- V prostredí macOS je zoradenie strán zobrazené ako výber.
- V prostredí macOS sa na jeden hárok dá vytlačiť tento počet strán: 2, 4, 6, 9 alebo 16. Tlač 8 strán na jeden hárok nie je podporovaná.
- Ďalšie informácie pre funkciu "Opakovanie" sú uvedené v časti "TLAČ [ROVNAKÉHO OBRÁZKA V DLAŽDICOVEJ](#page-295-0)  [VZORKE \(OPAKOVANIE TLA](#page-295-0)ČE) (strana 4-68)".

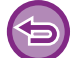

Funkciu na tlač len prvej stránky je možné obvykle použiť iba v ovládači PCL6 tlačiarne.

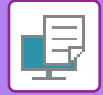

#### **Windows**

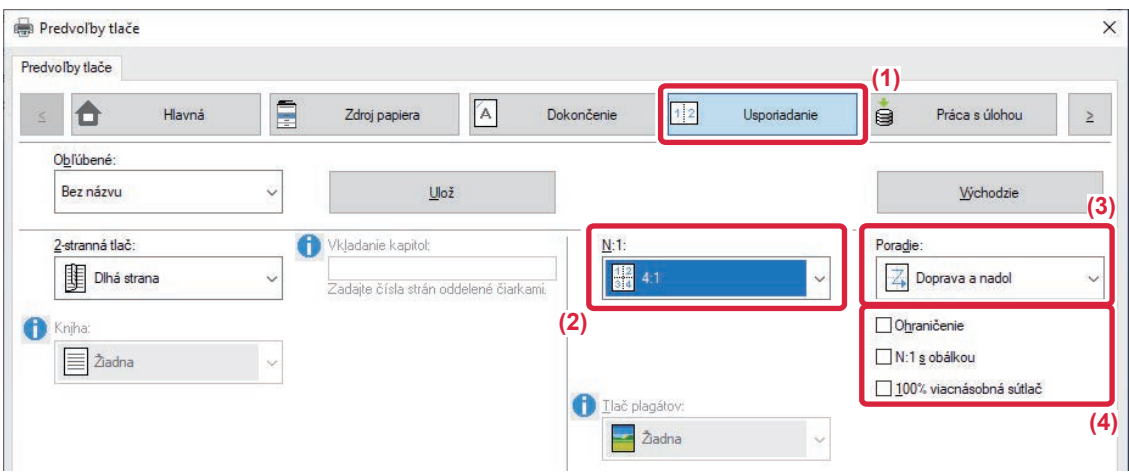

- **(1) Kliknite na kartu [Usporiadanie].**
- **(2) Vyberte počet strán na hárok.**
- **(3) Vyberte poradie strán.**
- **(4) Ak chcete tlačiť čiary orámovania, kliknite na začiarkávacie políčko [Ohraničenie] tak, aby sa objavila značka začiarknutia .**
	- Ak chcete vytlačiť prvú stránku normálne (ako obálku), začiarknite políčko [N:1 s obálkou] ( $\Box$ ). (iba PCL6)
	- Ak je vybratá možnosť [100% viacnásobná sútlač] (V) pre úlohy, ako je kopírovanie N-Up dvoch strán formátu A5 na jeden list A4, strany sa vytlačia v plnej veľkosti originálu. Ak teraz vyberiete možnosť [Ohraničenie], vytlačia sa iba okraje.

#### **macOS**

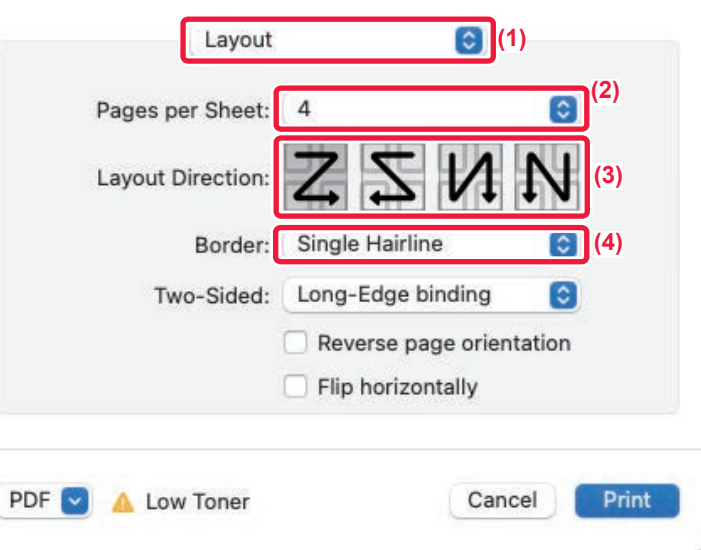

- **(1) Vyberte možnosť [Layout].**
- **(2) Vyberte počet strán na hárok.**
- **(3) Vyberte poradie strán.**
- **(4) Ak chcete tlačiť čiary orámovania, vyberte požadovaný typ orámovania.**

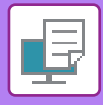

# **TLAČ S PRESKAKOVANÍM PRÁZDNYCH STRÁN**

Ak skenovaný originál obsahuje prázdne strany, počas tlače sa preskočia. Zariadenie rozpozná prázdne strany a nevytlačí ich. Tým sa vyhnete zbytočnej tlači bez toho, aby ste pred ňou museli prázdne strany vyhľadávať.

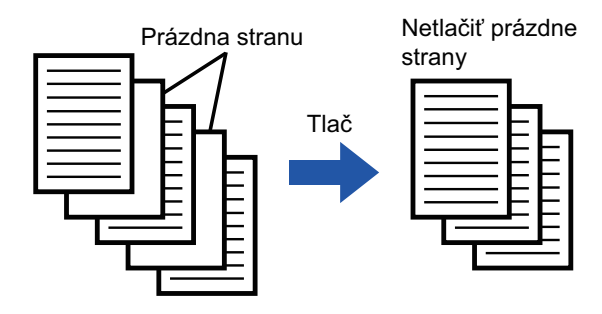

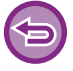

Táto funkcia je dostupná v prostredí systému Windows.

• V závislosti od stavu originálu sa niektoré strany, ktoré nie sú prázdne, môžu rozpoznať ako prázdne a nemusia sa vytlačiť. Alebo niektoré prázdne strany sa nemusia rozpoznať ako prázdne a vytlačia sa.

• Pri tlači Nv1 sa prázdne strany nevynechajú a vytlačia sa.

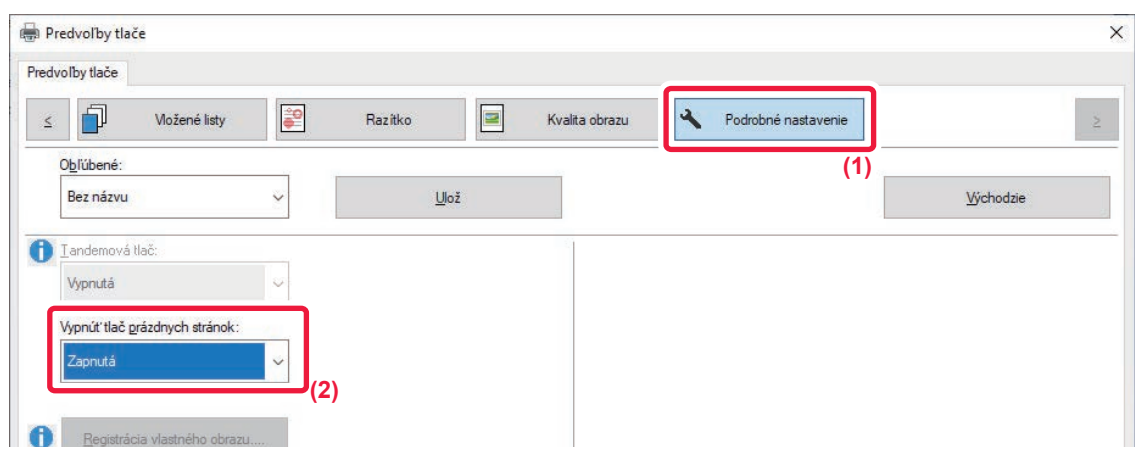

- **(1) Kliknite na kartu [Podrobné nastavenie].**
- **(2) Vyberte možnosť [Zapnutá] v ponuke [Vypnúť tlač prázdnych stránok].**

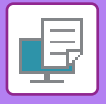

# **ZOŠITIE VÝSTUPU**

## **FUNKCIA ZOŠÍVANIA**

Funkcia zošívania slúži na zošitie výstupu. Ak chcete vytvárať materiály s dômyselnejším vzhľadom, funkciu zošívania môžete použiť spolu s obojstrannou tlačou.

Táto funkcia vám ušetrí veľa času pri príprave podkladov na stretnutie alebo iných zošívaných materiálov.

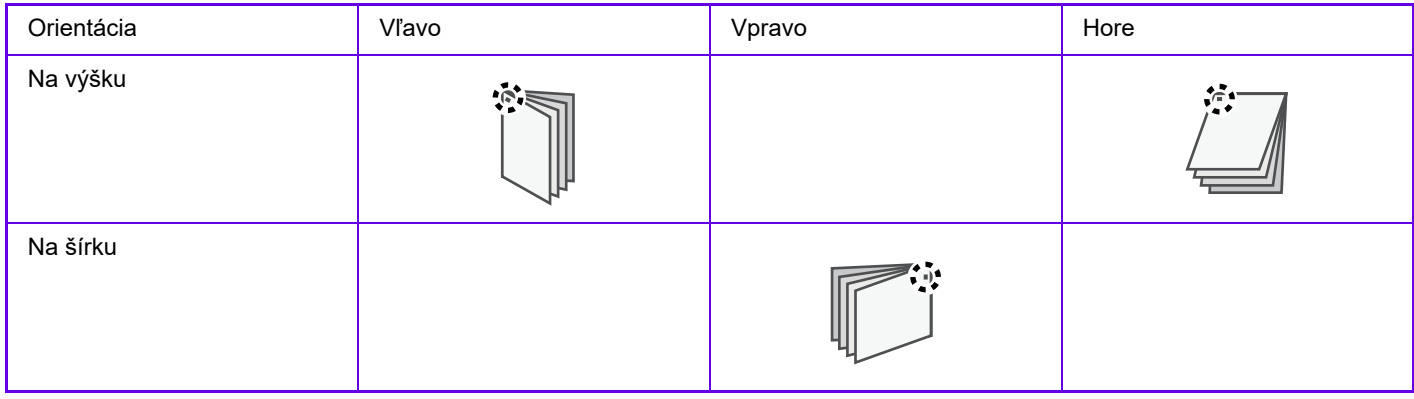

\* Orientácia zošitia ( | alebo - ) sa odlišuje v závislosti od veľkosti a orientácie papiera.

- Na používanie funkcie zošívania je potrebný vnútorný finišer.
- Maximálny počet hárkov, ktorý je možné zošiť, nájdete v časti "TECHNICKÉ ÚDAJE" v príručke Úvodná píručka.
- Maximálny počet hárkov, ktoré možno zošiť naraz, zahŕňa všetky vložené obaly a vložky.
- Funkcie zošívania a odsadenia (posun papiera, ktorý predstavuje výstup každej úlohy) nie je možné používať súčasne.
- Keď je v nastaveniach zariadenia vypnutý vnútorný finišer, nedá sa používať funkcia zošívania.
- Keď je v nastaveniach zariadenia vypnutá funkcia zošívania, zošívanie nefunguje.

#### **Windows**

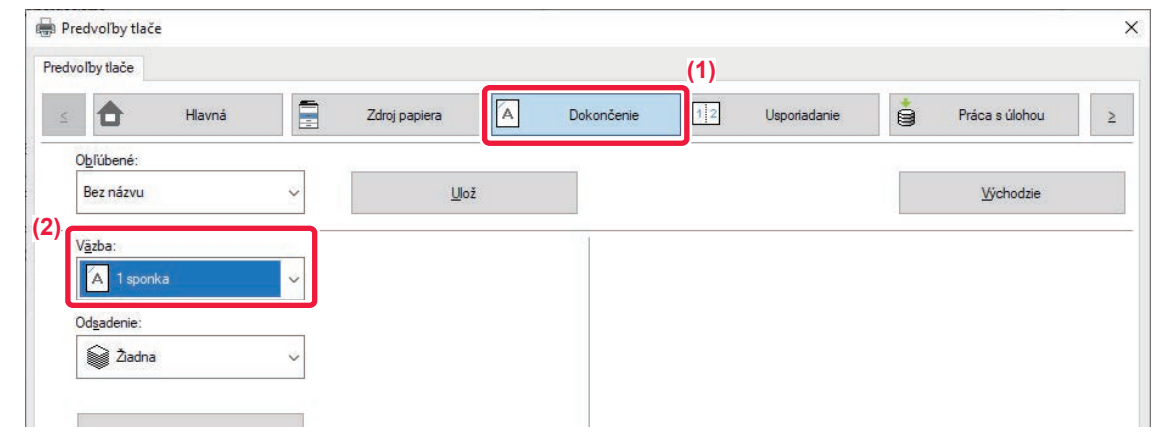

- **(1) Kliknite na kartu [Dokončenie].**
- **(2) Vyberte položku [1 zošitie] v časti "Zošívať".**

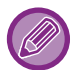

Okrem karty [Dokončenie] môžete nastaviť [Väzba] aj na karte [Hlavná].

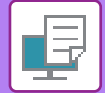

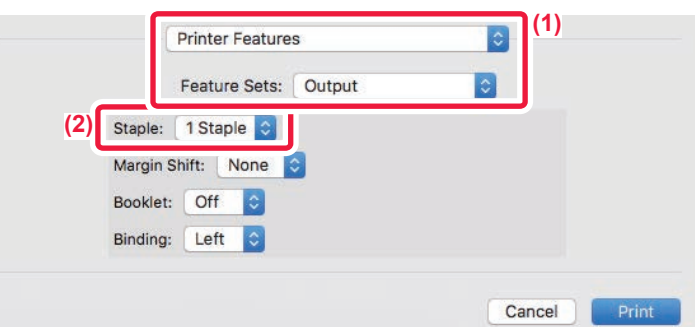

**(1) Vyberte položku [Printer Features] a potom položku [Output].**

V systéme macOS 13 sa položka [Printer Features] nachádza v ponuke "Printer Option".

**(2) Vyberte položku [1 zošitie] v časti "Zošívať".**

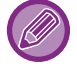

Položku [Binding Edge] nie je možné nastaviť.

# <span id="page-259-0"></span>**UŽITOČNÉ FUNKCIE TLAČE**

# **UŽITOČNÉ FUNKCIE NA VYTVÁRANIE BROŽÚR A PLAGÁTOV**

# **VYTVORENIE BROŽÚRY (BROŽÚROVÁ)**

Funkcia vytvorenia brožúry tlačí na prednú a zadnú stranu každého hárka papiera tak, že hárky sa potom môžu zložiť a zviazať, aby sa vytvorila brožúra.

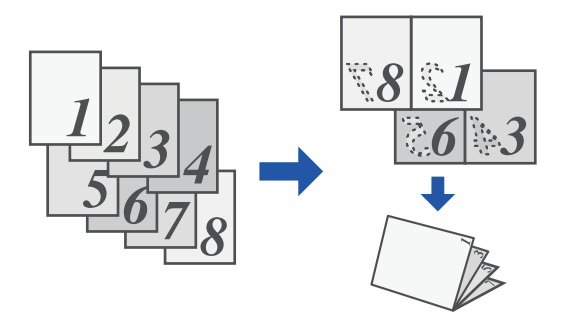

#### **Windows**

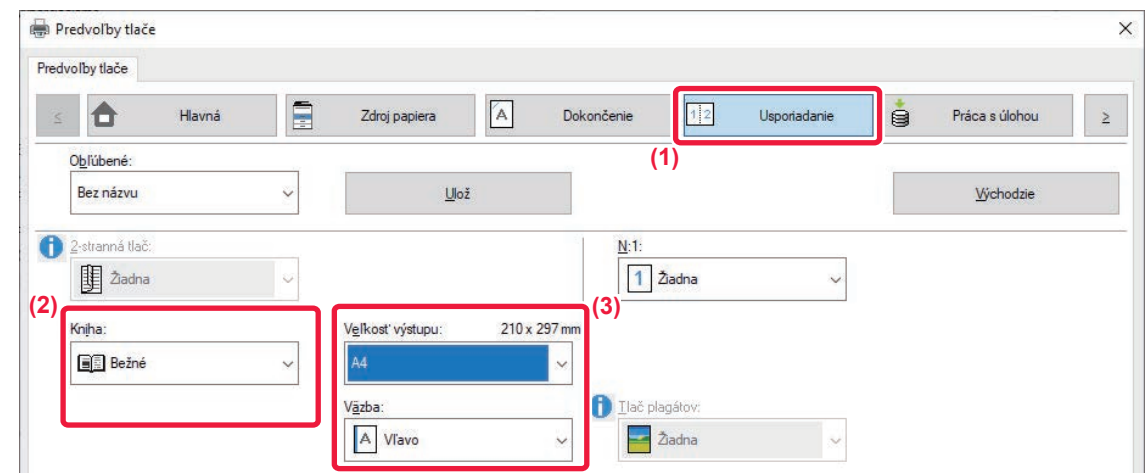

- **(1) Kliknite na kartu [Usporiadanie].**
- **(2) Vyberte položku [Bežné] v časti "Kniha".**

Vytlačený obrázok sa zväčší alebo zmenší tak, aby vošiel na papier zvolený v časti Veľkosť výstupu.

**(3) Vyberte špecifikovanú výstupnú veľkosť a okraj väzby.**

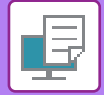

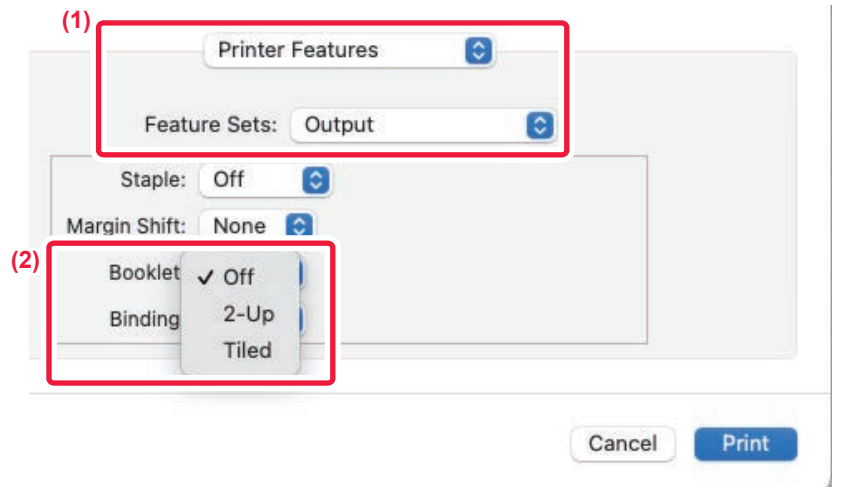

**(1) Vyberte položku [Printer Features] a potom položku [Output].**

V systéme macOS 13 sa položka [Printer Features] nachádza v ponuke "Printer Option".

**(2) Vyberte položku "Kniha".**

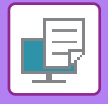

# **TLAČ S NASTAVENÍM POSUNU OKRAJOV (OKRAJE)**

Táto funkcia slúži na posun tlačeného obrázka a zväčšenie okrajov vľavo, vpravo alebo v hornej časti papiera.

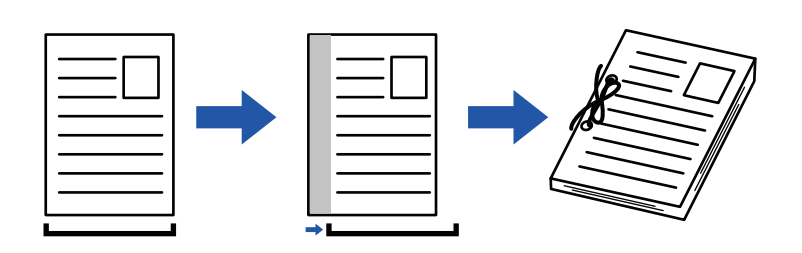

Po posunutí obrazu sa nevytlačí časť obrazu, ktorá je mimo tlačenej oblasti.

#### **Windows**

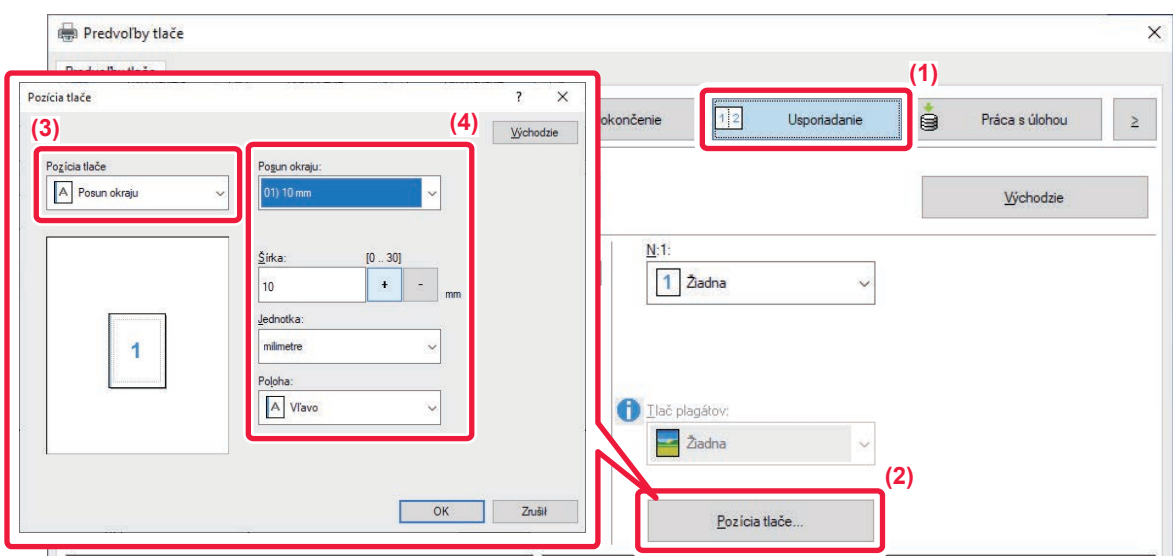

- **(1) Kliknite na kartu [Usporiadanie].**
- **(2) Kliknite na tlačidlo [Pozícia tlače].**
- **(3) Vyberte možnosť [Posun okraju].**
- **(4) Vyberte šírku posunu.**

V ponuke vyberte "Posun okraju". Ak si prajete nakonfigurovať ďalšie číselné nastavenia, vyberte nastavenie a potom kliknite na tlačidlá  $+$  - alebo priamo zadajte číslo.

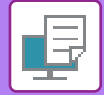

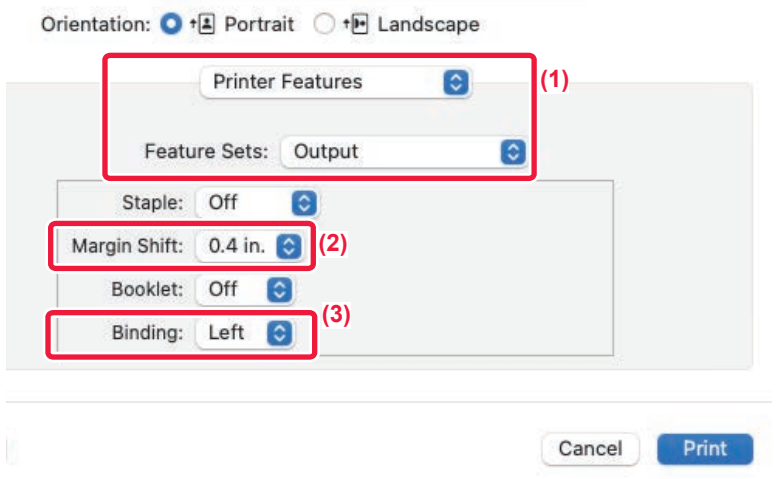

**(1) Vyberte položku [Printer Features] a potom položku [Output].**

V systéme macOS 13 sa položka [Printer Features] nachádza v ponuke "Printer Option".

- **(2) Vyberte možnosť "Margin Shift".**
- **(3) Vyberte položku "Binding".**

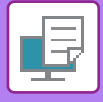

# **VYTVORENIE VEĽKÉHO PLAGÁTU (TLAČ PLAGÁTOV)**

Jedna strana tlačových údajov sa zväčší a vytlačí na viac hárkov papiera (2 hárky (1 x 2), 4 hárky (2 x 2), 9 hárkov (3 x 3) alebo 16 hárkov (4 x 4)). Potom sa tieto hárky dajú pospájať na vytvorenie veľkého plagátu. Na presné zarovnanie okrajov hárkov pri spájaní je možné vytlačiť čiary orámovania alebo vytvoriť vzájomne sa prekrývajúce okraje (funkcia prekrytia).

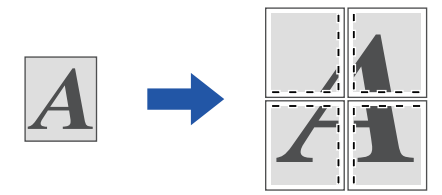

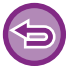

Táto funkcia je dostupná v prostredí systému Windows.

#### **Windows**

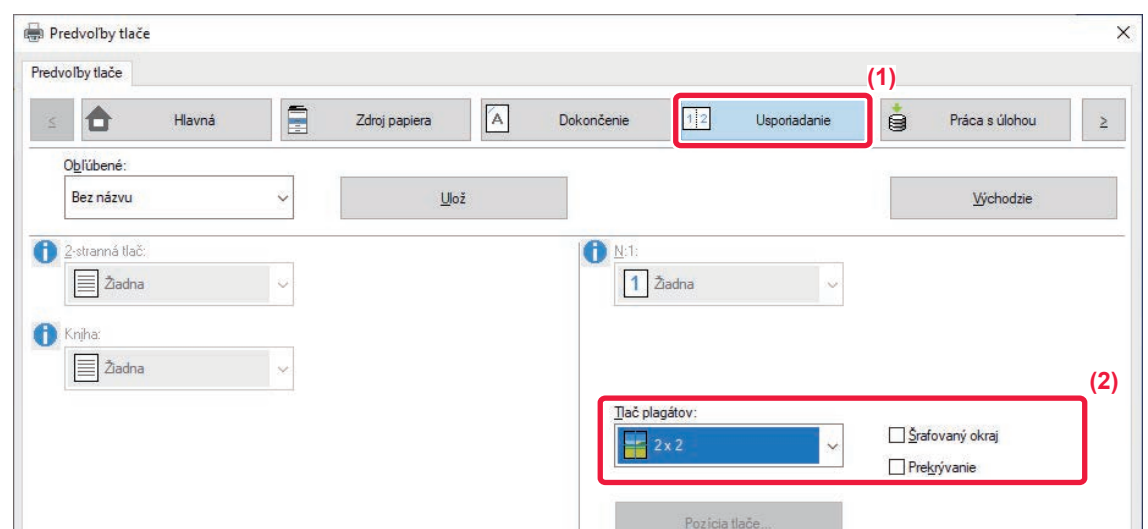

**(1) Kliknite na kartu [Usporiadanie].**

### **(2) Vyberte počet listov, ktoré majú byť použité v "Tlač plagátov".**

Ak chcete tlačiť orámovania alebo použiť funkciu prekrytia, začiarknite príslušné políčka ( $\Box$ ).

Táto funkcia je dostupná v prostredí systému Windows.

# **FUNKCIE NA ÚPRAVU VEĽKOSTI A ORIENTÁCIE OBRÁZKA**

## **SAMOSTATNÉ NASTAVENIE POLOHY TLAČE NA PÁRNYCH A NEPÁRNYCH STRANÁCH (POLOHA TLAČE)**

Táto funkcia nastavuje odlišné polohy tlače (okraje) samostatne pre párne a nepárne strany a tlačí dané strany.

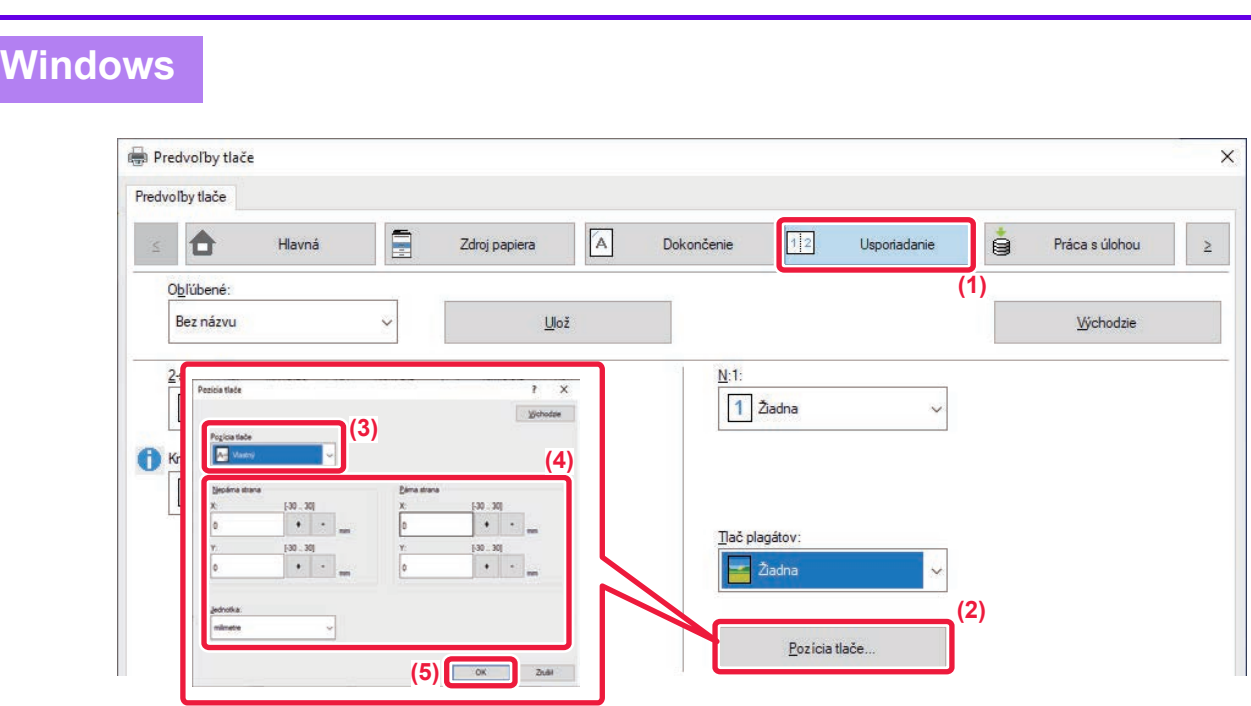

- **(1) Kliknite na kartu [Usporiadanie].**
- **(2) Kliknite na tlačidlo [Pozícia tlače].**
- **(3) Vyberte možnosť [Vlastný].**
- **(4) Nastavte veľkosť posunu pozície tlače pre nepárne strany a párne strany.**
- **(5) Kliknite na tlačidlo [OK].**

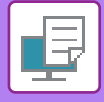

## **OTOČENIE TLAČENÉHO OBRÁZKA O 180 STUPŇOV (OTOČENIE O 180 STUPŇOV)**

Táto vlastnosť umožňuje otočiť obrázok o 180 stupňov tak, aby sa dal správnym spôsobom vytlačiť na papier, ktorý sa dá založiť len s jednou orientáciou (ako napríklad obálky alebo papier s vydierovanými otvormi).

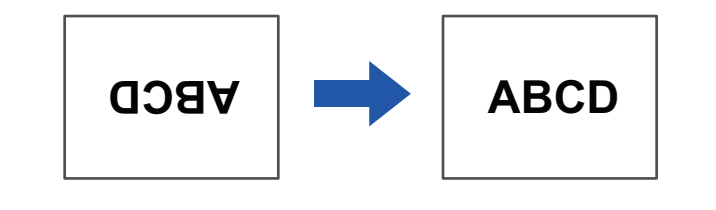

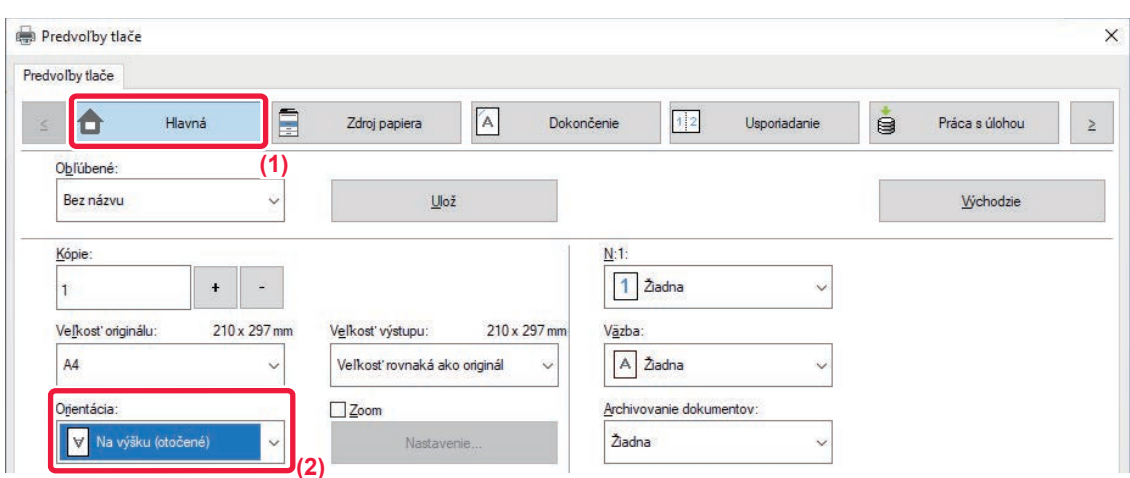

- **(1) Kliknite na kartu [Hlavná].**
- **(2) Vyberte možnosť [Na výšku (otočené)] alebo [Na šírku (otočené)] v "Orientácia".**

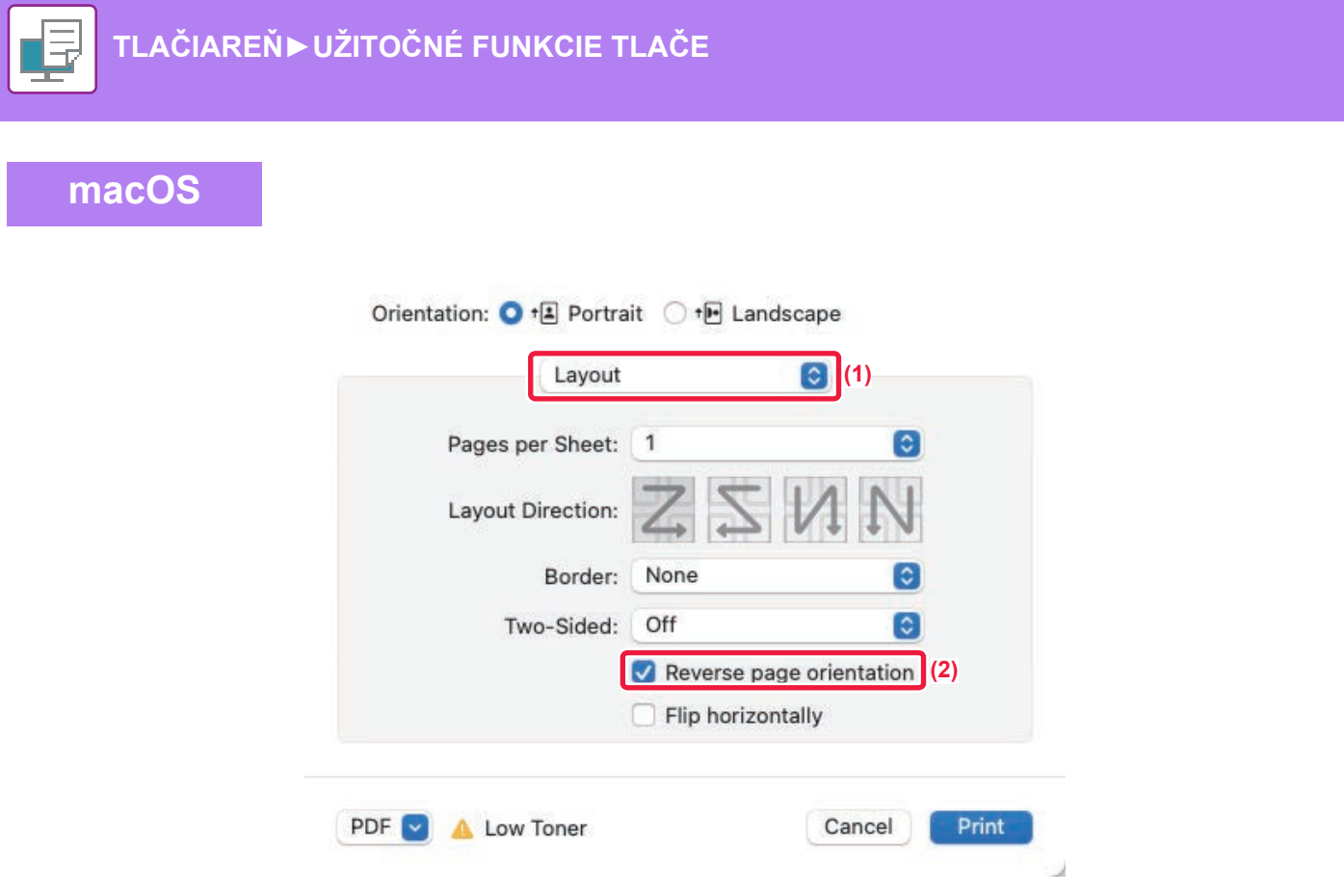

- **(1) Vyberte možnosť [Layout].**
- **(2) Vyberte začiarkavacie políčko [Reverse page orientation], aby sa zobrazila ikona .**

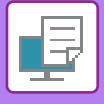

## **ZVÄČŠENIE/ZMENŠENIE TLAČENÉHO OBRÁZKA (NASTAVENIE PRIBLÍŽENIA/ZVÄČŠENIA ALEBO ZMENŠENIA)**

Táto funkcia slúži na zväčšenie alebo zmenšenie obrázka na zadané percento.

Táto funkcia umožňuje zväčšiť malý obrázok alebo pridať k papieru okraje nepatrným zmenšením obrázka.

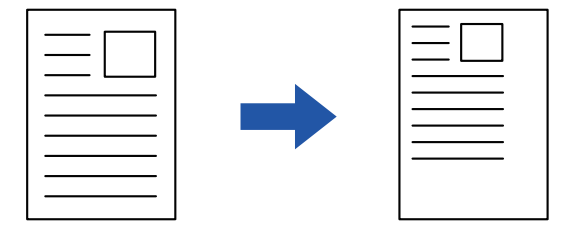

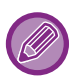

Pri používaní ovládača tlačiarne PS (Windows) sa dajú samostatne nastaviť percentá šírky a dĺžky na zmenu rozmerov obrázka.

#### **Windows**

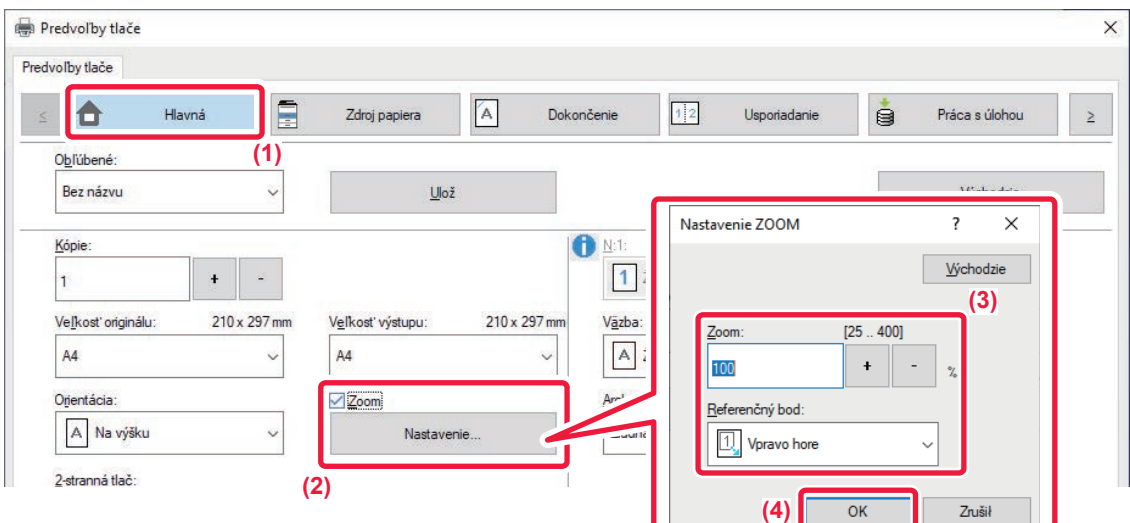

- **(1) Kliknite na kartu [Hlavná].**
- **(2) Začiarknite políčko [Zoom] aby sa zobrazilo a potom kliknite na tlačidlo [Nastavenie].**
- **(3) Zadajte percento.**

Kliknutím na tlačidlo  $\frac{1}{1 - 1}$ môžete zadať hodnotu v prírastkoch po 1 %. Ako základný bod papiera môžete tiež vybrať možnosť [Vpravo hore] alebo [Centrovať].

**(4) Kliknite na tlačidlo [OK].**

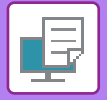

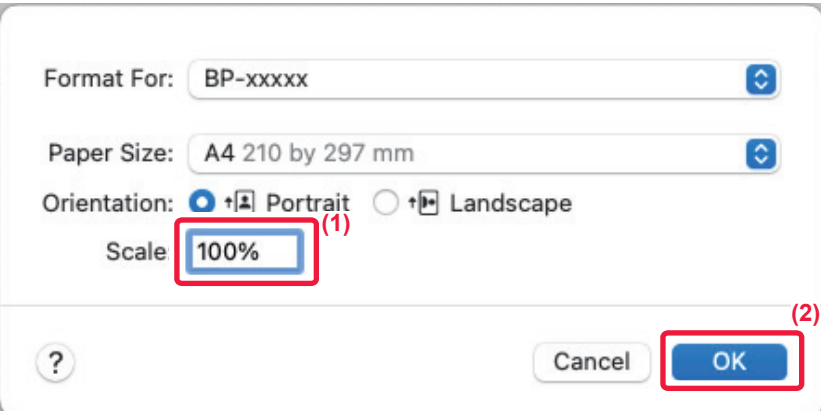

- **(1) Vyberte možnosť [Page Setup] z ponuky [File] a zadajte pomer (%).**
- **(2) Kliknite na tlačidlo [OK].**

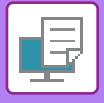

# **ÚPRAVA HRÚBKY (ŠÍRKY) ČIAR**

### **Nastavovanie šírky čiary používané pri údajoch, ako sú CAD**

Táto funkcia zväčšuje hrúbku celej čiary, keď tlačené čiary nie sú dostatočne jasné v programe CAD alebo iných špeciálnych aplikáciách.

Keď údaje obsahujú čiary rozličnej šírky, všetky čiary je možné vytlačiť s minimálnou potrebnou šírkou.

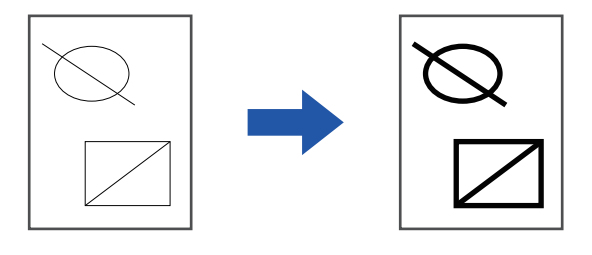

- Táto funkcia je dostupná v prostredí systému Windows.
	- Táto funkcia sa dá použiť iba vtedy, ak sa používa ovládač tlačiarne PCL6.
	- Pri tlači z aplikácie, ktorá spracováva čiary ako rastrovú grafiku nie je možné nastaviť hrúbky čiar.

#### **Windows**

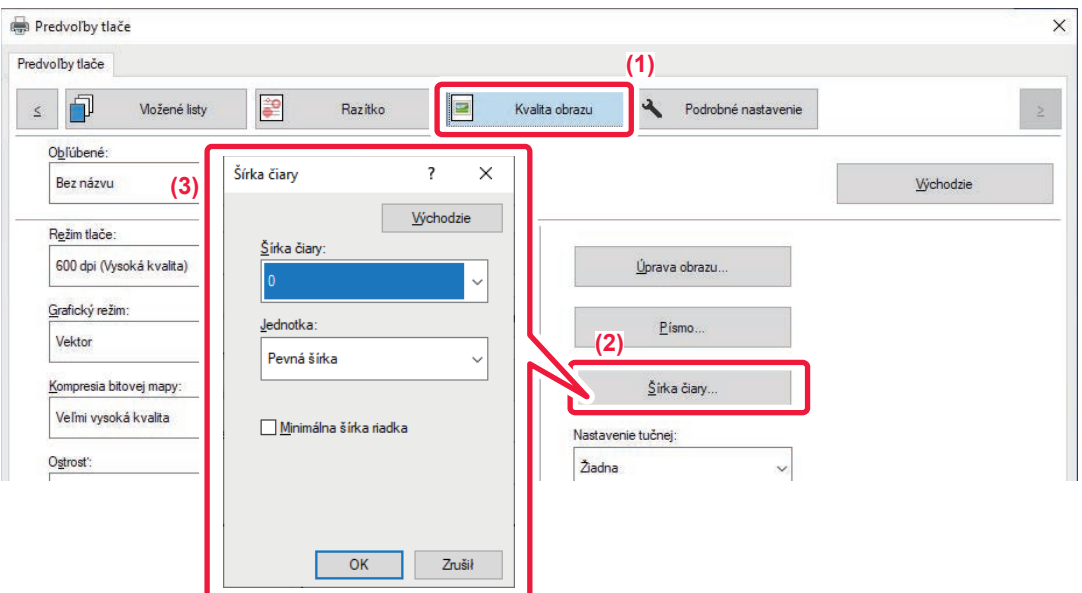

- **(1) Kliknite na kartu [Kvalita obrazu].**
- **(2) Kliknite na tlačidlo [Šírka čiary].**
- **(3) Nastavte hrúbku čiary a kliknite na tlačidlo [OK].**

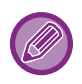

• Jednotky nastavenia šírky riadka možno nastaviť na hodnotu "Pevná šírka" alebo "Pomer".

V ponuke vyberte "Jednotka".

• Ak chcete vytlačiť všetky údaje čiar s minimálnou šírkou čiary, kliknite na políčko [Minimálna šírka riadka].

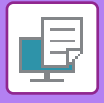

### **Spevňovanie jemných čiar v programe Excel**

Ak sa jemné ohraničovacie čiary v programe Excel netlačia správne, môžete čiary spevniť.

- 气
- Táto funkcia je dostupná v prostredí systému Windows.
- Táto funkcia sa dá použiť iba vtedy, ak sa používa ovládač tlačiarne PCL6.
- Toto nastavenie sa spravidla nevyžaduje.

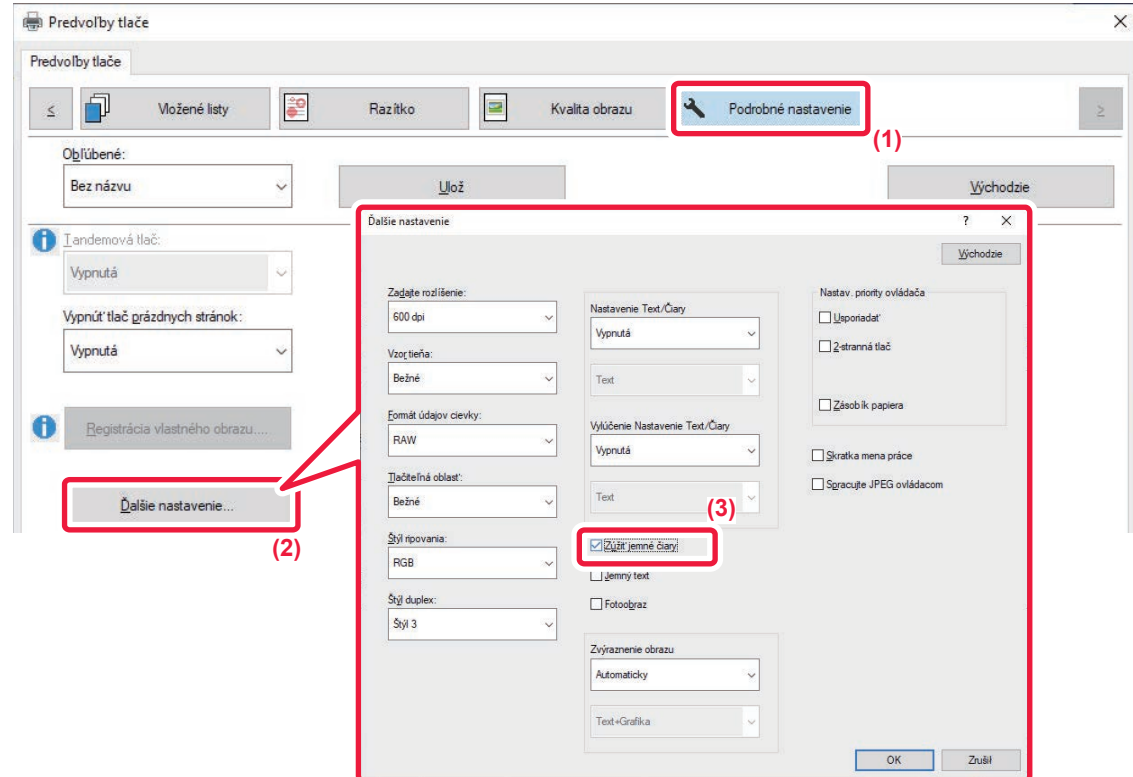

- **(1) Kliknite na kartu [Podrobné nastavenie].**
- **(2) Kliknite na tlačidlo [Ďalšie nastavenie].**
- **(3) Začiarknite políčko [Zúžiť jemné čiary] ( ).**

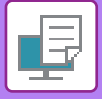

### **Úprava hrúbky textu a čiar**

Text a čiary môžu byť hrubšie. Takisto môžete zjemniť alebo zaostriť okraje.

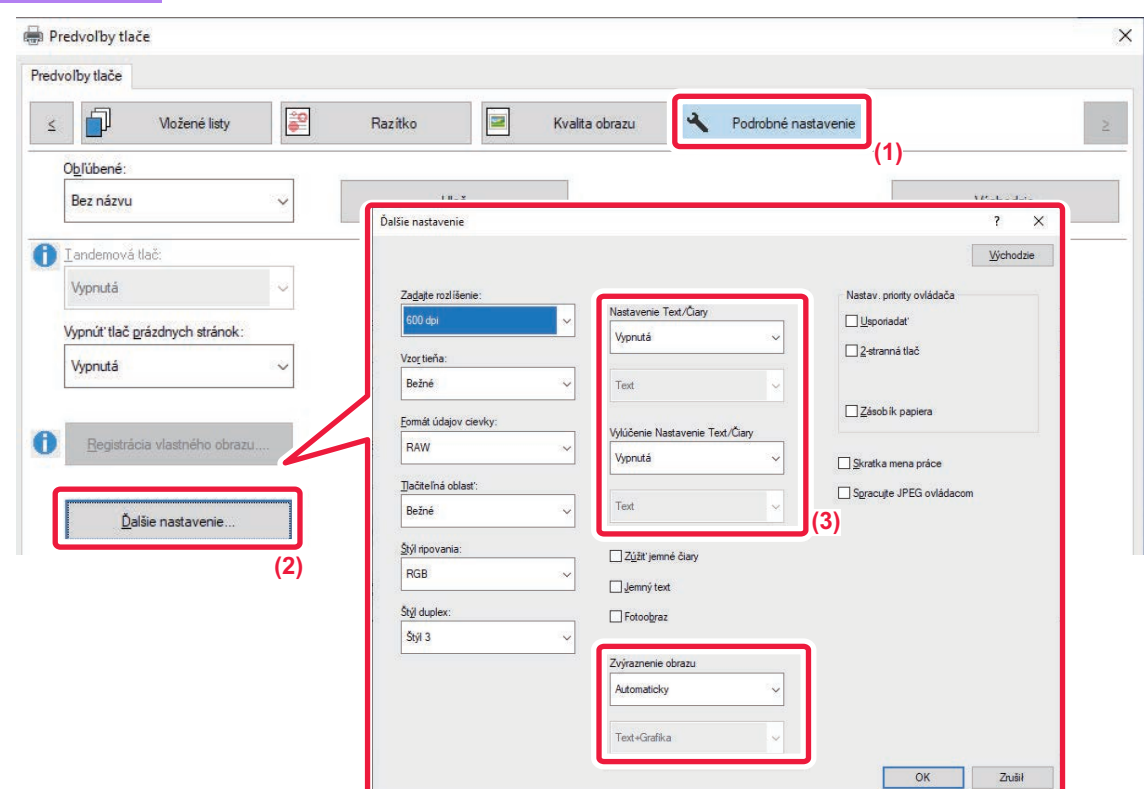

- **(1) Kliknite na kartu [Podrobné nastavenie].**
- **(2) Kliknite na tlačidlo [Ďalšie nastavenie].**
- **(3) Zadajte nastavenia.**

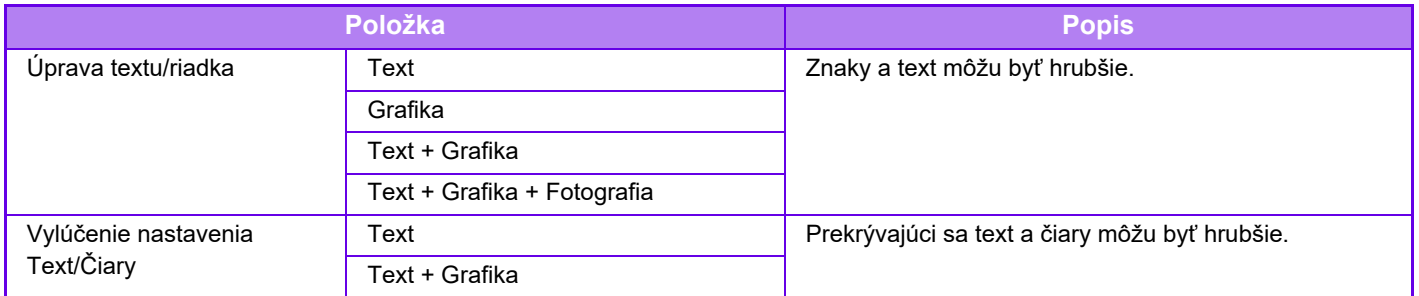

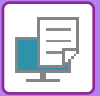

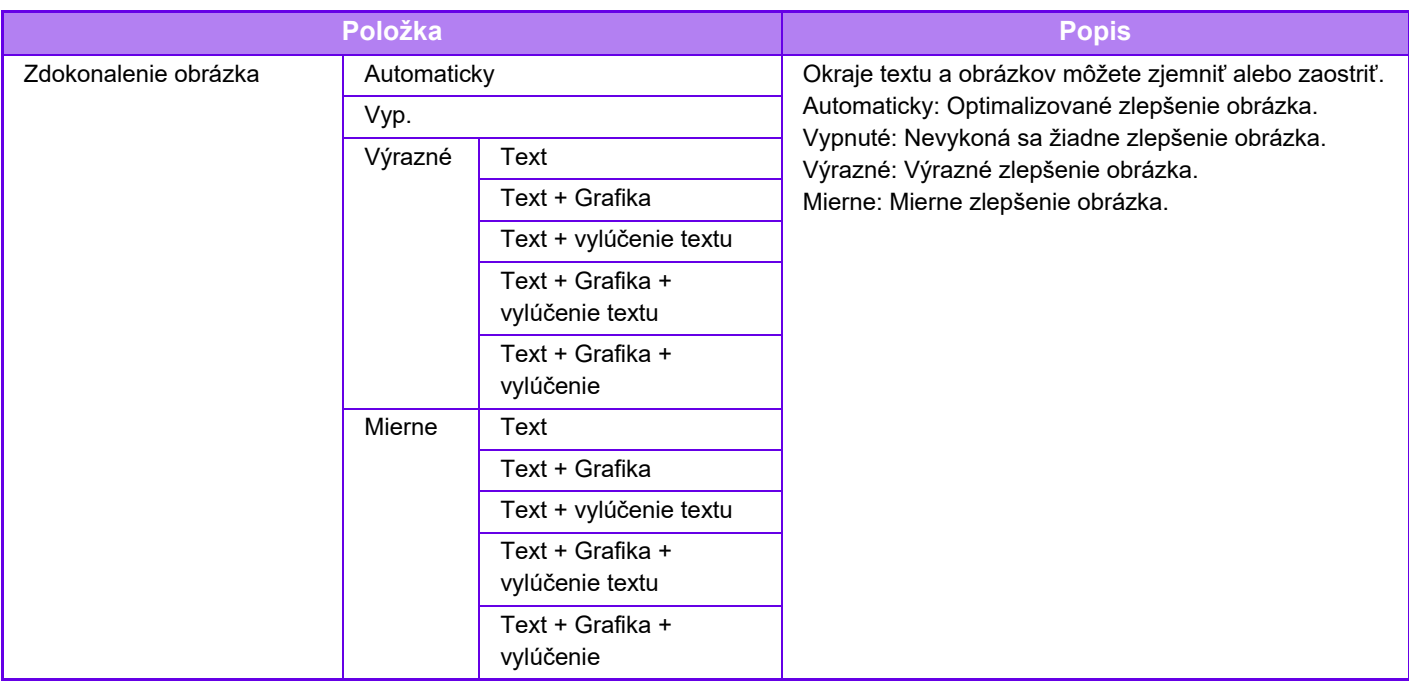

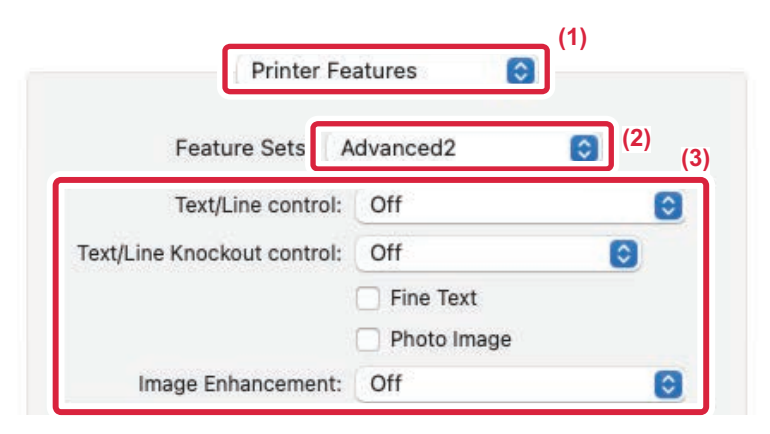

#### **(1) Vyberte možnosť [Printer Features].**

V systéme macOS 13 sa položka [Printer Features] nachádza v ponuke "Printer Option".

- **(2) Vyberte možnosť [Advanced2].**
- **(3) Zadajte nastavenia.**

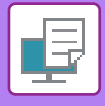

## **TLAČ ZRKADLOVÉHO OBRAZU (OBRÁTENIE ZRKADLOVÉHO OBRAZU/VIZUÁLNE EFEKTY)**

Obrázok sa obráti a vytvorí sa zrkadlový obraz. Táto funkcia je vhodná na tlač dizajnu doskotlače alebo v prípade iných tlačových médií.

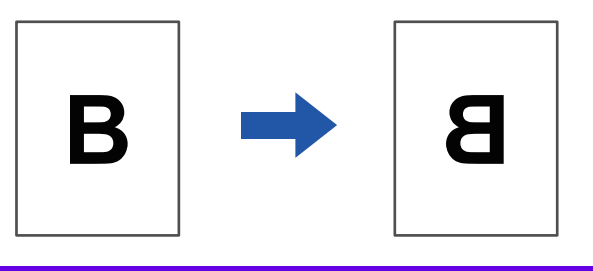

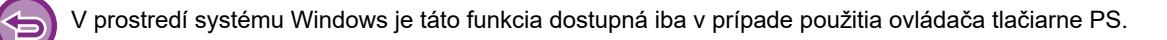

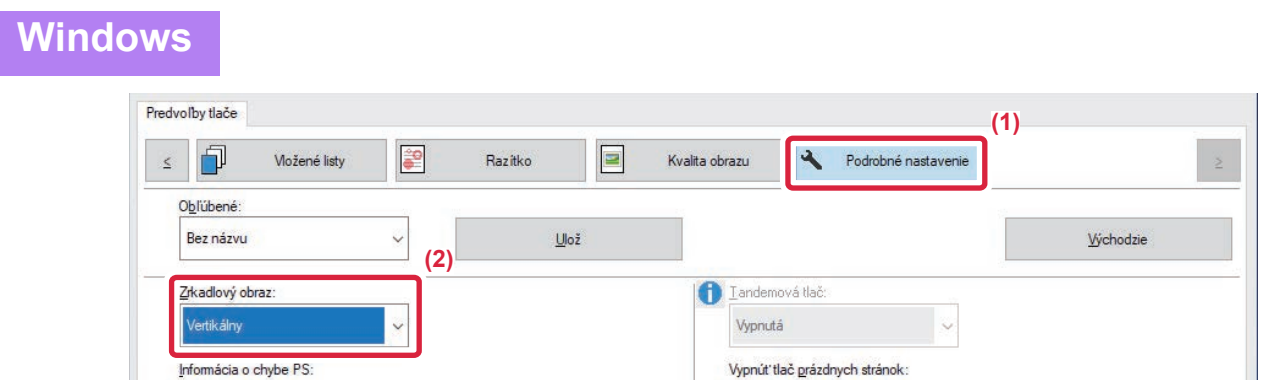

**(1) Kliknite na kartu [Podrobné nastavenie].**

**macOS**

**(2) Ak chcete obrázok prevrátiť vodorovne, vyberte možnosť [Horizontálny]. Ak chcete obrázok prevrátiť zvisle, vyberte možnosť [Vertikálny].**

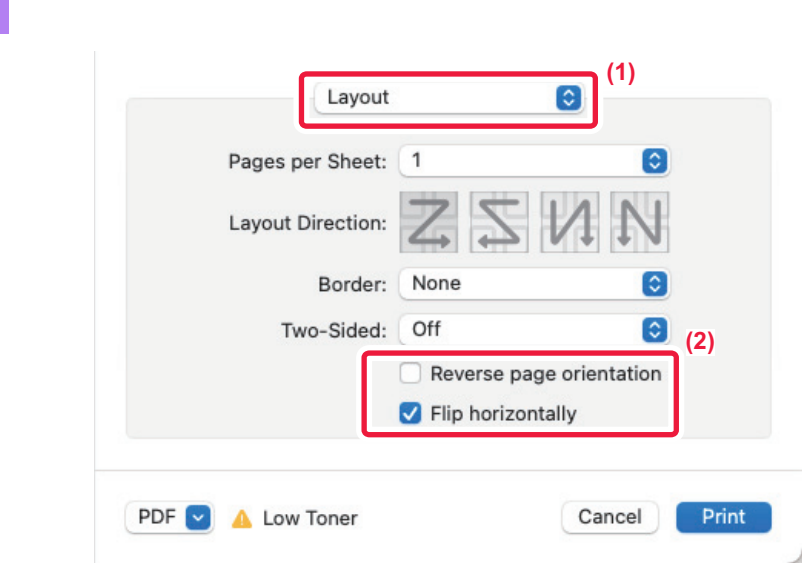

- **(1) Vyberte možnosť [Layout].**
- **(2) Začiarknite políčko [Flip horizontally] ( ).**

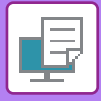

# **FUNKCIA PRISPÔSOBENIA OBRÁZKA**

## **ÚPRAVA JASU A KONTRASTU OBRÁZKA (NASTAVENIE OBRÁZKA)**

Táto funkcia slúži na úpravu nastavenia jasu a kontrastu v nastaveniach tlače, keď tlačíte fotografiu alebo iný obrázok. Táto funkcia umožňuje vykonávať jednoduché úpravy aj v prípade, ak v počítači nemáte nainštalovaný žiadny softvér na úpravu obrázkov.

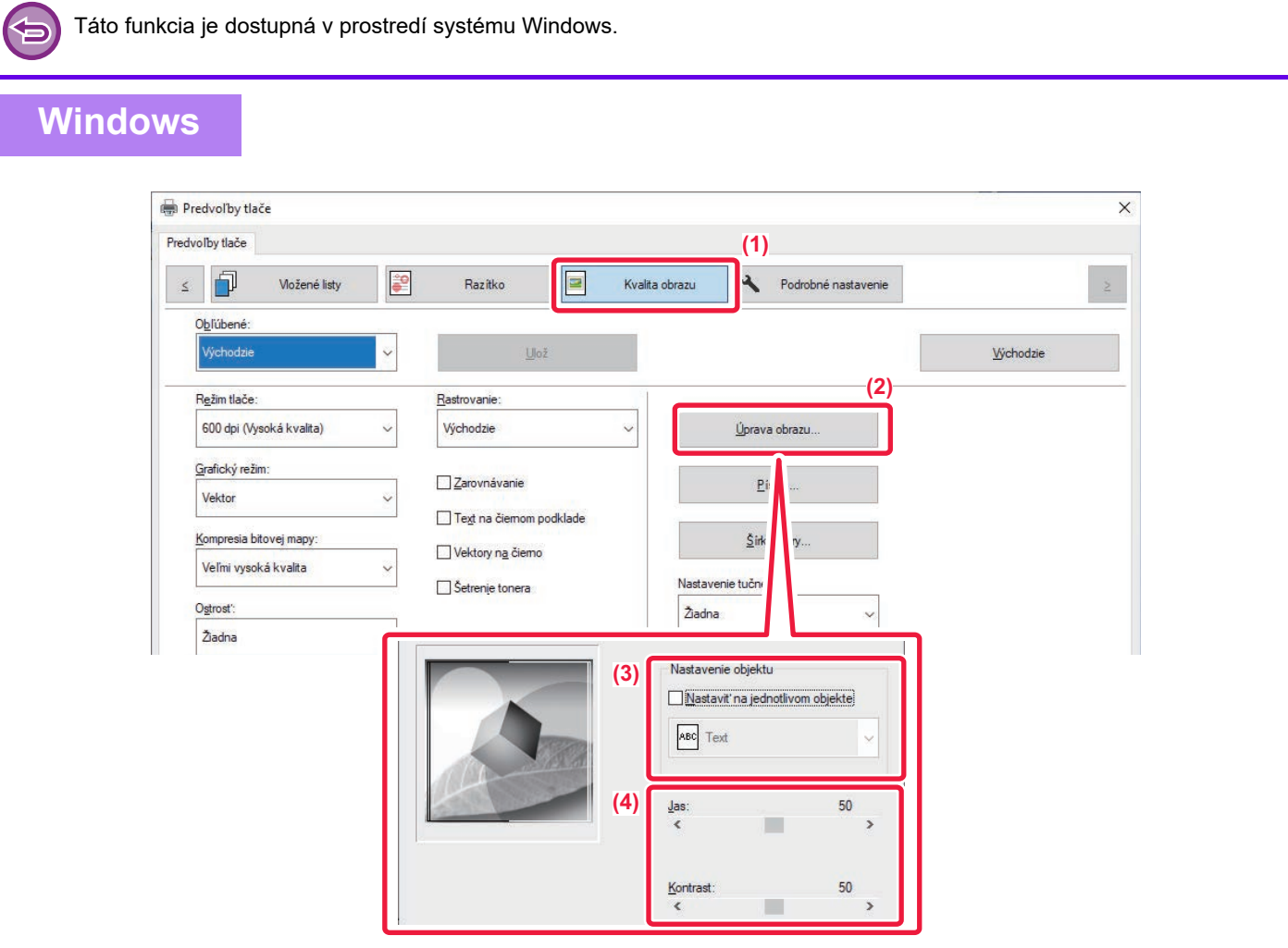

- **(1) Kliknite na kartu [Kvalita obrazu].**
- **(2) Kliknite na tlačidlo [Úprava obrazu].**
- **(3) Ak chcete upraviť objekty (text, grafiku, fotky) jednotlivo, začiarknite políčko [Nastaviť na jednotlivom objekte]** ( $\blacktriangledown$ ) a vyberte objekt.
- **(4) Posuňte posúvač alebo kliknite na tlačidlá a upravte obrázok.**

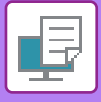

## **TLAČ VYBLEDNUTÉHO TEXTU A ČIAR NAČIERNO (TEXT NA ČIERNOM PODKLADE/VEKTORY NA ČIERNO)**

Keď tlačíte farebný obrázok v odtieňoch sivej, text a čiary, ktoré sú nakreslené nevýraznými farbami, sa vytlačia načierno. Táto funkcia umožňuje zvýrazniť farebný text a čiary, ktoré sú vyblednuté a slabo viditeľné, keď sú vytlačené v odtieňoch sivej.

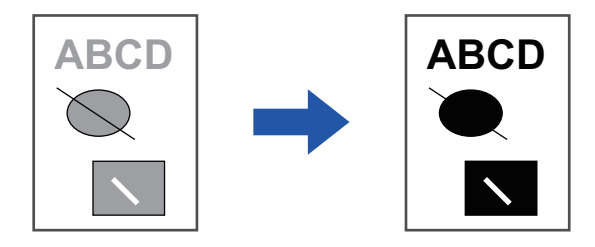

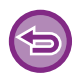

• Korekcia grafických údajov, ako sú bitové mapy, nie je možná. • Táto funkcia je dostupná v prostredí systému Windows.

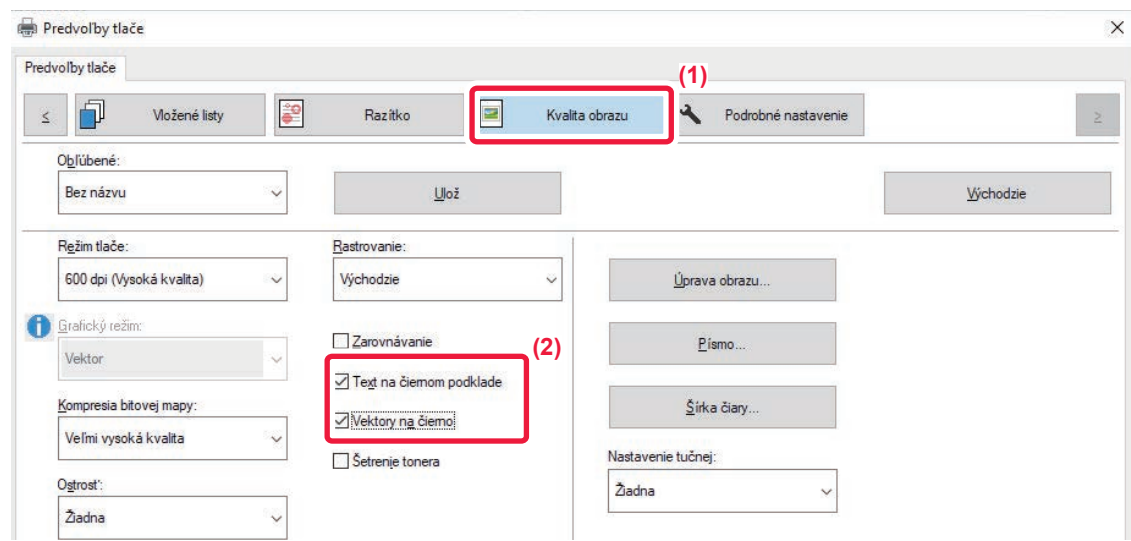

- **(1) Kliknite na kartu [Kvalita obrazu].**
- **(2) Začiarknite políčko [Text na čiernom podklade] alebo aj políčko [Vektory na čierno] ( ).**
	- Keď je vybratá možnosť [Text na čiernom podklade], všetok text okrem bieleho textu sa vytlačí načierno.
	- Keď je vybratá možnosť [Vektory na čierno], všetka vektorová grafika (okrem bielych čiar a oblastí) sa vytlačí načierno.

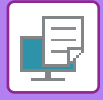

## **VÝBER NASTAVENÍ OBRÁZKA VZHĽADOM NA TYP OBRÁZKA**

V ovládači tlačiarne zariadenia sú k dispozícii predvolené nastavenia pre rôzne prípady použitia.

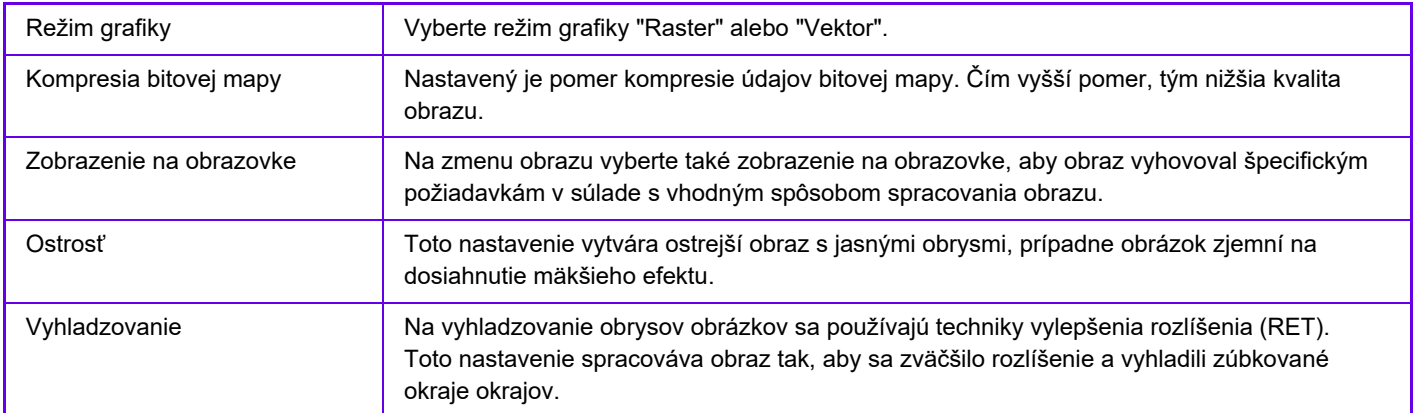

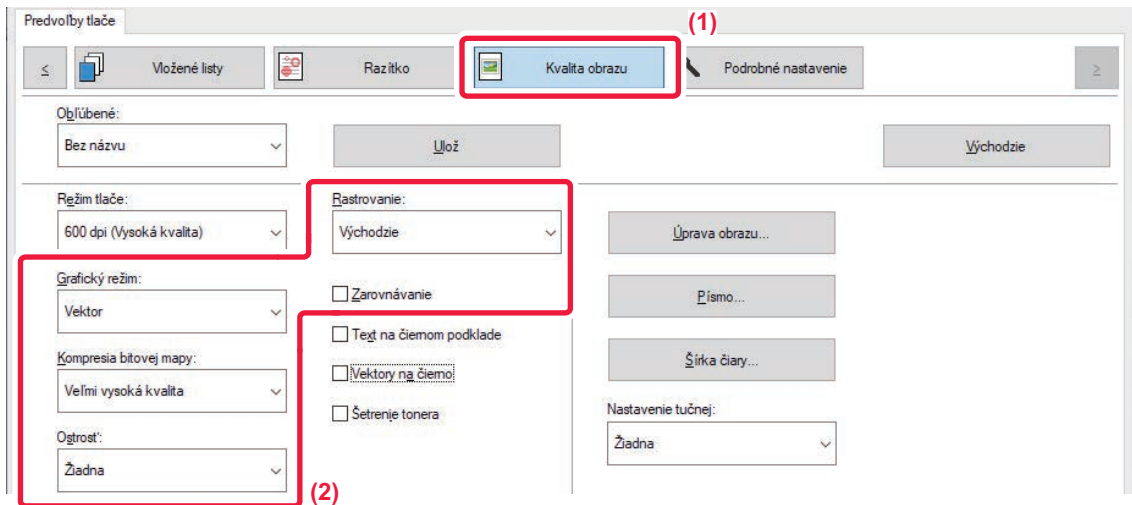

- **(1) Kliknite na kartu [Kvalita obrazu].**
- **(2) Zadajte nastavenia.**

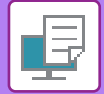

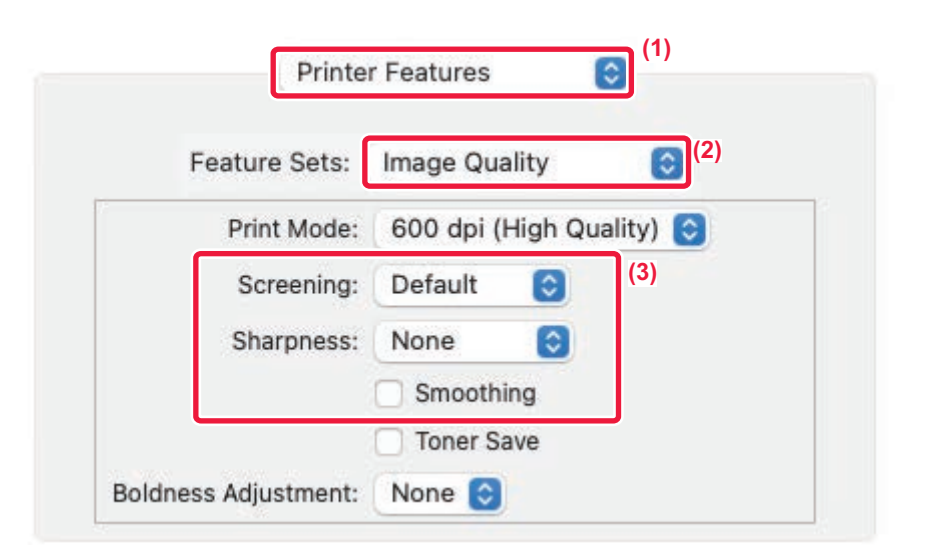

- **(1) Vyberte možnosť [Printer Features].**
	- V systéme macOS 13 sa položka [Printer Features] nachádza v ponuke "Printer Option".
- **(2) Vyberte možnosť [Image Quality].**
- **(3) Zadajte nastavenia.**

# **FUNKCIE NA KOMBINÁCIU TEXTU A OBRÁZKOV**

## **PRIDANIE VODOTLAČE NA TLAČENÉ STRANY (VODOTLAČ)**

Táto funkcia pridáva vyblednutý tieňovaný text ako vodotlač v pozadí tlačeného obrázka. Môžete nastaviť veľkosť a uhol textu vodotlače.

Text vodotlače môžete vybrať iba z predtým zaregistrovaného textu v zozname. V prípade potreby môžete zadať text na vytvorenie originálnej vodotlače.

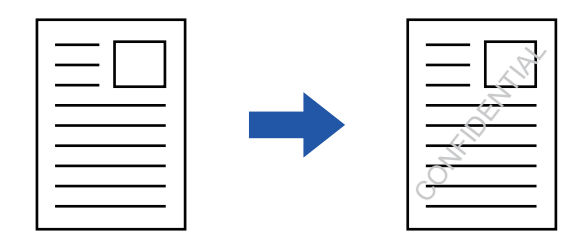

#### **Windows**

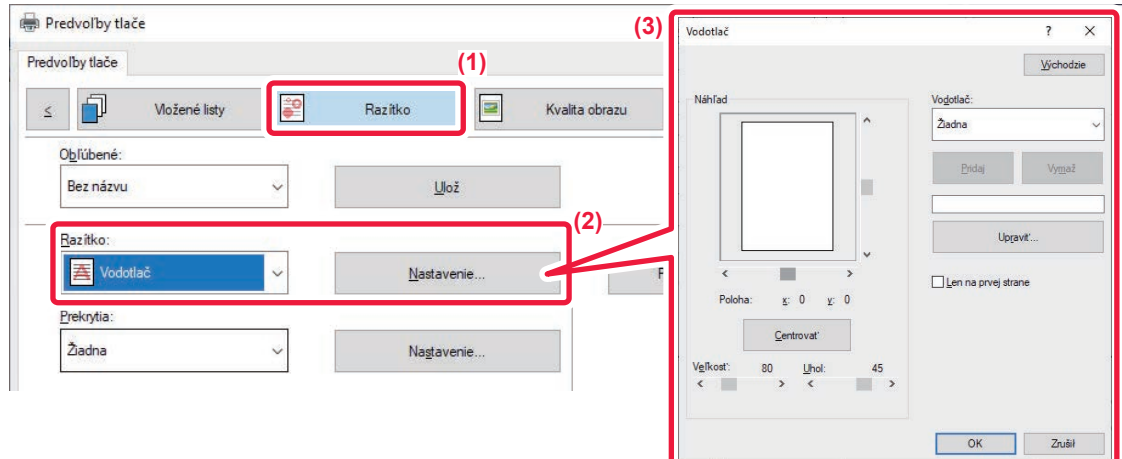

- **(1) Kliknite na kartu [Razítko].**
- **(2) Vyberte možnosť [Vodotlač] v "Razítko" a kliknite na tlačidlo [Nastavenie].**
- **(3) Vyberte vodotlač, ktorá sa má použiť a kliknite na tlačidlo [OK].**

Kliknite na tlačidlo [Editovať] zvoľte ďalšie podrobné nastavenia.

Ak chcete vytvoriť novú vodotlač, do textového poľa zadajte text vodotlače a kliknite na tlačidlo [Pridaj].

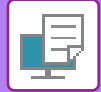

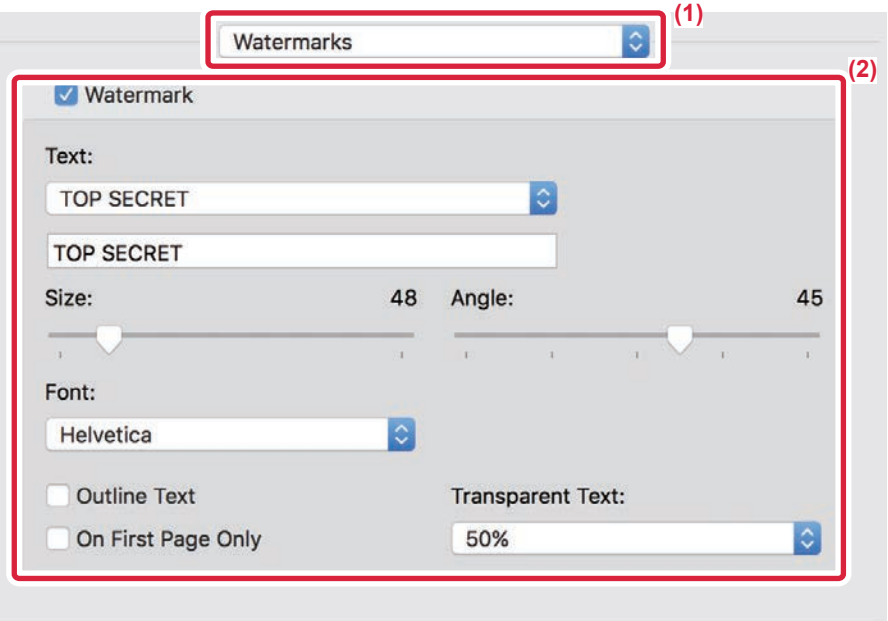

#### **(1) Vyberte možnosť [Watermarks].**

V systéme macOS 13 sa položka [Watermarks] nachádza v ponuke "Printer Option".

#### **(2) Kliknite na potvrdzovacie okienko [Watermark] a nakonfigurujte nastavenie vodotlače.**

- Konfigurujte podrobné nastavenia vodoznaku, napríklad výber textu.
- Upravte veľkosť a sklon textu posunutím bežca  $[]$ .

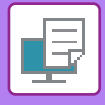

## **TLAČ OBRÁZKA CEZ TLAČOVÉ ÚDAJE (OBRAZOVÁ PEČIATKA)**

Táto funkcia tlačí cez tlačové údaje bitovú mapu alebo obrázok formátu JPEG uložený v počítači. Táto funkcia tlačí často používaný obrázok alebo vašu vlastnú ikonu, ako keby bola opečiatkovaná na tlačových údajoch. Je možné nastaviť veľkosť, umiestnenie a uhol obrázka.

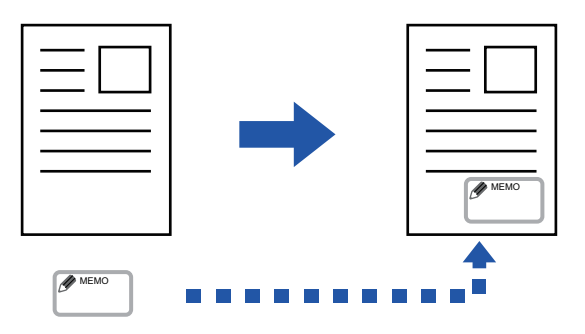

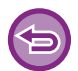

Táto funkcia je dostupná v prostredí systému Windows.

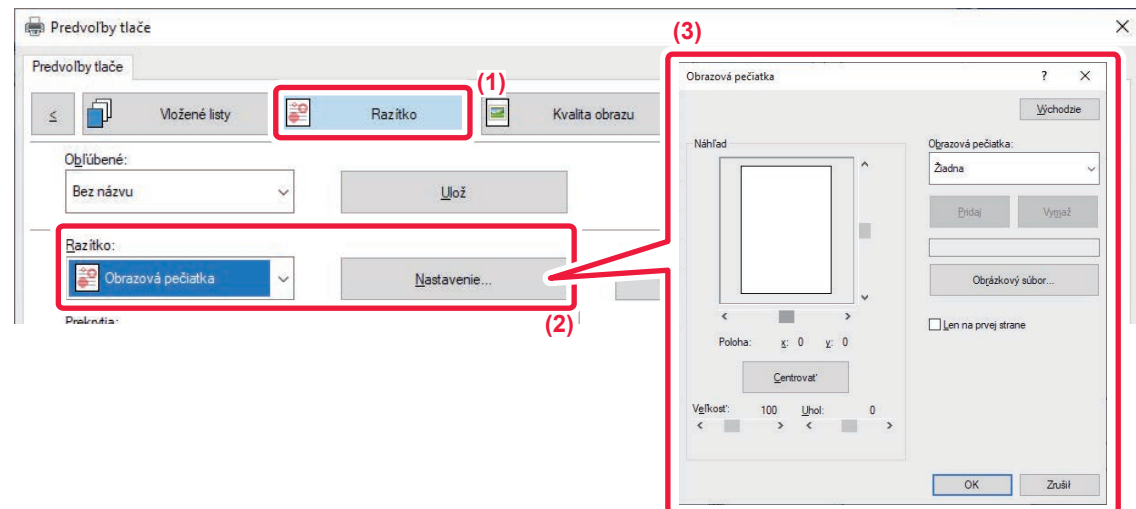

- **(1) Kliknite na kartu [Razítko].**
- **(2) Vyberte možnosť [Obrazová pečiatka] v "Razítko" a kliknite na tlačidlo [Nastavenie].**
- **(3) Vyberte obrazovú pečiatku, ktorá sa má použiť a kliknite na tlačidlo [OK].**
	- Ak už bola obrazová pečiatka uložená, možno ju vybrať z ponuky.
	- Ak obrazová pečiatka uložená nie je, kliknite na [Obrázkový súbor], vyberte súbor, ktorý chcete použiť na obrazovú pečiatku, a kliknite na tlačidlo [Pridaj].

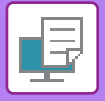

## **REGISTRÁCIA VLASTNÉHO OBRÁZKA**

Táto funkcia registruje obrázky použité ako vlastné obrázky z ovládača tlačiarne zariadenia.

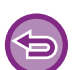

- Táto funkcia je dostupná v prostredí systému Windows.
- Táto funkcia sa dá použiť iba vtedy, ak sa používa ovládač tlačiarne PCL6.

#### **Windows**

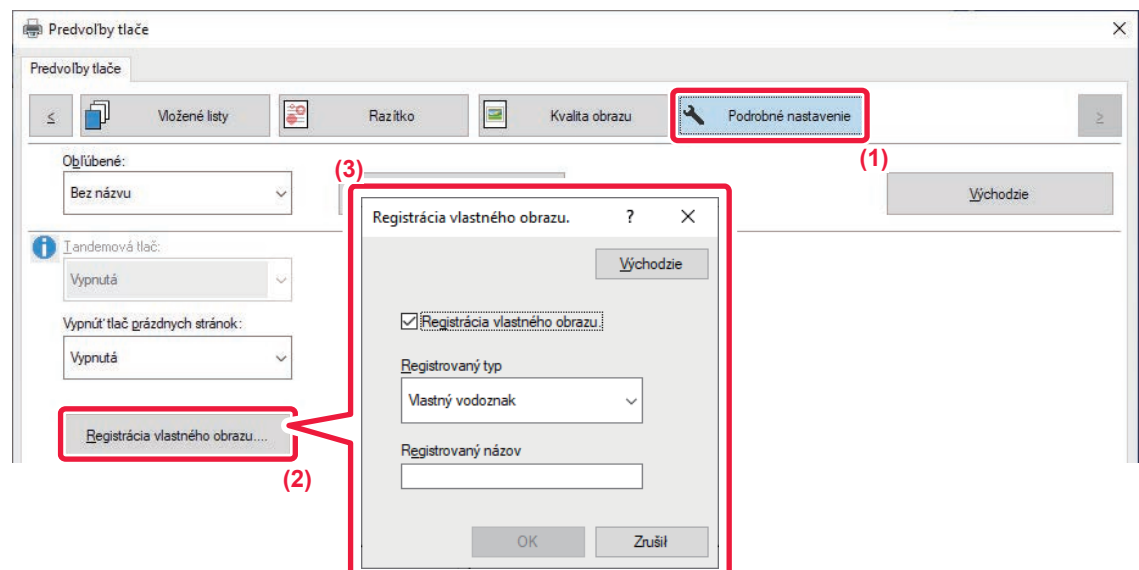

- **(1) Kliknite na kartu [Podrobné nastavenie].**
- **(2) Kliknite na tlačidlo [Registrácia vlastného obrazu.].**
- **(3) Vyberte typ registrácie a názov vlastného obrázka.**

Keď je vybraná možnosť [Vlastné razítko] v ponuke "Registrovaný typ", zaregistruje sa nepriehľadný obrázok pečiatky. Keď je vybraná možnosť [Vlastný vodoznak], zaregistruje sa priehľadný obrázok vodotlače.

Ak ste sa pokúsili uložiť údaje z viacerých strán, uloží sa iba prvá strana.

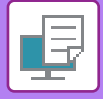

## **PREKRYTIE FIXNÉHO FORMULÁRA NA TLAČOVÝCH ÚDAJOCH (PREKRYTIA)**

Táto funkcia prekrýva údaje na fixnom formulári, ktorý ste pripravili.

Po vytvorení tabuliek alebo ozdobného rámčeka v inej aplikácii ako pri textovom súbore a po uložení týchto údajov ako prekrývací súbor ľahko získate pekný výsledok tlače bez potreby zložitých úkonov.

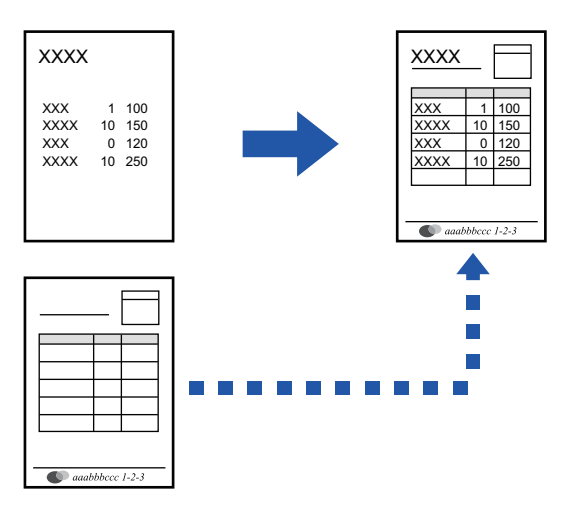

Táto funkcia je dostupná v prostredí systému Windows.

#### **Windows**

#### **Vytvorenie súboru prekrytia**

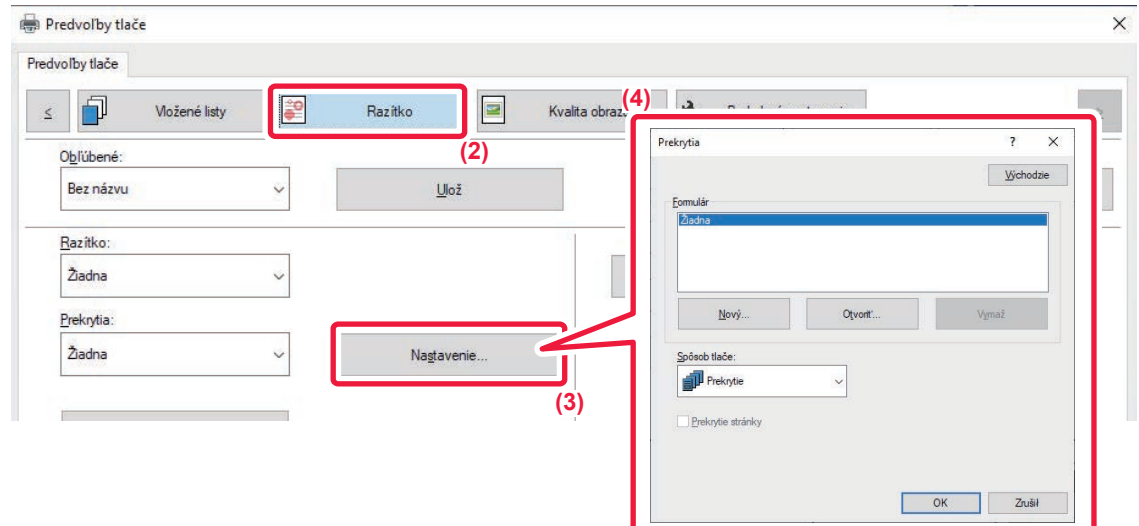

- **(1) Otvorte okno vlastností ovládača z aplikácie, ktorá sa používa na vytvorenie údajov prekrytia.**
- **(2) Kliknite na kartu [Razítko].**
- **(3) Kliknite na tlačidlo [Nastavenie].**

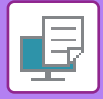

**(4) Kliknite na tlačidlo [Nový] a zadajte názov a priečinok, ktorý sa použije na vytvorenie súboru prekrytia.**

Súbor sa vytvorí po dokončení nastavenia a spustení tlače.

• Pri spustení tlače sa zobrazí hlásenie so žiadosťou o potvrdenie. Prekrývací súbor sa nevytvorí, pokiaľ nekliknete na tlačidlo [Áno].

• Po kliknutí na tlačidlo [Otvoriť] sa existujúci súbor prekrytia zaregistruje.

#### **Tlač s prekrývacím súborom.**

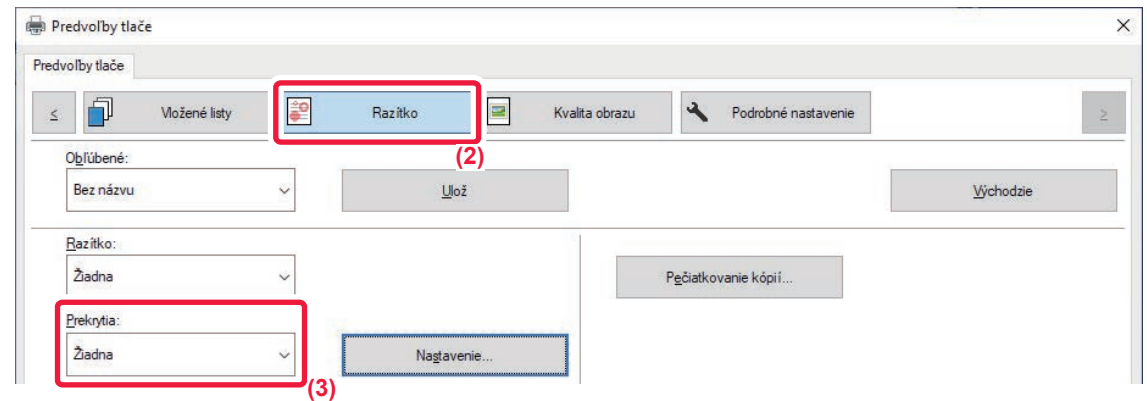

- **(1) Otvorte okno vlastností ovládača z aplikácie, ktorá sa používa na tlač so súborom prekrytia.**
- **(2) Kliknite na kartu [Razítko].**
- **(3) Vyberte súboru prekrytia.**

Z ponuky môžete vybrať predtým vytvorený alebo uložený prekrývací súbor.

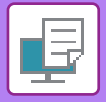

# **PRIDÁVANIE POČTU KÓPIÍ (PEČIATKY KÓPIÍ)**

Do hlavičky alebo päty tlačových údajov môžete pridať počet kópií. Môžete tiež nastaviť číslo kópie a polohu tlače.

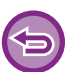

Táto funkcia je dostupná v prostredí systému Windows.

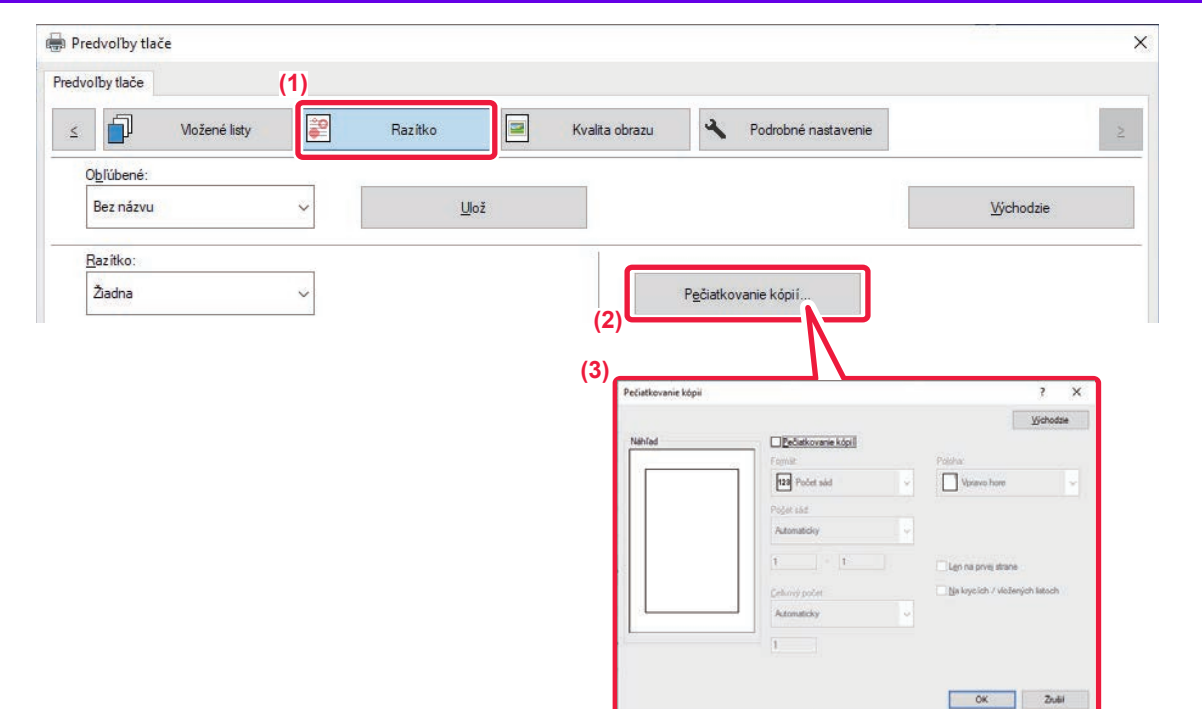

- **(1) Kliknite na kartu [Razítko].**
- **(2) Kliknite na tlačidlo [Pečiatkovanie kópií].**
- **(3) Vyberte konfiguráciu nastavení a kliknite na tlačidlo [OK].**

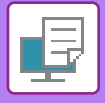

# **FUNKCIE TLAČE NA ŠPECIÁLNE ÚČELY**

## **TLAČ ZADEFINOVANÝCH STRÁN NA INÝ PAPIER (INÝ PAPIER)**

### **V prostredí systému Windows**

Na papier, ktorý je odlišný od ostatných strán je možné vytlačiť prednú a zadnú obálku a zadefinované strany dokumentu.

Táto funkcia sa používa v prípade, že chcete tlačiť prednú a zadnú obálku na ťažký papier alebo chcete vložiť farebný papier alebo iný typ papiera na zadaných stranách.

V prípade potreby je možné ako vkladný hárok vložiť papier, kde sa nič nevytlačí.

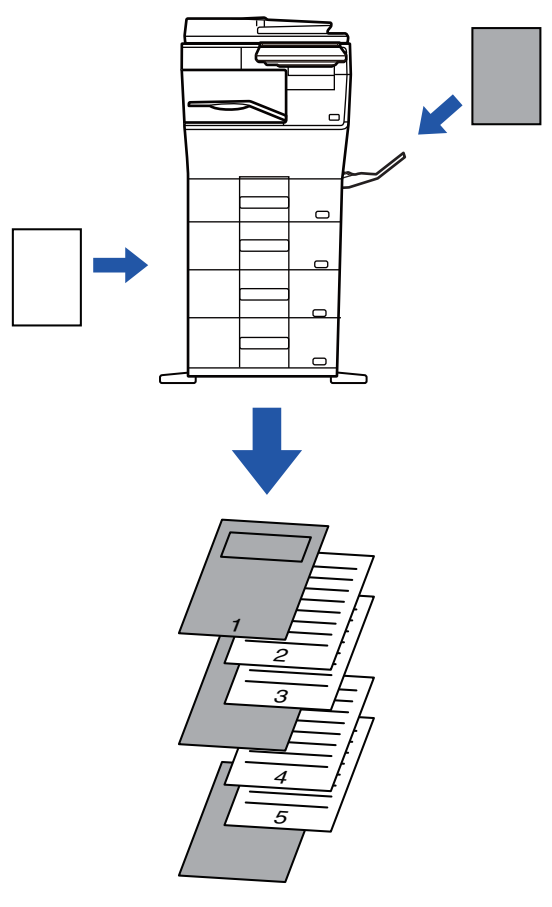

#### **V prostredí systému macOS**

Predná a zadná obálka sa dajú vytlačiť pomocou papiera, ktorý je odlišný od ostatných strán. Táto funkcia sa dá použiť napríklad vtedy, keď chcete na hrubý papier tlačiť len prednú obálku a poslednú stranu.

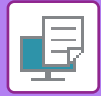

#### **Windows**

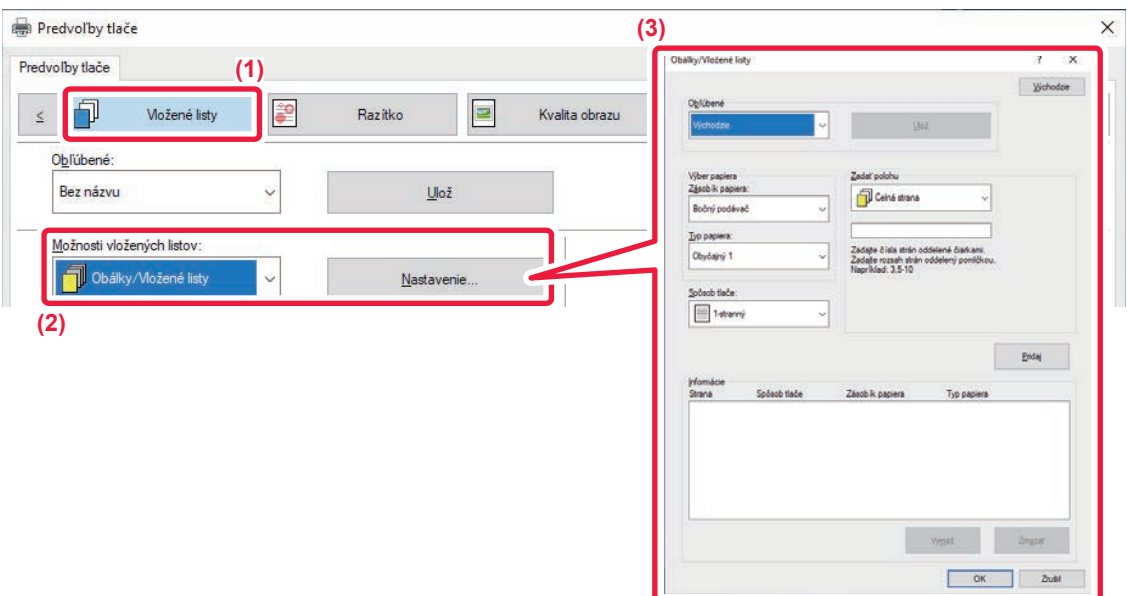

- **(1) Kliknite na kartu [Vložené listy].**
- **(2) Vyberte možnosť [Obálky/Vložené listy] v [Možnosti vložených listov] a kliknite na tlačidlo [Nastavenie].**
- **(3) Vyberte nastavenia vloženia papiera.**
	- Vyberte polohu vloženia, zdroj papiera a spôsob tlače zo zodpovedajúcich ponúk.
	- Kliknutím na tlačidlo [Pridaj] zobrazíte vybrané nastavenia v časti "Informácie".
	- Po ukončení nastavenia kliknite na tlačidlo [Ulož] v časti "Obľúbené", čím dané nastavenie uložíte.

• Keď je v časti "Zásobík papiera" vybraný [Bočný podávač], nezabudnite vybrať "Typ papiera" a do bočného zásobníka vložiť tento typ papiera.

• Keď je možnosť [Iná strana] vybraná pre položku "Zadať polohu", zadajte polohu vloženia priamym zadaním čísla strany. Keď je výber "Spôsob tlače" nastavený na možnosť [2-stranná tlač], zadaná strana a nasledujúca strana budú vytlačené na prednej a zadnej strane papiera, a preto sa nepoužije nastavenie vkladania na strane vytlačenej na rube.

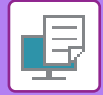

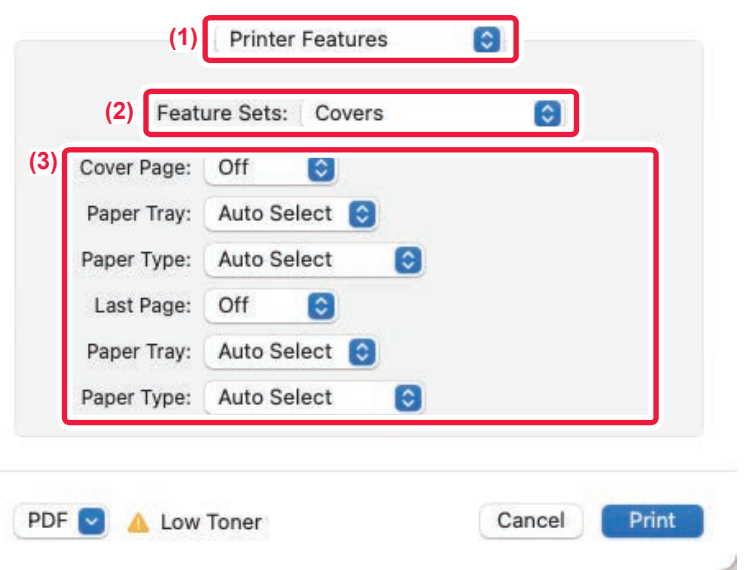

**(1) Vyberte možnosť [Printer Features].**

V systéme macOS 13 sa položka [Printer Features] nachádza v ponuke "Printer Option".

- **(2) Vyberte možnosť [Covers].**
- **(3) Vyberte nastavenia vloženia obálky.** Vyberte nastavenie tlače, zásobníka papiera a typ papiera pre prednú a zadnú obálku.
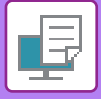

## **PRIDANIE VKLADANÝCH HÁRKOV PRI TLAČI NA PRIEHĽADNÉ FÓLIE (PRIEHĽADNÉ VKLADANÉ HÁRKY)**

Pri tlači na priehľadné fólie vložením hárku papiera medzi jednotlivé hárky fólie pomáha táto funkcia zabrániť hárkom priehľadnej fólie, aby sa navzájom zlepili. V prípade potreby je možné rovnaký obsah ako ten, ktorý je vytlačený na každom hárku priehľadnej fólie, vytlačiť aj na príslušný hárok vloženého papiera.

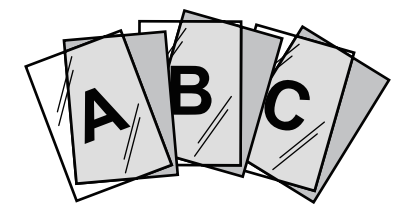

### **Windows**

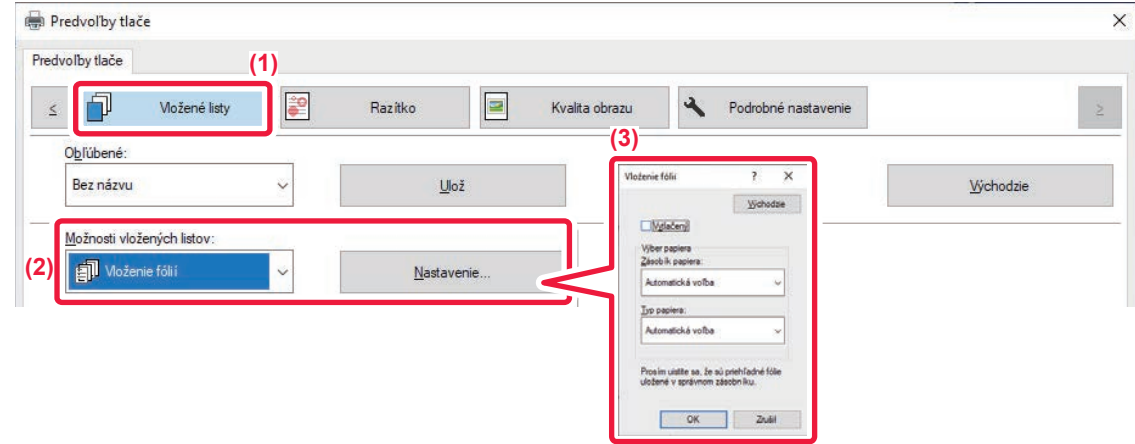

#### **(1) Kliknite na kartu [Vložené listy].**

#### **(2) Vyberte možnosť [Vloženie fólií] a kliknite na tlačidlo [Nastavenie].**

Vyberte nastavenie tlače, zásobníka papiera a typ papiera pre prednú a zadnú obálku.

#### **(3) Vyberte nastavenia priehľadných vkladaných hárkov.**

Keď nastavíte políčko [Vytlačený] takto v, rovnaký obsah ako ten, ktorý je vytlačený na priehľadnej fólii sa vytlačí aj na vkladaný hárok. V prípade potreby vyberte zdroj a typ papiera.

Nastavte typ papiera v bočnom podávači na možnosť [Fólia] a vložte priehľadnú fóliu do bočného podávača.

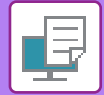

### **macOS**

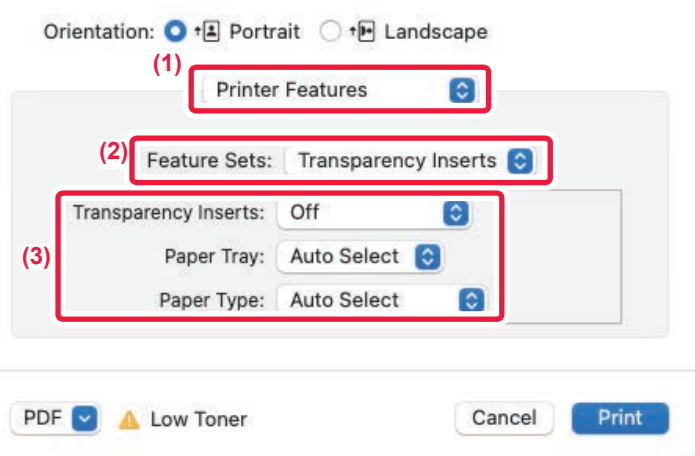

#### **(1) Vyberte možnosť [Printer Features].**

V systéme macOS 13 sa položka [Printer Features] nachádza v ponuke "Printer Option".

**(2) Vyberte možnosť [Transparency Inserts] v ponuke "Feature Sets".**

#### **(3) Vyberte nastavenia priehľadných vkladaných hárkov.**

Keď vyberiete možnosť [On (Printed)] z ponuky "Transparency Inserts", rovnaký obsah ako ten, ktorý je vytlačený na priehľadnej fólii sa vytlačí aj na vkladaný hárok. V prípade potreby vyberte zdroj a typ papiera.

Nastavte typ papiera v bočnom podávači na možnosť [Transparency] a vložte priehľadnú fóliu do bočného podávača.

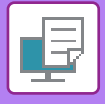

## **VLOŽENIE ODDEĽOVACÍCH STRÁN MEDZI ÚLOHY ALEBO KÓPIE**

Môžete vložiť oddeľovacie strany medzi úlohy alebo zadaný počet kópií.

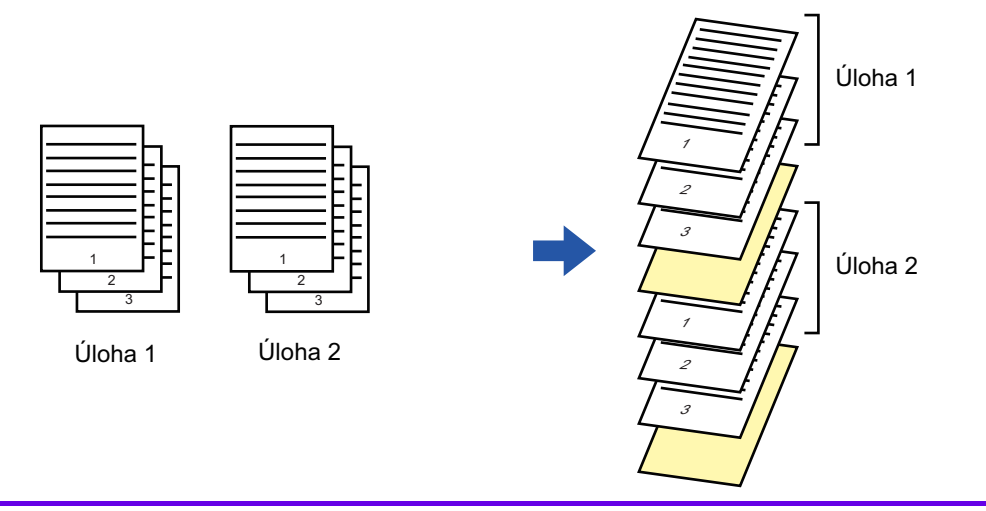

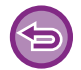

Táto funkcia je dostupná v prostredí systému Windows.

### **Windows**

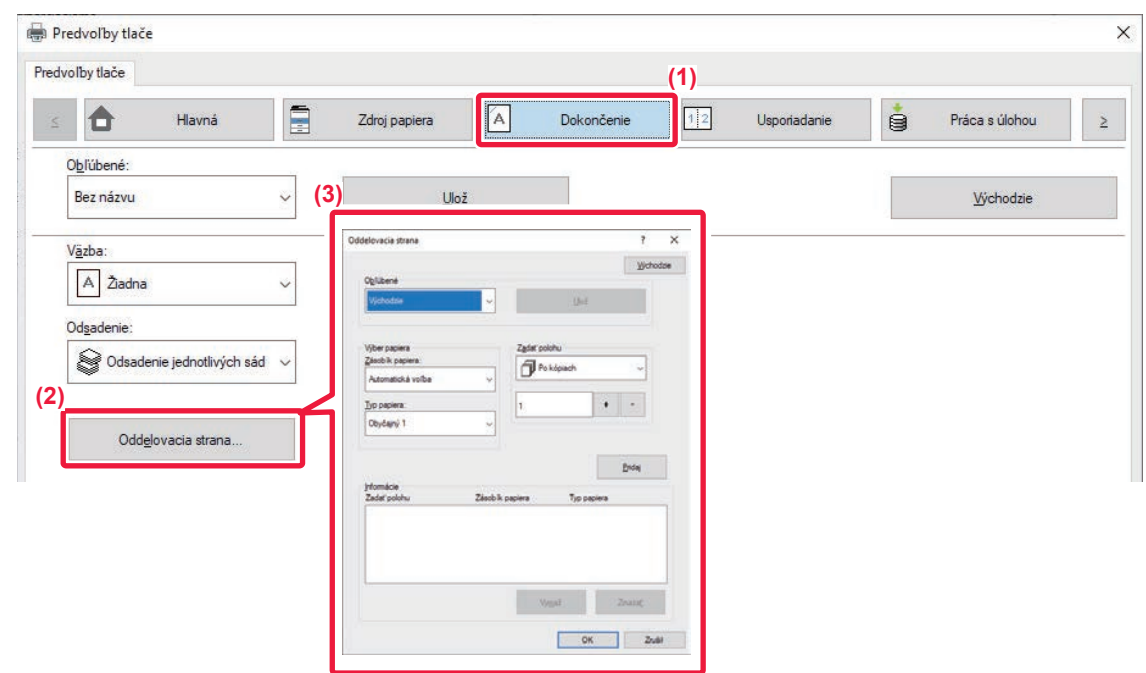

- **(1) Kliknite na kartu [Dokončenie].**
- **(2) Kliknite na tlačidlo [Oddelovacia strana].**

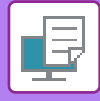

#### **(3) Zmena nastavení**

- Vyberte zásobník papiera a typ papiera v "Výber papiera" a určite polohu oddeľovača strany v "Zadať polohu".
- Ak chcete pridať oddeľovací stranu po dokončení každej tlače nastaveného počtu kópií, vyberte [Po kópiach] v "Zadať polohu".
- Napríklad, ak tlačíte 10 kópií a vyberiete "5", oddeľovacia strana bude doplnená za 5. kópiu a za 10. kópiu.

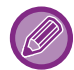

Keď je vybraný bočný podávač, nezabudnite vybrať "Typ papiera".

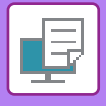

# **TLAČ KÓPIE (KÓPIA)**

Táto funkcia tlačí ďalšiu kópiu tlačeného obrázka na papier, ktorý má rovnakú veľkosť, ale pochádza z iného zásobníka papiera.

Ak sa tlač kópie vyberie napríklad vtedy, keď je v zásobníku 1 vložený bežný papier a v zásobníku 2 farebný papier,

výsledok tlače podobný výtlačku kópie dosiahnete výberom jedného príkazu na tlač. Ak je bežný papier vložený v zásobníku 1 a recyklovaný papier je vložený v zásobníku 2, funkcia kópie súbežne vytlačí jednu kópiu na prezentáciu

a jednu kópiu ako duplikát.

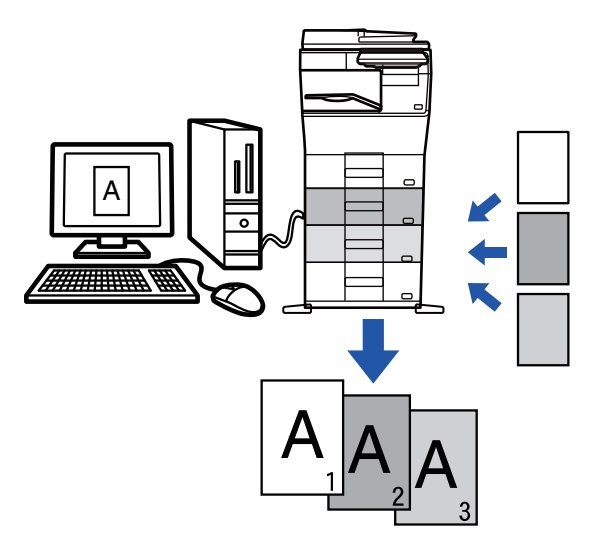

Táto funkcia je dostupná v prostredí systému Windows.

### **Windows**

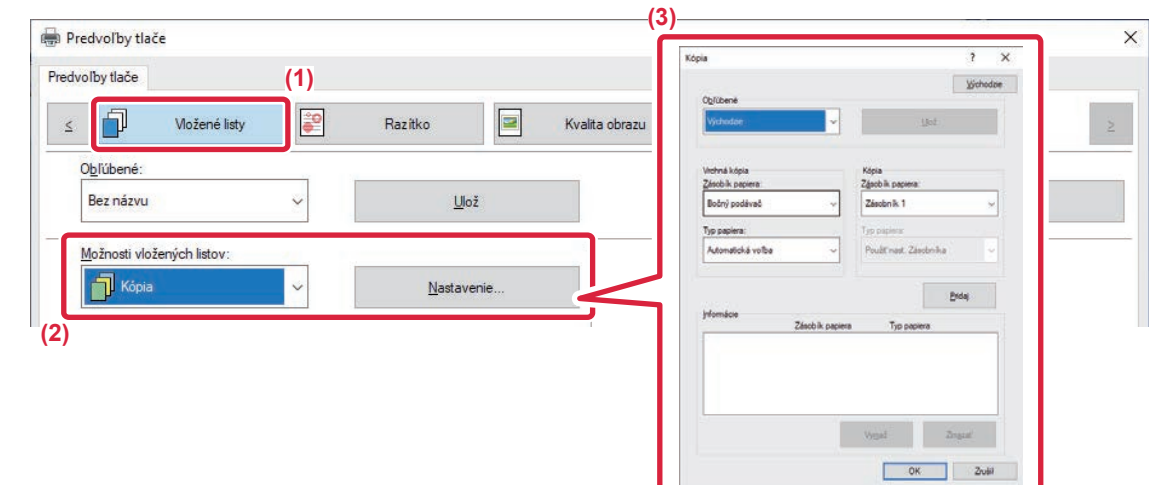

- **(1) Kliknite na kartu [Vložené listy].**
- **(2) Vyberte možnosť [Kópia] v "Možnosti vložených listov" a kliknite na tlačidlo [Nastavenie].**
- **(3) Vyberte zásobník pre prvú kópiu z ponuky "Vrchná kópia" a potom vyberte zásobník pre kópiu z ponuky "Kópia".**

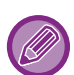

Keď je vybraný bočný podávač, nezabudnite vybrať "Typ papiera".

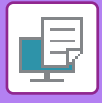

## **OBOJSTRANNÁ TLAČ S URČITÝMI STRANAMI VYTLAČENÝMI NA PREDNEJ STRANE (VKLADANIE KAPITOL)**

Táto funkcia tlačí určité strany na prednú stranu papiera.

Keď zadáte stranu (napr. titulnú stranu kapitoly), ktorá sa má tlačiť na prednú stranu papiera, vytlačí sa na prednú stranu ďalšieho hárku, aj keby bola normálne tlačená na opačnú stranu papiera.

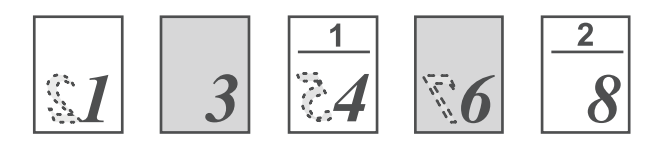

Príklad: Keď sú strany 4 a 8 určené ako nastavenie strany. (4 má opačnú stranu a 3 a 8 sú na opačnej strane prázdne.)

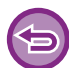

• Táto funkcia je dostupná v prostredí systému Windows.

• Táto funkcia sa dá použiť iba vtedy, ak sa používa ovládač tlačiarne PCL6.

### **Windows**

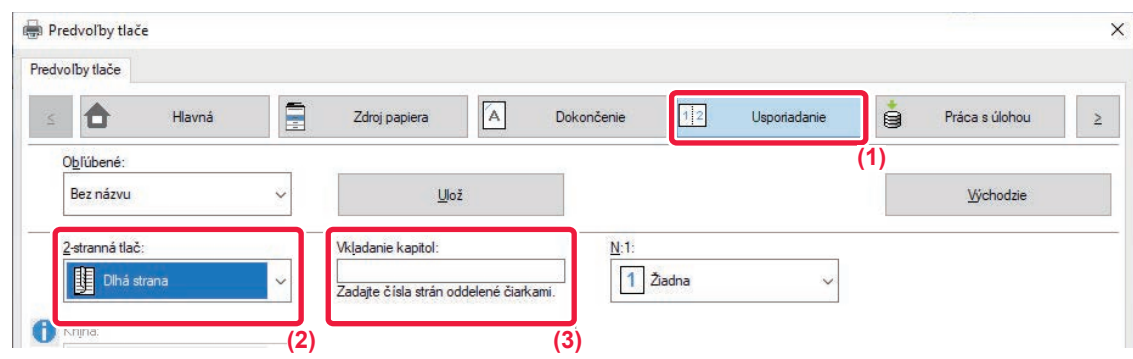

#### **(1) Kliknite na kartu [Usporiadanie].**

#### **(2) Vyberte obojstrannú tlač.**

Ďalšie informácie pre nastavenie "2-stranná tlač" sú uvedené v časti "[OBOJSTRANNÁ TLA](#page-250-0)Č (strana 4-23)".

**(3) Zadajte čísla strán úvodných strán kapitol, s oddelením čísel čiarkami.**

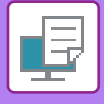

# **VLOŽENIE PREDVOLENÝCH ÚDAJOV PRED ALEBO PO KAŽDEJ STRANE (PREKLADANIE STRÁN)**

Táto funkcia slúži na vkladanie predvolených údajov na každú stranu počas tlače. Môžete jednoducho vytvoriť dokumenty s rozložením jednej strany na dvoch protiľahlých stranách, ktoré je tvorené textom na ľavej strane a priestorom na poznámky na pravej strane.

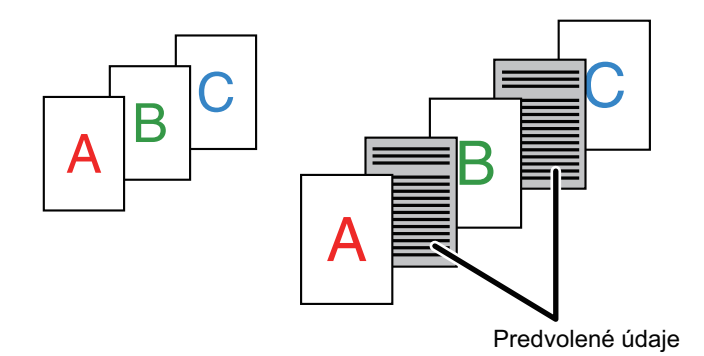

• Táto funkcia je dostupná v prostredí systému Windows.

• Táto funkcia sa dá použiť iba vtedy, ak sa používa ovládač tlačiarne PCL6.

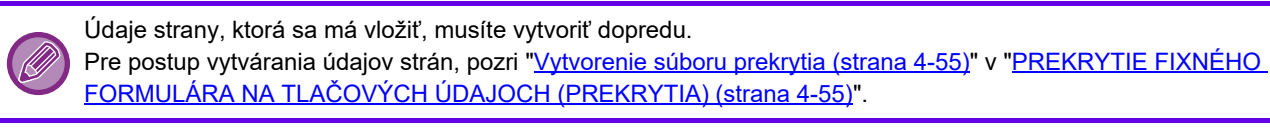

### **Windows**

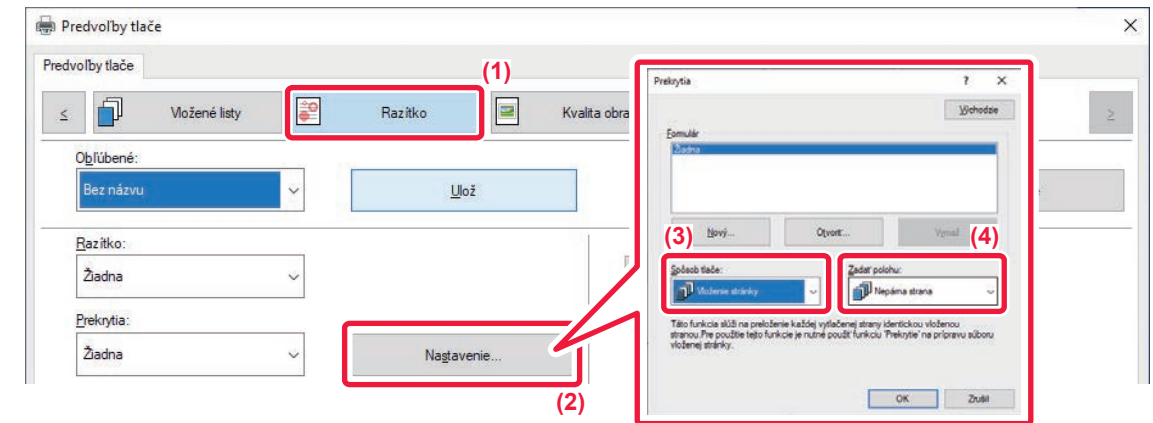

- **(1) Kliknite na kartu [Razítko].**
- **(2) Kliknite na tlačidlo [Nastavenie].**
- **(3) Vyberte [Vloženie stránky] v "Spôsob tlače".**
- **(4) Nastavte údaje prekrytia, ktoré sa majú vložiť a nastavte polohu vloženia.**

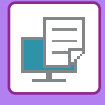

# **TLAČ ROVNAKÉHO OBRÁZKA V DLAŽDICOVEJ VZORKE (OPAKOVANIE TLAČE)**

Táto funkcia slúži na vytlačenie rovnakého obrázka v dlaždicovom usporiadaní na hárku. Je to užitočné pri vytváraní menoviek a nálepiek.

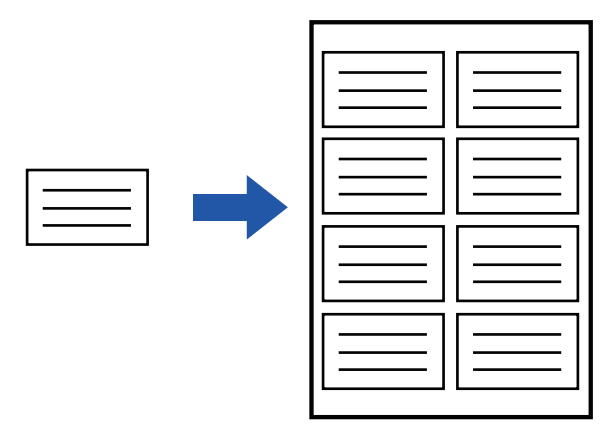

- Táto funkcia je dostupná v prostredí systému Windows.
- Táto funkcia sa dá použiť iba vtedy, ak sa používa ovládač tlačiarne PCL6.

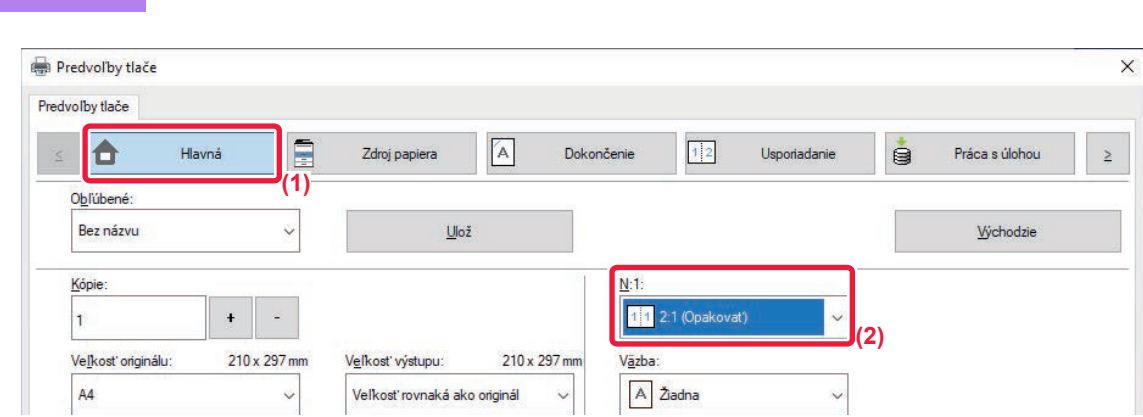

**(1) Kliknite na kartu [Hlavná].**

**Windows**

**(2) Vyberte počet opakovaní v "N:1".**

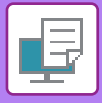

# **TLAČ ÚDAJOV VZORKY (TLAČ SKRYTEJ VZORKY)**

Táto funkcia tlačí údaje vzorky, napr. "NEKOPÍROVAŤ", za tlačenými údajmi.

Ak sa papier s údajmi vzorky duplikuje, údaje vzorky sa v pozadí spoja, čo zabráni úniku informáciám cez neoprávnené kopírovanie dokumentov.

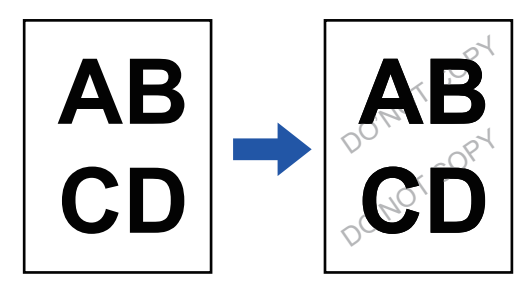

- Táto funkcia je dostupná v prostredí systému Windows.
	- Táto funkcia sa dá použiť iba vtedy, ak sa používa ovládač tlačiarne PCL6.

### **Windows**

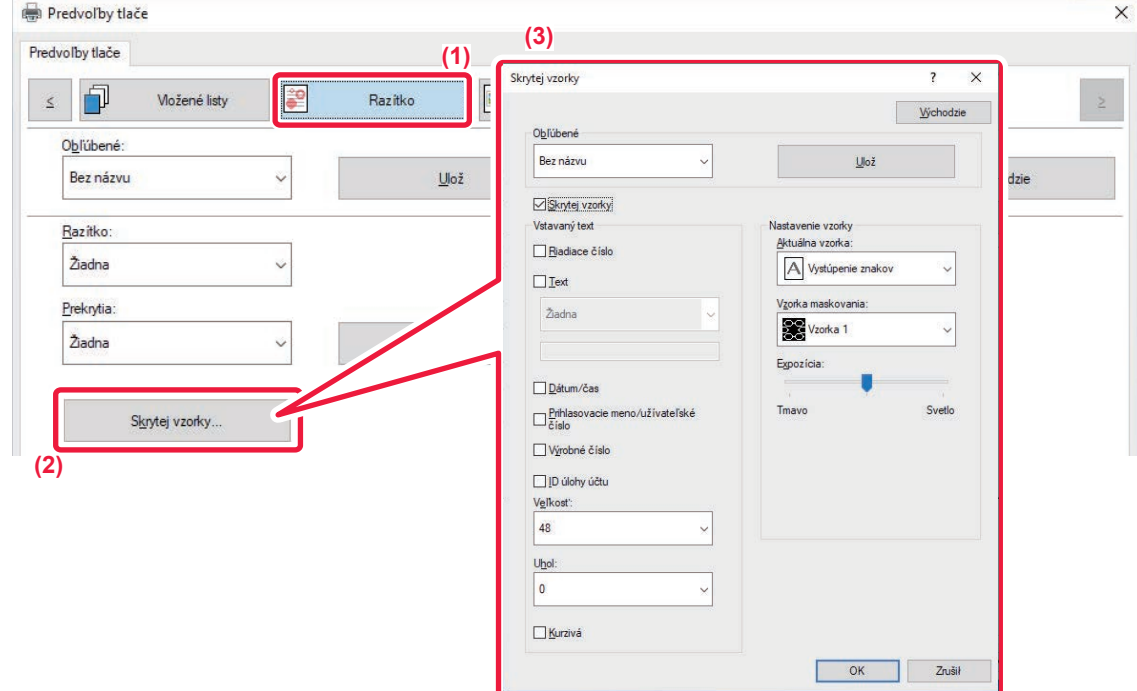

- **(1) Kliknite na kartu [Razítko].**
- **(2) Kliknite na tlačidlo [Skrytý vzor].**
- **(3) Nakonfigurujte nastavenia na tlač skrytej vzorky a kliknite na tlačidlo [OK].**

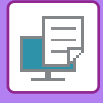

- 
- Funkcia "Skrytý vzor" slúži na zabránenie nepovolenej tlače. Nie je zárukou ochrany pred únikom informácií.
- Za určitých podmienok v zariadení nemusí byť text vzorky na hárkoch výtlačku so vzorkou úplne skrytý. V takomto prípade v časti "Nastavenia (administrátor)" vyberte [Nastavenie zabezpečenia] → [Nastavenie tlače skrytého obrazca.] → [Kontrast].
- Skrytá vzorka sa na kópiách nemusí objaviť, keď sa používajú určité typy zariadení alebo pri určitých podmienkach používaných na kopírovanie výstupného hárka s tlačou vzorky.

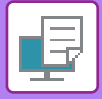

## **ZMENA METÓDY VYKRESĽOVANIA A TLAČE OBRÁZKOV VO FORMÁTE JPEG (POUŽITIE OVLÁDAČA NA VYKRESĽOVANIE JPEG)**

V niektorých situáciách sa nemusí dokument obsahujúci obrázky JPEG vytlačiť správne. Môžete to vyriešiť zmenou spôsobu vykresľovania obrázka JPEG.

Pri tlači originálu, ktorý obsahuje obrázky JPEG, môžete vybrať, či sa budú obrázky vykresľovať v ovládači tlačiarne alebo v zariadení.

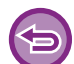

• Táto funkcia je dostupná v prostredí systému Windows.

• Keď sa obrázky vykresľujú v ovládači tlačiarne, trvá to určitý čas, kým sa tlač dokončí.

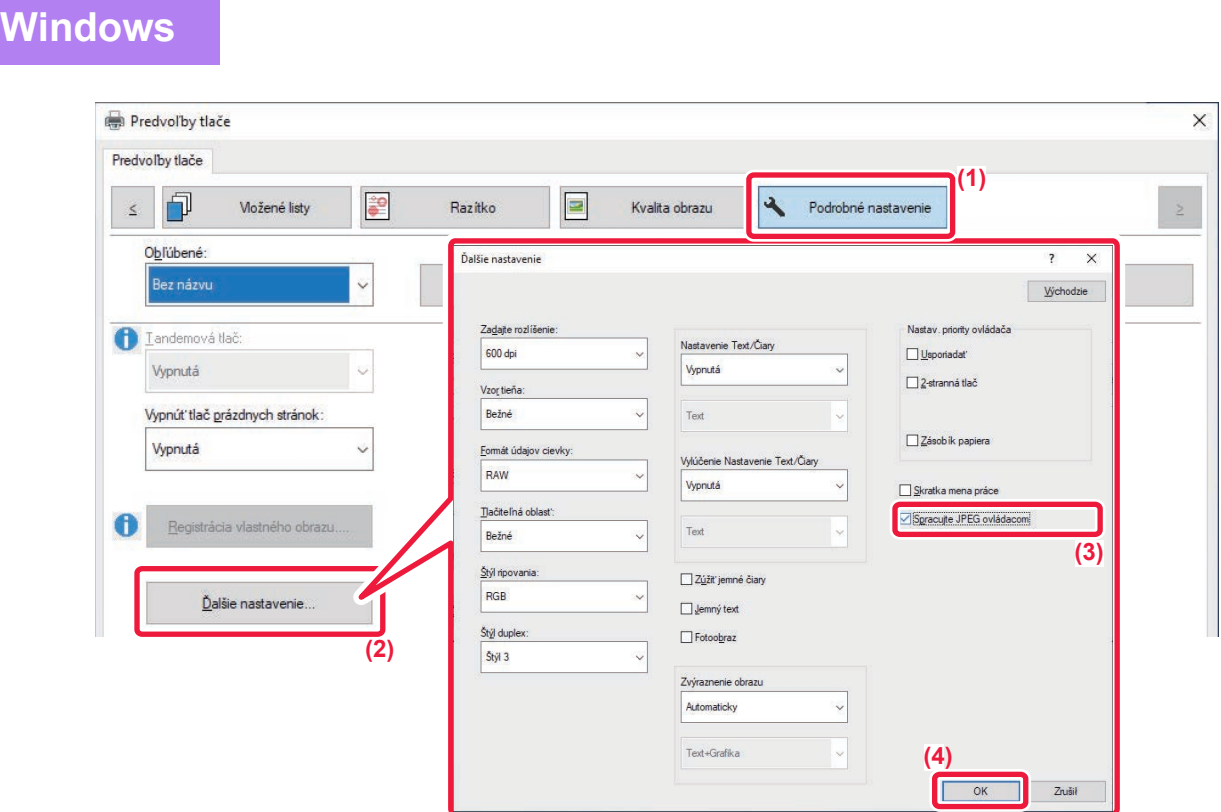

- **(1) Kliknite na kartu [Podrobné nastavenie].**
- **(2) Kliknite na tlačidlo [Ďalšie nastavenie].**
- **(3) Kliknite na začiarkavacie políčko [Spracujte JPEG ovládacom], aby sa zobrazila ikona .**
- **(4) Kliknite na tlačidlo [OK].**

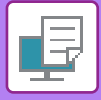

## **MAXIMALIZOVANIE OBLASTI TLAČE NA PAPIERI (OBLASŤ TLAČE)**

Maximalizáciou oblasť tlače môžete tlačiť na celý papier.

Táto funkcia je dostupná v prostredí systému Windows.

Aj keď je oblasť tlače maximalizovaná, okraje môžu byť odrezané.

### **Windows**

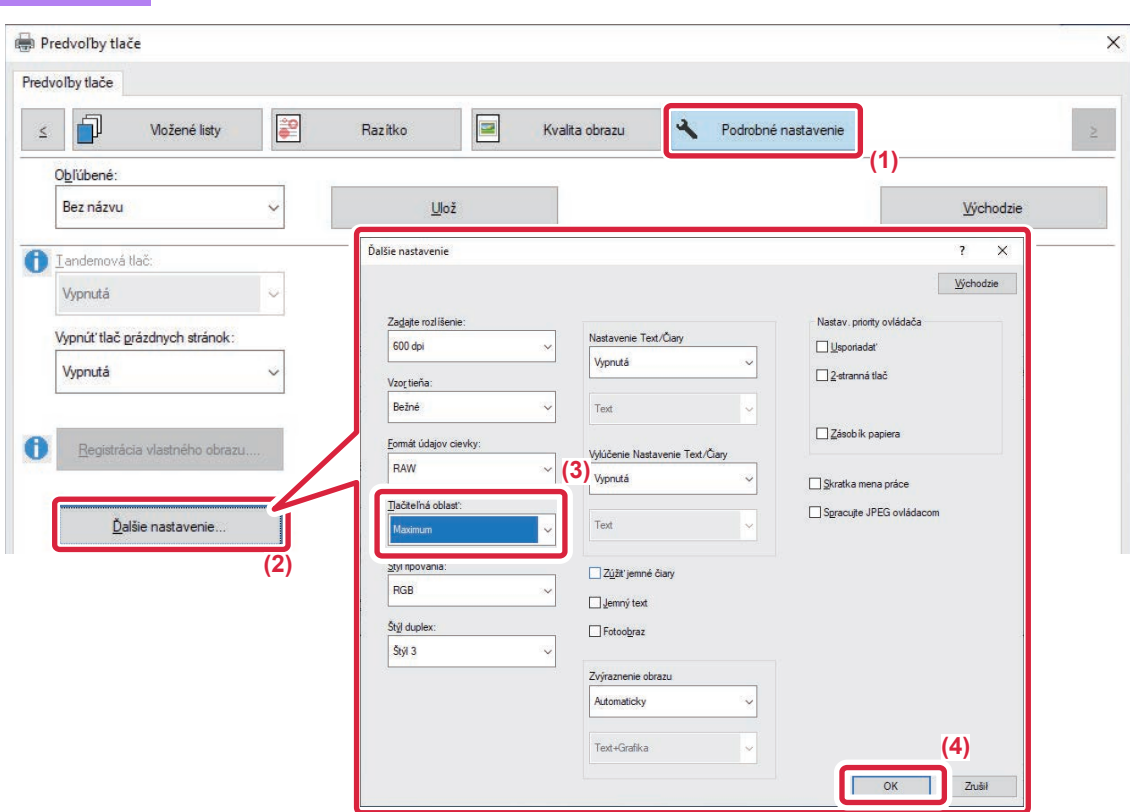

- **(1) Kliknite na kartu [Podrobné nastavenie].**
- **(2) Kliknite na tlačidlo [Ďalšie nastavenie].**
- **(3) V časti "Tlačiteľná oblasť" vyberte možnosť [Maximum].**
- **(4) Kliknite na tlačidlo [OK].**

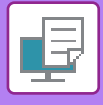

# **TLAČ S VYLEPŠENÝM ROZLÍŠENÍM (VYHLADZOVANIE)**

Na vyhladzovanie obrysov obrázkov sa používajú techniky vylepšenia rozlíšenia (RET). Obrázky sa tlačia s digitálne vylepšeným rozlíšením.

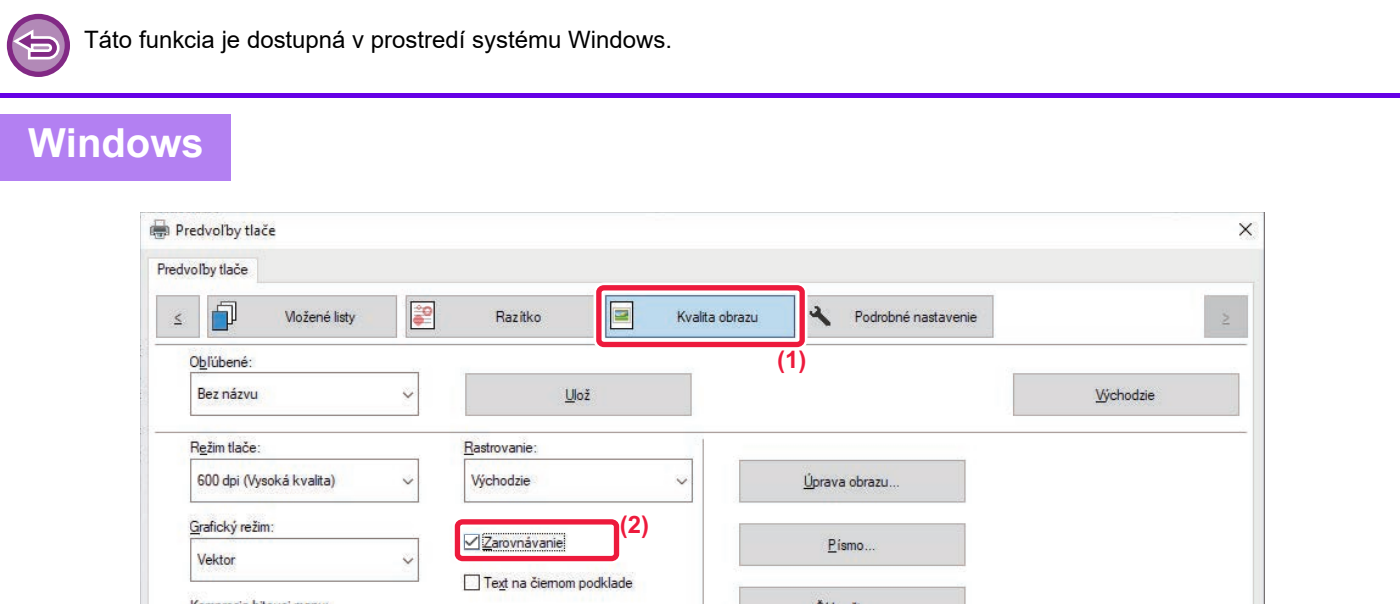

- **(1) Kliknite na kartu [Kvalita obrazu].**
- **(2) Vyberte začiarkavacie políčko [Zarovnávanie], aby sa zobrazila ikona .**

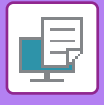

# **UŽITOČNÉ FUNKCIE TLAČIARNE**

## **POUŽÍVANIE DVOCH ZARIADENÍ NA VYTLAČENIE VEĽKEJ TLAČOVEJ ÚLOHY (TANDEMOVÁ TLAČ)**

Ak chcete použiť túto funkciu, vyžadujú sa dve zariadenia, ktoré môžu vykonávať tandemovú tlač. Dve zariadenia pripojené do rovnakej siete sa paralelne použijú na vykonanie veľkej úlohy tlače. Táto funkcia znižuje dobu tlače pri tlači veľkého počtu výtlačkov.

Príklad: Tlač štyroch dávok kópií (primárna jednotka a sekundárna jednotka vytlačia každá po 2 dávky kópií)

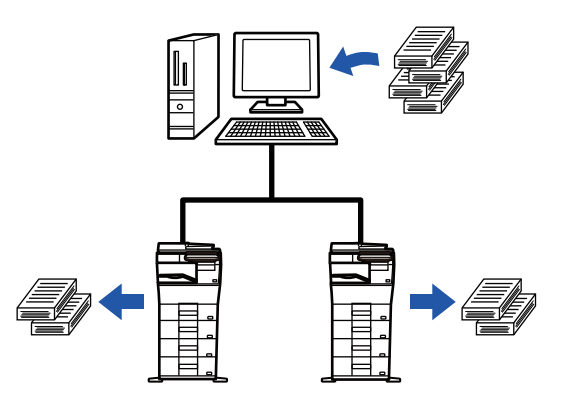

Táto funkcia je dostupná v prostredí systému Windows.

Ak chcete použiť funkciu tandemovej tlače, v ovládači tlačiarne musíte zaregistrovať IP adresu sekundárnej jednotky.

### **Windows**

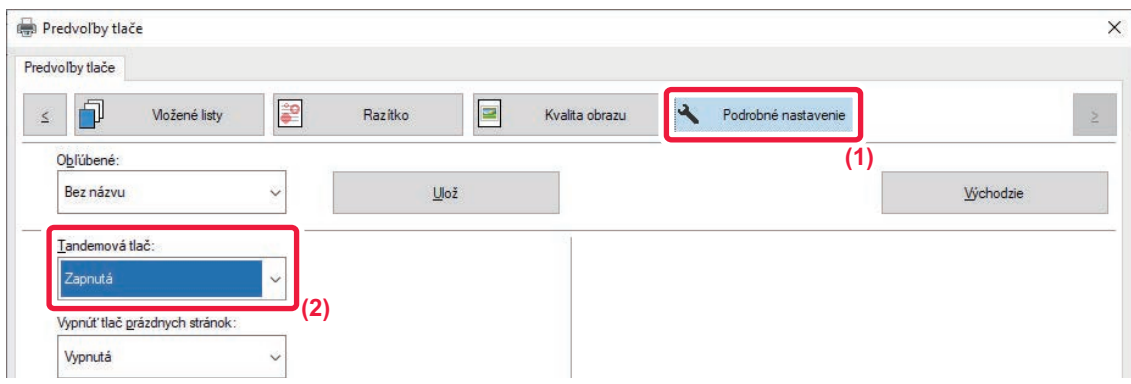

- **(1) Kliknite na kartu [Podrobné nastavenie].**
- **(2) Vyberte položku [Zapnutá] v časti "Tandemová tlač".**

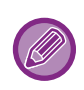

Funkciu tandemovej tlače je možné použiť iba v prípade, že ovládač tlačiarne bol nainštalovaný pomocou možnosti "Vlastná inštalácia" s vybratou funkciou [Priama tlač LPR (Zadať adresu/Automatické vyhľadávanie)] a bolo začiarknuté políčko [Áno] pre "Chcete použiť funkciu tandemovej tlače"?

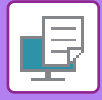

## **UKLADANIE A POUŽÍVANIE TLAČOVÝCH SÚBOROV (ZAKLADANIE DOKUMENTOV)**

Táto funkcia sa používa na uloženie tlačovej úlohy ako súboru na lokálnu jednotku zariadenia, pričom umožňuje, aby sa úloha podľa potreby vytlačila z dotykového panela. Miesto na uloženie súboru sa dá vybrať tak, aby nedošlo k jeho zmiešaniu so súbormi iných používateľov.

**• Iba podržať**

Toto nastavenie sa používa na zadržanie tlačovej úlohy na lokálnej jednotke zariadenia bez vytlačenia danej úlohy.

**• Pozdržať po tlači**

Toto nastavenie sa používa na zadržanie tlačovej úlohy na lokálnej jednotke zariadenia po vytlačení danej úlohy. **• Vzorová tlač**

Po odoslaní tlačovej úlohy do zariadenia sa vytlačí len prvá dávka výtlačkov. Po kontrole obsahu tejto prvej dávky výtlačkov je možné pomocou ovládacieho panela zariadenia spustiť tlač zostávajúcich dávok výtlačkov. Týmto sa predíde nadmernému počtu chybných výtlačkov.

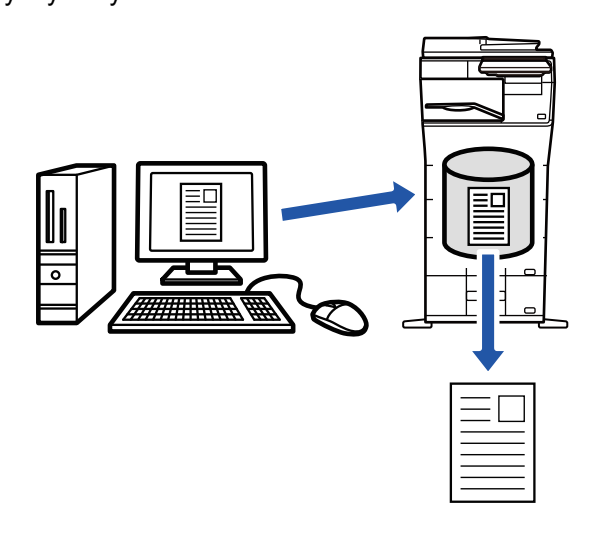

- Postup tlače súborov uložených na lokálnej jednotke zariadenia nájdete v časti "TLAČ [SÚBOROV \(strana 7-26\)](#page-664-0)" v časti "Archivovanie dokumentov".
- Pri tlači z počítača môžete nastaviť heslo (4 až 8 číslic) na zachovanie diskrétnosti informácií v uloženom súbore. Po nastavení hesla sa na vytlačenie údajov musí zadať dané heslo.
- Možnosť [Archivovanie dokumentov], ktorá sa dá nastaviť na karte [Práca s úlohou], sa dá nastaviť aj na karte [Hlavná].

### **Windows**

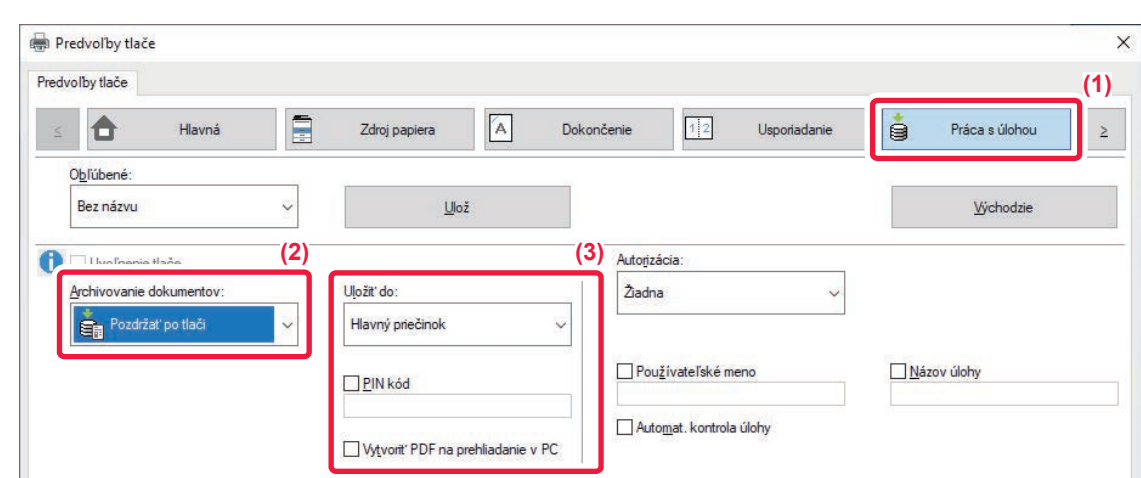

**(1) Kliknite na kartu [Práca s úlohou].**

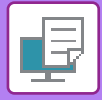

#### **(2) Vyberte funkciu z "Archivovanie dokumentov".**

#### **(3) V časti "Uložiť do" vyberte priečinok na uloženie súboru.**

Ak chcete zadať heslo (4- až 8-miestne číslo), začiarknite políčko [PIN kód], aby sa zobrazila značka začiarknutia  $\blacktriangledown$ . Ak chcete vytvoriť verejné PDF pre prehliadanie na PC, začiarknite políčko [Vytvoriť PDF na prehliadanie v PC] ( $\blacktriangledown$ ).

- Keď je vybraná možnosť [Rýchly súbor], položka "Archivovanie dokumentov" bude nastavená na možnosť [Pozdržať po tlači].
- Ak ste vybrali možnosť [Rýchly súbor], heslo zadané pod položkou "Archivovanie dokumentov" sa vymaže.

 $\mathbf{A} \mathbf{B} + \mathbf{B} \mathbf{A} + \mathbf{B} \mathbf{A}$ 

- V prípade potreby môžete na uloženie údajov na zariadení vybrať formát údajov z možností CMYK a RGB. Kliknite na tlačidlo [Ďalšie nastavenie] na karte [Podrobné nastavenie] a v časti "Štýl ripovania" vyberte formát.
- Ak chcete uložiť súbor vo vlastnom priečinku, je potrebné najskôr vytvoriť vlastný priečinok pomocou možnosti [Document Operations] v ponuke "Nastavenia (administrátor)" → [Plnenie dokumentu]. Ak bolo k vlastnému priečinku nastavené heslo, zadajte na obrazovke s výberom priečinov heslo (5- až 8–miestne číslo) pod možnosťou Heslo priečinka.

Ak ste nakonfigurovali stále používanie funkcie vynúteného zakladania dokumentov pod možnosťou Pravidlá tlače na karte [Konfigurácia], nemôžete zrušiť začiarknutie políčka [Archivovanie dokumentov].

### **macOS**

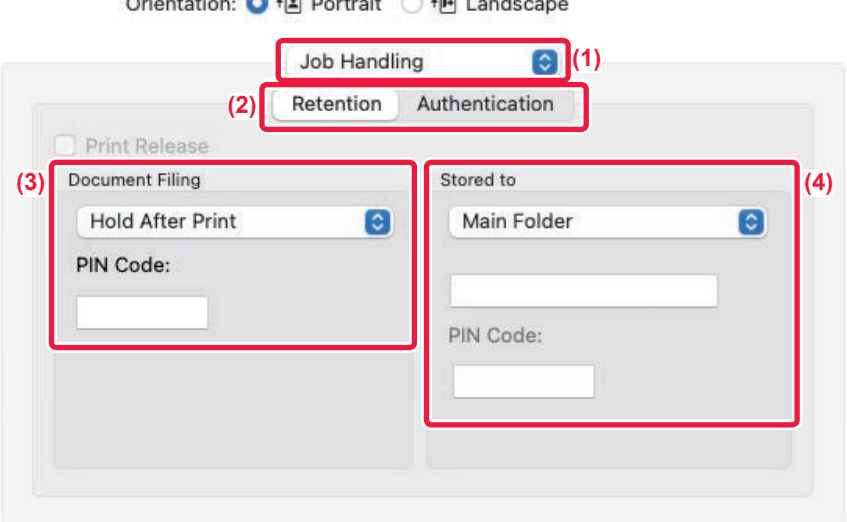

#### **(1) Vyberte možnosť [Job Handling].**

V systéme macOS 13 sa položka [Job Handling] nachádza v ponuke "Printer Option".

#### **(2) Vyberte možnosť [Retention].**

- **(3) Vyberte spôsob uloženia údajov tlače pod položkou "Document Filing".** Ak je to potrebné, môžete zadať heslo (4 až 8 číslic).
- 
- **(4) V časti "Stored to" vyberte priečinok na uloženie súboru.**

Ak ste zvolili [Custom Folder], zadajte názov vlastného priečinka, do ktorého chcete súbor uložiť.

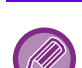

- Keď je vybraná možnosť [Quick File], položka "Document Filing" bude nastavená na možnosť [Hold After Print].
- Ak ste vybrali možnosť [Quick File], heslo zadané pod položkou "Document Filing" sa vymaže.
- V prípade potreby môžete na uloženie údajov na zariadení vybrať formát údajov z možností CMYK a RGB. Vyberte možnosť [Advanced1] v časti [Printer Features] a v časti "Štýl ripovania" vyberte formát.
- Ak chcete uložiť súbor vo vlastnom priečinku, je potrebné najskôr vytvoriť vlastný priečinok pomocou možnosti [Document Operations] v ponuke "Nastavenia (administrátor)" → [Document Filing]. Ak ste pre vlastný priečinok nastavili heslo, na obrazovke výberu priečinka zadajte heslo (5 až 8 číslic) do poľa "PIN Code".

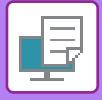

## **AUTOMATICKÁ TLAČ VŠETKÝCH ULOŽENÝCH ÚDAJOV**

Ak je v zariadení aktivované overovanie používateľa, všetky tlačové úlohy zakladania dokumentov (uložené) používateľa, ktorý sa prihlási, sa automaticky vytlačia. Po vytlačení všetkých úloh sa uložené úlohy odstránia.

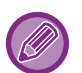

- Ak chcete používať funkciu vytlačenia všetkých údajov, je potrebné vykonať nasledujúce kroky:
- V ponuke "Nastavenia (administrátor)" vyberte položku [Nastavenia systému] → [Nastavenie overenia] → [Predvolené nastavenia] a povoľte nastavenie [Automaticky tlačiť uložené práce po prihlásení].
- Keď tlačíte v režime zakladania dokumentov, okrem informácií na overenie používateľa začiarknite aj políčko "Meno používateľa" na zadanie mena používateľa.

Použitie tejto funkcie v prostredí systému Windows: TLAČ V [PROSTREDÍ SYSTÉMU WINDOWS \(strana 4-4\)](#page-231-0) Použitie tejto funkcie v prostredí systému macOS: TLAČ V [PROSTREDÍ SYSTÉMU macOS \(strana 4-16\)](#page-243-0)

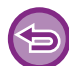

Súbory s heslom a súbory, ktoré sú chránené funkciou zakladania dokumentov, nebudú vytlačené. Súbory v priečinku (výnimkou je Môj priečinok), ktoré obsahujú heslo, tiež nebudú vytlačené.

#### **(1) Vyberte možnosť [Práca s úlohou].**

**(2) Keď sa prihlásite do zariadenia a zobrazí sa potvrdzujúce hlásenie, klepnite na tlačidlo [OK].**

Súbory uložené v priečinku rýchlych súborov, v hlavnom priečinku a vlastnom priečinku budú automaticky vytlačené a potom odstránené.

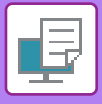

# **SÚČASNÁ TLAČ A ODOSIELANIE**

Táto funkcia vytlačí údaje vytvorené v aplikácii zo stroja a súčasne odosiela údaje na adresy uložené v stroji. Táto funkcia vám umožní dokončiť dve úlohy, tlač a odosielanie, pomocou jednej operácie z ovládača tlačiarne.

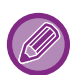

• Adresy musia byť vopred uložené v zariadení. Ďalšie informácie nájdete v časti ["UKLADANIE ADRIES PRIAMYM](#page-474-0)  [ZADANÍM \(strana 6-20\)](#page-474-0)".

• Ak chcete používať jednotlivé funkcie odosielania na zariadení, musíte vykonať prípravné kroky. Ďalšie informácie nájdete vo vysvetleniach jednotlivých funkcií odosielania.

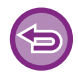

- Táto funkcia je dostupná v prostredí systému Windows.
- Táto funkcia sa dá použiť iba vtedy, ak sa používa ovládač tlačiarne PCL6.

## **Windows**

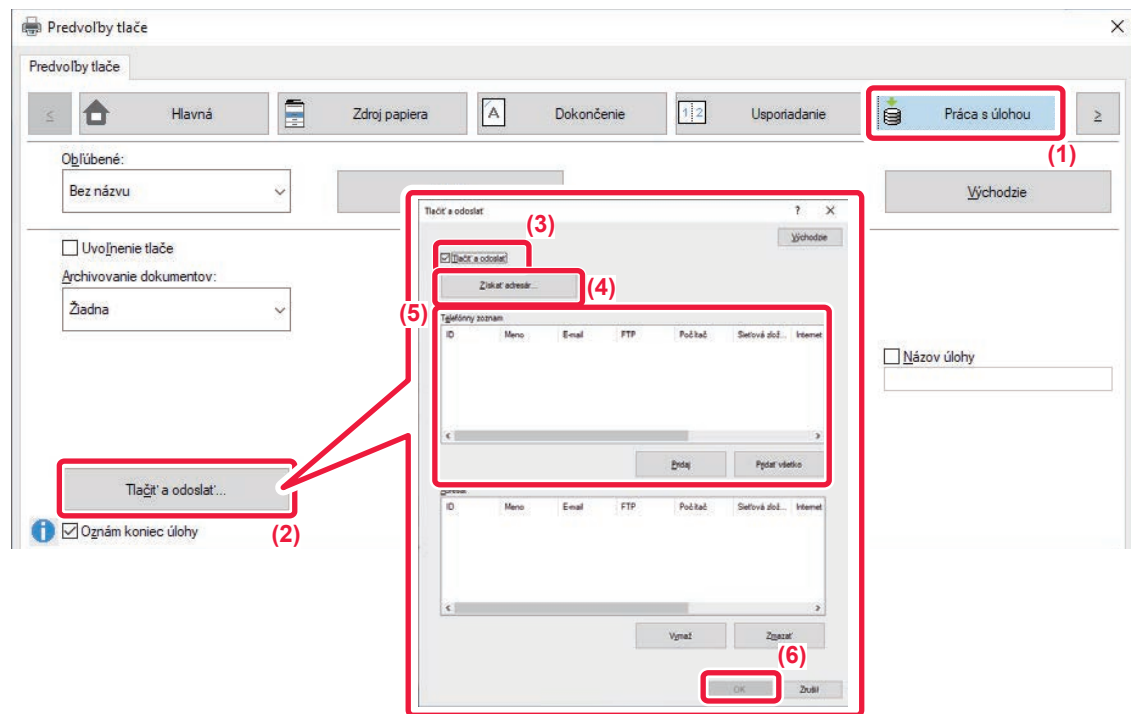

- **(1) Kliknite na kartu [Práca s úlohou].**
- **(2) Kliknite na tlačidlo [Tlačiť a odoslať].**
- **(3) Vyberte začiarkavacie políčko [Tlačiť a odoslať], aby sa zobrazila ikona .**
- **(4) Kliknite na tlačidlo [Získať adresár].**
- **(5) V zozname "Telefónny zoznam" vyberte adresu, na ktorú chcete odoslať údaje, a kliknutím na tlačidlo [Pridaj] ju pridajte do zoznamu "Adresát".**
	- Ak chcete údaje odoslať na všetky adresy, kliknite na tlačidlo [Pridať všetko].
	- Ak chcete adresu odstrániť zo zoznamu "Adresát", vyberte ju a kliknite na tlačidlo [Vymaž]. Ak chcete odstrániť všetky adresy, kliknite na tlačidlo [Vymazať všetko].

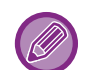

- Je možné zadať až 50 cieľov.
- Údaje nie je možné poslať na internetovú faxovú adresu.

#### **(6) Kliknite na tlačidlo [OK].**

Nastavenia ovládača tlačiarne sa použijú pre nastavenia odosielania.

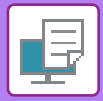

# <span id="page-306-0"></span>**TLAČ BEZ OVLÁDAČA TLAČIARNE**

# **PRÍPONA VYTLAČITEĽNÝCH SÚBOROV**

Keď vo vašom počítači nemáte nainštalovaný ovládač tlačiarne alebo keď nie je dostupná aplikácia na otvorenie súboru, ktorý chcete tlačiť, môžete vykonať tlač priamo v zariadení bez použitia ovládača tlačiarne. Nižšie sú uvedené typy súborov (a zodpovedajúce prípony), ktoré je možné tlačiť priamo.

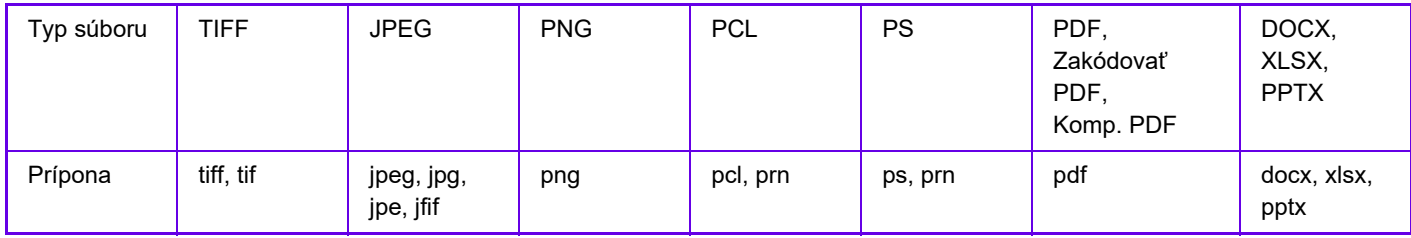

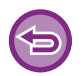

Niektoré súbory sa nemusia vytlačiť správne, aj keď sú uvedené v tabuľke vyššie.

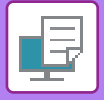

# **PRIAMA TLAČ SÚBORU Z FTP SERVERA**

Keď je nakonfigurovaný FTP server, môžete priamo vybrať súbory na tlač na FTP serveri z dotykového panela zariadenia. Táto funkcia eliminuje potrebu prevzatia súborov z FTP servera do počítača a odoslanie úloh na tlač z počítača do zariadenia.

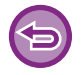

Keď vyberiete súbor PDF s heslom, na spustenie tlače musíte na obrazovke stavu úlohy zadať heslo. TLAČ [ZAŠIFROVANÉHO PDF SÚBORU \(strana 4-95\)](#page-322-0)

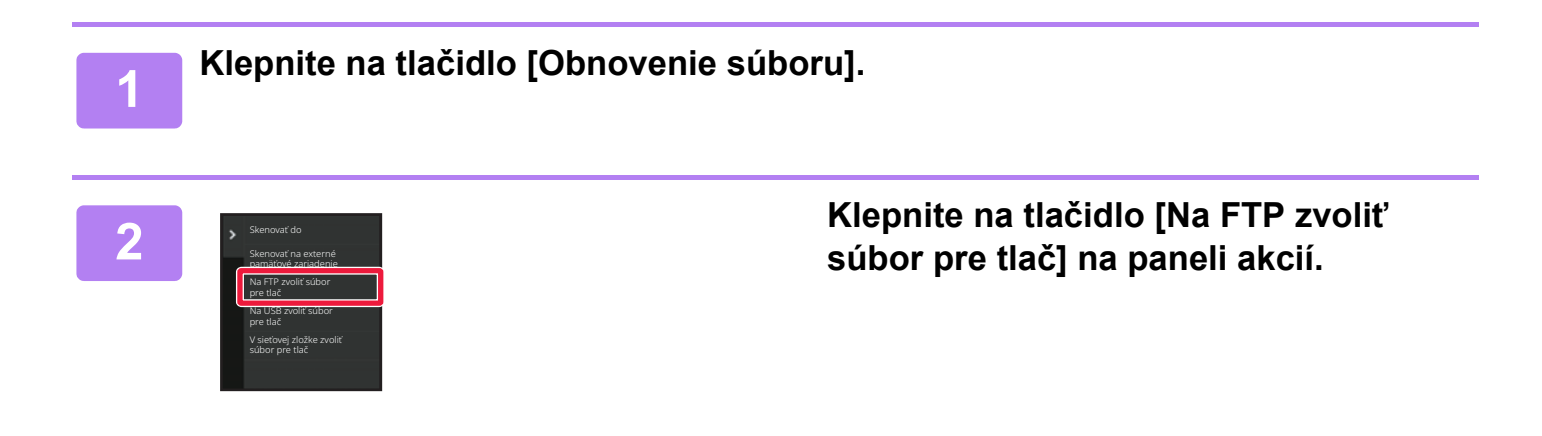

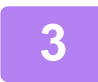

#### **3 Klepnite na tlačidlo FTP servera, na ktorý chcete získať prístup.**

Keď je vybraný server, môže byť nutné zadať používateľské meno a heslo. Zadajte svoje používateľské meno a heslo a ťuknite na tlačidlo [Zadať].

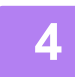

### **4 Klepnite na tlačidlo súboru, ktorý chcete tlačiť, a na paneli akcií klepnite na tlačidlo [Zmeniť nastavenie tlače].**

- Pri tlači viacerých súborov klepnite na tlačidlá súborov, ktoré chcete tlačiť a klepnite na paneli akcií na tlačidlo [Tlač].
- Ikona  $\equiv$  sa objaví naľavo od tlačidiel súborov, ktoré sa dajú tlačiť.
- Ikona sa zobrazí naľavo od tlačidiel priečinkov na FTP serveri. Ak chcete zobraziť priečinok alebo súbor v priečinku, klepnite na toto tlačidlo.
- 
- Celkovo je možné zobraziť až 100 tlačidiel súborov a priečinkov.
- Klepnutím na tlačidlo  $\bullet$  sa posuniete o jednu úroveň priečinka vyššie.
- Keď sa posuniete o jednu úroveň priečinka nižšie klepnutím na tlačidlo priečinka, zobrazí sa tlačidlo  $\overline{c}$ . Klepnutím na toto tlačidlo sa vrátite na obrazovku výberu názvu súboru alebo priečinka.
- $\cdot$  Klepnite na  $\pm$  pre prepnutie na miniatúry.
- Stlačením tlačidla [Názov súboru alebo priečinka] môžete zmeniť poradie súborov a priečinkov zobrazených na obrazovke. Zakaždým, keď klepnete na tlačidlo, sa poradie mení medzi vzostupným a zostupným.
- Keď klepnete na položku [Filtrovať podľa typu súboru] na paneli akcií, zobrazí sa obrazovka na zadanie formátu súboru.

Vyberte formát súboru, podľa ktorého chcete vyhľadávať, a klepnite na tlačidlo [OK]. Zobrazí sa zoznam súborov, ktoré zodpovedajú vybranému formátu súborov.

Iné formáty súborov môžete vybrať v časti [Iný].

• Formát súborov, ktorý môžete vybrať zúžením zoznamu, je vždy rovnaký bez ohľadu na stav inštalácie prídavného zariadenia. Sú určité formáty súborov, ktoré nie je možné používať v závislosti od stavu zariadenia. Keď vyberiete formát súboru, ktorého tlač toto zariadenie nepodporuje, tlačidlo [Štart] bude sivé a nebudete môcť tlačiť.

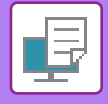

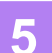

#### **5 Zadajte podmienky tlače.**

- Ak ste vybrali v kroku 4 viaceré súbory, môžete vybrať iba počet výtlačkov.
- Ak ste vybrali súbor PCL alebo PS, ktorý obsahuje tlačové podmienky v kroku 4, tlačové podmienky v súbore budú mať prednosť.

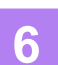

## **6 Klepnite na tlačidlo [Štart].**

Po prevzatí vybraného súboru sa spustí tlač.

Qualcomm® DirectOffice™ je produkt spoločnosti Qualcomm Technologies, Inc., alebo jej dcérskych spoločností. Qualcomm<sup>®</sup> je ochranná známka spoločnosti Qualcomm Incorporated, ktorá je zaregistrovaná v Spojených štátoch a ďalších krajinách.

DirectOffice™ je ochranná známka spoločnosti CSR Imaging US, LP, ktorá je zaregistrovaná v Spojených štátoch a ďalších krajinách.

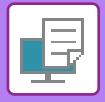

# **PRIAMA TLAČ SÚBORU Z USB PAMÄTE**

Súbory na pamäťovom médiu USB pripojenom k zariadeniu je možné vytlačiť z ovládacieho panelu zariadenia bez použitia ovládača tlačiarne.

Keď nie je na vašom počítači nainštalovaný ovládač tlačiarne, môžete súbor skopírovať na bežne dostupné pamäťové médium USB, potom toto médium pripojiť k zariadeniu a súbor priamo vytlačiť.

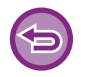

- Pre pamäťové zariadenie USB použite formát FAT32, NTFS alebo exFAT.
- Keď je formát pamäťového zariadenia USB FAT32, použite pamäťové zariadenie USB s kapacitou 32 GB alebo menej.

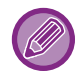

Keď vyberiete súbor PDF s heslom, na spustenie tlače zadajte na obrazovke stavu úlohy heslo. TLAČ [ZAŠIFROVANÉHO PDF SÚBORU \(strana 4-95\)](#page-322-0)

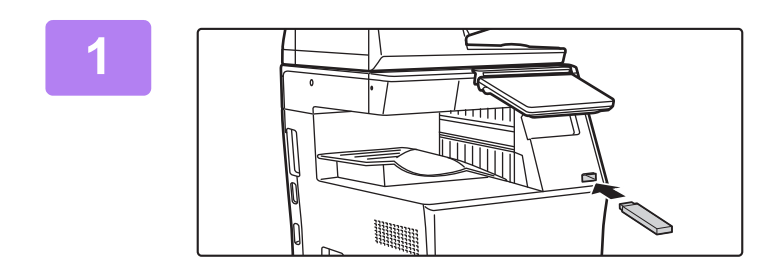

#### **1 Pripojte pamäťové médium USB k zariadeniu.**

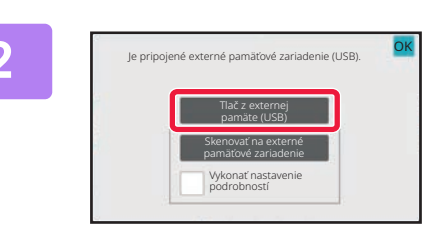

### **2 Keď sa zobrazí obrazovka na výber akcie, kliknite na tlačidlo [Tlač z externej pamäte (USB)].**

Ak sa obrazovka nezobrazí, postupujte podľa nasledujúcich krokov.

- **(1) Klepnite na tlačidlo [Obnovenie súboru].**
- **(2) Klepnite na tlačidlo [Na USB zvoliť súbor pre tlač] na paneli akcií.**

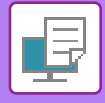

#### **3 Klepnite na tlačidlo súboru, ktorý chcete tlačiť, a na paneli akcií klepnite na tlačidlo [Zmeniť nastavenie tlače].**

- Pri tlači viacerých súborov klepnite na tlačidlá súborov, ktoré chcete tlačiť a klepnite na paneli akcií na tlačidlo [Tlač].
- Ikona  $\equiv$  sa objaví naľavo od tlačidiel súborov, ktoré sa dajú tlačiť.
- Ikona je zobrazená naľavo od tlačidiel priečinkov v pamäťovom médiu USB. Ak chcete zobraziť priečinok alebo súbor v priečinku, klepnite na toto tlačidlo.
- Celkovo je možné zobraziť až 500 tlačidiel súborov a priečinkov.
- Klepnutím na tlačidlo  $\bullet$  sa posuniete o jednu úroveň priečinka vyššie.
- Keď sa posuniete o jednu úroveň priečinka nižšie klepnutím na tlačidlo priečinka, zobrazí sa tlačidlo  $\bar{\tau}$ . Klepnutím na toto tlačidlo sa vrátite na obrazovku výberu názvu súboru alebo priečinka.
- Klepnite na  $\blacksquare$  pre prepnutie na miniatúry.

• Stlačením tlačidla [Názov súboru alebo priečinka] môžete zmeniť poradie súborov a priečinkov zobrazených na obrazovke. Zakaždým, keď klepnete na tlačidlo, sa poradie mení medzi vzostupným a zostupným.

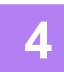

#### **4 Zadajte podmienky tlače.**

- Ak ste vybrali v kroku 3 viaceré súbory, môžete vybrať iba počet výtlačkov.
- Ak ste vybrali súbor PCL alebo PS, ktorý obsahuje tlačové podmienky v kroku 3, tlačové podmienky v súbore budú mať prednosť.

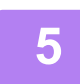

### **5 Klepnite na tlačidlo [Štart].**

Po prenose vybraného súboru sa spustí tlač.

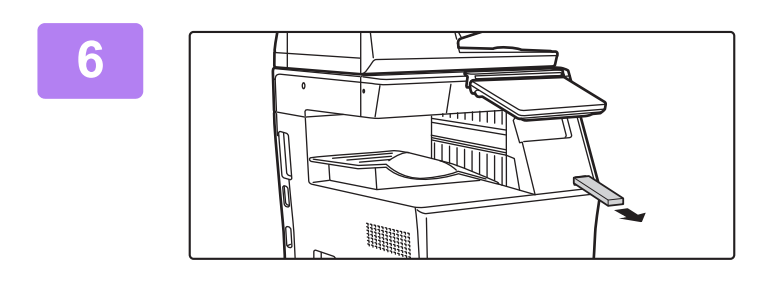

**6 Vyberte pamäťové médium USB zo zariadenia.**

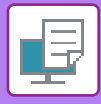

# **PRIAMA TLAČ SÚBORU V SIEŤOVOM PRIEČINKU**

Môžete zadať a vytlačiť súbor v sieťovom priečinku z dotykového panela zariadenia. Aj keď sieťový priečinok nie je registrovaný, získate do neho prístup priamym zadaním alebo odkazom na cestu k priečinku v pracovnej skupine.

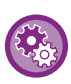

#### **Registrácia sieťového priečinka:**

V ponuke "Nastavenia (administrátor)" vyberte položku [Nastavenia systému] → [Nastavenia tlačiarne] → [Nastavenie priamej tlače (Sieťová zložka)].

Keď vyberiete súbor PDF s heslom, na spustenie tlače musíte na obrazovke stavu úlohy zadať heslo. TLAČ [ZAŠIFROVANÉHO PDF SÚBORU \(strana 4-95\)](#page-322-0)

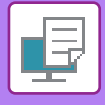

# <span id="page-312-0"></span>**TLAČ SÚBORU V SIEŤOVOM PRIEČINKU, KTORÝ STE KONFIGUROVALI V NASTAVENIACH ZARIADENIA**

**1 Klepnite na tlačidlo [Obnovenie súboru].**

**2 Klepnite na tlačidlo [V sieťovej zložke zvoliť súbor pre tlač] na paneli akcií.**

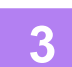

#### **3 Klepnite na tlačidlo [Otvoriť zaregistrovanú sieťovú zložku.] na paneli akcií a klepnite na sieťový priečinok, do ktorého chcete získať prístup.**

Ak sa objaví obrazovka s výzvou na zadanie mena a hesla, overte si tieto údaje u správcu servera a potom zadajte príslušné meno používateľa a heslo.

- Pri klepnutí na tlačidlo [Priame zadanie cesty k zložke] sa zobrazí obrazovka umožňujúca priamy vstup cesty k sieťovému priečinku. Ďalšie informácie nájdete v časti "[Priame zadanie cesty k sie](#page-313-0)ťovému priečinku (strana 4-86)".
- Prístup k sieťovému priečinku získate po výbere pracovnej skupiny, servera a sieťového priečinka. Ďalšie informácie nájdete v časti ["Odkaz na cestu k sie](#page-314-0)ťovému priečinku (strana 4-87)".

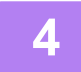

### **4 Klepnite na tlačidlo súboru, ktorý chcete tlačiť, a na paneli akcií klepnite na tlačidlo [Zmeniť nastavenie tlače].**

- Pri tlači viacerých súborov klepnite na tlačidlá súborov, ktoré chcete tlačiť a klepnite na paneli akcií na tlačidlo [Tlač].
- Ikona  $\equiv$  sa objaví naľavo od tlačidiel súborov, ktoré sa dajú tlačiť.
- Ikona je zobrazená naľavo od tlačidiel priečinkov v sieťovom priečinku. Ak chcete zobraziť priečinok alebo súbor v priečinku, klepnite na toto tlačidlo.
- Keď klepnete na položku [Filtrovať podľa typu súboru] na paneli akcií, zobrazí sa obrazovka na zadanie formátu súboru.

Vyberte formát súboru, podľa ktorého chcete vyhľadávať, a klepnite na tlačidlo [OK]. Zobrazí sa zoznam súborov, ktoré zodpovedajú vybranému formátu súborov. Položka [Iné] umožňuje vybrať iné typy súborov.

• Formáty súborov, ktoré môžete vybrať zúžením zoznamu, sú vždy rovnaké bez ohľadu na stav prídavného zariadenia. Niektoré formáty súborov nemusia byť k dispozícii v závislosti od stavu jednotky.

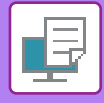

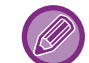

- Celkovo je možné zobraziť až 100 tlačidiel súborov a priečinkov.
- Klepnutím na tlačidlo **ta** sa posuniete o jednu úroveň priečinka vyššie.
- Ak sa chcete vrátiť na obrazovku výberu sieťového priečinka, klepnite na tlačidlo  $\overline{\mathbf{t}}$ .
- Klepnite na  $\blacksquare$  pre prepnutie na miniatúry.
- Stlačením tlačidla [Názov súboru alebo priečinka] môžete zmeniť poradie súborov a priečinkov zobrazených na obrazovke. Zakaždým, keď klepnete na tlačidlo, sa poradie mení medzi vzostupným a zostupným.
- Keď klepnete na položku [Filtrovať podľa typu súboru] na paneli akcií, zobrazí sa obrazovka na zadanie formátu súboru. Vyberte formát súboru, podľa ktorého chcete vyhľadávať, a klepnite na tlačidlo [OK]. Zobrazí sa zoznam súborov, ktoré zodpovedajú vybranému formátu súborov. Iné formáty súborov môžete vybrať v časti [Iný].
- Formát súborov, ktorý môžete vybrať zúžením zoznamu, je vždy rovnaký bez ohľadu na stav inštalácie prídavného zariadenia. Sú určité formáty súborov, ktoré nie je možné používať v závislosti od stavu zariadenia. Keď vyberiete formát súboru, ktorého tlač toto zariadenie nepodporuje, tlačidlo [Štart] bude sivé a nebudete môcť tlačiť.

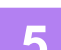

#### **5 Zadajte podmienky tlače.**

- Ak ste vybrali v kroku 4 viaceré súbory, môžete vybrať iba počet výtlačkov.
- Ak ste vybrali súbor PCL alebo PS, ktorý obsahuje tlačové podmienky v kroku 4, tlačové podmienky v súbore budú mať prednosť.

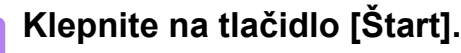

Po prenose vybraného súboru sa spustí tlač.

### <span id="page-313-0"></span>**Priame zadanie cesty k sieťovému priečinku**

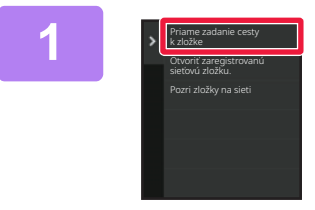

**1 Klepnite na [Priame zadanie cesty k zložke] v kroku 3 časti "TLAČ [SÚBORU](#page-312-0)  V SIEŤOVOM PRIEČINKU, KTORÝ STE [KONFIGUROVALI V NASTAVENIACH](#page-312-0)  [ZARIADENIA \(strana 4-85\)](#page-312-0) ".**

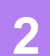

### **2 Zadajte cestu k priečinku, meno používateľa a heslo.**

Prejdite do sieťového priečinka. Pre postup tlače, pozri kroky 4 až 6 "TLAČ SÚBORU V SIEŤOVOM PRIEČINKU, KTORÝ STE KONFIGUROVALI V [NASTAVENIACH ZARIADENIA \(strana 4-85\)"](#page-312-0).

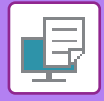

### <span id="page-314-0"></span>**Odkaz na cestu k sieťovému priečinku**

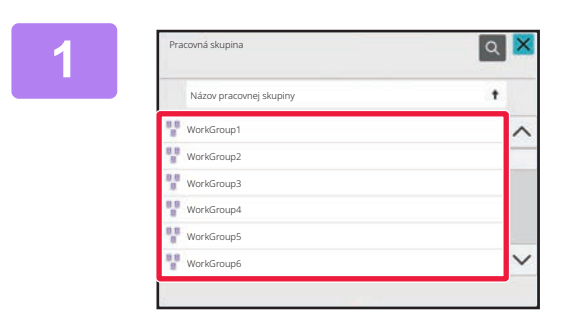

**1 Dotknite sa tlačidla pracovnej skupiny, ku ktorej chcete získať prístup v kroku 3 časti "TLAČ [SÚBORU V SIE](#page-312-0)ŤOVOM PRIEČINKU, KTORÝ STE [KONFIGUROVALI V NASTAVENIACH](#page-312-0)  [ZARIADENIA \(strana 4-85\)"](#page-312-0).**

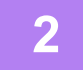

**2 Klepnite na tlačidlo servera alebo počítača, do ktorého chcete získať prístup.**

Ak sa objaví obrazovka s výzvou na zadanie mena a hesla, overte si tieto údaje u správcu servera a potom zadajte príslušné meno používateľa a heslo.

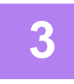

**3 Klepnite na tlačidlo sieťového priečinka, do ktorého chcete získať prístup.**

Prejdite do sieťového priečinka. Pre postup tlače, pozri kroky 4 až 6 "TLAČ SÚBORU V SIEŤOVOM PRIEČINKU, KTORÝ STE KONFIGUROVALI V [NASTAVENIACH ZARIADENIA \(strana 4-85\)"](#page-312-0).

- Klepnutím na ikonu <sup>q</sup> a zadaním kľúčového slova môžete vyhľadávať pracovnú skupinu, server alebo sieťový priečinok. Ak chcete zadať text, prečítajte si ["UKLADANIE ADRIES PRIAMYM ZADANÍM \(strana 6-20\)](#page-474-0)".
- Zobraziť možno až 100 pracovných skupín, 100 serverov a 100 sieťových priečinkov.
- Klepnutím na tlačidlo  $\bullet$  sa posuniete o jednu úroveň priečinka vyššie.

• Ak sa chcete vrátiť na obrazovku výberu pracovnej skupiny, klepnite na tlačidlo **te** .

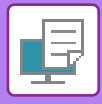

# **PRIAMA TLAČ Z POČÍTAČA**

# **ODOSLAŤ TLAČOVÚ ÚLOHU**

Súbor môžete vytlačiť priamo bez použitia ovládača tlačiarne, keď vyberiete položky [Prevádzky dokumentu] → [Odoslať tlačovú úlohu] v ponuke "Nastavenia (webová verzia)" a zadáte súbor.

Okrem súboru v počítači je možné tento postup použiť na tlač akéhokoľvek súboru, ku ktorému máte prístup z počítača, ako napr. súbor v inom počítači, ktorý je pripojený k rovnakej sieti.

Súbory, ktoré je možné tlačiť sú súbory PDF, TIFF, JPEG, PCL, PS, XPS, DOCX, PPTX a XLSX s príponami pdf, tif, tiff, jpeg, jpg, jpe, jfif, pcl, ps, xps, docx, pptx a xlsx. K dispozícii, iba ak multifunkčné zariadenie podporuje jazyk PostScript. Ak sú údaje PDF zašifrované, zadajte heslo vo fronte zaradených položiek na obrazovke so stavom úloh.

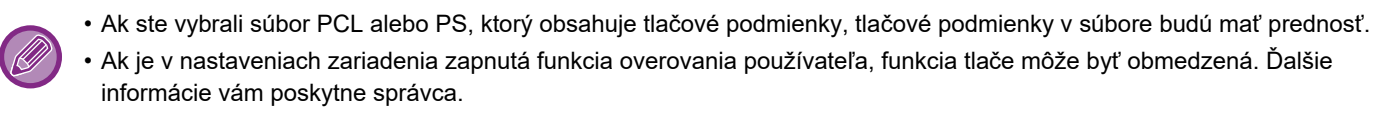

### **Nastavenia tlače**

Vyberte nastavenia tlače. V časti "Vyberte súbor" vyberte súbor, ktorý chcete tlačiť, vyberte nastavenia a kliknite na tlačidlo [Tlač].

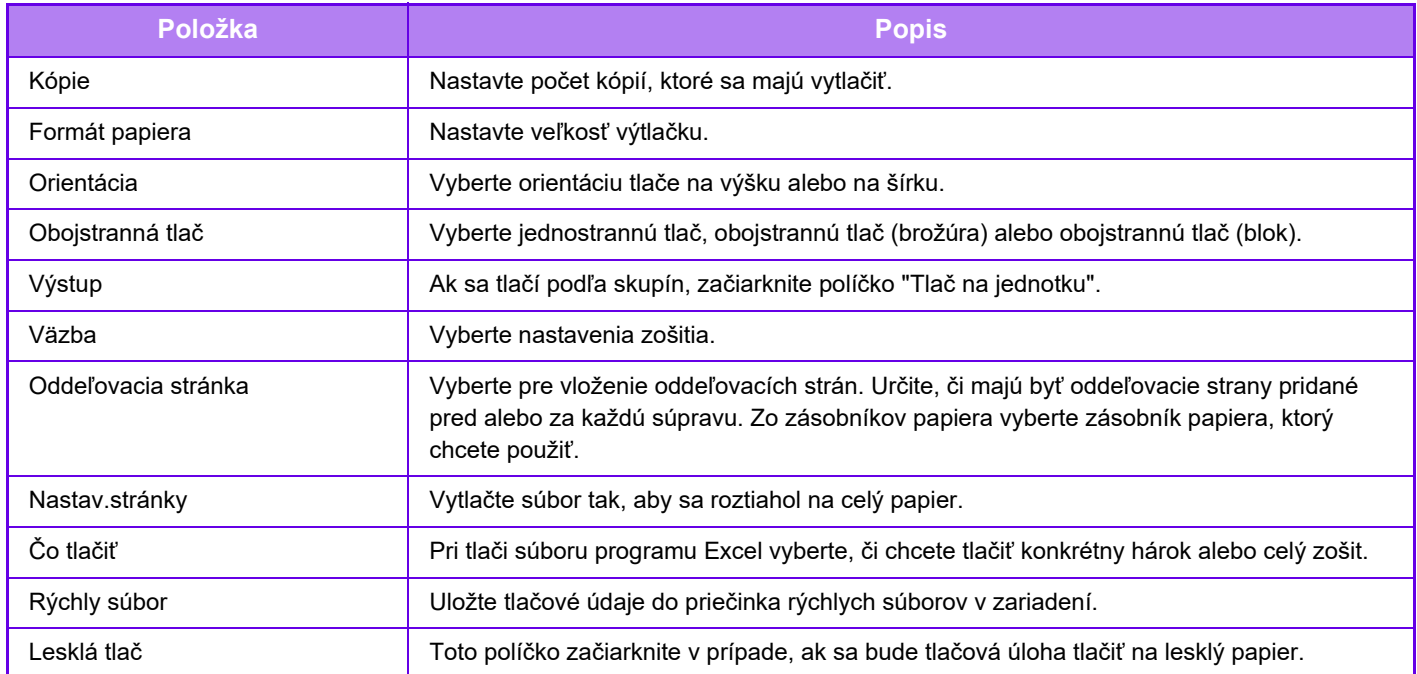

Qualcomm® DirectOffice™ je produkt spoločnosti Qualcomm Technologies, Inc., alebo jej dcérskych spoločností. Qualcomm<sup>®</sup> je ochranná známka spoločnosti Qualcomm Incorporated, ktorá je zaregistrovaná v Spojených štátoch a ďalších krajinách.

DirectOffice™ je ochranná známka spoločnosti CSR Imaging US, LP, ktorá je zaregistrovaná v Spojených štátoch a ďalších krajinách.

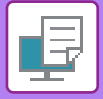

## **FTP TLAČ**

Súbor môžete vytlačiť z počítača jeho jednoduchým pretiahnutím a pustením na FTP server zariadenia.

#### **Vykonanie FTP tlače**

Na pripojenie k tomuto zariadeniu zadajte jeho IP adresu do poľa názvu servera v aplikácii klienta FTP. Keď súbor, ktorý chcete vytlačiť, nahráte do priečinka "lp" na FTP serveri tohto zariadenia, tlač sa spustí automaticky.

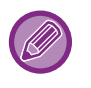

• Ak ste vybrali súbor PCL alebo PS, ktorý obsahuje tlačové podmienky, tlačové podmienky v súbore budú mať prednosť. • Ak je v nastaveniach zariadenia zapnutá funkcia overovania používateľa, funkcia tlače môže byť obmedzená. Ďalšie informácie vám poskytne správca.

# **TLAČ E-MAILOV**

Ak nakonfigurujete svoje e-mailové konto v zariadení, zariadenie bude pravidelne kontrolovať váš poštový server a automaticky vytlačí prijaté prílohy e-mailu bez použitia ovládača tlačiarne.

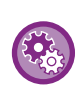

**Vykonanie tlače e-mailu:**

V ponuke "Nastavenia (administrátor)" vyberte možnosť [Nastavenia systému] → [Nastavenia tlačiarne] → [Nastavenia tlače e-mailu] a zaregistrujte svoje e-mailové konto. (Vyžadujú sa oprávnenia správcu.)

### **Vykonanie tlače e-mailu**

Pomocou e-mailového softvéru v počítači zadajte e-mailovú adresu zariadenia pod položkou Adresa a odošlite e-mail s priloženým súborom, ktorý sa má tlačiť.

Do textu e-mailu môžu byť vložené riadiace príkazy, ktoré určia počet kópií a formát tlače.

Príkazy sa zadávajú vo formáte "názov príkazu = hodnota", ako je zobrazené v nasledujúcom príklade.

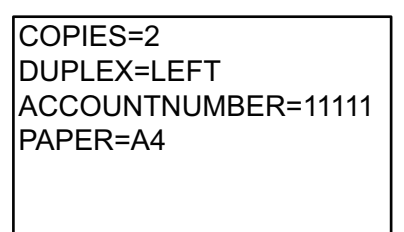

Nižšie sú uvedené príklady riadiacich príkazov:

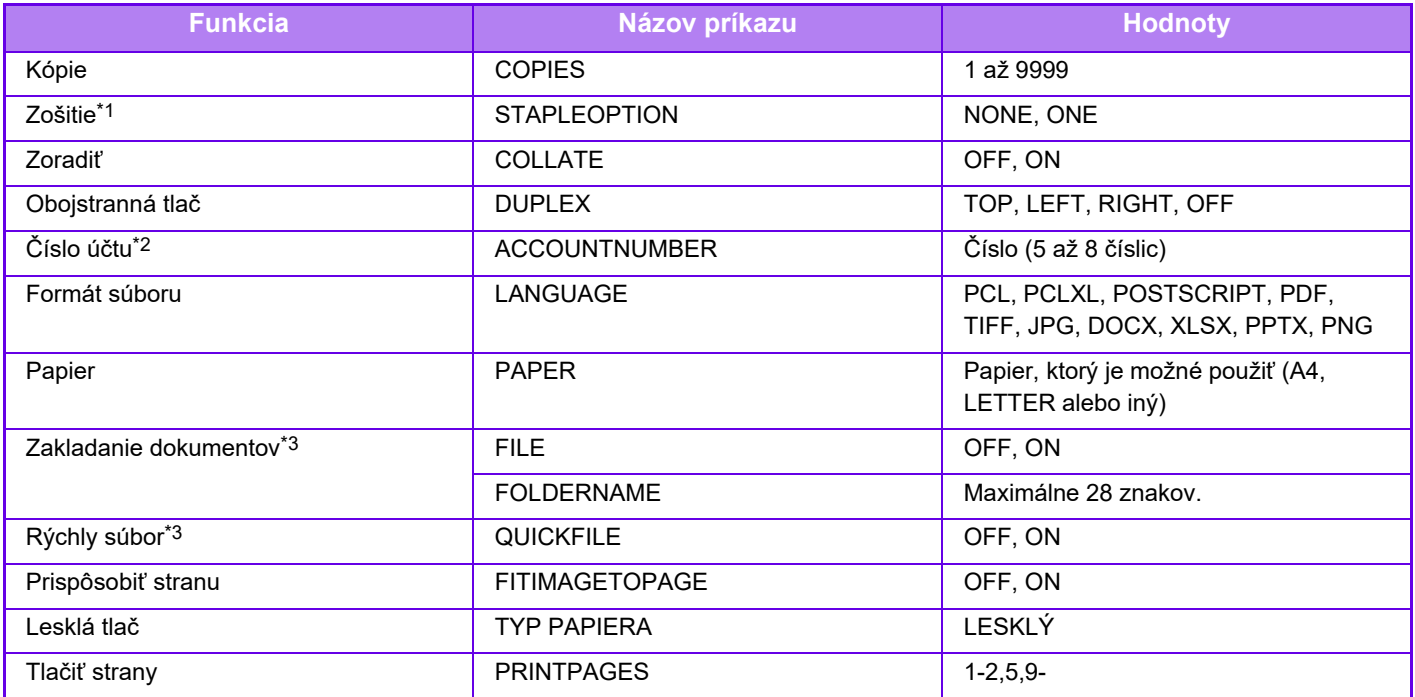

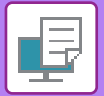

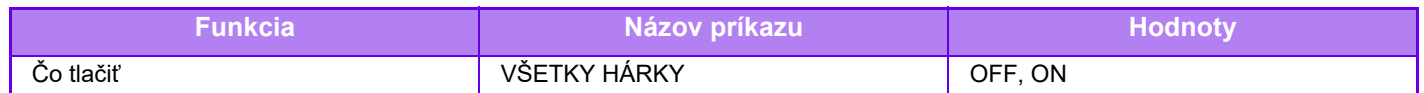

\*1 K dispozícii, iba ak je nainštalovaný vnútorný finišer.

\*2 Dá sa vynechať okrem overovania pomocou používateľského čísla.

\*3 Povolené len vtedy, keď je "ON" "Zakladanie dokumentu" alebo "Rýchly súbor". Keď sú obidve možnosti "ON", táto funkcia je zakázaná.

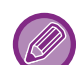

• Text e-mailu musí byť v textovom formáte. Ak sú príkazy zadané vo formáte Rich Text (HTML), nemajú žiaden účinok.

• Ak do textu e-mailu zadáte príkaz "Config", vráti sa zoznam riadiacich príkazov.

• Keď sa do textu (správy) e-mailu nezadá žiaden text, tlač sa uskutoční podľa nastavení nakonfigurovaných v ponuke "Nastavenia (administrátor)". → [Nastavenia systému] → [Nastavenia tlačiarne] → [Nastavenia úvodného stavu]. Ak ste vybrali súbor PCL alebo PS, ktorý obsahuje tlačové podmienky, tlačové podmienky v súbore budú mať prednosť.

• Typ súboru zadajte iba vtedy, keď chcete zadať jazyk popisu strany. V bežných prípadoch sa typ súboru nemusí zadávať.

• Vytlačiť môžete aj obrázky, ako sú telo prijatého e-mailu a logo v podpise.

Qualcomm<sup>®</sup> DirectOffice™ je produkt spoločnosti Qualcomm Technologies, Inc., alebo jej dcérskych spoločností. Qualcomm<sup>®</sup> je ochranná známka spoločnosti Qualcomm Incorporated, ktorá je zaregistrovaná v Spojených štátoch a ďalších krajinách.

DirectOffice™ je ochranná známka spoločnosti CSR Imaging US, LP, ktorá je zaregistrovaná v Spojených štátoch a ďalších krajinách.

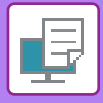

# **Služba Universal Print**

Universal Print je služba, ktorá umožňuje, aby údaje od používateľov a z počítačov pripojených k službe Microsoft 365 boli tlačené v multifunkčných zariadeniach (MFP) a tlačiarňach prostredníctvom služby Universal Print prevádzkovanej spoločnosťou Microsoft. Služba Universal Print umožňuje, aby multifunkčné zariadenia a tlačiarne boli monitorované a konfigurované centrálne pomocou služby Azure Active Directory, aby sa do každého počítača používateľa nemusel inštalovať server tlačiarne a ovládače tlačiarne.

Používatelia môžu tlačiť aj do multifunkčných zariadení a tlačiarní pripojených k službe Universal Print cez cloud bez toho, aby museli do každého počítača používateľa inštalovať ovládač tlačiarne.

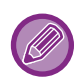

Táto časť opisuje licenčné a iné informácie, ktoré budete potrebovať, aby ste mohli používať službu Universal Print, za predpokladu, že ste ich už pripravili.

Ak potrebujete viac informácií o licenciách, ktoré sú potrebné na používanie služby Universal Print, kontaktujte spoločnosť Microsoft.

# **PRED PRIPOJENÍM K SLUŽBE Universal Print**

Pred tým, ako pripojíte zariadenie k službe Universal Print, zabezpečte, aby bolo najskôr pripojené k internetu a aby bol v režime nastavenia zapnutý port [IPP INFRA] v klientskom porte ["Ovládanie portu \(strana 9-211\)"](#page-954-0).

Pred tým, ako zariadenie budete používať so službou Universal Print, musí byť zaregistrované aj v službe Azure Active Directory a v klientskom počítači. Ďalšie informácie o spôsobe registrácie v službe Azure Active Directory a v klientskych počítačoch nájdete v časti "[Nastavenia Universal Print \(strana 4-92\)"](#page-319-0).

#### **Spôsoby tlače**

Po dokončení registrácie budete môcť tlačiť z rôznych aplikácií systému Windows. Otvorte ponuku tlače pre jednotlivé aplikácie, vyberte zariadenie a spustite tlač.

## **Povolenia na tlač pre nesprávnych používateľov**

S výtlačkami zo služby Universal Print sa nakladá ako s úlohami od "Iný používateľ". Preto ak je v režime nastavení aktivované nastavenie "Vypnúť tlač [od nespr. používate](#page-895-0)ľa (strana 9-152)", deaktivujte ho.

Takisto, ak je v aplikácii Sharp OSA aktivované overovanie používateľa, aplikácia Sharp OSA by mala povoliť tlač pre nesprávnych používateľov.

## **Registrácia a odstránenie zo služby Universal Print**

Zariadenie môžete zaregistrovať alebo odstrániť podľa pokynov v časti ["Nastavenia Universal Print \(strana 4-92\)](#page-319-0)".

### **Prevádzka v režime úspory energie**

Výtlačky zo služby Universal Print, ako aj normálne výtlačky, sa môžu vytlačiť v režime šetrenia energie, ale vrátia sa a začnú sa tlačiť, hneď ako budú príslušné údaje komunikované do zariadenia.

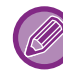

Keď je zariadenie registrované v službe Universal Print, takéto zariadenie neprejde do režimu "Nízký výkon" v "[Úrove](#page-685-0)ň [výkonu režimu spánku \(strana 8-7\)"](#page-685-0).

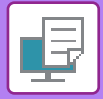

# <span id="page-319-0"></span>**Nastavenia Universal Print**

Táto funkcia vám umožňuje zaregistrovať alebo odstrániť zariadenie zo služby Azure Active Directory, kontrolovať aktuálny stav registrácie alebo aktivovať či deaktivovať funkciu Universal Print.

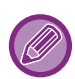

Ak chcete vykonať registráciu v službe Azure Active Directory, spustite režim nastavení z webového prehľadávača.

## **REGISTRÁCIA ZARIADENIA V SLUŽBE Azure Active Directory**

Ak chcete zariadenie zaregistrovať v službe Universal Print, postupujte podľa pokynov nižšie z obrazovky webovej správy.

- **(1) Otvorte "Nastavenia Universal Print" v nastaveniach systému.**
- **(2) Začiarknite názov tlačiarne a kliknite na položku "Vykonať" v časti "Zaregistrovať cez Universal Print".**

Dostanete registračný kód a adresu URL na registráciu tohto kódu. Registračný kód bude platný 15 minút. Ak sa začnete registrovať po uplynutí 15 minút, budete musieť začať od začiatku.

- **(3) Kliknite na adresu URL na registráciu kódu.** Otvorí sa samostatné okno, do ktorého môžete zadať registračný kód.
- **(4) Pri zadávaní registračného kódu postupujte podľa pokynov na obrazovke.**
- **(5) Vo webovom prehľadávači otvorte obrazovku správy služby Universal Print služby Azure Active Directory.**
- **(6) Vyberte zaregistrovanú tlačiareň a kliknite na položku [Zdieľať tlačiareň].**
- **(7) Kliknite na položku [Členovia] a potom na položku [Pridať].**
- **(8) Zo zoznamu vyberte člena alebo skupinu, ktorá má zariadenie používať.** Ak chcete zariadenie používať so službou Universal Print, postupujte podľa pokynov nižšie v časti "Registrácia zariadenia v každom klientskom počítači".

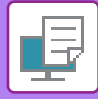

## **REGISTRÁCIA ZARIADENIA V KAŽDOM KLIENTSKOM POČÍTAČI**

Ak chcete zariadenie zaregistrovať v jednotlivých klientskych počítačoch, postupujte podľa pokynov nižšie pre počítač.

- **(1) Kliknite na tlačidlo [Štart] a vyberte položku [Nastavenia] → [Kontá].**
- **(2) V časti [Prístup k pracovisku alebo škole] kliknite na položku [Pripojiť].** Ak je to potrebné, po zobrazení výziev sa prihláste do konta Microsoft 365.
- **(3) Kliknite na položku [Domov] a potom na položku [Zariadenia].**
- **(4) Kliknite na položku [Tlačiarne a skenery] a potom na položku [Pridať tlačiareň alebo skener].**
- **(5) Zo zoznamu vyberte zaregistrované zariadenie.** Po dokončení tejto operácie bude jednotka pripravená na používanie v klientskom počítači.

# **ODSTRÁNENIE ZO SLUŽBY Azure Active Directory**

Toto nastavenie je k dispozícii vtedy, keď už zariadenie bolo zaregistrované na používanie služby Universal Print. Ak chcete zariadenie odstrániť zo služby Universal Print, na webovej stránke (administrátor) kliknite na položku [Nastavenia systému] → [Nastavenia univerzálnej tlače] a potom kliknite na tlačidlo [Zmazať].

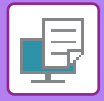

# <span id="page-321-0"></span>**ÚLOHY TLAČIARNE**

# **KONTROLA STAVU TLAČE**

Keď sa dotknete zobrazenia stavu úloh, úlohy sa zobrazia v zozname. Ak chcete overiť stav úlohy tlačiarne, klepnite na kartu [Tlač].

Ak chcete zastaviť alebo odstrániť úlohy, alebo vykonať prioritné spracovanie, prečítajte si informácie v časti "[ZASTAVENIE/ODSTRÁNENIE ÚLOHY, PRIORITNÉ SPRACOVANIE A KONTROLA STAVU \(strana 2-59\)](#page-99-0)".

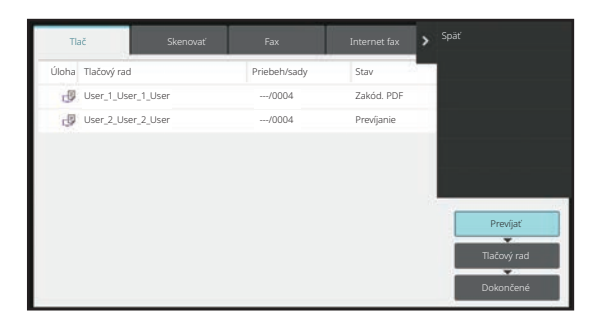

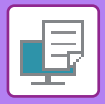

# <span id="page-322-0"></span>**TLAČ ZAŠIFROVANÉHO PDF SÚBORU**

Šifrovanie súborov PDF sa používa na ochranu súborov PDF pomocou požiadavky na zadanie hesla pre tlač alebo úpravu súboru.

Ak chcete vykonať priamu tlač zašifrovaného súboru PDF z FTP servera, pamäťového média USB a pod. pripojeného k zariadeniu, resetujte heslo a spustite tlač.

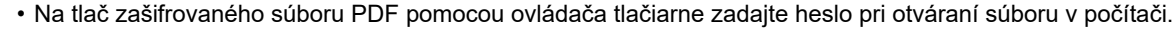

• Keď nepoznáte heslo zašifrovaného PDF súboru, tlač nie je možná.

• Verzie zašifrovaného súboru PDF, ktoré sa dajú tlačiť priamo, sú 1.6 (Adobe Acrobat 7.0) a staršie.

- **(1) Klepnite na zobrazenie stavu úlohy a klepnite na kartu [Tlač].**
- **(2) Klepnite na tlačidlo [Prevíjať].**

Keď zoznam obsahuje zašifrovaný súbor PDF, zobrazí na hlásenie, ktoré upozorní na existenciu zašifrovaného súboru PDF.

**(3) Klepnite na tlačidlo úlohy tlače pre zašifrovaný súbor PDF.**

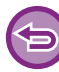

Nemôžete vybrať viaceré zašifrované súbory PDF.

- **(4) Klepnite na tlačidlo [Zadajte heslo pre šifrované PDF.] na paneli akcií.**
- **(5) Zadajte heslo (32 znakov alebo menej) a klepnite na tlačidlo [Áno].**

Keď je zavedené aj hlavné heslo, aj používateľské heslo (ktoré slúži na otvorenie súboru), zadajte hlavné heslo.

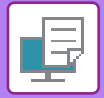

# **ZMENA NA INÚ VEĽKOSŤ PAPIERA A TLAČ PRI MINUTÍ PAPIERA**

Ak sa tlač zastaví kvôli tomu, že sa v zariadení minul papier, alebo ak do zariadenia nie je vložený papier veľkosti uvedenej v ovládači tlačiarne, na dotykovom paneli sa objaví hlásenie.

Tlač sa spustí automaticky po vložení papiera do zariadenia. Ak nie je hneď dostupný papier požadovanej veľkosti, môžete použiť papier, ktorý je nastavený v inom zásobníku.

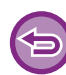

Ak ste vykonali zmenu na inú veľkosť papiera, tlač sa nemusí uskutočniť správne; časť textu alebo obrázka sa môže napríklad dostať mimo papiera.

- **(1) Klepnite na zobrazenie stavu úlohy.**
- **(2) Klepnite na tlačidlo úlohy, pri ktorej sa zobrazilo hlásenie "Prázdny zásobník papiera".**
- **(3) Klepnite na tlačidlo [Nová voľba papiera] na paneli akcií.**
- **(4) Klepnite na tlačidlo zásobníka obsahujúceho papier, ktorý chcete použiť, a klepnite na tlačidlo [OK].**
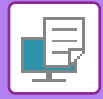

# <span id="page-324-0"></span>**FUNKCIA UVOĽNENIA TLAČE**

# **FUNKCIA UVOĽNENIA TLAČE**

Ak sú v jednej sieti pripojené viaceré zariadenia podporujúce funkciu uvoľnenia tlače, túto funkciu môžete využívať na ukladanie údajov v zariadení, ktoré je nastavené ako primárna jednotka, a ich následné vytlačenie zo sekundárnej jednotky, ktorú ste nastavili (nastaviť možno viacero sekundárnych jednotiek).

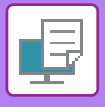

## **TLAČ MEDZI SKUPINAMI**

Primárne a sekundárne jednotky je možné zoskupiť.

Vyberte zaregistrovanú skupinu a v tejto skupine použite funkciu uvoľnenia tlače.

Nastavenia uvoľnenia tlače, ako je Primárna jednotka, Sekundárna jednotka a nastavenia skupiny, môžete

nakonfigurovať na webovej stránke (administrátor) v ponuke [Nastavenia systému] → [Nastavenia tlače] → [Nastavenie začiatku tlače].

Nastavenie začiatku tlač[e \(strana 9-79\)](#page-822-0)

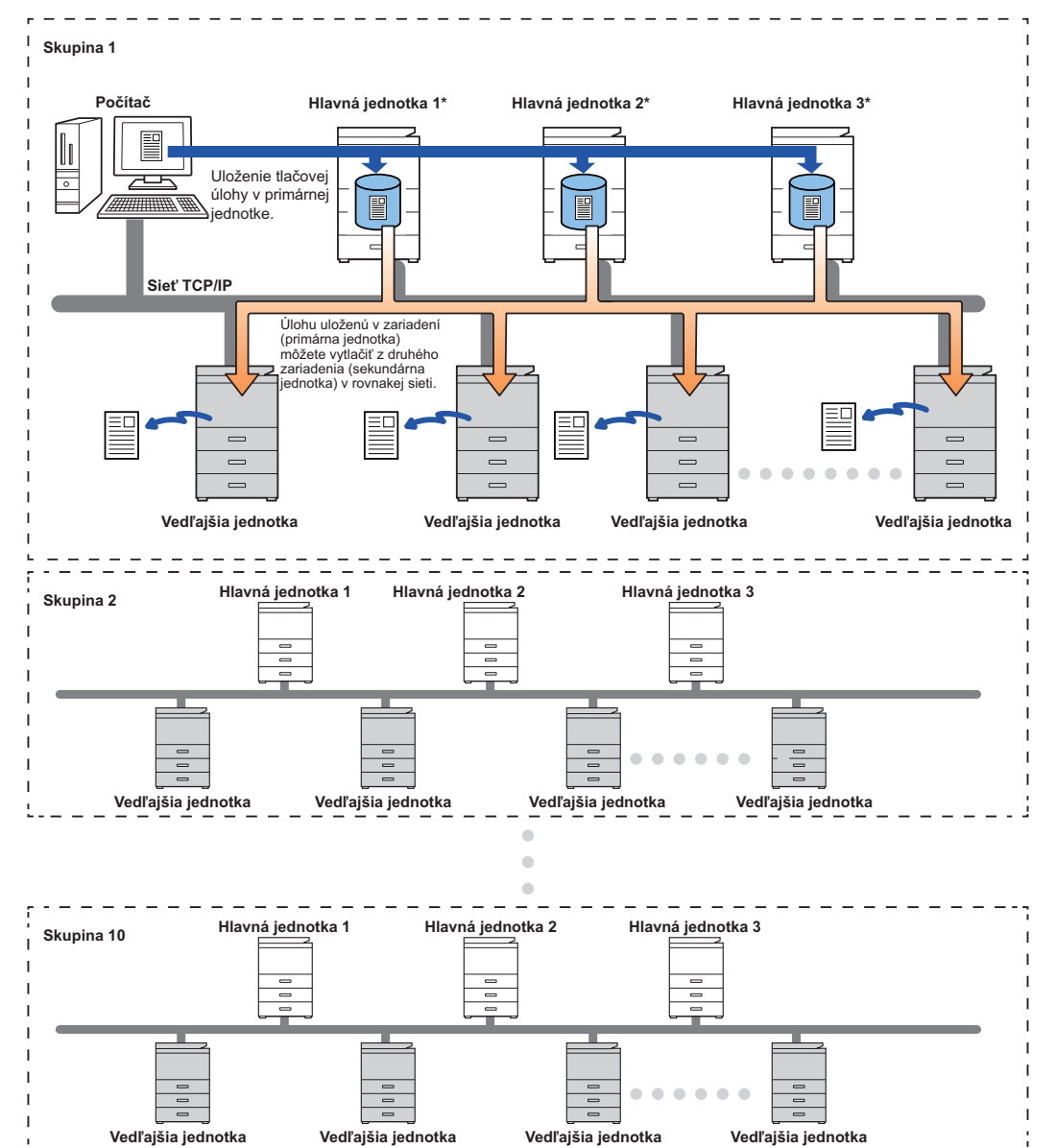

Predajca vám poradí pri modeloch, ktoré podporujú funkciu uvoľnenia tlače, a koľko sekundárnych jednotiek môže riadiť jedna primárna jednotka.

\*Dostupné pre modely s lokálnym diskom.

- Nastaviť môžete až 3 primárne jednotky.
- Pre tlač medzi skupinami môžete nastaviť až 10 skupín.
- Keď je zapnuté overovanie používateľov, vytlačiť sa dajú iba úlohy prihláseného používateľa.
- V prostredí s rôznymi modelmi nemusia niektoré ovládače tlačiarne vytvárať očakávané výsledky tlače.

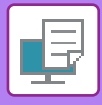

# **PRED POUŽITÍM FUNKCIE UVOĽNENIA TLAČE**

V tejto časti sa hovorí o nastaveniach, ktoré treba urobiť ešte pred použitím funkcie uvoľnenia tlače.

### **NEVYHNUTNÉ NASTAVENIA V MULTIFUNKČNOM ZARIADENÍ**

Ak chcete používať funkciu uvoľnenia tlače, nakonfigurujte ju v režime nastavení (administrátor).

### **Zmena IP adresy zariadenia**

Ak sa zariadenie používa v prostredí s protokolom DHCP, IP adresa zariadenia sa môže zmeniť. Ak k tomu dôjde, do zariadenia nebudete môcť odosielať informácie o uvoľnení tlače.

### **Pridanie ikony uvoľnenia tlače na domovskú obrazovku**

Toto nastavenie nie je potrebné, ak bola už pridaná ikona uvoľnenia tlače.

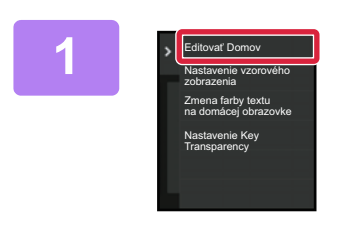

**1 Na paneli akcií ťuknite na položku [Editovať Domov].**

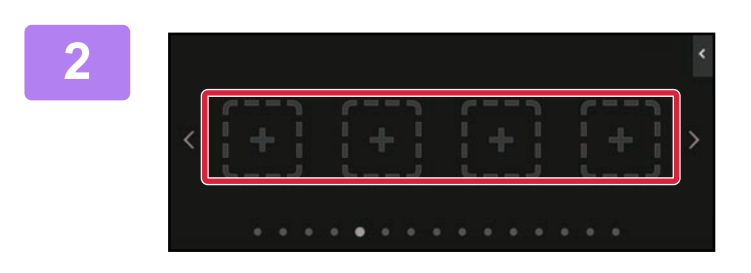

**2 V režime úprav domovskej obrazovky ťuknite na miesto bez klávesovej skratky.**

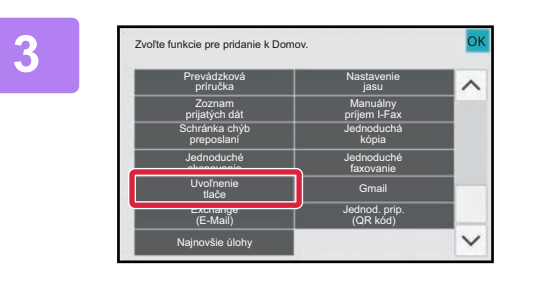

**3 <sup>Ť</sup>uknite na tlačidlo [Uvoľnenie tlače].**

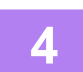

### **4 Klepnite na tlačidlo [Ukonč edit].**

Režim úprav domovskej obrazovky sa ukončí a opäť sa otvorí domovská obrazovka.

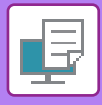

### **INŠTALÁCIA OVLÁDAČA TLAČIARNE PRIMÁRNEJ JEDNOTKY**

V počítači nainštalujte ovládač tlačiarne primárnej jednotky. Pokyny na inštaláciu ovládača tlačiarne nájdete v príručke Návod na inštaláciu software.

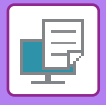

# **POUŽÍVANIE FUNKCIE UVOĽNENIA TLAČE**

V tejto časti sa vysvetľuje, ako ukladať úlohy do primárnej jednotky a ako ich vyberať a tlačiť zo sekundárnej jednotky.

### **ULOŽENIE ÚLOHY V PRIMÁRNEJ JEDNOTKE Z POČÍTAČA**

Ak je v zariadení zapnuté overovanie používateľov, na obrazovke s nastaveniami ovládača tlačiarne musíte zadať svoje používateľské údaje (prihlasovacie meno, heslo a iné) potrebné na spustenie tlače.\* Vysvetlenia nastavení nájdete v časti "FUNKCIA TLAČ[IARNE \(strana 4-3\)"](#page-230-0).

Ktoré používateľské údaje sa vyžadujú, závisí od zapnutej metódy overovania. Potrebné informácie vám poskytne správca zariadenia.

- Skontrolujte použitú veľkosť a typ papiera, ktoré sa majú použiť na tlač.
- Vyberte veľkosť a typ papiera podporované tlačiarňou, ktorú chcete použiť.
- Ak vyberiete nepodporovanú veľkosť a typ papiera, nebudete môcť tlačiť.

### **V prostredí systému Windows**

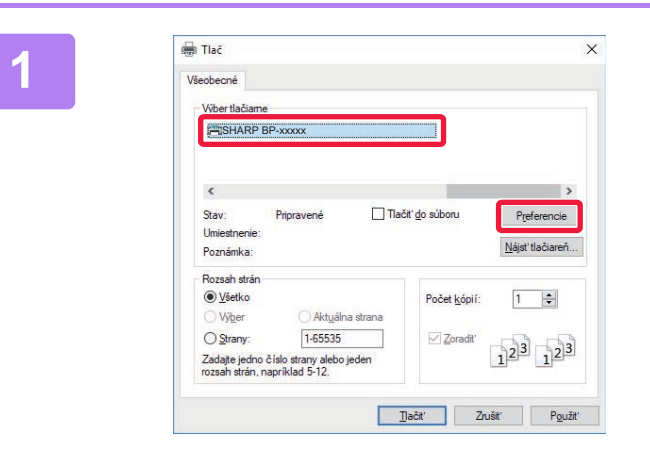

### **Otvorte okno s vlastnosťami ovládača tlačiarne.**

- **(1) Vyberte ovládač tlačiarne primárnej jednotky.**
- **(2) Kliknite na tlačidlo [Predvoľby].**

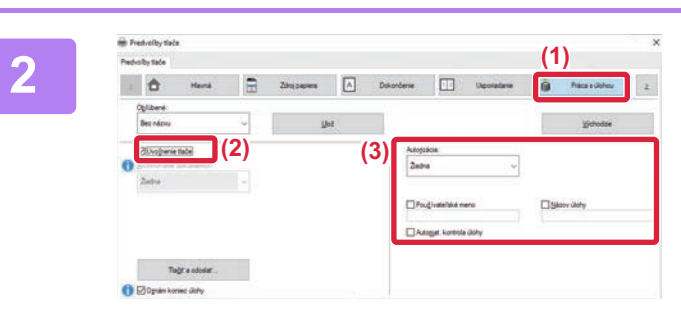

### **Nastavte funkciu uvoľnenia tlače.**

- **(1) Kliknite na kartu [Práca s úlohou].**
- **(2) Začiarknite políčko [Uvoľnenie tlače].**
- **(3) Zadajte potrebné používateľské údaje.** Ďalšie informácie nájdete v časti "Nastavenie overenia [\(strana 9-146\)](#page-889-0)".

- 
- Funkcia uvoľnenia tlače sa nemôže používať naraz s funkciou zakladania dokumentov.
- Počas tlače môžete meniť počet kópií.
- Ak v časti [Pravidlá tlače] na karte [Konfigurácia] začiarknete políčko [Uvoľnenie tlače] V, daná funkcia bude vždy povolená a informácie o rozličných funkciách sa nebudú na obrazovke s nastaveniami tlače viac zobrazovať.
- Ak je v ukladacom priestore primárnej jednotky menej ako 10 MB voľného miesta, úloha sa neuloží. Odstráňte nepotrebné úlohy a znova spustite tlač.

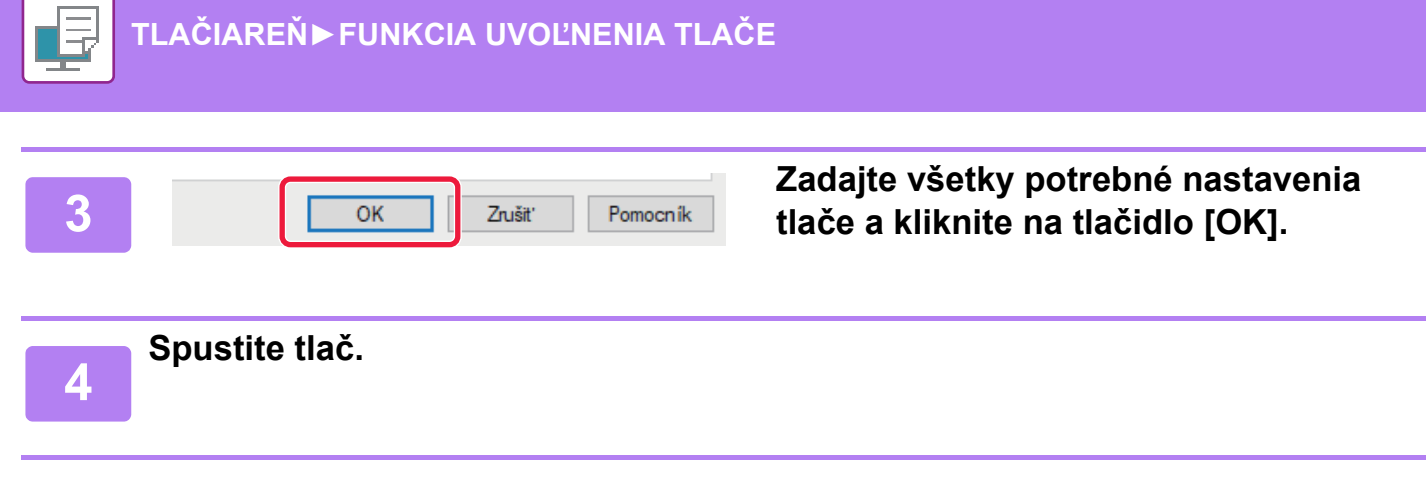

### **V prostredí systému macOS**

**1 V aplikácii vyberte v ponuke [Print] položku [File]. Presvedčte sa, že je vybraný názov tlačiarne zariadenia.**

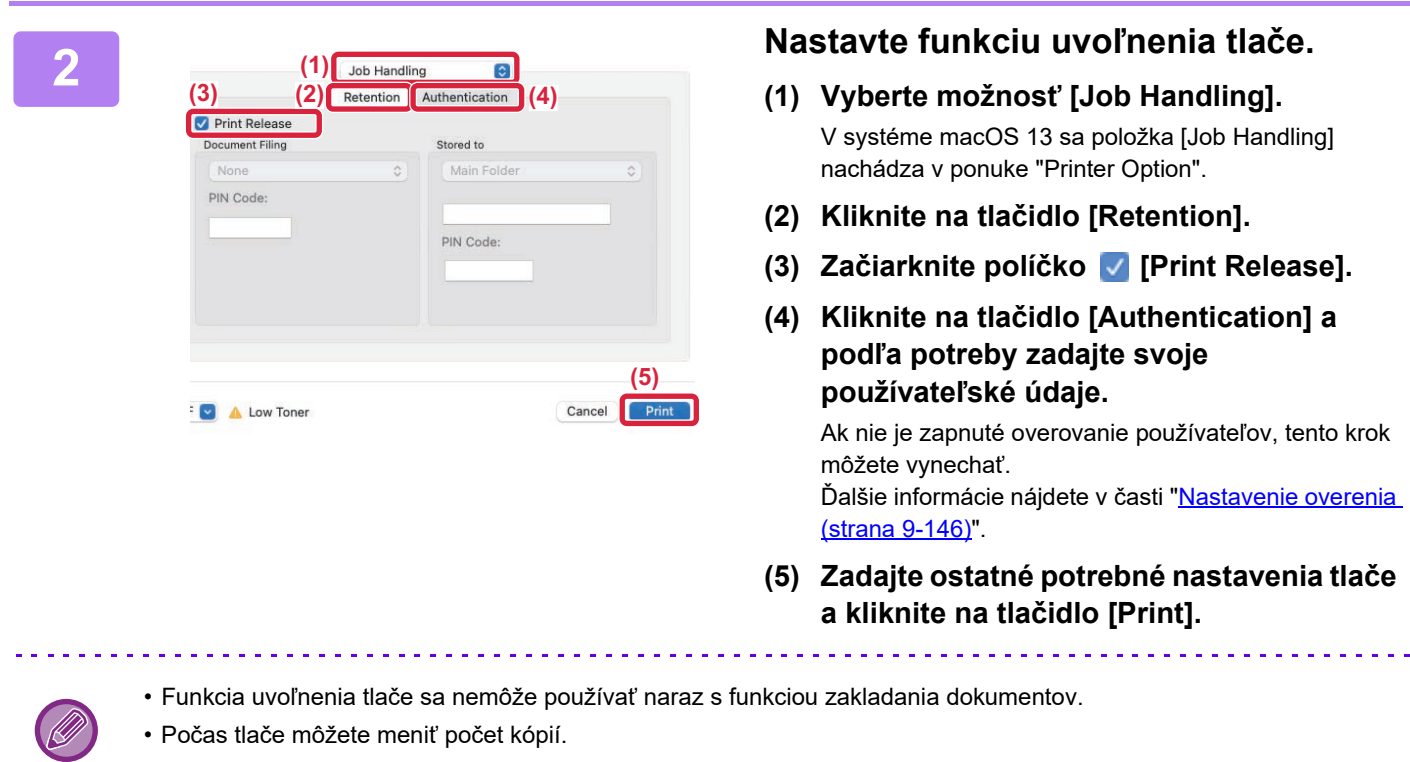

• Ak je v ukladacom priestore primárnej jednotky menej ako 10 MB voľného miesta, úloha sa neuloží. Odstráňte nepotrebné úlohy a znova spustite tlač.

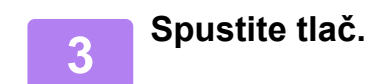

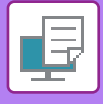

### **TLAČ A ODSTRÁNENIE ÚLOHY ULOŽENEJ V PRIMÁRNEJ JEDNOTKE ZO SEKUNDÁRNEJ JEDNOTKY**

V tejto časti sa vysvetľuje, ako tlačiť a odstraňovať uložené úlohy zo sekundárnej jednotky.

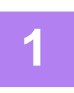

### **1 Na domovskej obrazovke ťuknite na tlačidlo [Uvoľnenie tlače].**

- Zobrazí sa zoznam úloh uložených v primárnej jednotke.
- Ak nie je zapnuté napájanie primárnej jednotky, zobrazí sa hlásenie a uložené úlohy si nebudete môcť pozrieť.

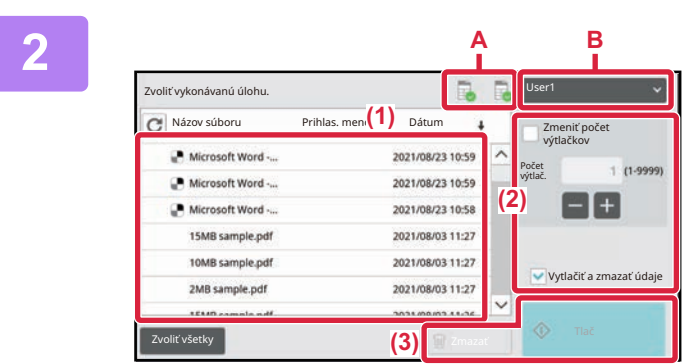

### **2 Vytlačte alebo odstráňte vybratú úlohu.**

**(1) Ťuknite na úlohu, ktorú chcete vytlačiť alebo odstrániť. Príslušné políčko sa začiarkne .**

Môžete vybrať viac než jednu úlohu. Všetky úlohy vyberiete pomocou tlačidla [Zvoliť všetky].

### **(2) Urobte nastavenia tlače.**

Ak chcete úlohu po vytlačení odstrániť z primárnej jednotky, začiarknite políčko V [Tlačiť a vymazávať údaje]. (Ak len odstraňujete úlohu, tento krok nie je potrebný.)

### **(3) Spustite tlač alebo odstraňovanie.**

Pri odstraňovaní úlohy sa zobrazí potvrdzovacia obrazovka. Odstránenie potvrďte kliknutím na tlačidlo [Áno].

#### **A: Ikona zariadenia**

Zobrazí stav komunikácie s primárnou jednotkou. Po klepnutí na ikonu zariadenia sa zobrazia detailné informácie. **B: Rozbaľovacia ponuka**

Zobrazuje sa, keď sa používa funkcia spolupráce skupín MFP.

Ak v tejto rozbaľovacej ponuke vyberiete inú skupinu MFP. zobrazia sa tlačové úlohy iných skupín MFP.

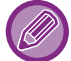

Keď je zapnuté overovanie používateľov, zobrazia sa iba tlačové úlohy prihláseného používateľa.

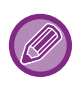

• Ak ste vybrali nastavenie (napríklad zošívanie), ktoré sa nedá vykonať, pretože sekundárna jednotka ho nepodporuje, príslušné nastavenie sa ignoruje.

• Ak je vybranou úlohou súbor PS, tento sa vytlačí, iba ak sekundárna jednotka podporuje tlač súborov PS.

# <span id="page-331-0"></span>**DODATOK**

# **ZOZNAM TECHNICKÝCH ÚDAJOV OVLÁDAČA TLAČIARNE**

Informácie o nastavení položiek nájdete v pomocníkovi ovládača tlačiarne. OBRAZOVKA NASTAVENÍ OVLÁDAČA TLAČ[IARNE / ODKAZ NA POMOCNÍKA \(strana 4-6\)](#page-233-0)

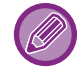

Technické údaje každej funkcie vo Windows PPD a macOS PPD sa líšia v závislosti od verzie operačného systémua aplikácie.

### **Hlavná**

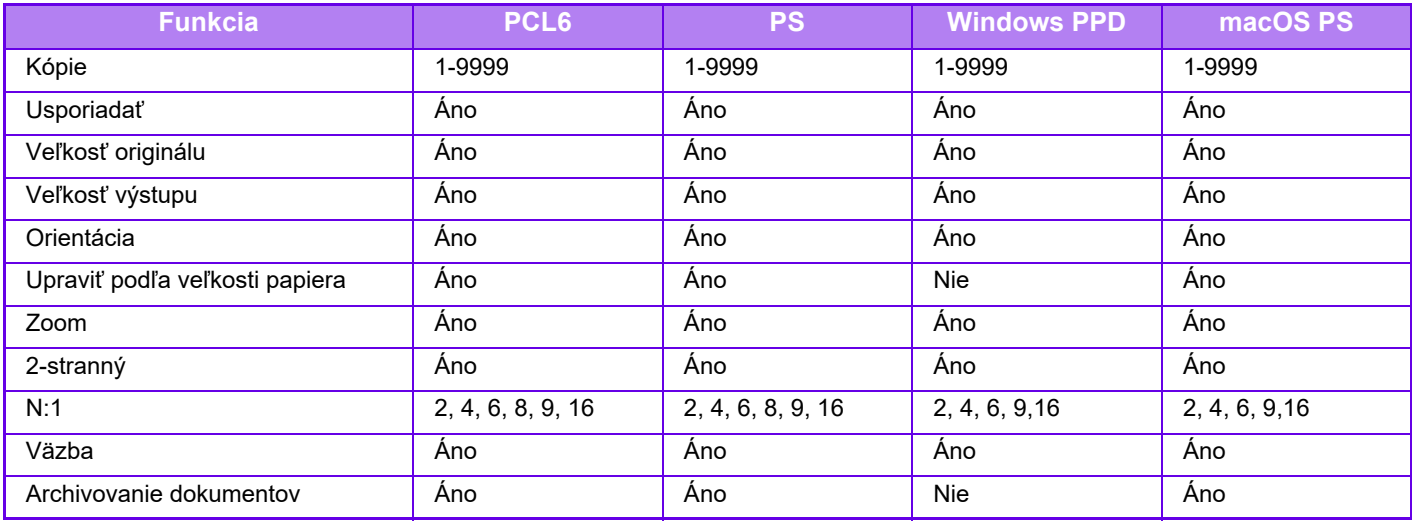

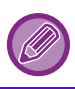

• Zoom (PCL6/Windows PPD/macOS PS): Horizontálny a vertikálny pomer nie je možné nastaviť samostatne.

• Väzba: Ak je nainštalovaný vnútorný finišer.

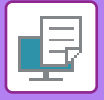

### **Zdroj papiera**

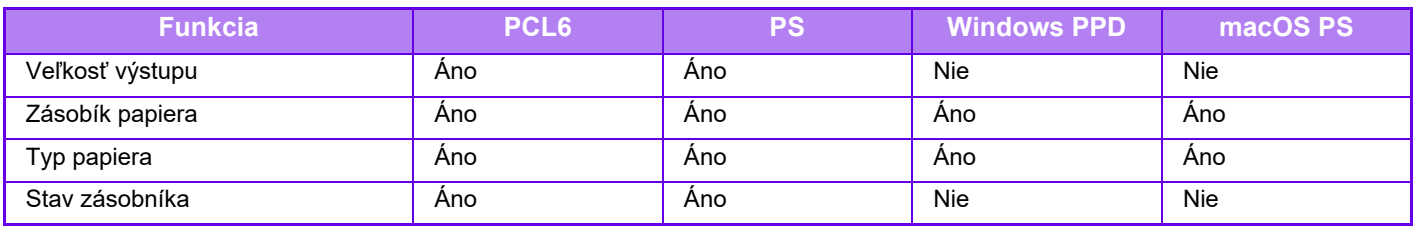

### **Dokončenie**

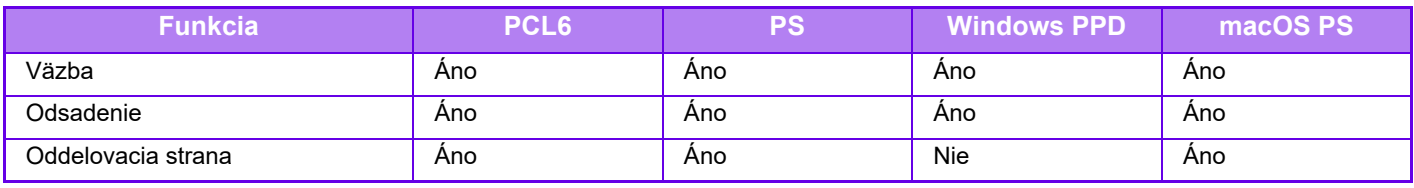

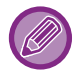

Väzba: Ak je nainštalovaný vnútorný finišer.

### **Usporiadanie**

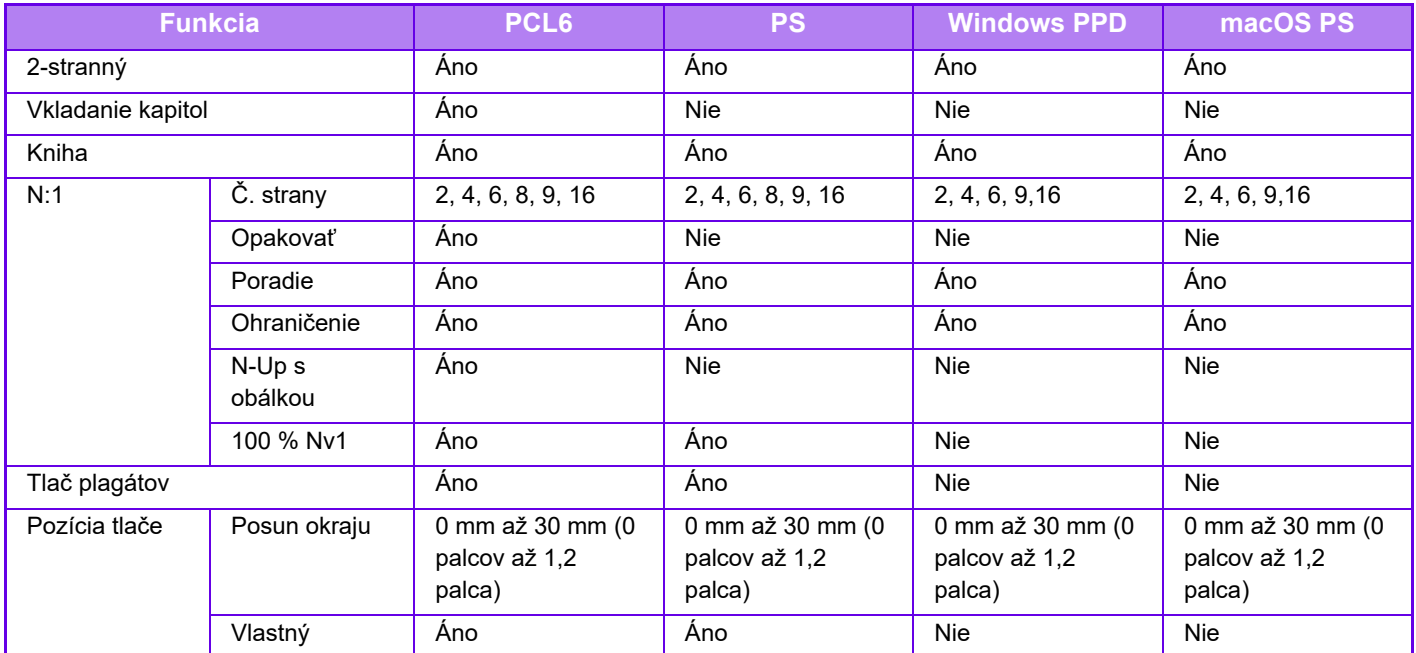

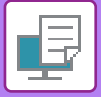

### **Práca s úlohou**

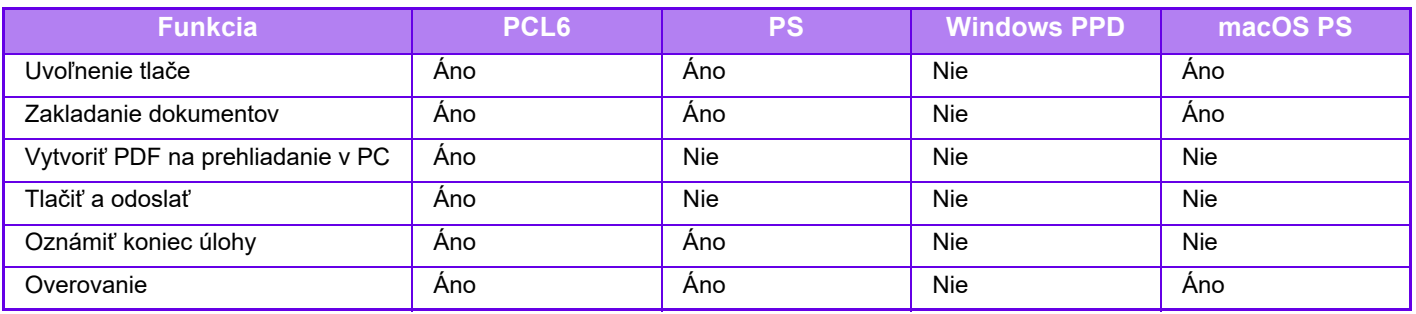

### **Vložené listy**

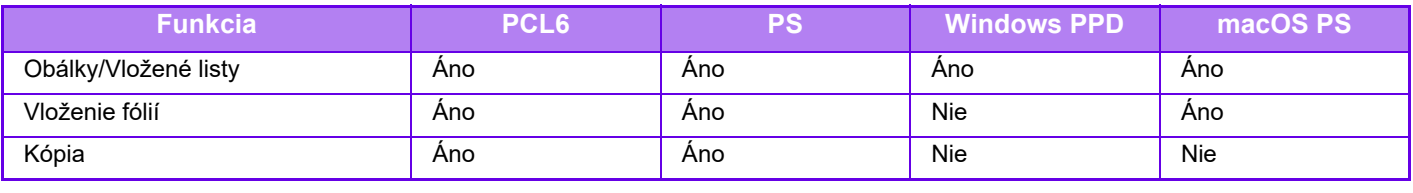

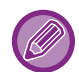

Obálky/vkladané hárky (Windows PPD/macOS PS): Je možné vložiť len obálky.

### **Razítko**

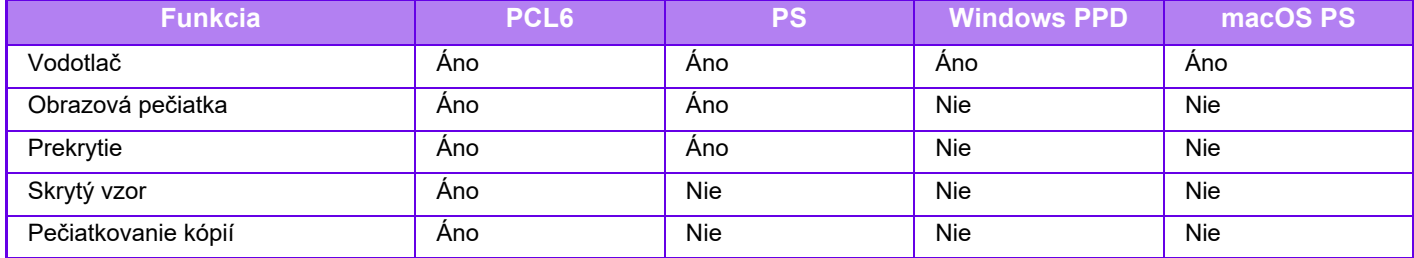

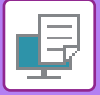

### **Kvalita obrazu**

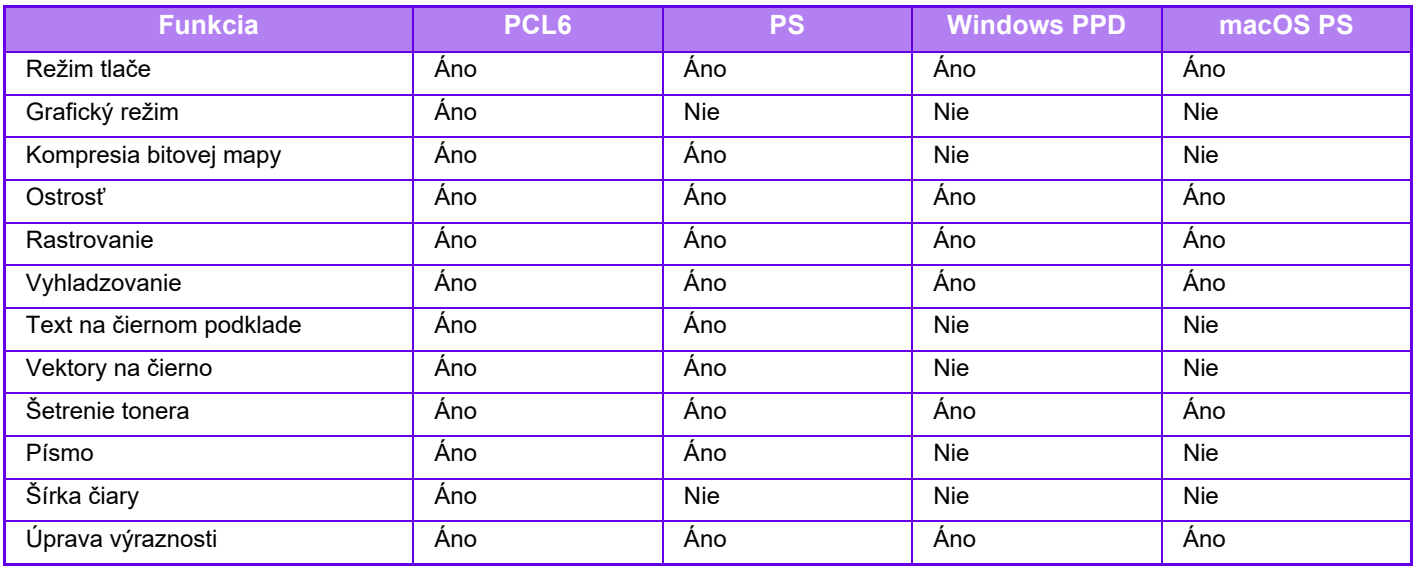

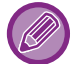

Šetrenie tonera: Toto nastavenie nemusí v niektorých aplikáciách a operačných systémoch fungovať.

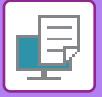

### **Podrobné nastavenie**

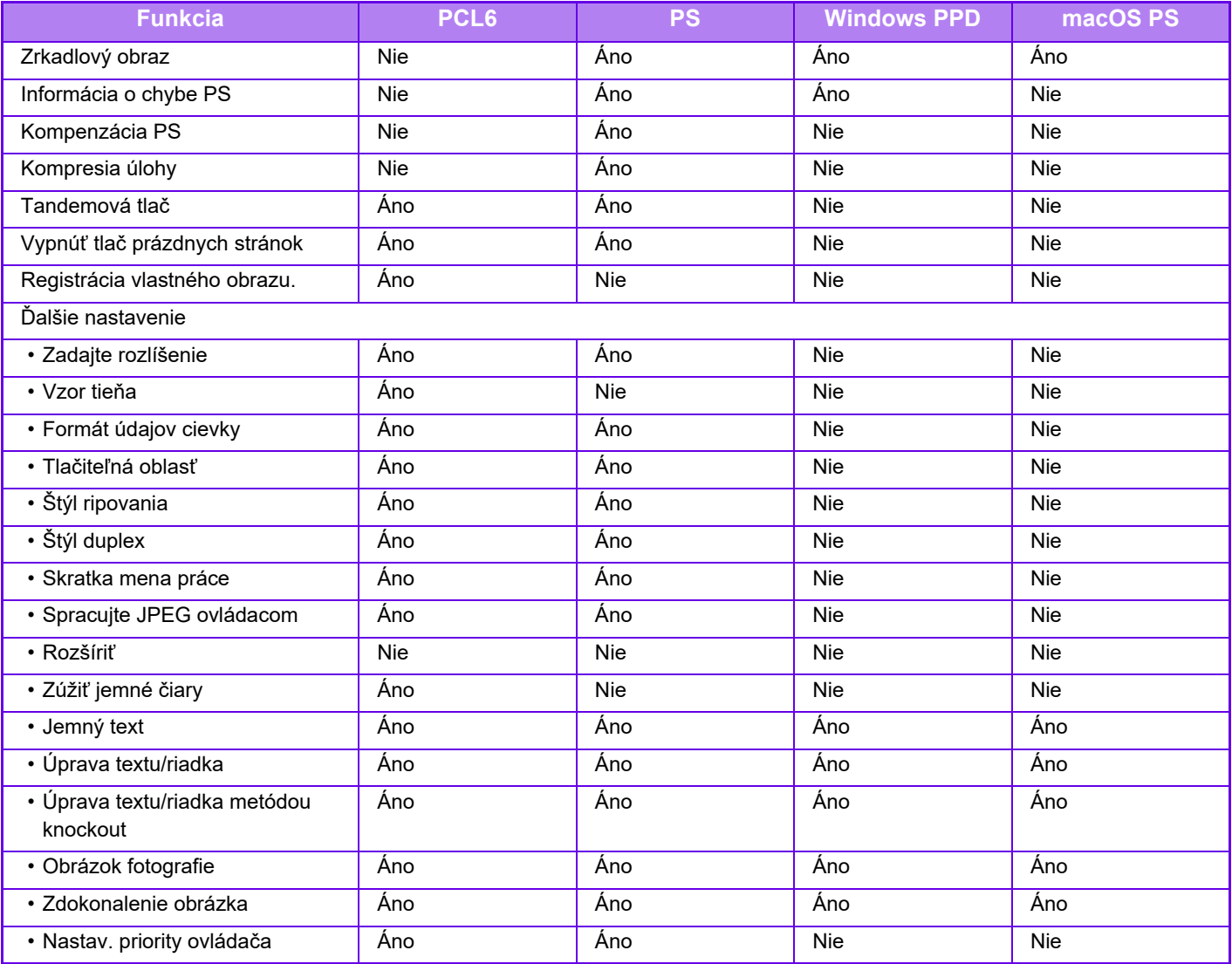

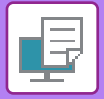

# **ZADANIE KÓDU ÚČTOVANIA POMOCOU OVLÁDAČA TLAČIARNE**

Kód účtovania môžete zadať pomocou ovládača tlačiarne zariadenia. Pre prehľad kódov účtovania, pozri "KÓD ÚČ[TOVANIA \(strana 8-26\)"](#page-704-0).

# **POVOLIŤ KÓD ÚČTOVANIA**

Toto nastavenie sa vyžaduje len v prostredí systému Windows. (vždy použiteľné v prostredí macOS)

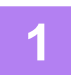

**1 Kliknite na tlačidlo [Štart] a vyberte položku [Nastavenia] → [Zariadenie] <sup>→</sup> [Zariadenia a tlačiarne].**

• V systéme Windows 11 kliknite na tlačidlo [Štart] a vyberte položku [Bluetooth a zariadenia] → [Tlačiarne a skenery].

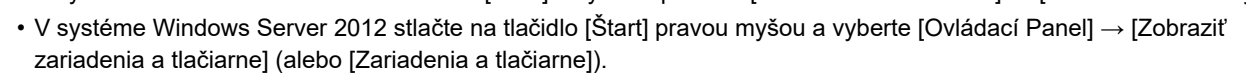

**2 Kliknite pravým tlačidlom myši na ikonu ovládača tlačiarne zariadenia a vyberte [Vlastnosti tlačiarne].**

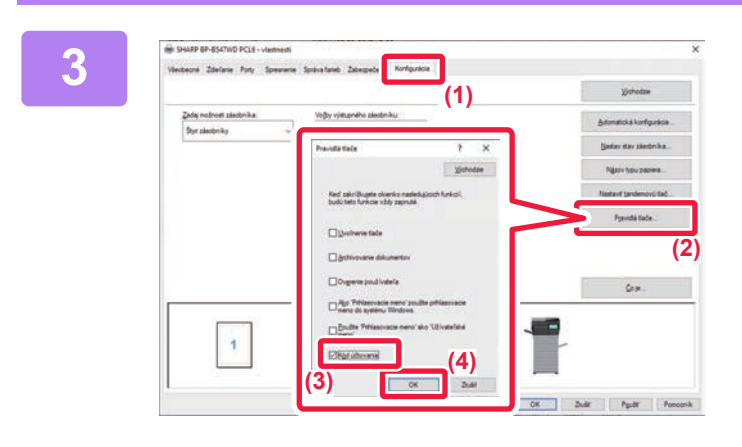

### **3 Špecifikovanie kódu účtovania**

- **(1) Kliknite na kartu [Konfigurácia].**
- **(2) Kliknite na tlačidlo [Pravidlá tlače].**
- **(3) Nastavte políčko [Kód účtovania] na ,**
- **(2) (4) Kliknite na tlačidlo [OK].**

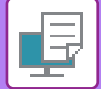

### **Windows**

Keď sa spustí tlač, zobrazí sa obrazovka nastavenia kódu účtovania.

Zadajte hlavný a vedľajší kód a kliknite na tlačidlo [OK].

Ak chcete zachovať zadaný kód účtovania, nastavte položku [Vždy použiť kód účtovania] na hodnotu  $\blacksquare$ .

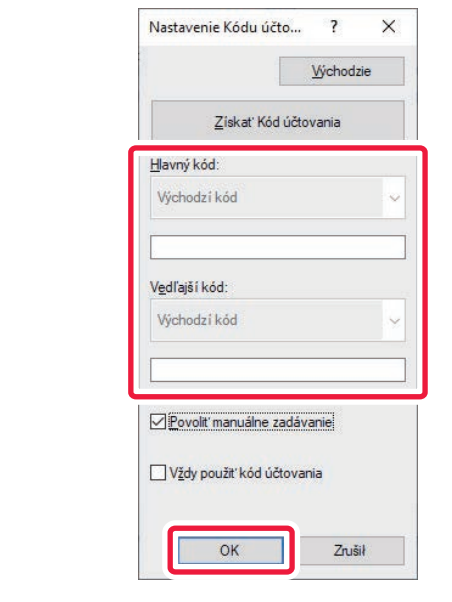

• Zoznam kódov účtovania stroja môžete získať po kliknutí na [Získať Kód účtovania] a vyberte kód účtovania zo zoznamu. • Ak ste tlač spustili bez zadania kódu účtovania, v denníku úloh sa zaznamená kód používania.

### **macOS**

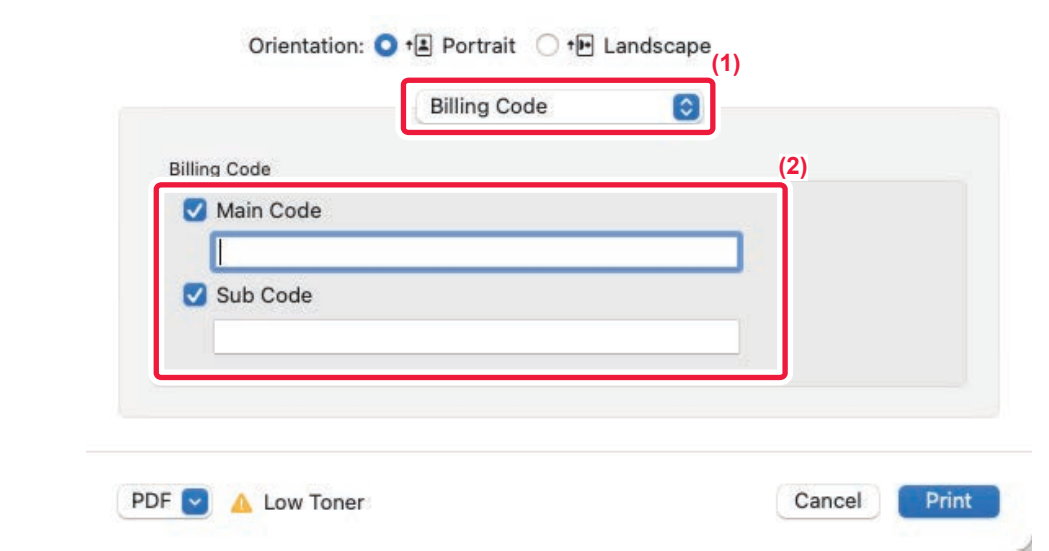

### **(1) Vyberte možnosť [Billing Code].**

V systéme macOS 13 sa položka [Billing Code] nachádza v ponuke "Printer Option".

**(2) Zadajte hlavný a vedľajší kód.**

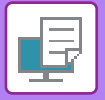

# **OVERENIE JEDNOTNÝM PRIHLÁSENÍM**

Ak sa používa overenie používateľa a chcete tlačiť z ovládača tlačiarne, musíte zadať svoje používateľské meno a heslo.

Funkciu jednotného prihlasovania môžete použiť vtedy, ak sa v zariadení aj v počítači používa overenie službou Active Directory.

Ak používate túto funkciu a tlačíte z ovládača tlačiarne, tlačová úloha sa odošle do zariadenia s použitím overovacích informácií, s ktorými ste sa prihlásili do počítača. To umožňuje jednoduchú tlač úloh z ovládača tlačiarne bez toho, aby ste museli pri každej tlači zadávať svoje používateľské meno a heslo, keď je zapnuté overenie používateľa.

Overovanie prostredníctvom jednotného prihlasovania si vyžaduje, aby sa overovanie službou Active Directory vykonávalo v zariadení aj v počítači. A to sa dá iba vtedy, ak máte počítač so systémom Windows.

### **NASTAVENIA**

V zariadení musíte vopred zapnúť službu Active Directory. Informácie o službe Active Directory nájdete v časti "[FUNKCIA PREPOJENIA SO SLUŽBOU ACTIVE DIRECTORY \(strana 8-25\)](#page-703-0)". Po zapnutí služby Active Directory upravte nižšie uvedené nastavenia v ovládači tlačiarne.

- **(1) Kliknite na tlačidlo [Štart] a vyberte položku [Nastavenia] → [Zariadenie] → [Zariadenia a tlačiarne].**
	- V systéme Windows 11 kliknite na tlačidlo [Štart] a vyberte položku [Bluetooth a zariadenia] → [Tlačiarne a skenery].
	- V systéme Windows Server 2012 stlačte na tlačidlo [Štart] pravou myšou a vyberte [Ovládací Panel] → [Zobraziť zariadenia a tlačiarne] (alebo [Zariadenia a tlačiarne]).
- **(2) Pravým tlačidlom myši kliknite na ikonu ovládača tlačiarne zariadenia a vyberte [Vlastnosti tlačiarne].**

Zobrazia sa vlastnosti tlačiarne.

- **(3) Kliknite na záložku [Konfigurácia].**
- **(4) Začiarknite políčko [Jednotné prihlasovanie] ( ).**

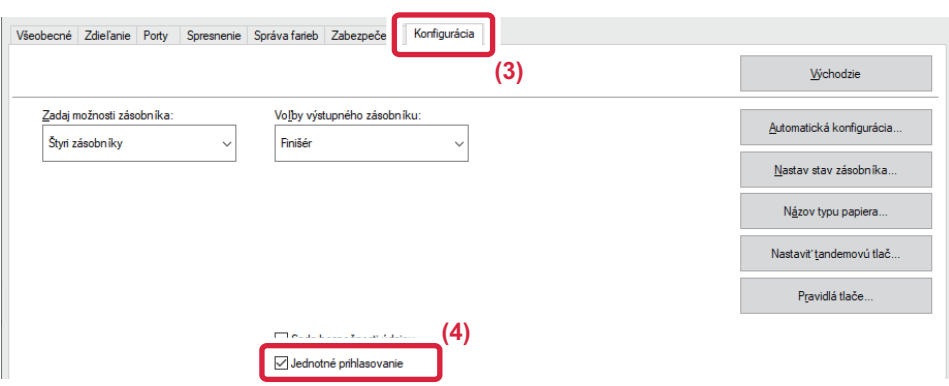

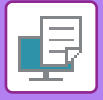

### **Možnosť overenia**

Spôsob overenia je uvedený v časti "TLAČ [PO POVOLENÍ FUNKCIE OVEROVANIA POUŽÍVATE](#page-236-0)ĽA (strana 4-9)".

- **(1) Kliknite na kartu [Práca s úlohou].**
- **(2) V časti [Autentifikácia] vyberte [Jednotné prihlasovanie].**

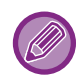

• Overovanie jednotného prihlasovania je možné aj z dialógového okna Práca s úlohou a z dialógového okna Overenie používateľa.

• Keď je zapnutá funkcia jednotného prihlasovania, nedá sa použiť funkcia [Tlačiť a odoslať].

• Ak ste sa do zariadenia prihlásili skôr, ako ste použili funkciu jednotného prihlasovania, budete mať povolenia vyplývajúce z používateľského účtu, s ktorým ste sa prihlásili.

Ak použijete jednotné prihlasovanie bez toho, aby ste sa prihlásili v zariadení, používateľské povolenia budú vychádzať z prihlásenia "Používateľ". V tomto prípade môže dôjsť k obmedzeniu niektorých funkcií.

• Ak sa jednotné prihlasovanie použije bez prihlásenia v zariadení, v zázname o úlohe bude ako meno používateľa uvedené meno nastavené ovládačom tlačiarne. Ak meno používateľa nie je nastavené ovládačom tlačiarne, ako meno používateľa bude v zázname o úlohe uvedené prihlasovacie meno do počítača.

<span id="page-340-1"></span><span id="page-340-0"></span>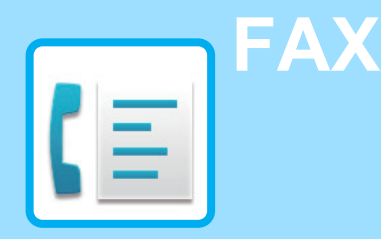

### **[PRED POUŽÍVANÍM ZARIADENIA AKO](#page-342-0)  [FAXU](#page-342-0)**

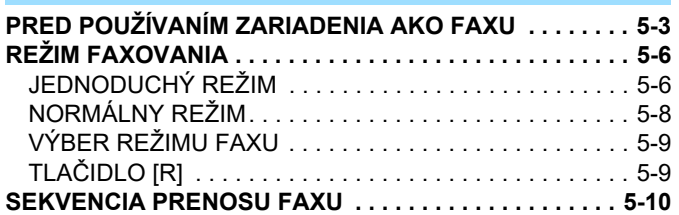

### **[ZADÁVANIE CIE](#page-351-0)ĽOV**

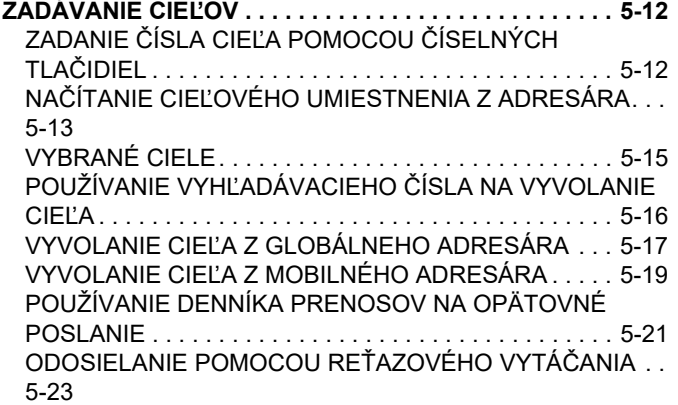

#### **[ZÁKLADNÉ SPÔSOBY PRENOSU](#page-363-0)**

**[ZÁKLADNÉ SPÔSOBY PRENOSU . . . . . . . . . . . . . . . . . 5-24](#page-363-1)** [SPÔSOBY PRENOSU FAXU. . . . . . . . . . . . . . . . . . . . . 5-24](#page-363-2) [ORIENTÁCIA ORIGINÁLU. . . . . . . . . . . . . . . . . . . . . . . 5-26](#page-365-0) [AUTOMATICKÉ ZMENŠENIE PRENÁŠANÉHO OBRAZU. .](#page-366-0) [5-27](#page-366-0) VEĽ[KOSTI ORIGINÁLOV, KTORÉ JE MOŽNÉ ODOSLA](#page-366-1)Ť. . [5-27](#page-366-1) KEĎ [JE OBSADENÁ LINKA. . . . . . . . . . . . . . . . . . . . . . 5-27](#page-366-2) KEĎ [SA VYSKYTNE CHYBA KOMUNIKÁCIE. . . . . . . . 5-27](#page-366-3) REŽIM POTVRDENIA CIEĽ[A FAXU . . . . . . . . . . . . . . . 5-28](#page-367-0) [KONTROLA OBRÁZKA, KTORÝ SA PRENÁŠA . . . . . . 5-29](#page-368-0) **[SPÔSOBY PRENOSU FAXU . . . . . . . . . . . . . . . . . . . . . . 5-30](#page-369-0)** [POUŽÍVANIE AUTOMATICKÉHO PODÁVA](#page-369-1)ČA [DOKUMENTOV NA PRENOS . . . . . . . . . . . . . . . . . . . . 5-30](#page-369-1) [POUŽÍVATE AUTOMATICKÉHO PODÁVA](#page-371-0)ČA [DOKUMENTOV NA FAXOVANIE V REŽIME PRIAME TX . .](#page-371-0) [5-32](#page-371-0) [POUŽÍVANIE PREDLOHOVÉHO SKLA PRI PRENOSE5-34](#page-373-0) [POUŽITIE PREDLOHOVÉHO SKLA NA ODOSLANIE FAXU](#page-375-0)  [V REŽIME PRIAME TX . . . . . . . . . . . . . . . . . . . . . . . . . 5-36](#page-375-0) [PRENOS POMOCOU REPRODUKTORA. . . . . . . . . . . 5-38](#page-377-0) [ODOSIELANIE ROVNAKÉHO FAXU DO VIACERÝCH](#page-378-0)  CIEĽ[OVÝCH UMIESTNENÍ \(HROMADNÝ PRENOS\). . 5-39](#page-378-0) [OPÄTOVNÉ ODOSIELANIE DO NEÚSPEŠNÝCH CIE](#page-381-0)ĽOV [HROMADNÉHO PRENOSU . . . . . . . . . . . . . . . . . . . . . 5-42](#page-381-0) [ODOSLANIE FAXU PRIAMO Z PO](#page-382-0)ČÍTAČA (PC-Fax). . 5-43

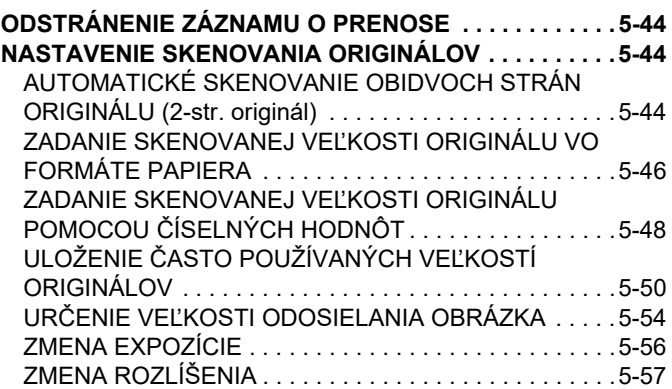

### **[PRÍJEM FAXU](#page-397-0)**

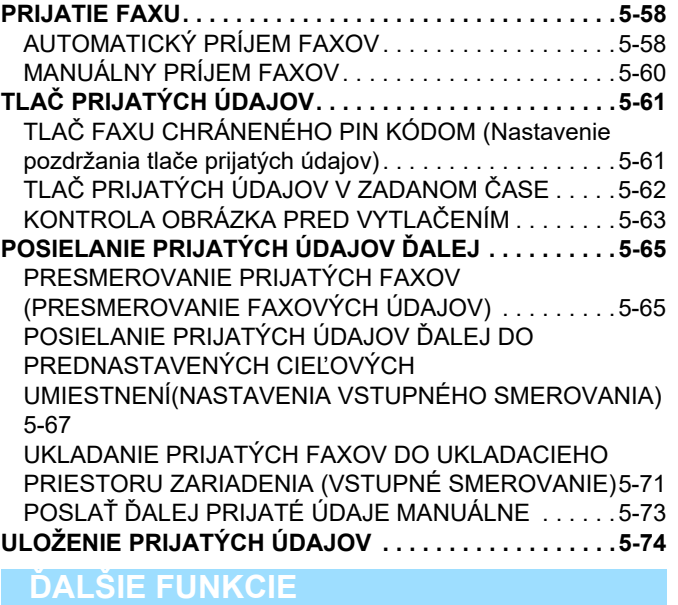

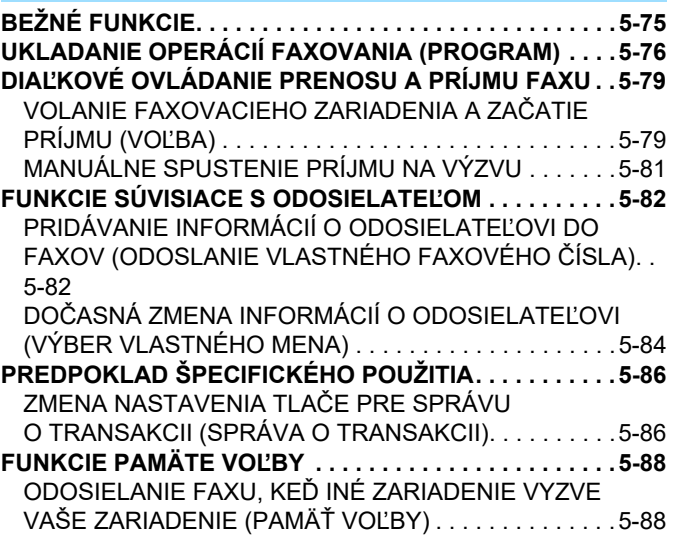

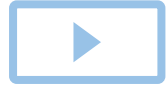

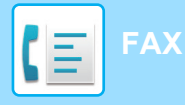

[OBMEDZENIE PRÍSTUPU K VO](#page-428-0)ĽBE (NASTAVENIE ZABEZPEČENIA VOĽ[BY\) . . . . . . . . . . . . . . . . . . . . . . . 5-89](#page-428-0) [SKENOVANIE DOKUMENTU DO PAMÄTE VO](#page-428-1)ĽBY. . . 5-89 [KONTROLA DOKUMENTU VO VEREJNEJ SCHRÁNKE. . .](#page-430-0) [5-91](#page-430-0)

[ODSTRÁNENIE DOKUMENTU Z VEREJNEJ SCHRÁNKY .](#page-431-0) [5-92](#page-431-0)

### **[VYKONANIE KOMUNIKÁCIE POMOCOU](#page-432-0)  [F-KÓDOV](#page-432-0)**

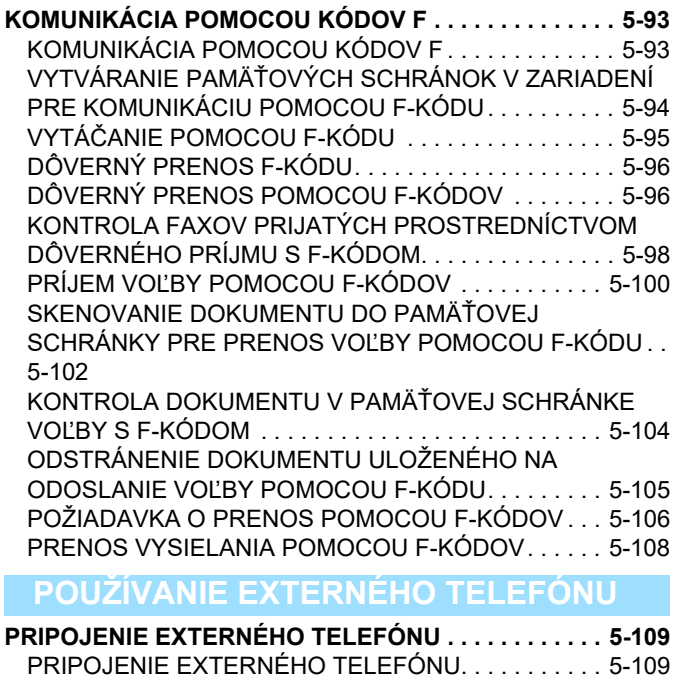

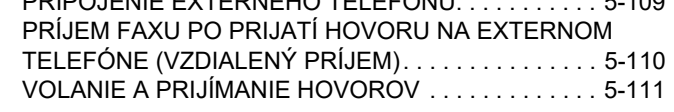

### **[KONTROLA STAVU KOMUNIKÁCIE](#page-451-0)**

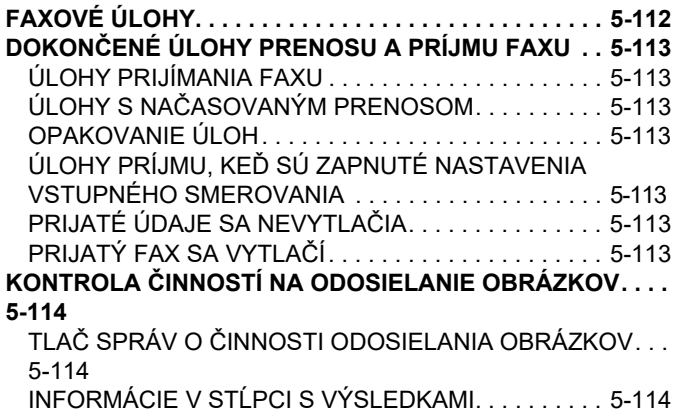

# <span id="page-342-2"></span><span id="page-342-0"></span>**PRED POUŽÍVANÍM ZARIADENIA AKO FAXU**

# <span id="page-342-1"></span>**PRED POUŽÍVANÍM ZARIADENIA AKO FAXU**

Ak chcete zariadenie používať ako obrazovú telegrafiu, pripojte telefónnu linku, a nastavte typ telefónnej linky.

### **1 Pripojenie k telefónnej linke.**

Zasuňte konektor na jednom konci kábla telefónnej linky do zásuvky telefónnej linky (LINE) na zariadení podľa obrázka, až kým neklikne na miesto, a konektor na druhom konci zasuňte do telefónnej zásuvky v stene, kým neklikne na miesto.

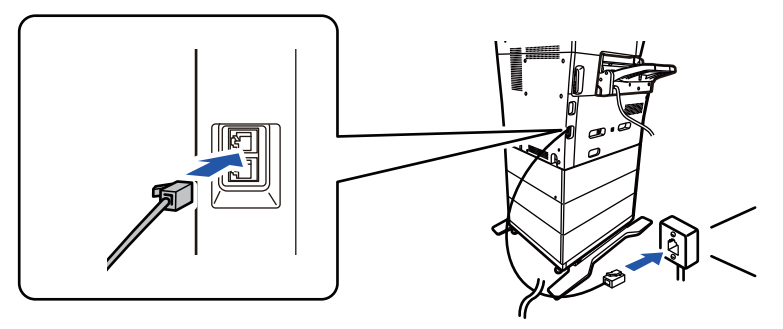

V niektorých krajinách je potrebné použiť adaptér na pripojenie kábla telefónnej linky do telefónnej zásuvky v stene tak, ako je uvedené na obrázku.

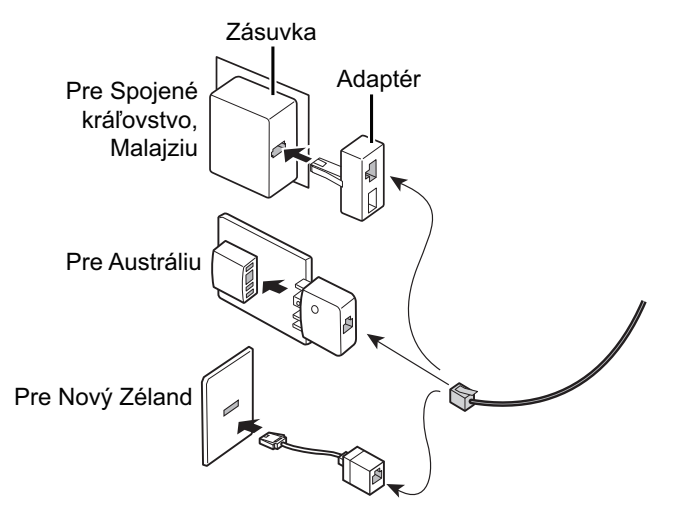

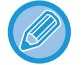

Ak spojovací kábel nie je správne pripojený a skúsite odoslať fax, zobrazí sa hlásenie "Odosielanie neúspešné. Skontrolujte sieťové pripojenie." Správne pripojte spojovací kábel.

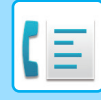

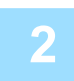

### **2 Uistite sa, že sieťová zástrčka je zasunutá do elektrickej zásuvky.**

Keď svieti indikátor napájania, sieťová zástrčka je zasunutá do elektrickej zásuvky. Ak nesvieti indikátor napájania, zasuňte sieťovú zástrčku do elektrickej zásuvky. [ZAPNUTIE ZARIADENIA \(strana 1-7\)](#page-9-0)

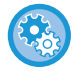

Keď je zapnutá možnosť "Nastavenia (administrátor)" → [Nastavenia systému] → [Nastavenia odosielania obrázkov] → [Nastavenia faxu] → [Nastavenia stavu] → [Automatické spustenie tlače], pri prijatí faxu sa zariadenie automaticky zapne a vytlačí prijaté údaje, aj keby bolo napájanie zariadenia vypnuté. Keď je položka [Automatické spustenie tlače] vypnutá a tlačidlo [Napájanie] nesvieti, prijaté údaje sa ukladajú do pamäte zariadenia, ale nevytlačia sa, kým sa nezapne napájanie.

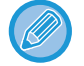

Ak sa bude používať funkcia faxu a najmä keď sa bude počas noci vykonávať príjem alebo načasovaný prenos, nevyťahujte napájací kábel z elektrickej zásuvky.

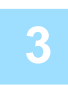

### **3 Nastavenie typu telefónnej linky.**

Nastavenie režimu vytáčania zariadenia musí byť nastavené tak, aby zodpovedalo typu telefónnej linky, ktorú používate. \* Ak je nastavenie nesprávne, môže dôjsť k zlyhaniu vytáčania alebo to môže spôsobiť, že bude volanie vykonané na nesprávny cieľ.

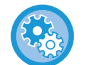

#### • **Ak chcete automaticky nastaviť typ telefónnej linky**

V ponuke "Nastavenia (administrátor)" vyberte položku [Nastavenia systému] → [Nastavenia odosielania obrázkov] → [Nastavenia faxu] → [Predvolené nastavenia] → [Nastavenie režimu vytáčania] a klepnite na tlačidlo [Autom. výber]. • V prípade potreby môžete nastaviť typ telefónnej linky ručne.

- **Toto nastavenie môže byť aktivované iba v Kanade.**
- Keď sa pripojíte k digitálnej linke v čase, keď je zapnutá sieť digitálnej linky, po pripojení k digitálnej linke bude úroveň odosielania 15 dB alebo menej. V ponuke "Nastavenia (administrátor)" vyberte položku [Nastavenia systému] → [Nastavenia odosielania obrázkov] → [Nastavenia faxu] → [Predvolené nastavenia] → [Sieť digitálnej linky].

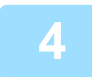

### **4 Kontrola dátumu a <sup>č</sup>asu.**

Overte, či je na zariadení nastavený správny dátum a čas.

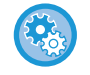

#### **Nastavenie dátumu a času zariadenia:**

V ponuke "Nastavenia" vyberte položku [Nastavenia systému] → [Bežné nastavenia] → [Ovládanie zar.] → [Nastavenie hodín].

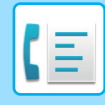

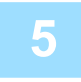

### **5 Uloženie faxového čísla odosielateľa.**

Uložte meno odosielateľa v [Meno odosielateľa] a faxové číslo v [Číslo faxu]. Uistite sa, že ste nastavili tieto informácie, pretože sú potrebné pre komunikáciu.

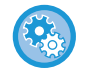

#### **Uloženie mena a adresy odosielateľa:**

V ponuke "Nastavenia (administrátor)" vyberte položku [Nastavenia systému] → [Nastavenia odosielania obrázkov] → [Bežné nastavenia] → [Nastavenie vlastného čísla a mena] → [Registrácia údajov odosielateľa].

### **Uloženie cieľových adries do adresára pre jednotlivé režimy skenovania.**

Pri používaní faxu je vhodné, aby ste si predtým uložili adresy do adresára. Informácie o používaní adresára a ukladaní adries nájdete v nasledujúcich častiach. [ADRESÁR \(strana 6-15\)](#page-469-0) [UKLADANIE ADRIES PRIAMYM ZADANÍM \(strana 6-20\)](#page-474-0) [UKLADANIE ADRIES POMOCOU GLOBÁLNEHO VYH](#page-475-0)ĽADÁVANIA ADRESY (strana 6-21) [UKLADANIE ADRIES Z DENNÍKA FAXU ALEBO ODOSIELANIA OBRÁZKOV \(strana 6-23\)](#page-477-0) [UKLADANIE SKUPÍN \(strana 6-25\)](#page-479-0)

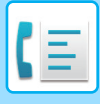

# <span id="page-345-0"></span>**REŽIM FAXOVANIA**

Režim faxovania má dva režimy: jednoduchý a normálny.

Jednoduchý režim sa obmedzuje na často používané funkcie, ktoré umožňujú hladké vykonávanie väčšiny faxovacích úloh.

Ak potrebujete vybrať podrobnejšie nastavenia alebo špeciálne funkcie, použite normálny režim. v normálnom režime môžu byť použité všetky funkcie.

## <span id="page-345-1"></span>**JEDNODUCHÝ REŽIM**

Jednoduchý režim umožňuje ľahko vybrať základné nastavenia faxu.

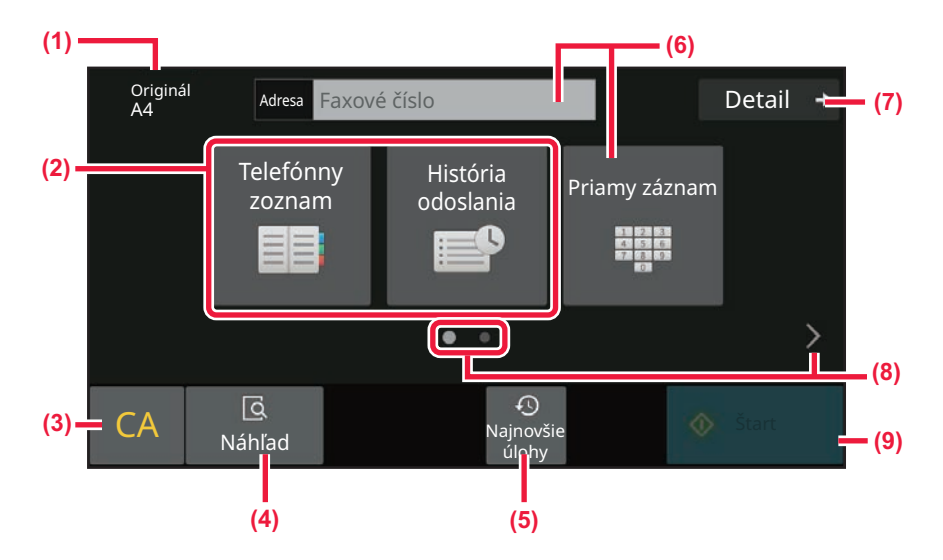

- **(1) Zobrazuje veľkosť vloženého originálu.**
- **(2) Vyberte adresu.**
	- ► [ZADANIE SKENOVANEJ VE](#page-385-0)ĽKOSTI ORIGINÁLU [VO FORMÁTE PAPIERA \(strana 5-46\)](#page-385-0)
	- ► [ZADANIE SKENOVANEJ VE](#page-387-0)ĽKOSTI ORIGINÁLU POMOCOU Č[ÍSELNÝCH HODNÔT \(strana 5-48\)](#page-387-0)
- **(3) Vynulovanie adresy a nastavenia.**
- **(4) Skenovanie originálu pre náhľad.**
	- ► [OBRAZOVKA NÁH](#page-51-0)ĽADU (strana 2-11)
- **(5) Načíta nastavenie naposledy použitej úlohy.**
	- ► [OVLÁDACÍ PANEL \(strana 1-5\)](#page-7-0)
- **(6) Klepnutím na toto tlačidlo zobrazte numerické klávesy.**
- **(7) Prepnutie na normálny režim.**
	- ► [NORMÁLNY REŽIM \(strana 5-8\)](#page-347-1)
- **(8) Zmena zobrazenie funkcie.**
- **(9) Okamžite sa spustí odosielanie faxu.**

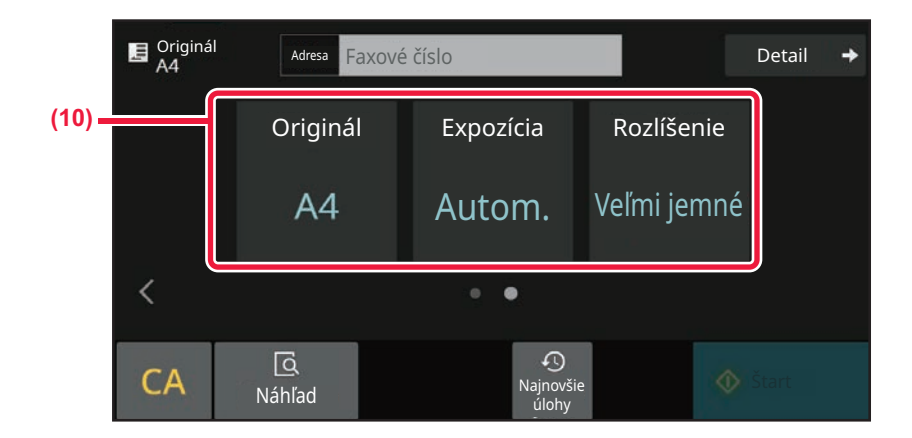

### **(10) Vyberte funkciu, ktorú chcete nastaviť.**

V jednoduchom režime môžete vybrať tieto funkcie.

- [NASTAVENIE SKENOVANIA ORIGINÁLOV \(strana 5-44\)](#page-383-1)
- [ZMENA EXPOZÍCIE \(strana 5-56\)](#page-395-0)
- [ZMENA ROZLÍŠENIA \(strana 5-57\)](#page-396-0)

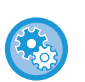

#### • **Výber funkcie v jednoduchom režime**

V ponuke "Nastavenia" vyberte položku [Nastavenia systému] → [Bežné nastavenia] → [Prevádzkové nast.] → [Nastavenie jednoduchého režimu] → [Jednoduché faxovanie].

• **Ako zrušiť varovné hlásenie zobrazené po prepnutí z jednoduchého do normálneho režimu** V ponuke "Nastavenia (administrátor)" vyberte položku [Nastavenia systému] → [Bežné nastavenia] → [Prevádzkové nast.] → [Nastavenie jednoduchého režimu] → [Zobraziť potvrdzovacie hlásenie pri voľbe "Podrobnosti" v jednoduchých režimoch] a zakážte tak toto nastavenie.

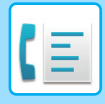

### <span id="page-347-1"></span><span id="page-347-0"></span>**NORMÁLNY REŽIM**

Normálny režim vám umožňuje vybrať akékoľvek nastavenie funkcie, ktorú možno použiť pre fax.

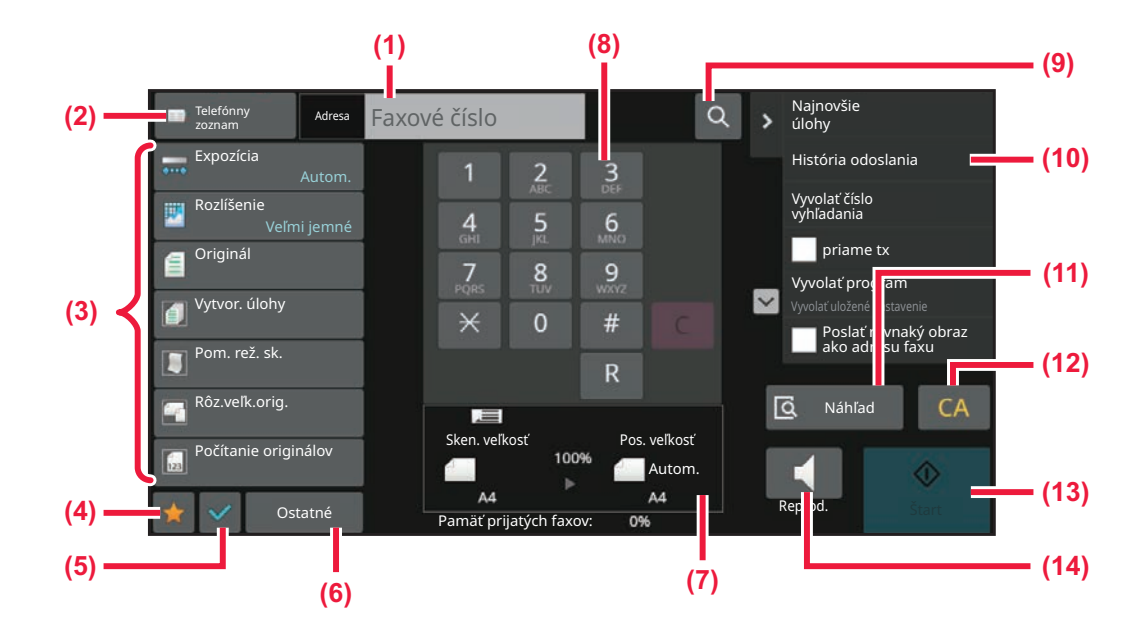

- **(1) Klepnutím zobrazte numerické klávesy.**
- **(2) Slúži na zobrazenie adresára a zadanie cieľa.**
- **(3) Používa sa na zmenu nastavení faxu.**
- **(4) Zobrazenie zoznamu tlačidiel s nastaveniami. Často používané [Ostatné], programy a iné nastavenia sa dajú registrovať.**
- **(5) Skontrolujte aktuálne nastavenia.**
- **(6) Zobrazuje zoznam tlačidiel iných, než sú funkčné tlačidlá uvedené vyššie.**
- **(7) Zobrazenie veľkosti originálu a údajov na odoslanie.**
- **(8) Zadajte číslo faxu**
- **(9) Vyhľadá adresu.**
- **(10) Zobrazuje funkcie dostupné v režime faxu.**
- **(11) Skenovanie originálu pre náhľad.** ► [OBRAZOVKA NÁH](#page-51-0)ĽADU (strana 2-11)
- **(12) Vynulovanie adresy a nastavenia.**
- **(13) Okamžite sa spustí odosielanie faxu.**
- **(14) Pred spustením odosielania faxu pripojí linku.**

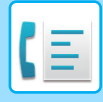

# <span id="page-348-0"></span>**VÝBER REŽIMU FAXU**

<span id="page-348-1"></span>Režim faxu zmeňte na iný režim podľa pokynov v časti **ZMENA REŽIMOV** (strana 2-10).

# **TLAČIDLO [R]**

Ak je zariadenie pripojené k PBX, môžete povoliť možnosť "Nastavenie PBX" na automatické pripojenie k vonkajšej linke po každom normálnom vytočení. Ak je povolené nastavenie PBX, na základnej obrazovke sa zobrazí tlačidlo [R]. Ak chcete vytočiť číslo vo vnútri PBX, pred vytáčaním stlačte tlačidlo [R] pre dočasné zrušenie možnosti "Nastavenie PBX".

V jednoduchom režime V normálnom režime

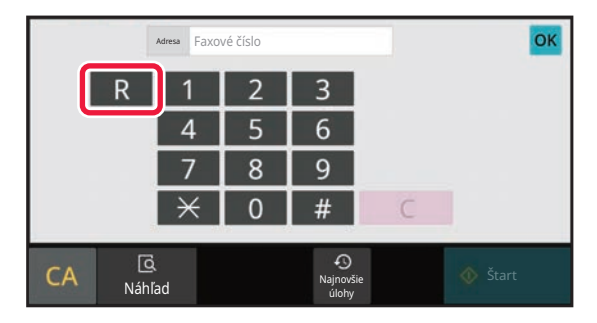

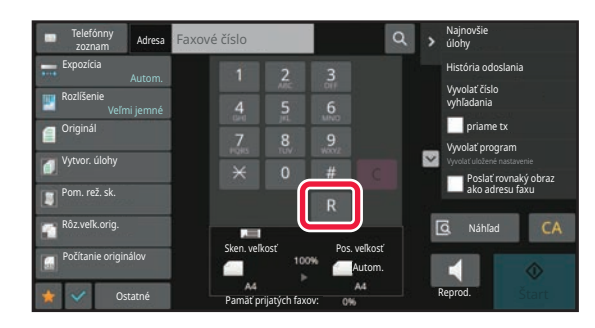

- Toto nastavenie môže byť aktivované iba v Nemecku.
- Tlačidlo [R] môže byť zahrnuté do faxového čísla uloženého pod tlačidlom predvoľby.
- Po stlačení tlačidla [Reproduktor] sa možnosť "Nastavenie PBX" dočasne zruší a tlačidlo [R] sa nezobrazí.
- Ak pred vytáčaním stlačíte tlačidlo [R], F-kód nemôže byť použitý (podadresa a prístupový kód). Podobne, nie je možné použiť ani tlačidlo predvoľby, pod ktorým je uložený F-kód (podadresa a prístupový kód).

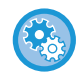

**Nastavenia systému (administrátor): Nastavenie PBX**

Táto možnosť sa používa na povolenie nastavenia PBX.

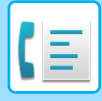

## <span id="page-349-0"></span>**SEKVENCIA PRENOSU FAXU**

V tejto časti sú vysvetlené základné kroky pri odosielaní faxov.

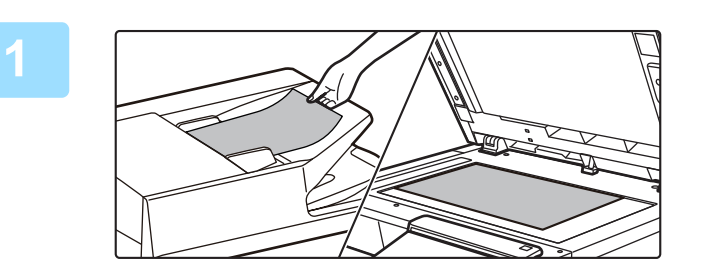

### **1 Vložte originál.**

Umiestnite originál do zásobníka automatického podávača dokumentov alebo na predlohové sklo. AUTOMATICKÝ PODÁVAČ [DOKUMENTOV \(strana 1-24\)](#page-26-0) [PREDLOHOVÉ SKLO \(strana 1-27\)](#page-29-0)

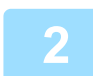

### **2 Zadajte číslo faxu prijímateľa.**

Klepnutím na číselné tlačidlá zadajte priamo číslo cieľa alebo vyhľadajte a získajte adresár alebo číslo.

#### **V jednoduchom režime**

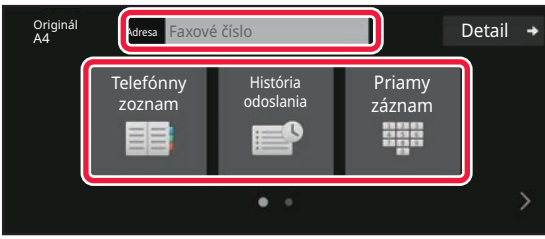

- ZADANIE ČÍSLA CIEĽ[A POMOCOU](#page-351-2) ČÍSELNÝCH TLAČ[IDIEL \(strana 5-12\)](#page-351-2)
- NAČÍTANIE CIEĽ[OVÉHO UMIESTNENIA](#page-352-0)  [Z ADRESÁRA \(strana 5-13\)](#page-352-0)
- [POUŽÍVANIE DENNÍKA PRENOSOV NA](#page-360-0)  [OPÄTOVNÉ POSLANIE \(strana 5-21\)](#page-360-0)
- VYVOLANIE CIEĽA Z [MOBILNÉHO ADRESÁRA](#page-358-0)  [\(strana 5-19\)](#page-358-0)

### **V normálnom režime**

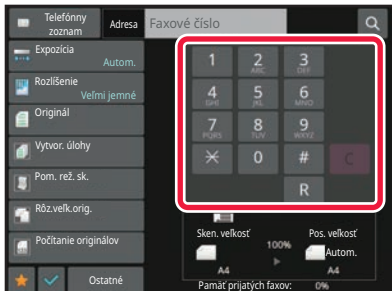

- ZADANIE ČÍSLA CIEĽ[A POMOCOU](#page-351-2) ČÍSELNÝCH TLAČ[IDIEL \(strana 5-12\)](#page-351-2)
- NAČÍTANIE CIEĽ[OVÉHO UMIESTNENIA Z ADRESÁRA](#page-352-0)  [\(strana 5-13\)](#page-352-0)
- [POUŽÍVANIE VYH](#page-355-0)ĽADÁVACIEHO ČÍSLA NA [VYVOLANIE CIE](#page-355-0)ĽA (strana 5-16)
- VYVOLANIE CIEĽA Z [GLOBÁLNEHO ADRESÁRA](#page-356-0)  [\(strana 5-17\)](#page-356-0)
- VYVOLANIE CIEĽA Z [MOBILNÉHO ADRESÁRA \(strana](#page-358-0)  [5-19\)](#page-358-0)
- [POUŽÍVANIE DENNÍKA PRENOSOV NA OPÄTOVNÉ](#page-360-0)  [POSLANIE \(strana 5-21\)](#page-360-0)

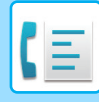

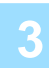

### **3 Vykonajte nastavenia.**

Zadajte veľkosť skenovania originálu, expozíciu, rozlíšenie, atď. V prípade potreby nájdete informácie o nastavení v nasledujúcich funkciách.

#### **V jednoduchom režime**

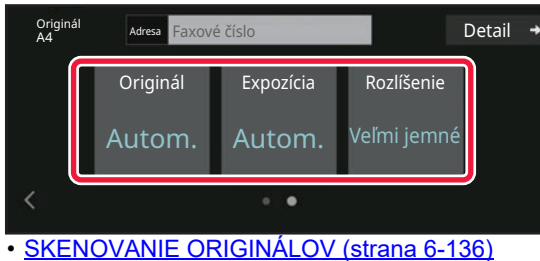

- [ZMENA EXPOZÍCIE \(strana 5-56\)](#page-395-0)
- [ZMENA ROZLÍŠENIA \(strana 5-57\)](#page-396-0)

#### **V normálnom režime**

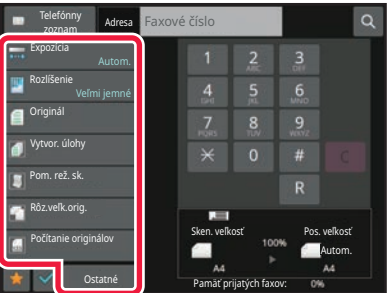

- [ZADANIE SKENOVANEJ VE](#page-387-0)ĽKOSTI ORIGINÁLU POMOCOU Č[ÍSELNÝCH HODNÔT \(strana 5-48\)](#page-387-0)
- [SKENOVANIE ORIGINÁLOV \(strana 6-136\)](#page-590-0)
- [AUTOMATICKÉ SKENOVANIE OBIDVOCH STRÁN](#page-383-2)  [ORIGINÁLU \(2-str. originál\) \(strana 5-44\)](#page-383-2)
- [ZADANIE SKENOVANEJ VE](#page-387-0)ĽKOSTI ORIGINÁLU POMOCOU Č[ÍSELNÝCH HODNÔT \(strana 5-48\)](#page-387-0)
- URČENIE VEĽ[KOSTI ODOSIELANIA OBRÁZKA \(strana](#page-393-0)  [5-54\)](#page-393-0)
- [ZMENA EXPOZÍCIE \(strana 5-56\)](#page-395-0)
- [ZMENA ROZLÍŠENIA \(strana 5-57\)](#page-396-0)
- [SKENOVANIE MNOHÝCH ORIGINÁLOV NARAZ](#page-577-0)  [\(VYTVORENIE ÚLOHY\) \(strana 6-123\)](#page-577-0)
- [SKENOVANIE TENKÉHO ORIGINÁLU \(REŽIM](#page-593-0)  [POMALÉHO SKENOVANIA\) \(strana 6-139\)](#page-593-0)
- [SKENOVANIE ORIGINÁLOV RÔZNYCH VE](#page-558-0)ĽKOSTÍ [\(ORIGINÁL ZMIEŠANEJ VE](#page-558-0)ĽKOSTI) (strana 6-104)
- KONTROLA POČ[TU SKENOVANÝCH HÁRKOV](#page-598-0)  [ORIGINÁLU PRED PRENOSOM \(PO](#page-598-0)ČET ORIGINÁLOV) [\(strana 6-144\)](#page-598-0)
- Ď[ALŠIE FUNKCIE \(strana 5-75\)](#page-414-0)

### **4 Odošlite originál.**

Klepnite na tlačidlo [Štart].

- - Ak si chcete pozrieť náhľad naskenovaného obrázka, klepnite na tlačidlo [Náhľad] a potom na tlačidlo [Štart].
	- **Keď je originál položený na predlohovom skle:**
	- Pri normálnom odosielaní faxu (prenos z pamäte) Pri normálnom odosielaní faxu opakujte kroky na umiestnenie a skenovanie originálov toľkokrát, koľko máte originálov. Po naskenovaní originálov sa dotknite tlačidla [Preč. koniec].
	- Pri odosielaní faxu v režime priameho prenosu
	- Viacstranové originály nemožno skenovať v režime priameho prenosu. Klepnutím na tlačidlo [Štart] spustíte prenos. • Ak v normálnom režime klepnete na [Súbor] alebo [Rýchly súbor] na paneli akcií pred spustením prenosu faxu,

môžete uložiť naskenovaný originál ako údaje. [RÝCHLY SÚBOR \(strana 7-10\)](#page-648-0) [FILE \(strana 7-11\)](#page-649-0)

# <span id="page-351-3"></span><span id="page-351-0"></span>**ZADÁVANIE CIEĽOV**

# <span id="page-351-1"></span>**ZADÁVANIE CIEĽOV**

Táto časť vysvetľuje, ako zadať cieľ z úvodnej obrazovky jednoduchého režimu. [JEDNODUCHÝ REŽIM \(strana 5-6\)](#page-345-1)

### <span id="page-351-2"></span>**ZADANIE ČÍSLA CIEĽA POMOCOU ČÍSELNÝCH TLAČIDIEL**

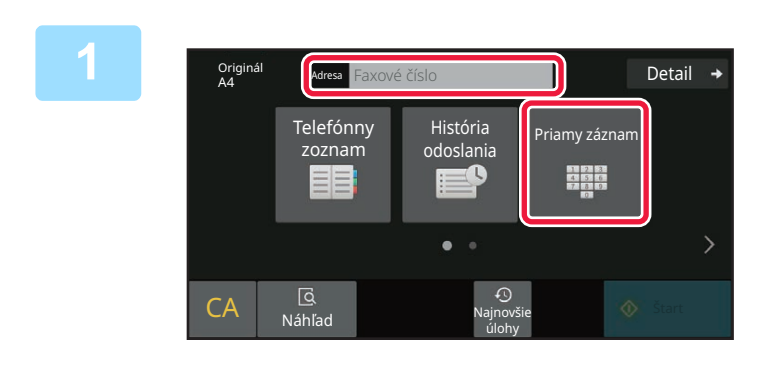

### **1 Klepnutím na tlačidlo [Priamy záznam] alebo [Faxové číslo] zadajte cieľové číslo faxu.**

Ak chcete zadať viac cieľov, klepnite na  $\overline{a}$  a zadajte ďalšie faxové číslo.

Ak zadáte nesprávne číslo, klepnutím na tlačidlo [C] odstráňte číslo a zadajte ho znovu.

### **Vloženie pozastavenia medzi číslice v čísle**

Vloženie pozastavenia za číslo slúži na vytáčanie z PBX (napríklad po "0") alebo za kód krajiny pri vytáčaní medzinárodného čísla.

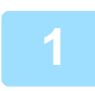

### **1 Klepnite na tlačidlo [Pozastaviť].**

Po jednom stlačení tlačidla [Pozastaviť] sa vloží pomlčka "-".

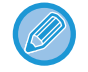

#### **Ak chcete vložiť pozastavenie medzi číslice v čísle:**

Vloženie pozastavenia za číslo slúži na vytáčanie z PBX (napríklad po "0") alebo za kód krajiny pri vytáčaní medzinárodného čísla.

Pri zadaní cieľového faxového čísla sa na číselných tlačidlách zobrazí tlačidlo [Pozastaviť]. Po jednom stlačení tlačidla [Pozastaviť] sa vloží pomlčka "-".

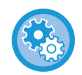

#### **Nastavenie dĺžky pozastavenia:**

V ponuke "Nastavenia" vyberte položku [Nastavenia systému] → [Nastavenia odosielania obrázkov] → [Nastavenia faxu] → [Predvolené nastavenia] → [Nastavenie času pozastavenia].

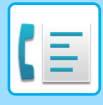

# <span id="page-352-0"></span>**NAČÍTANIE CIEĽOVÉHO UMIESTNENIA Z ADRESÁRA**

Cieľové číslo faxu sa získa po jednoduchom kliknutí na tlačidlo predvoľby tohto cieľa na obrazovke adresára. (Vytáčanie jedným dotykom)

Pod tlačidlo predvoľby je možné uložiť viac faxových čísel, vďaka čomu budete môcť získať všetky čísla jednoduchým klepnutím na tlačidlo. Tento spôsob vytáčania je vhodný, ak chcete odoslať fax (alebo výzvu) na viac cieľových faxov. Ak sú okrem cieľových faxov uložené ciele iných režimov skenovania, spolu s názvom cieľa v pod každým tlačidlom predvoľby sa zobrazí ikona označujúca režim.

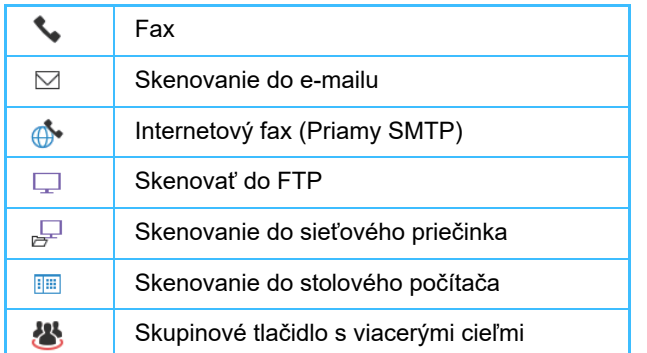

- Informácie o adresári nájdete v časti "[ADRESÁR \(strana 6-15\)](#page-469-0)".
- Postup ukladania adresy do adresára je popísaný v časti ["UKLADANIE ADRIES PRIAMYM ZADANÍM \(strana 6-20\)](#page-474-0)", ["UKLADANIE ADRIES POMOCOU GLOBÁLNEHO VYH](#page-475-0)ĽADÁVANIA ADRESY (strana 6-21)", ["UKLADANIE](#page-477-0)  [ADRIES Z DENNÍKA FAXU ALEBO ODOSIELANIA OBRÁZKOV \(strana 6-23\)"](#page-477-0), ["UKLADANIE SKUPÍN \(strana](#page-479-0)  [6-25\)](#page-479-0)".

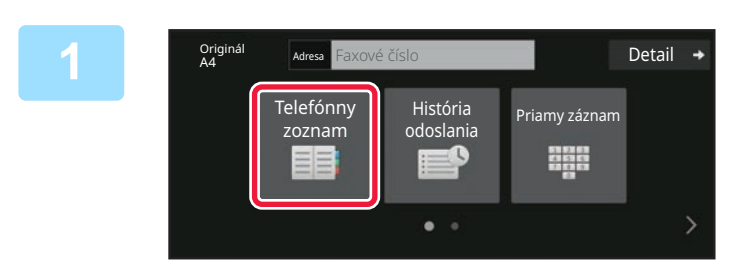

### **1 Klepnite na tlačidlo [Telefónny zoznam].**

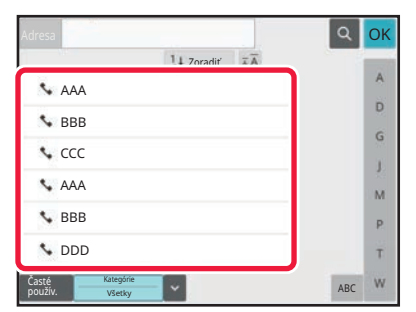

### **2 Dotknite sa tlačidla predvoľby kontaktu alebo skupiny, ktorá obsahuje cieľový fax.**

- Ciele zobrazené v zozname možno zúžiť podľa často používaných, typov úloh, indexov a kľúčových slov. (V normálnom režime môžete ciele zúžiť podľa typu úlohy.)
- Klepnutie na tlačidlo [Zoradiť] vám umožní meniť poradie cieľov zobrazených v zozname.
- Keď pridávate cieľové umiestnenie, klepnite na ďalšie tlačidlo predvoľby.
- Ak sú vybraté alebo určené dve cieľové umiestnenia, celkový počet adries sa zobrazí vedľa adresy.
- Aj keď je vybraný iba jeden cieľ, počet adries sa zobrazí, keď je cieľom kontakt alebo skupina, v ktorej sú uložené viaceré adresy.
- Ďalšie informácie nájdete v časti "[ADRESÁR \(strana](#page-469-0)   $6 - 15$

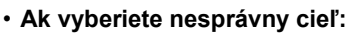

- Opätovným klepnutím zrušíte výber.
- **Zrušenie vybraného cieľa:** Vyberte cieľ, ktorý chcete zrušiť na obrazovke so zoznamom cieľov a klepnite na tlačidlo [Zmazať].
- Ak chcete vybrať cieľ z denníka prenosov, klepnite na tlačidlo [História odoslania]. [POUŽÍVANIE DENNÍKA PRENOSOV NA OPÄTOVNÉ POSLANIE \(strana 5-21\)](#page-360-1)
- Na kontrolu zadaných cieľov klepnite na tlačidlo [Prehľad adries]. [VYBRANÉ CIELE \(strana 5-15\)](#page-354-1)
- Cieľ prenosu môžete vybrať dotknutím sa uloženého cieľového umiestnenia.
- Ak sa medzi adresami nachádza adresa, na ktorej použitie nemáte povolenie, po stlačení tlačidla [Štart] sa zobrazí hlásenie. Ak chcete spustiť odoslanie iba na povolené adresy, stlačte tlačidlo [OK] a potom tlačidlo [Enter pre od.].

#### **V normálnom režime**

- Klepnutím na tlačidlo predvoľby a nasledujúcim klepnutím na tlačidlo [Zobraziť registrovanú informáciu] na paneli akcií zobrazíte podrobné informácie.
- Ak chcete načítať cieľ pomocou vyhľadávacieho čísla, klepnite na tlačidlo [Vyvolať číslo vyhľadania] na paneli akcií. [POUŽÍVANIE DENNÍKA PRENOSOV NA OPÄTOVNÉ POSLANIE \(strana 5-21\)](#page-360-1)
- Ak chcete načítať cieľové umiestnenie z globálneho adresára, klepnite na tlačidlo [Vyhľadávanie globál. adresy] na paneli akcií.

VYVOLANIE CIEĽA Z [GLOBÁLNEHO ADRESÁRA \(strana 5-17\)](#page-356-1)

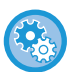

#### **Ak chcete poslať na adresu v inom ako aktuálnom režime**

V ponuke "Nastavenia (administrátor)" zrušte začiarknutie položky [Nastavenia systému] → [Nastavenia odosielania obrázkov] → [Bežné nastavenia] → [Nastavenia stavu] → [Predvolený Výber Knihy Adries] → [Použiť iba adresy pre režimy odosielania].

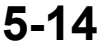

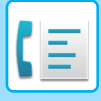

### <span id="page-354-1"></span><span id="page-354-0"></span>**VYBRANÉ CIELE**

Po výbere viacerých cieľov si dané ciele môžete zobraziť askontrolovať. Ak je to potrebné, môžete odstrániť cieľ (zrušiť výber cieľa).

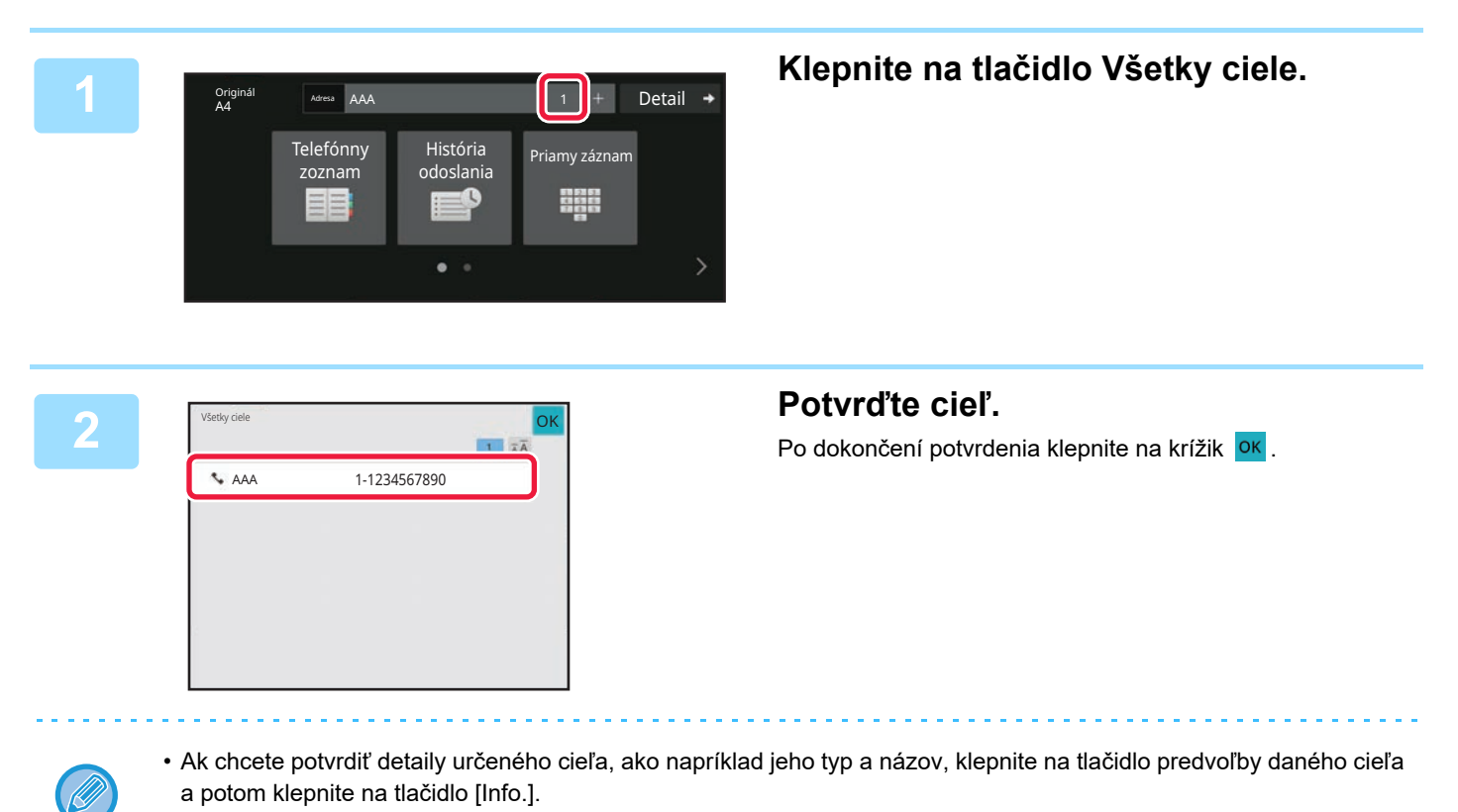

• Ak sa medzi adresami nachádza adresa, na ktorej použitie nemáte povolenie, na adrese sa zobrazí značka zákazu.

### **ODSTRÁNENIE ZADANÝCH CIEĽOV**

Vyberte adresu a klepnite na tlačidlo [Zmazať].

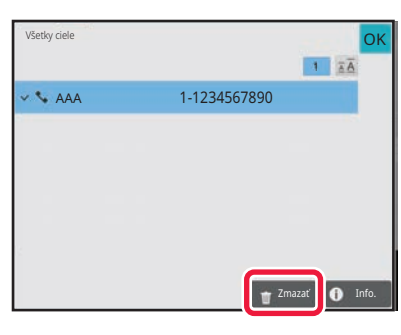

Ak ste umiestnili originál na predlohové sklo a klepli ste na [Štart], nemôžete odstrániť adresu pri zmene nastavení.

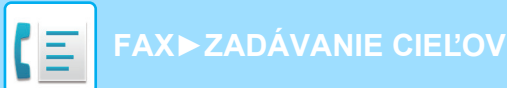

### <span id="page-355-0"></span>**POUŽÍVANIE VYHĽADÁVACIEHO ČÍSLA NA VYVOLANIE CIEĽA**

Nájdené číslo je možné použiť na špecifikovanie cieľa uloženého v telefónnom zozname.

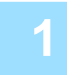

### **1 Klepnutím na tlačidlo [Detail] zmeňte režim na normálny.**

[JEDNODUCHÝ REŽIM \(strana 5-6\)](#page-345-1)

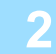

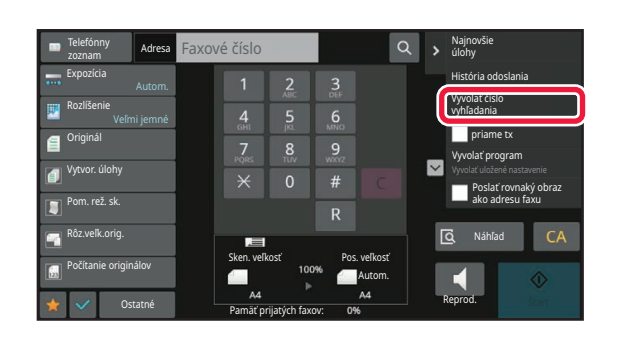

### **2 Na paneli akcií ťuknite na položku [Vyvolať číslo vyhľadania].**

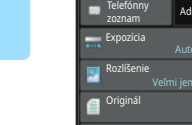

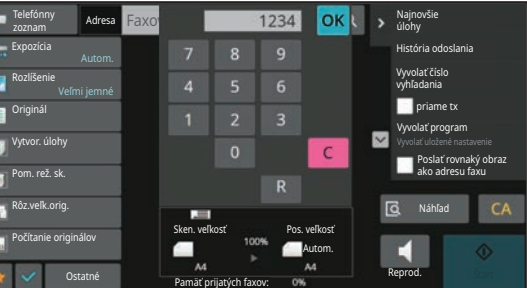

### **3 Zadajte číslo vyhľadávania (4 <sup>č</sup>íslice) pomocou číselných tlačidiel a klepnite na ok**

Keď je zadané číslo vyhľadávania, vyvolá sa uložená adresa a zadefinuje sa ako cieľ.

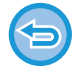

#### **Ak je zadané nesprávne vyhľadávacie číslo:**

Klepnutím na tlačidlo [C] vymažte číslo a zadajte správne číslo.

- Vyhľadávacie číslo sa naprogramuje, keď je cieľ uložený v adresári.
- Ak nepoznáte číslo vyhľadávania, klepnutím na tlačidlo [Tlačiť individuálny zoznam] na paneli akcií vytlačte a skontrolujte zoznam adries.
- Keď zadávate čísla vyhľadávania ako "0001" a "0011", "0" sa môže vynechať. Napríklad na zadanie "0001" zadajte "1" a klepnite na **OK**.

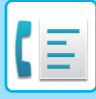

### <span id="page-356-1"></span><span id="page-356-0"></span>**VYVOLANIE CIEĽA Z GLOBÁLNEHO ADRESÁRA**

Ak je server LDAP nakonfigurovaný v režime nastavenia (webová verzia), môžete vyhľadať požadovaný cieľ v globálnom adresári a získať faxové číslo pri vykonávaní prenosu faxu.

Získanú adresu môžete tiež pridať do adresára. Adresy prenosov na FTP/do stolového počítača však nemôžu byť uložené zo zariadenia.

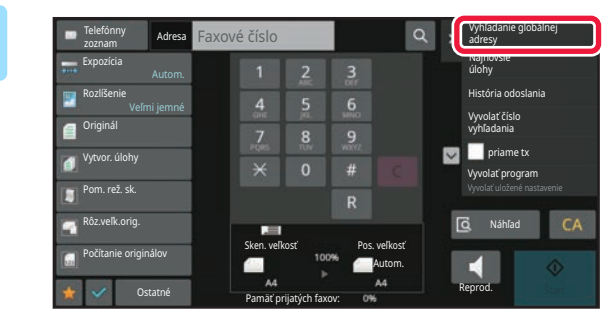

**1 Na základnej obrazovke alebo na obrazovke s telefónnym zoznamom klepnite na [Vyhľadávanie globál. adresy] na paneli akcií.**

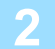

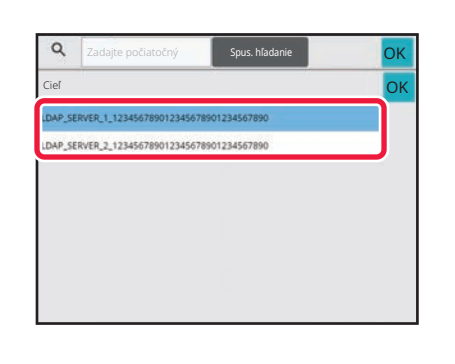

### **2 Klepnite na [Cieľ] a klepnite na server LDAP, ktorý sa použije.**

- Ak sa objaví obrazovka overovania pre server LDAP, zadajte meno používateľa a heslo.
- Ak bol uložený len jeden server LDAP, krok 2 nie je potrebný. V tomto prípade začnite od kroku 3.
- Po dokončení nastavenia sa dotknite tlačidla <sup>ok</sup>.

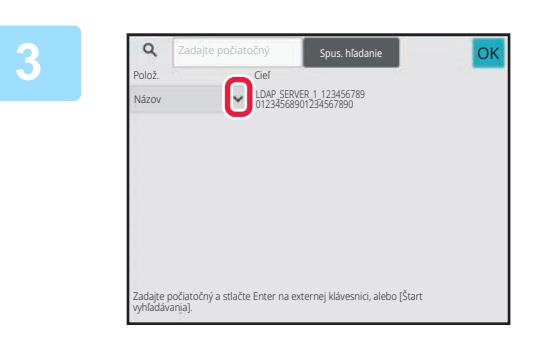

**Klepnite na v [Polož.] a vyberte položku, ktorá sa má hľadať v [Názov/Adresa]**

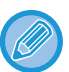

#### **Ako hľadať**

Zadajte hľadané znaky (maximálne 64 znakov). Systém vyhľadá názvy, ktoré obsahujú zadané písmená. Hviezdička **\*** sa používa nasledujúcim spôsobom:

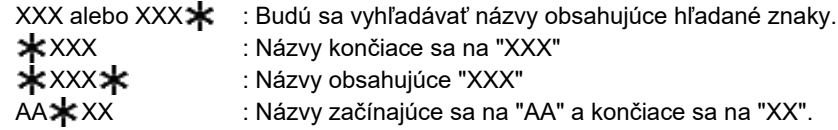

**5-17**

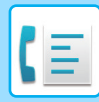

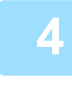

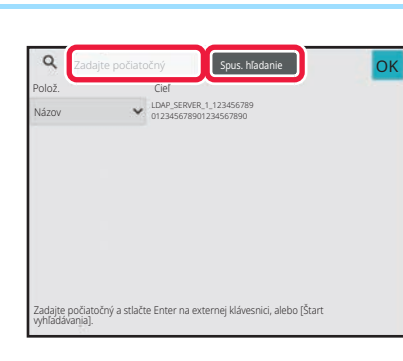

### **4 Zadajte kľúčové slovo a klepnite na tlačidlo [Spus. hľadanie].**

Keď klepnete na pole na zadávanie kľúčového slova, zobrazí sa softvérová klávesnica. Po krátkom intervale sa objavia výsledky vyhľadávania.

- **Ak nenájdete žiadny cieľ:** Klepnite na tlačidlo [Hľadať znova].
- **Ak chcete pridať ďalší cieľ:** Klepnite na cieľ.

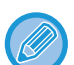

#### **Kontrola informácií o cieli:**

Klepnite na tlačidlo predvoľby daného cieľa a potom klepnite na tlačidlo [Info.]. Ak chcete zavrieť obrazovku s informáciami o adrese, dotknite sa tlačidla <sup>ok</sup>. Keď vyberiete cieľ a klepnete na tlačidlo [Nová registrácia do adresára] na paneli akcií, cieľ je možné uložiť do adresára.

Je to vhodné, ak ste cieľ zadali priamo.

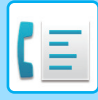

### <span id="page-358-0"></span>**VYVOLANIE CIEĽA Z MOBILNÉHO ADRESÁRA**

Ak sú zariadenie a mobilné zariadenie prepojené cez Bluetooth, cieľ môžete vyvolať z mobilného adresára. Načítať môžete ciele pre faxový prenos a e-mailový prenos.

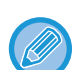

- Vyvolaný adresár sa neuloží v zariadení.
- Maximálny počet adries, ktoré je možné čítať z mobilného adresára, je 2 000.
- Ďalšie informácie o prevádzke mobilných zariadení nájdete v návode na používanie alebo v súboroch pomocníka príslušného mobilného zariadenia.

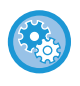

#### **Ak chcete použiť túto funkciu**

Aktivujte položku "Nastavenia (administrátor)" → [Sieťové nastavenia] → [Nastavenie Bluetooth] → [Bluetooth] na spárovanie zariadenia s mobilným zariadením.

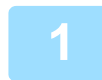

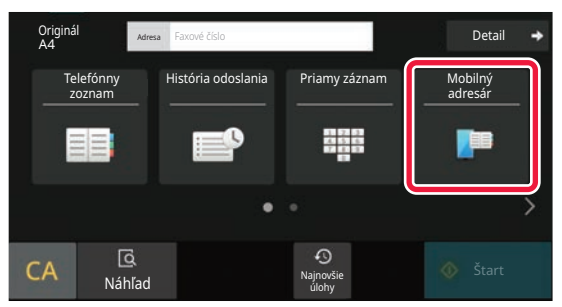

### **1** V jednoduchom režime **Klepnite na tlačidlo [Mobilný adresár].**

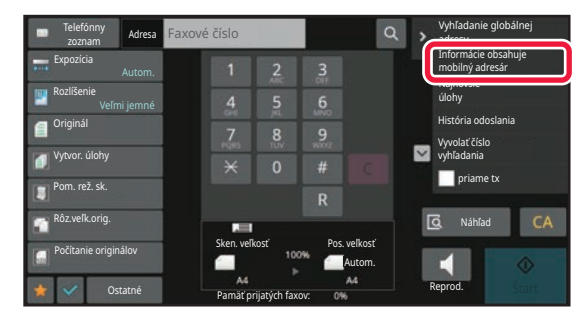

V normálnom režime **Na základnej obrazovke alebo na obrazovke s telefónnym zoznamom klepnite na [Informácie obsahuje mobilný adresár] na paneli akcií.**

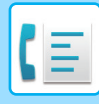

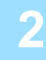

Svoje zariadenie spárujte s týmto zariadením cez rozhranie Bluetooth. Ak bolo toto zariadenie už skôr spárované s vašim zariadením, odstráňte to zo zariadenia a potom ho znova spárujte. Názov zariadenia: AAA

### **2 Nastavte mobilné zariadenie, ktoré chcete pripojiť a spárovať so zariadením.**

Názov zariadenia sa zobrazí na obrazovke.

Pri párovaní s mobilným zariadením, ktoré už bolo predtým spárované s touto jednotkou, odstráňte informácie o tejto jednotke uložené v mobilnom zariadení.

**Nastavenie názvu zariadenia v tomto zariadení**

Môžete ho nakonfigurovať v ponuke "Nastavenia (administrátor)" → [Natavenia systému] → [Sieťové nastavenia] → [Nastavenie sieťového názvu] → [Názov zariadenia].

Názov zariadenia musí obsahovať 7 alebo menej dvojbajtových znakov alebo 15 alebo menej jednobajtových znakov.

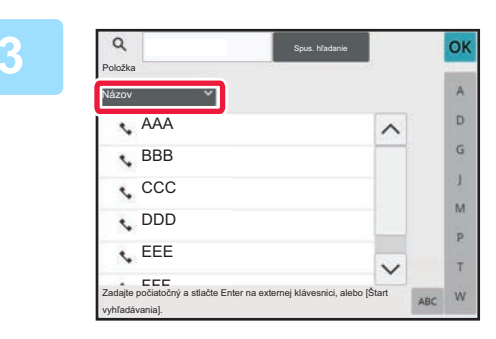

### **3 A Klepnite na <sup>v</sup> v [Názov] a vyberte a** v **a** vyberte **položku, ktorá sa má hľadať** v **položku, ktorá sa má hľadať v [Počiatočný], [Názov] alebo[Adresa].**

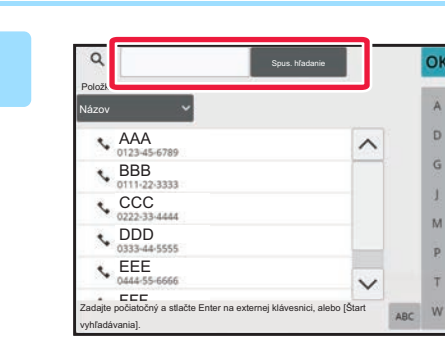

### **4 Zadajte kľúčové slovo a klepnite na tlačidlo [Spus. hľadanie].**

Keď klepnete na pole na zadávanie kľúčového slova, zobrazí sa softvérová klávesnica. Po krátkom intervale sa objavia výsledky vyhľadávania.

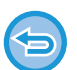

#### • **Ak nenájdete žiadny cieľ:**

Klepnutím na tlačidlo [Hľadať znova] pridajte viac písmen vyhľadávania.

• **Ak chcete pridať ďalší cieľ.**

Klepnite na cieľ.
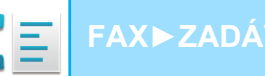

## <span id="page-360-0"></span>**POUŽÍVANIE DENNÍKA PRENOSOV NA OPÄTOVNÉ POSLANIE**

Vyberte z denníka prenosu cieľ a opätovne údaje odošlite.

Uložia sa ciele z posledných 50 faxových prenosov, skenovanie do e-mailu, a/alebo internetový fax. Jeden z nich je možné vybrať na opätovné odoslanie do tohto cieľa. V denníku prenosov sa tiež zobrazia ciele prenosov na FTP/do stolového počítača a Skenovať do sieťového priečinka.

V normálnom režime môžete tiež pridať adresu z histórie prenosov do adresára. Je to pohodlný spôsob, ako ukladať faxové čísla a adresy cieľov, ktoré boli ručne vložené. Adresy prenosov zo zariadenia však nemôžu byť uložené do sieťového priečinka.

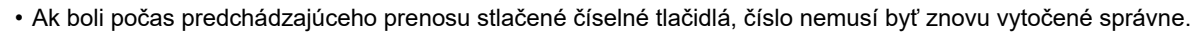

- Faxové adresy uvedené nižšie nie sú uložené ako adresy, pre ktoré je to možné opätovné odoslanie.
	- Tlačidlo predvoľby pre kontakt, v ktorom je uložených viac cieľov.
	- Skupinové ciele
	- Vysielacie ciele

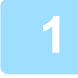

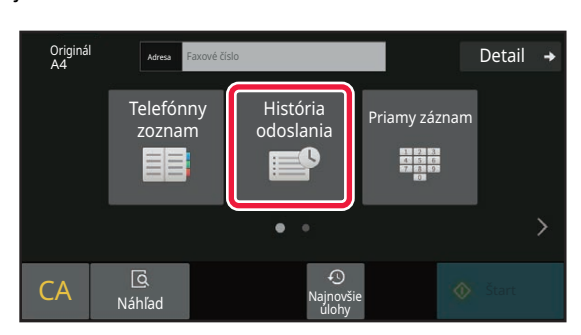

### **1** V jednoduchom režime **Klepnite na tlačidlo [História odoslania].**

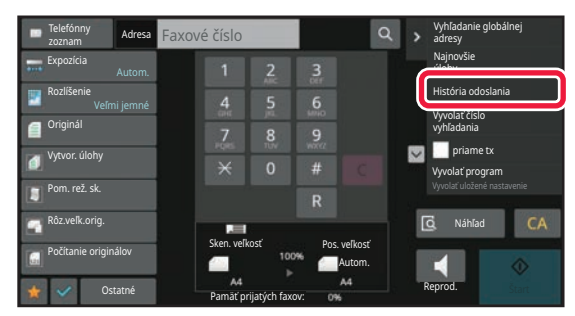

V normálnom režime **Na základnej obrazovke alebo na obrazovke s telefónnym zoznamom klepnite na [História odoslania] na paneli akcií.**

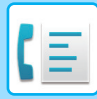

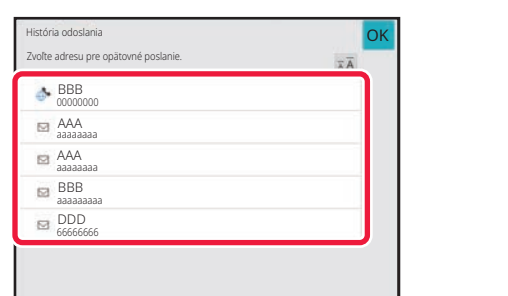

### **2 Klepnite na tlačidlo faxového cieľa, ktorý chcete opätovne vytočiť.**

Zobrazí sa posledných 50 adries použitých na prenos.

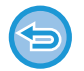

#### **Zrušenie nastavenia opätovného poslania:** Dotknite sa zvýrazneného tlačidla.

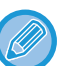

#### **V normálnom režime**

- Ak chcete pridať adresu do adresára, vyberte adresu a klepnite na [Nová registrácia do adresára] alebo [Dodatočná registrácia do adresára] na paneli akcií.
- Ak chcete odstrániť jeden záznam alebo celú históriu, môžete vybrať adresu a klepnúť na [Zmazať vybranú históriu] alebo [Zmazať celú históriu].

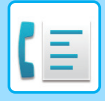

**[FAX](#page-340-0)►[ZADÁVANIE CIE](#page-351-0)ĽOV**

## **ODOSIELANIE POMOCOU REŤAZOVÉHO VYTÁČANIA**

Postupnosti čísel zadané pomocou číselných tlačidiel a/alebo tlačidiel predvolieb môžu byť prepojené pomocou pozastavení a vytočené ako jediné číslo.

Ak, napríklad, vytáčate medzinárodné číslo, klepnite na tlačidlo [Pozastaviť] medzi identifikačným číslom spoločnosti medzinárodnej telefónnej služby (napr. "001") a kódom krajiny (napr., "81" pre Japonsko) pre vloženie pozastavenia a plynulejšie pripojenie linky.

Čas (v sekundách) nastavený v ponuke "Nastavenia": položka [Nastavenia systému] → [Nastavenia odosielania obrázkov] → [Nastavenia faxu] → [Predvolené nastavenia] → [Nastavenie času pozastavenia] definuje trvanie pozastavenia. Nastavte hodnotu od 1 do 15 sekúnd v prírastkoch po 1 sekunde.

Na obrazovke pomlčka "-" označuje pozastavenie.

Ak sú v položke [Nastavenie času pozastavenia] nastavené dve sekundy, po troch klepnutiach na tlačidlo [Pozastaviť] sa vloží 6-sekundové pozastavenie.

#### **Príklad: Použitie reťazovej voľby na vytočenie medzinárodného čísla**

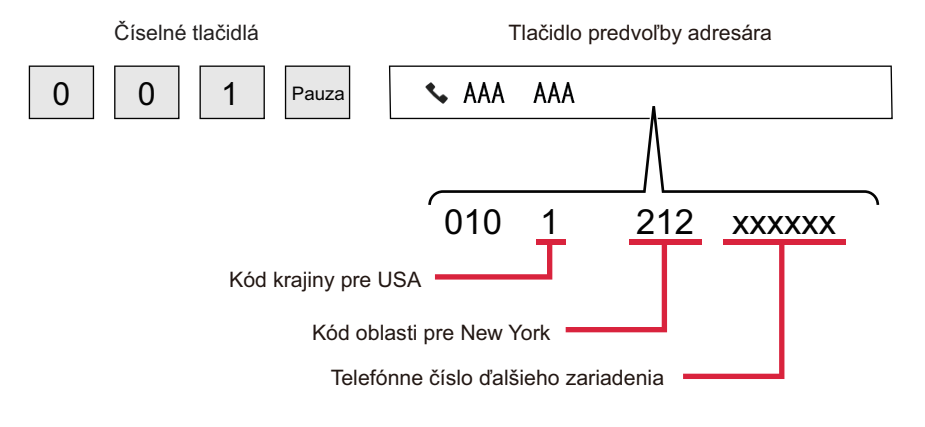

- Adresy, ktoré je možné vybrať, sú adresy, ktoré majú uloženú len jednu faxovú adresu.
- Po zadaní čísla pomocou číselných tlačidiel klepnite na tlačidlo [Pozastaviť] pre zadanie ďalšieho čísla pomocou číselných tlačidiel alebo kliknite na tlačidlo [Reťazová voľba] v paneli akcií pre výber adresy z adresára.
- Po výbere adresy z adresára, na paneli akcií vyberte [Reťazová voľba Kombinovať s priamym vstupom] a pomocou číselných tlačidiel zadajte ďalšie číslo alebo pomocou [Reťazová voľba Kombinovať s adresárom] vyberte adresu z adresára.

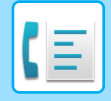

# <span id="page-363-0"></span>**ZÁKLADNÉ SPÔSOBY PRENOSU**

# **ZÁKLADNÉ SPÔSOBY PRENOSU**

Táto časť vysvetľuje, ako zadať cieľ z úvodnej obrazovky jednoduchého režimu. [VÝBER REŽIMU FAXU \(strana 5-9\)](#page-348-0)

## **SPÔSOBY PRENOSU FAXU**

Ďalej sú popísané spôsoby, ktoré môžu byť použité na odoslanie faxu zo zariadenia. Vyberte si spôsob, ktorý najlepšie vyhovuje vašim potrebám.

## **Ak chcete faxovať veľký počet listov originálov:**

Použite automatický podávač dokumentov.

Originály budú naskenované do pamäte a potom prenesené (odosielanie z pamäte).

Ak umiestnite viac listov originálov pri nečinnej linke, budú odoslané postupne od naskenovanej stránky súbežne s procesom skenovania (rýchle odosielanie cez linku).

Ak prenos nemôže začať okamžite, pretože je linka v prevádzke, všetky stránky budú naskenované a uložené do pamäte.

POUŽÍVANIE AUTOMATICKÉHO PODÁVAČ[A DOKUMENTOV NA PRENOS \(strana 5-30\)](#page-369-0)

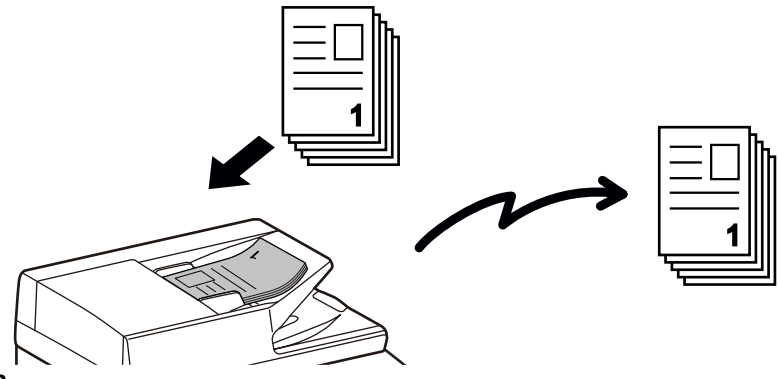

#### **Uloženie úlohy faxovania**

Ak prenos nemôže začať okamžite, pretože je linka v prevádzke, všetky stránky budú naskenované a uložené do pamäte. Ak sa chcete pokúsiť o odoslanie faxu, keď prebieha iná úloha, faxovú úlohu môžete uložiť. Ak chcete skontrolovať uloženú faxovú úlohu, zobrazte obrazovku stavu úloh. [FAXOVÉ ÚLOHY \(strana 5-112\)](#page-451-0)

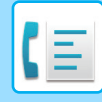

- 
- Ak dôjde k zaplneniu pamäte počas skenovania prvej stránky originálu, prenos sa zastaví.
- Po dokončení prenosu sa naskenované stránky originálov odstránia z pamäte. Ak ale použijete funkciu archivovania dokumentu, prenášaný fax sa uloží. [RÝCHLY SÚBOR \(strana 7-10\)](#page-648-0)

[FILE \(strana 7-11\)](#page-649-0)

- Ak je povolená možnosť Vytvor. úlohy, na skenovanie originálu môžete vybrať automatický podávač dokumentov alebo predlohové sklo. V závislosti od funkcie táto metóda odosielania nemusí byť k dispozícii. [SKENOVANIE MNOHÝCH ORIGINÁLOV NARAZ \(VYTVORENIE ÚLOHY\) \(strana 6-123\)](#page-577-0)
- **V nasledujúcich situáciách bude prenos automaticky rezervovaný (odosielanie z pamäte)**
- Ak je linka obsadená alebo dôjde k chybe komunikácie a je povolené automatické preposielanie. KEĎ [SA VYSKYTNE CHYBA KOMUNIKÁCIE \(strana 5-27\)](#page-366-0)
- Linka zariadenia bude obsadená počas odosielania alebo prijímania iného faxu, alebo ak je zariadenie v zaneprázdnenom stave.
- Pred vašim faxom bol rezervovaný iný prenos faxu.
- Na prenos sa použije jedna z nasledujúcich funkcií.
- Prenosu vysielania, vysielanie F-kódu, časovaný prenos, Nv1, Snímka karty, Vytvor. úlohy, Počítanie originálov • Používa sa predlohové sklo (okrem prípadu, keď sa na vytáčanie používa reproduktor).

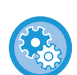

#### **Zakázanie nastavenia rýchleho zasielania cez linku:**

V ponuke "Nastavenia" vyberte položku [Nastavenia systému] → [Nastavenia odosielania obrázkov] → [Nastavenia faxu] → [Odoslať nastavenia] → [Rýchle zasielanie cez linku].

Ak zakážete toto nastavenie, prenos sa nezačne, kým nebudú naskenované všetky stránky. Pamätajte na to, že toto nastavenie neplatí pre manuálny prenos.

## **Faxovanie hrubých originálov alebo stránok knihy:**

#### Položte originál na predlohové sklo.

[POUŽÍVANIE PREDLOHOVÉHO SKLA PRI PRENOSE \(strana 5-34\)](#page-373-0)

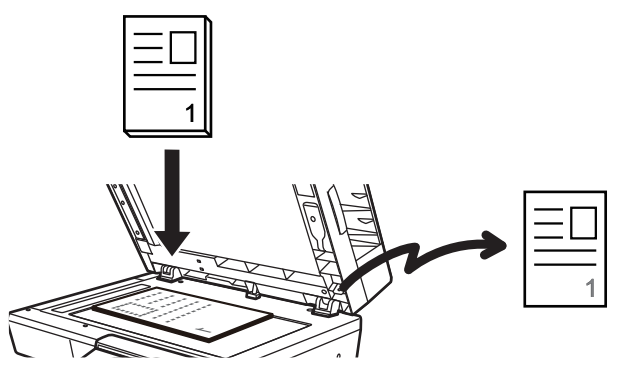

- Funkcia Rýchle zasielanie cez linku nie je k dispozícii, ak je fax odosielaný z predlohového skla.
- Ak sa používa predlohové sklo, nie je možné skenovať naraz viacero stránok originálov. V takom prípade môžu byť stránky originálu rozdelené na niekoľko skenovaní.

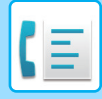

## **Ak chcete poslať fax skôr ako iné predtým rezervované faxové prenosy:**

Pošlite fax v režime priameho prenosu. Originál sa prenesie priamo do prijímajúceho faxového zariadenia bez skenovania do pamäte.

Ak je použitý režim priameho prenosu, prenos začne hneď po dokončení prebiehajúceho prenosu (skôr ako akékoľvek predtým rezervované prenosy).

Klepnutím na [priame tx] na paneli akcií pošlite fax.

POUŽÍVATE AUTOMATICKÉHO PODÁVAČ[A DOKUMENTOV NA FAXOVANIE V REŽIME PRIAME TX \(strana 5-32\)](#page-371-0) [POUŽITIE PREDLOHOVÉHO SKLA NA ODOSLANIE FAXU V REŽIME PRIAME TX \(strana 5-36\)](#page-375-0)

Keď sa prenos v režime priameho prenosu ukončí, režim sa automaticky prepne späť do režimu prenosu z pamäte.

V režime priameho prenosu pri prenose nie je možné použiť tlačidlo [Náhľad].

## **ORIENTÁCIA ORIGINÁLU**

Originál veľkosti A5 (5-1/2" x 8-1/2") alebo B5 zobrazený na šírku sa otočí o 90 stupňov a prenesie sa ako obrázok veľkosti A5 (5-1/2" x 8-1/2") alebo B5 orientovaný na výšku.

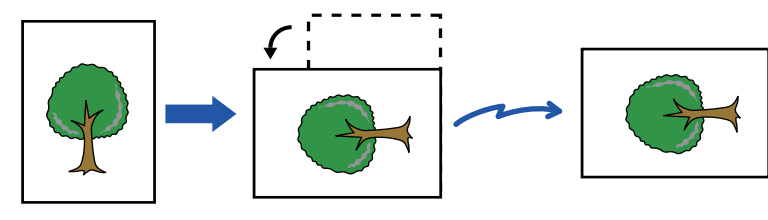

Keď sa originál položí na šírku

Otočený na výšku Obrázok sa prenesie otočený na výšku.

**Zrušenie nastavenia otočeného odosielania:**

V ponuke "Nastavenia (administrátor)" vyberte položku [Nastavenia systému] → [Nastavenia odosielania obrázkov] → [Nastavenia faxu] → [Odoslať nastavenia] → [Nastavenie striedavého odosielania]. Ak je toto nastavenie zakázané, originál sa prenesie v orientácii, v ktorej je umiestnený. Preto môžu niektoré prijímacie zariadenia zmenšiť prijaté údaje.

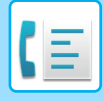

## **AUTOMATICKÉ ZMENŠENIE PRENÁŠANÉHO OBRAZU**

Ak je šírka prenášaného obrazu väčšia ako šírka papiera v prijímacom zariadení, obraz sa automaticky zmenší, aby sa zmestil na šírku papiera prijímajúceho zariadenia.

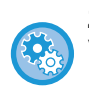

#### **Zrušenie nastavenia odosielania s automatickým zmenšením:**

V ponuke "Nastavenia" vyberte položku [Nastavenia systému] → [Nastavenia odosielania obrázkov] → [Nastavenia faxu] → [Odoslať nastavenia] → [Nastavenie automatického zníženia zasielania].

Ak je toto nastavenie zakázané, obraz sa pošle v plnej veľkosti a časť obrazu môže byť orezaná.

# <span id="page-366-1"></span>**VEĽKOSTI ORIGINÁLOV, KTORÉ JE MOŽNÉ ODOSLAŤ**

Informácie o veľkostiach originálov, ktoré môžete vkladať, nájdete v častiach ["AUTOMATICKÝ PODÁVA](#page-26-0)Č [DOKUMENTOV \(strana 1-24\)"](#page-26-0) a "[PREDLOHOVÉ SKLO \(strana 1-27\)"](#page-29-0).

## **KEĎ JE OBSADENÁ LINKA**

Ak je pri odosielaní faxu obsadená linka, pokus o odoslanie sa bude znovu automaticky opakovať po uplynutí nastaveného intervalu. Táto funkcia pracuje iba v režime prenosu z pamäte. V režime priameho prenosu alebo v režime manuálneho prenosu bude prenos zrušený. Chvíľu počkajte a skúste fax odoslať znova.

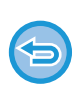

#### **Zrušenie prenosu:**

Prenos zrušte z obrazovky stavu úlohy.

[ZASTAVENIE/ODSTRÁNENIE ÚLOHY, PRIORITNÉ SPRACOVANIE A KONTROLA STAVU \(strana 2-59\)](#page-99-0)

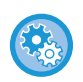

**Nastavenie počtu pokusov opakovanej voľby a intervalu medzi pokusmi, ak nie je možné nadviazať pripojenie z dôvodu obsadenej linky:**

V ponuke "Nastavenia (administrátor)" vyberte položku [Nastavenia systému] → [Nastavenia odosielania obrázkov] → [Nastavenia faxu] → [Odoslať nastavenia] → [Opakovaná voľba v prípade obsadenia linky].

Ak je toto nastavenie povolené, pamätajte na to, že zariadenie sa nebude pokúšať o opätovnú voľbu ak je použitý manuálny prenos alebo priamy prenos.

## <span id="page-366-0"></span>**KEĎ SA VYSKYTNE CHYBA KOMUNIKÁCIE**

Ak sa vyskytne chyba komunikácie alebo druhé faxové zariadenie v rámci určitého časového limitu neodpovedá na hovor, prenos sa automaticky po prednastavenom časovom intervale zopakuje. Táto funkcia pracuje iba v režime prenosu z pamäte.

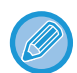

Faxy odoslané prostredníctvom priameho prenosu alebo manuálneho prenosu sa opakovane automaticky neodosielajú.

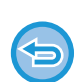

#### **Zrušenie prenosu:**

Prenos zrušte z obrazovky stavu úlohy.

[ZASTAVENIE/ODSTRÁNENIE ÚLOHY, PRIORITNÉ SPRACOVANIE A KONTROLA STAVU \(strana 2-59\)](#page-99-0)

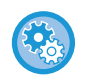

**Nastavenie počtu pokusov o opakovanú voľbu a interval medzi pokusmi, ak sa prenos nepodarí z dôvodu chyby:** V ponuke "Nastavenia (administrátor)" vyberte položku [Nastavenia systému] → [Nastavenia odosielania obrázkov] → [Nastavenia faxu] → [Odoslať nastavenia] → [Opakovaná voľba v prípade chyby komunikácie].

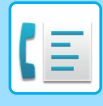

## **REŽIM POTVRDENIA CIEĽA FAXU**

V tomto režime sa zobrazí potvrdenie cieľa pri odoslaní faxu, aby sa zabránilo náhodnému odoslaniu do nesprávneho cieľa. Nastavte ho v režime nastavenia. Ak je fax odoslaný, keď je táto funkcia aktivovaná, po stlačení tlačidla [Štart] sa zobrazí správa na potvrdenie adresy.

Správa, ktorá sa zobrazí sa líši v závislosti od použitého spôsobu určenia cieľa.

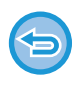

Po stlačení tlačidla [Reproduktor], keď je povolená možnosť "Režim Potvrď. Destinácie Faxov", cieľ nie je možné zadať pomocou číselných tlačidiel, tlačidla predvoľby, tlačidla [Vyvolať číslo vyhľadania] alebo tlačidla [História odoslania]. Je však možné odosielanie prostredníctvom telefónu.

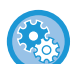

- **Ak chcete zobraziť správu s potvrdením cieľa pred prenosom faxu:**
	- V ponuke "Nastavenia" vyberte položku [Nastavenia systému] → [Nastavenia odosielania obrázkov] → [Nastavenia faxu] → [Predvolené nastavenia] → [Režim Potvrď. Destinácie Faxov].
- **Ak chcete skontrolovať ciele iné ako fax:** V ponuke "Nastavenia" vyberte položku [Nastavenia systému] → [Nastavenia odosielania obrázkov] → [Nastavenia faxu]  $\rightarrow$  [Predvolené nastavenia]  $\rightarrow$  [Režim Potvrď. Destinácie Faxov]  $\rightarrow$  [Použiť pre adresy iné ako faxové].
- **Ak chcete zakázať vysielanie faxu, keď je povolený režim potvrdenia cieľa faxu:** V ponuke "Nastavenia" vyberte položku [Nastavenia systému] → [Nastavenia odosielania obrázkov] → [Nastavenia faxu] → [Odoslať nastavenia] → [Zablokovať obežník faxu].

## **Cieľ určený prostredníctvom tlačidla predvoľby/vyhľadávania čísla/globálneho vyhľadávania adresy**

Po klepnutí na tlačidlo [Štart] sa na obrazovke na potvrdenie cieľa zobrazia všetky ciele. Skontrolujte, či sú ciele správne a klepnutím na tlačidlo [Enter pre od.] spustite skenovanie originálu.

V prípade, že cieľ nie je správny, klepnite na tlačidlo[OK] a znova vyberte cieľ.

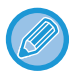

• Môžete si vybrať viac tlačidiel predvolieb pre kontakty alebo skupiny, vrátane faxových cieľov.

• Pred klepnutím na tlačidlo [Enter pre od.] môžete zmeniť skenovanie alebo ďalšie nastavenia.

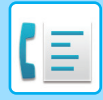

## **Cieľ špecifikovaný pomocou číselných tlačidiel**

#### **Keď je nastavenie "Režim Potvrď. Destinácie Faxov" povolené a nastavenie "Vyžadovať opätovné zadanie pri priamom záznamu adresáta faxu" povolené**

Klepnutím na tlačidlo [Štart] zobrazte potvrdzovaciu správu.

Klepnite na tlačidlo [OK], pomocou číselných tlačidiel znova zadajte cieľ a klepnite na tlačidlo [Zadajte adresu]. V prípade, že je znova zadaný cieľ správny, spustí sa skenovanie.

Ak je znova zadaný cieľ nesprávny, zobrazí sa správa. Klepnite na tlačidlo [OK] a znova zadajte cieľ. Ak zadáte trikrát nesprávne adresy na potvrdenie, všetky predchádzajúce nastavenia sa zrušia a vrátite sa na základnú obrazovku.

**Keď je nastavenie "Režim Potvrď. Destinácie Faxov" povolené a nastavenie "Vyžadovať opätovné zadanie pri priamom záznamu adresáta faxu" zakázané**

Ťuknutím na tlačidlo [Štart] sa na obrazovke s potvrdením cieľa zobrazia zadané ciele. Skontrolujte, či sú ciele správne a klepnutím na tlačidlo [Enter pre od.] spustite skenovanie originálu.

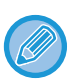

• Na postupné zadávanie faxových čísel môžete použiť číselné tlačidlá. V takom prípade klepnutím na <sup>za</sup> zadajte cieľové faxové číslo, ktoré chcete pridať.

- Ak ste klepli na tlačidlo [Podadresa] na zadanie podadresy a prístupového kódu, pri potvrdení musí byť znovu zadané faxové číslo. Po opätovnom zadaní faxového čísla klepnite na tlačidlo [Podadresa] a zadajte podadresu a heslo.
- Ak bolo použité reťazové vytáčanie, klepnite na tlačidlo [Pozastaviť] pre zadanie "-" pri potvrdení.
- Pred klepnutím na tlačidlo [Enter pre od.] môžete zmeniť skenovanie alebo ďalšie nastavenia.

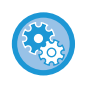

#### **Ako nastaviť, či sa má pri priamom zadaní znova zadať text:**

V ponuke "Nastavenia (administrátor)" vyberte položku [Nastavenia systému] → [Nastavenia odosielania obrázkov] → [Nastavenia faxu] → [Nastavenia stavu] → [Režim Potvrď. Destinácie Faxov] → [Vyžadovať opätovné zadanie pri priamom záznamu adresáta faxu].

## **Ak bol znova odoslaný fax, ktorý bol vybraný z histórie odosielania**

Na základe použitého spôsobu sa zobrazí obrazovka s potvrdením na určenie cieľa počas predchádzajúceho prenosu.

## <span id="page-368-0"></span>**KONTROLA OBRÁZKA, KTORÝ SA PRENÁŠA**

Na dotykovom paneli pred prenosom skontrolujte obrázok, ktorý chcete odoslať.

Ak si chcete pozrieť náhľad naskenovaného obrázka, môžete klepnúť na tlačidlo [Náhľad] a potom originál naskenovať. Keďže môžete nastaviť expozíciu a rozlíšenie na skenovanie originálu a zároveň kontrolovať nastavenia na obrazovke náhľadu, môžete do cieľa odoslať originál s lepšou kvalitou.

#### [OBRAZOVKA NÁH](#page-51-0)ĽADU (strana 2-11)

Nastavenia a funkcie, ktoré môžu byť zmenené počas a po naskenovaní obrazu pre náhľad sú nasledujúce: Expozícia, Pos. veľkosť, 2-stranná brožúra/blok, Rozlíšenie, Zmazať, Nv1, Súbor, Rýchly súbor, Časovač, Vybrať vlastný názov a

Správa o transakcii.

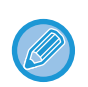

• V závislosti od veľkosti prenášaných údajov sa časť náhľadu obrázka nemusí zobraziť na obrazovke náhľadu na dotykovom paneli.

• Funkcia náhľadu nie je k dispozícii vtedy, keď je veľkosť originálu nastavená na hodnotu Dlhá strana.

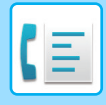

# <span id="page-369-1"></span>**SPÔSOBY PRENOSU FAXU**

Táto časť vysvetľuje, ako zadať cieľ z úvodnej obrazovky jednoduchého režimu. [JEDNODUCHÝ REŽIM \(strana 5-6\)](#page-345-0)

## <span id="page-369-0"></span>**POUŽÍVANIE AUTOMATICKÉHO PODÁVAČA DOKUMENTOV NA PRENOS**

Uloženie naskenovaných originálov do pamäte zariadenia pred ich odoslaním sa nazýva "pamať tx". Táto časť vysvetľuje, ako skenovať originály pomocou automatického podávača dokumentov a posielať údaje pomocou funkcie prenosu z pamäte.

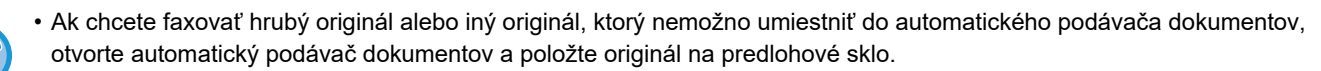

- Ak je prebieha faxová úloha počas vykonávania operácie prenosu, fax sa prenesie po dokončení prebiehajúcej úlohy.
- Ak sa pamäť počas skenovania originálov zaplní, objaví sa hlásenie a skenovanie sa zastaví. Ak je pri prenose povolená možnosť Rýchle zasielanie cez linku, odošlú sa naskenované originály.

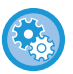

#### • **Zakázanie nastavenia rýchleho zasielania cez linku:**

V ponuke "Nastavenia (administrátor)" vyberte položku [Nastavenia systému] → [Nastavenia odosielania obrázkov] → [Nastavenia faxu] → [Odoslať nastavenia] → [Rýchle elektronické zasielanie]. Ak zakážete toto nastavenie, prenos z pamäte sa nezačne, kým nebudú naskenované všetky stránky.

- **Nastavenie zvuku po dokončení skenovania:** V ponuke "Nastavenia (administrátor)" vyberte položku [Nastavenia systému] → [Bežné nastavenia] → [Nastavenie zvuku]
	- → [Nastavenie zvuku pípnutia (Obecne)] → [Zvuk ukončenia skenovania (Odoslanie obrazu)].

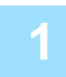

### **1 Umiestnite originál do zásobníka podávača dokumentov automatického podávača dokumentov.**

AUTOMATICKÝ PODÁVAČ [DOKUMENTOV \(strana 1-24\)](#page-26-0)

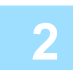

#### **2 Zadajte číslo faxu prijímateľa.**

- ZADANIE ČÍSLA CIEĽA POMOCOU ČÍSELNÝCH TLAČ[IDIEL \(strana 5-12\)](#page-351-1)
- NAČÍTANIE CIEĽ[OVÉHO UMIESTNENIA Z ADRESÁRA \(strana 5-13\)](#page-352-0)
- POUŽÍVANIE VYHĽADÁVACIEHO Č[ÍSLA NA VYVOLANIE CIE](#page-355-0)ĽA (strana 5-16)
- VYVOLANIE CIEĽA Z [GLOBÁLNEHO ADRESÁRA \(strana 5-17\)](#page-356-0)
- VYVOLANIE CIEĽA Z [MOBILNÉHO ADRESÁRA \(strana 5-19\)](#page-358-0)
- [POUŽÍVANIE DENNÍKA PRENOSOV NA OPÄTOVNÉ POSLANIE \(strana 5-21\)](#page-360-0)

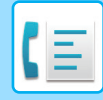

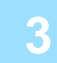

## **3 Klepnutím na tlačidlo [Štart] spustíte prenos.**

Po dokončení skenovania, zariadenie zapípa.

- 
- Klepnutím na tlačidlo [Náhľad] si môžete pozrieť náhľad obrázka ešte pred odoslaním faxu. Ďalšie informácie nájdete v časti ["SPÔSOBY PRENOSU FAXU \(strana 5-30\)](#page-369-1)".
- Keď boli naskenované všetky originály, zobrazí sa text "Úloha sa uložila." spolu s kontrolným číslom úlohy. Toto číslo je zaznamenané v správe o prenose a v správe o činnosti odosielania obrázka a môže byť použité na kontrolu faxových úloh.

TLAČ SPRÁV O Č[INNOSTI ODOSIELANIA OBRÁZKOV \(strana 5-114\)](#page-453-0)

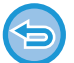

**Ak chcete zrušiť skenovanie originálu:** Klepnite na tlačidlo [Zrušiť skenov].

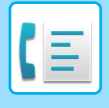

## <span id="page-371-0"></span>**POUŽÍVATE AUTOMATICKÉHO PODÁVAČA DOKUMENTOV NA FAXOVANIE V REŽIME PRIAME TX**

Odoslanie naskenovaného originálu bez uloženia do pamäte prístroja sa nazýva "priame tx". Táto časť vysvetľuje, ako naskenovať originál pomocou automatického podávača dokumentov a ako ho priamo odoslať.

Ak chcete faxovať hrubý originál alebo iný originál, ktorý nemožno umiestniť do automatického podávača dokumentov, otvorte automatický podávač dokumentov a položte originál na predlohové sklo.

- Pri priamom prenose nie je možné použiť nasledujúce funkcie: Časový prenos, N-Up, Snímka karty, Vytvorenie úlohy, Pamäť vyžiadania, Počítanie originálu, Súbor, Rýchly súbor, Pamäťová schránka, Voľba, Obojstranné skenovanie, Prehľadávanie všeobecného adresára
- Opakované odosielanie sa nevykoná, ak priamy prenos nie je úspešný kvôli chybe komunikácie alebo z iného dôvodu.
- Ak už prebieha prenos faxu počas vykonávania operácie priameho prenosu, priamy prenos bude čakať, kým sa nedokončí predchádzajúci prenos. Po dokončení predchádzajúceho prenosu sa spustí priamy prenos.
- Počas čakania na priamy prenos môžete klepnúť na zobrazenie stavu úlohy pre zobrazenie obrazovky so stavom úlohy. Žiadne iné operácie sú možné. [FAXOVÉ ÚLOHY \(strana 5-112\)](#page-451-0)
- Pri prenose nie je možné použiť tlačidlo [Náhľad].
- Vypnutie nastavenia Vypnutie podávača dokumentov:
- V ponuke "Nastavenia (administrátor)" vyberte položku [Nastavenia systému] → [Bežné nastavenia] → [Ovládanie zariadenia] → [Nastavenia stavu] alebo [Zapnúť/vypnúť nastavenia] → [Vypnutie podávača dokumentov].

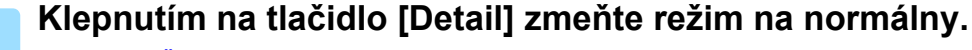

[ZMENA REŽIMOV \(strana 2-10\)](#page-50-0)

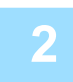

**2 Umiestnite originál do zásobníka podávača dokumentov automatického podávača dokumentov.**

AUTOMATICKÝ PODÁVAČ [DOKUMENTOV \(strana 1-24\)](#page-26-0)

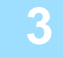

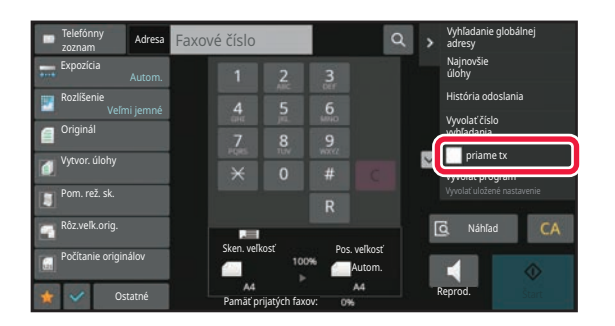

**3 Zadajte číslo cieľového faxu a klepnite**  na tlač**idlo [priame tx]** na paneli akcií.

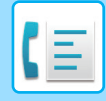

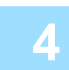

### **4 Zadajte číslo faxu prijímateľa.**

- ZADANIE ČÍSLA CIEĽA POMOCOU ČÍSELNÝCH TLAČ[IDIEL \(strana 5-12\)](#page-351-1)
- NAČÍTANIE CIEĽ[OVÉHO UMIESTNENIA Z ADRESÁRA \(strana 5-13\)](#page-352-0)
- POUŽÍVANIE VYHĽADÁVACIEHO Č[ÍSLA NA VYVOLANIE CIE](#page-355-0)ĽA (strana 5-16)
- [POUŽÍVANIE DENNÍKA PRENOSOV NA OPÄTOVNÉ POSLANIE \(strana 5-21\)](#page-360-0)

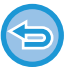

- Môžete zadať len jeden cieľ. Tlačidlo predvoľby, pod ktorým je uložených viac cieľov nemožno použiť.
- Cieľ nemožno načítať z globálneho adresára.

## **5 Klepnutím na tlačidlo [Štart] spustíte prenos.**

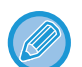

Ak už prebieha prenos faxu počas vykonávania operácie priameho prenosu, priamy prenos bude čakať, kým sa nedokončí predchádzajúci prenos. Po dokončení predchádzajúceho prenosu sa spustí priamy prenos. Počas čakania na priamy prenos môžete skontrolovať iba stav úlohy. [STAV ÚLOH \(strana 2-59\)](#page-99-1)

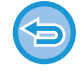

**Ak chcete zrušiť skenovanie originálu:** Klepnite na tlačidlo [Zrušiť skenov].

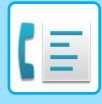

## <span id="page-373-0"></span>**POUŽÍVANIE PREDLOHOVÉHO SKLA PRI PRENOSE**

Uloženie naskenovaných originálov do pamäte zariadenia pred ich odoslaním sa nazýva "pamať tx". Táto časť vysvetľuje, ako skenovať originály umiestnené na predlohovom skle a ako odosielať údaje pomocou funkcie prenosu z pamäte.

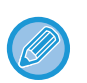

• Ak sa počas operácie prenosu prijme fax, prenos bude možné rezervovať a prenos sa uskutoční po dokončení prijímania faxu.

• Ak sa počas skenovania originálov zaplní pamäť, zobrazí sa hlásenie a prenos sa zruší.

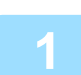

### **1 Položte originál na predlohové sklo.**

[PREDLOHOVÉ SKLO \(strana 1-27\)](#page-29-0)

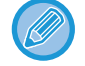

Pri faxovaní viacstránkového originálu, naskenujte jednotlivé stránky v poradí od prvej stránky.

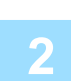

### **2 Zadajte číslo faxu prijímateľa.**

- ZADANIE ČÍSLA CIEĽA POMOCOU ČÍSELNÝCH TLAČ[IDIEL \(strana 5-12\)](#page-351-1)
- NAČÍTANIE CIEĽ[OVÉHO UMIESTNENIA Z ADRESÁRA \(strana 5-13\)](#page-352-0)
- POUŽÍVANIE VYHĽADÁVACIEHO Č[ÍSLA NA VYVOLANIE CIE](#page-355-0)ĽA (strana 5-16)
- VYVOLANIE CIEĽA Z [GLOBÁLNEHO ADRESÁRA \(strana 5-17\)](#page-356-0)
- VYVOLANIE CIEĽA Z [MOBILNÉHO ADRESÁRA \(strana 5-19\)](#page-358-0)
- [POUŽÍVANIE DENNÍKA PRENOSOV NA OPÄTOVNÉ POSLANIE \(strana 5-21\)](#page-360-0)

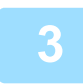

### **3 Klepnutím na tlačidlo [Štart] spustíte prenos.**

Po dokončení skenovania, zariadenie zapípa.

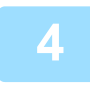

### **4 Ak chcete naskenova<sup>ť</sup> <sup>ď</sup>alšiu stránku, vymeňte stránky a potom kliknite na tlačidlo [Štart].**

Opakujte tento postup, kým nie sú naskenované všetky originály.

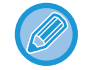

Ak sa nevykoná v priebehu jednej minúty žiaden úkon, skenovanie sa automaticky ukončí a prenos sa zarezervuje.

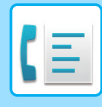

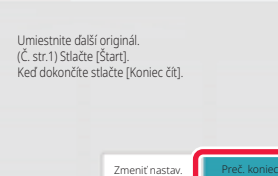

### **5 Klepnite na tlačidlo [Preč. koniec].**

Zaznie zvukový signál. Otvorte automatický podávač dokumentov a vyberte originál.

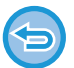

#### **Zrušenie skenovania:**

Pred klepnutím na tlačidlo [Preč. koniec] klepnite na [CA].

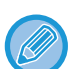

- Keď boli naskenované všetky originály, zobrazí sa text "Úloha sa uložila." spolu s kontrolným číslom úlohy. Toto číslo je možné použiť na vyhľadanie úlohy v správe o transakcii alebo v správe o činnosti odosielania obrázka. TLAČ SPRÁV O Č[INNOSTI ODOSIELANIA OBRÁZKOV \(strana 5-114\)](#page-453-0)
- Ak sa po zobrazení obrazovky s potvrdením nevykoná v priebehu jednej minúty žiaden úkon, skenovanie sa automaticky ukončí a prenos sa zarezervuje.
- Ak je to potrebné, na zmenu expozície, rozlíšenia, veľkosti skenovania a posielanej veľkosti pre každú skenovanú stranu originálu sa môžete dotknúť tlačidla [Zmeniť nastav.]. Ak v časti Iné vyberiete možnosť "Nv1" alebo "Snímka karty", pri skenovaní párnych stránok originálu bude možné zmeniť len expozíciu.

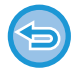

#### **Zrušenie prenosu:**

Pred klepnutím na tlačidlo [Preč. koniec] klepnite na [CA].

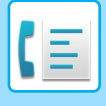

## <span id="page-375-0"></span>**POUŽITIE PREDLOHOVÉHO SKLA NA ODOSLANIE FAXU V REŽIME PRIAME TX**

Odoslanie naskenovaného originálu bez uloženia do pamäte prístroja sa nazýva "priame tx". Táto časť vysvetľuje, ako skenovať originál umiestnený na predlohovom skle a ako priamo odosielať dáta. Pri odosielaní faxu z predlohového skla v režime priameho prenosu môže byť prenášaná iba jedna stránka.

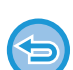

Časový prenos, N-Up, Snímka karty, Vytvorenie úlohy, Pamäť vyžiadania, Počítanie originálu, Súbor, Rýchly súbor, Pamäťová schránka, Voľba, Obojstranné skenovanie, Prehľadávanie všeobecného adresára

- Opakované odosielanie sa nevykoná, ak priamy prenos nie je úspešný kvôli chybe komunikácie alebo z iného dôvodu.
- Ak už prebieha prenos faxu počas vykonávania operácie priameho prenosu, priamy prenos bude čakať, kým sa nedokončí predchádzajúci prenos. Po dokončení predchádzajúceho prenosu sa spustí priamy prenos.
- Počas čakania na priamy prenos môžete klepnúť na zobrazenie stavu úlohy pre zobrazenie obrazovky so stavom úlohy. Žiadne iné operácie sú možné.
- [FAXOVÉ ÚLOHY \(strana 5-112\)](#page-451-0)
- Pri prenose nie je možné použiť tlačidlo [Náhľad].

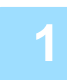

## **1 Klepnutím na tlačidlo [Detail] zmeňte režim na normálny.**

[JEDNODUCHÝ REŽIM \(strana 5-6\)](#page-345-0)

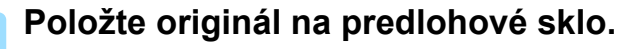

[PREDLOHOVÉ SKLO \(strana 1-27\)](#page-29-0)

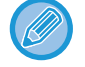

Pri faxovaní viacstránkového originálu, naskenujte jednotlivé stránky v poradí od prvej stránky.

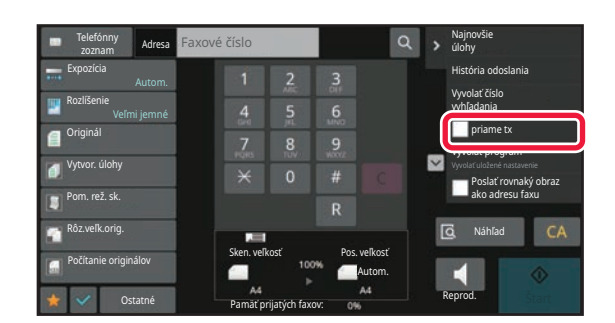

**3 Zadajte číslo cieľového faxu a klepnite na tlačidlo [priame tx] na paneli akcií.** 

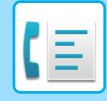

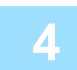

### **4 Zadajte číslo faxu prijímateľa.**

- ZADANIE ČÍSLA CIEĽA POMOCOU ČÍSELNÝCH TLAČ[IDIEL \(strana 5-12\)](#page-351-1)
- NAČÍTANIE CIEĽ[OVÉHO UMIESTNENIA Z ADRESÁRA \(strana 5-13\)](#page-352-0)
- POUŽÍVANIE VYHĽADÁVACIEHO Č[ÍSLA NA VYVOLANIE CIE](#page-355-0)ĽA (strana 5-16)
- [POUŽÍVANIE DENNÍKA PRENOSOV NA OPÄTOVNÉ POSLANIE \(strana 5-21\)](#page-360-0)

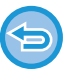

- Môžete zadať len jeden cieľ. Tlačidlo predvoľby, pod ktorým je uložených viac cieľov nemožno použiť.
- Cieľ nemožno načítať z globálneho adresára.

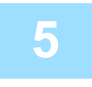

### **5 Klepnutím na tlačidlo [Štart] spustíte prenos.**

Keď je linka pripojená k cieľu, spustí sa skenovanie originálu.

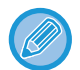

Ak už prebieha prenos faxu počas vykonávania operácie priameho prenosu, priamy prenos bude čakať, kým sa nedokončí predchádzajúci prenos. Po dokončení predchádzajúceho prenosu sa spustí priamy prenos. Počas čakania na priamy prenos môžete skontrolovať iba stav úlohy. [STAV ÚLOH \(strana 2-59\)](#page-99-1)

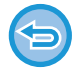

**Ak chcete zrušiť skenovanie originálu:** Klepnite na tlačidlo [Zrušiť skenov].

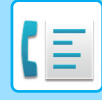

## **PRENOS POMOCOU REPRODUKTORA**

Ak je sa na vytáčanie používa reproduktor, fax bude odoslaný po vytočení čísla a nadviazaní spojenia.

- Ak osoba odpovie, budete môcť počuť jej hlas, ale nebudete môcť hovoriť.
- Ak sa používa reproduktor, prenos prebieha bez skenovania originálu do pamäte.
- Nemôžete použiť cieľ, ktorý obsahuje F-kód (podadresa a prístupový kód).
- Tlačidlo predvoľby, ktorý má viac cieľov alebo má ciele bez faxu nemožno použiť.
- V režime reproduktora pri prenose nie je možné použiť tlačidlo [Náhľad].

### **<sup>1</sup> Klepnutím na tlačidlo [Detail] prepnite režim na normálny.**

[JEDNODUCHÝ REŽIM \(strana 5-6\)](#page-345-0)

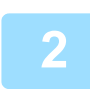

#### **<sup>2</sup> Vložte originál.**

Umiestnite originál do zásobníka automatického podávača dokumentov alebo na predlohové sklo. AUTOMATICKÝ PODÁVAČ [DOKUMENTOV \(strana 1-24\)](#page-26-0) [PREDLOHOVÉ SKLO \(strana 1-27\)](#page-29-0)

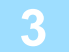

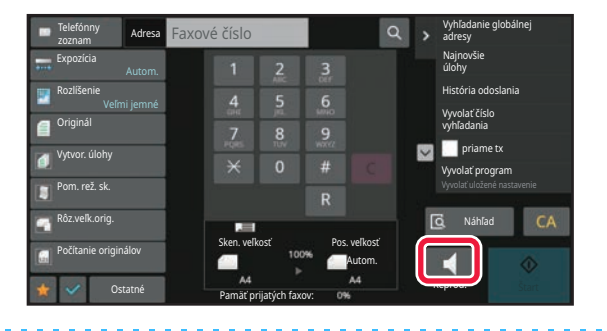

### **<sup>3</sup> Klepnite na tlačidlo [Reproduktor].**

Po nadviazaní spojenia sa z reproduktora zariadenia ozve oznamovací tón.

#### **<sup>4</sup> Zadajte číslo faxu prijímateľa.**

- ZADANIE ČÍSLA CIEĽA POMOCOU ČÍSELNÝCH TLAČ[IDIEL \(strana 5-12\)](#page-351-1)
- NAČÍTANIE CIEĽ[OVÉHO UMIESTNENIA Z ADRESÁRA \(strana 5-13\)](#page-352-0)
- POUŽÍVANIE VYHĽADÁVACIEHO Č[ÍSLA NA VYVOLANIE CIE](#page-355-0)ĽA (strana 5-16)
- [POUŽÍVANIE DENNÍKA PRENOSOV NA OPÄTOVNÉ POSLANIE \(strana 5-21\)](#page-360-0)

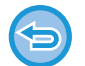

Tlačidlo predvoľby, pod ktorým je uložených viac cieľov, nemožno použiť.

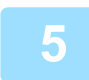

### **<sup>5</sup> Po nadviazaní spojenia, klepnutím na tlačidlo [Štart] zahájite prenos.**

Po klepnutí na  $\omega$  môžete použiť posuvník alebo tlačidlá  $-$  + na nastavenie hlasitosti reproduktora.

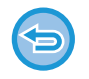

#### **Zrušenie prenosu:**

Pre zastavenie prenosu, klepnite na tlačidlo [Odoslan. zrušené]. Pre zastavenie komunikácie, klepnite na tlačidlo [Reproduktor].

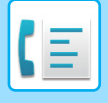

## **ODOSIELANIE ROVNAKÉHO FAXU DO VIACERÝCH CIEĽOVÝCH UMIESTNENÍ (HROMADNÝ PRENOS)**

Fax môžete odoslať na viac cieľov v jedinej operácii, ak napríklad posielate správu do pobočiek v rôznych regiónoch. Táto funkcia sa nazýva "vysielanie".

V rámci jednej operácie môžete odoslať údaje až do 500 cieľov vrátane vyhradených úloh odoslania. (Ak sú napríklad už vyhradené úlohy hromadného prenosu so 450 cieľmi, údaje možno odoslať až do 50 cieľov.)

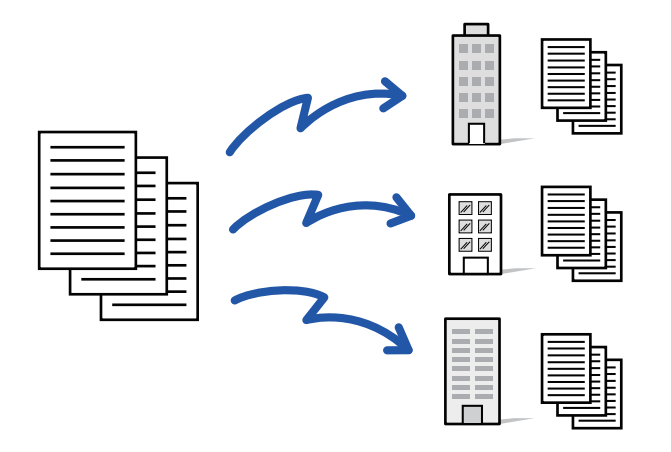

Cieľové umiestnenia, ktoré často používate na hromadný prenos, je vhodné uložiť ako kontakty alebo skupiny. V rámci jedného kontaktu je možné uložiť maximálne 500 cieľových umiestnení.

Pre hromadný prenos vyvoláte viaceré faxové čísla jednoduchým klepnutím na tlačidlo kontaktu alebo skupiny.

Keď sú adresy zaregistrované, môžete odoslať faxy tak, že nastavíte možnosť [Nastaviť ako východzie použitie] na  $\blacktriangledown$ . Ak chcete dočasne odstrániť cieľové umiestnenie z uložených adries, otvorte obrazovku potvrdenia detailov a odstráňte z nej cieľové umiestnenie.

[ADRESÁR \(strana 6-15\)](#page-469-0)

[UKLADANIE ADRIES PRIAMYM ZADANÍM \(strana 6-20\)](#page-474-0) [UKLADANIE ADRIES POMOCOU GLOBÁLNEHO VYH](#page-475-0)ĽADÁVANIA ADRESY (strana 6-21) [UKLADANIE ADRIES Z DENNÍKA FAXU ALEBO ODOSIELANIA OBRÁZKOV \(strana 6-23\)](#page-477-0) [UKLADANIE SKUPÍN \(strana 6-25\)](#page-479-0)

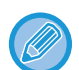

Keď je začiarknuté políčko [Nastavenia systému] → [Nastavenia odosielania obrázkov] → [Bežné nastavenia] → [Predvolené nastavenia] →[Predvolený Výber Knihy Adries] → [Použiť iba adresy pre režimy odosielania] ( ) v ponuke "Nastavenia (administrátor)" (predvolené výrobné nastavenie), fax sa odošle len do tých cieľov, ktoré sú pre fax v rámci cieľov nastavené na [Nastaviť ako východzie použitie]. Ak zrušíte začiarknutie  $\Box$ , fax je možné odoslať aj na ciele iných režimov.

Ak na vytáčanie použijete tlačidlo predvoľby, počet faxových čísel, ktoré sú volané je počet cieľov, ktoré sú uložené v tlačidle predvoľby. Ak použijete tlačidlo predvoľby, ktoré má 10 cieľov, vytočí sa 10 faxových čísel.

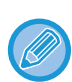

• Prenos vysielania je k dispozícii iba pre prenos z pamäte.

- Ak je táto funkcia spojená s "Časovaným prenosom", prenos vysielania sa môže vykonať kedykoľvek, napríklad v noci. Prenos vysielania môže byť použitý aj v kombinácii s inými praktickými funkciami.
- Aj keď je použitý farebný originál, bude odoslaný na fax a internetové faxové ciele v čiernobielej farbe. Dlhý originál sa taktiež odošle v čiernobielej farbe.
- Ak chcete odoslať rovnaký obrázok ako fax do rôznych cieľových umiestnení, klepnite na tlačidlo [Poslať rovnaký obraz ako adresu faxu] na paneli akcií.
- Ak sa tam nachádzajú ciele skenovania na e-mail a ciele internetového faxu, šírka odosielania pre skenovanie na e-mail a internetový fax bude rovnaká ako šírka odosielania pre fax.
- Do prenosu nemôžu byť zahrnuté priame adresy SMTP.

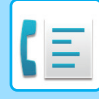

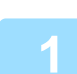

### **1 Vložte originál.**

Umiestnite originál do zásobníka automatického podávača dokumentov alebo na predlohové sklo. AUTOMATICKÝ PODÁVAČ [DOKUMENTOV \(strana 1-24\)](#page-26-0) [PREDLOHOVÉ SKLO \(strana 1-27\)](#page-29-0)

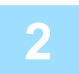

#### **2 Zadajte všetky ciele.**

- ZADANIE ČÍSLA CIEĽA POMOCOU ČÍSELNÝCH TLAČ[IDIEL \(strana 5-12\)](#page-351-1)
- NAČÍTANIE CIEĽ[OVÉHO UMIESTNENIA Z ADRESÁRA \(strana 5-13\)](#page-352-0)
- POUŽÍVANIE VYHĽADÁVACIEHO Č[ÍSLA NA VYVOLANIE CIE](#page-355-0)ĽA (strana 5-16)
- VYVOLANIE CIEĽA Z [GLOBÁLNEHO ADRESÁRA \(strana 5-17\)](#page-356-0)
- VYVOLANIE CIEĽA Z [MOBILNÉHO ADRESÁRA \(strana 5-19\)](#page-358-0)
- [POUŽÍVANIE DENNÍKA PRENOSOV NA OPÄTOVNÉ POSLANIE \(strana 5-21\)](#page-360-0)
- 

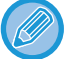

Ak chcete zadať iný cieľ pomocou číselných tlačidiel po zadaní cieľa pomocou číselných tlačidiel, pred zadaním ďalšieho cieľa klepnite na .

možno vynechať pred alebo po zadaní cieľa pomocou tlačidla predvoľby.

Ak je povolená možnosť "Pred voľbou nasledujúcej adresy nezabudnite stlačiť tlačidlo Ďalšia adresa ([+])." v časti režim nastavenia, pred zadaním ďalšieho cieľa klepnite na tlačidlo +.

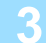

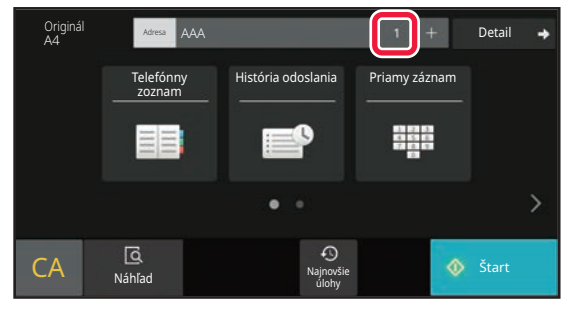

**3 Klepnite na tlačidlo Všetky ciele.**

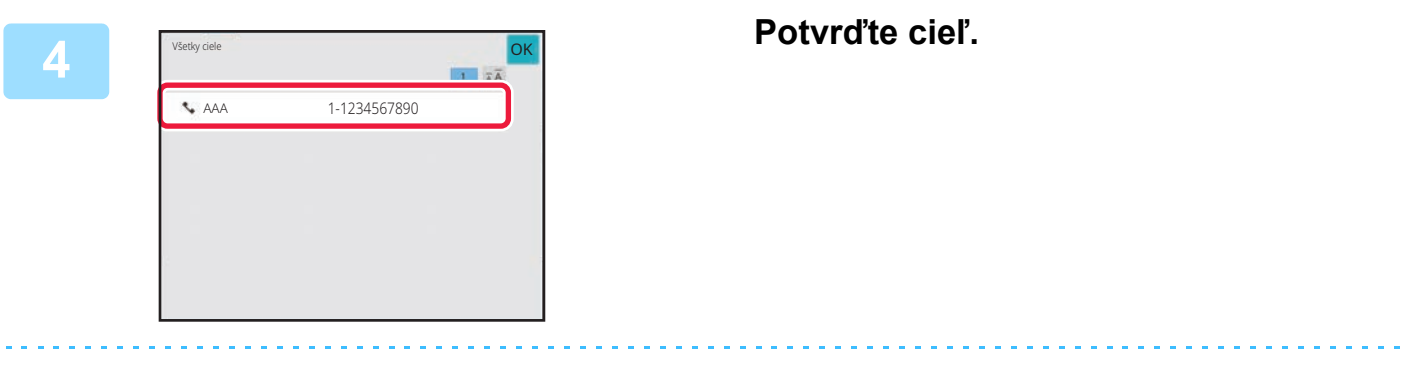

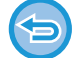

#### **Zrušenie určeného cieľa:**

Vyberte adresu, ktorú chcete zrušiť na obrazovke so zoznamom adries, a klepnite na tlačidlo [Zmazať].

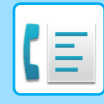

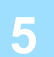

### **5 Spustite skenovanie originálu klepnutím na tlačidlo [Štart].**

- Ak ste vložili strany originálu do zásobníka s podávačom dokumentov, naskenujú sa všetky strany. Ozve sa pípnutie, ktoré signalizuje ukončenie skenovania a prenosu.
- Ak ste umiestnili originál na predlohové sklo, skenujte strany vždy po jednej. Keď sa dokončí skenovanie, vložte ďalší originál a dotknite sa tlačidla [Štart]. Tento postup opakujte, kým sa nenaskenujú všetky strany, a potom klepnite na tlačidlo [Preč. koniec]. Ozve sa pípnutie, ktoré signalizuje ukončenie skenovania a prenosu.

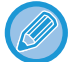

Klepnutím na tlačidlo [Náhľad] môžete skontrolovať náhľad obrázka ešte pred odoslaním faxu. Ďalšie informácie nájdete v časti ["KONTROLA OBRÁZKA, KTORÝ SA PRENÁŠA \(strana 5-29\)"](#page-368-0).

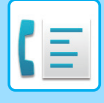

## **OPÄTOVNÉ ODOSIELANIE DO NEÚSPEŠNÝCH CIEĽOV HROMADNÉHO PRENOSU**

Výsledok ukončeného hromadného prenosu sa dá skontrolovať na obrazovke so stavom úlohy. Ak sa prenos na ktorúkoľvek z cieľových adries nepodaril, znova odošlite fax na tieto adresy.

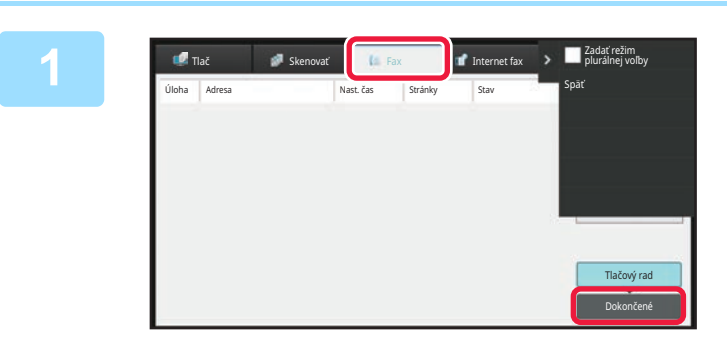

**1 Klepnite na zobrazenie stavu úlohy a klepnite na kartu [Fax].**

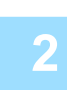

**2 Klepnite na tlačidlo [Dokončené].**

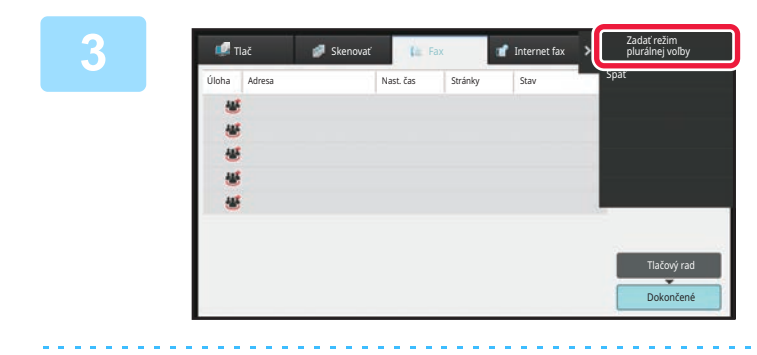

**3 Po klepnutí na tlačidlo dokončeného hromadného prenosu klepnite na tlačidlo [Skontrolovať podrobnosti zvolenej úlohy] na paneli akcií.**

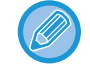

Ak hromadný prenos obsahoval ciele rôznych režimov, rovnaké tlačidlo hromadného prenosu sa zobrazí v každom z týchto režimov.

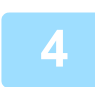

### **4 Klepnutím na tlačidlo [Zlyhanie] po klepnutí na kartu [Poslať znova na všetky adr., kam sa nepodarilo] na paneli akcií znova odošlete obrázok.**

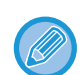

Ďalší postup po klepnutí na tlačidlo [Poslať znova na všetky adr., kam sa nepodarilo] sa odlišuje v závislosti od toho, či bola alebo nebola použitá funkcia zakladania dokumentov.

#### • **Používanie funkcie zakladania dokumentov:**

Vrátite sa na obrazovku opätovného poslania režimu zakladania dokumentov so zadanými neúspešnými cieľovými umiestneniami. Vykonajte postup pri opätovnom odosielaní založených dokumentov. (Nie je potrebné znova skenovať originál.)

V prípade, že bola úloha uložená v dôvernom priečinku alebo ak bola uložená ako dôverný súbor, po klepnutí na tlačidlo [Skús. znova] sa zobrazí okno na zadanie hesla. Zadajte heslo.

#### • **Nepoužívanie funkcie zakladania dokumentov:**

Vrátite sa na základnú obrazovku so zadanými neúspešnými cieľovými umiestneniami. Vložte originál a vykonajte postup pri hromadnom prenose.

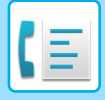

## **ODOSLANIE FAXU PRIAMO Z POČÍTAČA (PC-Fax)**

Súbor v počítači sa dá odoslať pomocou tohto zariadenia ako fax (funkcia PC-Fax). Faxy sa odosielajú pomocou funkcie PC-Fax rovnakým spôsobom, ako sa tlačia dokumenty. Ako ovládač tlačiarne pre svoj počítač vyberte ovládač PC-Fax a potom zadajte príkaz na tlač v aplikácii. Vytvoria sa údaje obrázka na prenos a pošlú sa ako fax. Pomocou aplikácie Prehliadač denníka možno faxy odosielať použitím denníka prenosu zobrazeného v tejto aplikácii.

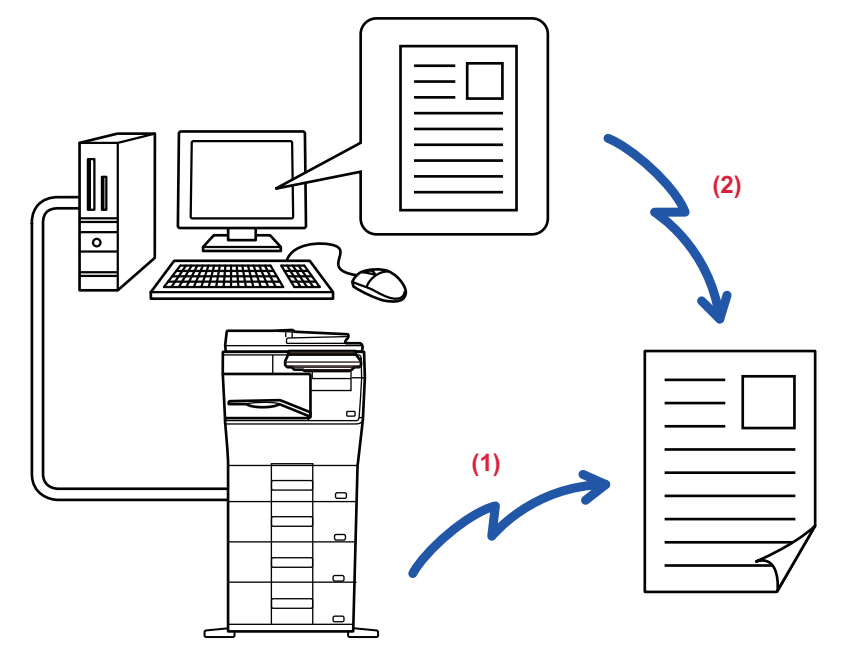

#### **(1) Odoslanie PC-I-Faxu**

#### **(2) Prehliadač denníka**

Opätovné odoslanie faxov pomocou denníka prenosov

Návod na používanie tejto funkcie nájdete v Pomocníkovi ovládača PC-Fax.

• Ak chcete použiť funkciu PC-Fax, musí byť nainštalovaný ovládač PC-Fax. Ďalšie informácie si pozrite v Návode na inštaláciu softvéru.

• Táto funkcia sa dá používať len na počítači s operačným systémom Windows®.

Pre túto funkciu je k dispozícii iba prenos. Faxy nemožno prijímať pomocou počítača.

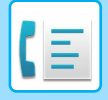

# **ODSTRÁNENIE ZÁZNAMU O PRENOSE**

Záznamy o prenose môžete skontrolovať na paneli akcií v každom režime odosielania obrazu. Môžete odstrániť adresu vybranú v zázname o prenose alebo odstrániť všetky adresy. [ZASTAVENIE/ODSTRÁNENIE ÚLOHY, PRIORITNÉ SPRACOVANIE A KONTROLA STAVU \(strana 2-59\)](#page-99-0)

# **NASTAVENIE SKENOVANIA ORIGINÁLOV**

Táto časť vysvetľuje, ako zadať cieľ z úvodnej obrazovky jednoduchého režimu. [JEDNODUCHÝ REŽIM \(strana 5-6\)](#page-345-0)

## **AUTOMATICKÉ SKENOVANIE OBIDVOCH STRÁN ORIGINÁLU (2-str. originál)**

Automatický podávač dokumentov automaticky naskenuje obidve strany dokumentu. Napríklad môžete naskenovať obojstranný originál a jeho prednú a zadnú stranu odoslať ako 2 strany.

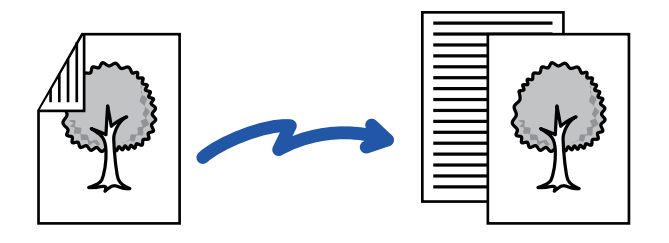

• Obojstranné skenovanie nie je možné, ak sa vykonáva priamy prenos alebo prenos pomocou reproduktora.

- Obojstranné skenovanie nemôžete použiť, keď je veľkosť originálu nastavená na hodnotu Dlhá strana.
- Obojstranné skenovanie nie je možné, keď je zapnutá možnosť "Nastavenia (administrátor)" [Nastavenia systému] → [Bežné nastavenia] → [Ovládanie zariadenia] → [Nastavenia stavu] alebo [Zapnúť/vypnúť nastavenia] → [Vypnutie podávača dokumentov].

Obojstranné skenovanie sa automaticky vypne po ukončení prenosu.

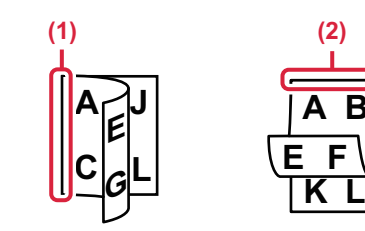

## **<sup>1</sup> Klepnite na tlačidlo [Originál] a potom na tlačidlo [Kniha] alebo [Kalendár].**

Podľa obrázka vľavo skontroluje okraj väzby, ak sa chcete dotknúť tlačidiel originálu a výberu.

- **(1) Kniha**
- **(2) Tablet**

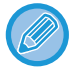

V normálnom režime klepnite na tlačidlo [2-stranná brožúra] alebo [2-stranný Blok].

**A B**

**E F**

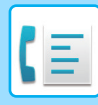

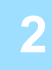

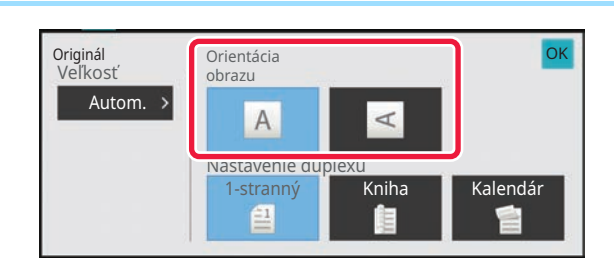

## **Dotknite sa tlačidla [Orientácia obrazu] s rovnakou orientáciou, akú má vložený originál.**

Ak toto nastavenie nie je správne, obrázok sa nemusí odoslať správnym spôsobom. Po dokončení nastavenia sa dotknite tlačidla <sup>ok</sup>.

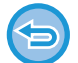

#### **Zrušenie obojstranného skenovania:**

Klepnite na tlačidlo [1-stranný]. V normálnom režime klepnite na tlačidlo [2-stranná brožúra] alebo [Obojstranne kalendár], ktoré bolo zobrazené vynútene, a zrušte jeho zobrazenie.

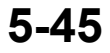

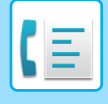

## **ZADANIE SKENOVANEJ VEĽKOSTI ORIGINÁLU VO FORMÁTE PAPIERA**

Ak ste vložili originály inej veľkosti, než je veľkosť originálu zadaná v ponuke "Nastavenia predvolenej veľkosti originálu" v systémových nastaveniach, zadajte veľkosť originálu manuálne.

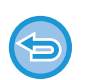

Keď je vybraná [Dlhá strana], nie je možné meniť nastavenie obojstranného skenovania a posielanú veľkosť. Obrázok sa odošle iba v režime Mono2.

#### **V jednoduchom režime**

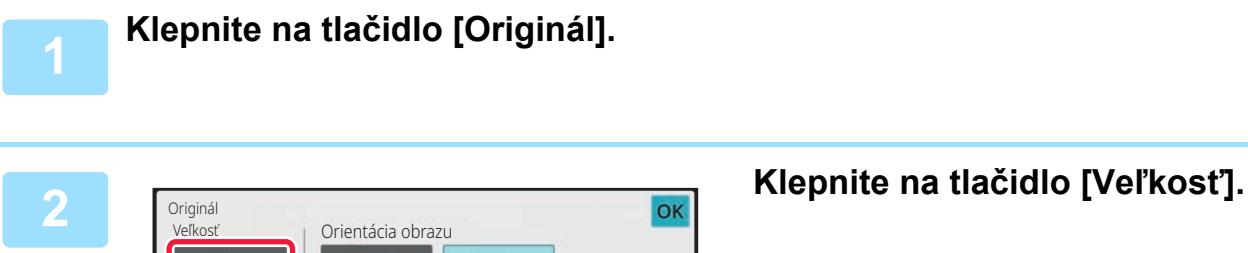

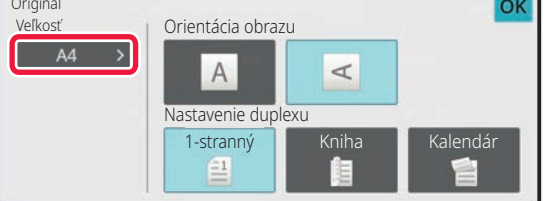

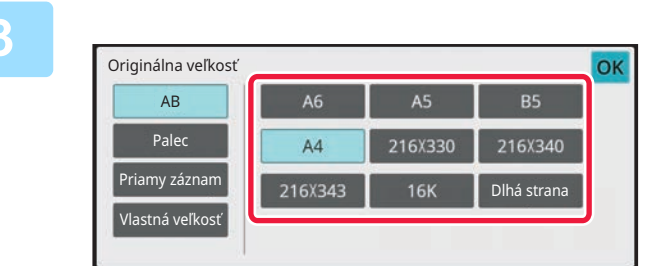

### **3 Klepnite na tlačidlo požadovanej veľkosti originálu.**

Po dokončení nastavenia sa dotknite tlačidla <sup>ok</sup>.

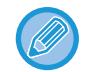

Ak odosielate dlhý originál, vykonajte nastavenie v normálnom režime.

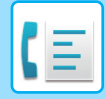

#### **V normálnom režime**

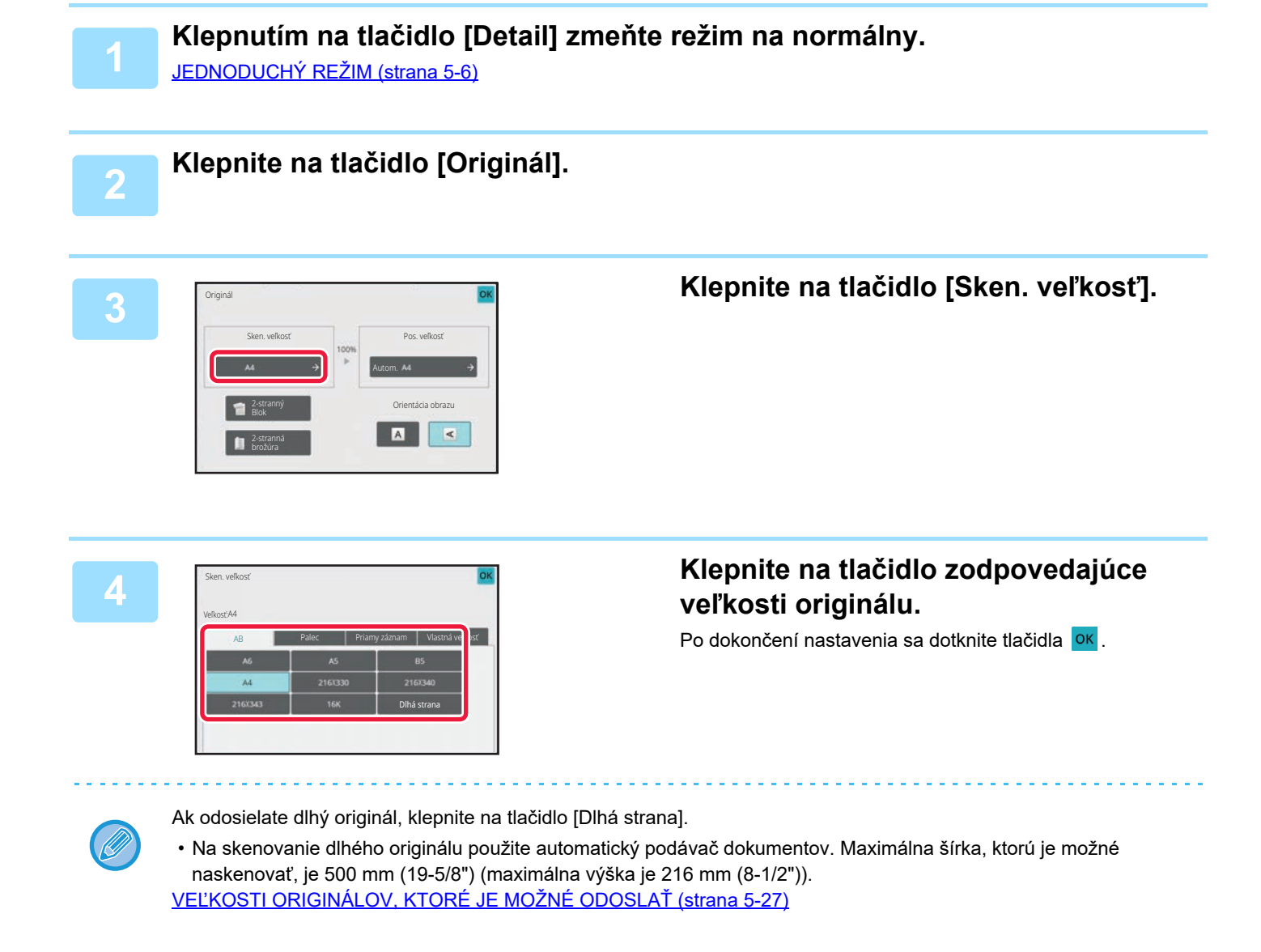

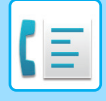

## **ZADANIE SKENOVANEJ VEĽKOSTI ORIGINÁLU POMOCOU ČÍSELNÝCH HODNÔT**

Ak skenujete originál neštandardnej veľkosti, ako napríklad pohľadnicu, zadajte veľkosť originálu pomocou číselných hodnôt po vložení originálu.

Šírka môže byť od 25 mm do 356 mm (1" až 14") a výška môže byť od 25 mm do 216 mm (1" až 8 1/2").

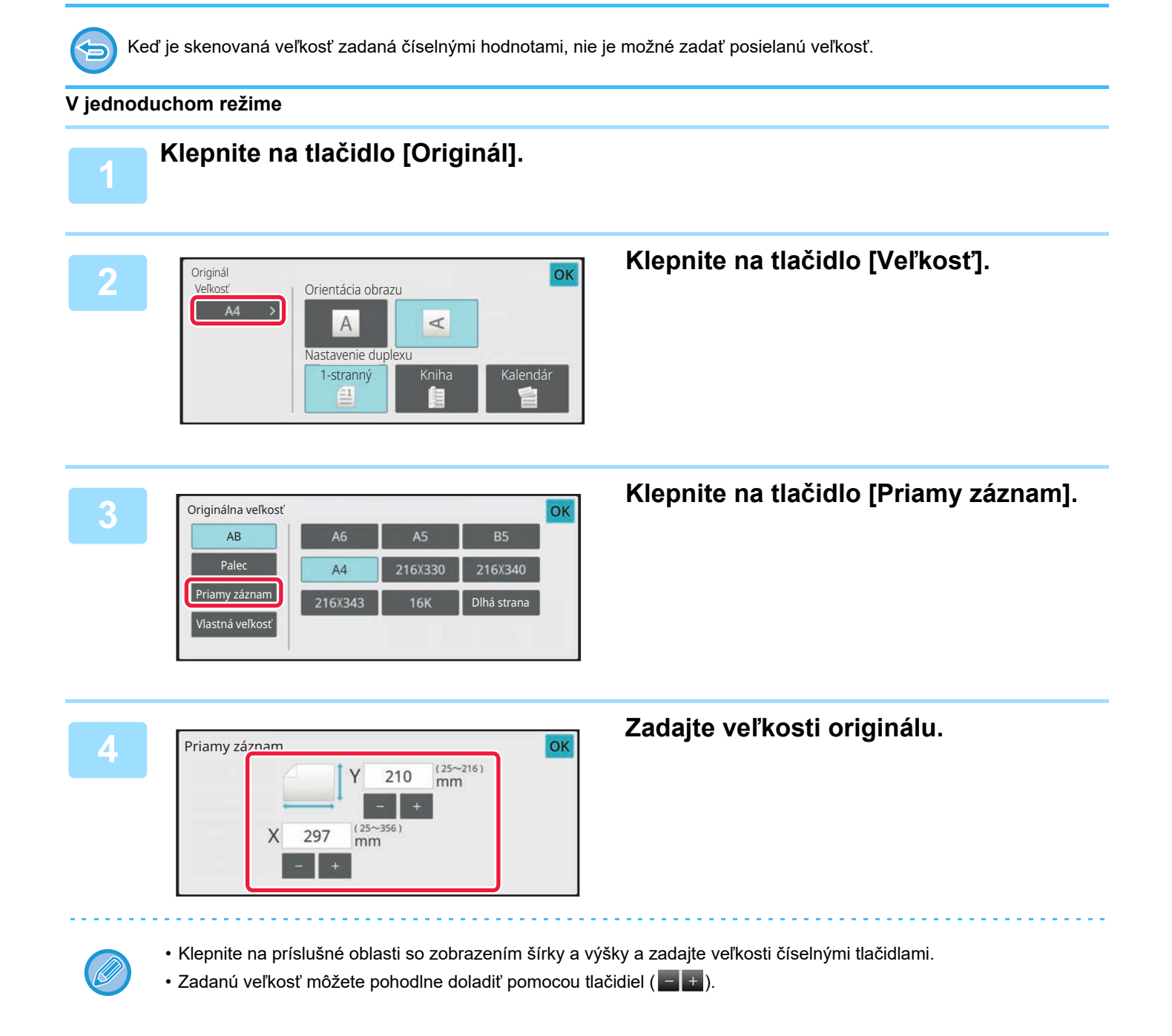

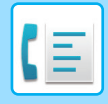

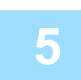

### **Dvakrát klepnite na tlačidlo .**

Na základnej obrazovke skontrolujte, či je určená veľkosť zobrazená na tlačidle [Originál].

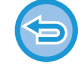

**Zrušenie nastavení určenej veľkosti:** Klepnite na tlačidlo [Auto].

#### **V normálnom režime**

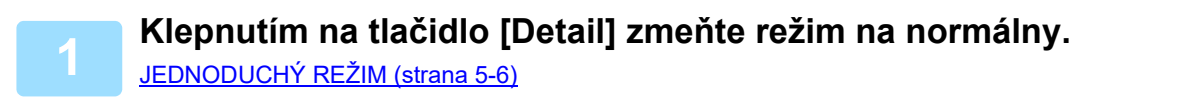

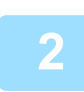

**2 Klepnite na tlačidlo [Originál].**

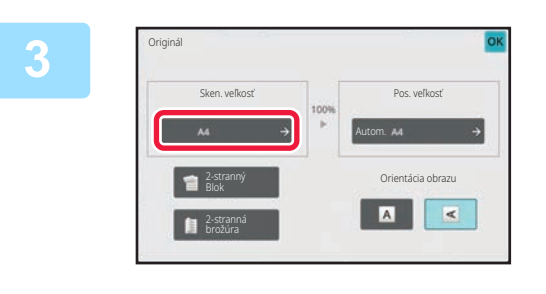

**3 Klepnite na tlačidlo [Sken. veľkosť].**

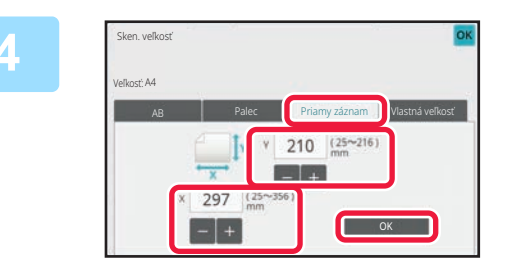

### **4 Klepnite na tlačidlo [Priamy záznam] a potom zadajte veľkosť skenovania.**

- Klepnite na príslušné oblasti so zobrazením šírky a výšky a zadajte veľkosti číselnými tlačidlami.
- Na jemné doladenie zadanej veľkosti je pohodlné použiť tlačidlá **...**

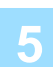

#### **5 Klepnite na tlačidlo [OK].**

Po dokončení nastavenia sa dvakrát dotknite tlačidla <sup>ok</sup>. Na základnej obrazovke skontrolujte, či je určená veľkosť zobrazená na tlačidle [Originál].

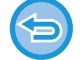

**Zrušenie nastavení určenej veľkosti:** Klepnite na tlačidlo [Auto].

is a signal signal

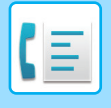

## **ULOŽENIE ČASTO POUŽÍVANÝCH VEĽKOSTÍ ORIGINÁLOV**

Uložte často používané neštandardné veľkosti originálov. V tejto časti je vysvetlené, ako uložiť, vyvolať, zmeniť a odstrániť neštandardné veľkosti originálov.

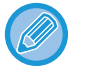

- Uložená veľkosť originálu sa zachová aj po vypnutí napájania.
- Na kopírovanie, faxovanie a odosielanie obrázkov sa dá zaregistrovať celkovo až 12 neštandardných veľkostí originálov. • Pridané veľkosti originálu sa zobrazia aj v ďalších režimoch.

#### **Ukladanie veľkostí originálov (Upraviť/Zmazať)**

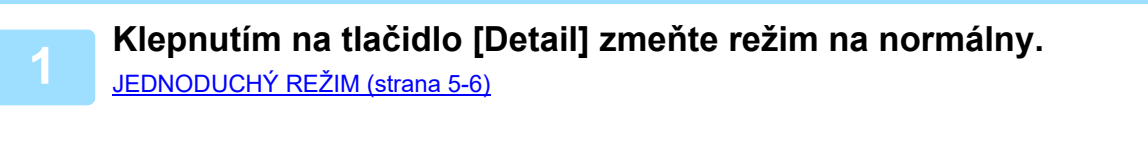

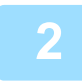

**2 Klepnite na tlačidlo [Originál].**

**3 Klepnite na tlačidlo [Sken. veľkosť] a potom na kartu [Vlast. veľk.].**

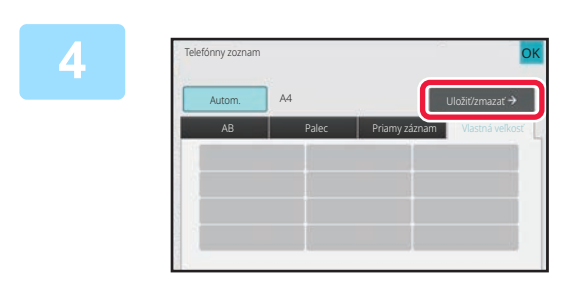

**4 Klepnite na tlačidlo [Uložiť/zmazať].**

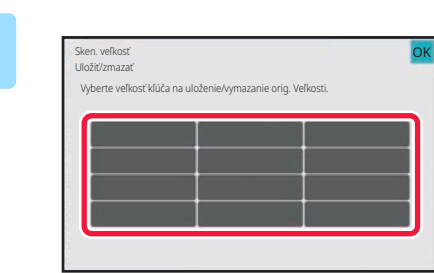

**5 Klepnutím na tlačidlo ( ) uložíte vlastnú veľkosť originálu.**

Klepnite na tlačidlo, ktoré nezobrazuje veľkosť.

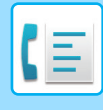

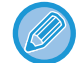

#### **Úprava alebo zmazanie predtým uloženého tlačidla:**

- Ťuknite na tlačidlo, ktoré chcete upraviť alebo zmazať. Objaví sa nasledovná obrazovka.
- Na úpravu daného tlačidla klepnite na tlačidlo [Upraviť] a prejdite na ďalší krok.
- Na zmazanie tlačidla klepnite na tlačidlo [Zmazať]. Uistite sa, či bola veľkosť originálu zmazaná, a klepnite na tlačidlo .

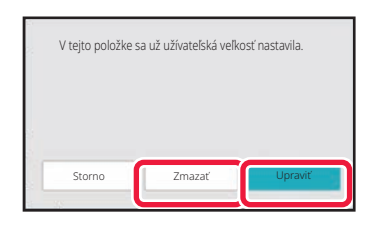

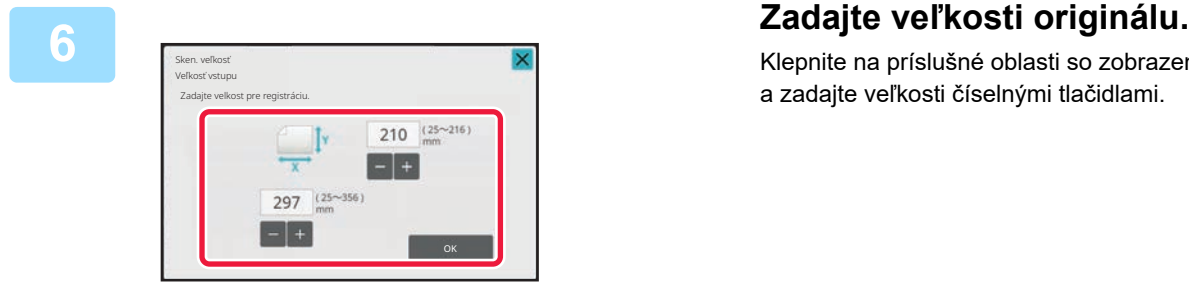

Klepnite na príslušné oblasti so zobrazením šírky a výšky a zadajte veľkosti číselnými tlačidlami.

Na jemné doladenie zadanej veľkosti je pohodlné použiť tlačidlá ...

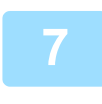

#### **7 Klepnite na tlačidlo [OK].**

Klepnite na tlačidlo <sup>ok</sup> a skontrolujte, či je správne pridané tlačidlo veľkosti uloženej na obrazovke Veľkosť skenovania. Keď to skontrolujete, klepnite na krížik <sup>ok</sup>

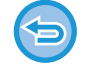

**Zrušenie operácie:** Klepnite na tlačidlo [CA].

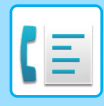

#### **Vyvolanie uloženej veľkosti originálu V jednoduchom režime**

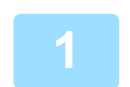

**1 Klepnite na tlačidlo [Originál].**

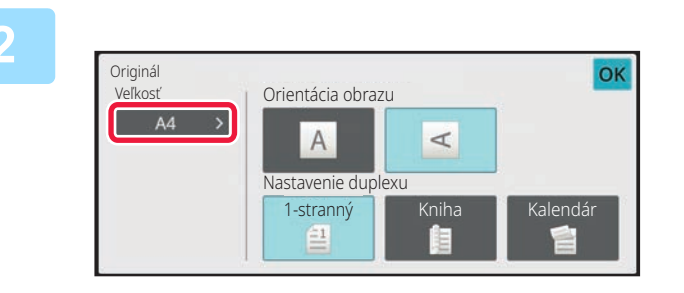

# **2 Klepnite na tlačidlo [Veľkosť].**

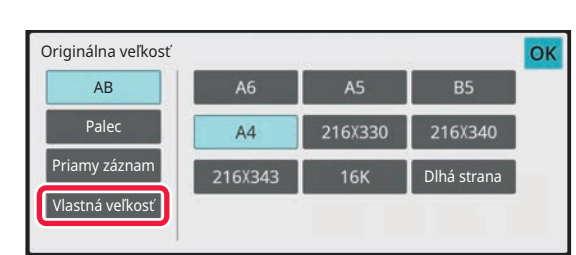

### **3 Klepnite na tlačidlo [Vlastná veľkosť].**

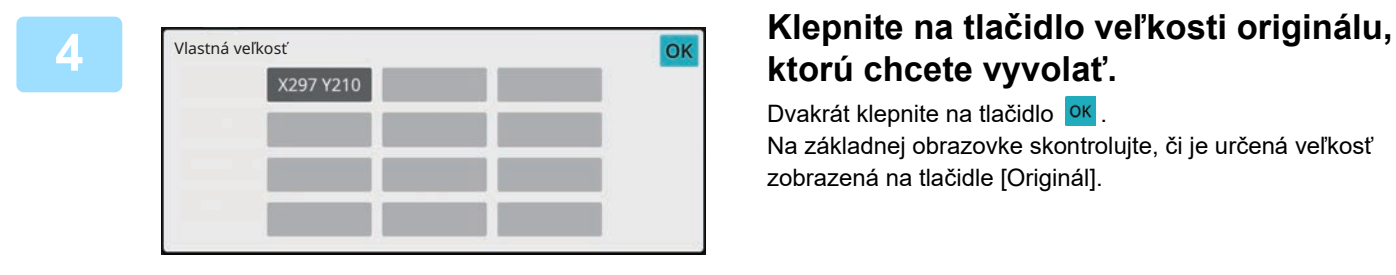

# **ktorú chcete vyvolať.**

Dvakrát klepnite na tlačidlo <sup>ok</sup>. Na základnej obrazovke skontrolujte, či je určená veľkosť zobrazená na tlačidle [Originál].

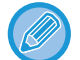

**Zrušenie operácie**

Klepnite na tlačidlo [VYMAZAŤ VŠETKY].

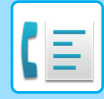

#### **V normálnom režime**

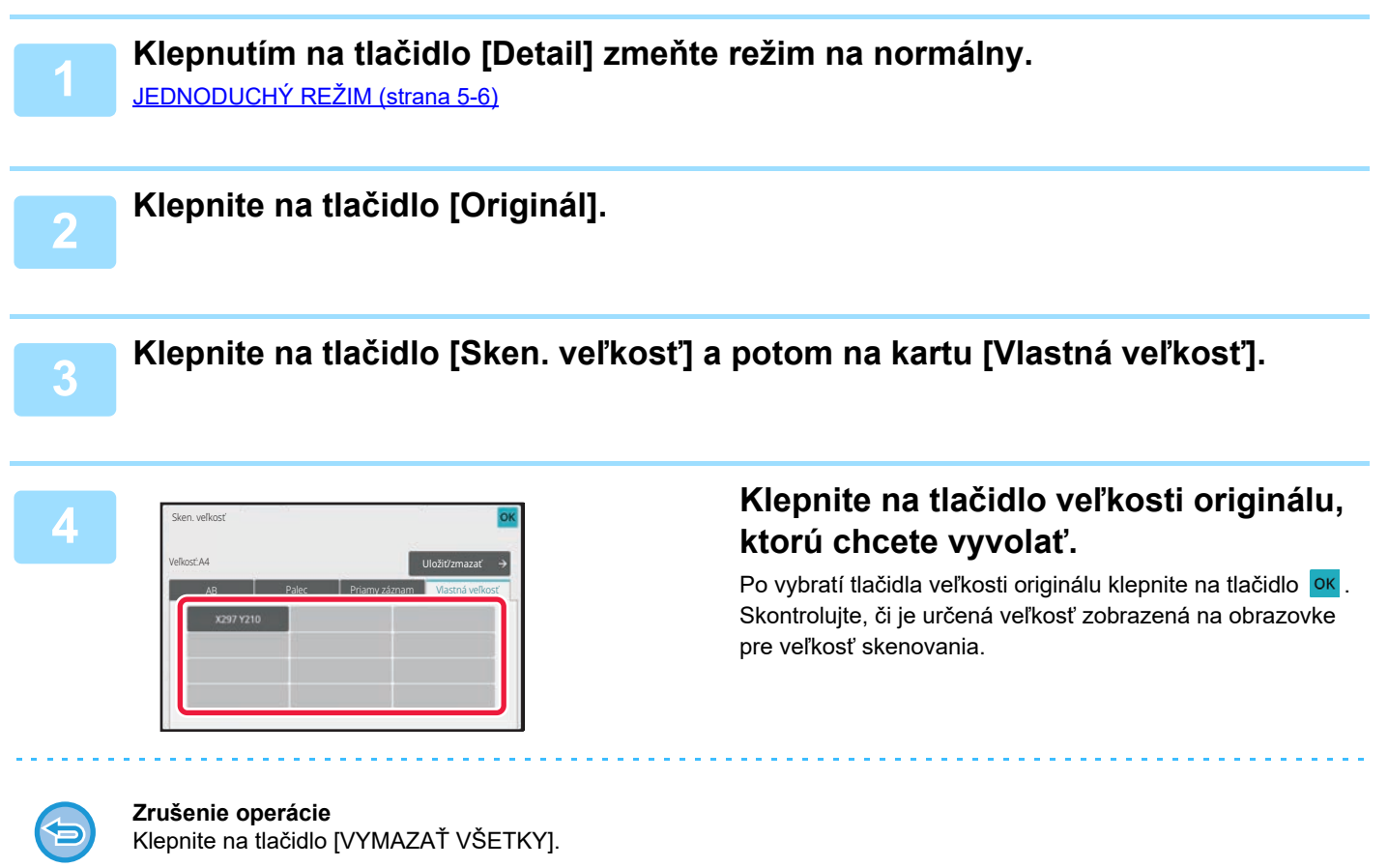

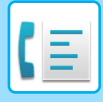

## **URČENIE VEĽKOSTI ODOSIELANIA OBRÁZKA**

Klepnite na toto tlačidlo, aby ste zadali posielanú veľkosť ako veľkosť papiera. Ak je vybraná posielaná veľkosť väčšia ako skenovaná veľkosť, bude obrázok zväčšený. Ak je vybraná posielaná veľkosť menšia ako skenovaná veľkosť, bude obrázok zmenšený.

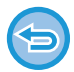

Posielanú veľkosť nie je možné zadať, keď je ako skenovaná veľkosť vybraná [Dlhá strana] alebo keď je skenovaná veľkosť zadaná číselnými hodnotami.

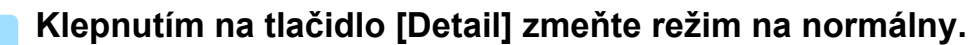

[JEDNODUCHÝ REŽIM \(strana 5-6\)](#page-345-0)

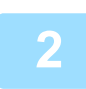

**2 Klepnite na tlačidlo [Originál].**

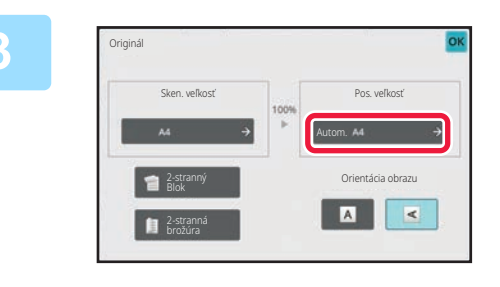

**3 Klepnite na tlačidlo [Pos. veľkosť].**

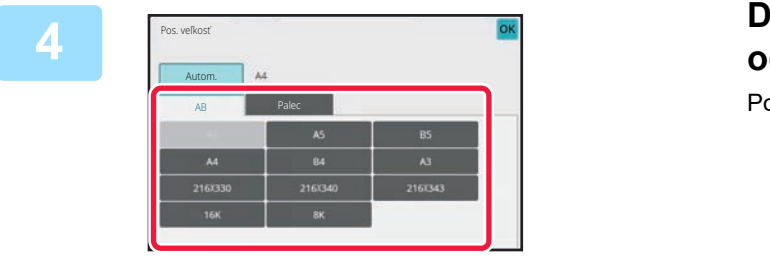

### **4 Dotknite sa tlačidla požadovanej odosielanej veľkosti.**

Po dokončení nastavenia sa dotknite tlačidla <sup>OK</sup>.

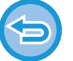

V závislosti od veľkosti papiera zadanej pod položkou "Sken. veľkosť" sa niektoré veľkosti nemusia dať vybrať ako "Pos. veľkosť". Nemôžete klepnúť na tlačidlá veľkosti, ktoré nie sú k dispozícii pre možnosť "Pos. veľkosť".

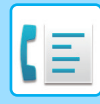

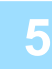

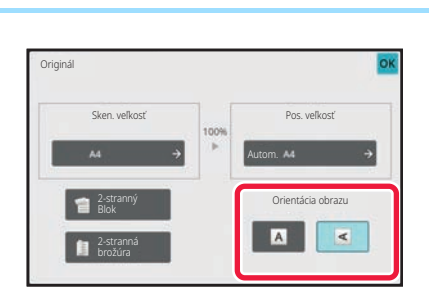

## **5 Dotknite sa tlačidla [Orientácia obrazu] s rovnakou orientáciou, akú má vložený originál.**

Ak toto nastavenie nie je správne, obrázok sa nemusí odoslať správnym spôsobom. Po dokončení nastavenia sa dotknite tlačidla <sup>ok</sup>.

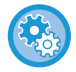

#### **Ak chcete nastaviť predvolené nastavenia orientácie obrazu:**

Vyberte položku [Nastavenia systému] → [Nastavenia odosielania obrázkov] → [Bežné nastavenia] → [Nastavenia stavu] → [Otočenie obrázka] v ponuke "Nastavenia (administrátor)".

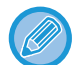

Pomer použitý na zmenšenie alebo zväčšenie obrázka originálu sa objaví medzi položkami "Sken. veľkosť" a "Pos. veľkosť".

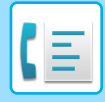

## **ZMENA EXPOZÍCIE**

Expozícia môže byť zmenená tak, aby vyhovovala tmavosti originálu.

Keď používate automatický podávač dokumentov, nie je možné po začatí skenovania meniť nastavenie expozície. (Ak však používate "Vytvor. úlohy" alebo "Nastavenie náhľadu" v časti "Ostatné", expozíciu môžete zmeniť po každom vložení nového súboru originálov.)

#### **Nastavenie expozície**

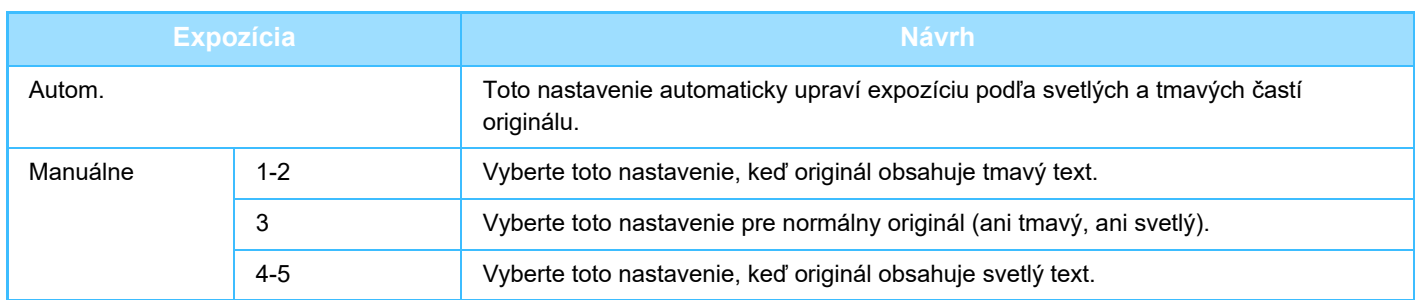

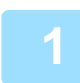

### **1 Po klepnutí na tlačidlo [Expozícia] klepnite na tlačidlo [Manuálne].**

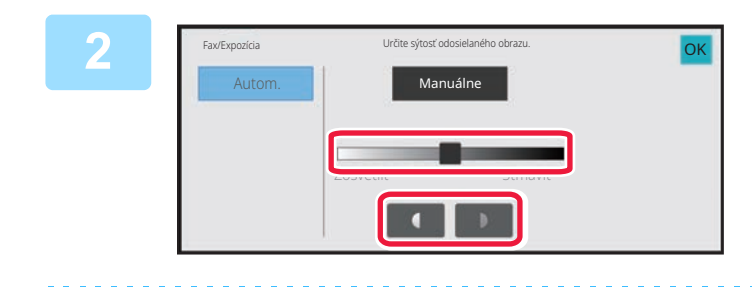

### **2 Upravte expozíciu pomocou posuvníka alebo .**

Po dokončení úprav sa dotknite tlačidla <sup>ok</sup>.

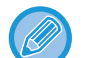

Keď je vybratá možnosť [Autom.], expozícia sa nastaví na hodnotu "3".
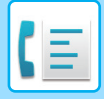

# **ZMENA ROZLÍŠENIA**

Rozlíšenie môže byť určené tak, aby zodpovedalo vlastnostiam originálu, ako je napríklad text alebo fotografie, veľkosť textu a tmavosť obrazu.

#### **Nastavenie rozlíšenia**

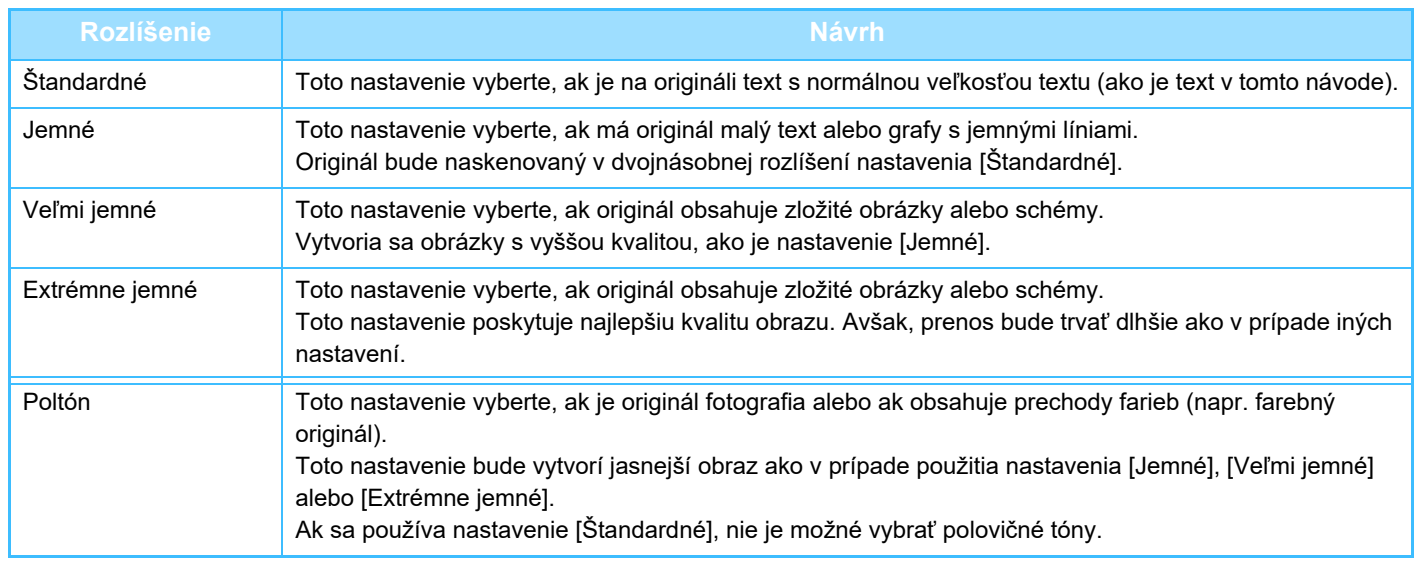

• Ak používate automatický podávač dokumentov, po začatí skenovania nie je možné meniť nastavenie rozlíšenia. (Ak však používate možnosť "Vytvor. úlohy" alebo "Nastavenie náhľadu" v časti "Ostatné", rozlíšenie môžete zmeniť po každom vložení nového súboru originálov.)

• Ak je fax odoslaný v rozlíšení [Extrémne jemné], [Veľmi jemné] alebo [Jemné], použije sa nižšie rozlíšenie v prípade, že prijímajúce zariadenie nepodporuje toto rozlíšenie.

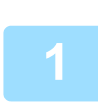

**2**

### **Klepnite na tlačidlo [Rozlíšenie].**

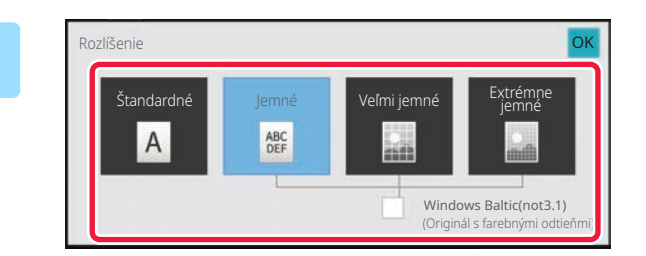

### **Dotknite sa tlačidla požadovaného rozlíšenia.**

Ak je originál fotografia alebo ak obsahuje prechody farieb (napr. farebné originály) a budete chcieť vytvoriť jasnejší obraz než pri použití nastavenia [Jemné], [Veľmi jemné] alebo [Extrémne jemné], nastavte políčko [Poltón] na  $\blacktriangledown$ . Ak sa používa nastavenie [Štandardné], nie je možné vybrať polovičné tóny.

Po dokončení nastavenia sa dotknite tlačidla **OK**.

# <span id="page-397-0"></span>**PRÍJEM FAXU**

# **PRIJATIE FAXU**

Táto časť vysvetľuje, ako zadať cieľ z úvodnej obrazovky jednoduchého režimu. [JEDNODUCHÝ REŽIM \(strana 5-6\)](#page-345-0)

# **AUTOMATICKÝ PRÍJEM FAXOV**

Keď je režim príjmu nastavený na možnosť "Automatické prijímanie", zariadenie nebude automaticky tlačiť faxy.

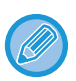

• Keď prebieha príjem faxu, prenos je možné rezervovať vykonaním prenosu v režime prenosu z pamäte. [SPÔSOBY PRENOSU FAXU \(strana 5-24\)](#page-363-1)

- Informačný indikátor bliká nabielo od začiatku prijímania faxu, až kým sa tlač nedokončí. Keď je výstup doručený do výstupného zásobníka, indikátor bliká až do dokončenia tlače a odstránenia výstupu zo zásobníka.
- Ak chcete vytlačiť prijaté faxy, uistite sa, že je v zásobníku papiera v zariadení vložený papier. Nie je potrebné vkladať papier formátu A4 (8-1/2" x 11") a B5 (5-1/2" x 8-1/2") s vertikálnou ( $\Box$ ) alebo horizontálnou ( $\Box$ ) orientáciou. Rozdiely v orientácii sa nastavia automaticky po prijatí faxu.

Ak je prijatý menší fax ako A4 (8-1/2" x 11"), veľkosť papiera použitého na tlač sa líši v závislosti od orientácie (vertikálna alebo horizontálna), v ktorej odosielateľ umiestnil originál.

- Ak pri tlači prijatých údajov bola vykonaná tlačová úloha, ako je funkcia kopírovania alebo tlačiarne, pred prijatím údajov sa vytlačí prvá rezervovaná úloha.
- Prijaté faxy nebudú vytlačené, ak zariadenie nemôže tlačiť kvôli chybovému stavu, ako je minutý papier, minutý toner alebo zaseknutý papier. Faxy budú vytlačené automaticky hneď po odstránení chybového stavu. (Ak sa minul papier, vložte papier a klepnite na **OK** na dotykovom paneli.)
- Aktuálny režim príjmu faxu môžete skontrolovať v systémovej oblasti v hornej časti obrazovky.

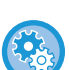

#### • **Prepínanie medzi automatickým a manuálnym režimom príjmu:**

Vyberte položku [Nastavenia systému] v ponuke "Nastavenia (administrátor)" → [Nastavenia odosielania obrázkov] → [Dáta faxu Príjem/Preposlanie (Manuál)] → [Nastavenia faxu] → [Prijať nastavenia].

• **Detekcia špecifického zvonenia**

Ak je k telefónnej linke priradených viac telefónnych čísel, volané číslo možno identifikovať jeho vzorom zvonenia. Pri použití jedného čísla na hlasové hovory a ďalšieho čísla pre faxy môžete podľa vyzváňacieho vzoru zistiť, aký typ volania prijímate. Zariadenie môžete nastaviť tak, aby automaticky prijímalo faxy, keď je faxové číslo volané prostredníctvom vzoru, ktorý zodpovedá vášmu faxovému číslu.

V ponuke "Nastavenia (administrátor)" vyberte položku [Nastavenia systému] → [Nastavenia odosielania obrázkov] → [Nastavenia faxu] → [Predvolené nastavenia] → [Charakteristické zistenie zvonenia].

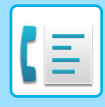

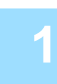

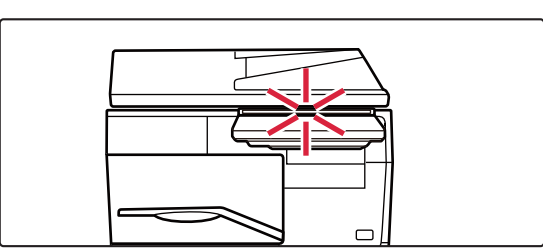

### **1 Zariadenie zazvoní a faxový príjem sa automaticky spustí.**

Keď sa príjem začne, informačný indikátor bliká nabielo. Po skončení príjmu zaznie pípnutie.

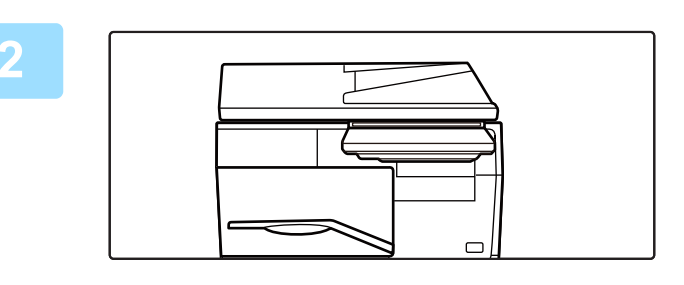

**Ak sa zobrazí obrazovka na zadanie PIN kódu:**

### **2 Faxy sa vytlačia automaticky.**

Po dokončení tlače sa informačný indikátor vypne. Ak sa na výstup dokumentov používa výstupný zásobník, indikátor bliká, až kým sa výstupné dokumenty nevyberú.

PIN kód je zaregistrovaný na prijímanie faxových údajov. Po zadaní správneho PIN kódu sa vytlačí prijatý fax. TLAČ [FAXU CHRÁNENÉHO PIN KÓDOM \(Nastavenie pozdržania tla](#page-400-0)če prijatých údajov) (strana 5-61)

# **Ako skontrolovať režimu príjmu faxov**

Aktuálny režim príjmu faxu môžete skontrolovať v systémovej oblasti v hornej časti obrazovky.

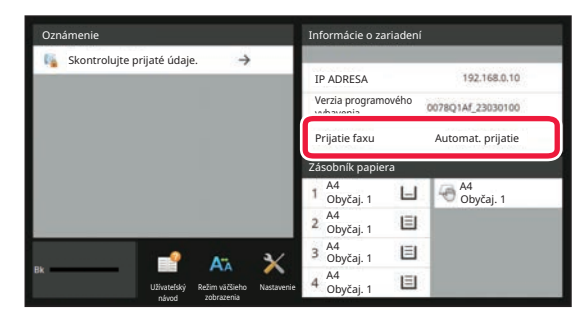

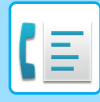

# **MANUÁLNY PRÍJEM FAXOV**

Faxy môžete prijímať ručne pomocou dotykového panela (ručne).

- 
- Pri nadviazaní telefónneho hovoru klepnutím na tlačidlo [Reproduktor] budete počuť hlas volajúceho, ale nebudete môcť hovoriť.
	- Po prijatí hovoru na externom telefóne môžete prijať fax. Na príjem faxu môže byť použitý aj diaľkový príjem. [PRÍJEM FAXU PO PRIJATÍ HOVORU NA EXTERNOM TELEFÓNE \(VZDIALENÝ PRÍJEM\) \(strana 5-110\)](#page-449-0)

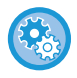

**Prepínanie medzi automatickým a manuálnym režimom príjmu:** Vyberte položku [Nastavenia systému] v ponuke "Nastavenia (administrátor)" → [Nastavenia odosielania obrázkov] → [Dáta faxu Príjem/Preposlanie (Manuál)] → [Nastavenia faxu] → [Prijať nastavenia].

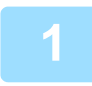

### **1 Keď zariadenie zazvoní, klepnutím na tlačidlo [Detail] prepnite na normálny režim a klepnite na tlačidlo [Reproduktor].**

Keď klepnete na tlačidlo [Reproduktor], zobrazí sa položka [Prijať] a ikona ... [JEDNODUCHÝ REŽIM \(strana 5-6\)](#page-345-0)

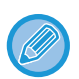

- Ak chcete upraviť hlasitosť reproduktora, klepnite na tlačidlo  $\Box$ ) a upravte hlasitosť pomocou posuvníka alebo tlačidiel .
- V prípade, že prijaté faxové úlohy zostanú nevytlačené, spôsobí to zaplnenie pamäte faxu, čo môže zabrániť prijatiu niektorých faxov. Pri použití tejto funkcie by ste mali vytlačiť prijaté údaje čo najskôr, aby nezostávali v pamäti faxu. Zostávajúcu kapacitu pamäte faxu si môžete pozrieť na základnej obrazovke režimu faxu.

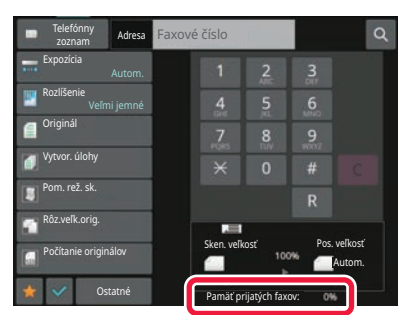

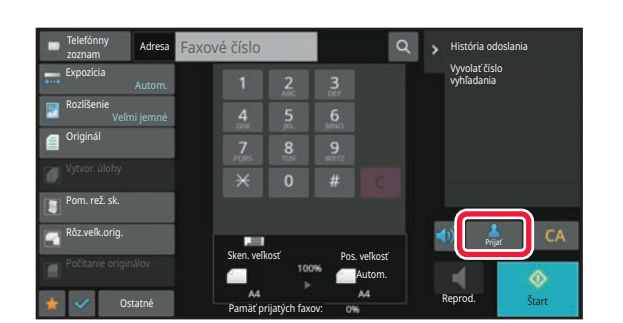

### **2 Klepnutím na tlačidlo [Príjem] prijmete fax.**

Po dokončení tlače sa informačný indikátor vypne. Ak sa na výstup dokumentov používa výstupný zásobník, indikátor bliká, až kým sa výstupné dokumenty nevyberú.

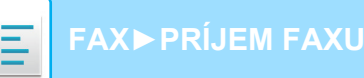

# **TLAČ PRIJATÝCH ÚDAJOV**

# <span id="page-400-0"></span>**TLAČ FAXU CHRÁNENÉHO PIN KÓDOM (Nastavenie pozdržania tlače prijatých údajov)**

Zapnite toto nastavenie, aby sa prijaté faxy ukladali do pamäte bez toho, aby sa tlačili. Na vytlačenie týchto faxov sa musí zadať PIN kód. Keď je táto funkcia zapnutá, na dotykovom paneli sa po prijatí faxu zobrazí obrazovka na zadanie PIN kódu.

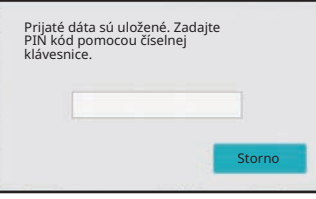

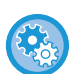

#### • **Povolenie nastavenia pozdržania tlače prijatých údajov:**

V ponuke "Nastavenia (administrátor)" vyberte položku [Nastavenia systému] → [Nastavenia odosielania obrázkov] → [Bežné nastavenia] → [Nastavenia stavu] → [Nastavenie pozdržania pre prijatú tlač údajov]. Tieto nastavenia sa dajú nakonfigurovať, keď sa v pamäti zariadenia nenachádzajú žiadne prijaté údaje (mimo údajov

v dôvernej alebo pamäťovej schránke prenosu vysielania). • Zapnúť prepínanie zobrazenia poradia V ponuke "Nastavenia (administrátor)" vyberte položku [Nastavenia systému] → [Nastavenia odosielania obrázkov] → [Bežné nastavenia] → [Nastavenia stavu] → [Zapnúť prepínanie zobrazenia poradia].

Zakáže zmenu poradia zobrazenia (poradie podľa čísla vyhľadávania, vzostupne alebo zostupne).

Po nastavení sa poradie zobrazenia nezmení. Poradie zobrazenia zostane zafixované na poradí, ktoré sa použilo pri aktivácii tohto nastavenia.

# **Dôležité pokyny pri používaní tejto funkcie**

Ak prijaté faxové údaje nie sú vytlačené alebo odstránené, pamäť faxu sa zaplní a zariadenie nebude môcť prijímať faxy. Pri použití tejto funkcie by ste mali vytlačiť prijaté údaje čo najskôr, aby nezostávali v pamäti faxu. Zostávajúcu kapacitu pamäte faxu si môžete pozrieť na základnej obrazovke režimu faxu.

Keď v pamäti faxu zostáva málo voľného miesta, na dotykovom paneli sa zobrazí správa "Manuálne prijímanie je vypnuté. Kvôli nedostatku pamäte.".

- Prijaté faxy sa uložia do pamäte bez ohľadu na to, či boli prijaté automaticky alebo manuálne.
- Keď odošlete prijaté údaje do iného zariadenia, údaje uložené v pamäti sa taktiež odošlú. V tomto okamihu sa objaví rovnaká obrazovka na zadanie PIN kódu ako pre tlač. Presmerovanie sa nevykoná, pokiaľ sa nezadá PIN kód.

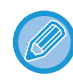

Obrázok prijatých údajov môžete skontrolovať pred tlačou na dotykovom paneli. [KONTROLA OBRÁZKA PRED VYTLA](#page-402-0)ČENÍM (strana 5-63)

Keď pomocou číselných tlačidiel zadáte vopred naprogramovaný 4-ciferný PIN kód, spustí sa tlač. Keď klepnete na tlačidlo [Zrušiť], obrazovka na zadanie PIN kódu sa zatvorí. Zobrazí sa znova po klepnutí na tlačidlo alebo pri zmene režimov. Na dotykovom paneli bude blikať tlačidlo pre údaje v pamäti.

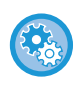

• **Zobrazenie obrazovky so zoznamom prijatých údajov po zadaní PIN kódu:** V ponuke "Nastavenia (administrátor)" vyberte položku [Nastavenia systému] → [Nastavenia odosielania obrázkov] → [Bežné nastavenia] → [Nastavenia stavu] → [Nastavenie náhľadu] → [Prijaté kontrol. nastav. dátového obrazu].

• **Prenos prijatých údajov do iného zariadenia:** V ponuke "Nastavenia (administrátor)" vyberte položku [Nastavenia systému] → [Nastavenia odosielania obrázkov] → [Nastavenie prichádzajúceho smerovania (Presmerovanie / Uloženie)].

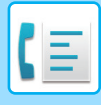

# **TLAČ PRIJATÝCH ÚDAJOV V ZADANOM ČASE**

Môžete spustiť tlač prijatých údajov v určenom čase.

Aby nebola tlač stresová, vyhnite sa tlači veľkého počtu strán v najrušnejšom čase počas dňa a keď nepotrebujete súrne tlačiť.

Ak je napríklad nastavený tak, že údaje prijaté cez deň vytlačí o 20:00, prijaté údaje sa nevytlačia ihneď, ale tlač sa začne automaticky o 20:00.

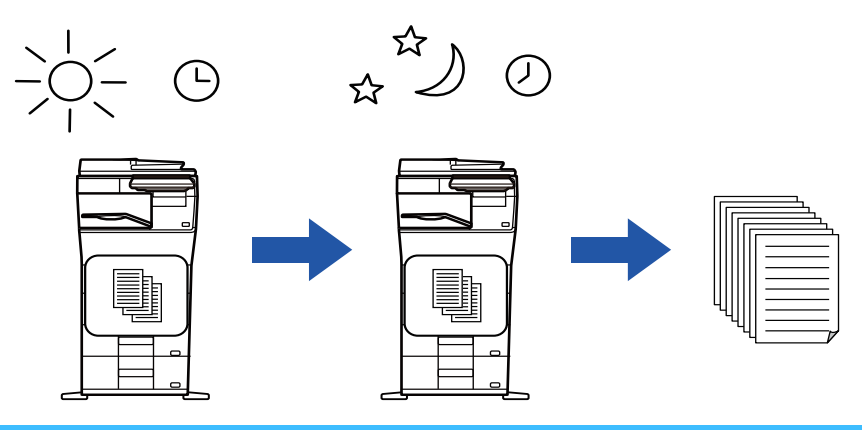

- Vytlačené údaje sa automaticky odstránia z pamäte.
- Ak v určenom čase vypnete napájanie, tlač sa spustí podľa načasovania po zapnutí napájania.
- Túto funkciu môžete použiť, ak je aktivovaná položka "Nastavenia (administrátor)" [Nastavenia systému] → [Nastavenia odosielania obrázkov] → [Bežné nastavenia] → [Nastavenia stavu] → [Nastavenie náhľadu] → [Prijaté kontrol. nastav. dátového obrazu].

Ak je povolená možnosť Nastavenie pozdržania tlače prijatých údajov, táto funkcia nie je k dispozícii.

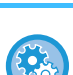

#### • **Tlač prijatých údajov v určenom čase:**

V ponuke "Nastavenia" vyberte položku [Nastavenia systému] → [Nastavenia odosielania obrázkov] → [Bežné nastavenia]  $\rightarrow$  [Nastavenia stavu]  $\rightarrow$  [Časovo určený výstup prijatých dát]. Ak je položka "Zmeniť heslo" alebo "Nastavenie pozdržania tlače prijatých údajov" nastavená na hodnotu v, pole na za-

danie hesla je sivé.

#### • **Vypnutie (zakázanie) funkcie nastavenia pozdržania tlače prijatých údajov:**

V ponuke "Nastavenia (administrátor)" deaktivujte túto funkciu pomocou položky [Nastavenia systému] → [Nastavenia odosielania obrázkov] → [Bežné nastavenia] → [Nastavenia stavu] → [Nastavenie pozdržania pre prijatú tlač údajov].

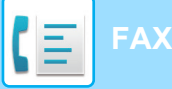

### **[FAX](#page-340-0)►[PRÍJEM FAXU](#page-397-0)**

# <span id="page-402-0"></span>**KONTROLA OBRÁZKA PRED VYTLAČENÍM**

Pred tlačou overte na dotykovom paneli obrázok prijatých údajov.

Túto funkciu môžete použiť, ak je povolená možnosť v časti "Nastavenie (administrátor)" - [Nastavenia systému] → [Nastavenia odosielania obrázkov] → [Bežné nastavenia] → [Nastavenia stavu] → [Nastavenie náhľadu] → [Prijaté kontrol. nastav. dátového obrazu]\*.

\* V predvolenom nastavení je vypnuté.

# **Dôležité pokyny pri používaní tejto funkcie**

Ak prijaté faxové údaje nie sú vytlačené alebo odstránené, pamäť faxu sa zaplní a zariadenie nebude môcť prijímať faxy. Pri použití tejto funkcie by ste mali vytlačiť prijaté údaje čo najskôr, aby nezostávali v pamäti faxu. Zostávajúcu kapacitu pamäte faxu si môžete pozrieť na základnej obrazovke režimu faxu.

Po prijatí údajov sa v hornej časti obrazovky zobrazí ikona ...

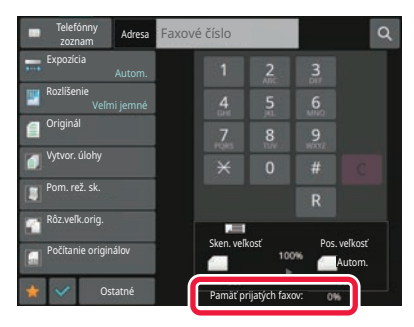

V závislosti od veľkosti prijatých údajov sa časť kontrolného obrázka na dotykovom paneli nemusí zobraziť. Zoznam prijatých údajov sa môže taktiež zobraziť na obrazovke stavu úlohy, ktorá sa zobrazí po tom, ako sa dotknete obrazovky stavu úlohy.

Prijaté údaje je možné posielať ďalej, odstrániť alebo uložiť zo zoznamu prijatých údajov. POSLAŤ Ď[ALEJ PRIJATÉ ÚDAJE MANUÁLNE \(strana 5-73\)](#page-412-0) [ULOŽENIE PRIJATÝCH ÚDAJOV \(strana 5-74\)](#page-413-0)

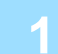

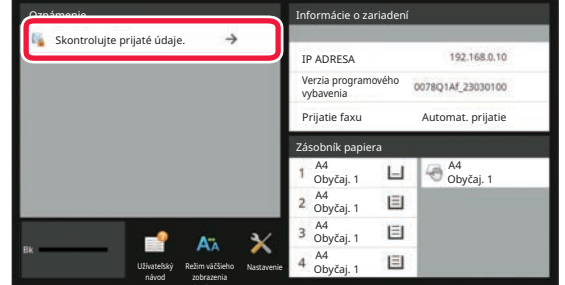

### **1 Na obrazovke Informácie o systéme klepnite na položku [Skontrolujte prijaté údaje.].**

Zobrazí sa zoznam prijatých údajov.

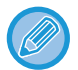

Zoznam prijatých úloh môžete tiež zobraziť klepnutím na zobrazenie stavu úlohy a klepnutím na tlačidlo [Skontrolovať prijaté dáta] na paneli akcií na obrazovke stavu úloh.

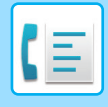

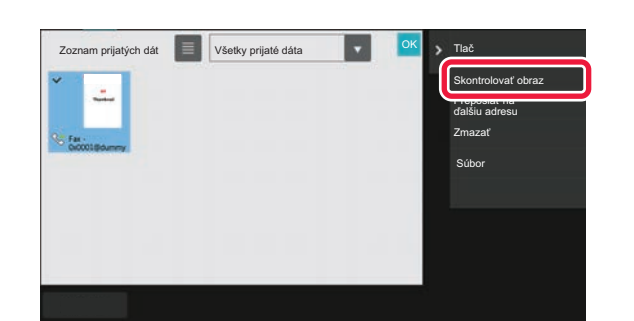

### **2 Klepnite na tlačidlo prijatých údajov, ktoré chcete skontrolovať, a klepnite na tlačidlo [Skontrolovať obraz] na paneli akcií.**

Zobrazia sa údaje prijatého obrázka.

• Klepnutím na zobrazíte zoznam prijatých údajov. Zobrazenie zoznamu alebo miniatúr možno zmeniť v závislosti od režimu nastavenia.

- Ak chcete prijatý obrázok odstrániť, klepnite na tlačidlo [Zmazať] na paneli akcií.
- Ak chcete preniesť označený prijatý obrázok, klepnite na tlačidlo [Preposlať na ďalšiu adresu] na paneli akcií. POSLAŤ Ď[ALEJ PRIJATÉ ÚDAJE MANUÁLNE \(strana 5-73\)](#page-412-0)
- Ak chcete uložiť označený prijatý obrázok, klepnite na tlačidlo [Súbor] na paneli akcií. [ULOŽENIE PRIJATÝCH ÚDAJOV \(strana 5-74\)](#page-413-0)
- Ak chcete uložiť odosielateľa faxového čísla ako číslo pre "Povoliť/Zamietnuť nastavenie čísla", na paneli akcií na obrazovke s potvrdzovacou správou klepnite na tlačidlo [Zaregistrovať ako nevyžiadaný fax] a potom klepnite na tlačidlo [OK].

Zadajte faxové číslo odosielateľa ako číslo pre nastavenie "Povoliť/Zamietnuť nastavenie čísla". V ponuke "Nastavenia (administrátor)" vyberte položku [Nastavenia systému] → [Nastavenia odosielania obrázkov] → [Nastavenia faxu] → [Prijať nastavenia] → [Povoliť/Zamietnuť nastavenie čísla].

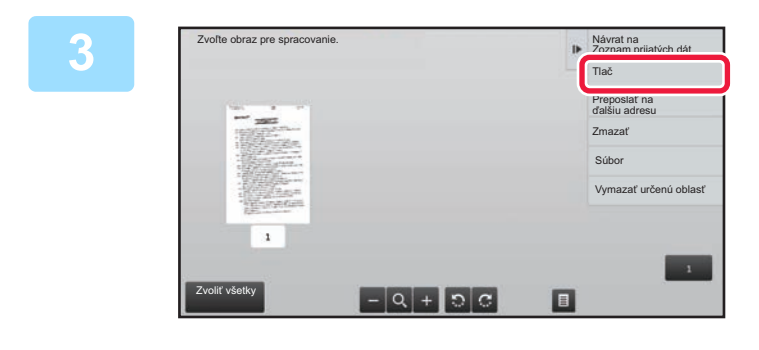

### **3 Klepnite na obrázok, ktorý chcete vytlačiť, a potom klepnite na tlačidlo [Tlač] na paneli akcií.**

Zariadenie začne tlačiť obrázok.

- [Zvoliť všetky strany]: Vyberú sa všetky zobrazené obrázky. • [Uvoľniť všetky strany]:
- Zrušia sa všetky obrázky, ktoré boli vybraté pomocou funkcie "Zvoliť všetky strany".
- $\cdot$  + / -:
- pomocou týchto tlačidiel zväčšite alebo zmenšite obrázok.  $\cdot$  0 /  $\circ$  :

slúžia na otáčanie obrázkov proti smeru hodinových ručičiek alebo v smere hodinových ručičiek.

- Obrázok náhľadu je obrázok určený na dotykový panel. Nezodpovedá tlačenému obrázku.
- Nechcenú oblasť obrázka odstránite klepnutím na tlačidlo [Vymazať určenú oblasť] na paneli akcií. Na obrazovke Vymazať určený rozsah určte oblasť obrázka, ktorú chcete odstrániť.
- Ak chcete vybraný obrázok preposlať, klepnite na položku [Preposlať na ďalšiu adresu] na paneli akcií. POSLAŤ Ď[ALEJ PRIJATÉ ÚDAJE MANUÁLNE \(strana 5-73\)](#page-412-0)
- Ak chcete uložiť označený prijatý obrázok, klepnite na tlačidlo [Súbor] na paneli akcií. [ULOŽENIE PRIJATÝCH ÚDAJOV \(strana 5-74\)](#page-413-0)

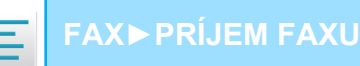

# **POSIELANIE PRIJATÝCH ÚDAJOV ĎALEJ**

Táto časť vysvetľuje, ako zadať cieľ z úvodnej obrazovky jednoduchého režimu. [ZMENA REŽIMOV \(strana 2-10\)](#page-50-0)

# **PRESMEROVANIE PRIJATÝCH FAXOV (PRESMEROVANIE FAXOVÝCH ÚDAJOV)**

Keď zariadenie nemôže tlačiť, lebo došiel papier alebo toner, prijaté faxy sa presmerujú na iné predtým uložené faxové zariadenie. Výberom *[Odoslať [nastavenia \(strana 9-106\)](#page-849-0)*] v režime nastavení uložte príjemcu.

Ak zariadenie prijalo údaje, informačný indikátor bliká nabielo.

Táto funkcia je vhodná pre kancelárie alebo pracovné miesta, ktoré majú dve alebo viac telefónnych liniek, ak je ďalšie faxové zariadenie pripojené k inej linke ako zariadenie.

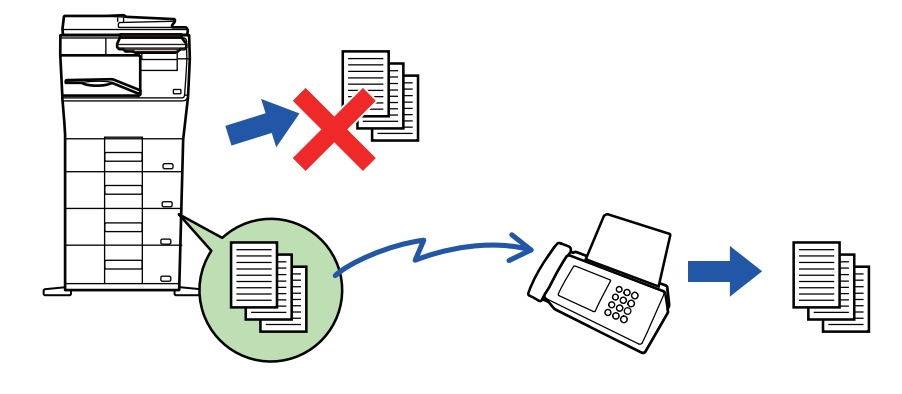

- Ak sa niektoré strany faxu, ktorý sa posiela ďalej, úspešne vytlačili, presmerujú sa iba tie strany, ktoré neboli vytlačené.
- Preposlaný fax bude prenosovou faxovou úlohou. Ak sa prenos nevykoná, pretože bol zrušený alebo došlo k chybe, fax bude uložený v pamäti, kým nebude možné ho vytlačiť.
- Všetky prijaté faxy sú presmerované. Pamätajte však na to, že faxy, ktoré sú prijaté a uložené v dôvernej pamäťovej schránke F-kódu nebudú presmerované.
- Ak sa po klepnutí na tlačidlo [OK] zobrazí obrazovka na zadanie PIN kódu, je zapnutá funkcia "Nastavenie pozdržania pre prijatú tlač údajov". Ak chcete spustiť presmerovanie, zadajte PIN kód pomocou číselnej klávesnice. TLAČ [FAXU CHRÁNENÉHO PIN KÓDOM \(Nastavenie pozdržania tla](#page-400-0)če prijatých údajov) (strana 5-61)

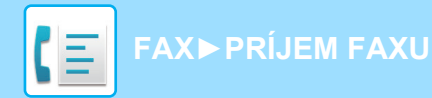

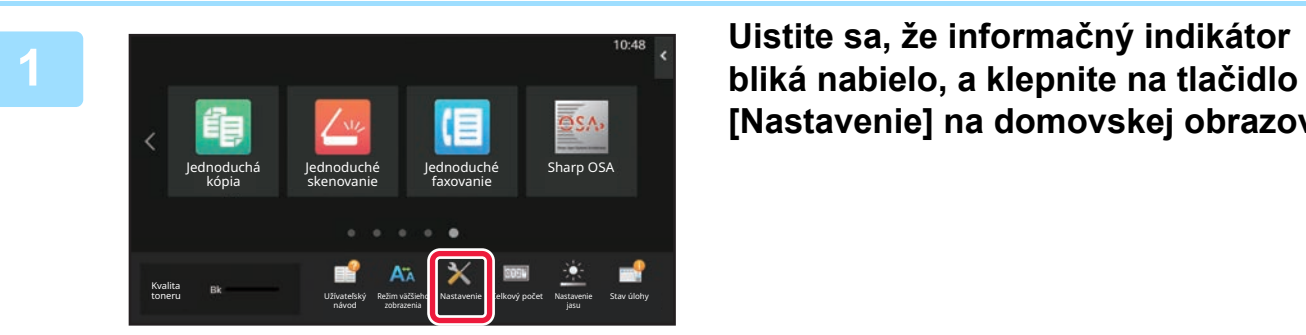

**[Nastavenie] na domovskej obrazovke.**

**<sup>2</sup> Klepnite na tlačidlo [Nastavenia systému] → [Nastavenia odosielania obrázkov] → [Dáta faxu Príjem/Preposlanie (Manuál)].**

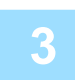

**<sup>3</sup> Ak chcete spustiť presmerovanie, klepnite na tlačidlo [Vykonať] v <sup>č</sup>asti [Preposlať prijaté údaje].**

Ak sa zobrazí obrazovka na zadanie PIN kódu, bola zapnutá možnosť "Nastavenie pozdržania pre prijatú tlač údajov". Ak chcete spustiť presmerovanie, zadajte PIN kód pomocou číselnej klávesnice. TLAČ [FAXU CHRÁNENÉHO PIN KÓDOM \(Nastavenie pozdržania tla](#page-400-0)če prijatých údajov) (strana 5-61)

# **POSIELANIE PRIJATÝCH ÚDAJOV ĎALEJ DO PREDNASTAVENÝCH CIEĽOVÝCH UMIESTNENÍ(NASTAVENIA VSTUPNÉHO SMEROVANIA)**

Prijaté faxy môžete automaticky presmerovať na faxovú adresu, adresu internetového faxu, e-mailovú adresu, adresu súborového servera, adresu počítača alebo na adresu sieťového priečinka. Prijaté údaje môžete presmerovať do určených cieľových umiestnení bez toho, aby ste ich tlačili.

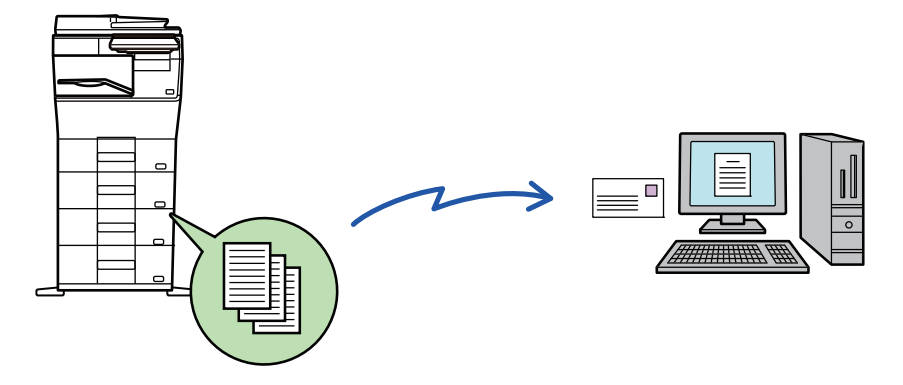

Nakonfigurujte všetky nastavenia presmerovania pre prijaté faxy v režime nastavenia (webová verzia). Postup otvorenia režimu nastavenia (webová verzia) nájdete v dokumente Príručka rýchleho štartu.

Nasledujúce vysvetlenie predpokladá, že ste režim nastavenia (webová verzia) otvorili s oprávneniami správcu.

**Možnosti presmerovania údajov pre jednotlivé tabuľky presmerovania je možné rýchlo nastaviť.** 

V časti "Nastavenia (administrátor)" – [Nastavenia systému] → [Nastavenia odosielania obrázkov] → [Nastavenie prichádzajúceho smerovania (Presmerovanie / Uloženie)] → [Nastavenia správy] → [Prichádzajúce smerovanie] klepnite na položku [Aktivovať]/[Deaktivovať] pre každú tabuľku presmerovania, ktorá sa zobrazí.

- Túto funkciu nemožno použiť pre faxy prijaté prostredníctvom dôverného príjmu.
- Keď sú internetové faxy presmerované touto funkciou v cieli presmerovania vytlačené, na faxoch nemožno vytlačiť dátum a čas prijatia. ("Tlač času a dátumu prijatia" je zakázané.)
- Prijaté údaje sa nepresmerujú na adresu hypertextového prepojenia, ktoré je registrované na určenej adrese.
- Priama adresa SMTP nemôže byť pri preposielaní zadaná ako cieľ.

**1 V ponuke "Nastavenia (webová verzia)" kliknite na položku [Nastavenia systému] → [Nastavenia odosielania obrázkov] → [Nastavenie prichádzajúceho smerovania (Presmerovanie / Uloženie)] → [Nastavenia správy].**

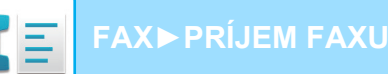

# **2 V "Prichádzajúce smerovanie" vyberte možnosť [Aktivovať] a kliknite na**

### **tlačidlo [Odoslať].**

Používatelia bez práv správcu môžu mať na tejto obrazovke zakázané ukladanie, úpravu a odstraňovanie tabuliek presmerovania, ako aj určovanie, ktorá tabuľka sa má použiť. Začiarknite políčka nasledujúcich položiek takto  $\blacktriangledown$ .

- Vypnúť registráciu tabuľky preposlatia
- Zablokovať zmenu/odstránenie tabuľky odosielatelov
- Zablokovanie zmeny podmienok preposlania Pod možnosťou [Nastavenie štýlu tlače] určte, či má zariadenie tlačiť faxy na presmerovanie, keď je povolené vstupné smerovanie. Po dokončení nastavenia nezabudnite stlačiť tlačidlo [Odoslať].
- [Vždy tlačiť]: Prijaté údaje sa pred poslaním ďalej vždy vytlačia.
- [Tlačiť v prípade chyby]: Prijaté údaje sa vytlačia, iba keď presmerovaniu zabráni chyba.
- [Uložiť len pri poruche]: Prijaté údaje sa uložia, iba keď presmerovaniu zabráni chyba. Pri uložených údajoch je možné potvrdiť adresu chyby a údaje je možné znova odoslať. Na karte [Skenovať] alebo [Fax] na obrazovke so stavom úlohy klepnite na [Kontrola schránky porúch] na paneli akcií.

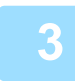

**3 Kliknite na položku [Registrácia adresy odosielateľa] v ponuke [Nastavenie prichádzajúceho smerovania (Presmerovanie / Uloženie)] v ponuke "Nastavenia (webová verzia)".**

### **4 Zadajte adresu alebo faxové číslo odosielateľa v položke "Adresa internetového faxu", resp. "Faxové číslo" a kliknite na tlačidlo [Pridať do zoznamu].**

Zadaná adresa bude pridaná do zoznamu "Zadávaná adresa". Zadajte adresu priamo (maximálne 1 500 znakov) alebo vyberte adresu z globálneho adresára kliknutím na tlačidlo [Vyhľadanie globálnej adresy]. Ak chcete uložiť viac adries odosielateľov alebo faxových čísel, opakujte tieto kroky.

- Ak chcete presmerovávať len faxy z určitých adries, uložte požadované adresy odosielateľov. Adresy odosielateľov, ktoré sú tu uložené, možno pri ukladaní tabuľky presmerovania vybrať zo zoznamu.
- Celkovo možno uložiť najviac 500 čísiel/adries odosielateľov.
- Ak chcete odstrániť zadanú adresu, vyberte ju v zozname "Zadávaná adresa" a kliknite na tlačidlo [Zmazať].

### **5 Po dokončení pridávania adries kliknite na tlačidlo [Odoslať].**

**6 Kliknite na položku [Nastavenie príchodzieho smerovania] v ponuke [Nastavenie prichádzajúceho smerovania (Presmerovanie / Uloženie)] v ponuke "Nastavenia (webová verzia)" a potom kliknite na tlačidlo [Pridaj].**

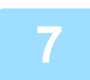

**7 Zadajte "Názov tabuľky".**

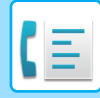

### **8 Vyberte adresu odosielateľa, ktorého faxy majú byť presmerované.**

- Ak chcete poslať ďalej všetky prijaté údaje, vyberte možnosť [Preposlať všetky prijaté údaje].
- Ak chcete poslať ďalej iba údaje prijaté od špecifických odosielateľov, vyberte možnosť [Preposlať prijaté dáta len od určených odosielateľov.]. Ak chcete poslať ďalej všetky údaje okrem údajov od špecifických odosielateľov, vyberte možnosť [Preposlať všetky prijaté dáta okrem dát od určených odosielateľov.]. Potom vyberte príslušných odosielateľov zo zoznamu a kliknite na tlačidlo [Pridaj].

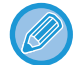

Keď vyberáte odosielateľov zo zoznamu "Nastavenie adresy odosielateľa", môžete vybrať viacerých odosielateľov pomocou tlačidiel [Shift] alebo [Ctrl] na klávesnici.

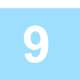

### **9 Vyberte podmienky presmerovania.**

- Ak chcete vždy posielať prijaté údaje ďalej, vyberte možnosť [Vždy preposlať].
- Ak chcete určiť deň a čas presmerovania prijatých údajov, vyberte možnosť [Preposlať prijaté dáta len v určené dni.] a začiarknite políčko ( $\vee$ ) vybratého dňa v týždni. Ak chcete zadať čas, začiarknite políčko [Nastaviť čas preposielania]  $(\vee)$  a zadajte čas.

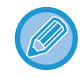

Pre jednu tabuľku presmerovania je možné nastaviť až tri nastavenia dňa a času presmerovania. Pre každý nastavený čas je možné nastaviť cieľové umiestnenie presmerovania. Ak chcete konfigurovať tieto nastavenia, na prístup ku každému nastaveniu použite karty [Podmienka preposielania].

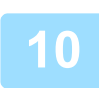

### **10 Vyberte formát súboru.**

Formát je možné nastaviť osobitne pre každú adresu presmerovania (pre každú z adries presmerovania 1, 2 a 3 v tabuľke).

- Obrázky poslané ďalej vo formáte TIFF sa v prostredí niektorých príjemcov nemusia zobraziť správne. V takom prípade zmeňte formát súboru na PDF.
- Ak ako príjemcu vyberiete adresu internetového faxu, údaje sa pošlú ďalej vo formáte TIFF bez ohľadu na určený formát.
- Ak ako príjemcu vyberiete faxové číslo, formát súboru sa bude ignorovať.

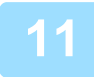

### **11 Vyberte príjemcu z adresára.**

V adresári zariadenia môžete určiť viacero registrovaných adries alebo telefónnych čísel. Celkovo je možné v možnosti Príjemcovia 1, 2 a 3 zaregistrovať až 1 000 príjemcov. Keď vyberáte príjemcov z adresára, je možné zaregistrovať a až 1 000 príjemcov pre e-mail a 400 príjemcov pre sieťový priečinok, FTP/počítač, internetový fax a fax.

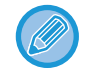

Priama adresa SMTP nemôže byť pri preposielaní zadaná ako cieľ.

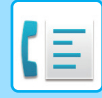

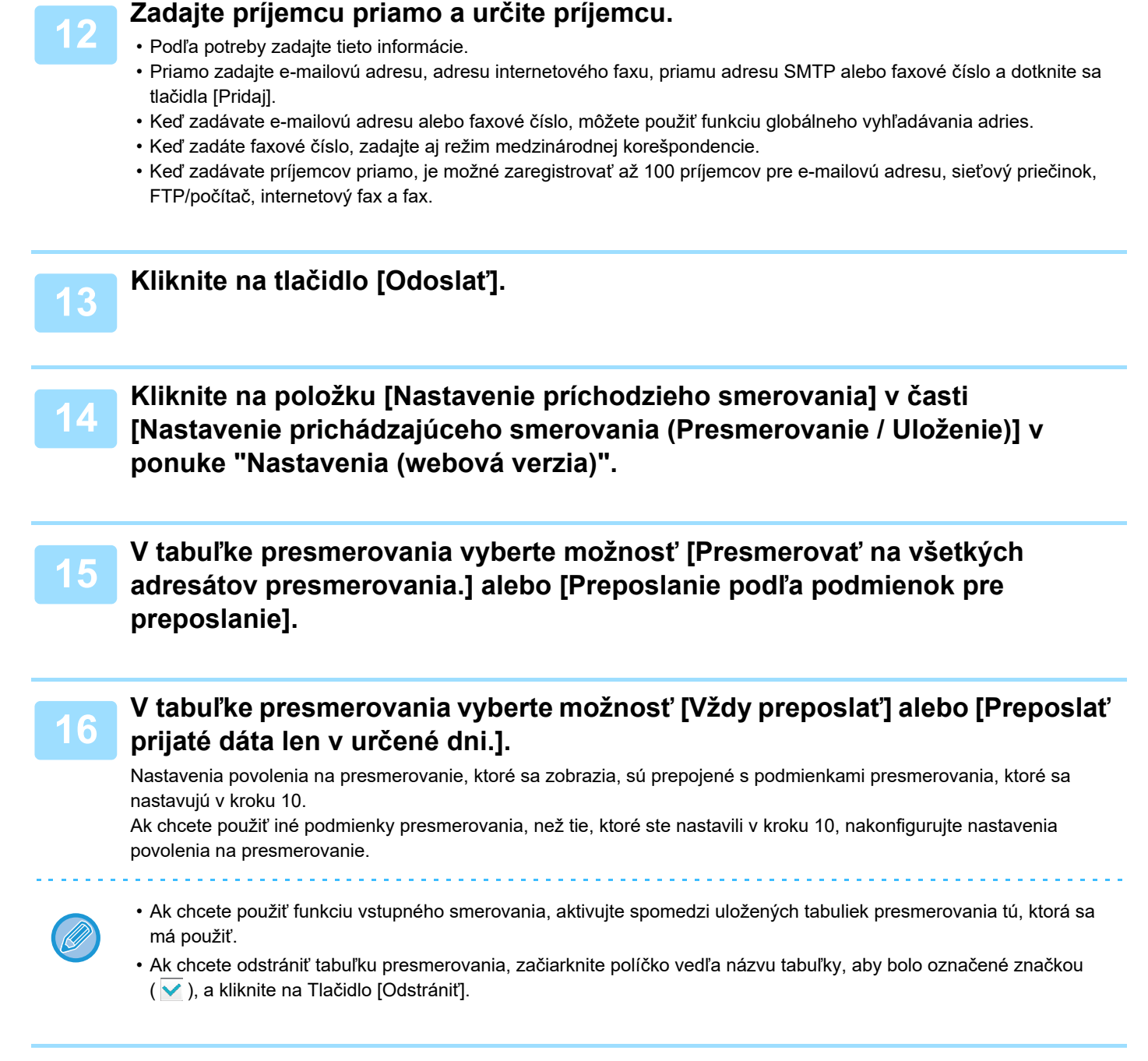

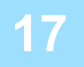

**17 Kliknite na tlačidlo [Odoslať].**

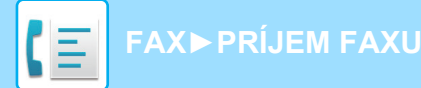

# **UKLADANIE PRIJATÝCH FAXOV DO UKLADACIEHO PRIESTORU ZARIADENIA (VSTUPNÉ SMEROVANIE)**

Prijaté faxy môžete uložiť do ukladacieho priestoru zariadenia. Uložené faxy si môžete prezrieť v počítači. Pre uložené internetové faxy vyberte možnosť PDF, TIFF (viaceré) alebo TIFF (jeden). Výsledky ukladania alebo informácie o ukladacom priečinku môžete tiež prijímať prostredníctvom e-mailových upozornení.

Prijaté faxy sa ukladajú do nasledujúceho adresára: \\MFP\faxreceive

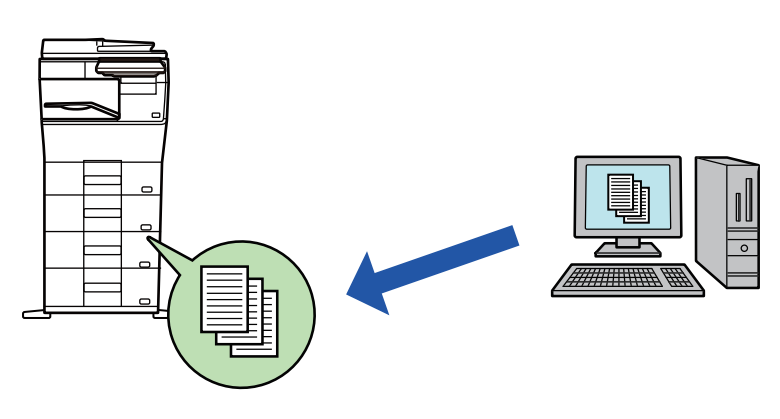

- V jednom priečinku môžete ako prijaté údaje uložiť až 500 súborov.
- Priečinok "faxreceive" obsahuje súbory "Nastavenia ukladania prijatých údajov do lokálneho disku".
- Priečinok sa vytvorí automaticky.
- Názov súboru prijatých údajov môžete nastaviť v položke "Nastavenie názvu súboru" v ponuke "Nastavenia ukladania prijatých údajov do lokálneho disku" v časti "Nastavenie prichádzajúceho smerovania (Uloženie)".

### **Ukladanie prijatých faxov do ukladacieho priestoru**

- **1 V ponuke "Nastavenia (administrátor)" kliknite na položku [Nastavenia systému] → [Sieťové nastavenia] → [Nastavenie verejná zložka/Nas]. (Vyžadujú sa práva správcu.)**
- **2 Vyberte možnosť [Povolené] v "faxreceive:Použitie ukladania" a kliknite na tlačidlo [Odoslať].**

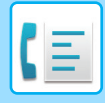

## **Nastavenia ukladania prijatých faxov do ukladacieho priestoru**

**1 V ponuke "Nastavenia (administrátor)" kliknite na položku [Nastavenia systému] → [Nastavenia odosielania obrázkov] → [Nastavenie prichádzajúceho smerovania (Presmerovanie / Uloženie)] → [Nastavenie prichádzajúceho smerovania (Uloženie)] (vyžadujú sa administrátorské práva).**

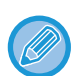

• Uložiť možno prijaté faxy a prijaté internetové faxy. Faxy dôverného príjmu a faxy prenosov na výzvu nemožno uložiť.

• V závislosti od nastavení sa prijaté faxy, ktoré nemožno uložiť pre obmedzenie počtu súborov alebo z iných dôvodov, vytlačia alebo uložia do chybového priečinka vstupného smerovania.

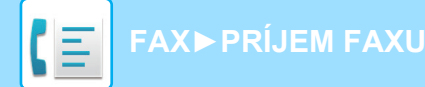

# <span id="page-412-0"></span>**POSLAŤ ĎALEJ PRIJATÉ ÚDAJE MANUÁLNE**

Prijaté faxy je možné posielať ďalej aj manuálne.

Táto funkcia je dostupná vtedy, keď je povolená\* možnosť [Nastavenia systému] → [Nastavenia odosielania obrázkov] → [Bežné nastavenia] → [Nastavenia stavu] → [Nastavenie náhľadu] → [Prijaté kontrol. nastav. dátového obrazu] v

časti "Nastavenie (administrátor)".

\* V predvolenom nastavení je vypnuté.

Po prijatí údajov sa v hornej časti obrazovky zobrazí ikona ...

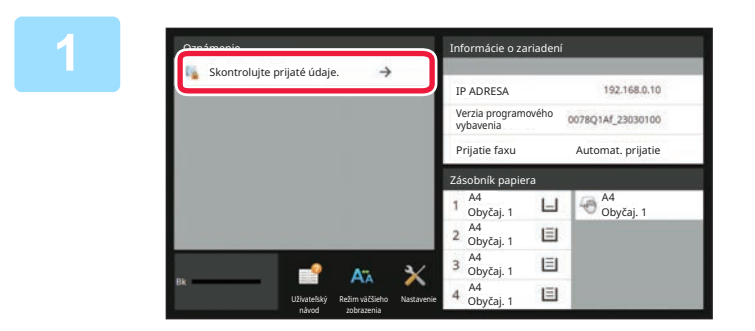

### **1 Na obrazovke Informácie o systéme klepnite na položku [Skontrolujte prijaté údaje.].**

Zobrazí sa zoznam prijatých údajov.

Zoznam prijatých úloh môžete tiež zobraziť klepnutím na zobrazenie stavu úlohy a klepnutím na tlačidlo [Skontrolovať prijaté dáta] na paneli akcií na obrazovke stavu úloh.

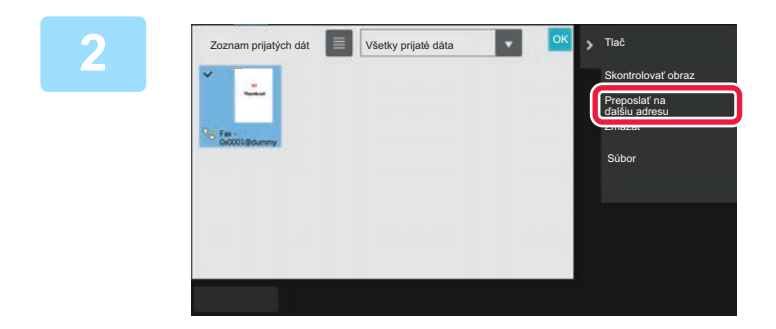

### **2 Klepnite na tlačidlo prijatých údajov, ktoré chcete poslať ďalej, a klepnite na tlačidlo [Preposlať na ďalšiu adresu].**

- $\cdot$  Klepnutím na  $\equiv$  zobrazíte zoznam prijatých údajov. Zobrazenie zoznamu alebo miniatúr možno zmeniť v závislosti od režimu nastavenia.
- Vybrať môžete viacero dávok prijatých údajov.
- Ak vyberiete len jediné prijaté údaje, môžete klepnúť na tlačidlo [Skontrolovať obraz] na paneli akcií a skontrolovať obrázok na obrazovke s náhľadom.
- Ak chcete uložiť odosielateľa faxového čísla ako číslo pre "Povoliť/Zamietnuť nastavenie čísla", na paneli akcií na obrazovke s potvrdzovacou správou klepnite na tlačidlo [Zaregistrovať ako nevyžiadaný fax] a potom klepnite na tlačidlo [Uložiť].
- Zadajte faxové číslo odosielateľa ako číslo pre nastavenie "Povoliť/Zamietnuť nastavenie čísla". V ponuke "Nastavenia (administrátor)" vyberte položku [Nastavenia systému] → [Nastavenia odosielania obrázkov] → [Nastavenia faxu] → [Prijať nastavenia] → [Povoliť/Zamietnuť nastavenie čísla].

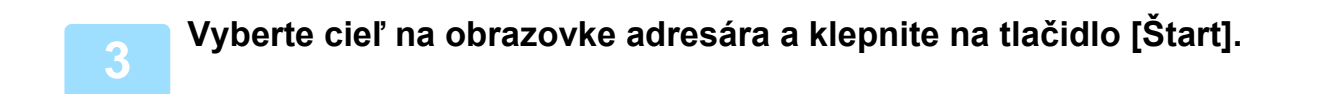

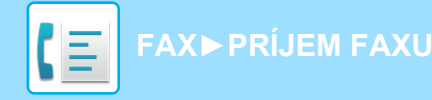

# <span id="page-413-0"></span>**ULOŽENIE PRIJATÝCH ÚDAJOV**

Prijaté faxy môžete uložiť do priečinka na zakladanie dokumentov.

Táto funkcia je dostupná vtedy, keď je povolená\* možnosť [Nastavenia systému] → [Nastavenia odosielania obrázkov] → [Bežné nastavenia] → [Nastavenia stavu] → [Nastavenie náhľadu] → [Prijaté kontrol. nastav. dátového obrazu] v časti "Nastavenie (administrátor)".

\* V predvolenom nastavení je vypnuté.

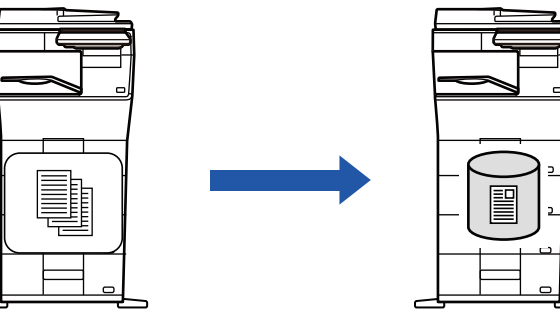

Po prijatí údajov sa v hornej časti obrazovky zobrazí ikona ...

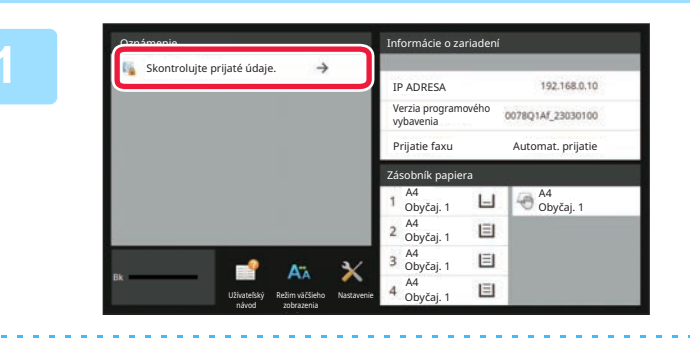

### **Na obrazovke Informácie o systéme klepnite na položku [Skontrolujte prijaté údaje.].**

Zobrazí sa zoznam prijatých údajov.

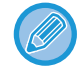

Zoznam prijatých úloh môžete tiež zobraziť klepnutím na zobrazenie stavu úlohy a klepnutím na tlačidlo [Skontrolovať prijaté dáta] na paneli akcií na obrazovke stavu úloh.

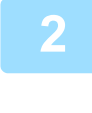

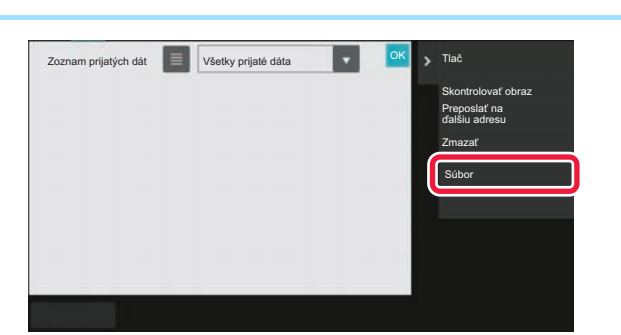

### **Klepnite na tlačidlo prijatých údajov, ktoré chcete uložiť, a klepnite na tlačidlo [Súbor] na paneli akcií.**

- Klepnutím na  $\equiv$  zobrazíte zoznam prijatých údajov. Zobrazenie zoznamu alebo miniatúr možno zmeniť v závislosti od režimu nastavenia.
- Vybrať môžete viacero dávok prijatých údajov.

- Ak vyberiete len jediné prijaté údaje, môžete klepnúť na tlačidlo [Skontrolovať obraz] na paneli akcií a skontrolovať obrázok na obrazovke s náhľadom. • Ak chcete uložiť odosielateľa faxového čísla ako číslo pre "Povoliť/Zamietnuť nastavenie čísla", na paneli akcií na
- obrazovke s potvrdzovacou správou klepnite na tlačidlo [Zaregistrovať ako nevyžiadaný fax] a potom klepnite na tlačidlo [Uložiť].

Zadajte faxové číslo odosielateľa ako číslo pre nastavenie "Povoliť/Zamietnuť nastavenie čísla". V ponuke "Nastavenia (administrátor)" vyberte položku [Nastavenia systému] → [Nastavenia odosielania obrázkov] → [Nastavenia faxu] → [Prijať nastavenia] → [Povoliť/Zamietnuť nastavenie čísla].

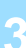

### **Vyberte informácie o súbore a klepnite na tlačidlo [Uložiť].**

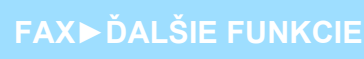

 $E$ 

<span id="page-414-0"></span>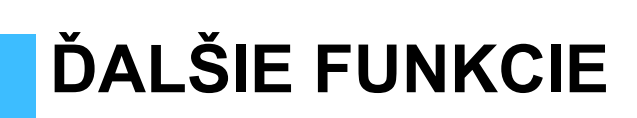

# **BEŽNÉ FUNKCIE**

Nasledujúce funkcie sú rovnaké ako funkcie skenera.

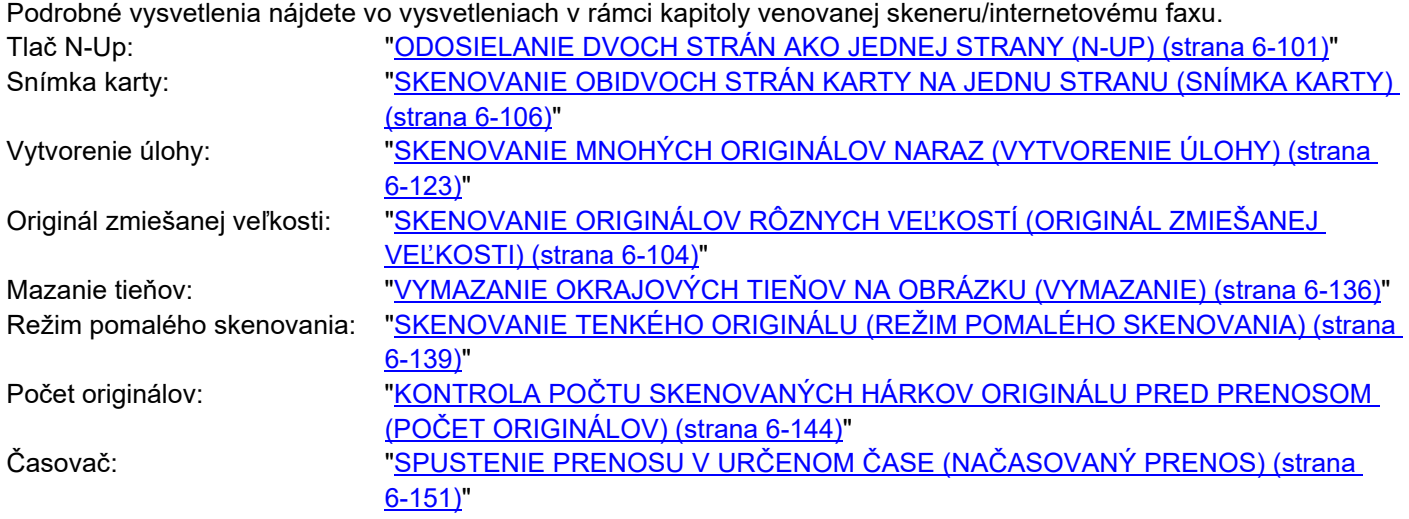

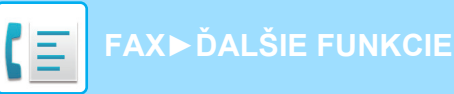

# **UKLADANIE OPERÁCIÍ FAXOVANIA (PROGRAM)**

Táto funkcia hromadne ukladá rôzne nastavenia ako jeden program. Uložený program je možné načítať pomocou jednoduchých krokov.

Predpokladajme napríklad, že dokumenty s rovnakou veľkosťou A4 (8-1/2 "x 11") sú distribuované do pobočiek v rôznych regiónoch, raz za mesiac.

(1)Rovnaké dokumenty sa odfaxujú do každej pobočky spoločnosti

(2)Aby sa ušetril papier, dve stránky dokumentu sa odfaxujú ako jedna stránka

(3)Šmuhy na okrajoch dokumentov sa pred prenosom vymažú

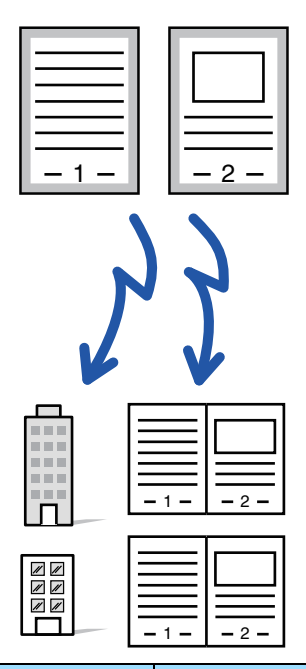

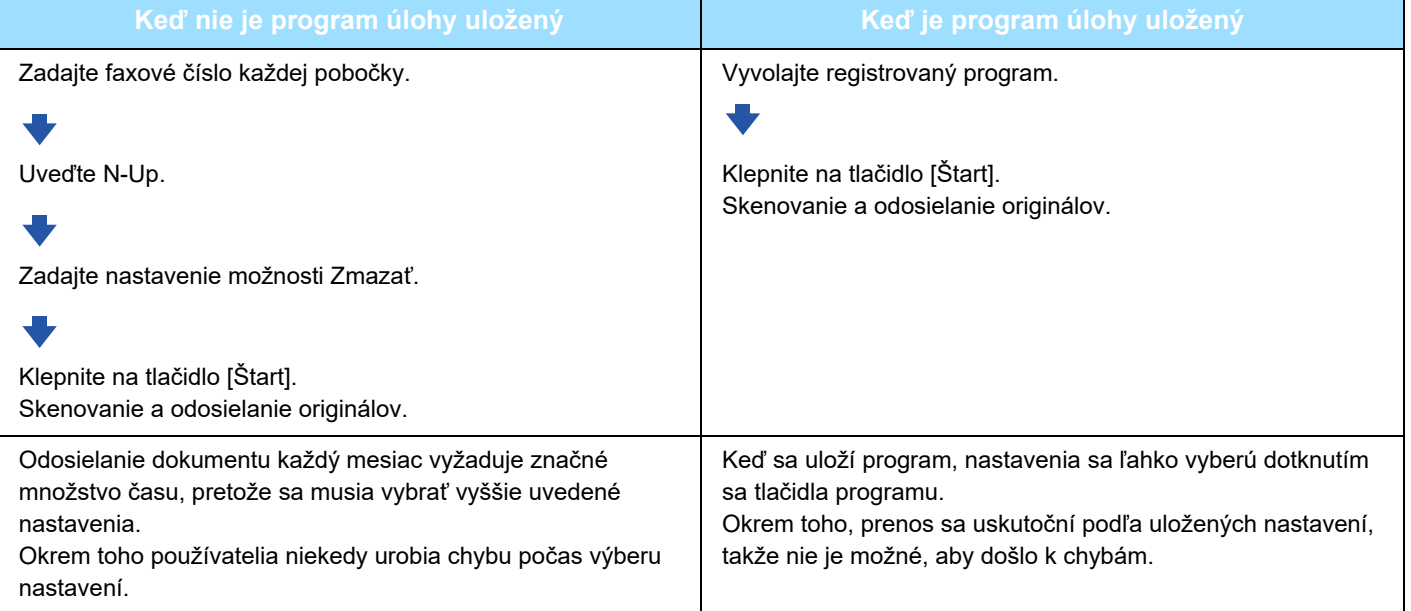

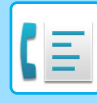

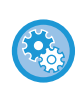

#### • **Konfigurácia programu:**

Klepnite na možnosť [Registrácia programu], ktorá sa zobrazí na paneli akcií, keď pracujete na obrazovke akéhokoľvek režimu.

• **Zakázanie registrácie programov alebo zakázanie odstránenia registrovaných programov:** V ponuke "Nastavenia (administrátor)" vyberte položku [Nastavenia systému] → [Nastavenia odosielania obrázkov] →[Bežné nastavenia] → [Zapnúť/vypnúť nastavenia] → [Nastavenia zablokovania prenosu] → [Zablokovať registráciu/zmazanie všetkých položiek programu].

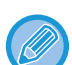

- Nastavenie uložené v programe sa zachová aj potom, čo sa program použije na prenos. Rovnaké nastavenie sa dá opakovane použiť na prenos.
- Do programov je možné uložiť nasledujúce obsahy:
	- Klepnutie na tlačidlo [Reproduktor], Rýchly súbor, Súbor, posun stránky a nešpecifikované odstránenie počas náhľadu, Zad. metaúdaj., Nastav. odos. a Výber vlastn. názov.
- Je možné uložiť až 48 programov.
- V jednom programe môže byť uložených až 500 cieľov.
- Program so zadanou podadresou a prístupovým kľúčom ako cieľom kódu F zaznamená všetky podadresy a prístupové kľúče.

Táto časť vysvetľuje, ako zadať cieľ z úvodnej obrazovky normálneho režimu. [JEDNODUCHÝ REŽIM \(strana 5-6\)](#page-345-0)

#### **1 Vložte originál.**

Podľa funkcie uloženej v programe umiestnite originál do zásobníka automatického podávača dokumentov alebo na predlohové sklo.

AUTOMATICKÝ PODÁVAČ [DOKUMENTOV \(strana 1-24\)](#page-26-0) [PREDLOHOVÉ SKLO \(strana 1-27\)](#page-29-0)

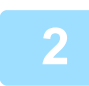

### **2 Na paneli akcií ťuknite na položku [Vyvolať program].**

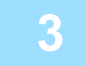

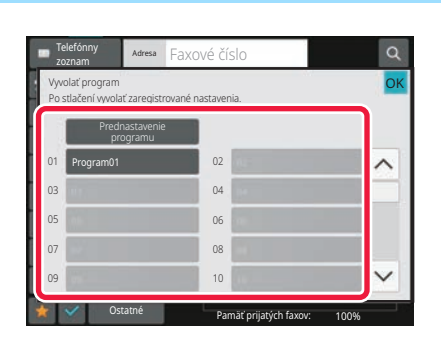

**3 Klepnite na tlačidlo požadovaného programu.**

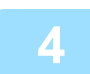

**4 Podľa potreby nakonfigurujte ďalšie nastavenia.**

Niektoré nastavenia nemožno pridávať v závislosti od obsahu volaného programu.

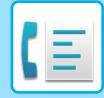

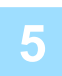

### **5 Spustite skenovanie originálu klepnutím na tlačidlo [Štart].**

Ak ste vložili strany originálu do zásobníka s podávačom dokumentov, naskenujú sa všetky strany. Ak ste umiestnili originál na predlohové sklo, skenujte strany vždy po jednej. Po naskenovaní posledného originálu klepnite na tlačidlo [Preč. koniec]. Ozve sa pípnutie, ktoré signalizuje ukončenie skenovania a prenosu.

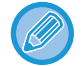

Klepnutím na tlačidlo [Náhľad] môžete skontrolovať náhľad obrázka ešte pred odoslaním faxu. Ďalšie informácie nájdete v časti "[SPÔSOBY PRENOSU FAXU \(strana 5-30\)](#page-369-0)".

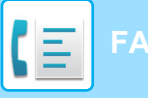

# **DIAĽKOVÉ OVLÁDANIE PRENOSU A PRÍJMU FAXU**

Táto časť vysvetľuje, ako zadať cieľ z úvodnej obrazovky normálneho režimu. [JEDNODUCHÝ REŽIM \(strana 5-6\)](#page-345-0)

# **VOLANIE FAXOVACIEHO ZARIADENIA A ZAČATIE PRÍJMU (VOĽBA)**

Ak sa pripojíte k inému zariadeniu a prijmete z neho dokument, ide o tzv. "Voľba".

Prijatie dokumentu z iného zariadenia sa nazýva "prijatie na výzvu".

Môžete zadať viacero cieľových čísel. Ak zadáte viac cieľových čísel, dokument sa prijme prostredníctvom voľby v poradí, ktoré ste zadali ako cieľové čísla.

Príjem dokumentu na výzvu z viacerých zariadení sa nazýva "sériová voľba".

Ručný príjem na výzvu použite, keď je nutné spustiť voľbu po vypočutí zaznamenaného pozdravu, napríklad pri použití faxovej informačnej služby.

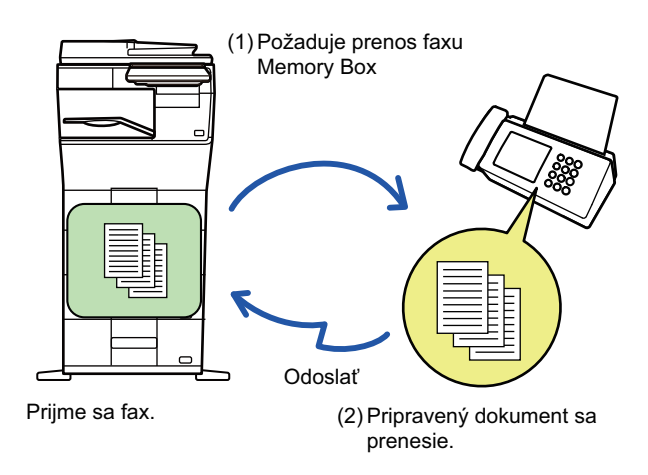

- Uistite sa, že pri používaní funkcie príjmu na výzvu v zariadení nie je žiadny originál.
- Táto funkcia môže byť použitá len vtedy, keď je iné zariadenie kompatibilné so Super G3 alebo G3 a má funkciu voľby.
- Prijímacie zariadenie nesie náklady (telefónne poplatky) z príjmu na výzvu.
- Ak je to potrebné, táto funkcia môže byť spojená s časovaným prenosom na vykonanie príjmu na výzvu kedykoľvek, napr. v noci alebo keď nie ste prítomní. (Môžete nastaviť iba jeden časovaný príjem na výzvu.)

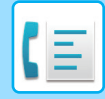

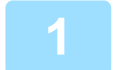

### **1 Zadajte číslo faxu prijímateľa.**

- ZADANIE ČÍSLA CIEĽA POMOCOU ČÍSELNÝCH TLAČ[IDIEL \(strana 5-12\)](#page-351-0)
- NAČÍTANIE CIEĽ[OVÉHO UMIESTNENIA Z ADRESÁRA \(strana 5-13\)](#page-352-0)
- POUŽÍVANIE VYHĽADÁVACIEHO Č[ÍSLA NA VYVOLANIE CIE](#page-355-0)ĽA (strana 5-16)
- VYVOLANIE CIEĽA Z [GLOBÁLNEHO ADRESÁRA \(strana 5-17\)](#page-356-0)
- [POUŽÍVANIE DENNÍKA PRENOSOV NA OPÄTOVNÉ POSLANIE \(strana 5-21\)](#page-360-0)
- Môžete zadať viac faxových čísel (maximálne 500).
- Voľba sa bude vykonávať v poradí, v ktorom boli zadané faxové čísla.
- Príjem dokumentu na výzvu z viacerých zariadení sa nazýva "sériová voľba".
- $\cdot$  Ak chcete zadať viac faxových čísel, klepnite na  $+$  po zadaní faxového čísla a zadajte ďalšie faxové číslo.
- Pri tomto postupe nemôže byť použité tlačidlo predvoľby, ktoré má podadresu a heslo.
- Nemožno použiť tlačidlo predvoľby, v ktorom je uložená iná adresa ako faxové číslo.

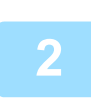

### **2 Klepnite na tlačidlo [Ostatné] a potom na tlačidlo [Voľba].**

Na ikone sa zobrazí značka začiarknutia. Po dokončení nastavenia klepnite na tlačidlo [Späť].

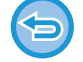

#### **Zrušenie nastavenia vyžiadania:**

Klepnutím na tlačidlo [Voľba] zrušte začiarknutie.

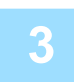

### **3 Klepnutím na tlačidlo [Štart] spustite príjem faxu.**

Vaše zariadenie zavolá iné zariadenie a spustí príjem faxu.

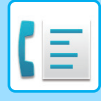

**[FAX](#page-340-0)►Ď[ALŠIE FUNKCIE](#page-414-0)**

# **MANUÁLNE SPUSTENIE PRÍJMU NA VÝZVU**

Ručný príjem na výzvu použite, keď je nutné spustiť voľbu po vypočutí zaznamenaného pozdravu, napríklad pri použití faxovej informačnej služby.

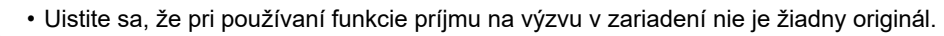

- Túto funkciu nie je možné použiť na voľbu viacerých zariadení (sériová voľba).
- Táto funkcia môže byť použitá len vtedy, keď je iné zariadenie kompatibilné so Super G3 alebo G3 a má funkciu voľby.

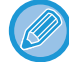

Prijímacie zariadenie nesie náklady (telefónne poplatky) z príjmu na výzvu.

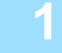

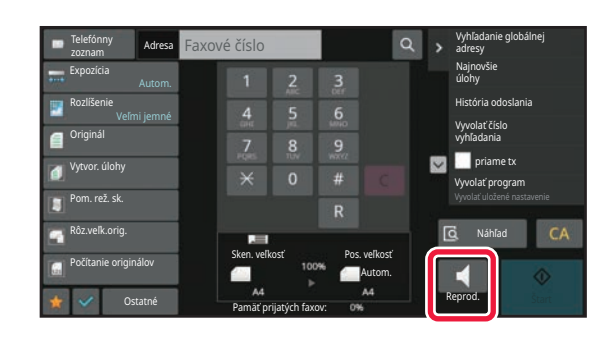

### **1 Klepnite na tlačidlo [Reprod.].**

Z reproduktora zariadenia sa ozve oznamovací tón.

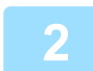

### **2 Zadajte číslo faxu prijímateľa.**

- ZADANIE ČÍSLA CIEĽA POMOCOU ČÍSELNÝCH TLAČ[IDIEL \(strana 5-12\)](#page-351-0)
- NAČÍTANIE CIEĽ[OVÉHO UMIESTNENIA Z ADRESÁRA \(strana 5-13\)](#page-352-0)
- POUŽÍVANIE VYHĽADÁVACIEHO Č[ÍSLA NA VYVOLANIE CIE](#page-355-0)ĽA (strana 5-16)
- VYVOLANIE CIEĽA Z [GLOBÁLNEHO ADRESÁRA \(strana 5-17\)](#page-356-0)
- VYVOLANIE CIEĽA Z [MOBILNÉHO ADRESÁRA \(strana 5-19\)](#page-358-0)
- [POUŽÍVANIE DENNÍKA PRENOSOV NA OPÄTOVNÉ POSLANIE \(strana 5-21\)](#page-360-0)

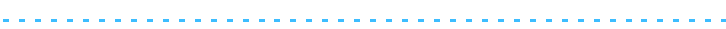

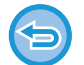

Nie je možné použiť tlačidlo predvoľby pre kontakt alebo skupinu, v ktorej je uložených viac cieľov a tlačidlo predvoľby pre ktoré je uložená iná adresa ako faxové číslo.

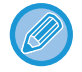

Po klepnutí na tlačidlo [Reproduktor] môžete klepnutím na tlačidlo [Hlas. repro.] nastaviť hlasitosť reproduktora.

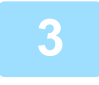

### **3 Klepnutím na tlačidlo [Ostatné] a potom na tlačidlo [Voľba] prijmete originály (údaje).**

Na ikone sa zobrazí značka začiarknutia.

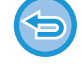

**Zrušenie nastavenia vyžiadania:** Klepnutím na tlačidlo [Voľba] zrušte začiarknutie.

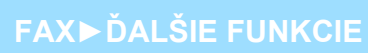

# **FUNKCIE SÚVISIACE S ODOSIELATEĽOM**

Táto časť vysvetľuje, ako zadať cieľ z úvodnej obrazovky normálneho režimu. [JEDNODUCHÝ REŽIM \(strana 5-6\)](#page-345-0)

# **PRIDÁVANIE INFORMÁCIÍ O ODOSIELATEĽOVI DO FAXOV (ODOSLANIE VLASTNÉHO FAXOVÉHO ČÍSLA)**

Informácie o odosielateľovi (dátum, čas, meno odosielateľa, faxové číslo odosielateľa alebo názov cieľa, počet strán) sa automaticky pridajú do hornej časti každej odoslanej strany faxu.

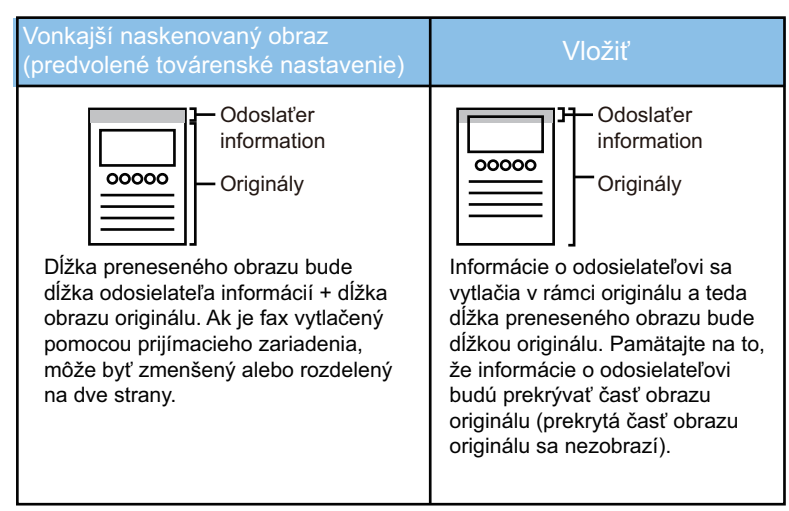

#### **Príklad vytlačených informácií o odosielateľovi**

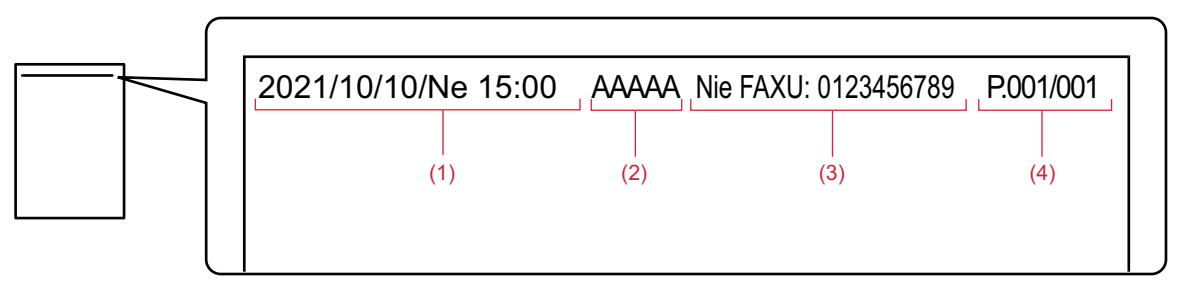

- (1) Dátum, čas: Dátum a čas prenosu.
- (2) Meno odosielateľa: Meno odosielateľa naprogramované v zariadení.
- (3) Číslo faxu odosielateľa alebo názov cieľa (názov tlačidla predvoľby)
- (4) Čísla strán: Číslo strany/Celkový počet strán

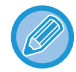

Ak je názov cieľa nastavený tak, aby bol pripojený a cieľ nie je zadaný pomocou tlačidla predvoľby, táto informácia sa nepridá do faxu a nevytlačí sa.

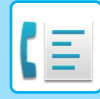

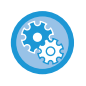

#### • **Nastavenie dátumu a času:**

V ponuke "Nastavenia" vyberte položku [Nastavenia systému] → [Bežné nastavenia] → [Ovládanie zar.] → [Nastavenie hodín].

• **Uložené mena odosielateľa a faxového čísla odosielateľa:**

V ponuke "Nastavenia (administrátor)" vyberte položku [Nastavenia systému] → [Nastavenia odosielania obrázkov] → [Bežné nastavenia] → [Zadajte vlastné meno a cieľ] → [Nastavenie vlastného čísla a mena] → [Registrácia údajov odosielateľa].

Ak použijete nastavenie vlastného čísla, vždy nakonfigurujte tieto informácie.

#### • **Ak chcete pridať počet stránok, ktoré sa prenesú:**

V ponuke "Nastavenia" vyberte položku [Nastavenia systému] → [Nastavenia odosielania obrázkov] → [Nastavenia faxu] → [Odoslať nastavenia] → [Vytlačiť číslo strany na strane prijímateľa].

Čísla strán sa zobrazia vo formáte "číslo strany/celkový počet strán". Ak sa použije "Manuálny prenos" alebo "Rýchle elektronické zasielanie", vytlačí sa iba číslo strany.

• **Ak chcete vybrať faxové číslo odosielateľa alebo cieľ:**

V ponuke "Nastavenia" vyberte položku [Nastavenia systému] → [Nastavenia odosielania obrázkov] → [Nastavenia faxu] → [Odoslať nastavenia] → [Prepnutie názvu odosielateľa].

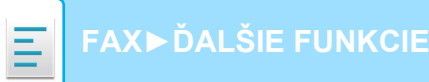

# **DOČASNÁ ZMENA INFORMÁCIÍ O ODOSIELATEĽOVI (VÝBER VLASTNÉHO MENA)**

Výberom zo samostatne uložených údajov môžete dočasne zmeniť informácie o odosielateľovi, ktoré majú byť použité pri odosielaní vlastného čísla.

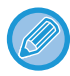

Táto funkcia sa uvoľní po dokončení prenosu so zmenenými informáciami o odosielateľovi.

• **Uloženie informácií o odosielateľovi, ktoré majú byť použité pre funkciu výberu vlastného mena:** V ponuke "Nastavenia (administrátor)" vyberte položku [Nastavenia systému] → [Nastavenia odosielania obrázkov] → [Bežné nastavenia] → [Zadajte vlastné meno a cieľ] → [Nastavenie vlastného čísla a mena] → [Registrácia voľby vlastného mena].

#### • **Meno odosiel.**

Zadajte meno odosielateľa. Do mena odosielateľa možno zadať najviac 20 znakov. Po zadaní mena odosielateľa sa dotknite tlačidla [Uložiť]. Menu odosielateľa bude automaticky priradené najnižšie nevyužité číslo registrácie: od 01 do 18. Toto číslo nemožno zmeniť.

#### • **Zoznam Meno odosielateľa**

Slúži na zobrazenie zoznamu uložených mien odosielateľov. Keď vyberiete meno odosielateľa, toto meno sa odstráni.

#### **1 Vložte originál.**

Umiestnite originál do zásobníka automatického podávača dokumentov alebo na predlohové sklo. AUTOMATICKÝ PODÁVAČ [DOKUMENTOV \(strana 1-24\)](#page-26-0) [PREDLOHOVÉ SKLO \(strana 1-27\)](#page-29-0)

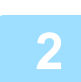

### **2 Zadajte číslo faxu prijímateľa.**

- ZADANIE ČÍSLA CIEĽA POMOCOU ČÍSELNÝCH TLAČ[IDIEL \(strana 5-12\)](#page-351-0)
- NAČÍTANIE CIEĽ[OVÉHO UMIESTNENIA Z ADRESÁRA \(strana 5-13\)](#page-352-0)
- POUŽÍVANIE VYHĽADÁVACIEHO Č[ÍSLA NA VYVOLANIE CIE](#page-355-0)ĽA (strana 5-16)
- VYVOLANIE CIEĽA Z [GLOBÁLNEHO ADRESÁRA \(strana 5-17\)](#page-356-0)
- VYVOLANIE CIEĽA Z [MOBILNÉHO ADRESÁRA \(strana 5-19\)](#page-358-0)
- [POUŽÍVANIE DENNÍKA PRENOSOV NA OPÄTOVNÉ POSLANIE \(strana 5-21\)](#page-360-0)

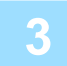

**3 Klepnite na tlačidlo [Ostatné] a potom na tlačidlo [Výber vlastn. názov].**

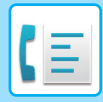

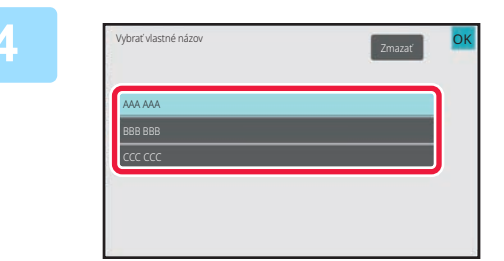

# **4 Po klepnutí na tlačidlo pre informácie o odosielateľovi zadajte informácie o odosielateľovi.**

Po dokončení nastavení klepnite na tlačidlo **OK** a potom na tlačidlo [Späť].

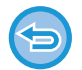

**Zrušenie nastavenia informácií o odosielateľovi:**

Klepnite na tlačidlo [Zmazať].

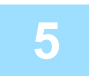

### **5 Spustite skenovanie originálu klepnutím na tlačidlo [Štart].**

- Ak ste vložili strany originálu do zásobníka s podávačom dokumentov, naskenujú sa všetky strany.
- Ozve sa pípnutie, ktoré signalizuje ukončenie skenovania a prenosu.
- Ak ste umiestnili originál na predlohové sklo, skenujte strany vždy po jednej.
- Po dokončení skenovania vložte ďalší originál a ťuknite na tlačidlo [Štart]. Tento postup opakujte, až kým sa nenaskenujú všetky strany, a potom ťuknite na tlačidlo [Preč. koniec].
- Pípnutie znamená, že sa ukončil prenos.

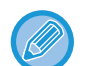

Klepnutím na tlačidlo [Náhľad] môžete skontrolovať náhľad obrázka ešte pred odoslaním faxu. Ďalšie informácie nájdete v časti ["KONTROLA OBRÁZKA, KTORÝ SA PRENÁŠA \(strana 5-29\)"](#page-368-0). Nastavenia tejto funkcie však nie je možné zmeniť na obrazovke náhľadu.

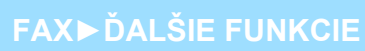

# **PREDPOKLAD ŠPECIFICKÉHO POUŽITIA**

Táto časť vysvetľuje, ako zadať cieľ z úvodnej obrazovky normálneho režimu. [JEDNODUCHÝ REŽIM \(strana 5-6\)](#page-345-0)

# **ZMENA NASTAVENIA TLAČE PRE SPRÁVU O TRANSAKCII (SPRÁVA O TRANSAKCII)**

Správa o transakcii sa automaticky vytlačí, aby vás upozornila, keď sa nepodarí prenos alebo keď sa vykonáva hromadný prenos.

Správa o transakcii obsahuje opis prenosu (dátum, čas začiatku, názov cieľového umiestnenia, potrebný čas, počet strán, výsledok atď.).

INFORMÁCIE V STĹ[PCI S VÝSLEDKAMI \(strana 5-114\)](#page-453-0)

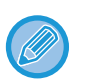

• Správy o prenose sú vytlačené na základe podmienok stanovených v ponuke "Nastavenia". Pre prenos však môžete dočasne vybrať aj iné podmienky.

• Pri hromadnom prenose platia zmeny podmienok tlače správy o transakcii pre všetky ciele.

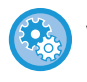

#### **Nastavenie podmienok tlače správy o prenose:**

V ponuke "Nastavenia (administrátor)" vyberte položku [Nastavenia systému] → [Nastavenia odosielania obrázkov] → [Nastavenia faxu] → [Predvolené nastavenia] → [Nastavenie výberu tlače správy o transakcii].

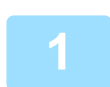

#### **1 Vložte originál.**

Umiestnite originál do zásobníka automatického podávača dokumentov alebo na predlohové sklo. AUTOMATICKÝ PODÁVAČ [DOKUMENTOV \(strana 1-24\)](#page-26-0) [PREDLOHOVÉ SKLO \(strana 1-27\)](#page-29-0)

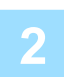

### **2 Zadajte číslo faxu prijímateľa.**

- ZADANIE ČÍSLA CIEĽA POMOCOU ČÍSELNÝCH TLAČ[IDIEL \(strana 5-12\)](#page-351-0)
- NAČÍTANIE CIEĽ[OVÉHO UMIESTNENIA Z ADRESÁRA \(strana 5-13\)](#page-352-0)
- POUŽÍVANIE VYHĽADÁVACIEHO Č[ÍSLA NA VYVOLANIE CIE](#page-355-0)ĽA (strana 5-16)
- VYVOLANIE CIEĽA Z [GLOBÁLNEHO ADRESÁRA \(strana 5-17\)](#page-356-0)
- VYVOLANIE CIEĽA Z [MOBILNÉHO ADRESÁRA \(strana 5-19\)](#page-358-0)
- [POUŽÍVANIE DENNÍKA PRENOSOV NA OPÄTOVNÉ POSLANIE \(strana 5-21\)](#page-360-0)

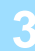

**3 Klepnite na tlačidlo [Ostatné] a potom na tlačidlo [Správa o transakcii].**

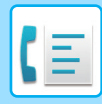

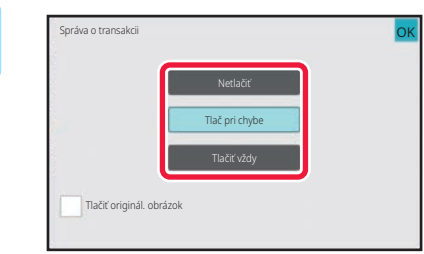

### **4 Dotknite sa tlačidla nastavení tlače.**

Po dokončení nastavení klepnite na tlačidlo **OK** a potom na tlačidlo [Späť].

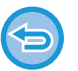

**Zrušenie nastavenia pre správu o transakcii:** Klepnite na tlačidlo [Netlačiť].

- Podmienky tlače pre správu o transakcii sú nasledujúce:
	- "Tlačiť vždy": správa o transakcii sa vytlačí vždy bez ohľadu na to, či bol prenos úspešný alebo neúspešný.
- "Tlač pri chybe": správa o transakcii sa vytlačí vtedy, keď prenos zlyhá.
- "Netlačiť": Správa o transakcii sa nevytlačí.
- Začiarknite políčko [Tlačiť originál. obrázok] ( $\blacktriangledown$ ) na zahrnutie prvej strany odosielaného originálu do správy o transakcii.
- Aj keď je začiarknuté políčko [Tlačiť originál. obrázok] ( $\blacktriangledown$ ), originál nie je možné vytlačiť, ak sa používa vytáčanie pomocou reproduktora, manuálny prenos, priamy prenos, príjem na výzvu alebo prenos pomocou F-kódu.

### **5 Spustite skenovanie originálu klepnutím na tlačidlo [Štart].**

- Ak ste vložili strany originálu do zásobníka s podávačom dokumentov, naskenujú sa všetky strany.
- Ozve sa pípnutie, ktoré signalizuje ukončenie skenovania a prenosu.
- Ak ste umiestnili originál na predlohové sklo, skenujte strany vždy po jednej.
- Po dokončení skenovania vložte ďalší originál a ťuknite na tlačidlo [Štart]. Tento postup opakujte, až kým sa nenaskenujú všetky strany, a potom ťuknite na tlačidlo [Preč. koniec]. Pípnutie znamená, že sa ukončil prenos.

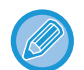

Klepnutím na tlačidlo [Náhľad] môžete skontrolovať náhľad obrázka ešte pred odoslaním faxu. Ďalšie informácie nájdete v časti ["KONTROLA OBRÁZKA, KTORÝ SA PRENÁŠA \(strana 5-29\)"](#page-368-0). Nastavenia tejto funkcie však nie je možné zmeniť na obrazovke náhľadu.

#### **Obrázok originálu na správe o transakcii**

Keď je zapnutá možnosť [Tlačiť originál. obrázok], prvá strana prenášaného originálu sa vytlačí na tom istom hárku ako správa o transakcii. Obrázok originálu sa zmenší tak, aby sa zmestil na hárok. Ak je zvislá dĺžka skenovania (smer X) originálu väčšia ako 432 mm (17-1/64"), časť, ktorá presahuje 432 mm (17-1/64"), sa môže orezať.

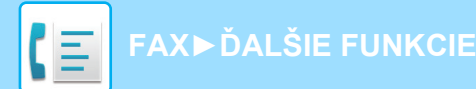

# **FUNKCIE PAMÄTE VOĽBY**

Táto časť vysvetľuje, ako zadať cieľ z úvodnej obrazovky normálneho režimu. [JEDNODUCHÝ REŽIM \(strana 5-6\)](#page-345-0)

# **ODOSIELANIE FAXU, KEĎ INÉ ZARIADENIE VYZVE VAŠE ZARIADENIE (PAMÄŤ VOĽBY)**

Odoslanie dokumentu, ktorý bol naskenovaný do pamäte, keď iné zariadenie vyzve vaše zariadenie, sa nazýva "Pamäť voľby". Pred výzvou musí byť dokument, ktorý bude odfaxovaný do iného zariadenia naskenovaný do pamäte voľby. [SKENOVANIE DOKUMENTU DO PAMÄTE VO](#page-428-0)ĽBY (strana 5-89)

Funkcia môže byť použitá len vtedy, keď je iné zariadenie kompatibilné so Super G3 alebo G3 a má funkciu voľby.

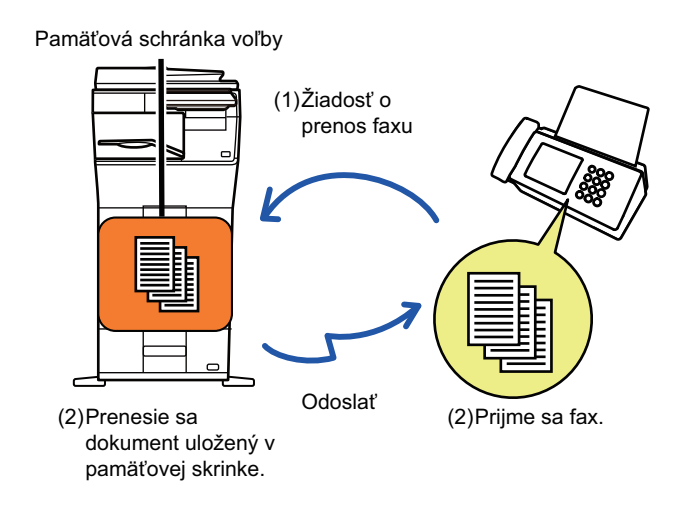

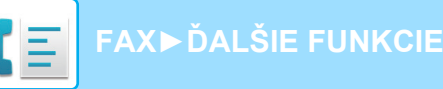

# **OBMEDZENIE PRÍSTUPU K VOĽBE (NASTAVENIE ZABEZPEČENIA VOĽBY)**

V nasledujúcej časti je vysvetlená funkcia "Nastavenie zabezpečenia voľby", ktorá obmedzuje ďalšie zariadenia, ktoré môžu používať pamäť voľby.

Keď zariadenie požiada o prenos faxu, môžete povoliť zariadeniu používať pamäť voľby, iba ak príslušné naprogramované faxové číslo odosielateľa zodpovedá faxovému číslu uloženému v zariadení ako číselný prístupový kód voľby. Táto funkcia sa nazýva "Nastavenie zabezpečenia voľby".

Ak chcete použiť túto funkciu, najskôr uložte číselný prístupový kód voľby (faxové čísla odosielateľa naprogramované v iných zariadeniach) v režime nastavenia zariadenia a potom povoľte nastavenia zabezpečenia voľby.

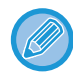

Nastavenie zabezpečenia voľby môže byť povolené až pre 10 ďalších zariadení.

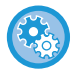

#### **Nastavenie zabezpečenia voľby:**

V ponuke "Nastavenia (administrátor)" vyberte položku [Nastavenia systému] → [Nastavenia odosielania obrázkov] → [Nastavenia faxu] → [Zabezpečenie voľby faxu] → [Nastavte zabezpečenie voľby faxu], [Pridať nové], [Zoznam tlačidiel pre čísla prístupových kódov].

Pamätajte na to, že tieto nastavenia sa nevzťahujú na F-kód pamäte voľby.

# <span id="page-428-0"></span>**SKENOVANIE DOKUMENTU DO PAMÄTE VOĽBY**

Pomocou nasledujúcich krokov naskenujte dokument do pamäťovej schránky pre prenos na výzvu (verejná schránka).

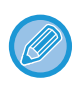

Ak v pamäťovej schránke (verejná schránka) zostáva iný dokument, novo naskenovaný dokument sa pridá k predchádzajúcemu dokumentu. V tomto prípade bude počet opakovaní voľby hodnotou nastavenou pre novo naskenovaný dokument.

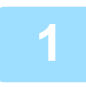

#### **1 Vložte originál.**

Umiestnite originál do zásobníka automatického podávača dokumentov alebo na predlohové sklo. AUTOMATICKÝ PODÁVAČ [DOKUMENTOV \(strana 1-24\)](#page-26-0) [PREDLOHOVÉ SKLO \(strana 1-27\)](#page-29-0)

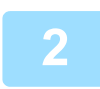

**2 Vyberte nastavenie pre skenovaný originál a ďalšie funkcie.**

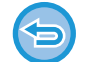

Nemôžete nastaviť funkcie Program, Časovač, Správa o prenose, Voľba a Ukladanie dokumentu.

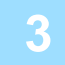

**3 Klepnite na tlačidlo [Ostatné] a potom na tlačidlo [Pamäťová schr.].**

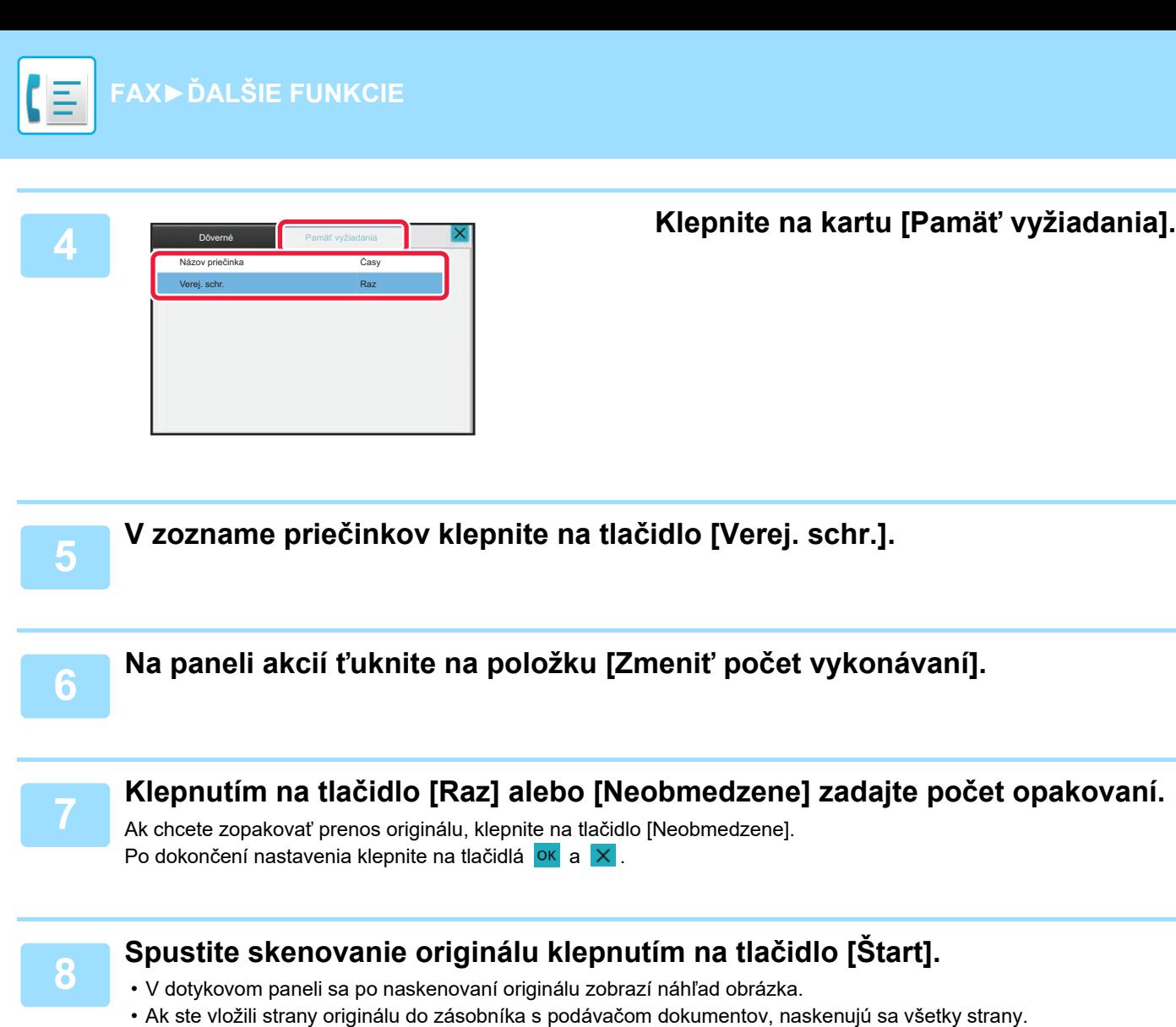

• Ak ste umiestnili originál na predlohové sklo, skenujte strany vždy po jednej. Po dokončení skenovania vložte ďalší originál a ťuknite na tlačidlo [Štart]. Tento postup opakujte, kým sa nenaskenujú všetky strany, a potom klepnite na tlačidlo [Preč. koniec].

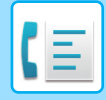

**[FAX](#page-340-0)►Ď[ALŠIE FUNKCIE](#page-414-0)**

# **KONTROLA DOKUMENTU VO VEREJNEJ SCHRÁNKE**

Môžete skontrolovať dokument uložený v pamäťovej schránke zariadenia (verejná schránka) pre pamäťovú voľbu.

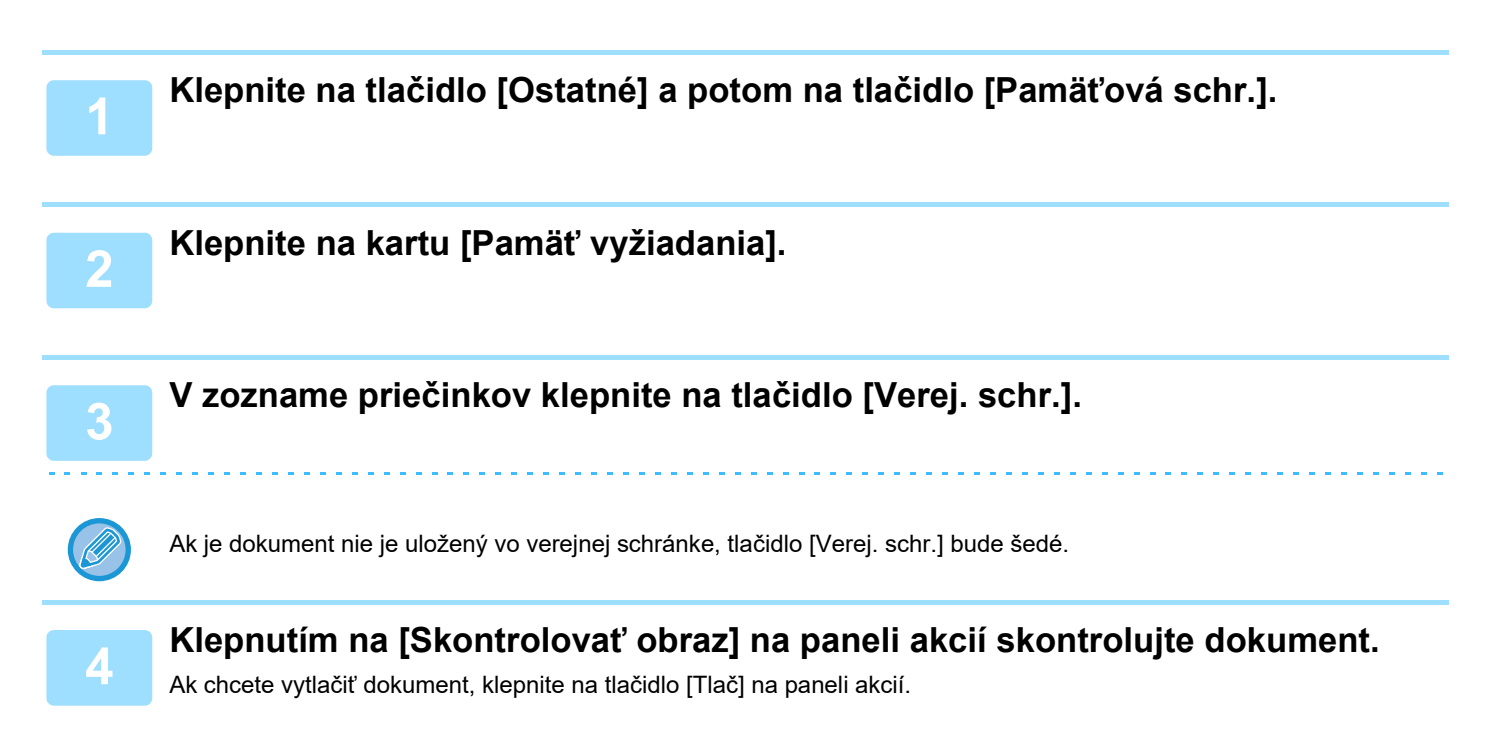

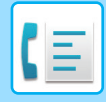

**[FAX](#page-340-0)►Ď[ALŠIE FUNKCIE](#page-414-0)**

# **ODSTRÁNENIE DOKUMENTU Z VEREJNEJ SCHRÁNKY**

Ak už dokument nie je potrebný, odstráňte ho z pamäťovej schránky (verejná schránka).

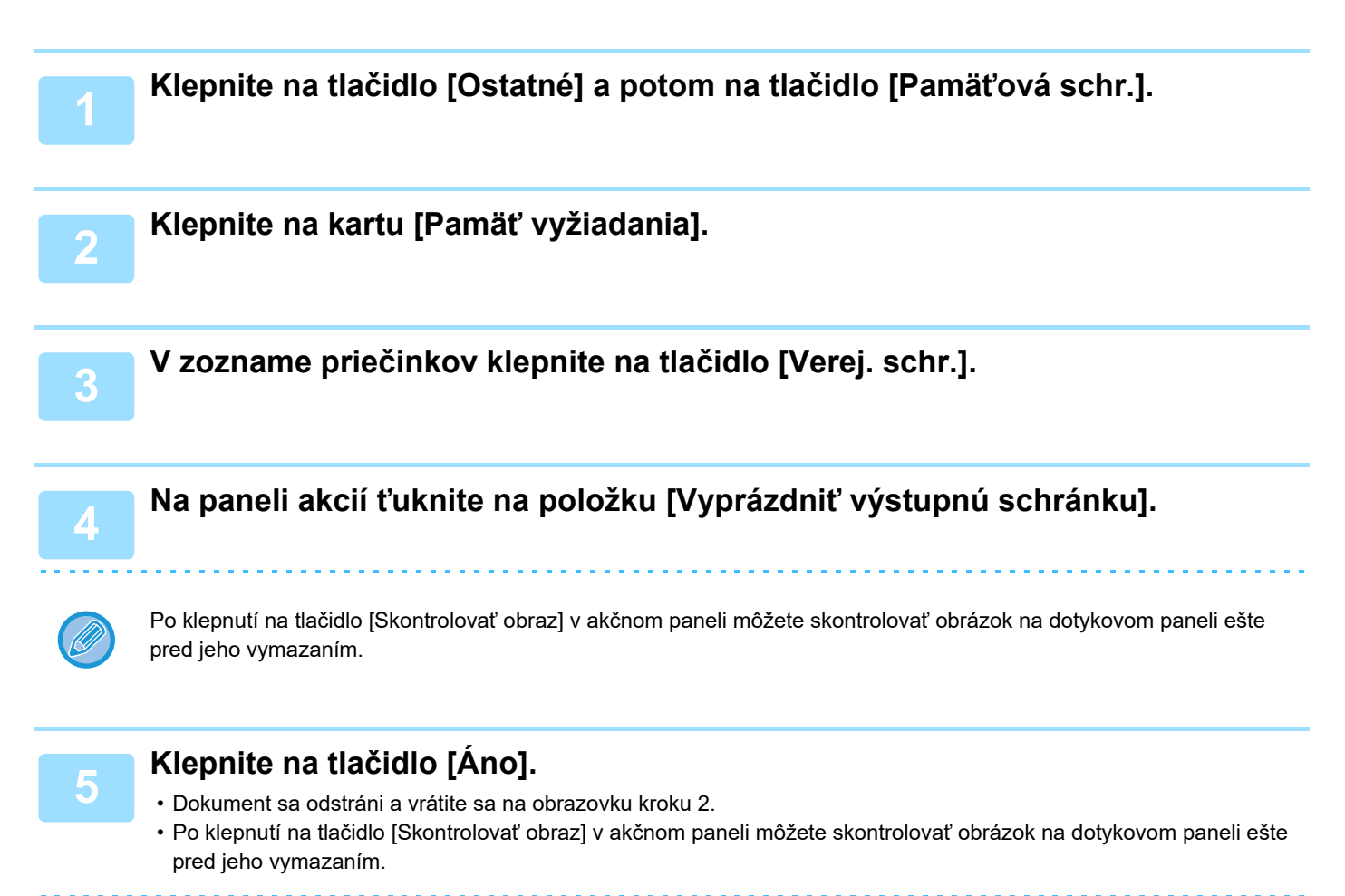

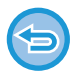

**Ak chcete zrušiť odstránenie dokumentu:** Klepnite na tlačidlo [Nie].
# <span id="page-432-0"></span>**VYKONANIE KOMUNIKÁCIE POMOCOU F-KÓDOV**

# **KOMUNIKÁCIA POMOCOU KÓDOV F**

Táto časť vysvetľuje, ako zadať cieľ z úvodnej obrazovky normálneho režimu. [JEDNODUCHÝ REŽIM \(strana 5-6\)](#page-345-0)

# **KOMUNIKÁCIA POMOCOU KÓDOV F**

Táto funkcia umožňuje zariadeniu komunikovať s ostatnými zariadeniami, ktoré tiež podporujú F-kód. Umožňuje výmenu dôverných dokumentov (dôverná komunikácia), vyhľadávanie (voľbu) a šírenie (pamäť voľby) informácií, šírenie informácií do viacerých cieľov (prenos vysielania) s inými zariadeniami, ktoré podporujú komunikáciu pomocou F-kódu. F-kód\* je špecifikovaný v každej komunikácii a umožňuje vyššiu úroveň zabezpečenia. \*F-kód je komunikačná funkcia založené na štandarde G3 ITU-T.

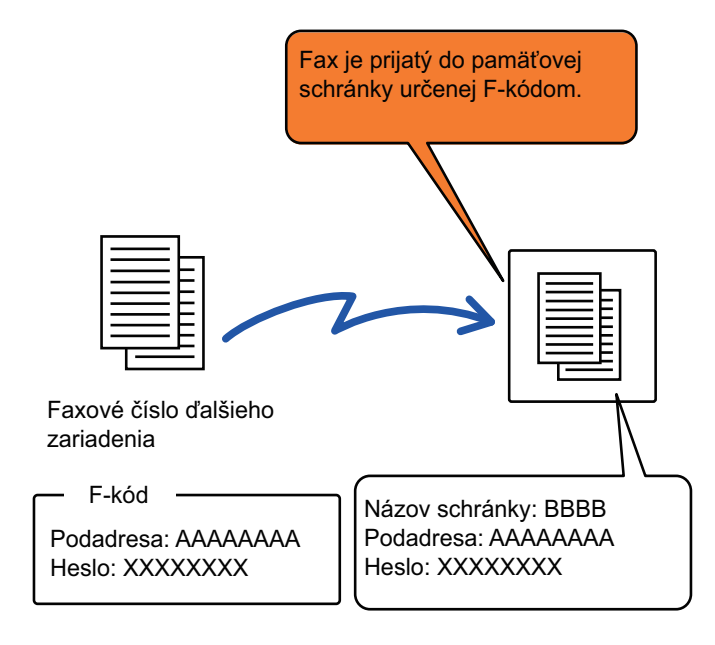

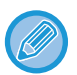

ITU-T je Organizácia Spojených národov, ktorá definuje komunikačné štandardy. Je to oddelenie Medzinárodnej telekomunikačnej únie (ITU), ktorá koordinuje globálne telekomunikačné siete a služby.

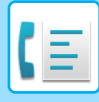

### **Ako fungujú F-kódy**

Fax, ktorý sa prenáša pomocou F-kódu je uložený v pamäťovej schránke pre komunikáciu pomocou F-kódu v prijímacom zariadení určenom F-kódom (podadresa a prístupový kód). V prípade, že F-kód odoslaný vysielacím zariadením nezodpovedá F-kódu v prijímacom zariadení, príjem sa neuskutoční.

Produkty iných výrobcov môžu pre slová "Podadresa" a "Prístupový kód" používať iné výrazy. Ak potrebujete kontaktovať prevádzkovateľa iného zariadenia ohľadom podadries a prístupových kódov, pozrite si termíny používané organizáciou ITU-T v nižšie uvedenej tabuľke.

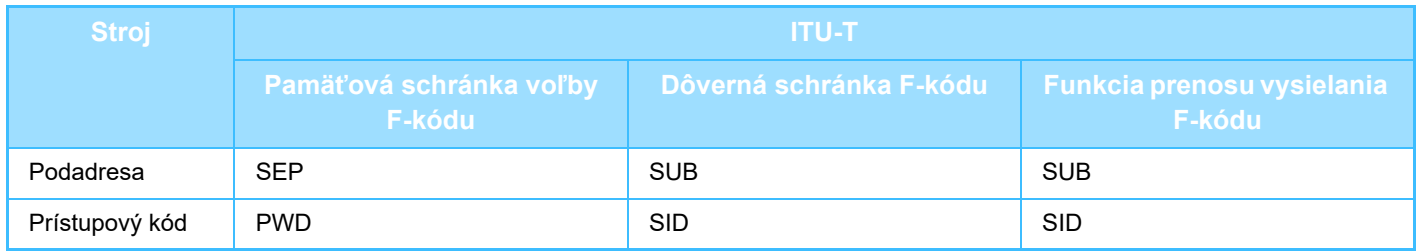

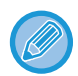

F-kód sa skladá z podadresy a prístupového kódu, a nesmie byť dlhší ako 20 číslic.

### <span id="page-433-0"></span>**VYTVÁRANIE PAMÄŤOVÝCH SCHRÁNOK V ZARIADENÍ PRE KOMUNIKÁCIU POMOCOU F-KÓDU**

Pred použitím komunikácie pomocou funkcie F-kód je potrebné v časti "Nastavenia" vytvoriť špeciálne pamäťové schránky.

V každej pamäťovej schránke nastavte názov schránky a F-kód (podadresu a prístupový kód) a uložte ich.

Po vytvorení pamäťovej schránky oznámte druhej strane komunikáciu pomocou F-kódu a podadresu a prístupový kód schránky.

- V pamäťovej schránke je potrebné konfigurovať nasledujúce položky:
- Názov pamäťovej schránky
- Podadresa
- Prístupový kód
- Príjemca (iba pre prenos vysielania pomocou F-kódu)
- PIN tlač (len pre príjem dôverných údajov pomocou F-kódu)

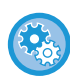

#### **Vytvorenie pamäťovej schránky F-kódu:**

Môžete ich vytvoriť v ponuke "Nastavenia" – [Nastavenia systému] → [Nastavenia odoslania obrázkov] → [Nastavenia faxu] → [Pamäťová schránka F-Code].

Ak chcete použiť nasledujúce komunikačné funkcie F-kódu, v zariadení musia byť vytvorené pamäťové schránky F-kódu.

- Dôverný príjem F-kódu
- Pamäť voľby F-kódu
- Prenos vysielania F-kódu

Ak chcete použiť nasledujúce komunikačné funkcie F-kódu, v druhom zariadení musia byť vytvorené pamäťové schránky F-kódu.

- Dôverný prenos F-kódu
- Príjem voľby F-kódu
- Žiadosť o prenos F-kódu

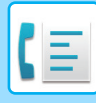

# **VYTÁČANIE POMOCOU F-KÓDU**

Pri vykonávaní operácie pomocou F-kódu sa F-kód (podadresa a heslo) pripojí k vytáčanému faxovému číslu. Pred vykonaním prenosu pomocou F-kódu skontrolujte F-kód (podadresa a prístupový kód) uložený v pamäťovej schránke v inom zariadení. Je vhodné uložiť F-kód (podadresu a prístupový kód) spolu s faxovým číslom pod tlačidlo predvoľby alebo skupinové tlačidlo.

Ak chcete použiť nasledujúce komunikačné funkcie F-kódu, vaše zariadenie musí vytočiť druhé zariadenie.

- Dôverný prenos F-kódu
- Príjem voľby F-kódu
- Žiadosť o prenos F-kódu

Ak chcete použiť nasledujúce komunikačné funkcie F-kódu, druhé zariadenie musí vytočiť vaše zariadenie.

- Dôverný príjem F-kódu
- Pamäť voľby F-kódu
- Prenos vysielania F-kódu

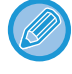

Ak cieľové zariadenie nemá nakonfigurovaný prístupový kód v F-kóde, pri vytáčaní tohto zariadenia nezadávajte prístupový kód.

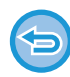

Komunikácia pomocou F-kódu (podadresy a prístupového kódu) nie je k dispozícii pri vytáčaní pomocou reproduktora alebo manuálnom prenose.

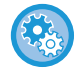

**Ak chcete ukladať a upravovať tlačidlá predvoľby a skupinové tlačidlá:** Vyberte položku [Adresár] v ponuke "Nastavenia".

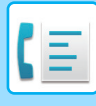

# **DÔVERNÝ PRENOS F-KÓDU**

Zaslaním faxu do pamäťovej schránky F-kódu (dôvernej) uloženej v prijímacom zariadení (vaše zariadenie alebo druhé zariadenie), odosielateľ môže nasmerovať prenos špeciálne na používateľa schránky.

Táto funkcia je vhodná na odosielanie citlivých dokumentov, ktoré nemajú vidieť iné osoby ako príjemca alebo ak je prijímacie zariadenie zdieľané medzi viacerými oddeleniami.

Na vytlačenie dôverného faxov zabezpečeného F-kódom sa musí zadať PIN kód.

[KONTROLA FAXOV PRIJATÝCH PROSTREDNÍCTVOM DÔVERNÉHO PRÍJMU S F-KÓDOM \(strana 5-98\)](#page-437-0)

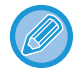

Použitý F-kód (podadresa a heslo) pamäťovej schránky musí byť overený odosielateľom a príjemcom ešte pred odoslaním faxu.

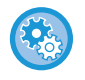

#### **Vytvorenie pamäťovej schránky F-kódu:**

Môžete ich vytvoriť v ponuke "Nastavenia (administrátor)" – [Nastavenia systému] → [Nastavenia odoslania obrázkov] → [Nastavenia faxu] → [Pamäťová schránka F-Code].

### **DÔVERNÝ PRENOS POMOCOU F-KÓDOV**

Pošlite fax na cieľové faxové číslo po pridaní F-kódu (podadresa a prístupový kód).

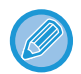

Ak je to nutné, dôverný prenos pomocou F-kódu môže byť použitý v kombinácii s prenosom vysielania alebo časovaným prenosom. Je vhodné uložiť túto funkciu v programe.

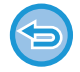

Dôverný prenos pomocou F-kódu nemôže byť registrovaný ako položka "Obľúbené".

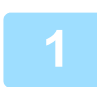

### **1 Vložte originál.**

Umiestnite originál do zásobníka automatického podávača dokumentov alebo na predlohové sklo. AUTOMATICKÝ PODÁVAČ [DOKUMENTOV \(strana 1-24\)](#page-26-0) [PREDLOHOVÉ SKLO \(strana 1-27\)](#page-29-0)

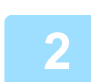

### **2 Zadajte cieľ.**

- **(1) Klepnite na tlačidlo [Priamy záznam].**
- **(2) Pomocou číselných tlačidiel zadajte číslo cieľovej linky**
- **(3) Klepnite na tlačidlo [Podadresa].** Vloží sa symbol "/".
- **(4) Zadajte podadresu pomocou číselných tlačidiel.**
- **(5) Klepnite na tlačidlo [Heslo].** Vloží sa symbol "/".
- **(6) Zadajte prístupový kód pomocou číselných tlačidiel.**

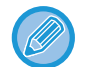

- Ak sú podadresa a heslo už registrované, môžete vybrať aj tlačidlo predvoľby.
- Ak je vynechaný prístupový kód pamäťovej schránky cieľového zariadenia, môžete preskočiť kroky (4) a (5).

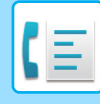

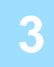

### **3 Klepnite na tlačidlo [Štart].**

- Spustí sa skenovanie originálu.
- Ak ste vložili strany originálu do zásobníka s podávačom dokumentov, naskenujú sa všetky strany. Ozve sa pípnutie, ktoré signalizuje ukončenie skenovania a prenosu.
- Ak ste umiestnili originál na predlohové sklo, skenujte strany vždy po jednej. Po dokončení skenovania vložte ďalší originál a ťuknite na tlačidlo [Štart]. Tento postup opakujte, až kým sa nenaskenujú všetky strany, a potom ťuknite na tlačidlo [Preč. koniec]. Pípnutie znamená, že sa ukončil prenos.

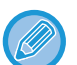

Klepnutím na tlačidlo [Náhľad] môžete skontrolovať náhľad obrázka ešte pred odoslaním faxu. Ďalšie informácie nájdete v časti ["KONTROLA OBRÁZKA, KTORÝ SA PRENÁŠA \(strana 5-29\)"](#page-368-0). Nastavenia tejto funkcie však nie je možné zmeniť na obrazovke náhľadu.

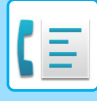

### <span id="page-437-0"></span>**KONTROLA FAXOV PRIJATÝCH PROSTREDNÍCTVOM DÔVERNÉHO PRÍJMU S F-KÓDOM**

Po prijatí dôverného faxu s F-kódom bude fax uložený v pamäťovej schránke určenej pomocou F-kódu. Ak chcete skontrolovať prijaté faxy, zadajte PIN kód.

**Ak chcete automaticky vytlačiť správu o prenose po prijatí dôverného faxu pomocou F-kódu:**

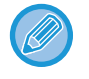

- Dôverné faxy majú automaticky prednosť vo fronte s tlačovými úlohami.
- Fax bude po vytlačení automaticky odstránený s pamäťovej schránky.

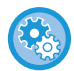

#### V časti "Nastavenia" vyberte položku [Nastavenia systému] → [Nastavenia odosielania obrázkov] → [Nastavenia faxu] → [Predvolené nastavenia] → [Nastavenie výberu tlače správy o transakcii] → [Prijatie dôvernej správy].

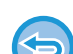

#### **Ak zabudnete PIN kód:**

PIN kód sa nedá skontrolovať na zariadení, na ktorom bol zadaný. Dávajte pozor, aby ste PIN kód nezabudli. V prípade, že ste PIN kód zabudli alebo ho potrebujete overiť, obráťte sa na miestneho predajcu alebo na najbližšieho autorizovaného servisného zástupcu.

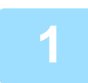

### **1 Zariadenie zazvoní a fax sa prijme.**

Po skončení príjmu zaznie pípnutie.

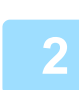

**2 Klepnite na tlačidlo [Ostatné] a potom na tlačidlo [Pamäťová schr.].**

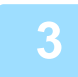

### **3 Na karte [Dôverné].**

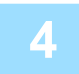

### **4 Klepnite na tlačidlo pamäťovej schránky, ktorá obsahuje dôverný fax.**

Na tlačidlách pamäťových schránok, v ktorých sú prijaté faxy sa zobrazí " <sup>"</sup>. Tlačidlá pamäťových schránok, pod ktorými nie sú prijaté faxy, sú sivé a nemôžete na ne klepnúť.

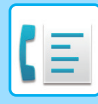

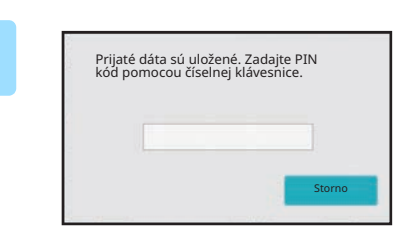

**5 Zadajte PIN kód pomocou číselnej klávesnice.**

Dávajte pozor, aby ste zadali správny PIN kód. Ak urobíte chybu, objaví sa hlásenie a vrátite sa na obrazovku pre zadávanie. Klepnutím na [Storno] sa môžete vrátiť na krok 4.

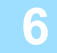

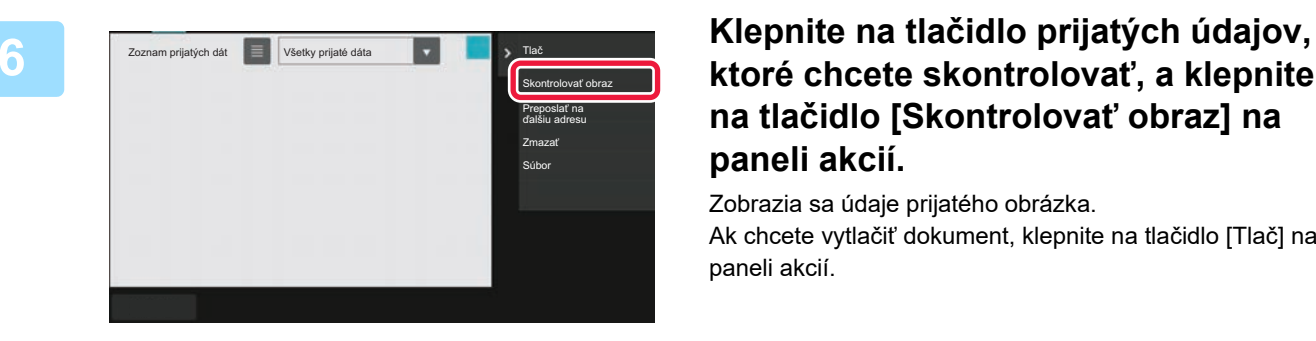

### **ktoré chcete skontrolovať, a klepnite na tlačidlo [Skontrolovať obraz] na paneli akcií.**

Zobrazia sa údaje prijatého obrázka. Ak chcete vytlačiť dokument, klepnite na tlačidlo [Tlač] na paneli akcií.

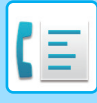

### **PRÍJEM VOĽBY POMOCOU F-KÓDOV**

Táto funkcia umožňuje zariadeniu zavolať ďalšie zariadenie a začať príjem faxu uloženého v pamäťovej schránke s F-kódom (pamäť voľby) na druhom zariadení. Počas vykonávania voľby musí vaše zariadenie správne určiť F-kód (podadresa a prístupový kód) nakonfigurovaný na inom zariadení. V opačnom prípade sa príjem voľby neuskutoční.

Požiadavka na prenos (voľba) pomocou F-kódu

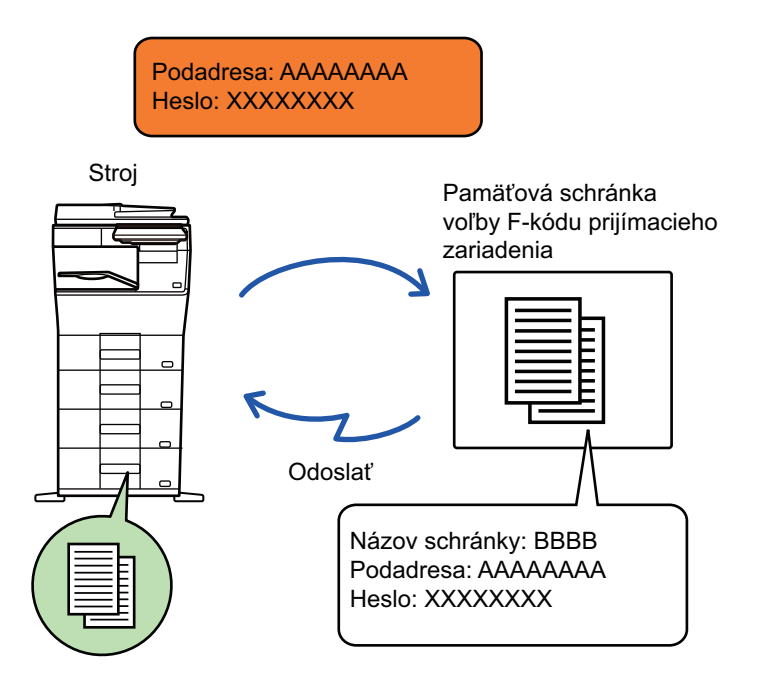

- Pred vykonaním príjmu pomocou voľby F-kódu skontrolujte F-kód (podadresa a prístupový kód) v pamäťovej schránke v inom zariadení.
- Prijímacie zariadenie nesie telefónne poplatky z prenosu.
- Ak je to nutné, použite príjem voľby s F-kódom v kombinácii s prenosom vysielania alebo časovaným prenosom. V tom istom čase môže byť uložený iba jeden príjem voľby s nastavením časovača.
- Voľba viacerých zariadení (sériová voľba) nie je možná.
- Uistite sa, že pri používaní funkcie príjmu na výzvu s F-kódom v zariadení nie je žiadny originál.
- Príjem na výzvu pomocou F-kódu nemôže byť zaregistrovaný ako položka "Obľúbené".

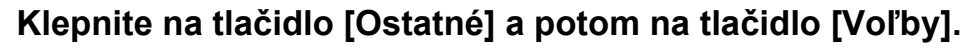

Na ikone sa zobrazí značka začiarknutia. Po dokončení nastavení ťuknite na tlačidlo [Späť].

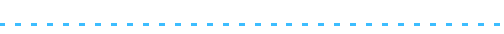

#### **Zrušenie nastavenia vyžiadania:**

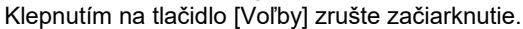

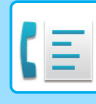

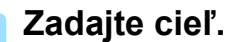

- **(1) Pomocou číselných tlačidiel zadajte číslo cieľovej linky**
- **(2) Klepnite na tlačidlo [Podadresa].** Vloží sa symbol "/".
- **(3) Zadajte podadresu pomocou číselných tlačidiel.**
- **(4) Klepnite na tlačidlo [Heslo].** Vloží sa symbol "/".
- **(5) Zadajte prístupový kód pomocou číselných tlačidiel.**
- Ak sú podadresa a heslo už registrované, môžete vybrať aj tlačidlo predvoľby.
- Ak je vynechaný prístupový kód pamäťovej schránky cieľového zariadenia, môžete preskočiť kroky (4) a (5).

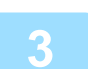

### **3 Klepnite na tlačidlo [Štart].**

Vaše zariadenie zavolá iné zariadenie a spustí príjem faxu.

### **SKENOVANIE DOKUMENTU DO PAMÄŤOVEJ SCHRÁNKY PRE PRENOS VOĽBY POMOCOU F-KÓDU**

Ak vaše zariadenie prijme požiadavku na prenos z iného zariadenia, táto funkcia tomuto zariadeniu odošle fax uložený v pamäťovej schránke s F-kódom (pamäť voľby) vo vašom zariadení. Druhé zariadenie musí správne určiť F-kód (podadresa a prístupový kód) nakonfigurovaný na vašom zariadení. V opačnom prípade sa prenos neuskutoční. Originál, ktorý sa má poslať do druhého zariadenia pomocou komunikácie s voľbou F-kódu musí byť vopred naskenovaný do pamäťovej schránky F-kódu (pamäť voľby) na vašom zariadení.

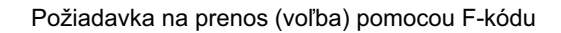

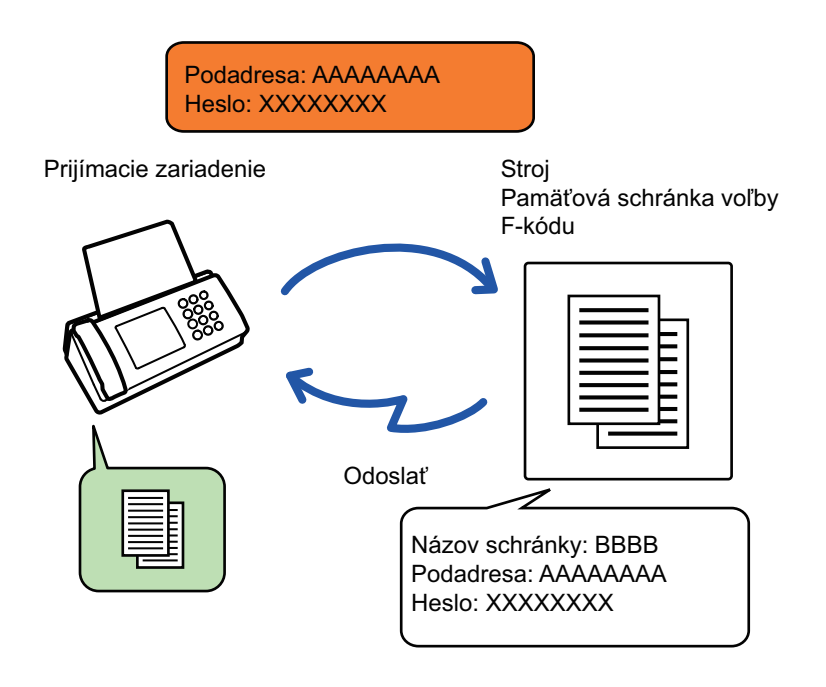

- Ak sú v pamäťovej schránke už uložené ďalšie dokumenty, dokument sa pridá k predtým uloženým dokumentom.
- Pri predvolenom nastavení sa dokument po odoslaní na druhé zariadenie automaticky odstráni.

#### **Vytvorenie pamäťovej schránky F-kódu:**

Môžete ich vytvoriť v ponuke "Nastavenia (administrátor)" – [Nastavenia systému] → [Nastavenia odoslania obrázkov] → [Nastavenia faxu] → [Pamäťová schránka F-Code].

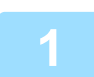

### **1 Vložte originál.**

Umiestnite originál do zásobníka automatického podávača dokumentov alebo na predlohové sklo. AUTOMATICKÝ PODÁVAČ [DOKUMENTOV \(strana 1-24\)](#page-26-0) [PREDLOHOVÉ SKLO \(strana 1-27\)](#page-29-0)

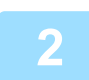

### **2 Vyberte nastavenie pre skenovaný originál a ďalšie funkcie.**

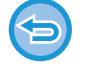

Nemôžete nastaviť funkcie Program, Časovač, Správa o prenose, Voľba a Ukladanie dokumentu.

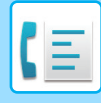

**3 Klepnite na tlačidlo [Ostatné] a potom na tlačidlo [Pamäťová schr.].**

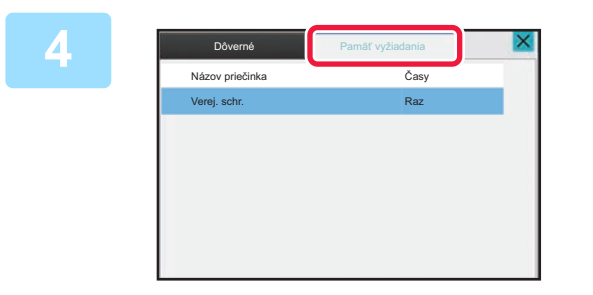

**4 Klepnite na kartu [Pamäť vyžiadania].**

**5 Kliknite na priečinok pamäťovej schránky voľby s F-kódom.**

### **6 Klepnite na [Zmeniť počet vykonávaní] na paneli akcií a nastavte počet opakovaní voľby.**

Ak chcete odstrániť originál po prenose, klepnite na tlačidlo [Raz]. Ak chcete zopakovať prenos originálu, klepnite na tlačidlo [Neobmedzene]. V prípade potreby zmeňte nastavenia. Po dokončení nastavenia klepnite na tlačidlá **OK**, X a [Späť].

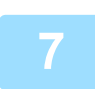

### **7 Klepnite na tlačidlo [Štart].**

Spustí sa skenovanie originálu.

- Ak ste vložili strany originálu do zásobníka s podávačom dokumentov, naskenujú sa všetky strany.
- Ak ste umiestnili originál na predlohové sklo, skenujte strany vždy po jednej.
- Po dokončení skenovania vložte ďalší originál a ťuknite na tlačidlo [Štart].
	- Tento postup opakujte, až kým sa nenaskenujú všetky strany, a potom ťuknite na tlačidlo [Preč. koniec].
		-

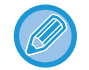

Klepnutím na tlačidlo [Náhľad] môžete skontrolovať náhľad obrázka ešte pred odoslaním faxu. Ďalšie informácie nájdete v časti ["KONTROLA OBRÁZKA, KTORÝ SA PRENÁŠA \(strana 5-29\)"](#page-368-0). Nastavenia tejto funkcie však nie je možné zmeniť na obrazovke náhľadu.

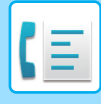

### **KONTROLA DOKUMENTU V PAMÄŤOVEJ SCHRÁNKE VOĽBY S F-KÓDOM**

Môžete skontrolovať dokument uložený v pamäťovej schránke voľby s F-kódom.

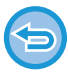

Dokument v pamäťovej schránke nemôže byť vytlačený počas prenosu dokumentu. Pri predvolenom nastavení sa dokument po odoslaní na druhé zariadenie automaticky odstráni.

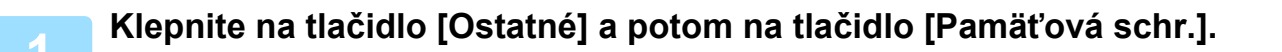

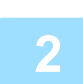

**2 Klepnite na kartu [Pamäť vyžiadania].**

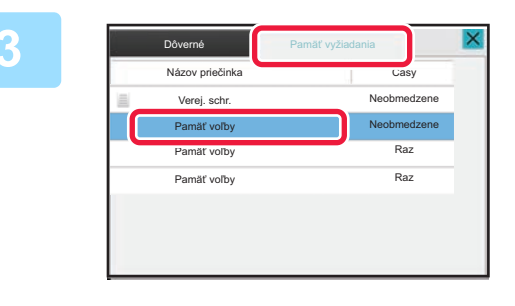

**3 Kliknite na priečinok pamäťovej schránky voľby s F-kódom.**

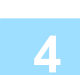

**4 Na paneli akcií ťuknite na položku [Skontrolovať obraz].**

Ak chcete vytlačiť dokument, klepnite na tlačidlo [Tlač].

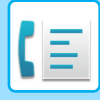

### **ODSTRÁNENIE DOKUMENTU ULOŽENÉHO NA ODOSLANIE VOĽBY POMOCOU F-KÓDU**

Odstráňte dokument uložený v pamäťovej schránke voľby s F-kódom, aby bolo možné uložiť nový dokument.

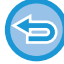

Počas komunikácie nie je možné odstrániť z pamäťovej schránky žiadny originál.

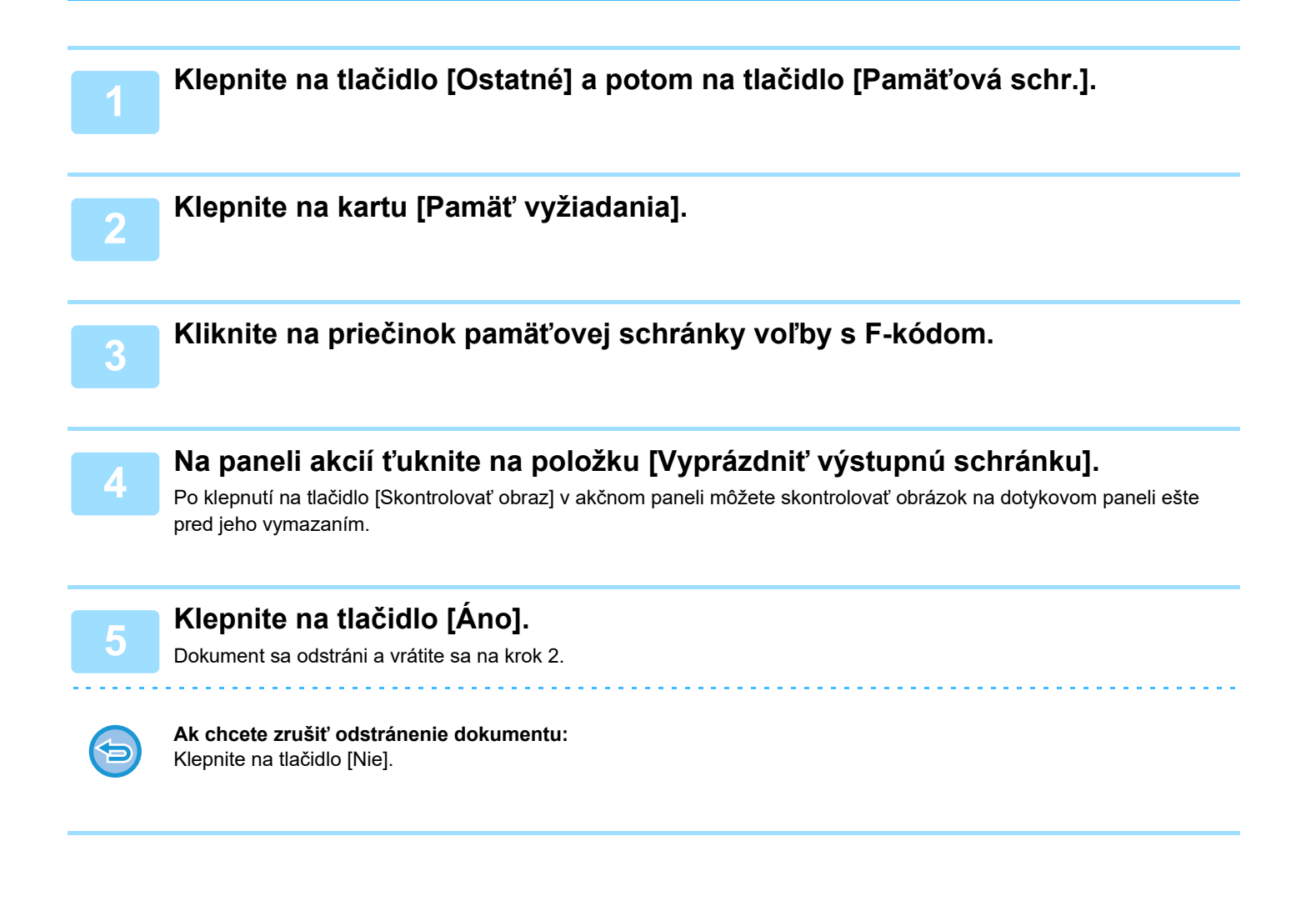

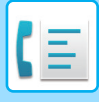

### **POŽIADAVKA O PRENOS POMOCOU F-KÓDOV**

Táto funkcia odošle fax do pamäťovej schránky prenosu vysielania pomocou F-kódu v inom zariadení a toto zariadenie vykoná prenos faxu do viacerých cieľových zariadení.

Ak sú cieľové zariadenia ďaleko od vášho zariadenia, odosielanie faxu do prenosového zariadenia, ktorý je blízko k cieľovému zariadeniu môžu pomôcť znížiť telefónne poplatky. Požiadavka o prenos môže byť použitá v kombinácii s funkciou časovaného prenosu pre ďalšie zníženie nákladov.

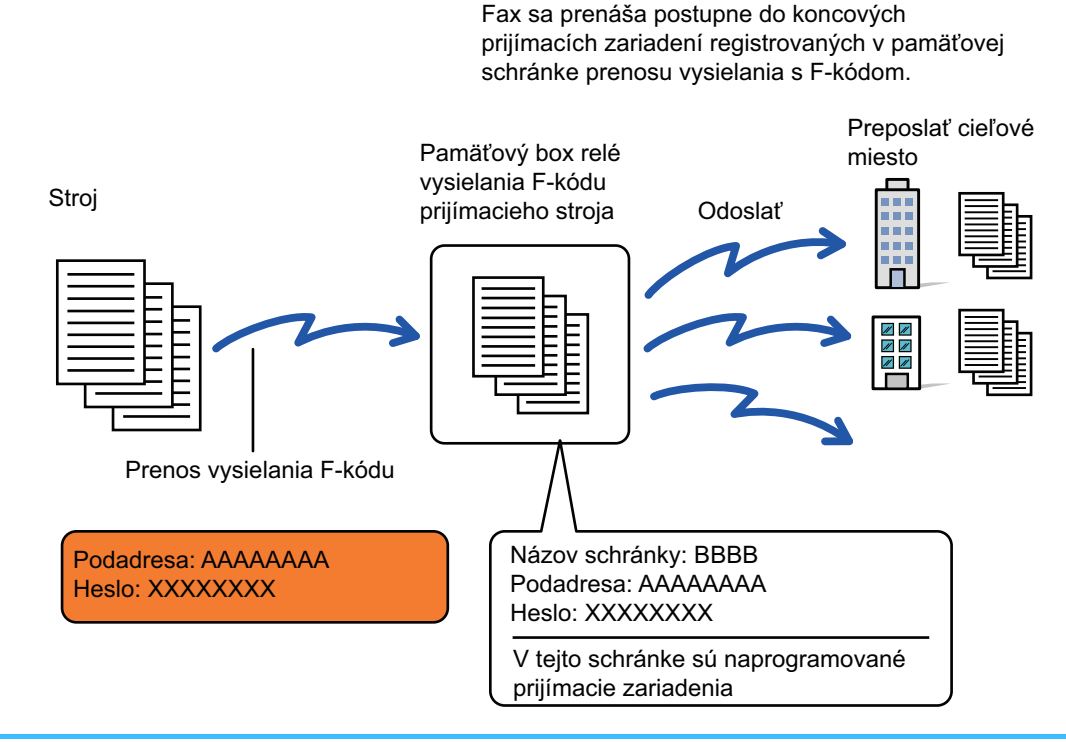

- F-kód (podadresa a heslo) a cieľ v pamäťovej schránke prenosu vysielania s F-kódom na prijímacom zariadení musí byť najskôr overený príjemcom.
- Pred použitím tejto funkcie naprogramujte cieľové zariadenia v pamäťovej schránke na prenos vysielania s F-kódom v prenosovom zariadení.
- Nie je nutné, aby cieľové zariadenia podporovali komunikáciu s F-kódom.
- Vaše zariadenie (zariadenie, ktoré požaduje prenos vysielania) nesie iba náklady na odoslanie faxu do prenosového zariadenia. Prenosové zariadenie nesie náklady na odoslanie faxu každému z cieľových zariadení.
- Ak je to nutné, táto funkcia môže byť použitá v kombinácii s prenosom vysielania alebo časovaným prenosom. Je vhodné uložiť túto funkciu v programe.

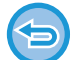

Keď sú internetové faxy presmerované touto funkciou v cieli presmerovania vytlačené, na faxoch nemožno vytlačiť dátum a čas prijatia. (Funkcia Tlač času a dátumu prijatia je vypnutá.)

#### **Vytvorenie pamäťovej schránky F-kódu:**

Môžete ich vytvoriť v ponuke "Nastavenia (administrátor)" – [Nastavenia systému] → [Nastavenia odoslania obrázkov] → [Nastavenia faxu] → [Pamäťová schránka F-Code].

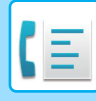

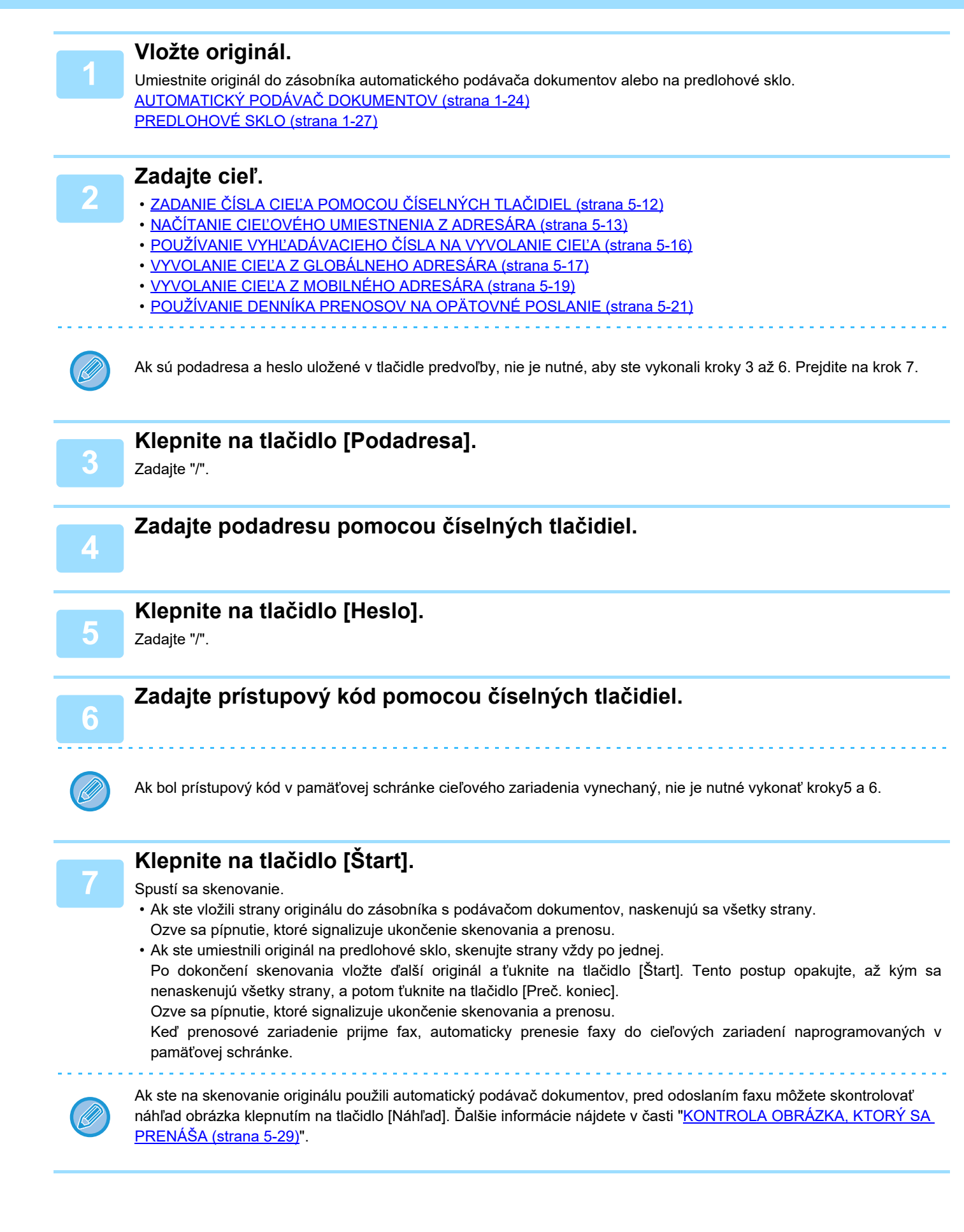

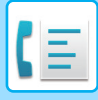

### **PRENOS VYSIELANIA POMOCOU F-KÓDOV**

Keď vaše zariadenie prijme požiadavku o prenos vysielania pomocou F-kódu, fax sa prijme a uloží do pamäťovej schránky prenosu vysielania s F-kódom vo vašom zariadení.

Vaše zariadenie potom prenesie fax do každého z cieľových zariadení naprogramovaných v pamäťovej schránke. Prenos do cieľového zariadenia prebieha automaticky.

> Fax sa prenáša postupne do koncových prijímacích zariadení registrovaných v pamäťovej schránke prenosu vysielania s F-kódom.

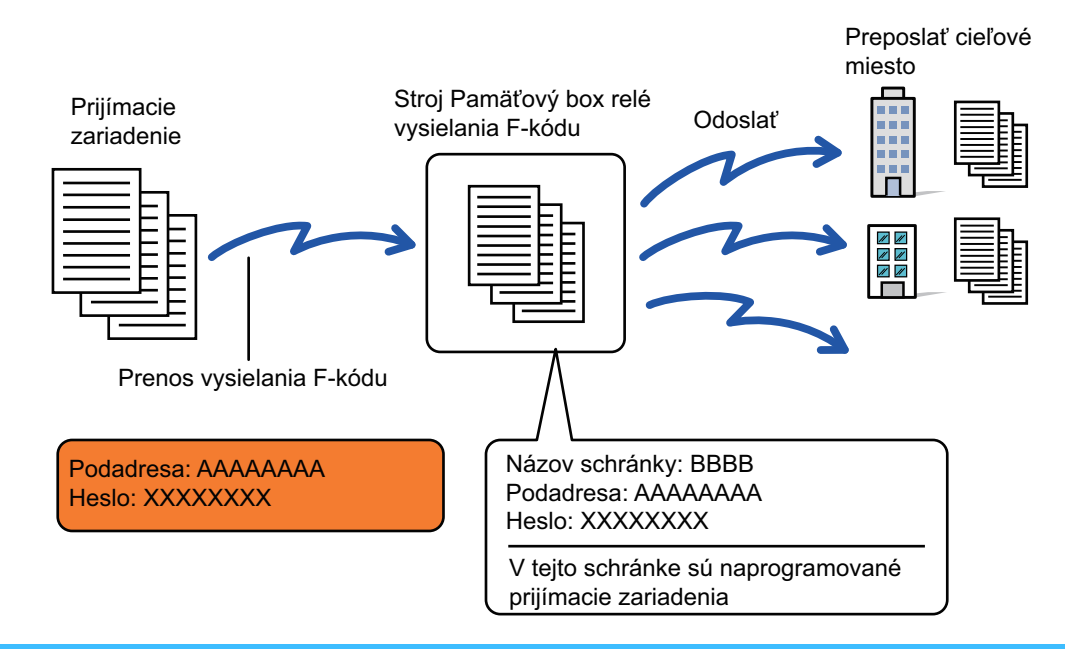

- Pred vykonaním operácie oznámte žiadajúcej strane, ktorá bude komunikovať pomocou požiadavky o prenos s F-kódom, podadresu a prístupový kód pamäťovej schránky prenosu vysielania s F-kódom vo vašom zariadení.
- Po vytvorení schránky v zariadení naprogramujte cieľové zariadenia v pamäťovej schránke na prenos vysielania s F-kódom.

VYTVÁRANIE PAMÄŤ[OVÝCH SCHRÁNOK V ZARIADENÍ PRE KOMUNIKÁCIU POMOCOU F-KÓDU \(strana 5-94\)](#page-433-0)

- Nie je nutné, aby cieľové zariadenia podporovali komunikáciu s F-kódom.
- Zariadenie, ktoré požaduje prenos vysielania nesie iba náklady na odoslanie faxu do vášho zariadenia (prenosové zariadenie). Vaše zariadenie nesie náklady na odoslanie faxu každému z cieľových zariadení.
- Ak sú ako cieľ preposlania pridané obidve metódy odosielania, t. j. priame SMTP aj iné metódy odosielania, prenos sa neuskutoční.

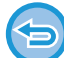

Keď sú internetové faxy presmerované touto funkciou v cieli presmerovania vytlačené, na faxoch nemožno vytlačiť dátum a čas prijatia. ("Tlač času a dátumu prijatia" je zakázané.)

# <span id="page-448-0"></span>**POUŽÍVANIE EXTERNÉHO TELEFÓNU**

# **PRIPOJENIE EXTERNÉHO TELEFÓNU**

### **PRIPOJENIE EXTERNÉHO TELEFÓNU**

K zariadeniu môžete pripojiť existujúci telefón.

Telefón je možné použiť na hlasové hovory a na spustenie príjmu faxu na zariadení. Pripojte externý telefón podľa nižšie uvedeného popisu. Po pripojení externého telefónu nakonfigurujte "Nastavenie externého telefónu" v režime nastavenia (administrátor).

Zasuňte konektor na jednom konci kábla telefónnej linky do zásuvky pre externé telefonické pripojenie na zariadení, ako vidíte na obrázku, až kým neklikne na miesto, a konektor na druhom konci zasuňte do telefónnej zásuvky v stene, kým neklikne na miesto.

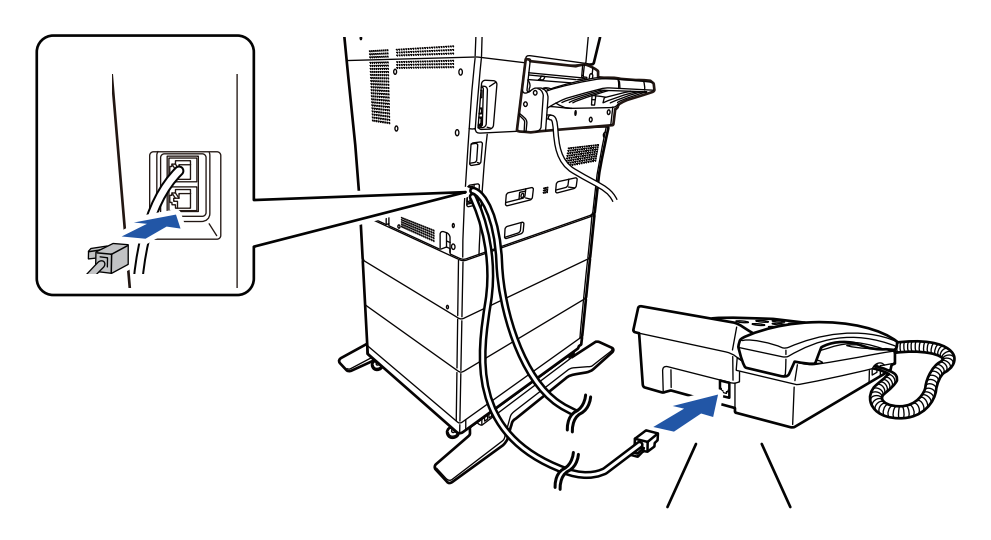

Zapnite funkciu "Automatická zmena telefónu/faxu". Táto funkcia je užitočná, pretože telefónne alebo faxové operácie sú vyberané automaticky v závislosti od volania.

- Z vášho telefónu nemôžete odoslať fax.
- Telefón môžete k zariadeniu pripojiť pomocou modulárnej káblovej zásuvky. Použite aj dvojvodičový kábel na pripojenie telefónu. Ak je použitý iný typ kábla, telefón nemusí fungovať normálne.
- Ak zástrčka na telefónnom kábli nepasuje do zásuvky na externom telefóne, obráťte sa na svojho predajcu alebo na zástupcu najbližšieho autorizovaného servisu.

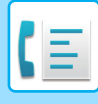

### **PRÍJEM FAXU PO PRIJATÍ HOVORU NA EXTERNOM TELEFÓNE (VZDIALENÝ PRÍJEM)**

Ak chcete spustiť príjem faxu po prijatí hovoru a komunikácii cez externý telefón, postupujte podľa nasledujúcich krokov. Vytočte tlačidlá [5], [\*] a [\*] na externom telefóne.

Ak používate pulznú linku, nastavte linku na odosielanie tónových signálov.

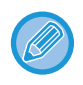

Ak je zapnutá položka "Nastavenia (administrátor)" → [Nastavenia systému] → [Nastavenia odosielania obrázkov] → [Nastavenia faxu] → [Predvolené nastavenia] → [Nastavenie externého telefónu] → [Zobraziť obrazovku faxu pri vyvesení externého telefónu] a externý telefón je stále zdvihnutý po skončení faxového prenosu, ozve sa zvukový signál a na dotykovom paneli sa zobrazí hlásenie.

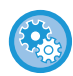

• **Ak chcete prijať fax po prijatí hovoru na externom telefóne:**

Nastavte položku "Nastavenia (administrátor)" – [Nastavenia systému] → [Nastavenia odosielania obrázkov] → [Dáta faxu Príjem/Preposlanie (Manuál)] → [Nastavenia faxu] → [Prijať nastavenia] na [Manuálne prijatie].

- **Ak chcete zmeniť číslo pre prijímanie faxov:**
- V ponuke "Nastavenia" vyberte položku [Nastavenia systému] → [Nastavenia odosielania obrázkov] → [Nastavenia faxu] → [Predvolené nastavenia] → [Nastavenie čísla vzdialeného prijímania]. Nastavte hodnotu od 00 do 99.

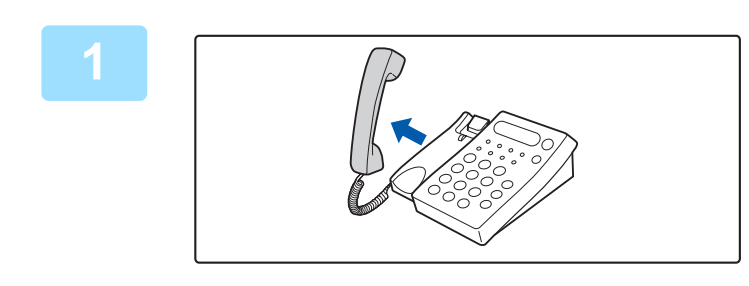

### **1 Keď zvoní zariadenie, zdvihnite slúchadlo a hovorte.**

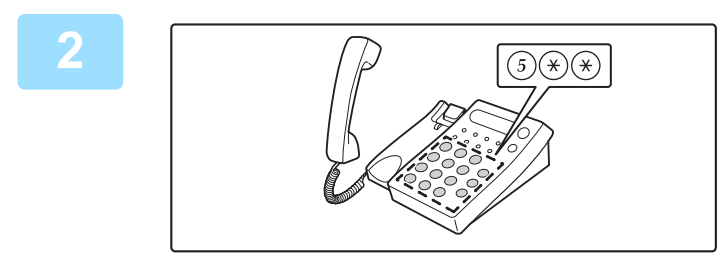

### **2 Pre spustenie príjmu faxu odošlite signál do zariadenia.**

Stlačte tlačidlo  $(5)$   $(*)$   $(*)$  z externého telefónu.

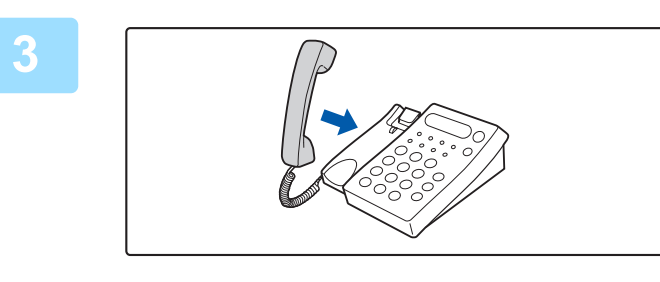

### **3 Položte slúchadlo.**

Po skončení príjmu zariadenie zapípa.

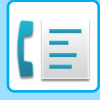

### **VOLANIE A PRIJÍMANIE HOVOROV**

Na externom telefóne môžete volať a prijímať hovory štandardným spôsobom. Telefónny hovor možno vytočiť aj na zariadení.

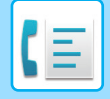

# <span id="page-451-0"></span>**KONTROLA STAVU KOMUNIKÁCIE**

# **FAXOVÉ ÚLOHY**

Keď sa dotknete zobrazenia stavu úloh, úlohy sa zobrazia v zozname. Ak chcete overiť stav faxovej úlohy, klepnite na zobrazenie režimu a vyberte fax.

Ak chcete zastaviť či odstrániť úlohy, alebo vykonať prioritné spracovanie, prečítajte si nasledujúce informácie: [ZASTAVENIE/ODSTRÁNENIE PREBIEHAJÚCEJ ALEBO REZERVOVANEJ ÚLOHY \(strana 2-61\)](#page-101-0) [PRIORITNÉ SPRACOVANIE REZERVOVANEJ ÚLOHY \(strana 2-62\)](#page-102-0) [KONTROLA REZERVOVANEJ ALEBO PREBIEHAJÚCEJ ÚLOHY \(strana 2-64\)](#page-104-0) KONTROLA DOKONČ[ENÝCH ÚLOH \(strana 2-65\)](#page-105-0)

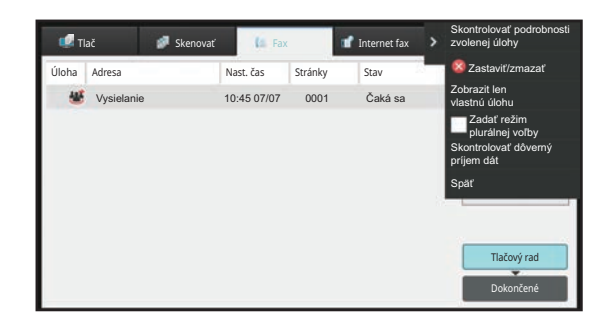

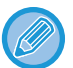

Faxové úlohy zahŕňajú príjem, načasovaný prenos a presmerovanie údajov, ako aj bežné prenosy. Informácie o úlohách v režime faxu nájdete v časti "DOKONČ[ENÉ ÚLOHY PRENOSU A PRÍJMU FAXU \(strana 5-113\)"](#page-452-0).

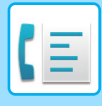

# <span id="page-452-0"></span>**DOKONČENÉ ÚLOHY PRENOSU A PRÍJMU FAXU**

Obvyklý prenos sa premiestni do zoznamu úloh po jeho dokončení. Potom sa v stavovom poli zobrazí hlásenie "Zaslať OK". Prijaté faxy, časovaný prenos faxov, opakovania, preposielanie faxov a ďalšie faxové úlohy sú zobrazené na obrazovke stavu úlohy nasledujúcim spôsobom:

# **ÚLOHY PRIJÍMANIA FAXU**

Počas prijímania faxu sa v stavovom poli v zozname frontu úloh zobrazí "Prijíma sa". Po dokončení príjmu sa úloha premiestni do zoznamu dokončených úloh a v stavovom poli sa zobrazí hlásenie "V pamäti". Po vytlačení faxu sa stav zmení na "Prijaté".

# **ÚLOHY S NAČASOVANÝM PRENOSOM**

Úloha s načasovaným prenosom sa zobrazuje na konci frontu úloh dovtedy, kým nenastane zadaný čas. Prenos sa spustí v zadanom čase. Po dokončení prenosu sa úloha premiestni do zoznamu dokončených úloh a v stavovom poli sa zobrazí hlásenie "Zaslať OK".

# **OPAKOVANIE ÚLOH**

Opakovanie úlohy sa zobrazí na konci zoznamu frontu úloh.

Prenos opakovanej úlohy začne v závislosti od nastavenia [Opakovaná voľba v prípade obsadenia linky] v časti "Nastavenie". Po dokončení prenosu sa opakovaná úloha premiestni do zoznamu dokončených úloh a stav sa zmení na "Zaslať OK".

### **ÚLOHY PRÍJMU, KEĎ SÚ ZAPNUTÉ NASTAVENIA VSTUPNÉHO SMEROVANIA**

Keď sú povolené nastavenia vstupného smerovania, úlohy prijímania sa spracujú v závislosti od nastavenia tlače takto. POSIELANIE PRIJATÝCH ÚDAJOV ĎALEJ DO PREDNASTAVENÝCH CIEĽ[OVÝCH UMIESTNENÍ\(NASTAVENIA](#page-406-0)  [VSTUPNÉHO SMEROVANIA\) \(strana 5-67\)](#page-406-0)

# **PRIJATÉ ÚDAJE SA NEVYTLAČIA**

Počas prijímania údajov sa v zozname frontu úloh zobrazí hlásenie "Prijíma sa". Po dokončení príjmu sa stav zmení na "Čaká sa".

# **PRIJATÝ FAX SA VYTLAČÍ**

Po dokončení príjmu sa v stavovom poli zoznamu dokončených úloh zobrazí hlásenie "V pamäti". Po vytlačení faxu sa stav zmení na "Prijaté". Potom sa úloha pridá do oblasti, pre ktorú sa v stavovom poli zoznamu frontu úloh zobrazuje hlásenie "Čaká sa". Po dokončení posielania prijatého faxu ďalej sa hodnota v poli zmení na "Prepos. OK".

# **KONTROLA ČINNOSTÍ NA ODOSIELANIE OBRÁZKOV**

# **TLAČ SPRÁV O ČINNOSTI ODOSIELANIA OBRÁZKOV**

Zariadenie môže vytlačiť protokol o nedávnej aktivite odoslania obrázkov (dátum, názov druhej strany, potrebný čas, výsledok, atď.) Správa o činnosti odosielania obrázkov obsahuje užitočné informácie, napríklad typy chýb, ktoré sa vyskytli.

V správe je uvedených posledných 200 transakcií.

Správu o činnosti pri odosielaní obrázkov môžete nechať vytlačiť vždy, keď počet transakcií dosiahne 201, alebo v určenom čase (len raz denne).

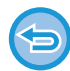

Obsah Správy o činnosti pri odosielaní obrázkov sa po vytlačení tejto správy vymaže, a preto sa nedá vytlačiť znova.

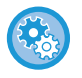

**Konfigurácia správy o činnosti odosielania obrázkov:**

V ponuke "Nastavenia" vyberte položku [Nastavenia systému] → [Nastavenia odosielania obrázkov] → [Nastavenia faxu] → [Predvolené nastavenia] → [Nastavenie výberu tlače správy o aktivite].

# **INFORMÁCIE V STĹPCI S VÝSLEDKAMI**

V stĺpci výsledkov správ o transakciách a činnostiach sa tlačia typy chýb a ďalšie informácie. Keď sa vytlačí správa o transakciách alebo činnostiach, skontrolujte výsledky transakcií v stĺpci výsledkov a vykonajte potrebné kroky.

### **Príklady hlásení, ktoré sa tlačia v stĺpci výsledkov**

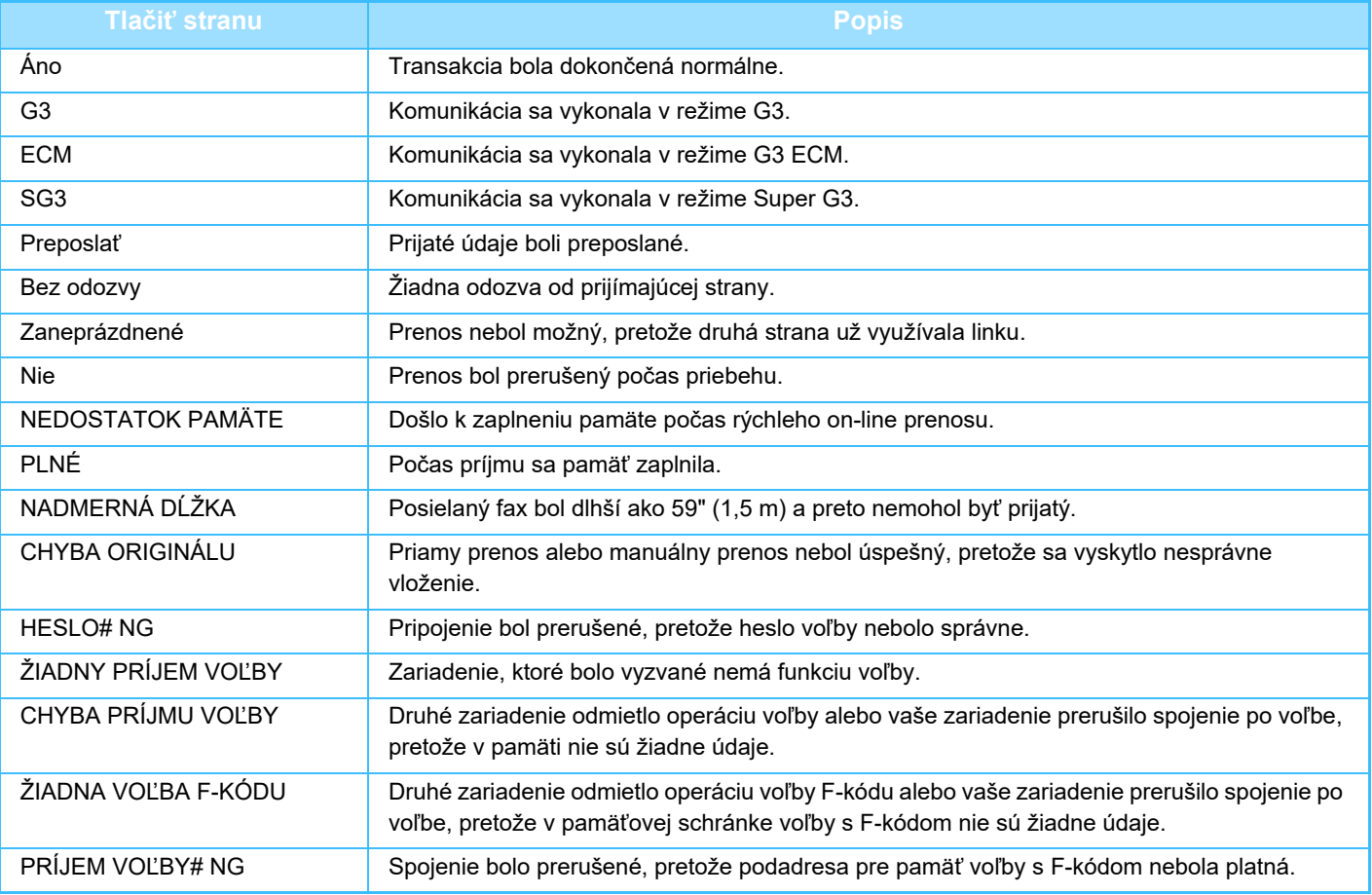

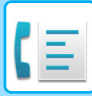

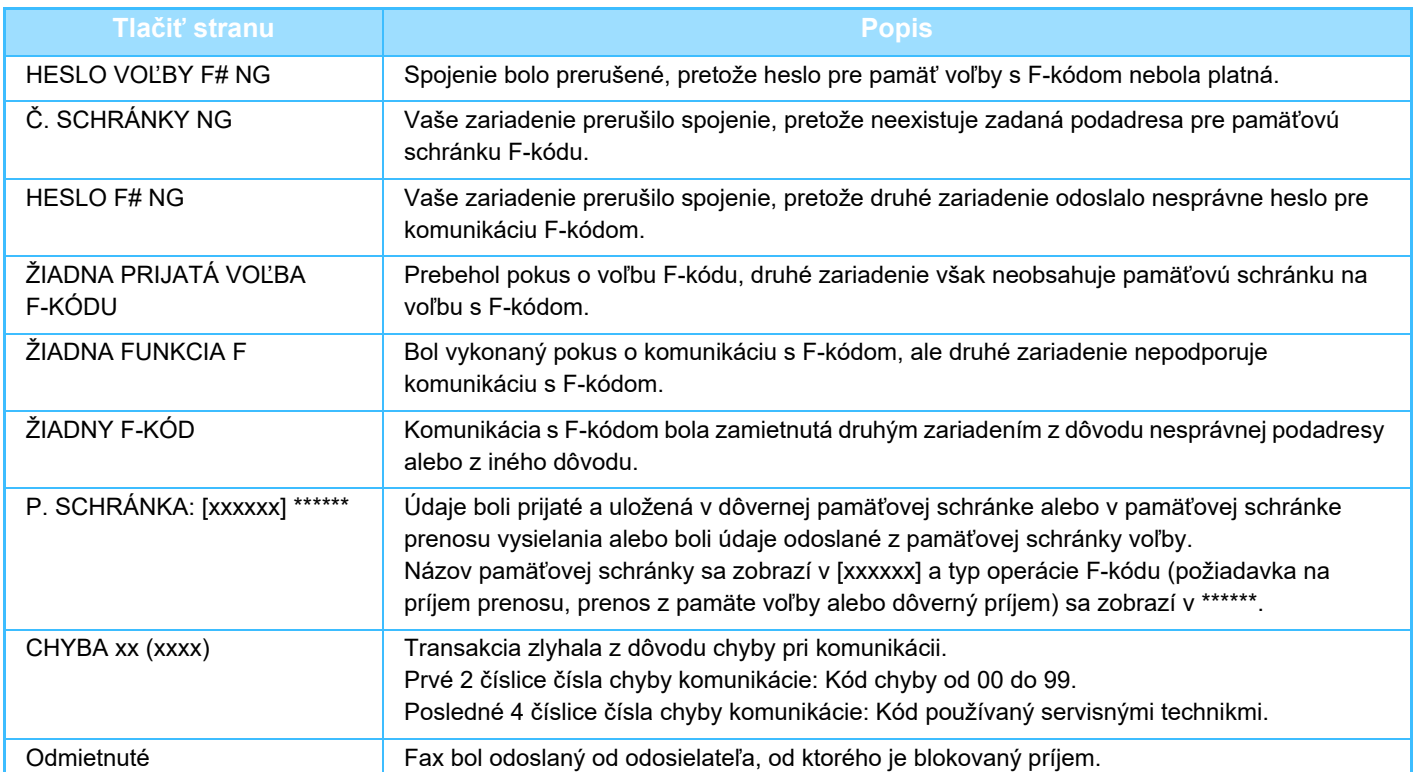

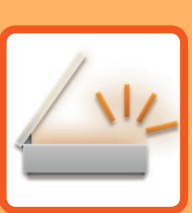

# <span id="page-455-1"></span><span id="page-455-0"></span>**SKENER/ INTERNETOVÝ FAX**

### **[PRED POUŽÍVANÍM ZARIADENIA AKO](#page-457-0)  SIEŤ[OVÉHO SKENERA](#page-457-0)**

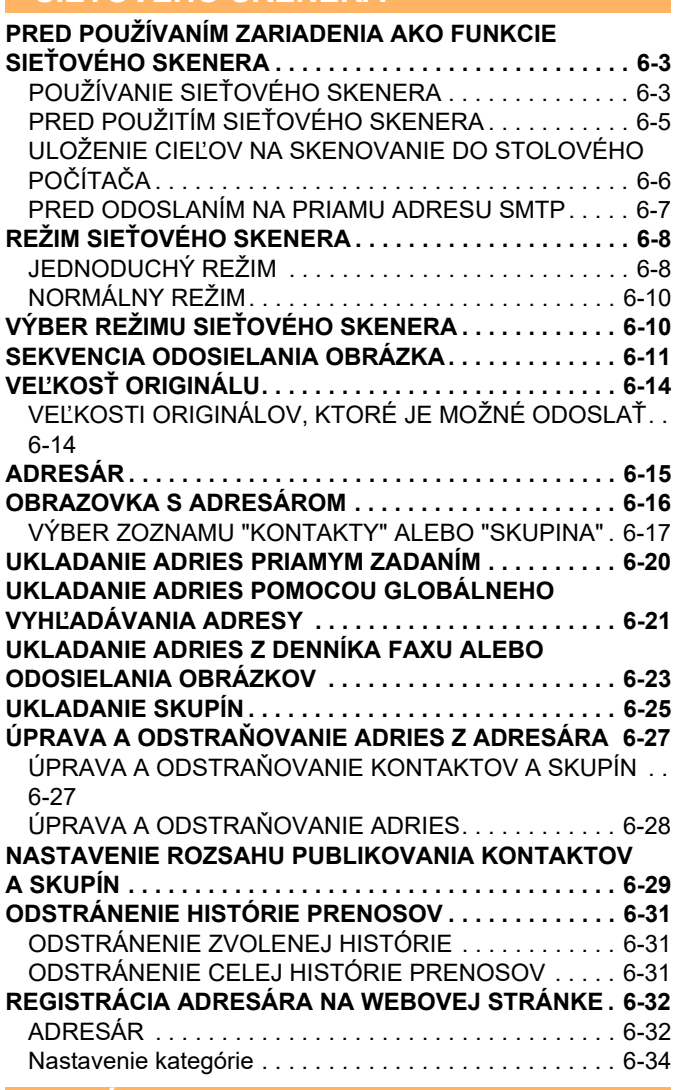

### **[ZADÁVANIE CIE](#page-489-0)ĽOV**

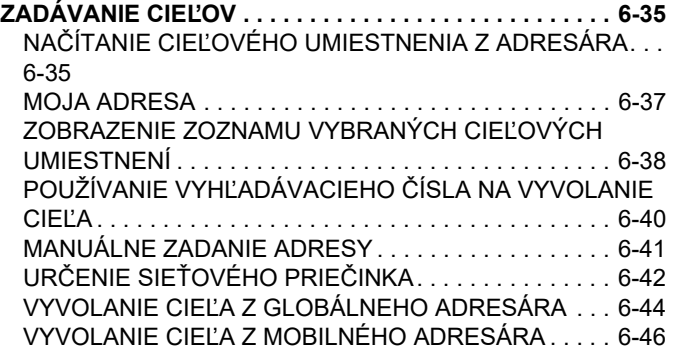

[POUŽÍVANIE DENNÍKA PRENOSOV NA OPÄTOVNÉ](#page-502-0)  [POSLANIE . . . . . . . . . . . . . . . . . . . . . . . . . . . . . . . . . . .6-48](#page-502-0) [ODOSLANIE IBA URL ADRESY NASKENOVANÉHO](#page-504-0)  SÚBORU DO CIEĽA SKENOVANIA. . . . . . . . . . . . . . . 6-50

### **[ODOSIELANIE OBRÁZKOV](#page-507-0)**

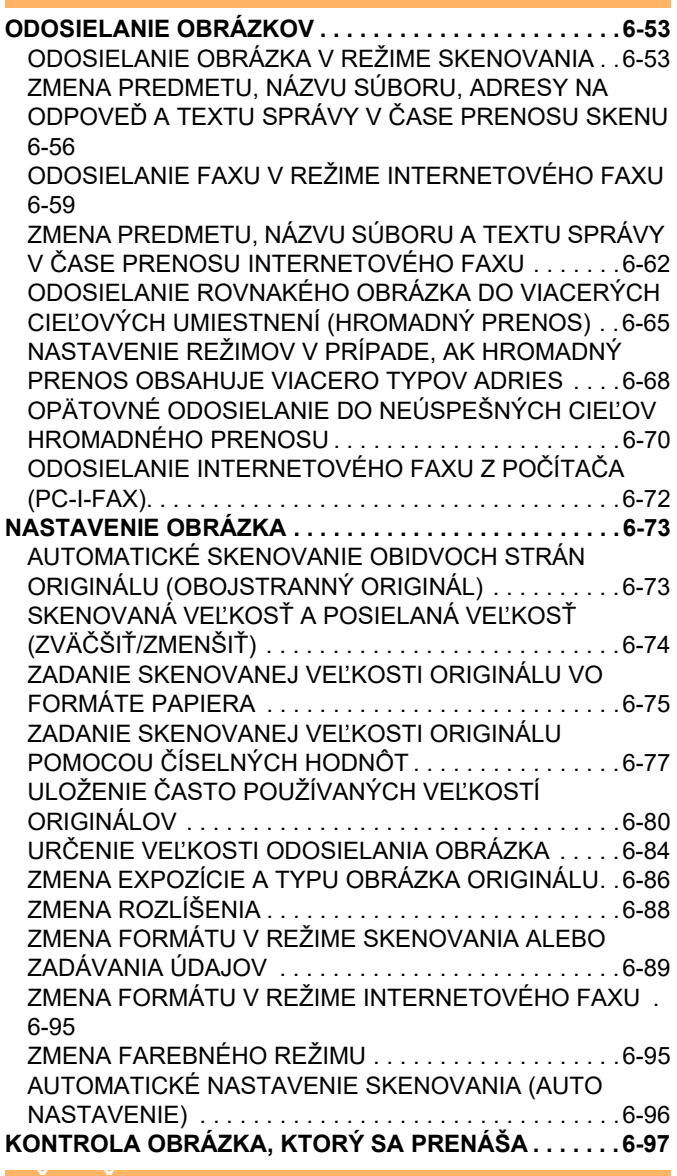

**Ď[ALŠIE FUNKCIE](#page-552-0)**

**[UKLADANIE OPERÁCIÍ SKENOVANIA \(PROGRAM\). . .6-98](#page-552-1) [SÚHRNNÉ SKENOVANIE A ODOSIELANIE ORIGINÁLOV .](#page-555-0)  [6-101](#page-555-0)**

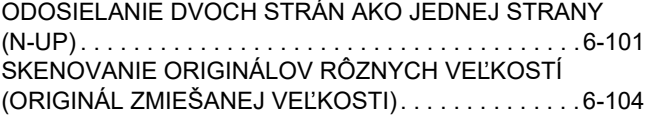

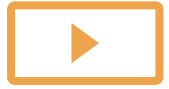

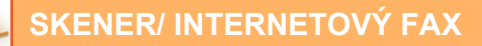

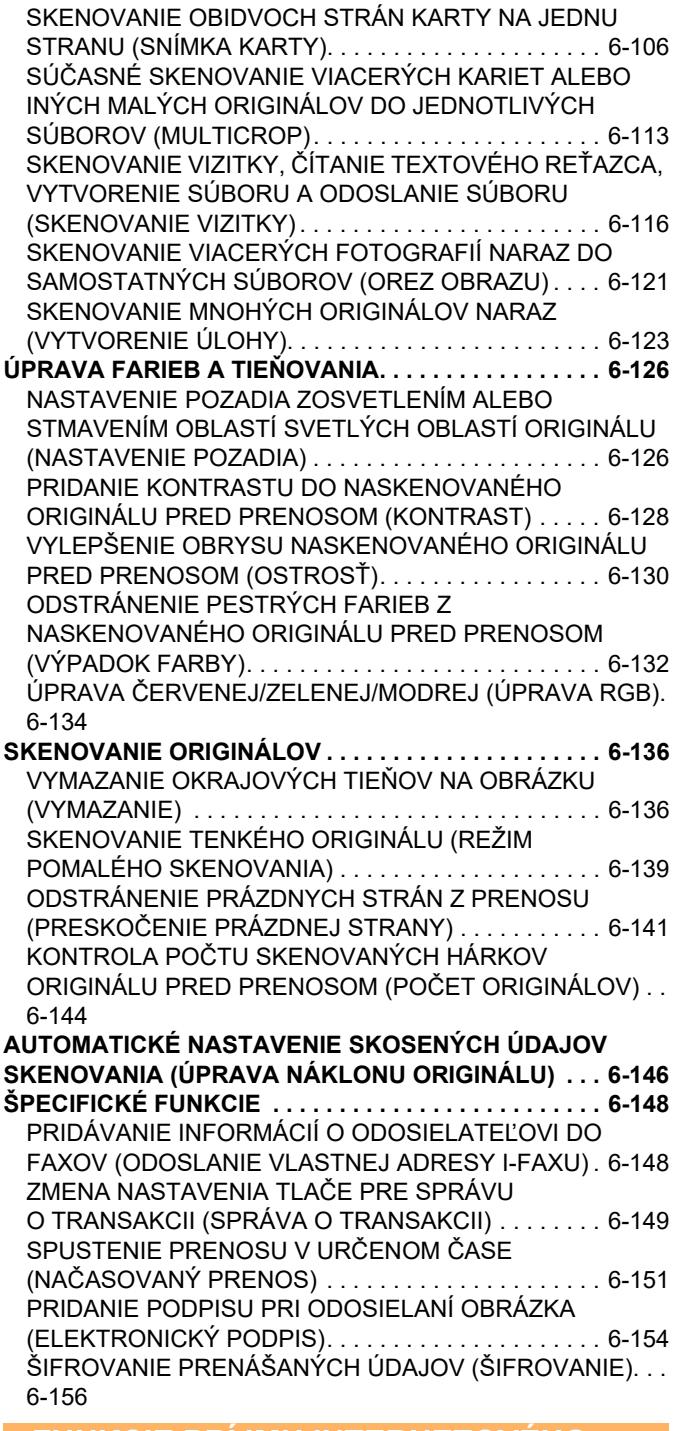

### **[FUNKCIE PRÍJMU INTERNETOVÉHO](#page-612-0)  [FAXU](#page-612-0)**

#### **KONTROLA DENNÍKA Č[INNOSTÍ INTERNETOVÉHO FAXU](#page-612-1) [6-158](#page-612-1)**

TLAČ SPRÁV O Č[INNOSTI ODOSIELANIA OBRÁZKOV. . .](#page-612-2) [6-158](#page-612-2)

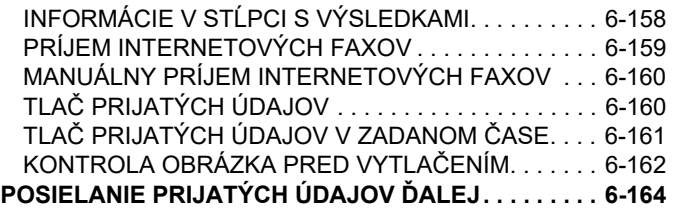

[PRESMEROVANIE PRIJATÝCH ÚDAJOV](#page-618-1)  [Z INTERNETOVÉHO FAXU \(PRESMEROVANIE](#page-618-1)  [FAXOVÝCH ÚDAJOV\) . . . . . . . . . . . . . . . . . . . . . . . . .6-164](#page-618-1) [POSIELANIE PRIJATÝCH ÚDAJOV](#page-619-0) ĎALEJ DO PREDNASTAVENÝCH CIEĽOVÝCH [UMIESTNENÍ\(NASTAVENIA VSTUPNÉHO SMEROVANIA\)](#page-619-0) [6-165](#page-619-0) [UKLADANIE PRIJATÝCH FAXOV NA LOKÁLNU](#page-623-0)  [JEDNOTKU ZARIADENIA \(VSTUPNÉ SMEROVANIE\). . . .](#page-623-0)  [6-169](#page-623-0) POSLAŤ Ď[ALEJ PRIJATÉ ÚDAJE MANUÁLNE . . . . .6-171](#page-625-0) **[ULOŽENIE PRIJATÝCH ÚDAJOV . . . . . . . . . . . . . . . . .6-172](#page-626-0) [ÚLOHY ODOSIELANIA OBRÁZKOV . . . . . . . . . . . . . . .6-173](#page-627-1) DOKONČ[ENÉ ÚLOHY PRENOSU A PRÍJMU . . . . . . . .6-174](#page-628-0) [POSTUP ZÁKLADNÉHO SKENOVANIA . . . . . . . . . . . .6-175](#page-629-1) [KONTROLA STAVU ÚLOH PRENOSU](#page-627-0)  [A PRÍJMU](#page-627-0) [SKENOVANIE Z PO](#page-629-0)ČÍTAČA (režim PC [skenovanie\)](#page-629-0)**

#### **DORUČ[ENIE METAÚDAJOV](#page-634-0)**

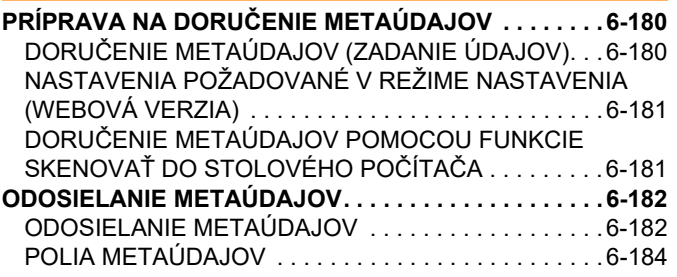

# <span id="page-457-3"></span><span id="page-457-0"></span>**PRED POUŽÍVANÍM ZARIADENIA AKO SIEŤOVÉHO SKENERA**

# <span id="page-457-1"></span>**PRED POUŽÍVANÍM ZARIADENIA AKO FUNKCIE SIEŤOVÉHO SKENERA**

# <span id="page-457-2"></span>**POUŽÍVANIE SIEŤOVÉHO SKENERA**

Sieťový skener umožňuje vytvoriť súbor obrázka z údajov originálu naskenovaných zariadením a odoslať súbor v sieti do počítača, na server FTP alebo do iných cieľových umiestnení. Podľa potreby môže sieťový skener skenovať originály v aplikácii kompatibilnej s režimom TWAIN priamo do počítača.

Funkcia sieťového skenera poskytuje nasledovné režimy skenovania.

### **Režim skenera**

Funkcia skenera v zariadení odošle naskenovaný originál podľa informácií uvedených nižšie na základe špecifikácií cieľového umiestnenia.

**• Skenovanie do e-mailu**

Naskenovaný súbor môžete odoslať ako e-mailovú prílohu. Prípadne ho môžete uložiť na lokálnu jednotku zariadenia a odoslať iba URL prepojenie (bez priloženého súboru), cez ktoré si príjemca môže súbor stiahnuť.

**• Skenovanie na FTP**

Naskenovaný súbor je odoslaný do určeného priečinka FTP servera. Keď je súbor odoslaný, je možné poslať aj e-mail na predtým uloženú e-mailovú adresu, ktorá informuje príjemcu o umiestnení súboru.

**• Skenovanie do stolového počítača** Naskenovaný súbor je odoslaný do určenej zlo<:r33>ky na vašom počítači.

Informácie o skenovaní na pracovnú plochu vám poskytne predajca.

**• Skenovanie do sieťového priečinka**

Naskenovaný súbor sa odošle do sieťového priečinka v počítači so systémom Windows v rámci rovnakej siete, v ktorej sa nachádza zariadenie.

Keď je súbor odoslaný, je možné poslať aj e-mail na predtým uloženú e-mailovú adresu, ktorá informuje príjemcu o umiestnení súboru.

Informácie o používaní nájdete v časti ["ODOSIELANIE OBRÁZKA V REŽIME SKENOVANIA \(strana 6-53\)](#page-507-2)".

### **Režim internetového faxu**

Naskenovaný súbor je odoslaný ako internetový fax. Podľa potreby môžete prijímať aj internetové faxy. Zariadenie podporuje funkciu Priamy SMTP, ktorá umožňuje priamo odosielať internetové faxy v rámci spoločnosti bez použitia poštového servera.

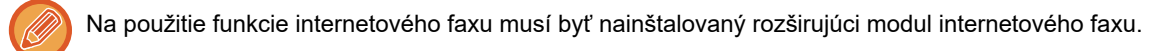

Informácie o používaní nájdete v časti ["ODOSIELANIE FAXU V REŽIME INTERNETOVÉHO FAXU \(strana 6-59\)"](#page-513-0).

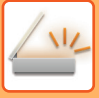

### **Režim vkladania údajov**

V režime zadávania údajov sa informácie, zadané pomocou dotykového panela alebo automaticky generované zariadením, odošlú do adresára na serveri FTP alebo do aplikácie v počítači ako súbor s metaúdajmi vo formáte XML.

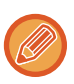

Na používanie funkcie doručenia metaúdajov sa vyžaduje integračný modul aplikácie.

Integračný modul aplikácie sa dá skombinovať so sieťovým skenerom na pridanie súboru s metaúdajmi ku skenovanému súboru obrázku.

Metaúdaje sú informácie o súbore, ako sa má spracovať a jeho vzťah k ostatným objektom.

Informácie o používaní nájdete v časti ["ODOSIELANIE METAÚDAJOV \(strana 6-182\)](#page-636-1)".

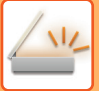

# <span id="page-459-0"></span>**PRED POUŽITÍM SIEŤOVÉHO SKENERA**

Ak chcete zariadenie používať ako sieťový skener, je potrebné uložiť informácie o odosielateľovi, nakonfigurovať nastavenia servera, uložiť cieľové umiestnenia do adresára a vykonať ďalšie potrebné operácie.

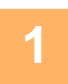

### **1 Uistite sa, že sieťová zástrčka je zasunutá do elektrickej zásuvky.**

Keď svieti indikátor napájania, sieťová zástrčka je zasunutá do elektrickej zásuvky. Ak nesvieti indikátor napájania, zasuňte sieťovú zástrčku do elektrickej zásuvky. [ZAPNUTIE ZARIADENIA \(strana 1-7\)](#page-9-0)

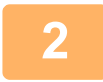

### **2 Kontrola dátumu a <sup>č</sup>asu.**

Overte, či je na zariadení nastavený správny dátum a čas.

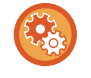

#### **Nastavenie dátumu a času zariadenia:**

V ponuke "Nastavenia" vyberte položku [Nastavenia systému] → [Bežné nastavenia] → [Kontrola zariadenia] → [Nastavenie hodín].

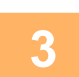

### **3 Uloženie informácií o odosielateľovi.**

**Pred používaním funkcie Skenovanie do e-mailu:** Uložte meno predvoleného odosielateľa v "Meno odosiel." a odpovedzte na e-mailovú adresu v "Emailová adresa odpovede".

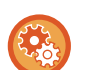

• **Uloženie mena odosielateľa a e-mailovej adresy, keď používateľ nie je vybratý:**

V ponuke "Nastavenia (administrátor)" vyberte položku [Nastavenia systému] → [Nastavenia odosielania obrázkov] → [Nastavenia skenovania] → [Nastavenia stavu] → [Nastavenie východzej adresy pre odpoveď].

- **Pred používaním funkcie Internetový fax:** Uložte meno odosielateľa v "Meno odosiel." a adresu internetového faxu odosielateľa v "Vlastná adresa".
- **Uloženie mena a adresy odosielateľa:** V ponuke "Nastavenia (administrátor)" vyberte položku [Nastavenia systému] → [Nastavenia odosielania obrázkov] → [Bežné nastavenia] → [Nastavenie vlastného čísla a mena] → [Registrácia údajov odosielateľa].

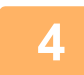

### **4 Konfigurácia nastavení požadovaných v režime nastavenia.**

Nakonfigurujte nastavenia servera, predvolené nastavenia sieťového skenera a nastavenia internetového faxu.

. . . . . . . . . . . . . . . . . . . .

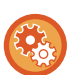

#### • **Konfigurácia nastavení servera:**

V ponuke "Nastavenia (administrátor)" vyberte položku [Nastavenia systému] → [Sieťové nastavenia] → [Nastavenie služieb]. (Vyžadujú sa oprávnenia správcu.)

- **Konfigurácia základných nastavení sieťového skenera:** V ponuke "Nastavenia (administrátor)" vyberte položku [Nastavenia systému] → [Nastavenia odosielania obrázkov] → [Nastavenia skenovania]. (Vyžadujú sa oprávnenia správcu.)
- **Konfigurácia nastavení internetového faxu:**

V časti "Nastavenia (administrátor)" vyberte položku [Nastavenia systému] → [Nastavenia odosielania obrázkov] a potom nakonfigurujte možnosti v časti [Nastavenia internetového telefaxu]. (Vyžadujú sa oprávnenia správcu.)

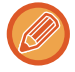

Názov odosielateľa a adresa odosielateľa sa zvyčajne zadávajú pomocou nastavení vykonaných v časti "Nastavenia (administrátor)", [Nastavenia systému] → [Nastavenia siete] → [Nastavenie služieb] → [SMTP] (karta) → [Meno odosiel., Adresa odosielateľa]. Ak je zapnuté overovanie používateľa a je zapnutá funkcia "Nastavenia (Správca)", [Nastavenia systému] → [Nastavenie overenia] → [Predvolené nastavenia] → [Predvolené nastavenia], ako pole Od/odosielateľ e-mailu sa nastaví meno používateľa a e-mailová adresa prihláseného používateľa.

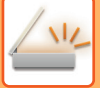

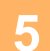

### **5 Uloženie cieľových adries do adresára pre jednotlivé režimy skenovania.**

Obrázok môžete odoslať priamym zadaním adresy, keď používate funkciu Skenovať do obrázka. Je vhodné, aby ste si predtým uložili adresy do adresára. Do adresára je možné uložiť max. 6 000 adries. Informácie o adresári nájdete v časti ADRESÁR. Informácie o používaní adresára a ukladaní adries nájdete v nasledujúcich častiach. NAČÍTANIE CIEĽ[OVÉHO UMIESTNENIA Z ADRESÁRA \(strana 6-35\)](#page-489-2) [ZOBRAZENIE ZOZNAMU VYBRANÝCH CIE](#page-492-0)ĽOVÝCH UMIESTNENÍ (strana 6-38) POUŽÍVANIE VYHĽADÁVACIEHO Č[ÍSLA NA VYVOLANIE CIE](#page-494-0)ĽA (strana 6-40) [MANUÁLNE ZADANIE ADRESY \(strana 6-41\)](#page-495-0) URČENIE SIEŤOVÉHO PRIEČ[INKA \(strana 6-42\)](#page-496-0) VYVOLANIE CIEĽ[A Z GLOBÁLNEHO ADRESÁRA \(strana 6-44\)](#page-498-0) VYVOLANIE CIEĽ[A Z MOBILNÉHO ADRESÁRA \(strana 6-46\)](#page-500-0) [POUŽÍVANIE DENNÍKA PRENOSOV NA OPÄTOVNÉ POSLANIE \(strana 6-48\)](#page-502-0)

### <span id="page-460-0"></span>**ULOŽENIE CIEĽOV NA SKENOVANIE DO STOLOVÉHO POČÍTAČA**

Ak chcete do zariadenia uložiť svoj počítač ako cieľ pre skenovanie do počítača, musí byť nainštalovaný program Network Scanner Tool Lite.

Ak chcete skenovať obrázok do počítača, v počítači musí byť spustený program Network Scanner Tool Lite.

Ďalšie informácie o tom, ako získať a nainštalovať nástroj Network Scanner Tool Lite, nájdete na nasledujúcej adrese URL. https://global.sharp/products/copier/products/nst\_lite/tips/index.html

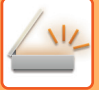

### <span id="page-461-0"></span>**PRED ODOSLANÍM NA PRIAMU ADRESU SMTP**

Zariadenie podporuje funkciu Priamy SMTP, ktorá umožňuje priamo odosielať internetové faxy v rámci spoločnosti bez použitia poštového servera.

Postup ukladania adresy funkcie Priamy SMTP do adresára nájdete v časti ["UKLADANIE ADRIES PRIAMYM](#page-474-1)  [ZADANÍM \(strana 6-20\)](#page-474-1)", "[UKLADANIE ADRIES POMOCOU GLOBÁLNEHO VYH](#page-475-1)ĽADÁVANIA ADRESY (strana 6-21)" alebo "[UKLADANIE SKUPÍN \(strana 6-25\)"](#page-479-1). Uložené adresy pre funkciu Priamy SMTP sú zahrnuté do tel. zoznamu pre režim internetového faxu.

### **Ak je cieľ obsadený:**

Ak je cieľ obsadený, zariadenie chvíľu počká a potom automaticky odosiela znova.

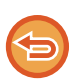

**Zrušenie prenosu:** Prenos zrušte z obrazovky stavu úlohy.

[ZASTAVENIE/ODSTRÁNENIE ÚLOHY, PRIORITNÉ SPRACOVANIE A KONTROLA STAVU \(strana 2-59\)](#page-99-0)

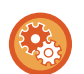

**Nastavenie počtu pokusov opakovanej voľby a intervalu medzi pokusmi, ak nie je možné nadviazať pripojenie z dôvodu obsadenej linky:**

V ponuke "Nastavenia (administrátor)" vyberte položku [Nastavenia systému] → [Nastavenia odosielania obrázkov] → [Nastavenia internetového telefaxu] → [Odoslať nastavenia] → [Opakovaná voľba v prípade obsadenia linky].

### **Keď sa vyskytne chyba komunikácie:**

Ak sa vyskytne chyba komunikácie alebo druhé faxové zariadenie v rámci určitého časového limitu neodpovedá na hovor, prenos sa automaticky po prednastavenom časovom intervale zopakuje.

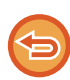

**Zrušenie prenosu:**

Prenos zrušte z obrazovky stavu úlohy. [ZASTAVENIE/ODSTRÁNENIE ÚLOHY, PRIORITNÉ SPRACOVANIE A KONTROLA STAVU \(strana 2-59\)](#page-99-0)

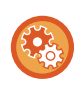

**Nastavenie počtu pokusov o opakovanú voľbu a interval medzi pokusmi, ak sa prenos nepodarí z dôvodu chyby:** V ponuke "Nastavenia (administrátor)" vyberte položku [Nastavenia systému] → [Nastavenia odosielania obrázkov] → [Nastavenia internetového telefaxu] → [Odoslať nastavenia] → [Opakovaná voľba v prípade chyby komunikácie].

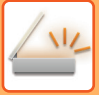

# <span id="page-462-0"></span>**REŽIM SIEŤOVÉHO SKENERA**

Režim Sieťový skener má dva režimy: jednoduchý režim a normálny režim.

Jednoduchý režim je obmedzený na často používané funkcie, ktoré umožňujú plynule vykonávať väčšinu úloh odosielania obrázkov.

Ak potrebujete vybrať podrobnejšie nastavenia alebo špeciálne funkcie, použite normálny režim. v normálnom režime môžu byť použité všetky funkcie.

### <span id="page-462-1"></span>**JEDNODUCHÝ REŽIM**

Jednoduchý režim umožňuje ľahko vybrať základné nastavenia pre režim sieťového skenovania.

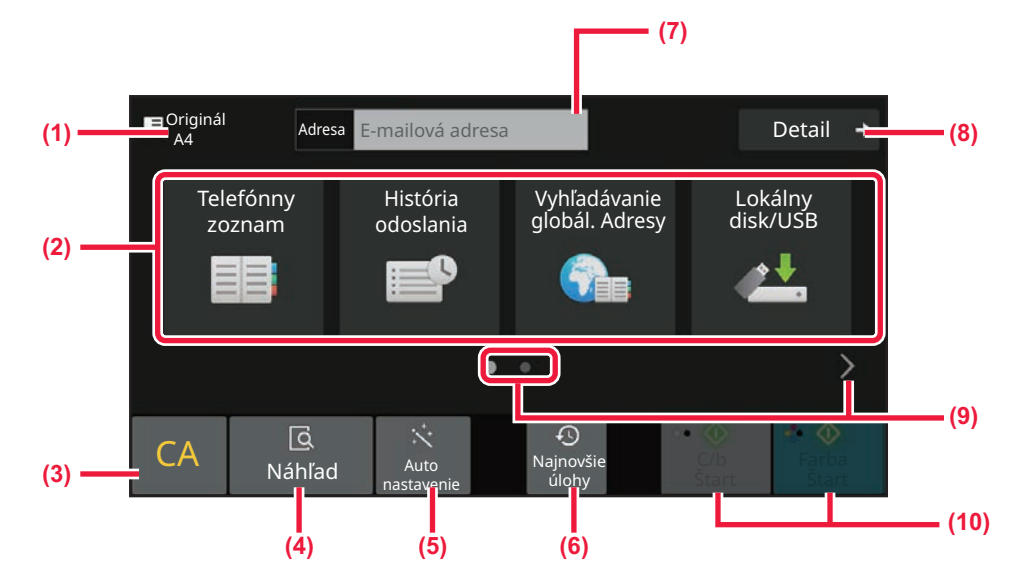

- **(1) Zobrazí sa originálna veľkosť.**
- **(2) Nastavenie adresy.**
- **(3) Vynulovanie adresy a nastavenia.**
- **(4) Skenovanie originálu a zobrazenie náhľad obrázka.** ► [OBRAZOVKA NÁH](#page-51-0)ĽADU (strana 2-11)
- **(5) Umožňuje automaticky nastaviť orientáciu umiestneného originálu, rozlíšenie, vynechávanie prázdnych strán, automatické zisťovanie farby mono2/odtieňov sivej a funkciu Úprava náklonu originálu.**
	- ► [AUTOMATICKÉ NASTAVENIE SKENOVANIA](#page-550-0)  [\(AUTO NASTAVENIE\) \(strana 6-96\)](#page-550-0)
- **(6) Načíta nastavenie naposledy použitej úlohy.** ► [STAV ÚLOH \(strana 2-59\)](#page-99-1)
- **(7) Klepnite pre zobrazenie softvérovej klávesnice.**
- **(8) Prepnutie na normálny režim.** ► [NORMÁLNY REŽIM \(strana 6-10\)](#page-464-2)
- **(9) Zmena zobrazenie funkcie.**
- **(10) Spustenie čiernobieleho alebo farebného prenosu.**

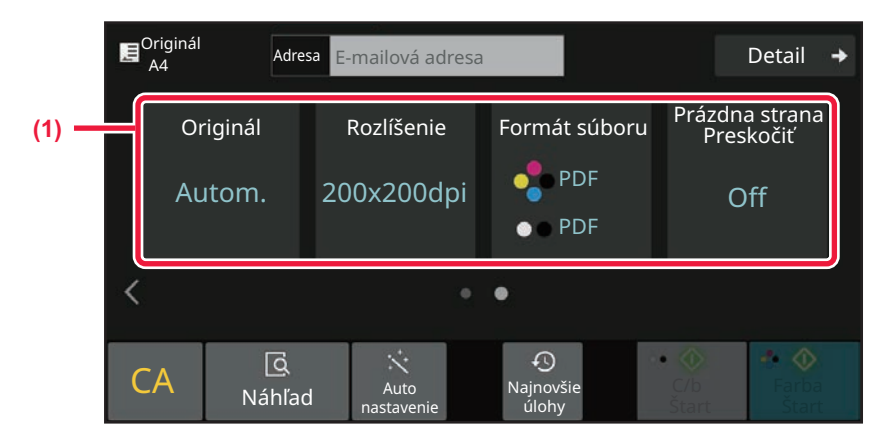

### **(1) Vyberte funkciu, ktorú chcete použiť.**

V jednoduchom režime môžete vybrať tieto funkcie.

- Originál: <u>►[strana 6-86](#page-540-0)</u>
- Rozlíšenie: ▶ [strana 6-88](#page-542-0)
- Formát súboru: ▶ [strana 6-89](#page-543-0)
- Preskočenie prázdnej strany: ▶ [strana 6-141](#page-595-0)

Ak bude možné vyhľadávať moju adresu, vedľa zadania adresy sa bude zobrazovať tlačidlo [Nájsť moju adresu].

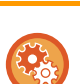

#### • **Výber funkcie v jednoduchom režime**

V ponuke "Nastavenia (administrátor)" vyberte položku [Nastavenia systému] → [Bežné nastavenia] → [Prevádzkové nast.] → [Nastavenie jednoduchého režimu] → [Jednoduché skenovanie].

• **Ako zrušiť varovné hlásenie zobrazené po prepnutí z jednoduchého do normálneho režimu** Ak chcete toto nastavenie deaktivovať, v ponuke "Nastavenia (administrátor)" vyberte položku [Nastavenia systému] → [Bežné nastavenia] → [Prevádzkové nast.] → [Nastavenie jednoduchého režimu] → [Zobraziť potvrdzovacie hlásenie pri voľbe "Podrobnosti" v jednoduchých režimoch].

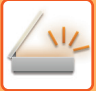

# <span id="page-464-2"></span><span id="page-464-0"></span>**NORMÁLNY REŽIM**

Normálny režim vám umožňuje vybrať akékoľvek nastavenie funkcie, ktorú možno použiť pre sieťový skener. Táto časť obsahuje informácie o tlačidlách na základnej obrazovke (ako príklad sa používa základná obrazovka e-mailu). V režime odosielania obrázkov je k dispozícii niekoľko metód, napríklad Skenovať do e-mailu a Skenovať na FTP. Rozloženie základnej obrazovky sa mierne odlišuje v závislosti od spôsobu odoslania obrázka.

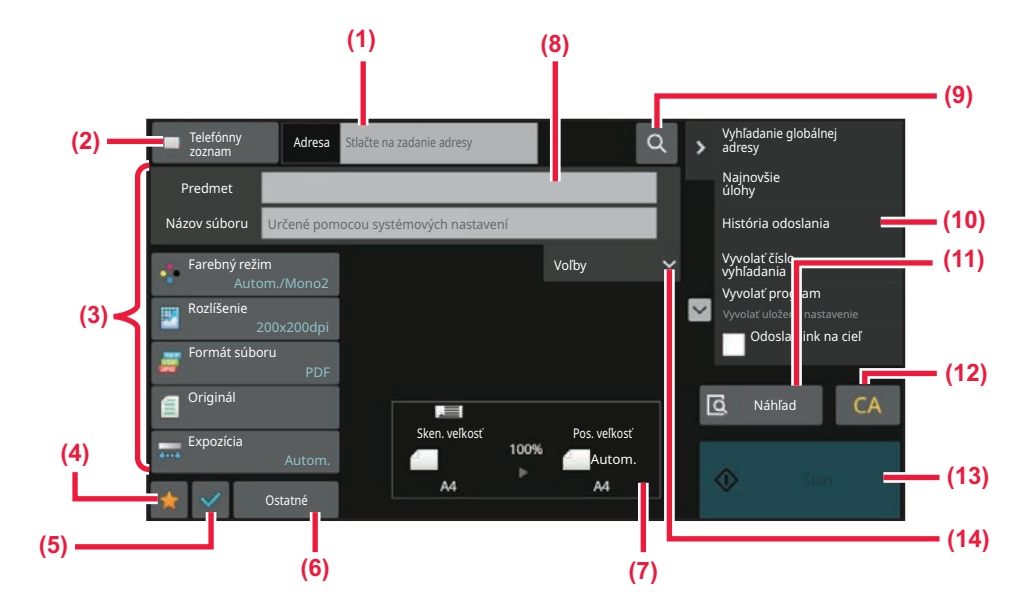

- **(1) Klepnite pre zobrazenie softvérovej klávesnice.**
- **(2) Zobrazenie poľa s adresou na zadávanie adries.**
- **(3) Tlačidlá nastavenia, ktoré sa používajú pri operáciách odosielania obrázka.**
- **(4) Zobrazenie zoznamu tlačidiel s nastaveniami. Často používané položky [Iné], programy a iné nastavenia sa dajú zaregistrovať.**
- **(5) Skontrolujte aktuálne nastavenia.**
- **(6) Zobrazenie iných tlačidiel ako sú funkčné tlačidlá uvedené vyššie.**
- <span id="page-464-1"></span>**(7) Zobrazenie veľkosti originálu a údajov na odoslanie.**
- **(8) Zadajte predmet, názov súboru a ďalšie položky.**
- **(9) Hľadanie adresy.**
- **(10) Zobrazenie funkcií, ktoré možno použiť v režime odosielania obrázka.**
- **(11) Skenovanie originálu a zobrazenie náhľad obrázka.** ► [OBRAZOVKA NÁH](#page-51-0)ĽADU (strana 2-11)
- **(12) Vynulovanie adresy a nastavenia.**
- **(13) Prenos sa spustí okamžite.**
- **(14) Zadajte adresu odpovede a obsah textu.**

# **VÝBER REŽIMU SIEŤOVÉHO SKENERA**

Režim sieťového skenera zmeňte na jednoduchý režim podľa pokynov v časti **ZMENA REŽIMOV** (strana 2-10).

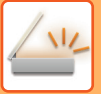

# <span id="page-465-0"></span>**SEKVENCIA ODOSIELANIA OBRÁZKA**

Ak chcete nastaviť zariadenie do požadovaného režimu odosielania obrázkov, dotknite sa ikony na domovskej obrazovke.

[ZMENA REŽIMOV \(strana 2-10\)](#page-50-0)

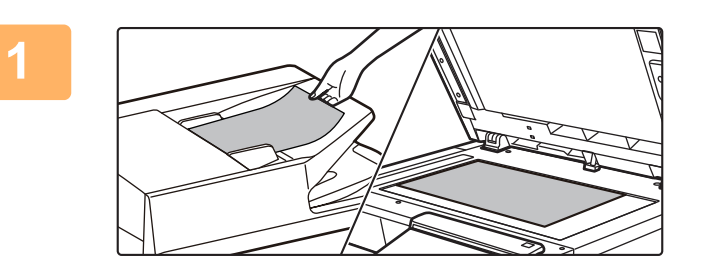

### **<sup>1</sup> Vložte originál.**

Umiestnite originál do zásobníka automatického podávača dokumentov alebo na predlohové sklo.

- ► [AUTOMATICKÝ PODÁVA](#page-26-0)Č DOKUMENTOV (strana [1-24\)](#page-26-0)
- ► [PREDLOHOVÉ SKLO \(strana 1-27\)](#page-29-0)

### **<sup>2</sup> Zadajte cieľ.**

Klepnite na tlačidlo adresy pre priame zadanie cieľa alebo vyhľadajte a získajte telefónny zoznam alebo cieľ.

#### **V jednoduchom režime**

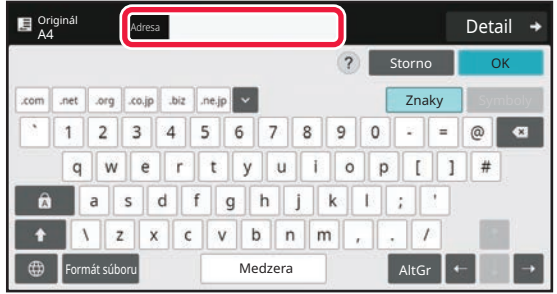

[MANUÁLNE ZADANIE ADRESY \(strana 6-41\)](#page-495-0) NAČÍTANIE CIEĽ[OVÉHO UMIESTNENIA](#page-489-2)  [Z ADRESÁRA \(strana 6-35\)](#page-489-2) [POUŽÍVANIE DENNÍKA PRENOSOV NA OPÄTOVNÉ](#page-502-0)  [POSLANIE \(strana 6-48\)](#page-502-0) VYVOLANIE CIEĽ[A Z GLOBÁLNEHO ADRESÁRA](#page-498-0)  [\(strana 6-44\)](#page-498-0) VYVOLANIE CIEĽ[A Z MOBILNÉHO ADRESÁRA \(strana](#page-500-0)  [6-46\)](#page-500-0)

#### **V normálnom režime**

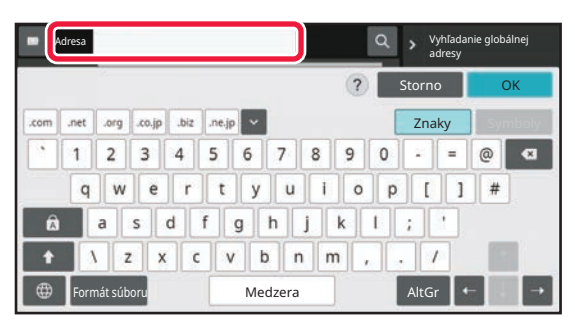

[MANUÁLNE ZADANIE ADRESY \(strana 6-41\)](#page-495-0) NAČÍTANIE CIEĽ[OVÉHO UMIESTNENIA Z ADRESÁRA](#page-489-2)  [\(strana 6-35\)](#page-489-2) POUŽÍVANIE VYHĽADÁVACIEHO Č[ÍSLA NA VYVOLANIE](#page-494-0)  CIEĽ[A \(strana 6-40\)](#page-494-0) VYVOLANIE CIEĽ[A Z GLOBÁLNEHO ADRESÁRA \(strana](#page-498-0)  [6-44\)](#page-498-0) VYVOLANIE CIEĽ[A Z MOBILNÉHO ADRESÁRA \(strana](#page-500-0)  [6-46\)](#page-500-0) [POUŽÍVANIE DENNÍKA PRENOSOV NA OPÄTOVNÉ](#page-502-0)  [POSLANIE \(strana 6-48\)](#page-502-0) [ZOBRAZENIE ZOZNAMU VYBRANÝCH CIE](#page-492-0)ĽOVÝCH [UMIESTNENÍ \(strana 6-38\)](#page-492-0)

URČENIE SIEŤOVÉHO PRIEČ[INKA \(strana 6-42\)](#page-496-0)

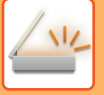

### **<sup>3</sup> Výber funkcií.**

Zadajte veľkosť skenovania originálu, expozíciu, formát súboru a ďalšie položky. V prípade potreby nájdete informácie o nastavení v nasledujúcich funkciách.

#### **V jednoduchom režime**

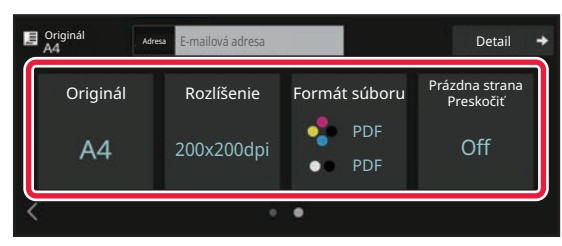

#### **V normálnom režime**

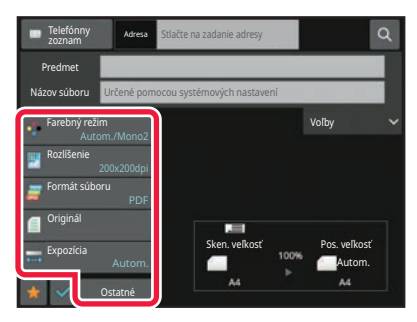

#### [AUTOMATICKÉ SKENOVANIE OBIDVOCH STRÁN](#page-527-1)  [ORIGINÁLU \(OBOJSTRANNÝ ORIGINÁL\) \(strana 6-73\)](#page-527-1) [ZMENA ROZLÍŠENIA \(strana 6-88\)](#page-542-0) [ZMENA FORMÁTU V REŽIME SKENOVANIA ALEBO](#page-543-0)  [ZADÁVANIA ÚDAJOV \(strana 6-89\)](#page-543-0) [ODSTRÁNENIE PRÁZDNYCH STRÁN Z PRENOSU](#page-595-0)

(PRESKOČ[ENIE PRÁZDNEJ STRANY\) \(strana 6-141\)](#page-595-0)

[SÚHRNNÉ SKENOVANIE A ODOSIELANIE ORIGINÁLOV](#page-555-0)  [\(strana 6-101\)](#page-555-0) [ÚPRAVA FARIEB A TIE](#page-580-0)ŇOVANIA (strana 6-126) [SKENOVANIE ORIGINÁLOV \(strana 6-136\)](#page-590-0) [AUTOMATICKÉ SKENOVANIE OBIDVOCH STRÁN](#page-527-1)  [ORIGINÁLU \(OBOJSTRANNÝ ORIGINÁL\) \(strana 6-73\)](#page-527-1) SKENOVANÁ VEĽKOSŤ [A POSIELANÁ VE](#page-528-0)ĽKOSŤ (ZVÄČŠIŤ/ZMENŠIŤ[\) \(strana 6-74\)](#page-528-0) [ZADANIE SKENOVANEJ VE](#page-529-0)ĽKOSTI ORIGINÁLU VO [FORMÁTE PAPIERA \(strana 6-75\)](#page-529-0) [ZADANIE SKENOVANEJ VE](#page-531-0)ĽKOSTI ORIGINÁLU POMOCOU Č[ÍSELNÝCH HODNÔT \(strana 6-77\)](#page-531-0) URČENIE VEĽ[KOSTI ODOSIELANIA OBRÁZKA \(strana](#page-538-0)  [6-84\)](#page-538-0) [ZMENA EXPOZÍCIE A TYPU OBRÁZKA ORIGINÁLU](#page-540-0)  [\(strana 6-86\)](#page-540-0) [ZMENA ROZLÍŠENIA \(strana 6-88\)](#page-542-0) [ZMENA FORMÁTU V REŽIME SKENOVANIA ALEBO](#page-543-0)  [ZADÁVANIA ÚDAJOV \(strana 6-89\)](#page-543-0) [ZMENA FORMÁTU V REŽIME INTERNETOVÉHO FAXU](#page-549-0)  [\(strana 6-95\)](#page-549-0) [ZMENA FAREBNÉHO REŽIMU \(strana 6-95\)](#page-549-1)

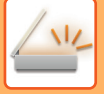

### **<sup>4</sup> Odošlite originál.**

Klepnite na tlačidlo [C/b Štart] alebo [Farba Štart] (tlačidlo [Štart] v normálnom režime).

- Ak si chcete pozrieť náhľad obrázka, pred tým, ako klepnete na tlačidlo [C/b Štart] alebo na tlačidlo [Farba Štart] (tlačidlo [Štart] v normálnom režime), klepnite na tlačidlo [Náhľad].
- Keď je originál umiestnený na predlohovom skle, opakujte umiestňovanie originálu a postup prenosu, kým nebudú odoslané všetky originály. Po naskenovaní originálov sa dotknite tlačidla [Preč. koniec].
- Ak v normálnom režime klepnete na [Súbor] alebo [Rýchly súbor] na paneli akcií pred odoslaním obrázka, môžete uložiť naskenovaný originál ako údaje.

[POUŽÍVANIE ZAKLADANIA DOKUMENTOV V](#page-646-0) JEDNOTLIVÝCH REŽIMOCH (strana 7-8)

• Keď sa skenuje originál, ktorý je skosený, existuje funkcia, ktorá toto skosenie automaticky upraví. Funkcia automatickej úpravy skosenia sa povolí počas povoľovania automatickej konfigurácie v jednoduchom režime. V normálnom režime ťuknite na tlačidlo [Ostatné] a potom na tlačidlo [Úprava náklonu originálu] a vykonajte tak prepnutie.

[AUTOMATICKÉ NASTAVENIE SKOSENÝCH ÚDAJOV SKENOVANIA \(ÚPRAVA NÁKLONU ORIGINÁLU\) \(strana](#page-600-0) [6-146\)](#page-600-0)

### **Ak sa v automatickom podávači dokumentov zasekne papier**

Dajú sa nastaviť 2 schémy.

V ponuke "Nastavenia (administrátor)" vyberte položku [Nastavenia systému] → [Nastavenia odosielania obrázkov] → [Nastavenia skenovania] → [Nastavenia stavu] → [Rýchle zasielanie cez linku].

• Ak je nastavenie povolené

Keď sa originál zasekne, skenovanie sa zastaví a odošlú sa údaje naskenované do toho okamihu.

• Ak je nastavenie zakázané

Dokonca aj keď sa originál zasekne, skenovanie sa nezastaví, zaseknutý originál sa znova vloží a skenovanie sa znova spustí. Naskenované údaje sa odošlú po naskenovaní celého originálu.
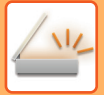

# **VEĽKOSŤ ORIGINÁLU**

# **VEĽKOSTI ORIGINÁLOV, KTORÉ JE MOŽNÉ ODOSLAŤ**

Informácie o veľkostiach originálov, ktoré môžete vkladať, nájdete v častiach ["AUTOMATICKÝ PODÁVA](#page-26-0)Č [DOKUMENTOV \(strana 1-24\)"](#page-26-0) a "[PREDLOHOVÉ SKLO \(strana 1-27\)"](#page-29-0).

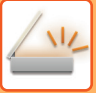

# <span id="page-469-0"></span>**ADRESÁR**

V adresári si môžete ukladať "Kontakty" a "Skupina".

Ku kontaktu je možné uložiť viac ako jednu adresu vrátane adresy faxu, e-mailu, internetového faxu a priameho SMTP. Zaregistrovanie adries uložených ako "Kontakty" a priame zadávanie adries ako "Skupina" umožňuje pohodlne odosielať správy viacerým adresátom. Stačí zadať skupinu.

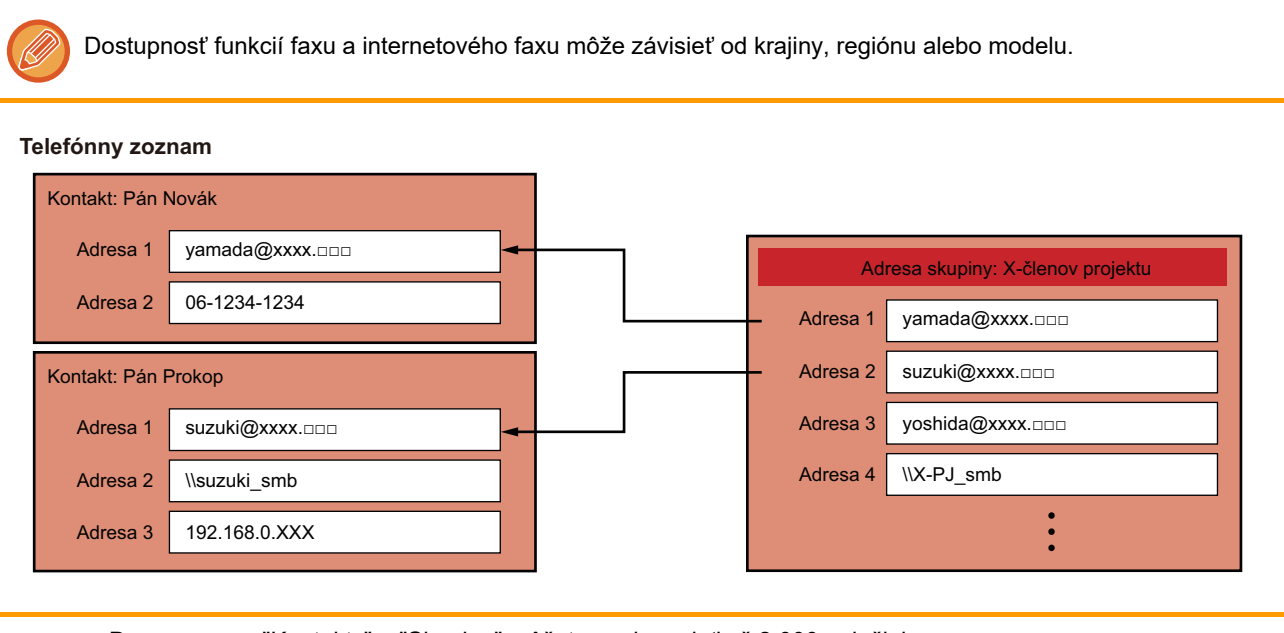

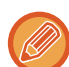

• Do zoznamov "Kontakty" a "Skupina" môžete spolu zadať až 2 000 položiek.

- Do adresára je možné uložiť až 6000 adries.
- Pod jednu položku "Kontakty" môžete uložiť až 500 adries.
- Pod jednu položku "Skupina" môžete uložiť až 500 adries.
- Skupinu, ktorá kombinuje priame SMTP s inými metódami odosielania, nie je možné použiť na prenos.

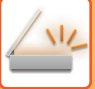

# <span id="page-470-0"></span>**OBRAZOVKA S ADRESÁROM**

Ak chcete zobraziť adresár, ťuknite na tlačidlo [Adresár] na základnej obrazovke v režime odoslania obrázka, ako je fax, e-mail alebo internetový fax. Môžete ho zobraziť aj ťuknutím na ikonu [Adresár] na domovskej obrazovke. Registrované "Kontakty" a "Skupina" umožňujú abecedné vyhľadávanie a rozšírené vyhľadávanie podľa zvolených kritérií.

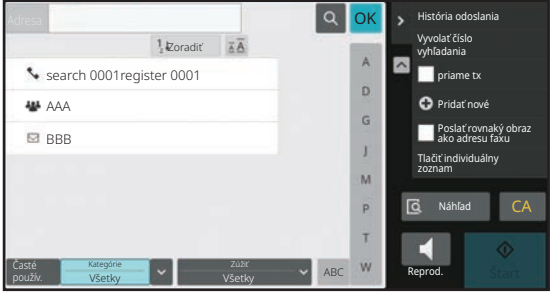

- Ťuknutím na tlačidlo [Telefónny zoznam] na základnej obrazovke e-mailu zobrazíte skupiny a kontakty s e-mailovými adresami.
- Ak je povolené overovanie používateľov, zaregistrované kontakty je možné zdieľať v určenej skupine, alebo ich môžete uložiť ako osobné kontakty, ku ktorým máte povolený prístup len vy. [NASTAVENIE ROZSAHU PUBLIKOVANIA KONTAKTOV A SKUPÍN \(strana 6-29\)](#page-483-0)
- Pri prihlasovaní môžete klepnúť na tlačidlo [Nájsť moju adresu] a zo zoznamu používateľov vybrať e-mailovú adresu. Je to praktické, ak chcete odoslať e-mail sami sebe.

#### **Vypnutie registrácie adresára**

### • **Zakázanie registrácie zo zariadenia**

V ponuke "Nastavenia (administrátor)" vyberte položku [Nastavenia systému] → [Nastavenia odosielania obrázkov] → [Bežné nastavenia] → [Zapnúť/vypnúť nastavenia] → [Nastavenia zablokovania registrácie] → [Zablokovanie registrácie cieľa z ovládacieho panela].

### • **Zakázanie registrácie z webovej stránky**

V ponuke "Nastavenia (administrátor)" vyberte položku [Nastavenia systému] → [Nastavenia odosielania obrázkov] → [Bežné nastavenia] → [Zapnúť/vypnúť nastavenia] → [Nastavenia zablokovania registrácie] → [Zablokovať registráciu cieľa na webovej stránke].

### • **Vypnúť prepínanie poradia zobrazovania**

V ponuke "Nastavenia (administrátor)" vyberte položku [Nastavenia systému] → [Nastavenia odosielania obrázkov] → [Bežné nastavenia] → [Nastavenia stavu] → [Zapnúť prepínanie zobrazenia poradia].

Zakáže zmenu poradia zobrazenia (poradie podľa čísla vyhľadávania, vzostupne alebo zostupne).

Po nastavení sa poradie zobrazenia nezmení. Poradie zobrazenia zostane zafixované na poradí, ktoré sa použilo pri aktivácii tohto nastavenia.

#### • **Zobrazenie typu obrazovky nastavenej na úvodnej obrazovke adresára**

V ponuke "Nastavenia (administrátor)" vyberte položku [Nastavenia systému] → [Nastavenia odosielania obrázkov] → [Bežné nastavenia] → [Nastavenia stavu] → [Kategória zobrazená ako predvoľba]. Vyberte kategóriu, ktorá sa má zobraziť s predvolenou možnosťou.

• Žiadne

- Časté používanie
- Kategórie 1 až 32
- **Zobrazenie všetkých adries bez ohľadu na režim**

V ponuke "Nastavenia (administrátor)" vyberte položku [Nastavenia systému] → [Nastavenia odosielania obrázkov] → [Bežné nastavenia] → [Nastavenia stavu] → [Zobrazenie všetkých typov adries bez ohľadu na aktuálne zobrazený režim.]. Keď je toto nastavenie povolené, zobrazí všetky ciele bez ohľadu na zobrazený režim.

### • **Zväčšenie adresára**

V ponuke "Nastavenia (administrátor)" vyberte položku [Nastavenia systému] → [Nastavenia odosielania obrázkov] → [Bežné nastavenia] → [Nastavenia stavu] → [Zväčšiť adresár]. Zobrazuje sa zväčšený zoznam adresára.

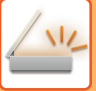

# **VÝBER ZOZNAMU "KONTAKTY" ALEBO "SKUPINA"**

Ťuknutím na položku "Kontakty" alebo "Skupina" vyberiete príslušné "Kontakty" alebo "Skupina". Po vykonaní výberu ťuknite na **ok**.

Ak chcete pridať "Kontakty" a "Skupina", pozrite si informácie v nasledujúcich častiach:

[UKLADANIE ADRIES PRIAMYM ZADANÍM \(strana 6-20\)](#page-474-0)

[UKLADANIE ADRIES POMOCOU GLOBÁLNEHO VYH](#page-475-0)ĽADÁVANIA ADRESY (strana 6-21) [UKLADANIE ADRIES Z DENNÍKA FAXU ALEBO ODOSIELANIA OBRÁZKOV \(strana 6-23\)](#page-477-0) [UKLADANIE SKUPÍN \(strana 6-25\)](#page-479-0)

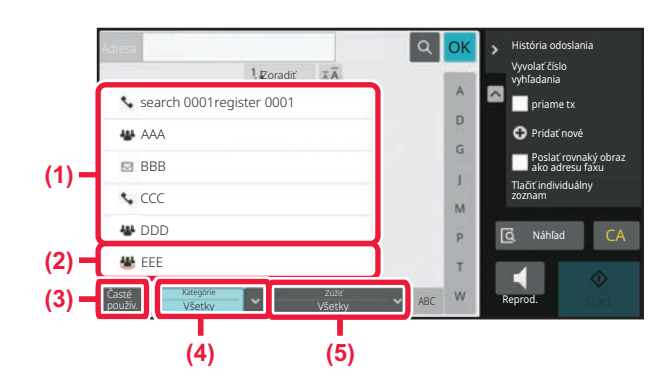

- **(1) Tlačidlá predvolieb pre "Kontakty"**
- **(2) Tlačidlá predvolieb pre "Skupina"**
- **(4) Tlačidlo [Kategórie]**
- **(5) Tlačidlo [Zúžiť]**

**(3) Tlačidlo [Časté použív.]**

### **Zúženie výberu podľa frekvencie používania**

Ťuknutím na tlačidlo [Časté použív.] vyberte adresu na obrazovke, ktorá sa otvorí. Zobrazia sa adresy registrované ako často používané ("Časté použív.").

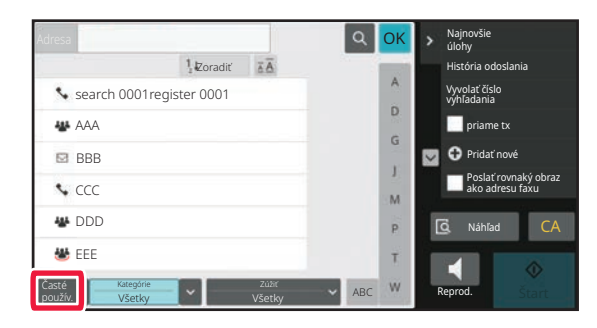

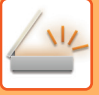

### **Zúženie podľa kategórie**

Ťuknite na tlačidlo [Kategórie] a na obrazovke, ktorá sa zobrazí, vyberte kategóriu. V zozname sa zobrazia "Kontakty" a "Skupina" zvolenej kategórie. Pod tlačidlom [Kategórie] sa zobrazí zúžená podmienka.

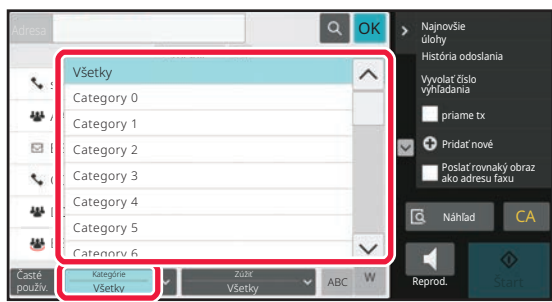

### **Zúženie podľa typu úlohy**

Ťuknite na tlačidlo [Zúžiť] a na obrazovke, ktorá sa zobrazí, vyberte úlohu. Ak chcete vyhľadávanie zúžiť podľa kategórie "Skupina", ťuknite na tlačidlo [Skupinovo]. V zozname sa objavia "Kontakty" a "Skupina" pre zvolenú úlohu. Pod tlačidlom [Zúžiť] sa zobrazí zúžená podmienka.

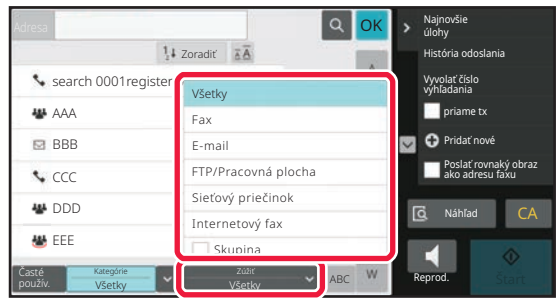

### **Zúženie podľa registra**

Výber adries môžete zúžiť abecedným vyhľadávaním.

Napríklad ťuknutím na písmeno A na lište registra zobrazíte "Kontakty" uložené s hľadaným textom začínajúcim na písmeno A.

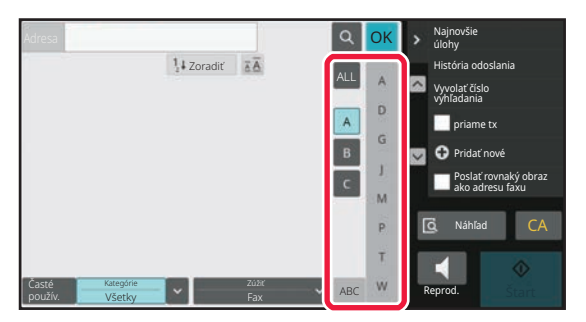

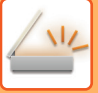

### **Zúženie podľa kľúčového slova**

Dotknutím sa tlačidla **za zobrazíte obrazovku vyhľadávania.** Vyberte cieľ vyhľadávania, zadajte kľúčové slovo a potom ťuknite na tlačidlo [Spus. hľadanie]. Zobrazia sa výsledky vyhľadávania.

Ak je napríklad ako [Polož.] vybraná možnosť [Názov], vyhľadávaním kľúčového slova "SH" zobrazíte kontakty a skupiny, ktoré začínajú písmenami "SH".

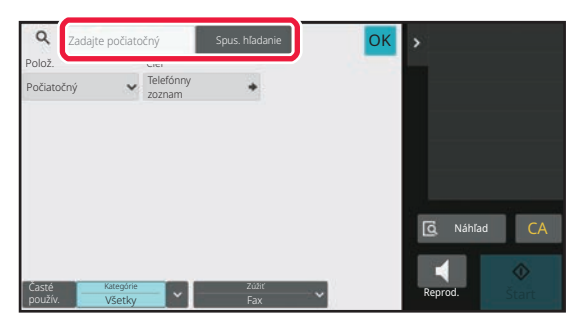

### **Zobrazenie v poradí podľa čísel vyhľadávania**

Ťuknutím na tlačidlo [Zoradiť] sa zobrazí zoznam vo vzostupnom poradí, v zostupnom poradí alebo v poradí čísel vyhľadávania.

Zobrazenie sa prepína v poradí [Zoradiť] (▲) (Up) →[Zoradiť] (▼) (Down) → Poradie hľadaných čísel.

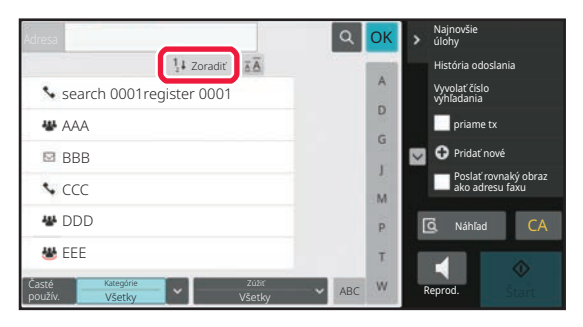

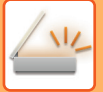

# <span id="page-474-1"></span><span id="page-474-0"></span>**UKLADANIE ADRIES PRIAMYM ZADANÍM**

Uložte nové mená a adresy v adresári ich priamym zadaním.

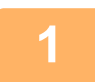

**1 Na obrazovke adresára klepnite na tlačidlo [Pridať nové] na paneli akcií alebo klepnite na ikonu [Riadenie adresára] na domovskej obrazovke.**

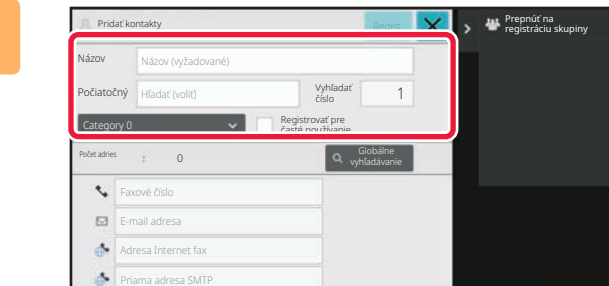

### **2 Zadajte základné informácie.**

Zadajte položky [Náz.] a [Počiatočný]. Ak chcete zadať kategóriu, vyberte jednu zo zoznamu kategórií, ktorý sa zobrazí po ťuknutí v poli na zadávanie textu.

Ak chcete zaregistrovať časté používanie, začiarknite políčko **·** [Registrovať pre časté používanie].

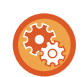

### **Registrácia názvu kategórie:**

V ponuke "Nastavenia (administrátor)" vyberte položku [Nastavenia systému] → [Nastavenia odosielania obrázkov] → [Bežné nastavenia] → [Nastavenie kategórie].

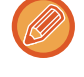

Ak je povolené overovanie používateľa, zobrazí sa karta s nastavením publikovania adresy. Nastavenie publikovania adries umožňuje, aby sa "Kontakty" a "Skupina" zdieľali v určenej skupine alebo uložili ako osobné kontakty, ku ktorým máte povolený prístup len vy.

[NASTAVENIE ROZSAHU PUBLIKOVANIA KONTAKTOV A SKUPÍN \(strana 6-29\)](#page-483-0)

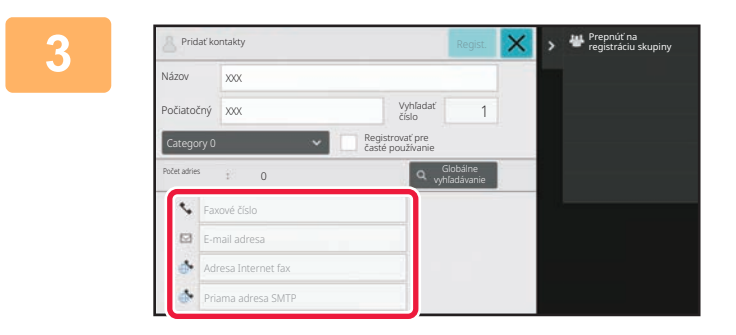

**3 Ak chcete zadať adresu, ťuknite na [Faxové číslo], [E-mail adresa], [Adresa Internet fax] alebo [Priama adresa SMTP] a potom na tlačidlo <sup>ok</sup>.** 

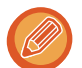

- Ak majú "Kontakty" uložené minimálne dve adresy, začiarknutím políčka určitej adresy nastavíte danú adresu ako preferovanú.
- Adresy FTP, počítača a sieťového priečinka sa môžu zaregistrovať cez [Tel. zoznam] v ponuke "Nastavenia (webová verzia)".

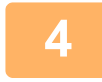

## **4 Klepnite na tlačidlo [Registrácia].**

Prvá adresa z každého typu adresy sa nastaví ako predvolená. Ak nie je začiarknuté políčko vedľa žiadnej adresy, otvorí sa potvrdzujúca obrazovka s otázkou, či chcete vybrať predvolenú adresu.

# <span id="page-475-1"></span><span id="page-475-0"></span>**UKLADANIE ADRIES POMOCOU GLOBÁLNEHO VYHĽADÁVANIA ADRESY**

Výsledky vyhľadávania v globálnom adresári uložte ako nové adresy v adresári.

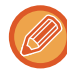

Globálne vyhľadávanie adresy vyžaduje server LDAP.

#### **Zrušiť registráciu cieľa cez globálne vyhľadávanie adresy**

V ponuke "Nastavenia (administrátor)" vyberte položku [Nastavenia systému] → [Nastavenia odosielania obrázkov] → [Bežné nastavenia] → [Zapnúť/vypnúť nastavenia] → [Nastavenia zablokovania registrácie] → [Zrušiť registráciu cieľa cez globálne vyhľadávanie adresy].

Zablokuje správu adries z vyhľadávania v globálnom adresári.

Nakonfigurujte toto nastavenie pre každú z nasledujúcich položiek:

E-mail, Internetový fax, Fax

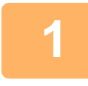

**1 Na obrazovke adresára klepnite na tlačidlo [Pridať nové] na paneli akcií alebo klepnite na ikonu [Riadenie adresára] na domovskej obrazovke.**

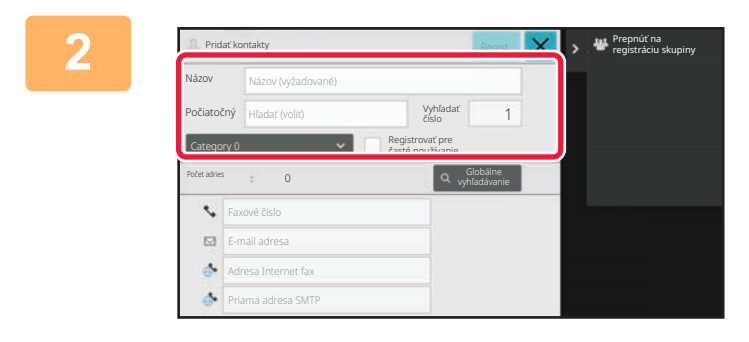

### **2 Zadajte základné informácie.**

Zadajte položky [Náz.] a [Počiatočný]. Ak chcete zadať kategóriu, vyberte jednu zo zoznamu kategórií, ktorý sa zobrazí po ťuknutí v poli na zadávanie textu.

Ak chcete zaregistrovať časté používanie, začiarknite políčko **·** [Registrovať pre časté používanie].

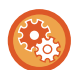

#### **Registrácia názvu kategórie:**

V ponuke "Nastavenia (administrátor)" vyberte položku [Nastavenia systému] → [Nastavenia odosielania obrázkov] → [Bežné nastavenia] → [Nastavenie kategórie].

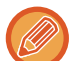

Ak je povolené overovanie používateľa, zobrazí sa karta s nastavením publikovania adresy. Nastavenie publikovania adries umožňuje, aby sa "Kontakty" a "Skupina" zdieľali v určenej skupine alebo uložili ako osobné kontakty, ku ktorým máte povolený prístup len vy.

[NASTAVENIE ROZSAHU PUBLIKOVANIA KONTAKTOV A SKUPÍN \(strana 6-29\)](#page-483-0)

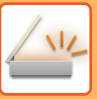

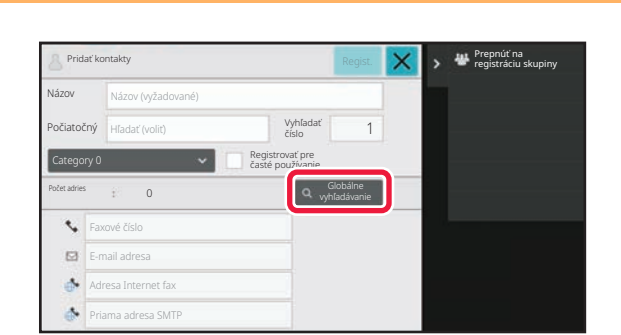

### **3 Klepnite na tlačidlo [Globálne vyhľadávanie].**

Ak sa zobrazí obrazovka s overením, zadajte svoje používateľské meno a heslo a ťuknite na tlačidlo [OK]. Keď vyberiete server, ťuknite na tlačidlo **ok**.

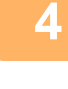

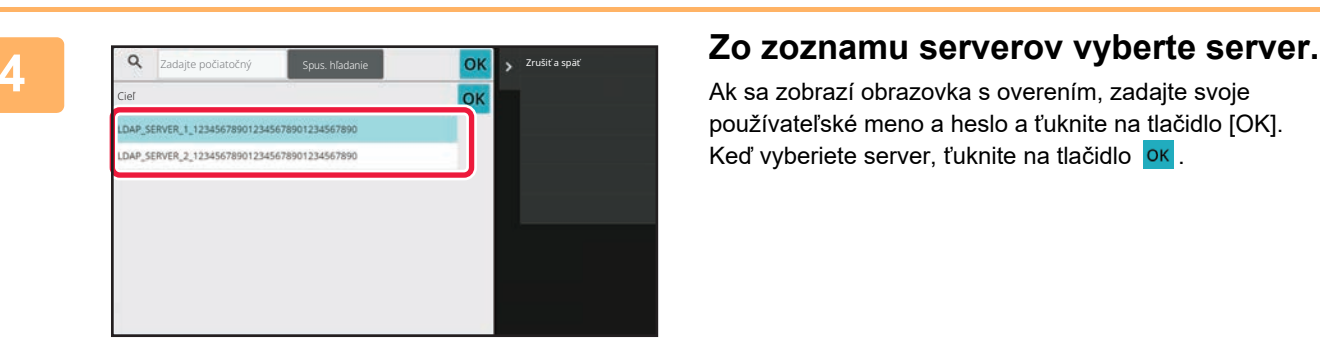

### Zadajte počiatočný **Spus. hľadanie Spus. Spus. Spus. Spus. Spanie Spanie Spanie Spanie Spanie Spanie Spanie Sp** Polož. OK Cieľ Názov LDAP\_SERVER\_1\_123456789 012345678901234567890 Zadajte počiatočný a stlačte Enter na externej klávesnici, alebo [Štart vyhľadávania].

### **5 <sup>Ť</sup>uknite na zadávacie pole, zadajte podmienku hľadania a ťuknite na tlačidlo [Spus. hľadanie].**

Ak chcete zmeniť text vyhľadávania, ťuknite na tlačidlo ▼ pre [Polož.]. Môžete si vybrať položku [Názov] alebo [Adresa].

### **6 Zo zoznamu výsledkov vyhľadávania vyberte jednu adresu a <sup>ť</sup>uknite na tlačidlo .**

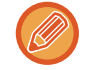

Ak chcete skontrolovať informácie o adrese, vyberte príslušnú adresu a ťuknite na tlačidlo [Potvrdiť zaregistrovanú informáciu].

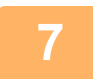

### **7 Klepnite na tlačidlo [Registrácia].**

Prvá adresa z každého typu adresy sa nastaví ako predvolená. Ak nie je začiarknuté políčko vedľa žiadnej adresy, otvorí sa potvrdzujúca obrazovka s otázkou, či chcete vybrať predvolenú adresu.

# <span id="page-477-0"></span>**UKLADANIE ADRIES Z DENNÍKA FAXU ALEBO ODOSIELANIA OBRÁZKOV**

Adresy, ktoré ste zadali cez operácie faxu alebo odosielania obrázkov, môžete pridať do adresára formou novej registrácie.

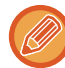

**1**

Adresy servera FTP a počítača sa nedajú uložiť z denníkov prenosov do adresára.

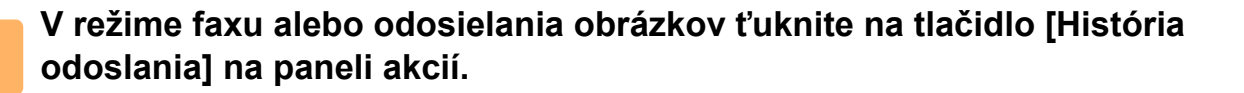

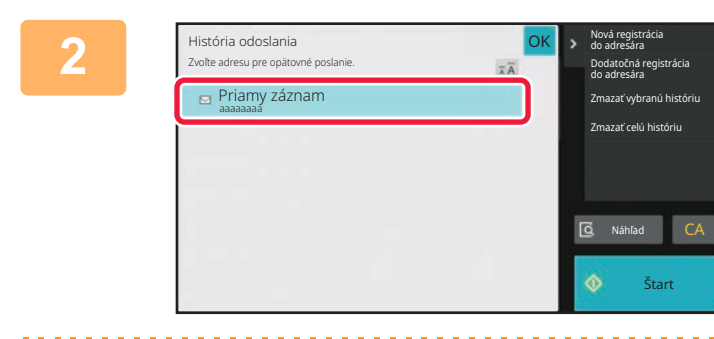

**Z denníkov odosielania vyberte jednu adresu, ktorú chcete zaregistrovať v adresári, a ťuknite na tlačidlo [Nová registrácia do adresára] na paneli akcií.**

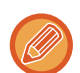

Ťuknutím na možnosť [Dodatočná registrácia do adresára] na paneli akcií môžete príslušnú adresu pridať ku kontaktu uloženému v adresári.

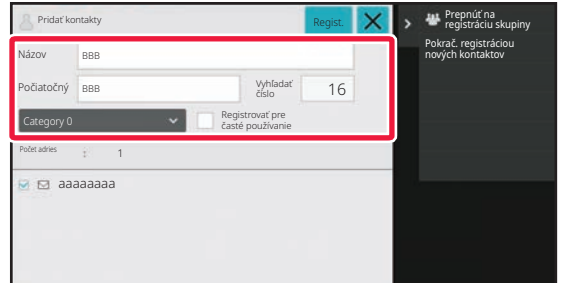

### **<sup>3</sup> Zadajte základné informácie.**

Zadajte položky [Náz.] a [Počiatočný]. Ak chcete zadať kategóriu, vyberte jednu zo zoznamu kategórií, ktorý sa zobrazí po ťuknutí v poli na zadávanie textu.

Ak chcete zaregistrovať časté používanie, začiarknite políčko V [Registrovať pre časté používanie].

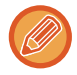

Ak je povolené overovanie používateľa, zobrazí sa karta s nastavením publikovania adresy. Nastavenie publikovania adries umožňuje, aby sa "Kontakty" a "Skupina" zdieľali v určenej skupine alebo uložili ako osobné kontakty, ku ktorým máte povolený prístup len vy.

[NASTAVENIE ROZSAHU PUBLIKOVANIA KONTAKTOV A SKUPÍN \(strana 6-29\)](#page-483-0)

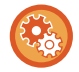

### **Registrácia názvu kategórie:**

V ponuke "Nastavenia (administrátor)" vyberte položku [Nastavenia systému] → [Nastavenia odosielania obrázkov] → [Bežné nastavenia] → [Nastavenie kategórie].

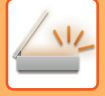

## **<sup>4</sup> Klepnite na tlačidlo [Registrácia].**

Adresa sa zaregistruje do adresára a obrazovka denníka prenosov sa obnoví. Prvá adresa z každého typu adresy sa nastaví ako predvolená. Ak nie je začiarknuté políčko vedľa žiadnej adresy, otvorí sa potvrdzujúca obrazovka s otázkou, či chcete vybrať predvolenú adresu.

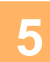

# **5 Klepnite na tlačidlo [OK].**

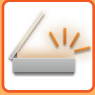

# <span id="page-479-1"></span><span id="page-479-0"></span>**UKLADANIE SKUPÍN**

"Skupina" sa dá zaregistrovať tak, že vyberiete adresy, ktoré už sú uložené ako "Kontakty". Pri takejto registrácii sa registruje iba odkaz na už uložené adresy, takže celkový počet registrovaných adries (maximálne 6000) sa v adresári nezvýši. Novú adresu môžete do zoznamu "Skupina" zadať aj priamo.

**1 Na obrazovke adresára klepnite na tlačidlo [Pridať nové] na paneli akcií alebo klepnite na ikonu [Riadenie adresára] na domovskej obrazovke.**

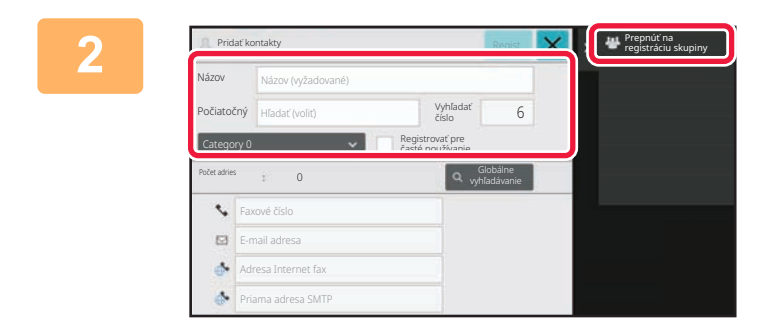

**2 Zadajte základné informácie a na paneli akcií ťuknite na položku [Prepnúť na registráciu skupiny].**

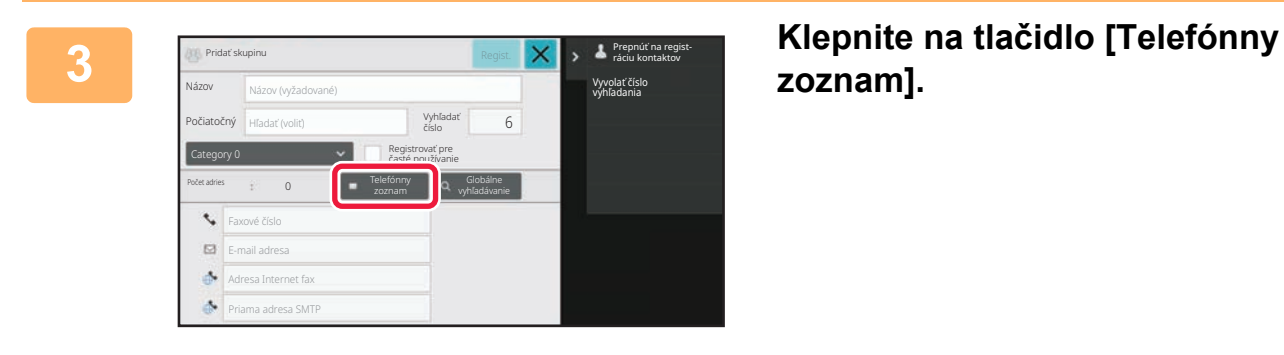

**zoznam].**

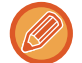

Ak chcete novú adresu do zoznamu "Skupina" zadať priamo, ťuknite na [Faxové číslo], [E-mail adresa], [Adresa Internet fax] alebo [Priama adresa SMTP].

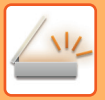

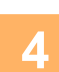

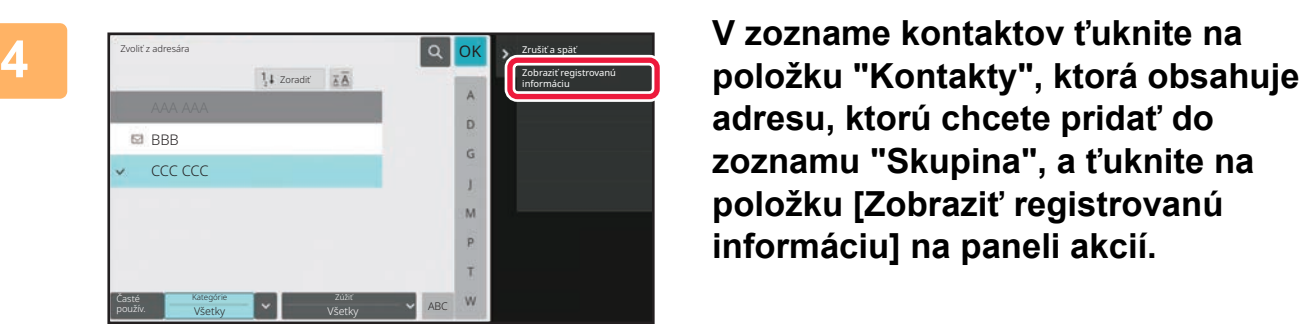

**adresu, ktorú chcete pridať do zoznamu "Skupina", a ťuknite na položku [Zobraziť registrovanú informáciu] na paneli akcií.**

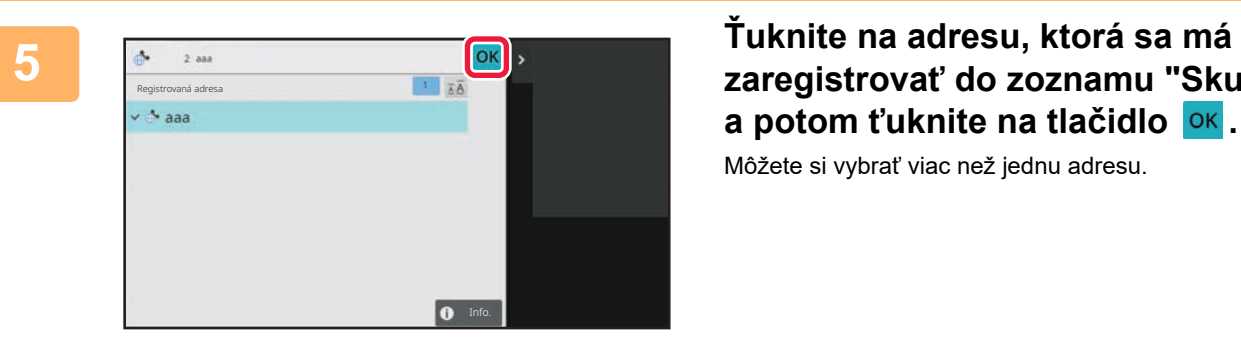

**zaregistrovať do zoznamu "Skupina", a potom ťuknite na tlačidlo .** Môžete si vybrať viac než jednu adresu.

**6 Adresy zaregistrujte zopakovaním krokov 3 až 5. Keď je registrácia adries hotová, t'uknite na tlačidlo <sup>ok</sup>.** 

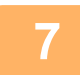

**7 Klepnite na tlačidlo [Registrácia].**

# **ÚPRAVA A ODSTRAŇOVANIE ADRIES Z ADRESÁRA**

Informácie týkajúce sa zoznamu "Kontakty" alebo "Skupina" uložené v adresári, ako aj adresy v zoznamoch "Kontakty" a "Skupina" môžete upraviť alebo odstrániť.

# **ÚPRAVA A ODSTRAŇOVANIE KONTAKTOV A SKUPÍN**

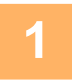

### **1 Na obrazovke adresára vyberte kontakt alebo skupinu, ktorú chcete upraviť, a ťuknite na tlačidlo [Editovať] na paneli akcií.**

Ak chcete položky "Kontakty" alebo "Skupina" odstrániť, ťuknite na tlačidlo [Zmazať] na paneli akcií.

- Položky v zozname "Kontakty" alebo "Skupina" môžete upravovať iba po jednej.
- Pokiaľ ide o odstraňovanie, "Kontakty" alebo "Skupina" sa dajú odstraňovať aj viaceré naraz.
- Ak ste sa prihlásili ako administrátor, môžete odstrániť všetky adresy uložené v adresári, a to ťuknutím na tlačidlo [Zmazať všetko], ktoré sa zobrazuje na paneli akcií.

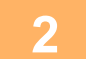

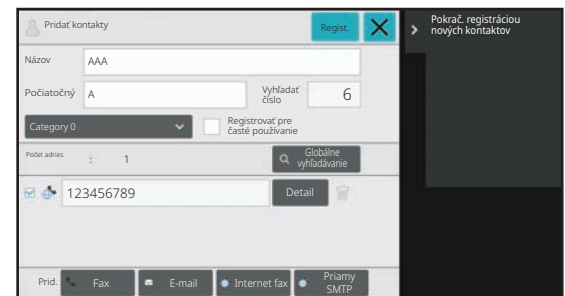

### **2 Úprava zoznamu "Kontakty" alebo "Skupina"**

- Môžete zmeniť základné informácie, napríklad meno alebo kategóriu, a taktiež môžete pridať ďalšie adresy. [UKLADANIE ADRIES PRIAMYM ZADANÍM \(strana 6-20\)](#page-474-0) [UKLADANIE ADRIES POMOCOU GLOBÁLNEHO VY-](#page-475-0)HĽ[ADÁVANIA ADRESY \(strana 6-21\)](#page-475-0) [UKLADANIE ADRIES Z DENNÍKA FAXU ALEBO ODO-](#page-477-0)[SIELANIA OBRÁZKOV \(strana 6-23\)](#page-477-0) [UKLADANIE SKUPÍN \(strana 6-25\)](#page-479-0) • Môžete zmeniť rozsah publikovania.
- [NASTAVENIE ROZSAHU PUBLIKOVANIA KONTAKTOV](#page-483-0) [A SKUPÍN \(strana 6-29\)](#page-483-0)

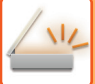

# **ÚPRAVA A ODSTRAŇOVANIE ADRIES**

**1 Vyberte kontakt alebo skupinu, ktorú chcete upraviť, a klepnite na tlačidlo [Editovať] na paneli akcií. Na obrazovke adresára vyberte kontakt alebo skupinu, ktorá má adresu, ktorú chcete upraviť, a ťuknite na tlačidlo [Editovať] na paneli akcií.**

Je možné vybrať len jeden kontakt alebo skupinu. Ak ich vyberiete viac, tlačidlo [Editovať] sa nezobrazí.

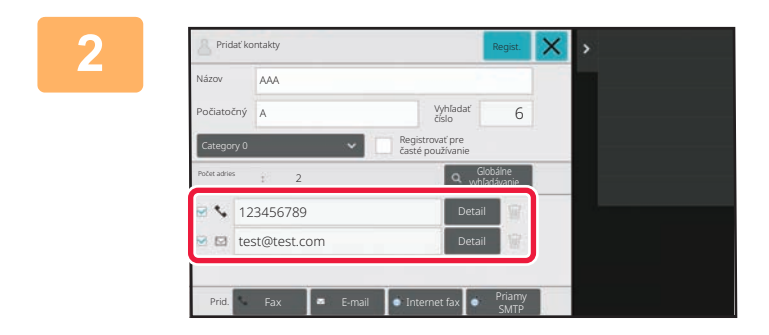

### **2 <sup>Ť</sup>uknite na zobrazenie adries v zozname adries.**

Ak chcete adresu odstrániť, ťuknite na tlačidlo **.** 

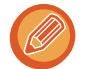

• Na úpravu alebo odstránenie môžete vybrať naraz iba jednu adresu.

• Ak chcete skontrolovať informácie o adrese, ťuknite na tlačidlo [Detail].

V úlohe zaradenej do frontu úloh nemôžete upravovať ani odstraňovať adresu.

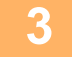

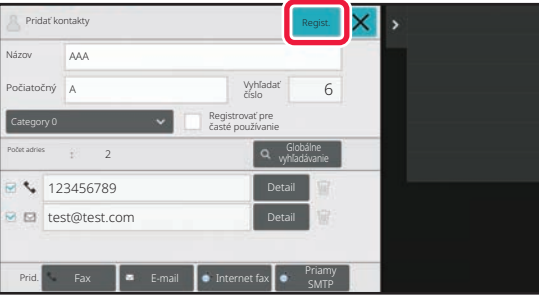

### **3 Upravte adresu.**

Po úprave ťuknite na tlačidlo [Registrácia].

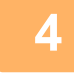

**4 Klepnite na tlačidlo [OK].**

Upravovať môžete iba adresy v sieťovom priečinku na obrazovke úpravy. (Obrazovku Pridať nové nie je možné zobraziť.)

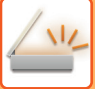

# <span id="page-483-0"></span>**NASTAVENIE ROZSAHU PUBLIKOVANIA KONTAKTOV A SKUPÍN**

"Kontakty" a "Skupina" uložené v adresári sa dajú v rámci určite skupiny zdieľať alebo ukladať ako osobné kontakty, ku ktorým máte prístup iba vy.

Ak nie je určený rozsah publikovania, uložené "Kontakty" a "Skupina" sa publikujú pre všetkých používateľov.

Na nastavenie rozsahu publikovania položiek "Kontakty" a "Skupina" sa vyžaduje overenie používateľov.

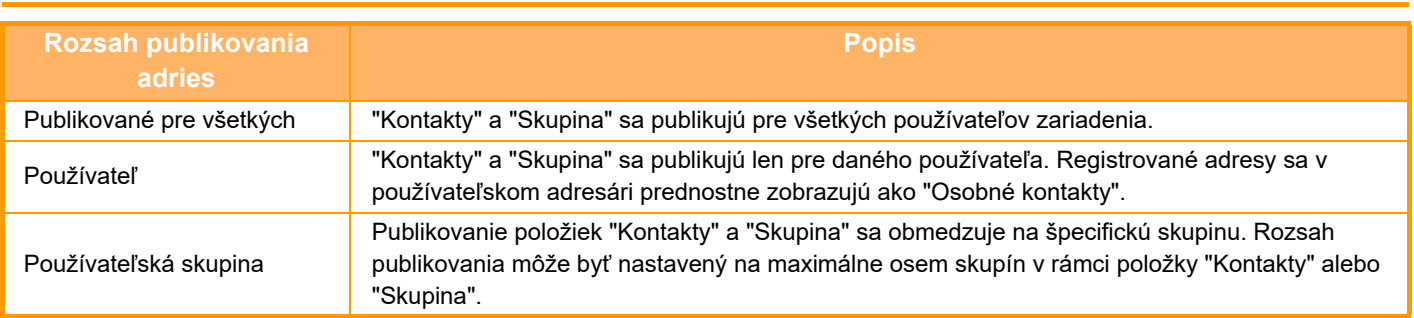

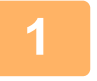

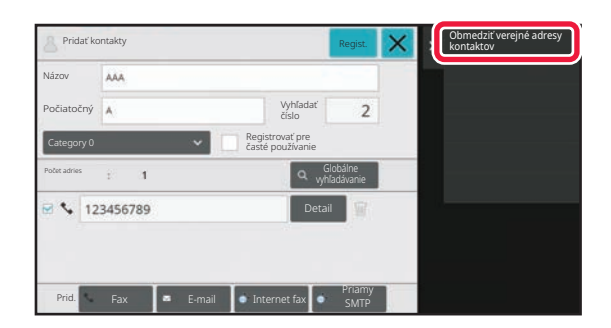

**19 <b>1999 1999 1999 1999 1999 1999** Na obrazovke registrácie adries<br>Internacional de la provincia de la provincia de la provincia de la provincia de la provincia de la provincia<br>Internacional de la provincia de la provinci **ťuknite na položku [Obmedziť verejné adresy kontaktov] na paneli akcií.**

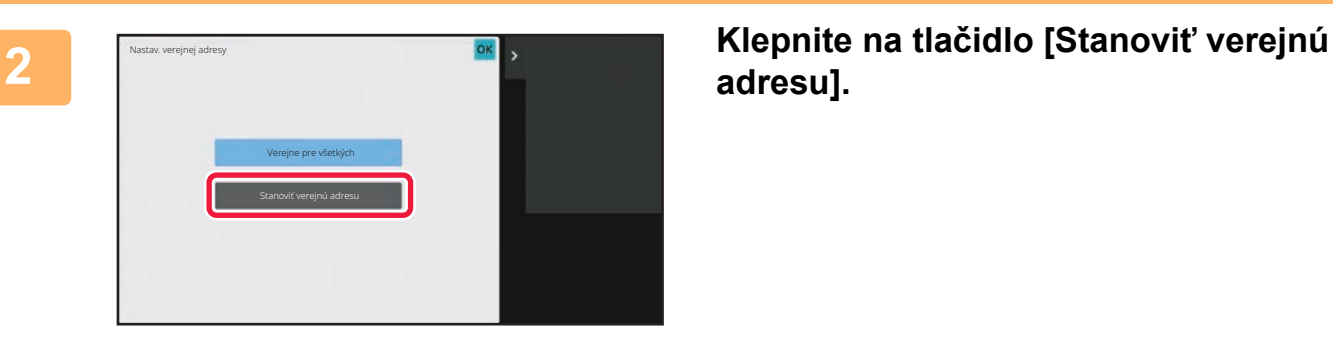

**adresu].**

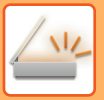

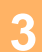

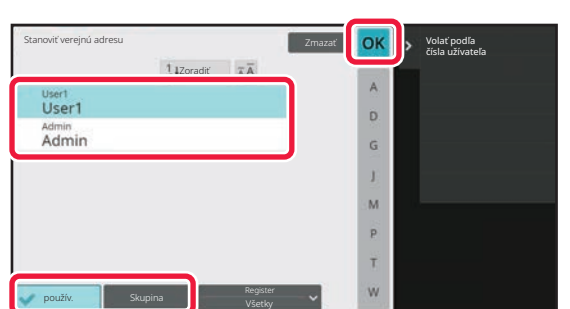

### **3 <sup>Ť</sup>uknite na položku [použív.] alebo [Skupina] a určte, pre koho sa má adresa publikovať.**

Po dokončení nastavenia sa dotknite tlačidla **OK**.

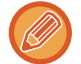

### **Registrácia používateľa:**

V ponuke "Nastavenia (administrátor)" vyberte položku [Kontrola používateľa] → [User Settings] → [Zoznam užívateľov]  $\rightarrow$  [Pridaj].

Ak ste sa prihlásili ako administrátor, vyberte požadované meno zo zoznamu používateľov.

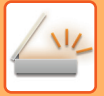

# **ODSTRÁNENIE HISTÓRIE PRENOSOV**

Históriu prenosov faxov alebo obrázkov môžete odstrániť.

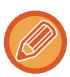

Odstraňuje sa v normálnom režime.

# **ODSTRÁNENIE ZVOLENEJ HISTÓRIE**

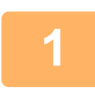

**1 <sup>Ť</sup>uknite na históriu, ktorú chcete odstrániť.**

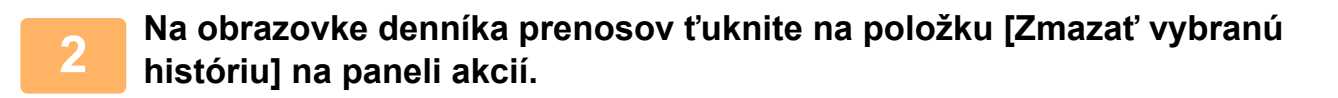

**3 Po zobrazení hlásenia "Zmazať vybranú históriu?" klepnite na tlačidlo [Zmazať].**

Vybraný denník prenosov sa odstráni.

# **ODSTRÁNENIE CELEJ HISTÓRIE PRENOSOV**

**1 Na obrazovke denníka prenosov ťuknite na položku [Zmazať celú históriu] na paneli akcií.**

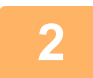

**2 Po zobrazení hlásenia "Zmazať celú históriu" klepnite na tlačidlo [Vymaza<sup>ť</sup> všetky].**

Odstránia sa všetky denníky prenosov.

# **REGISTRÁCIA ADRESÁRA NA WEBOVEJ STRÁNKE**

# **ADRESÁR**

V adresári môžu byť uložené prenosové ciele (kontakty), ako je fax a skenovanie do e-mailu a skupiny prenosových cieľov. V režime nastavenia sa zobrazí zoznam s informáciami o uložených kontaktov a skupinách. Ak chcete upraviť kontakt alebo skupinu, vyberte názov kontaktu/skupiny. Ak chcete pridať nový kontakt alebo skupinu, kliknite na tlačidlo [Pridaj].

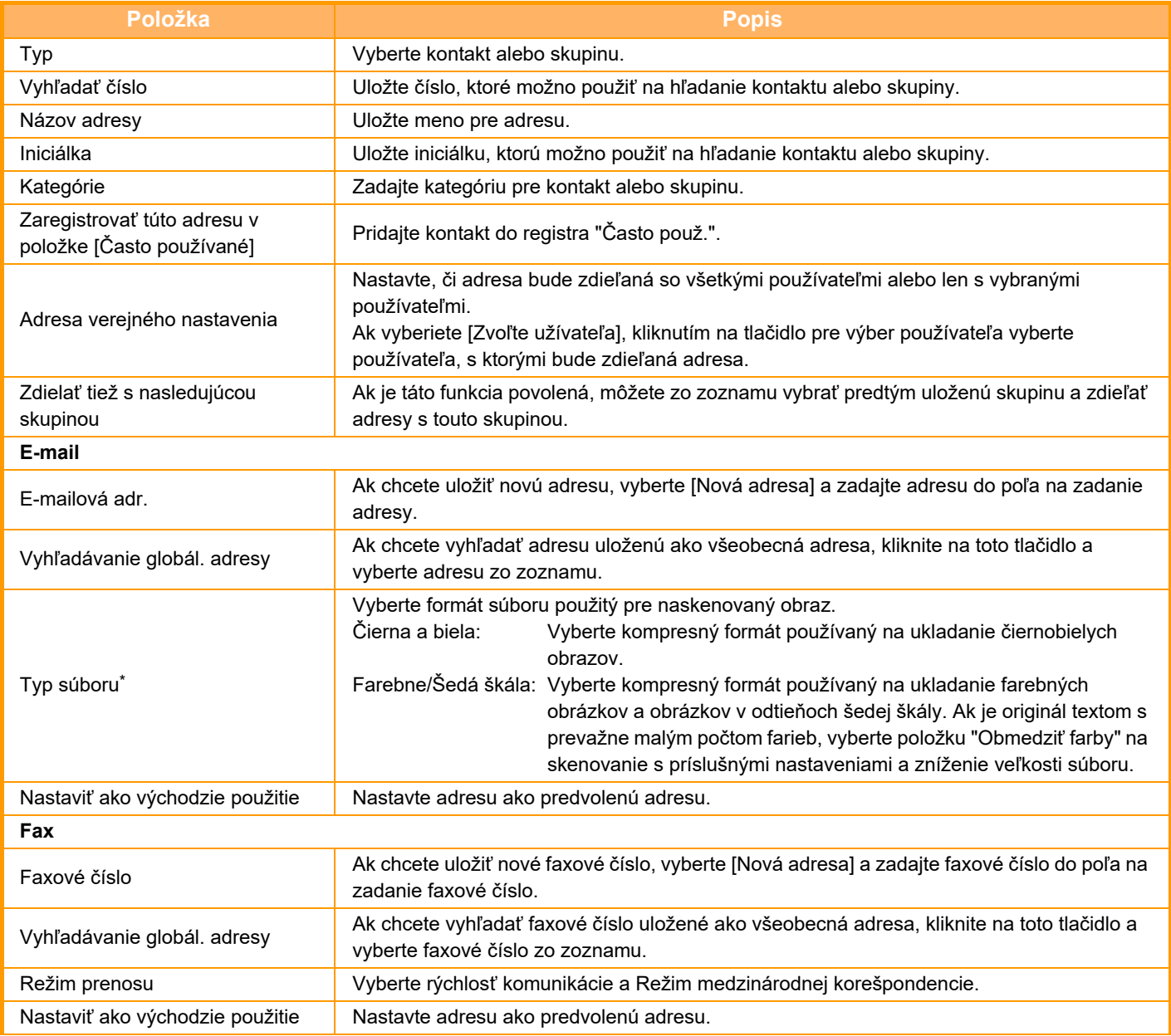

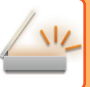

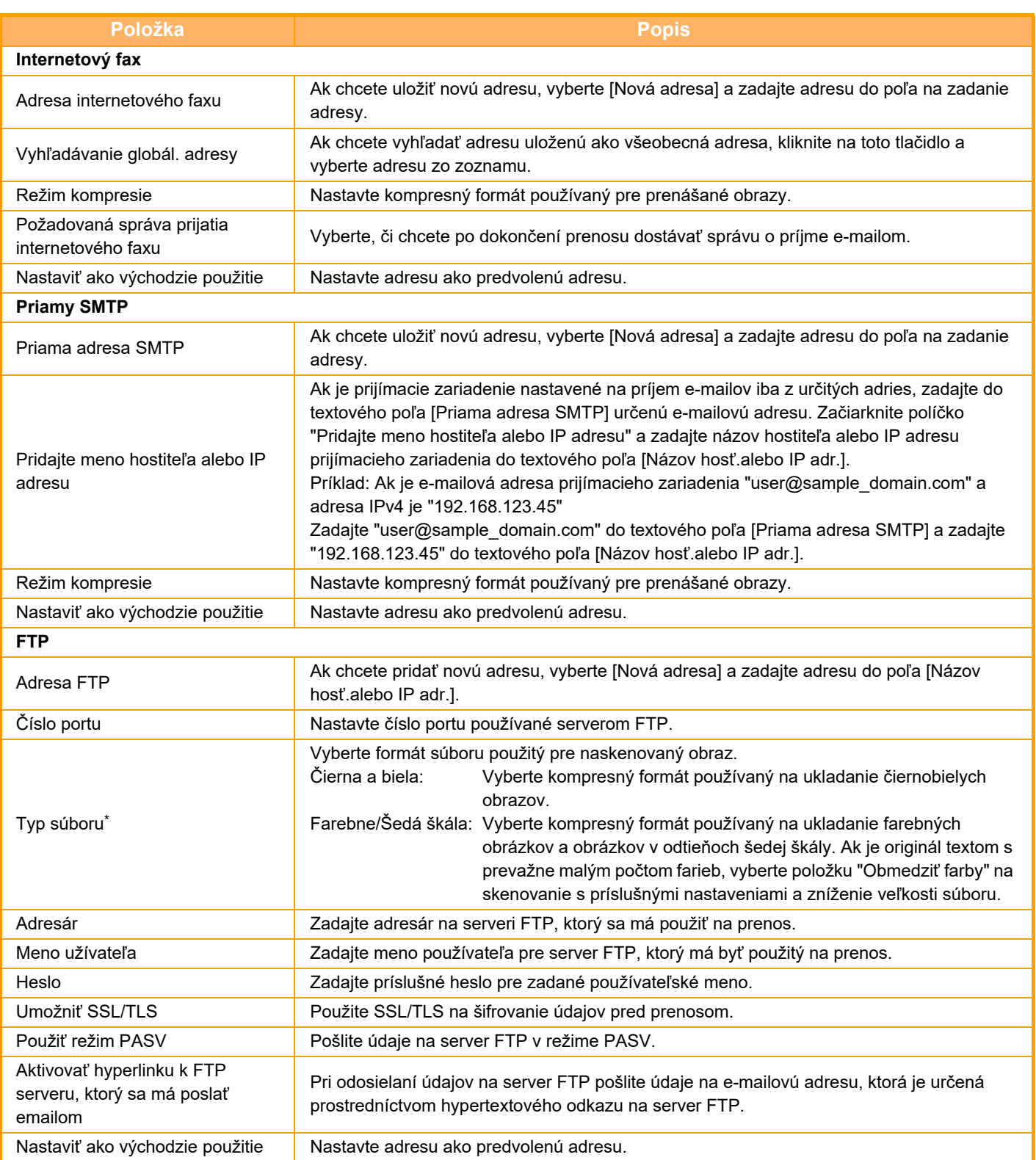

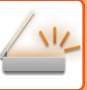

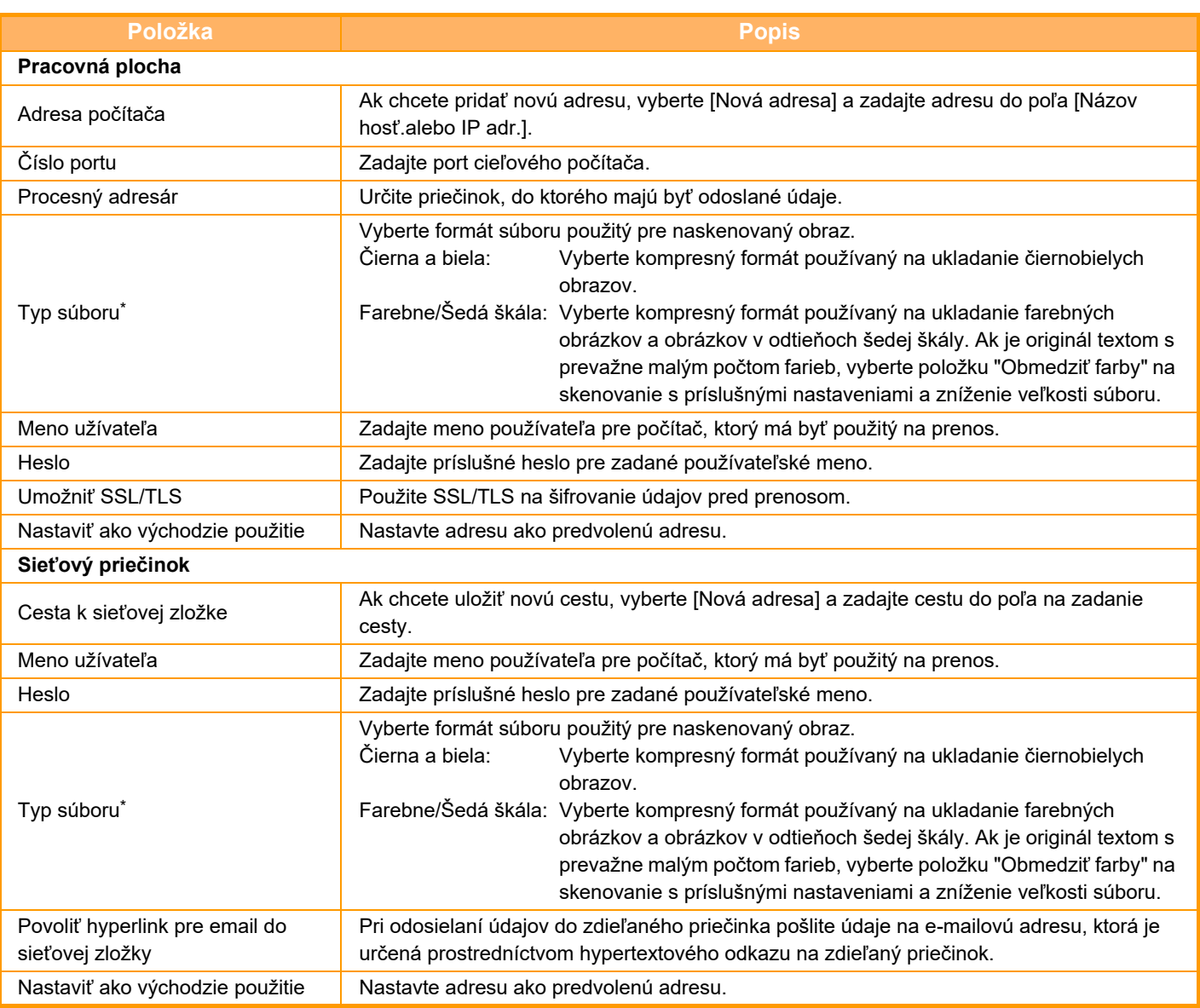

\* V závislosti od modelu a po nainštalovaní prídavných zariadení sa môže vybrať formát PDF s vysokou kompresiou. Keď je povolené [OCR], dôjde k automatickému rozpoznaniu textu v naskenovaných údajoch. V prípade PDF sú textové informácie začlenené v PDF. V prípade PDF, RTF, TXT(UTF-8), DOCX, XLSX alebo PPTX sa rozoznaný text uloží v zodpovedajúcom formáte.

## **Nastavenie kategórie**

Z hľadiska jednoduchšieho používania je možné premenovať kategóriu. Odstráňte predtým zadané znaky a zadajte nový názov (max. 127 znakov). Od výroby sú predvolené názvy "Kategória 1" až "Kategória 32".

# <span id="page-489-0"></span>**ZADÁVANIE CIEĽOV**

# **ZADÁVANIE CIEĽOV**

# **NAČÍTANIE CIEĽOVÉHO UMIESTNENIA Z ADRESÁRA**

Na obrazovke adresára sa dotknite tlačidla predvoľby registrovaného cieľového umiestnenia, čím načítate cieľové umiestnenie.

Podľa potreby môžete do tlačidla predvoľby uložiť viacero cieľových umiestnení. Po dotknutí sa tlačidla sa načítajú všetky uložené cieľové umiestnenia.

Na obrazovke adresára sa zobrazujú všetky cieľové umiestnenia používané v každom režime. Každé tlačidlo predvoľby uvádza názov cieľa a ikonu označujúcu režim, ktorý sa použije pre daný cieľ.

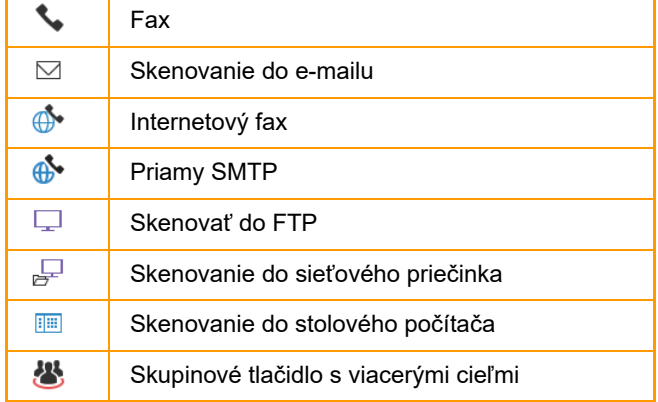

• Informácie o adresári nájdete v časti "[ZMENA REŽIMOV \(strana 2-10\)](#page-50-0)", "[ADRESÁR \(strana 6-15\)](#page-469-0)".

• Postup ukladania cieľov v adresári nájdete v časti ["UKLADANIE ADRIES PRIAMYM ZADANÍM \(strana 6-20\)](#page-474-1)", ["UKLADANIE ADRIES POMOCOU GLOBÁLNEHO VYH](#page-475-1)ĽADÁVANIA ADRESY (strana 6-21)" a "[UKLADANIE](#page-479-1)  [SKUPÍN \(strana 6-25\)](#page-479-1)".

# **<sup>1</sup> Klepnite na tlačidlo [Telefónny zoznam].**

**V jednoduchom režime V normálnom režime**

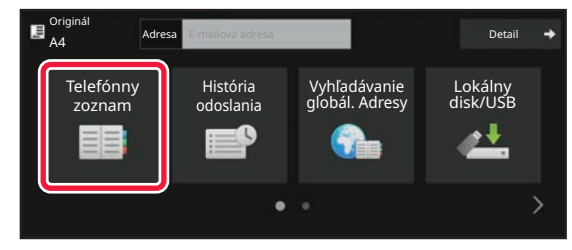

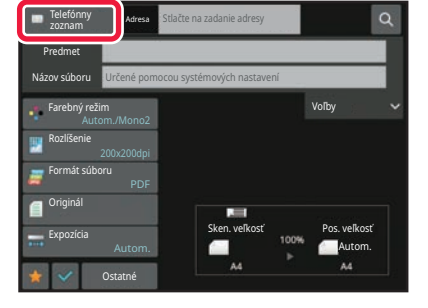

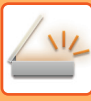

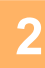

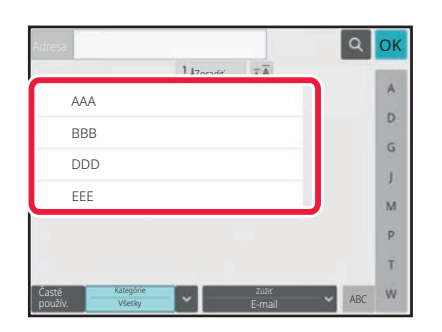

### **Dotknite sa tlačidla predvoľby kontaktu alebo skupiny, ktorá má priradené cieľové umiestnenie.**

- Ciele zobrazené v zozname možno zúžiť podľa kategórií, frekvencie používania, indexov a kľúčových slov. (V normálnom režime ich môžete podľa typu úlohy.)
- Klepnutie na tlačidlo [Zoradiť] vám umožní meniť poradie cieľov zobrazených v zozname.
- Keď pridávate cieľové umiestnenie, klepnite na ďalšie tlačidlo predvoľby.
- Ak sú vybraté alebo určené dve cieľové umiestnenia, celkový počet adries sa zobrazí vedľa adresy.
- Aj keď je vybraný iba jeden cieľ, počet adries sa zobrazí, keď je cieľom kontakt alebo skupina, v ktorej sú uložené viaceré adresy.
- Ďalšie informácie nájdete v časti "OBRAZOVKA [S ADRESÁROM \(strana 6-16\)"](#page-470-0).

### • **Ak vyberiete nesprávny cieľ:**

- Opätovným klepnutím zrušíte výber.
- **Zrušenie určeného cieľa:** Vyberte adresu, ktorú chcete zrušiť na obrazovke so zoznamom adries a klepnite na tlačidlo [Zmazať].
- Ak chcete vybrať cieľ z denníka prenosov, klepnite na tlačidlo [História odoslania]. [POUŽÍVANIE DENNÍKA PRENOSOV NA OPÄTOVNÉ POSLANIE \(strana 6-48\)](#page-502-0)
- Ak chcete skontrolovať zadané ciele, klepnite na tlačidlo [Prehľad adries]. [ZOBRAZENIE ZOZNAMU VYBRANÝCH CIE](#page-492-0)ĽOVÝCH UMIESTNENÍ (strana 6-38)
- Cieľ prenosu môžete vybrať dotknutím sa uloženého cieľového umiestnenia.
- Ak sa medzi adresami nachádza adresa, na ktorej použitie nemáte povolenie, po stlačení tlačidla [Štart] sa zobrazí hlásenie. Ak chcete spustiť odoslanie iba na povolené adresy, stlačte tlačidlo [OK] a potom tlačidlo [Enter pre od.].

### **V normálnom režime**

- Klepnutím na tlačidlo predvoľby a nasledujúcim klepnutím na tlačidlo [Zobraziť registrovanú informáciu] na paneli akcií zobrazíte obrazovku s podrobnými informáciami.
- Ak chcete načítať cieľ pomocou vyhľadávacieho čísla, klepnite na tlačidlo [Vyvolať číslo vyhľadania] na paneli akcií. [POUŽÍVANIE DENNÍKA PRENOSOV NA OPÄTOVNÉ POSLANIE \(strana 6-48\)](#page-502-0)
- Ak chcete načítať cieľové umiestnenie z globálneho adresára, klepnite na tlačidlo [Vyhľadanie globálnej adresy] na paneli akcií.
- VYVOLANIE CIEĽA Z [GLOBÁLNEHO ADRESÁRA \(strana 6-44\)](#page-498-0)
- Ak chcete načítať cieľ z adresára mobilného zariadenia, klepnite na položku [Informácie obsahuje mobilný adresár] na paneli akcií.

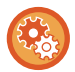

### **Ak chcete povoliť prenos na adresy iných režimov ako je aktuálny režim:**

Zrušte začiarknutie políčka [Nastavenia systému] → [Nastavenia odosielania obrázkov] → [Bežné nastavenia] → [Nastavenia stavu] → [Predvolený Výber Knihy Adries] → [Použiť iba adresy pre režimy odosielania] v ponuke "Nastavenia (administrátor)".

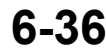

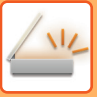

## **MOJA ADRESA**

Moja adresa je vlastná e-mailová adresa používateľa a je to e-mailová adresa, ktorá bola zaregistrovaná v zozname používateľov.

Adresu Moja adresa je možné používať, keď je v overovaní používateľov aktivované prihlásenie pomocou prihlasovacieho mena/hesla.

Túto adresu použite, ak chcete poslať naskenovaný obrázok na svoju vlastnú e-mailovú adresu.

V e-mailovom režime sa na paneli akcií zobrazí [Nájsť moju adresu], aby ste mohli okamžite nájsť a použiť Moju adresu. Keď používate adresár na obrazovke jednoduchého skenovania alebo v e-mailovom režime, tlačidlo [Nájsť moju adresu] sa kvôli jednoduchšiemu prístupu z adresára zobrazí aj vo vrchnej časti zoznamu používateľov.

- Adresu Moja adresa nie je možné používať v nasledujúcich prípadoch:
- ak je v nastaveniach systému zakázané vyhľadávanie adries zo zoznamu používateľov,
- ak je deaktivované overovanie používateľov alebo je iba podľa čísla používateľa,
- ak je aktivovaná položka [Použiť adr. e-mailu užívateľa pre prihlásenie.] v ponuke [Predvolená adresa],
- ak e-mailová adresa prihláseného používateľa nie je zaregistrovaná,
- po stlačení tlačidla [Ďalšia adr.], keď je aktivovaná položka [Pred voľbou nasledujúcej adresy nezabudnite stlačiť tlačidlo Ďalšia adresa ([+]).] v ponuke Nastavenia systému – [Nastavenia odosielania obrázka]→[Bežné nastavenia]→[Nastavenia stavu],
- ak je v nastaveniach zabezpečenia aktivovaná položka [Nastavenia S/MIME] → [Blokovať odoslanie na adresy, ktoré nie je možné šifrovať.].
- Položku [Nájsť moju adresu] môžete zaregistrovať na domovskej adrese. To je užitočné vtedy, ak adresu Moja adresa používate často.

## <span id="page-492-0"></span>**ZOBRAZENIE ZOZNAMU VYBRANÝCH CIEĽOVÝCH UMIESTNENÍ**

Po výbere viacerých cieľov si dané ciele môžete zobraziť askontrolovať. Môžete aj zmazať cieľ zo zoznamu (zrušiť výber cieľa).

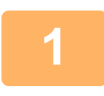

### **1 Klepnite na tlačidlo [Prehľad adries].**

### **V jednoduchom režime V normálnom režime**

Komu Cc

AAA aaaaaaaa

Všetky ciele

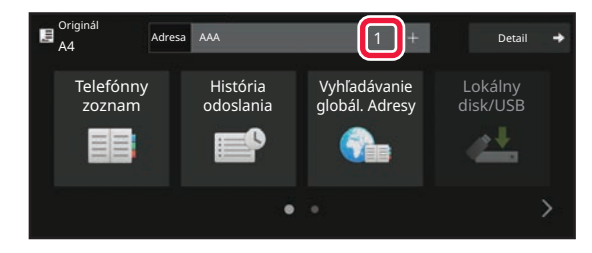

1

OK

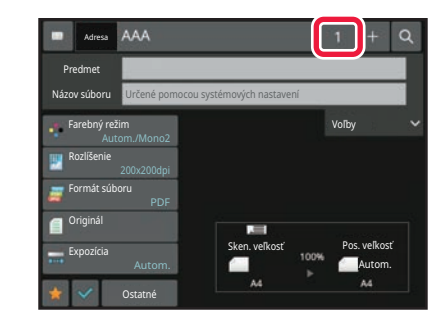

# **2 Potvrďte cieľ.**<br> **2 Potvr**ďte cieľ

Po dokončení potvrdenia klepnite na krížik <sup>ok</sup>.

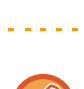

Ak chcete potvrdiť detaily určeného cieľa, ako napríklad jeho typ a názov, klepnite na tlačidlo predvoľby daného cieľa a potom klepnite na tlačidlo [Info.].

V normálnom režime môžete zmeniť typ doručenia (Pre/Cc/Bcc). Klepnite na adresu a potom klepnite na [Zmeniť na Komu], [Zmeniť na Kópie] alebo [Zmeniť na Skrytá kópia] na paneli akcií.

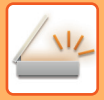

### **Odstránenie zadaných cieľov**

V kroku 2 "ZOBRAZENIE ZOZNAMU VYBRANÝCH CIEĽOVÝCH UMIESTNENÍ", vyberte cieľ a klepnite na tlačidlo [Zmazať].

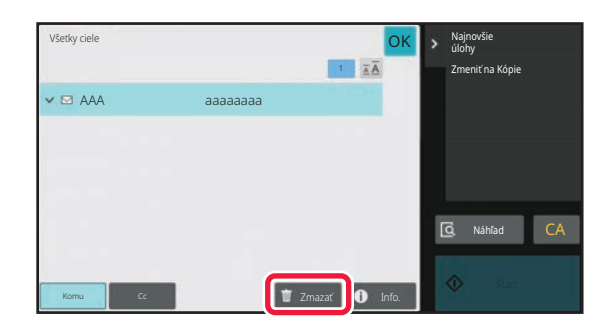

Ak ste umiestnili originál na predlohové sklo a klepli ste na [Štart], nemôžete odstrániť adresu pri zmene nastavení.

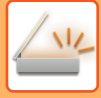

## **POUŽÍVANIE VYHĽADÁVACIEHO ČÍSLA NA VYVOLANIE CIEĽA**

Nájdené číslo je možné použiť na špecifikovanie cieľa uloženého v telefónnom zozname.

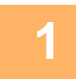

### **1 Klepnutím na tlačidlo [Detail] zmeňte režim na normálny.**

[JEDNODUCHÝ REŽIM \(strana 6-8\)](#page-462-0)

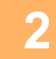

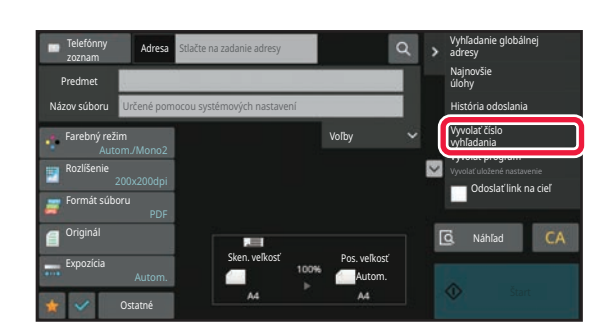

**2 Na paneli akcií ťuknite na položku [Vyvolať číslo vyhľadania].**

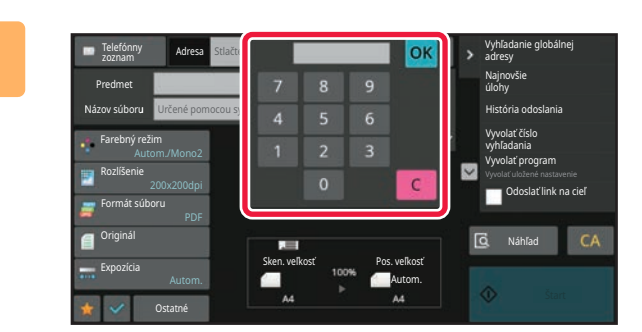

### **3 Zadajte číslo vyhľadávania (4 <sup>č</sup>íslice) pomocou číselných tlačidiel a klepnite na**  $\overline{\text{OK}}$

Keď je zadané číslo vyhľadávania, vyvolá sa uložená adresa a zadefinuje sa ako cieľ.

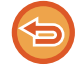

### **Ak je zadané nesprávne vyhľadávacie číslo:**

Klepnutím na tlačidlo [C] vymažte číslo a zadajte správne číslo.

- Vyhľadávacie číslo sa naprogramuje, keď je cieľ uložený v adresári.
- Ak nepoznáte číslo vyhľadávania, klepnutím na tlačidlo [Tlačiť individuálny zoznam] na paneli akcií vytlačte a skontrolujte zoznam adries.
- Keď zadávate čísla vyhľadávania ako "0001" a "0011", "0" sa môže vynechať. Napríklad na zadanie "0001" zadajte "1" a klepnite na tlačidlo [OK].

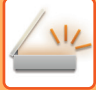

# **MANUÁLNE ZADANIE ADRESY**

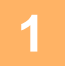

## **1 Na základnej obrazovke režimu klepnite na tlačidlo [Textové pole].**

Klepnutím na tlačidlo [Textové pole] na základnej obrazovke internetového faxu zobrazte obrazovku, v ktorej chcete vybrať typ adresy. Klepnite na tlačidlo [Internetový fax] alebo [Priamy SMTP]. V jednoduchom režime je možné zadať iba e-mailové adresy.

### **V jednoduchom režime V normálnom režime**

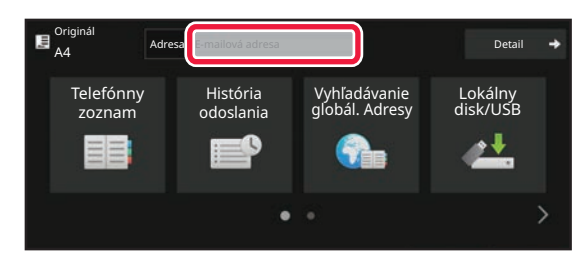

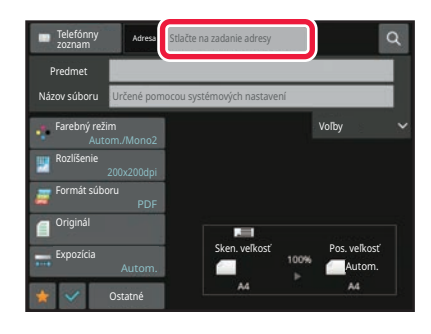

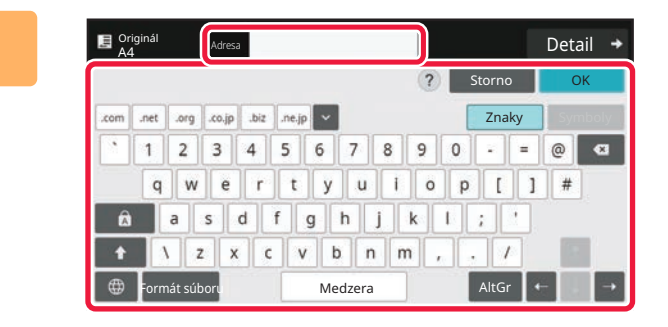

### **2 Pomocou softvérovej klávesnice, ktorá sa zobrazí, zadajte cieľovú adresu.**

- V režime zadávania údajov vyberte režim cieľového umiestnenia a zadajte cieľovú adresu.
- Pokiaľ ide o režim Skenovať do siete, zobrazí sa obrazovka na zadávanie sieťového priečinka. Pozri "URČENIE SIEŤOVÉHO PRIEČ[INKA \(strana 6-42\)"](#page-496-0).
- Po zadaní cieľovej adresy klepnutím na [OK] zatvorte softvérovú klávesnicu.
- Detailné pokyny na zadávanie znakov nájdete v časti ["ZADÁVANIE ZNAKOV \(strana 2-69\)"](#page-109-0) o "prevádzkovaní tohto zariadenia".
- Položku [Bcc] môžete vybrať, ak je povolená možnosť [Nastavenia odosielania obrázkov] → [Nastavenia skenovania] → [Východ. nastavenie] → [Nastavenie Bcc] → [Zapnúť Bcc] v časti [Nastavenia systému].
- Ak chcete na obrazovke stavu úlohy alebo na karte so zoznamom adries zobraziť adresu príjemcu kópie (Bcc), aktivujte položku [Nastavenia odosielania obrázkov] → [Nastavenia skenovania] → [Východ. nastavenie] → [Nastavenie Bcc] → [Zobrazenie adresy Bcc na obrazovke stavu úlohy] v ponuke [Nastavenia systému].
- V režime Internetový fax sa zobrazí obrazovka nastavenia s požiadavkou o potvrdenie prenosu, ak je povolená možnosť [Nastavenia systému] - [Nastavenia odosielania obrázkov] → [Nastavenia internetového telefaxu] → [Odoslať nastavenia] → [Nastavenie zapnutia/vypnutia správy o prijatí I-faxu]. Na požadovanie potvrdenia klepnite na tlačidlo [Nastaviť]. Na zrušenie klepnite na tlačidlo [Zrušiť]. (Ak sa používa funkcia Priamy SMTP, potvrdzovanie prenosu sa nerobí.)

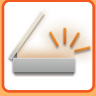

# <span id="page-496-0"></span>**URČENIE SIEŤOVÉHO PRIEČINKA**

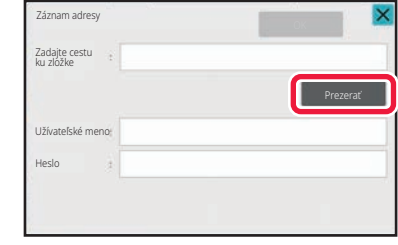

### **1 Na obrazovke zadávania sieťového priečinka sa dotknite tlačidla [Prezerať].**

- Ak chcete priečinok zadať priamo, klepnite na políčko [Cesta k prieč.]. Zobrazí sa softvérová klávesnica.
- Ak sa vyžaduje zadanie mena používateľa a hesla, požiadajte o meno používateľa a heslo správcu servera a zadajte meno používateľa a heslo.
- Detailné pokyny na zadávanie znakov nájdete v časti ["ZADÁVANIE ZNAKOV \(strana 2-69\)"](#page-109-0) o "prevádzkovaní tohto zariadenia".
- Ak je povolená iná funkcia overovania používateľov než overovanie podľa čísla používateľa, do poľa s názvom používateľa sa automaticky zadá prihlasovacie meno aktuálneho používateľa.
- Ak nie je nastavené overovanie používateľa a ako cieľ je vybraný sieťový priečinok, ktorý má pre každého používateľa iné heslo, v čase odosielania sa môže otvoriť obrazovka na zadanie mena používateľa a hesla. Vykonajte nastavenia v ponuke "Nastavenia (administrátor)" → [Nastavenia systému] → [Systém riadenia] → [Rozšírené nastavenia].
- Zadajte heslo obsahujúce maximálne 255 jednobajtových znakov.

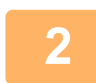

**2 Klepnite na tlačidlo pracovnej skupiny, ku ktorej chcete získať prístup.**

- Dotknite sa tlačidla [Hľadať] a zadajte kľúčové slovo na vyhľadanie pracovnej skupiny, servera alebo sieťového priečinka.
- Zobraziť možno až 100 pracovných skupín, 100 serverov a 100 sieťových priečinkov.
- Ak sa chcete vrátiť na obrazovku kroku 1, dotknite sa tlačidla [Zrušiť].

### **3 Klepnite na tlačidlo servera alebo počítača, do ktorého chcete získať prístup.**

Ak sa objaví obrazovka s výzvou na zadanie mena a hesla, overte si tieto údaje u správcu servera a potom zadajte príslušné meno používateľa a heslo.

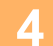

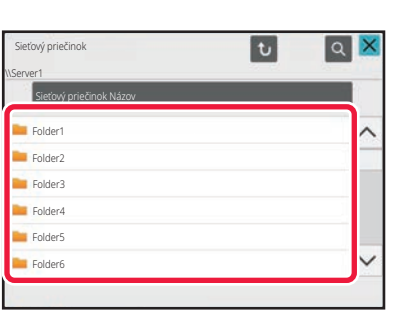

### **4 Klepnite na tlačidlo sieťového priečinka.**

Po dokončení nastavenia klepnite na tlačidlo [OK]. Vrátite sa na obrazovku v kroku 1. Opätovným klepnutím na tlačidlo [OK] potvrďte cieľ.

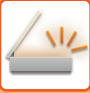

### **VÝBER PODPRIEČINKA AKO CIEĽA**

Ak ako cieľ vyberiete iba jeden zdieľaný priečinok, po klepnutí na položku [Vybrať podpriečinok] sa cieľ zmení na podpriečinok.

- Ak sa cieľ zmení na podpriečinok, prenos e-mailu pomocou hypertextového prepojenia sa neuskutoční.
- Ak je vybraný cieľ skupinovým cieľom, túto funkciu nie je možné používať.
- Ak je v rámci funkcie kopírovania nastavená položka [Tlačiť a odoslať], túto funkciu nie je možné používať.
- Ak je položka [Zablokovať výber z adresára] alebo [Zrušiť priamy záznam] v ponuke "Nastavenia (administrátor)" → [Nastavenia systému] → [Ovládanie zariadenia] → [Zapnúť/vypnúť nastavenia] → [Nastavenia na zablokovanie prenosu] zakázaná, túto funkciu nie je možné používať.
- Ak je položka [Nastavenia schválenia pre každý režim], [Nastavenia schválenia pre priamy záznam] alebo [Nastavenie schválenia pre používanie miestneho telefónneho zoznamu] v ponuke "Nastavenia (administrátor)" → [Nastavenia systému] → [Kontrola používateľa] → [Skupina právomocí] zakázaná, túto funkciu nie je možné používať.

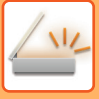

# <span id="page-498-0"></span>**VYVOLANIE CIEĽA Z GLOBÁLNEHO ADRESÁRA**

Keď je v časti "Nastavenia (webová verzia)" nakonfigurovaný server LDAP, môžete adresu vyhľadať v globálnom adresári a načítať adresu cieľa na prenos pomocou funkcie Skenovať do e-mailu alebo Internetový fax (okrem priamych adries SMTP).

V normálnom režime môžete pridať adresu získanú hľadaním v telefónnom zozname. Adresy prenosov na FTP/do stolového počítača však nemôžu byť uložené zo zariadenia.

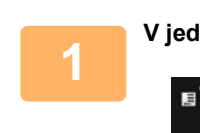

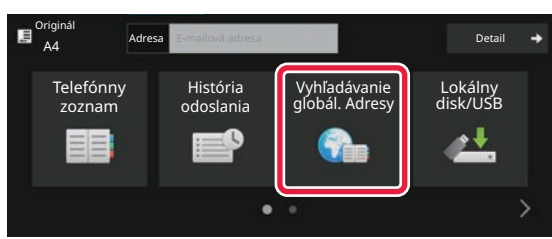

### **1 V jednoduchom režime Klepnite na tlačidlo [Vyhľadávanie globál. Adresy].**

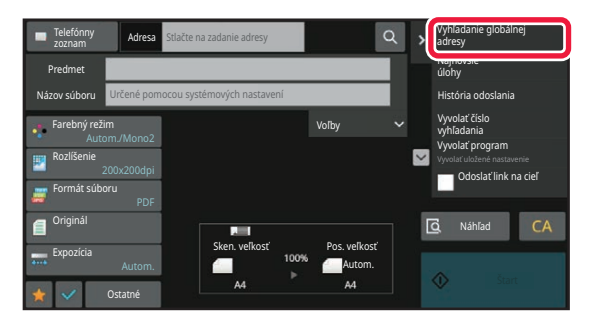

**V normálnom režime Na základnej obrazovke alebo na obrazovke s telefónnym zoznamom klepnite na [Vyhľadanie globálnej adresy] na paneli akcií.**

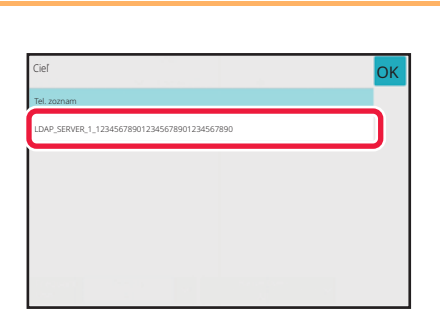

### **2 Klepnite na [Cieľ] a klepnite na server LDAP, ktorý sa použije.**

- Ak sa objaví obrazovka overovania pre server LDAP, zadajte meno používateľa a heslo.
- Ak bol uložený len jeden server LDAP, krok 2 nie je potrebný. V tomto prípade začnite od kroku 3.

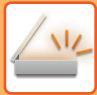

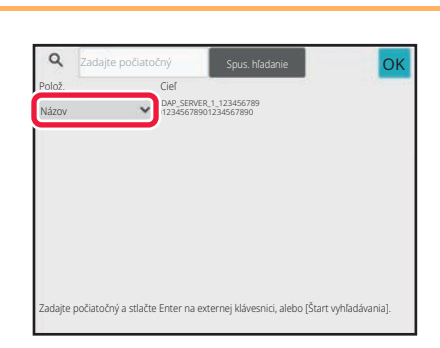

# **3 Busine politically ok cieľ spus htatane <b>a b k klepnite na <sup>[v</sup>]</del> v [Polož.] a vyberte <b>politically položku, ktorá sa má hľadať** v [Názov] **alebo[Adresa].**

### **Ako hľadať**

Zadajte hľadané znaky (maximálne 64 znakov). Systém bude hľadať názvy, ktoré začínajú zadanými písmenami. Hviezdička **\*** sa používa nasledujúcim spôsobom:

XXX**\*** : Názvy začínajúce na "XXX" **k** XXX : Názvy končiace sa na "XXX"  $\mathsf{k}$ XXX $\mathsf{k}$  : Názvy obsahujúce "XXX" AA XX : Názvy začínajúce sa na "AA" a končiace sa na "XX".

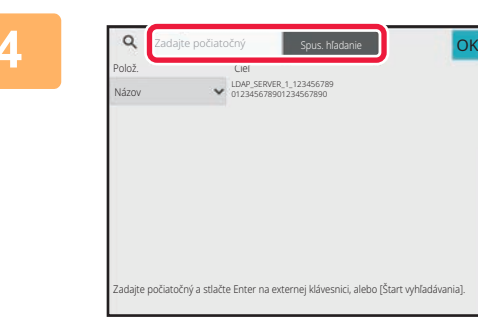

### **4 Zadajte kľúčové slovo a klepnite na tlačidlo [Spus. hľadanie].**

Keď klepnete na pole na zadávanie kľúčového slova, zobrazí sa softvérová klávesnica. Po krátkom intervale sa objavia výsledky vyhľadávania.

• **Ak nenájdete žiadny cieľ:**

- Klepnutím na tlačidlo [Hľadať znova] pridajte viac písmen vyhľadávania.
- **Ak chcete pridať ďalší cieľ.** Klepnite na cieľ.

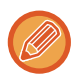

### **Kontrola informácií o cieli:**

Klepnite na tlačidlo predvoľby daného cieľa a potom klepnite na tlačidlo [Info.]. Ak chcete zavrieť obrazovku s informáciami o adrese, dotknite sa tlačidla <sup>ok</sup>

V normálnom režime môžete vybrať adresu a klepnúť na [Nová registrácia do adresára] na paneli akcií na pridanie adresy do telefónneho zoznamu. Je to vhodné, ak ste cieľ zadali priamo.

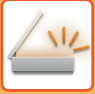

# **VYVOLANIE CIEĽA Z MOBILNÉHO ADRESÁRA**

Ak sú zariadenie a mobilné zariadenie prepojené cez Bluetooth, cieľ môžete vyvolať z mobilného adresára. Načítať môžete ciele pre faxový prenos a e-mailový prenos.

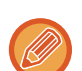

- Vyvolaný adresár sa neuloží v zariadení.
- Maximálny počet adries, ktoré je možné čítať z mobilného adresára, je 2 000.
- Ďalšie informácie o prevádzke mobilných zariadení nájdete v návode na používanie alebo v súboroch pomocníka príslušného mobilného zariadenia.

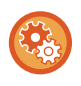

#### **Ak chcete použiť túto funkciu**

Aktivujte položku "Nastavenia (administrátor)" → [Sieťové nastavenia] → [Nastavenie Bluetooth] → [Bluetooth] na spárovanie zariadenia s mobilným zariadením.

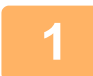

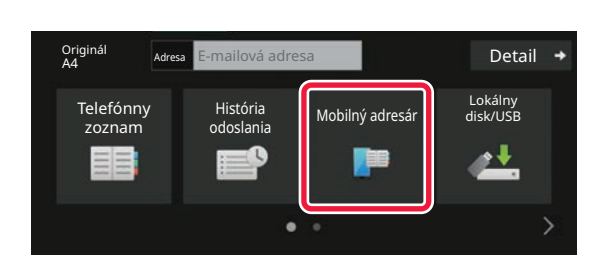

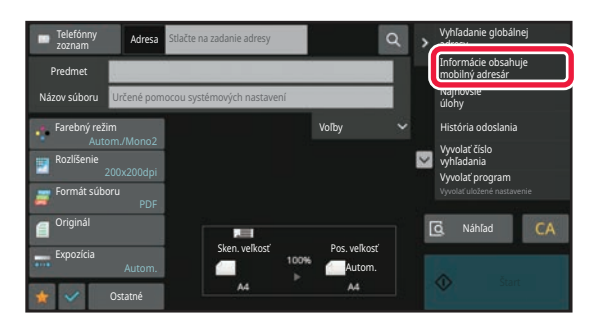

## **1** V jednoduchom režime **Klepnite na tlačidlo [Mobilný adresár].**

V normálnom režime **Na základnej obrazovke alebo na obrazovke s telefónnym zoznamom klepnite na [Informácie obsahuje mobilný adresár] na paneli akcií.**

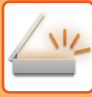

Storno Svoje zariadenie spárujte s týmto zariadením cez rozhranie Bluetooth. Ak bolo toto zariadenie už skôr spárované s vašim zariadením, odstráňte to zo zariadenia a potom ho znova spárujte. Názov zariadenia: AAA

### **2 Nastavte mobilné zariadenie, ktoré chcete pripojiť a spárovať so zariadením.**

Názov zariadenia sa zobrazí na obrazovke.

Pri párovaní s mobilným zariadením, ktoré už bolo predtým spárované s touto jednotkou, odstráňte informácie o tejto jednotke uložené v mobilnom zariadení.

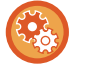

### **Nastavenie názvu zariadenia v tomto zariadení**

Môžete ho nakonfigurovať v ponuke "Nastavenia (administrátor)" → [Natavenia systému] → [Sieťové nastavenia] → [Nastavenie sieťového názvu] → [Názov zariadenia].

Názov zariadenia musí obsahovať 7 alebo menej dvojbajtových znakov alebo 15 alebo menej jednobajtových znakov.

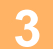

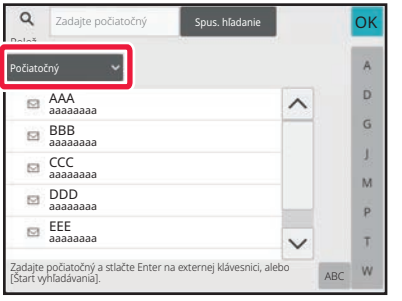

### **Klepnite na v** [Item] a vyberte **položku, ktorá sa má hľadať v [Počiatočný], [Názov] alebo[Adresa].**

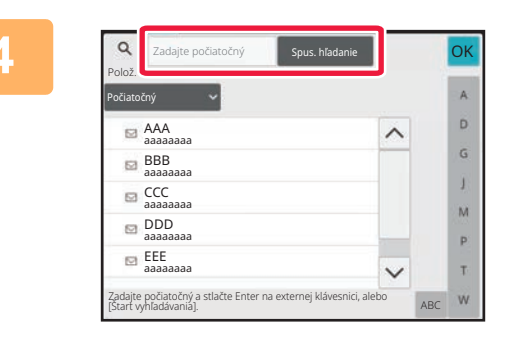

### **4 Zadajte kľúčové slovo a klepnite na tlačidlo [Spus. hľadanie].**

Keď klepnete na pole na zadávanie kľúčového slova, zobrazí sa softvérová klávesnica. Po krátkom intervale sa objavia výsledky vyhľadávania.

• **Ak nenájdete žiadny cieľ:**

- Klepnutím na tlačidlo [Hľadať znova] pridajte viac písmen vyhľadávania. • **Ak chcete pridať ďalší cieľ.**
- Klepnite na cieľ.

## <span id="page-502-0"></span>**POUŽÍVANIE DENNÍKA PRENOSOV NA OPÄTOVNÉ POSLANIE**

Vyberte z denníka prenosu cieľ a opätovne údaje odošlite.

Uložené sú ciele posledných 50 prenosov v režimoch skenovania do e-mailu, internetového faxu (vrátane funkcie Priamy SMTP) a/alebo faxu. Vyberte niektoré z týchto nastavení na opätovné poslanie do cieľového umiestnenia. V denníku prenosov sa tiež zobrazia ciele prenosov na FTP/do stolového počítača a Skenovať do sieťového priečinka. V normálnom režime, je možné adresy zobrazené v denníku prenosov uložiť aj do adresára. Je to vhodné vtedy, keď ukladáte adresu, ktorú ste zadali manuálne.

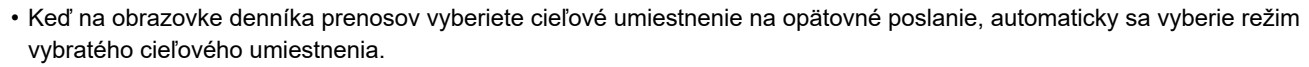

- Na opätovné poslanie sa neukladajú nasledovné typy adries.
	- Tlačidlo predvoľby pre kontakt alebo skupinu, v ktorej je uložených viac cieľov.
	- Skupinové ciele
	- Vysielacie ciele
- Meno používateľa a heslo sa neukladá z dôvodov zabezpečenia. Ak sa zobrazí obrazovka s požiadavkou na opätovné zadanie týchto informácií, zadajte ich znova.

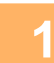

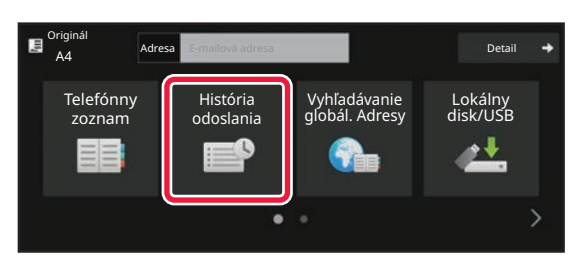

### **1 V jednoduchom režime <sup>Ť</sup>uknite na tlačidlo [História odoslania].**

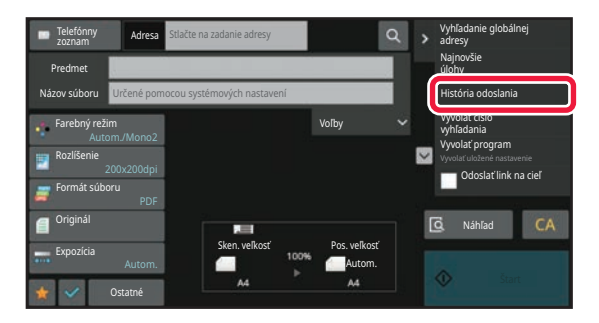

**V normálnom režime Na základnej obrazovke alebo na obrazovke s telefónnym zoznamom klepnite na [História odoslania] na paneli akcií.**

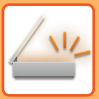

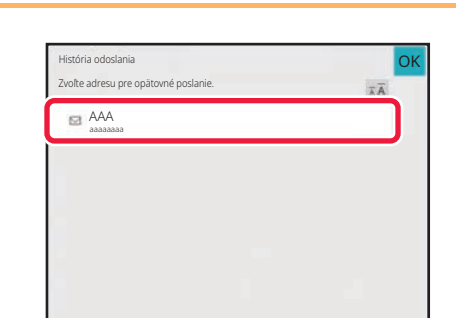

# **2 Dotknite sa tlačidla cieľového poslanie poslanie na opätovné poslanie.**

Zobrazí sa posledných 50 adries použitých na prenos. Ak sa zobrazí obrazovka s požiadavkou na zadanie mena používateľa a hesla, zadajte tieto informácie.

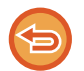

**Zrušenie nastavenia opätovného poslania:** Dotknite sa zvýrazneného tlačidla.

V normálnom režime môžete vybrať adresu a klepnúť na [Nová registrácia do adresára] na paneli akcií na pridanie adresy do telefónneho zoznamu. Je to vhodné, ak ste cieľ zadali priamo.
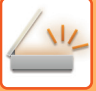

# **ODOSLANIE IBA URL ADRESY NASKENOVANÉHO SÚBORU DO CIEĽA SKENOVANIA**

Keď používate funkciu Skenovanie do e-mailu, niektoré originály alebo aj nastavenia skenovania môžu viesť k vytvoreniu veľkého súboru.

Ak je súbor veľký, je tu riziko, že ho e-mailový server odmietne a súbor sa neodošle.

Táto funkcia uloží naskenovaný súbor na lokálnu jednotku zariadenia a príjemcovi odošle e-mail, ktorý obsahuje len URL adresu súboru.

Táto funkcia teda pomáha znižovať zaťaženie e-mailového servera a zabraňuje zadržiavaniu naskenovaných súborov e-mailovými servermi.

Keď príjemca dostane e-mail, cez URL adresu v e-maile si môže naskenovaný súbor prevziať.

## **Ak je naskenovaný súbor príliš veľký**

### **Skenovanie do e-mailu**

Naskenovaný súbor

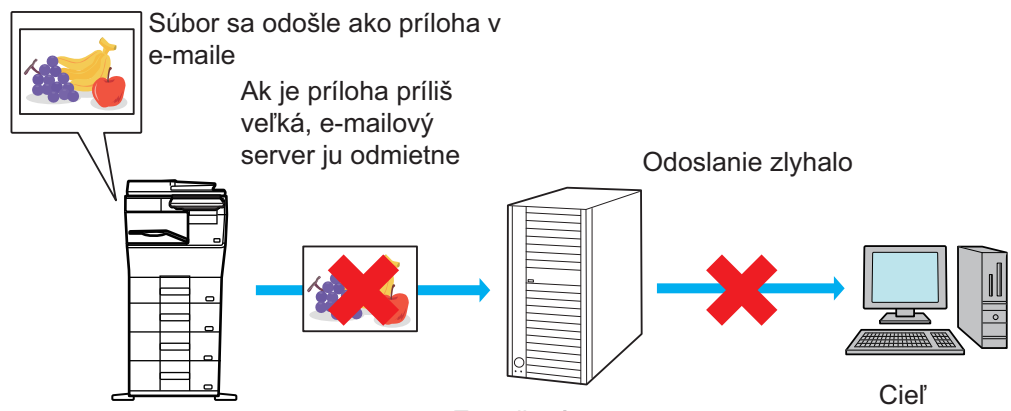

E-mailový server

## **Príjemcovi sa odošle iba URL adresa**

Naskenovaný súbor

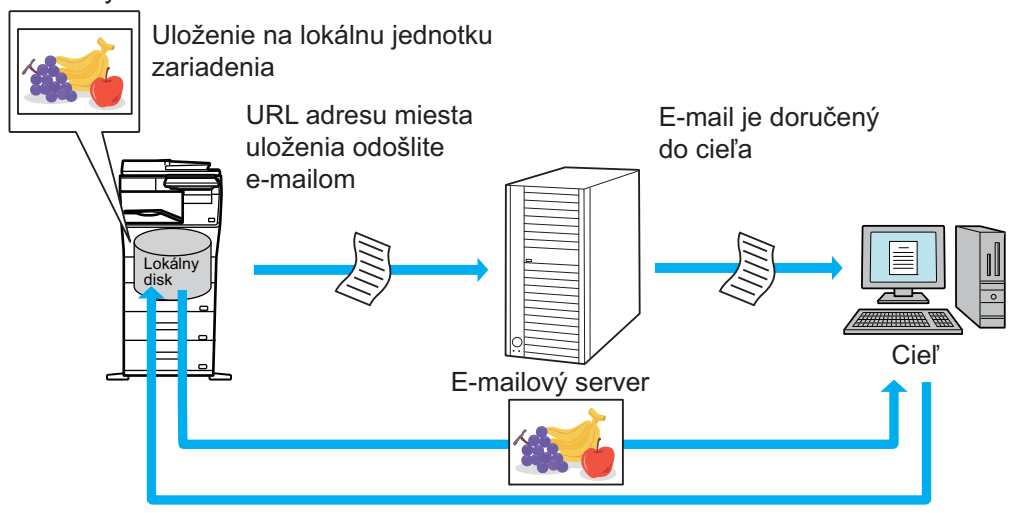

Príjemca si súbor stiahne z URL adresy uvedenej v e-maile

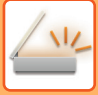

## **Príjemcovi sa odošle iba URL adresa**

## **V jednoduchom režime**

Keď je v nastaveniach (administrátora) zapnutá možnosť [Zapnúť odoslanie linku na cieľ ako predvolené], naskenované údaje sa uložia na lokálnej jednotke zariadenia a príjemcovi sa odošle e-mail obsahujúci URL adresu. Keď je táto možnosť vypnutá, naskenované údaje sa odošlú pomocou štandardnej funkcie Skenovanie do e-mailu. Zapnutie alebo vypnutie tejto funkcie sa nedá zmeniť na obrazovke jednoduchého režimu.

## **V normálnom režime**

Na paneli akcií na domovskej obrazovke funkcie Skenovať do emailu sa zobrazí políčko [Odoslať link na cieľ]. Keď toto políčko začiarknete  $(\nabla)$ , môžete túto funkciu začať používať.

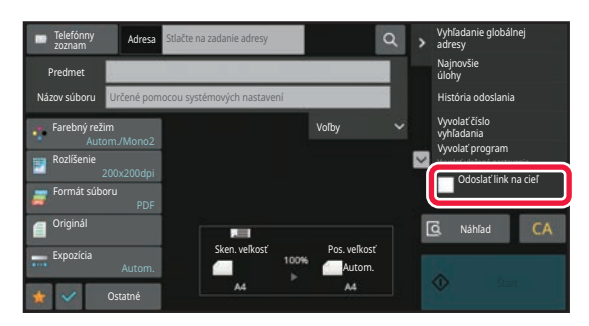

## **Počet vytvorených URL adries**

Pre každý súbor, ktorý sa má stiahnuť, sa vytvorí jedna URL adresa.

### **Použitie možnosti [Jedna strana na súbor]**

Naraz sa vytvorí a uloží viacero naskenovaných súborov a pre každý z nich sa vytvorí a príjemcovi odošle samostatná URL adresa.

### **Použitie možnosti [Programovaný]**

Súbory sa vytvoria a uložia vo formáte, ktorý sa bude líšiť podľa príjemcu, a pre každý súbor sa vytvorí samostatná URL adresa. Každému príjemcovi sa odošle URL adresa súboru, ktorý je vo formáte pre daného príjemcu.

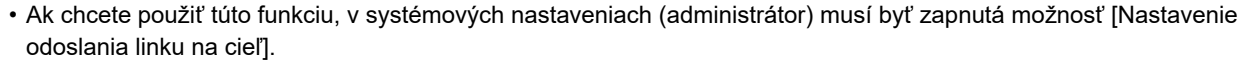

- Táto funkcia sa nedá používať v kombinácii s prenosom metaúdajov ani s preposielaním z úložiska dokumentov.
- Ak je ako cieľ uloženia vybraný podpriečinok, túto funkciu nie je možné používať.
- Naskenované súbory sa uložia v oblasti štandardných priečinkov.
- Naskenované súbory sa nedajú prezerať, kým ich nestiahnete.
- Naskenované súbory sa nedajú manuálne mazať a uchovávajú sa počas celej doby uchovávania, ktorá je určená v systémových nastaveniach. Naskenované súbory sa však vymažú, ak vyberiete možnosť vymazania celej pamäte alebo inicializácie súkromných údajov/údajov v zariadení, prípadne ak prejdete do rozšírených nastavení zabezpečenia.
- Ak všetky ciele pri vysielacom prenose sú e-mailové adresy, URL informácie sa odošlú všetkým cieľom. Ak je súborový formát uložených naskenovaných údajov rovnaký pre všetky ciele, odošle sa rovnaká URL adresa. Ak sa súborový formát líši podľa cieľa, odošlú sa samostatné URL adresy.
- Ak prenos zahŕňa príjemcov rôznych úloh (Skenovanie na FTP, Skenovanie do stolového počítača a pod.), prenos sa uskutoční tak, že príjemcovi sa na akúkoľvek e-mailovú adresu odošle iba URL adresa. Príjemcom iných úloh sa naskenovaný súbor odošle priamo a normálnym spôsobom.
- Keď je v systémových nastaveniach (administrátor) zapnutá funkcia [Funkcia správy dokumentu], naskenovaný súbor sa administrátorovi odošle priamo, nie cez URL adresu.
- Aj keby sa funkcia [Nastavenie odoslania linku na cieľ] v systémových nastaveniach (administrátor) vypla, počas doby uchovávania súboru bude URL adresa funkčná a naskenovaný súbor sa bude dať stiahnuť.
- Naskenovaný súbor sa uloží aj vtedy, ak je v systémových nastaveniach (administrátor) určený limit na odosielanie údajov a súbor tento limit prekračuje. Naskenovaný súbor sa uloží ako jeden súbor aj vtedy, ak je v systémových nastaveniach (administrátor) zapnutá možnosť [Ak veľkosť odosielaných dát prekročí maximálnu povolenú veľkosť, tak budú odoslané vo viacerých súboroch.] a súbor prekračuje stanovený limit.

Ak je pri vysielacom prenose iná úloha než Skenovať do e-mailu a naskenovaný súbor prevyšuje nastavenie [Maximálna povolená veľkosť odosielaných dát (FTP / pracovná plocha / sieťový priečinok)], prenos nebude možný.

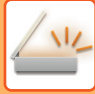

### • **Ak chcete použiť túto funkciu**

Nastavenie konfigurujte v ponuke "Nastavenia (administrátor)" → [Nastavenia systému] → [Nastavenia odoslania obrázkov] → [Nastavenia skenovania] → [Nastavenia stavu] → [Nastavenia odoslania prepojenia na cieľ].

### • **Ak chcete túto funkciu používať vždy v jednoduchom režime** Nastavenie konfigurujte v ponuke "Nastavenia (administrátor)" → [Nastavenia systému] → [Nastavenia odoslania obrázkov] → [Nastavenia skenovania] → [Nastavenia stavu] → [Povoliť odoslanie prepojenia na cieľ ako predvolené]. Keď je táto funkcia povolená a e-mail sa odosiela v normálnom režime, políčko [Odoslať prepojenie na cieľ] na paneli akcií je vždy začiarknuté na možnosť  $\blacktriangledown$ .

- **Doba uchovávania pre naskenované súbory uložené pomocou tejto funkcie** Nastavenie konfigurujte v ponuke "Nastavenia (administrátor)" → [Nastavenia systému] → [Nastavenia odoslania obrázkov] → [Nastavenia skenovania] → [Nastavenia stavu] → [Obdobie pozdržania súboru].
- **Ochrana URL adresy pomocou protokolu SSL/TLS** Nastavenie konfigurujte v ponuke "Nastavenia (administrátor)" → [Nastavenia systému] → [Nastavenia odoslania obrázkov] → [Nastavenia skenovania] → [Nastavenia stavu] → [Umožnisť SSL/TLS].

# <span id="page-507-0"></span>**ODOSIELANIE OBRÁZKOV**

# **ODOSIELANIE OBRÁZKOV**

# **ODOSIELANIE OBRÁZKA V REŽIME SKENOVANIA**

V režime skenovania môžete odoslať obrázok (režimy Skenovať do e-mailu, Skenovať na FTP, Skenovanie do stolového počítača a Skenovať do sieťového priečinka).

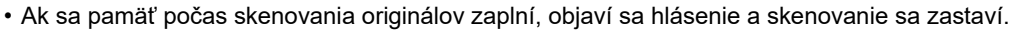

• Pri vykonávaní skenovania do e-mailu dávajte pozor, aby ste neposielali príliš veľký súbor. Veľké môžu byť hlavne viacstranové súbory. Keď posielate viacstranový súbor alebo iný veľký súbor, môže byť potrebné znížiť počet skenovaných strán alebo zmenšiť posielanú veľkosť.

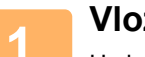

## **1 Vložte originál.**

Umiestnite originál do zásobníka automatického podávača dokumentov alebo na predlohové sklo. AUTOMATICKÝ PODÁVAČ [DOKUMENTOV \(strana 1-24\)](#page-26-0) [PREDLOHOVÉ SKLO \(strana 1-27\)](#page-29-0)

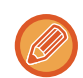

Keď vkladáte originály, orientujte ich podľa nižšie uvedeného popisu.

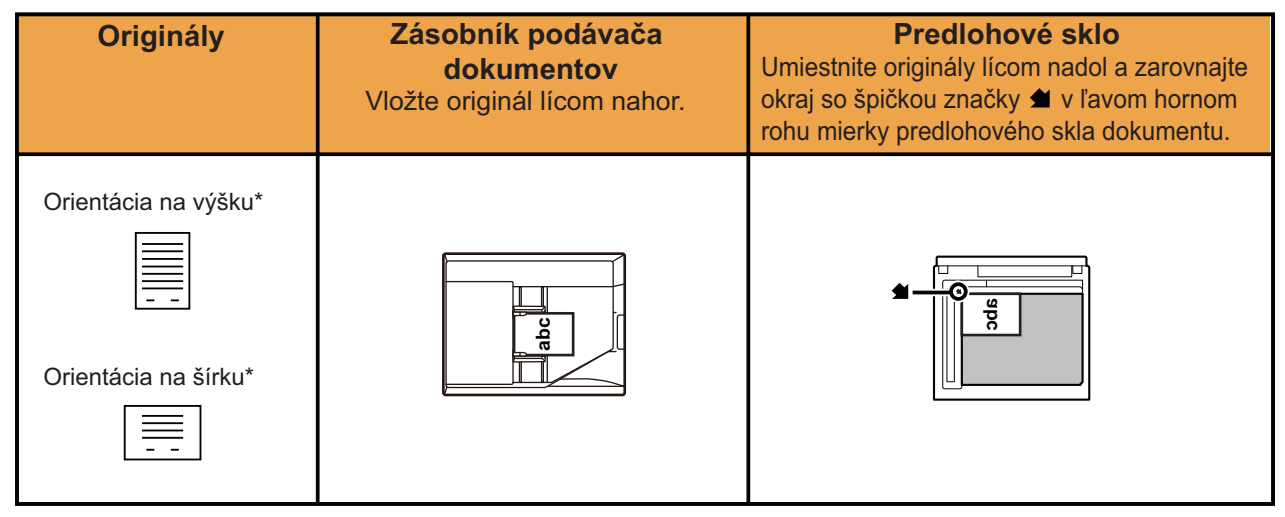

\*Keď odosielate veľkosti A4 (8-1/2" x 11") a A5 (5-1/2" x 8-1/2") s použitím zmiešaných originálov, originál veľkosti A5 (5-1/2" x 8-1/2") umiestnite na výšku tak, aby jeho šírka zodpovedala veľkosti A4.

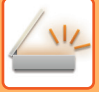

## **2 Zadajte cieľ.**

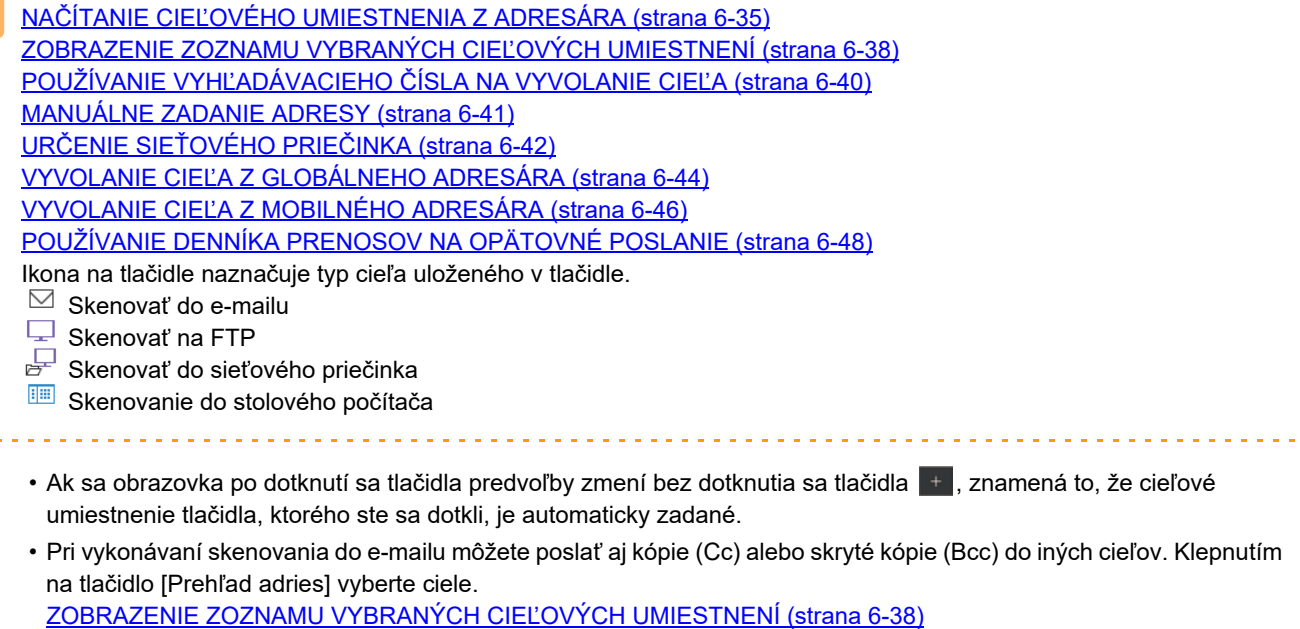

- Je možné zadať viac cieľov.
- Ak chcete zmeniť [Predmet], [Názov súboru], [Odpovedať] alebo [Obsah textu] v normálnom režime, klepnite na príslušné pole na zadávanie alebo klepnite na položku [Voľby]. [ZMENA PREDMETU, NÁZVU SÚBORU, ADRESY NA ODPOVE](#page-510-0)Ď A TEXTU SPRÁVY V ČASE PRENOSU SKENU [\(strana 6-56\)](#page-510-0)

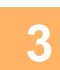

and a strip of

# **3 Klepnite na tlačidlo [Originál].**

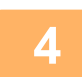

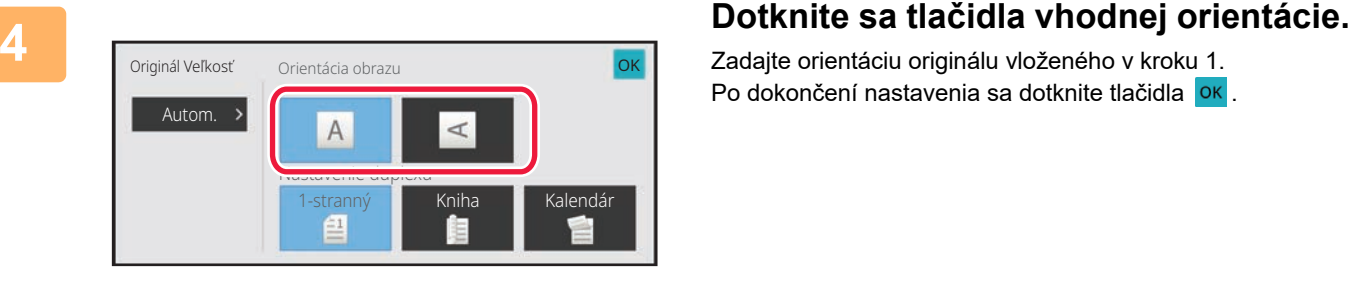

Zadajte orientáciu originálu vloženého v kroku 1. Po dokončení nastavenia sa dotknite tlačidla **OK**.

• Môžete zmeniť expozíciu, rozlíšenie, formát súboru, farebný režim a ďalšie nastavenia. [AUTOMATICKÉ SKENOVANIE OBIDVOCH STRÁN ORIGINÁLU \(OBOJSTRANNÝ ORIGINÁL\) \(strana 6-73\)](#page-527-0) SKENOVANÁ VEĽKOSŤ [A POSIELANÁ VE](#page-528-0)ĽKOSŤ (ZVÄČŠIŤ/ZMENŠIŤ) (strana 6-74) [ZMENA EXPOZÍCIE A TYPU OBRÁZKA ORIGINÁLU \(strana 6-86\)](#page-540-0) [ZMENA ROZLÍŠENIA \(strana 6-88\)](#page-542-0) [ZMENA FORMÁTU V REŽIME SKENOVANIA ALEBO ZADÁVANIA ÚDAJOV \(strana 6-89\)](#page-543-0) [ZMENA FAREBNÉHO REŽIMU \(strana 6-95\)](#page-549-0)

• Klepnutie na tlačidlo [Ostatné] umožní konfiguráciu rôznych funkcií, napríklad spoločné odosielanie dvoch strán originálu ako jedného hárka alebo strán originálu s rôznymi veľkosťami.

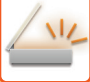

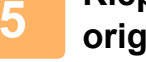

## **5 Klepnutím na tlačidlo [C/b Štart] alebo [Farba Štart] spustite skenovanie originálu.**

- Ak bol originál vložený do zásobníka s podávačom dokumentov, zaznie po dokončení skenovania pípnutie a začne sa prenos.
- Ak je originál umiestnený na predlohové sklo, objaví sa na dotykovom paneli tlačidlo [Preč. koniec]. Ak je originál len jedna strana, prejdite na krok 7. Ak chcete skenovať viac strán, prejdite na krok 6.

- Pred odoslaním obrázka môžete klepnúť na tlačidlo [Náhľad] a pozrieť si náhľad obrázka. Ďalšie informácie nájdete v časti ["KONTROLA OBRÁZKA, KTORÝ SA PRENÁŠA \(strana 6-97\)"](#page-551-0).
- Ak je formát súboru nastavený na možnosť [PDF/Zakódov.], [PDF/Zakód./Obmedziť farby], [PDF/Zakód./Kompakt.] alebo [PDF/Zakód./Kompakt./U-Jemné], po klepnutí na tlačidlo [C/b Štart] alebo [Farba Štart] budete vyzvaní na zadanie hesla.
- Klepnutím na pole na zadanie hesla otvorte obrazovku klávesnice, zadajte heslo (maximálne 32 znakov) a postupne klepnite na tlačidlá [OK] a [Odoslať]. Príjemca musí použiť heslo zadané na tomto mieste, aby otvoril zašifrovaný súbor PDF.
- Na zrušenie šifrovania súboru PDF sa dotknite tlačidla [Zrušiť]. Objaví sa obrazovka na nastavenie formátu, aby ste mohli zmeniť typ súboru.

Vyberte nový typ súboru a klepnutím na tlačidlo [C/b Štart] alebo [Farba Štart] spustite prenos.

## **6 Ak bol originál vložený na predlohové sklo, nahraďte ho ďalším originálom a dotknite sa tlačidla [C/b Štart] alebo [Farba Štart].**

Opakujte tento postup, kým nie sú naskenované všetky originály.

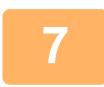

## **7 Klepnite na tlačidlo [Preč. koniec].**

Ozve sa pípnutie, ktoré signalizuje dokončenie operácie.

- Ak sa po zobrazení obrazovky s potvrdením nevykoná v priebehu jednej minúty žiaden úkon, skenovanie sa automaticky ukončí a prenos sa zarezervuje.
- Na zmenu expozície, rozlíšenia, skenovanej veľkosti a posielanej veľkosti pre každú naskenovanú stranu originálu stlačte tlačidlo [Zmeniť nastav.]. Keď sa však v časti Iné vyberie možnosť "Snímka karty", počas skenovania strany originálu s párnym číslom zmeňte iba expozíciu.
- Ak sa tam nachádzajú ciele skenovania na e-mail a ciele internetového faxu, šírka odosielania pre skenovanie na e-mail a internetový fax bude rovnaká ako šírka odosielania pre fax.

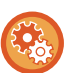

### • **Ak chcete zmeniť čas, predtým ako sa automaticky uskutoční prenos:**

Vyberte položku "Nastavenia (administrátor)" – [Nastavenia systému] → [Nastavenia odosielania obrázkov] → [Bežné nastavenia] → [Nastavenia stavu] → [Čas auto začatia úlohy počas skenovania].

### • **Nastavenie zvuku po dokončení skenovania:**

V ponuke "Nastavenia (administrátor)" vyberte položku [Nastavenia systému] → [Nastavenie zvuku] → [Nastavenie zvuku pípnutia (Obecne)] → [Zvuk ukončenia skenovania (Odoslanie obrazu)].

# <span id="page-510-0"></span>**ZMENA PREDMETU, NÁZVU SÚBORU, ADRESY NA ODPOVEĎ A TEXTU SPRÁVY V ČASE PRENOSU SKENU**

Predmet, názov súboru, adresa na odpoveď a text správy sa dá pri prenose naskenovaného materiálu zmeniť. Podľa potreby priamo zadajte text.

- Pri vykonávaní skenovania na FTP, skenovania do stolového počítača, alebo skenovania do sieťového priečinka sa používa len názov súboru.
- Ak sa predmet alebo názov súboru nezmenil, použijú sa nastavenia v časti [Nastavenia systému] → [Nastavenia odosielania obrázkov] → [Nastavenia skenovania] → [Nastavenie názvu subjektu], [Nastavenie názvu súboru] a [Nastavenie obsahu správy] v rámci ponuky "Nastavenia (administrátor)".
- Ak ste nezmenili adresu pre odpoveď, použijú sa nastavenia z časti [Nastavenia systému] → [Nastavenia odosielania obrázkov] → [Nastavenia skenovania] → [Nastavenia stavu] → [Nastavenie východzej adresy pre odpoveď] v ponuke "Nastavenia (administrátor)".
- Ak toto nastavenie nie je nakonfigurované, použije sa adresa pre odpoveď nakonfigurovaná v časti [Sieťové nastavenia] → [Nastavenie služieb] → [SMTP] → [Adresa odosielateľa] v ponuke "Nastavenia". (Vyžadujú sa oprávnenia správcu.)
- Ak chcete nakonfigurovať kandidátov pre predmet, názov súboru a text správy, vyberte položku [Nastavenia systému] → [Nastavenia odosielania obrázkov] → [Nastavenia skenovania] v ponuke "Nastavenia (administrátor)".
- Detailné pokyny na zadávanie znakov nájdete v časti ["ZADÁVANIE ZNAKOV \(strana 2-69\)"](#page-109-0) o "prevádzkovaní tohto zariadenia".

## **<sup>1</sup> Klepnutím na tlačidlo [Detail] zmeňte režim na normálny.**

[JEDNODUCHÝ REŽIM \(strana 6-8\)](#page-462-0)

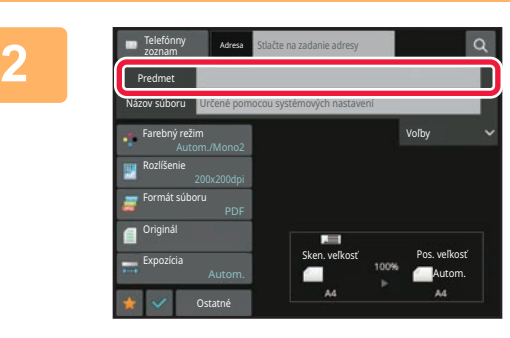

## **Ak chcete zmeniť predmet, dotknite sa vstupného poľa [Predmet].**

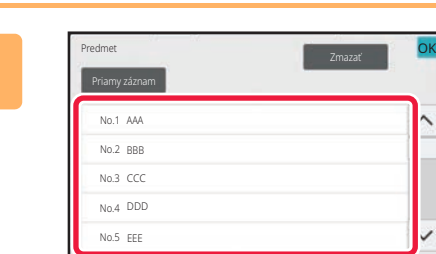

## **Dotknite sa tlačidla predvoleného textu.**

Po dokončení nastavenia sa dotknite tlačidla <sup>ok</sup>.

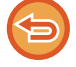

**3**

**Zrušenie výberu predmetu:** Klepnite na tlačidlo [Zmazať].

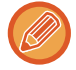

Ak chcete zadať text priamo, stlačte tlačidlo [Priamy záznam], čím otvoríte softvérovú klávesnicu. Zadajte text a dotknite sa tlačidla [OK].

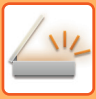

**4**

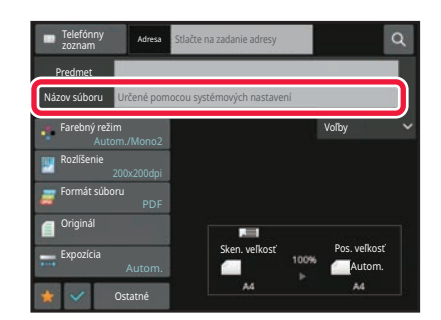

## **Ak chcete zmeniť názov súboru, dotknite sa vstupného poľa [Názov súboru].**

Po dokončení nastavenia sa dotknite tlačidla <sup>ok</sup>.

- Klepnite na tlačidlo názvu súboru v zozname.
- Ak chcete názov súboru zadať priamo, klepnite na tlačidlo [Priamy záznam].
- V názve priečinka sa zobrazí výzva. Výzva sa mení podľa nastavení.

Ak nastavenia nie sú zmenené, zobrazuje sa "Podľa nastavení systému".

Ak je povolené nastavenie [Auto extr. názvu súboru], v časti [Nastavenie OCR] sa zobrazí položka "Auto extr. názvu súboru".

Ak pri skenovaní do zdieľaného priečinka nastavíte názov súboru, ktorý je rovnaký ako existujúci názov súboru zdieľaného priečinka, názov súboru sa zmení, aby sa zabránilo prepísaniu existujúceho súboru.

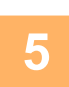

## **Ťuknite na tlačidlo [Voľby].**

Voľby

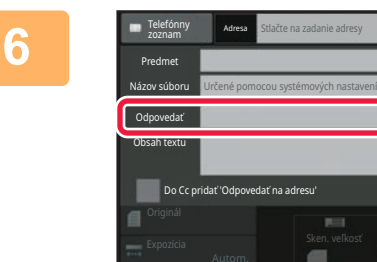

## **Ak chcete zmeniť adresu na odpoveď, dotknite sa vstupného poľa [Odpovedať].**

Ak sa používa overovanie používateľa, použijú sa informácie prihláseného používateľa, a preto nie je možné zmeniť adresu odpovede.

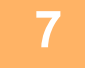

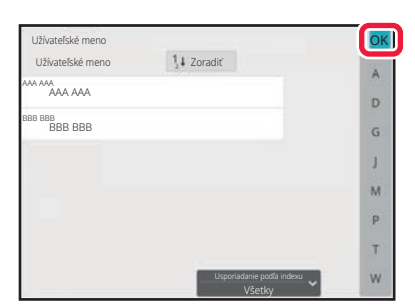

## **Dotknite sa tlačidla, ktoré chcete použiť pre adresu na odpoveď.**

Po dokončení nastavenia sa dotknite tlačidla <sup>ok</sup>.

- Zo zoznamu používateľov môžete vybrať adresy rovnakým spôsobom, ako by ste vyberali adresu odpovede. Klepnutím na položku [Vyhľadanie globálnej adresy] na paneli akcií môžete ako adresu pre odpoveď zadať používateľa uloženého v globálnom adresári.
- Klepnutie na [Priamy záznam] v paneli akcií umožní priame zadanie e-mailovej adresy.
- Vybratím začiarkávacieho políčka [Do Cc pridať 'Odpovedať na adresu'] V pridáte adresu odpovede do adresy Cc.

**<sup>8</sup> Na zmenu textu správy stlačte tlačidlo [Obsah textu].**

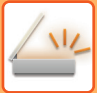

∖⊜

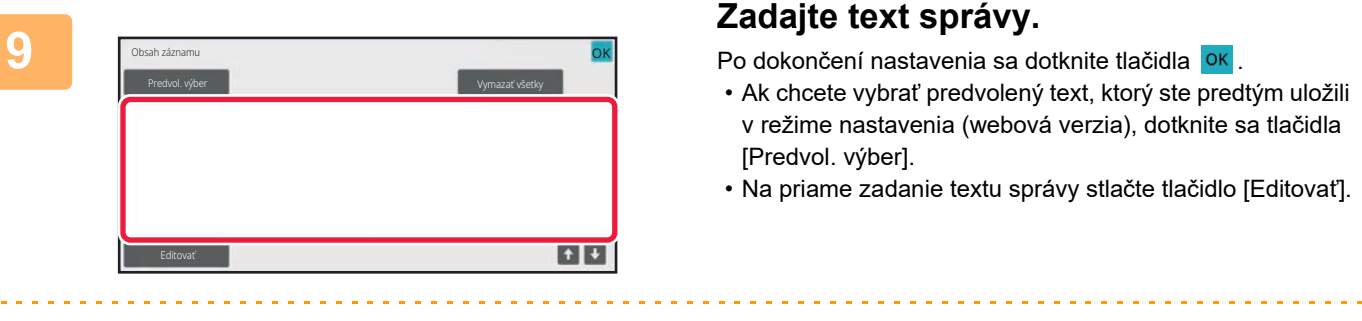

### **Ak chcete vymazať celý zadaný text:**

Klepnite na tlačidlo [Vymazať všetky]. Ak klepnete na toto tlačidlo, okamžite sa vymaže celý obsah správy, nie iba vybraný riadok.

- Zadajte maximálne 1800 znakov. (Zalomenie riadka sa počíta ako jeden znak.)
- Na úpravu vybratého riadka sa dotknite tlačidla [Editovať]. Zobrazí sa softvérová klávesnica so zadaným vybraným textom.

# **ODOSIELANIE FAXU V REŽIME INTERNETOVÉHO FAXU**

Slúži na odoslanie faxu v režime internetového faxu. Tento postup možno použiť aj pri priamom prenose pomocou funkcie Priamy SMTP.

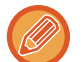

- Ak sa pamäť počas skenovania originálov zaplní, objaví sa hlásenie a skenovanie sa zastaví.
- Po dokončení skenovania všetkých originálov, sa zobrazí správa "Úloha je uložená." spolu s kontrolným číslom úlohy. Podľa potreby je možné toto číslo použiť na vyhľadanie úlohy v správe o transakcii alebo v správe o činnosti odosielania obrázka.

Ak je úlohou hromadný prenos, objaví sa toto číslo aj na tlačidle úlohy na obrazovke so stavom úlohy. Z tohto dôvodu odporúčame, aby ste si toto číslo zaznamenali, aby ste mohli jednoducho skontrolovať výsledok.

• Registrácia päty mailu: Zadaný text sa automaticky priloží na koniec textu správy e-mailu. Tento postup je vhodný v prípade, ak chcete pripojiť predvolený text, napríklad zásady spoločnosti. Ak chcete zadať text na pripojenie, v ponuke "Nastavenia (administrátor)" vyberte položku [Nastavenia systému] → [Nastavenia odosielania obrázkov] → [Nastavenia skenovania] → [Nastavenie obsahu správy] → [Registrácia päty mailu].

Zadajte maximálne 900 znakov. (Pripojený text nie je zahrnutý do maximálneho počtu znakov, ktoré je možné zadať do tela e-mailovej správy.)

Ak chcete určiť, či sa text má pripojiť alebo nie, v ponuke "Nastavenia" vyberte položku [Nastavenia systému] → [Nastavenia odosielania obrázkov] → [Nastavenia skenovania] → [Nastavenie obsahu správy] → [Automaticky pridať pätu do tela mailovej správy].

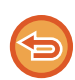

Ak je v ponuke "Nastavenia" → [Nastavenia systému] → [Nastavenia odosielania obrázkov] → [Nastavenia skenovania] → [Predvolená adresa] → [Nastavenie predvolenej adresy] nakonfigurovaná predvolená adresa, režim nie je možné zmeniť a nie je možné zmeniť ani pridať cieľ.

Ak sa chcete prepnúť do režimu internetového faxu, na dotykovom paneli sa dotknite tlačidla [Zrušiť] a potom vykonajte prenos.

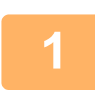

## **<sup>1</sup> Vložte originál.**

Umiestnite originál do zásobníka automatického podávača dokumentov alebo na predlohové sklo. AUTOMATICKÝ PODÁVAČ [DOKUMENTOV \(strana 1-24\)](#page-26-0) [PREDLOHOVÉ SKLO \(strana 1-27\)](#page-29-0)

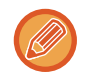

### Odosielanie s otočením

Originál veľkosti A5 (5-1/2" x 8-1/2") alebo B5 zobrazený na šírku sa otočí o 90 stupňov a prenesie sa ako obrázok veľkosti A5 (5-1/2" x 8-1/2") alebo B5 orientovaný na výšku.

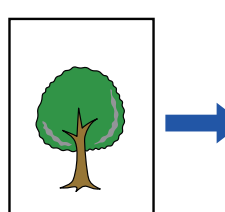

Keď sa originál položí na šírku

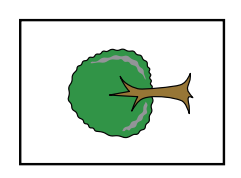

Otočený na výšku Obrázok sa prenesie otočený na výšku.

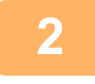

**<sup>2</sup> Klepnutím na zobrazenie režimu prejdite na úvodnú obrazovku internetového faxu.**

VÝBER REŽIMU SIEŤ[OVÉHO SKENERA \(strana 6-10\)](#page-464-0)

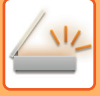

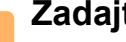

## **<sup>3</sup> Zadajte cieľ.**

NAČÍTANIE CIEĽ[OVÉHO UMIESTNENIA Z ADRESÁRA \(strana 6-35\)](#page-489-1) [ZOBRAZENIE ZOZNAMU VYBRANÝCH CIE](#page-492-0)ĽOVÝCH UMIESTNENÍ (strana 6-38) POUŽÍVANIE VYHĽADÁVACIEHO Č[ÍSLA NA VYVOLANIE CIE](#page-494-0)ĽA (strana 6-40) [MANUÁLNE ZADANIE ADRESY \(strana 6-41\)](#page-495-0) URČENIE SIEŤOVÉHO PRIEČ[INKA \(strana 6-42\)](#page-496-0) VYVOLANIE CIEĽ[A Z GLOBÁLNEHO ADRESÁRA \(strana 6-44\)](#page-498-0) VYVOLANIE CIEĽ[A Z MOBILNÉHO ADRESÁRA \(strana 6-46\)](#page-500-0) [POUŽÍVANIE DENNÍKA PRENOSOV NA OPÄTOVNÉ POSLANIE \(strana 6-48\)](#page-502-0) Na tlačidlách predvolieb, v ktorých sú uložené adresy internetového faxu, sa objaví ikona  $\mathbb{R}^*$ . 

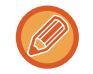

Ak chcete zmeniť [Predmet], [Názov súboru] alebo [Obsah textu], klepnite na tlačidlo [Ostatné] a klepnite na tlačidlo [Nastav. odos.].

[ZMENA PREDMETU, NÁZVU SÚBORU A TEXTU SPRÁVY V](#page-516-0) ČASE PRENOSU INTERNETOVÉHO FAXU (strana [6-62\)](#page-516-0)

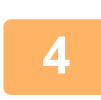

# **<sup>4</sup> Klepnite na tlačidlo [Originál].**

- Nastavte hustotu, rozlíšenie a formát v časti [Nastavenia systému] → [Nastavenia odosielania obrázkov] → [Nastavenia internetového telefaxu] → [Nastavenie servera] → [Predvolené nastavenia] v rámci ponuky "Nastavenia (administrátor)".
- Klepnutie na tlačidlo [Ostatné] umožní konfiguráciu rôznych funkcií, napríklad spoločné odosielanie dvoch strán originálu ako jedného hárka alebo strán originálu s rôznymi veľkosťami.

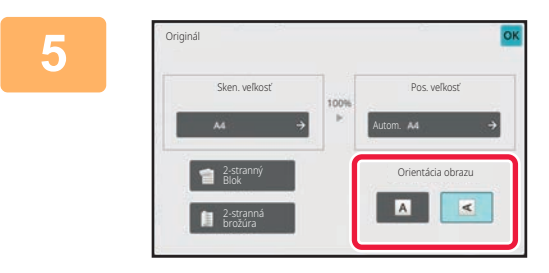

## **Dotknite sa tlačidla vhodnej orientácie.**

Po dokončení nastavenia sa dotknite tlačidla <sup>ok</sup>.

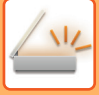

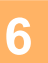

## **<sup>6</sup> Spustite skenovanie originálu klepnutím na tlačidlo [Štart].**

- Ak je originál umiestnený na predlohové sklo, objaví sa na dotykovom paneli tlačidlo [Preč. koniec]. Ak je originál len jedna strana, prejdite na krok 8. Ak chcete skenovať viac strán, prejdite na ďalší krok.
- Ak bol originál vložený do zásobníka s podávačom dokumentov, zaznie po dokončení skenovania pípnutie a začne sa prenos.

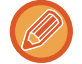

Pred odoslaním obrázka môžete klepnúť na tlačidlo [Náhľad] a pozrieť si náhľad obrázka. Ďalšie informácie nájdete v časti "[KONTROLA OBRÁZKA, KTORÝ SA PRENÁŠA \(strana 6-97\)](#page-551-0)".

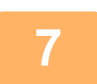

## **<sup>7</sup> Ak bol originál vložený na predlohové sklo, nahraďte ho ďalším originálom a dotknite sa tlačidla [Štart].**

Opakujte tento postup, kým nie sú naskenované všetky originály.

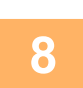

## **<sup>8</sup> Klepnite na tlačidlo [Preč. koniec].**

Ozve sa pípnutie, ktoré signalizuje dokončenie operácie. Otvorte automatický podávač dokumentov a vyberte originál.

- 
- Ak sa po zobrazení obrazovky s potvrdením nevykoná v priebehu jednej minúty žiaden úkon, skenovanie sa automaticky ukončí a prenos sa zarezervuje.
- Na zmenu expozície, rozlíšenia, skenovanej veľkosti a posielanej veľkosti pre každú naskenovanú stranu originálu stlačte tlačidlo [Zmeniť nastav.].

Keď sa však v časti Iné vyberie možnosť "Nv1" alebo "Snímka karty", počas skenovania strany originálu s párnym číslom zmeňte iba expozíciu.

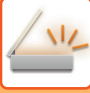

# <span id="page-516-0"></span>**ZMENA PREDMETU, NÁZVU SÚBORU A TEXTU SPRÁVY V ČASE PRENOSU INTERNETOVÉHO FAXU**

Predmet, názov súboru a text správy môžete zmeniť počas prenosu prostredníctvom internetového faxu. Podľa potreby priamo zadajte text. Pomocou možnosti Nastavenie odosielania iných funkcií nakonfigurujte názov súboru a iné nastavenia internetového faxu.

- Ak sa nezmení predmet a názov súboru, použijú sa nastavenia v časti Režim nastavenia (webová verzia).
- Ak chcete nakonfigurovať kandidátov pre predmet, názov súboru a text správy, kliknite na položku [Nastavenia systému] → [Nastavenia odosielania obrázkov] → [Nastavenia skenovania] v ponuke "Nastavenia (administrátor)".
- Detailné pokyny na zadávanie znakov nájdete v časti ["ZADÁVANIE ZNAKOV \(strana 2-69\)"](#page-109-0) o "prevádzkovaní tohto zariadenia".

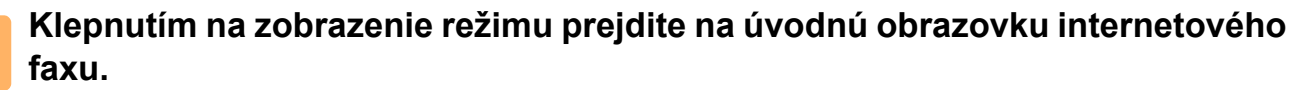

VÝBER REŽIMU SIEŤ[OVÉHO SKENERA \(strana 6-10\)](#page-464-0)

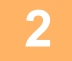

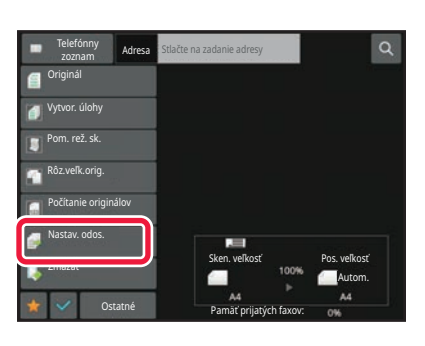

**2 Klepnite na tlačidlo [Nastav. odos.].**

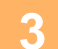

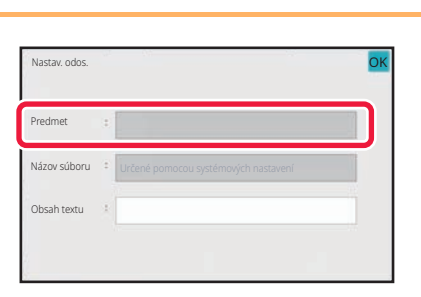

**3 Ak chcete zmeniť predmet, dotknite sa vstupného poľa [Predmet].**

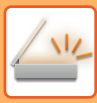

 $\lambda$ 

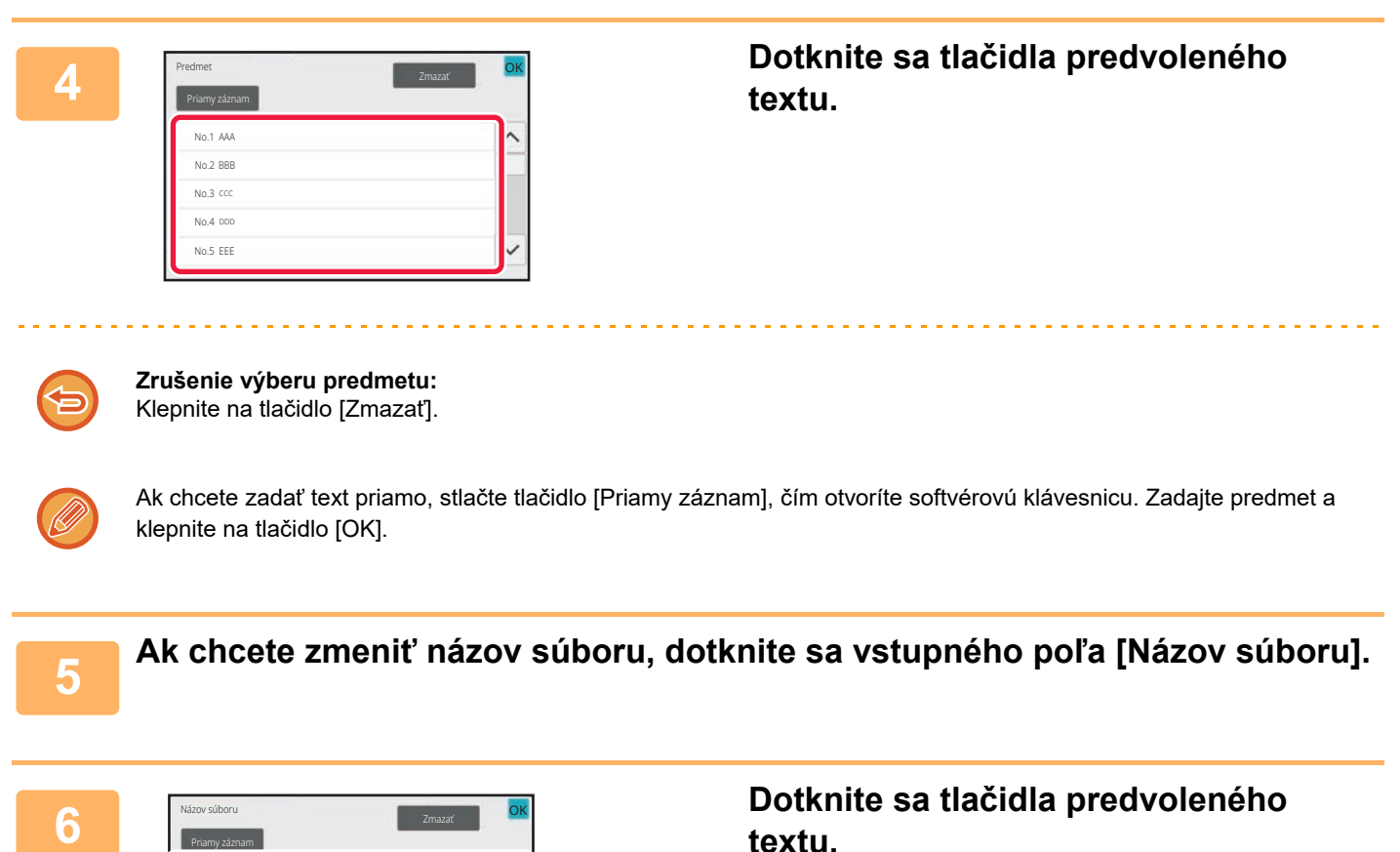

```
textu.
```
Po dokončení nastavenia sa dotknite tlačidla <sup>ok</sup>.

- Ak chcete uložiť predvolený text pre názov súboru, vyberte [Nastavenia systému] v ponuke "Nastavenie" → [Nastavenia odosielania obrázkov] → [Nastavenia skenovania] → [Nastavenie názvu súboru].
- Ak chcete zadať text priamo, stlačte tlačidlo [Priamy záznam], čím zobrazíte softvérovú klávesnicu. Zadajte názov súboru a klepnite na tlačidlo [OK].

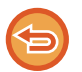

**Zrušenie výberu názvu súboru:** Klepnite na tlačidlo [Zmazať].

AAA No.1 No.2 BBB No.3 CCC No.4 DDD EEE No.5

Priamy záznam

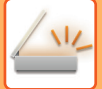

## **7 Na zmenu textu správy stlačte tlačidlo [Obsah textu].**

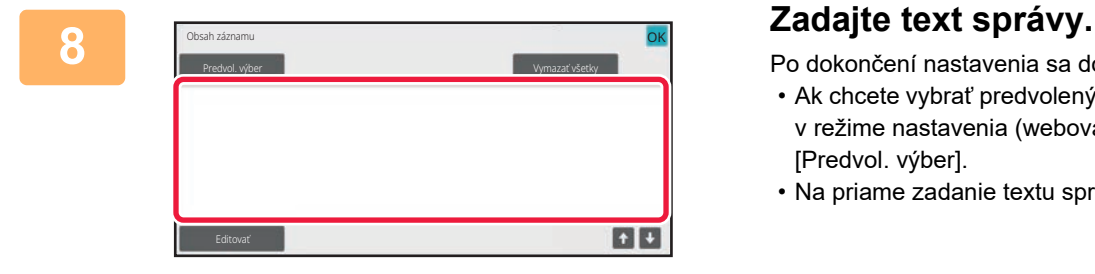

Po dokončení nastavenia sa dotknite tlačidla <sup>ok</sup>.

- Ak chcete vybrať predvolený text, ktorý ste predtým uložili v režime nastavenia (webová verzia), dotknite sa tlačidla [Predvol. výber].
- Na priame zadanie textu správy stlačte tlačidlo [Editovať].

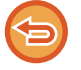

### **Ak chcete vymazať celý zadaný text:**

Klepnite na tlačidlo [Vymazať všetky]. Ak klepnete na toto tlačidlo, okamžite sa vymaže celý obsah správy, nie iba vybraný riadok.

- Zadajte maximálne 1800 znakov. (Zalomenie riadka sa počíta ako jeden znak.)
- Na výber riadka použite tlačidlá **. 1999**
- Na úpravu vybratého riadka sa dotknite tlačidla [Editovať]. Zobrazí sa softvérová klávesnica so zadaným vybraným textom.

# **ODOSIELANIE ROVNAKÉHO OBRÁZKA DO VIACERÝCH CIEĽOVÝCH UMIESTNENÍ (HROMADNÝ PRENOS)**

Rovnaký naskenovaný obrázok môžete odoslať do viacerých cieľových umiestnení skenovania, internetového faxu a faxového režimu v rámci jednej operácie.

V rámci jednej operácie môžete odoslať údaje až do 500 cieľov vrátane vyhradených úloh odoslania. (Ak sú napríklad už vyhradené úlohy hromadného prenosu so 450 cieľmi, údaje možno odoslať až do 50 cieľov.)

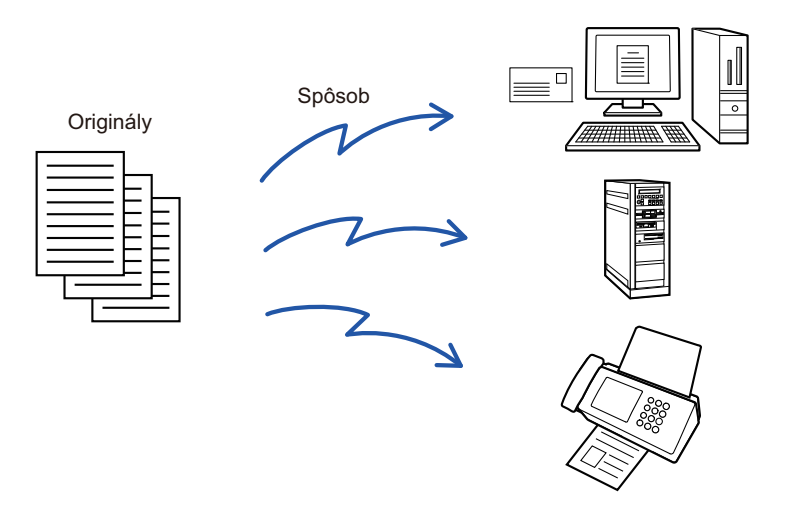

Cieľové umiestnenia, ktoré často používate na hromadný prenos, je vhodné uložiť ako kontakty alebo skupiny. V rámci jedného kontaktu je možné uložiť maximálne 500 cieľových umiestnení.

Pre hromadný prenos vyvoláte viaceré faxové čísla jednoduchým klepnutím na tlačidlo kontaktu alebo skupiny. Keď sú adresy zaregistrované, môžete odoslať faxy tak, že nastavíte možnosť [Nastaviť ako východzie použitie] na  $\vee$ . Ak chcete dočasne odstrániť cieľové umiestnenie z uložených adries, otvorte obrazovku potvrdenia detailov a odstráňte z nej cieľové umiestnenie.

[POUŽÍVANIE DENNÍKA PRENOSOV NA OPÄTOVNÉ POSLANIE \(strana 6-48\)](#page-502-0)

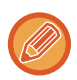

• Keď je začiarknuté (♥) políčko "Nastavenia (administrátor)" – [Nastavenia systému] → [Nastavenia odosielania obrázkov] → [Bežné nastavenia] → [Nastavenia stavu] → [Predvolený Výber Knihy Adries] → [Použiť iba adresy pre režimy odosielania] (predvolené výrobné nastavenie), obrázok sa odošle do tých cieľových umiestnení v rámci cieľov, ktoré sú pre aktuálne vybraný režim nastavené na [Nastavit ako východzie použitie]. Ak zrušíte začiarknutie  $\Box$ , obrázok je možné odoslať aj na ciele iných režimov.

- Keď vysielanie zahŕňa internetové faxové adresy, dokument sa pošle čiernobielo na všetky adresy.
- Keď sa medzi adresami vysielania nachádzajú adresy internetového faxového režimu, obrazové údaje sa prekonvertujú a pošlú ako obrazové údaje pre internetový fax.

Aj v prípade farebného skenovania sa obrazové údaje prekonvertujú na čiernobiele binárne údaje internetového faxu a pošlú na adresy, ako sú napríklad e-mailové adresy.

- Ak chcete odoslať rovnaký obrázok ako fax do všetkých cieľových umiestnení v normálnom režime, klepnite na tlačidlo [Poslať rovnaký obraz ako adresu faxu] na paneli akcií. Táto funkcia sa nedá zvoliť, keď je medzi cieľmi zahrnutý internetový fax.
- Ak sa tam nachádzajú ciele skenovania na e-mail a ciele internetového faxu, šírka odosielania pre skenovanie na e-mail a internetový fax bude rovnaká ako šírka odosielania pre fax.
- Hromadný prenos na priame adresy SMTP aj na iné typy adries naraz nie je možný.

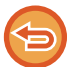

Vykoná sa prenos, pričom sa pri adresách Skenovať do FTP a Skenovať do sieťového priečinka budú ignorovať hypertextové prepojenia.

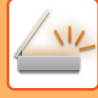

### **Registrácia cieľov do kontaktu alebo skupiny:**

Na obrazovke adresára klepnite na tlačidlo [Pridať nové] na paneli akcií alebo klepnite na ikonu [Ovládanie adries] na domovskej obrazovke.

Ďalšie informácie nájdete v častiach ["UKLADANIE ADRIES PRIAMYM ZADANÍM \(strana 6-20\)"](#page-474-0), ["UKLADANIE ADRIES](#page-474-0)  [PRIAMYM ZADANÍM \(strana 6-20\)](#page-474-0)", "[POUŽÍVANIE DENNÍKA PRENOSOV NA OPÄTOVNÉ POSLANIE \(strana 6-48\)"](#page-502-0) a "[UKLADANIE SKUPÍN \(strana 6-25\)](#page-479-0)".

**1 Vložte originál.**

Umiestnite originál do zásobníka automatického podávača dokumentov alebo na predlohové sklo. AUTOMATICKÝ PODÁVAČ [DOKUMENTOV \(strana 1-24\)](#page-26-0) [PREDLOHOVÉ SKLO \(strana 1-27\)](#page-29-0)

**2 Zadajte všetky ciele.**

NAČÍTANIE CIEĽ[OVÉHO UMIESTNENIA Z ADRESÁRA \(strana 6-35\)](#page-489-1) [ZOBRAZENIE ZOZNAMU VYBRANÝCH CIE](#page-492-0)ĽOVÝCH UMIESTNENÍ (strana 6-38) POUŽÍVANIE VYHĽADÁVACIEHO Č[ÍSLA NA VYVOLANIE CIE](#page-494-0)ĽA (strana 6-40) [MANUÁLNE ZADANIE ADRESY \(strana 6-41\)](#page-495-0) URČENIE SIEŤOVÉHO PRIEČ[INKA \(strana 6-42\)](#page-496-0) VYVOLANIE CIEĽ[A Z GLOBÁLNEHO ADRESÁRA \(strana 6-44\)](#page-498-0) VYVOLANIE CIEĽ[A Z MOBILNÉHO ADRESÁRA \(strana 6-46\)](#page-500-0) [POUŽÍVANIE DENNÍKA PRENOSOV NA OPÄTOVNÉ POSLANIE \(strana 6-48\)](#page-502-0)

- Tlačidlá predvolieb, ktoré nie je možné použiť na hromadný prenos, sú zobrazené sivou farbou, aby sa predišlo ich výberu.
- Ak je v rámci hromadného prenosu určená adresa režimu Skenovať na FTP alebo Sieťový priečinok, prenos e-mailu pomocou hypertextového prepojenia sa neuskutoční.

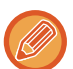

- Ak je v ponuke "Nastavenia (administrátor)" zapnutá možnosť [Nastavenia systému] → [Nastavenia odosielania obrázkov] → [Bežné nastavenia] → [Nastavenia stavu] → [Pred voľbou nasledujúcej adresy nezabudnite stlačiť tlačidlo Ďalšia adresa ([+]).], pred tým, ako zadáte ďalší cieľ, klepnite na tlačidlo  $\pm$
- Ak chcete odoslať rovnaký obrázok (Mono2) ako obrázok pre faxovú adresu do všetkých cieľových umiestnení v normálnom režime, dotknite sa tlačidla [Poslať rovnaký obraz ako adresu faxu] na paneli akcií.

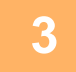

**3 Na paneli akcií ťuknite na položku [Prehľad adries].**

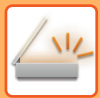

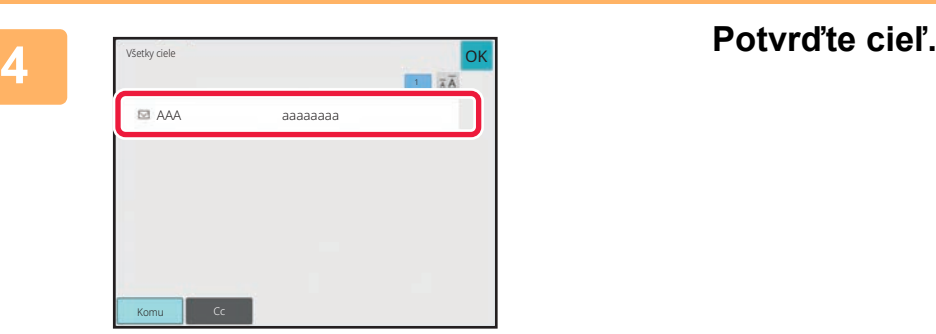

• **Zrušenie určeného cieľa:**

- Klepnite na tlačidlo cieľa, ktorý chcete zrušiť pre zrušenie výberu.
- **Ak chcete prepínať medzi typmi doručenia (Komu/Cc/Bc):** Klepnite na adresu, ktorú chcete zmeniť a klepnite na [Zmeniť na Komu], [Zmeniť na Kópie], alebo [Zmeniť na Skrytá kópia] na paneli akcií.

## **5 Klepnutím na tlačidlo [C/b Štart] alebo [Farba Štart] ([Štart] v normálnom režime) spustite skenovanie originálu.**

- Ak ste vložili strany originálu do zásobníka s podávačom dokumentov, naskenujú sa všetky strany. Ozve sa pípnutie, ktoré signalizuje ukončenie skenovania a prenosu.
- Ak ste umiestnili originál na predlohové sklo, skenujte strany vždy po jednej. Keď sa dokončí skenovanie, vložte ďalší originál a klepnite na tlačidlo [C/b Štart] alebo[Farba Štart] (tlačidlo [Štart] v normálnom režime). Tento postup opakujte, až kým sa nenaskenujú všetky strany, a potom ťuknite na tlačidlo [Preč. koniec].

Pípnutie znamená, že sa ukončil prenos.

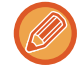

Pred odoslaním obrázka môžete klepnúť na tlačidlo [Náhľad] a pozrieť si náhľad obrázka. Ďalšie informácie nájdete v časti "[KONTROLA OBRÁZKA, KTORÝ SA PRENÁŠA \(strana 6-97\)](#page-551-0)".

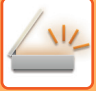

# **NASTAVENIE REŽIMOV V PRÍPADE, AK HROMADNÝ PRENOS OBSAHUJE VIACERO TYPOV ADRIES**

Táto časť obsahuje informácie o nastaveniach, na ktoré je potrebné prihliadať v prípade, keď sa v rámci hromadného prenosu používa viacero typov adries.

Keď hromadný prenos obsahuje viacero typov adries (napríklad cieľové umiestnenia režimu skenovania a internetového faxu), príslušné nastavenia sú povolené pre všetky adresy bez ohľadu na to, ktorá obrazovka režimu sa používa na ich konfiguráciu. Pamätajte na nasledujúce výnimky:

### **Keď sa tam nenachádzajú internetové faxové adresy**

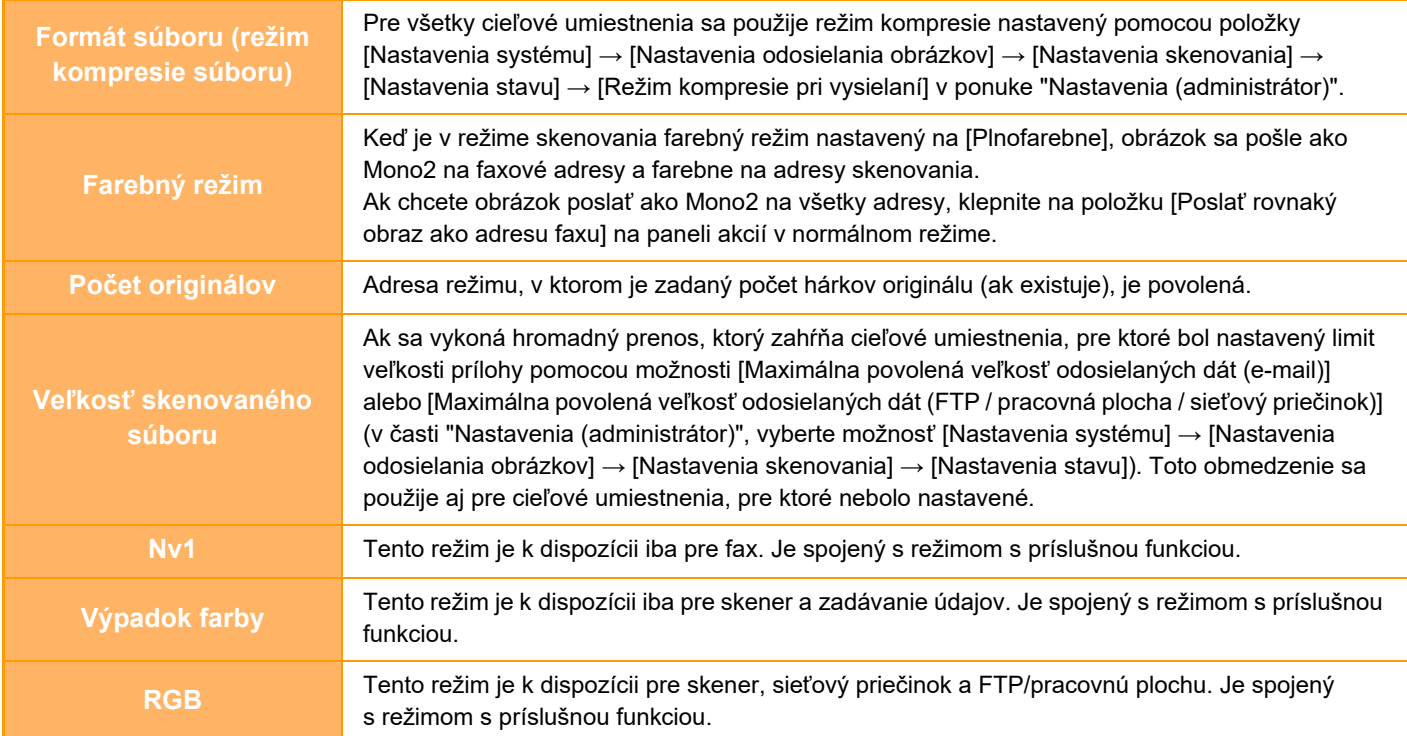

### **Keď sú zahrnuté internetové faxové adresy**

Keď sú v cieľoch zahrnuté internetové faxové adresy, platia nasledujúce obmedzenia.

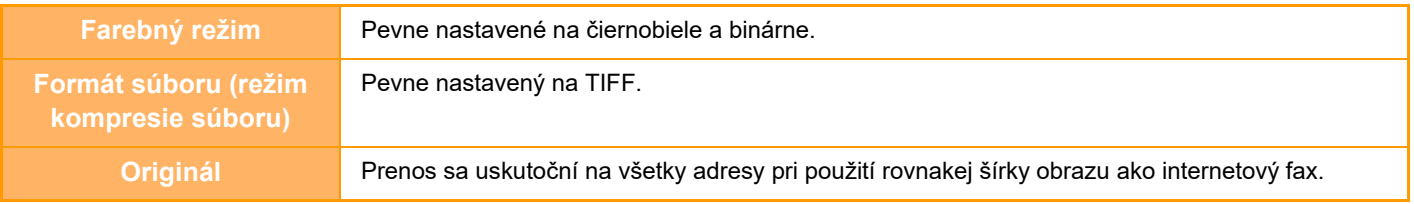

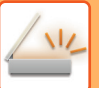

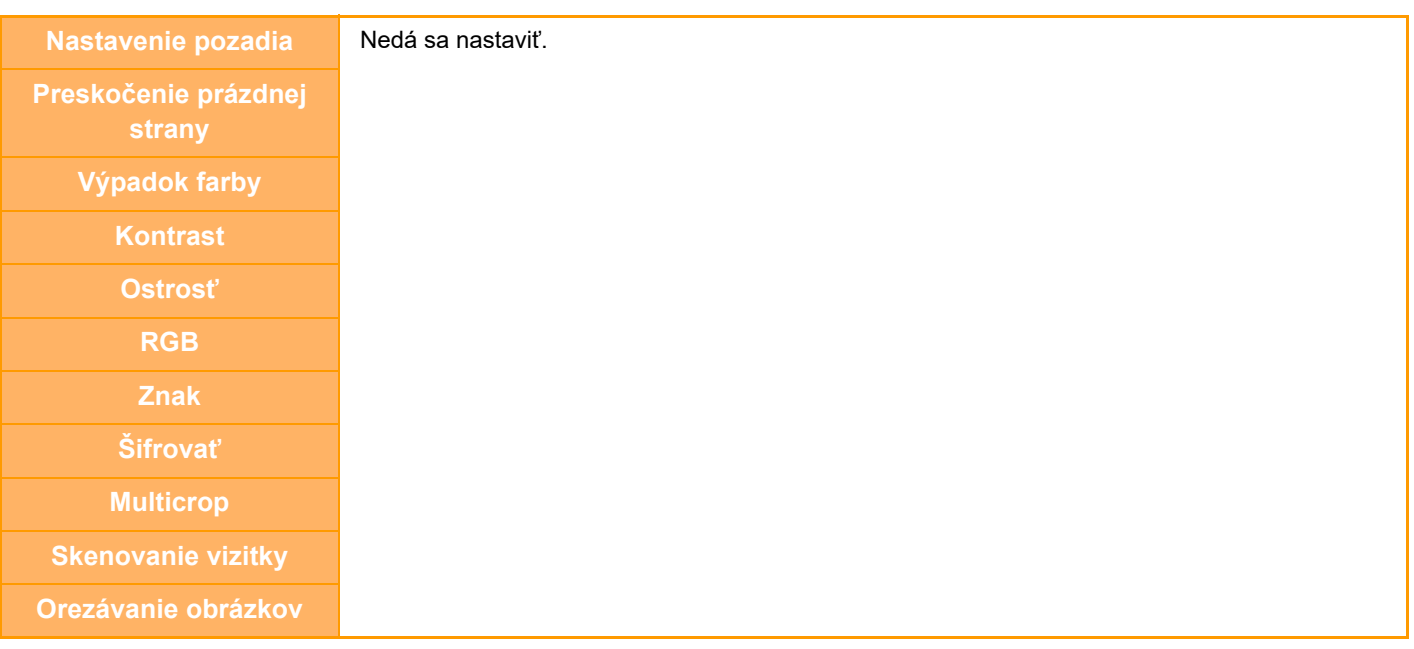

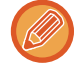

Hromadný prenos na priame adresy SMTP aj na iné typy adries naraz nie je možný.

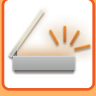

# **OPÄTOVNÉ ODOSIELANIE DO NEÚSPEŠNÝCH CIEĽOV HROMADNÉHO PRENOSU**

Výsledok ukončeného hromadného prenosu sa dá skontrolovať na obrazovke so stavom úlohy. Ak sa prenos na ktorúkoľvek z cieľových adries nepodaril, znova odošlite obrázok na tieto adresy.

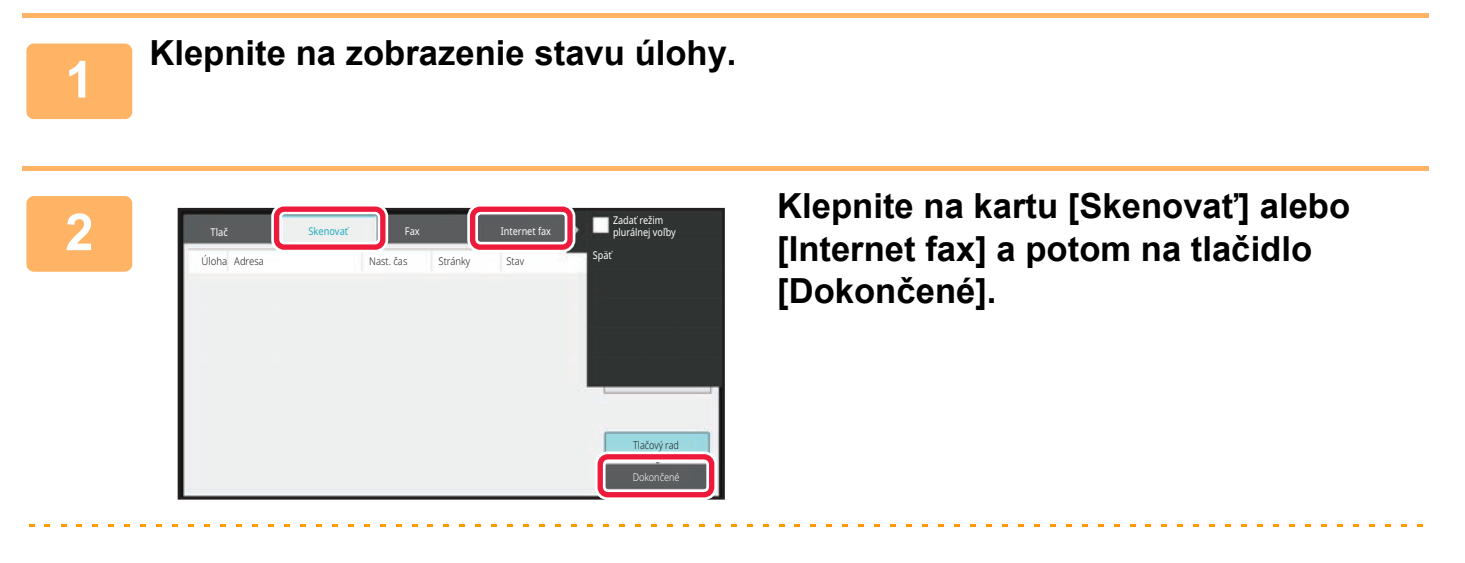

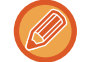

Ak hromadný prenos obsahoval ciele rôznych režimov, rovnaké tlačidlo hromadného prenosu sa zobrazí v každom z týchto režimov.

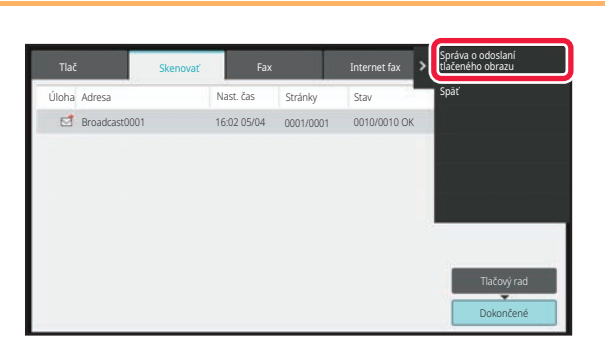

**3 Po klepnutí na tlačidlo dokončeného hromadného prenosu klepnite na tlačidlo [Skontrolovať podrobnosti zvolenej úlohy] na paneli akcií.**

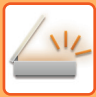

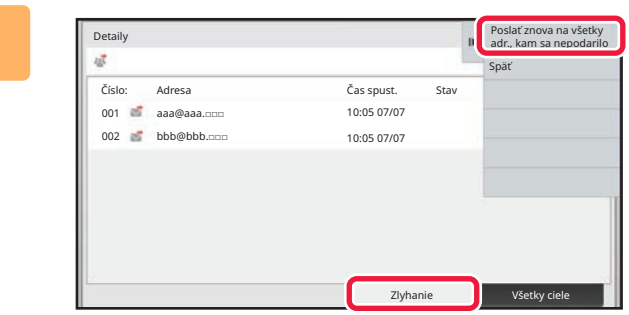

**4 Klepnutím na tlačidlo [Zlyhanie] po klepnutí na kartu [Poslať znova na všetky adr., kam sa nepodarilo] na paneli akcií znova odošlete obrázok.**

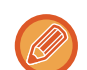

Ďalší postup po klepnutí na tlačidlo [Poslať znova na všetky adr., kam sa nepodarilo] sa odlišuje v závislosti od toho, či bola alebo nebola použitá funkcia zakladania dokumentov.

### • **Používanie funkcie zakladania dokumentov:**

Vrátite sa na obrazovku opätovného poslania režimu zakladania dokumentov so zadanými neúspešnými cieľovými umiestneniami.

Vykonajte postup pri opätovnom odosielaní založených dokumentov. (Nie je potrebné znova skenovať originál.)

• **Nepoužívanie funkcie zakladania dokumentov:** Vrátite sa na základnú obrazovku so zadanými neúspešnými cieľovými umiestneniami. Vložte originál a vykonajte postup pri hromadnom prenose.

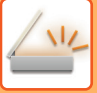

# **ODOSIELANIE INTERNETOVÉHO FAXU Z POČÍTAČA (PC-I-FAX)**

Súbor v počítači sa dá odoslať pomocou tohto zariadenia ako fax (funkcia PC-I Fax).

Faxy sa odosielajú pomocou funkcie PC-I Fax rovnakým spôsobom, ako sa tlačia dokumenty. Ako ovládač tlačiarne pre svoj počítač vyberte ovládač PC-Fax a potom zadajte príkaz na tlač v aplikácii. Vytvoria sa údaje obrázka na prenos a pošlú sa ako internetový fax.

Pomocou aplikácie Prehliadač denníka možno internetové faxy odosielať použitím denníka prenosu zobrazeného v tejto aplikácii.

Návod na používanie tejto funkcie nájdete v Pomocníkovi ovládača PC-Fax.

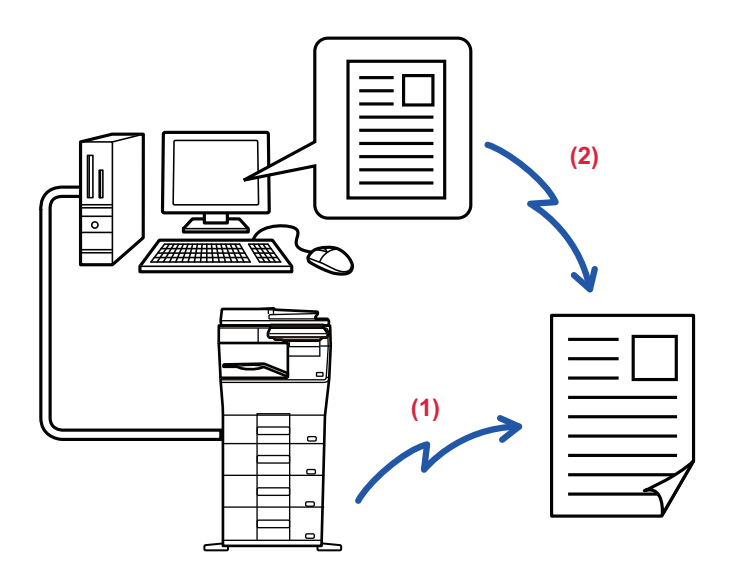

### **(1) Odoslanie PC-i-Faxu**

### **(2) Aplikácia Prehliadač denníka znova odošle faxy použitím denníka prenosu**

- Na odoslanie internetového faxu pomocou funkcie PC-I-Fax musí byť nainštalovaný a potom aktualizovaný ovládač PC-Fax pomocou disku CD-ROM, ktorý je dodaný spolu s rozširujúcim modulom Internet Fax. Ďalšie informácie si pozrite v Návode na inštaláciu softvéru.
- Táto funkcia sa dá používať len na počítači s operačným systémom Windows.

Táto funkcia je k dispozícii pre prenos. Internetové faxy prijaté na tomto zariadení nemôže prijať počítač, ktorý je pripojený k tomuto zariadeniu.

# **NASTAVENIE OBRÁZKA**

# <span id="page-527-0"></span>**AUTOMATICKÉ SKENOVANIE OBIDVOCH STRÁN ORIGINÁLU (OBOJSTRANNÝ ORIGINÁL)**

Na automatické skenovanie oboch strán originálu môžete použiť automatický podávač dokumentov.

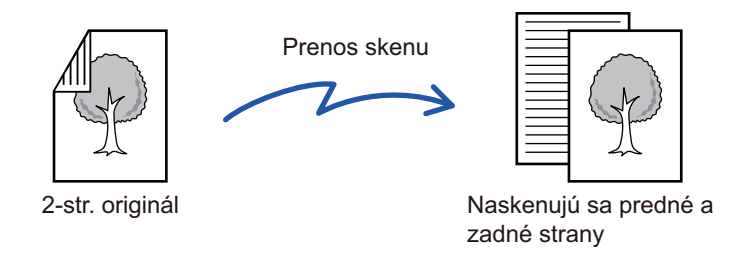

Po dokončení prenosu sa nastavenia týkajúce sa obojstranného skenovania vymažú.

- 2-stranné skenovanie nemôžete použiť, keď je veľkosť originálu nastavená na hodnotu Dlhá strana.
- Obojstranné skenovanie nie je možné, keď je zapnutá možnosť "Nastavenia (administrátor)" [Nastavenia systému] → [Bežné nastavenia] → [Kontrola zariadenia] → [Nastavenia stavu] alebo [Zapnúť/vypnúť nastavenia] → [Vypnutie podávača dokumentov].

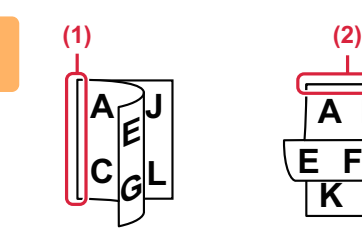

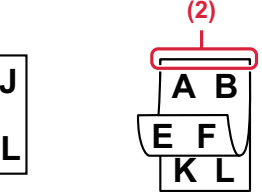

# **<sup>1</sup> Po klepnutí na tlačidlo [Originál] klepnite na tlačidlo [Kniha] alebo [Kalendár].**

Podľa obrázka vľavo skontroluje okraj väzby, ak sa chcete dotknúť tlačidiel originálu a výberu.

- (1) Kniha
- (2) Tablet

V normálnom režime klepnite na tlačidlo [Obojstranne kalendár] alebo [Obojstranne kniha].

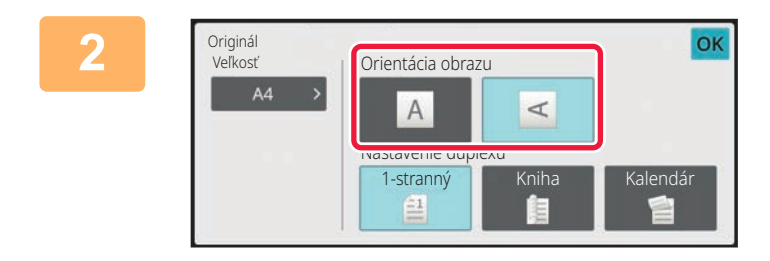

## **Dotknite sa tlačidla [Otočenie obrázka] s rovnakou orientáciou, akú má vložený originál.**

Ak toto nastavenie nie je správne, obrázok sa nemusí odoslať správnym spôsobom. Po dokončení nastavenia sa dotknite tlačidla **ok**.

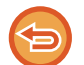

**Zrušenie obojstranného skenovania:**

Klepnite na tlačidlo [1-stranný].

V normálnom režime klepnite na tlačidlo [Obojstranne kalendár] alebo [Obojstranne kniha], ktoré bolo zobrazené vynútene, a zrušte jeho zobrazenie.

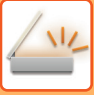

# <span id="page-528-0"></span>**SKENOVANÁ VEĽKOSŤ A POSIELANÁ VEĽKOSŤ (ZVÄČŠIŤ/ZMENŠIŤ)**

Vložte originály a nastavte veľkosť originálu.

V normálnom režime je veľkosť umiestneného originálu označená ako "Sken. veľkosť" a veľkosť, ktorá sa má odoslať, je označená ako "Pos. veľkosť".

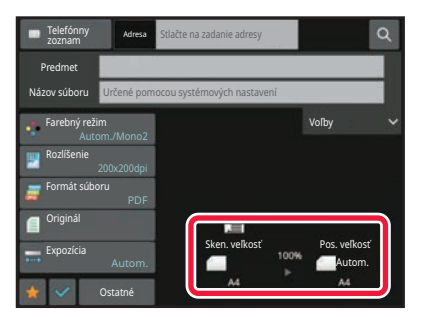

Na vyššie uvedenej obrazovke je skenovaná veľkosť (položený originál) A4 (8 1/2" x 11") a posielaná veľkosť je automatická. Napríklad ak je skenovaná veľkosť A4 (8 1/2" x 11") a posielaná veľkosť B5 (5 1/2" x 8 1/2"), obrázok sa pred prenosom zmenší.

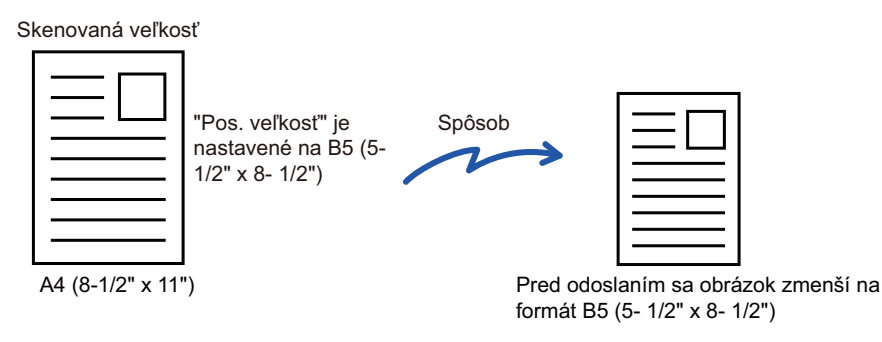

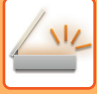

# **ZADANIE SKENOVANEJ VEĽKOSTI ORIGINÁLU VO FORMÁTE PAPIERA**

Ak ste vložili originály inej veľkosti, než je veľkosť originálu zadaná v ponuke "Nastavenia predvolenej veľkosti originálu" v systémových nastaveniach, zadajte veľkosť originálu manuálne.

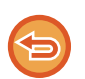

Keď je vybraná [Dlhá strana], nie je možné meniť nastavenie obojstranného skenovania a posielanú veľkosť. Obrázok sa odošle iba v režime Mono2.

### **V jednoduchom režime**

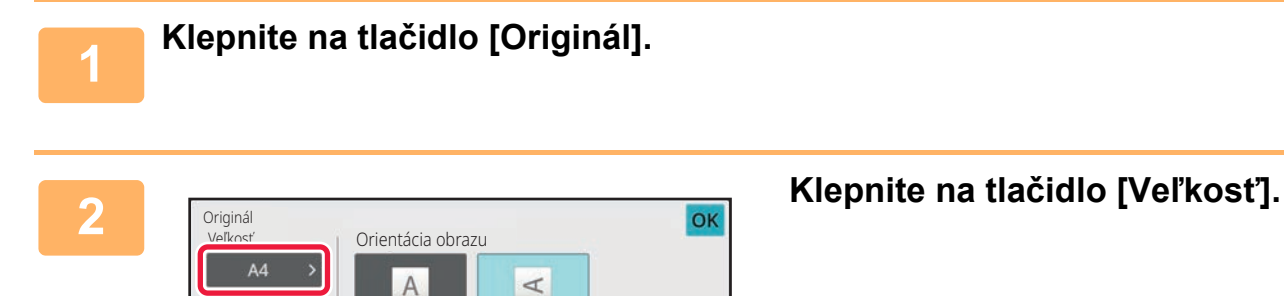

Originálna veľkosť AB

> ny zázna Palec

Vlastná veľkosť

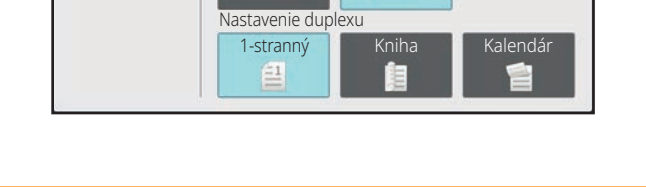

 $A4$ 

216X343

**3 a klepnite na tlačidlo požadovanej 1997. Vlepnika poznatala veľkosti** veľkosti originálu. **veľkosti originálu.**

Po dokončení nastavenia sa dotknite tlačidla <sup>ok</sup>.

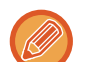

Ak odosielate dlhý originál, vykonajte nastavenie v normálnom režime.

216X330

**16K** 

Dlhá strana

216X340

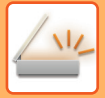

### **V normálnom režime**

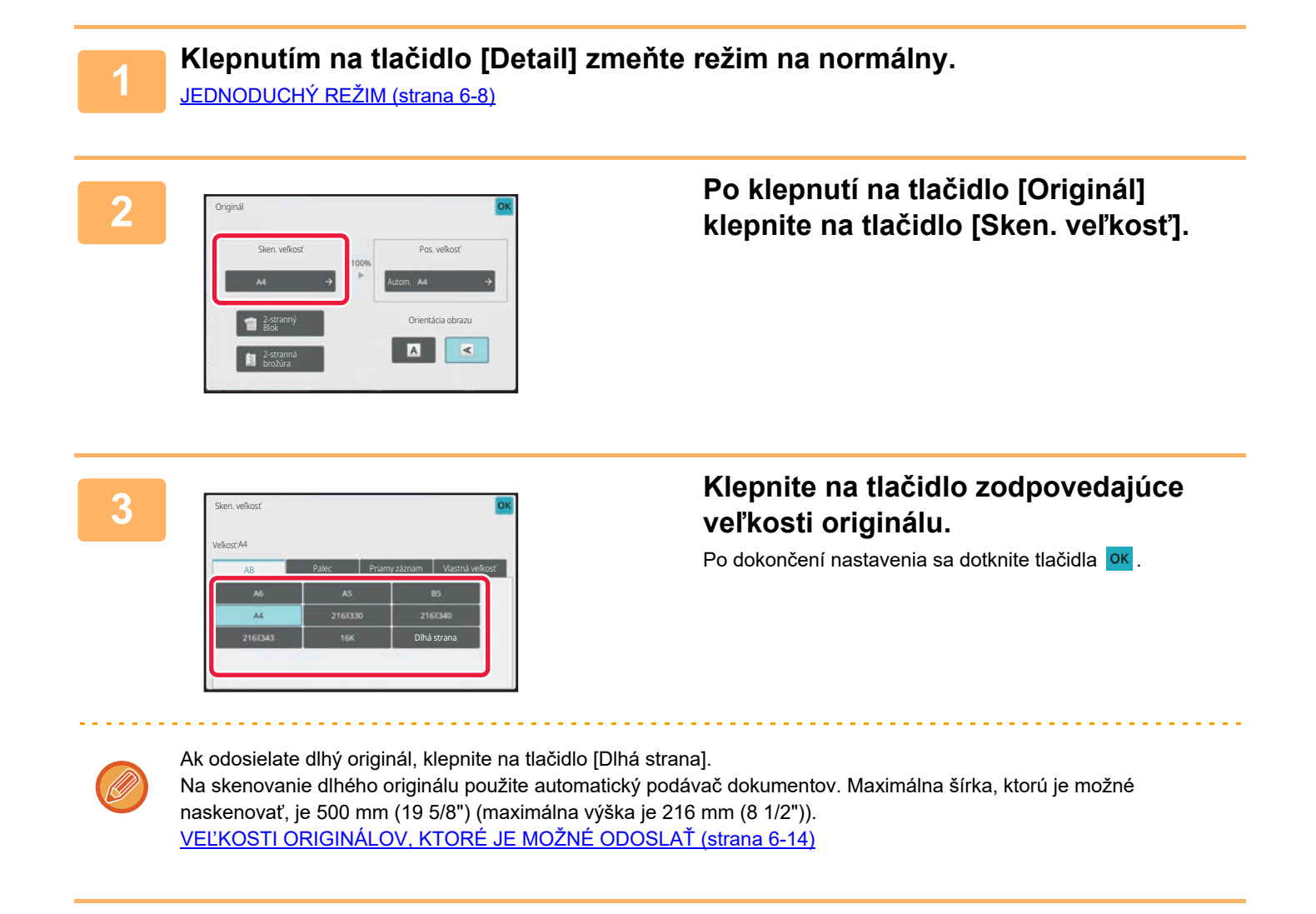

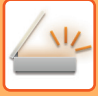

# **ZADANIE SKENOVANEJ VEĽKOSTI ORIGINÁLU POMOCOU ČÍSELNÝCH HODNÔT**

Ak skenujete originál neštandardnej veľkosti, ako napríklad kartu alebo pohľadnicu, zadajte veľkosť originálu pomocou číselných hodnôt po vložení originálu.

Šírka môže byť od 25 mm do 356 mm (1" až 14") a výška môže byť od 25 mm do 216 mm (1" až 8 1/2").

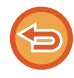

Keď je skenovaná veľkosť zadaná číselnými hodnotami, nie je možné zadať posielanú veľkosť.

### **V jednoduchom režime**

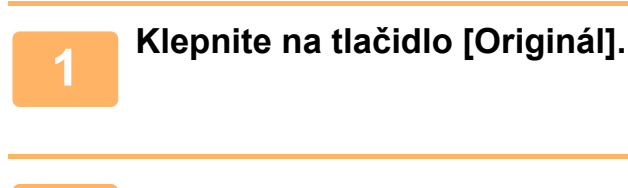

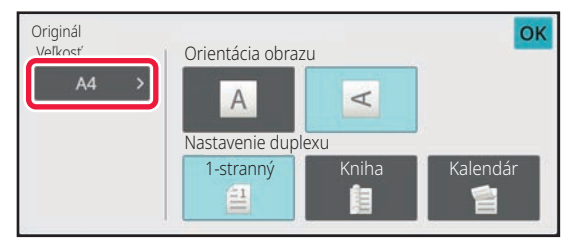

# **2 Klepnite na tlačidlo [Veľkosť].**

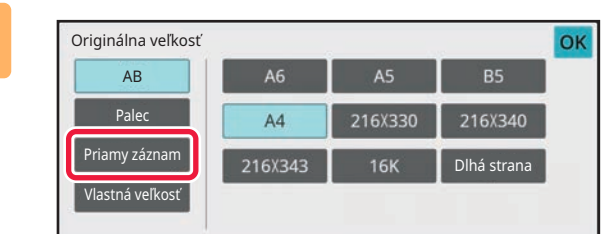

## **3 Klepnite na tlačidlo [Priamy záznam].**

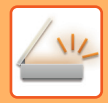

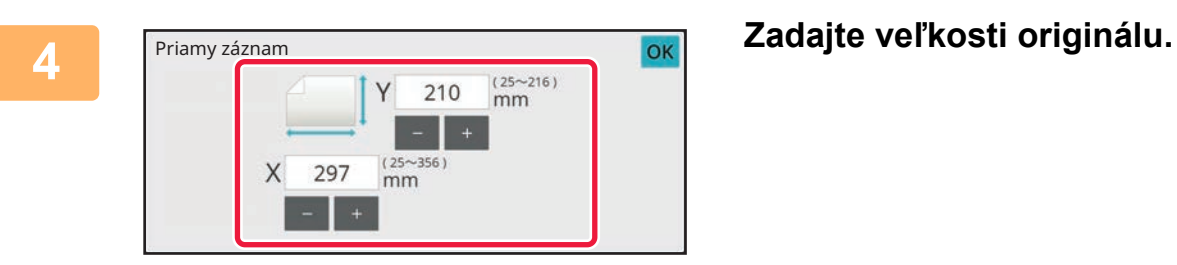

• Klepnite na príslušné oblasti so zobrazením šírky a výšky a zadajte veľkosti číselnými tlačidlami.

<u>. De elecciones de la ciencia de la cien</u>

• Zadanú veľkosť môžete pohodlne doladiť pomocou tlačidiel  $($  -  $|+|)$ .

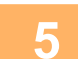

# **5 Dvakrát klepnite na tlačidlo [OK].**

Na základnej obrazovke skontrolujte, či je určená veľkosť zobrazená na tlačidle [Originál].

<u>a a a a a a a a a a a</u>

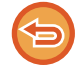

**Zrušenie nastavení určenej veľkosti:** Klepnite na tlačidlo [Auto].

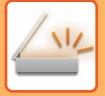

### **V normálnom režime**

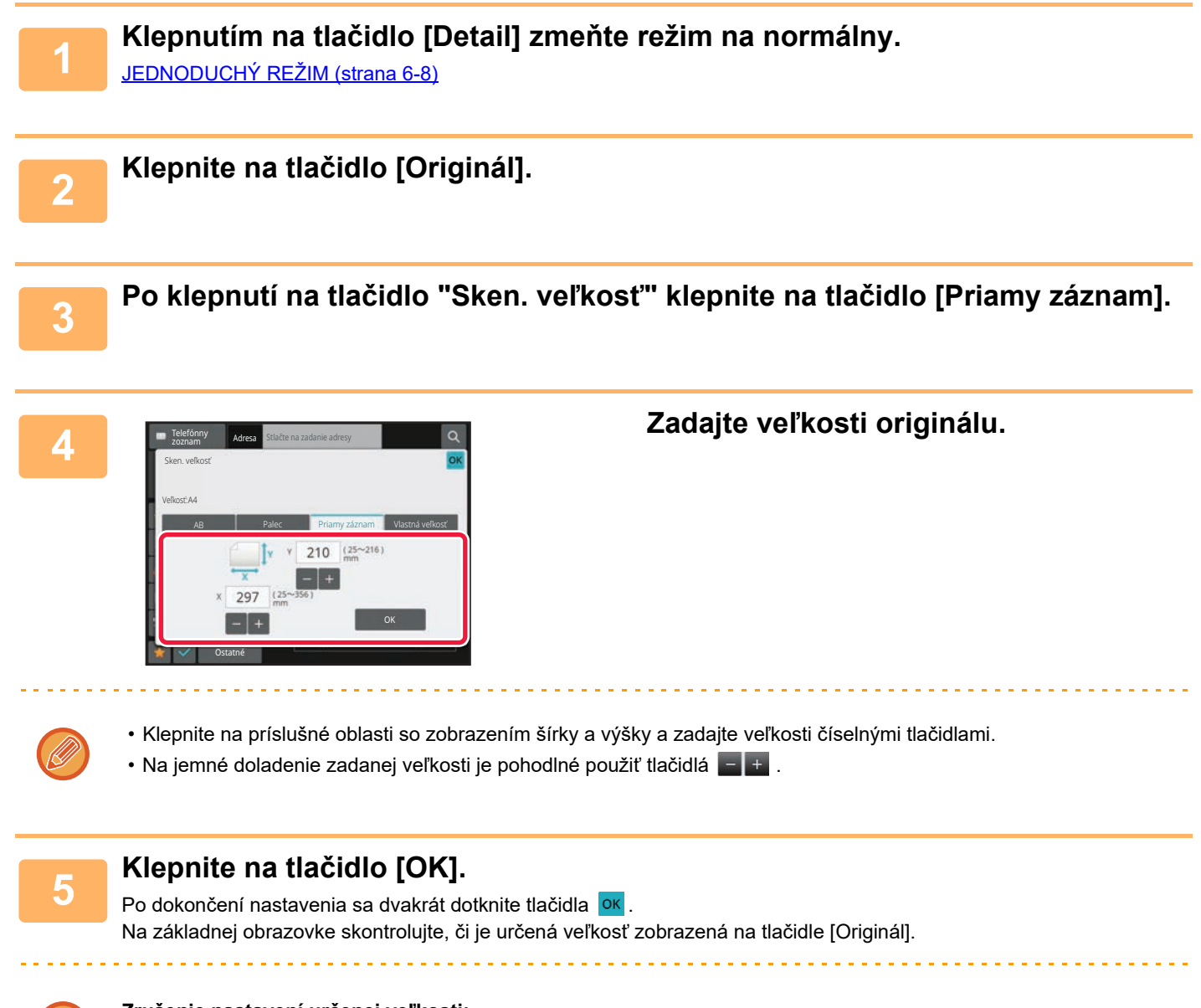

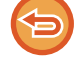

**Zrušenie nastavení určenej veľkosti:** Klepnite na tlačidlo [Auto].

# **ULOŽENIE ČASTO POUŽÍVANÝCH VEĽKOSTÍ ORIGINÁLOV**

Uložte často používané neštandardné veľkosti originálov. V tejto časti je vysvetlené, ako uložiť, vyvolať, zmeniť a odstrániť neštandardné veľkosti originálov.

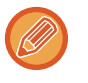

- Uložená veľkosť originálu sa zachová aj po vypnutí napájania.
- Na kopírovanie, faxovanie a odosielanie obrázkov sa dá zaregistrovať celkovo až 12 neštandardných veľkostí originálov. • Pridané veľkosti originálu sa zobrazia aj v ďalších režimoch.

### **Ukladanie veľkostí originálov (Upraviť/Zmazať)**

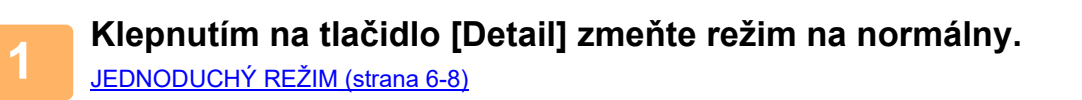

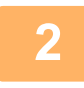

**2 Klepnite na tlačidlo [Originál].**

**3 Klepnite na tlačidlo [Sken. veľkosť] a potom na kartu [Vlast. veľk.].**

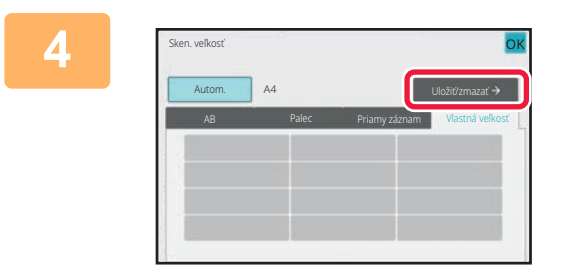

**4 Klepnite na tlačidlo [Uložiť/zmazať].**

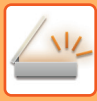

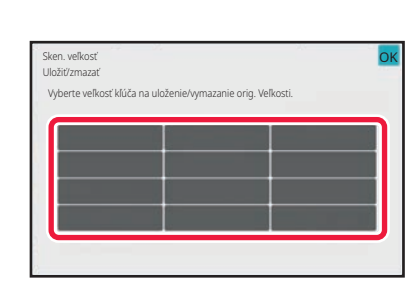

## **Klepnutím na tlačidlo ( ) uložíte vlastnú veľkosť originálu.**

Klepnite na tlačidlo, ktoré nezobrazuje veľkosť.

### **Úprava alebo zmazanie predtým uloženého tlačidla:**

- Ťuknite na tlačidlo, ktoré chcete upraviť alebo zmazať. Objaví sa nasledovná obrazovka.
- Na úpravu daného tlačidla klepnite na tlačidlo [Upraviť] a prejdite na ďalší krok.
- Na zmazanie tlačidla klepnite na tlačidlo [Zmazať]. Uistite sa, či bola veľkosť originálu zmazaná, a klepnite na tlačidlo ОK .

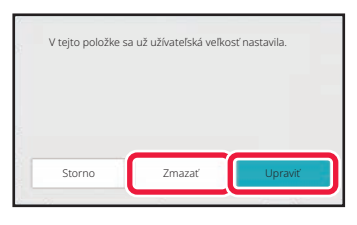

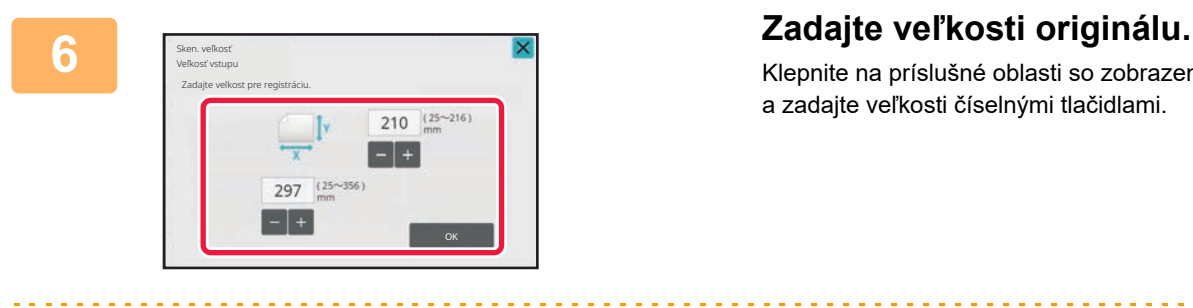

Klepnite na príslušné oblasti so zobrazením šírky a výšky a zadajte veľkosti číselnými tlačidlami.

Na jemné doladenie zadanej veľkosti je pohodlné použiť tlačidlá  $\frac{1}{n} + \frac{1}{n}$ 

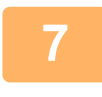

## **7 Klepnite na tlačidlo [OK].**

Klepnite na tlačidlo <sup>ok</sup> a skontrolujte, či je správne pridané tlačidlo veľkosti uloženej na obrazovke Veľkosť skenovania. Keď to skontrolujete, klepnite na krížik <sup>ok</sup>.

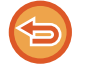

**Zrušenie operácie:** Klepnite na tlačidlo [CA].

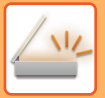

### **Vyvolanie uloženej veľkosti originálu V jednoduchom režime**

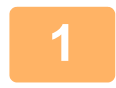

# **1 Klepnite na tlačidlo [Originál].**

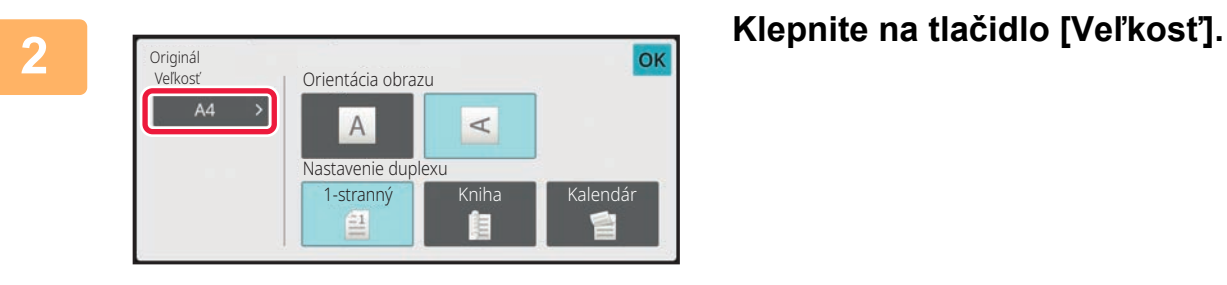

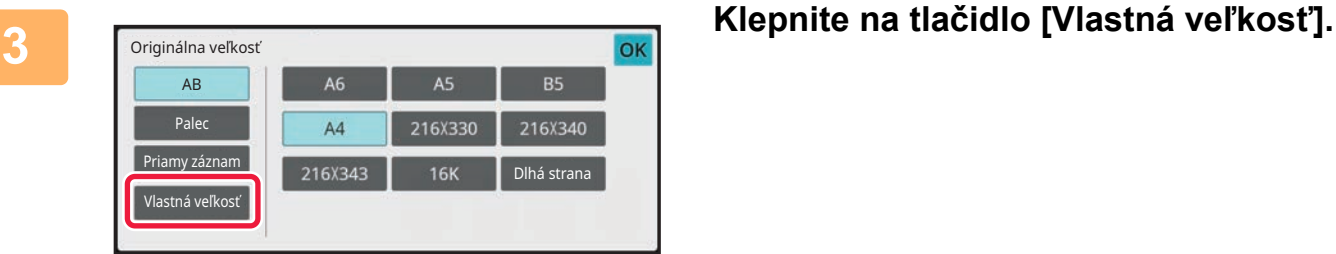

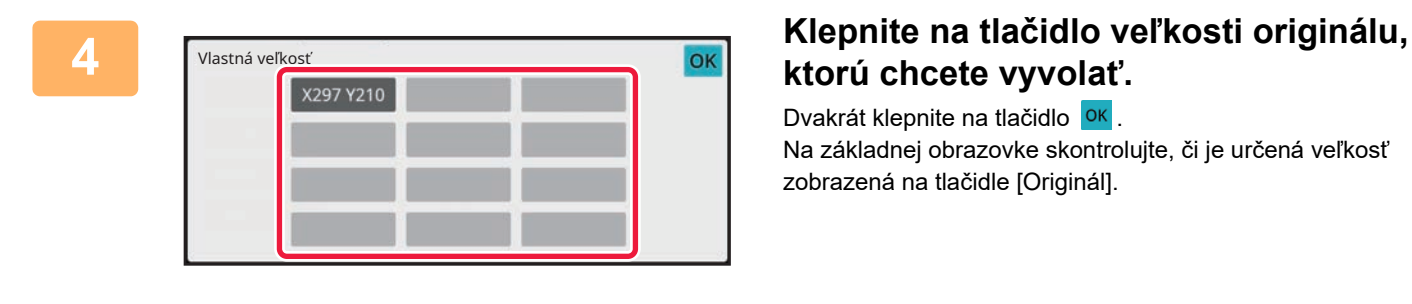

# **ktorú chcete vyvolať.**

Dvakrát klepnite na tlačidlo **OK**. Na základnej obrazovke skontrolujte, či je určená veľkosť zobrazená na tlačidle [Originál].

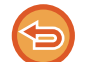

### **Zrušenie operácie**

Klepnite na tlačidlo [VYMAZAŤ VŠETKY].

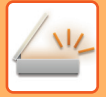

### **V normálnom režime**

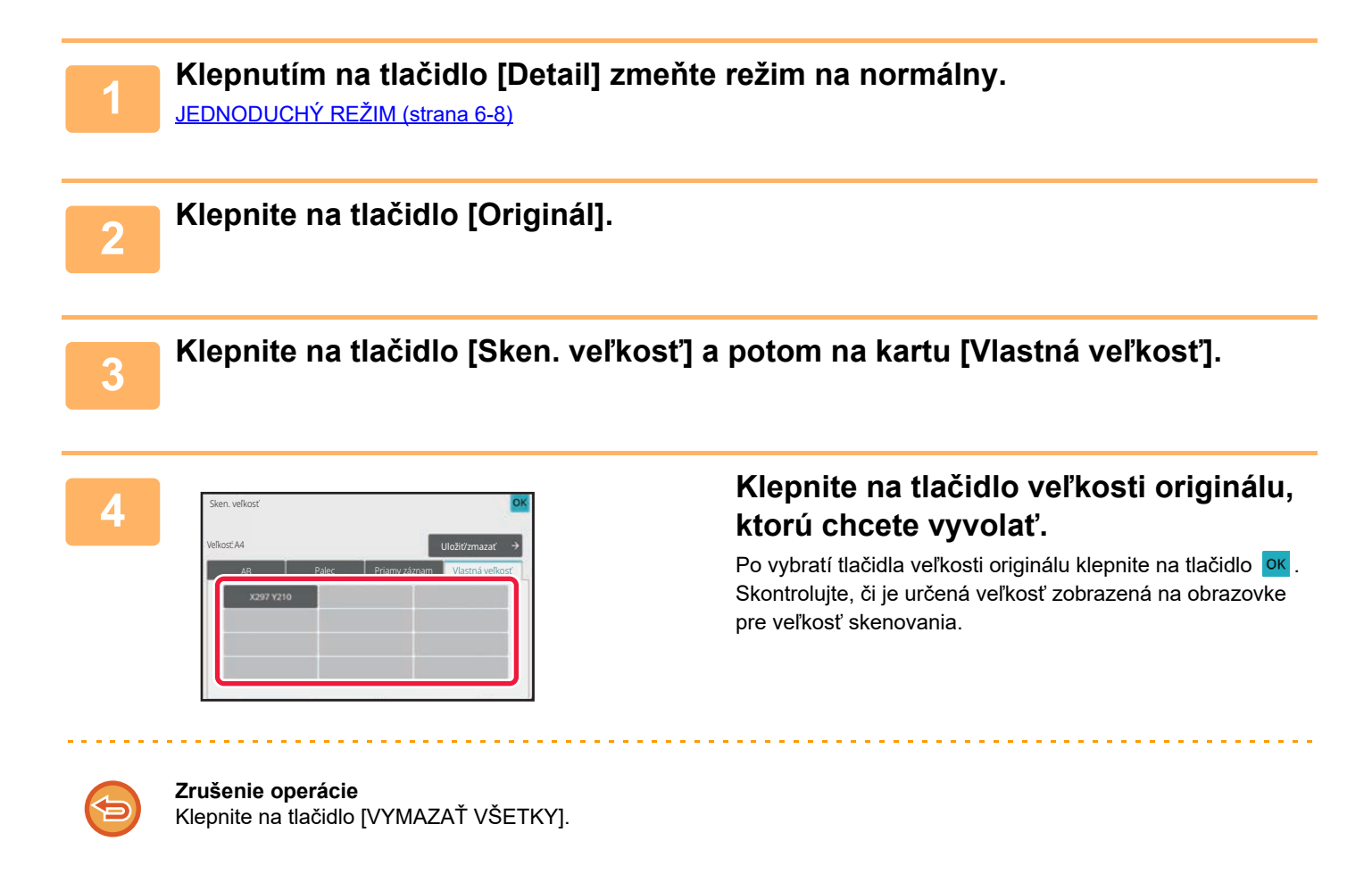

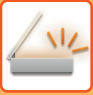

# **URČENIE VEĽKOSTI ODOSIELANIA OBRÁZKA**

Klepnite na toto tlačidlo, aby ste zadali posielanú veľkosť ako veľkosť papiera. Ak je vybraná posielaná veľkosť väčšia ako skenovaná veľkosť, bude obrázok zväčšený. Ak je vybraná posielaná veľkosť menšia ako skenovaná veľkosť, bude obrázok zmenšený.

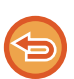

• Posielanú veľkosť nie je možné zadať, keď je ako skenovaná veľkosť vybraná [Dlhá strana] alebo keď je skenovaná veľkosť zadaná číselnými hodnotami.

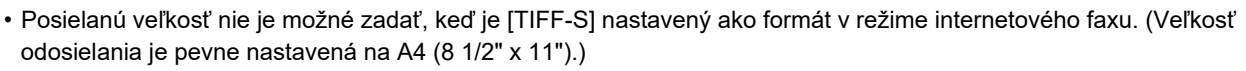

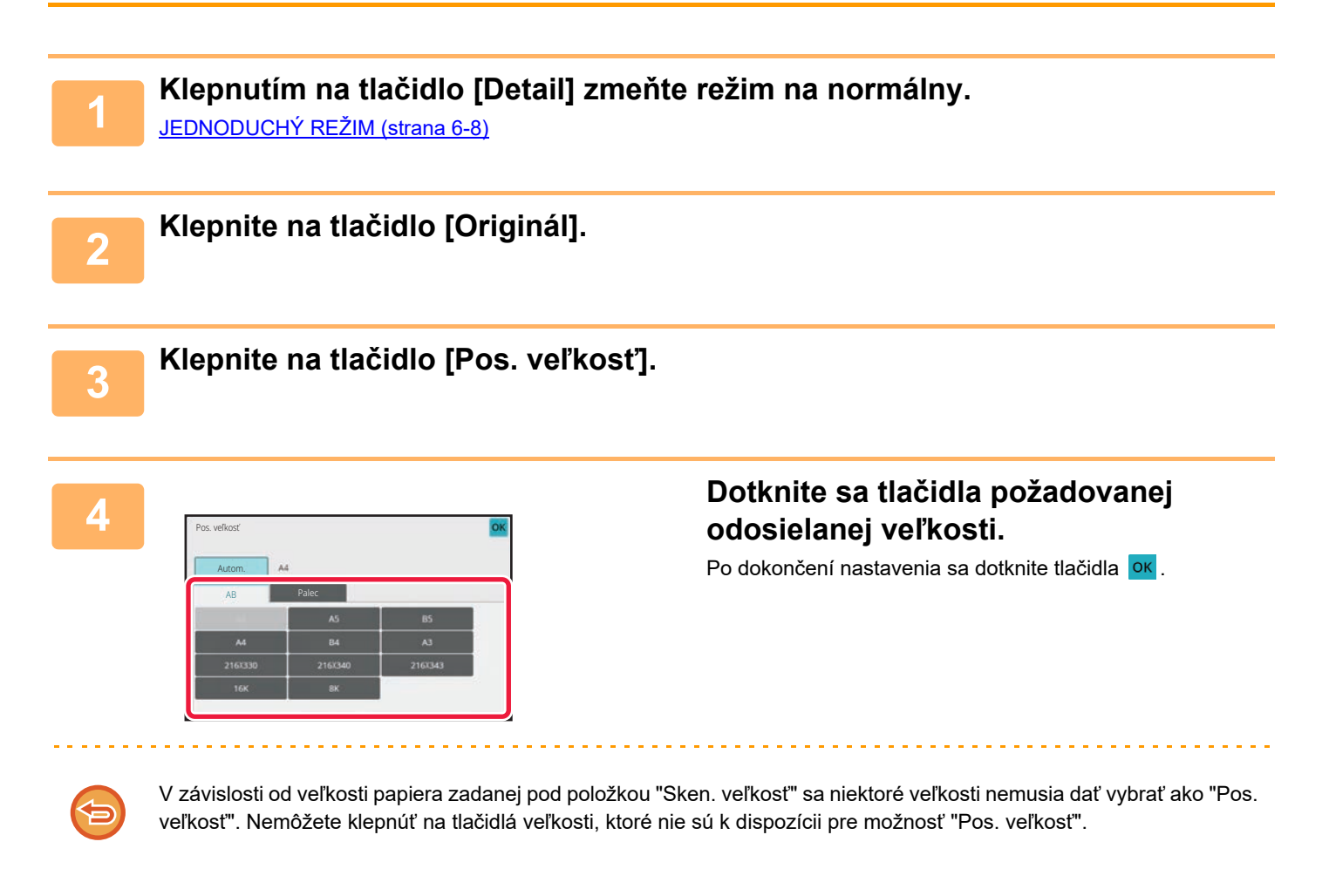

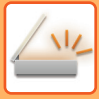

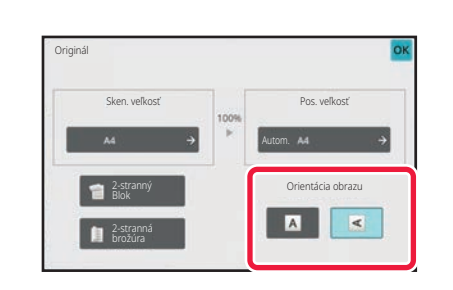

## **5 Dotknite sa tlačidla [Otočenie obrázka] s rovnakou orientáciou, akú má originálny obrázok.**

Ak toto nastavenie nie je správne, obrázok sa nemusí odoslať správnym spôsobom. Po dokončení nastavenia sa dotknite tlačidla **OK**.

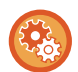

Ak chcete konfigurovať predvolené nastavenie orientácie obrázka, vyberte položku [Nastavenia systému] → [Nastavenia odosielania obrázkov] → [Bežné nastavenia] → [Nastavenia stavu] → [Otočenie obrázka] v ponuke "Nastavenia (administrátor)".

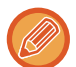

Pomer použitý na zmenšenie alebo zväčšenie obrázka originálu sa objaví medzi položkami "Sken. veľkosť" a "Pos. veľkosť".
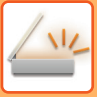

# **ZMENA EXPOZÍCIE A TYPU OBRÁZKA ORIGINÁLU**

Optimálne skenovanie sa zaistí výberom expozície a typu obrázka originálu na základe samotného originálu.

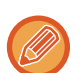

- Keď používate predlohové sklo na skenovanie viacerých strán originálu, zmeňte nastavenie expozície po každej zmene strany.
- Kontrast pre internetový faxový režim sa nastavuje v nastaveniach systému. [Nastavenia internetového faxu \(strana 9-126\)](#page-869-0)

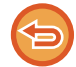

Keď používate automatický podávač dokumentov, nie je možné po začatí skenovania meniť nastavenie expozície. (Ak používate nastavenie "Vytvor. úlohy" v časti Iné, zmeňte nastavenie expozície po každom vložení nového súboru originálov.)

## **Nastavenie expozície**

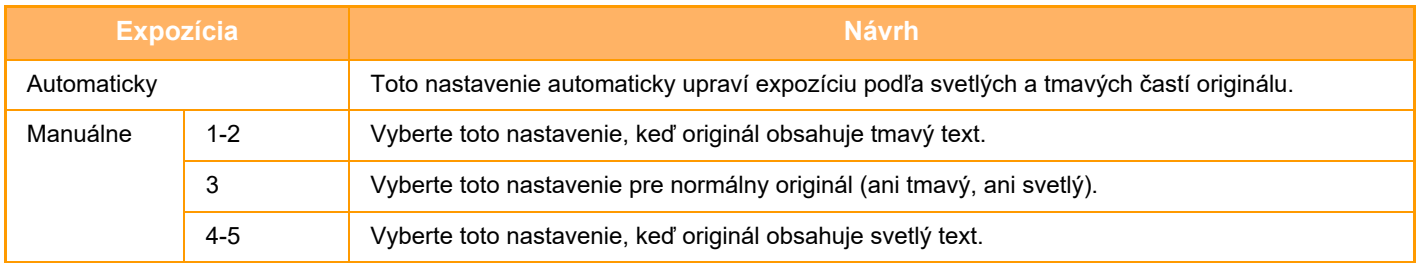

## **Spôsob výberu typu originálu (režim skenovania, režim zadávania údajov)**

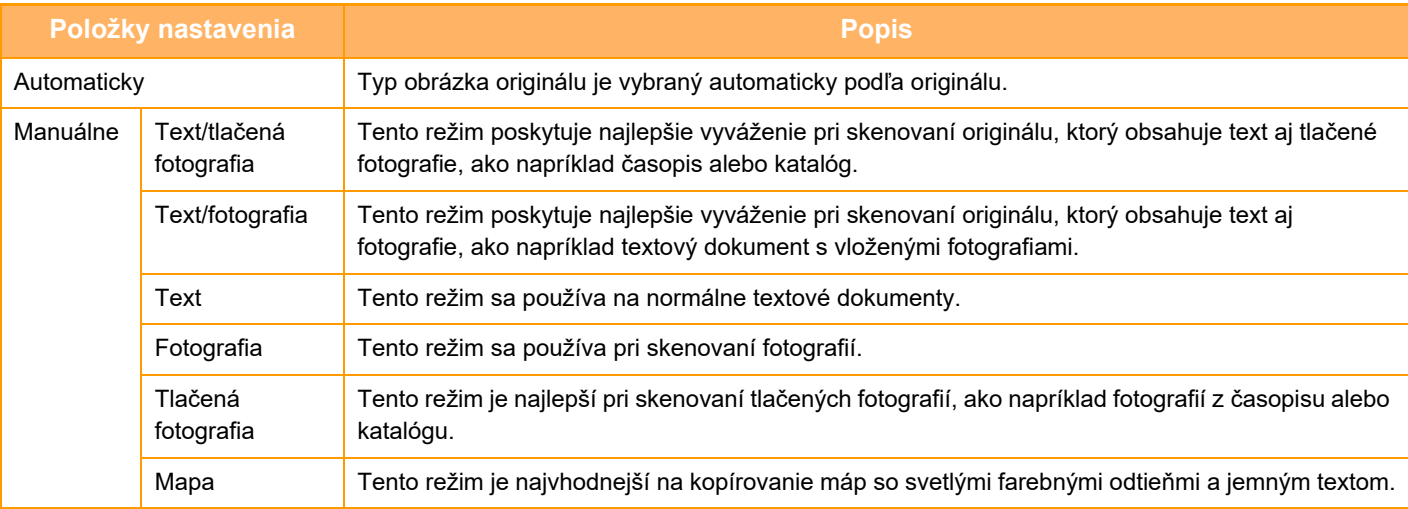

Ak chcete, aby boli časti fluorescenčných značiek viditeľnejšie:

ak použijete ako originál stranu so zvýraznenými čiarami, stlačte na zaškrtávacie políčko [Prečítať orig. so zvýraz. čiar], aby sa zobrazilo  $\blacktriangledown$ .

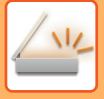

## **V režime skenovania alebo v režime zadávania údajov**

**1 Klepnutím na tlačidlo [Detail] zmeňte režim na normálny.** [JEDNODUCHÝ REŽIM \(strana 6-8\)](#page-462-0)

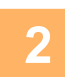

**2 Klepnite na tlačidlo [Expozícia].**

**3 Dotknite sa tlačidla priradeného k typu originálu, ktorý chcete nastaviť na základe typu originálu.**

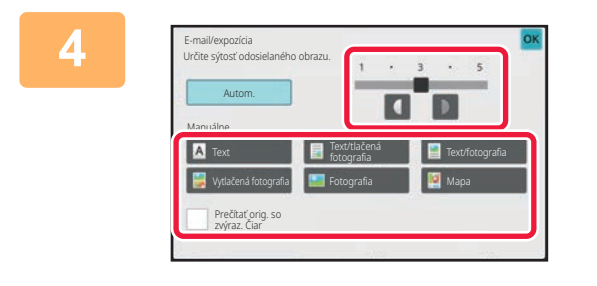

## Ak chcete upraviť expozíciu, klepnite **na tlačidlo .**

Po dokončení nastavenia sa dotknite tlačidla **OK**.

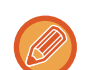

Ak je vybratá možnosť [Autom.], zmena expozície vedie k automatickému nastaveniu typu obrázka originálu na [Text/tlačená fotografia].

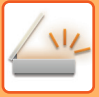

# **ZMENA ROZLÍŠENIA**

Zadaite nastavenie rozlíšenia.

## **Ako vybrať rozlíšenie**

Pokiaľ ide o originály s normálnym textom, rozlíšenie 200 × 200 dpi vedie k vytvoreniu obrázka, ktorý je dostatočne čitateľný.

Na fotografie a ilustrácie bude poskytovať ostrejší obraz nastavenie vysokého rozlíšenia (600 × 600 dpi atď.). Pri nastavení vysokého rozlíšenia sa však vytvorí veľký súbor a ak je súbor príliš veľký, prenos nemusí byť možný. V takom prípade zmenšite počet skenovaných strán alebo použite iné opatrenia na zmenšenie veľkosti súboru. [ZMENA FORMÁTU V REŽIME SKENOVANIA ALEBO ZADÁVANIA ÚDAJOV \(strana 6-89\)](#page-543-0) [ZMENA FORMÁTU V REŽIME INTERNETOVÉHO FAXU \(strana 6-95\)](#page-549-0) URČENIE VEĽ[KOSTI ODOSIELANIA OBRÁZKA \(strana 6-84\)](#page-538-0)

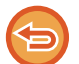

Pri použití automatického podávača dokumentov nie je po začatí skenovania možné meniť nastavenie rozlíšenia. (Ak však používate nastavenie "Vytvor. úlohy" v časti Iné, zmeňte nastavenie rozlíšenia po každom vložení nového súboru originálov.)

• Keď používate predlohové sklo na skenovanie viacerých strán originálu, zmeňte nastavenie rozlíšenia po každej zmene strany.

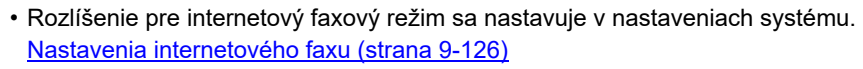

## **1 Klepnutím na tlačidlo [Detail] zmeňte režim na normálny.**

[JEDNODUCHÝ REŽIM \(strana 6-8\)](#page-462-0)

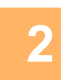

## **2 Klepnite na tlačidlo [Rozlíšenie].**

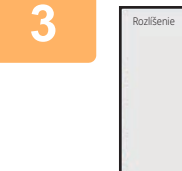

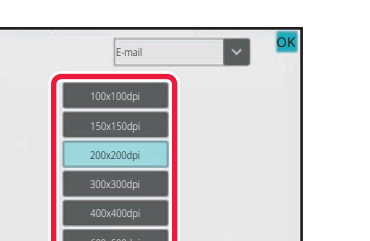

## **3 Dotknite sa tlačidla požadovaného rozlíšenia.**

Po dokončení nastavenia sa dotknite tlačidla **OK**.

- Táto funkcia sa nedá zvoliť, keď sa tam nachádzajú internetové faxové adresy.
- Ak v rôznych režimoch existujú rôzne cieľové umiestnenia, dotknutím sa tlačidla z zmeňte režimy a nastavte rozlíšenie v každom režime.

Možnosti FTP/počítač a Sieťový priečinok sa však nastavia do rovnakého režimu.

• Ak je formát súboru v časti [Formát súboru] nastavený na možnosť [Komp. PDF], potom sa nakonfiguruje nastavenie rozlíšenia v časti "Nastavenie rozlíšenia kompaktného PDF" v rámci nastavení systému.

## <span id="page-543-1"></span><span id="page-543-0"></span>**ZMENA FORMÁTU V REŽIME SKENOVANIA ALEBO ZADÁVANIA ÚDAJOV**

Zmeňte formát súboru (typ súboru a metóda kompresie/kompresný pomer) na odoslanie naskenovaného obrázka počas prenosu. Okrem toho, ak sú naskenované originály rozdelené do samostatných súborov, počet strán v súbore sa dá zmeniť.

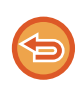

Typ súboru režimu [Č/B] a typ súboru režimu [Farebne/Šedá škála] sú vzájomne prepojené. Typ súboru sa nedá nastaviť samostatne pre každý z nich.

(Keď je pre režim [JPEG] nastavený [Farebne/Šedá škála], pre režim [TIFF] sa automaticky nastaví [Č/B].)

#### **Kombinácie formátu súborov**

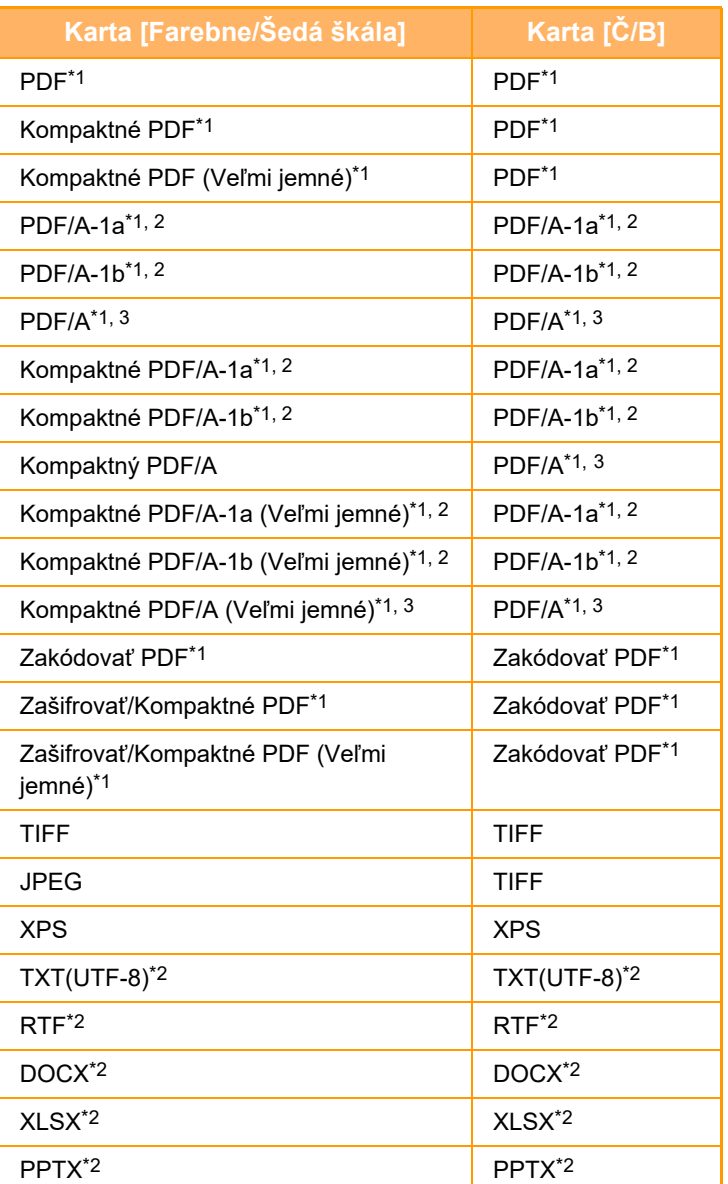

\*1 Ak ako formát súboru vyberiete možnosť PDF (vrátane šifrovaného a s vysokou komprimáciou), môžete použitím komprimovania Flate zmenšiť veľkosť súboru.

\*2 Táto položka sa nezobrazuje, ak je v nastaveniach systému nastavená možnosť [Vypnutie OCR].

\*3 Táto položka sa zobrazuje, ak je v nastaveniach systému nastavená možnosť [Vypnutie OCR].

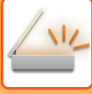

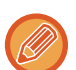

• Formát súboru na odosielanie naskenovaného obrázka je určený pri ukladaní cieľa do tlačidla predvoľby, pri prenose však môžete formát zmeniť.

• Keď je pre formát súboru nastavená možnosť [PDF/Zakódov.], pri skenovaní sa zobrazí obrazovka na zadanie hesla. Zadajte heslo dlhé maximálne 32 znakov.

Keď je vo formáte súboru [PDF/vysoká komp] zadaná možnosť [Farebne/Šedá škála], všimnite si nasledujúce.

- Pri prenose na adresu so zadanou možnosťou [PDF/vysoká komp] sa všetky súbory pre skener odošlú ako súbory Kompaktné PDF.
- Pri prenose na adresu so zadanými možnosťami [PDF/vysoká komp] a [PDF/Kompakt./U-Jemné] sa všetky súbory pre skener odošlú ako súbory Kompaktné PDF (Extrémne jemné).
- Ak je zadaná možnosť [PDF/vysoká komp], v režime skenera nie je možné meniť rozlíšenie. Nastavenie rozlíšenia v časti "Nastavenie rozlíšenia kompaktného PDF" v rámci nastavení systému je nakonfigurované.
- Ak je nastavená možnosť [PDF/vysoká komp] a nastavenie rozlíšenia je zadané v režime skenera (alebo v inom režime), nastavenie rozlíšenia sa zruší a na prenos sa použije rozlíšenie Kompaktné PDF.
- Ak je vybratá možnosť [PDF/vysoká komp], možnosť [Rozlíšenie] nie je možné zmeniť počas čakania na ďalší originál ani v časti [Zmeniť nastav.] v rámci nastavení vytvorenia úlohy.
- Ak je nastavená možnosť [PDF/vysoká komp] a nastavenie typu originálu je zadané v režime skenera (alebo v inom režime), možnosť [Fotografia] sa zmení na možnosť [Text/fotografia] a možnosť [Mapa] sa zmení na možnosť [Text/tlačená fotografia].
- Pri funkcii OCR sa nezaručuje úplná reprodukcia všetkých znakov, obrázkov ani iného obsahu z naskenovaného originálu.

#### **Komprimácia Flate**

Po skomprimovaní súboru PDF komprimáciou JPEG táto funkcia skomprimuje súbor bezstratovou komprimáciou, vďaka čomu sa ešte viac zmenší veľkosť súboru. Efektivita komprimácie závisí od rôznorodosti použitých farieb. Pri odosielaní PDF súboru komprimácia Flate umožňuje výraznejšie zmenšenie veľkosti súboru než v prípade tradičných metód.

Ak prehliadač PDF súborov príjemcu nepodporuje komprimáciu Flate, príjemca možno nebude môcť súbor zobraziť. V takom prípade môžete komprimáciu Flate vypnúť.

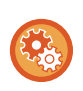

#### **Povolenie kompresie Flate**

Kompresiu Flate môžete povoliť alebo zakázať v nastavení [Nastavenia systému] → [Nastavenia odosielania obrázkov] → [Nastavenia skenovania] → [Nastavenia stavu] → [Voľby kompresie PDF] v ponuke "Nastavenia (administrátor)".

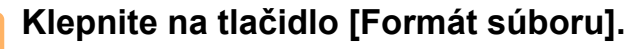

Ak sa nachádzate v režime zadávania údajov, začnite od kroku 5.

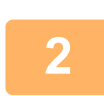

## **2 Klepnite na tlačidlo [Farebne/Šedá škála] alebo na tlačidlo [Č/B].**

- Nastavenie formátu režimu [Č/B] je formát súboru so stlačeným tlačidlom [C/b Štart].
- Nastavenie formátu režimu [Farebne/Šedá škála] je formát súboru so stlačeným tlačidlom [Farba Štart].
- Keď je vybraný režim [Farebne/Šedá škála], zobrazia sa začiarkavacie políčka [Kompakt.] a [U-Jemné]. Ak chcete potlačiť zhoršenie kvality obrázka a zmenšiť veľkosť odosielaných údajov, vyberte možnosť Kompaktné PDF. Možnosť [U-Jemné] vyberte iba v prípade, ak vyberiete možnosť Kompaktné PDF.

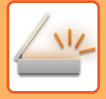

## **3 Dotknite sa tlačidla požadovaného typu súboru.**

Po dokončení nastavenia sa dotknite tlačidla <sup>ok</sup>.

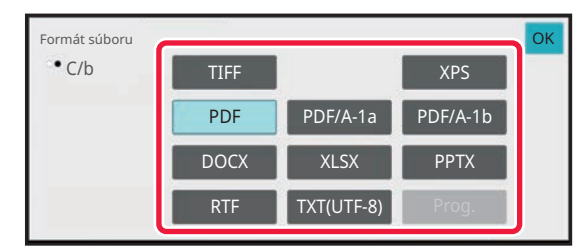

Keď je vybrané tlačidlo [Č/B] Keď je vybrané tlačidlo [Farebne/Šedá škála]

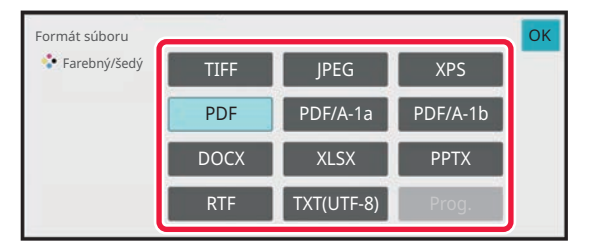

#### **Keď je v systémových nastaveniach nastavená položka [Zakázanie OCR].**

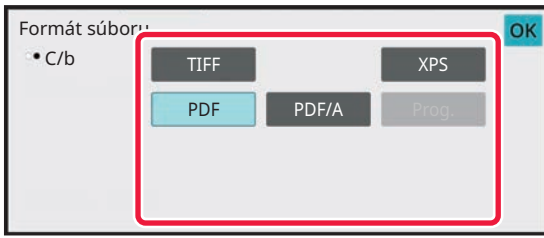

Keď je vybrané tlačidlo [Č/B] Keď je vybrané tlačidlo [Farebne/Šedá škála]

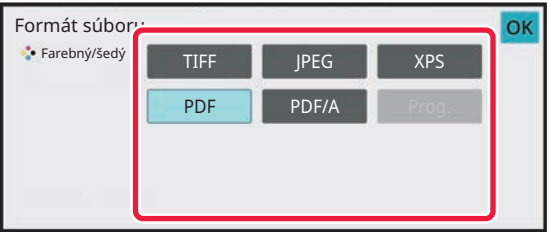

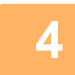

## **4 Ak chcete zapnúť OCR, začiarknite políčko [OCR] ( ) a klepnite na [Nastavenie OCR].**

Po dokončení nastavenia sa dotknite tlačidla (<sup>ok</sup>).

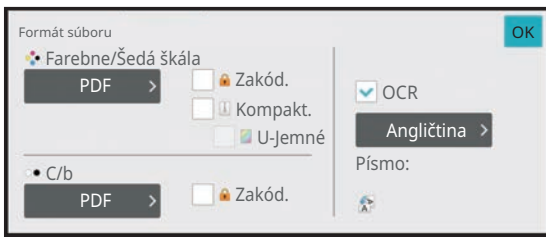

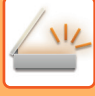

ďalší krok.

- Ak je pre originál vybratá možnosť "Dlhá strana", funkcia [OCR] sa nedá použiť. • Vyberte jazyk skenovania v nastavení jazyku. Je možné vybrať nasledujúce jazyky. Japončina, Angličtina, Španielčina, Francúzština, Nemčina, Taliančina, Holandčina, Švédčina, Nórčina, Fínčina, Dánčina, Maďarčina, Čeština, Poľština, Ruština, Gréčtina, Portugalčina, Turečtina, Slovensky, Katalánsky, Čínština, Tradičná Čínština, Kórejčina. • Keď je ako formát súboru vybratá možnosť [RTF], [DOCX], [XLSX] alebo [PPTX], môžete vybrať písmo výstupného textu. • Keď je začiarknuté políčko [Detekcia smeru obrazu] ( $\blacktriangledown$ ), rozpozná sa orientácia originálu a obrázok sa pred odoslaním otočí. • Keď je začiarknuté políčko [Auto extr. názvu súboru] ( $\blacktriangledown$ ), v názve súboru bude zahrnutý textový reťazec, ktorý sa prečíta zo súboru. Ak je nastavený názov súboru, tento nastavený názov súboru sa bude používať pri prenose.
	- Presnosť funkcie OCR môžete nastaviť v položke [Presnosť OCR]. Vyberte možnosť [Automaticky] alebo [Zvýrazniť text]. Ak vyberiete možnosť [Zvýrazniť text], pred skenovaním sa zvýši presnosť čítania. Ak vyberiete možnosť [Zvýrazniť text], presnosť v oblasti obrázkov a tabuliek môže byť nižšia. Nastavenie zmeňte len v prípade, že chcete výslovne zvýšiť presnosť v textových oblastiach.

• Tento postup nie je možné použiť, ak je v nastaveniach systému nastavená možnosť [Zakázanie OCR]. Prejdite na

• Keď sa skenuje originál, ktorý je skosený, existuje funkcia, ktorá toto skosenie automaticky upraví. [AUTOMATICKÉ NASTAVENIE SKOSENÝCH ÚDAJOV SKENOVANIA \(ÚPRAVA NÁKLONU ORIGINÁLU\) \(strana](#page-600-0) [6-146\)](#page-600-0)

### **5 Ak chcete vybrať podrobnejšie nastavenia, klepnutím na tlačidlo [Detail] prepnite režim na normálny.**

[JEDNODUCHÝ REŽIM \(strana 6-8\)](#page-462-0)

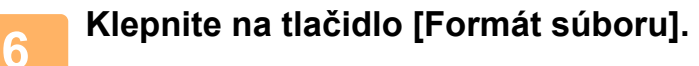

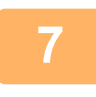

## **7 Dotknite sa karty [Farebne/Šedá škála] alebo [Č/B] a vyberte režim formátu na skenovanie.**

• Nastavenie formátu režimu [Č/B] je formát súboru s farebným režimom nastaveným na hodnotu [Mono2].

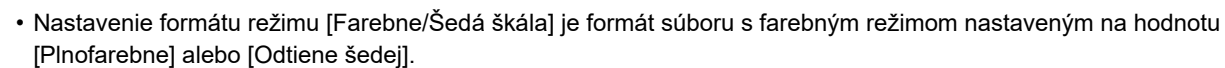

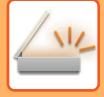

## **8 Dotknite sa tlačidla požadovaného typu súboru.**

Keď je vybrané tlačidlo [Č/B] Keď je vybrané tlačidlo [Farebne/Šedá škála]

#### Zakód. Formát súboru Farebne/Sedá škála Computer Computer Computer Computer Computer Computer Computer Computer Computer Computer Co E-mail Počet stránok určený na súbor Doba spracovania závisí na formáte. XPS OCR PPTX RTF DOCX XLSX TXT(UTF-8) PDF/A-1a PDF/A-1b OK 1

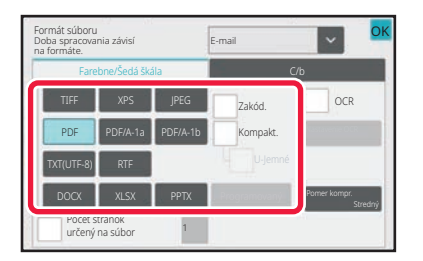

**Keď je v systémových nastaveniach nastavená položka [Zakázanie OCR].**

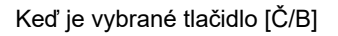

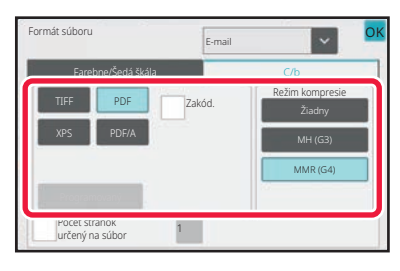

Keď je vybrané tlačidlo [Č/B] Keď je vybrané tlačidlo [Farebne/Šedá škála]

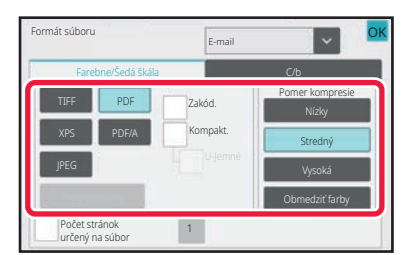

- Keď je vybraný režim [Farebne/Šedá škála], zobrazia sa začiarkavacie políčka [Kompakt.] a [U-Jemné]. Ak chcete potlačiť zhoršenie kvality obrázka a zmenšiť veľkosť odosielaných údajov, vyberte možnosť Kompaktné PDF. Možnosť [U-Jemné] vyberte iba v prípade, ak vyberiete možnosť Kompaktné PDF.
- Ak chcete skosenie dokumentu opraviť automaticky, na paneli akcií klepnite na položku [Úprava náklonu originálu]. [AUTOMATICKÉ NASTAVENIE SKOSENÝCH ÚDAJOV SKENOVANIA \(ÚPRAVA NÁKLONU ORIGINÁLU\) \(strana](#page-600-0) [6-146\)](#page-600-0)

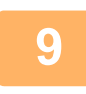

## **9 Klepnite na tlačidlo [Režim kompresie] alebo [Pomer kompresie].**

Tento postup nie je možné použiť, ak je v nastaveniach systému nastavená možnosť [Zakázanie OCR]. Prejdite na ďalší krok.

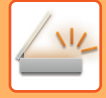

OK OK

## **10 Klepnite na tlačidlo [Kompresia] alebo tlačidlo [Pomer kompresie].**

E-mail

MMR (G4)

Žiadny

Formát súboru

Režim kompresie

Keď je vybrané tlačidlo [Č/B] Keď je vybrané tlačidlo [Farebne/Šedá škála]

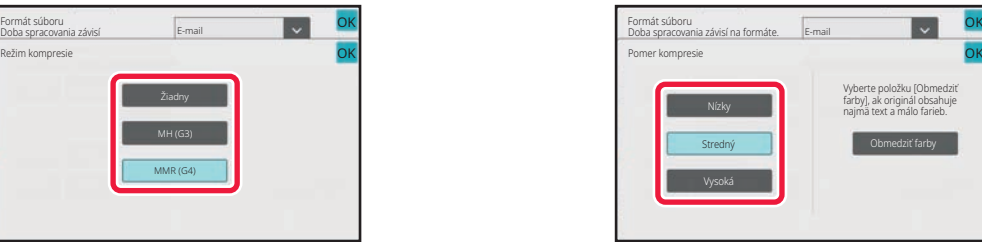

#### **Keď je v systémových nastaveniach nastavená položka [Zakázanie OCR].**

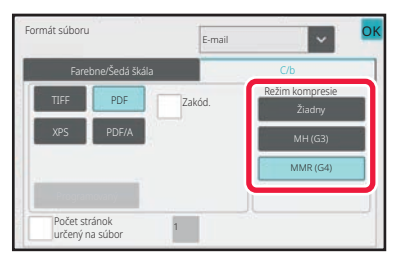

Keď je vybrané tlačidlo [Č/B] Keď je vybrané tlačidlo [Farebne/Šedá škála]

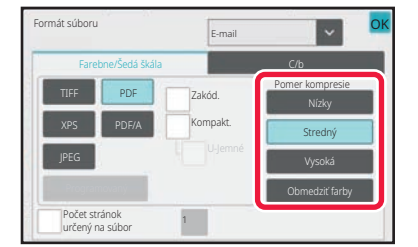

- Položka [Obmedziť farby] na karte [Farebne/Šedá škála] je formát súboru, ktorý zmenšuje veľkosť údajov prostredníctvom obmedzenia počtu farieb a tieňov.
- Po dokončení nastavení ťuknite na položku <sup>ok</sup>.

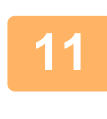

**11 Ak chcete zmeniť počet strán na súbor, začiarknite políčko [Počet stránok určený na súbor] ( ) a pomocou číselných tlačidiel zadajte počet strán na súbor.**

- Keď je začiarknuté políčko [Počet stránok určený na súbor] ( $\blacktriangledown$ ), pre každý počet stránok vpravo sa vytvorí jeden súbor. Keď sa začiarknutie odstráni, vytvorí sa jeden súbor pre všetky strany.
- Keď je vybraný [Počet stránok určený na súbor], pridávajú sa názvom vytváraných súborov poradové čísla.
- Keď je ako typ súboru vybratá možnosť [JPEG], za každú stranu sa vytvorí jeden súbor. Z tohto dôvodu sa potvrdzovacie okienko [Počet stránok určený na súbor] neobjaví.

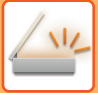

# <span id="page-549-0"></span>**ZMENA FORMÁTU V REŽIME INTERNETOVÉHO FAXU**

Formát pre internetový faxový režim sa nastavuje v nastaveniach systému. [Nastavenia internetového faxu \(strana 9-126\)](#page-869-0)

## **ZMENA FAREBNÉHO REŽIMU**

Môžete zmeniť farebný režim používaný na skenovanie originálu.

#### **V jednoduchom režime**

Klepnite na tlačidlo [C/b Štart] alebo [Farba Štart] pri skenovaní originálu.

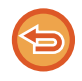

Ak chcete konfigurovať nastavenia používané po každom klepnutí na tlačidlo, vyberte položku "Nastavenia (administrátor)" – [Nastavenia systému] → [Nastavenia odosielania obrázkov] → [Nastavenia skenovania] → [Nastavenia úvodného stavu] → [Nastavenie jednoduchého skenovania].

#### **V normálnom režime**

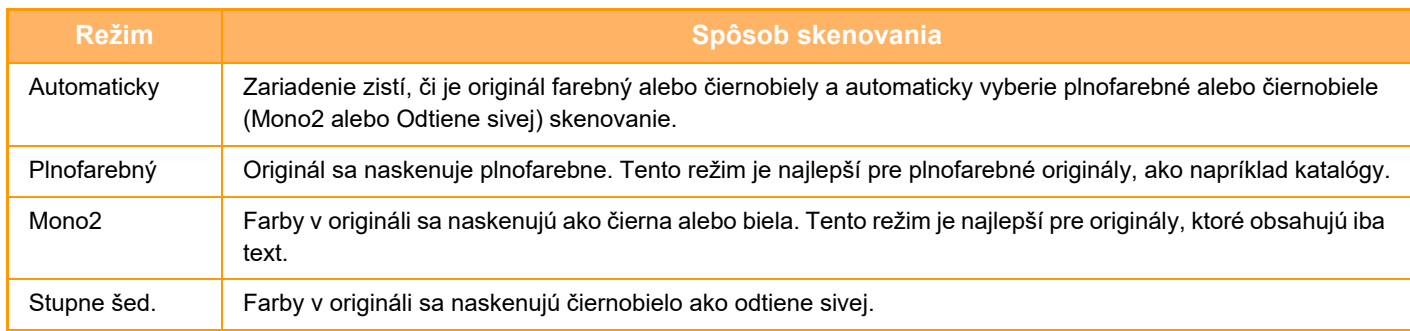

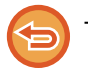

Táto funkcia sa nedá použiť v režime internetového faxu.

### **1 Klepnutím na tlačidlo [Detail] prepnite režim na normálny.**

[JEDNODUCHÝ REŽIM \(strana 6-8\)](#page-462-0)

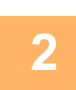

**2 Klepnite na tlačidlo [Farebný režim].**

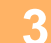

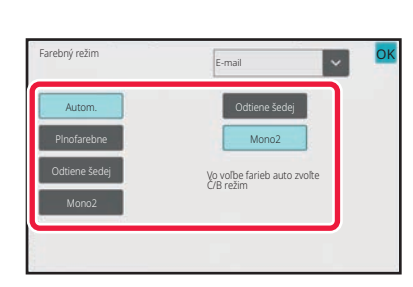

## **3 Dotknite sa tlačidla požadovaného farebného režimu pre originál.**

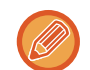

Ak existujú rôzne cieľové umiestnenia v rôznych režimoch odosielania, dotknutím sa tlačidla v vyberte režim odosielania (E-mail, Počítač/FTP alebo Zadávanie údajov) a nastavte farebný režim pre každý režim.

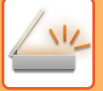

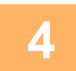

## **4 Dotknite sa tlačidla [Odtiene šedej] alebo [Mono2] a nastavte ČB režim pre automatický výber farby.**

Zadajte, či sa bude používať režim Mono2 alebo odtiene sivej, keď budete skenovať čiernobiele originály. Všimnite si, že ak je formát súboru nastavený na JPEG, skenovanie prebehne v režime Odtiene sivej. Po dokončení nastavenia sa dotknite tlačidla **OK** 

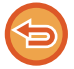

ČB režim je možné nastaviť iba v prípade, ak stlačíte tlačidlo [Autom.] v nastavení farebného režimu (krok 3).

## **AUTOMATICKÉ NASTAVENIE SKENOVANIA (AUTO NASTAVENIE)**

Ak chcete zvoliť automatické nastavenie skenovania, ktoré sú vhodné pre originál, klepnite na tlačidlo [Auto nastavenie] na základnej obrazovke v jednoduchom režime.

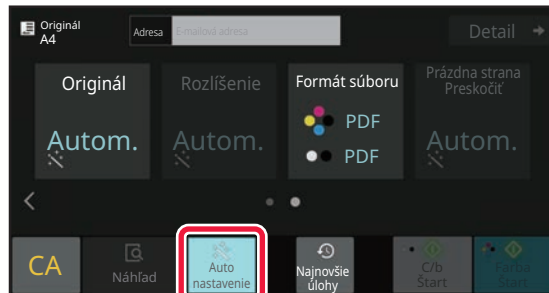

Automaticky sa nastavia nasledujúce funkcie.

- Orientácia obrázka\*1
- Jednostranné/obojstranné\*1
- Rozlíšenie
- Preskočenie prázdnej strany
- Automatické zistenie farby mono2/odtieňov sivej
- Automatická úprava skosenia originálu
- Skenovanie vizitky\*2

• Automatické zisťovanie pomeru kompresie

Každú hodnotu/parameter nastavenia funkcie je možné zmeniť v režime nastavení.

- \*1 Keď je zapnutá funkcia OCR.
- \*2 Keď sa používa automatický podávač dokumentov.
	- Keď je povolená možnosť "Auto nastavenie" funkcie označené šedou farbou nie je možné povoliť.
	- Keď je vybraná adresa internetového faxu, položku "Auto nastavenie" nie je možné aktivovať.
	- Ak chcete používať skenovanie vizitiek s funkciou "Automatické nastavenie", klepnite na položku [Originál] a začiarknite políčko "Vizitka".

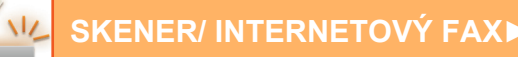

# <span id="page-551-0"></span>**KONTROLA OBRÁZKA, KTORÝ SA PRENÁŠA**

Na dotykovom paneli pred prenosom skontrolujte obrázok, ktorý chcete odoslať.

Pred odoslaním obrázka môžete klepnúť na tlačidlo [Náhľad] a pozrieť si náhľad obrázka.

Keďže môžete nastaviť expozíciu a rozlíšenie na skenovanie originálu a zároveň kontrolovať nastavenia na obrazovke náhľadu, môžete do cieľa odoslať originál s lepšou kvalitou.

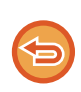

• V závislosti od veľkosti prenášaných údajov sa časť náhľadu obrázka nemusí zobraziť na obrazovke náhľadu na dotykovom paneli.

• Funkcia náhľadu nie je k dispozícii vtedy, keď je veľkosť originálu nastavená na hodnotu Dlhá strana.

# <span id="page-552-0"></span>**ĎALŠIE FUNKCIE**

# **UKLADANIE OPERÁCIÍ SKENOVANIA (PROGRAM)**

Táto funkcia hromadne ukladá rôzne nastavenia ako jeden program. Uložený program je možné načítať pomocou jednoduchých krokov.

Predpokladajme napríklad, že dokumenty veľkosti A4 (8 1/2" x 11") sa naskenujú do súboru a raz do mesiaca sa odošlú do každej pobočky spoločnosti.

- Rovnaké dokumenty sa odošlú do každej pobočky spoločnosti
- Každá strana zviazaného dokumentu sa odošle postupne.
- Šmuhy na okrajoch dokumentov sa pred prenosom vymažú

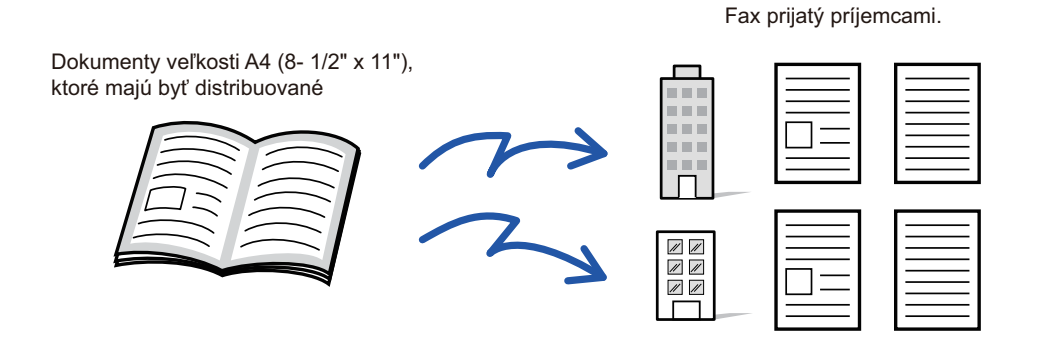

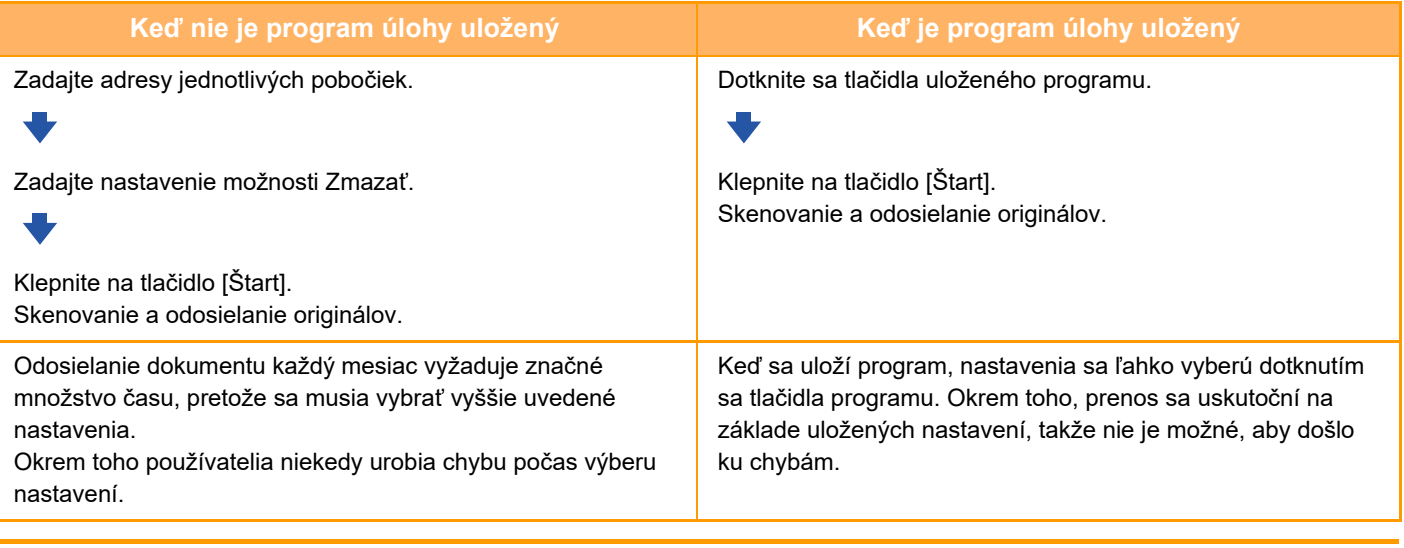

#### **Konfigurácia programu:**

Klepnite na tlačidlo [Registrácia programu] na paneli akcií, ktoré sa zobrazí v prípade, ak použijete niektorú z obrazoviek režimu.

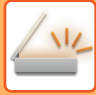

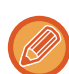

• Nastavenie uložené v programe sa zachová aj potom, čo sa program použije na prenos. Rovnaké nastavenie sa dá opakovane použiť na prenos.

- Do programov je možné uložiť nasledujúce obsahy:
- Rýchly súbor
- Súbor
- Zmeny strán a nešpecifikované vymazania počas zobrazenia náhľadu
- Odpovedať na adresu/Do Cc pridať 'Odpovedať na adresu'
- Vlastné meno
- Podpísať e-mail
- Zašifrovať e-mail
- Je možné uložiť až 48 programov.
- V jednom programe môže byť uložených až 500 cieľov.
- Program so zadanou podadresou a prístupovým kľúčom ako cieľom kódu F zaznamená všetky podadresy a prístupové kľúče.
- Ak počas registrácie program používa názov predmetu alebo názov súboru vopred nastavený text nakonfigurovaný v systéme, potom zmenou tohto vopred nastaveného textu v nastaveniach systému program vyvolá zmenený názov predmetu a názov súboru. (Ak sa vopred nastavený text zaregistrovaný v programe odstráni, potom názov predmetu a názov súboru budú prázdne.)

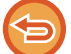

Táto funkcia sa nedá použiť v režime zadávania údajov.

### **<sup>1</sup> Klepnutím na tlačidlo [Detail] prepnite režim na normálny.**

[JEDNODUCHÝ REŽIM \(strana 6-8\)](#page-462-0)

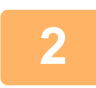

### **<sup>2</sup> Vložte originál a klepnite na tlačidlo [Vyvolať program] na paneli akcií.**

Podľa funkcie uloženej v programe umiestnite originál do zásobníka automatického podávača dokumentov alebo na predlohové sklo.

AUTOMATICKÝ PODÁVAČ [DOKUMENTOV \(strana 1-24\)](#page-26-0) [PREDLOHOVÉ SKLO \(strana 1-27\)](#page-29-0)

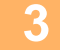

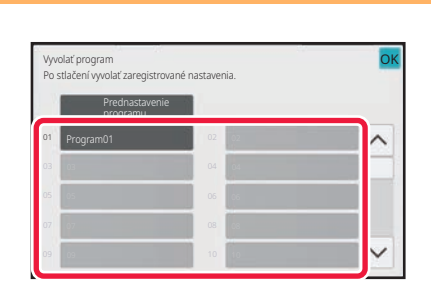

### **<sup>3</sup> Klepnite na tlačidlo požadovaného programu.**

Zobrazuje sa obrazovka normálneho režimu pri registrácii programu. Ak sa registrácia vykonala v iných režimoch, prepnite obrazovku.

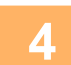

**<sup>4</sup> Ak je to potrebné, nakonfigurujte ďalšie nastavenia.**

Niektoré nastavenia nemožno pridávať v závislosti od obsahu volaného programu.

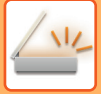

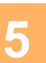

## **<sup>5</sup> Spustite skenovanie originálu klepnutím na tlačidlo [Štart].**

- Ozve sa pípnutie, ktoré signalizuje ukončenie skenovania a prenosu.
- Ak ste umiestnili originál na predlohové sklo, skenujte strany vždy po jednej. Po dokončení skenovania vložte ďalší originál a ťuknite na tlačidlo [Štart]. Tento postup opakujte, až kým sa nenaskenujú všetky strany, a potom ťuknite na tlačidlo [Preč. koniec].

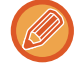

Pred odoslaním obrázka môžete klepnúť na tlačidlo [Náhľad] a pozrieť si náhľad obrázka. Ďalšie informácie nájdete v časti "[KONTROLA OBRÁZKA, KTORÝ SA PRENÁŠA \(strana 6-97\)](#page-551-0)".

# **SÚHRNNÉ SKENOVANIE A ODOSIELANIE ORIGINÁLOV**

## **ODOSIELANIE DVOCH STRÁN AKO JEDNEJ STRANY (N-UP)**

Zmenšite dve strany originálu na rovnakú veľkosť a odošlite ich ako jednu stranu. Táto funkcia je užitočná v prípade, ak máte veľký počet originálnych strán a chcete znížiť počet odosielaných strán.

Strany originálu so štandardnou veľkosťou (A4 (8-1/2" x 11"), B5, A5 (5-1/2" x 8-1/2") alebo A6) sa naskenujú z jednoprenosového podávača aj z predlohového skla.

Orientácia originálu na výšku

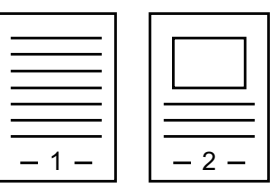

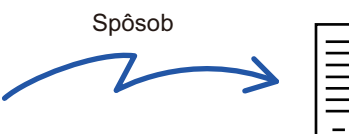

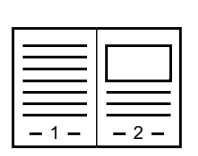

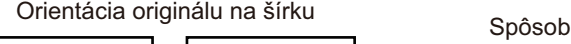

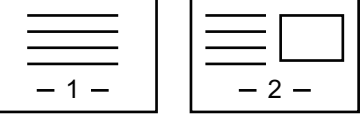

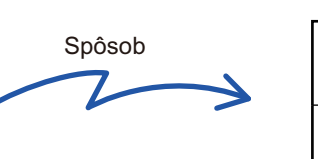

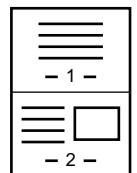

- Táto funkcia sa nedá použiť v režime skenovania ani v režime zadávania údajov.
- Možnosť Nv1 je k dispozícii iba pre originály s veľkosťou A4 (8-1/2" x 11"), B5, A5 (5-1/2" x 8-1/2") alebo A6.
- Prenos nie je k dispozícii v prípade veľkosti menšej než je veľkosť originálu.
- Keď je veľkosť skenovania originálu zadaná číselnými hodnotami, túto funkciu nie je možné použiť.
- Túto funkciu nie je možné použiť s funkciou Snímka karty.

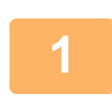

### **<sup>1</sup> Vložte originál.**

Umiestnite originál do zásobníka automatického podávača dokumentov alebo na predlohové sklo. Keď ste v režime faxu, po dokončení tohto postupu pokračujte krokom 3. AUTOMATICKÝ PODÁVAČ [DOKUMENTOV \(strana 1-24\)](#page-26-0) [PREDLOHOVÉ SKLO \(strana 1-27\)](#page-29-0)

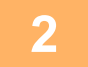

**<sup>2</sup> Klepnutím na zobrazenie režimu prejdite na úvodnú obrazovku internetového faxu.**

[ZMENA REŽIMOV \(strana 2-10\)](#page-50-0)

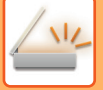

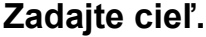

NAČÍTANIE CIEĽ[OVÉHO UMIESTNENIA Z ADRESÁRA \(strana 6-35\)](#page-489-0) [ZOBRAZENIE ZOZNAMU VYBRANÝCH CIE](#page-492-0)ĽOVÝCH UMIESTNENÍ (strana 6-38) POUŽÍVANIE VYHĽADÁVACIEHO Č[ÍSLA NA VYVOLANIE CIE](#page-494-0)ĽA (strana 6-40) [MANUÁLNE ZADANIE ADRESY \(strana 6-41\)](#page-495-0) URČENIE SIEŤOVÉHO PRIEČ[INKA \(strana 6-42\)](#page-496-0) VYVOLANIE CIEĽ[A Z GLOBÁLNEHO ADRESÁRA \(strana 6-44\)](#page-498-0) VYVOLANIE CIEĽ[A Z MOBILNÉHO ADRESÁRA \(strana 6-46\)](#page-500-0) [POUŽÍVANIE DENNÍKA PRENOSOV NA OPÄTOVNÉ POSLANIE \(strana 6-48\)](#page-502-0) Keď ste v režime faxu, zadajte číslo cieľa. ZADANIE ČÍSLA CIEĽA POMOCOU ČÍSELNÝCH TLAČ[IDIEL \(strana 5-12\)](#page-351-0) NAČÍTANIE CIEĽ[OVÉHO UMIESTNENIA Z ADRESÁRA \(strana 5-13\)](#page-352-0) POUŽÍVANIE VYHĽADÁVACIEHO Č[ÍSLA NA VYVOLANIE CIE](#page-355-0)ĽA (strana 5-16) VYVOLANIE CIEĽ[A Z GLOBÁLNEHO ADRESÁRA \(strana 5-17\)](#page-356-0) VYVOLANIE CIEĽ[A Z MOBILNÉHO ADRESÁRA \(strana 5-19\)](#page-358-0) [POUŽÍVANIE DENNÍKA PRENOSOV NA OPÄTOVNÉ POSLANIE \(strana 5-21\)](#page-360-0)

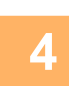

## **<sup>4</sup> Klepnite na tlačidlo [Ostatné] a potom na tlačidlo [Nv1].**

Na ikone sa zobrazí značka začiarknutia. Po dokončení nastavení ťuknite na tlačidlo [Späť].

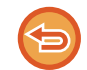

### **Zrušenie nastavenia N-Up:**

Klepnutím na tlačidlo [Nv1] ho odznačte.

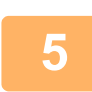

## **Klepnite na tlačidlo [Originál].**

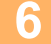

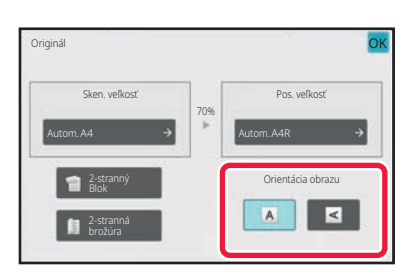

## **Dotknite sa tlačidla [Otočenie obrázka] s rovnakou orientáciou, akú má originálny obrázok.**

Ak toto nastavenie nie je správne, obrázok sa nemusí odoslať správnym spôsobom. Po dokončení nastavenia sa dotknite tlačidla **OK**.

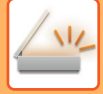

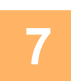

### **<sup>7</sup> Spustite skenovanie originálu klepnutím na tlačidlo [Štart].**

- Ak ste vložili strany originálu do zásobníka s podávačom dokumentov, naskenujú sa všetky strany.
- Ozve sa pípnutie, ktoré signalizuje ukončenie skenovania a prenosu.
- Ak ste umiestnili originál na predlohové sklo, skenujte strany vždy po jednej. Po dokončení skenovania vložte ďalší originál a ťuknite na tlačidlo [Štart]. Tento postup opakujte, kým sa nenaskenujú všetky strany, a potom klepnite na tlačidlo [Preč. koniec]. Ozve sa pípnutie, ktoré signalizuje ukončenie skenovania a prenosu.

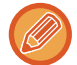

Pred odoslaním obrázka môžete klepnúť na tlačidlo [Náhľad] a pozrieť si náhľad obrázka. Ďalšie informácie nájdete v časti "[KONTROLA OBRÁZKA, KTORÝ SA PRENÁŠA \(strana 6-97\)"](#page-551-0) (v režime faxu je to časť "KONTROLA OBRÁZKA, [KTORÝ SA PRENÁŠA \(strana 5-29\)](#page-368-0)").

Ak chcete zmeniť expozíciu, rozlíšenie, veľkosť skenovania a posielanú veľkosť, dotknite sa tlačidla [Zmeniť nastav.] na obrazovke potvrdenia ukončenia skenovania. (Ak však skenujete každú párnu stranu originálu, zmení sa iba expozícia.)

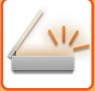

## **SKENOVANIE ORIGINÁLOV RÔZNYCH VEĽKOSTÍ (ORIGINÁL ZMIEŠANEJ VEĽKOSTI)**

Naskenujte originály rôznych veľkostí naraz – napríklad originály veľkosti A5 (5-1/2" x 8-1/2") spolu s originálmi veľkosti A4 (8-1/2" x 11").

Počas skenovania originálov zariadenie automaticky deteguje veľkosť každého originálu.

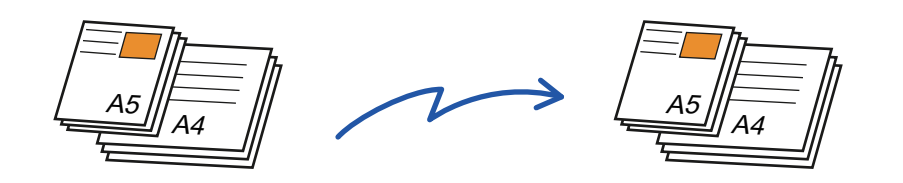

- Keď vyberiete možnosť Originál zmiešanej veľkosti, formát skenovania originálu nie je možné určiť.
- Po výbere veľkosti skenovania originálu nie je možné určiť originál zmiešanej veľkosti.
- Keď je povolená funkcia Originál zmiešanej veľkosti, funkciu Otočiť nie je možné použiť.

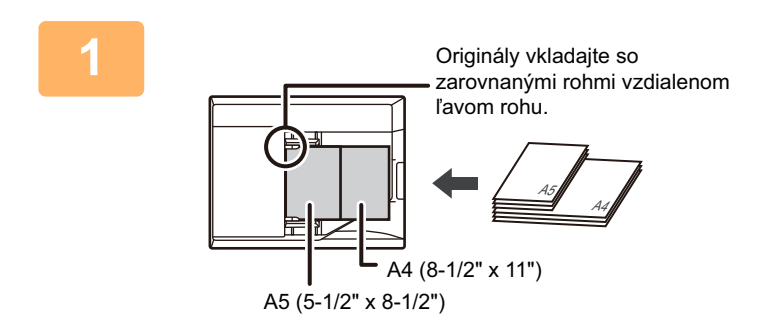

## **1 Umiestnite originál do zásobníka podávača dokumentov automatického podávača dokumentov.**

Originály vkladajte so zarovnanými rohmi vo vzdialenom ľavom rohu zásobníka podávača dokumentov. Keď ste v režime faxu, po dokončení tohto postupu pokračujte krokom 3. AUTOMATICKÝ PODÁVAČ [DOKUMENTOV \(strana 1-24\)](#page-26-0)

## **2 Klepnutím na zobrazenie režimu prepnete na úvodnú obrazovku príslušného režimu.**

[ZMENA REŽIMOV \(strana 2-10\)](#page-50-0)

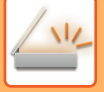

### **3 Zadajte cieľ.**

NAČÍTANIE CIEĽ[OVÉHO UMIESTNENIA Z ADRESÁRA \(strana 6-35\)](#page-489-0) [ZOBRAZENIE ZOZNAMU VYBRANÝCH CIE](#page-492-0)ĽOVÝCH UMIESTNENÍ (strana 6-38) POUŽÍVANIE VYHĽADÁVACIEHO Č[ÍSLA NA VYVOLANIE CIE](#page-494-0)ĽA (strana 6-40) [MANUÁLNE ZADANIE ADRESY \(strana 6-41\)](#page-495-0) URČENIE SIEŤOVÉHO PRIEČ[INKA \(strana 6-42\)](#page-496-0) VYVOLANIE CIEĽ[A Z GLOBÁLNEHO ADRESÁRA \(strana 6-44\)](#page-498-0) VYVOLANIE CIEĽ[A Z MOBILNÉHO ADRESÁRA \(strana 5-19\)](#page-358-0) [POUŽÍVANIE DENNÍKA PRENOSOV NA OPÄTOVNÉ POSLANIE \(strana 6-48\)](#page-502-0) Keď ste v režime faxu, zadajte číslo cieľa. ZADANIE ČÍSLA CIEĽA POMOCOU ČÍSELNÝCH TLAČ[IDIEL \(strana 5-12\)](#page-351-0) NAČÍTANIE CIEĽ[OVÉHO UMIESTNENIA Z ADRESÁRA \(strana 5-13\)](#page-352-0) POUŽÍVANIE VYHĽADÁVACIEHO Č[ÍSLA NA VYVOLANIE CIE](#page-355-0)ĽA (strana 5-16) VYVOLANIE CIEĽ[A Z GLOBÁLNEHO ADRESÁRA \(strana 5-17\)](#page-356-0) VYVOLANIE CIEĽ[A Z MOBILNÉHO ADRESÁRA \(strana 5-19\)](#page-358-0) [POUŽÍVANIE DENNÍKA PRENOSOV NA OPÄTOVNÉ POSLANIE \(strana 5-21\)](#page-360-0)

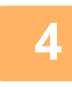

### **4 Klepnite na tlačidlo [Originál zmiešanej veľkosti]. V opačnom prípade klepnite na tlačidlo [Ostatné] a potom na tlačidlo [Originál zmiešanej veľkosti].**

Na ikone sa zobrazí značka začiarknutia. Po dokončení nastavení ťuknite na tlačidlo [Späť].

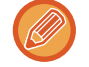

V prípade originálov zmiešanej veľkosti nastavte položku "Originál" na možnosť "Autom.".

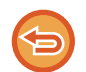

**Zrušenie nastavenie originálu zmiešanej veľkosti** Klepnutím na tlačidlo [Originál zmiešanej veľkosti] ho odznačte.

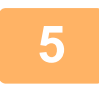

### **5 Spustite skenovanie originálu klepnutím na tlačidlo [Štart].**

Ozve sa pípnutie, ktoré signalizuje ukončenie skenovania a prenosu.

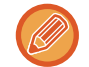

Klepnutím na tlačidlo [Náhľad] si môžete pozrieť náhľad obrázka ešte pred odoslaním faxu. Ďalšie informácie nájdete v časti "[KONTROLA OBRÁZKA, KTORÝ SA PRENÁŠA \(strana 6-97\)"](#page-551-0) (v režime faxu je to časť "KONTROLA OBRÁZKA, [KTORÝ SA PRENÁŠA \(strana 5-29\)](#page-368-0)"). Nastavenia tejto funkcie však nie je možné zmeniť na obrazovke náhľadu.

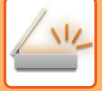

## **SKENOVANIE OBIDVOCH STRÁN KARTY NA JEDNU STRANU (SNÍMKA KARTY)**

Táto funkcia umožňuje poslať prednú a zadnú stranu karty ako jednu stranu bez nutnosti posielania každej strany osobitne.

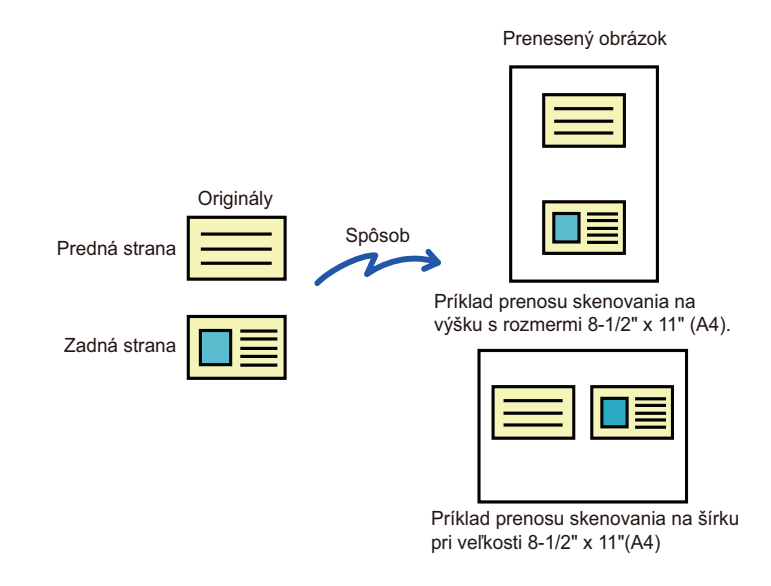

- Ak je skenovaná veľkosť väčšia než odosielaná veľkosť, pri odosielaní dôjde k chybe.
- Pomer sa nedá zadať a nedá sa vybrať Nastavenie striedavého odosielania.

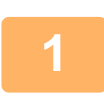

## **1 <b>Kartu umiestnite na predlohové sklo lícom nadol.**<br>1 **Kartu umier forum delenierístik sotra a** ligher 2

Keď ste v režime faxu, po dokončení tohto postupu pokračujte krokom 3. [PREDLOHOVÉ SKLO \(strana 1-27\)](#page-29-0)

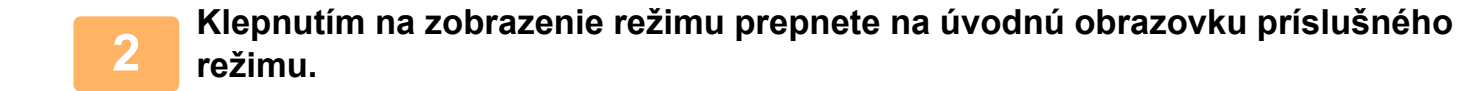

[ZMENA REŽIMOV \(strana 2-10\)](#page-50-0)

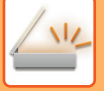

### **<sup>3</sup> Zadajte cieľ.**

NAČÍTANIE CIEĽ[OVÉHO UMIESTNENIA Z ADRESÁRA \(strana 6-35\)](#page-489-0) [ZOBRAZENIE ZOZNAMU VYBRANÝCH CIE](#page-492-0)ĽOVÝCH UMIESTNENÍ (strana 6-38) POUŽÍVANIE VYHĽADÁVACIEHO Č[ÍSLA NA VYVOLANIE CIE](#page-494-0)ĽA (strana 6-40) [MANUÁLNE ZADANIE ADRESY \(strana 6-41\)](#page-495-0) URČENIE SIEŤOVÉHO PRIEČ[INKA \(strana 6-42\)](#page-496-0) VYVOLANIE CIEĽ[A Z GLOBÁLNEHO ADRESÁRA \(strana 6-44\)](#page-498-0) VYVOLANIE CIEĽ[A Z MOBILNÉHO ADRESÁRA \(strana 5-19\)](#page-358-0) [POUŽÍVANIE DENNÍKA PRENOSOV NA OPÄTOVNÉ POSLANIE \(strana 6-48\)](#page-502-0) Keď ste v režime faxu, zadajte číslo cieľa. ZADANIE ČÍSLA CIEĽA POMOCOU ČÍSELNÝCH TLAČ[IDIEL \(strana 5-12\)](#page-351-0) NAČÍTANIE CIEĽ[OVÉHO UMIESTNENIA Z ADRESÁRA \(strana 5-13\)](#page-352-0) POUŽÍVANIE VYHĽADÁVACIEHO Č[ÍSLA NA VYVOLANIE CIE](#page-355-0)ĽA (strana 5-16) VYVOLANIE CIEĽ[A Z GLOBÁLNEHO ADRESÁRA \(strana 5-17\)](#page-356-0) VYVOLANIE CIEĽ[A Z MOBILNÉHO ADRESÁRA \(strana 5-19\)](#page-358-0) [POUŽÍVANIE DENNÍKA PRENOSOV NA OPÄTOVNÉ POSLANIE \(strana 5-21\)](#page-360-0)

**<sup>4</sup> Klepnite na tlačidlo [Ostatné] a potom na tlačidlo [Snímka karty].**

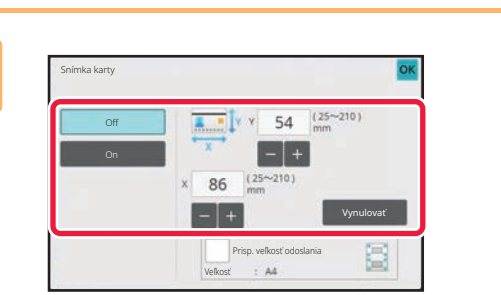

### **<sup>5</sup> Klepnite na tlačidlo [On] a zadajte potrebnú veľkosť originálu.**

Po dokončení nastavenia klepnite postupne na krížik <sup>ok</sup> a na tlačidlo [Späť].

- Klepnite na príslušné oblasti so zobrazením šírky a výšky a zadajte veľkosti číselnými tlačidlami.
- Ak chcete rýchlo nastaviť veľkosť, pomocou číselných tlačidiel najskôr zadajte hodnotu, ktorá je blízko požadovanej hodnoty pomeru, a potom ju upravte pomocou tlačidiel [-] alebo [+].
- Ak chcete zväčšiť alebo zmenšiť obrázky tak, aby sa prispôsobili papieru podľa zadanej veľkosti originálu, klepnite na tlačidlo [Prisp. veľkosť odoslania].
- Po výbere funkcie Snímka karty môžete na základnej obrazovke stlačiť tlačidlo [Originál] na zmenu veľkosti skenovania originálu alebo posielanej veľkosti. V tomto prípade sa obrazovka tohto kroku objaví po stlačení tlačidla skenovanej veľkosti. Postup nastavenia odosielanej veľkosti nájdete v časti "URČENIE VEĽ[KOSTI ODOSIELANIA](#page-538-1)  [OBRÁZKA \(strana 6-84\)"](#page-538-1) (v prípade faxového režimu si pozrite časť "URČENIE VEĽ[KOSTI ODOSIELANIA](#page-393-0)  [OBRÁZKA \(strana 5-54\)"](#page-393-0)).

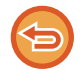

**Zrušenie nastavení funkcie Snímka karty** Klepnite na tlačidlo [Off].

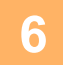

**<sup>6</sup> Klepnite na tlačidlo [Štart] a oskenujte prednú stranu.**

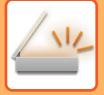

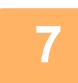

**<sup>7</sup> Kartu položte na predlohové sklo lícom nahor a klepnutím na tlačidlo [Štart] naskenujte opačnú stranu.**

Skôr ako začnete skenovať zadnú stranu karty, klepnite na tlačidlo [Zmeniť nastav.] na dotykovom paneli a zmeňte expozíciu.

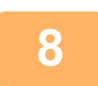

## **<sup>8</sup> Klepnite na tlačidlo [Preč. koniec].**

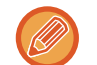

Ak budete pokračovať skenovaním prednej strany karty, môžete sa dotknúť tlačidla [Zmeniť nastav.] a zmeniť expozíciu, rozlíšenie, veľkosť skenovania a posielanú veľkosť.

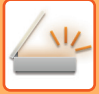

## **SKENOVANIE OBIDVOCH STRÁN KARTY NA JEDNU STRANU (SNÍMKA KARTY (VIAC))**

Naraz naskenujte viaceré karty a odošlite ich tak, aby ich predné a zadné strany boli pri sebe.

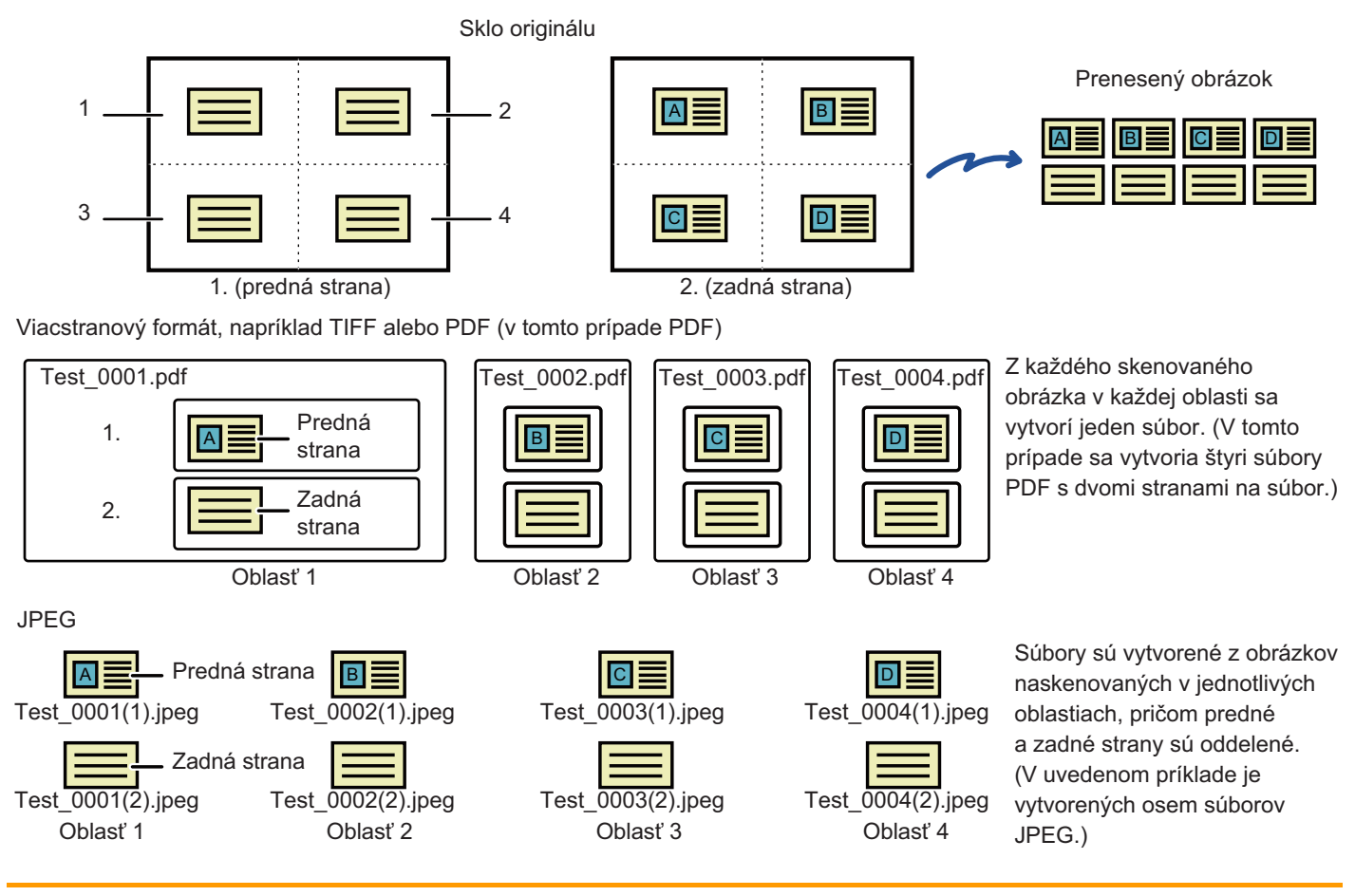

• Keď je zapnutá táto funkcia, nastavenia originálu sa nedajú vybrať.

• Pomer sa nedá zadať a nedá sa vybrať Nastavenie striedavého odosielania.

• Keď je zapnutá možnosť Snímka karty (Viac), automaticky sa nastaví Orig. počet.

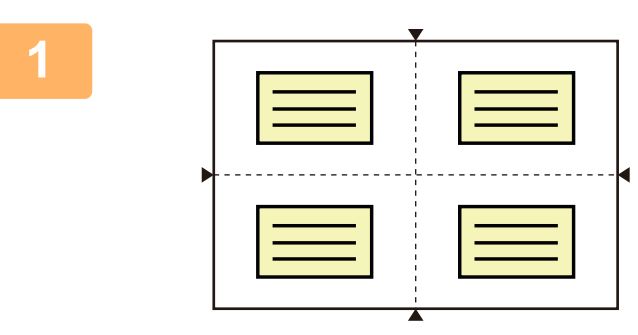

### **1 Kartu umiestnite na predlohové sklo lícom nadol.**

[PREDLOHOVÉ SKLO \(strana 1-27\)](#page-29-0)

Naraz môžete skenovať najviac 4 karty. Značky ▲ v hornej časti, dolnej časti a po stranách predlohového skla označujú stred predlohového skla. Originály umiestnite do stredu oblastí, ktoré sa vytvorili rozdelením predlohového skla na štvrtiny. Podrobnejšie informácie o pozícii pri skenovaní a origináloch nájdete v časti [Skenovanie originálov \(strana 6-112\).](#page-566-0)

### **2 Klepnutím na zobrazenie režimu prepnete na úvodnú obrazovku príslušného režimu.**

[ZMENA REŽIMOV \(strana 2-10\)](#page-50-0)

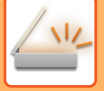

### **3 Zadajte cieľ.**

NAČÍTANIE CIEĽ[OVÉHO UMIESTNENIA Z ADRESÁRA \(strana 6-35\)](#page-489-0) [ZOBRAZENIE ZOZNAMU VYBRANÝCH CIE](#page-492-0)ĽOVÝCH UMIESTNENÍ (strana 6-38) POUŽÍVANIE VYHĽADÁVACIEHO Č[ÍSLA NA VYVOLANIE CIE](#page-494-0)ĽA (strana 6-40) [MANUÁLNE ZADANIE ADRESY \(strana 6-41\)](#page-495-0) URČENIE SIEŤOVÉHO PRIEČ[INKA \(strana 6-42\)](#page-496-0) VYVOLANIE CIEĽ[A Z GLOBÁLNEHO ADRESÁRA \(strana 6-44\)](#page-498-0) VYVOLANIE CIEĽ[A Z MOBILNÉHO ADRESÁRA \(strana 5-19\)](#page-358-0) [POUŽÍVANIE DENNÍKA PRENOSOV NA OPÄTOVNÉ POSLANIE \(strana 6-48\)](#page-502-0) Keď ste v režime faxu, zadajte číslo cieľa. ZADANIE ČÍSLA CIEĽA POMOCOU ČÍSELNÝCH TLAČ[IDIEL \(strana 5-12\)](#page-351-0) NAČÍTANIE CIEĽ[OVÉHO UMIESTNENIA Z ADRESÁRA \(strana 5-13\)](#page-352-0) POUŽÍVANIE VYHĽADÁVACIEHO Č[ÍSLA NA VYVOLANIE CIE](#page-355-0)ĽA (strana 5-16) VYVOLANIE CIEĽ[A Z GLOBÁLNEHO ADRESÁRA \(strana 5-17\)](#page-356-0) VYVOLANIE CIEĽ[A Z MOBILNÉHO ADRESÁRA \(strana 5-19\)](#page-358-0) [POUŽÍVANIE DENNÍKA PRENOSOV NA OPÄTOVNÉ POSLANIE \(strana 5-21\)](#page-360-0)

## **4 Klepnite na tlačidlo [Ostatné] a potom na tlačidlo [Snímka karty (Viac)].**

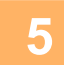

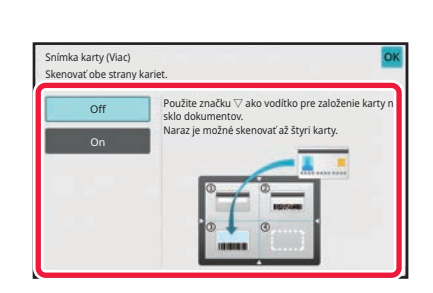

### **5 Klepnite na tlačidlo [On].**

Po dokončení nastavení klepnite na tlačidlo **K** a potom na tlačidlo [Späť].

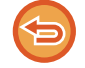

**Zrušenie nastavení funkcie Snímka karty** Klepnite na tlačidlo [Off].

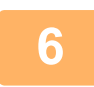

## **6 Klepnite na tlačidlo [Štart] a oskenujte prednú stranu.**

- Ak chcete zmeniť nastavenia kvality/rozlíšenia alebo expozície snímok, klepnite na tlačidlo [Zmeniť nastav.] na dotykovom paneli.
- Ak chcete odoslať iba prednú stranu, klepnite na tlačidlo [Preč. koniec] zobrazené na dotykovom paneli. Odošle sa predná strana originálu.

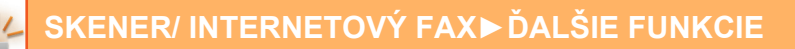

**7 Kartu položte na predlohové sklo lícom nahor a klepnutím na tlačidlo [Štart] naskenujte opačnú stranu.**

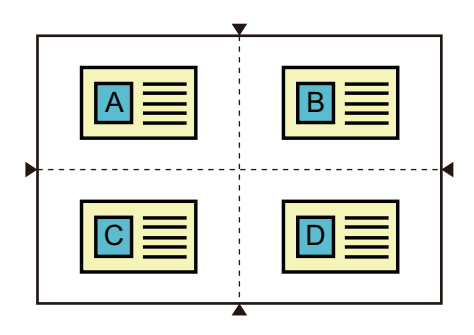

- Keď kartu prevrátite kvôli skenovaniu zadnej strany, položte ju v rovnakej polohe ako pri skenovaní prednej strany.
- Ak sa pri skenovaní zadnej strany vyskytne chyba skenovania z dôvodu nesprávneho umiestnenia originálu alebo z iného dôvodu, na dotykovom paneli sa zobrazí hlásenie. Ak chcete odoslať iba prednú stranu, klepnite na tlačidlo [OK]. Ak chcete pôvodne naskenované dáta prednej strany zahodiť a vrátiť sa späť na základnú obrazovku, klepnite na tlačidlo [Storno].

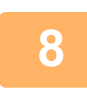

## **8 Klepnite na tlačidlo [OK].**

#### • **Obmedzenia pri zapnutí možnosti Snímka karty (Viac)**

Po zapnutí funkcie Snímka karty (Viac) začnú platiť nasledujúce obmedzenia. Obmedzené položky sa môžu zmeniť automaticky.

- Adresa: Ak pridáte internetovú faxovú adresu, funkcia Snímka karty (Viac) sa vypne.
- Rozlíšenie: Automaticky sa nastaví rozlíšenie 600x600dpi. Toto nastavenie sa dá zmeniť.
- Sken. veľkosť alebo Pos. veľkosť: Použiť sa môže iba automatická veľkosť.
- 2-str. originál: Zapne sa možnosť 1-str. originál.
- Orientácia obrazu: Nemôže sa použiť. (Orientácia každého orezaného originálu sa opraví tak, aby bola čo najmenej skosená.)
- Formát: Formáty PDF/A-1a, TXT(UTF-8), RTF, DOCX, XLSX a PPTX sa nemôžu používať. Súbory PDF s vysokou kompresiou alebo vysokým rozlíšením (vrátane formátu PDF/A-1b) sa nemôžu používať.
- Režim kompresie alebo Pomer kompresie: Zvýr. čierne znaky sa nemôže používať.
- Jeden súbor na stranu: Zapne sa, keď sa zobrazí značka začiarknutia. "2", keď vyberiete jednostranný originál. (Hodnota "3" alebo vyššia sa nedá zadať.)
- Nasledujúce funkcie sa nemôžu používať naraz s funkciou Snímka karty (Viac): vytvorenie úlohy, režim pomalého skenovania, originál zmiešanej veľkosti, zmazanie, snímka karty, preskočenie prázdnej strany, súbor, rýchly súbor, náhľad, skenovanie vizitky, orez obrazu, multicrop.
- Keď nastavenie Snímka karty (Viac) zrušíte, nasledujúce položky zachovajú zmeny nastavení, ktoré boli urobené, keď bolo aktivované nastavenie Snímka karty (Viac). rozlíšenie, veľkosť pri skenovaní, veľkosť pri odoslaní, 2-stranný originál, typ súboru, OCR, režim kompresie/pomer kompresie, počet stránok na súbor.
- Keď nastavenie Snímka karty (Viac) zrušíte, nastavenie Počet originálov zostane zapnuté.
- Niektoré originály sa nemusia správne extrahovať do súboru.

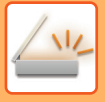

## <span id="page-566-0"></span>**Skenovanie originálov**

- Rozpoznateľná oblasť, ktorú je možné skenovať v jednej oblasti, má rozmery 118 mm (na výšku) x 188 mm (na šírku).
- Skenovať sa môže originál veľkosti 86 mm x 45 mm.

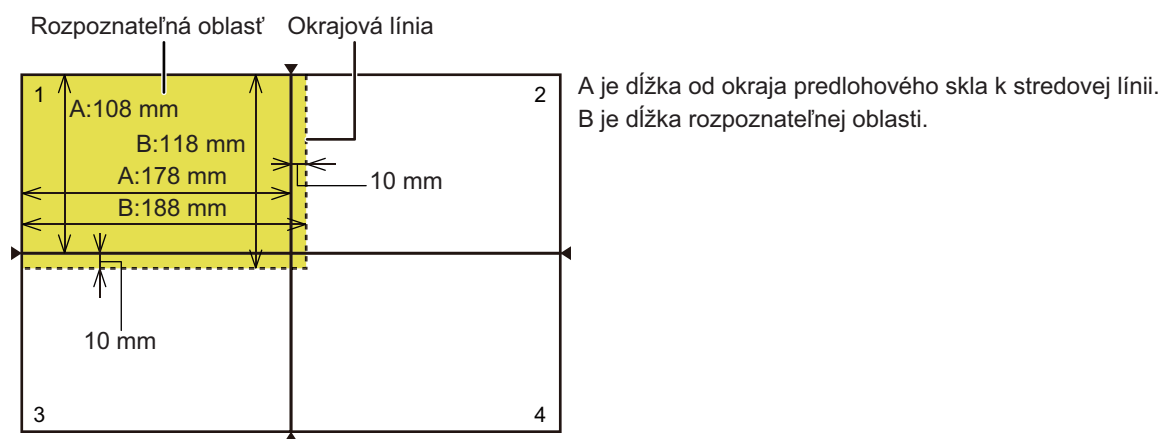

Predlohové sklo

- Ak sa karta dotkne okrajovej línie, dôjde ku chybe skenovania a karta nebude v danej oblasti rozpoznaná.
- Ak do jednej oblasti umiestnite viac kariet, zobrazí sa chyba skenovania a karty v danej oblasti nebudú rozpoznané.
- Obrys tenkej karty alebo karta s nevýraznými farbami sa nemusí správne rozpoznať a skenovanie môže zlyhať.

Okrajové línie oblasti 2 Okrajové línie oblasti 1

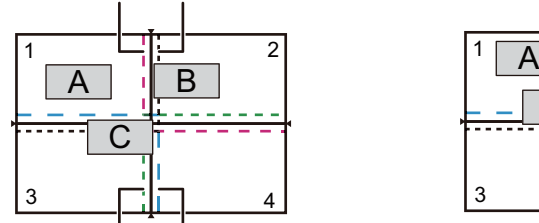

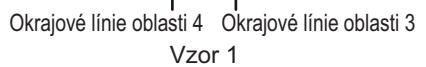

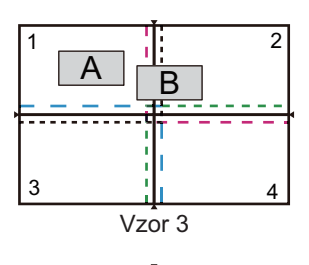

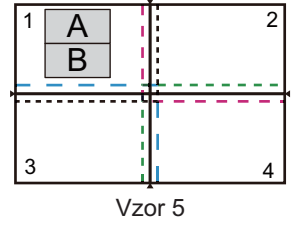

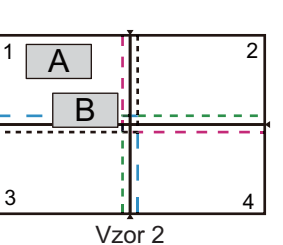

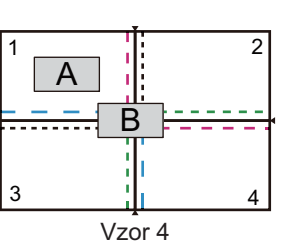

**Vzor 1**

Originál A: V bežnej pozícii a rozpoznaný. Originál B: V rámci okrajových línií oblasti 2, takže sa rozpozná ako originál v oblasti 2. Originál C: Umiestnený v oblastiach 1, 2 a 4, ale v rámci okrajových línií oblasti 3, takže je rozpoznaný ako originál v oblasti 3.

#### **Vzor 2**

Originály A a B sú umiestnené v oblasti 1 v rozpoznateľnom stave, ale žiaden z nich nebude rozpoznaný, pretože sa považujú za viaceré originály v jednej oblasti.

#### **Vzor 3**

Originál A: V bežnej pozícii a rozpoznaný. Originál B: V oblasti 2, ale nerozpoznaný, pretože sa dotýka okrajovej línie.

#### **Vzor 4**

Originál A: V bežnej pozícii a rozpoznaný. Originál B: Nie je rozpoznaný, pretože nie je vnútri žiadnej oblasti.

#### **Vzor 5**

Originály A a B sa nedajú rozpoznať, pretože obidva sú umiestnené v oblasti 1 alebo sú rozpoznané ako jeden originál, pretože sú príliš blízko seba.

## **SÚČASNÉ SKENOVANIE VIACERÝCH KARIET ALEBO INÝCH MALÝCH ORIGINÁLOV DO JEDNOTLIVÝCH SÚBOROV (MULTICROP)**

Táto funkcia automaticky oreže a oskenuje viacero kariet, príjemcov alebo iných malých originálov umiestnených na skle dokumentov do jednotlivých súborov.

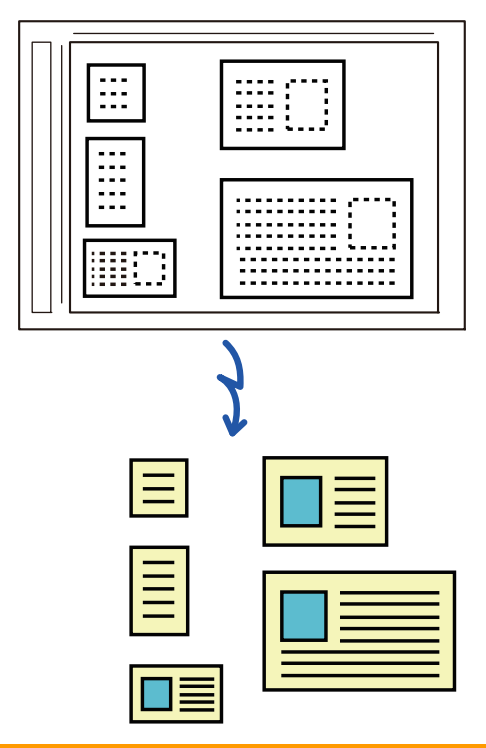

• Túto funkciu je možné použiť so skenovaním do e-mailu, skenovaním do FTP/do počítača, skenovaním do sieťového priečinka a uložením na externé pamäťové zariadenie.

• Ak je zapnutá možnosť Nastavenia systému – [Nastavenia odosielania obrázkov] → [Nastavenia skenovania] → [Nastavenia stavu] → [Ak veľkosť odosielaných dát prekročí maximálnu povolenú veľkosť, tak budú odoslané vo viacerých súboroch.] a je nastavená [Maximálna povolená veľkosť odosielaných dát (e-mail)], e-mail sa odošle bez rozdelenia. Ak odosielaný e-mail presahuje príslušné obmedzenie, nastane chyba odosielania.

## **1 Umiestnite viacero originálov, ktoré chcete skenovať, na dokumentové sklo.**

[PREDLOHOVÉ SKLO \(strana 1-27\)](#page-29-0)

- **Upozornenia týkajúce sa umiestňovania originálov** • Naraz môžete umiestniť najviac 25 originálov.
- Medzi originálmi musí byť rozstup minimálne 5 mm.
- Dostupné rozmery originálu sú 40 až 216 mm na výšku a 40 až 356 mm na šírku.
- Ak originál nie je v tvare štvorca alebo obdĺžnika, nemusí sa správne orezať.

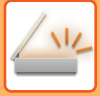

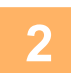

### **2 Nechajte automatický podávač dokumentov otvorený, nie zatvorený.**

Ak naskenujete originály s automatickým podávačom dokumentov zatvoreným, nebude možné zistiť obrysy originálov a skenovanie sa nepodarí. T/to funkciu vždy používajte s automatickým podávačom dokumentov otvoreným. Ak počas skenovania svieti na originály svetelný zdroj, napríklad elektrické svetlo, orezanie nemusí byť úspešné. Nastavte uhol automatického podávača dokumentov tak, aby svetlo zo svetelného zdroja neovplyvňovalo obraz.

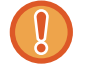

Počas skenovania sa nepozerajte priamo do svetla.

### **3 Klepnutím na zobrazenie režimu prejdite na základnú obrazovku požadovaného režimu.**

[ZMENA REŽIMOV \(strana 2-10\)](#page-50-0)

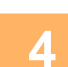

## **4 Zadajte cieľ.**

NAČÍTANIE CIEĽ[OVÉHO UMIESTNENIA Z ADRESÁRA \(strana 6-35\)](#page-489-0) [ZOBRAZENIE ZOZNAMU VYBRANÝCH CIE](#page-492-0)ĽOVÝCH UMIESTNENÍ (strana 6-38) POUŽÍVANIE VYHĽADÁVACIEHO Č[ÍSLA NA VYVOLANIE CIE](#page-494-0)ĽA (strana 6-40) [MANUÁLNE ZADANIE ADRESY \(strana 6-41\)](#page-495-0) URČENIE SIEŤOVÉHO PRIEČ[INKA \(strana 6-42\)](#page-496-0) VYVOLANIE CIEĽ[A Z GLOBÁLNEHO ADRESÁRA \(strana 6-44\)](#page-498-0) VYVOLANIE CIEĽ[A Z MOBILNÉHO ADRESÁRA \(strana 5-19\)](#page-358-0) [POUŽÍVANIE DENNÍKA PRENOSOV NA OPÄTOVNÉ POSLANIE \(strana 6-48\)](#page-502-0)

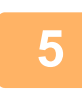

### **5 Klepnite na tlačidlo [Ostatné] a potom na tlačidlo [Multicrop].**

Na ikone sa zobrazí značka začiarknutia. Po dokončení nastavenia poklepte na tlačidlo [Späť].

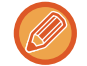

Ak je zapnuté počítadlo originálov, počas skenovania sa zobrazí počet oskenovaných originálov.

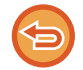

**Zrušenie nastavenia viacnásobného orezania** Ťuknutím na tlačidlo [Multicrop] odstráňte začiarknutie.

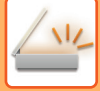

## **6 Klepnutím na tlačidlo [Štart] spustite skenovanie originálov.**

Po dokončení skenovania vložte ďalšie originály a poklepte na tlačidlo [Štart]. Opakujte vyššie uvedený krok, kým nenaskenujete všetky originály, a poklepte na tlačidlo [Preč. koniec]. Po dokončení prenosu sa ozve pípnutie.

#### • **Obmedzenia, keď je aktivované viacnásobné orezanie**

Keď je aktivované viacnásobné orezanie, platia nasledovné obmedzenia. V niektorých prípadoch sa obmedzené položky môžu automaticky zmeniť.

- Veľkosť pri skenovaní/veľkosť pri odoslaní: Použiť sa môže iba automatická veľkosť.
- Obojstranný originál: Povolený je iba jednostranný originál.
- Orientácia obrazu: Nemôže sa použiť. (Orientácia každého orezaného originálu sa opraví tak, aby bola čo najmenej skosená.)
- Formát: Vysoká kompresia a veľmi jemné sa nemôže používať.
- Kompresia/formát kompresie: Obmedziť farby sa nemôže používať.
- Jeden súbor na stranu: Nie je možné nastaviť, keď je aktivované začiarknutie a číslo je "1".
- Nasledujúce funkcie nie je možné používať súčasne s viacnásobným orezaním. Vytvor. úlohy, Pom. rež. sk., Originál zmiešanej veľkosti, Zmazať, Snímka karty, Preskoč. prázdnu stranu, Súbor, Rýchly súbor, Náhľad, Skenovanie vizitky, Orez obrazu, Snímka karty (Viac)
- Keď je nastavenie viacnásobného orezania nasledujúce položky si zachovajú zmeny v nastaveniach, kuktorým došlo, keď bola zapnutá funkcia viacnásobného orezania (Multicrop).cancelled Rozlíšenie, Sken. veľkosť, Pos. veľkosť, 2-str. originál, Typ súboru, OCR, Režim kompresie/Pomer kompresie, Počet
- Správna extrakcia do súboru môže závisieť od originálu.

stránok určený na súbor

## **SKENOVANIE VIZITKY, ČÍTANIE TEXTOVÉHO REŤAZCA, VYTVORENIE SÚBORU A ODOSLANIE SÚBORU (SKENOVANIE VIZITKY)**

## **(Keď je v nastaveniach systému povolená funkcia OCR)**

Môžete naskenovať vizitku, extrahovať meno a telefónne číslo z textového reťazca prečítaného pomocou OCR a vytvoriť a odoslať vCard alebo iný súbor.

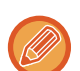

• Môže sa používať skenovanie vizitiek, ale naskenuje sa len obrázok, informácie o vizitke sa nenaskenujú.

• Túto funkciu je možné použiť so skenovaním do e-mailu, skenovaním do FTP/do počítača, skenovaním do sieťového priečinka a uložením na externé pamäťové zariadenie.

Ak je zapnutá možnosť Nastavenia systému – [Nastavenia odosielania obrázkov] → [Nastavenia skenovania] → [Nastavenia stavu] → [Ak veľkosť odosielaných dát prekročí maximálnu povolenú veľkosť, tak budú odoslané vo viacerých súboroch.] a je nastavená hodnota [Maximálna povolená veľkosť odosielaných dát (e-mail)], e-mail bude odoslaný bez rozdelenia. Ak prenášaný e-mail prekračuje stanovený limit, vyskytne sa chyba odoslania.

Informácie, ktoré sa dajú extrahovať a poslať ako výstup zo zoskenovanej vizitky, nájdete v tabuľke nižšie.

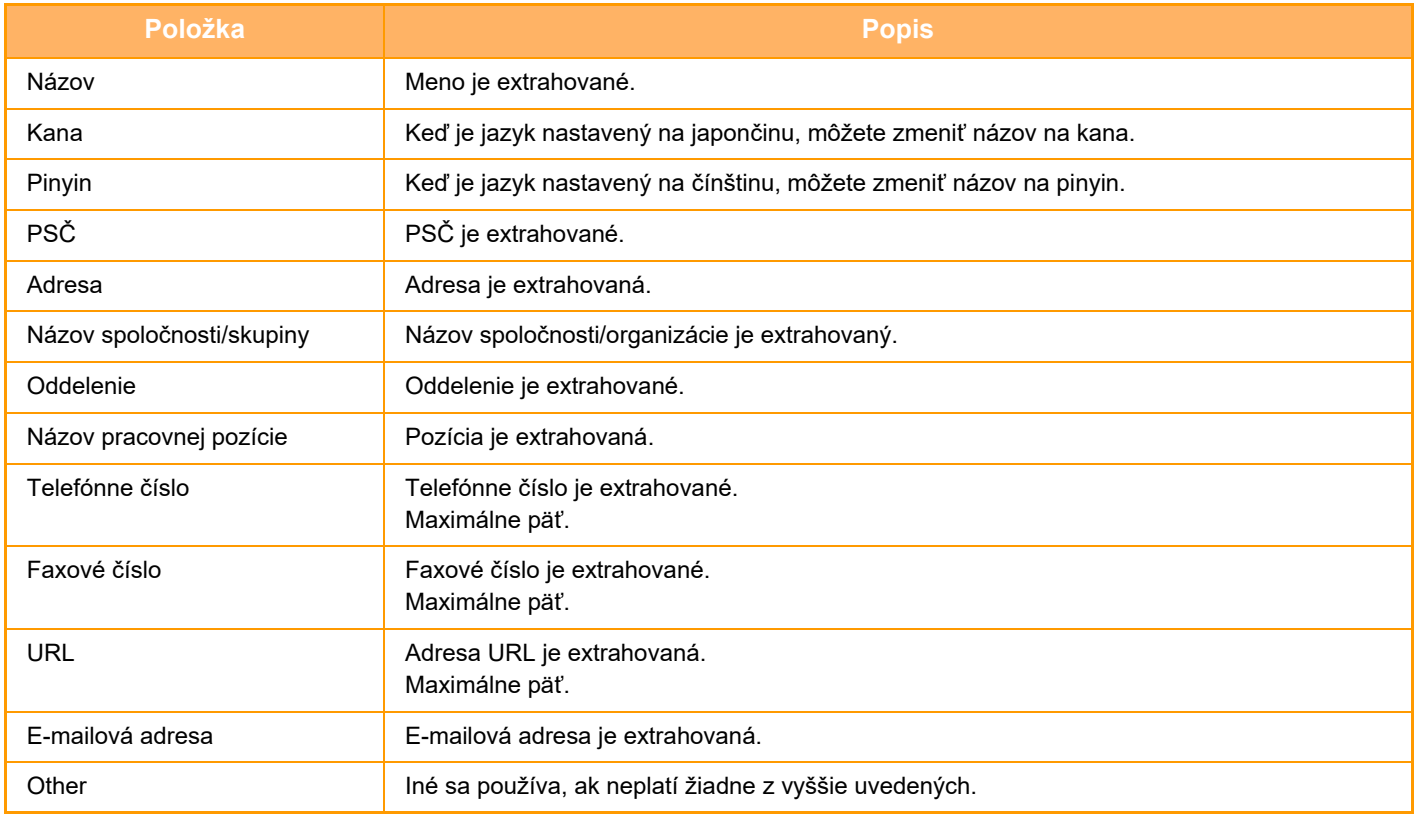

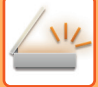

## **1 Umiestnite viacero vizitiek, ktoré chcete skenovať, do zásobníka podávača dokumentov automatického podávača dokumentov alebo na predlohové sklo.**

Vizitky môžete skenovať tak, že ich umiestníte v automatickom podávači dokumentov. AUTOMATICKÝ PODÁVAČ [DOKUMENTOV \(strana 1-24\)](#page-26-0) [PREDLOHOVÉ SKLO \(strana 1-27\)](#page-29-0)

#### **Opatrenia pri umiestňovaní vizitiek**

- Naraz je možné uložiť najviac 12 vizitiek.
- Vizitky oddeľte od seba najmenej 5 mm.
- Dostupné rozmery vizitiek sú 45 x 85 mm až 110 x 110 mm.
- Ak tvar vizitky nie je štvorcový alebo obdĺžnikový, vizitka sa nemusí správne orezať.
- Položte vizitky tak, aby ich horná strana bola na vzdialenej strane skla na dokumenty, ako vidno na obrázku. Ak vizitky otočíte nesprávne, nebude možné ich správne prečítať.

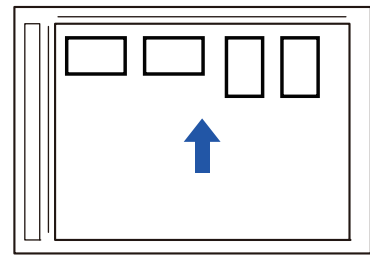

#### **Poznámky ku vkladaniu vizitiek do automatického podávača dokumentov**

- V zariadení BP-B537WR nemožno vizitky obojstranne skenovať pomocou automatického podávača dokumentov.
- Naraz možno skenovať maximálne 25 vizitiek (alebo maximálna výška pri vkladaní je 6,5 mm).
- Podporované rozmery vizitiek sú v rozsahu od 51 x 89 mm do 55 x 91 mm.
- Ak tvar vizitky nie je štvorcový alebo obdĺžnikový, môže dochádzať k nesprávnemu podávaniu vizitiek.
- Pri skenovaní vizitky nezabudnite nastaviť orientáciu obrázka.

## **2 (Pri použití predlohového skla) Nechajte automatický podávač dokumentov otvorený, nie zatvorený.**

Ak naskenujete vizitky s automatickým podávačom dokumentov zatvoreným, nebude možné zistiť obrysy vizitiek a skenovanie sa nepodarí. T/to funkciu vždy používajte s automatickým podávačom dokumentov otvoreným. Ak počas skenovania svieti na originály svetelný zdroj, napríklad elektrické svetlo, orezanie nemusí byť úspešné. Nastavte uhol automatického podávača dokumentov tak, aby svetlo zo svetelného zdroja neovplyvňovalo obraz.

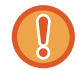

Počas skenovania sa nepozerajte priamo do svetla.

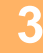

**3 Klepnutím na zobrazenie režimu prejdite na základnú obrazovku požadovaného režimu.** [ZMENA REŽIMOV \(strana 2-10\)](#page-50-0)

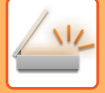

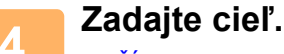

NAČÍTANIE CIEĽ[OVÉHO UMIESTNENIA Z ADRESÁRA \(strana 6-35\)](#page-489-0) [ZOBRAZENIE ZOZNAMU VYBRANÝCH CIE](#page-492-0)ĽOVÝCH UMIESTNENÍ (strana 6-38) POUŽÍVANIE VYHĽADÁVACIEHO Č[ÍSLA NA VYVOLANIE CIE](#page-494-0)ĽA (strana 6-40) [MANUÁLNE ZADANIE ADRESY \(strana 6-41\)](#page-495-0) URČENIE SIEŤOVÉHO PRIEČ[INKA \(strana 6-42\)](#page-496-0) VYVOLANIE CIEĽ[A Z GLOBÁLNEHO ADRESÁRA \(strana 6-44\)](#page-498-0) VYVOLANIE CIEĽ[A Z MOBILNÉHO ADRESÁRA \(strana 6-46\)](#page-500-0) [POUŽÍVANIE DENNÍKA PRENOSOV NA OPÄTOVNÉ POSLANIE \(strana 6-48\)](#page-502-0)

## **5 Klepnite na tlačidlo [Ostatné] a potom na tlačidlo [Skenovanie vizitky].**

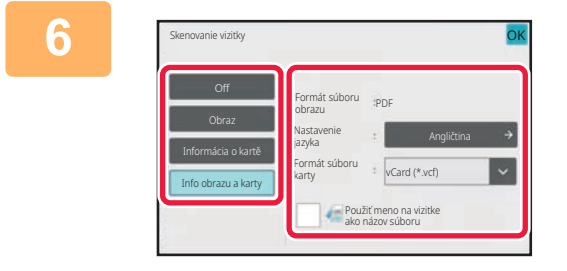

### **6 Klepnite na tlačidlo [On] a zmeňte nastavenia podľa potreby.**

Po dokončení nastavenia poklepte na tlačidlo **OK** a potom na tlačidlo [Späť].

- Tento postup nie je možné použiť, ak je v nastaveniach systému nastavená možnosť [Vypnutie OCR]. Prejdite na ďalší krok.
- Ak je zapnuté počítadlo originálov, počas skenovania sa zobrazí počet oskenovaných originálov.
- Zmeňte nastavenie jazyka, aby zodpovedalo jazyku, ktorý sa používa na vizitke. Informácie o nastaveniach jazyka nájdete v časti "[ZMENA FORMÁTU V REŽIME SKENOVANIA ALEBO ZADÁVANIA ÚDAJOV \(strana 6-89\)](#page-543-1)".
- Ak chcete ako názov súboru použiť celý názov, zapnite možnosť [Použiť meno na vizitke ako názov súboru].
- Ak chcete poslať naskenovaný obrazový súbor spolu s formátom súboru vybraným v položke [Formát súboru], zapnite možnosť [Odoslať aj obraz].

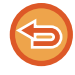

#### **Zrušenie nastavenia skenovania vizitky**

Klepnite na tlačidlo [Off].

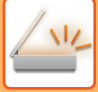

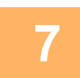

### **7 Klepnutím na tlačidlo [Štart] spustite skenovanie originálov.**

Po dokončení skenovania vložte ďalšiu skupinu originálov a ťuknite na tlačidlo [Štart]. Opakujte vyššie uvedený krok, kým nenaskenujete všetky originály, a potom poklepte na tlačidlo [Preč. koniec].

Po dokončení prenosu sa ozve pípnutie.

Obraz naskenovanej vizitky sa pošle spolu so súborom VCard alebo CSV nastaveným v položke Formát súboru.

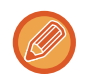

#### • **Obmedzenia pri povolenej funkcii skenovania vizitiek**

Keď je aktivované skenovanie vizitiek, platia nasledovné obmedzenia. V niektorých prípadoch sa obmedzené položky môžu automaticky zmeniť.

- Rozlíšenie: Keď vyberiete inú možnosť, ako je [Obraz], môžete použiť iba rozlíšenia 300 x 300 dpi alebo 400 x 400 dpi.
- Veľkosť pri skenovaní/veľkosť pri odoslaní: Použiť sa môže iba automatická veľkosť.
- Obojstranný originál: Keď pri skenovaní z automatického podávača dokumentov vyberiete iné nastavenie než [Informácie o karte], môžete skenovať obojstranné dokumenty. V opačnom prípade môžete skenovať iba jednostranné dokumenty.
- Orientácia obrazu: Nemôže sa použiť. (Orientácia každého orezaného originálu sa opraví tak, aby bola čo najmenej skosená.)
- Formát: Vysoká kompresia a veľmi jemné sa nemôže používať.
- Kompresia/formát kompresie: Obmedziť farby sa nemôže používať.
- Jeden súbor na stranu: Nie je možné nastaviť, keď je aktivované začiarknutie a číslo je "1".
- Nasledujúce funkcie nie je možné používať súčasne s viacnásobným orezaním. Vytvor. úlohy, Pom. rež. sk., Originál zmiešanej veľkosti, Zmazať, Snímka karty, Preskoč. prázdnu stranu, Súbor, Rýchly súbor, Náhľad, Multicrop, Orez obrazu, Snímka karty (Viac)
- Ak je nastavenie skenovania vizitiek cancelled, nasledujúce položky si zachovajú zmeny v nastaveniach, ku ktorým došlo pri zapnutí skenovania vizitiek.

Rozlíšenie, Sken. veľkosť, Pos. veľkosť, 2-str. originál, Typ súboru, OCR, Režim kompresie/Pomer kompresie, Počet stránok určený na súbor

• Správna extrakcia do súboru môže závisieť od vizitky.

## **Názvy súborov**

Používateľ môže k súboru priradiť akýkoľvek názov súboru.

Keď je aktivovaná možnosť [Použiť meno na vizitke ako názov súboru], ako názov súboru je možné priradiť meno na naskenovanej vizitke.

Ak nenastavíte názov súboru, zariadenie priradí automaticky vygenerovaný názov súboru.

#### **Pravidlá pre názvy súborov**

Názvy súborov sa v každom nastavení priraďujú nasledovne.

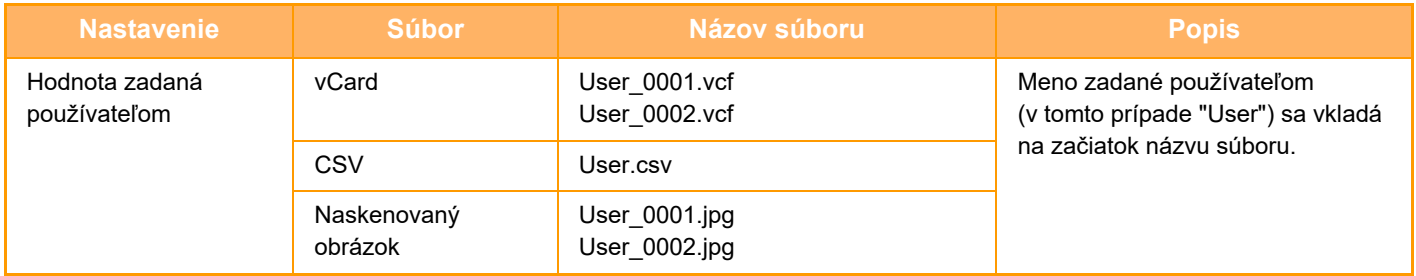

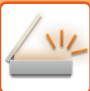

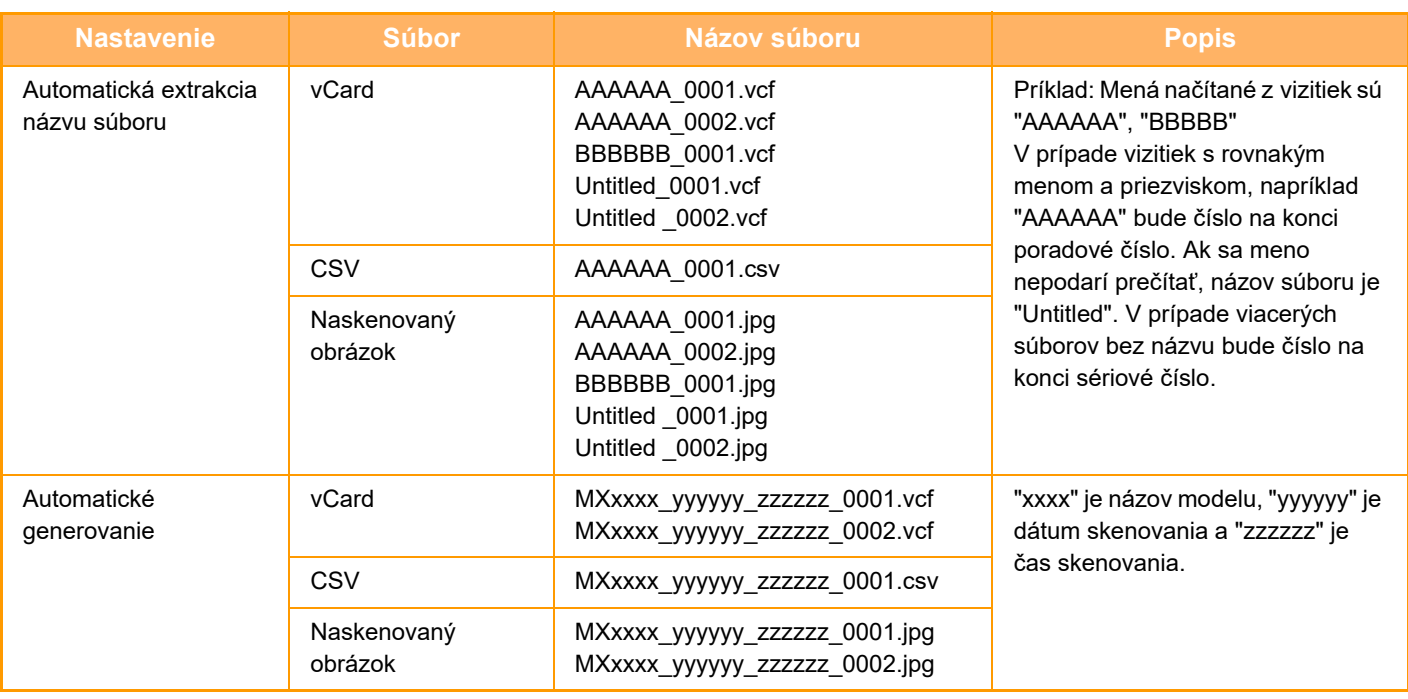

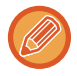

Ak používateľ nastaví názov súboru, keď je aktivovaná automatická extrakcia názvu súboru, prioritu má používateľov názov súboru.

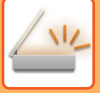

## **SKENOVANIE VIACERÝCH FOTOGRAFIÍ NARAZ DO SAMOSTATNÝCH SÚBOROV (OREZ OBRAZU)**

Táto funkcia automaticky skenuje fotografie umiestnené na predlohové sklo do samostatných súborov.

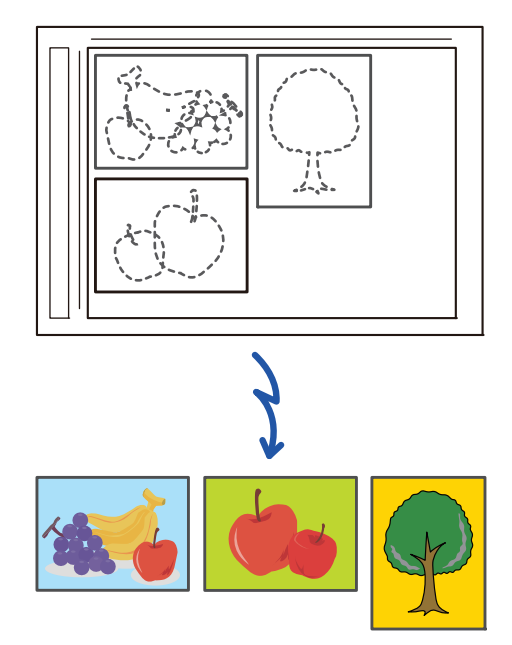

Túto funkciu je možné použiť so skenovaním do e-mailu, skenovaním do FTP/do počítača, skenovaním do sieťového priečinka a uložením na externé pamäťové zariadenie.

Funkcia: Nastavenia (administrátor) – Nastavenia odosielania obrázkov → Nastavenia skenovania → Nastavenia stavu → "Ak veľkosť odosielaných dát prekročí maximálnu povolenú veľkosť, tak budú odoslané vo viacerých súboroch." sa nepoužije.

Ak odosielaný e-mail presiahne limit, pri odosielaní dôjde k chybe.

### **1 Umiestnite viacero originálov, ktoré chcete skenovať, na dokumentové sklo.**

#### [PREDLOHOVÉ SKLO \(strana 1-27\)](#page-29-0)

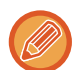

#### **Upozornenia týkajúce sa umiestňovania originálov**

- Naraz môžete umiestniť najviac 25 originálov.
- Medzi originálmi musí byť rozstup minimálne 5 mm.
- Dostupné rozmery originálu sú 40 až 216 mm na výšku a 40 až 356 mm na šírku.
- Ak originál nie je v tvare štvorca alebo obdĺžnika, nemusí sa správne orezať.
- Keďže vrchná a spodná časť originálu sa nedá rozoznať automaticky, dajte pozor, aby ste originály otočili správne.

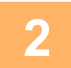

### **2 Zatvorte automatický podávač dokumentov.**

Spôsob skenovania je iný než pri orezávaní viacerých obrázkov naraz. Zatvorte automatický podávač dokumentov.

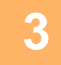

### **3 <sup>Ť</sup>uknutím na zobrazenie režimu prejdite na domovskú obrazovku požadovaného režimu.**

[ZMENA REŽIMOV \(strana 2-10\)](#page-50-0)
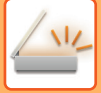

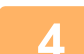

#### **4 Zadajte cieľ.**

NAČÍTANIE CIEĽ[OVÉHO UMIESTNENIA Z ADRESÁRA \(strana 6-35\)](#page-489-0) [ZOBRAZENIE ZOZNAMU VYBRANÝCH CIE](#page-492-0)ĽOVÝCH UMIESTNENÍ (strana 6-38) POUŽÍVANIE VYHĽADÁVACIEHO Č[ÍSLA NA VYVOLANIE CIE](#page-494-0)ĽA (strana 6-40) [MANUÁLNE ZADANIE ADRESY \(strana 6-41\)](#page-495-0) URČENIE SIEŤOVÉHO PRIEČ[INKA \(strana 6-42\)](#page-496-0) VYVOLANIE CIEĽ[A Z GLOBÁLNEHO ADRESÁRA \(strana 6-44\)](#page-498-0) VYVOLANIE CIEĽ[A Z MOBILNÉHO ADRESÁRA \(strana 6-46\)](#page-500-0) [POUŽÍVANIE DENNÍKA PRENOSOV NA OPÄTOVNÉ POSLANIE \(strana 6-48\)](#page-502-0)

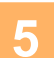

### **5 Klepnite na tlačidlo [Ostatné] a potom na tlačidlo [Orez obrazu].**

Na ikone sa zobrazí značka začiarknutia. Po dokončení nastavení ťuknite na tlačidlo [Späť].

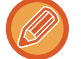

Ak je zapnuté počítadlo originálov, počas skenovania sa zobrazí počet oskenovaných originálov.

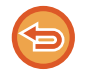

### **Zrušenie nastavenia orezávania obrázkov**

Ťuknutím na tlačidlo [Orez obrazu] odstráňte začiarknutie.

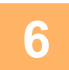

### **6 Klepnutím na tlačidlo [Štart] spustite skenovanie originálov.**

Po dokončení skenovania vložte ďalšiu skupinu originálov a poklepte na tlačidlo [Štart]. Opakujte vyššie uvedený krok, kým nenaskenujete všetky originály, a poklepte na tlačidlo [Preč. koniec]. Po dokončení prenosu sa ozve pípnutie.

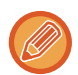

#### • **Obmedzenia pri zapnutí orezávania obrázkov**

- Keď je zapnuté orezávanie obrázkov, platia tieto obmedzenia: V niektorých prípadoch sa obmedzené položky môžu automaticky zmeniť.
- Veľkosť pri skenovaní/veľkosť pri odoslaní: Použiť sa môže iba automatická veľkosť.
- Obojstranný originál: Povolený je iba jednostranný originál.
- Orientácia obrazu: Nemôže sa použiť. (Orientácia každého orezaného originálu sa opraví tak, aby bola čo najmenej skosená.)
- Formát: Vysoká kompresia a veľmi jemné sa nemôže používať.
- Kompresia/formát kompresie: Obmedziť farby sa nemôže používať.
- Jeden súbor na stranu: Nie je možné nastaviť, keď je aktivované začiarknutie a číslo je "1".
- Keď sa používa orezávanie obrázkov, nedajú sa použiť tieto funkcie: Vytvor. úlohy, Pom. rež. sk., Originál zmiešanej veľkosti, Zmazať, Snímka karty, Preskoč. prázdnu stranu, Súbor, Rýchly súbor, Náhľad, Čítanie textových údajov z viacerých vizitiek súčasne, Snímka karty (Viac)
- Keď je nastavenie orezávania obrázkov cancelled, zmeny nastavení, ku ktorým došlo, keď bolo zapnuté orezávanie obrázkov, zostanú zachované pre tieto položky:

rozlíšenie, veľkosť pri skenovaní, veľkosť pri odoslaní, 2-stranný originál, typ súboru, OCR, režim kompresie/pomer kompresie, počet stránok na súbor.

• Správna extrakcia do súboru môže závisieť od fotografie.

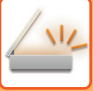

# **SKENOVANIE MNOHÝCH ORIGINÁLOV NARAZ (VYTVORENIE ÚLOHY)**

Táto funkcia umožňuje oddeliť originál pozostávajúci z početných strán do dávok, naskenovať každú dávku s použitím automatického podávača dokumentov a odoslať dané strany v rámci jediného prenosu. Fax môžete odoslať aj umiestnením originálov do automatického podávača dokumentov a na predlohové sklo.

Táto funkcia sa používa vtedy, keď je viac strán originálu, ako sa dá umiestniť naraz do automatického podávača dokumentov.

Keď skenujete originály rozdelené do dávok, naskenujte najskôr dávku s prvou stranou.

Nastavenie, ktoré vyberiete pre prvú dávku, je možné použiť pre všetky zvyšné dávky.

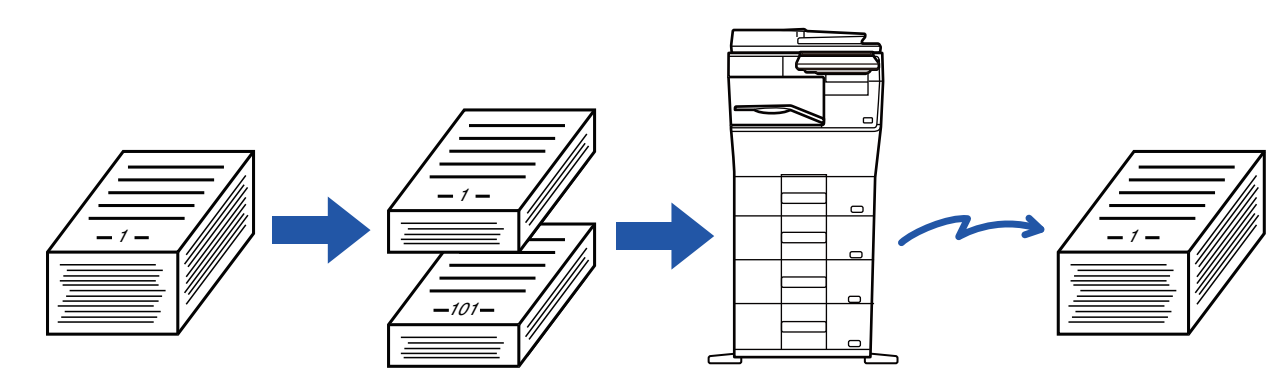

- Ak chcete zmeniť všetky nastavenia originálu, konfigurujte ich pred naskenovaním originálu.
- Naskenovať možno až 9 999 strán (s výnimkou internetového faxu).
- Nezabudnite, že ak sa pamäť využíva na iné úlohy, naskenovať možno len menej strán.
- Ak sa pamäť počas skenovania zaplní, objaví sa hlásenie a prenos bude nastavený na cancelled.
- Nastavenia skenovania možno zmeniť pre každú dávku originálov
- Keď ste v režime faxu, táto funkcia nie je k dispozícii pre rýchle elektronické zasielanie, manuálny prenos, priame TX ani prenos pomocou reproduktora.
- Úloha sa nedá vytvoriť, ak je zapnutá položka "Nastavenia (administrátor)" [Nastavenia systému] → [Bežné nastavenia] → [Ovládanie zar.] → [Nastavenia stavu] alebo [Zapnúť/vypnúť nastavenia] → [Vypnutie podávača dokumentov].

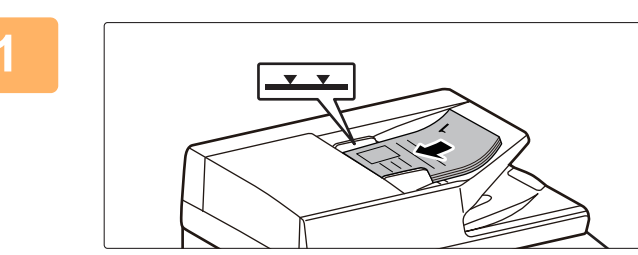

#### **<sup>1</sup> Vložte originály do automatického podávača dokumentov.**

Zasuňte originály úplne do zásobníka podávača dokumentov. Množstvo originálov nesmie byť vyššie než kontrolná ryska. Keď ste v režime faxu, po dokončení tohto postupu pokračujte krokom 3. AUTOMATICKÝ PODÁVAČ [DOKUMENTOV \(strana 1-24\)](#page-26-0)

### **<sup>2</sup> Klepnutím na zobrazenie režimu prepnete na úvodnú obrazovku príslušného režimu.**

[ZMENA REŽIMOV \(strana 2-10\)](#page-50-0)

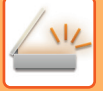

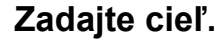

NAČÍTANIE CIEĽ[OVÉHO UMIESTNENIA Z ADRESÁRA \(strana 6-35\)](#page-489-0) [ZOBRAZENIE ZOZNAMU VYBRANÝCH CIE](#page-492-0)ĽOVÝCH UMIESTNENÍ (strana 6-38) POUŽÍVANIE VYHĽADÁVACIEHO Č[ÍSLA NA VYVOLANIE CIE](#page-494-0)ĽA (strana 6-40) [MANUÁLNE ZADANIE ADRESY \(strana 6-41\)](#page-495-0) URČENIE SIEŤOVÉHO PRIEČ[INKA \(strana 6-42\)](#page-496-0) VYVOLANIE CIEĽ[A Z GLOBÁLNEHO ADRESÁRA \(strana 6-44\)](#page-498-0) VYVOLANIE CIEĽ[A Z MOBILNÉHO ADRESÁRA \(strana 6-46\)](#page-500-0) [POUŽÍVANIE DENNÍKA PRENOSOV NA OPÄTOVNÉ POSLANIE \(strana 6-48\)](#page-502-0) Keď ste v režime faxu, zadajte číslo cieľa. ZADANIE ČÍSLA CIEĽA POMOCOU ČÍSELNÝCH TLAČ[IDIEL \(strana 5-12\)](#page-351-0) NAČÍTANIE CIEĽ[OVÉHO UMIESTNENIA Z ADRESÁRA \(strana 5-13\)](#page-352-0) POUŽÍVANIE VYHĽADÁVACIEHO Č[ÍSLA NA VYVOLANIE CIE](#page-355-0)ĽA (strana 5-16) VYVOLANIE CIEĽ[A Z GLOBÁLNEHO ADRESÁRA \(strana 5-17\)](#page-356-0) VYVOLANIE CIEĽ[A Z MOBILNÉHO ADRESÁRA \(strana 6-46\)](#page-500-0) [POUŽÍVANIE DENNÍKA PRENOSOV NA OPÄTOVNÉ POSLANIE \(strana 5-21\)](#page-360-0)

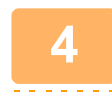

# **<sup>4</sup> Klepnite na tlačidlo [Vytvor. úlohy].**

Na ikone sa zobrazí značka začiarknutia.

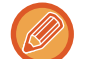

Ak používate funkciu Skenovanie do e-mailu, klepnite na tlačidlo [Ostatné] a tlačidlo [Vytvor. úlohy].

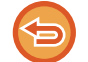

**Nastavenie zrušenia vytvorenej úlohy:** Klepnutím na tlačidlo [Vytvor. úlohy] ho odznačte.

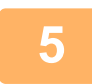

**<sup>5</sup> V prípade potreby zmeňte nastavenia.**

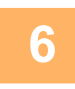

**<sup>6</sup> Naskenujte prvú stranu originálu klepnutím na tlačidlo [Štart].**

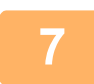

**Vložte ďalšiu dávku originálov a klepnite na tlačidlo [Štart].**

Opakujte tento postup, kým nie sú naskenované všetky originály.

- Ak je to potrebné, klepnite na [Zmeniť nastav.] pred klepnutím na tlačidlo [Štart] a zmeňte nastavenie skenovania originálu nastavenia odosielania pre ďalší originál. Zmenené nastavenia budú použité pri ďalšej úlohe.
- Ak klepnete na tlačidlo [Náhľad], nemôžete naskenovať ďalšie strany.

#### **Zrušenie skenovania:**

Klepnite na tlačidlo [CA]. Všetky nastavenia, vrátane naskenovaných údajov sa vymažú.

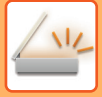

# **<sup>8</sup> Klepnite na tlačidlo [Preč. koniec].**

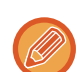

Ak sa po zobrazení obrazovky s potvrdením nevykoná v priebehu jednej minúty žiadna akcia a vy ste v režime faxu, skenovanie sa automaticky ukončí a prenos sa zarezervuje.

#### **Ako zmeniť čas do automatického odoslania:**

V ponuke "Nastavenia (administrátor)" vyberte položku [Nastavenia systému] → [Nastavenia odosielania obrázkov] → [Bežné nastavenia] → [Nastavenia stavu] → [Čas auto začatia úlohy počas skenovania].

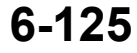

# **ÚPRAVA FARIEB A TIEŇOVANIA**

### **NASTAVENIE POZADIA ZOSVETLENÍM ALEBO STMAVENÍM OBLASTÍ SVETLÝCH OBLASTÍ ORIGINÁLU (NASTAVENIE POZADIA)**

Môžete nastaviť pozadie zosvetlením alebo stmavením svetlých oblastí originálu

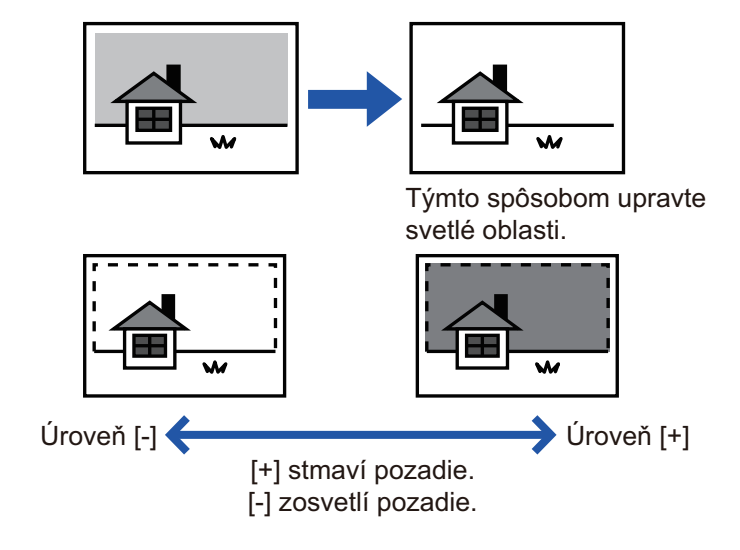

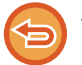

Táto funkcia sa nedá použiť v režime internetového faxu.

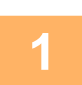

#### **<sup>1</sup> Vložte originál.**

Umiestnite originál do zásobníka automatického podávača dokumentov alebo na predlohové sklo. AUTOMATICKÝ PODÁVAČ [DOKUMENTOV \(strana 1-24\)](#page-26-0) [PREDLOHOVÉ SKLO \(strana 1-27\)](#page-29-0)

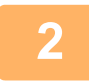

#### **<sup>2</sup> Klepnutím na zobrazenie režimu prepnete na úvodnú obrazovku príslušného režimu.**

[ZMENA REŽIMOV \(strana 2-10\)](#page-50-0)

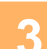

# **<sup>3</sup> Zadajte cieľ.**

NAČÍTANIE CIEĽ[OVÉHO UMIESTNENIA Z ADRESÁRA \(strana 6-35\)](#page-489-0) [ZOBRAZENIE ZOZNAMU VYBRANÝCH CIE](#page-492-0)ĽOVÝCH UMIESTNENÍ (strana 6-38) POUŽÍVANIE VYHĽADÁVACIEHO Č[ÍSLA NA VYVOLANIE CIE](#page-494-0)ĽA (strana 6-40) [MANUÁLNE ZADANIE ADRESY \(strana 6-41\)](#page-495-0) URČENIE SIEŤOVÉHO PRIEČ[INKA \(strana 6-42\)](#page-496-0) VYVOLANIE CIEĽ[A Z GLOBÁLNEHO ADRESÁRA \(strana 6-44\)](#page-498-0) VYVOLANIE CIEĽ[A Z MOBILNÉHO ADRESÁRA \(strana 6-46\)](#page-500-0) [POUŽÍVANIE DENNÍKA PRENOSOV NA OPÄTOVNÉ POSLANIE \(strana 6-48\)](#page-502-0)

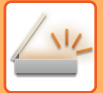

**<sup>4</sup> Klepnite na tlačidlo [Ostatné] a potom na tlačidlo [Nastavenie pozadia].**

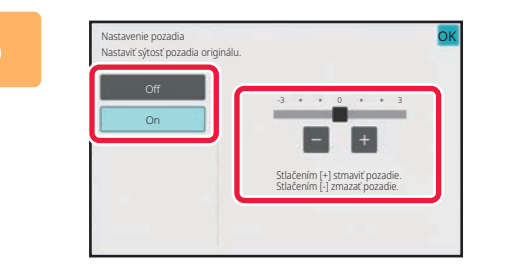

### **Fomocou alebo posunutím**<br> **1998 Pomocou alebo posunutím posu posurior alebo** posunutím **posurior de la posurior de la posurior de la posurior de la posurior de la posurior de la posurior de la posurior de la positiv posúvača nastavte rozsah, ktorý sa má potlačiť.**

Po dokončení nastavení klepnite na tlačidlo **OK** a potom na tlačidlo [Späť].

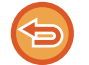

**Zrušenie nastavení úpravy pozadia:** Klepnite na tlačidlo [Off].

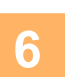

# **6 Spustite skenovanie originálu klepnutím na tlačidlo [Štart].**<br> **6 Justine vložili strany originálu do zásobníka s podávačom dokumentov, naskenujú sa všet**

- Ak ste vložili strany originálu do zásobníka s podávačom dokumentov, naskenujú sa všetky strany. Ozve sa pípnutie, ktoré signalizuje ukončenie skenovania a prenosu.
- Ak ste umiestnili originál na predlohové sklo, skenujte strany vždy po jednej. Po dokončení skenovania vložte ďalší originál a ťuknite na tlačidlo [Štart]. Pípnutie znamená, že sa ukončil prenos.
- 

• Pred odoslaním obrázka môžete klepnúť na tlačidlo [Náhľad] a pozrieť si náhľad obrázka. Ďalšie informácie nájdete v časti ["KONTROLA OBRÁZKA, KTORÝ SA PRENÁŠA \(strana 6-97\)"](#page-551-0). Nastavenia tejto funkcie však nie je možné zmeniť na obrazovke náhľadu.

• Keď je farebný režim nastavený na hodnotu [Mono2], funkcia nastavenia pozadia nebude k dispozícii.

### **PRIDANIE KONTRASTU DO NASKENOVANÉHO ORIGINÁLU PRED PRENOSOM (KONTRAST)**

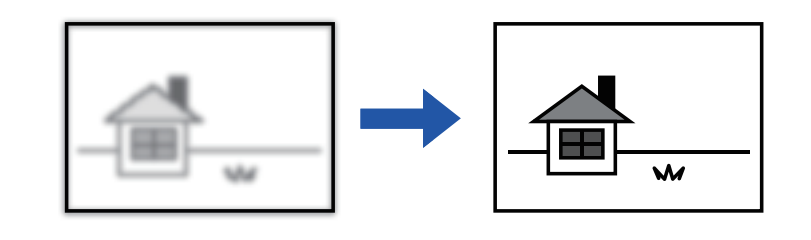

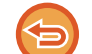

Táto funkcia sa nedá použiť v režime internetového faxu.

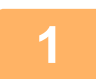

#### **1 Vložte originál.**

Umiestnite originál do zásobníka automatického podávača dokumentov alebo na predlohové sklo. AUTOMATICKÝ PODÁVAČ [DOKUMENTOV \(strana 1-24\)](#page-26-0) [PREDLOHOVÉ SKLO \(strana 1-27\)](#page-29-0)

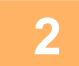

**2 Klepnutím na zobrazenie režimu prepnete na úvodnú obrazovku príslušného režimu.**

[ZMENA REŽIMOV \(strana 2-10\)](#page-50-0)

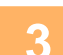

### **3 Zadajte cieľ.**

NAČÍTANIE CIEĽ[OVÉHO UMIESTNENIA Z ADRESÁRA \(strana 6-35\)](#page-489-0) [ZOBRAZENIE ZOZNAMU VYBRANÝCH CIE](#page-492-0)ĽOVÝCH UMIESTNENÍ (strana 6-38) POUŽÍVANIE VYHĽADÁVACIEHO Č[ÍSLA NA VYVOLANIE CIE](#page-494-0)ĽA (strana 6-40) [MANUÁLNE ZADANIE ADRESY \(strana 6-41\)](#page-495-0) URČENIE SIEŤOVÉHO PRIEČ[INKA \(strana 6-42\)](#page-496-0) VYVOLANIE CIEĽ[A Z GLOBÁLNEHO ADRESÁRA \(strana 6-44\)](#page-498-0) VYVOLANIE CIEĽ[A Z MOBILNÉHO ADRESÁRA \(strana 6-46\)](#page-500-0) [POUŽÍVANIE DENNÍKA PRENOSOV NA OPÄTOVNÉ POSLANIE \(strana 6-48\)](#page-502-0)

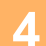

**4 Klepnite na tlačidlo [Ostatné] a potom na tlačidlo [Kontrast].**

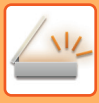

OK

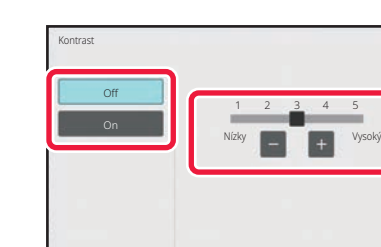

### **5 Ak chcete upraviť úroveň kontrastu, klepnite na <b>alebo** posuňte **posúvač.**

Po dokončení nastavení klepnite na tlačidlo **OK** a potom na tlačidlo [Späť].

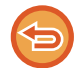

**Zrušenie nastavení kontrastu:** Klepnite na tlačidlo [Off].

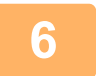

# **6 Spustite skenovanie originálu klepnutím na tlačidlo [Štart].**

- Ak ste vložili strany originálu do zásobníka s podávačom dokumentov, naskenujú sa všetky strany. Ozve sa pípnutie, ktoré signalizuje ukončenie skenovania a prenosu.
- Ak ste umiestnili originál na predlohové sklo, skenujte strany vždy po jednej. Po dokončení skenovania vložte ďalší originál a ťuknite na tlačidlo [Štart]. Tento postup opakujte, kým sa nenaskenujú všetky strany, a potom klepnite na tlačidlo [Preč. koniec]. Ozve sa pípnutie, ktoré signalizuje ukončenie skenovania a prenosu.

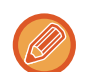

Pred odoslaním obrázka môžete klepnúť na tlačidlo [Náhľad] a pozrieť si náhľad obrázka. Ďalšie informácie nájdete v časti "[KONTROLA OBRÁZKA, KTORÝ SA PRENÁŠA \(strana 6-97\)](#page-551-0)". Nastavenia tejto funkcie však nie je možné zmeniť na obrazovke náhľadu.

# **VYLEPŠENIE OBRYSU NASKENOVANÉHO ORIGINÁLU PRED PRENOSOM (OSTROSŤ)**

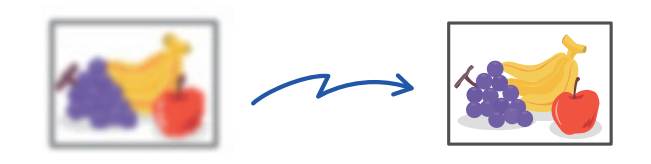

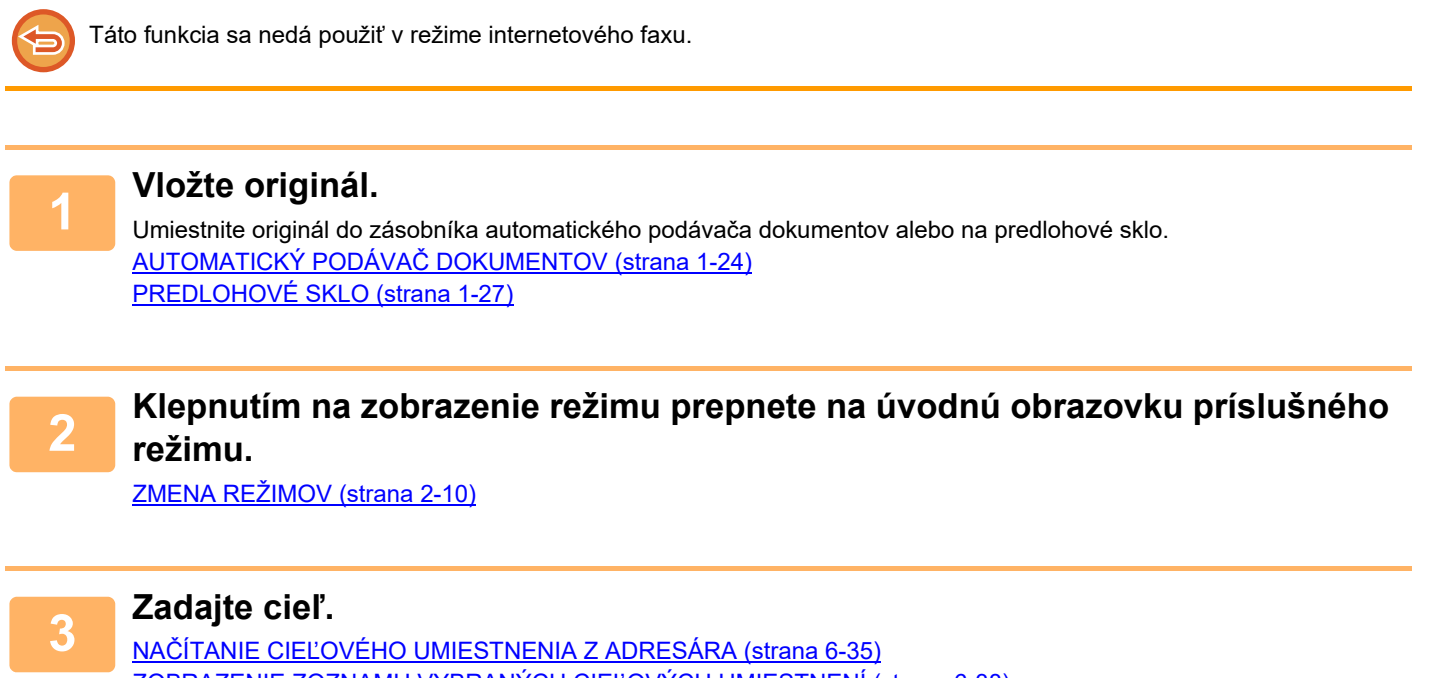

[ZOBRAZENIE ZOZNAMU VYBRANÝCH CIE](#page-492-0)ĽOVÝCH UMIESTNENÍ (strana 6-38) POUŽÍVANIE VYHĽADÁVACIEHO Č[ÍSLA NA VYVOLANIE CIE](#page-494-0)ĽA (strana 6-40) [MANUÁLNE ZADANIE ADRESY \(strana 6-41\)](#page-495-0) URČENIE SIEŤOVÉHO PRIEČ[INKA \(strana 6-42\)](#page-496-0) VYVOLANIE CIEĽ[A Z GLOBÁLNEHO ADRESÁRA \(strana 6-44\)](#page-498-0) VYVOLANIE CIEĽ[A Z MOBILNÉHO ADRESÁRA \(strana 6-46\)](#page-500-0) [POUŽÍVANIE DENNÍKA PRENOSOV NA OPÄTOVNÉ POSLANIE \(strana 6-48\)](#page-502-0)

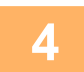

**4 Klepnite na tlačidlo [Ostatné] a potom na tlačidlo [Ostrosť].**

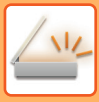

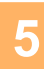

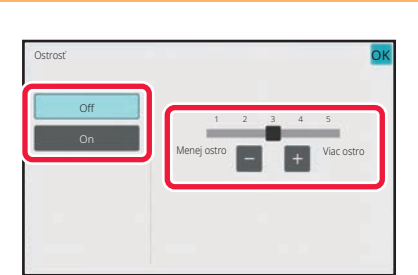

### **5 Pomocou tlačidla alebo posunutím posúvača nastavte ostrosť.**

Po dokončení nastavenia klepnite postupne na krížik ok a na tlačidlo [Späť].

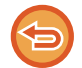

**Zrušenie nastavenia ostrosti obrázka:** Klepnite na tlačidlo [Off].

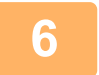

### **6 Spustite skenovanie originálu klepnutím na tlačidlo [Štart].**

- Ak ste vložili strany originálu do zásobníka s podávačom dokumentov, naskenujú sa všetky strany. Ozve sa pípnutie, ktoré signalizuje ukončenie skenovania a prenosu.
- Ak ste umiestnili originál na predlohové sklo, skenujte strany vždy po jednej. Po dokončení skenovania vložte ďalší originál a ťuknite na tlačidlo [Štart]. Tento postup opakujte, kým sa nenaskenujú všetky strany, a potom klepnite na tlačidlo [Preč. koniec]. Ozve sa pípnutie, ktoré signalizuje ukončenie skenovania a prenosu.

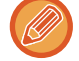

Pred odoslaním obrázka môžete klepnúť na tlačidlo [Náhľad] a pozrieť si náhľad obrázka. Ďalšie informácie nájdete v časti "[KONTROLA OBRÁZKA, KTORÝ SA PRENÁŠA \(strana 6-97\)](#page-551-0)". Nastavenia tejto funkcie však nie je možné zmeniť na obrazovke náhľadu.

## **ODSTRÁNENIE PESTRÝCH FARIEB Z NASKENOVANÉHO ORIGINÁLU PRED PRENOSOM (VÝPADOK FARBY)**

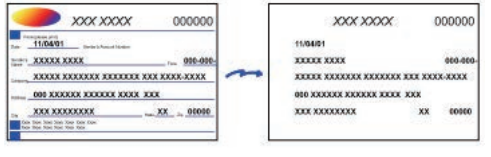

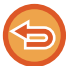

Táto funkcia sa nedá použiť v režime internetového faxu.

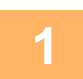

#### **1 Vložte originál.**

Umiestnite originál do zásobníka automatického podávača dokumentov alebo na predlohové sklo. AUTOMATICKÝ PODÁVAČ [DOKUMENTOV \(strana 1-24\)](#page-26-0) [PREDLOHOVÉ SKLO \(strana 1-27\)](#page-29-0)

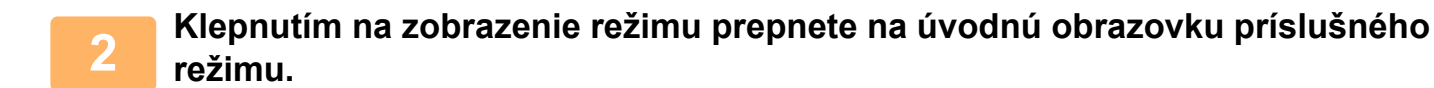

[ZMENA REŽIMOV \(strana 2-10\)](#page-50-0)

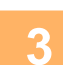

### **3 Zadajte cieľ.**

NAČÍTANIE CIEĽ[OVÉHO UMIESTNENIA Z ADRESÁRA \(strana 6-35\)](#page-489-0) [ZOBRAZENIE ZOZNAMU VYBRANÝCH CIE](#page-492-0)ĽOVÝCH UMIESTNENÍ (strana 6-38) POUŽÍVANIE VYHĽADÁVACIEHO Č[ÍSLA NA VYVOLANIE CIE](#page-494-0)ĽA (strana 6-40) [MANUÁLNE ZADANIE ADRESY \(strana 6-41\)](#page-495-0) URČENIE SIEŤOVÉHO PRIEČ[INKA \(strana 6-42\)](#page-496-0) VYVOLANIE CIEĽ[A Z GLOBÁLNEHO ADRESÁRA \(strana 6-44\)](#page-498-0) VYVOLANIE CIEĽ[A Z MOBILNÉHO ADRESÁRA \(strana 6-46\)](#page-500-0) [POUŽÍVANIE DENNÍKA PRENOSOV NA OPÄTOVNÉ POSLANIE \(strana 6-48\)](#page-502-0)

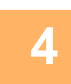

### **4 Klepnite na tlačidlo [Ostatné] a potom na tlačidlo [Výpadok farby].**

Na ikone sa zobrazí značka začiarknutia. Po dokončení nastavení ťuknite na tlačidlo [Späť].

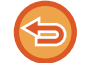

**Zrušenie nastavenie výpadku farby** Klepnutím na tlačidlo [Výpadok farby] ho odznačte.

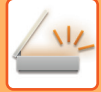

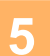

### **5 Spustite skenovanie originálu klepnutím na tlačidlo [Štart].**

- Ak ste vložili strany originálu do zásobníka s podávačom dokumentov, naskenujú sa všetky strany.
- Ozve sa pípnutie, ktoré signalizuje ukončenie skenovania a prenosu.
- Ak ste umiestnili originál na predlohové sklo, skenujte strany vždy po jednej. Po dokončení skenovania vložte ďalší originál a ťuknite na tlačidlo [Štart]. Tento postup opakujte, kým sa nenaskenujú všetky strany, a potom klepnite na tlačidlo [Preč. koniec].
- Ozve sa pípnutie, ktoré signalizuje ukončenie skenovania a prenosu.

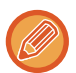

Pred odoslaním obrázka môžete klepnúť na tlačidlo [Náhľad] a pozrieť si náhľad obrázka. Ďalšie informácie nájdete v časti "[KONTROLA OBRÁZKA, KTORÝ SA PRENÁŠA \(strana 6-97\)](#page-551-0)".

Ak chcete zmeniť expozíciu, rozlíšenie, veľkosť skenovania a posielanú veľkosť, dotknite sa tlačidla [Zmeniť nastav.] na obrazovke potvrdenia ukončenia skenovania. (Ak však skenujete každú párnu stranu originálu, zmeniť môžete iba expozíciu.)

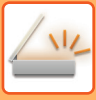

# **ÚPRAVA ČERVENEJ/ZELENEJ/MODREJ (ÚPRAVA RGB)**

Táto funkcia slúži na zvýšenie odstupňovania alebo zosvetlenie každej z troch zložiek farby –R (červená), G (zelená) a B (modrá).

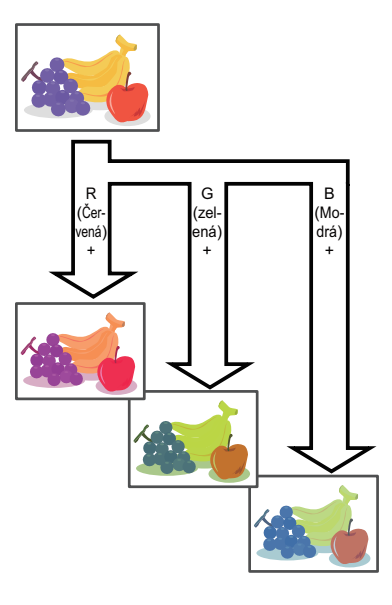

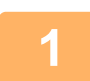

#### **1 Vložte originál.**

Umiestnite originál do zásobníka automatického podávača dokumentov alebo na predlohové sklo. AUTOMATICKÝ PODÁVAČ [DOKUMENTOV \(strana 1-24\)](#page-26-0) [PREDLOHOVÉ SKLO \(strana 1-27\)](#page-29-0)

### **2 Klepnutím na zobrazenie režimu prepnete na úvodnú obrazovku príslušného režimu.**

[ZMENA REŽIMOV \(strana 2-10\)](#page-50-0)

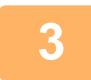

### **3 Zadajte cieľ.**

NAČÍTANIE CIEĽ[OVÉHO UMIESTNENIA Z ADRESÁRA \(strana 6-35\)](#page-489-0) [ZOBRAZENIE ZOZNAMU VYBRANÝCH CIE](#page-492-0)ĽOVÝCH UMIESTNENÍ (strana 6-38) POUŽÍVANIE VYHĽADÁVACIEHO Č[ÍSLA NA VYVOLANIE CIE](#page-494-0)ĽA (strana 6-40) [MANUÁLNE ZADANIE ADRESY \(strana 6-41\)](#page-495-0) URČENIE SIEŤOVÉHO PRIEČ[INKA \(strana 6-42\)](#page-496-0) VYVOLANIE CIEĽ[A Z GLOBÁLNEHO ADRESÁRA \(strana 6-44\)](#page-498-0) VYVOLANIE CIEĽ[A Z MOBILNÉHO ADRESÁRA \(strana 6-46\)](#page-500-0) [POUŽÍVANIE DENNÍKA PRENOSOV NA OPÄTOVNÉ POSLANIE \(strana 6-48\)](#page-502-0)

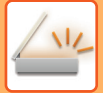

**4 Klepnite na tlačidlo [Ostatné] a potom na tlačidlo [Nast. RGB].**

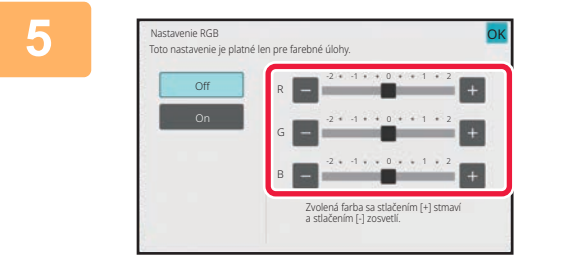

### **5 Klepnite na farby, ktorú chcete upraviť alebo posuňte posúvač na nastavenie zafarbenia.**

Po dokončení nastavenia klepnite postupne na krížik <sup>OK</sup> a na tlačidlo [Späť].

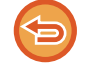

**Zrušenie nastavenia úpravy RGB:** Klepnite na tlačidlo [Off].

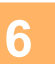

## **6 Spustite skenovanie originálu klepnutím na tlačidlo [Štart].**

- Ak ste vložili strany originálu do zásobníka s podávačom dokumentov, naskenujú sa všetky strany.
- Ozve sa pípnutie, ktoré signalizuje ukončenie skenovania a prenosu. • Ak ste umiestnili originál na predlohové sklo, skenujte strany vždy po jednej.
	- Po dokončení skenovania vložte ďalší originál a ťuknite na tlačidlo [Štart]. Tento postup opakujte, kým sa nenaskenujú všetky strany, a potom klepnite na tlačidlo [Preč. koniec]. Ozve sa pípnutie, ktoré signalizuje ukončenie skenovania a prenosu.

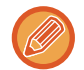

Pred odoslaním obrázka môžete klepnúť na tlačidlo [Náhľad] a pozrieť si náhľad obrázka. Ďalšie informácie nájdete v časti "[KONTROLA OBRÁZKA, KTORÝ SA PRENÁŠA \(strana 6-97\)](#page-551-0)".

Ak chcete zmeniť expozíciu, rozlíšenie, veľkosť skenovania a posielanú veľkosť, dotknite sa tlačidla [Zmeniť nastav.] na obrazovke potvrdenia ukončenia skenovania. (Ak však skenujete každú párnu stranu originálu, zmeniť môžete iba expozíciu.)

# **SKENOVANIE ORIGINÁLOV**

# **VYMAZANIE OKRAJOVÝCH TIEŇOV NA OBRÁZKU (VYMAZANIE)**

Keď skenujete hrubé originály alebo knihy, vymažte všetky okrajové tiene, ktoré sa môžu vytvoriť na obrázku.

### **Skenovanie hrubej knihy**

Pri skenovaní zviazaného dokumentu sa v okrajových oblastiach a v okolí viazania na naskenovanom obrázku objavujú tiene.

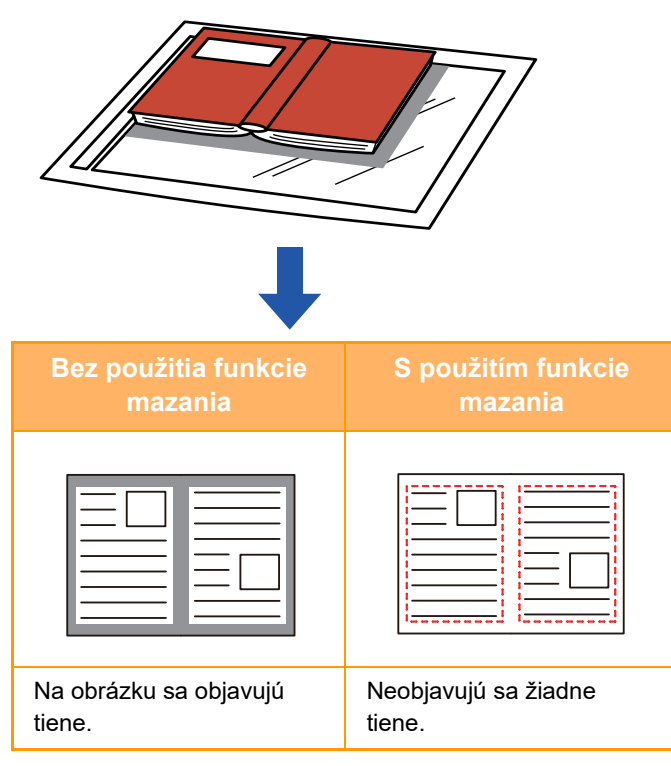

### **Režimy mazania**

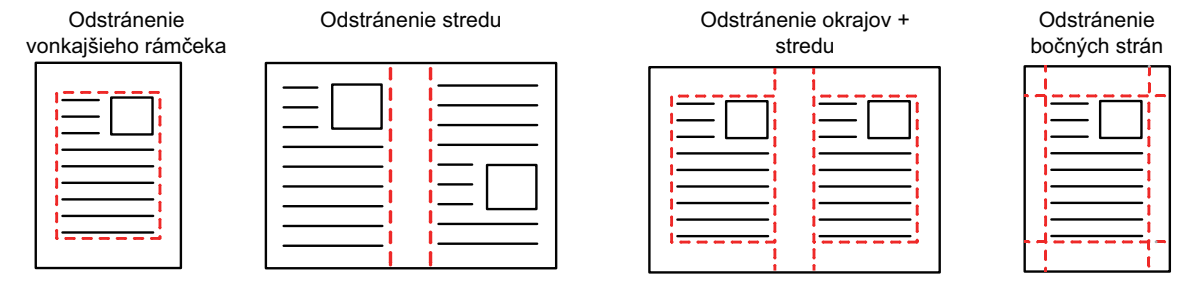

• Táto funkcia slúži na vymazanie častí obrázka, v ktorých sa obvykle vytvárajú tiene – neslúži však na detekciu tieňov a vymaže iba tiene.

• Ak sa nastavenie pomeru používa v kombinácii s nastavením mazania, šírka mazania sa bude meniť podľa nastaveného pomeru.

Ak pred skenovaním nastavíte šírku mazania napríklad na 1/2" (10 mm) a zmenšíte obrázok na 70 %, šírka mazania sa zmenší na 7 mm (3/8").

• Keď vyberiete odstránenie nastavení, orientácia obrázka bude vynútene na výšku.

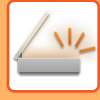

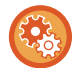

#### **Zmena predvoleného nastavenia šírky vymazania:**

V ponuke "Nastavenia (administrátor)" vyberte položku [Nastavenia systému] → [Nastavenia odosielania obrázkov] → [Bežné nastavenia] → [Nastavenia stavu] → [Zmazať nastavenia šírky].

Šírku je možné nastaviť od 0 mm do 20 mm (0" až 1"). Predvolené výrobné nastavenie je 10 mm (1/2"). Nastavenie zmenené na tomto mieste sa bude vzťahovať na položku [Nastavenia systému] → [Nastavenia kopírovania] → [Nastavenia stavu] → [Zmazať nastavenia šírky] v ponuke "Nastavenia".

#### **1 Vložte originál.**

Umiestnite originál do zásobníka automatického podávača dokumentov alebo na predlohové sklo. Keď ste v režime faxu, po dokončení tohto postupu pokračujte krokom 3. AUTOMATICKÝ PODÁVAČ [DOKUMENTOV \(strana 1-24\)](#page-26-0) [PREDLOHOVÉ SKLO \(strana 1-27\)](#page-29-0)

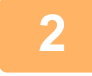

#### **2 Klepnutím na zobrazenie režimu prepnete na úvodnú obrazovku príslušného režimu.**

[ZMENA REŽIMOV \(strana 2-10\)](#page-50-0)

**3 Zadajte cieľ.**

NAČÍTANIE CIEĽ[OVÉHO UMIESTNENIA Z ADRESÁRA \(strana 6-35\)](#page-489-0) [ZOBRAZENIE ZOZNAMU VYBRANÝCH CIE](#page-492-0)ĽOVÝCH UMIESTNENÍ (strana 6-38) POUŽÍVANIE VYHĽADÁVACIEHO Č[ÍSLA NA VYVOLANIE CIE](#page-494-0)ĽA (strana 6-40) [MANUÁLNE ZADANIE ADRESY \(strana 6-41\)](#page-495-0) URČENIE SIEŤOVÉHO PRIEČ[INKA \(strana 6-42\)](#page-496-0) VYVOLANIE CIEĽ[A Z GLOBÁLNEHO ADRESÁRA \(strana 6-44\)](#page-498-0) VYVOLANIE CIEĽ[A Z MOBILNÉHO ADRESÁRA \(strana 6-46\)](#page-500-0) [POUŽÍVANIE DENNÍKA PRENOSOV NA OPÄTOVNÉ POSLANIE \(strana 6-48\)](#page-502-0) Keď ste v režime faxu, zadajte číslo cieľa. ZADANIE ČÍSLA CIEĽA POMOCOU ČÍSELNÝCH TLAČ[IDIEL \(strana 5-12\)](#page-351-0) NAČÍTANIE CIEĽ[OVÉHO UMIESTNENIA Z ADRESÁRA \(strana 5-13\)](#page-352-0) POUŽÍVANIE VYHĽADÁVACIEHO Č[ÍSLA NA VYVOLANIE CIE](#page-355-0)ĽA (strana 5-16) VYVOLANIE CIEĽ[A Z GLOBÁLNEHO ADRESÁRA \(strana 5-17\)](#page-356-0) VYVOLANIE CIEĽ[A Z MOBILNÉHO ADRESÁRA \(strana 6-46\)](#page-500-0) [POUŽÍVANIE DENNÍKA PRENOSOV NA OPÄTOVNÉ POSLANIE \(strana 5-21\)](#page-360-0)

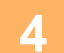

**4 Klepnite na tlačidlo [Ostatné] a potom na tlačidlo [Zmazať].**

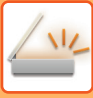

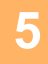

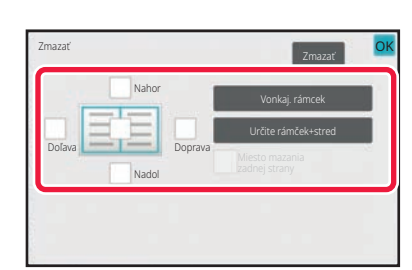

### **5 Začiarknite políčko okraja, ktorý chcete vymazať, a zadajte polohu vymazania.**

Vybrané políčko začiarknite ( v ) klepnutím naň. Klepnutím na tlačidlo [Vonkaj. rámcek] začiarknete ( $\blacktriangledown$ ) políčka [Nahor], [Nadol], [Doľava] a [Doprava]. Ak klepnete na tlačidlo [Určite rámček+stred], všetky začiarkávacie políčka sa označia takto  $\blacktriangleright$ .

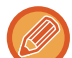

Ak chcete skenovať obojstranný originál, zadajte okraj vymazania na opačnej strane pri vymazávaní okrajov na jednej z troch strán hore, nadol, vľavo a vpravo na prednej strane.

- Ak je začiarkávacie políčko [Obrátená pozícia mazania na zadnej strane] nastavené takto v, vymaže sa okraj v opačnej polohe k vymazanému okraju na prednej strane.
- Ak je začiarkávacie políčko [Obrátená pozícia mazania na zadnej strane] nastavené takto  $\Box$ , vymaže sa okraj v rovnakej polohe, ako je na prednej strane.
- Nastavenie [Obrátená pozícia mazania na zadnej strane] nie je možné vykonať, ak je zapnutá položka "Nastavenia (administrátor)" – [Nastavenia systému] → [Bežné nastavenia] → [Ovládanie zar.] → [Nastavenia stavu] alebo [Zapnúť/vypnúť nastavenia] → [Vypnutie podávača dokumentov].

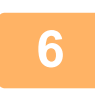

#### **6 Zadajte šírku vymazania.**

Po dokončení nastavení klepnite na tlačidlo **OK** a potom na tlačidlo [Späť].

- Klepnite na číselnú hodnotu udávajúcu oblasť posunu okraja na prednej alebo zadnej strane a zadajte oblasť pomocou číselných tlačidiel.
- Oblasť môžete rýchlo nastaviť tak, že najprv číselnými tlačidlami zadáte hodnotu blízku požadovanej hodnote a potom ju doladíte tlačidlami **. i** +

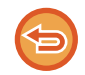

#### **Zrušenie nastavenia mazania:**

Klepnite na tlačidlo [Zmazať].

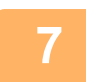

### **7 Spustite skenovanie originálu klepnutím na tlačidlo [Štart].**

- Ak ste vložili strany originálu do zásobníka s podávačom dokumentov, naskenujú sa všetky strany. Ozve sa pípnutie, ktoré signalizuje ukončenie skenovania a prenosu.
- Ak ste umiestnili originál na predlohové sklo, skenujte strany vždy po jednej. Po dokončení skenovania vložte ďalší originál a ťuknite na tlačidlo [Štart]. Tento postup opakujte, až kým sa nenaskenujú všetky strany, a potom ťuknite na tlačidlo [Preč. koniec]. Pípnutie znamená, že sa ukončil prenos.

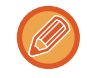

Pred odoslaním obrázka môžete klepnúť na tlačidlo [Náhľad] a pozrieť si náhľad obrázka. Ďalšie informácie nájdete v časti "[KONTROLA OBRÁZKA, KTORÝ SA PRENÁŠA \(strana 6-97\)"](#page-551-0) (v režime faxu je to časť "KONTROLA OBRÁZKA, [KTORÝ SA PRENÁŠA \(strana 5-29\)](#page-368-0)").

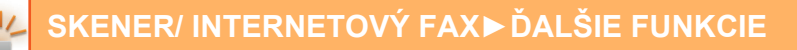

# **SKENOVANIE TENKÉHO ORIGINÁLU (REŽIM POMALÉHO SKENOVANIA)**

Túto funkciu použite, keď chcete skenovať tenké originály pomocou automatického podávača dokumentov. Táto funkcia pomáha zabrániť zasekávaniu tenkých originálov.

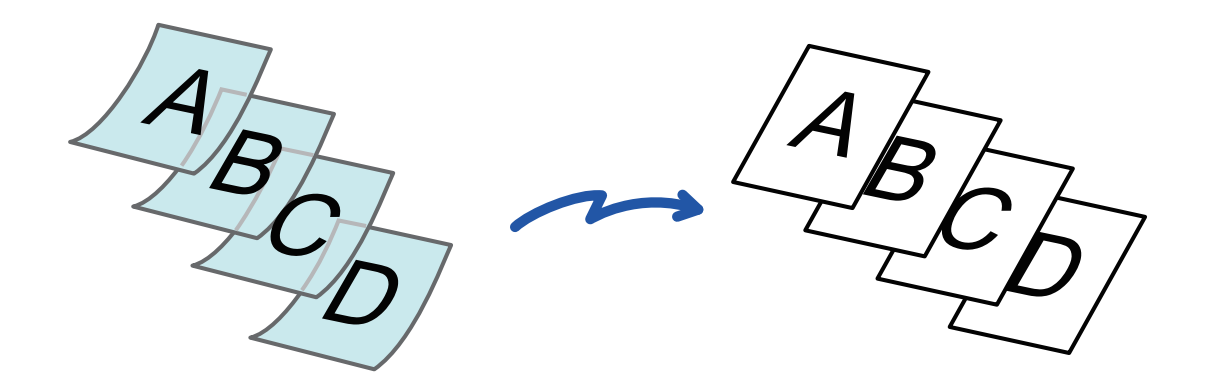

Režim pomalého skenovania nie je možné použiť, ak je zapnutá položka "Nastavenia (administrátor)" – [Nastavenia systému] → [Bežné nastavenia] → [Ovládanie zar.] → [Nastavenia stavu] alebo [Zapnúť/vypnúť nastavenia] → [Vypnutie podávača dokumentov].

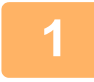

#### **1 Umiestnite originál do zásobníka podávača dokumentov automatického podávača dokumentov.**

Keď ste v režime faxu, po dokončení tohto postupu pokračujte krokom 3. Pomaly nastavte vodiace lišty originálu. AUTOMATICKÝ PODÁVAČ [DOKUMENTOV \(strana 1-24\)](#page-26-0)

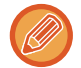

Ak sa originály vložia príliš veľkou silou, môžu sa pokrčiť a zaseknúť.

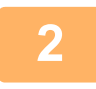

**2 Klepnutím na zobrazenie režimu prepnete na úvodnú obrazovku príslušného režimu.**

[ZMENA REŽIMOV \(strana 2-10\)](#page-50-0)

<u>a a a a a a a a a a a a a a</u>

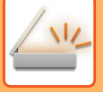

#### **3 Zadajte cieľ.**

NAČÍTANIE CIEĽ[OVÉHO UMIESTNENIA Z ADRESÁRA \(strana 6-35\)](#page-489-0) [ZOBRAZENIE ZOZNAMU VYBRANÝCH CIE](#page-492-0)ĽOVÝCH UMIESTNENÍ (strana 6-38) POUŽÍVANIE VYHĽADÁVACIEHO Č[ÍSLA NA VYVOLANIE CIE](#page-494-0)ĽA (strana 6-40) [MANUÁLNE ZADANIE ADRESY \(strana 6-41\)](#page-495-0) URČENIE SIEŤOVÉHO PRIEČ[INKA \(strana 6-42\)](#page-496-0) VYVOLANIE CIEĽ[A Z GLOBÁLNEHO ADRESÁRA \(strana 6-44\)](#page-498-0) VYVOLANIE CIEĽ[A Z MOBILNÉHO ADRESÁRA \(strana 6-46\)](#page-500-0) [POUŽÍVANIE DENNÍKA PRENOSOV NA OPÄTOVNÉ POSLANIE \(strana 6-48\)](#page-502-0) Keď ste v režime faxu, zadajte číslo cieľa. ZADANIE ČÍSLA CIEĽA POMOCOU ČÍSELNÝCH TLAČ[IDIEL \(strana 5-12\)](#page-351-0) NAČÍTANIE CIEĽ[OVÉHO UMIESTNENIA Z ADRESÁRA \(strana 5-13\)](#page-352-0) POUŽÍVANIE VYHĽADÁVACIEHO Č[ÍSLA NA VYVOLANIE CIE](#page-355-0)ĽA (strana 5-16) VYVOLANIE CIEĽ[A Z GLOBÁLNEHO ADRESÁRA \(strana 5-17\)](#page-356-0) VYVOLANIE CIEĽ[A Z MOBILNÉHO ADRESÁRA \(strana 6-46\)](#page-500-0) [POUŽÍVANIE DENNÍKA PRENOSOV NA OPÄTOVNÉ POSLANIE \(strana 5-21\)](#page-360-0)

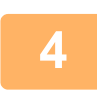

### **4 Klepnite na tlačidlo [Ostatné] a potom na tlačidlo [Pom. rež. sk.].**

Na ikone sa zobrazí značka začiarknutia. Po dokončení nastavení ťuknite na tlačidlo [Späť].

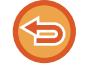

**Zrušenie nastavenia režimu pomalého skenovania**

Klepnutím na tlačidlo [Pom. rež. sk.] ho odznačte.

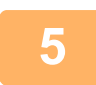

### **5 Spustite skenovanie originálu klepnutím na tlačidlo [Štart].**

Ozve sa pípnutie, ktoré signalizuje ukončenie skenovania a prenosu.

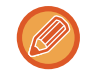

Klepnutím na tlačidlo [Náhľad] si môžete pozrieť náhľad obrázka ešte pred odoslaním faxu. Ďalšie informácie nájdete v časti "[KONTROLA OBRÁZKA, KTORÝ SA PRENÁŠA \(strana 6-97\)"](#page-551-0) (v režime faxu je to časť ["KONTROLA OBRÁZKA,](#page-368-0)  [KTORÝ SA PRENÁŠA \(strana 5-29\)](#page-368-0)"). Nastavenia tejto funkcie však nie je možné zmeniť na obrazovke náhľadu.

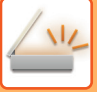

# **ODSTRÁNENIE PRÁZDNYCH STRÁN Z PRENOSU (PRESKOČENIE PRÁZDNEJ STRANY)**

Ak skenovaný originál obsahuje prázdne strany, pomocou tejto funkcie ich preskočíte a budete odosielať iba zapísané strany.

Zariadenie zisťuje prázdne strany, čím umožňuje vynechať nepotrebné prázdne hárky bez potreby kontroly originálu.

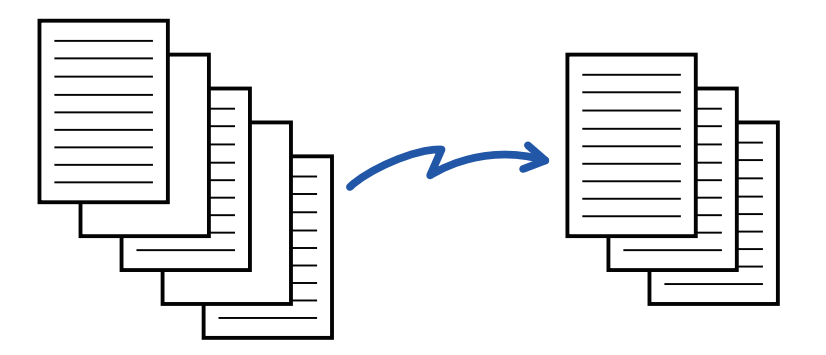

- Ak skenujete originál s jednou prázdnou stranou, v prípade obojstranného odosielania sa prázdne strany vynechajú.
- V rámci hromadného prenosu do cieľových umiestnení vrátane cieľových umiestnení faxu a internetového faxu sa táto funkcia vzťahuje iba na cieľové umiestnenia režimu skenovania.
- V závislosti od originálu niektoré strany, ktoré nie sú prázdne, môžu byť detegované ako prázdne strany a nemusia sa odoslať, a niektoré strany, ktoré sú prázdne, sa nemusia detegovať ako prázdne, a odošlú sa.
- Táto funkcia sa nedá použiť v režime internetového faxu.
- Ak klepnete na tlačidlo [Poslať rovnaký obraz ako adresu faxu] a pre cieľ je zadaná faxová adresa, táto funkcia sa nastaví ako cancelled.

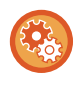

#### **Ako zobraziť správu s potvrdením o preskočení prázdnej strany:**

Vyberte [Nastavenia systému] → [Bežné nastavenia] → [Kontrola zariadenia] → [Nastavenia stavu] → [Zobraziť potvrdzujúce hlásenie o vynechaniu prázdnych stránok].

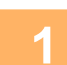

#### **1 Vložte originál.**

Umiestnite originál do zásobníka automatického podávača dokumentov alebo na predlohové sklo. AUTOMATICKÝ PODÁVAČ [DOKUMENTOV \(strana 1-24\)](#page-26-0) [PREDLOHOVÉ SKLO \(strana 1-27\)](#page-29-0)

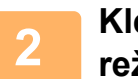

### **2 Klepnutím na zobrazenie režimu prepnete na úvodnú obrazovku príslušného režimu.**

[ZMENA REŽIMOV \(strana 2-10\)](#page-50-0)

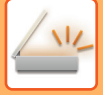

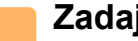

#### **3 Zadajte cieľ.**

NAČÍTANIE CIEĽ[OVÉHO UMIESTNENIA Z ADRESÁRA \(strana 6-35\)](#page-489-0) [ZOBRAZENIE ZOZNAMU VYBRANÝCH CIE](#page-492-0)ĽOVÝCH UMIESTNENÍ (strana 6-38) POUŽÍVANIE VYHĽADÁVACIEHO Č[ÍSLA NA VYVOLANIE CIE](#page-494-0)ĽA (strana 6-40) [MANUÁLNE ZADANIE ADRESY \(strana 6-41\)](#page-495-0) URČENIE SIEŤOVÉHO PRIEČ[INKA \(strana 6-42\)](#page-496-0) VYVOLANIE CIEĽ[A Z GLOBÁLNEHO ADRESÁRA \(strana 6-44\)](#page-498-0) VYVOLANIE CIEĽ[A Z MOBILNÉHO ADRESÁRA \(strana 6-46\)](#page-500-0) [POUŽÍVANIE DENNÍKA PRENOSOV NA OPÄTOVNÉ POSLANIE \(strana 6-48\)](#page-502-0)

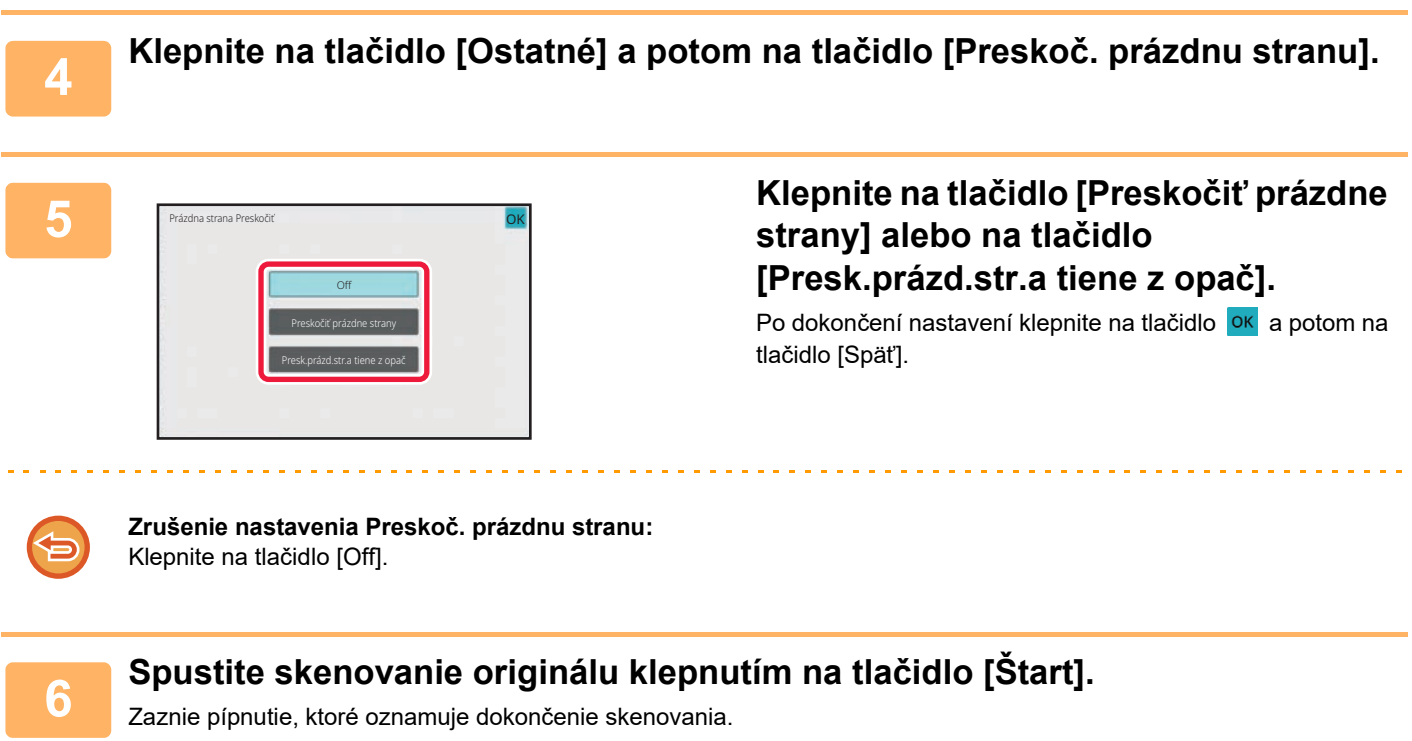

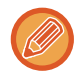

Klepnutím na tlačidlo [Náhľad] si môžete pozrieť náhľad obrázka ešte pred odoslaním faxu. Ďalšie informácie nájdete v časti "[KONTROLA OBRÁZKA, KTORÝ SA PRENÁŠA \(strana 6-97\)](#page-551-0)".

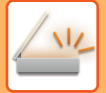

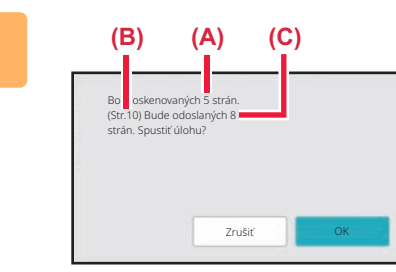

### **7 Po dokončení skenovania overte počet naskenovaných hárkov originálu a počet hárkov na odoslanie, a dotknutím sa tlačidla [OK] spustite prenos.**

- Keď používate režim vytvorenia úlohy, po dotknutí sa tlačidla [Štart] sa zobrazí hlásenie s potvrdením.
- Na obrazovke s potvrdením sa počet naskenovaných hárkov originálu zobrazí v časti (A), počet naskenovaných strán sa zobrazí v časti (B) a počet strán na odoslanie bez prázdnych strán sa zobrazí v časti (C). Ak napríklad pomocou funkcie obojstranného skenovania

naskenujete päť hárkov originálu, ktorých súčasťou sú dve prázdne strany, v časti (A) sa zobrazí hodnota "5", v časti (B) sa zobrazí hodnota "10" a v časti (C) sa zobrazí hodnota "8".

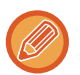

Ak tento krok nevykonáte do jednej minúty po zobrazení vyššie uvedenej obrazovky s potvrdením, naskenovaný obrázok a nastavenia sa vymažú a zobrazí sa základná obrazovka. Skenovanie sa automaticky nedokončí a obrázok nebude vyhradený na prenos.

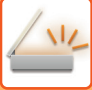

# **KONTROLA POČTU SKENOVANÝCH HÁRKOV ORIGINÁLU PRED PRENOSOM (POČET ORIGINÁLOV)**

Pomocou tejto funkcie môžete spočítať počet hárkov naskenovaných originálov a zobraziť ho pred začatím prenosu. Kontrola počtu skenovaných hárkov originálu pred prenosom zabraňuje chybám pri prenose.

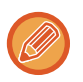

- Zobrazí sa výsledok počítania spolu s počtom naskenovaných hárkov originálu nie počet naskenovaných strán originálu. Keď sa napríklad prenáša obojstranný originál, zobrazí sa číslo "1", čo znamená, že sa prenáša jeden hárok originálu, a nezobrazí sa číslo "2" ako označenie prednej strany a zadnej strany.
- Keď vykonávate hromadný prenos vysielania a v niektorom z režimov vyberiete funkciu počtu originálov, funkcia sa bude uplatňovať pre všetky cieľové umiestnenia.
- Toto nastavenie by malo byť povolené osobitne pre každý režim.

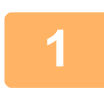

#### **<sup>1</sup> Vložte originály do automatického podávača dokumentov.**

Keď ste v režime faxu, po dokončení tohto postupu pokračujte krokom 3. AUTOMATICKÝ PODÁVAČ [DOKUMENTOV \(strana 1-24\)](#page-26-0)

#### **<sup>2</sup> Klepnutím na zobrazenie režimu prepnete na úvodnú obrazovku príslušného režimu.**

[ZMENA REŽIMOV \(strana 2-10\)](#page-50-0)

**<sup>3</sup> Zadajte cieľ.** NAČÍTANIE CIEĽ[OVÉHO UMIESTNENIA Z ADRESÁRA \(strana 6-35\)](#page-489-0) [ZOBRAZENIE ZOZNAMU VYBRANÝCH CIE](#page-492-0)ĽOVÝCH UMIESTNENÍ (strana 6-38) POUŽÍVANIE VYHĽADÁVACIEHO Č[ÍSLA NA VYVOLANIE CIE](#page-494-0)ĽA (strana 6-40) [MANUÁLNE ZADANIE ADRESY \(strana 6-41\)](#page-495-0) URČENIE SIEŤOVÉHO PRIEČ[INKA \(strana 6-42\)](#page-496-0) VYVOLANIE CIEĽ[A Z GLOBÁLNEHO ADRESÁRA \(strana 6-44\)](#page-498-0) VYVOLANIE CIEĽ[A Z MOBILNÉHO ADRESÁRA \(strana 6-46\)](#page-500-0) [POUŽÍVANIE DENNÍKA PRENOSOV NA OPÄTOVNÉ POSLANIE \(strana 6-48\)](#page-502-0) Keď ste v režime faxu, zadajte číslo cieľa. ZADANIE ČÍSLA CIEĽA POMOCOU ČÍSELNÝCH TLAČ[IDIEL \(strana 5-12\)](#page-351-0) NAČÍTANIE CIEĽ[OVÉHO UMIESTNENIA Z ADRESÁRA \(strana 5-13\)](#page-352-0) POUŽÍVANIE VYHĽADÁVACIEHO Č[ÍSLA NA VYVOLANIE CIE](#page-355-0)ĽA (strana 5-16) VYVOLANIE CIEĽ[A Z GLOBÁLNEHO ADRESÁRA \(strana 5-17\)](#page-356-0) VYVOLANIE CIEĽ[A Z MOBILNÉHO ADRESÁRA \(strana 5-19\)](#page-358-0) [POUŽÍVANIE DENNÍKA PRENOSOV NA OPÄTOVNÉ POSLANIE \(strana 5-21\)](#page-360-0)

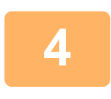

#### **<sup>4</sup> Klepnite na tlačidlo [Ostatné] a potom na tlačidlo [Počítanie originálov].**

Na ikone sa zobrazí značka začiarknutia.

Po dokončení nastavení ťuknite na tlačidlo [Späť].

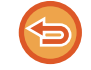

**Zrušenie nastavenia funkcie Počet originálov:** Klepnutím na tlačidlo [Počítanie originálov] ho odznačte.

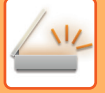

### **<sup>5</sup> Spustite skenovanie originálu klepnutím na tlačidlo [Štart].**

<u>a a a a a a a a a a a a a</u>

Zaznie pípnutie, ktoré oznamuje dokončenie skenovania.

Klepnutím na tlačidlo [Náhľad] si môžete pozrieť náhľad obrázka ešte pred odoslaním faxu. Ďalšie informácie nájdete v časti "[KONTROLA OBRÁZKA, KTORÝ SA PRENÁŠA \(strana 6-97\)"](#page-551-0) (v režime faxu je to časť ["KONTROLA OBRÁZKA,](#page-368-0)  [KTORÝ SA PRENÁŠA \(strana 5-29\)](#page-368-0)"). Nastavenia tejto funkcie však nie je možné zmeniť na obrazovke náhľadu.

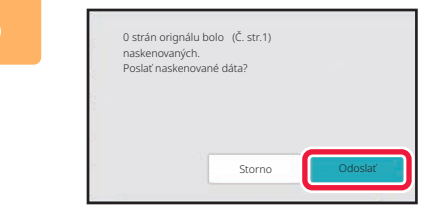

### **<sup>6</sup> Skontrolujte počet hárkov originálu.**

Zobrazené číslo predstavuje počet naskenovaných hárkov originálu – nie počet naskenovaných strán originálu. Keď napríklad vykonávate obojstranné kopírovanie pomocou jedného originálu, zobrazí sa číslo "1", čo znamená, že sa naskenoval jeden originál (nezobrazí sa číslo "2" ako označenie skenovania prednej a zadnej strany hárka).

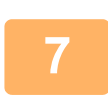

### **<sup>7</sup> Klepnutím na tlačidlo [Odoslať] spustíte prenos.**

Ak túto funkciu skombinujete s funkciou [Vytvor. úlohy], výsledok počítania sa zobrazí po dotknutí sa tlačidla [Preč. koniec].

Ak tento krok nevykonáte do jednej minúty po zobrazení vyššie uvedenej obrazovky s potvrdením, naskenovaný obrázok a nastavenia sa vymažú a zobrazí sa základná obrazovka. Skenovanie sa automaticky nedokončí a obrázok nebude vyhradený na prenos.

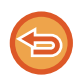

#### **Ak sa zobrazený počet hárkov originálu odlišuje od skutočného počtu hárkov:**

Klepnutím na tlačidlo [Zrušiť] predvoľby a nasledujúcim klepnutím na tlačidlo [OK] na obrazovke so správami odstránite všetky naskenované údaje. Nastavenia skenovania a cieľového umiestnenia sa nevymažú. Znova vložte hárky originálu do zásobníka podávača dokumentov a dotknutím sa tlačidla [Štart] znova spustite skenovanie.

# **AUTOMATICKÉ NASTAVENIE SKOSENÝCH ÚDAJOV SKENOVANIA (ÚPRAVA NÁKLONU ORIGINÁLU)**

Keď je originál skosený alebo keď sú obrázky v origináli skosené, táto funkcia automaticky opraví skosenie a dokument uloží.

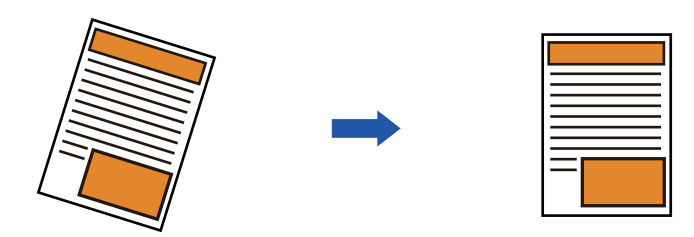

- Obrázok po úpravách sa nezobrazuje v obrázkoch náhľadu a zobrazuje sa tak, ako bol naskenovaný.
- Ak sa úprava nevyžaduje a text a obrázky sú zarovnané na účely dizajnu, úprava sa môže aj tak automaticky vykonať.
- Ak sa v origináli nachádza málo textu alebo údajov obrázkov, bez ohľadu na stupeň skosenia sa nemusia upraviť.
- Ak sa ako cieľ pridá adresa internetového faxu, táto funkcia bude zakázaná.
- V prípade snímky karty sa táto funkcia nedá použiť.
- Ak je v nastaveniach systému zapnutá možnosť [Plnenie dokumentu] → [Hlavný priečinok] → [Vlastnosť] → [Vytvoriť PDF na prehliadanie v PC], túto funkciu nie je možné používať s funkciou zakladania dokumentov.
- V závislosti od stupňa skosenia nemusí byť oprava možná.

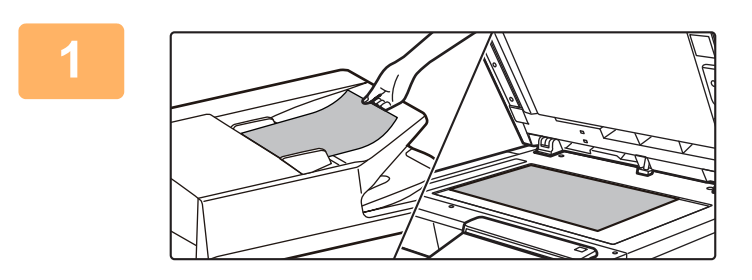

#### **1 Vložte originál.**

Umiestnite originál do zásobníka automatického podávača dokumentov alebo na predlohové sklo. AUTOMATICKÝ PODÁVAČ [DOKUMENTOV \(strana 1-24\)](#page-26-0) [PREDLOHOVÉ SKLO \(strana 1-27\)](#page-29-0)

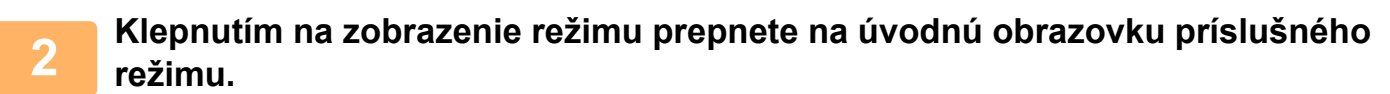

[ZMENA REŽIMOV \(strana 2-10\)](#page-50-0)

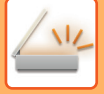

#### **3 Zadajte cieľ.**

NAČÍTANIE CIEĽ[OVÉHO UMIESTNENIA Z ADRESÁRA \(strana 6-35\)](#page-489-0) [ZOBRAZENIE ZOZNAMU VYBRANÝCH CIE](#page-492-0)ĽOVÝCH UMIESTNENÍ (strana 6-38) POUŽÍVANIE VYHĽADÁVACIEHO Č[ÍSLA NA VYVOLANIE CIE](#page-494-0)ĽA (strana 6-40) [MANUÁLNE ZADANIE ADRESY \(strana 6-41\)](#page-495-0) URČENIE SIEŤOVÉHO PRIEČ[INKA \(strana 6-42\)](#page-496-0) VYVOLANIE CIEĽ[A Z GLOBÁLNEHO ADRESÁRA \(strana 6-44\)](#page-498-0) VYVOLANIE CIEĽ[A Z MOBILNÉHO ADRESÁRA \(strana 6-46\)](#page-500-0) [POUŽÍVANIE DENNÍKA PRENOSOV NA OPÄTOVNÉ POSLANIE \(strana 6-48\)](#page-502-0)

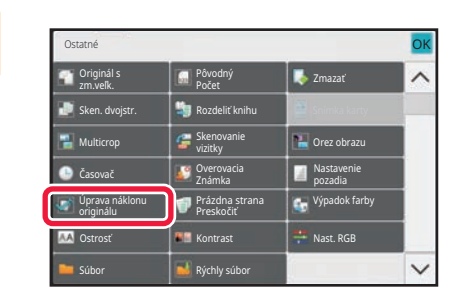

### **4 A Republicant Costant Conduct Conduct Conduct Conduct Conduct Conduct Conduct Conduct Conduct Conduct Conduct Conduct Conduct Conduct Conduct Conduct Conduct Conduct Conduction and <b>Klepnite na tlačidlo [Úprava nákl na tlačidlo [Úprava náklonu originálu].**

Na ikone sa zobrazí značka začiarknutia. Po dokončení nastavenia poklepte na tlačidlo [Späť].

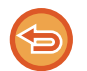

#### **Ako zrušiť nastavenie Úprava náklonu originálu**

Ťuknutím na tlačidlo [Úprava náklonu originálu] odstráňte začiarknutie.

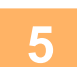

# **5 Spustite skenovanie originálu klepnutím na tlačidlo [Štart].**

Po dokončení skenovania vložte ďalší originál a ťuknite na tlačidlo [Štart]. Tento postup opakujte, až kým sa nenaskenujú všetky strany, a potom ťuknite na tlačidlo [Preč. koniec]. Pípnutie znamená, že sa ukončil prenos.

# **ŠPECIFICKÉ FUNKCIE**

# **PRIDÁVANIE INFORMÁCIÍ O ODOSIELATEĽOVI DO FAXOV (ODOSLANIE VLASTNEJ ADRESY I-FAXU)**

Informácie o odosielateľovi (dátum, čas, meno odosielateľa, adresa odosielateľa, počet strán) sa automaticky pridajú do hornej časti odosielaného súboru.

Táto funkcia sa nedá použiť v režime skenovania ani v režime zadávania údajov.

### **Príklad vytlačených informácií o odosielateľovi**

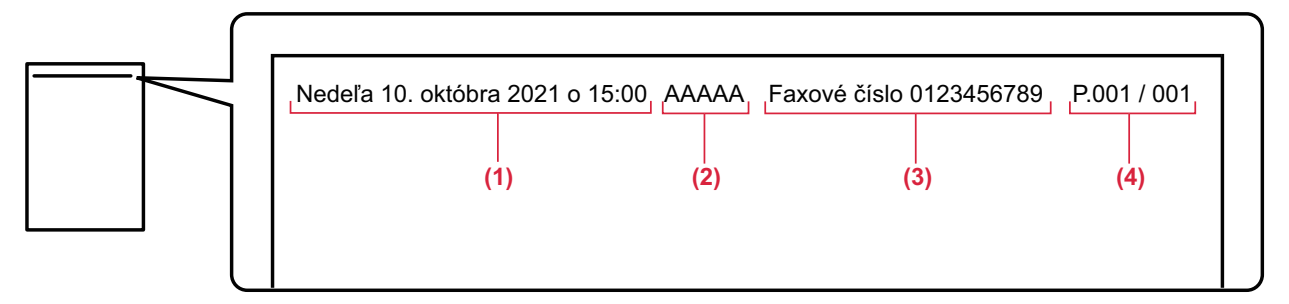

- (1) Dátum, čas: Dátum a čas prenosu.
- (2) Meno odosielateľa: Meno odosielateľa naprogramované v zariadení.
- (3) Zdrojová adresa.
- (4) Čísla strán: Číslo strany/celkový počet strán.

#### • **Ukladanie a nastavenie informácií o odosielateľovi**

Dátum, čas: V ponuke "Nastavenia" vyberte položku [Nastavenia systému] → [Bežné nastavenia] → [Kontrola zariadenia]  $\rightarrow$  [Nastavenie hodín].

Meno odosielateľa, adresa odosielateľa: V ponuke "Nastavenia (administrátor)" vyberte položku [Nastavenia systému] → [Nastavenia odosielania obrázkov] → [Bežné nastavenia] → [Nastavenie vlastného čísla a mena] → [Registrácia údajov odosielateľa]. Ak zamýšľate používať funkciu Odoslanie vlastnej adresy I-faxu, nakonfigurujte tieto informácie.

Čísla strán: Ak chcete zahrnúť (alebo nezahrnúť) čísla strán, v ponuke "Nastavenia (administrátor)" vyberte položku [Nastavenia systému] → [Nastavenia odosielania obrázkov] → [Nastavenia internetového telefaxu] → [Odoslať nastavenia] → [Vytlačiť číslo strany na strane prijímateľa].

• **Pozícia informácií o odosielateľovi**

Informácie o odosielateľovi sa vytlačia v hornej časti naskenovaných údajov obrázka. Z tohto dôvodu sú údaje prenosu dlhšie než veľkosť skenovania, a preto sa môžu obmedziť alebo rozdeliť na dve strany počas tlače na prijímacom zariadení.

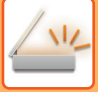

# **ZMENA NASTAVENIA TLAČE PRE SPRÁVU O TRANSAKCII (SPRÁVA O TRANSAKCII)**

Správa o transakcii sa automaticky vytlačí, aby vás upozornila, keď sa nepodarí prenos internetového faxu alebo keď sa vykonáva hromadný prenos.

Správa o transakcii obsahuje opis prenosu (dátum, čas začiatku, názov cieľového umiestnenia, potrebný čas, počet strán, výsledok atď.).

► INFORMÁCIE V STĹ[PCI S VÝSLEDKAMI \(strana 6-158\)](#page-612-0)

Správy o transakcii sa vytlačia na základe podmienok nastavených v režime nastavenia. Podľa potreby vyberte iné podmienky prenosu.

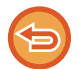

Táto funkcia sa nedá použiť v režime skenovania ani v režime zadávania údajov.

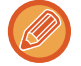

Pri hromadnom prenose platia zmeny podmienok tlače správy o transakcii pre všetky ciele.

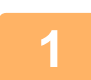

#### **1 Vložte originál.**

Umiestnite originál do zásobníka automatického podávača dokumentov alebo na predlohové sklo. AUTOMATICKÝ PODÁVAČ [DOKUMENTOV \(strana 1-24\)](#page-26-0) [PREDLOHOVÉ SKLO \(strana 1-27\)](#page-29-0)

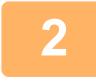

**2 Klepnutím na zobrazenie režimu prejdite na úvodnú obrazovku internetového faxu.**

[ZMENA REŽIMOV \(strana 2-10\)](#page-50-0)

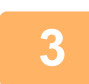

#### **3 Zadajte cieľ.**

NAČÍTANIE CIEĽ[OVÉHO UMIESTNENIA Z ADRESÁRA \(strana 6-35\)](#page-489-0) [ZOBRAZENIE ZOZNAMU VYBRANÝCH CIE](#page-492-0)ĽOVÝCH UMIESTNENÍ (strana 6-38) POUŽÍVANIE VYHĽADÁVACIEHO Č[ÍSLA NA VYVOLANIE CIE](#page-494-0)ĽA (strana 6-40) [MANUÁLNE ZADANIE ADRESY \(strana 6-41\)](#page-495-0) URČENIE SIEŤOVÉHO PRIEČ[INKA \(strana 6-42\)](#page-496-0) VYVOLANIE CIEĽ[A Z GLOBÁLNEHO ADRESÁRA \(strana 6-44\)](#page-498-0) VYVOLANIE CIEĽ[A Z MOBILNÉHO ADRESÁRA \(strana 6-46\)](#page-500-0) [POUŽÍVANIE DENNÍKA PRENOSOV NA OPÄTOVNÉ POSLANIE \(strana 6-48\)](#page-502-0)

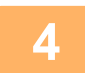

**4 Klepnite na tlačidlo [Ostatné] a potom na tlačidlo [Správa o transakcii].**

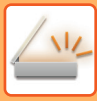

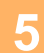

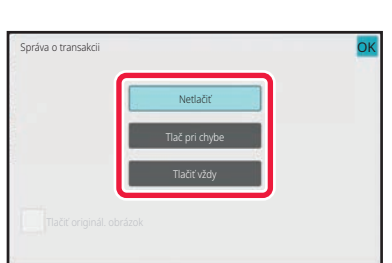

#### **5 Dotknite sa tlačidla nastavení tlače.**

Po dokončení nastavení klepnite na tlačidlo **OK** a potom na tlačidlo [Späť].

#### **Zrušenie nastavení pre správu o transakcii:**

Klepnite na tlačidlo [Netlačiť].

- Podmienky tlače pre správu o transakcii sú nasledujúce:
	- "Tlačiť vždy": správa o transakcii sa vytlačí vždy bez ohľadu na to, či bol prenos úspešný alebo neúspešný.
	- "Tlač pri chybe": správa o transakcii sa vytlačí vtedy, keď prenos zlyhá.
	- "Netlačiť": Správa o transakcii sa nevytlačí.
- Označte začiarkávacie políčko [Tlačiť originál. obrázok] takto √, čím zahrniete časť odoslaného originálu do správy o transakcii.

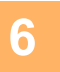

## **6 Spustite skenovanie originálu klepnutím na tlačidlo [Štart].**

- Ak ste vložili strany originálu do zásobníka s podávačom dokumentov, naskenujú sa všetky strany. Ozve sa pípnutie, ktoré signalizuje ukončenie skenovania a prenosu.
- Ak ste umiestnili originál na predlohové sklo, skenujte strany vždy po jednej. Po dokončení skenovania vložte ďalší originál a ťuknite na tlačidlo [Štart]. Tento postup opakujte, kým sa nenaskenujú všetky strany, a potom klepnite na tlačidlo [Preč. koniec]. Ozve sa pípnutie, ktoré signalizuje ukončenie skenovania a prenosu.

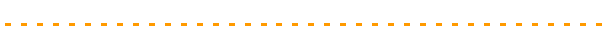

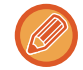

Pred odoslaním obrázka môžete klepnúť na tlačidlo [Náhľad] a pozrieť si náhľad obrázka. Ďalšie informácie nájdete v časti "[KONTROLA OBRÁZKA, KTORÝ SA PRENÁŠA \(strana 6-97\)](#page-551-0)".

### **Obrázok originálu na správe o transakcii**

Keď je zapnutá možnosť [Tlačiť originál. obrázok], prvá strana prenášaného originálu sa vytlačí na tom istom hárku ako správa o transakcii. Obrázok originálu sa zmenší tak, aby sa zmestil na hárok. Ak je zvislá dĺžka skenovania (smer X) originálu väčšia ako 432 mm (17-1/64"), časť, ktorá presahuje 432 mm (17-1/64"), sa môže orezať.

# **SPUSTENIE PRENOSU V URČENOM ČASE (NAČASOVANÝ PRENOS)**

Zadajte čas, kedy chcete, aby sa prenos alebo prenos vysielania automaticky uskutočnil. Prenos sa spustí automaticky v zadanom čase.

Táto funkcia je užitočná vtedy, keď chcete vykonať rezervované prenosy, hromadné prenosy alebo iné prenosy počas vašej neprítomnosti alebo v noci, prípadne vtedy, keď sú nízke poplatky za telefonické spojenie.

V režime faxu sa dá nastavenie časovača zadať aj v prípade príjmu voľby na prijatie faxu, keď nie ste prítomní.

Ak je napríklad nastavený tak, že údaje prijaté cez deň vytlačí o 20:00, prijaté údaje sa nevytlačia ihneď, ale tlač sa začne automaticky o 20:00.

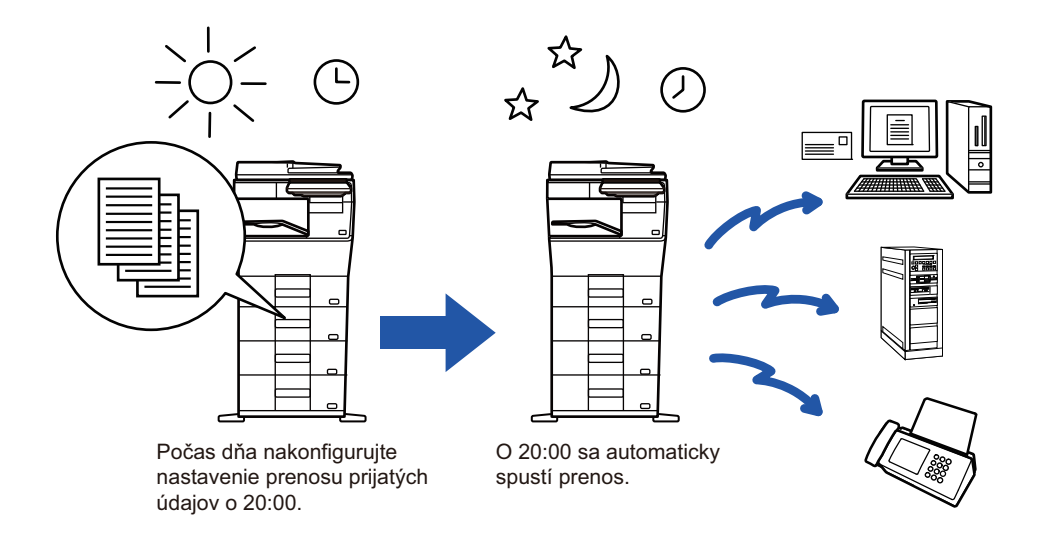

- Keď je nastavený načasovaný prenos, nechajte napájací kábel zapojený do elektrickej zásuvky. Ak bude napájací kábel v uvedenom čase odpojený od elektrickej zásuvky, prenos sa neuskutoční.
- Keď vykonávate načasovaný prenos, musíte pri nastavení odosielania naskenovať originál do pamäte. Nie je možné ponechať dokument v zásobníku podávača dokumentov alebo na predlohovom skle, aby sa v určenom čase prenosu naskenoval.
- Naraz je možné uložiť až 100 načasovaných prenosov.
- V režime faxu sa táto funkcia nedá použiť v režime priameho prenosu, ani ak sa na vytáčanie používa reproduktor.

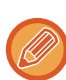

• Nastavenia vybrané pre funkciu načasovaného prenosu (expozícia, rozlíšenie a ďalšie funkcie) sa automaticky po dokončení odosielania vymažú. (Ak sa však používa funkcia zakladania dokumentov, naskenovaný obrázok originálu a nastavenia sa uložia na vstavanú lokálnu jednotku.)

- Ak prebieha iný prenos, keď nastane zadaný čas, načasovaný prenos sa spustí po dokončení daného prenosu.
- Ak na obrazovke stavu úlohy priradíte prioritu úlohe naplánovanej na načasovaný prenos, časovač sa nastaví na "cancelled". Prenos sa spustí ihneď po dokončení prebiehajúcej úlohy. [PRIORITNÉ SPRACOVANIE REZERVOVANEJ ÚLOHY \(strana 2-62\)](#page-102-0)
- Čas je možné zadať až týždeň dopredu.
- Keď zadáte nastavenia načasovaného prenosu, spustite odosielanie rovnakým spôsobom ako v prípade iných funkcií.
- Načasovaný prenos sa dá vymazať na obrazovke so stavom úlohy.
- V režime faxu sa dá naraz uložiť iba jedna operácia voľby časovača. Ak chcete prijímať údaje z viacerých cieľov prostredníctvom voľby, nastavte časovač pre sériovú voľbu.

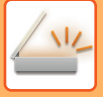

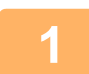

#### **<sup>1</sup> Vložte originál.**

Keď ste v režime faxu, po dokončení tohto postupu pokračujte krokom 3. Umiestnite originál do zásobníka automatického podávača dokumentov alebo na predlohové sklo. AUTOMATICKÝ PODÁVAČ [DOKUMENTOV \(strana 1-24\)](#page-26-0) [PREDLOHOVÉ SKLO \(strana 1-27\)](#page-29-0)

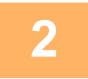

#### **<sup>2</sup> Klepnutím na zobrazenie režimu prepnete na úvodnú obrazovku príslušného režimu.**

[ZMENA REŽIMOV \(strana 2-10\)](#page-50-0)

# **<sup>3</sup> Zadajte cieľ.**

NAČÍTANIE CIEĽ[OVÉHO UMIESTNENIA Z ADRESÁRA \(strana 6-35\)](#page-489-0) [ZOBRAZENIE ZOZNAMU VYBRANÝCH CIE](#page-492-0)ĽOVÝCH UMIESTNENÍ (strana 6-38) POUŽÍVANIE VYHĽADÁVACIEHO Č[ÍSLA NA VYVOLANIE CIE](#page-494-0)ĽA (strana 6-40) [MANUÁLNE ZADANIE ADRESY \(strana 6-41\)](#page-495-0) URČENIE SIEŤOVÉHO PRIEČ[INKA \(strana 6-42\)](#page-496-0) VYVOLANIE CIEĽ[A Z GLOBÁLNEHO ADRESÁRA \(strana 6-44\)](#page-498-0) VYVOLANIE CIEĽ[A Z MOBILNÉHO ADRESÁRA \(strana 6-46\)](#page-500-0) [POUŽÍVANIE DENNÍKA PRENOSOV NA OPÄTOVNÉ POSLANIE \(strana 6-48\)](#page-502-0) Keď ste v režime faxu, zadajte číslo cieľa. ZADANIE ČÍSLA CIEĽA POMOCOU ČÍSELNÝCH TLAČ[IDIEL \(strana 5-12\)](#page-351-0) NAČÍTANIE CIEĽ[OVÉHO UMIESTNENIA Z ADRESÁRA \(strana 5-13\)](#page-352-0) POUŽÍVANIE VYHĽADÁVACIEHO Č[ÍSLA NA VYVOLANIE CIE](#page-355-0)ĽA (strana 5-16) VYVOLANIE CIEĽ[A Z GLOBÁLNEHO ADRESÁRA \(strana 5-17\)](#page-356-0) VYVOLANIE CIEĽ[A Z MOBILNÉHO ADRESÁRA \(strana 5-19\)](#page-358-0) [POUŽÍVANIE DENNÍKA PRENOSOV NA OPÄTOVNÉ POSLANIE \(strana 5-21\)](#page-360-0)

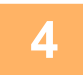

# **<sup>4</sup> Klepnite na tlačidlo [Ostatné] a potom na tlačidlo [Časovač].**

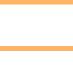

# **<sup>5</sup> Klepnite na tlačidlo [On].**

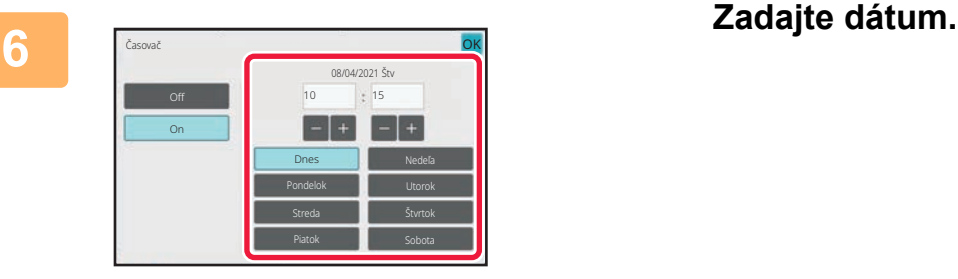

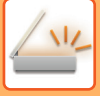

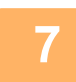

#### **<sup>7</sup> Zadajte čas (hodiny a minúty) v 24-hodinovom formáte.**

Po dokončení nastavení klepnite na tlačidlo **ok** a potom na tlačidlo [Späť].

- Klepnite na príslušné oblasti so zobrazením hodín a minút a zadajte hodnoty číselnými tlačidlami.
- Na jemné doladenie času je pohodlné použiť tlačidlá **. 1**
- Nastavenie zobrazí aktuálny čas. Ak čas nie je správny, stlačením tlačidla [CA] zrušte operáciu. Opravte čas v režime nastavenia a potom vykonajte postup pre časovať prenosu. [PRED POUŽÍVANÍM ZARIADENIA AKO FUNKCIE SIE](#page-457-0)ŤOVÉHO SKENERA (strana 6-3)

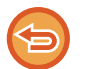

#### **Zrušenie nastavení pre časovač prenosu:**

Klepnite na tlačidlo [Off].

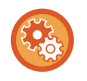

#### **Nastavenie dátumu a času zariadenia:**

V ponuke "Nastavenia" vyberte položku [Nastavenia systému] → [Bežné nastavenia] → [Kontrola zariadenia] → [Nastavenie hodín].

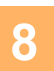

### **<sup>8</sup> Spustite skenovanie originálu klepnutím na tlačidlo [Štart].**

- Ak ste vložili strany originálu do zásobníka s podávačom dokumentov, naskenujú sa všetky strany.
- Zvukový signál bude signalizovať ukončenie skenovania a zariadenie sa prepne do pohotovostného režimu na prenos. • Ak ste umiestnili originál na predlohové sklo, skenujte strany vždy po jednej.
- Po dokončení skenovania vložte ďalší originál a ťuknite na tlačidlo [Štart]. Tento postup opakujte, až kým sa nenaskenujú všetky strany, a potom ťuknite na tlačidlo [Preč. koniec]. Zvukový signál bude signalizovať ukončenie skenovania a zariadenie sa prepne do pohotovostného režimu na prenos.

Pred odoslaním obrázka môžete klepnúť na tlačidlo [Náhľad] a pozrieť si náhľad obrázka. Ďalšie informácie nájdete v časti "[KONTROLA OBRÁZKA, KTORÝ SA PRENÁŠA \(strana 6-97\)"](#page-551-0) (v režime faxu je to časť ["KONTROLA OBRÁZKA,](#page-368-0)  [KTORÝ SA PRENÁŠA \(strana 5-29\)](#page-368-0)").

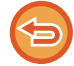

Originál je naskenovaný do pamäte. Originál nie je možné skenovať v určenom čase.

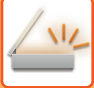

# **PRIDANIE PODPISU PRI ODOSIELANÍ OBRÁZKA (ELEKTRONICKÝ PODPIS)**

Môžete pridať podpis pri odosielaní naskenovaného obrázka. To umožní príjemcovi skontrolovať informácie o odosielateľovi v elektronickom podpise.

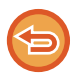

Táto funkcia je k dispozícii pre skenovanie do e-mailu.

#### **Ak chcete pridať elektronický podpis do naskenovaného obrázka**

- V ponuke "Nastavenia (administrátor)" vyberte položku [Nastavenia systému] → [Nastavenie zabezpečenia] → [Nastavenia S/MIME] → [Nastavenia stavu].
- Keď je v časti "Podpís. e-mail" v ponuke "Nastavenia (administrátor)" vybratá položka [Zvoliť pri odoslaní], môžete určiť, či sa elektronický podpis má alebo nemá pridať pri každom odoslaní obrázka. Keď vyberiete možnosť [Vždy povoliť], nastavenie nebude možné zmeniť.

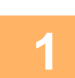

#### **1 Vložte originál.**

Umiestnite originál do zásobníka automatického podávača dokumentov alebo na predlohové sklo. AUTOMATICKÝ PODÁVAČ [DOKUMENTOV \(strana 1-24\)](#page-26-0) [PREDLOHOVÉ SKLO \(strana 1-27\)](#page-29-0)

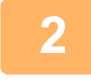

#### **2 Klepnutím na zobrazenie režimu prejdite na úvodnú obrazovku režimu e-mailu.**

[ZMENA REŽIMOV \(strana 2-10\)](#page-50-0)

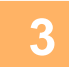

### **3 Zadajte cieľ.**

```
NAČÍTANIE CIEĽOVÉHO UMIESTNENIA Z ADRESÁRA (strana 6-35)
ZOBRAZENIE ZOZNAMU VYBRANÝCH CIEĽOVÝCH UMIESTNENÍ (strana 6-38)
POUŽÍVANIE VYHĽADÁVACIEHO ČÍSLA NA VYVOLANIE CIEĽA (strana 6-40)
MANUÁLNE ZADANIE ADRESY (strana 6-41)
URČENIE SIEŤOVÉHO PRIEČINKA (strana 6-42)
VYVOLANIE CIEĽA Z GLOBÁLNEHO ADRESÁRA (strana 6-44)
VYVOLANIE CIEĽA Z MOBILNÉHO ADRESÁRA (strana 6-46)
POUŽÍVANIE DENNÍKA PRENOSOV NA OPÄTOVNÉ POSLANIE (strana 6-48)
```
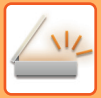

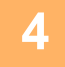

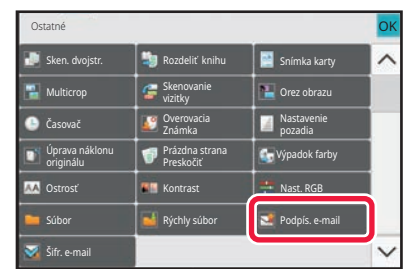

### **4 Klepnite na tlačidlo [Ostatné] a potom na tlačidlo [Podpís. e-mail].**

Na ikone sa zobrazí značka začiarknutia. Po dokončení nastavení ťuknite na tlačidlo [Späť].

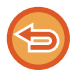

**Ak chcete zrušiť nastavenie podpisovania e-mailu** Klepnutím na tlačidlo [Podpís. e-mail] ho odznačte.

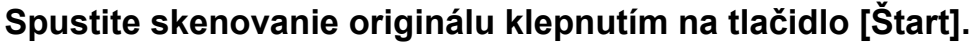

- Ak ste vložili strany originálu do zásobníka s podávačom dokumentov, naskenujú sa všetky strany. Ozve sa pípnutie, ktoré signalizuje ukončenie skenovania a prenosu.
- Ak ste umiestnili originál na predlohové sklo, skenujte strany vždy po jednej. Po dokončení skenovania vložte ďalší originál a ťuknite na tlačidlo [Štart]. Tento postup opakujte, kým sa nenaskenujú všetky strany, a potom klepnite na tlačidlo [Preč. koniec]. Ozve sa pípnutie, ktoré signalizuje ukončenie skenovania a prenosu.

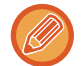

Pred odoslaním obrázka môžete klepnúť na tlačidlo [Náhľad] a pozrieť si náhľad obrázka. Ďalšie informácie nájdete v časti "[KONTROLA OBRÁZKA, KTORÝ SA PRENÁŠA \(strana 6-97\)](#page-551-0)".

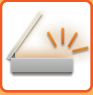

# **ŠIFROVANIE PRENÁŠANÝCH ÚDAJOV (ŠIFROVANIE)**

Prenášané údaje môžete šifrovať, aby sa posilnila bezpečnosť.

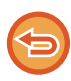

Táto funkcia je k dispozícii pre skenovanie do e-mailu.

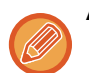

#### **Ak chcete šifrovať prenášané údaje**

- V ponuke "Nastavenia (administrátor)" vyberte položku [Nastavenia systému] → [Nastavenie zabezpečenia] → [Nastavenia S/MIME] → [Nastavenia stavu].
- Keď je časti "Šifr. e-mail" v ponuke "Nastavenia (administrátor)" vybraná položka [Zvoliť pri odoslaní], môžete určiť, či sa majú alebo nemajú šifrovať údaje pri každom odoslaní obrázka. Keď vyberiete možnosť [Vždy povoliť], nastavenie nebude možné zmeniť.

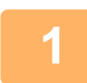

#### **1 Vložte originál.**

Umiestnite originál do zásobníka automatického podávača dokumentov alebo na predlohové sklo. AUTOMATICKÝ PODÁVAČ [DOKUMENTOV \(strana 1-24\)](#page-26-0) [PREDLOHOVÉ SKLO \(strana 1-27\)](#page-29-0)

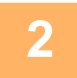

#### **2 Klepnutím na zobrazenie režimu prejdite na úvodnú obrazovku režimu e-mailu.**

[ZMENA REŽIMOV \(strana 2-10\)](#page-50-0)

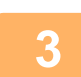

### **3 Zadajte cieľ.**

NAČÍTANIE CIEĽ[OVÉHO UMIESTNENIA Z ADRESÁRA \(strana 6-35\)](#page-489-0) [ZOBRAZENIE ZOZNAMU VYBRANÝCH CIE](#page-492-0)ĽOVÝCH UMIESTNENÍ (strana 6-38) POUŽÍVANIE VYHĽADÁVACIEHO Č[ÍSLA NA VYVOLANIE CIE](#page-494-0)ĽA (strana 6-40) VYVOLANIE CIEĽ[A Z GLOBÁLNEHO ADRESÁRA \(strana 6-44\)](#page-498-0) VYVOLANIE CIEĽ[A Z MOBILNÉHO ADRESÁRA \(strana 6-46\)](#page-500-0)

- 
- Šifrovanie údajov nie je možné, ak je adresa zadaná priamo.
- Šifrované údaje je možné posielať iba na adresu, pre ktorú máte zaregistrovaný používateľský certifikát. Certifikát používateľa pre adresu môžete zaregistrovať v časti "Nastavenia (webová verzia)" – [Tel. zoznam] → [E-mail] → "Certifikát užívateľa". Pre adresu, ktorá obsahuje certifikát používateľa môže byť zaregistrovaná iba jedna e-mailová adresa.
- Ak je začiarknuté políčko "Blokovať odoslanie na adresy, ktoré nie je možné šifrovať." ( $\blacktriangledown$ ) v ponuke "Nastavenia (administrátor)" – [Nastavenia systému] → [Nastavenie zabezpečenia] → [Nastavenia S/MIME] → [Nastavenia stavu] → [Nastavenie šifrovania], nebude možné vybrať adresy bez používateľského certifikátu. Ak je zrušené začiarknutie políčka (), údaje sa pošlú bez šifrovania.

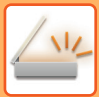

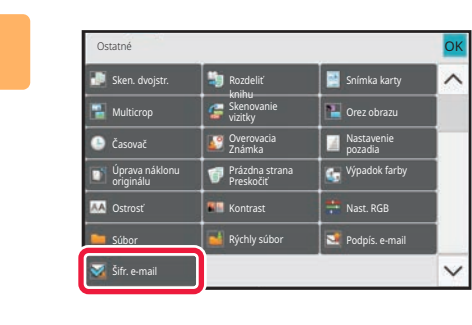

### **4 Klepnite na tlačidlo [Ostatné] a potom na tlačidlo [Šifr. e-mail].**

Na ikone sa zobrazí značka začiarknutia. Po dokončení nastavení ťuknite na tlačidlo [Späť].

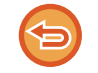

#### **Zrušenie nastavenia šifrovania**

Ťuknutím na tlačidlo [Šifr. e-mail] odstráňte začiarknutie.

کا کا کا کا کا کا کا کا

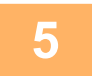

### **5 Spustite skenovanie originálu klepnutím na tlačidlo [Štart].**

- Ak ste vložili strany originálu do zásobníka s podávačom dokumentov, naskenujú sa všetky strany. Ozve sa pípnutie, ktoré signalizuje ukončenie skenovania a prenosu.
- Ak ste umiestnili originál na predlohové sklo, skenujte strany vždy po jednej. Po dokončení skenovania vložte ďalší originál a ťuknite na tlačidlo [Štart]. Tento postup opakujte, kým sa nenaskenujú všetky strany, a potom klepnite na tlačidlo [Preč. koniec]. Ozve sa pípnutie, ktoré signalizuje ukončenie skenovania a prenosu.

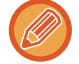

Pred odoslaním obrázka môžete klepnúť na tlačidlo [Náhľad] a pozrieť si náhľad obrázka. Ďalšie informácie nájdete v časti "[KONTROLA OBRÁZKA, KTORÝ SA PRENÁŠA \(strana 6-97\)](#page-551-0)".
# <span id="page-612-0"></span>**FUNKCIE PRÍJMU INTERNETOVÉHO FAXU**

# **KONTROLA DENNÍKA ČINNOSTÍ INTERNETOVÉHO FAXU**

# **TLAČ SPRÁV O ČINNOSTI ODOSIELANIA OBRÁZKOV**

Vytlačte si denník posledných aktivít odosielania obrázkov (dátum, názov cieľového umiestnenia, požadovaný čas, výsledok a iné položky).

Správa o činnosti odosielania obrázkov obsahuje informácie, ktoré sú užitočné pri riešení problémov (napríklad typy chýb, ktoré sa vyskytli).

V správe je uvedených posledných 200 transakcií.

Správu o činnosti pri odosielaní obrázkov môžete nechať vytlačiť vždy, keď počet transakcií dosiahne 201, alebo v určenom čase (len raz denne).

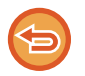

Obsah Správy o činnosti pri odosielaní obrázkov sa po vytlačení tejto správy vymaže, a preto sa nedá vytlačiť znova.

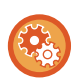

**Konfigurácia správy o činnosti odosielania obrázkov:**

V ponuke "Nastavenia" vyberte položku [Nastavenia systému] → [Nastavenia odosielania obrázkov] → [Nastavenia internetového telefaxu] → [Nastavenia stavu] → [Nastavenie výberu tlače správy o aktivite].

# **INFORMÁCIE V STĹPCI S VÝSLEDKAMI**

V stĺpci výsledkov správ o transakciách a činnostiach sa tlačia typy chýb a ďalšie informácie. Keď sa vytlačí správa o transakciách alebo činnostiach, skontrolujte výsledky transakcií v stĺpci výsledkov a vykonajte potrebné kroky.

## **Príklady hlásení, ktoré sa tlačia v stĺpci výsledkov**

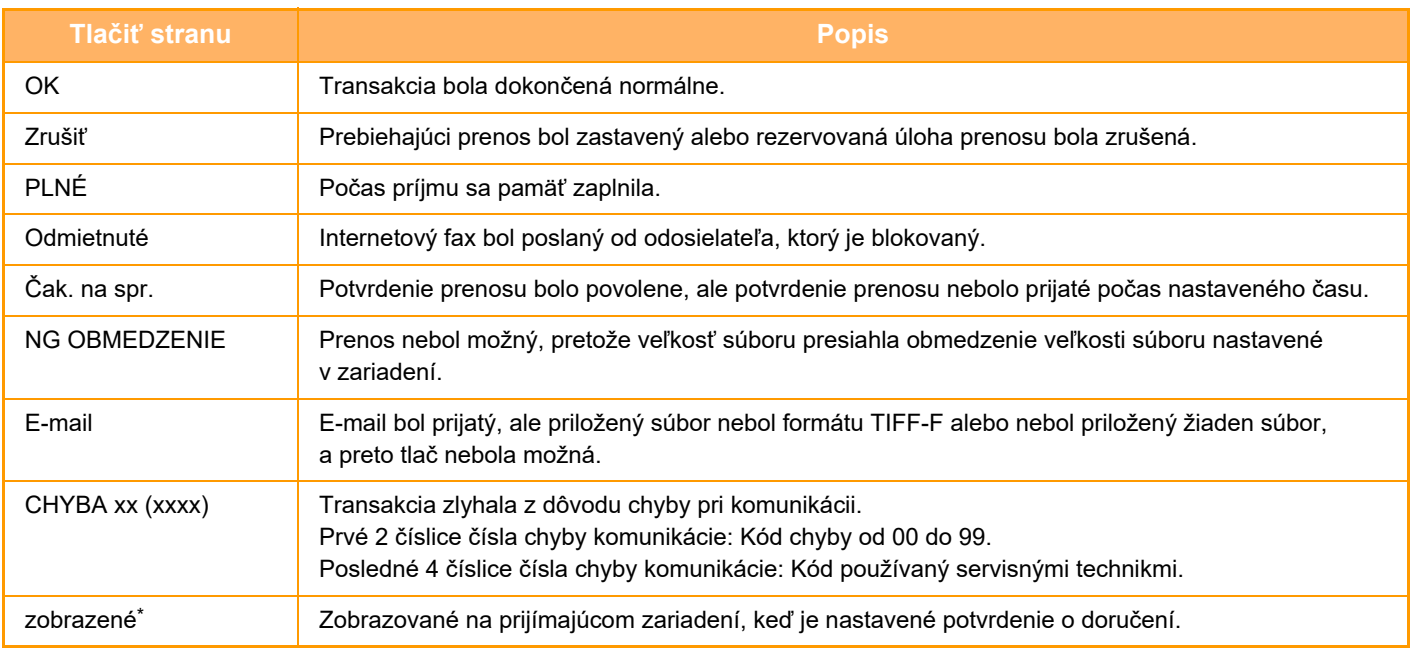

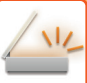

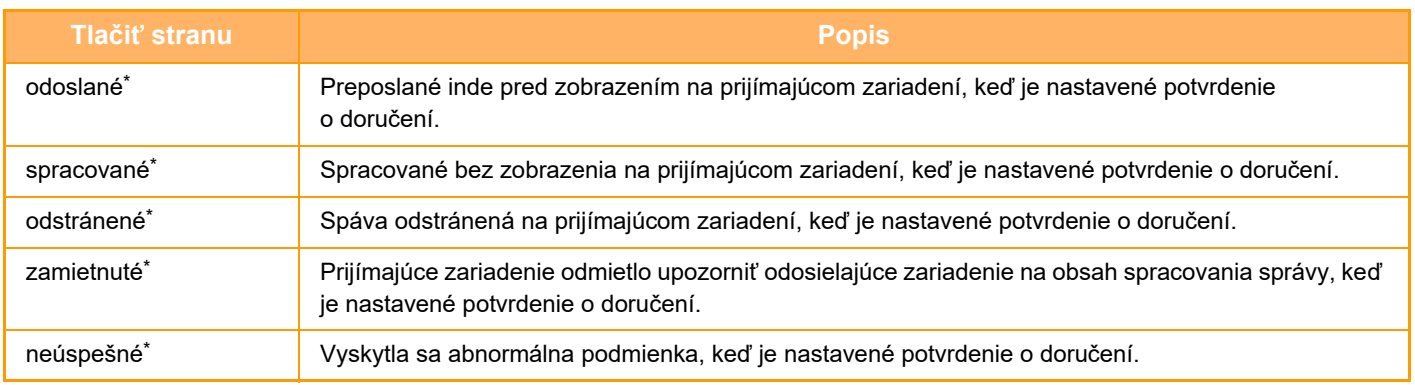

Ak prijímajúcim zariadením je zariadenie SHARP, prijímajúce zariadenie vráti správu "odoslané", ak bol fax normálne prijatý, alebo "spracované", ak príjem zlyhal.

Ak je pre internetový fax nastavené potvrdenie doručenia, zobrazí sa hodnota v políčku dispozície v spätnom e-maile na potvrdenie doručenia.

# **PRÍJEM INTERNETOVÝCH FAXOV**

## **AUTOMATICKÝ PRÍJEM INTERNETOVÝCH FAXOV**

Funkcia internetového faxu sa pravidelne\* pripája k mailovému serveru (server POP3) a kontroluje, či boli prijaté internetové faxy. Keď boli faxy prijaté, automaticky sa vyvolajú a vytlačia. V rámci predvoleného nastavenia táto funkcia kontroluje príjem každých päť minút.

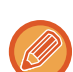

- Pri používaní funkcie internetového faxu na prijímanie v noci alebo na načasovaný prenos neodpájajte napájací kábel z elektrickej zásuvky.
- Ak sa v zariadení minie papier alebo sa v ňom nenachádza žiaden papier zodpovedajúci veľkosti prijatého faxu, objaví sa hlásenie na dotykovom paneli. Postupujte podľa návodu v hlásení a doplňte papier vhodnej veľkosti.
- Prijaté údaje internetového faxu môžete vytlačiť v určenom čase. TLAČ [PRIJATÝCH ÚDAJOV V](#page-615-0) ZADANOM ČASE (strana 6-161)
- Prijaté údaje internetového faxu môžete vytlačiť, keď sa zadá heslo. TLAČ [FAXU CHRÁNENÉHO PIN KÓDOM \(Nastavenie pozdržania tla](#page-614-0)če prijatých údajov) (strana 6-160)
- Po kontrole údajov internetového faxu ich môžete vytlačiť, poslať ďalej alebo uložiť. [KONTROLA OBRÁZKA PRED VYTLA](#page-616-0)ČENÍM (strana 6-162) POSLAŤ Ď[ALEJ PRIJATÉ ÚDAJE MANUÁLNE \(strana 6-171\)](#page-625-0) [ULOŽENIE PRIJATÝCH ÚDAJOV \(strana 6-172\)](#page-626-0)

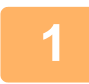

### **1 Zariadenie zazvoní a faxový príjem sa automaticky spustí.**

Po skončení príjmu zaznie pípnutie.

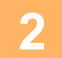

### **2 Fax sa automaticky vytlačí.**

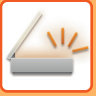

# **MANUÁLNY PRÍJEM INTERNETOVÝCH FAXOV**

Ak je interval na kontrolu prijatých faxov pridlhý a chcete skontrolovať príjem ihneď, môžete spustiť príjem manuálne.

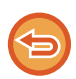

Tlačidla [Prijať] sa môžete dotknúť iba vtedy, keď sú v časti Režim nastavenia (administrátor) nakonfigurované nastavenia servera POP3.

Dotknite sa tlačidla [Prijať] na pripojenie k poštovému serveru a načítanie prijatých faxov.

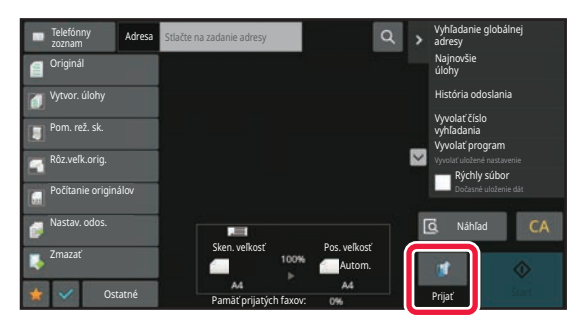

# **TLAČ PRIJATÝCH ÚDAJOV**

## <span id="page-614-0"></span>**TLAČ FAXU CHRÁNENÉHO PIN KÓDOM (Nastavenie pozdržania tlače prijatých údajov)**

Zapnite toto nastavenie, aby sa prijaté faxy ukladali do pamäte bez toho, aby sa tlačili. Na vytlačenie týchto faxov sa musí zadať PIN kód.

Keď je táto funkcia zapnutá, na dotykovom paneli sa po prijatí faxu zobrazí obrazovka na zadanie PIN kódu.

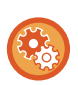

#### **Povolenie nastavenia pozdržania tlače prijatých údajov:**

V ponuke "Nastavenia (administrátor)" vyberte položku [Nastavenia systému] → [Nastavenia odosielania obrázkov] → [Bežné nastavenia] → [Nastavenia stavu] → [Nastavenie pozdržania pre prijatú tlač údajov].

Keď pomocou číselných tlačidiel zadáte vopred naprogramovaný 4-ciferný PIN kód, spustí sa tlač. Keď klepnete na tlačidlo [Zrušiť], obrazovka na zadanie PIN kódu sa zatvorí, na dotykovom paneli však bude blikať tlačidlo pre údaje v pamäti. Obrazovka na zadanie PIN kódu sa objaví znova, keď stlačíte blikajúce tlačidlo alebo zmeníte režim.

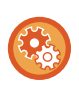

#### • **Zobrazenie obrazovky so zoznamom prijatých údajov po zadaní PIN kódu:**

V ponuke "Nastavenia" vyberte položku [Nastavenia systému] → [Bežné nastavenia] → [Prevádzkové nast.] → [Nastavenia stavu] → [Nastavenie náhľadu] → [Prijaté kontrol. nastav. dátového obrazu].

• **Prenos prijatých údajov do iného zariadenia:** V ponuke "Nastavenia (administrátor)" vyberte položku [Nastavenia systému] → [Nastavenia odosielania obrázkov] → [Nastavenie prichádzajúceho smerovania (Presmerovanie / Uloženie)].

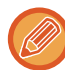

Obrázok prijatých údajov môžete skontrolovať pred tlačou na dotykovom paneli. [KONTROLA OBRÁZKA PRED VYTLA](#page-616-0)ČENÍM (strana 6-162)

- Prijaté faxy sa uložia do pamäte bez ohľadu na to, či boli prijaté automaticky alebo manuálne.
- Keď odošlete prijaté údaje do iného zariadenia, údaje uložené v pamäti sa taktiež odošlú. V tomto okamihu sa objaví rovnaká obrazovka na zadanie PIN kódu ako pre tlač. Presmerovanie sa nevykoná, pokiaľ sa nezadá PIN kód.

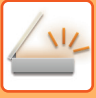

# <span id="page-615-0"></span>**TLAČ PRIJATÝCH ÚDAJOV V ZADANOM ČASE**

Vytlačte prijaté údaje v určenom čase.

Aby nebola tlač stresová, vyhnite sa tlači veľkého počtu strán v najrušnejšom čase počas dňa a keď nepotrebujete súrne tlačiť.

- Vytlačené údaje sa automaticky odstránia z pamäte.
- Ak v určenom čase vypnete napájanie, tlač sa spustí podľa načasovania po zapnutí napájania.
- Túto funkciu je možné zadať, keď je povolená možnosť Nastavenie kontroly prijatého údajového obrazu.

Ak je povolená možnosť Nastavenie pozdržania tlače prijatých údajov, túto funkciu nie je možné použiť.

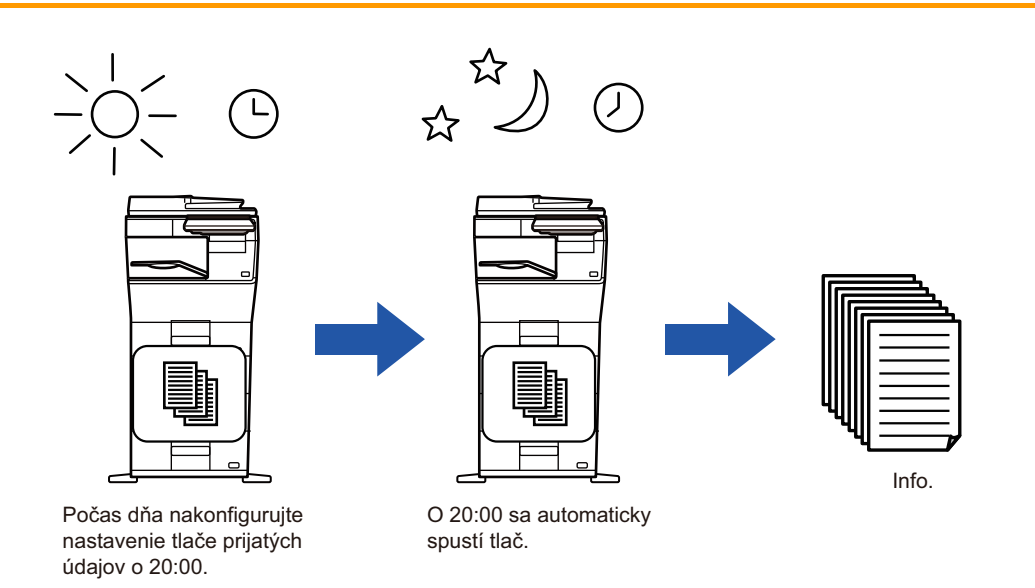

• **Tlač prijatých údajov v určenom čase:**

V ponuke "Nastavenia" vyberte položku [Nastavenia systému] → [Nastavenia odosielania obrázkov] → [Bežné nastavenia] → [Nastavenia stavu] → [Časovo určený výstup prijatých dát].

#### • **Vypnutie (zakázanie) funkcie nastavenia pozdržania tlače prijatých údajov:**

V ponuke "Nastavenia (administrátor)" deaktivujte túto funkciu pomocou položky [Nastavenia systému] → [Nastavenia odosielania obrázkov] → [Bežné nastavenia] → [Nastavenia stavu] → [Nastavenie pozdržania pre prijatú tlač údajov].

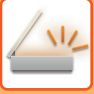

# <span id="page-616-0"></span>**KONTROLA OBRÁZKA PRED VYTLAČENÍM**

Pred tlačou overte na dotykovom paneli obrázok prijatých údajov.

Táto funkcia je dostupná, keď je zapnutá položka [Nastavenia systému] → [Nastavenia odosielania obrázkov] → [Bežné nastavenia] → [Nastavenia stavu] → [Nastavenie náhľadu] → [Prijaté kontrol. nastav. dátového obrazu]\* v ponuke "Nastavenia (administrátor)".

\* V predvolenom nastavení je vypnuté.

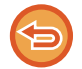

V závislosti od veľkosti prijatých údajov sa časť kontrolného obrázka na dotykovom paneli nemusí zobraziť.

Zoznam prijatých údajov sa môže taktiež zobraziť na obrazovke stavu úlohy, ktorá sa zobrazí po tom, ako sa dotknete obrazovky stavu úlohy. Prijaté údaje je možné posielať ďalej, odstrániť alebo uložiť zo zoznamu prijatých údajov. POSLAŤ Ď[ALEJ PRIJATÉ ÚDAJE MANUÁLNE \(strana 6-171\)](#page-625-0) [ULOŽENIE PRIJATÝCH ÚDAJOV \(strana 6-172\)](#page-626-0)

Po prijatí údajov sa v hornej časti obrazovky zobrazí ikona ...

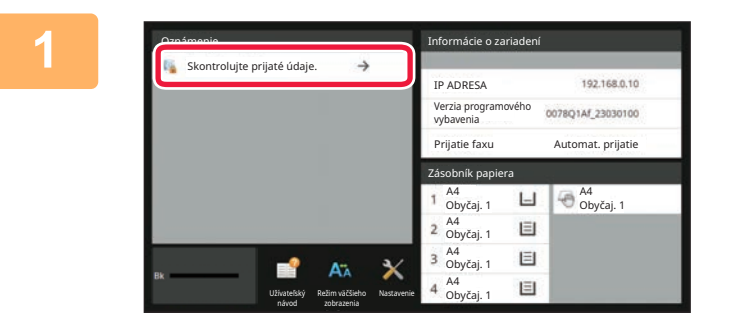

### **1 Na obrazovke Informácie o systéme klepnite na položku [Skontrolujte prijaté údaje.].**

Zobrazí sa zoznam prijatých údajov.

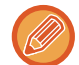

Zoznam prijatých úloh môžete tiež zobraziť klepnutím na zobrazenie stavu úlohy a klepnutím na tlačidlo [Skontrolovať prijaté dáta] na paneli akcií na obrazovke stavu úloh.

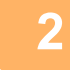

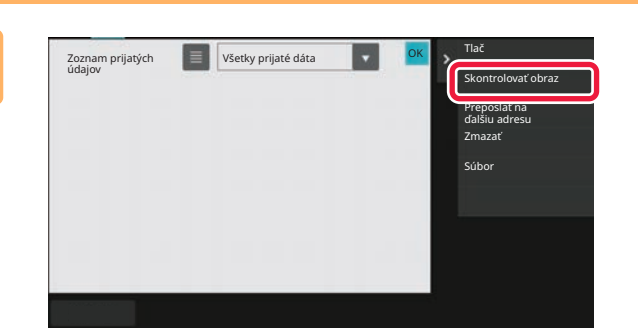

### **2 Klepnite na tlačidlo prijatých údajov, ktoré chcete skontrolovať, a klepnite na tlačidlo [Skontrolovať obraz] na paneli akcií.**

Zobrazia sa údaje prijatého obrázka.

- Klepnutím na tlačidlo **za** zobrazíte miniatúry prijatých obrázkov (Obrazovka miniatúr). Zobrazenie zoznamu alebo miniatúr možno zmeniť v závislosti od režimu nastavenia.
- Ak chcete prijatý obrázok odstrániť, klepnite na tlačidlo [Zmazať] na paneli akcií.
- Ak chcete preniesť označený prijatý obrázok, klepnite na tlačidlo [Preposlať na ďalšiu adresu] na paneli akcií. POSLAŤ Ď[ALEJ PRIJATÉ ÚDAJE MANUÁLNE \(strana 6-171\)](#page-625-0)
- Ak chcete vybratý prijatý obrázok uložiť, klepnite na tlačidlo [Súbor]. [ULOŽENIE PRIJATÝCH ÚDAJOV \(strana 6-172\)](#page-626-0)

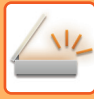

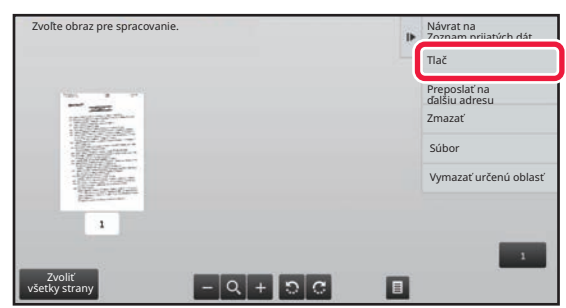

### **3 Klepnite na obrázok, ktorý chcete vytlačiť, a potom klepnite na tlačidlo [Tlač] na paneli akcií.**

Zariadenie začne tlačiť obrázok.

- [Zvoliť všetky strany]: Vyberú sa všetky zobrazené obrázky.
- [Uvoľniť všetky strany]: Zrušia sa všetky obrázky, ktoré boli vybraté pomocou funkcie "Zvoliť všetky strany".
- $\cdot$   $\pm$  /  $\pm$  : pomocou týchto tlačidiel zväčšite alebo zmenšite obrázok.
- **O** / C : slúžia na otáčanie obrázkov proti smeru hodinových ručičiek alebo v smere hodinových ručičiek.

• Obrázok náhľadu je obrázok určený na dotykový panel. Nezodpovedá tlačenému obrázku.

- Nechcenú oblasť obrázka odstránite klepnutím na tlačidlo [Vymazať určenú oblasť] na paneli akcií. Na obrazovke Vymazať určený rozsah určte oblasť obrázka, ktorú chcete odstrániť.
- Ak chcete preposlať označený obrázok, klepnite na tlačidlo [Preposlať na ďalšiu adresu] na paneli akcií. POSLAŤ Ď[ALEJ PRIJATÉ ÚDAJE MANUÁLNE \(strana 6-171\)](#page-625-0)
- Ak chcete vybratý obrázok uložiť, klepnite na tlačidlo [Súbor]. [ULOŽENIE PRIJATÝCH ÚDAJOV \(strana 6-172\)](#page-626-0)

# **POSIELANIE PRIJATÝCH ÚDAJOV ĎALEJ**

## **PRESMEROVANIE PRIJATÝCH ÚDAJOV Z INTERNETOVÉHO FAXU (PRESMEROVANIE FAXOVÝCH ÚDAJOV)**

Keď zariadenie nemôže tlačiť, pretože sa minul papier alebo toner, prijaté internetové faxy sa presmerujú na inú v minulosti zaregistrovanú adresu internetového faxu (vrátane priameho SMTP).

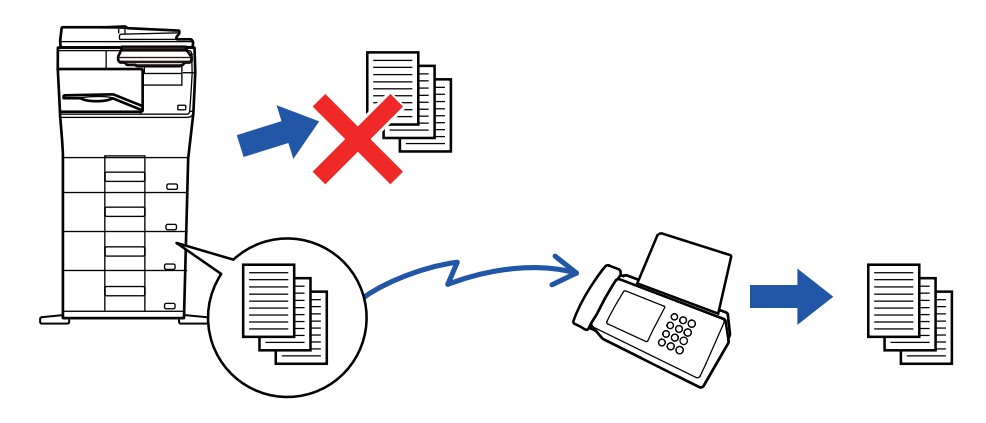

- Presmerovanie nie je možné, pokiaľ neboli prijaté žiadne faxy alebo pokiaľ nie je naprogramované faxové číslo na presmerovanie.
- Ak sa niektoré strany faxu, ktorý sa posiela ďalej, úspešne vytlačili, presmerujú sa iba tie strany, ktoré neboli vytlačené.
- Ak sa presmerovanie nepodarilo, lebo prenos bol zrušený alebo sa vyskytla chyba pri komunikácii, faxy, ktoré sa mali presmerovať, sa vrátia do tlačového frontu na zariadení.
- Ak sa po klepnutí na tlačidlo [OK] zobrazí obrazovka na zadanie PIN kódu, je zapnutá funkcia "Nastavenie pozdržania pre prijatú tlač údajov". Ak chcete spustiť presmerovanie, zadajte PIN kód pomocou číselnej klávesnice. TLAČ [FAXU CHRÁNENÉHO PIN KÓDOM \(Nastavenie pozdržania tla](#page-614-0)če prijatých údajov) (strana 6-160)

**1 Na domovskej obrazovke ťuknite na tlačidlo [Nastavenie].**

**2 Vyberte tlačidlo [Nastavenia systému] a klepnite na tlačidlo [Nastavenia odosielania obrázkov].**

**3 Klepnite na tlačidlo [Dáta faxu Príjem/Preposlanie (Manuál)].**

**4 Na spustenie preposielania klepnite na tlačidlo [Vykonať] v ponuke "Preposlať prijaté údaje" v "Nastavenia I-faxu".**

## <span id="page-619-0"></span>**POSIELANIE PRIJATÝCH ÚDAJOV ĎALEJ DO PREDNASTAVENÝCH CIEĽOVÝCH UMIESTNENÍ(NASTAVENIA VSTUPNÉHO SMEROVANIA)**

Prijaté internetové faxy sa automaticky presmerujú na číslo faxového cieľového umiestnenia, adresu internetového faxu, e-mailovú adresu, adresu súborového servera, adresu počítača alebo na adresu sieťového priečinka. Prijaté údaje môžete presmerovať do určených cieľových umiestnení bez toho, aby ste ich tlačili.

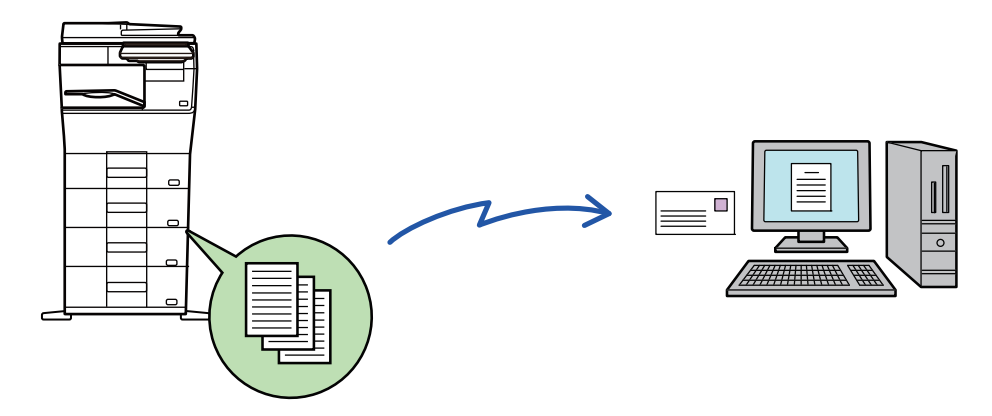

V režime nastavenia (webová verzia) nakonfigurujte nastavenie vstupného smerovania. Postup otvorenia režimu nastavenia (webová verzia) nájdete v dokumente Stručný návod na obsluhu.

Nasledujúce vysvetlenie predpokladá, že ste režim nastavenia (webová verzia) otvorili s oprávneniami správcu.

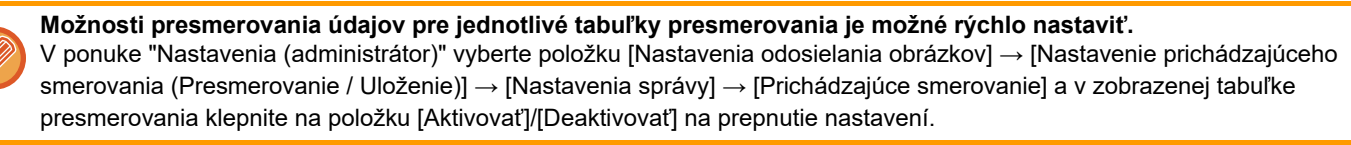

• Keď sú internetové faxy presmerované touto funkciou v cieli presmerovania vytlačené, na faxoch nemožno vytlačiť dátum a čas prijatia. ("Tlač času a dátumu prijatia" je zakázané.)

- Prijaté údaje sa nepresmerujú na adresu hypertextového prepojenia, ktoré je registrované na určenej adrese.
- Priama adresa SMTP nemôže byť pri preposielaní zadaná ako cieľ.

**<sup>1</sup> V ponuke "Nastavenia (webová verzia)" kliknite na položku [Nastavenia systému] → [Nastavenia odosielania obrázkov] → [Nastavenie prichádzajúceho smerovania (Presmerovanie / Uloženie)] → [Nastavenia správy].**

**<sup>2</sup> V "Prichádzajúce smerovanie" vyberte možnosť [Aktivovať] a kliknite na tlačidlo [Odoslať].**

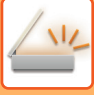

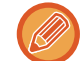

Používatelia bez práv správcu môžu mať na tejto obrazovke zakázané ukladanie, úpravu a odstraňovanie tabuliek presmerovania, ako aj určovanie, ktorá tabuľka sa má použiť. Začiarknite políčka nasledujúcich položiek takto  $\blacktriangledown$ .

- Vypnúť registráciu tabuľky preposlatia
- Zablokovať zmenu/odstránenie tabuľky odosielatelov
- Zablokovanie zmeny podmienok preposlania

Pod možnosťou [Nastavenie štýlu tlače] určte, či má zariadenie tlačiť faxy na presmerovanie, keď je povolené vstupné smerovanie. Po dokončení nastavenia nezabudnite stlačiť tlačidlo [Odoslať].

- [Tlačiť vždy]: Prijaté údaje sa pred poslaním ďalej vždy vytlačia.
- [Tlač pri chybe]: Prijaté údaje sa vytlačia, iba keď presmerovaniu zabráni chyba.
- [Uložiť len pri poruche]: Prijaté údaje sa uložia, iba keď presmerovaniu zabráni chyba. Pri uložených údajoch je možné potvrdiť adresu chyby a údaje je možné znova odoslať.

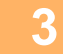

### **<sup>3</sup> Kliknite na položku [Registrácia adresy odosielateľa] v ponuke [Nastavenie prichádzajúceho smerovania (Presmerovanie / Uloženie)] v ponuke "Nastavenia (webová verzia)".**

**<sup>4</sup> Zadajte adresu alebo faxové číslo odosielateľa v položke "Adresa Internet fax", resp. "Faxové číslo" a kliknite na tlačidlo [Pridať do zoznamu].**

Adresa odosielateľa alebo číslo, ktoré ste zadali, sa pridá do zoznamu "Zadávaná adresa".

- Zadajte adresu priamo (maximálne 1 500 znakov) alebo vyberte adresu z globálneho adresára kliknutím na tlačidlo [Vyhľadanie globálnej adresy].
- Ak chcete uložiť viac adries odosielateľov alebo faxových čísel, opakujte tieto kroky.
- 
- Ak chcete presmerovávať len faxy z určitých adries, uložte požadované adresy odosielateľov.
- Adresy odosielateľov, ktoré sú tu uložené, možno pri ukladaní tabuľky presmerovania vybrať zo zoznamu. • Celkovo možno uložiť najviac 500 čísiel/adries odosielateľov.
- Ak chcete odstrániť zadanú adresu, vyberte ju v zozname "Zadávaná adresa" a kliknite na tlačidlo [Zmazať].

### **Po dokončení pridávania adries kliknite na tlačidlo [Odoslať].**

**<sup>6</sup> Kliknite na položku [Nastavenie príchodzieho smerovania] v ponuke "Nastavenie prichádzajúceho smerovania (Presmerovanie / Uloženie)" v ponuke "Nastavenia (webová verzia)" a potom kliknite na tlačidlo [Pridaj].**

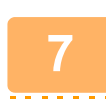

**5**

**<sup>7</sup> Zadajte "Názov tabuľky".**

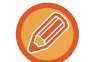

Uložiť možno najviac 50 tabuliek presmerovania.

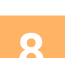

### **<sup>8</sup> Vyberte adresu odosielateľa, ktorého faxy majú byť presmerované.**

- Ak chcete poslať ďalej všetky prijaté údaje, vyberte možnosť [Preposlať všetky prijaté údaje].
- Ak chcete poslať ďalej iba údaje prijaté od špecifických odosielateľov, vyberte možnosť [Preposlať prijaté dáta len od určených odosielateľov.]. Ak chcete poslať ďalej všetky údaje okrem údajov od špecifických odosielateľov, vyberte možnosť [Preposlať všetky prijaté dáta okrem dát od určených odosielateľov.]. Vyberte príslušných odosielateľov zo zoznamu a kliknite na tlačidlo [Pridaj].

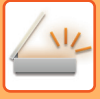

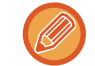

Keď vyberáte odosielateľov zo zoznamu "Číslo odosielateľa/Nastavenie adresy", môžete vybrať viacerých odosielateľov pomocou tlačidiel [Shift] alebo [Ctrl] na klávesnici.

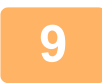

#### **<sup>9</sup> Vyberte podmienky presmerovania.**

- Ak chcete vždy posielať prijaté údaje ďalej, vyberte možnosť [Vždy preposlať].
- Ak chcete určiť deň a čas presmerovania prijatých údajov, vyberte možnosť [Preposlať prijaté dáta len v určené dni.] a začiarknite políčko (↓ ) vybratého dňa v týždni. Ak chcete zadať čas, začiarknite políčko [Nastaviť čas preposielania] ( $\vee$ ) a zadaite čas.

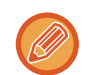

Pre jednu tabuľku presmerovania je možné nastaviť až tri nastavenia dňa a času presmerovania. Pre každý nastavený čas je možné nastaviť cieľové umiestnenie presmerovania. Ak chcete konfigurovať tieto nastavenia, na prístup ku každému nastaveniu použite karty [Podmienka preposielania].

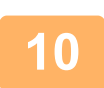

#### **<sup>10</sup> Vyberte formát súboru.**

Formát je možné nastaviť osobitne pre každú adresu presmerovania (pre každú z adries presmerovania 1, 2 a 3 v tabuľke).

- 
- Obrázky poslané ďalej vo formáte TIFF sa v prostredí niektorých príjemcov nemusia zobraziť správne. V takom prípade zmeňte formát súboru na PDF.
- Ak ako príjemcu vyberiete adresu internetového faxu, údaje sa pošlú ďalej vo formáte TIFF bez ohľadu na určený formát.
- Ak ako príjemcu vyberiete faxové číslo, formát súboru sa bude ignorovať.

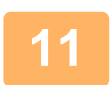

## **<sup>11</sup> Vyberte príjemcu z adresára.**

V adresári zariadenia môžete určiť viacero registrovaných adries alebo telefónnych čísel. Celkovo je možné v možnosti Príjemcovia 1, 2 a 3 zaregistrovať až 1 000 príjemcov. Keď vyberáte príjemcov z adresára, je možné zaregistrovať až 400 príjemcov pre sieťový priečinok, FTP/počítač, internetový fax a fax.

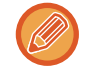

Priama adresa SMTP nemôže byť pri preposielaní zadaná ako cieľ.

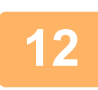

### **<sup>12</sup> Zadajte príjemcu priamo a určite príjemcu.**

- Podľa potreby zadajte tieto informácie.
- Zadajte priamo e-mailovú adresu, adresu internetového faxu alebo faxové číslo a klepnite na tlačidlo [Pridať k adresátom preposielania].
- Keď zadávate e-mailovú adresu alebo faxové číslo, môžete použiť funkciu globálneho vyhľadávania adries.
- Keď zadáte faxové číslo, zadajte aj linku na odosielanie a režim medzinárodnej korešpondencie.
- Keď zadávate príjemcov priamo, je možné zaregistrovať až 100 príjemcov pre e-mailovú adresu, sieťový priečinok, FTP/počítač, internetový fax a fax.

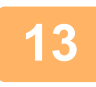

**Kliknite na tlačidlo [Odoslať].**

**<sup>14</sup> Kliknite na položku [Nastavenie príchodzieho smerovania] v ponuke "Nastavenie prichádzajúceho smerovania (Presmerovanie / Uloženie)" v ponuke "Nastavenia (webová verzia)".**

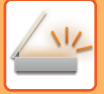

**V tabuľke presmerovania vyberte možnosť [Presmerovať na všetkých adresátov presmerovania.] alebo [Preposlanie podľa podmienok pre preposlanie].**

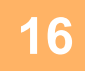

**15**

### **V tabuľke presmerovania vyberte možnosť [Vždy preposlať] alebo [Preposlať prijaté dáta len v určené dni.].**

Nastavenia povolenia na presmerovanie, ktoré sa zobrazia, sú prepojené s podmienkami presmerovania, ktoré sa nastavujú v kroku 9.

Ak chcete použiť iné podmienky presmerovania, než tie, ktoré ste nastavili v kroku 9, nakonfigurujte nastavenia povolenia na presmerovanie.

- 
- Ak chcete použiť funkciu vstupného smerovania, aktivujte spomedzi uložených tabuliek presmerovania tú, ktorá sa má použiť.
- Ak chcete odstrániť tabuľku presmerovania, začiarknite políčko vedľa názvu tabuľky, aby bolo označené značkou ( **√** ), a kliknite na Tlačidlo [Odstrániť].

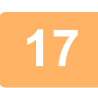

**Kliknite na tlačidlo [Odoslať].**

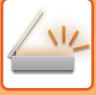

## **UKLADANIE PRIJATÝCH FAXOV NA LOKÁLNU JEDNOTKU ZARIADENIA (VSTUPNÉ SMEROVANIE)**

Prijaté faxy môžete uložiť na lokálnu jednotku zariadenia. Uložené faxy si môžete prezrieť v počítači. Pre uložené internetové faxy vyberte možnosť PDF, TIFF (multi) alebo TIFF (signal). Výsledky ukladania alebo informácie o ukladacom priečinku môžete tiež prijímať prostredníctvom e-mailových

upozornení.

Prijaté faxy sa ukladajú do nasledujúceho adresára: \\MFP\faxreceive

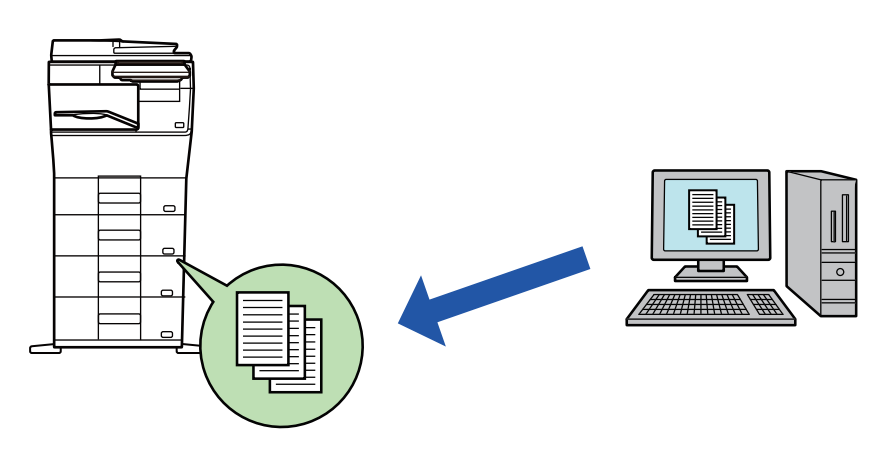

- V jednom priečinku môžete ako prijaté údaje uložiť až 500 súborov.
- Priečinok "faxreceive" obsahuje súbory "Nastavenia ukladania prijatých údajov do lokálneho disku".
- Priečinok sa vytvorí automaticky.
- Názov priečinka sa pridelí automaticky na základe nastavenia "Nastavenia ukladania prijatých údajov do lokálneho disku" v nastavení uloženia prijatých údajov.

### **Ukladanie prijatých faxov na lokálnu jednotku**

**1 V ponuke "Nastavenia (administrátor)" kliknite na položku [Nastavenia systému] → [Sieťové nastavenia] → [Nastavenie verejná zložka/Nas]. (Vyžadujú sa práva správcu.)**

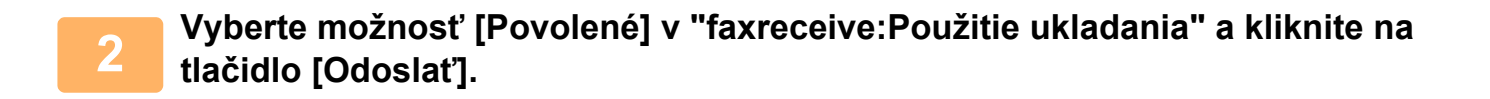

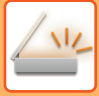

### **Nastavenia ukladania prijatých faxov na lokálnu jednotku**

**1 V režime nastavení (administrátor) kliknite na položku [Nastavenia systému] → [Nastavenia odosielania obrázkov] → [Nastavenie prichádzajúceho smerovania (Presmerovanie / Uloženie)] → [Nastavenie prichádzajúceho smerovania (Uloženie)] → [Nastavenia ukladania prijatých údajov do lokálneho disku]. (Vyžadujú sa práva správcu.)**

- 
- Uložiť možno prijaté faxy a prijaté internetové faxy. Faxy dôverného príjmu a faxy prenosov na výzvu nemožno uložiť.
- V závislosti od nastavení sa prijaté faxy, ktoré nemožno uložiť pre obmedzenie počtu súborov alebo z iných dôvodov, vytlačia alebo uložia do chybového priečinka vstupného smerovania.

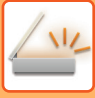

# <span id="page-625-0"></span>**POSLAŤ ĎALEJ PRIJATÉ ÚDAJE MANUÁLNE**

Prijaté faxy je možné posielať ďalej aj manuálne.

Táto funkcia je dostupná, keď je zapnutá položka [Nastavenia systému] → [Nastavenia odosielania obrázkov] → [Bežné nastavenia] → [Nastavenia stavu] → [Nastavenie náhľadu] → [Prijaté kontrol. nastav. dátového obrazu]\* v ponuke "Nastavenia (administrátor)".

\* V predvolenom nastavení je vypnuté.

Po prijatí údajov sa v hornej časti obrazovky zobrazí ikona ...

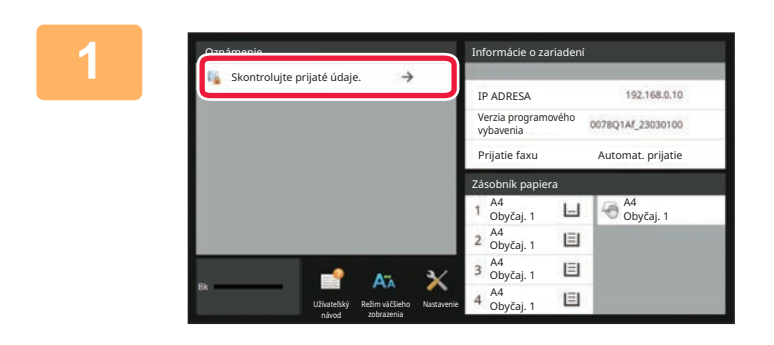

### **1 Na obrazovke Informácie o systéme klepnite na položku [Skontrolujte prijaté údaje.].**

Zobrazí sa zoznam prijatých údajov.

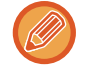

Zoznam prijatých úloh môžete tiež zobraziť klepnutím na zobrazenie stavu úlohy a klepnutím na tlačidlo [Skontrolovať prijaté dáta] na paneli akcií na obrazovke stavu úloh.

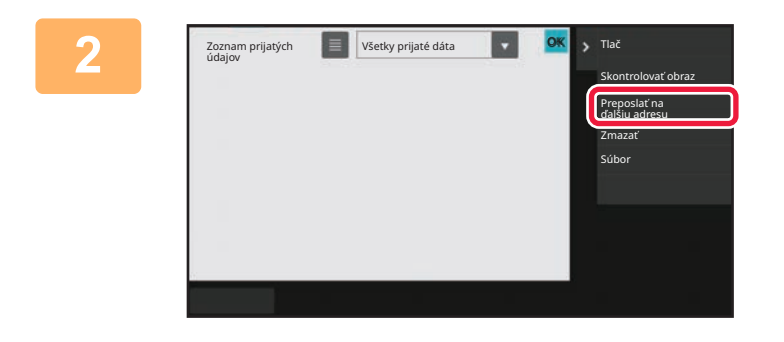

### **2 Klepnite na tlačidlo prijatých údajov, ktoré chcete poslať ďalej, a klepnite na tlačidlo [Preposlať na ďalšiu adresu].**

- Klepnutím na tlačidlo **zabrazíte miniatúry prijatých** obrázkov (Obrazovka miniatúr). Zobrazenie zoznamu alebo miniatúr možno zmeniť v závislosti od režimu nastavenia.
- Vybrať môžete viacero dávok prijatých údajov.

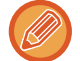

Ak vyberiete len jediné prijaté údaje, môžete klepnúť na tlačidlo [Skontrolovať obraz] na paneli akcií a skontrolovať obrázok na obrazovke s náhľadom.

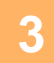

**3 Vyberte cieľ na obrazovke adresára a klepnite na tlačidlo [Štart].**

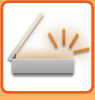

# <span id="page-626-0"></span>**ULOŽENIE PRIJATÝCH ÚDAJOV**

Uložte prijaté faxy do priečinka na zakladanie dokumentov.

Táto funkcia je dostupná, keď je zapnutá položka [Nastavenia systému] → [Nastavenia odosielania obrázkov] → [Bežné nastavenia] → [Nastavenia stavu] → [Nastavenie náhľadu] → [Prijaté kontrol. nastav. dátového obrazu]\* v ponuke "Nastavenia (administrátor)".

\* V predvolenom nastavení je vypnuté.

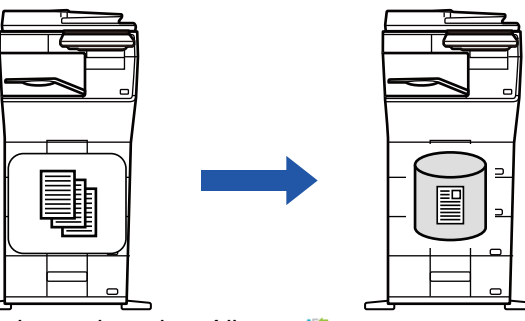

Po prijatí údajov sa v hornej časti obrazovky zobrazí ikona .

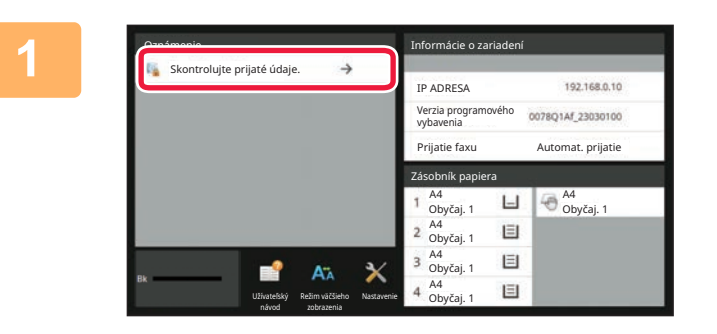

### **Na obrazovke Informácie o systéme klepnite na položku [Skontrolujte prijaté údaje.].**

Zobrazí sa zoznam prijatých údajov.

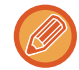

Zoznam prijatých úloh môžete tiež zobraziť klepnutím na zobrazenie stavu úlohy a klepnutím na tlačidlo [Skontrolovať prijaté dáta] na paneli akcií na obrazovke stavu úloh.

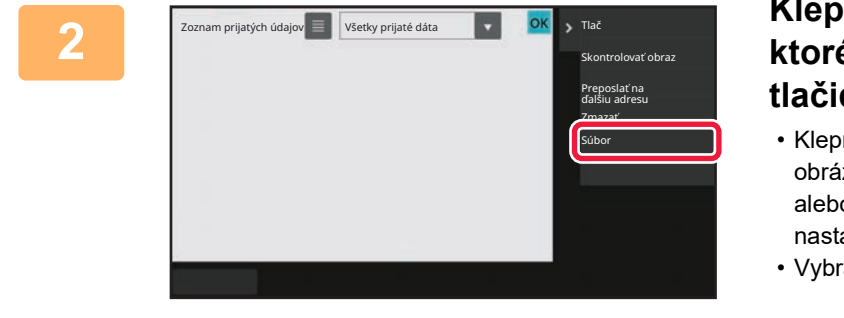

### **<sup>2</sup> Klepnite na tlačidlo prijatých údajov, ktoré chcete uložiť, a klepnite na tlačidlo [Súbor] na paneli akcií.**

- Klepnutím na tlačidlo **za** zobrazíte miniatúry prijatých obrázkov (Obrazovka miniatúr). Zobrazenie zoznamu alebo miniatúr možno zmeniť v závislosti od režimu nastavenia.
- Vybrať môžete viacero dávok prijatých údajov.

Ak vyberiete len jediné prijaté údaje, môžete klepnúť na tlačidlo [Skontrolovať obraz] na paneli akcií a skontrolovať obrázok na obrazovke s náhľadom.

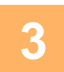

**<sup>3</sup> Vyberte informácie o súbore a klepnite na tlačidlo [Uložiť].**

# <span id="page-627-0"></span>**KONTROLA STAVU ÚLOH PRENOSU A PRÍJMU**

# **ÚLOHY ODOSIELANIA OBRÁZKOV**

Keď sa dotknete zobrazenia stavu úloh, úlohy sa zobrazia v zozname. Ak chcete overiť stav úlohy v režime skenera, vyberte kartu [Skenovať]. Ak chcete overiť stav úlohy internetového faxu, vyberte kartu [Internet fax]. Ak chcete zastaviť či odstrániť úlohy, alebo vykonať prioritné spracovanie, pozrite si nasledujúce informácie: [ZASTAVENIE/ODSTRÁNENIE PREBIEHAJÚCEJ ALEBO REZERVOVANEJ ÚLOHY \(strana 2-61\)](#page-101-0) [PRIORITNÉ SPRACOVANIE REZERVOVANEJ ÚLOHY \(strana 2-62\)](#page-102-0) [KONTROLA REZERVOVANEJ ALEBO PREBIEHAJÚCEJ ÚLOHY \(strana 2-64\)](#page-104-0) KONTROLA DOKONČ[ENÝCH ÚLOH \(strana 2-65\)](#page-105-0)

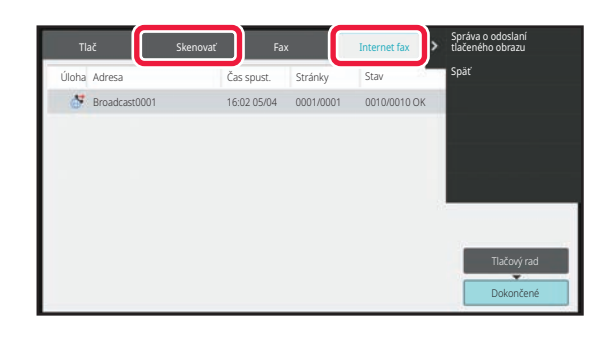

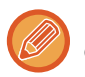

Úlohy odosielania obrázkov zahŕňajú príjem, načasovaný prenos a presmerovanie údajov, ako aj bežné prenosy. Informácie o operáciách úlohy odosielania obrázkov nájdete v časti "DOKONČ[ENÉ ÚLOHY PRENOSU A PRÍJMU \(strana 6-174\)](#page-628-0)".

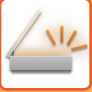

# <span id="page-628-0"></span>**DOKONČENÉ ÚLOHY PRENOSU A PRÍJMU**

Obvyklý prenos sa premiestni do zoznamu úloh po jeho dokončení. Potom sa v stavovom poli zobrazí hlásenie "Zaslať OK". Úlohy internetového faxu, ako napríklad príjem, načasovaný prenos, opakovania a presmerovanie sa zobrazujú na obrazovke stavu úlohy nasledovne:

#### **Úloha prijatia**

Počas prijímania internetového faxu sa v stavovom poli v zozname frontu úloh zobrazuje hlásenie "Prijíma sa". Po dokončení príjmu sa úloha premiestni do zoznamu dokončených úloh a v stavovom poli sa zobrazí hlásenie "V pamäti". Po vytlačení internetového faxu sa stav zmení na "Prijaté".

#### **Úlohy s načasovaným prenosom**

Úloha s načasovaným prenosom sa zobrazuje na konci frontu úloh dovtedy, kým nenastane zadaný čas. Prenos sa spustí v zadanom čase. Po dokončení prenosu sa úloha premiestni do zoznamu dokončených úloh a v stavovom poli sa zobrazí hlásenie "Zaslať OK".

#### **Úloha prenosu internetového faxu so zadanou požiadavkou na správu o príjme**

Úloha prenosu internetového faxu so zadanou požiadavkou na správu o príjme, s výnimkou úlohy priameho prenosu SMTP, sa po dokončení prenosu umiestni do pohotovostného režimu naspodku obrazovky frontu úloh. V stĺpci stavu sa zobrazí správa "Čak. na spr.".

Keď sa od príjemcu prijme e-mail so správou o prijatí, obrazovka sa zmení na obrazovku dokončenia.

#### **Úlohy príjmu, keď sú zapnuté nastavenia vstupného smerovania**

Keď sú povolené nastavenia vstupného smerovania, úlohy prijímania sa spracujú v závislosti od nastavenia tlače takto. POSIELANIE PRIJATÝCH ÚDAJOV ĎALEJ DO PREDNASTAVENÝCH CIEĽ[OVÝCH UMIESTNENÍ\(NASTAVENIA](#page-619-0)  [VSTUPNÉHO SMEROVANIA\) \(strana 6-165\)](#page-619-0)

#### **Prijaté údaje sa nevytlačia**

Počas prijímania údajov sa v zozname frontu úloh zobrazí hlásenie "Prijíma sa". Po dokončení príjmu sa stav zmení na "Čaká sa".

#### **Prijatý internetový fax sa tlačí**

Po dokončení príjmu sa v stavovom poli zoznamu dokončených úloh zobrazí hlásenie "V pamäti". Po vytlačení faxu sa stav zmení na "Prijaté". Potom sa úloha pridá do oblasti, pre ktorú sa v stavovom poli zoznamu frontu úloh zobrazuje hlásenie "Čaká sa". Po dokončení posielania prijatého faxu ďalej sa hodnota v poli zmení na "Prepos. OK".

# <span id="page-629-0"></span>**SKENOVANIE Z POČÍTAČA (režim PC skenovanie)**

# **POSTUP ZÁKLADNÉHO SKENOVANIA**

Môžete nainštalovať ovládač skenera do počítača a použiť aplikácie kompatibilné s TWAIN\* na skenovanie obrazu pomocou počítača.

Skenovanie z počítača je najužitočnejšie pri skenovaní jedného originálu, napríklad fotografie, a to najmä vtedy, keď chcete upraviť nastavenie skenovania pri skenovaní. Naopak, skenovanie na zariadení je najužitočnejšie pri kontinuálnom skenovaní viacerých originálov.

- Štandardy rozhrania používané pri skeneroch a iných zariadeniach na vstup obrazu. Ak je ovládač skenera nainštalovaný na počítači, na skenovanie obrazu môžete použiť akúkoľvek aplikáciu kompatibilnú s rozhraním TWAIN.
- 
- Pre postup pre inštaláciu ovládača skenera a konfiguráciu nastavení, pozri Návod na inštaláciu software.
- Táto funkcia sa nedá použiť, ak bola zakázaná pomocou "Vypnúť funkciu skenovania" v systémových nastaveniach (administrátor).
- Postup pre výber ovládač skenera a spustenie skenovania sa líši v závislosti od rozhrania aplikácie TWAIN. Ďalšie informácie nájdete v návode na použitie alebo v pomocníkovi.
- Keď je skenovaný veľký obraz pri vysokom rozlíšení, množstvo údajov bude veľmi veľké a skenovanie bude trvať dlho. Uistite sa, že ste vybrali vhodné nastavenie skenovania pre originál (text, fotografia, atď.).

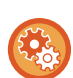

#### **Zakázanie skenovania z počítača:**

Zakážte odosielanie dokumentov pri manuálnom zadávaní faxového čísla alebo adresy, aby sa aktivovalo nastavenie podržania tlače prijatých údajov.

V ponuke "Nastavenia (administrátor)" vyberte položku [Nastavenia systému] → [Nastavenia odosielania obrázkov] → [Bežné nastavenia] → [Zapnúť/vypnúť nastavenia] → [Nastavenia zablokovania prenosu] → [Zablokovanie skenovania do počítača].

Zakážte skenovanie z počítača.

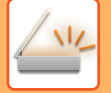

### **[Na stroji]**

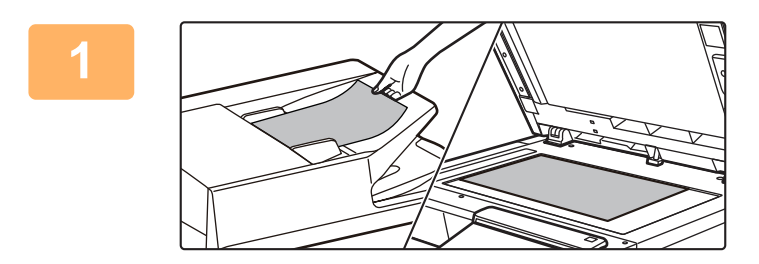

### **<sup>1</sup> Vložte originál.**

Umiestnite originál smerom nahor do zásobníka podávača dokumentov alebo smerom nadol na predlohové sklo.

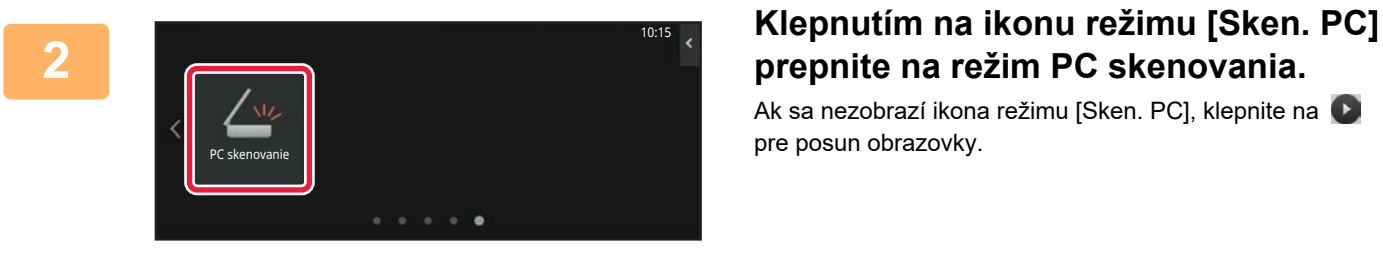

# **prepnite na režim PC skenovania.**

Ak sa nezobrazí ikona režimu [Sken. PC], klepnite na pre posun obrazovky.

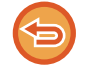

Ak je zvolený režim PC skenovania, na dotykovom paneli sa zobrazuje iba tlačidlo [Opustiť], ktoré možno použiť na zariadení; nie je možné použiť žiadne iné tlačidlá.

### **[Na počítači]**

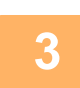

**<sup>3</sup> V počítači spustite aplikáciu kompatibilnú s rozhraním TWAIN a v časti výberu skenera v aplikácii vyberte položku [SHARP MFP TWAIN K].**

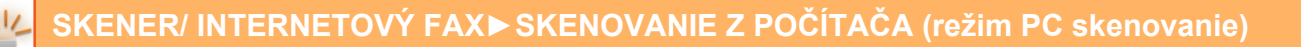

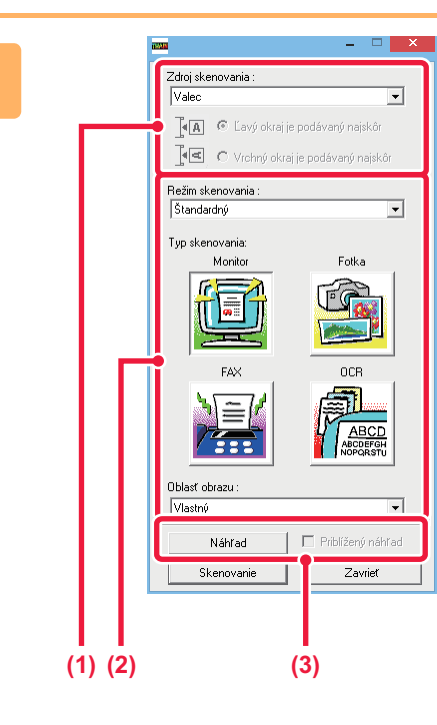

#### **Náhľad obrázka.**

**(1) Vyberte umiestnenie, v ktorom sa nachádza originál.**

#### **Ponuka "Zdroj skenovania":**

- Ak je v zásobníku podávača dokumentov umiestnený jednostranný originál, vyberte [SPF(Simplex)].
- Ak je v zásobníku podávača dokumentov umiestnený obojstranný originál, vyberte [SPF(Duplex - Book)] alebo [SPF(Duplex - Tablet)] v závislosti od toho, či je originál typu kniha alebo typu tablet. Okrem toho vyberte [Ľavý okraj je podávaný ako prvý] alebo [Horný okraj je podávaný ako prvý] v závislosti od orientácie originálu.

#### **(2) Vyberte nastavenia skenovania.**

#### **Ponuka "Režim skenovania":**

Prepínanie medzi "Štandardný" obrazovkou a "Profesionálnou" obrazovkou. Na "Štandardný" obrazovke vyberte "Monitor", "Fotka", "FAX" alebo "OCR" v závislosti od typu originálu a účelu skenovania.

#### **Ponuka "Oblasť obrazu":**

Vyberte oblasť skenovania. Ak vyberiete možnosť "Automaticky", naskenuje sa pôvodne nastavená veľkosť. Oblasť skenovania môžete nastaviť aj pomocou myši v okne náhľadu.

#### **(3) Kliknite na tlačidlo [Náhľad].**

V ovládači skenera sa zobrazí náhľad obrázka. Ak nie ste spokojní s náhľadom obrázka, opakujte (2) a (3).

Ak pred kliknutím na tlačidlo [Náhľad] začiarknete políčko [Priblížený náhľad], zvolená oblasť bude v náhľadovom okne zväčšená. Ak zrušíte začiarknutie , náhľad obrázka sa vráti na normálny. Pamätajte na to, že ak je vybraná možnosť SPF v ponuke "Zdroj skenovania", nebude možné použiť funkciu [Priblížený náhľad].

**4**

- **Pre ďalšie informácie o nastavení skenovania, kliknite na tlačidlo na obrazovke s náhľadom v kroku 7 a otvorí sa pomocník ovládača skenera.**
- Ak počas skenovania zo zásobníka podávača dokumentov kliknete na tlačidlo [Náhľad], v náhľade obrázka sa naskenuje iba jedna strana originálu. Ak chcete zahrnúť tento originál do skenovania, vráťte ho do zásobníka podávača dokumentov.

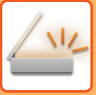

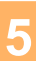

**6**

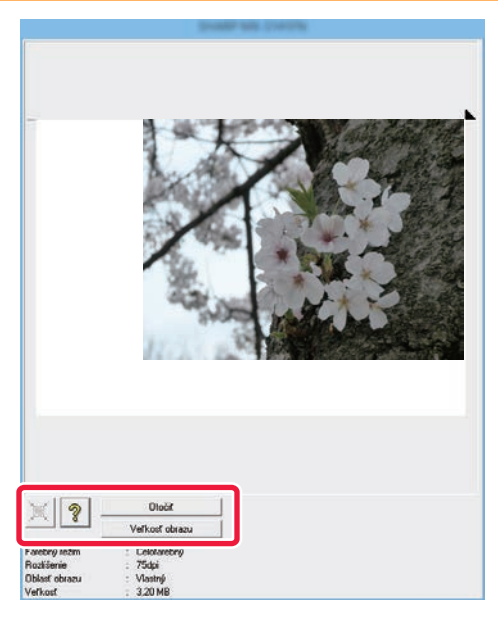

### **<sup>5</sup> Výber nastavenia skenovania pri prehliadaní obrázka.**

#### **Tlačidlo [Otočiť]:**

Po každom kliknutí na toto tlačidlo sa náhľad obrázka otočí o 90 stupňov. To vám umožní zmeniť orientáciu obrázka bez zodvihnutia a opätovného umiestnenia originálu. Obrázkový súbor bude vytvorený s orientáciou, ktorá sa zobrazí v okne náhľadu.

#### **Tlačidlo [Veľkosť obrazu]:**

Kliknutím na toto tlačidlo určite oblasť skenovania prostredníctvom zadania číselných hodnôt. Pre jednotky číselných hodnôt môžete vybrať pixely, mm alebo palce. Ak už bola špecifikovaná oblasť skenovania, zadané hodnoty zmenia plochu vzhľadom na ľavý horný okraj určenej oblasti. **tlačidlo:**

Keď je zobrazený náhľad obrázka a nie je určená oblasť skenovania, môžete kliknúť na tlačidlo pre automatické nastavenie oblasti skenovania na celý náhľad obrázka.

- **Pre ďalšie informácie o nastavení skenovania, kliknite na tlačidlo a otvorí sa pomocník ovládača skenera.**
- Ak sú originály vložené do zásobníka podávača dokumentov, zobrazí sa iba horná strana. Horná strana bude dodaná do výstupného zásobníka originálu. Pred opätovným zobrazením náhľadu alebo skenovaním sa uistite, že ste vrátili zobrazenú stranu do zásobníka podávača dokumentov.

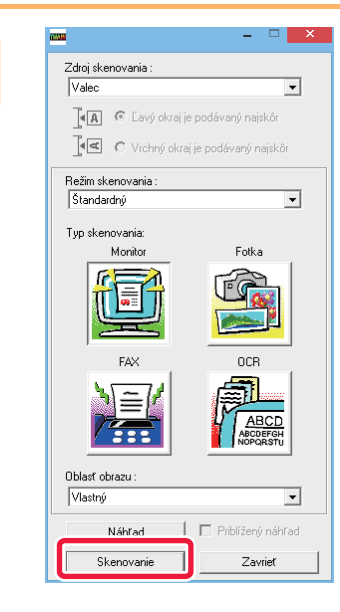

### **Kliknite na tlačidlo [Skenovanie].**

Spustí sa skenovanie. Obrázok sa zobrazí v aplikácii. Zadajte názov súboru naskenovaného obrázka a uložte ho pre príslušnú softvérovú aplikáciu, ktorú používate.

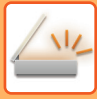

## **[Na stroji]**

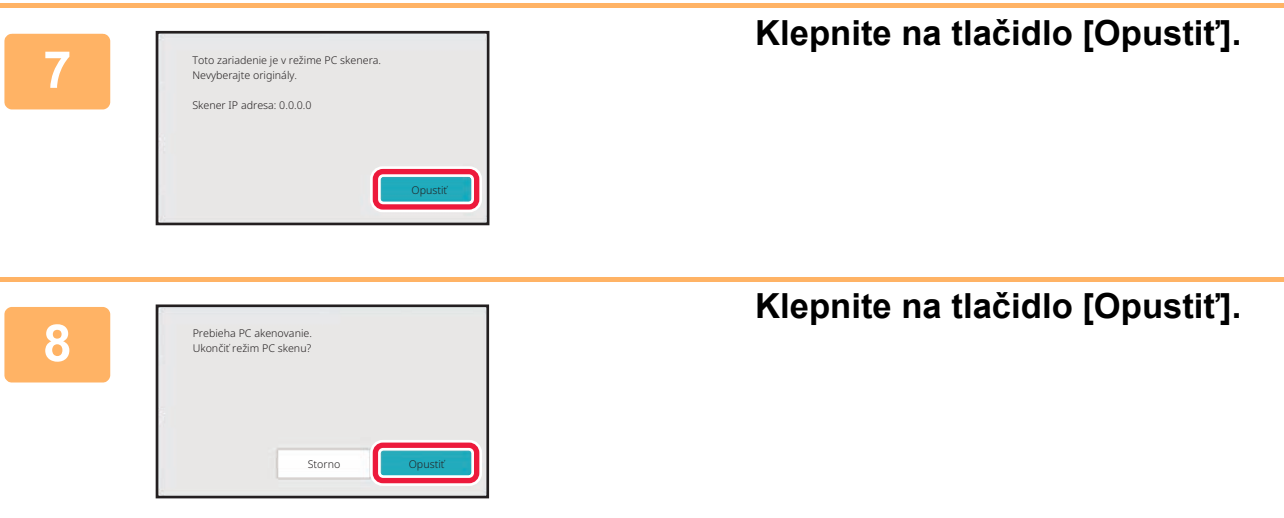

# <span id="page-634-0"></span>**DORUČENIE METAÚDAJOV**

# **PRÍPRAVA NA DORUČENIE METAÚDAJOV**

# **DORUČENIE METAÚDAJOV (ZADANIE ÚDAJOV)**

Keď je nainštalovaný integračný modul aplikácie, metaúdaje (údaje, ktoré označujú atribúty súboru obrázka a informácie o spôsobe jeho spracovania) sa vytvoria na základe predtým uložených informácií, a odošlú sa osobitne od súboru obrázka, ktorý sa vytvorí na odoslanie naskenovaného obrázka. Súbor metaúdajov sa vytvorí vo formáte XML. Prepojením metaúdajov s aplikáciami, ako je softvér na spracovanie dokumentov, aplikácia pracovného toku alebo šifrovací server, sa dá vybudovať prepracované prostredie na riešenie dokumentov.

Použitím súpravy s aplikačným integračným modulom sa na dotykovom paneli dajú zadať informácie o vygenerovanom súbore obrázka a odoslať spolu s obrázkom ako súbor vo formáte XML.

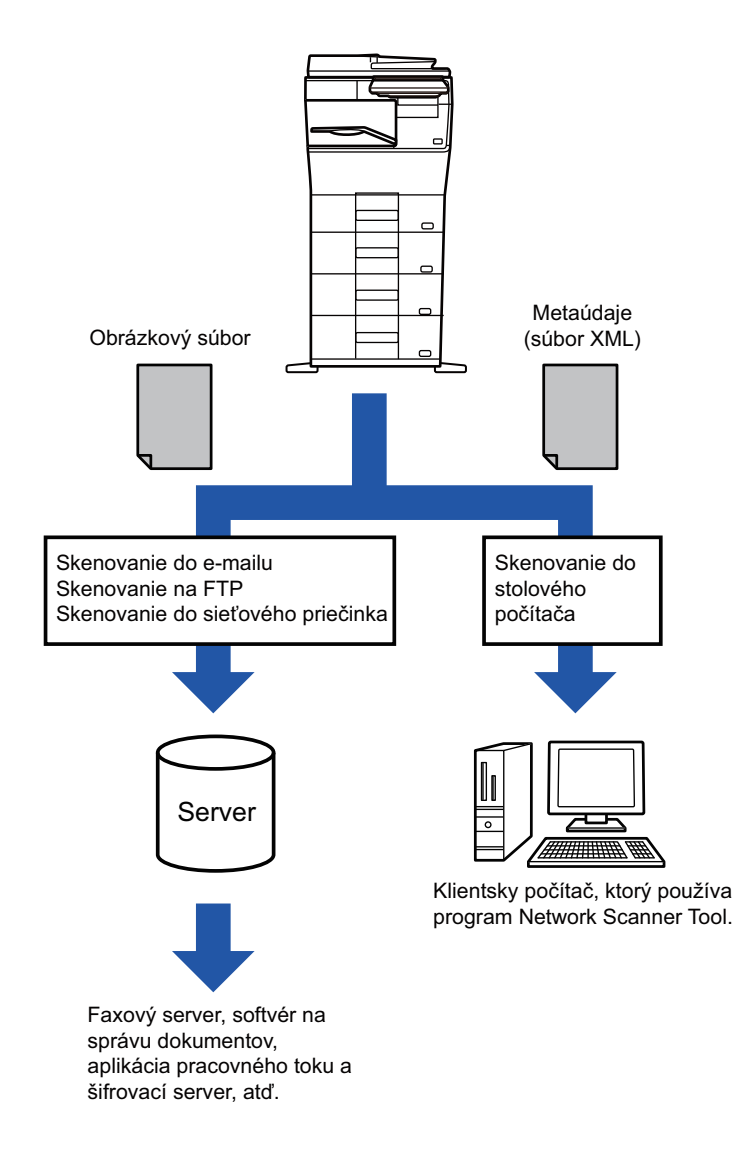

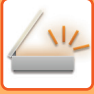

## **NASTAVENIA POŽADOVANÉ V REŽIME NASTAVENIA (WEBOVÁ VERZIA)**

Ak chcete konfigurovať nastavenia súvisiace s metaúdajmi, vyberte položku [Nastavenia systému] → [Nastavenia odosielania obrázkov] → [Nastavenie Metadát]→ [Záznam metaúdajov] v ponuke "Nastavenia (administrátor)". (Vyžadujú sa oprávnenia správcu.)

Povoľte doručenie metaúdajov.

## **Uloženie množín metaúdajov**

Uložte tieto položky (množinu metaúdajov), ak chcete zapisovať do súboru XML vygenerovaného počas skenovania. V množine metaúdajov sa dá nakonfigurovať až 10 položiek metaúdajov. Uložená množina metaúdajov sa dá vybrať v čase prenosu.

Adresy určené pod položkou "Typ adresy umožňujúci zadanie metaúdajov" pri uložení množiny metaúdajov sa pri prenose dajú vybrať ako ciele prenosu pomocou tlačidiel predvolieb, manuálneho zadania alebo vyhľadania v globálnom adresári. (Adresy, pre ktoré zadanie metaúdajov nie je povolené, sa nedajú zadať ako ciele prenosu.)

## **DORUČENIE METAÚDAJOV POMOCOU FUNKCIE SKENOVAŤ DO STOLOVÉHO POČÍTAČA**

Keď sa nástroj Network Scanner Tool Lite použije s predvolenou výrobnou konfiguráciou, v počítači sa vygeneruje súbor s novým názvom súboru.

Keď sa nástroj Network Scanner Tool Lite použije ako prostriedok na odoslanie súboru s metaúdajmi do aplikácie od tretej strany, toto nastavenie sa musí vypnúť, aby sa umožnilo krížové odkazovanie medzi obrázkovým súborom a XML súborom prostredníctvom názvu súboru vygenerovaného počítačom.

(Aby sa pri zadávaní názvu súboru v časti [[Voľby▼] zaistilo, že sa už existujúci súbor v počítači neprepíše odosielaným súborom s rovnakým názvom, nezabudnite nakonfigurovať názov súboru tak, aby sa nevyskytla duplicita názvov – napríklad zahrnutím jedinečnej prípony (dátum, atď.) v názve vygenerovaného súboru. Ak je nastavenie názvu súboru prázdne, zariadenie automaticky vygeneruje jedinečný názov súboru.)

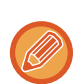

Na príjem metaúdajov sa odporúča používať program Network Scanner Tool Lite.

**Používanie aplikácií tretích strán**

K dispozícii sú rôzne typy aplikácií tretích strán. Niektoré aplikácie sa môžu spúšťať automaticky z nástroja Network Scanner Tool Lite a iné nie.

Keď je aktivovaná funkcia automatického spúšťania aplikácií, program Network Scanner Tool Lite spustí aplikáciu pomocou príkazu "exe", pričom použije názov súboru obrázka ako parameter. Ak je program Network Scanner Tool Lite nastavený napríklad na spúšťanie aplikácií "APP.EXE", použije sa príkaz "APP.EXE IMG.TIF". Ak bol súbor určený na prijímanie metaúdajov, nemožno v tom istom čase určiť názov súboru s metaúdajmi pomocou príkazu na priame spustenie aplikácie. (Súbor s metaúdajmi je však uložený v počítači v rovnakom priečinku ako súbor IMG.TIF.)

# **ODOSIELANIE METAÚDAJOV**

# **ODOSIELANIE METAÚDAJOV**

Vyberte množinu metaúdajov, zadajte každú položku a vykonajte doručenie metaúdajov.

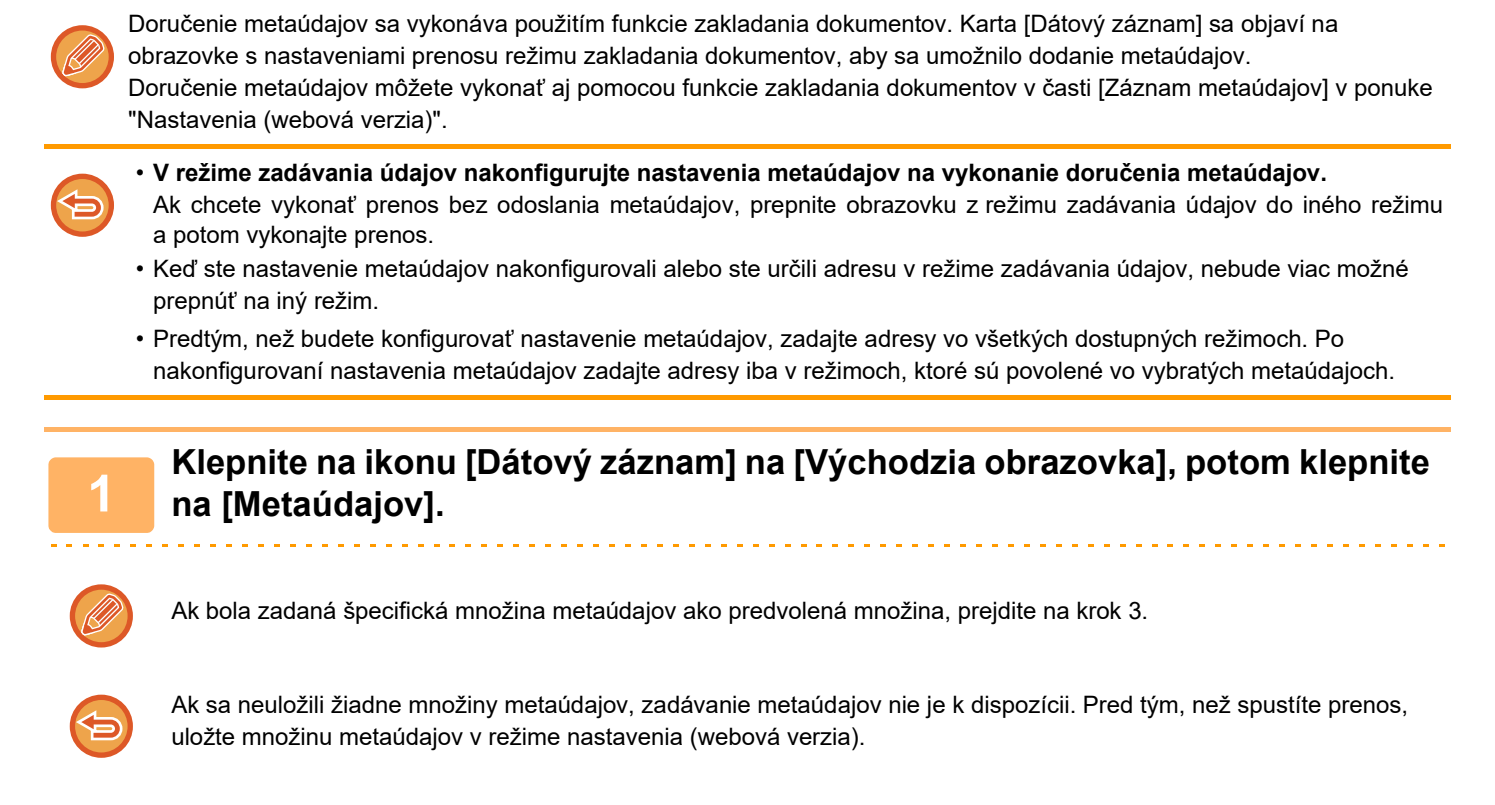

### **<sup>2</sup> Klepnite na tlačidlo požadovanej množiny metaúdajov.**

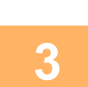

**<sup>3</sup> Objavia sa tlačidlá položiek uložených v danej množine metaúdajov. Dotknite sa tlačidla položky, ktorú chcete zadať.**

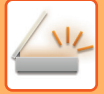

**4**

### **Dotknite sa tlačidla hodnoty, ktorú chcete zadať a dotknite sa tlačidla [OK].**

Ak chcete hodnotu metaúdajov zadať priamo, klepnite na tlačidlo [Priamy záznam]. Na obrazovke softvérovej klávesnice, ktorá sa zobrazí, klepnite na tlačidlo [OK]. Vrátite sa na obrazovku zobrazenú v kroku 3. Po dokončení nastavenia sa dotknite tlačidla **OK**.

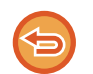

#### **Zrušenie výberu hodnoty metaúdajov:**

Klepnite na tlačidlo [Zmazať].

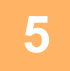

### **<sup>5</sup> Nakonfigurujte obrázok alebo ďalšie nastavenia a odošlite naskenovaný materiál.**

- Nakonfigurujte nastavenia podrobností o úlohe a potom spustite prenos pomocou rovnakých operácií ako v iných režimoch.
- Pri priamom zadávaní adresy klepnutím na tlačidlo [Stlačte na zadanie adresy] zobrazíte obrazovku na výber typu adresy.

Ak je vybratý typ adresy ako napríklad e-mail, internetový fax, fax, sieťový priečinok alebo priamy SMTP, zobrazí sa obrazovka na zadanie typu adresy.

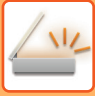

# **POLIA METAÚDAJOV**

XML súbor, ktorý sa odosiela, obsahuje nasledovné tri typy metaúdajov.

- Údaje automaticky generované zariadením
	- Tieto údaje sú vždy zahrnuté do súboru XML a automaticky sa uložia do počítača.
- Predtým zadefinované polia

Zariadenie automaticky rozpozná tieto polia a priradí im príslušné znaky XML. Tieto polia je možné vybrať a do súboru XML je ich možné zahrnúť oba vtedy, ak sú povolené v režime nastavenia (webová verzia).

• Polia zadefinované používateľom

Do súboru XML sa pridajú aj vlastné polia. Tieto polia je možné vybrať a sú zadefinované v režime nastavenia (webová verzia).

Ak je zadefinované pole metaúdajov jedným z nasledujúcich polí, zobrazí sa hlásenie s informáciami o tom, že toto pole nie je možné vyplniť. Zadajte príslušné informácie do súvisiacich položiek nastavenia odosielania.

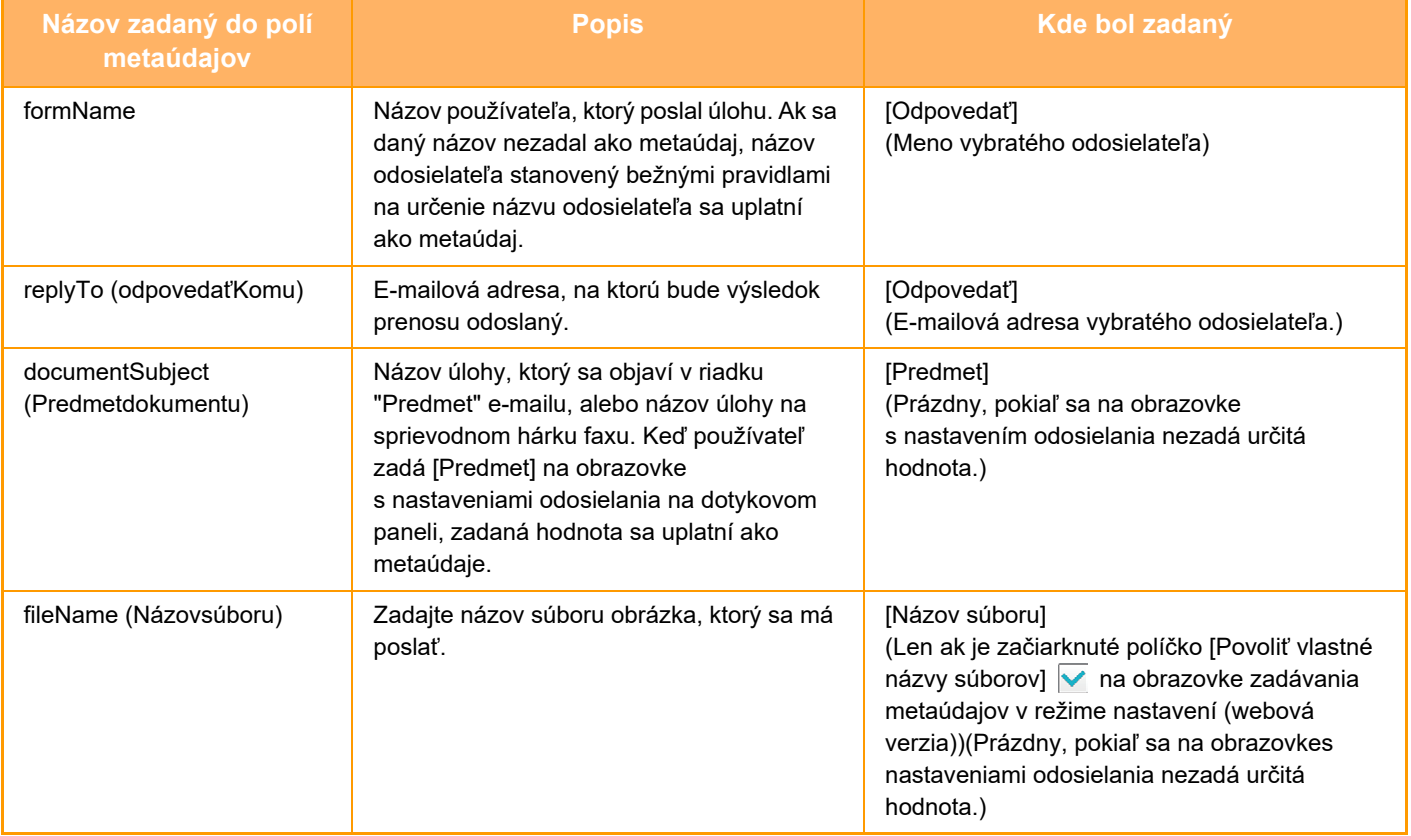

<span id="page-639-0"></span>**ZAKLADANIE DOKUMENTOV**

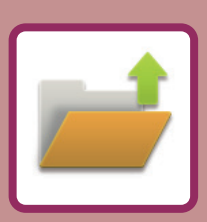

### **[ZAKLADANIE DOKUMENTOV](#page-640-0)**

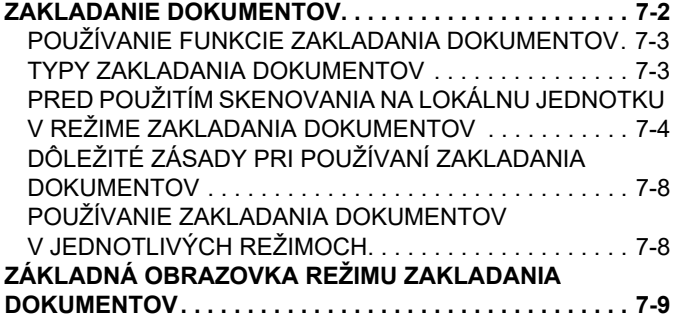

#### **[UKLADANIE SÚBOROV POMOCOU](#page-648-0)  [ZAKLADANIA SÚBOROV](#page-648-0)**

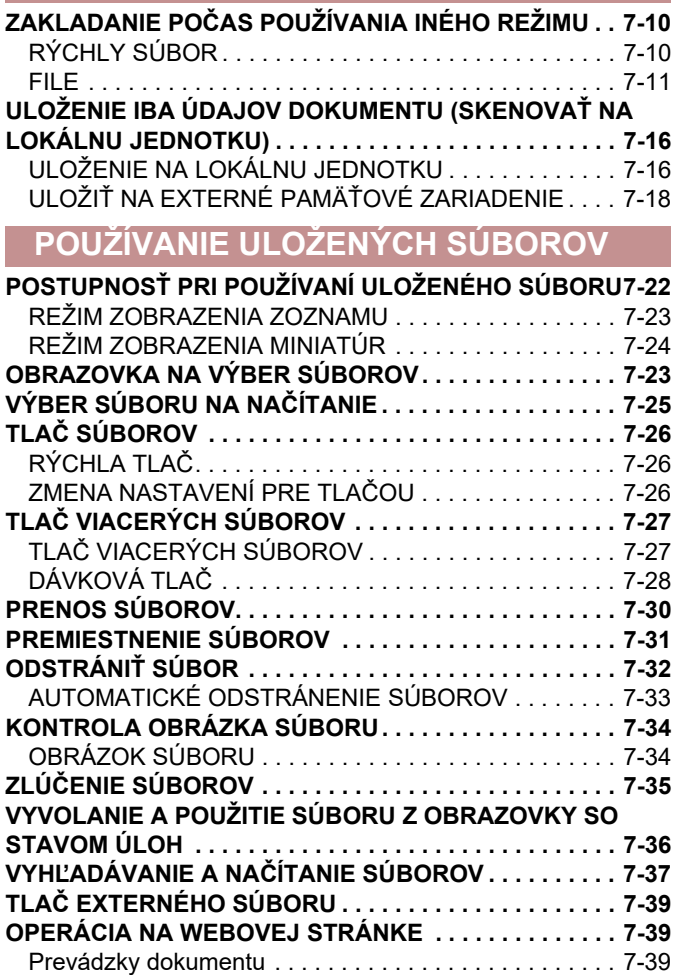

# <span id="page-640-2"></span><span id="page-640-0"></span>**ZAKLADANIE DOKUMENTOV**

# <span id="page-640-1"></span>**ZAKLADANIE DOKUMENTOV**

Táto funkcia slúži na uloženie originálu naskenovaného v zariadení, preneseného faxového obrázka alebo údajov tlače z počítača na lokálnu jednotku zariadenia alebo na externé pamäťové zariadenie vo forme údajov. Uložené súbory je možné podľa potreby vytlačiť alebo odoslať. K dispozícii je aj možnosť úpravy uložených súborov (napríklad ich kombinovanie).

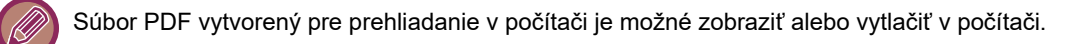

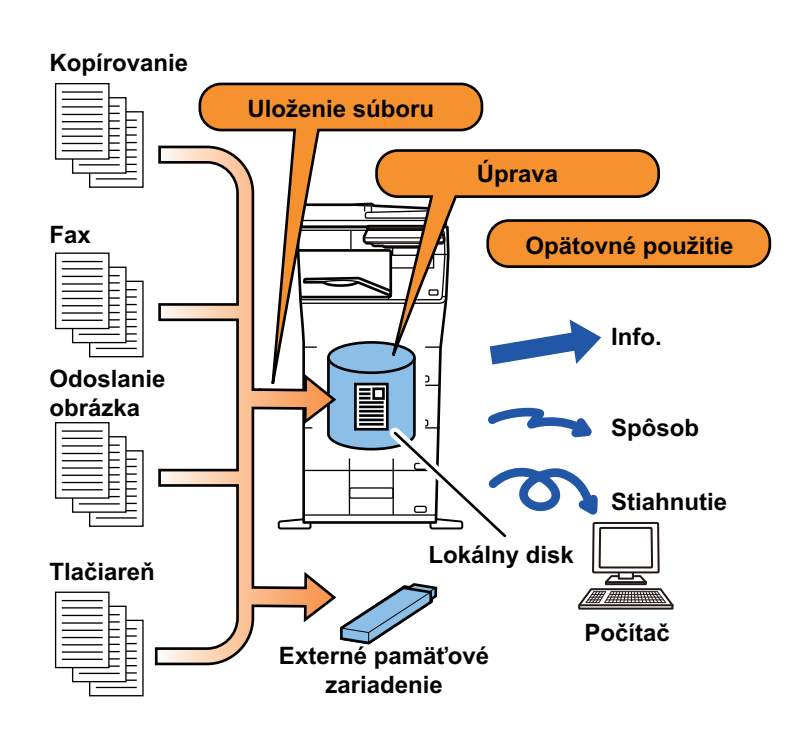

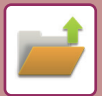

# <span id="page-641-0"></span>**POUŽÍVANIE FUNKCIE ZAKLADANIA DOKUMENTOV**

Funkcia zakladania dokumentov umožňuje znova vytlačiť konferenčný materiál s rovnakými nastaveniami alebo vytlačiť hárky hlavnej účtovnej knihy, ktoré sa používajú na bežné úlohy.

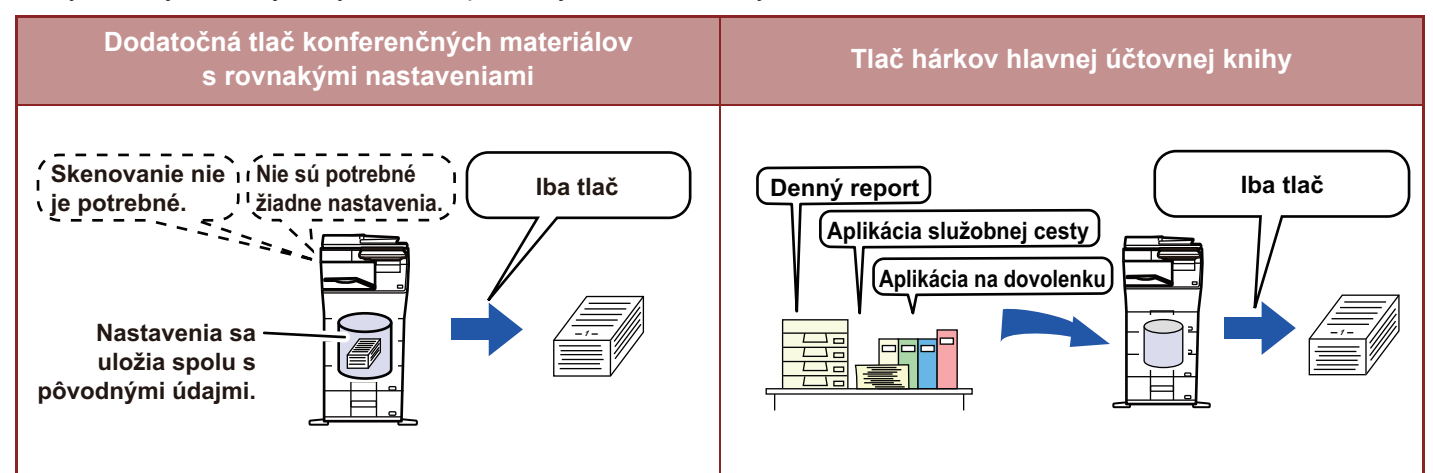

## <span id="page-641-1"></span>**TYPY ZAKLADANIA DOKUMENTOV**

K dispozícii sú nasledujúce spôsoby ukladania súboru pomocou funkcie zakladania dokumentov: [Rýchly súbor] a [Súbor] v režime kopírovania alebo odosielania obrázkov a [Skenovať do lokálneho disku] a [Skenovanie do extrného pamäťového zariadenia] v režime zakladania dokumentov.

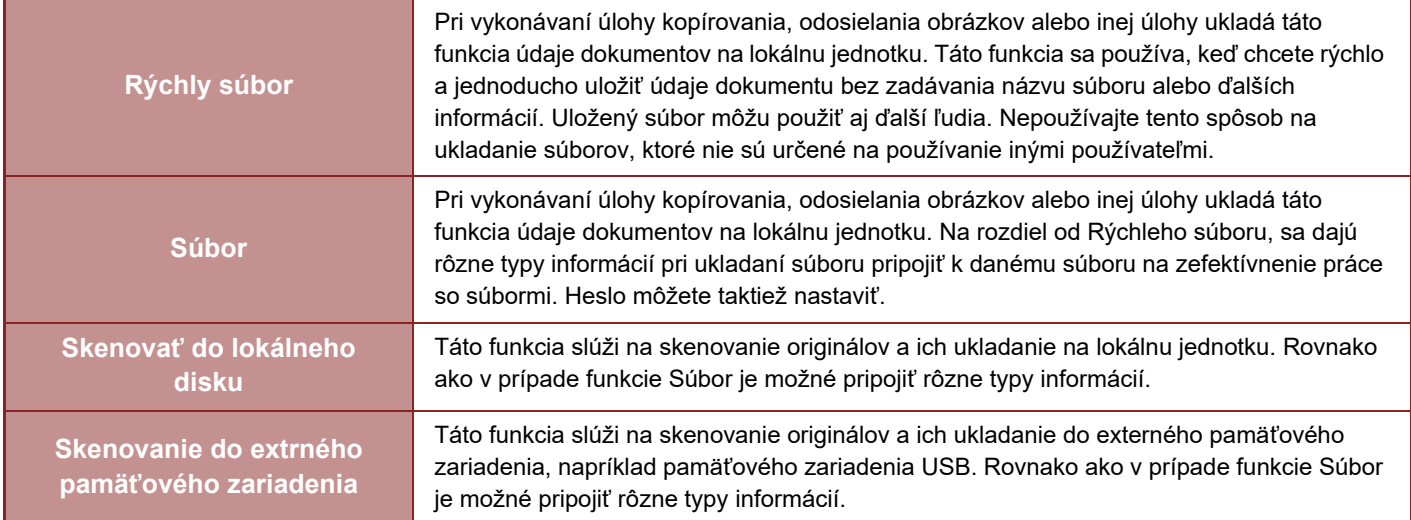

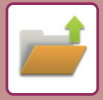

## <span id="page-642-0"></span>**PRED POUŽITÍM SKENOVANIA NA LOKÁLNU JEDNOTKU V REŽIME ZAKLADANIA DOKUMENTOV**

## **Typy priečinkov**

Na ukladanie súborov na lokálnu jednotku pomocou funkcie zakladania dokumentov sa používajú tri typy priečinkov. **Priečinky na lokálnej jednotke**

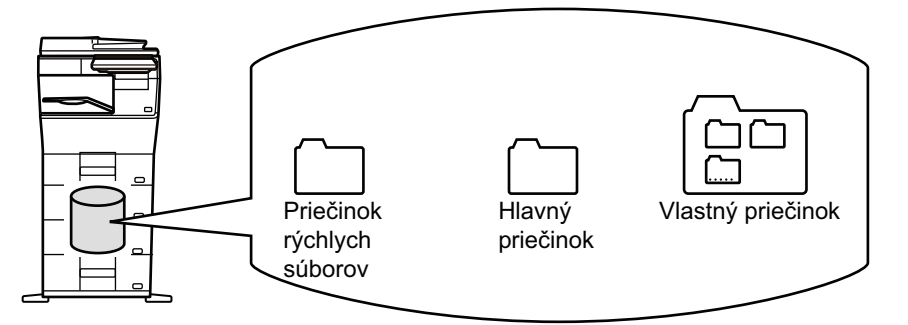

#### **Priečinok rýchlych súborov**

V tomto priečinku sa ukladajú dokumenty skenované pomocou funkcie [Rýchly súbor] na paneli akcií. Každej úlohe sa automaticky priradí meno používateľa a názov súboru.

#### **Hlavný priečinok**

Naskenované dokumenty sa uložia do tohto priečinka.

Keď uložíte úlohu do Hlavného priečinka, môžete zadať predtým uložené meno používateľa a priradiť názov súboru. Pri ukladaní súboru ("Dôverné" uloženie) môže byť podľa potreby nastavené aj heslo (4 až 32 znakov).

### **Vlastný priečinok**

Priečinky s vlastnými názvami sa uložia do tohto priečinka.

Naskenované dokumenty sa uložia do uloženého priečinka.

Tak ako Hlavný priečinok aj vlastný priečinok umožňuje zadať pri ukladaní úlohy predtým uložené meno používateľa a priradiť názov súboru.

Pre vlastné priečinky a pre súbory uložené vo vlastných priečinkoch je možné nastaviť heslá (PIN kód: 4 až 8 číslic).

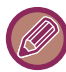

Na lokálnej jednotke môžete vytvoriť maximálne 1 000 vlastných priečinkov.

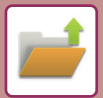

## **Praktické položky na uloženie**

Keď ukladáte úlohu pomocou funkcie [Súbor] v režime kopírovania alebo odosielania obrázkov alebo pomocou funkcie [Skenovať do lokálneho disku] v režime zakladania dokumentov, je vhodné ukladať nižšie uvedené položky. Tieto nastavenia sa nevyžadujú pri ukladaní úlohy s použitím funkcie [Rýchly súbor].

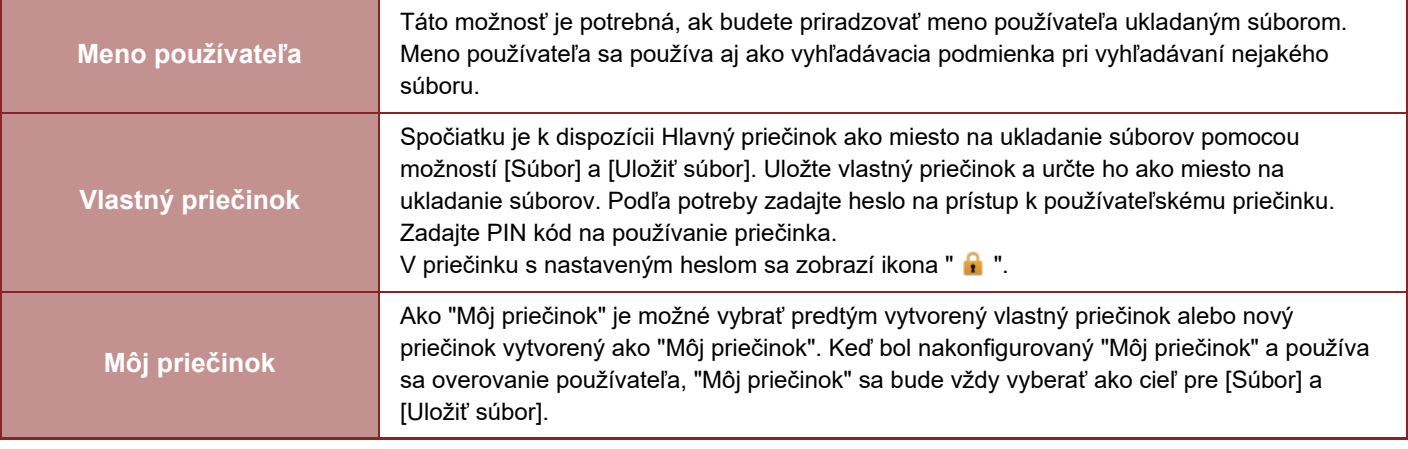

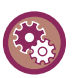

• **Uloženie vlastného priečinka na zakladanie dokumentov:**

Na webovej stránke vyberte položku "Nastavenia (administrátor)" → [Prevádzky dokumentu] → [Plnenie dokumentu] → [Vlastný priečinok].

V zariadení vyberte položku "Nastavenia (administrátor)" → [Nastavenia systému] → [Nastavenia plnenia dokumentu] → [Kontrola plnenia dokumentu] → [Vlastný priečinok].

• **Uloženie mena používateľa a určenie priečinka ako "Môj priečinok":**

V ponuke "Nastavenia (administrátor)" vyberte položku [Kontrola používateľa] → [Nastavenie užívateľa] → [Zoznam užívateľov].

### **Približný počet strán a súborov, ktoré je možné uložiť**

#### **Kombinovaný celkový počet strán a celkový počet súborov, ktoré sa dajú uložiť do vlastných priečinkov a do Hlavného priečinka**

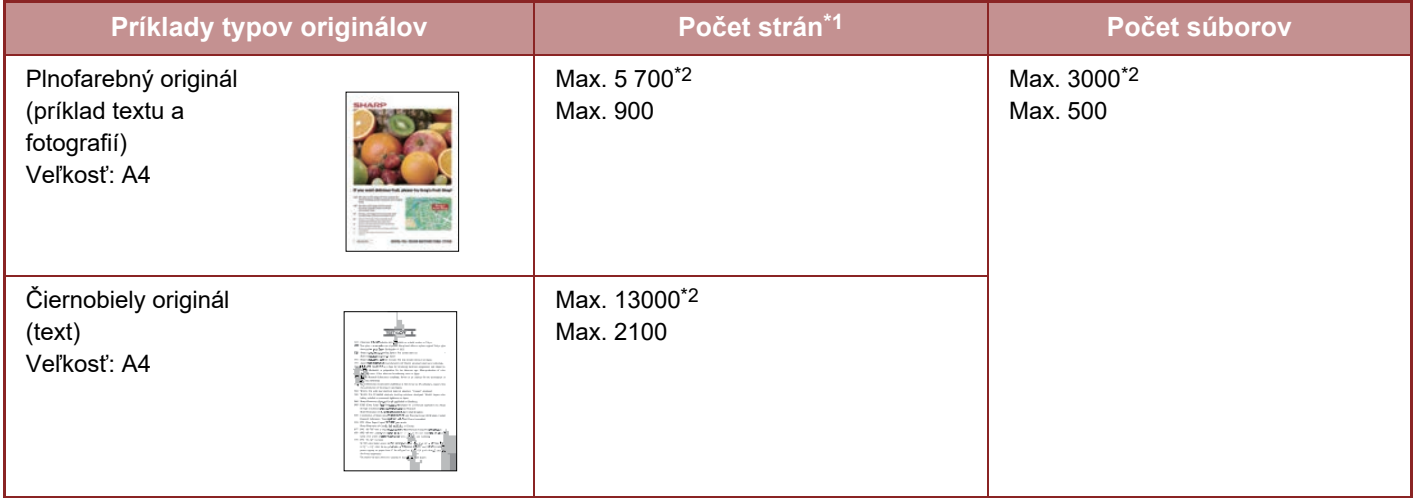

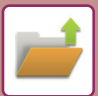

#### **Počet strán a počet súborov, ktoré sa dajú uložiť do priečinka Rýchlych súborov**

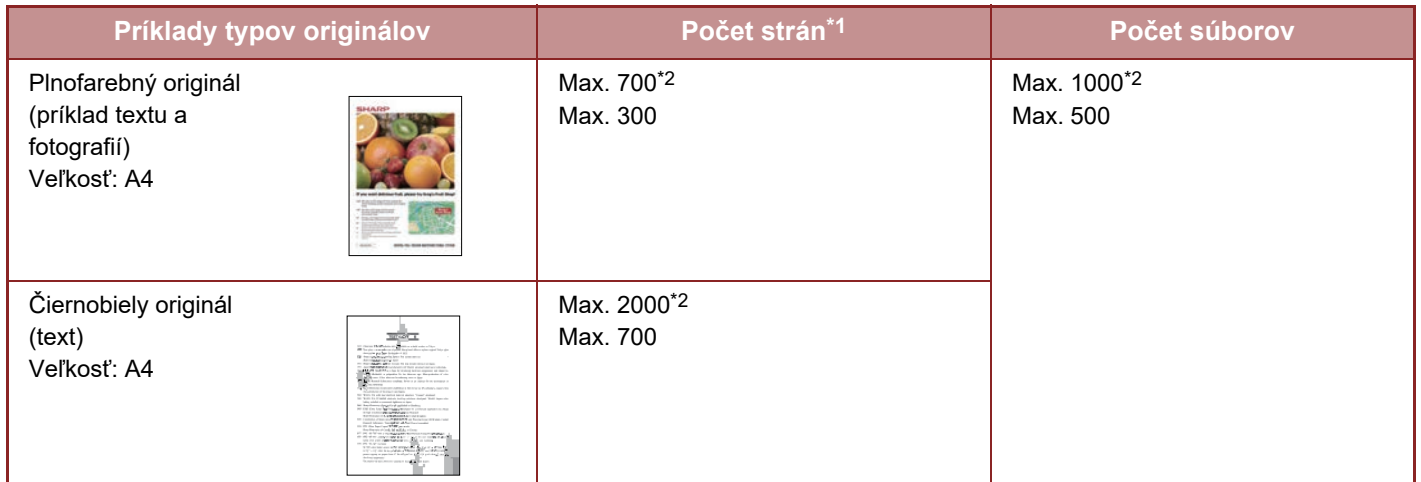

\*1 Uvedené čísla predstavujú počet strán, ktoré sa dajú uložiť, keď sú všetky strany plnofarebné a keď sú všetky strany čiernobiele.<br>\*2 Keď je nainštalovaný vysokokapacitný disk SSD.

Keď je nainštalovaný vysokokapacitný disk SSD.

Kopírovanie v režime triedenia používa rovnakú oblasť pamäte ako hlavný priečinok a vlastný priečinok. Z toho dôvodu sa nemusí dať vykonať rozsiahla kopírovacia úloha pomocou režimu triedenia, keď sa uložilo príliš veľa údajov do hlavného priečinka a vlastného priečinka. Odstráňte nepotrebné súbory z hlavného priečinka a vlastného priečinka. Vyššie uvedené typy originálov sú príklady na zrozumiteľné vysvetlenie. Skutočný počet strán a počet súborov, ktoré sa dajú uložiť, sa bude meniť v závislosti od obsahu obrázkov originálov a nastavenia použitého pri ukladaní súborov.

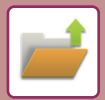

### **Informácie pridané k súborom**

Pri ukladaní súboru pomocou funkcie "Súbor" pridajte nasledujúce informácie, aby ste ho odlíšili od ostatných súborov.

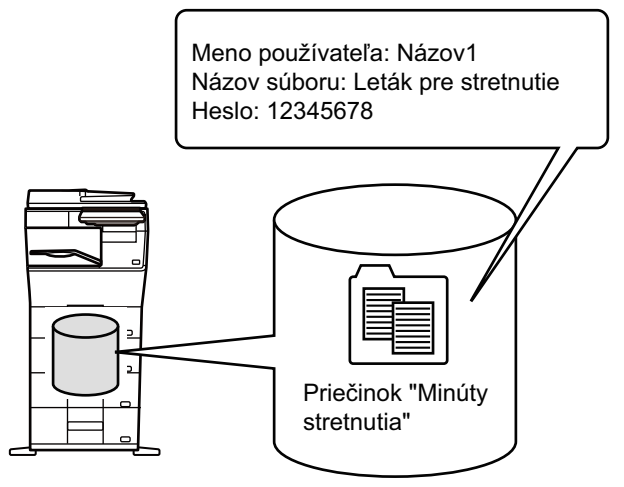

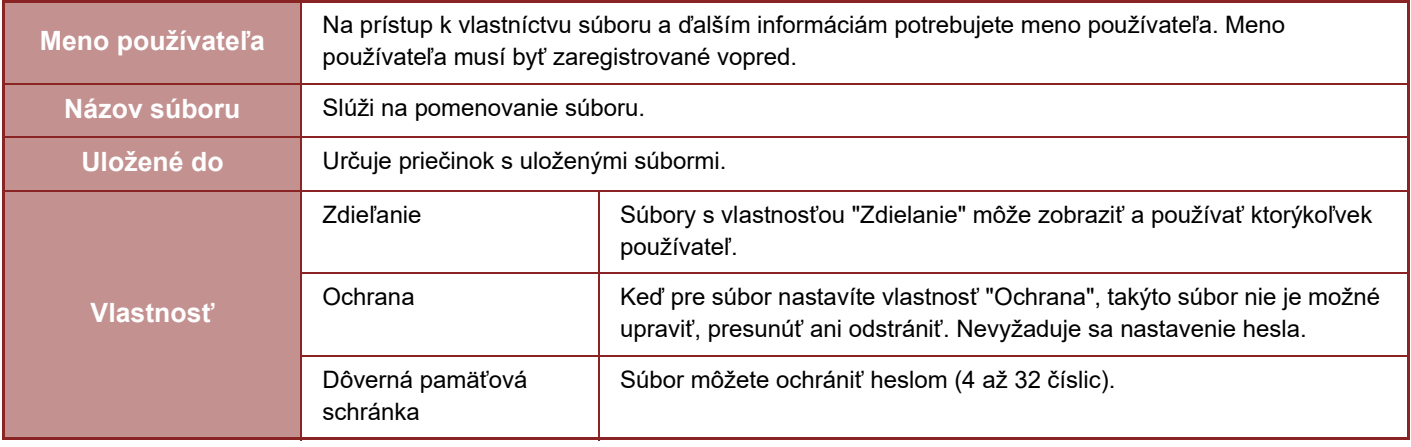

- Vyššie uvedené informácie sa nedajú zadať, keď je súbor uložený pomocou funkcie Rýchly súbor.
- Keď pri skenovaní na lokálnu jednotku vyberiete možnosť [Vytvoriť súbor pre stiahnutie] a súbor uložíte ako dôverný, jeho vlastnosti nebude možné meniť.

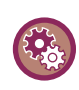

#### **Uloženie mena používateľa:**

V ponuke "Nastavenia (administrátor)" vyberte položku [Kontrola používateľa] → [Nastavenie užívateľa] → [Zoznam užívateľov].

# <span id="page-646-0"></span>**DÔLEŽITÉ ZÁSADY PRI POUŽÍVANÍ ZAKLADANIA DOKUMENTOV**

- Súborom uloženým pomocou funkcie [Rýchly súbor] je priradená vlastnosť "Zdielanie", čo znamená, že k nim bude mať prístup ktorákoľvek osoba na účely výstupu a odosielania. Preto pomocou funkcie [Rýchly súbor] neukladajte citlivé dokumenty ani dokumenty, ktorých používanie inými osobami chcete obmedziť.
- Keď ukladáte súbor pomocou funkcie [Súbor], môžete ho uložiť s vlastnosťou "Dôverné". Pre súbor s vlastnosťou "Dôverné" nastavte heslo, aby súbor nemohli používať iné osoby. Dbajte na to, aby ste iným osobám neposkytli heslo k súboru.
- Vlastnosť "Dôverné" uloženého súboru môžete podľa potreby zmeniť na "Zdielanie" pomocou funkcie "Zmena povahy". Neukladajte citlivé dokumenty alebo dokumenty, pri ktorých nechcete, aby ich používali ostatní.
- S výnimkou zákonom stanovených prípadov spoločnosť SHARP Corporation nepreberá žiadnu zodpovednosť za akékoľvek škody, ktoré nastanú v dôsledku úniku citlivých informácií z dôvodu narábania tretích osôb s akýmikoľvek údajmi uloženými pomocou funkcie Rýchly súbor alebo funkcie Súbor alebo nesprávneho postupu obsluhy pri ukladaní údajov pomocou funkcie Rýchly súbor alebo funkcie Súbor.

## <span id="page-646-1"></span>**POUŽÍVANIE ZAKLADANIA DOKUMENTOV V JEDNOTLIVÝCH REŽIMOCH**

Ak chcete používať funkciu Zakladanie dokumentov, vyberte panel akcií pre každý režim. Ak chcete údaje uložiť naraz prostredníctvom vytvorenia kópie alebo odoslania faxu, v jednotlivých režimoch klepnite na položku [Súbor] alebo [Rýchly súbor] na paneli akcií.

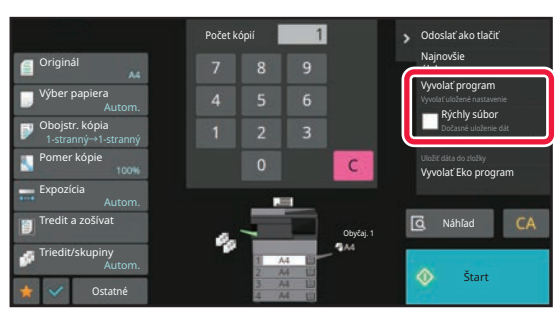

Ak chcete od začiatku používať funkciu Zakladanie dokumentov, vyberte panel akcií v režime Zakladanie dokumentov. Originál môžete naskenovať a uložiť klepnutím na ktorékoľvek z tlačidiel.

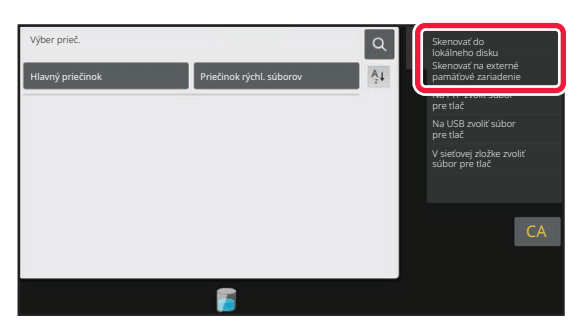

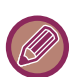

#### • **[Súbor] a [Rýchly súbor]**

V niektorých režimoch alebo nastaveniach sa tieto tlačidlá nemusia na paneli akcií zobraziť. V tomto prípade klepnite na položku [Ostatné] na základnej obrazovke v ktoromkoľvek režime a potom klepnite na položku [Rýchly súbor] alebo [Súbor].

• **Používanie zakladania dokumentov v režime tlače** Ak chcete funkciu zakladania dokumentov používať v režime tlače, vyberte zakladanie dokumentov v ovládači tlačiarne. Podrobnosti o zakladaní dokumentov nájdete v časti ["UKLADANIE A POUŽÍVANIE TLA](#page-302-0)ČOVÝCH SÚBOROV [\(ZAKLADANIE DOKUMENTOV\) \(strana 4-75\)](#page-302-0)" v téme "TLAČ.".

• **Používanie zakladania dokumentov v režime PC-Fax/PC-I-Fax** Ak chcete funkciu zakladanie dokumentov používať v režime PC-Fax alebo PC-I-Fax, vyberte nastavenia zakladania dokumentov v ovládači PC-Fax. Ďalšie informácie nájdete v Pomocníkovi v ovládači PC-Fax.

# <span id="page-647-0"></span>**ZÁKLADNÁ OBRAZOVKA REŽIMU ZAKLADANIA DOKUMENTOV**

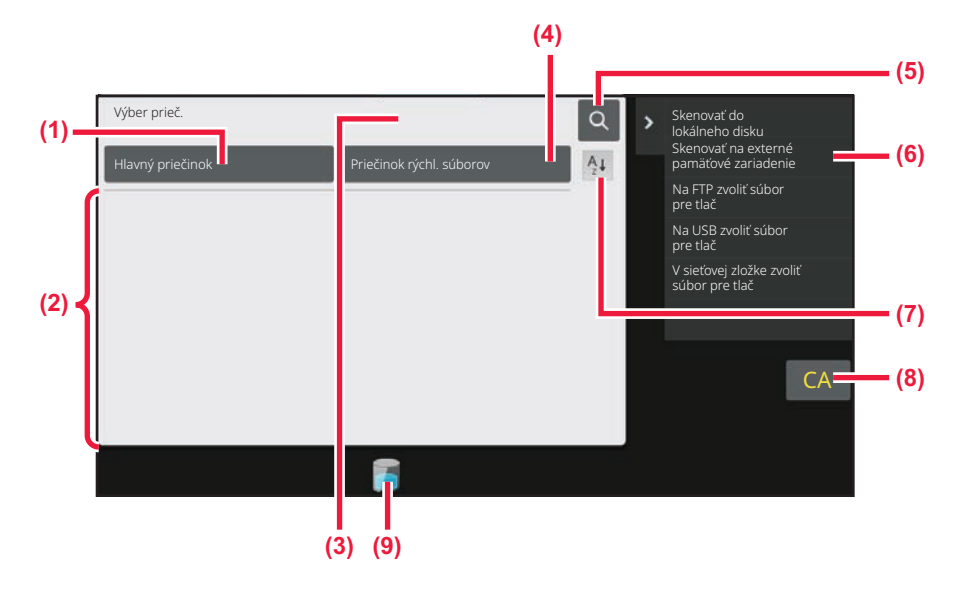

- **(1) Používa sa na ukladanie originálov, ktoré sa majú zdieľať medzi používateľmi.**
- **(2) Priečinok pre registrovaného používateľa.**
- **(3) Zobrazuje sa počas overovania používateľa. Klepnutím na toto tlačidlo otvoríte osobnú obrazovku prihláseného používateľa.**
- **(4) Používa sa na dočasné ukladanie súborov.**
- **(5) Používa sa na vyhľadávanie súborov v priečinku.**
- **(6) Zobrazuje funkcie dostupné v režime zakladania dokumentov.**
- **(7) Umožňuje prepínať medzi vzostupným a zostupným poradím vlastných priečinkov.**
- **(8) Resetovanie všetkých nastavení.**
- **(9) Zobrazuje stav využitia ukladacieho priestoru vstavaného v zariadení. Klepnutím na toto tlačidlo zobrazíte detaily.**
# <span id="page-648-0"></span>**UKLADANIE SÚBOROV POMOCOU ZAKLADANIA SÚBOROV**

# **ZAKLADANIE POČAS POUŽÍVANIA INÉHO REŽIMU**

# **RÝCHLY SÚBOR**

Táto funkcia umožňuje uložiť originál v režime kopírovania alebo odosielania obrázka ako súbor obrázka do priečinka Rýchly súbor v zariadení.

Súbor obrázka uložený v režime rýchleho súboru môžete neskôr načítať a skopírovať dokument, alebo ho odoslať v režime odosielania obrázka bez vyhľadávania originálu.

Ako príklad je nižšie uvedený postup na používanie funkcie "Rýchly súbor" v režime kopírovania.

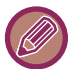

• Funkciu Rýchly súbor je možné používať v normálnom režime.

- Keď je súbor uložený s použitím funkcie Rýchly súbor, danému súboru sa automaticky priradí nasledujúce meno používateľa a názov súboru.
	- Meno používateľa: Neznámy používateľ

Názov súboru: Režim\_mesiac-deň-rok\_hodina-minúta-sekunda

- (Príklad: Kópia\_10102022\_112030)
- Miesto uloženia: Priečinok rýchlych súborov

Ak sa použije autentifikácia užívateľov, automaticky sa vyberie meno používateľa, ktoré bolo použité na prihlásenie. Zmeniť možno len názov a umiestnenie súboru uloženého v priečinku Rýchly súbor.

• Názov odosielaného súboru môžete zmeniť pomocou nastavení systému pri prenose cez skener alebo opätovné odoslanie.

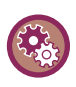

**Odstránenie všetkých súborov v priečinku Rýchly súbor s výnimkou chránených (zabezpečených) súborov:** V ponuke "Nastavenia (administrátor)" vyberte položku [Nastavenia systému] → [Nastavenia plnenia dokumentu] → [Nastavenia stavu] → [Zmazať všetky rýchle súbory]. Podľa potreby nakonfigurujte nastavenia tak, aby sa všetky súbory odstránili po zapnutí napájania.

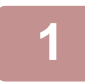

#### **1 Vložte originál.**

Umiestnite originál do zásobníka automatického podávača dokumentov alebo na predlohové sklo. VÝBER POSTUPU PRI UMIESTNENÍ ORIGINÁLU [ZÁVISÍ OD TYPU A STAVU ORIGINÁLU \(strana 1-23\)](#page-25-0)

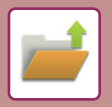

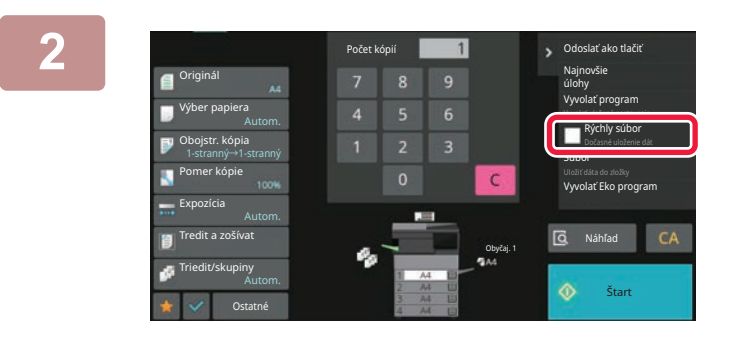

**2 Prepnite na normálny režim a klepnutím začiarknite políčko [Rýchly**  súbor] ( $\vee$ ) na paneli akcií.

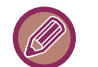

Keď sa zobrazí hlásenie týkajúce sa ukladania dôverných informácií, dotknite sa tlačidla [OK].

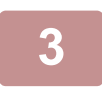

#### **3 Spustite kopírovanie alebo odosielanie obrázka.**

Keď sa spustí táto funkcia, obrazové údaje originálu sa uložia do priečinka Rýchly súbor.

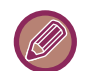

Aby sa zabránilo náhodnému uloženiu súboru, po klepnutí na tlačidlo [Štart] sa na 6 sekúnd zobrazí hlásenie "Zoskenované údaje sú uloženév položke súborov." (predvolené nastavenie). Ak chcete zmeniť čas zobrazenia hlásenia, v "Režime nastavenia (administrátor)" → [Nastavenia systému] → [Bežné nastavenia] → [Prevádzkové nast.] → [Nastavenia stavu] → [Nastavenie času správy].

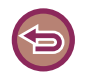

#### **Zrušenie funkcie Rýchly súbor:**

Funkciu zrušíte začiarknutím políčka [Rýchly súbor] ( $\Box$ ).

### **FILE**

Po dotknutí sa tlačidla [Súbor] funkcie zakladania dokumentov počas tlače alebo odosielania originálu v každom režime môžete uložiť originál do hlavného priečinka alebo uloženého vlastného priečinka ako súbor spoločne s vytlačením alebo prenosom. Uložený súbor je možné neskôr načítať a znova skopírovať alebo odoslať originál bez potreby jeho vyhľadávania.

Ako príklad je nižšie uvedený postup použitia funkcie Súbor v režime kopírovania.

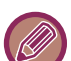

#### • Súbor je možné používať v normálnom režime.

- Keď je súbor uložený s použitím funkcie Súbor bez pridania informácií o súbore, danému súboru sa automaticky priradí nasledujúce meno používateľa a názov súboru. Meno používateľa: Neznámy používateľ Názov súboru: Režim\_mesiac-deň-rok\_hodina-minúta-sekunda (Príklad: Kópia\_10102022\_112030) Miesto uloženia: Hlavný priečinok
	- Názov odosielaného súboru môžete zmeniť pomocou nastavení systému pri prenose cez skener alebo opätovné odoslanie.

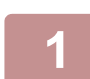

#### **1 Vložte originál.**

Umiestnite originál do zásobníka automatického podávača dokumentov alebo na predlohové sklo. VÝBER POSTUPU PRI UMIESTNENÍ ORIGINÁLU [ZÁVISÍ OD TYPU A STAVU ORIGINÁLU \(strana 1-23\)](#page-25-0)

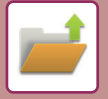

Existujú aj prípady, kedy je potrebné nakonfigurovať nastavenia predtým, než budete môcť zobraziť náhľad.

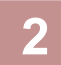

#### **2 Prepnite na normálny režim, klepnite na položku [Súbor] na paneli akcií a zadajte informácie o súbore.**

Ak chcete vybrať meno používateľa, názov súboru, priečinok a nastavenie vlastnosti, pozrite si časť "[Informácie](#page-650-0)  [o súbore \(strana 7-12\)](#page-650-0)". **Ukladanie na lokálnu jednotku:** [Zmena vlastnosti \(strana 7-13\)](#page-651-0) [Zadanie mena používate](#page-652-0)ľa (strana 7-14) [Priradenie názvu súboru \(strana 7-14\)](#page-652-1) Určenie prieč[inka \(strana 7-15\)](#page-653-0) [Vytvorenie súboru PDF na preh](#page-653-1)ľadávanie v počítači (strana 7-15) **Ukladanie do externého pamäťového zariadenia:** [Priradenie názvu súboru \(strana 7-14\)](#page-652-1) Určenie prieč[inka \(strana 7-15\)](#page-653-0) [Vytvorenie súboru PDF na preh](#page-653-1)ľadávanie v počítači (strana 7-15)

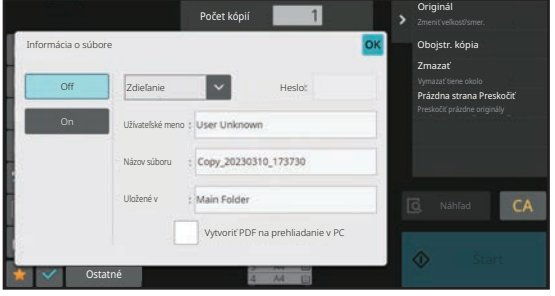

Po nakonfigurovaní vyššie uvedených nastavení sa vrátite na túto obrazovku. Prejdite na ďalší krok. Ak nechcete priradiť meno používateľa alebo ďalšie informácie danému súboru, prejdite na ďalší krok.

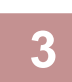

#### $\tilde{a}$  **Tuknite na tlačidlo** <sup>ok</sup>.

Vrátite sa na základnú obrazovku režimu kopírovania.

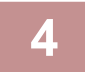

### **4 Vyberte nastavenia kopírovania a klepnite na tlačidlo [Štart].**

- Originál sa súčasne s kopírovaním uloží ako súbor. Uložia sa aj vybrané nastavenia kopírovania.
- Postup na uloženie originálu nájdete v časti "VÝBER POSTUPU PRI UMIESTNENÍ ORIGINÁLU ZÁVISÍ OD TYPU [A STAVU ORIGINÁLU \(strana 1-23\)](#page-25-0)".

### <span id="page-650-1"></span><span id="page-650-0"></span>**Informácie o súbore**

Postup nastavenia podrobností je uvedený nižšie.

Zadanie vlastnosti, mena používateľa, názvu súboru a priečinka uľahčuje správu a hľadanie súborov. Ak je možnosť [Dôverné] vybratá ako vlastnosť a je nastavené heslo, iní používatelia nebudú môcť zobraziť súbor bez povolenia.

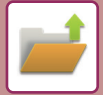

### <span id="page-651-0"></span>**Zmena vlastnosti**

Pre súbory uložené pomocou funkcie zakladania dokumentov sa dá vybrať ochranné nastavenie. Zabraňuje presunutiu súboru alebo jeho automatickému či manuálnemu vymazaniu.

Pre uložené súbory sú k dispozícii tri vlastnosti: "Zdielanie", "Ochrana" a "Dôverné". Keď je súbor uložený s vlastnosťou "Zdielanie", nie je chránený. Keď je súbor uložený s vlastnosťou "Ochrana" alebo "Dôverné", je chránený. Súbory uložené do priečinka rýchlych súborov sa všetky ukladajú ako súbory "Zdielanie". Keď sa súbor uloží do hlavného priečinka alebo vlastného priečinka, môžete vybrať možnosť "Zdielanie", "Ochrana" alebo "Dôverné".

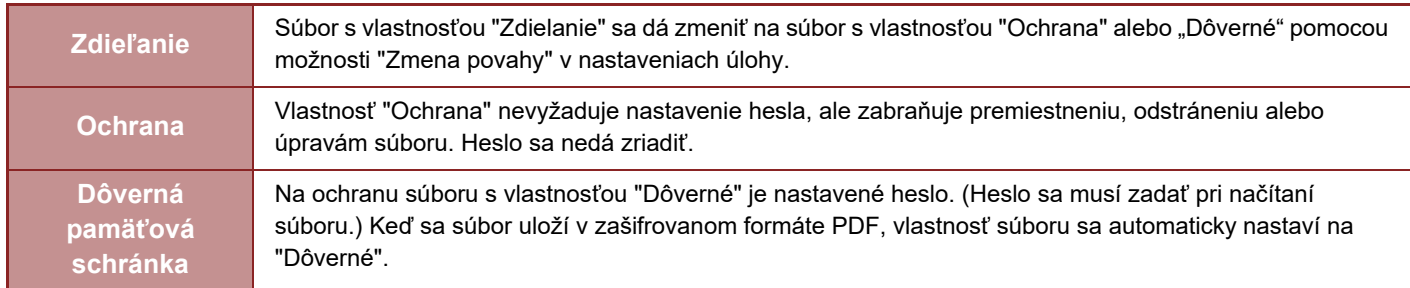

#### **Obmedzenia pri zmene vlastností**

- Nastavenú vlastnosť súboru "Zdielanie" možno podľa potreby zmeniť na "Ochrana" alebo "Dôverné". Vlastnosť "Zdielanie" súboru, ktorý je uložený v priečinku rýchlych súborov, možno zmeniť len na "Ochrana".
- Nastavenú vlastnosť súboru "Ochrana" možno podľa potreby zmeniť na "Zdielanie" alebo "Dôverné". Vlastnosť "Ochrana" súboru, ktorý je uložený v priečinku rýchlych súborov, možno zmeniť len na "Zdielanie".
- Vlastnosť súboru uloženého v priečinku rýchlych súborov nie je možné zmeniť na "Dôverné". Ak sa súbor presunie do hlavného priečinka alebo vlastného priečinka, jeho vlastnosť sa môže zmeniť na "Dôverné".
- Pre jeden súbor sa nedajú vybrať dve vlastnosti.

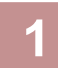

#### **1 Na obrazovke s informáciami o súbore vyberte položku [Povaha].**

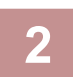

#### **2 Keď ste vybrali položku [Dôverné], zadajte heslo (4 až 32 znakov).**

Po zadaní každej číslice sa zobrazí symbol " $*$ ".

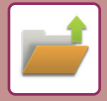

#### <span id="page-652-0"></span>**Zadanie mena používateľa**

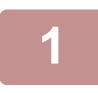

#### **1 Klepnite na textové pole [Užívateľské meno].**

Ak sa použije autentifikácia užívateľov, automaticky sa vyberie meno používateľa, ktoré bolo použité na prihlásenie. V tomto prípade nie je tento krok potrebný.

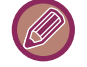

Najskôr je potrebné uložiť číslo používateľa výberom položky [Kontrola používateľa] v ponuke "Nastavenia (administrátor)" → [Nastavenie užívateľa] → [Zoznam užívateľov].

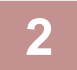

#### **2 Klepnite na tlačidlo s menom používateľa.**

Meno používateľa môžete vybrať aj klepnutím na tlačidlo [Volať s číslom registrácie] a zadaním čísla používateľa. Číslo používateľa je potrebné najskôr nastaviť výberom položky [Kontrola používateľa] v ponuke "Nastavenia (administrátor)" → [Nastavenie užívateľa] → [Zoznam užívateľov].

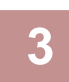

#### $\check{\mathsf{T}}$ **uknite na tlačidlo** <sup>OK</sup>.

Systém prejde späť na obrazovku kroku 1 a zobrazí vybraté meno používateľa.

#### <span id="page-652-1"></span>**Priradenie názvu súboru**

Súboru je možné priradiť názov súboru.

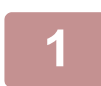

#### **1 Klepnite na textové pole [Názov súboru] a zadajte názov súboru.**

Zadajte názov súboru dlhý maximálne 30 znakov.

#### **Názov súboru**

- Ak zadáte názov súboru, ktorý už existuje, k názvu súboru sa pridá vlnovka a poradové číslo, a tento súbor sa uloží pod iným názvom. Názov súboru nerozlišuje veľké a malé písmená.
	- Ak napríklad už existuje súbor s názvom test.txt a zadáte názov súboru TEST.TXT, súbor sa uloží s názvom TEST.TXT~1.
- Ak dĺžka názvu súboru presiahne limit, nadbytočné znaky sa vynechajú a na koniec názvu súboru sa pridá poradové číslo.

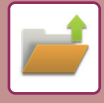

#### <span id="page-653-0"></span>**Určenie priečinka**

Zadajte priečinok na uloženie súboru.

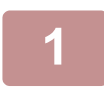

### **1 Klepnite na textové pole [Uložené v].**

Ak je vybrané meno používateľa s nastavením "Môj priečinok", automaticky bude vybraná položka "Môj priečinok" príslušného používateľa.

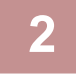

#### **2 Klepnite na tlačidlo priečinka, do ktorého chcete uložiť súbor, a potom klepnite na tlačidlo <sup>ok</sup>.**

Ak bolo pre daný priečinok nastavené heslo, objaví sa obrazovka na zadanie hesla. Pomocou číselných tlačidiel zadajte heslo (5 až 8 číslic) a klepnite na tlačidlo ok.

#### <span id="page-653-1"></span>**Vytvorenie súboru PDF na prehľadávanie v počítači**

Začiarknite políčko [Vytvoriť PDF na prehliadanie v PC] (∇) a po uložení súboru sa vytvorí verejný súbor PDF na prehľadávanie v počítači.

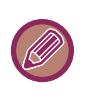

• Údaje, ktoré boli uložené pred tým, ako ste v nastaveniach systému nastavili položku [Zakázanie OCR], je možné prevziať pomocou funkcie OCR aj po zapnutí položky [Zakázanie OCR].

• Dokonca aj počas používania funkcie "[AUTOMATICKÉ NASTAVENIE SKOSENÝCH ÚDAJOV SKENOVANIA \(ÚPRAVA](#page-600-0)  [NÁKLONU ORIGINÁLU\) \(strana 6-146\)](#page-600-0)" skenera sa výsledky opráv neprejavia.

#### **Východzie nastavenie PDF formátu na prehliadanie v PC**

Môžete nastaviť úvodný formát verejného súboru PDF alebo súbor na prevzatie, ktorý sa vytvára počas spúšťania (vykonávania) každej úlohy.

V ponuke "Nastavenia (administrátor)" vyberte položku [Nastavenia systému] → [Nastavenia plnenia dokumentu] → [Bežné nastavenia] → [Východzie nastavenie PDF formátu na prehliadanie v PC].

#### **Č/B : Režim kompresie**

Žiadny, MH (G3), MMR (G4)

#### **Farebne/Šedá škála : Pomer kompresie**

Nízka, Stredná, Vysoká

# **ULOŽENIE IBA ÚDAJOV DOKUMENTU (SKENOVAŤ NA LOKÁLNU JEDNOTKU)**

### **ULOŽENIE NA LOKÁLNU JEDNOTKU**

**Uloženie z jednoduchého skenovania**

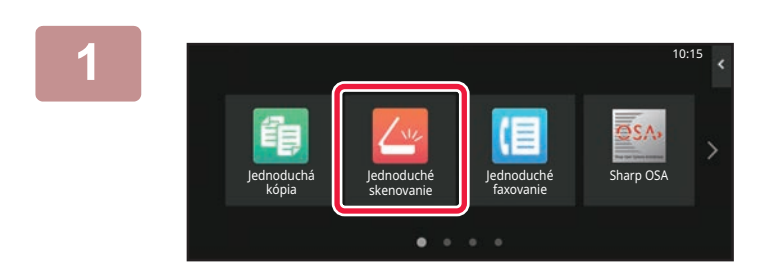

**1 Na domovskej obrazovke ťuknite na tlačidlo [Jednoduché skenovanie].**

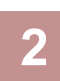

**2 Klepnite na tlačidlo [Lokálny disk/USB].**

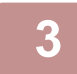

#### **3 Vložte originál.**

Umiestnite originál do zásobníka automatického podávača dokumentov alebo na predlohové sklo. AUTOMATICKÝ PODÁVAČ [DOKUMENTOV \(strana 1-24\)](#page-26-0) [PREDLOHOVÉ SKLO \(strana 1-27\)](#page-29-0)

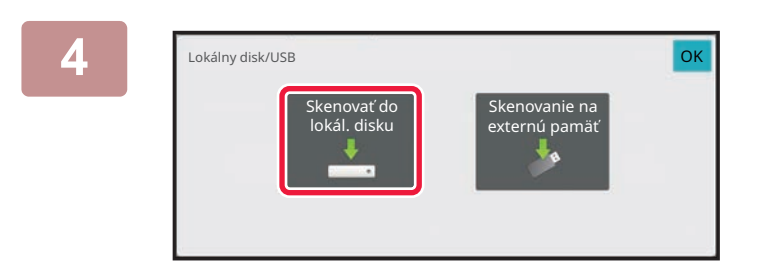

**4 Klepnite na tlačidlo [Skenovať do lokál. disku].**

**5 Nastavenia vyberiete tak, že klepnete na tlačidlo požadovaného nastavenia.** [SEKVENCIA ODOSIELANIA OBRÁZKA \(strana 6-11\)](#page-465-0)

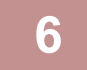

**6 Klepnutím na tlačidlo [Farba Štart] alebo [C/b Štart] spustite skenovanie.**

Ukončenie skenovania a ukladania súborov bude oznámené pípnutím.

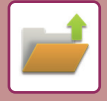

### **Uloženie zo zakladania dokumentov**

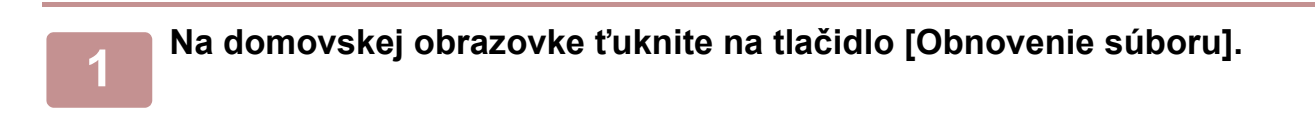

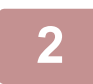

**2 Na paneli akcií ťuknite na položku [Skenovať do lokál. disku].**

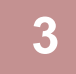

#### **3 Vložte originál.**

Umiestnite originál do zásobníka automatického podávača dokumentov alebo na predlohové sklo. AUTOMATICKÝ PODÁVAČ [DOKUMENTOV \(strana 1-24\)](#page-26-0) [PREDLOHOVÉ SKLO \(strana 1-27\)](#page-29-0)

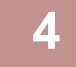

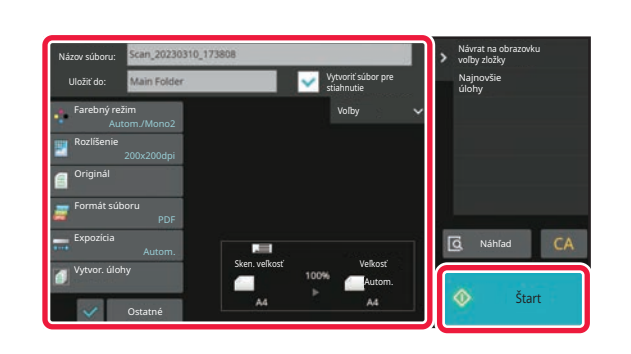

**4 Skontrolujte názov súboru a miesto uloženia a klepnite na tlačidlá jednotlivých nastavení, ktoré chcete vybrať.**

- Keď je začiarknuté políčko [Vytvoriť súbor pre stiahnutie] ( $\vee$ ), tlačidlo [Formát súboru] sa zmení na sivé a nebude sa dať použiť. Nebudete môcť sťahovať údaje skenovania v stanovenom formáte z webovej stránky.
- Informácie o nastavení skenovania originálu nájdete vo vysvetlení režimu kopírovania alebo odosielania obrázkov.
- Ak je originál obojstranný, nezabudnite sa dotknúť tlačidla [Originál] a potom tlačidla [Obojstranne kalendár] alebo [Obojstranne kniha] (podľa typu originálu).
- Ak chcete nastaviť meno používateľa, atribút súboru alebo heslo, klepnite na položku [Voľby].
- Keď súbor vytvoríte vtedy, keď je vypnutá položka [Vytvoriť súbor pre stiahnutie], toto nastavenie nebude možné neskôr aktivovať.

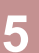

#### **5 Klepnutím na tlačidlo [Štart] spustite skenovanie.**

Ukončenie skenovania a ukladania súborov bude oznámené pípnutím.

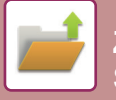

# **ULOŽIŤ NA EXTERNÉ PAMÄŤOVÉ ZARIADENIE**

### **Uloženie z jednoduchého skenovania**

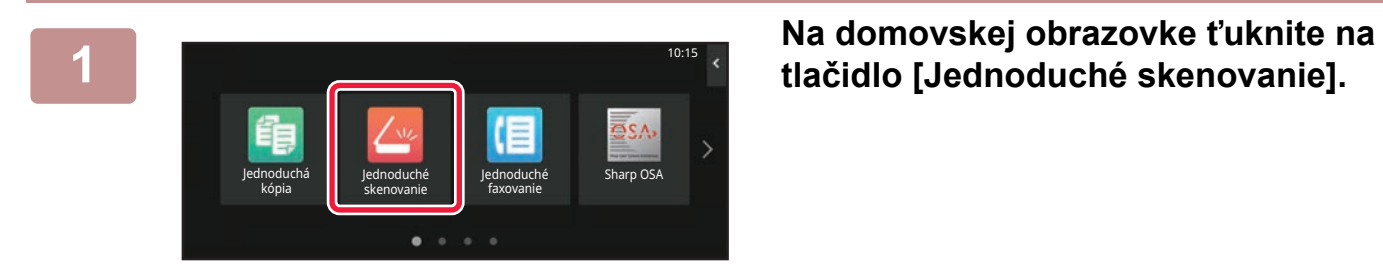

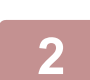

**<sup>2</sup> Klepnite na tlačidlo [Lokálny disk/USB].**

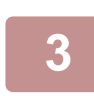

#### **<sup>3</sup> Vložte originál.**

Umiestnite originál do zásobníka automatického podávača dokumentov alebo na predlohové sklo. AUTOMATICKÝ PODÁVAČ [DOKUMENTOV \(strana 1-24\)](#page-26-0) [PREDLOHOVÉ SKLO \(strana 1-27\)](#page-29-0)

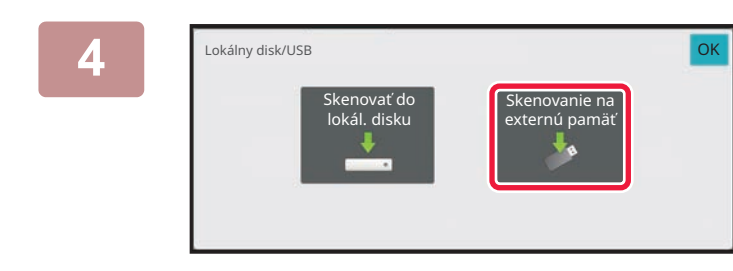

#### **<sup>4</sup> Klepnite na tlačidlo [Skenovanie na externú pamäť].**

Klepnite na tlačidlo [Auto nastavenie] a automaticky tak nakonfigurujte nastavenia čítania na zhodu s originálom. Funkciu "Auto nastavenie" nie je možné použiť, ak je v nastavaniach systému nastavená možnosť [Vypnutie OCR]. [AUTOMATICKÉ NASTAVENIE SKENOVANIA \(AUTO NASTAVENIE\) \(strana 6-96\)](#page-550-0)

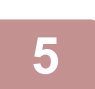

**<sup>5</sup> Nastavenia vyberiete tak, že klepnete na tlačidlo požadovaného nastavenia.** [SEKVENCIA ODOSIELANIA OBRÁZKA \(strana 6-11\)](#page-465-0)

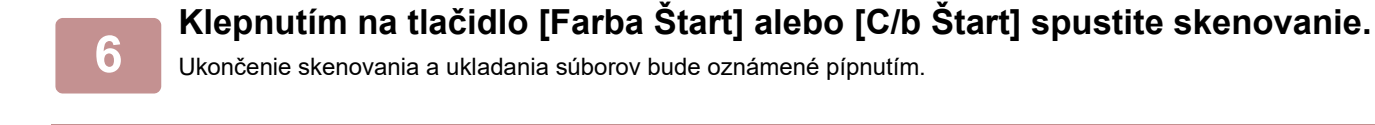

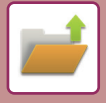

### **Uloženie zo zakladania dokumentov**

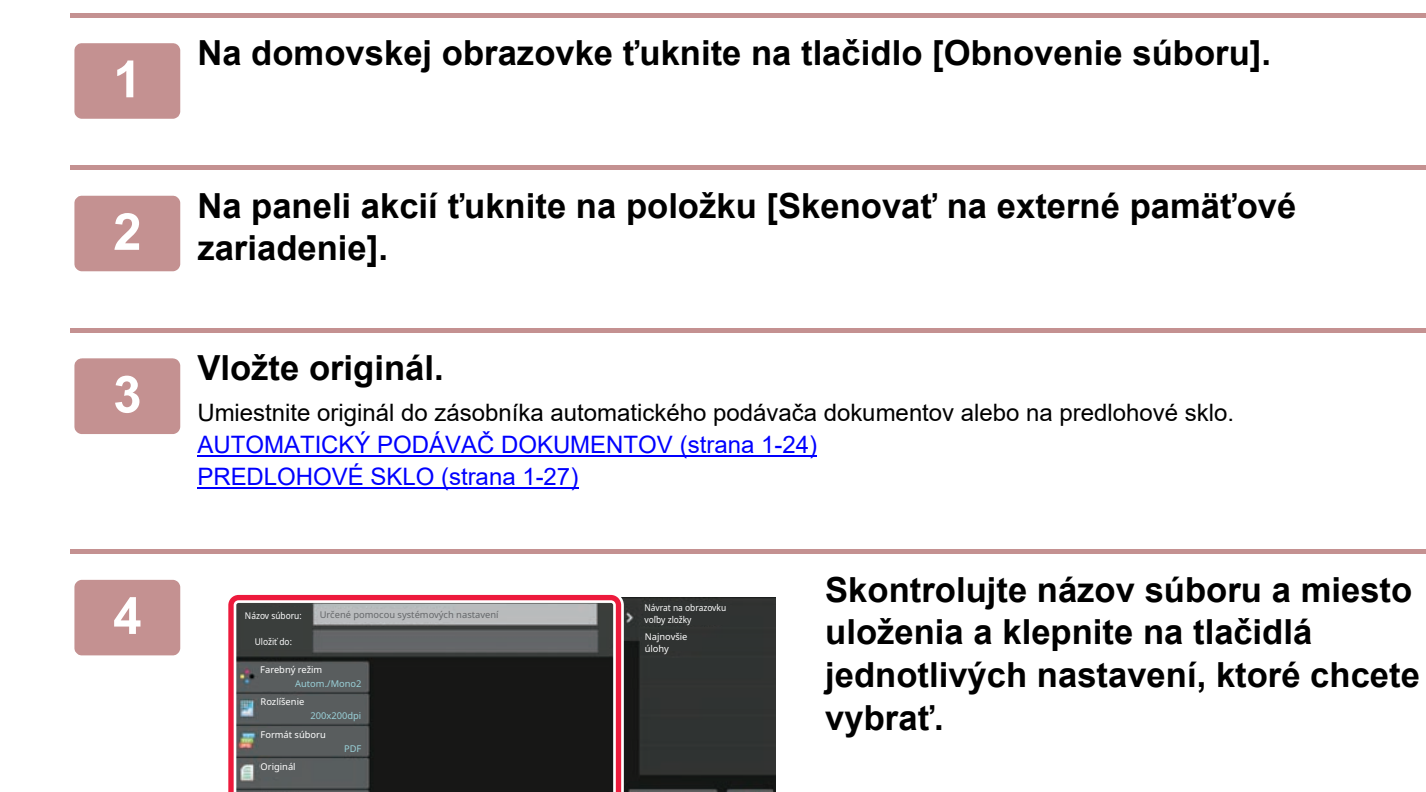

Náhľad

• Informácie o nastavení skenovania originálu nájdete vo vysvetlení režimu kopírovania alebo odosielania obrázkov.

• Ak je originál obojstranný, nezabudnite sa dotknúť tlačidla [Originál] a potom tlačidla [Obojstranne kalendár] alebo [Obojstranne kniha] (podľa typu originálu).

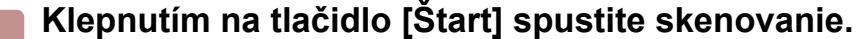

Autom.

Veľkosť

Sken. veľkosť

Autom.

Ostatné

Expozícia Vytvor. úlohy

Ukončenie skenovania a ukladania súborov bude oznámené pípnutím.

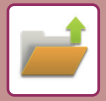

10:15

### **Skenovanie do pamäťového zariadenia USB**

Tlač z externej pamäte (USB)

pamäťové zariadenie Vykonať nastavenie podrolností

Jednodu arp OSA i arp OSA i arp OSA i arp OSA i arp OSA i arp OSA i arp OSA i arp OSA

 $\alpha$  ,  $\alpha$  ,  $\alpha$  ,  $\alpha$ 

Je pripojené externé pamäťové zariadenie (USB). OK

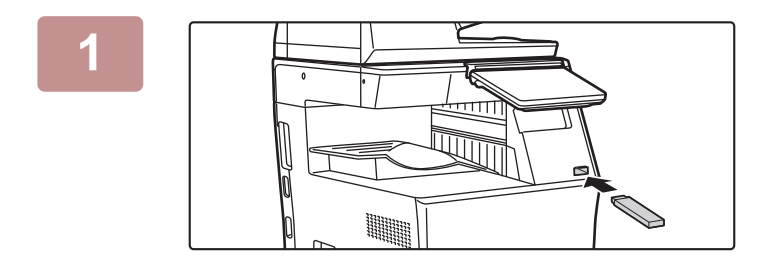

kópia

. . . . . . . . . .

#### **1 Pripojte pamäťové médium USB k zariadeniu.**

- Pre pamäťové zariadenie USB použite formát FAT32, NTFS alebo exFAT.
- Keď je formát pamäťového zariadenia USB FAT32, použite pamäťové zariadenie USB s kapacitou 32 GB alebo menej.

#### **2 Keď sa zobrazí okno na výber akcie, ťuknite na možnosť [Skenovať na externé pamäťové zariadenie].**

Ak chcete v normálnom režime robiť podrobné nastavenia, začiarknite políčko V [Vykonať nastavenie podrobností]. REŽIM SIEŤ[OVÉHO SKENERA \(strana 6-8\)](#page-462-0)

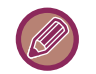

Ak je otvorená obrazovka Skenovať na HDD/USB, táto obrazovka sa nezobrazí.

 $\label{eq:2.1} \begin{array}{cccccccccccccc} \mathbf{1} & \mathbf{1} & \mathbf{1$ 

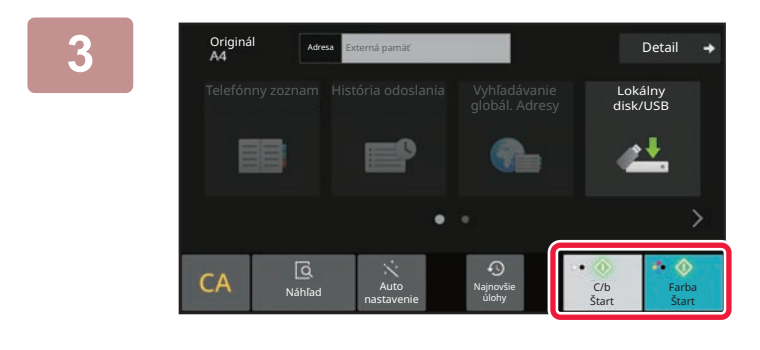

Umiestnite ďalší originál. (Č. 1) Stlačte [Štart]. Keď dokončíte stlačte [Koniec čít].

Zmeniť nasta

**B** of the continuous processing

### **<u>Detail</u> and <b>Tuknite na tlačidlo [Farba Štart] alebo Maring the Contract of the Contract of the Contract of the Contract of the Contract of the Contract of the Contract of the Contract of the Contract of the Contract o [C/b Štart].**

Ak si chcete pozrieť náhľad dokumentu, klepnite na tlačidlo [Náhľad].

[OBRAZOVKA NÁH](#page-51-0)ĽADU (strana 2-11)

**4 Po naskenovaní originálov sa dotknite tlačidla [Preč. koniec].**

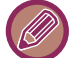

Ak originál skenujete pomocou automatického podávača dokumentov, táto obrazovka sa nezobrazí.

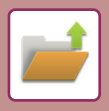

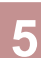

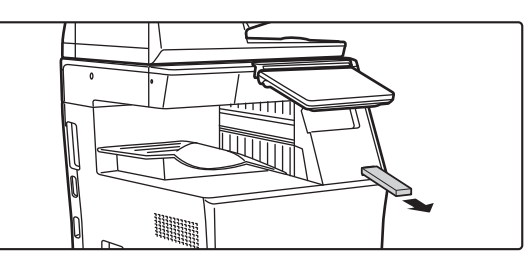

**5 Keď sa zobrazí správa [Odosielanie dát bolo ukončené.], vyberte pamäť USB zo zariadenia.**

# <span id="page-660-0"></span>**POUŽÍVANIE ULOŽENÝCH SÚBOROV**

## **POSTUPNOSŤ PRI POUŽÍVANÍ ULOŽENÉHO SÚBORU**

Jednotlivé obrazovky a postupy sa líšia v závislosti od toho, či je alebo nie je aktivované overovanie používateľa. Táto časť obsahuje informácie o postupoch používania uloženého súboru v závislosti od situácie. Informácie o postupoch overovania používateľov nájdete v časti ["OVEROVANIE POUŽÍVATE](#page-691-0)ĽOV (strana 8-13)". Informácie o aktivácii overovania používateľov a ukladaní mien používateľov nájdete v časti ["KONTROLA](#page-699-0)  POUŽÍVATEĽ[A \(strana 8-21\)"](#page-699-0).

Funkciu zakladania dokumentov môžete používať aj v režime nastavenia (webová verzia). V režim nastavenia (webová verzia) kliknite na položku [Prevádzky dokumentu] → [Plnenie dokumentu] a potom na priečinok obsahujúci súbor, ktorý chcete použiť.

V režime nastavenia (webová verzia) môžete zobraziť aj náhľad uloženého súboru.

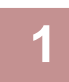

#### **1 Prepnite do režimu zakladania dokumentov.**

[ZMENA REŽIMOV \(strana 2-10\)](#page-50-0)

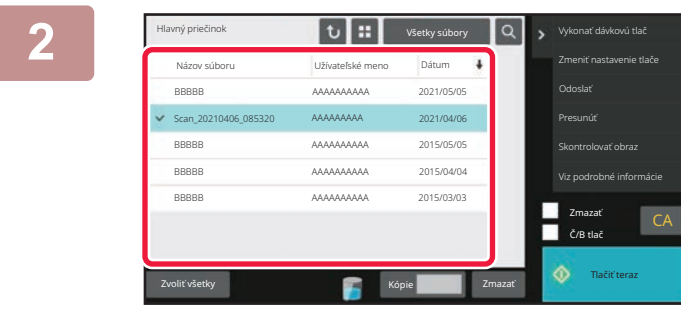

#### **2 Vyberte súbor, ktorý chcete vyvolať.**

Po vybraní priečinka sa v danom priečinku objavia súbory. Vyberte súbor, ktorý chcete vyvolať. Vyberte súbor z obrázkov miniatúr uložených súborov. [OBRAZOVKA NA VÝBER SÚBOROV \(strana 7-23\)](#page-661-0) [VÝBER SÚBORU NA NA](#page-663-0)ČÍTANIE (strana 7-25) Načítanie súboru pomocou funkcie vyhľadávania. VYHĽADÁVANIE A NAČ[ÍTANIE SÚBOROV \(strana 7-37\)](#page-675-0)

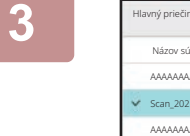

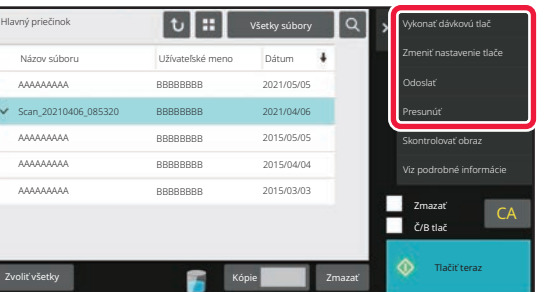

#### **3 Vyberte položku operácie.**

Vyberte požadovaný postup a nakonfigurujte nastavenia. [OBRAZOVKA NA VÝBER SÚBOROV \(strana 7-23\)](#page-661-0) TLAČ [SÚBOROV \(strana 7-26\)](#page-664-0) [PRENOS SÚBOROV \(strana 7-30\)](#page-668-0) [PREMIESTNENIE SÚBOROV \(strana 7-31\)](#page-669-0) ODSTRÁNIŤ [SÚBOR \(strana 7-32\)](#page-670-0) [KONTROLA OBRÁZKA SÚBORU \(strana 7-34\)](#page-672-0) ZLÚČ[ENIE SÚBOROV \(strana 7-35\)](#page-673-0)

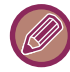

Keď je na tlačiarni zvolené zadržanie, vynulované položky, ktoré sa nedajú nastaviť na zadržanie, sa nezobrazia.

# <span id="page-661-0"></span>**OBRAZOVKA NA VÝBER SÚBOROV**

Obrazovku na výber súborov možno zobraziť vo formáte "Zoznam" alebo vo formáte "Miniatúra", ktorý slúži na zobrazenie obrázkov miniatúr príslušných súborov.

### **REŽIM ZOBRAZENIA ZOZNAMU**

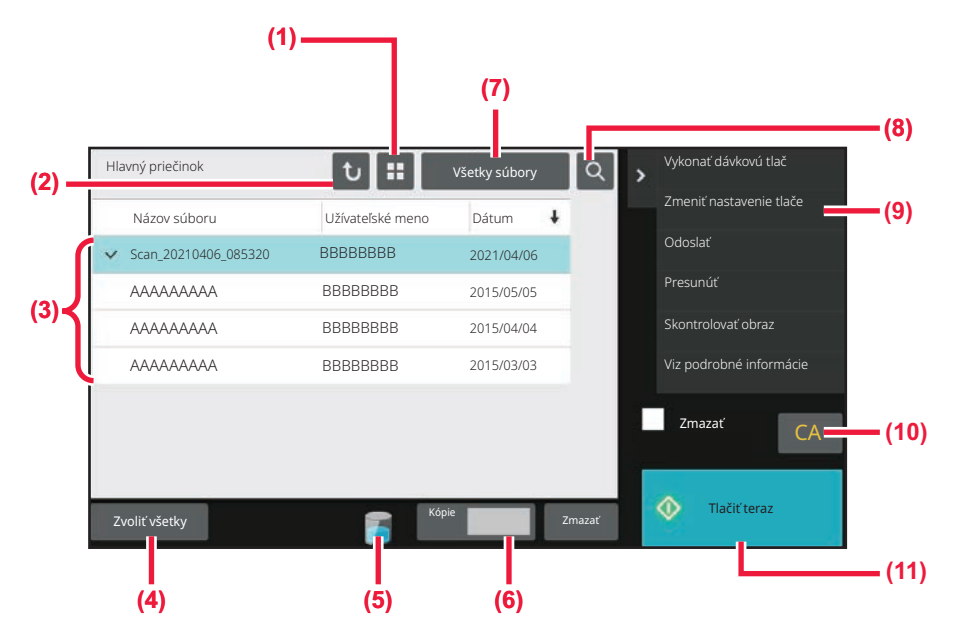

- **(1) Umožňuje prepínať medzi zobrazením súborov v režime zoznamu a v režime miniatúr.**
- **(2) Návrat na základnú obrazovku režimu zakladania dokumentov.**
- **(3) Zobrazí uložené súbory.**
- **(4) Výber alebo vymazanie všetkých súborov. Ťuknutím na toto tlačidlo sa prepína režim zobrazenia tlačidla medzi [Zvoliť všetky] a [Zrušiť všetky].**
- **(5) Klepnutím na toto tlačidlo zobrazíte stav využitia ufakladacieho priestoru vstavaného v zariadení.**
- **(6) Počet kópií nakonfigurovaný v nastavení [Kópie] je platný po ťuknutí na tlačidlo [Tlačiť teraz].**
- **(7) Prepnutie tlačidla súborov zobrazeného pre jednotlivé typy úloh.**
- **(8) Vyhľadávanie súborov uložených v priečinku.**
- **(9) Zobrazí funkcie, ktoré sa môžu použiť.**
- **(10) Resetovanie všetkých nastavení.**
- **(11) Okamžite spustí tlač.**

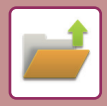

### **REŽIM ZOBRAZENIA MINIATÚR**

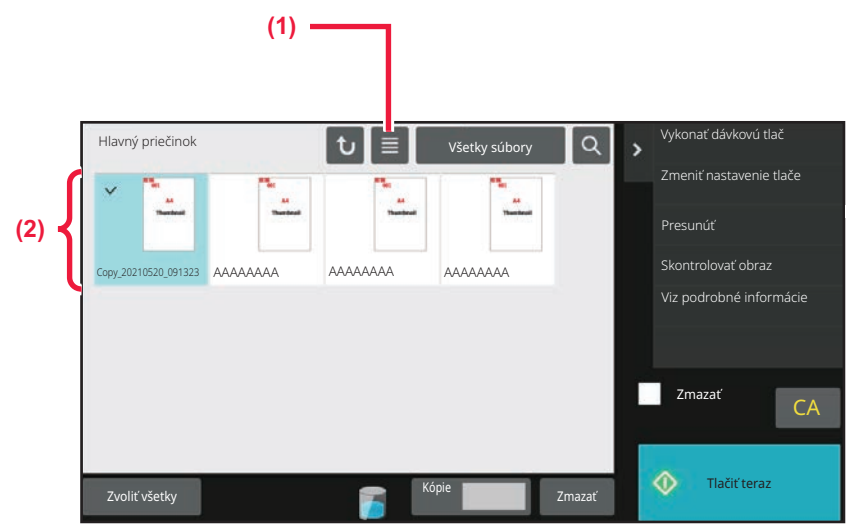

**(1) Umožňuje prepínať medzi zobrazením súborov v režime zoznamu a v režime miniatúr.**

#### **(2) Zobrazí miniatúry uložených súborov.**

#### **Poradie zoraďovania**

V ponuke "Nastavenia (administrátor)" vyberte položku [Nastavenia systému] → [Nastavenia plnenia dokumentu] → [Nastavenia stavu] → [Nastavenie metódy zoradenia].

Slúži na výber poradia zobrazenia súborov uložených v hlavnom priečinku, vlastnom priečinku a v Priečinku rýchlych súborov. Vyberte jedno z nasledovných nastavení:

- Názov súboru
- Meno používateľa
- Dátum

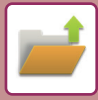

# <span id="page-663-0"></span>**VÝBER SÚBORU NA NAČÍTANIE**

#### **1 Klepnite na tlačidlo [Obnovenie súboru].**

Keď je povolené overovanie používateľa a je nakonfigurovaná možnosť "Môj priečinok", vyberte položku [Kontrola používateľa] v ponuke "Nastavenia (administrátor)" → [Zoznam užívateľov]. Otvorí sa vlastný priečinok, ktorý je určený ako "Môj priečinok".

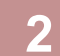

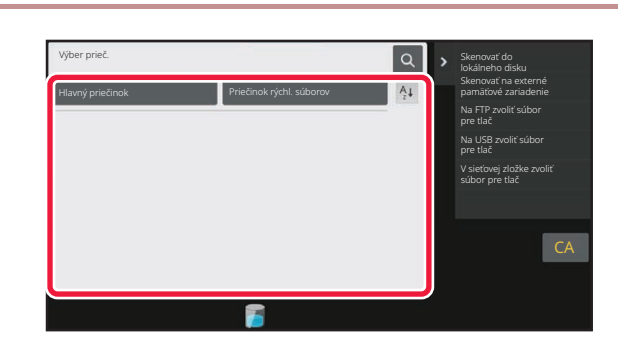

#### **2 Klepnite na tlačidlo priečinka, ktorý obsahuje požadovaný súbor.**

Ak klepnete na priečinok chránený PIN kódom, zobrazí sa obrazovka na zadanie PIN kódu. Pomocou číselných tlačidiel zadajte PIN kód (4- až 8–miestne číslo) a klepnite na ikonu <sup>ok</sup>.

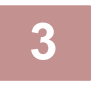

#### **3 Klepnite na tlačidlo požadovaného súboru.**

Ak klepnete na priečinok chránený PIN kódom, zobrazí sa obrazovka na zadanie PIN kódu. Zadajte PIN kód (4 až 32 znakov) a klepnite na tlačidlo ok

- 
- Dotknutím sa tlačidla [Tlačiť teraz], čím vytlačíte súbor s nastaveniami určenými pre miesto jeho uloženia.
- Dotknutím sa tlačidla [Na úlohu] zobrazíte tlačidlá konkrétneho režimu (napríklad režimu kopírovania alebo skenera), ktoré umožňujú použiť funkciu rýchleho vyhľadávania údajov.
- Na zmenu poradia zobrazenia súborov sa dotknite tlačidla [Názov súboru], tlačidla [Užívateľské meno] alebo tlačidla [Dátum].
- Vyberte položku [Kontrola používateľa] v ponuke "Nastavenia (administrátor)" → [Nastavenie užívateľa] → [Zoznam užívateľov] → [Registrácia používateľa] → [Skupina právomocí]. Potom v rámci nastavení skupiny právomocí pre používateľov, ktorí sú momentálne prihlásení, vyberte položku [Nastavenia úlohy] → [Plnenie dokumentu] a povoľte nastavenie [Zobraziť len súbory prihlásených užívateľov], čím sa zobrazia iba súbory uložené používateľmi, ktorí sú momentálne prihlásení.

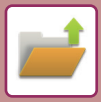

# <span id="page-664-0"></span>**TLAČ SÚBOROV**

Súbor uložený s použitím zakladania dokumentov sa dá podľa potreby vyvolať a vytlačiť. Nastavenia použité pri ukladaní súboru sa tiež uložia a súbor sa tak môže znovu vytlačiť pomocou týchto nastavení. Súbor sa môže pred vytlačením aj upraviť zmenou nastavení tlače.

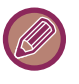

- Nastavenia tlače, ktoré sa pri opakovanej manipulácii so súborom menia, nie je možné uložiť.
- Rýchlosť tlače môže byť do istej miery spomalená v závislosti od nastavení režimu rozlíšenia a expozície uloženého súboru.
	- Keď je na tlačiarni zvolené zadržanie, vynulované položky, ktoré sa nedajú nastaviť na zadržanie, sa nezobrazia.

# **RÝCHLA TLAČ**

Slúži na vytlačenie súboru s rôznymi nastaveniami použitými v dobe ukladania súboru. Vyberte súbor a klepnite na tlačidlo [Tlačiť teraz].

Ak chcete údaje po dokončení tlače odstrániť, začiarknite (**V**) políčko [Zmazať].

Ak chcete zmeniť počet hárkov, ktoré chcete vytlačiť, ťuknite na tlačidlo [Kópie] a potom pomocou numerických klávesov nastavte počet na tlač.

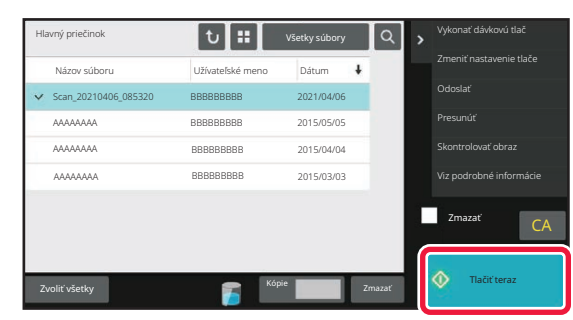

### **ZMENA NASTAVENÍ PRE TLAČOU**

Po vybraní požadovaného súboru postupujte podľa nižšie uvedeného návodu. [VÝBER SÚBORU NA NA](#page-663-0)ČÍTANIE (strana 7-25)

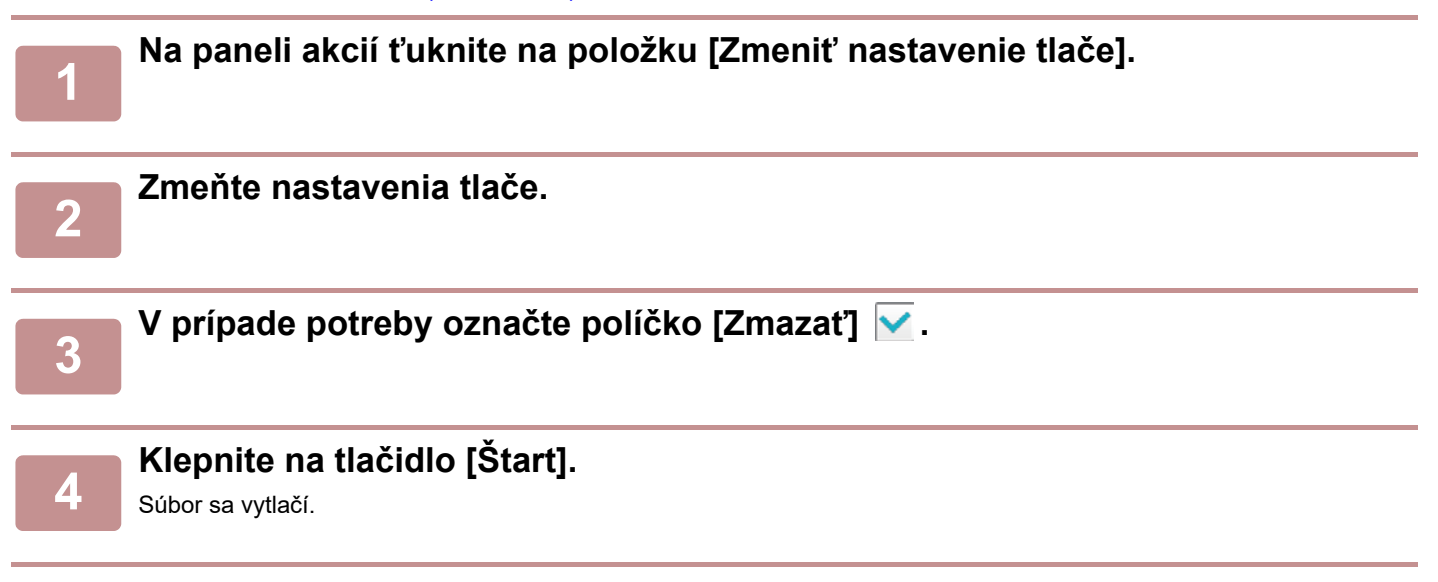

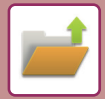

# **TLAČ VIACERÝCH SÚBOROV TLAČ VIACERÝCH SÚBOROV**

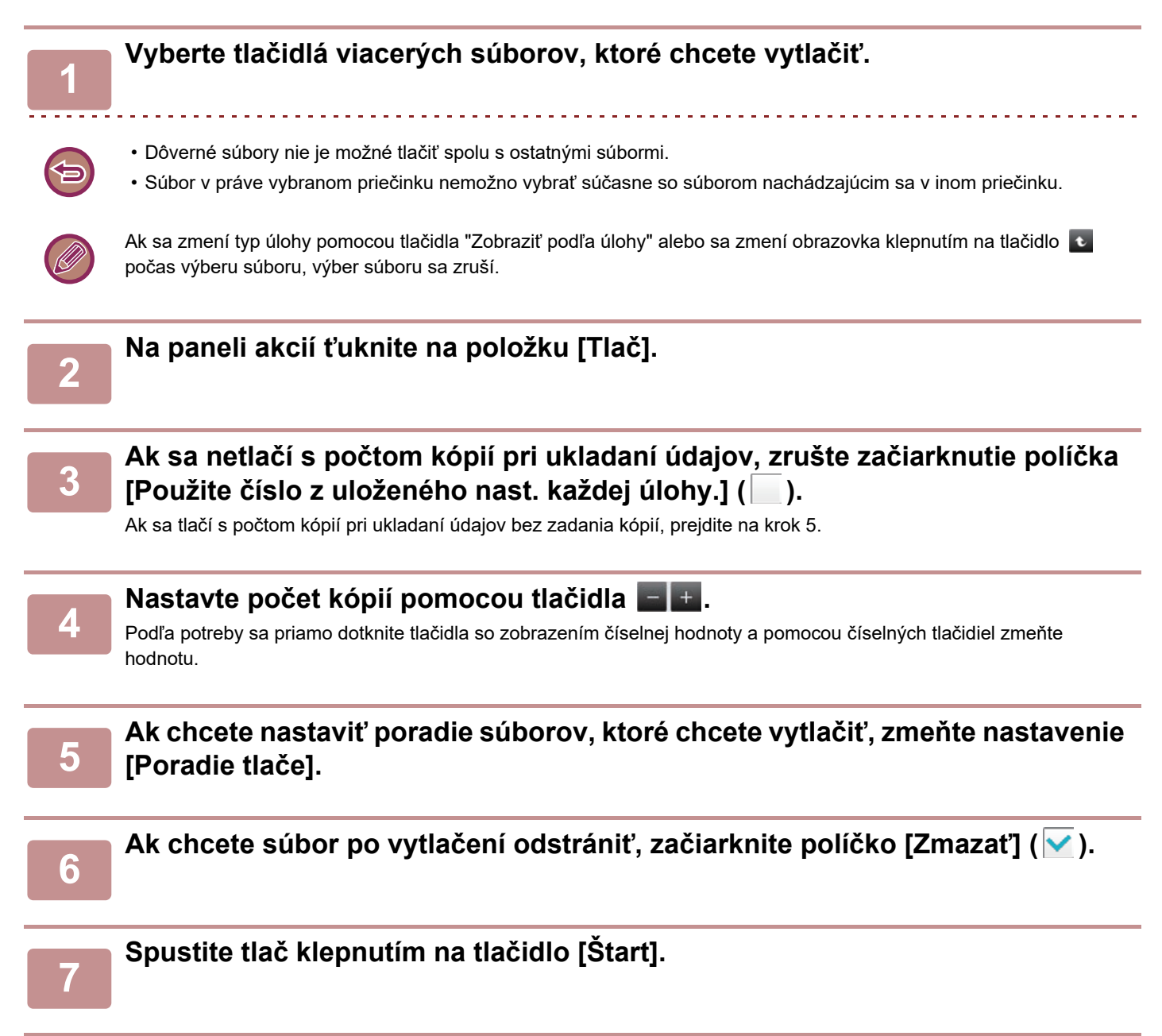

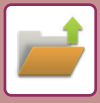

## **DÁVKOVÁ TLAČ**

### **Nastavenia dávkovej tlače**

V ponuke "Nastavenia (administrátor)" vyberte položku [Nastavenia systému] → [Nastavenia plnenia dokumentu] → [Nastavenia stavu] → [Nastavenia dávkovej tlače].

Nastavte, či bude alebo nebude zakázané tlačidlo [Všetci použív.] a tlačidlo [Neznámy užívateľ] na obrazovke výberu používateľského mena pri tlači všetkých súborov, či budú súbory radené podľa dátumu od najnovšieho alebo najstaršieho a či názvy súborov budú radené vzostupne alebo zostupne.

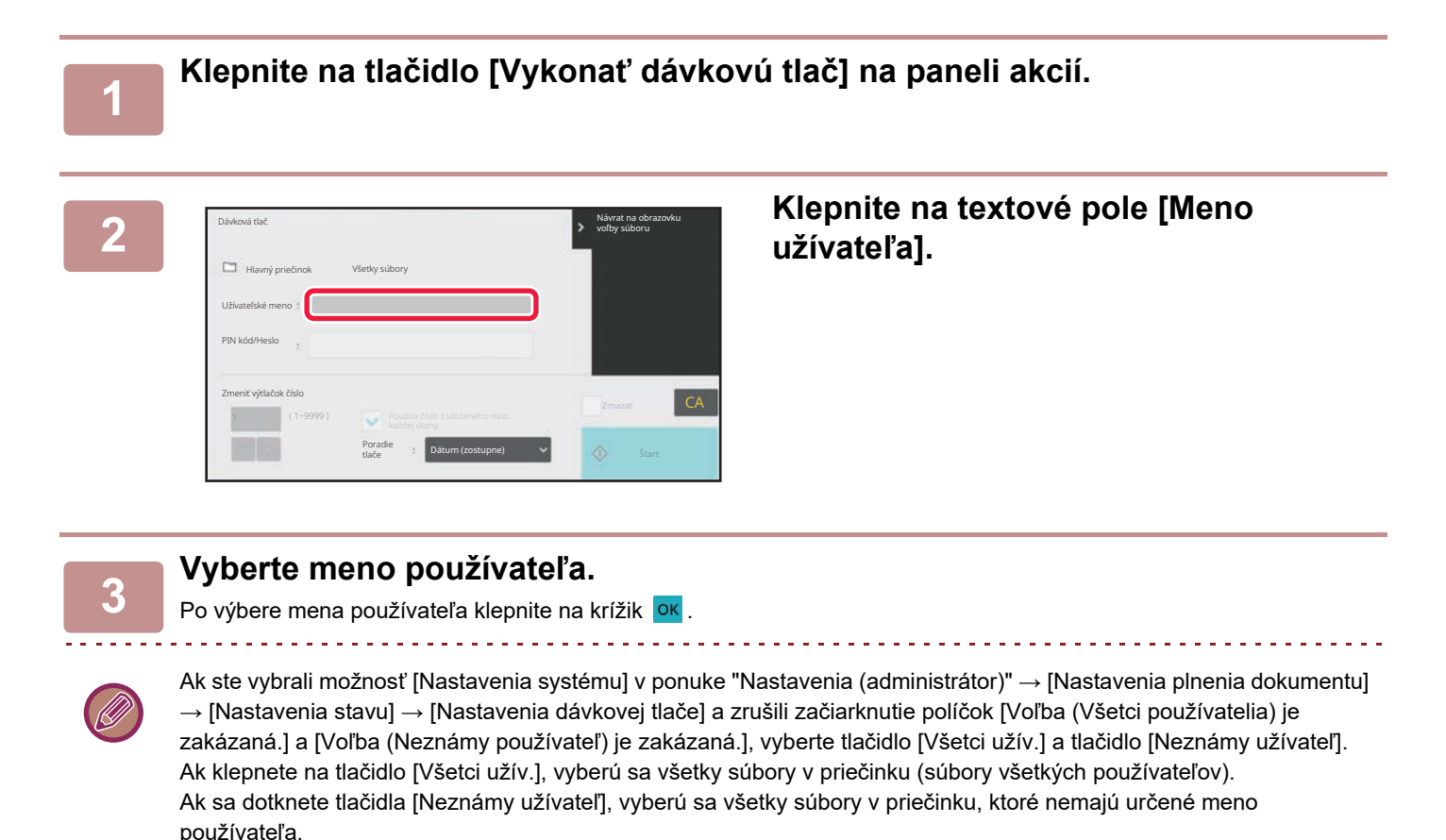

#### **4 Ak je zriadené heslo, klepnite na tlačidlo [Heslo].**

Zadajte heslo (4 až 32 znakov) a klepnite na tlačidlo **ok** . Vyberú sa len súbory, ktoré majú rovnaké heslo. Ak nechcete zadať heslo, prejdite na ďalší krok.

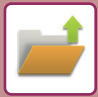

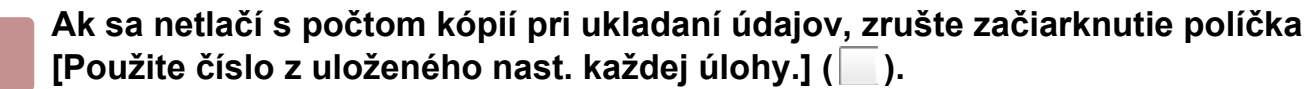

Ak sa tlačí s počtom kópií pri ukladaní údajov, prejdite na krok 7.

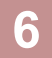

#### **f** Nastavte počet kópií pomocou tlačidla  $\blacksquare$  .

Podľa potreby sa priamo dotknite tlačidla so zobrazením číselnej hodnoty a pomocou číselných tlačidiel zmeňte hodnotu.

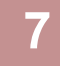

### **7 Ak chcete súbor po vytlačení automaticky odstrániť, klepnite na tlačidlo [Zmazať].**

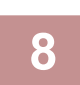

### **8 Spustite tlač klepnutím na tlačidlo [Štart].**

Ak nie sú žiadne súbory, ktoré zodpovedajú vyhľadávacím podmienkam, vrátite sa na obrazovku so zoznamom súborov.

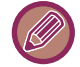

Ak klepnete na tlačidlo [Vymazať údaje] na paneli akcií, odstránia sa všetky súbory, ktoré spĺňajú aktuálne podmienky vyhľadávania.

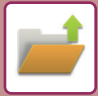

# <span id="page-668-0"></span>**PRENOS SÚBOROV**

Nastavenia použité v režime zakladania dokumentov sa uložia, a preto sa súbor dá odoslať použitím týchto nastavení. V prípade potreby sa tieto nastavenia prenosu dajú aj zmeniť a upraviť tak vyvolaný súbor.

Po vybraní požadovaného súboru postupujte podľa nižšie uvedeného návodu.

[VÝBER SÚBORU NA NA](#page-663-0)ČÍTANIE (strana 7-25)

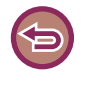

- Súbor uložený ako čiernobiely alebo v odtieňoch sivej sa nedá odoslať ako farebný.
- Uložená tlačová úloha sa nedá odoslať. (Ak však bola úloha zaznamenaná v ovládači tlačiarne a ak položku "Štýl ripovania" nastavíte na hodnotu [RGB], úlohu môžete odoslať. Tieto nastavenia môžete vykonať po stlačení tlačidla [Ďalšie nastavenie] na karte [Podrobné nastavenie].)
	- Tieto spôsoby prenosu vyžadujú inštaláciu príslušných doplnkov.
	- Ak do uloženého súboru boli zahrnuté niektoré z nasledujúcich ďalších režimov, súbor sa nedá preniesť. "Pečiatka", "Opakovanie fotografie"
	- Ak do uloženého súboru boli zahrnuté ktorékoľvek z nasledujúcich iných režimov, súbor bude možné odoslať, ale iné funkcie nie je možné spustiť.
	- "Posun okraju", "Vloženie priehľad. fólie", "Pečiatka", "Centrovanie"
	- V závislosti od pomeru zmenšenia alebo zväčšenia použitého pri uložení súboru sa nemusí dať uložený súbor odoslať s použitím vybraného nastavenia rozlíšenia. V tomto prípade skúste zmeniť rozlíšenie. Avšak pri odosielaní uloženého súboru prostredníctvom internetového faxu nemusí byť prenos možný aj napriek zmenenému rozlíšeniu.
	- Súbory uložené v inom režime než internetový faxový režim nie je možné poslať na internetovú faxovú adresu.
	- Keď pôvodná úloha nie je tlačová úloha, úloha prijímania faxu ani úloha prijímania internetového faxu a keď opätovne odoslaný formát je formát PDF, táto funkcia automaticky opraví skosenie a odošle súbor, ak sa originál naskenuje, kým je skosený. Keďže táto funkcia je rovnaká ako funkcia skenera, pozrite si časť "[AUTOMATICKÉ NASTAVENIE](#page-600-0)  [SKOSENÝCH ÚDAJOV SKENOVANIA \(ÚPRAVA NÁKLONU ORIGINÁLU\) \(strana 6-146\)](#page-600-0)".

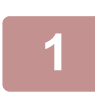

#### **<sup>1</sup> Na paneli akcií ťuknite na položku [Odoslať].**

**<sup>2</sup> Vyberte nastavenia pre odosielanie.**

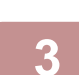

**<sup>3</sup> Klepnite na tlačidlo [Štart].**

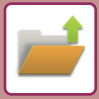

# <span id="page-669-0"></span>**PREMIESTNENIE SÚBOROV**

Táto možnosť slúži na zmenu ukladacieho miesta. (Súbor sa premiestni do iného priečinka.)

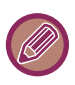

Súbor s vlastnosťou "Ochrana" nie je možné presunúť. Na presun chráneného súboru zmeňte jeho vlastnosť na "Zdielanie" alebo "Dôverné".

Po vybraní požadovaného súboru postupujte podľa nižšie uvedeného návodu. [VÝBER SÚBORU NA NA](#page-663-0)ČÍTANIE (strana 7-25)

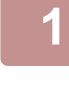

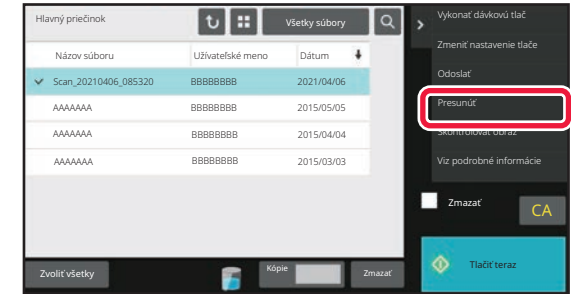

### **1 Na paneli akcií ťuknite na položku [Presunúť].**

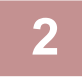

**2 Klepnite na tlačidlo [Premiest. Do].**

• Súbor sa nedá premiestniť do Priečinka Rýchlych súborov.

• Na zmenu názvu súboru sa dotknite tlačidla [Názov súboru].

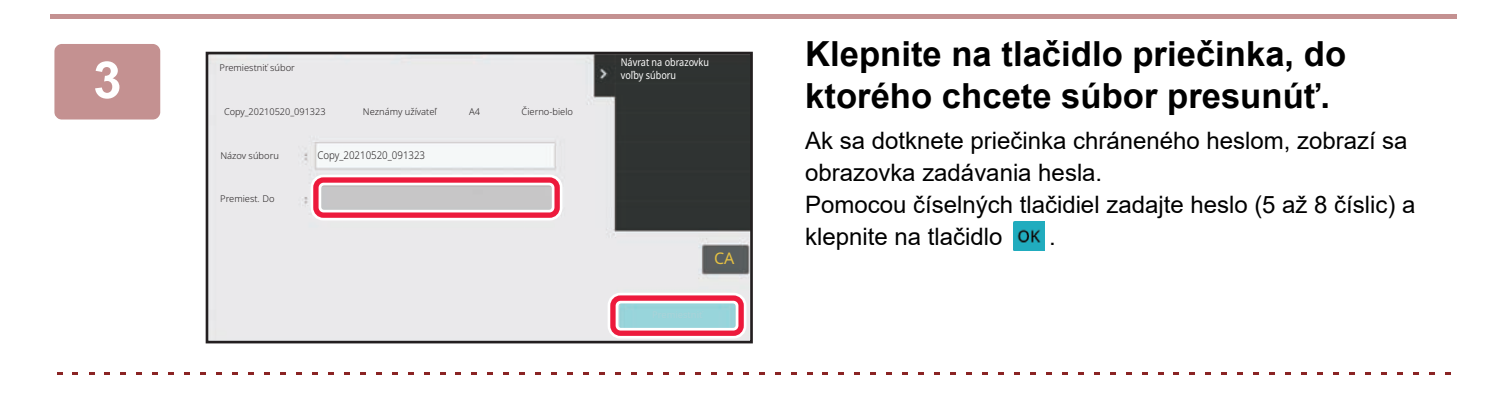

Keď sa presunie viacero súborov, názvy súborov nie je možné zmeniť.

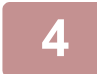

**4 Klepnite na tlačidlo [Presunúť].**

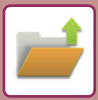

# <span id="page-670-0"></span>**ODSTRÁNIŤ SÚBOR**

Uložené súbory, ktoré už nie sú potrebné, je možné odstrániť.

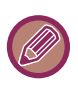

Súbor s vlastnosťou "Ochrana" nie je možné odstrániť. Ak chcete odstrániť chránený súbor, zmeňte jeho vlastnosť na "Zdielanie" alebo "Dôverné".

Po vybraní požadovaného súboru postupujte podľa nižšie uvedeného návodu. [VÝBER SÚBORU NA NA](#page-663-0)ČÍTANIE (strana 7-25)

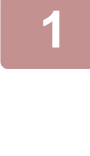

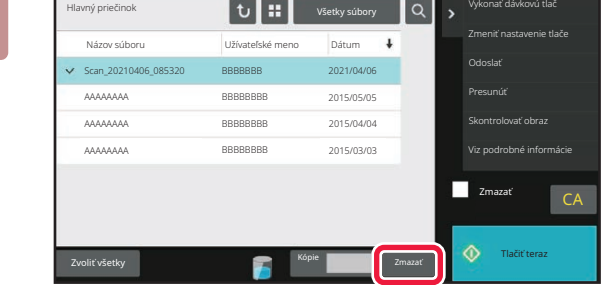

### **1 Klepnite na tlačidlo [Zmazať].**

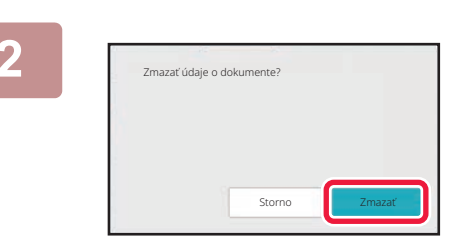

**2 Skontrolujte súbor a potom klepnite na tlačidlo [Zmazať].**

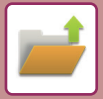

### **AUTOMATICKÉ ODSTRÁNENIE SÚBOROV**

Ak určíte priečinky a čas, údaje zakladania dokumentov v určených priečinkoch sa môžu automaticky odstraňovať. Pravidelné odstraňovanie súborov uložených v zariadení pomáha chrániť pred zverejnením citlivých informácií a uvoľňuje miesto na lokálnej jednotke.

### **Auto. vymazanie nasatvenia súborov**

Nastavenie zakladania dokumentov je popísané nižšie. Dotknite sa tlačidla [Nastavenia plnenia dokumentu] na nakonfigurovanie nastavení.

Možno nakonfigurovať nastavenia času a priečinkov pre súbory vo vybraných priečinkoch (uložených funkciou zakladania dokumentov), ktoré budú automaticky odstránené v určenom čase. Uložiť možno až 3 nastavenia, ktoré budú automaticky odstránené.

Postup používania tejto funkcie:

- (1) Vyberte možnosť [Nastavenie 1], [Nastavenie 2] alebo [Nastavenie 3].
- (2) Nastavte čas a dátum automatického odstránenia.
- (3) Vyberte požadovaný priečinok.
- (4) Vyberte, či chcete odstrániť chránené a dôverné súbory, alebo nie.

(5) Povoľte uložené nastavenia.

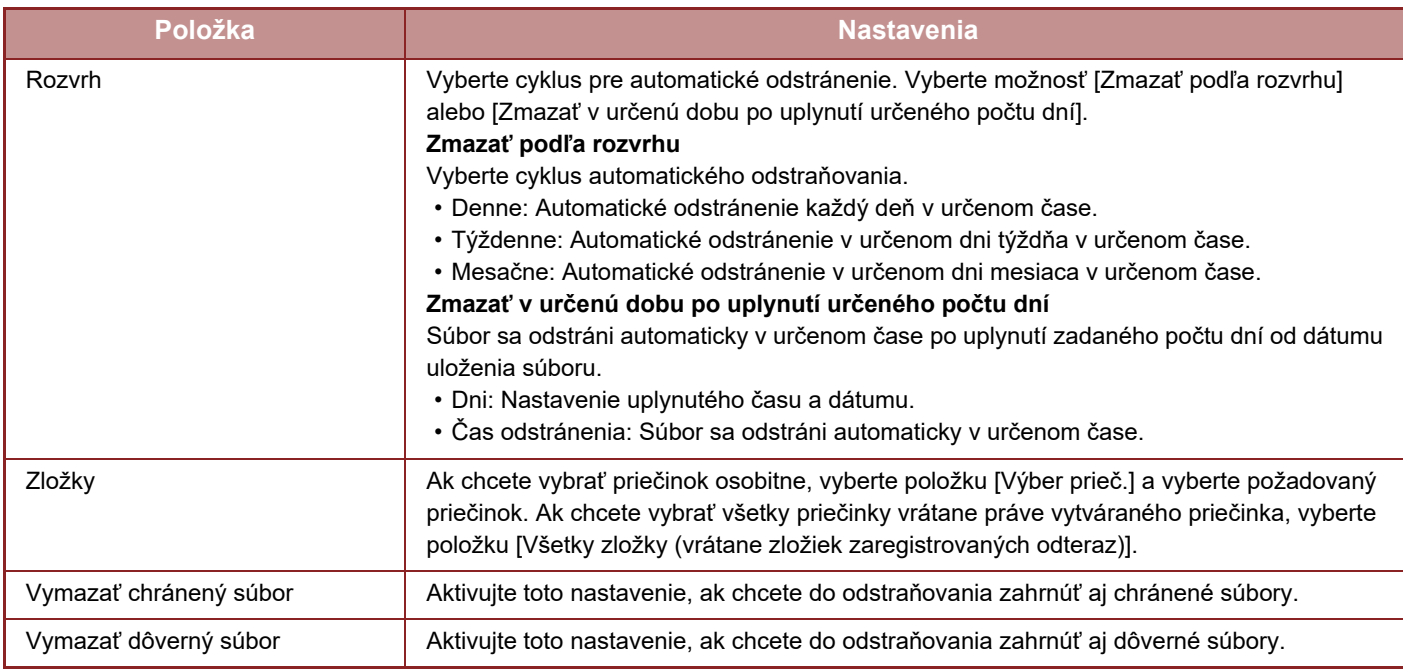

#### **Zmazať teraz**

Ak sa vykonáva za súčasného vybratia priečinka, všetky súbory v priečinku budú okamžite odstránené bez ohľadu na nastavenie dátumu a času.

#### **Vykonanie automatického mazania počas automatického vypnutia.**

(Ak nie je vybraná táto možnosť, súbory budú odstránené, keď sa zariadenie prebudí z režimu automatického vypnutia napájania.)

Spustite funkciu automatického odstraňovania aj v prípade, ak je povolená možnosť Automatické vypnutie. Ak nie je začiarknuté políčko ( $\Box$ ), súbory budú odstránené, keď sa zariadenie prebudí z režimu automatického vypnutia napájania.

# <span id="page-672-0"></span>**KONTROLA OBRÁZKA SÚBORU OBRÁZOK SÚBORU**

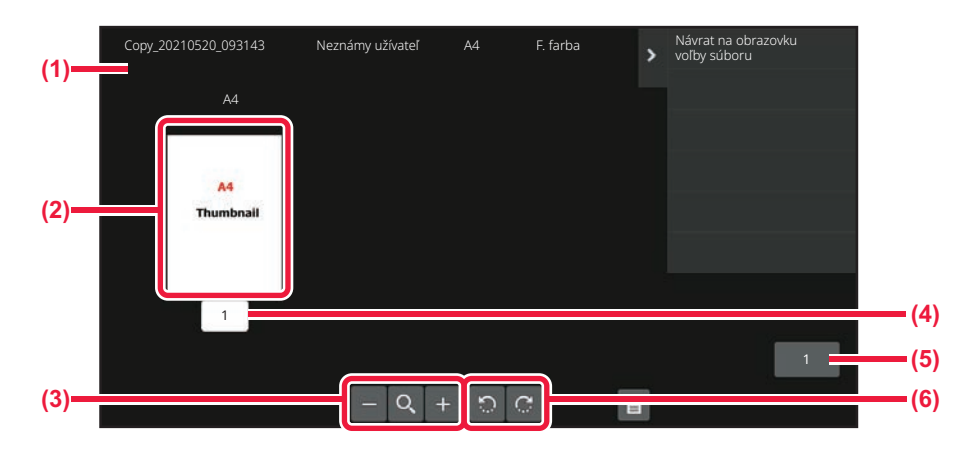

- **(1) Zobrazuje informácie o súbore.**
- **(2) Zobrazuje náhľad obrázkov.**
- **(3) Zväčšenie alebo zmenšenie obrazovky s náhľadom.**
- **(4) Zobrazuje číslo strany.**
- **(5) Zobrazuje celkový počet strán.**
- **(6) Otáča obrazovku s náhľadom v prírastkoch po 90 stupňov.**
- V závislosti od veľkosti obrázka môže byť na obrazovke kontroly obrázka na dotykovom paneli časť obrázka orezaná.
- Náhľad obrázka je len obrázok učený na zobrazenie na dotykovom paneli. Nezodpovedá tlačenému obrázku.
- Obrazovka kontroly obrázkov sa nezobrazí, keď sú vybrané viaceré súbory.

Po vybraní požadovaného súboru postupujte podľa nižšie uvedeného návodu. [VÝBER SÚBORU NA NA](#page-663-0)ČÍTANIE (strana 7-25)

A4 F. farba

voľby súboru Copy\_20210520\_093143

Neznámy užívateľ A4 F. farba Návrat na obrazovku

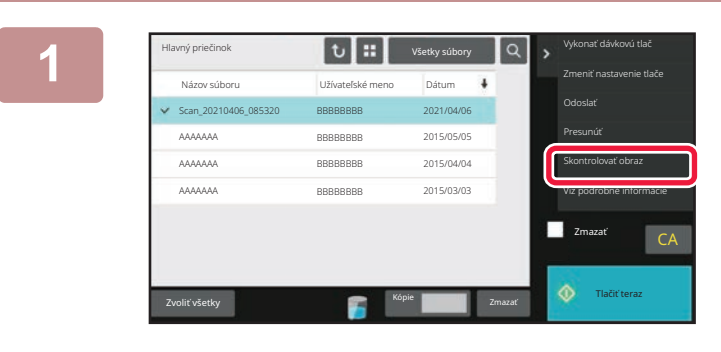

A4

#### **1 Na paneli akcií ťuknite na položku [Skontrolovať obraz].**

**2 Skontrolujte obrázok súboru.**

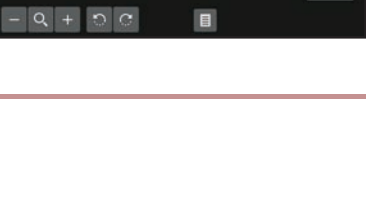

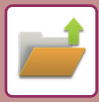

# <span id="page-673-0"></span>**ZLÚČENIE SÚBOROV**

Súbory, ktoré ste uložili pomocou funkcie zakladania dokumentov, môžete skombinovať.

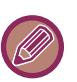

- Ak ste vybrali iba jeden súbor, tlačidlo [Skombinovať súbor] sa nezobrazí.
- Názov súboru je kombináciou názvu prvého súboru, vlnovky (~) a poradového čísla "Por. číslo". Podľa potreby môžete názov súboru neskôr zmeniť.
	- Súbory sa spájajú v zvolenom poradí.

Po vybraní dvoch požadovaných súborov postupujte podľa nižšie uvedeného návodu. [VÝBER SÚBORU NA NA](#page-663-0)ČÍTANIE (strana 7-25)

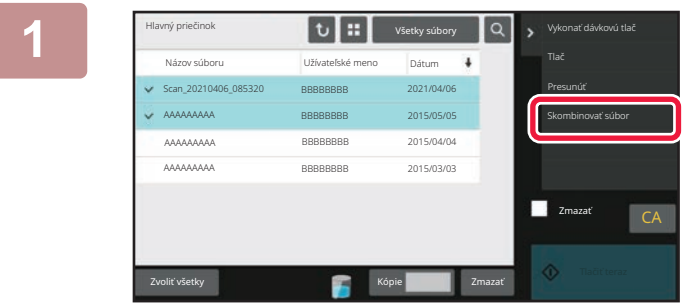

#### **1 Na paneli akcií ťuknite na položku [Skombinovať súbor].**

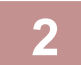

#### **2 Pripojte informácie o súbore.**

Ak chcete vybrať meno používateľa, názov súboru, priečinok a nastavenie vlastnosti, pozrite si časť "Informácie [o súbore \(strana 7-12\)](#page-650-1)".

Ak chcete odstrániť pôvodný súbor, vyberte políčko [Zmazať pôvodný súbor].

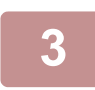

### **3 Klepnite na tlačidlo [Vykonať].**

Spustí sa operácia kombinovania súborov a po jej dokončení sa zobrazí hlásenie "Kombinovanie dokončené".

#### **Zrušenie operácie**

Klepnite na tlačidlo [CA]. Pamätajte, že operáciu nie je možné zrušiť, keď odstraňujete pôvodný súbor po skombinovaní súborov.

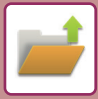

## **VYVOLANIE A POUŽITIE SÚBORU Z OBRAZOVKY SO STAVOM ÚLOH**

Súbory uložené pomocou funkcie Súbor alebo Rýchly súbor sa zobrazujú ako tlačidlá na obrazovke so stavom dokončených úloh.

To je užitočné, keď potrebujete rýchlo vytlačiť uložené údaje kopírovacej úlohy alebo rýchlo odoslať uložený fax do iného cieľa.

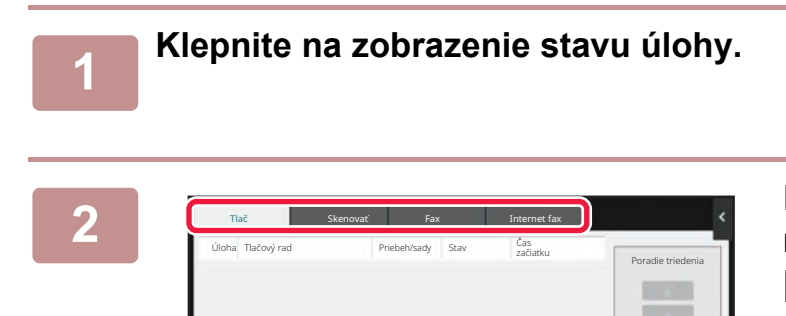

**2 Klepnite na kartu so súborom, ktorý sa má načítať, a klepnite na tlačidlo [Dokončené].**

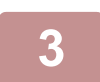

**3 Klepnite na tlačidlo požadovaného súboru z dokončenej úlohy.**

Tlačový rad

Súbor spracovaný funkciu Rýchly súbor alebo Súbor môže byť vybratý pre úlohu pri operácii načítania.

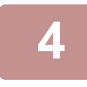

### **4 Na paneli akcií klepnite na položku [Odoslať] alebo [Zmeniť nastavenie tlače].**

[PRENOS SÚBOROV \(strana 7-30\)](#page-668-0) TLAČ [SÚBOROV \(strana 7-26\)](#page-664-0)

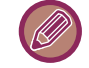

Ak chcete zobraziť podrobné informácie o súbore, vyberte súbor a klepnite na tlačidlo [Skontrolovať podrobnosti zvolenej úlohy] na paneli akcií.

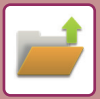

# <span id="page-675-0"></span>**VYHĽADÁVANIE A NAČÍTANIE SÚBOROV**

Keď je uložených veľa súborov, vyhľadanie konkrétneho súboru môže chvíľu trvať. Na rýchle vyhľadanie súboru sa dá použiť vyhľadávacia funkcia režimu zakladania dokumentov.

Vyhľadávanie je možné, aj keď poznáte len časť názvu súboru alebo názvu priečinka. Podľa potreby je možné určiť priečinok aj ako vyhľadávací rozsah.

**Príklad: Známa je iba časť názvu súboru: "Konferencia"**

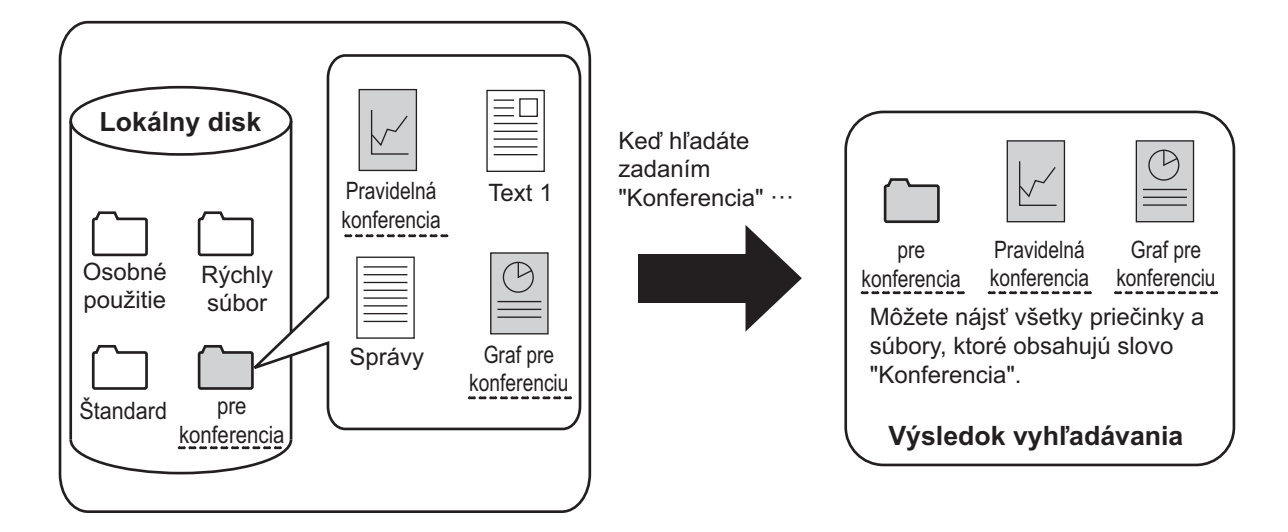

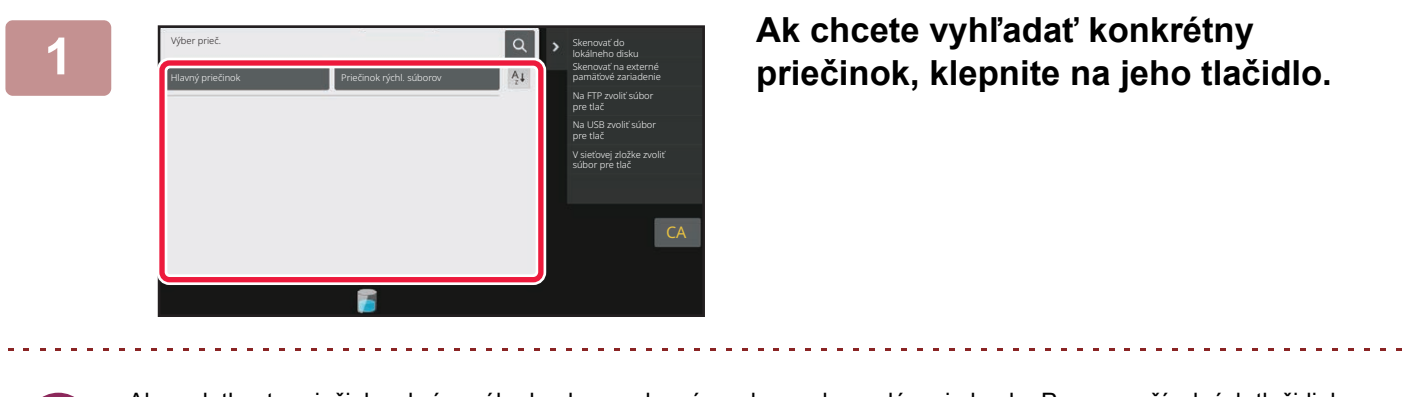

Ak sa dotknete priečinka chráneného heslom, zobrazí sa obrazovka zadávania hesla. Pomocou číselných tlačidiel zadajte heslo (4 až 8 číslic).

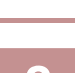

 $\hat{I}$ **uknite na tlačidlo 4.** 

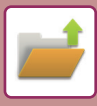

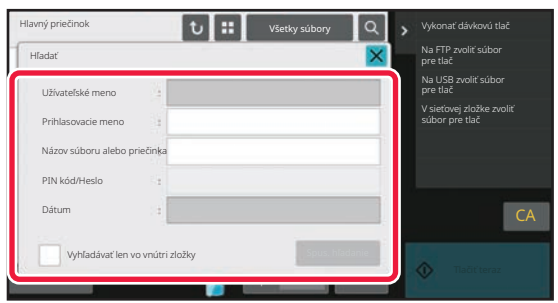

#### **3 Vyberte podmienky vyhľadávania.**

Dotknite sa každého textového poľa a zadajte podmienku vyhľadávania.

Ak chcete vyhľadávať v aktuálnom priečinku, označte začiarkávacie políčko [Vyhľadávať len vo vnútri zložky] takto  $\blacktriangledown$  .

#### **[Užívateľské meno]**

Vyhľadávanie pomocou mena používateľa.

Vyberte používateľa na obrazovke výberu používateľa, ktorá sa zobrazí, a potom klepnite na krížik <sup>ok</sup>.

#### **[Prihlasovacie meno]**

Vyhľadávanie pomocou prihlasovacieho mena. Prihlasovacie meno zadajte pomocou zobrazenej

softvérovej klávesnice a klepnite na tlačidlo [OK].

#### **[Názov súboru alebo priečinka]**

Vyhľadávanie pomocou názvu súboru alebo názvu priečinka.

Pomocou zobrazenej softvérovej klávesnice zadajte názov súboru alebo názov priečinka a dotknite sa tlačidla [OK]. **[PIN kód/Heslo]**

Vyhľadávanie súborov, ktoré majú nastavené heslo. Heslo zadajte pomocou zobrazenej softvérovej klávesnice a klepnite na tlačidlo [OK].

#### **[Dátum]**

Vyhľadávanie podľa dátumu vytvorenia súboru. Keď ste vybrali možnosť [Dnes] alebo [Nastaviť dátum], nastavte dátum a čas.

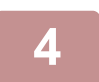

### **4 Klepnite na tlačidlo [Spus. hľadanie].**

Zobrazí sa zoznam súborov, ktoré zodpovedajú podmienkam vyhľadávania. Zo zoznamu vyberte požadovaný súbor. Objaví sa obrazovka na nastavenie úloh.

Ak sa chcete vrátiť na základnú obrazovku režimu zakladania dokumentov, dotknite sa tlačidla [CA].

Ak sa chcete vrátiť na obrazovku vyhľadávania súborov, dotknite sa tlačidla [Hľadať znova]. 

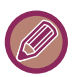

- Keď vyhľadávate pomocou [Názov súboru alebo priečinka], objavia sa v zozname aj vlastné priečinky, ktoré zodpovedajú vyhľadávacím znakom. Po stlačení tlačidla priečinka sa objaví zoznam súborov v danom priečinku. Dotknite sa požadovaného súboru v zozname.
- Funkciu vyhľadávania súborov môžete používať aj v režime nastavenia (webová verzia). Kliknite na položku [Prevádzky dokumentu] v ponuke "Nastavenia (webová verzia)" → [Plnenie dokumentu] → [Hľadať].

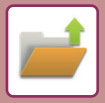

# **TLAČ EXTERNÉHO SÚBORU**

Súbor uložený na serveri FTP, v pamäťovom zariadení USB alebo v sieťovom priečinku počítača je možné vytlačiť. Súbor sa môže pred vytlačením aj upraviť zmenou nastavení tlače.

Na paneli akcií klepnite na položku [Na FTP zvoliť súbor pre tlač], [Na USB zvoliť súbor pre tlač] alebo [V sieťovej zložke zvoliť súbor pre tlač].

Ďalšie informácie nájdete v časti "TLAČ BEZ OVLÁDAČA TLAČ[IARNE \(strana 4-79\)](#page-306-0)".

### **OPERÁCIA NA WEBOVEJ STRÁNKE**

### **Prevádzky dokumentu**

Operácie zakladania dokumentov sa môžu vykonávať z webovej stránky prostredníctvom ponuky "Nastavenia (webová verzia)" – [Prevádzky dokumentu] → [Plnenie dokumentu].

#### **Hlavný priečinok**

Môžete zobraziť súbory uložené v hlavnom priečinku. Vybratý súbor môžete spravovať kliknutím na tlačidlo [Tlač], [Zaslať], [Premiestniť] alebo [Zmazať]. Ak súbor na spravovanie obsahuje heslo, zadajte ho v časti "PIN kód/Heslo súboru".

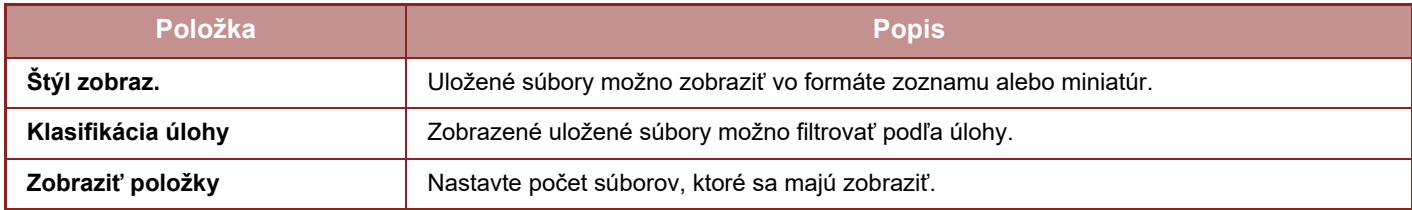

#### **Priečinok rýchl. súborov**

Môžete zobraziť súbory uložené v priečinku rýchlych súborov. Vybratý súbor môžete spravovať kliknutím na tlačidlo [Tlač], [Zaslať], [Premiestniť] alebo [Zmazať].

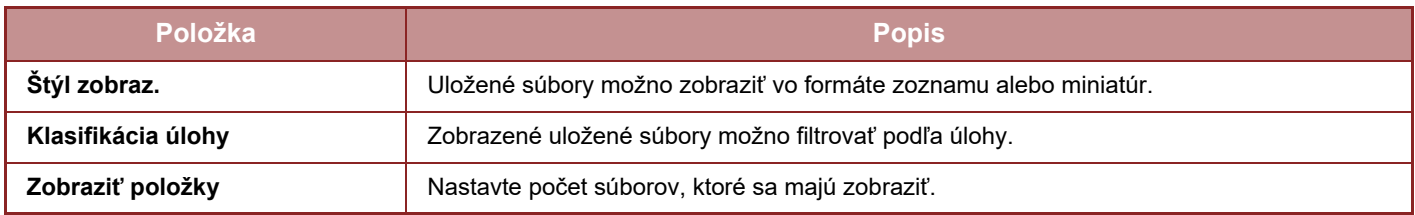

#### **Vlastný priečinok**

Môžete zobraziť súbory uložené vo vlastnom priečinku. Vybratý súbor môžete spravovať kliknutím na tlačidlo [Tlač], [Zaslať], [Premiestniť] alebo [Zmazať]. Ak súbor na spravovanie obsahuje heslo, zadajte ho v časti "PIN kód/Heslo súboru".

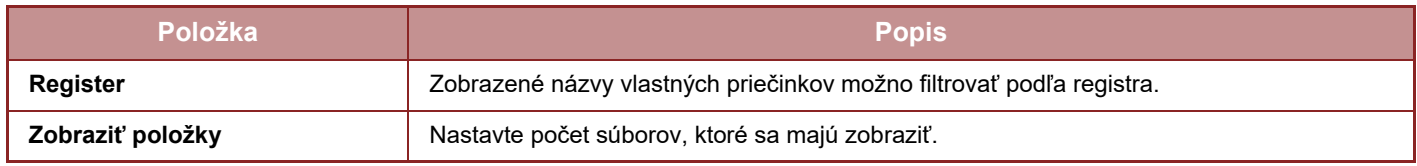

#### **Hľadať**

Pomocou týchto nastavení zadajte podmienky vyhľadávania. Vybratý súbor môžete spravovať kliknutím na tlačidlo [Tlač], [Zaslať], [Premiestniť] alebo [Zmazať]. Ak súbor na spravovanie obsahuje heslo, zadajte ho v časti "PIN kód/Heslo súboru".

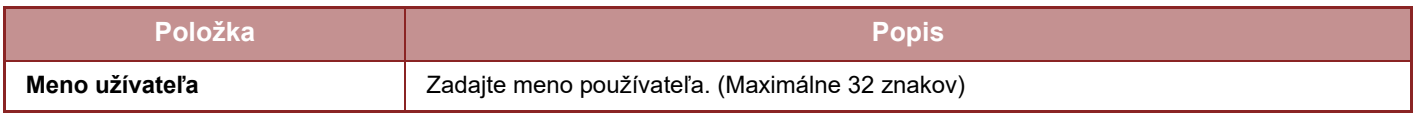

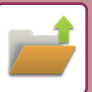

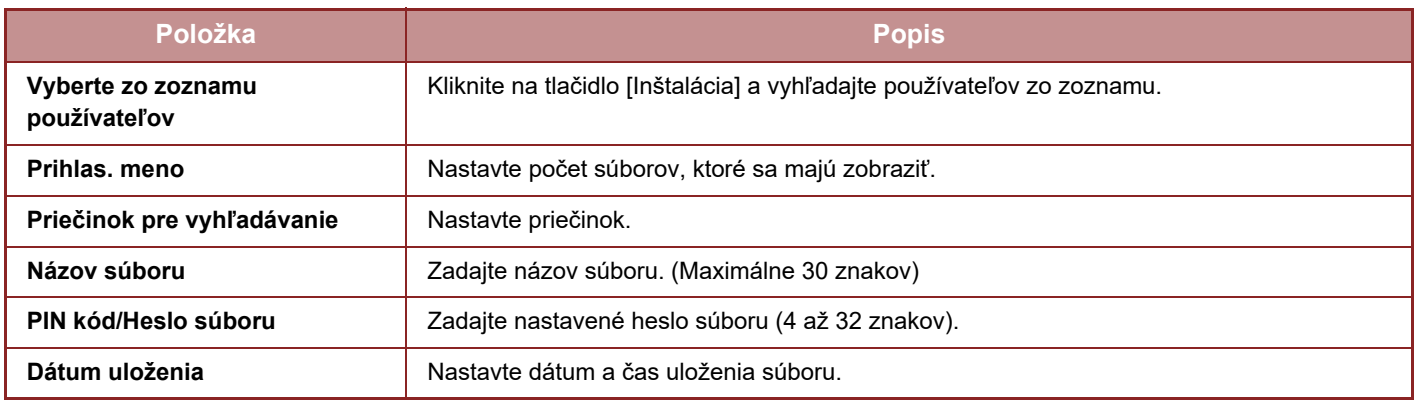

#### **Výsledok vyhľadávania**

Pomocou týchto nastavení zadajte podmienky vyhľadávania. Vybratý súbor môžete spravovať kliknutím na tlačidlo [Tlač], [Zaslať], [Premiestniť] alebo [Zmazať]. Ak súbor na spravovanie obsahuje heslo, zadajte ho v časti "PIN kód/Heslo súboru".

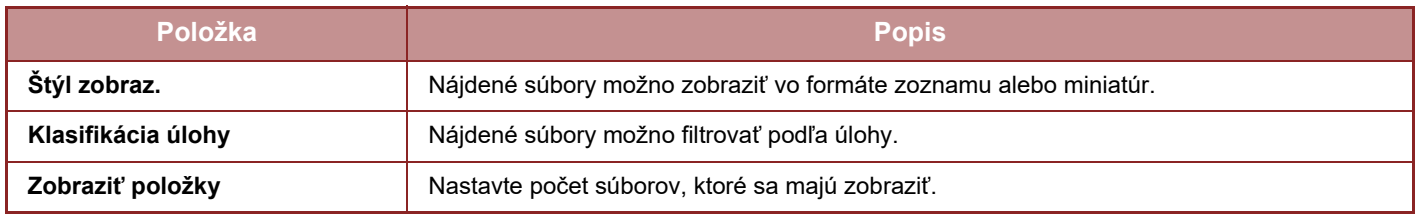

#### **Tlač súboru v dávkach**

Dávková tlač umožňuje vytlačiť viacero súborov naraz. Súbory vyhľadajte pomocou podmienok vyhľadávania a potom v zobrazených výsledkoch vyhľadávania zobrazte viacero súborov.

Ak chcete použiť počet kópií nastavený pri ukladaní jednotlivých súborov pomocou funkcie zakladania dokumentov, vyberte položku "Použiť počet kópií uložených v každom súbore". Ak chcete nastaviť iný počet kópií, zadajte požadovaný počet v časti "Vložte číslo". Kliknutím na tlačidlo [Tlač] vytlačte súbor. Ak chcete súbor po vytlačení odstrániť, začiarknite políčko "Vytlačiť a zmazať údaje".

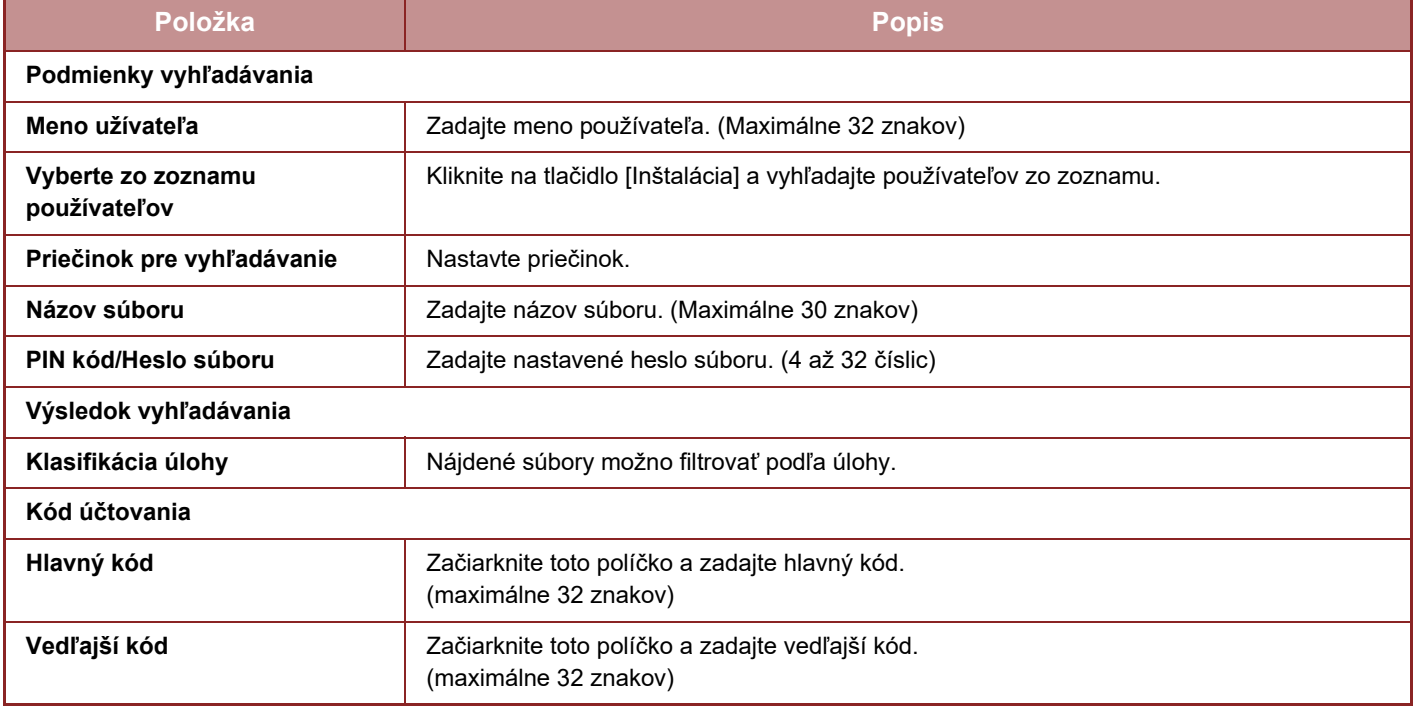

# <span id="page-679-0"></span>**PRAKTICKÉ VYUŽITIE ZARIADENIA**

#### **[EKOLOGICKÉ POUŽÍVANIE](#page-680-0)**

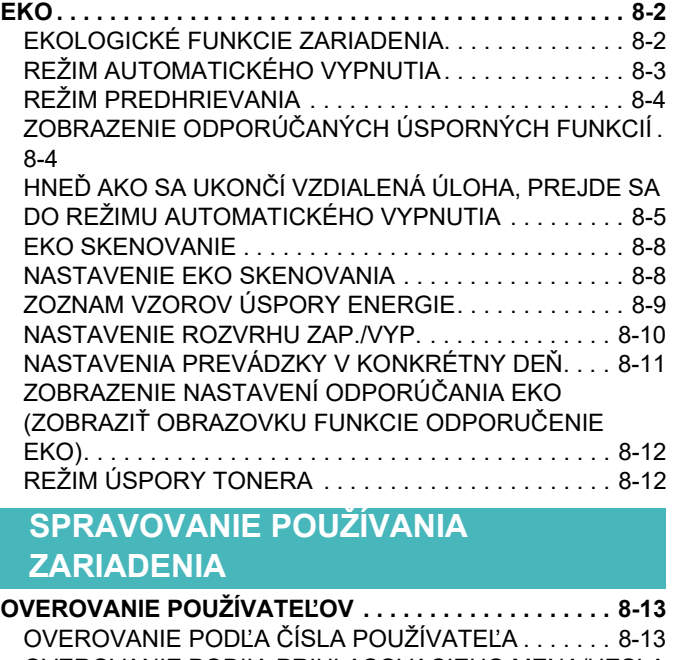

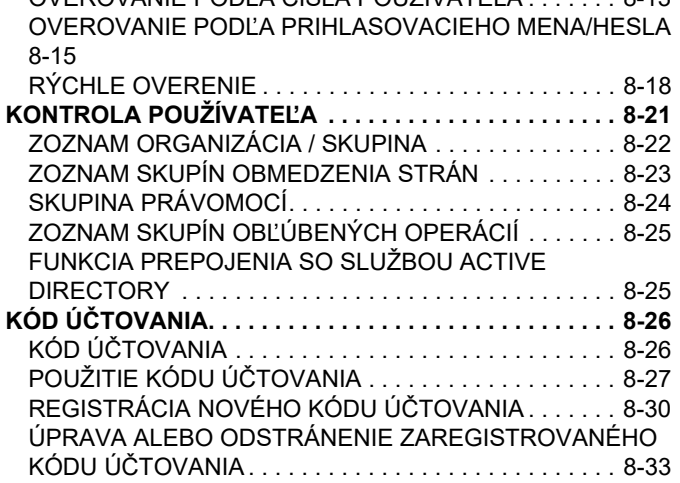

#### **[POUŽÍVANIE TOHTO ZARIADENIA V](#page-714-0)  [PROSTREDÍ SIETE](#page-714-0)**

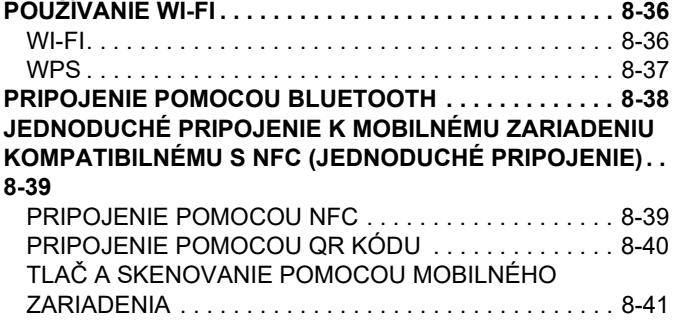

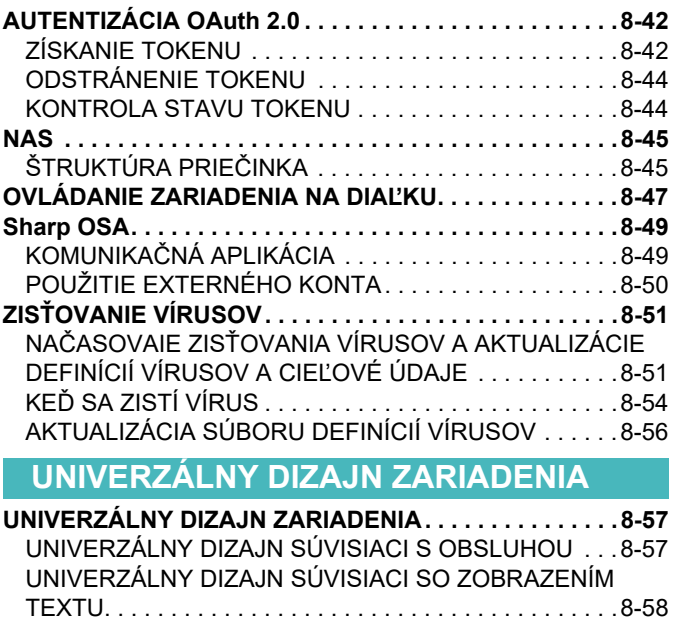

[PRVKY UNIVERZÁLNEHO DIZAJNU . . . . . . . . . . . . . .8-59](#page-737-0)

**[Zoznam položiek denníka úloh](#page-739-0)**

**[POLOŽKY ZAZNAMENANÉ V DENNÍKU ÚLOH . . . . . . .8-61](#page-739-1)**

[UNIVERZÁLNY DIZAJN SÚVISIACI S PO](#page-736-1)ČÚVANÍM. . .8-58

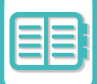

# <span id="page-680-3"></span><span id="page-680-0"></span>**EKOLOGICKÉ POUŽÍVANIE**

# <span id="page-680-1"></span>**EKO**

### <span id="page-680-2"></span>**EKOLOGICKÉ FUNKCIE ZARIADENIA**

### **Nastavenia režimov**

Nastavenia funkcie eko sú nastavené v dávke. K dispozícii je "Vlastný režim" a "Eko režim". Hodnoty nastavenia použité každým režimom sú nasledujúce.

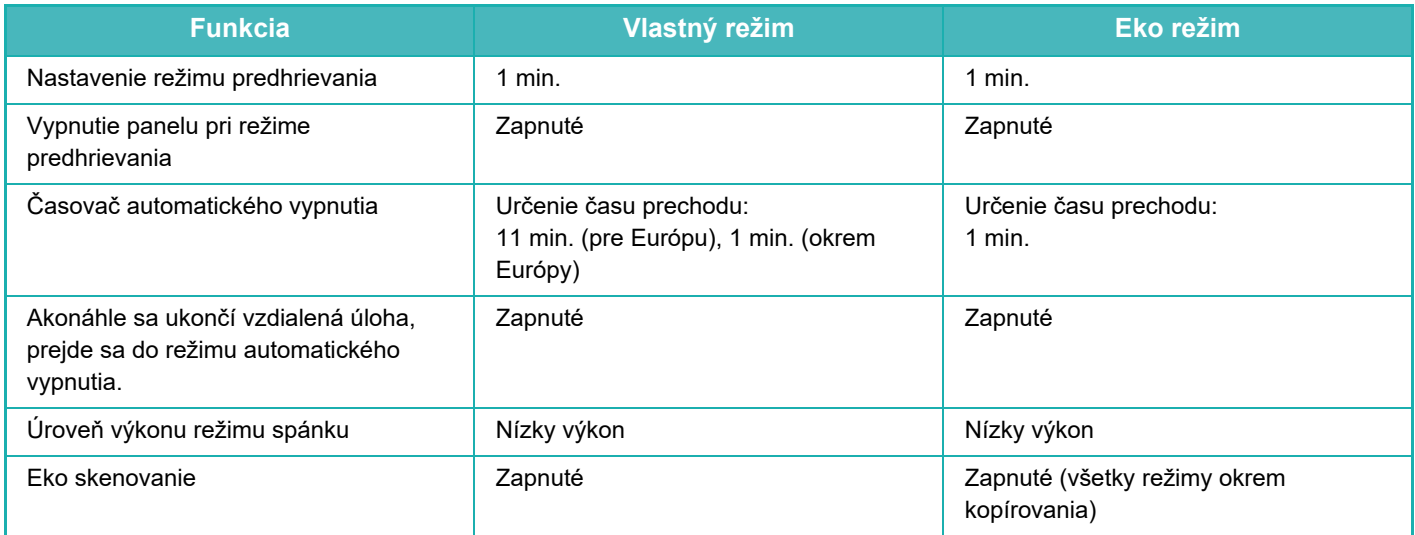

Keď sa používa vlastný/šetriaci režim, v nastaveniach systému sa nepoužíva žiadne nastavenie úspory energie.

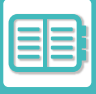

### <span id="page-681-0"></span>**REŽIM AUTOMATICKÉHO VYPNUTIA**

Tento režim vypína napájanie ovládacieho panela a fixačnej jednotky a necháva zariadenie čakať v stave s nízkou spotrebou energie.

Režim automatického vypnutia sa aktivuje, keď v stave čakania uplynie nastavený čas bez vykonania úlohy.

V porovnaní s režimom predhrievania je pomer úspory energie oveľa vyšší, ale doba obnovenia prevádzkového stavu je dlhšia.

Keď je zariadenie v režime automatického vypnutia, indikátor napájania bliká nažlto.

Tento režim sa vymaže pri prijatí tlačových údajov, výstupe faxových údajov alebo pri stlačení tlačidla [Napájanie], zatiaľ čo toto bliká.

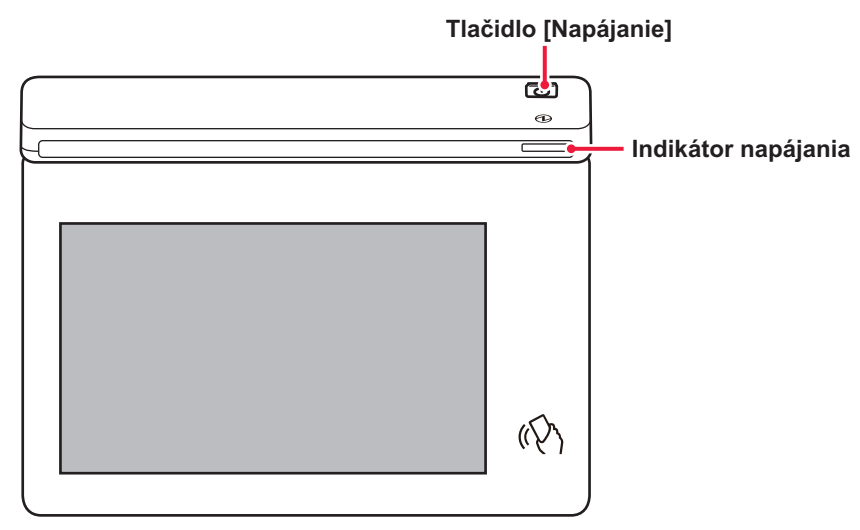

15 sekúnd pred prechodom do režimu automatického vypnutia sa objaví správa.

Ťuknutím na tlačidlo [Pokračovať] správu zatvorte a pokračujte v normálnej prevádzke.

Správa sa znova objaví 15 sekúnd pred koncom predĺženia normálneho prevádzkového času.

Ak do 15 sekúnd po zobrazení správy nič nevykonáte, zariadenie prejde do režimu automatického vypnutia.

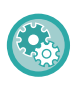

#### **Nastavenie zobrazenia správy:**

V ponuke "Nastavenia (administrátor)" vyberte položku [Nastavenia systému] → [Úspora energie] → [Nastavenie Eko] → [Hlásenie pri predĺženom prechode do režimu predhrievania/režimu automatického vypnutia].

Keď počas automatického vypnutia stlačíte a podržíte tlačidlo [Napájanie], zariadenie sa vypne.

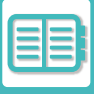

### <span id="page-682-0"></span>**REŽIM PREDHRIEVANIA**

Tento režim znižuje teplotu fixačnej jednotky a necháva zariadenie čakať v stave s nízkou spotrebou energie.

Režim predhrievania sa aktivuje, keď uplynie nastavená doba v stave čakania bez vykonania úlohy.

V porovnaní s časovačom automatického vypnutia je úspora energie menšia a doba obnovenia prevádzkového stavu je kratšia.

Dotykový panel sa vypne.

Keď je zariadenie v režime predhrievania, indikátor napájania svieti namodro.

Obsah dotykového panela zmizne po ťuknutí na tlačidlo [Východzia obrazovka] alebo po jeho stlačení.

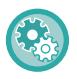

#### **Nastavenie režimu predhrievania:**

V časti "Nastavenia (administrátor)" → vyberte položku [Systémové nastavenia] → [Úspora energie] → [Nastavenie Eko] → [Nastavenie režimu predhrievania].

15 sekúnd pred prechodom do režimu predhrievania sa objaví správa.

Ťuknutím na tlačidlo [Pokračovať] správu zatvorte a pokračujte v normálnej prevádzke.

Ak do 15 sekúnd po zobrazení správy nič nevykonáte, zariadenie prejde do režimu predhrievania.

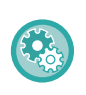

#### **Nastavenie zobrazenia správy:**

V ponuke "Nastavenia (administrátor)" vyberte položku [Nastavenia systému] → [Úspora energie] → [Nastavenie Eko] → [Hlásenie pri predĺženom prechode do režimu predhrievania/režimu automatického vypnutia].

# <span id="page-682-1"></span>**ZOBRAZENIE ODPORÚČANÝCH ÚSPORNÝCH FUNKCIÍ**

Zobrazí odporúčané nastavenia kopírovania alebo tlače pre kópiu, opakovanú tlač zakladania dokumentov a priamu tlač.

### **Kopírovanie**

Ak prepnete na režim kopírovania (normálny režim), zobrazia sa odporúčané nastavenia pre režim kopírovania. Odporúčané nastavenia: Obojstranná kópia, Nv1 a orientácia obrazu

### **Tlač pri zakladaní dokumentov**

Keď na obrazovke so zoznamom súborov na založenie do dokumentov ťuknete na položku [Zmeniť nastavenie tlače] na paneli akcií, zobrazia sa odporúčané nastavenia pre tento režim. Odporúčané nastavenia: Obojstranná tlač a N:1.

### **Priama tlač**

Keď na obrazovke so zoznamom súborov na priamu tlač ťuknete na položku [Zmeniť nastavenie tlače] na paneli akcií, zobrazia sa odporúčané nastavenia pre tento režim.

Odporúčané nastavenia: Obojstranná tlač a N:1.

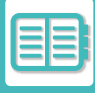

### <span id="page-683-0"></span>**HNEĎ AKO SA UKONČÍ VZDIALENÁ ÚLOHA, PREJDE SA DO REŽIMU AUTOMATICKÉHO VYPNUTIA**

Tlač alebo výstup prijatých faxových údajov v časovači automatického vypnutia zapne zariadenie, ktoré sa po dokončení tlačovej úlohy hneď vráti do režimu časovača automatického vypnutia.

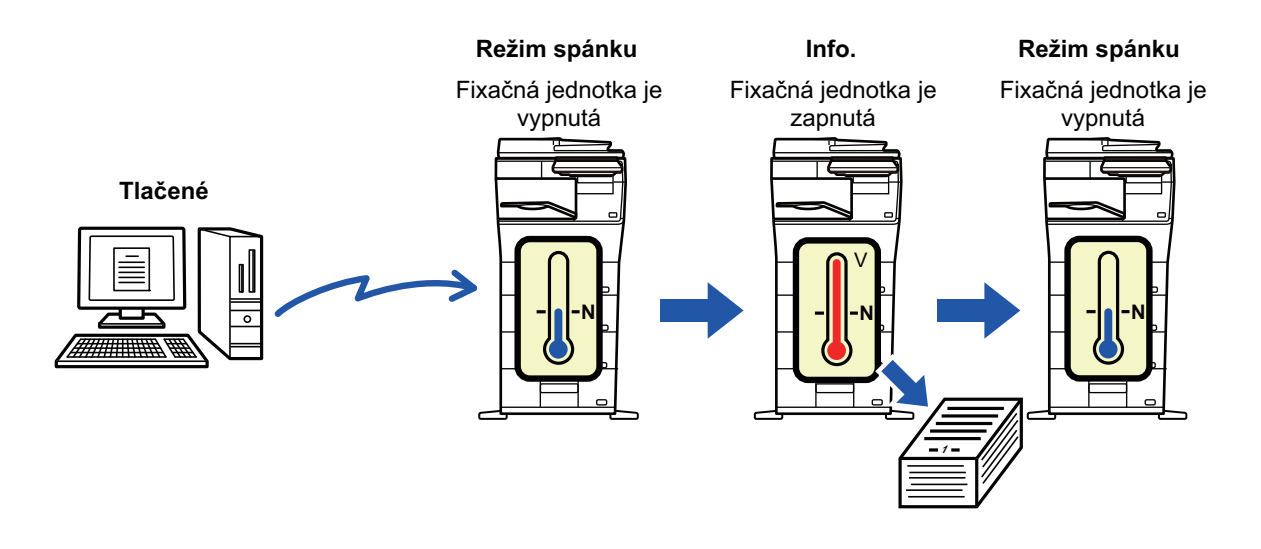

**Nastavenie režimu "Hneď ako sa ukončí vzdialená úloha, prejde sa do režimu automatického vypnutia.":** V ponuke "Nastavenia (administrátor)" vyberte položku [Nastavenia systému] → [Úspora energie] → [Nastavenie Eko] → [Hneď ako sa ukončí vzdialená úloha, prejde sa do režimu automatického vypnutia].

### **Pevný čas prechodu.**

Časovač automatického vypnutia je pevný. Vyberte položku [Pevný čas prechodu.] a v časti [Časovač automatického vypnutia] zadajte čas prechodu.

Keď je toto nastavenie zapnuté, možnosť [Zmeniť čas prechodu časom dňa.] je vypnutá.
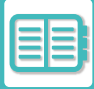

### **Zmeniť čas prechodu podľa času dňa.**

Táto funkcia riadi optimálny prechod do režimu Automatického vypnutia pre každé časové obdobie pomocou analýzy používania zariadenia na základe záznamov o úlohách získaných počas štvortýždňového obdobia. Keď je toto nastavenie zapnuté, možnosť [Pevný čas prechodu.] je vypnutá.

- Nastavenia riadenia prenosu obrázka sa nezmenia.
- Toto nemá väzbu na funkciu plánovania zapnutia/vypnutia. Ak sú obe zapnuté, nastavenia plánovania zapnutia/vypnutia majú prioritu.
- Strany sa počítajú zvlášť pre každú veľkosť papiera.
- Keď bolo napájanie zariadenia vypnuté, počas tohto času sa nevykonala žiadna úloha.

#### **Režimy prechodu na úsporu energie a automatického vypnutia**

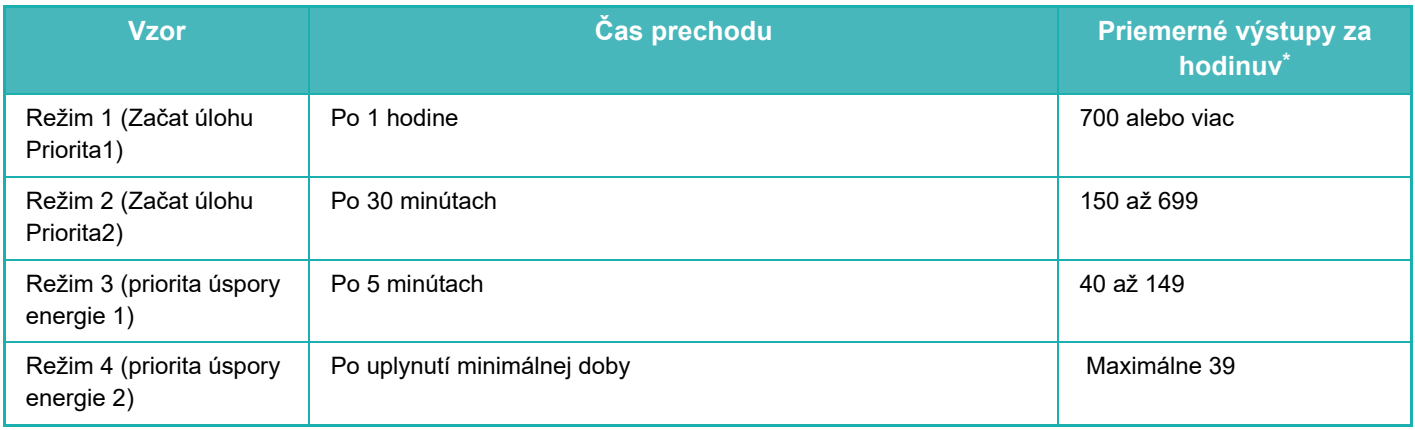

\* Predvolené výrobné nastavenie

#### **Automatické**

Táto funkcia riadi optimálny príkon pre každé časové obdobie pomocou analýzy používania zariadenia na základe denníkov úloh počas určitého obdobia.

Ak zariadenie nemá štvortýždňové informcie z denníkov úloh, prejde do režimu šablóny 2 (režim 3 (priorita úspory energie 1) medzi 8:00 a 18:00 hodinou). Potom prejde do režimu 4 (priorita úspory energie 2).

#### **Manuálne**

Schému je možné nastaviť pre každý časový rozsah.

Zariadenie má šablónu s tromi schémami. Schému úspory energie je možné pridať k "Pôvodný vzorec ekológie 1 až 4". **Šablóna s tromi schémami**

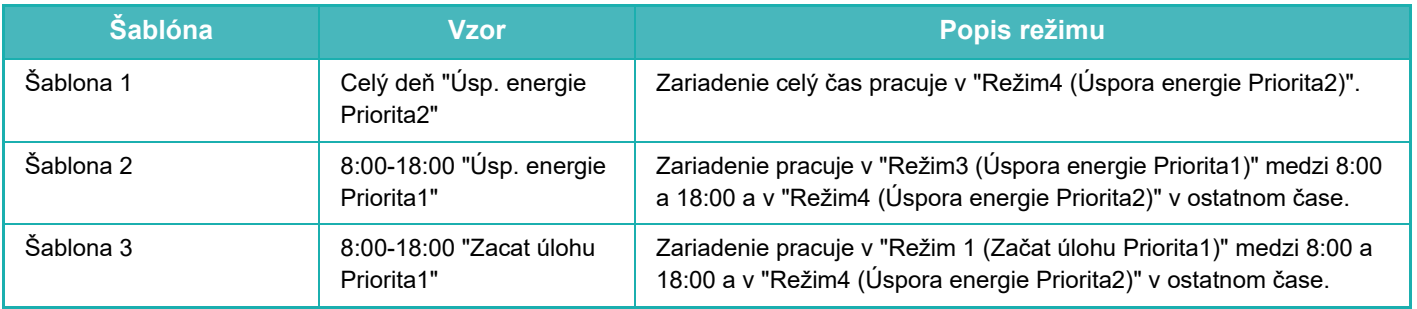

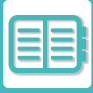

### **Úroveň výkonu režimu spánku**

Nízký výkon: Zariadenie sa prepne do režimu úspory energie, ale opätovné spustenie bude chvíľu trvať. Rýchle prebudenie: V porovnaní s funkciou Nízky výkon sa trochu zvýši spotreba, ale zariadenie sa rýchlejšie spustí.

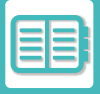

# **EKO SKENOVANIE**

Netlačové úlohy, ako napr. odoslanie skenovaného originálu, sa vykonávajú s vypnutou fixačnou jednotkou.

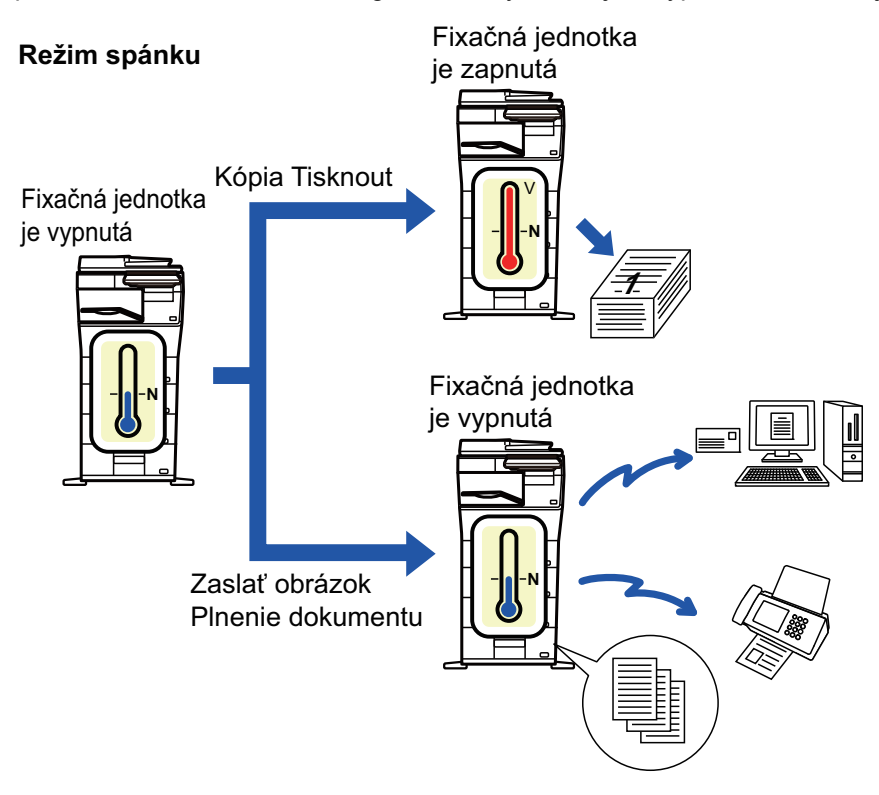

# **NASTAVENIE EKO SKENOVANIA**

Nastavte možnosť "Nastavenie Eko skenovania" na hodnotu √ a vyberte režim alebo obrazovku, v ktorej sa nastavenie povolí.

Môžete nastaviť nasledujúce režimy a obrazovky.

- Východzia obrazovka
- Kópia
- Zaslať obrázok
- Plnenie dokumentu
- Systémové nastavenia
- Sharp OSA

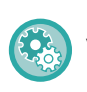

#### **Nastavenie režimu Eko skenovanie:**

V časti "Nastavenia (administrátor)" → vyberte položku [Nastavenia systému] → [Úspora energie] → [Nastavenie Ekoskenovania].

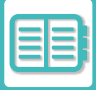

# <span id="page-687-0"></span>**ZOZNAM VZOROV ÚSPORY ENERGIE**

Táto funkcia analyzuje používania zariadenia a ovláda prechod na režim automatického vypnutia napájania na základe frekvencie používania. Ak chcete napájanie zariadenia spravovať pomocou zoznamu vzorov úspory energie, vyberte položku [Manuálne] v ponuke "Nastavenia (administrátor)" – [Nastavenie Eko] – [Úspora energie] – [Zmeniť čas prechodu časom dňa.] a v rozbaľovacom zozname vyberte Vzorec automatickej aktualizácie alebo jeden z pôvodných vzorcov ekológie 1 až 4.

Ak chcete automaticky analyzovať používanie zariadenia a aktualizovať vzor podľa potreby, nastavte automatickú aktualizáciu vzoru.

#### **Editovať vzorec**

Nastavte vzorec ekologického vzoru.

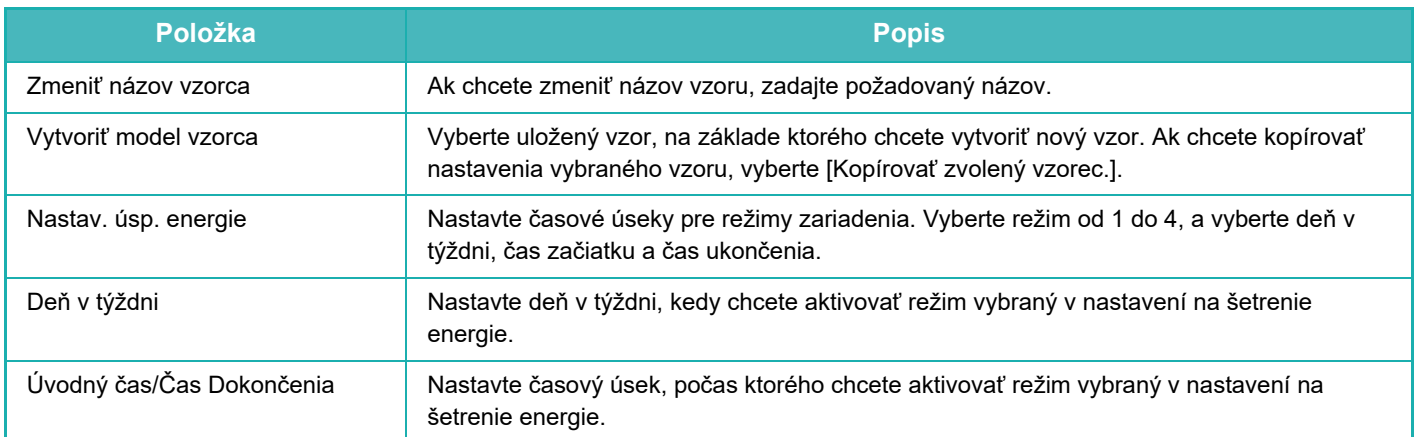

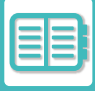

# **NASTAVENIE ROZVRHU ZAP./VYP.**

Ovládací panel zariadenia sa môže zapnúť alebo vypnúť v preddefinovanom čase. Je možné nastaviť až tri (3) schémy. "Nastavenie 1", "Nastavenie 2", "Nastavenie 3" sa vykonajú v tomto poradí, ak sú nastavené na rovnaký deň v týždni alebo na rovnakú hodinu.

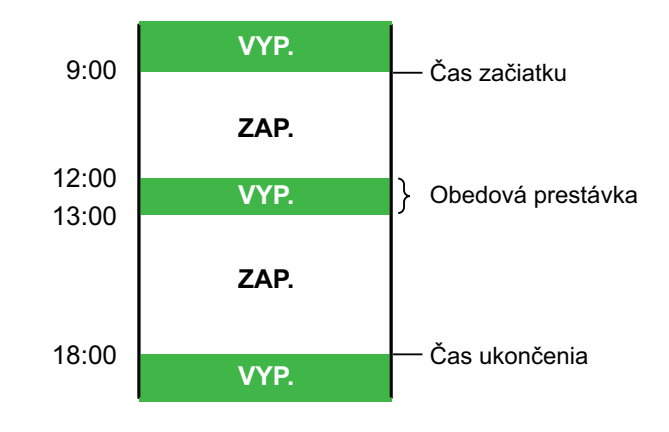

- Funkcia plánovania nepodporuje nastavenia správy spotreby v režime predhrievania a režime automatického vypnutia.
- Predvolený čas vypnutia podlieha nasledujúcim obmedzeniam:
- Ak zariadenie pracuje kvôli vykonávaniu aktuálnej úlohy alebo z iných dôvodov, vypne sa až po ukončení úlohy.
- Zariadenie nemôže prijať žiadne tlačové úlohy.
- Zariadenie môže prijať výstupné úlohy, ako napríklad výstupy prijatých faxových údajov.
- Ak je povolené nastavenie Časovo určený výstup prijatých údajov, ich výstup sa vykoná po ďalšom zapnutí zariadenia.
- Ak je zapnuté aj nastavenie správy spotreby, nastavenia rozvrhu zapnutia/vypnutia majú prioritu.
- Ak je zadaný rovnaký čas, nastavenia sa použijú v poradí "Nastavenie 1", "Nastavenie 2" a "Nastavenie 3".
- Napájanie sa nevypne v nasledujúcich prípadoch:
	- Prebieha "Automatické vymazanie pri zapnutí".
	- Počas vykonávania optimalizácie lokálnej jednotky alebo počas reštartu po zmene režimu nastavenia.
	- Predvolený čas zapnutia/vypnutia nastane do jednej minúty od potvrdenia nastavenia.

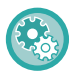

#### **Nastavenie funkcie rozvrhu ZAP./VYP.**

V ponuke "Nastavenia" vyberte položku [Nastavenia systému] → [Úspora energie] → [Nastavenie rozvrhu ZAP/VYP].

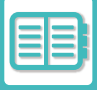

# **NASTAVENIA PREVÁDZKY V KONKRÉTNY DEŇ**

Deň, keď je vysoké tlačové zaťaženie alebo chcete vykonať špeciálne operácie, môžete nakonfigurovať ako konkrétny dátum a nastaviť konkrétny vzor úspory energie len pre tento konkrétny dátum.

#### **Karta "Určený dátum"**

pre určitý dátum možno nastaviť obdobie do 7 dní. Nastavte určitý dátum, vzor úspory energie, ktorý sa má použiť a operáciu, ktorá sa vykoná v prípade, že konkrétny dátum pripadá na nepracovný deň.

Bez ohľadu na to, či je čas prechodu na automatické vypnutie zapnutý alebo vypnutý, zariadenie bude pracovať podľa špecifických nastavení dátumu prevádzky pre konkrétny dátum.

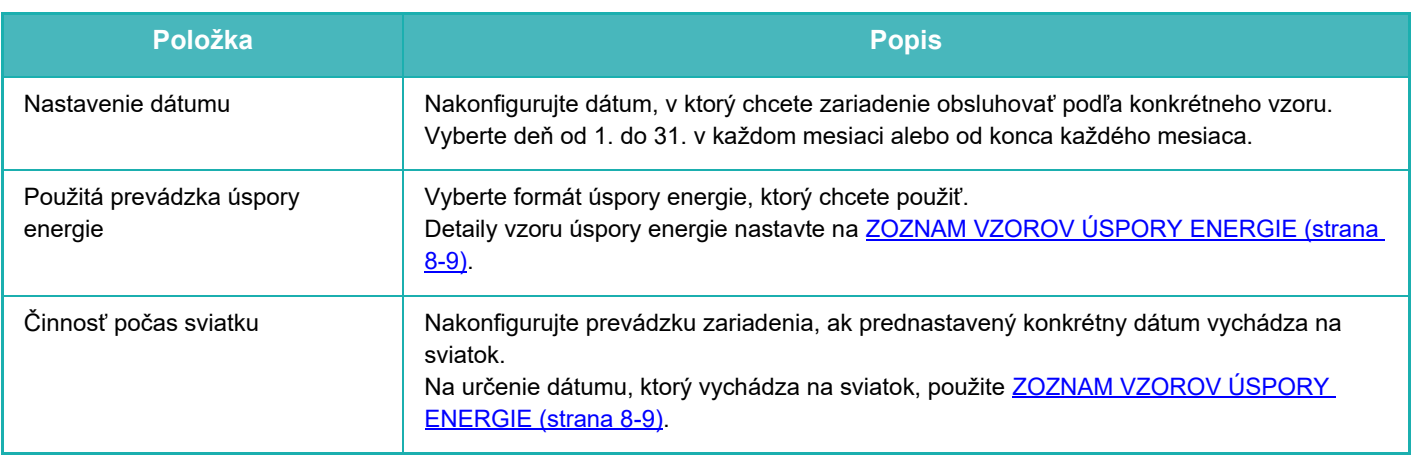

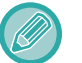

• Ak sa pôvodne určený konkrétny dátum zhoduje s presunutým dátumom kvôli sviatku, nastavenie prvého dátumu má prednosť.

• Ak sú nakonfigurované konkrétne dátumy s rovnakým dátumom, použijú sa vo vzostupnom poradí od 1 po 7 (čísla konkrétnych dátumov).

#### **Karta "Vzor"**

Táto karta slúži na konfiguráciu detailov vzoru úspory energie.

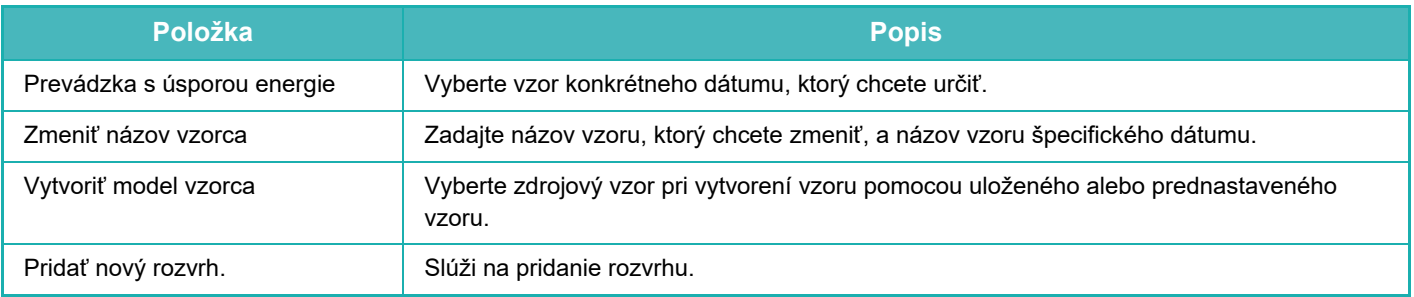

#### **Karta "Sviatok"**

Určte sviatok. Deň, ktorý určíte ako sviatok, nebude konkrétnym dátumom.

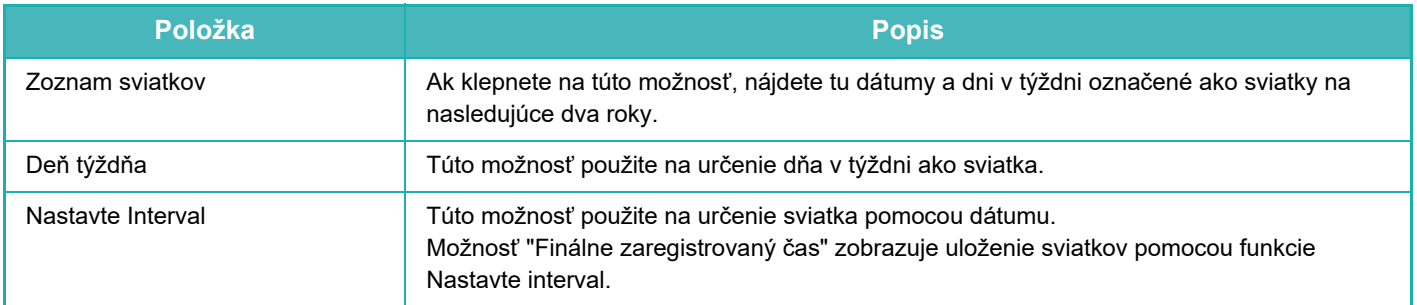

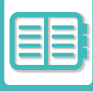

# **ZOBRAZENIE NASTAVENÍ ODPORÚČANIA EKO (ZOBRAZIŤ OBRAZOVKU FUNKCIE ODPORUČENIE EKO)**

Keď je zobrazená základná obrazovka normálneho režimu, zobrazia sa nastavenia odporúčaní eko.

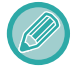

Táto funkcia nie je k dispozícii v jednoduchom režime.

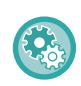

**Použitie zobrazenia obrazovky funkcie odporučenia eko:**

"Nastavenia (administrátor)" → [Systémové nastavenia] → [Úspora energie] → [Nastavenie Eko] → [Zobraziť obrazovku funkcie doporučenie Eko].

Zobrazia sa nasledujúce funkcie.

- Obojstranná kópia: ►[strana 3-18](#page-128-0) Nv1: ►[strana 3-45](#page-155-0)
- Orientácia obrazu: ▶ [strana 3-30](#page-140-0)

# **REŽIM ÚSPORY TONERA**

Tento režim slúži na zníženie spotreby tonera.

Spotrebu tonera možno nastaviť pre každú tlačovú úlohu: Kopírovanie, Tlačiareň a Výtlačky (Zakladanie dokumentov). Spotrebu tonera môžete vybrať z troch úrovní.

- Úspora tonera 1 (spotreba tonera: vysoká)
- Úspora tonera 2 (spotreba tonera: stredná)
- Úspora tonera 3 (spotreba tonera: nízka)

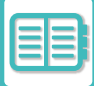

# <span id="page-691-0"></span>**SPRAVOVANIE POUŽÍVANIA ZARIADENIA**

# **OVEROVANIE POUŽÍVATEĽOV**

Funkcia overovania používateľov obmedzuje používanie zariadenia iba na zaregistrovaných používateľov. Dajú sa určiť funkcie, ktoré môžu používať jednotliví používatelia, vďaka čomu zariadenie môžete prispôsobiť potrebám svojho pracoviska.

Keď administrátor zariadenia zapol overovanie používateľov, každý používateľ, ktorý chce zariadenie používať, sa musí najskôr prihlásiť. Sú rôzne spôsoby overovania používateľov a každý z nich využíva inú prihlasovaciu metódu. Ďalšie informácie nájdete vo vysvetleniach jednotlivých metód prihlasovania.

[OVEROVANIE POD](#page-691-1)ĽA ČÍSLA POUŽÍVATEĽA (strana 8-13)

OVEROVANIE PODĽ[A PRIHLASOVACIEHO MENA/HESLA \(strana 8-15\)](#page-693-0)

[RÝCHLE OVERENIE \(strana 8-18\)](#page-696-0)

Nastavenia potrebné na overenie používateľa nájdete v časti [KONTROLA POUŽÍVATE](#page-699-0)ĽA (strana 8-21).

# <span id="page-691-1"></span>**OVEROVANIE PODĽA ČÍSLA POUŽÍVATEĽA**

Nasledujúci postup sa používa na prihlásenie pomocou čísla používateľa získaného od administrátora zariadenia. Pri spustení zariadenia sa zobrazí prihlasovacia obrazovka.

**Keď sa kontroluje číslo používateľa**

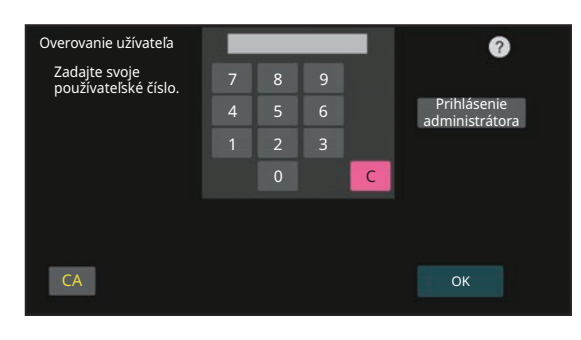

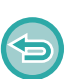

• Keď je v nastaveniach systému zapnutá možnosť Varovanie, keď prihlásenie zlyhá a trikrát po sebe zadáte chybné číslo používateľa, ovládací panel sa na 5 minút zablokuje.

• Obráťte sa na administrátora zariadenia, aby skontroloval vaše pridelené číslo používateľa.

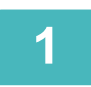

**1 Pomocou číselných tlačidiel zadajte svoje číslo požívateľa (5 až 8 číslic).**

Každá zadaná číslica sa zobrazí ako " $*$ ".

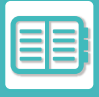

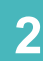

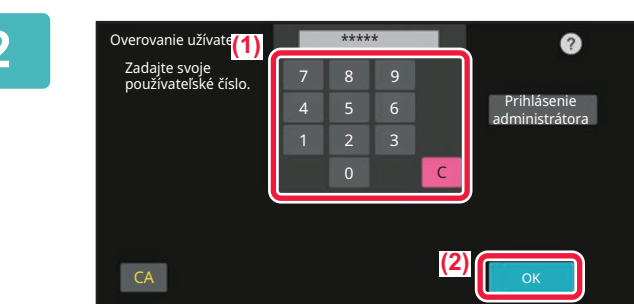

### **2 Klepnite na tlačidlo [OK].**

Po overení zadaného čísla používateľa sa zobrazí počet zostávajúcich strán, ktoré používateľ môže kopírovať alebo skenovať.

Ak je nastavené obmedzenie pre počet strán, ktoré môže používateľ použiť, zobrazí sa počet použití pre toho používateľa, ktorý sa prihlásil.

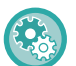

• **Obmedzenie počtu strán, ktoré môže používateľ použiť:**

V ponuke "Nastavenia (administrátor)" vyberte položku [Kontrola používateľa] → [Nastavenia správy prístupu] → [Skupina obmedzenia strán].

• **Skrytie počtu strán, ktoré je možné použiť po prihlásení:** V ponuke "Nastavenia (administrátor)" deaktivujte položku [Nastavenia systému] → [Nastavenie overenia] → [Predvolené nastavenia] → [Zobraziť Stav Užívania po Prihlásení].

#### • **Zmena doby zobrazenia hlásenia:**

V ponuke "Nastavenia (administrátor)" vyberte položku [Nastavenia systému] → [Bežné nastavenia] → [Prevádzkové nastavenia] → [Nastavenia stavu] → [Nastavenie času správy].

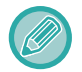

Keď má číslo používateľa 8 číslic, nie je tento krok potrebný. Prihlásenie sa uskutoční automaticky po zadaní čísla používateľa.

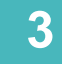

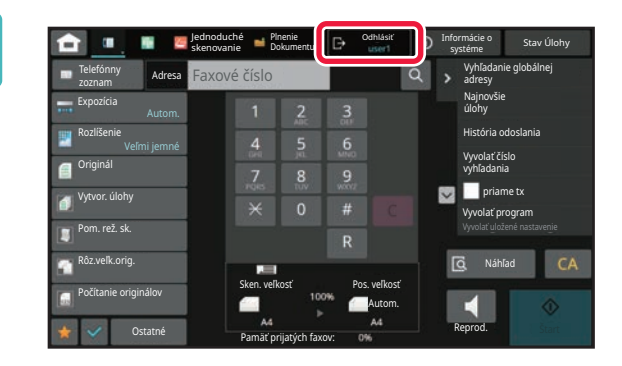

**3 d n v** stemontale **sterogologiché ste ukončili používanie zariadenia 1991 a ste pripravení odhlásiť sa zo systému, ťuknite na tlačidlo [Odhlásiť].**

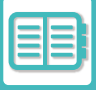

# <span id="page-693-0"></span>**OVEROVANIE PODĽA PRIHLASOVACIEHO MENA/HESLA**

Táto metóda sa používa na prihlásenie pomocou prihlasovacieho mena a hesla získaného od administrátora zariadenia alebo správcu servera LDAP.

Pri spustení zariadenia sa zobrazí prihlasovacia obrazovka.

#### **Keď sa kontroluje prihlasovacie meno a heslo**

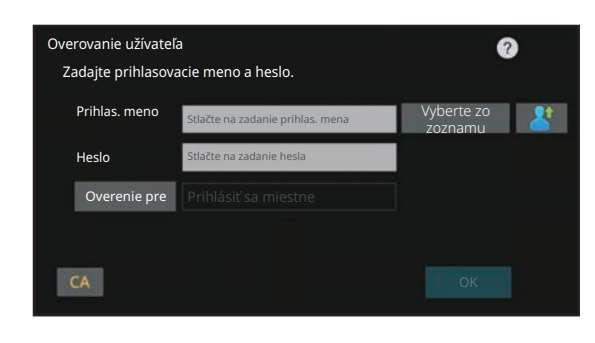

- Keď sa použije overovanie pomocou protokolu LDAP, na obrazovke sa zobrazia iné položky.
- Pri použití overovania prostredníctvom servera LDAP sa v závislosti od spôsobu overovania môže objaviť tlačidlo [E-mailová adr.]. Ťuknite na textové pole [E-mailová adr.] a zadajte e-mailovú adresu.

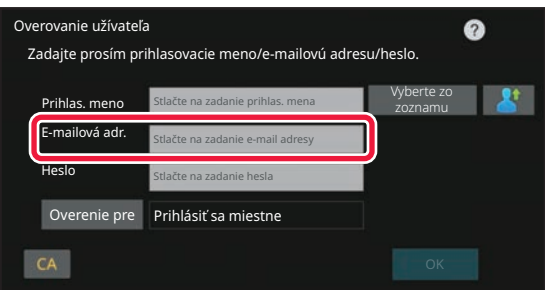

• Keď je v nastaveniach systému zapnutá možnosť Varovanie, keď prihlásenie zlyhá a trikrát po sebe zadáte nesprávne prihlasovacie meno alebo heslo, ovládací panel sa na 5 minút zablokuje. Obráťte sa na administrátora zariadenia a overte si uňho prihlasovacie meno a heslo, ktoré vám bolo pridelené.

#### • **Nastavenie možnosti [Varovanie v prípade zlyhania prihlásenia]:**

V ponuke "Nastavenia (administrátor)" vyberte položku [Nastavenia systému] → [Nastavenie overenia] → [Varovanie v prípade zlyhania prihlásenia].

#### • **Uloženie mena používateľa:**

V ponuke "Nastavenia (administrátor)" vyberte položku [Kontrola používateľa] → [Užívateľské nastavenia] → [Zoznam používateľov].

Zaregistrujte aj podrobné informácie, ako sú prihlasovacie meno, číslo používateľa a heslo. Požiadajte administrátora zariadenia o informácie, ktoré potrebujete na používanie zariadenia.

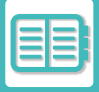

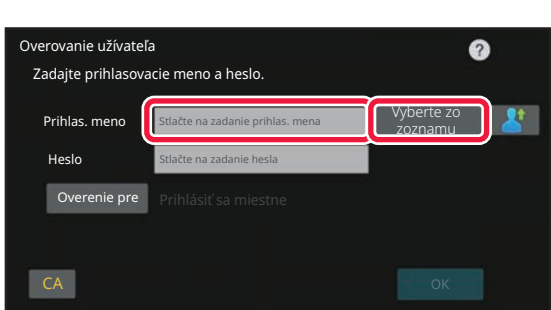

### **1 Zadajte prihlasovacie meno.**

#### **Zadávanie cez softvérovú klávesnicu**

Ak nebola registrácia používateľa vykonaná v režime nastavenia, používateľ musí iba pomocou overovania LDAP ťuknúť na textové pole [Prihlasovacie meno] a pomocou softvérovej klávesnice zadať prihlasovacie meno. **Výber zo zoznamu** 

Ťuknite na tlačidlo [Vyberte zo zoznamu] a na obrazovke so zoznamom používateľov vyberte meno používateľa.

Overenie pomocou protokolu LDAP sa dá použiť, ak správca servera poskytuje službu LDAP v sieti LAN (lokálna sieť).

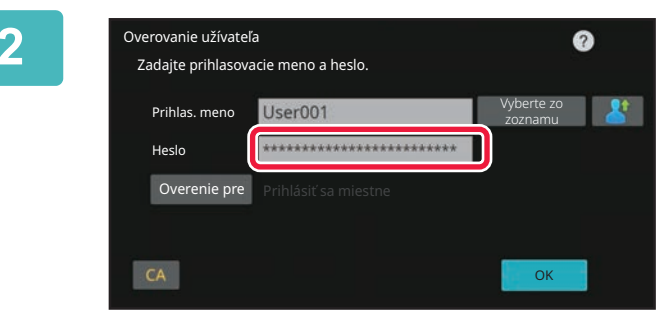

### **2 Zadajte heslo.**

Zadajte heslo pomocou softvérovej klávesnice. Keď sa prihlasujete na LDAP server, zadajte heslo, ktoré je uložené s vaším prihlasovacím meno na LDAP serveri. Každý zadaný znak sa zobrazí ako " **\*** ". Po zadaní klepnite na tlačidlo [OK].

Keď sa overovanie robí pomocou servera LDAP a vaše heslo uložené v položke Zozn. užívateľov je iné ako na LDAP serveri, použite heslo uložené na LDAP serveri.

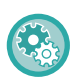

#### **Registrácia mena používateľa a hesla:**

V ponuke "Nastavenia (administrátor)" vyberte položku [Kontrola používateľa] → [Užívateľské nastavenia] → [Zoznam používateľov].

Pri registrácii LDAP servera podľa potreby zmeňte informácie v časti [Overenie pre].

#### • **Pri výbere z obrazovky Zoznam používateľov:**

LDAP server, ku ktorému sa pripájate, bol registrovaný pri registrácii používateľa, preto sa cieľový server, na ktorý má byť smerované overovanie, zobrazí pri výbere prihlasovacieho mena. Prejdite na krok 3.

#### • **Pri zadávaní pomocou softvérovej klávesnice:**

Ťuknite na tlačidlo [Overenie pre] a vyberte LDAP server na prihlásenie.

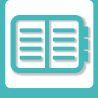

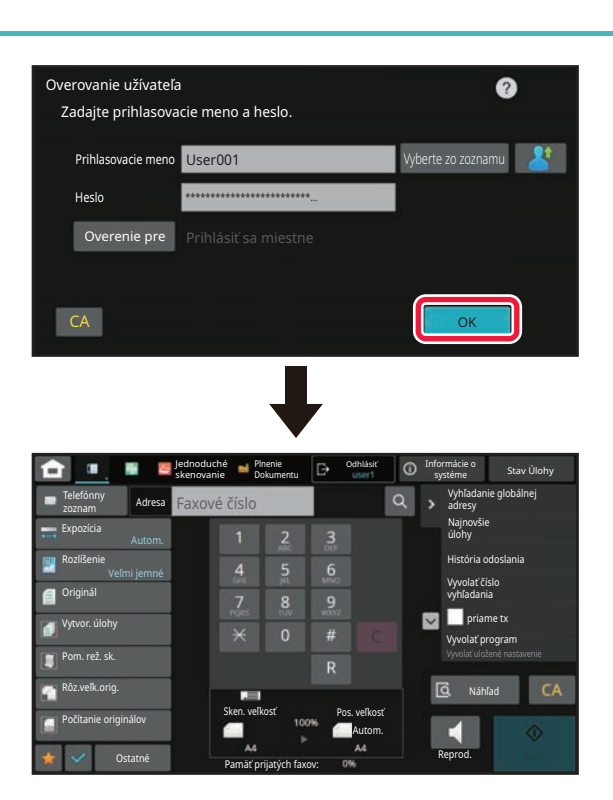

### **3 Klepnite na tlačidlo [OK].**

Po overení zadaného prihlasovacieho mena a hesla sa zobrazí počet zostávajúcich strán, ktoré používateľ môže kopírovať alebo skenovať.

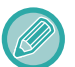

Ak je nastavené obmedzenie pre počet strán, ktoré môže používateľ použiť, zobrazí sa počet použití pre toho používateľa, ktorý sa prihlásil.

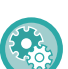

#### • **Obmedzenie počtu strán, ktoré môže používateľ použiť:**

- V ponuke "Nastavenia (administrátor)" vyberte položku [Kontrola používateľa] → [Nastavenia správy prístupu] → [Skupina obmedzenia strán].
- **Skrytie počtu strán, ktoré je možné použiť po prihlásení:** V ponuke "Nastavenia (administrátor)" deaktivujte položku [Nastavenia systému] → [Nastavenie overenia] → [Predvolené nastavenia] → [Zobraziť Stav Užívania po Prihlásení].

• **Zmena doby zobrazenia hlásenia:** V ponuke "Nastavenia (administrátor)" vyberte položku [Nastavenia systému] → [Bežné nastavenia] → [Prevádzkové nastavenia] → [Nastavenia stavu] → [Nastavenie času správy].

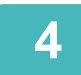

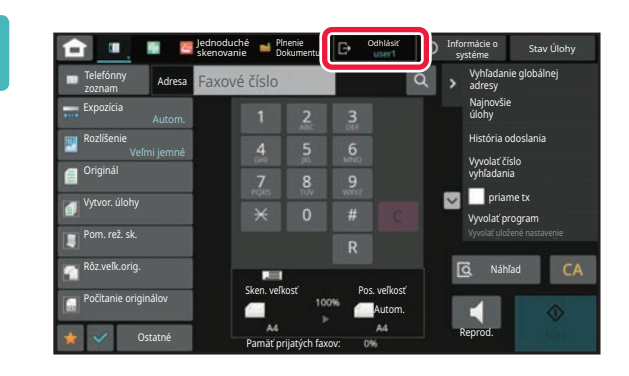

**4 Keď ste ukončili používanie zariadenia a ste pripravení odhlásiť sa zo systému, ťuknite na tlačidlo [Odhlásiť].**

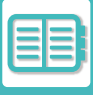

# <span id="page-696-0"></span>**RÝCHLE OVERENIE**

Pri obsluhe zariadenia umožňuje táto funkcia jednoduché overenie ťuknutím na vopred nakonfigurovanú ikonu.

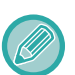

- Zaregistrovať sa dá až 20 používateľov.
- Iba toto zariadenie podporuje rýchle overenie. Overenie z webovej stránky a overenie z ovládača tlačiarne nemožno použiť. Ak chcete použiť overenie z webovej stránky a overenie z ovládača tlačiarne, na účely overenia zadajte .
- V rýchlom overení sa nemôže použiť overenie IC kartou ani režim konta zariadenia.
- Keď je v nastaveniach systému povolená možnosť [Varovanie, keď prihlásenie zlyhá] a trikrát po sebe zadáte nesprávne heslo, ovládací panel sa na päť minút zablokuje. Obráťte sa na administrátora zariadenia a overte si uňho heslo, ktoré vám bolo pridelené.

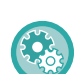

#### **Ako použiť rýchle overenie:**

V ponuke "Nastavenia (administrátor)" aktivujte položku [Nastavenia systému] → [Nastavenie overenia] → [Predvolené nastavenia] → [Povoliť rýchle prihlásenie].

V prípade nastavení overovacieho servera nastavte položku "Prihlásiť sa miestne" a v prípade nastavení metódy overovania nastavte položku "Prihlasovacie meno/Heslo".

### **Registrácia používateľov pomocou rýchleho overenia**

Pri registrácii používateľov pomocou rýchleho overenia sa nemôžu použiť nastavenia správy používateľa a nastavenia webovej stránky používané pri registrácii bežných používateľov. Registrácia sa vykonáva na prihlasovacej obrazovke rýchleho overenia.

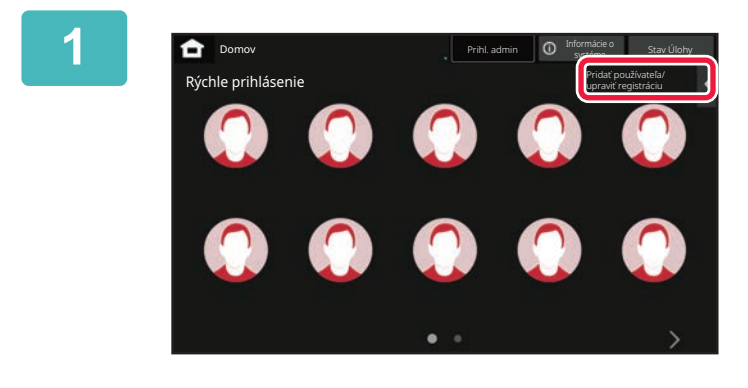

**1 Na paneli akcií ťuknite na položku [Pridať používateľa/ upraviť registráciu].**

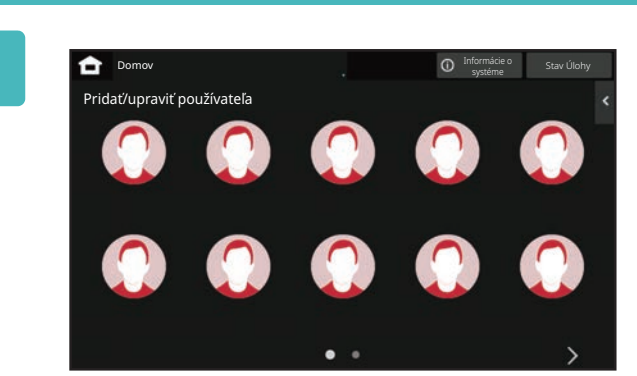

### **2 <sup>Ť</sup>uknite na pozíciu, ktorú chcete zaregistrovať.**

Týmto krokom dôjde k prepnutiu na obrazovku registrácie používateľa.

Ťuknutím na ikonu, ktorá je už zaregistrovaná, dôjde k prepnutiu na obrazovku úprav informácií o používateľovi. Podrobnosti, ktoré sa dajú upraviť, sú rovnaké ako podrobnosti nastavení na obrazovke registrácie nového používateľa. Počas úprav si pozrite krok 3.

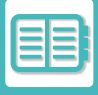

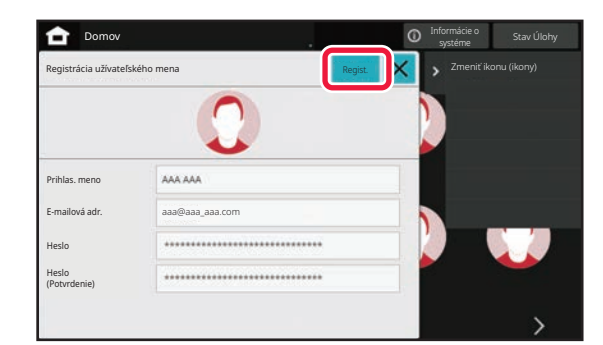

### **3 Zadajte informácie o používateľovi a ťuknite na tlačidlo [Regist.].**

Určte ikonu používateľa, Prihlasovacie meno, E-mailová adresa, Heslo a Heslo (Potvrdenie). Ťuknite na položky, ktoré chcete zaregistrovať, a zadajte potrebné podrobnosti.

- Na paneli akcií ťuknite na položku "Zmeniť ikonu (ikony)", čím sa zobrazí obrazovka na výber ikony. Vyberte požadovanú ikonu, ktorú chcete konfigurovať.
- Prihlasovacie meno sa zobrazuje spolu s danou ikonou. Presvedčte sa, že toto meno je zadané.
- Počas úprav informácií o používateľovi nemožno zmeniť pole Heslo. Položky "Heslo" a "Heslo (Potvrdenie)" sa na obrazovke úprav nebudú zobrazovať.

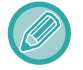

#### **Ako odstrániť zaregistrovaného používateľa**

Na paneli akcií ťuknite na položku [Pridať používateľa/ upraviť registráciu], potom ťuknite na ikonu používateľa, ktorého chcete odstrániť. Na paneli akcií ťuknite na položku [Zmazať] a potom v zobrazenej správe s potvrdením ťuknite na tlačidlo [Zmazať].

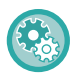

#### **Úprava a odstránenie používateľa z nastavení správy používateľa a webovej stránky**

Používatelia sa nedajú zaregistrovať z nastavení správy používateľa ani z webovej stránky, ale používatelia zaregistrovaní pomocou rýchleho overenia sa zobrazia v zozname používateľov. Úpravu a odstránenie údajov používateľov je možné vykonať zo zoznamu používateľov. Zoznam používateľov môžete nakonfigurovať v ponuke [Kontrola používateľa] → [Užívateľské nastavenia] → [Zoznam používateľov] v ponuke "Nastavenia (administrátor)".

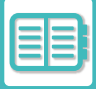

### **Overenie zariadenia pomocou rýchleho overenia**

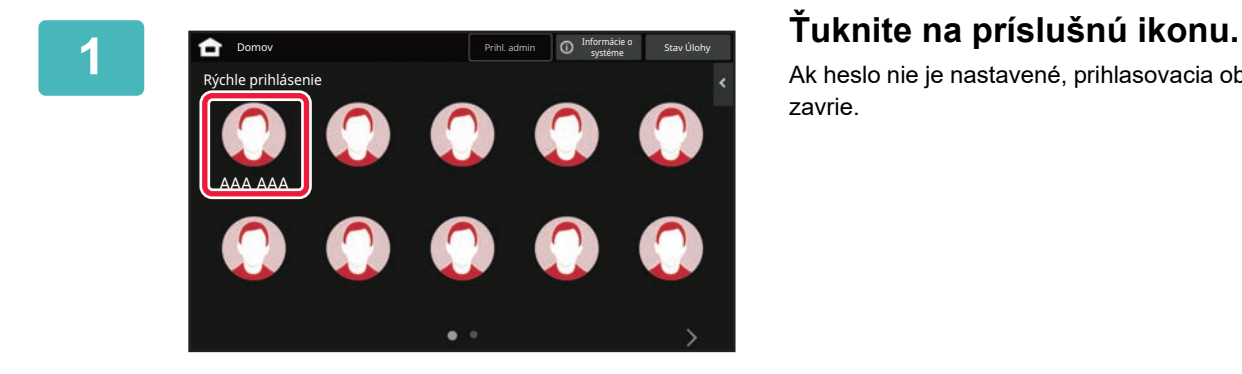

Ak heslo nie je nastavené, prihlasovacia obrazovka sa teraz zavrie.

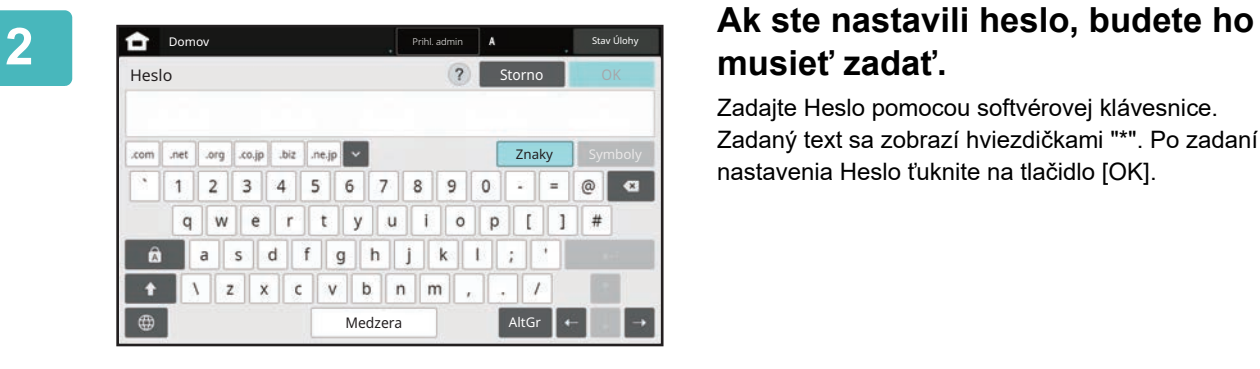

# **musieť zadať.**

Zadajte Heslo pomocou softvérovej klávesnice. Zadaný text sa zobrazí hviezdičkami "\*". Po zadaní nastavenia Heslo ťuknite na tlačidlo [OK].

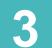

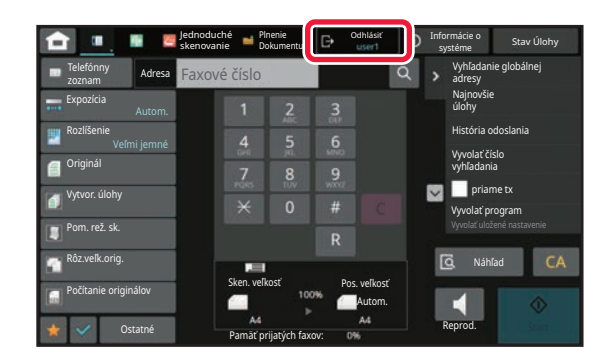

**3 Keď ste ukončili používanie zariadenia a ste pripravení odhlásiť sa zo systému, ťuknite na tlačidlo [Odhlásiť].**

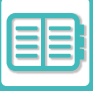

# <span id="page-699-0"></span>**KONTROLA POUŽÍVATEĽA**

Zariadenie umožňuje vykonávať správu používateľov, napríklad registráciu prihlásených používateľov alebo určovanie spôsobu overovania používateľov.

V časti [Kontrola používateľa] v rámci ponuky "Nastavenia (administrátor)" a v časti [Nastavenia systému] v rámci ponuky [Nastavenie overenia].

Funkcia Kontrola používateľa umožňuje zaregistrovať a spravovať používateľov, ktorí používajú zariadenie. Obmedzením počtu strán a funkcií, ktoré používateľ alebo skupina používateľov môžu používať, môžete zabrániť nesprávnemu používaniu zariadenia.

V záujme zabránenia neoprávnenému používaniu možno nezaregistrovaným osobám zakázať používať zariadenie alebo niektoré funkcie.

#### **Príklad: Informácie uložené pri registrácii mena užívateľa**

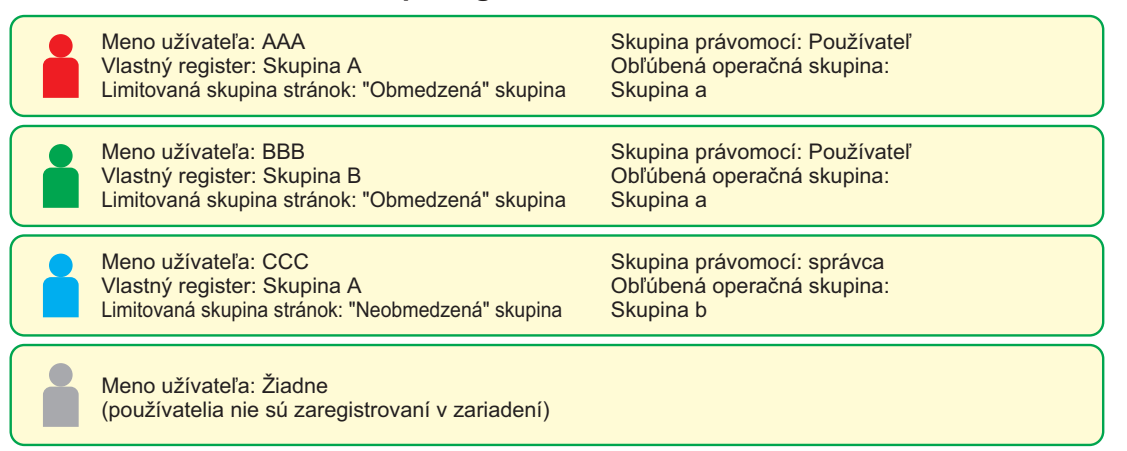

#### **Vlastný znak**

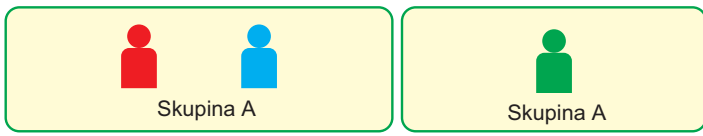

#### **Používanie zariadenia**

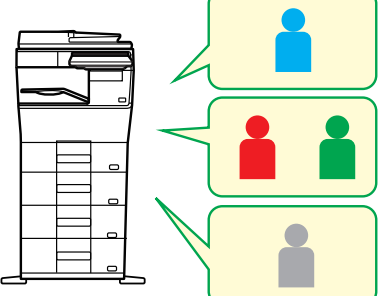

Možno použiť všetky funkcie zariadenia.

Môžete používať len funkcie nastavené v rámci užívateľských oprávnení skupiny právomocí a počet hárkov nastavený v skupine obmedzenia strán.

Možno použiť len funkcie nastavené pre právomoci hostí v skupín právomocí.

#### **Skupina obľúbených činností**

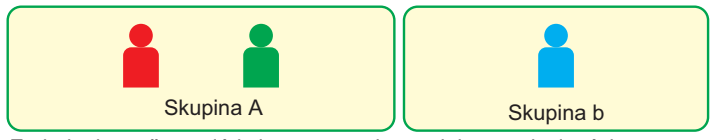

Zariadenie možno ovládať pomocou obrazoviek a predvolených nastavení nastavených pre jednotlivé skupiny.

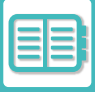

# **ZOZNAM ORGANIZÁCIA / SKUPINA**

Používateľ sa môže zaregistrovať v niektorej organizácii/skupine, aby mohol zdieľať kontakty a informácie o skupine zaregistrované v tejto skupine. Pri vypočítavaní celkového počtu použitých strán môžete skontrolovať, koľko strán a aké funkcie sa používajú v jednotlivých skupinách.

Pre používateľa možno nastaviť viacero organizácií/skupín.

**G**

**C**

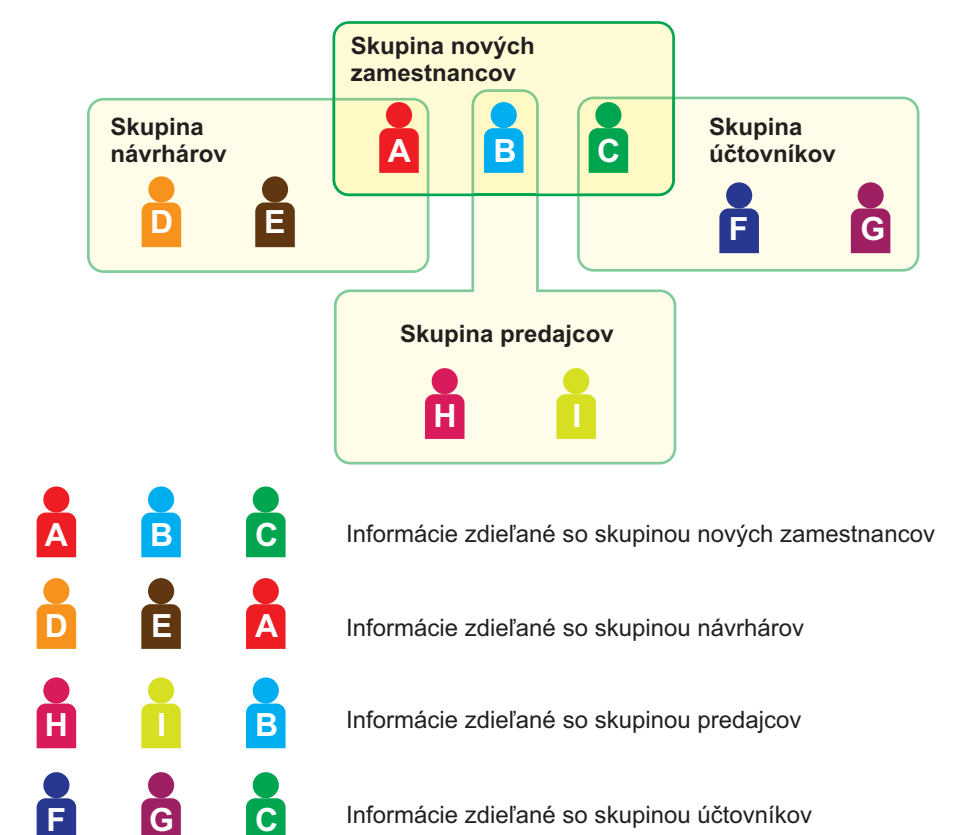

Informácie zdieľané so skupinou účtovníkov

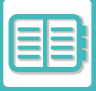

# **ZOZNAM SKUPÍN OBMEDZENIA STRÁN**

Zoznam skupín obmedzenia strán možno použiť na obmedzenie počtu hárkov, ktoré používatelia z určitej skupiny môžu použiť na úlohy kopírovania alebo tlače, a na obmedzenie počtu strán, ktoré možno naskenovať alebo faxovať. Používateľom takisto možno zakázať používať určité funkcie.

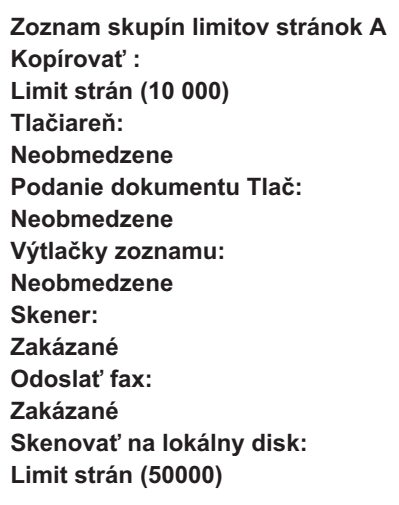

V tejto časti sa opisuje nastavenie zoznamu skupín obmedzenia strán.

- Používatelia v tejto skupine môžu použiť až 10 000 strán na kopírovanie.
- Tlačiareň, tlač so zakladaním dokumentov a tlač zoznamu možno používať bez obmedzenia.
- Skener a prenos faxu nemožno použiť.
- Na uloženie skenu možno použiť až 50 000 strán.

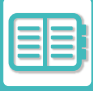

# **SKUPINA PRÁVOMOCÍ**

Skupina právomocí sa používa na obmedzenie funkcií a nastavení, ktoré môžu používať používatelia patriaci do určitej skupiny. Nastavením obmedzení funkcií a nastavení môžete zabrániť neskúseným používateľom vykonávať nesprávne úkony a nastavenia, čím zvýšite bezpečnosť používania zariadenia.

**Hlavné druhy právomocí (zoznam predvolených skupín)**

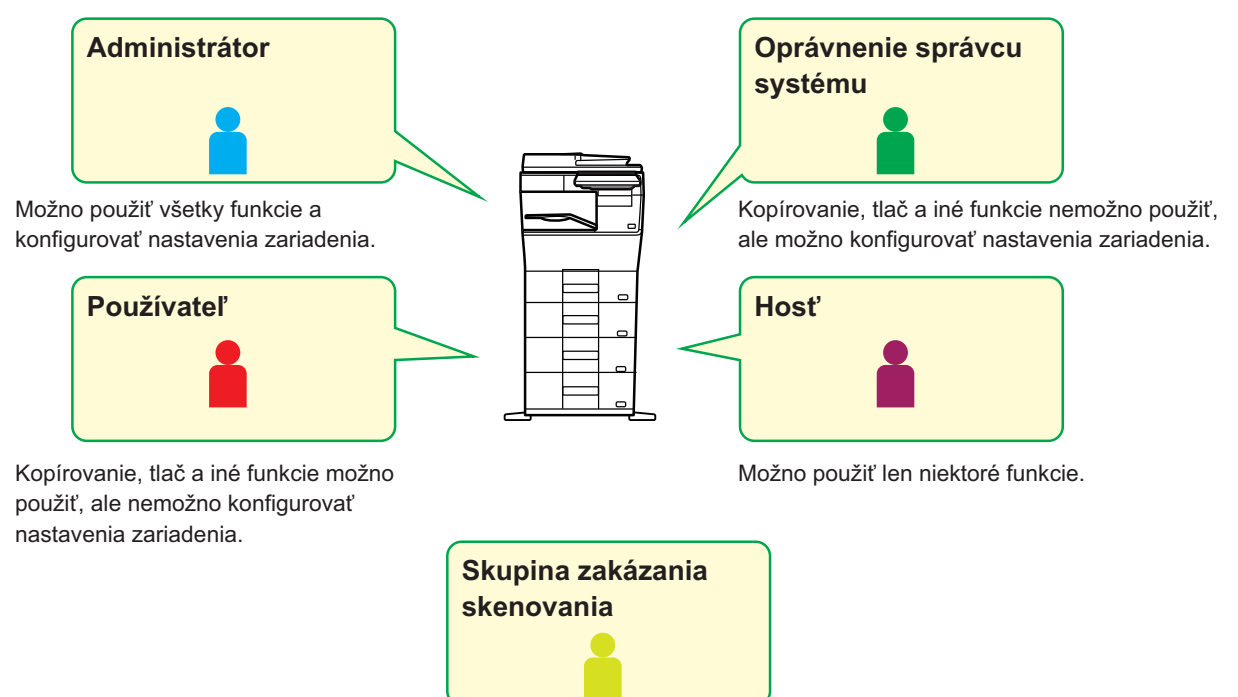

Nemožno použiť funkcie skenera.

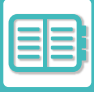

# **ZOZNAM SKUPÍN OBĽÚBENÝCH OPERÁCIÍ**

Pre každú skupinu môžete zaregistrovať prostredie s nastaveniami, ktoré sú vhodné pre danú skupinu. Ak napríklad používatelia hovoria rôznymi jazykmi, pre každú skupinu možno nastaviť jazyk a toto nastavenie sa automaticky použije pri prihlásení (jazyk zobrazenia bežne nemožno zmeniť pri každom použití zariadenia).

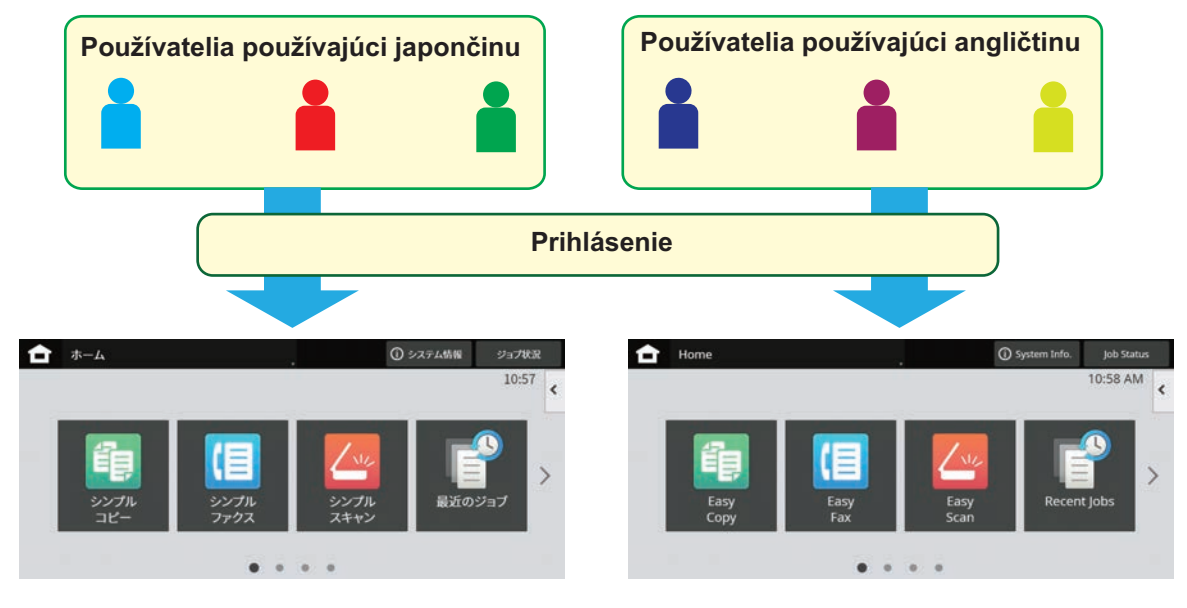

Nastavením angličtiny pre používateľov používajúcich angličtinu a japončinu pre používateľov používajúcich japončinu v zozname Favorite Operation Group List sa jazyk automaticky prepne medzi angličtinou a japončinou, keď sa používateľ prihlási do zariadenia.

# **FUNKCIA PREPOJENIA SO SLUŽBOU ACTIVE DIRECTORY**

Môžete sa pripojiť k doméne Active Directory (doména AD) zariadenia a jednoducho vykonávať správu používateľov na sieti.

Na sieti, ktorá nemá aktivovanú službu Active Directory, musíte vykonať overenie sieťového zariadenia pre každé zariadenie.

Z tohto dôvodu musí mať jeden používateľ viacero názvov domény a hesiel.

Keď sa pripojíte k doméne AD, musíte sa overiť iba raz. Po vašom overení server Active Directory automaticky overí sieťové zariadenia. Môžete sa prihlásiť do viacerých zariadení na sieti s jedným názvom domény a heslom.

# **KÓD ÚČTOVANIA**

# **KÓD ÚČTOVANIA**

Kód účtovania, ktorý sa pridá do zaznamenávaného denníka úloh po vytlačení alebo odoslaní úlohy, sa používa na spracovanie účtovania.

Sú dva typy kódov účtovania: hlavné a vedľajšie. Kód účtovania sa zaznamená do denníka úloh po jeho zadaní a vytlačení alebo odoslaní úlohy.

Sčítaním súm podľa jednotlivých kódov účtovania na základe denníkov úloh si uľahčíte ďalšie operácie, napríklad pri kombinovanom účtovaní.

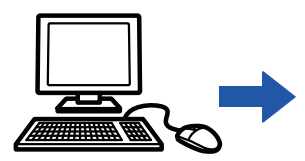

Registrácia kódov účtovania

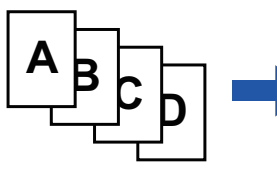

Priradenie kódu účtovania a spustenie úlohy

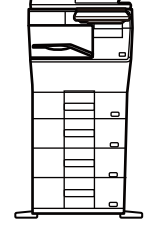

Zápis kódu kódov účtovania do denníka úloh

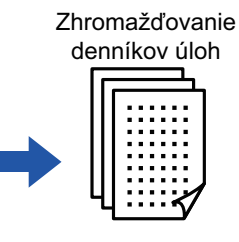

Účtovanie podľa

### **Typy kódov účtovania**

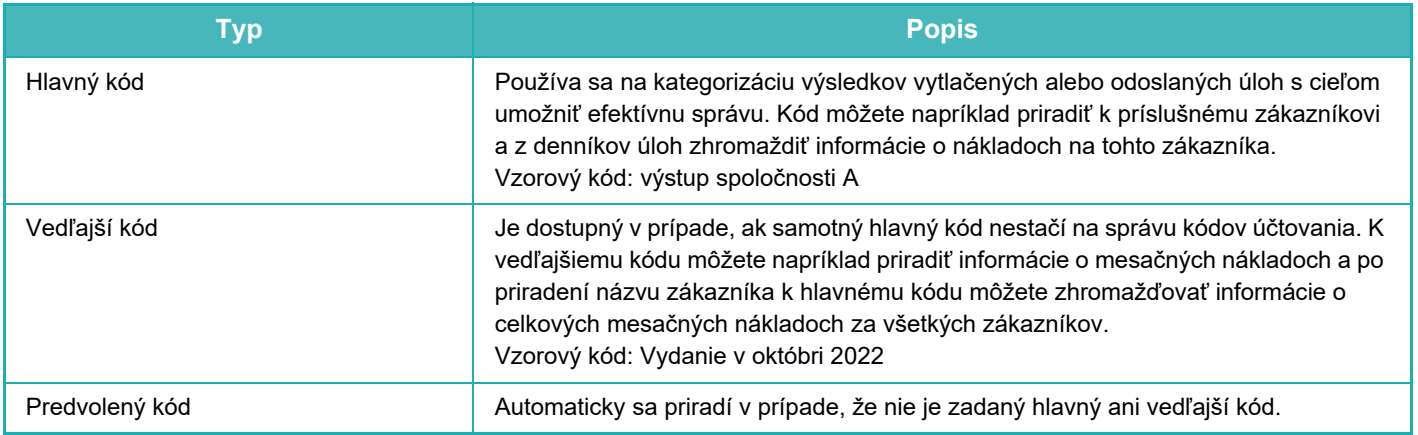

### **Povolenie používania kódu účtovania**

Ak chcete povoliť používanie kódu účtovania, vyberte ponuku "Nastavenia (administrátor)" → [Kontrola používateľa] → [Nastavenie kódu účtovania] → [Nastavenia správy] a potom nakonfigurujte nastavenie [Použiť kód učtovania] na možnosť [Aktivovať].

### **Zhromažďovanie kódov účtovania**

V ponuke "Nastavenia (administrátor)" vyberte položku [Nastavenia systému] → [Systém riadenia] → [Záznam o úlohe] → [Registrácia úlohy] a kliknutím na tlačidlo [Uložiť] stiahnite denníky úloh. Roztriedením a usporiadaním uložených denníkov úloh vytvorte súhrn údajov.

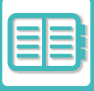

# **POUŽITIE KÓDU ÚČTOVANIA**

Ak je používanie kódu účtovania povolené v časti "Nastavenia (administrátor)", pri zmene režimu sa zobrazí okno na zadanie kódu účtovania (v režime zakladania dokumentov sa zobrazí v čase tlače alebo odosielania dokumentov). Podľa potreby zadajte hlavný alebo vedľajší kód.

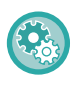

### • **Povolenie používania kódu účtovania**

Vyberte položku "Nastavenia (administrátor)" → [Kontrola používateľa] → [Nastavenie kódu účtovania] → [Nastavenia správy] a nastavte položku [Použiť kód účtovania] na hodnotu [Aktivovať].

• **Uchovanie zadaného kódu účtovania v čase prechodu režimu** Vyberte položku "Nastavenia (administrátor)" → [Kontrola používateľa] → [Nastavenie kódu účtovania] → [Nastavenia správy] a začiarknite ( $\blacktriangledown$ ) políčko [Prevziať kód účtovania pri zmene režimu]. Vďaka tomu nebudete musieť zadávať kódy účtovania pri každej zmene režimu.

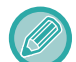

Kódy účtovania môžete priradiť k opätovnej tlači/opätovnému odosielaniu cieľových súborov a k odosielaniu tlačových úloh z ponuky "Nastavenia (administrátor)" → [Prevádzky dokumentu].

### **Opätovné zadanie kódu účtovania**

Ak chcete zadaný kód účtovania zmeniť na iný, ťuknite na tlačidlo [Prepnúť Kód účtovania.] na paneli akcií. Po zobrazení okna na zadanie kódu účtovania vyberte nový kód účtovania.

### **Výber kódu účtovania zo zoznamu**

Vyberte požadovaný kód účtovania zo zoznamu zaregistrovaných kódov účtovania. Kódy účtovania musíte zaregistrovať vopred. [REGISTRÁCIA NOVÉHO KÓDU Ú](#page-708-0)ČTOVANIA (strana 8-30)

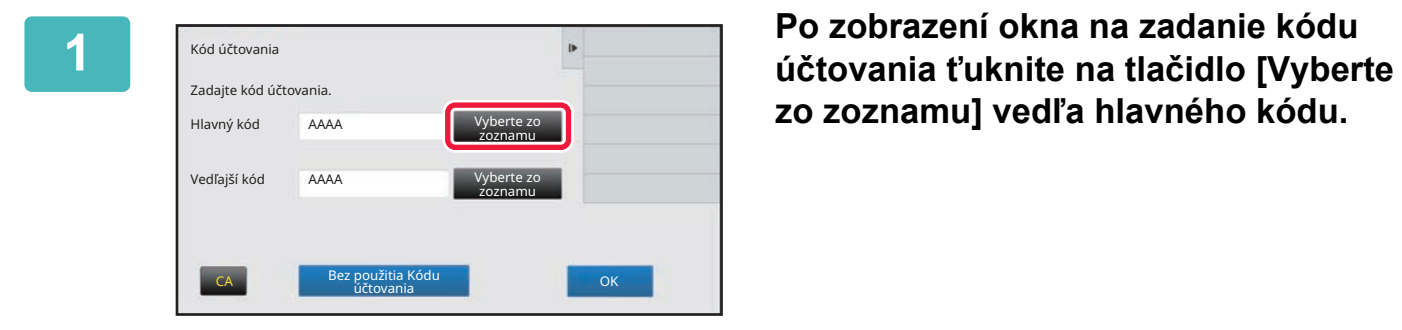

**zo zoznamu] vedľa hlavného kódu.**

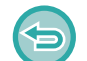

#### **Ak nie je zadaný kód účtovania**

Klepnite na tlačidlo [Bez použitia Kódu účtovania].

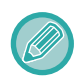

#### **Ak chcete vybrať predtým (pri overovaní používateľov) použitý kód účtovania**

Pri overovaní používateľa ťuknite na paneli akcií na položku [Použiť naposledy použitý kód účtovania.]. Zobrazia sa hlavný a vedľajší kód, ktoré predtým zadal overovaný používateľ.

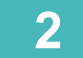

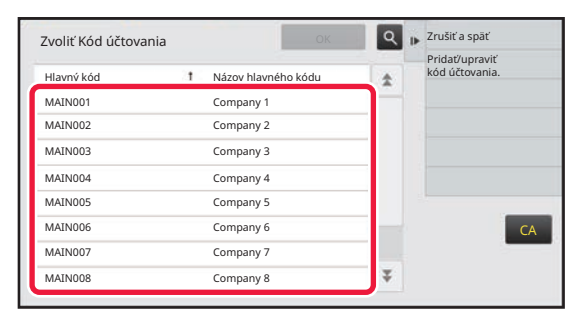

### **2 <sup>Ť</sup>uknutím vyberte zo zoznamu hlavný kód.**

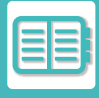

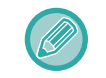

#### **Vyhľadanie hlavného kódu alebo názvu hlavného kódu**

Ťuknite na tlačidlo Q. Po zobrazení okna vyhľadávania zadajte hlavný kód a názov hlavného kódu a ťuknite na tlačidlo [Spus. hľadanie]. Zobrazí sa zoznam výsledkov vyhľadávania.

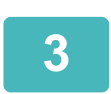

# **3 Klepnite na tlačidlo [OK].**

Znova sa zobrazí okno na zadanie kódu účtovania.

#### **Zrušenie výberu zo zoznamu**

Na paneli akcií ťuknite na položku [Zrušiť a späť]. Tým zrušíte vybratý hlavný kód a vrátite sa do okna na zadanie kódu účtovania.

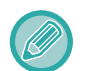

#### **Kontrola detailov hlavného kódu**

Na paneli akcií ťuknite na položku [Zobraziť podrobnosti]. Zobrazí sa okno s podrobnosťami. Skontrolujte podrobnosti a ťuknite na tlačidlo ok

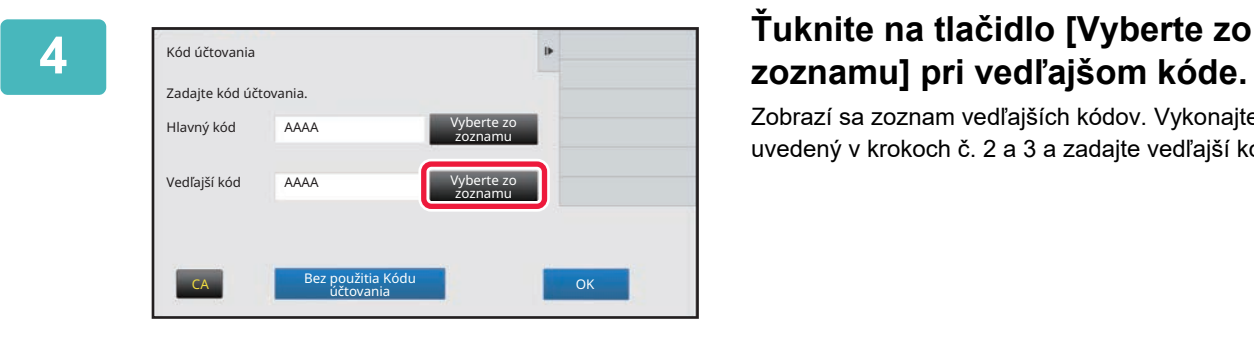

# **zoznamu] pri vedľajšom kóde.**

Zobrazí sa zoznam vedľajších kódov. Vykonajte postup uvedený v krokoch č. 2 a 3 a zadajte vedľajší kód.

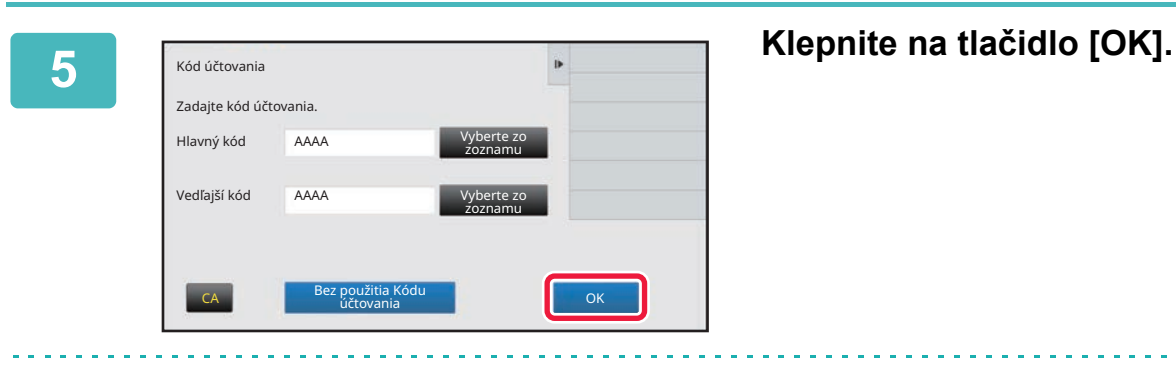

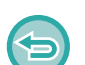

**Vymazanie hodnoty zadaného kódu účtovania** Klepnite na tlačidlo [CA]. Znova zadajte kód účtovania.

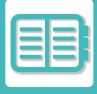

### **Priame zadanie kódu účtovania**

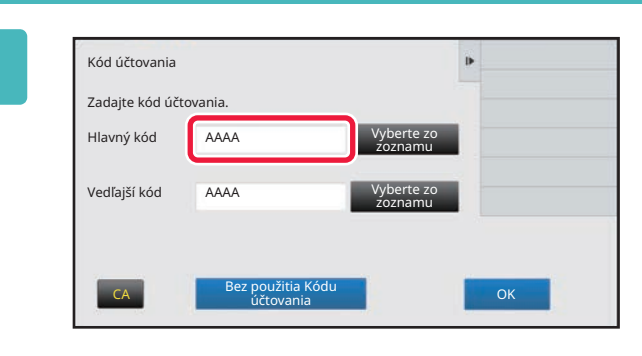

**1 Po zobrazení okna na zadanie kódu účtovania ťuknite na pole v časti [Hlavný kód] a zadajte hlavný kód.**

Zadajte kód pozostávajúci až z 32 jednobajtových znakov.

#### **Ak nie je zadaný kód účtovania**

Klepnite na tlačidlo [Bez použitia Kódu účtovania]. Kód používania sa nastaví na hlavný kód.

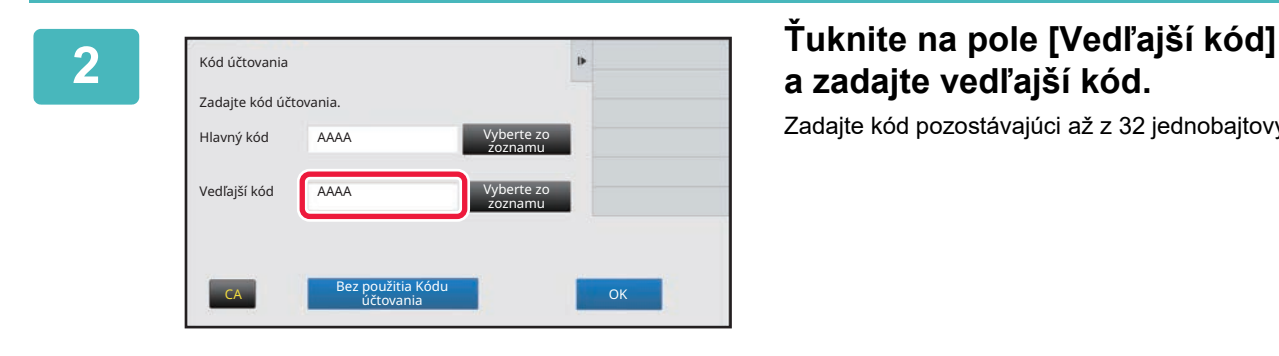

# **a zadajte vedľajší kód.**

Zadajte kód pozostávajúci až z 32 jednobajtových znakov.

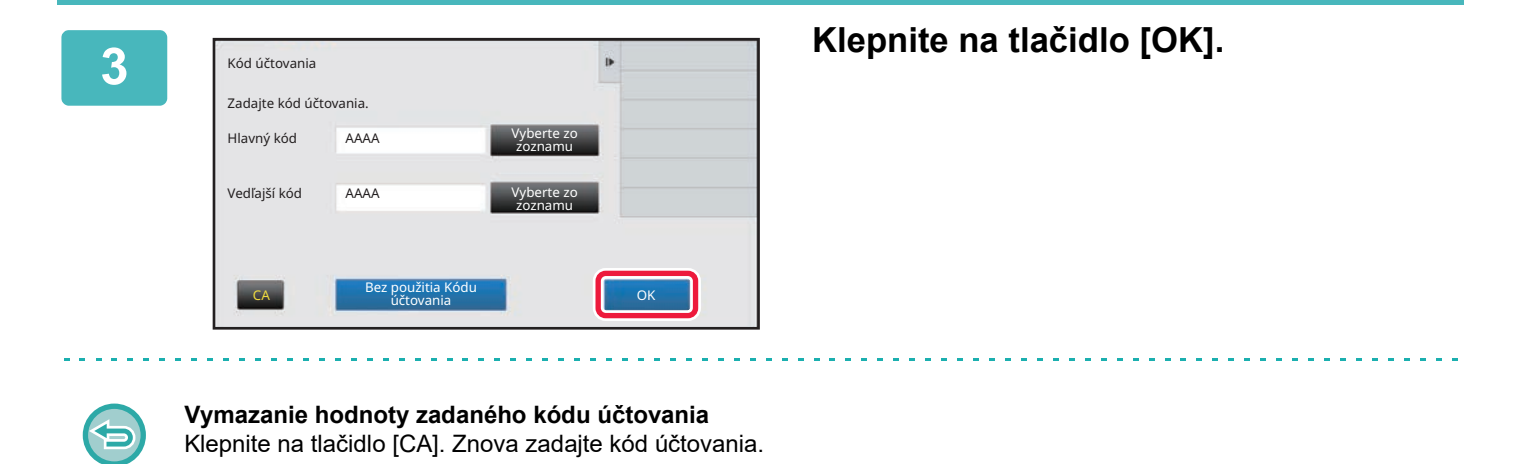

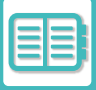

# <span id="page-708-0"></span>**REGISTRÁCIA NOVÉHO KÓDU ÚČTOVANIA**

Zaregistrujte nový kód účtovania.

Kód účtovania sa môže zaregistrovať nielen v okne na zadanie kódu účtovania, ale aj v ponuke "Nastavenia".

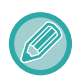

Zaregistrovať môžete celkovo až 2000 hlavných a vedľajších kódov.

### <span id="page-708-1"></span>**Zdieľaný rozsah kódu účtovania**

Zaregistrované kódy účtovania možno zdieľať len v skupine zadanej pri overovaní používateľa. Ak nie je zadaný zdieľaný rozsah, zaregistrované kódy účtovania zdieľajú všetci používatelia.

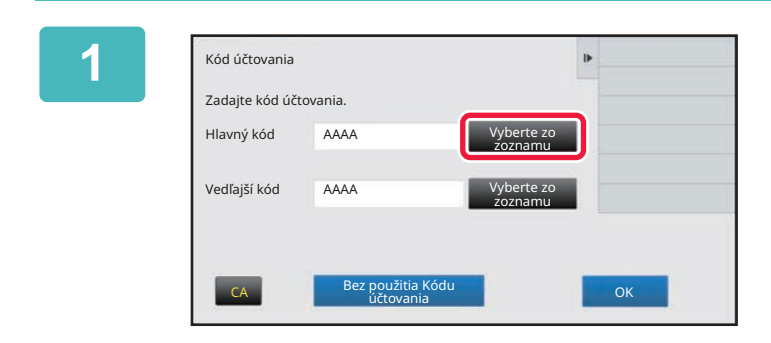

### **1 Po zobrazení okna na zadanie kódu účtovania ťuknite na tlačidlo [Vyberte zo zoznamu] vedľa hlavného kódu.**

Ak chcete zaregistrovať nový vedľajší kód, ťuknite na tlačidlo [Vyberte zo zoznamu] vedľa vedľajšieho kódu. Nasledujúce kroky sú rovnaké ako pri hlavnom kóde.

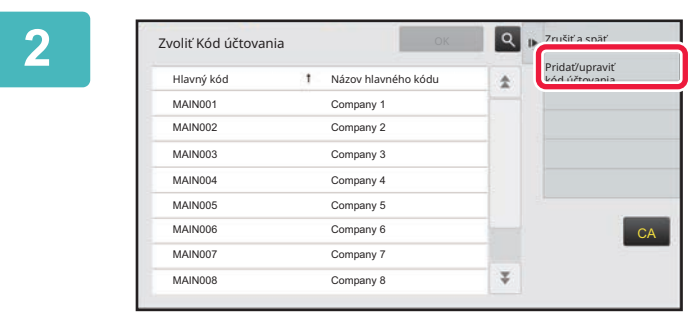

t<br>Názov hlavného kódu

Registrácia hlavn. kódu

### **2 Na paneli akcií ťuknite na položku [Pridať/upraviť kód účtovania.].**

**3 Na paneli akcií ťuknite na položku Na paneli akcií t**uknite na položku **[Prid. nový].**

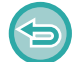

**Návrat do okna na výber kódu účtovania** Ťuknite na tlačidlo **OK** 

 $CA$ 

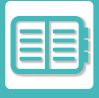

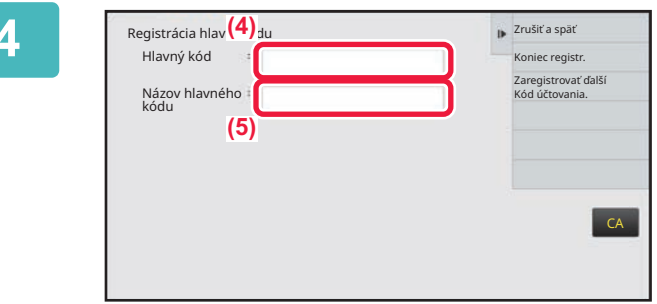

### **4 <sup>Ť</sup>uknite na pole [Hlavný kód] a zadajte hlavný kód.**

Zadajte kód pozostávajúci až z 32 jednobajtových znakov.

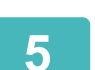

# **5 <sup>Ť</sup>uknite na pole [Názov hlavného kódu] a zadajte názov hlavného kódu.**

Názov kódu môže pozostávať až z 32 dvojbajtových alebo jednobajtových znakov.

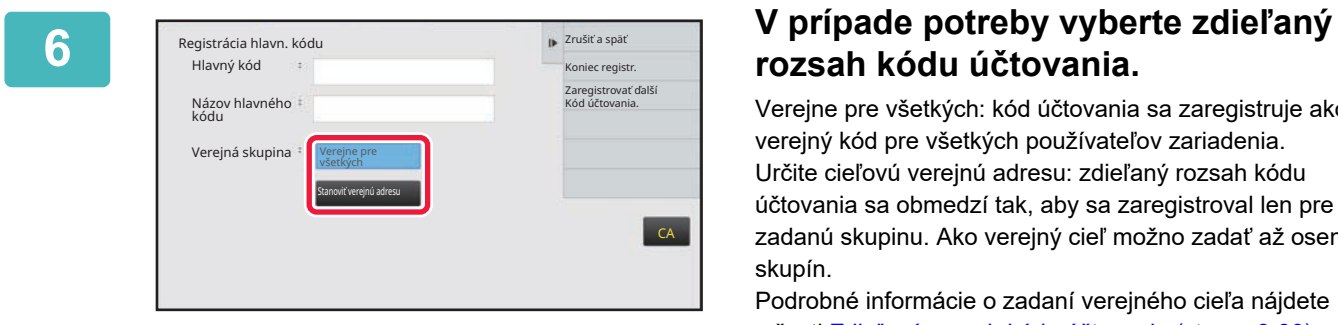

# **rozsah kódu účtovania.**

Verejne pre všetkých: kód účtovania sa zaregistruje ako verejný kód pre všetkých používateľov zariadenia. Určite cieľovú verejnú adresu: zdieľaný rozsah kódu účtovania sa obmedzí tak, aby sa zaregistroval len pre zadanú skupinu. Ako verejný cieľ možno zadať až osem skupín.

Podrobné informácie o zadaní verejného cieľa nájdete v časti Zdieľaný rozsah kódu úč[tovania \(strana 8-30\).](#page-708-1)

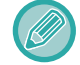

Ak sa nevykoná overenie používateľa, verejný cieľ kódu účtovania sa nezobrazí. Automaticky sa nastaví režim [Verejne pre všetkých].

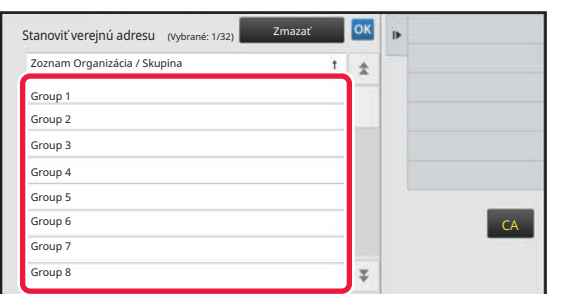

### **7 <sup>Ť</sup>uknite a vyberte skupinu, ktorá má byť verejným cieľom.**

Možno zadať až osem skupín. Po dokončení nastavenia sa dotknite tlačidla **OK** 

#### **Zrušenie nastavenia**

Na paneli akcií ťuknite na položku [Zmazať]. Tým zrušíte zaregistrovaný verejný cieľ a vrátite sa na predchádzajúcu obrazovku.

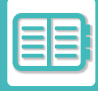

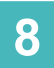

### **8 Ak chcete pokračovať v registrácii ďalších kódov účtovania, ťuknite na tlačidlo [Zaregistrovať ďalší Kód účtovania.].**

Vykonaním krokov č. 4 až 7 zaregistrujte hlavný kód.

#### **Zrušenie registrácie**

Na paneli akcií ťuknite na položku [Zrušiť a späť]. Tým zrušíte všetky zaregistrované kódy účtovania a vrátite sa na predchádzajúcu obrazovku.

# **9 Na paneli akcií ťuknite na položku [Koniec registr.].**

Tým dokončíte registráciu a vrátite sa na predchádzajúcu obrazovku. Ťuknutím na tlačidlo **ok** dokončite registráciu.

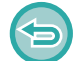

**Návrat do okna na zadanie kódu účtovania** Klepnite na tlačidlo [CA].

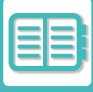

# **ÚPRAVA ALEBO ODSTRÁNENIE ZAREGISTROVANÉHO KÓDU ÚČTOVANIA**

Zaregistrovaný kód účtovania môžete zmeniť alebo odstrániť. Kód účtovania sa môže upraviť alebo odstrániť aj v ponuke "Nastavenia".

### **Úprava kódu účtovania**

Hlavný kó

Zvoliť Kód

MAIN002

MAIN005 MAIN006

MAIN008 Company 8

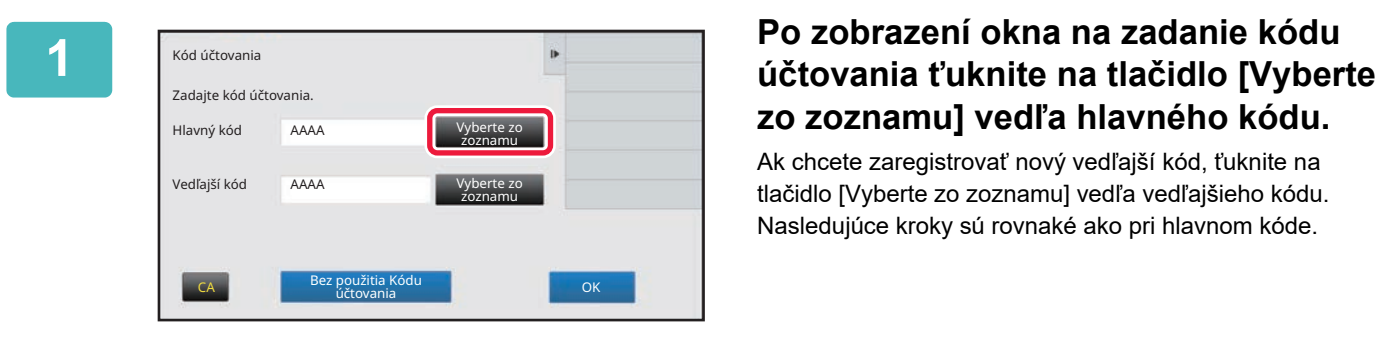

# **zo zoznamu] vedľa hlavného kódu.**

Ak chcete zaregistrovať nový vedľajší kód, ťuknite na tlačidlo [Vyberte zo zoznamu] vedľa vedľajšieho kódu. Nasledujúce kroky sú rovnaké ako pri hlavnom kóde.

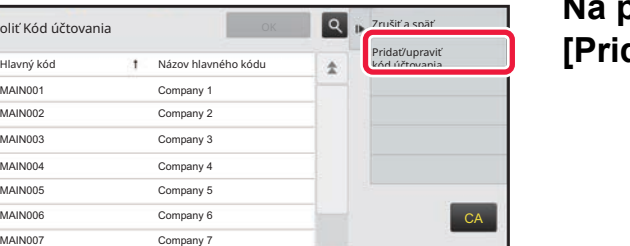

 $\overline{\psi}$ 

### **2 zvolič Kód účtovania na položku Na paneli akcií ťuknite na položku [Pridať/upraviť kód účtovania.].**

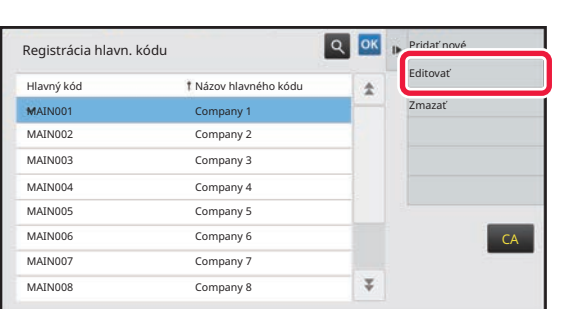

**3 Registrácia hlavn**. kódu **a s z ok hlavný kód, ktorý <b>s z z ok hlavný kód, ktorý s z hlavný kód**, ktorý **chcete upraviť, a potom ťuknite na tlačidlo [Editovať] na paneli akcií.**

**Návrat do okna na výber kódu účtovania** Ťuknite na tlačidlo **OK** 

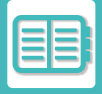

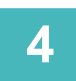

### **4 Podľa potreby upravte hlavný kód.**

Informácie o tom, ako postupovať pri oprave kódu, nájdete v krokoch 4 až 7 v časti "REGISTRÁCIA NOVÉHO KÓDU ÚČ[TOVANIA \(strana 8-30\)"](#page-708-0).

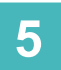

#### **5 Na paneli akcií ťuknite na položku [Koniec registr.].**

Tým dokončíte registráciu a vrátite sa na predchádzajúcu obrazovku. Ťuknutím na tlačidlo ok dokončite registráciu.

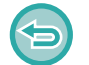

#### **Návrat do okna na zadanie kódu účtovania** Klepnite na tlačidlo [CA].

### **Odstránenie kódu účtovania**

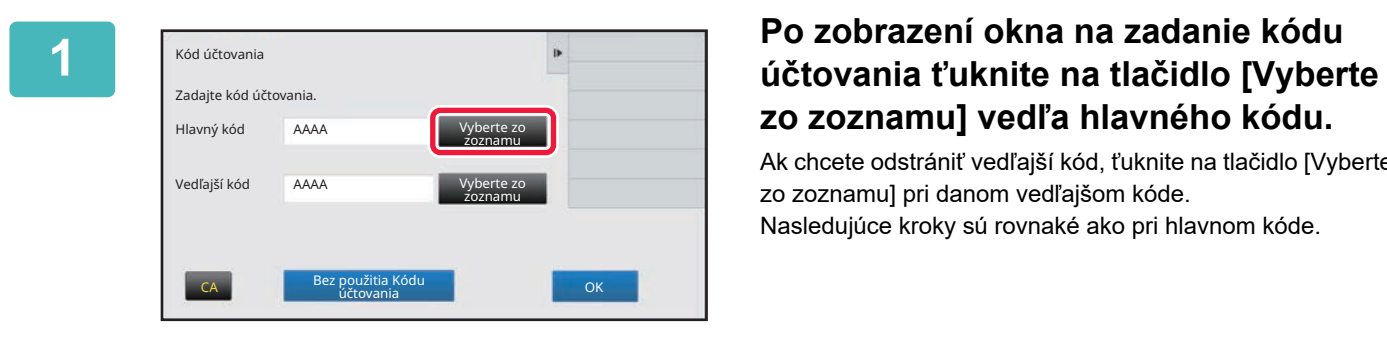

# **zo zoznamu] vedľa hlavného kódu.**

Ak chcete odstrániť vedľajší kód, ťuknite na tlačidlo [Vyberte zo zoznamu] pri danom vedľajšom kóde. Nasledujúce kroky sú rovnaké ako pri hlavnom kóde.

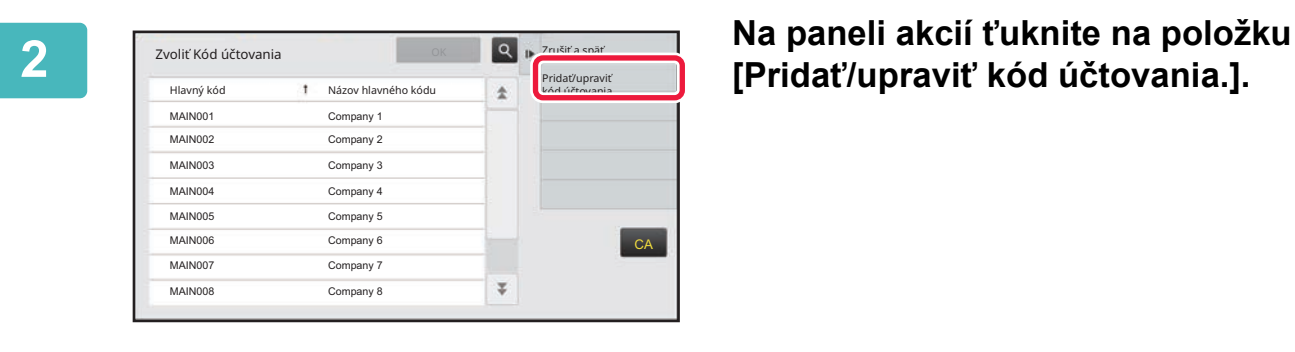

# **[Pridať/upraviť kód účtovania.].**

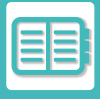

### **[PRAKTICKÉ VYUŽITIE ZARIADENIA](#page-679-0)►[SPRAVOVANIE POUŽÍVANIA ZARIADENIA](#page-691-0)**

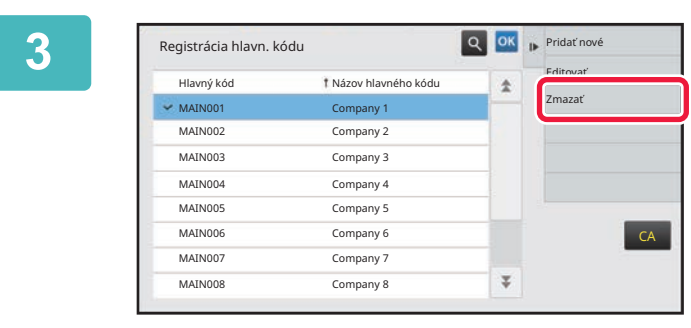

**3 <sup>Ť</sup>uknutím vyberte hlavný kód, ktorý chcete odstrániť, a potom ťuknite na tlačidlo [Zmazať] na paneli akcií.**

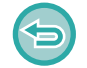

**Návrat do okna na výber kódu účtovania** Ťuknite na tlačidlo **ок** 

**4 Po zobrazení správy s potvrdením ťuknite na tlačidlo [Zmazať].**

# <span id="page-714-0"></span>**POUŽÍVANIE TOHTO ZARIADENIA V PROSTREDÍ SIETE**

# **POUŽÍVANIE WI-FI**

# **WI-FI**

Toto zariadenie sa môže pripájať k mobilným a iným zariadeniam cez Wi-Fi. Používať môže tri režimy komunikácie. Prostredie Wi-Fi môžete nakonfigurovať v nastaveniach systému.

### **REŽIMI KOMUNIKÁCIE CEZ WI-FI**

### **Režim infraštruktúry**

Toto zariadenie a mobilné zariadenie môžu spolu komunikovať cez sieť s nainštalovaným prístupovým bodom.

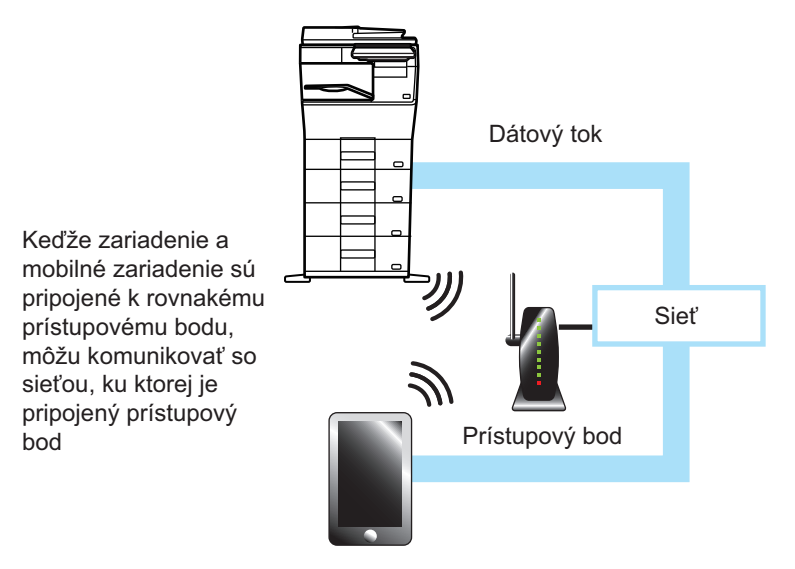

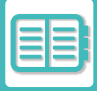

#### **Priama komunikácia**

#### **Režim prístupového bodu**

Zariadenie môže byť nastavené ako prístupový bod a môže komunikovať s mobilným zariadením. Komunikácia so sieťou, ku ktorej je zariadenie pripojené, nie je v tomto režime možná.

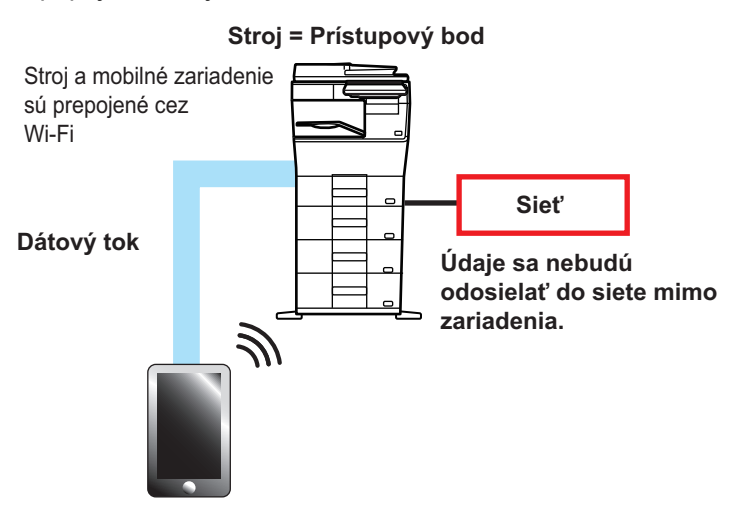

#### **Režim Wi-Fi Direct**

Zariadenie a mobilné zariadenie komunikujú priamo cez Wi-Fi. Komunikácia so sieťou, ku ktorej je zariadenie pripojené, nie je v tomto režime možná.

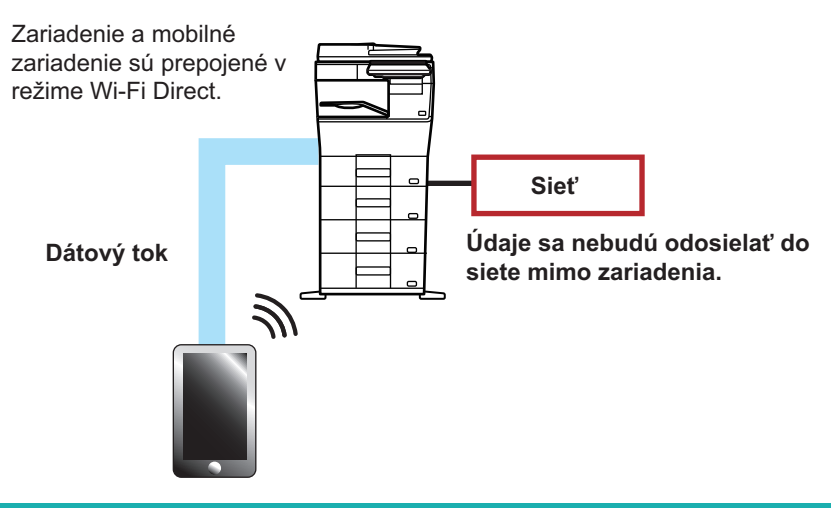

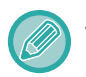

Túto funkciu možno používať v zariadení so systémom Android.

### **WPS**

Pri pripojení cez Wi-Fi sa do sieťového prostredia pripojíte jednoducho pomocou WPS, nie je teda potrebné manuálne konfigurovať SSID ani nastavenie zabezpečenia.

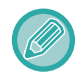

WPS je k dispozícii iba pre režim infraštruktúry.

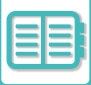

# **PRIPOJENIE POMOCOU BLUETOOTH**

Toto zariadenie sa môže pripájať k mobilným zariadeniach cez Bluetooth.

Keď je pripojené mobilné zariadenie, jeho adresár je možné zobraziť na paneli zariadenia a používať ako cieľové adresy.

Faxové čísla (telefónne čísla) a e-mailové adresy v pripojenom mobilnom zariadení sa môžu používať ako cieľové adresy.

Informácie o adresároch, ktoré možno používať v mobilných zariadeniach, nájdete v časti [VYVOLANIE CIE](#page-358-0)ĽA [Z MOBILNÉHO ADRESÁRA \(strana 5-19\)](#page-358-0) a VYVOLANIE CIEĽA Z [MOBILNÉHO ADRESÁRA \(strana 6-46\)](#page-500-0).

# **JEDNODUCHÉ PRIPOJENIE K MOBILNÉMU ZARIADENIU KOMPATIBILNÉMU S NFC (JEDNODUCHÉ PRIPOJENIE)**

Zariadenie môžete ľahko pripojiť k smartfónu alebo inému mobilnému zariadeniu, ktoré je kompatibilné so službou NFC. • Dotknite sa oblasti dotykového bodu NFC v pravom dolnom rohu ovládacieho panela.

Ak do mobilného zariadenia vopred nainštalujete špecializovanú aplikáciu a pripojíte ho k zariadeniu, príslušná aplikácia sa spustí automaticky a umožní tak okamžitú tlač.

Môžete sa pripojiť aj tak, že na dotykovom paneli zariadenia zobrazíte QR kód, ktorý oskenujete mobilným zariadením, v ktorom je nainštalovaná špecializovaná aplikácia.

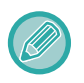

- Uistite sa, že funkcia Wi-Fi a funkcia NFC mobilného zariadenia boli predtým zapnuté.
- Informácie o tom, ktoré čítačky kariet NFC a špecializované aplikácie sa môžu používať, vám poskytne predajca alebo zamestnanec najbližšieho autorizovaného servisu.

# **PRIPOJENIE POMOCOU NFC**

K zariadeniu môžete ľahko pripojiť mobilné zariadenie tak, že ho priložíte k oblasti dotykového bodu NFC. Ak si do mobilného zariadenia nainštalujete aj špecializovanú aplikáciu, tá sa automaticky spustí vždy, keď sa mobilné zariadenie pripojí k zariadeniu. Údaje tak môžete okamžite preniesť do zariadenia a hneď tlačiť. Aby ste mohli používať NFC a bezdrôtovú sieť LAN, vopred urobte potrebné nastavenia v zariadení.

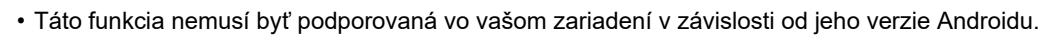

• Ak sa na prístup k zariadeniu používa technológia NFC a na chvíľu nebude k dispozícii pripojeniu k zariadeniu, na dotykovom paneli sa zobrazí správa "Zakázať bezdrôtové pripojenie (prístupový bod)?".

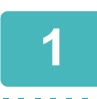

### **1 Priložte svoje mobilné zariadenie k oblasti dotykového bodu NFC**

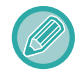

Ak je zariadenie v stave automatického vypnutia, prebudíte ho tak, že k oblasti dotykového bodu NFC priložíte svoje mobilné zariadenie. Ak je však položka [Režim spánku] nastavená na hodnotu [Priorita úspory energie], musíte zariadenie prebudiť manuálne.

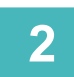

## **2 Pripojenie k zariadeniu z mobilného zariadenia**

Zariadenie a mobilné zariadenie sa automaticky pripoja.

```
Ak príslušná aplikácia nie je nainštalovaná, vaše mobilné zariadenie sa automaticky pripojí k lokalite Google PlayTM a 
prevezme potrebnú aplikáciu.
```
Ak špecializovaná aplikácia je v mobilnom zariadení nainštalovaná, rovno sa spustí.

Z danej aplikácie môžete tlačiť aj skenovať.

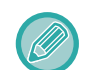

Ak spojenie nie je úspešné, vyskúšajte nasledovné:

- pomaly presúvajte mobilné zariadenie cez oblasť dotykového bodu NFC.
- Ak je k mobilnému zariadeniu pripojený kryt, odstráňte ho.

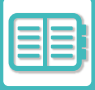

# **PRIPOJENIE POMOCOU QR KÓDU**

Pripojiť sa môžete aj tak, že na dotykovom paneli zariadenia (s už nainštalovanou špecializovanou aplikáciou) zobrazíte QR kód, ktorý potom prečítate pomocou mobilného zariadenia.

Zariadenie odošle do mobilného zariadenia informácie potrebné na pripojenie, ktoré sa uložia. V mobilnom zariadení nemusíte robiť žiadne nastavenia. Nastavenie prebehne rýchlo.

Ak sa chcete pripojiť cez QR kód, v zariadení musíte vopred urobiť príslušné nastavenia.

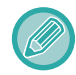

Túto funkciu môžete používať v zariadeniach so systémami Android aj iOS.

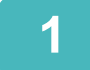

## **1 Na domovskej obrazovke ťuknite na tlačidlo [Jednod. prip. (QR kód)].**

Na dotykovom paneli sa zobrazí QR kód.

V ponuke Nastavenia (administrátor) v časti [Nastavenie jednoduchého pripojenia] vopred zapnite QR kódy a v ponuke [Nastavenie domovskej obrazovky] zapnite zobrazovanie tlačidla [Nastavenie jednoduchého pripojenia (QR kód)].

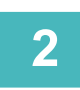

**2 V mobilnom zariadení spustite špecializovanú aplikáciu.**

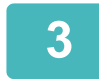

**3 Pomocou mobilného zariadenia prečítajte QR kód na dotykovom paneli.**

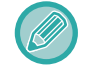

QR kód je informáciou na pripojenie k zariadeniu. Táto informácia sa uloží do vášho mobilného zariadenia. Ako cieľ pripojenia môžete nastaviť aj externý prístupový bod.

# **TLAČ A SKENOVANIE POMOCOU MOBILNÉHO ZARIADENIA**

Pomocou nasledujúcej aplikácie môžete pripojiť mobilné zariadenie k zariadeniu a tlačiť údaje na mobilnom zariadení alebo odosielať naskenované údaje z fotoaparátu mobilného zariadenia alebo iného zariadenia do zariadenia.

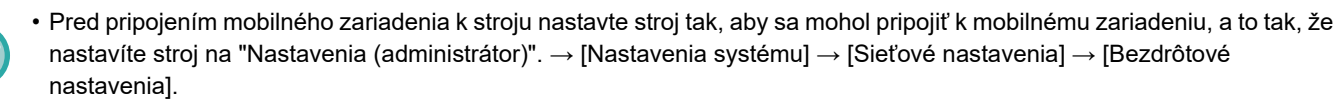

- Podrobnosti o používaní aplikácie s príslušným mobilným zariadením nájdete v používateľskej príručke aplikácie.
- Aplikácia Sharpdesk Mobile je k dispozícii na používanie s Wi-Fi Direct. Podrobnosti nájdete v príručke Sharpdesk Mobile.

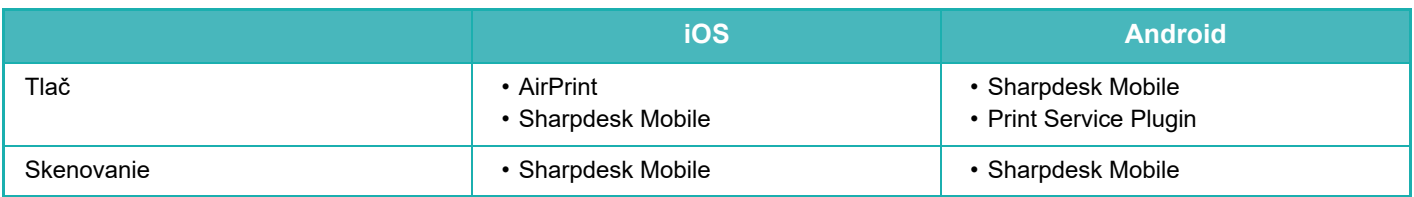
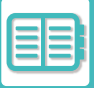

# **AUTENTIZÁCIA OAuth 2.0**

Pri používaní Microsoft365, Exchange Online atď. na odosielanie e-mailov z tohto počítača sa odporúča používať metódu overovania OAuth 2.0.

V tejto časti je opísaný spôsob ovládania overovania OAuth 2.0.

## **ZÍSKANIE TOKENU**

Pri overovaní OAuth 2.0 poskytovateľ služieb poskytuje prístupový token, ktorý môže zariadenie získať na odosielanie a prijímanie e-mailov.

Táto časť opisuje, ako získať token.

Nastavenia by mal nakonfigurovať správca a vykonať ich v počítači. (Konfigurácia sa nedá dokončiť na webovej stránke.)

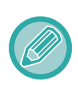

Ak sa počas vykonávania úlohy vyskytne chyba, otestujte pripojenie POP/SMTP overovania v nastaveniach systému. Ak sa vo výsledku testu pripojenia zobrazí správa [Aktualizácia tokenu OAuth2.0 zlyhala. Odstráňte token a získajte token znova.], odstráňte token a potom ho získajte znova.

## **Nastavenia overovania SMTP**

Pre overovanie SMTP sú k dispozícii nasledujúce nastavenia a spôsob nastavenia je vo všetkých prípadoch rovnaký.

- Systémové nastavenia → Sieťové nastavenia → Nastavenie služieb (karta SMTP)
- Systémové nastavenia → Možnosť autorizácie → E-mailové upozornenie a stav → Nastavenie SMTP
- Systémové nastavenia → Sieťové nastavenia → Rýchla inštalácia
- Systémové nastavenia → Nastavenie východzej inštalácie → Rýchle nastavenie siete

Táto časť opisuje, ako získať token v časti Systémové nastavenia → Sieťové nastavenia → Nastavenie služieb (karta SMTP).

**1 Klepnite na položku "Nastavenia (administrátor)". → "Systémové nastavenia"→ "Sieťové nastavenia"→ "Nastavenie služieb" → karta "SMTP".**

**2 V nastaveniach SMTP nakonfigurujte potrebné nastavenia, ako napríklad "Primárny server", "Číslo portu", "Časový limit", "Meno odosiel.", "Adresa odosielateľa" a "Umožniť SSL/TLS".**

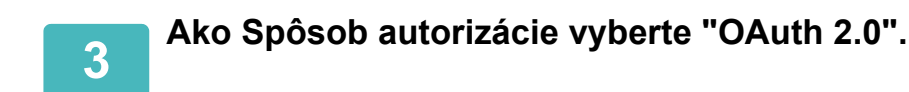

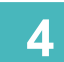

**4 Vyberte poskytovateľa.**

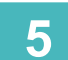

**5 Zadajte názov účtu.**

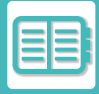

## **6 Klepnite na tlačidlo [Získať token].**

Klepnite na tlačidlo [Získať token] a potom klepnite na tlačidlo [OK], keď sa zobrazí potvrdzujúca správa. Potom sa zobrazí prihlasovacia stránka vybraného poskytovateľa. Prihláste sa a postupujte podľa pokynov na získanie tokenu. Po získaní tokenu sa zobrazenie "Token" zmení z [Nenačítané] na [Načítané].

Bežné sú tieto nastavenia. Po prijatí overenia OAuth 2.0 pre ktorékoľvek z týchto nastavení sa tieto nastavenia vzájomne aktualizujú.

- Systémové nastavenia → Sieťové nastavenia → Nastavenie služieb (karta SMTP)
- Systémové nastavenia → Sieťové nastavenia → Rýchla inštalácia
- Systémové nastavenia → Nastavenie východzej inštalácie → Rýchle nastavenie siete

Nasledujúce nastavenia sú nezávislé. Aj keď máte overenie OAuth 2.0 v iných nastaveniach overovania SMTP, overenie OAuth 2.0 je potrebné získať samostatne.

• Systémové nastavenia → Možnosť autorizácie → E-mailové upozornenie a stav → Nastavenie SMTP

### **Nastavenia overovania POP**

Pre overovanie POP sú k dispozícii nasledujúce nastavenia a spôsob nastavenia je vo všetkých prípadoch rovnaký.

- Systémové nastavenia → Nastavenia odosielania obrázka → Nastavenia internetového telefaxu → Nastavenie servera
- Systémové nastavenia → Nastavenia tlačiarne → Nastavenia tlače e-mailu

• Systémové nastavenias → Systém riadenia → E-mailové upozornenie a stav → Stav e-mailu (karta Rozšírené) Táto časť opisuje, ako získať token v časti Systémové nastavenia → Nastavenia odosielania obrázka → Nastavenia internetového telefaxu → Nastavenie servera.

**1 Klepnite na položku "Nastavenia (administrátor)". → "Systémové nastavenia"→ "Nastavenia odosielania obrázka"→ "Nastavenia internetového telefaxu" → "Nastavenie servera".**

**2 V nastaveniach nakonfigurujte potrebné nastavenia, napríklad "POP3 server", "Číslo portu", "Skontrolovať interval" a "Umožniť SSL/TLS".**

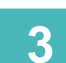

**3 Ako Spôsob autorizácie vyberte "OAuth 2.0".**

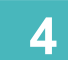

**4 Vykonajte kroky 4 až 6 v časti Nastavenia overovania SMTP.**

Všetky nastavenia overovania POP sú nezávislé. Aj keď máte overenie OAuth2.0 v iných nastaveniach overovania POP, overenie OAuth 2.0 je potrebné získať samostatne.

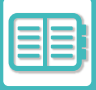

## **ODSTRÁNENIE TOKENU**

Odstránenie nastavených tokenov pri používaní počítača s novým účtom v službe Exchange Online atď. alebo keď platnosť tokenov vyprší a už sa nedajú používať. Nastavenia by mal nakonfigurovať správca. Odstránenie tokenu možno nakonfigurovať aj na webovej stránke.

Ťuknutím na tlačidlo [Zmazať] na každej obrazovke nastavenia overovania SMTP alebo POP zobrazíte potvrdzujúcu správu. Ťuknutím na tlačidlo [OK] vymažete token.

Po odstránení tokenu sa zobrazenie "Token" zmení na [Nenačítané].

## **KONTROLA STAVU TOKENU**

Stav tokenu môžete skontrolovať v časti "Token" v ľubovoľnom nastavení.

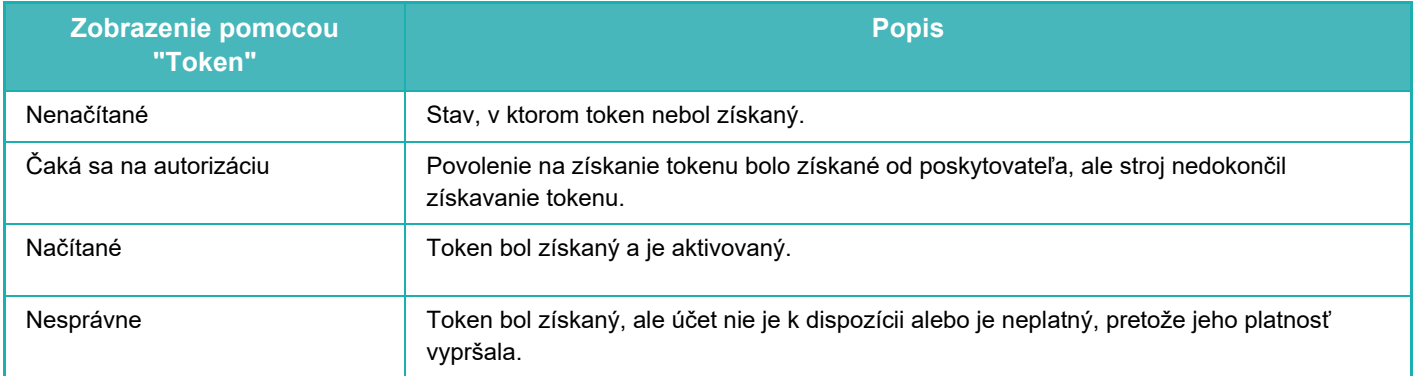

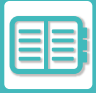

# **NAS**

NAS (ukladací priestor pripojený k sieti) je ukladacím zariadením, ktoré je pripojené k sieti.

Časť oblasti na lokálnej jednotke zariadenia môžete využívať ako jednoduchý súborový sever na ukladanie súborov a prehľadávanie uložených súborov.

# **ŠTRUKTÚRA PRIEČINKA**

Aktuálna štruktúra priečinkov:

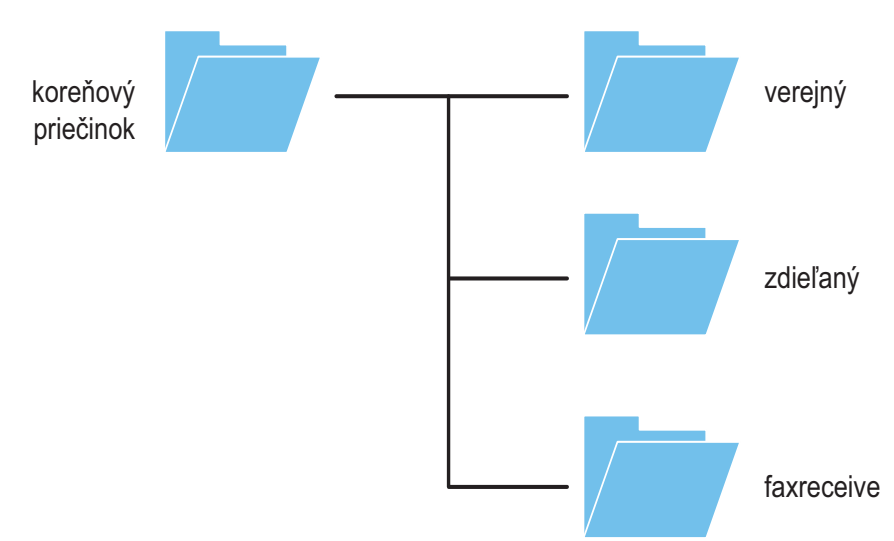

#### • koreňový priečinok

- •verejný: Oblasť na ukladanie súborov PDF určených na prehliadanie v počítači, ktoré boli vytvorené s použitím funkcie na zakladanie dokumentov.
- •zdieľaný: Oblasť, v ktorej môžete voľne vytvárať priečinky.
- •príjem faxov: Oblasť ukladania prijatých údajov s použitím funkcie na ukladanie prijatých údajov v ukladacom priestore lokálnej jednotky.

## **Ukladanie súborov do úložiska NAS a ich prehľadávanie**

### **1 Údaje, ktoré potrebujete, môžete ukladať na lokálnu jednotku zariadenia a prezerať si ich v počítači.**

#### **Dokument skenovaný v zariadení**

V zobrazení zakladania dokumentov začiarknite políčko V [Vytvoriť PDF na prehliadanie v PC] a súbor uložte do verejného priečinka na ukladanie údajov.

[Informácie o súbore \(strana 7-12\)](#page-650-0)

#### **Prijaté faxové údaje**

Nakonfigurujte položku "Nastavenia (administrátor" – [Nastavenia systému] → [Nastavenia odosielania obrázkov] → [Nastavenie prichádzajúceho smerovania (Presmerovanie / Uloženie)] → [Nastavenie prichádzajúceho smerovania (Uloženie)].

[UKLADANIE PRIJATÝCH FAXOV DO UKLADACIEHO PRIESTORU ZARIADENIA \(VSTUPNÉ SMEROVANIE\) \(strana](#page-410-0)  [5-71\)](#page-410-0)

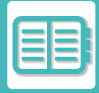

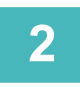

## **2 Používanie ako súborový server a prehľadávanie uložených súborov**

Ak chcete použiť túto funkciu, v počítači otvorte ktorúkoľvek obrazovku priečinka a na panel s adresou zadajte za lomky "\\" IP adresu zariadenia (napríklad: \\192.168.1.28).

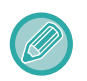

• Každý priečinok má nastavené určité prístupové obmedzenia, takže musíte zadať prihlasovacie meno a heslo pre konto administrátora, prípadne pre konto používateľa, ktorý bol v zariadení zaregistrovaný.

• Maximálna veľkosť na súbor je 2 GB.

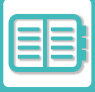

# <span id="page-725-0"></span>**OVLÁDANIE ZARIADENIA NA DIAĽKU**

Zariadenie môžete ovládať na diaľku, a to pomocou počítača alebo mobilného zariadenia, napríklad smartfónu. Zariadenie môžete obsluhovať z rovnakého panela, ako je ovládací panel zariadenia zobrazený v počítači, tak ako by ste ho obsluhovali stojac pred zariadením.

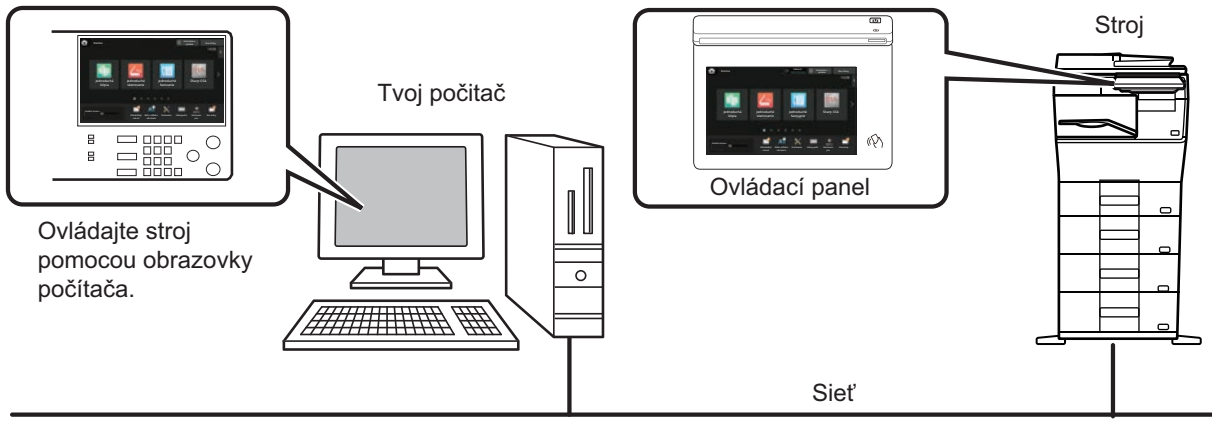

Funkciu ovládania na diaľku možno používať naraz len v jednom zariadení.

Ak chcete používať funkciu diaľkového ovládania, je potrebná nasledujúca príprava:

- V ponuke "Nastavenia (administrátor)" vyberte položku [Nastavenia systému] → [Bežné nastavenia] → [Prevádzkové nast.] → [Nastavenia stavu] → [Nastavenia práce na diaľku] → [Softvérová operácia na diaľku] a potom vyberte [Povoliť] pre položku [Operatívna autorita].
- Pripojte zariadenie k sieti.
- Nainštalujte aplikáciu VNC (odporúčaný softvér VNC: RealVNC) do zariadenia.
- Po dokončení prípravy nastavte funkciu dodržaním postupu nižšie.

#### **Príklad: RealVNC®**

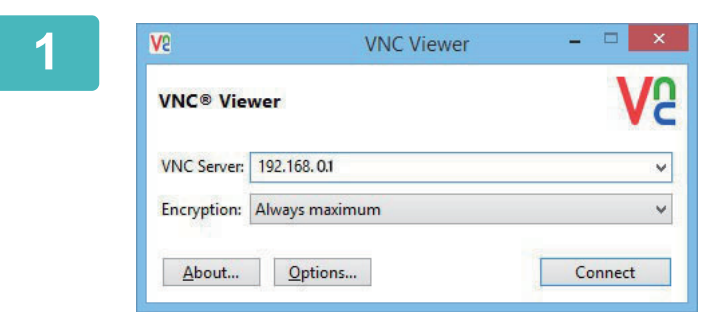

### **1 Spustite VNC prehliadač, do poľa VNC Server zadajte IP adresu zariadenia a kliknite na tlačidlo [Connect].**

IP adresu zariadenia vám poskytne administrátor zariadenia.

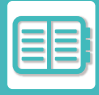

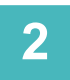

## **2 Podľa pokynov na ovládacom paneli zariadenia povoľte pripojenie.**

Ak je zariadenie pripojené k softvéru aplikácie VNC, na systémovom paneli dotykového panela zariadenia sa objaví ikona  $\overline{F}$  .

Ak sa chcete odpojiť, ukončite softvér aplikácie VNC alebo ťuknite na ikonu  $\frac{\Box \Box}{\Box \Box}$ .

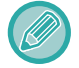

Používajte ovládací panel rovnakým spôsobom ako na zariadení. Nemôžete však nepretržite zadávať hodnoty v sériách klikaním na tlačidlo.

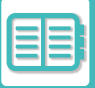

# **Sharp OSA**

Sharp OSA (Open Systems Architecture) je architektúra, ktorá priamo prepája zariadenie so softvérovými aplikáciami (externé aplikácie) na prácu v sieti.

Ak používate zariadenie, ktoré podporuje architektúru Sharp OSA, ovládače na ovládacom paneli môžete prepojiť s funkciami zariadenia, ako je napríklad odosielanie naskenovaných dokumentov do externých aplikácií.

## **KOMUNIKAČNÁ APLIKÁCIA**

Tento modul umožňuje prepojenie zariadenia s aplikáciou skenera a inými štandardnými aplikáciami. Nastavte štandardnú aplikáciu v ponuke "Nastavenia (administrátor)" a "Sharp OSA".

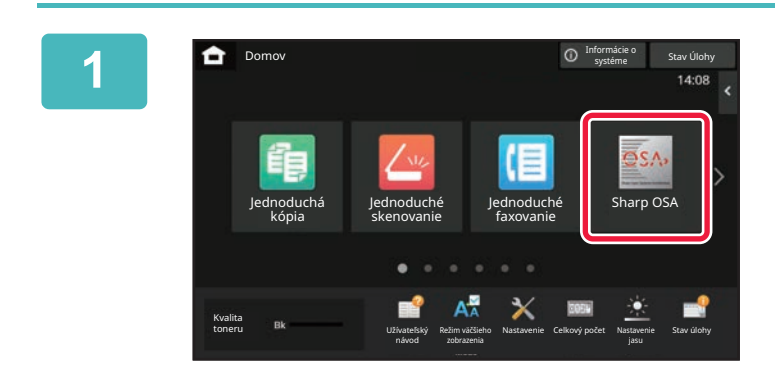

### **1 Na domovskej obrazovke ťuknite na tlačidlo [Sharp OSA].**

Ak neboli uložené žiadne štandardné aplikácie, toto tlačidlo sa nedá stlačiť.

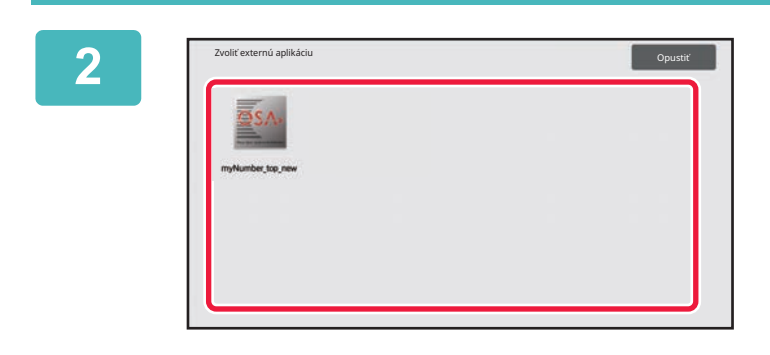

### **2 Vyberte štandardnú aplikáciu.**

Ak boli uložené dve alebo viac štandardných aplikácií, zobrazí sa obrazovka na výber štandardnej aplikácie. Ťuknite na štandardnú aplikáciu, ktorú chcete používať. Ak bola uložená jedna štandardná aplikácia, spustí sa pripojenie k tejto štandardnej aplikácii.

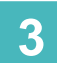

## **3 Pripojte zariadenie k štandardnej aplikácii.**

Keď zariadenie komunikuje so štandardnou aplikáciou, zobrazí sa správa "Pripájanie k serveru externej aplikácie".

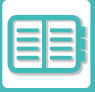

## **POUŽITIE EXTERNÉHO KONTA**

Modul externého konta umožňuje používať "aplikácie externého konta" na centralizovanú správu kont multifunkčného zariadenia v sieti.

"Aplikáciu externého konta" môžete použiť v režime externého overovania alebo v režime externého počtu. Keď sa používa režim externého overovania, pri spustení zariadenia sa z aplikácie načíta prihlasovacia obrazovka. Po skončení úlohy sa do aplikácie odošle obrazovka s upozornením na úlohu, aby bolo možné udržiavať počítanie pre každého overeného používateľa. Keď sa používa režim externého počtu, prihlasovacia obrazovka sa po spustení zariadenia nezobrazí. Do aplikácie sa posiela len upozornenie na výsledok úlohy. Overenie používateľa nie je možné použiť aplikáciou externého konta. Aplikáciu externého konta je však možné použiť v kombinácii s funkciou interného konta.

## **Nastavenie aplikácie externého konta**

Po nastavení externej aplikácie v ponuke "Nastavenia (administrátor)" reštartujte zariadenie, aby sa nastavenie aktivovalo.

Ak chcete reštartovať zariadenie, pozrite si "**[ZAPNUTIE ZARIADENIA \(strana 1-7\)](#page-9-0)**".

## **Prevádzka v režime externého konta**

Nasledujúca časť opisuje prevádzku v dvoch režimoch na používanie aplikácie externého konta.

## **Režim externého overovania**

Keď sa zariadenie zapne v režime externého overovania, otvorí aplikáciu externého konta a zobrazí prihlasovaciu obrazovku. Prihlasovacia obrazovka sa tiež zobrazí, keď stlačíte tlačidlo [Voľba] na spustenie úlohy na stavovej obrazovke dokončenia úloh. (Prihlasovacia obrazovka sa nezobrazí, ak sa používateľ už prihlásil štandardnou metódou.)

Ťuknite na zobrazenie stavu úlohy, keď je zobrazená prihlasovacia obrazovka. Zobrazí sa obrazovka stavu úlohy. Na predchádzajúcu obrazovku sa vrátite ťuknutím na tlačidlo výberu režimu.

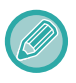

• Funkcia kontroly používateľov zariadenia sa nedá používať v režime externého overovania.

Môžete však používať funkcie "Registrácia používateľa", "Displej pre počítanie pre používateľov", "Vynulovanie počítania pre používateľov", "Tlač informácii o používateľovi" a "Nastavenie počtu zobrazených užívateľ. mien".

• Tlačidlo výberu režimu sa nedá použiť, kým je zobrazená prihlasovacia obrazovka.

#### **Pri neúspešnom prihlásení:**

Keď sa nezobrazí prihlasovacia obrazovka alebo aplikácia nefunguje správne, aj zariadenie môže prestať správne fungovať. V takomto prípade vypnite nútene režim externého konta.

## **Režim externého počtu**

Na rozdiel od režimu externého overovania, keď je zariadenie spustené v režime externého počtu, obrazovka prihlásenia aplikácie externého konta sa nezobrazí po spustení zariadenia. Do aplikácie externého konta sa odošle len výsledok úlohy.

Režim externého počtu možno používať zároveň s funkciou kontroly používateľov zariadenia. (Režim externého počtu možno používať, aj keď je funkcia kontroly používateľov vypnutá.)

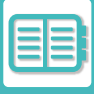

# **ZISŤOVANIE VÍRUSOV**

Keď je toto zariadenie pripojené k sieťovému prostrediu, môže byť vystavené vírusom a iným útokom zvonka. Infikovať vírusom sa môže aj z pamäťového zariadenia USB. Je tu istá obava, že vírus sa môže zo zariadenia rozšíriť do iných zariadení. Keď si nainštalujete súpravu na detekciu vírusov, vírusy budete môcť zisťovať a riešiť ich hneď v počiatočnom štádiu, čím zabránite ich ďalšiemu šíreniu.

- Zariadenie musí byť pripojené k sieti a musí mať prístup na internet. Pripojte sa k sieti LAN pomocou konektora siete LAN na zariadení alebo pomocou bezdrôtovej funkcie LAN a vykonajte potrebné nastavenia podľa pokynov v časti "Sieť[ové](#page-924-0)  [nastavenia \(strana 9-181\)](#page-924-0)". Pozrite si aj časť ["Ovládanie portu \(strana 9-211\)"](#page-954-0), pričom port klienta HTTPS musí byť nastavený na hodnotu "Zapnuté". Okrem toho, ak je to potrebné, vykonajte aj nastavenia v časti "Nastavenie servera [proxy \(strana 9-199\)"](#page-942-0).
- Nastavenia zisťovania vírusov sa konfigurujú cez [Nastavenie vyhľadávania vírusov] v časti [Nastavenie zabezpečenia]. Keď budete [Nastavenie vyhľadávania vírusov] zadávať prvýkrát, otvorí sa obrazovka licenčnej zmluvy. Podmienky zmluvy si prečítajte a potvrďte ich ešte pred tým, ako začnete používať súpravu na detekciu vírusov.

## **NAČASOVAIE ZISŤOVANIA VÍRUSOV A AKTUALIZÁCIE DEFINÍCIÍ VÍRUSOV A CIEĽOVÉ ÚDAJE**

Táto časť opisuje načasovanie zisťovania vírusov a aktualizácií súboru definícií vírusov a cieľové údaje na skenovanie.

## **Načasovanie zisťovania vírusov**

Zisťovanie vírusov sa môže spúšťať v rôznom čase, ako je uvedené nižšie.

Počas zisťovania vírusov sa v systémovej oblasti a v oblasti informácií o zariadení na obrazovke Informácie o systéme zobrazuje ikona **da .** 

#### **Zisťovanie vírusov počas inštalácie a aktualizácie**

Vírusy sa zisťujú počas aktualizácie firmvéru a počas inštalácie a aktualizácie vložených aplikácií.

#### **Zisťovanie vírusov v reálnom čase**

Táto funkcia zisťuje vírusy pri vstupe údajov do zariadenia a pri ich výstupe. Túto funkciu je možné používať, keď je zapnutá možnosť [Vykonať vyhľadávanie vírusov vo vstupno-výstupných údajoch] v časti [Nastavenie vyhľadávania vírusov] v nastaveniach systému.

#### **Pravidelné zisťovanie vírusov**

Zisťuje vírusy v stanovený dátum a čas. Túto funkciu je možné používať, keď je zapnutá možnosť [Vykonať vyhľadavanie vírusov v určenom čase] v časti [Nastavenie vyhľadávania vírusov] v nastaveniach systému. Dátum a čas môžete nastaviť v položke [Časový rozvrh] v časti [Nastavenie vyhľadávania vírusov].

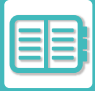

#### **Zisťovanie vírusov na požiadanie**

Zisťovanie vírusov môžete spustiť ihneď. Keď je pri položke zisťovania vírusov v časti informácií o zariadení na obrazovke Informácie o systéme zobrazená ikona (i), klepnite na ikonu (i) a potom klepnutím na tlačidlo [Zistiť teraz] spustite zisťovanie vírusov. Zisťovanie vírusov môžete spustiť aj výberom položky [Vykonať vyhľadavanie vírusov] v časti [Nastavenie vyhľadávania vírusov] v nastaveniach systému.

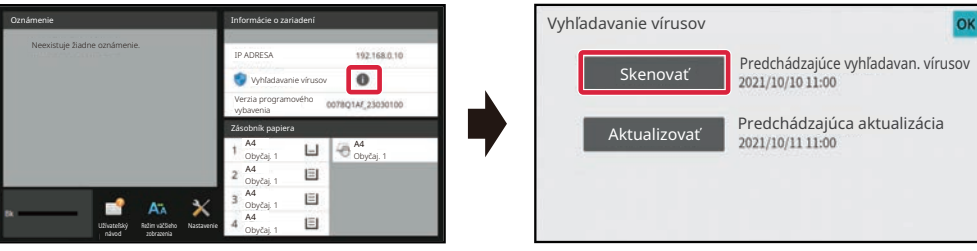

## **Aktualizácia načasovania pre súbory definícií vírusov**

Súbor definícií vírusov môžete aktualizovať v nižšie uvedenom čase.

#### **Pravidelná aktualizácia**

Automaticky aktualizuje súbory definícií vírusov a udržiava ich v najnovšom stave.

#### **Aktualizácia na požiadanie**

Súbor definícií vírusov môžete aktualizovať ihneď. Keď je pri položke zisťovania vírusov v časti informácií o zariadení na obrazovke Informácie o systéme zobrazená ikona (i), klepnite na ikonu (i) a potom klepnutím na tlačidlo [Aktualizovať teraz] aktualizujte súbor definícií vírusov. Súbor definícií vírusov môžete aktualizovať aj výberom položky [Vykonať aktualizáciu] v časti [Nastavenie vyhľadávania vírusov] v nastaveniach systému.

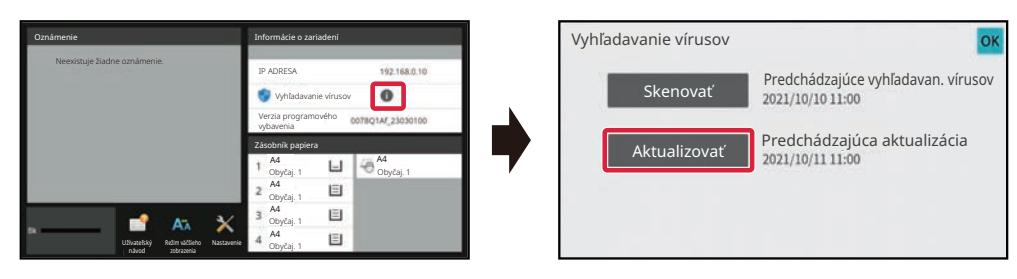

## **Cieľové údaje pri zisťovaní vírusov**

Vírusy sa budú zisťovať v nasledujúcich údajoch.

- Firmvér zariadenia
- Vložené aplikácie
- Vstupné a výstupné údaje zariadenia (údaje úloh, konfiguračné údaje zariadenia, údaje adresára, vstupné a výstupné údaje zakladania dokumentov)
- Údaje uložené v priečinku NAS v zariadení (zdieľaný priečinok, priečinok na prijímanie faxov)

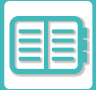

#### **Kombinácia cieľových údajov a zisťovania vírusov**

Kombinácie cieľových údajov a zisťovania vírusov sú uvedené v nasledujúcej tabuľke.

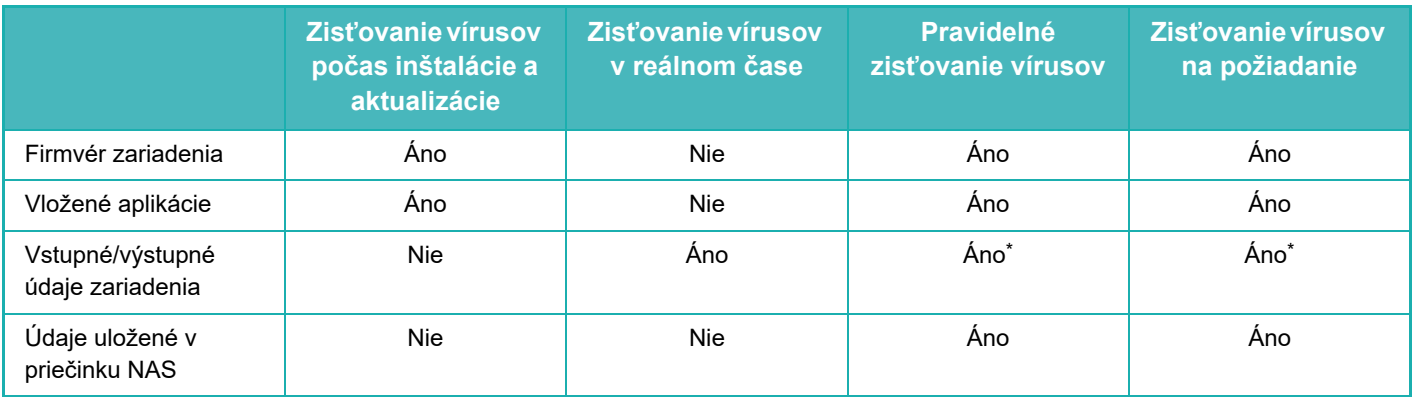

\* Pokiaľ ide o vstupné a výstupné údaje zariadenia, údaje uložené v ukladacom priestore budú zacielené pri pravidelnom zisťovaní vírusov a pri zisťovaní vírusov na požiadanie.

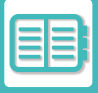

# **KEĎ SA ZISTÍ VÍRUS**

## **Zobrazí sa informácia na obrazovke Informácie o systéme**

Keď funkcia zisťovania vírusov zistí vírus, na obrazovke Informácie o systéme sa zobrazí nasledujúca obrazovka.

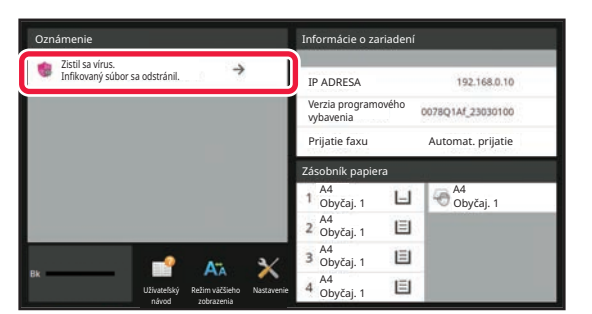

Zároveň sa zobrazí ikona v oblasti systému, ktorá informuje o tom, že bol zistený vírus.

Ak sa zistí vírus, zariadenie prestaňte používať a vykonajte potrebné antivírusové protiopatrenia.

Keď klepnete na zoznam v oblasti "Upozornenie", zobrazí sa hlásenie o odstránení a informácie o víruse. Ak bol vírus odstránený, zobrazí sa dátum a čas zistenia vírusu, typ cieľových údajov a názov cieľového súboru alebo názov aplikácie.

Ak už súprava na detekciu vírusov vykonala protivírusovú akciu, klepnutím na položku [Odstrániť upozornenie] vymažtesprávu z oblasti "Upozornenie".

Ak sa na odstránenie vírusu vyžadujú oprávnenia administrátora, zobrazí sa hlásenie s informáciami o danom víruse, dátum a čas jeho zistenia, typ cieľových údajov a názov cieľového súboru alebo názov aplikácie spolu s hlásením, že je potrebné kontaktovať administrátora.

Ak potrebujete potvrdenie od administrátora, klepnite na položku [Odstrániť upozornenie]. Zobrazí sa prihlasovacia obrazovka administrátora a po jeho prihlásení sa hlásenie vymaže.

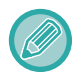

Ak sa aj zistí viacero vírusov, v oblasti "Upozornenie" sa zobrazí iba jeden riadok. Po odstránení prvého hlásenia z oblasti "Upozornenie" sa v rovnakom riadku v oblasti "Upozornenie" zobrazí obsah ďalšieho vírusu.

Keď sa zistí vírus, zariadenie bude postupovať, ako je uvedené nižšie.

#### **Ak je cieľovým údajom firmvér zariadenia**

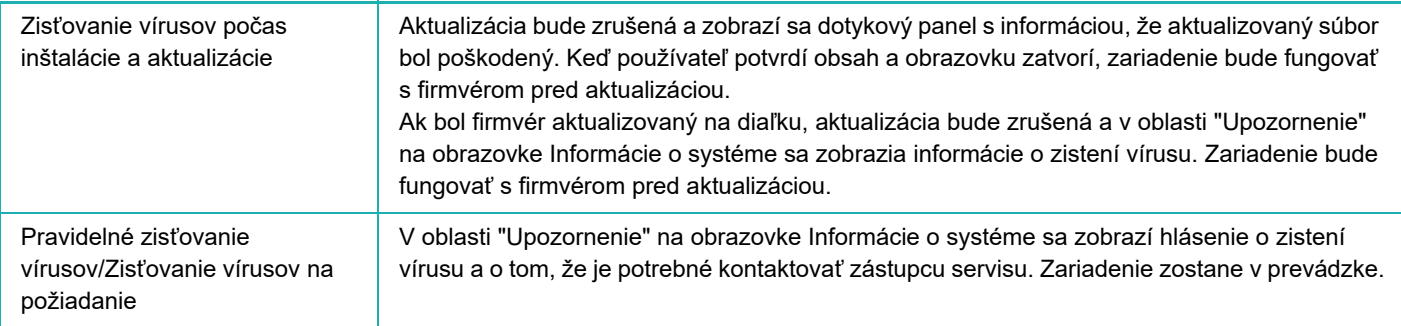

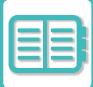

#### **Ak je cieľovým údajom vložená aplikácia**

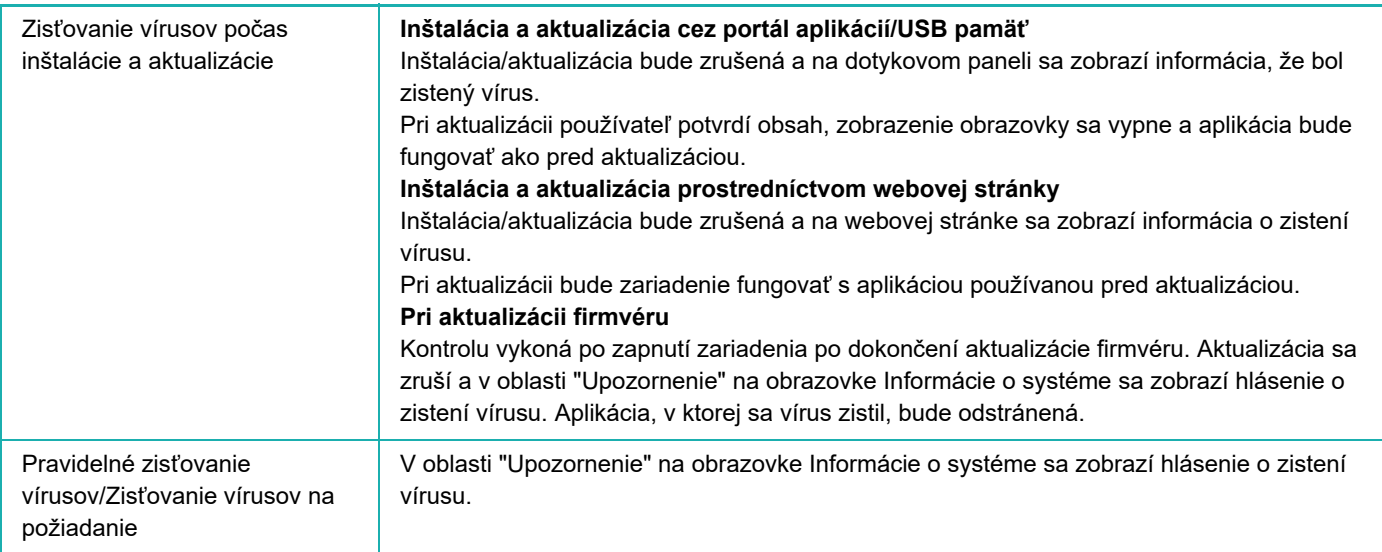

#### **Ak sú cieľovými údajmi vstupné/výstupné údaje zariadenia**

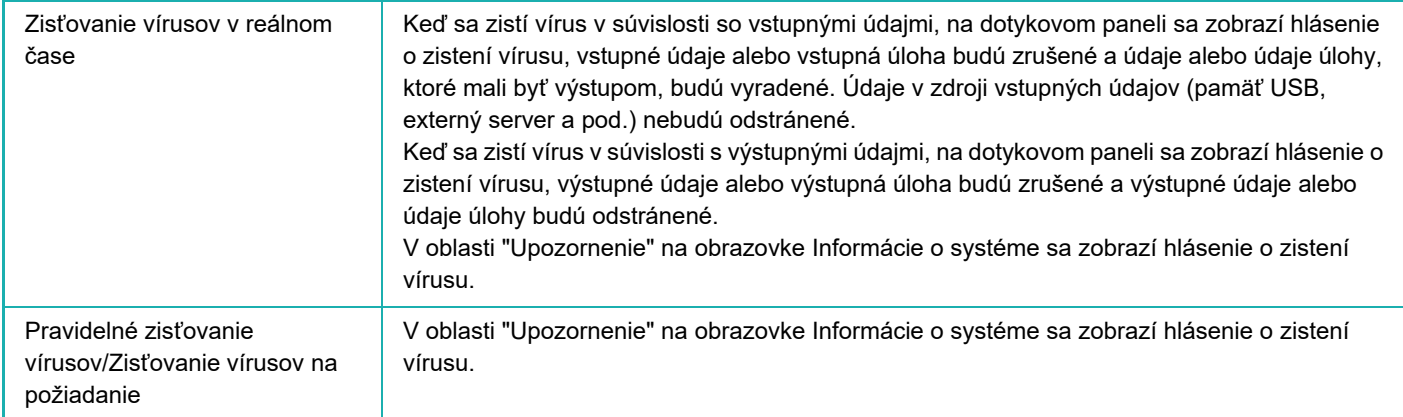

#### **Ak sú cieľovými údajmi údaje uložené v priečinku NAS**

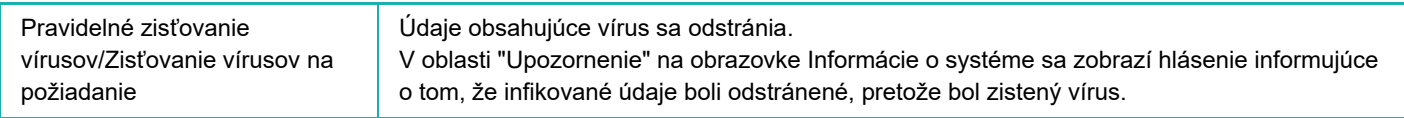

Všetky súbory v priečinku NAS, v ktorých boli zistený vírus, budú odstránené. Súbory by ste si preto mali zálohovať ešte pred tým, ako sa infikujú vírusom. Takisto odporúčame nedávať do priečinka NAS dôležité súbory.

Ak sú pri zistení vírusu aktivované položky "Protokol auditu" a "E-mailové upozornenie", vírus sa zaznamená a odošle sa e-mailové upozornenie.

## **"Protokol auditu" pri zisťovaní vírusov**

Ďalšie informácie o položke "Protokol auditu" nájdete v časti "[Protokol auditu \(strana 9-226\)"](#page-969-0) v nastaveniach systému.

### **E-mailové upozornenie**

Táto funkcia odošle obsah zisteného vírusu a informácie o danom víruse na zadanú e-mailovú adresu. Ďalšie informácie o e-mailových upozorneniach nájdete v časti "[E-mailové upozornenie a stav \(strana 9-246\)](#page-989-0)" v nastaveniach systému.

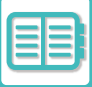

## **AKTUALIZÁCIA SÚBORU DEFINÍCIÍ VÍRUSOV**

Aktualizuje súbor definícií vírusov v nižšie uvedenom čase.

**• Pri zapnutí zariadenia**

Súbor definícií vírusov sa aktualizuje pri zapnutí zariadenia. Ak sa zisťovanie vírusov vykonáva pri zapnutí zariadenia, súbor definícií vírusov sa aktualizuje ešte pred spustením zisťovania vírusov.

**• Pravidelná aktualizácia**

Súbory definícií vírusov sa aktualizujú automaticky, aby boli stále aktuálne. Keďže sa aktualizujú automaticky, nevyžadujú sa žiadne nastavenia.

**• Aktualizácia na požiadanie**

Súbor definícií vírusov sa aktualizuje pomocou informácií o zariadení na obrazovke Informácie o systéme alebo pomocou funkcie [Vykonať aktualizáciu] v nastavení zisťovania vírusov.

## **Keď aktualizácia súboru definícií vírusov zlyhá**

Ak aktualizácia súboru definícií vírusov zlyhá, na obrazovke Informácie o systéme sa zobrazí nasledujúca obrazovka.

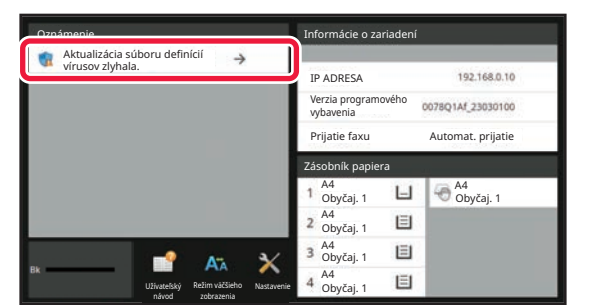

Okrem toho sa zobrazí aj ikona v v systémovej oblasti, ktorá signalizuje, že zlyhala aktualizácia súboru definícií vírusov.

Pokiaľ ide o stav, príčina zlyhania aktualizácie sa zobrazí v časti "Upozornenie" na obrazovke Informácie o systéme. Pozrite si podrobnejšie informácie.

- Chyba pripojenia k serveru (nedá sa pripojiť k internetu, server sa nenašiel)
- Zlyhanie preberania (chyba komunikácie, prijaté údaje sú poškodené a pod.)
- Chyba systémového času (rozdiel medzi časom v zariadení a časom na strane servera je viac ako 24 hodín)
- Zlyhanie overenia (zlyhanie overenia servera)

Keď je aktivovaná položka "Protokol auditu", zlyhanie aktualizácie súborov definícií vírusov sa zaznamená.

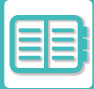

# <span id="page-735-0"></span>**UNIVERZÁLNY DIZAJN ZARIADENIA**

# **UNIVERZÁLNY DIZAJN ZARIADENIA**

Konštrukcia zariadenia a softvér sú navrhnuté tak, aby sa ľuďom toto zariadenie ľahko používalo.

## **UNIVERZÁLNY DIZAJN SÚVISIACI S OBSLUHOU**

## **Nastavenie uhla ovládacieho panela**

Uhol sklonu celého ovládacieho panela sa dá upraviť tak, aby sa panel ľahko používal aj v sede.

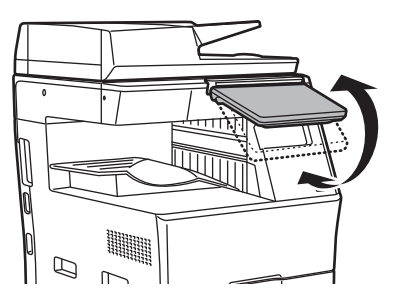

## **Úchopné držadlo na zásobníkoch papiera**

Držadlá na uchopenie umožňujú jednoduché používanie zhora aj zdola. Na uvoľnenie zámky stačí položiť ruku na držadlo a potiahnuť k sebe. So zásobníkmi sa dá manipulovať veľmi pohodlne.

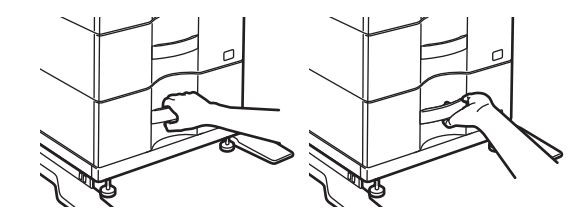

## **Zmena času odozvy tlačidiel**

Čas odozvy tlačidiel sa dá podľa potreby zmeniť.

V ponuke "Nastavenia (administrátor)" vyberte položku [Nastavenia systému] → [Bežné nastavenia] → [Prevádzkové nast.] → [Nastavenia stavu] → [Nastavenia kľúč. operátora].

**• Čas pre prijatie vstupných údajov klávesu**

Toto nastavenie určuje, ako dlho musí byť tlačidlo na ovládacom paneli stlačené, pokiaľ sa zaregistruje vstup daného tlačidla. Tento čas sa dá nastaviť od 0 do 2 sekúnd s 0,5-sekundovými prírastkami.

Predĺžením nastavenia času sa dá zabrániť vstupu tlačidla pri jeho náhodnom stlačení. Nezabudnite však, že pri výbere dlhšieho nastavenia je potrebné venovať viac pozornosti stláčaniu tlačidiel, aby sa zaručila registrácia vstupu tlačidiel.

**• Zrušiť automatické opakovanie klávesov**

Používa sa na vypnutie opakovania tlačidiel.

Opakovanie tlačidiel spôsobuje nepretržitú zmenu nastavenia počas dotknutia sa tlačidla, nielen po každom dotknutí sa tlačidla.

**• Doba detekcie dlhého dotyku**

Vyberte čas, po uplynutí ktorého systém deteguje dlhé dotknutie sa tlačidla.

#### **• Interval rýchlosti dvojitého dotknutia sa**

Vyberte interval, kedy systém zistí, že ste sa dvakrát dotkli tlačidla.

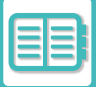

## **Potvrdenie vloženia originálu do podávača dokumentov**

Keď je originál správne vložený v zásobníku na podávanie originálov, rozsvieti sa lampa nastavenia originálu. Používatelia, ktorí nie sú si istí, či je originál správne vložený v zásobníku na podávanie originálov, môžu zapnúť lampu nastavenia originálu a pomocou nej overiť, či je originál nastavený správne.

## **UNIVERZÁLNY DIZAJN SÚVISIACI SO ZOBRAZENÍM TEXTU**

## **Zmena veľkosti textu**

Veľkosť textu na dotykovom paneli sa dá zmeniť. Ak je text na dotykovom paneli malý a ťažko sa číta, môže sa zväčšiť. V ponuke "Nastavenia (administrátor)" vyberte položku [Nastavenia systému] → [Bežné nastavenia] → [Prevádzkové nast.] → [Nastavenia stavu] → [Režim zväčšeného zobrazenia].

#### **• Režim zväčš. obrazovky**

- Zobrazuje na obrazovke veľké znaky.
- zobrazuje sa v systémovej oblasti, keď je zapnutý režim zväčšenej obrazovky.

# **UNIVERZÁLNY DIZAJN SÚVISIACI S POČÚVANÍM**

## **Hlasné zvukové upozornenia pri zmene nastavení**

Keď používateľ prechádza nastaveniami pomeru kópie a expozície, pri predvolenom výrobnom nastavení (pomer kópie 100 %, expozícia 3) sa ozve hlasné zvukové upozornenie.

V ponuke "Nastavenia (administrátor)" vyberte položku [Nastavenia systému] → [Nastavenie zvuku] → [Nastavenie zvuku pípnutia (Obecne)] → [Zvuk stlačenia klávesov] a [Referenčný tón].

#### **• Zvuk stlačenia klávesov**

Môžete ovládať úroveň zvuku pri dotyku tlačidla alebo vypnutie tohto zvuku. Podobne môžete nechať zaznieť dve pípnutia pri počiatočných hodnotách, keď sa nastavuje pomer v režime kopírovania alebo expozícia v ktoromkoľvek režime.

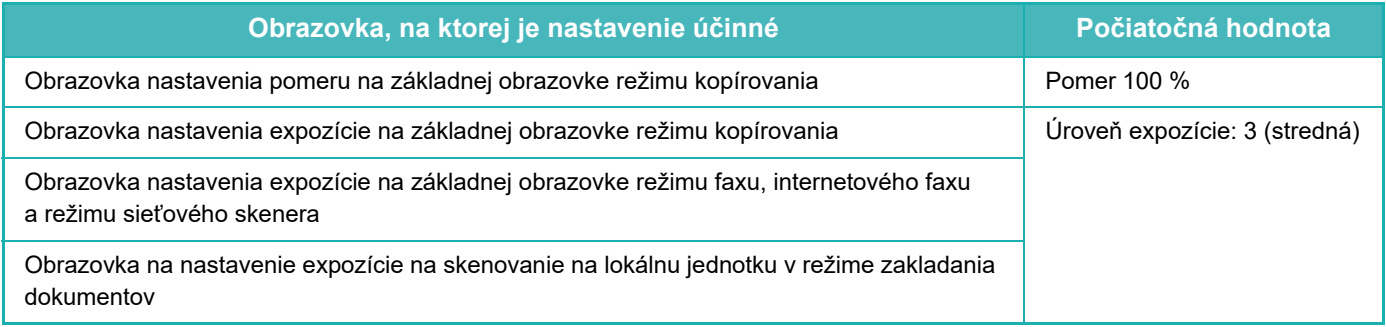

#### **• Zvuk stlačenia klávesy ako východzí**

Keď na obrazovke úpravy expozície v jednotlivých režimoch zadávate expozíciu a dosiahnete referenčnú hodnotu, ozve sa dvojité pípnutie.

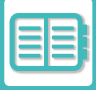

## **PRVKY UNIVERZÁLNEHO DIZAJNU**

Zariadenie má prvky dizajnu a nastavenia, ktoré sú kompatibilné s univerzálnym dizajnom.

## **Jednoduché používateľské rozhranie**

#### **• Jednoduchý režim**

V tomto režime sa zobrazujú iba často používané položky. Tlačidlá a text sú zväčšené, aby sa zjednodušilo ovládanie. Pomocou obrazovky jednoduchého režimu je možné vykonať takmer všetky bežné operácie. [REŽIM KOPÍROVANIA \(strana 3-3\)](#page-113-0) [REŽIM FAXOVANIA \(strana 5-6\)](#page-345-0)

REŽIM SIEŤ[OVÉHO SKENERA \(strana 6-8\)](#page-462-0)

#### **• Prispôsobenie domovskej obrazovky a pridávanie ikon**

Na domovskú obrazovku môžete pridávať ikony. Môžete zmeniť aj obrázok ikony na vlastný obrázok. Obrázok ikony môžete pridať v ponuke "Nastavenia (administrátor)" – [Nastavenia systému] →[Nastavenie domovskej obrazovky] →[Ikona].

Ak chcete na domovskú obrazovku pridať ikonu, pridajte tlačidlo v časti "Nastavenia (administrátor)" – [Nastavenia systému] →[Nastavenie domovskej obrazovky] →[Nastavenia stavu] →[Tlačidlo Domov]/[Fixné tlačidlo].

**• Prispôsobenie domovskej obrazovky - zmena poradia zobrazenia** Poradie položiek na domovskej obrazovke môžete zmeniť tak, aby sa položky, ktoré používate najčastejšie, zobrazovali prvé.

Ak chcete zmeniť poradie položiek na domovskej obrazovke, môžete tak urobiť v ponuke "Nastavenia (administrátor)" – [Nastavenia systému] →[Nastavenie domovskej obrazovky] →[Nastavenia stavu] →[Tlačidlo Domov].

#### **• Prispôsobenie domovskej obrazovky - intuitívny a ľahko použiteľný dizajn**

Aby bola obrazovka intuitívna a dobre sa prezerala, je použitý plochý dizajn ikon. Hladina tonera sa zobrazuje stále, takže na kontrolu hladiny nie je potrebné vykonať žiadnu činnosť.

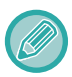

Pokyny na úpravu domovskej obrazovky nájdete v časti "[ÚPRAVA DOMOVSKEJ OBRAZOVKY \(strana 2-19\)](#page-59-0)".

#### **• Zobrazenie s vysokým kontrastom (vzor UD)**

Obraz dotykového panela sa dá nastaviť na vysoký kontrast.

Vyberte možnosť [Vzor 7] v ponuke "Nastavenia (administrátor)" – [Nastavenia systému] →[Bežné nastavenia] →[Prevádzkové nast.] →[Nastavenia stavu] →[Nastavenie vzorového zobrazenia].

#### **• Zobrazenie viacerých jazykov**

Jazyk používaný na dotykovom paneli sa dá zmeniť na iný jazyk, napríklad angličtinu alebo francúzštinu.

Vyberte požadovaný jazyk v ponuke "Nastavenia (administrátor)" – [Nastavenia systému] →[Bežné nastavenia] →[Prevádzkové nast.] →[Nastavenia stavu] →[Zobraziť nastavenie jazyka].

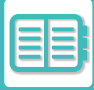

### **Intuitívne ovládanie**

**• Stránku užívateľského návodu môžete zobraziť pomocou QR kódu.**

Klepnite na tlačidlo [Užívateľský návod] na domovskej obrazovke dotykového panela. Zobrazí sa QR kód, ktorý predstavuje stránku obsahujúcu užívateľský návod. QR kód môžete prečítať pomocou mobilného zariadenia. Ide o jednoduchý spôsob, ako zobraziť príslušnú stránku.

**• Jednoduché ovládanie ukladaním programov** Táto programová funkcia umožňuje ukladať skupiny nastavení pre kopírovanie, fax a iné funkcie. Ukladaním skupín nastavení, ktoré často používate, môžete tieto nastavenia jednoducho vyberať. [PROGRAMY \(strana 3-112\)](#page-222-0) [UKLADANIE OPERÁCIÍ FAXOVANIA \(PROGRAM\) \(strana 5-76\)](#page-415-0) [UKLADANIE OPERÁCIÍ SKENOVANIA \(PROGRAM\) \(strana 6-98\)](#page-552-0)

**• Diaľkové ovládanie** Dotykový panel zariadenia môžete zobraziť na počítači tej istej siete a ovládať zariadenie z počítača. Na počítači môžete ukázať, ako sa má zariadenia používať, a ľudia, ktorí majú ťažkosti s používaním dotykového panela, môžu zariadenia používať z počítača.

[OVLÁDANIE ZARIADENIA NA DIA](#page-725-0)ĽKU (strana 8-47)

### **Jednoduchšie ovládanie na zariadení**

- **Stmavená farba výstupného zásobníka** Farby výstupných zásobníkov sú stmavené, aby sa ľahko rozlišoval zásobník, do ktorého sa úloha posiela.
- **Na pravej strane ovládacieho panela** Nachádza sa na pravej strane ovládacieho panela a umožňuje hladké odstránenie papiera bez zásahu do výstupného zásobníka.

## **Jednoduchá výmena tonera**

**• Tonerová skrinka sa dá otvoriť jednou rukou** Skrinka, v ktorej sa nachádza tonerová kazeta, sa dá ľahko otvoriť jednou rukou.

# <span id="page-739-0"></span>**Zoznam položiek denníka úloh**

# **POLOŽKY ZAZNAMENANÉ V DENNÍKU ÚLOH**

Zariadenie zaznamenáva vykonané úlohy do denníka úloh. Hlavné informácie zaznamenané v denníku úloh sú opísané nižšie.

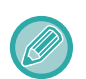

- Na uľahčenie celkového používania množstva rôzne nakonfigurovaných zariadení sú položky zaznamenané v denníku úloh nemenné bez ohľadu na nainštalované periférne zariadenia alebo účel záznamu.
- V niektorých prípadoch sa nemusia informácie o úlohe zaznamenať správne (napríklad ak počas vykonávania úlohy dôjde k výpadku energie).

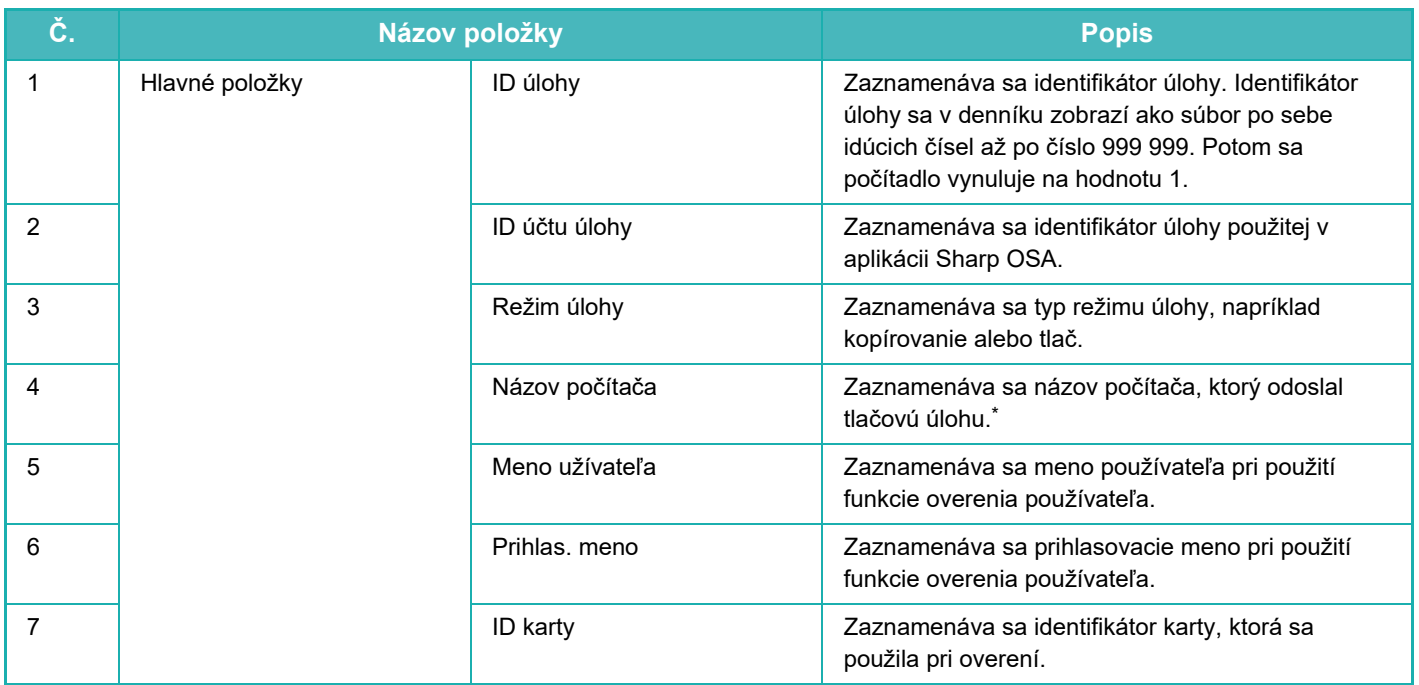

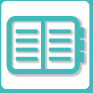

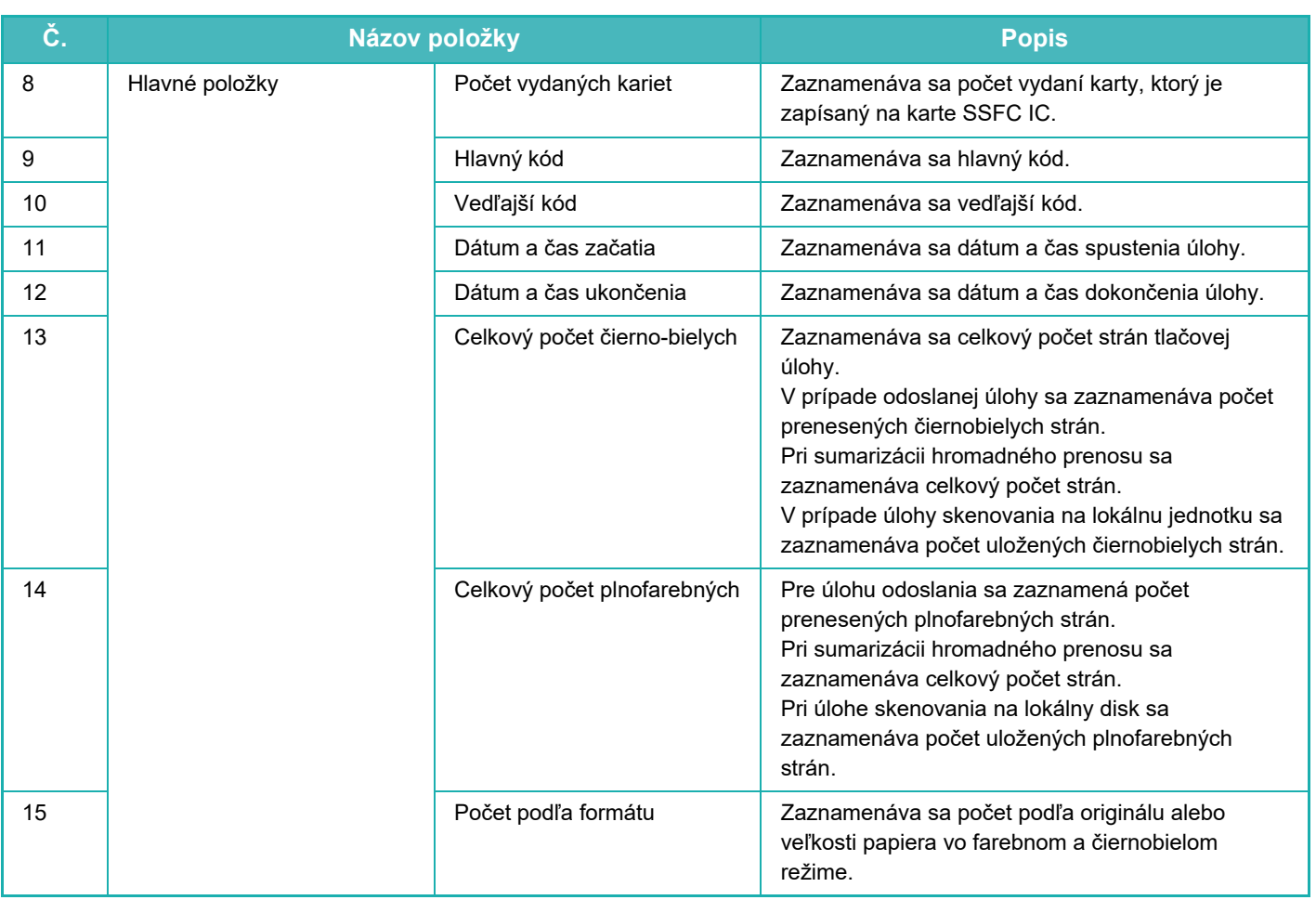

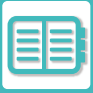

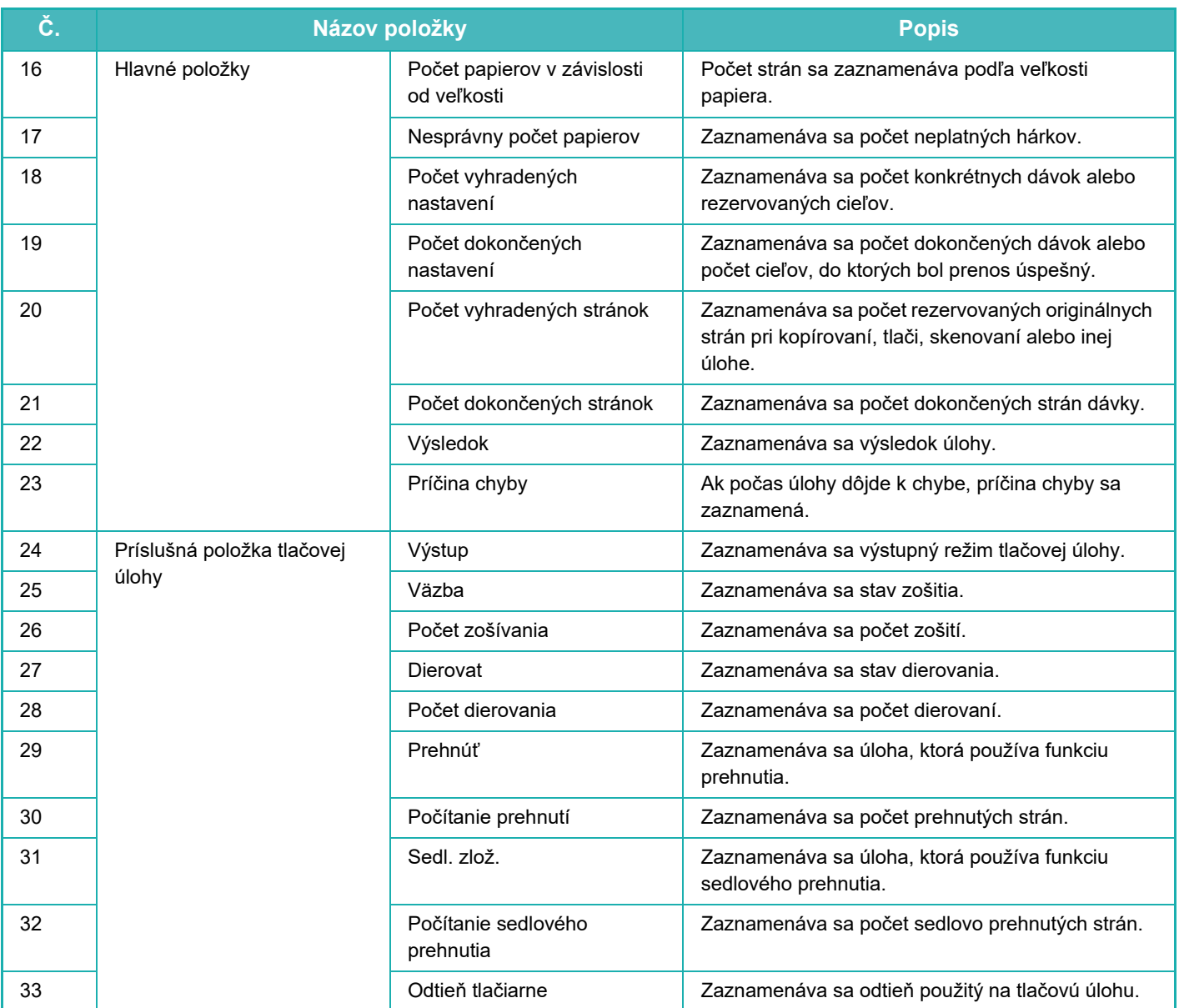

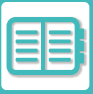

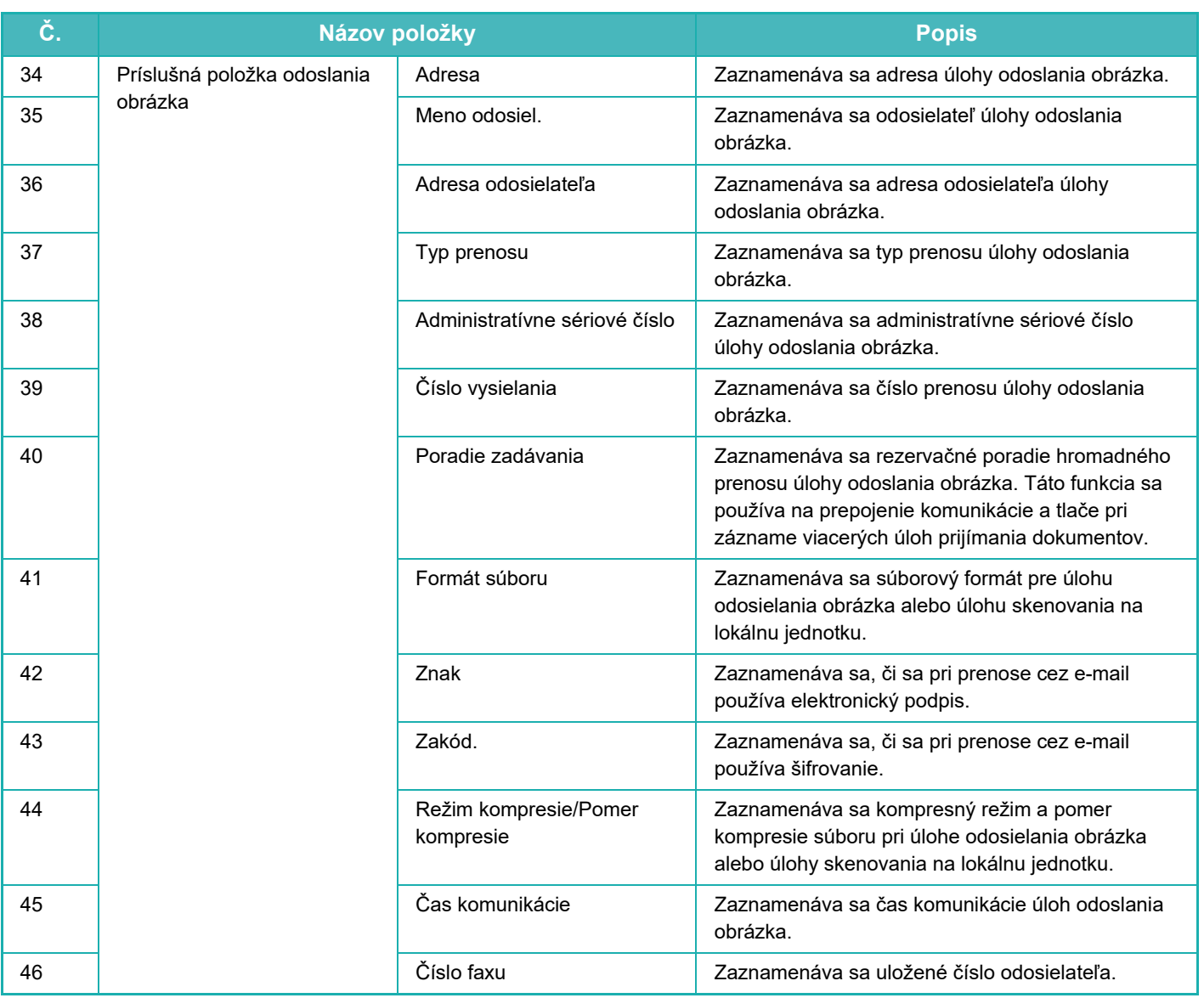

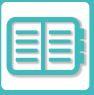

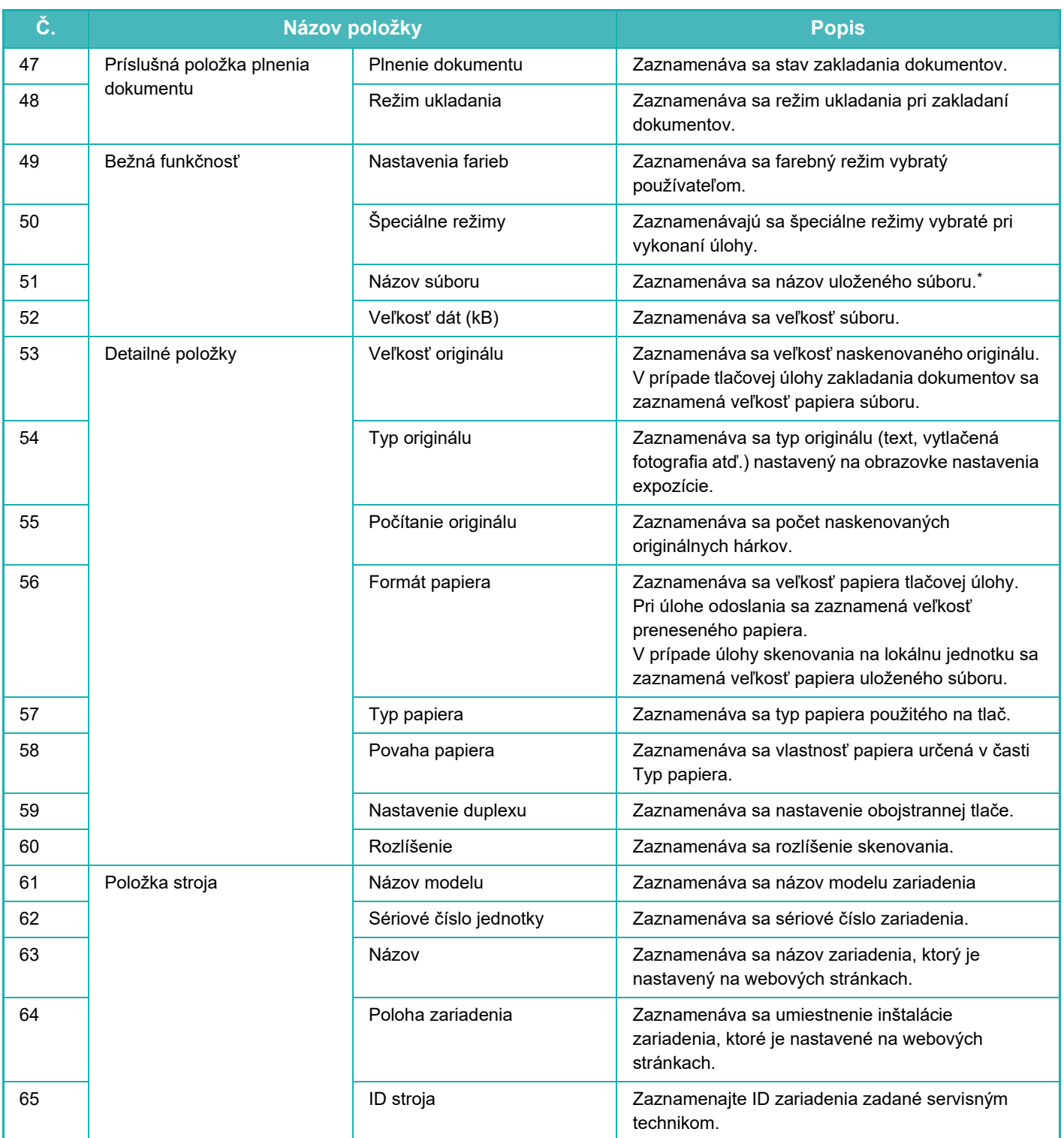

\* V niektorých prostrediach sa toto nezaznamenáva.

<span id="page-744-1"></span><span id="page-744-0"></span>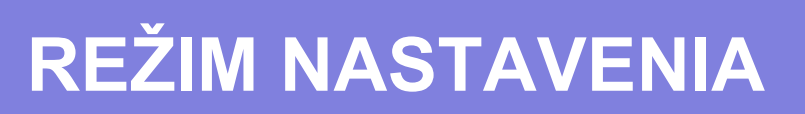

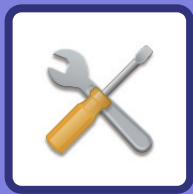

### **[REŽIM NASTAVENIA](#page-746-0)**

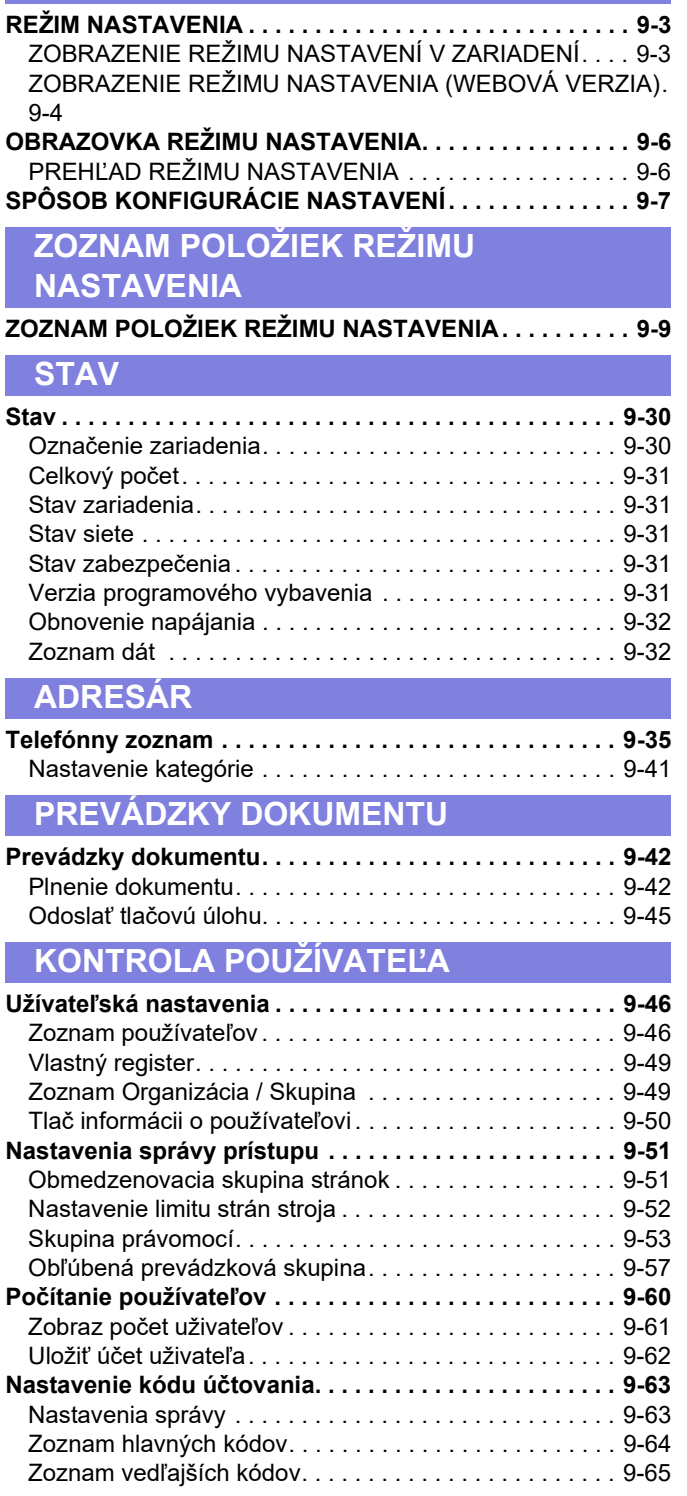

### **[NASTAVENIA SYSTÉMU](#page-809-0)**

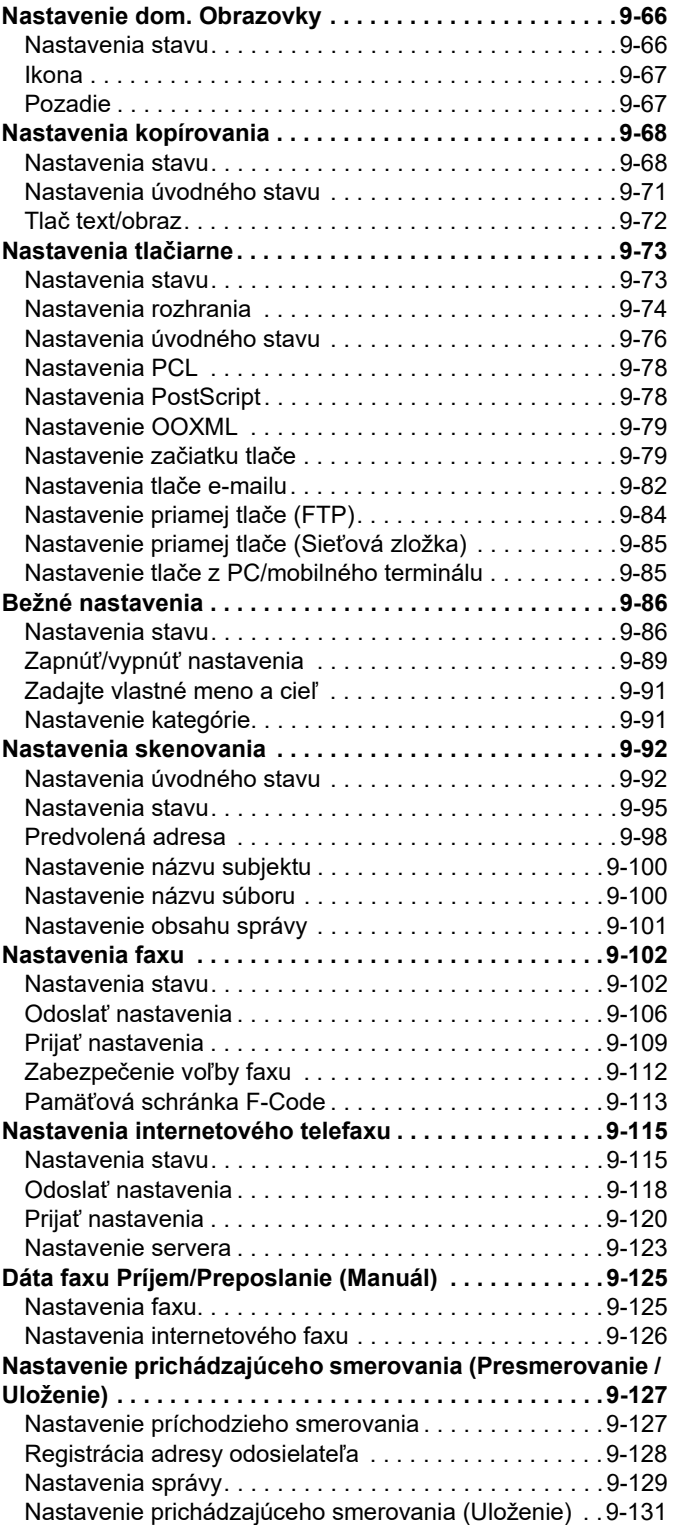

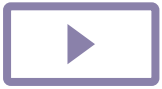

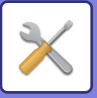

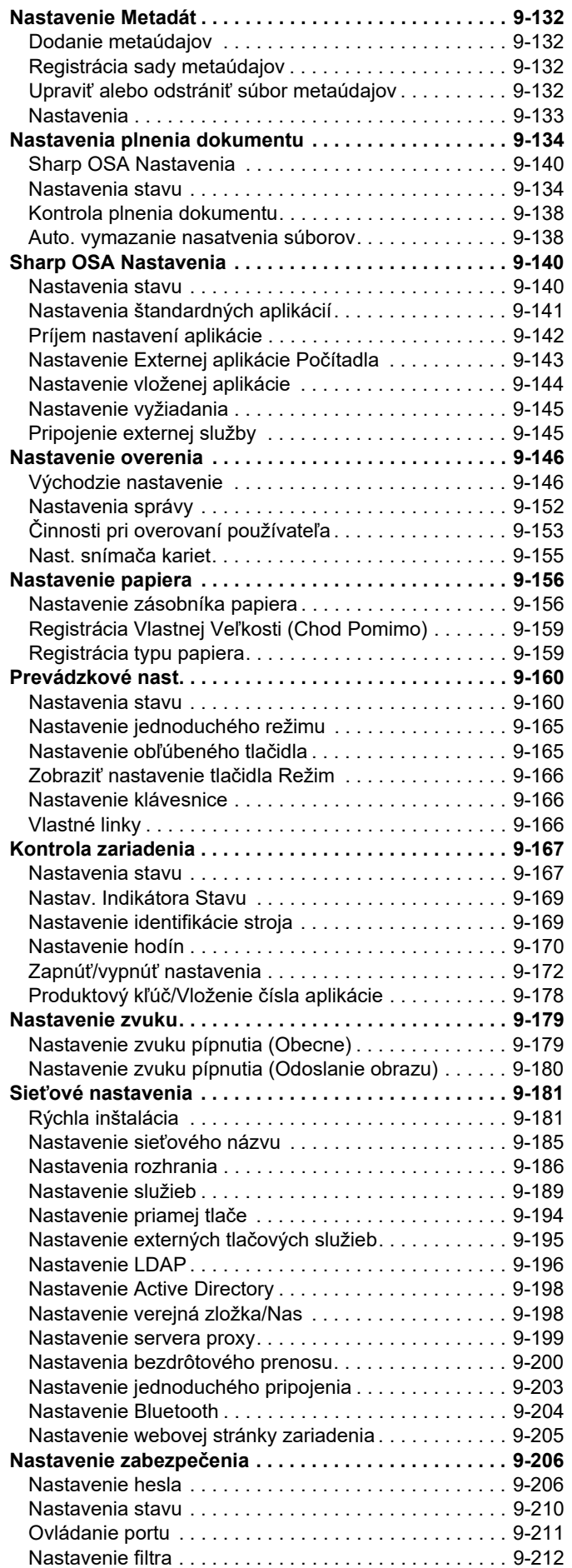

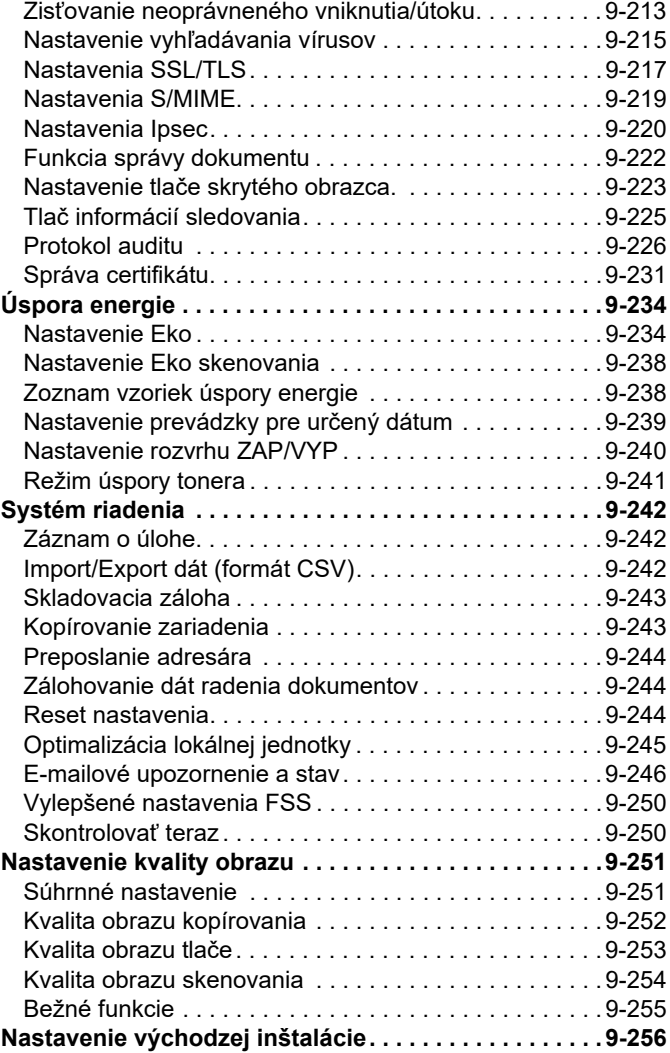

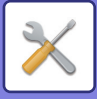

# <span id="page-746-3"></span><span id="page-746-0"></span>**REŽIM NASTAVENIA**

# <span id="page-746-1"></span>**REŽIM NASTAVENIA**

V časti "Nastavenia" môžete spravovať rôzne funkcie na zjednodušenie používania zariadenia, napríklad predvolenú registráciu pre každú funkciu, nastavenie sieťového pripojenia alebo kontrolu denníka prevádzkového stavu. Režim nastavenia je možné vybrať aj pomocou webového prehľadávača formou prístupu k zariadeniu z počítača pripojeného do rovnakej siete ako zariadenie.

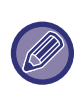

#### **Heslo administrátora**

Na zachovanie zabezpečenia by mal správca zariadenia ihneď po zakúpení zariadenia zmeniť heslo. (Informácie o predvolenom hesle správcu nájdete v Úvodná píručka.) Ak chcete zmeniť heslo, prečítajte si časť ZMENA HESLA.

## <span id="page-746-2"></span>**ZOBRAZENIE REŽIMU NASTAVENÍ V ZARIADENÍ**

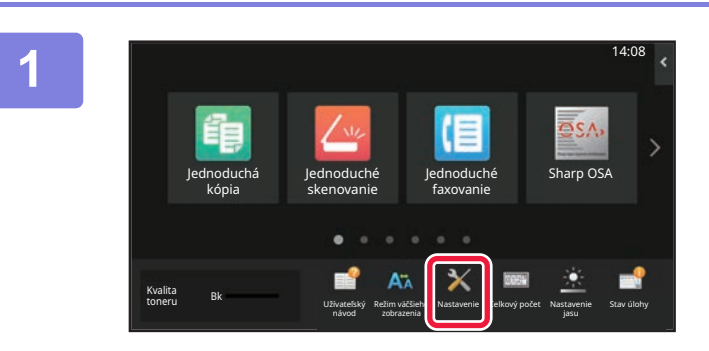

#### **1 Klepnite na tlačidlo [Nastavenie].**

Na domovskej obrazovke ťuknite na tlačidlo [Nastavenie]. Na dotykovom paneli sa zobrazí obrazovka režimu nastavenia.

V hornej časti obrazovky sa zobrazí ponuka nastavení. V ponuke klepnite na nastavenie, ktoré chcete nakonfigurovať.

Ak potrebujete získať podrobnosti o nastaveniach, prečítajte si vysvetlenie každej položky.

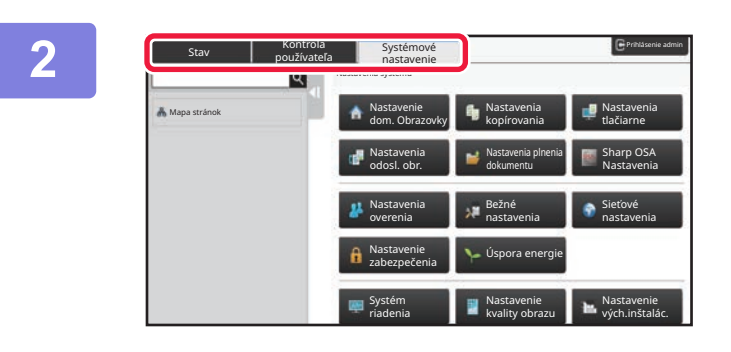

#### **2 Na hornej karte kliknite na položku, ktorú chcete nastaviť.**

V ľavej časti obrazovky sa zobrazí ponuka nastavení. V ponuke klepnite na nastavenie, ktoré chcete nakonfigurovať.

Keď klepnete na kartu [Nastavenia systému], na obrazovke sa zobrazia tlačidlá položiek.

Po klepnutí na tlačidlo položky sa objaví položka ponuky nastavenia.

(Keď klepnete na tlačidlo [Nastavenia odosielania obrázka], zobrazia sa ďalšie tlačidlá položiek.)

• Ak chcete ukončiť režim nastavenia, dotknite sa tlačidla [Opustiť] v pravom hornom rohu obrazovky.

• Podrobné informácie o postupoch prihlásenia, keď je povolené overovanie používateľov, sú uvedené v ["OVEROVANIE POUŽÍVATE](#page-691-0)ĽOV (strana 8-13)".

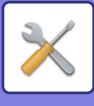

## <span id="page-747-1"></span><span id="page-747-0"></span>**ZOBRAZENIE REŽIMU NASTAVENIA (WEBOVÁ VERZIA)**

Keď je zariadenie pripojené do siete, získajte prístup k vstavanému webovému serveru zariadenia pomocou webového prehľadávača v počítači.

V režime nastavenia zariadenia vytlačte adresu IP zariadenia a zadajte ju do webového prehľadávača v počítači.

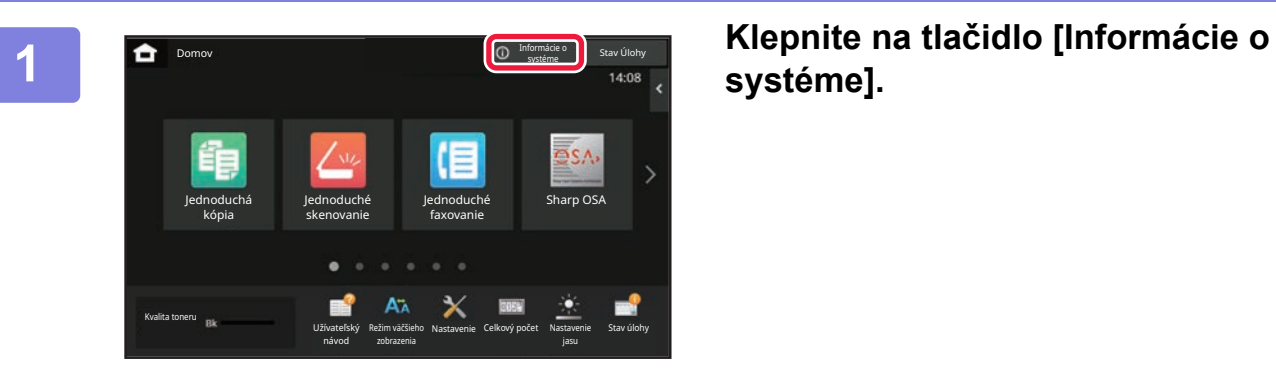

# **systéme].**

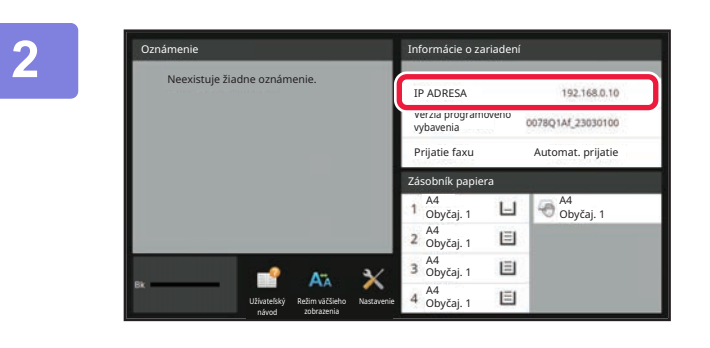

### **2 V informáciách o zariadení si pozrite IP adresu.**

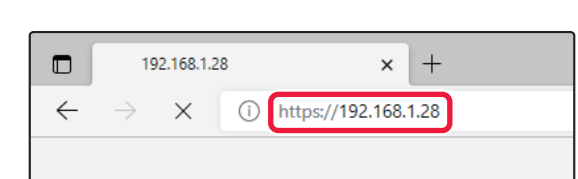

### **3 Spustite webový prehliadač v počítači**<br> **3 Spustite webový prehliadač v počítači a zadajte adresu IP zariadenia.**

Spustite webový prehľadávač počítača v rovnakej sieti, ako je zariadenie, a zadajte adresu IP zariadenia.

**Odporúčané webové prehľadávače:**

Microsoft Edge (Windows®),

Firefox (Windows®),

Safari (Mac OS®), Chrome (Windows®).

Najnovšia verzia a predchádzajúce hlavné vydanie

Zobrazí režim nastavenia (webová verzia). V predvolenom stave z výroby je nutné zadať heslo používateľa.

V závislosti od nastavení zariadenia môže byť na zobrazenie režimu nastavenia (webovej verzie) potrebné overenie používateľa.

Informácie o hesle a ďalšie informácie požadované na overenie používateľa získate od správcu zariadenia.

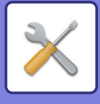

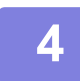

#### **4 Vyberte prihlasovacie meno a zadajte heslo.**

#### **Zadanie hesla**

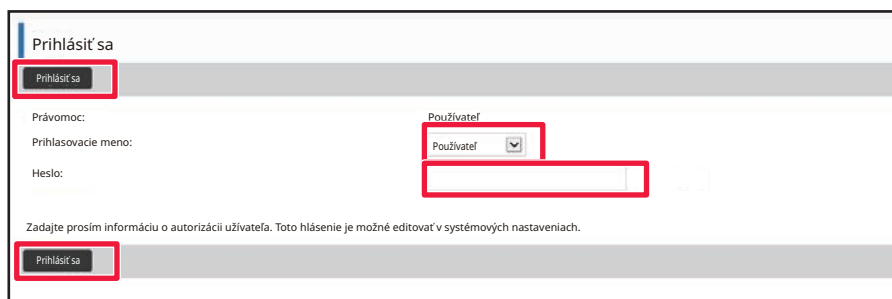

- Ak kliknete na položku, ktorá vyžaduje práva správcu, obrazovka na zadanie hesla sa zobrazí bez ohľadu na nastavenia.
- Vyberte používateľa, ktorý má práva správcu, a zadajte heslo používateľa.
- Ak nie je zapnuté overovanie používateľov, prihlasovacie meno môžete nastaviť na "Administrátor" a zadať heslo správcu na prihlásenie na webovú stránku.

Keď ste sa prihlásili na webovú stránku s právami správcu, po kliknutí na iné položky vyžadujúce práva správcu sa už obrazovka na zadanie hesla nebude zobrazovať (kým sa neodhlásite). 

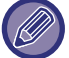

V dolnej časti obrazovky prihlásenia nájdete prepojenia na prevzatie návodov, napríklad užívateľského návodu, a najnovších ovládačov tlačiarne.

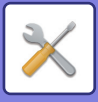

# <span id="page-749-0"></span>**OBRAZOVKA REŽIMU NASTAVENIA**

<span id="page-749-1"></span>Táto časť opisuje typické položky týkajúce sa spôsobu ovládania v režime nastavenia.

## **PREHĽAD REŽIMU NASTAVENIA**

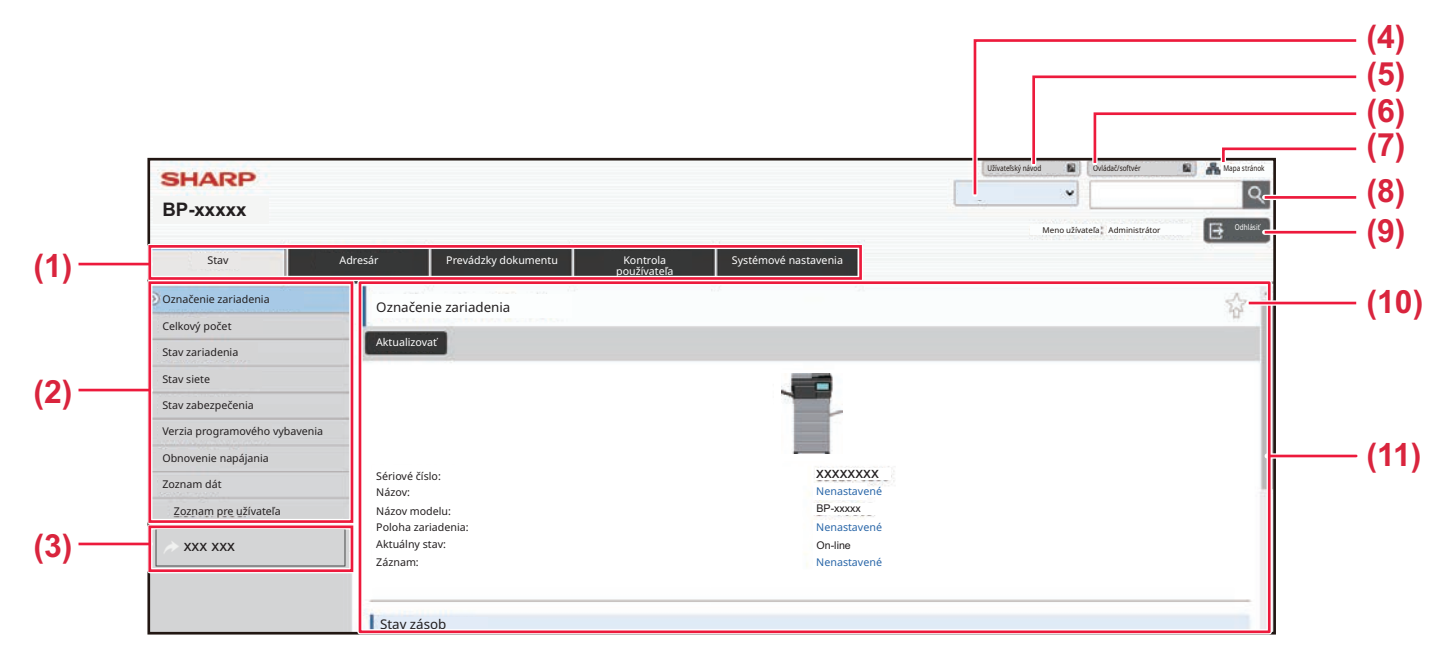

#### **(1) Karta ponuky**

Na tejto karte sa zobrazuje prvá úroveň ponuky nastavenia. Kliknutím na túto kartu zobrazíte položky nastavenia karty v ponuke nastavenia. Niektoré nastavenia, napríklad nastavenia systému, sa po kliknutí na kartu v ponuke nastavenia nezobrazia. Namiesto toho sa v oblasti nastavenia zobrazia ďalšie tlačidlá položiek nastavenia.

#### **(2) Ponuka nastavenia**

Tu sa zobrazujú položky, ktoré možno nastaviť na webovej stránke.

Položky majú stromovú štruktúru.

Keď kliknete na položku, ktorá vyžaduje práva správcu zariadenia, zobrazí sa obrazovka na zadanie hesla. Vyberte predtým zaregistrované prihlasovacie meno a zadajte heslo.

#### **(3) Vlastné prepojenia**

Môžete si vopred zaregistrovať vlastné prepojenia, ktoré sa budú zobrazovať v ponuke nastavenia. ► [Vlastné linky \(strana 9-166\)](#page-909-2)

#### **(4) Jazyk**

Nastavte jazyk, v ktorom sa bude webová stránka zobrazovať.

#### **(5) Prevzatie používateľského návodu**

Prejdite na webovú lokalitu inštruktážneho návodu vo formáte PDF, ako je používateľský návod.

#### **(6) Ovládač/softvér**

Prejdite na webovú lokalitu, kde si môžete prevziať ovládač a softvér tlačiarne.

#### **(7) Mapa webovej stránky**

Kliknutím sa zobrazí mapa webovej stránky.

#### **(8) Hľadať**

Táto funkcia slúži na vyhľadávanie položiek nastavenia a iných informácií. Do textového poľa napíšte položku, ktorú hľadáte, a kliknite na tlačidlo

**(9) Tlačidlo [Prihlásenie/Odhlásiť]**

#### **Tlačidlo [Prihlásenie]**

Kliknutím sa prihlásite na webovú stránku. **Tlačidlo [Odhlásiť]**

Keď ste dokončili všetky nastavenia na webových stránkach, kliknutím na toto tlačidlo sa odhlásite a ukončíte webový prehliadač.

#### **(10) Ikona zástupcu**

Kliknutím na túto ikonu zaregistrujete stránku, ktorú chcete zobraziť na karte zástupcov.

#### **(11) Oblasť nastavenia**

Tu sa zobrazí obrazovka nastavenia položky zvolenej v ponuke nastavenia vľavo.

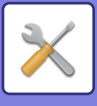

# <span id="page-750-0"></span>**SPÔSOB KONFIGURÁCIE NASTAVENÍ**

V tejto časti je vysvetlený základný postup pri konfigurácii nastavení, napríklad pomocou položky "Nastavenie dom. Obrazovky".

Toto nastavenie sa používa na zmenu obrázka na pozadí domovskej obrazovky na obrázok dodaný používateľom.

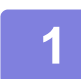

**1 Pripojte sa k webovej stránke podľa pokynov v <sup>č</sup>asti "[ZOBRAZENIE REŽIMU](#page-747-1)  [NASTAVENIA \(WEBOVÁ VERZIA\) \(strana 9-4\)](#page-747-1)".**

**2 Zobrazte obrazovku nastavenia "Nastavenie dom. Obrazovky".**

- (1) Kliknite na kartu [Nastavenia systému] (**Systémové nastavenia**). V oblasti nastavenia sa zobrazia položky nastavení systému.
- (2) Kliknite na tlačidlo [Nastavenie dom. Obrazovky] (**A Nastavenie domovskej expandition**).

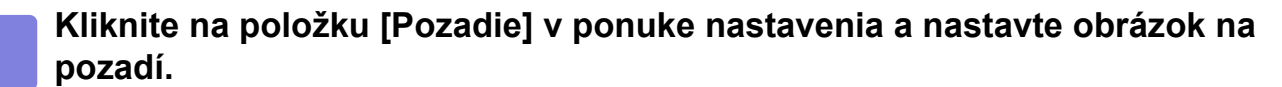

- **(1) Kliknite na položku [Pozadie] v ponuke nastavenia.**
- **(2) Kliknite na tlačidlo [Zmeniť] v oblasti "Pozadie".** Zobrazí sa obrazovka "Registrovať obraz pozadia".

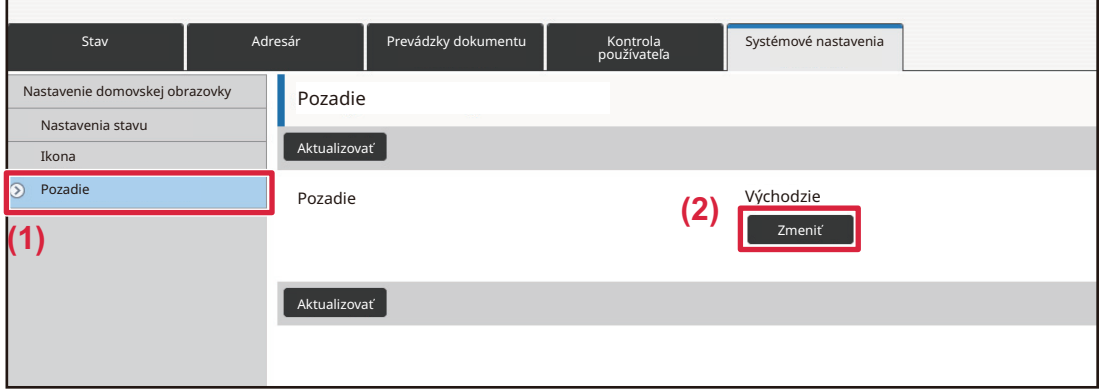

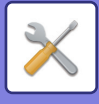

### **4 Zvoľte možnosť "Použite vlastný obraz" a kliknutím na tlačidlo [Prezerať] zvoľte požadovaný obrázok.**

- **(1) Začiarknite políčko "Použite vlastný obraz".**
- **(2) Kliknite na tlačidlo [Prezerať].**

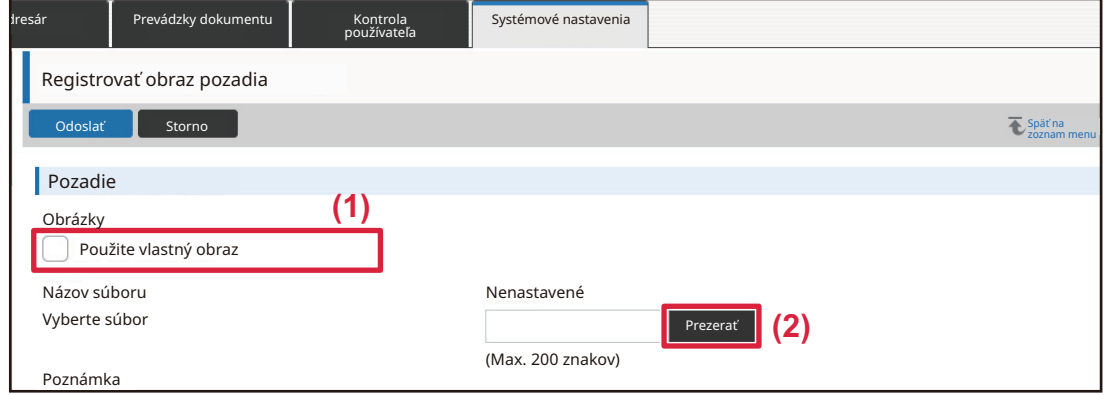

Keď kliknete na tlačidlo [Prezerať], zobrazí sa obrazovka na výber súborov. Vyberte súbor s požadovaným obrázkom na pozadí.

### **5 Kliknite na tlačidlo [Odoslať].**

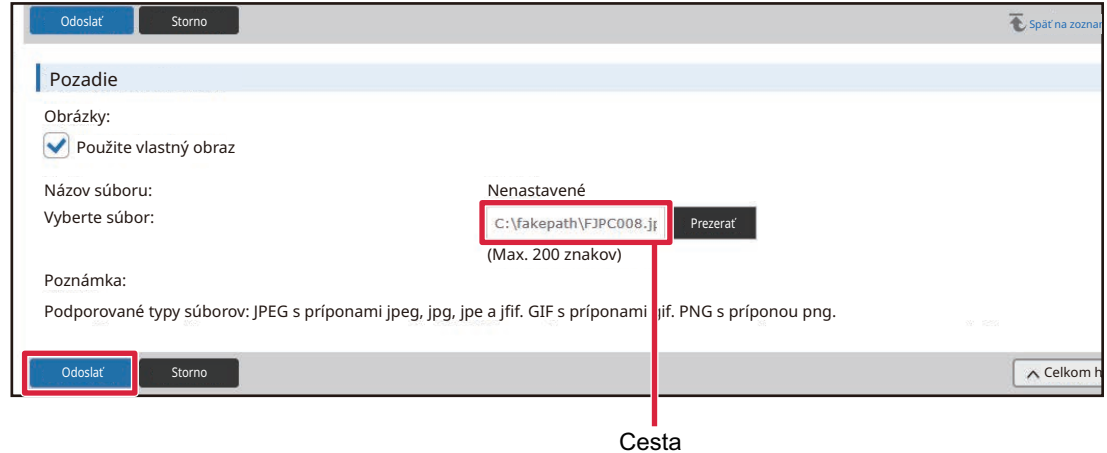

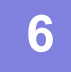

#### **6 Ak chcete nastavi<sup>ť</sup> <sup>ď</sup>alšiu položku, nakonfigurujte nastavenie v ponuke nastavenia alebo na karte ponuky.**

Ak na prechod na inú položku použijete funkciu "Dopredu" alebo "Dozadu" webového prehliadača, položka, ktorú ste nastavili, sa nemusí uložiť. Na prechod na inú položku použite ponuku nastavenia alebo kartu ponuky.

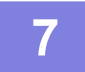

#### **7 Po dokončení konfigurácie nastavení sa odhláste kliknutím na tlačidlo [Odhlásiť].**

Po ukončení nastavení sa na dotykovom paneli zariadenia môže zobraziť správa. Prečítajte si ju a zatvorte ju.

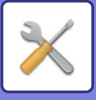

# <span id="page-752-2"></span><span id="page-752-0"></span>**ZOZNAM POLOŽIEK REŽIMU NASTAVENIA**

# <span id="page-752-1"></span>**ZOZNAM POLOŽIEK REŽIMU NASTAVENIA**

Kliknite na súbor prepojenia a pozrite si detaily jednotlivých popisov.

V režime nastavení sú niektoré nastavenia, ktoré je možné vykonať iba na webovej stránke, a nastavenia, ktoré je možné vykonať iba v tomto zariadení.

- \*1 Nastaviť možno len na webových stránkach.
- \*2 Položky, ktoré je možné nastaviť len v režime nastavení v tomto zariadení.
- \*3 Ďalšie informácie o nastaveniach získate od kvalifikovaného servisného technika.

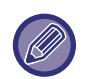

• V závislosti od špecifikácií zariadenia a nainštalovaných prídavných zariadení sa nastavenia nemusia dať použiť. • Sekciu Nastavenia systému nájdete podľa omrvinky v hornej časti, ak na ňu odkazujete v príručke HTML.

## ■**Stav**

### ●**[Stav](#page-773-1)**

- Označ[enie zariadenia](#page-773-2)
- [Celkový po](#page-774-0)čet
- [Stav zariadenia](#page-774-1)
- ▶ [Stav siete](#page-774-2)
- [Stav zabezpe](#page-774-3)čenia
- [Verzia programového vybavenia](#page-774-4)
- [Obnovenie napájania](#page-775-0)
- [Zoznam dát](#page-775-1)
	- [Zoznam pre užívate](#page-775-2)ľa
	- ◆ [Zoznam pre administrátora](#page-776-0)

## ■**Telefónny zoznam**

## ●**[Telefónny zoznam](#page-778-1)\*1**

[Nastavenie kategórie](#page-784-0)

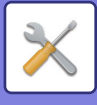

## ■**Prevádzky dokumentu**

## ●**[Prevádzky dokumentu\\*](#page-785-1)1**

- [Plnenie dokumentu](#page-785-2)
	- [Hlavný prie](#page-785-3)činok
	- Prieč[inok rýchleho súboru](#page-785-4)
	- [Vlastný prie](#page-785-5)činok
	- [Môj prie](#page-786-0)činok
	- ◆Hľ[ada](#page-786-1)ť
	- ◆Tlač [súboru v dávkach](#page-786-2)
- Odoslať tlač[ovú úlohu](#page-788-0)
	- [Nastavenia tla](#page-788-1)če

## ■**Kontrola používateľa-Užívateľská nastavenia**

## ●**Užívateľ[ská nastavenia](#page-789-1)**

- [Zoznam používate](#page-789-2)ľov
- [Vlastný register](#page-792-0)
- [Zoznam Organizácia / Skupina](#page-792-1)
- Tlač [informácii o používate](#page-793-0)ľovi

## ■**Kontrola používateľa-Nast. správy prístupu**

## ●**[Nastavenia správy prístupu](#page-794-0)**

- [Obmedzenovacia skupina stránok](#page-794-1)
- [Nastavenie limitu strán stroja](#page-795-0)
- [Skupina právomocí](#page-796-0)
- Obľ[úbená prevádzková skupina](#page-800-0)\*1
	- ◆ [Zoznam skupiny ob](#page-800-1)ľúbených činností
	- ◆ [Zoznam tla](#page-802-0)čidiel Obľúbené
	- [Východzia obrazovka zoznam](#page-802-1)

## ■**Kontrola používateľa-Počítanie používateľov**

## ●**Poč[ítanie používate](#page-803-0)ľov**

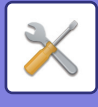

## ■**Kontrola používateľa-Nastav. kódu účtovania**

## ●**[Nastavenie kódu ú](#page-806-0)čtovania**

- [Nastavenia správy](#page-806-1)
	- ◆ Použiť kód uč[tovania](#page-806-2)
	- ◆ Použiť [nastavenia kódu](#page-806-3)
	- Prevziať kód úč[tovania pri zmene režimu](#page-806-4)
	- Zakázať [zmenu kódu ú](#page-806-5)čtovania
	- Použiť [kód pri prihlásení prostredníctvom konta zariadenia](#page-806-6)
	- [Nastavenie výnimky pre funkciu kódu ú](#page-806-7)čtovania
	- [Nastavenie zobrazovaného názvu kódu ú](#page-806-8)čtovania
- [Zoznam hlavných kódov](#page-807-0)
- Zoznam vedľ[ajších kódov](#page-808-0)

## ■**Nastavenia systému-Nastavenie domovskej obrazovky**

## ●**[Nastavenie dom. Obrazovky](#page-809-1)**

- [Nastavenia stavu](#page-809-2)
	- [Registrácia úvodnej obrazovky](#page-809-3)
- $\blacktriangleright$  [Ikona](#page-810-0)
- [Pozadie](#page-810-1)

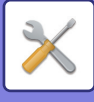

## ■**Nastavenia systému-Nastavenia kopírovania**

## ●**[Nastavenia kopírovania](#page-811-0)**

- [Nastavenia stavu](#page-811-1)
	- ◆ Pridať alebo zmeniť ď[alšie predvolené pomery](#page-811-2)
	- [Nastavenie maximálneho po](#page-811-3)čtu kópií
	- ◆ Peč[iatka](#page-811-4)
	- Počiatoč[né nastavenie posunutia okraja](#page-812-0)
	- Zmazať [nastavenia šírky](#page-812-1)
	- [Východzie nastavenie pre Nv1](#page-812-2)
	- [Nastavenia snímky karty](#page-812-3)
	- Zablokovať [registráciu/zmazanie programu](#page-812-4)
	- Vypnutie boč. podávač[a pri duplexnom kopírovaní](#page-812-5)
	- [Vypnutie automatického výberu papiera](#page-812-6)
	- [Nastavenie automat. výberu pre dopl](#page-812-7)ňovací zásobník
	- [Zablokovanie registrácie vlastného obrazu](#page-813-0)
	- Zablokovať [odosielanie po](#page-813-1)čas kopírovania
	- [Auto zmazanie pred kopírovaním](#page-813-2)
- [Nastavenia úvodného stavu](#page-814-0)
- **Tlač [text/obraz](#page-815-0)** 
	- [Nastavenia textu \(pe](#page-815-1)čiatka)
	- [Vlastné razítko](#page-815-2)
	- [Vlastný vodoznak](#page-815-3)
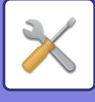

# ■**Nastavenia systému-Nastavenia tlačiarne**

### ●**[Nastavenia tla](#page-816-0)čiarne**

#### [Nastavenia stavu](#page-816-1)

- Zakázať tlač [upozornenia](#page-816-2)
- Zakázať tlač [testovacej stránky](#page-816-3)
- [Automatická zmena ve](#page-816-4)ľkosti A4/Letter
- Nastavenia boč[ného zásobníka](#page-816-5)
- ◆ [Radenie tla](#page-817-0)čových úloh
- [Vypnutie priamej tla](#page-817-1)če z USB pamäte
- [Vypnutie priamej tla](#page-817-2)če zo sieťovej zložky
- Zablokovať [odosielanie po](#page-817-3)čas tlače
- [Nastavenia rozhrania](#page-817-4)
	- **◆[Šestnástkový režim uloženia](#page-817-5)**
	- [Vypršanie](#page-818-0) času I/O
	- ◆Zapnúť sieť[ový port](#page-818-1)
	- Emulač[né prepínanie sie](#page-818-2)ťových portov
	- [Metóda prepínania portov](#page-818-3)
- [Nastavenia úvodného stavu](#page-819-0)
- [Nastavenia PCL](#page-821-0)
- [Nastavenia PostScript](#page-821-1)
- [Nastavenie OOXML](#page-822-0)
- [Nastavenie za](#page-822-1)čiatku tlače
	- ◆[Štandardné](#page-822-2)
	- [Rozšírené nastavenia](#page-824-0)
- [Nastavenia tla](#page-825-0)če e-mailu
	- [Emailová tla](#page-825-1)č
	- ◆[POP3 server](#page-825-2)
	- ◆Č[íslo portu](#page-825-3)
	- [Spôsob autorizácie](#page-825-5)
	- [Poskytovate](#page-825-6)ľ
	- ◆ [Názov ú](#page-825-7)čtu
	- $\triangle$ [Token](#page-825-8)
	- Získať [token / Zmaza](#page-825-9)ť
	- [Meno používate](#page-825-10)ľa
	- $\triangle$ [Heslo](#page-825-11)
	- ◆ [Skontrolova](#page-825-4)ť interval
	- ◆Umožniť [SSL/TLS](#page-826-0)
- [Nastavenie priamej tla](#page-827-0)če (FTP)
	- [Registrácia FTP servera](#page-827-1)
- [Nastavenie priamej tla](#page-828-0)če (Sieťová zložka)
	- [Registrácia sie](#page-828-1)ťovej zložky
- Nastavenie tlač[e z PC/mobilného terminálu](#page-828-2)
	- ◆[FTP tla](#page-828-3)č
	- ◆Č[íslo portu](#page-828-4)

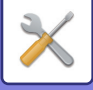

- ◆Tlač [IPP \(bez ovláda](#page-828-5)ča)
- ◆[geo URI \(RFC 5870\)](#page-828-6)

# ■**Nastavenia systému-Nastavenia odosielania obrázkov-Bežné nastavenia**

## ●**[Bežné nastavenia](#page-829-0)**

- [Nastavenia stavu](#page-829-1)
	- [Uložené nastavenie pre snímanie bolo dokon](#page-829-2)čené
	- ◆Čas auto začatia úlohy poč[as skenovania](#page-829-3)
	- [Predvolené nastavenia displeja](#page-829-4)
	- ◆ [Predvolený Výber Knihy Adries](#page-829-5)
	- ◆ Otoč[enie obrázka](#page-830-0)
	- [Nastavenie náh](#page-830-1)ľadu
	- [Predvolené nastavenia expozície](#page-830-2)
	- [Základný typ originálneho obrazu](#page-830-3)
	- Zmazať [nastavenia šírky](#page-831-0)
	- ◆Časovo urč[ený výstup prijatých dát](#page-831-1)
- Zapnúť/vypnúť [nastavenia](#page-832-0)
	- [Nastavenia zablokovania registrácie](#page-832-1)
	- [Nastavenia zablokovania prenosu](#page-833-0)
	- [Zrušenie skenovania z PC](#page-833-1)
	- Zablokovať [ukladanie na externú pamä](#page-833-2)ť
	- Zablokovať [prenos po](#page-833-3)čítač I-fax
	- Zablokovať [prenos po](#page-833-4)čítač fax
	- [Vypnutie nájdenie mojej adresy](#page-833-5)
	- ◆[Zakázanie OCR](#page-833-6)
- [Zadajte vlastné meno a cie](#page-834-0)ľ
	- [Registrácia údajov odosielate](#page-834-1)ľa
	- Registrácia voľ[by vlastného mena](#page-834-2)
	- [Zoznam Meno odosielate](#page-834-3)ľa
- [Nastavenie kategórie\\*](#page-834-4)2

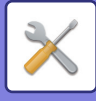

# ■**Nastavenia systému-Nastavenia odosielania obrázkov-Nastavenia skenovania**

### ●**[Nastavenia skenovania](#page-835-0)**

- [Nastavenia úvodného stavu](#page-835-1)
	- [Nastavenia predvoleného režimu farieb](#page-835-2)
	- [Nastavenie úvodného formátu súboru](#page-835-3)
	- [Nastavenie jednoduchého skenovania](#page-837-0)
	- [Nastavenie rozlíšenia](#page-837-1)
	- [Úprava náklonu originálu](#page-837-2)
- [Nastavenia stavu](#page-838-0)
	- [Nastavenie východzej adresy pre odpove](#page-838-1)ď
	- [Nastavenie Bcc](#page-838-2)
	- ◆ [Rýchle zasielanie cez linku](#page-838-3)
	- Voľ[by kompresie PDF](#page-838-4)
	- [Nastavenie rozlíšenia kompaktného PDF](#page-838-5)
	- [Režim kompresie pri vysielaní](#page-838-6)
	- [Nastavenie odoslania linku na cie](#page-839-0)ľ
	- Maximálna povolená veľkosť [odosielaných dát \(e-mail\)](#page-839-1)
	- Maximálna povolená veľkosť [odosielaných dát \(FTP / pracovná plocha / sie](#page-840-0)ťový prieč[inok\)](#page-840-0)
	- [Nastavenie auto skenovania](#page-840-1)
	- Predvoľ[ba obmedzenia priameho vstupu pre email](#page-840-2)
- **[Predvolená adresa](#page-841-0)** 
	- [Nastavenie predvolenej adresy](#page-841-1)
	- Pridať [vyzna](#page-841-2)č.
- [Nastavenie názvu subjektu](#page-843-0)
	- ◆ [Predvolený predmet](#page-843-1)
	- [Predvolené nastavenie registrácie](#page-843-2)
- [Nastavenie názvu súboru](#page-843-3)
	- [Východzie nastavenie pre názvy súborov](#page-843-4)
	- [Nastavenie pre Priamy záznam/Predvolené nastavenie textu](#page-843-5)
	- [Predvolené nastavenie registrácie](#page-843-6)
- [Nastavenie obsahu správy](#page-844-0)
	- Automaticky pridávať [informácie o práci do textu správy](#page-844-1)
	- Automaticky pridať [pätu do tela mailovej správy](#page-844-2)
	- [Registrácia päty mailu](#page-844-3)
	- [Predvolené nastavenie registrácie](#page-844-4)

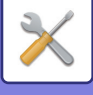

# ■**Nastavenia systému-Nastavenia odosielania obrázkov-Nastavenia faxu**

### ●**[Nastavenia faxu](#page-845-0)**

- [Nastavenia stavu](#page-845-1)
	- [Nastavenie rozlíšenia](#page-845-2)
	- [Nastavenie režimu vytá](#page-845-3)čania
	- [Automaticky prebúdzaná tla](#page-845-4)č
	- Nastavenie č[asu pozastavenia](#page-845-5)
	- ◆ Režim Potvrď[. Destinácie Faxov](#page-845-6)
	- Nastavenie č[ísla vzdialeného prijímania](#page-846-0)
	- Zobraziť [obrazovku faxu pri vyvesení externého telefónu](#page-846-1)
	- [Nastavenie výberu tla](#page-846-2)če správy o transakcii
	- [Nastavenie výberu tla](#page-847-0)če správy o aktivite
	- [Nastavenie Super G3](#page-847-1)
	- ◆[ECM](#page-847-2)
	- ◆Sieť [digitálnej linky](#page-847-3)
	- [Detekcia špecifického zvonenia](#page-847-4)
	- Nastavenie poboč[kovej ústredne \(PBX\)](#page-848-0)
- Odoslať [nastavenia](#page-849-0)
	- [Nastavenie automatického zníženia zasielania](#page-849-1)
	- [Nastavenie striedavého odosielania](#page-849-2)
	- [Rýchle elektronické zasielanie](#page-849-3)
	- Vytlačiť č[íslo strany na strane prijímate](#page-849-4)ľa
	- [Prepnutie názvu odosielate](#page-849-5)ľa
	- [Nastavenie polohy vytla](#page-849-6)čenia dátumu/vlastného čísla
	- ◆ Opätovné vytoč[enie v prípade obsadenej linky](#page-850-0)
	- ◆ Opakovaná voľba v [prípade chyby komunikácie](#page-851-0)
	- Zablokovať [obežník faxu](#page-851-1)
- Prijať [nastavenia](#page-852-0)
	- Poč[et hovorov pri automatickom prijímaní](#page-852-1)
	- [Prepnutie na automatický príjem](#page-852-2)
	- ◆2-stranná tlač [prijatých dát](#page-852-3)
	- [Nastavenie obmedzenia automatického prijatia](#page-853-0)
	- [Nastavenie štýlu tla](#page-853-1)če
	- Nastavte telefónne č[íslo pre preposielanie údajov](#page-853-2)
	- [redukovaná tla](#page-854-0)č príjmu letter
	- ◆ Tlač č[asu a dátumu prijatia](#page-854-1)
	- ◆ Poč[et výtla](#page-854-2)čkov
	- ◆ Povoliť/Zamietnuť [nastavenie](#page-854-3) čísla
- ▶ [Zabezpe](#page-855-0)čenie voľby faxu
- Pamäť[ová schránka F-Code](#page-856-0)

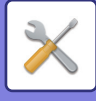

# ■**Nastavenia systému-Nastavenia odosielania obrázkov-Nastavenia internetového telefaxu**

### ●**[Nastavenia internetového telefaxu](#page-858-0)**

- [Nastavenia stavu](#page-858-1)
	- [Nastavenie úvodného formátu súborov](#page-858-2)
	- [Automaticky prebúdzaná tla](#page-859-0)č
	- Tlač [originálu na správu transakcie](#page-859-1)
	- [Nastavenie výberu tla](#page-859-2)če správy o transakcii
	- [Nastavenie výberu tla](#page-860-0)če správy o aktivite
- Odoslať [nastavenia](#page-861-0)
	- [Nastavenie zap./vyp. správy o prijatí I-faxu](#page-861-1)
	- Nastav. vypršania č[asu požiad. pre správu o prijatí I-faxu](#page-861-2)
	- Početnosť [opakovaného preposlania v prípade chyby prijatia](#page-861-3)
	- [Maximálna povolená ve](#page-861-4)ľkosť odosielaných dát
	- [Nastavenie striedavého odosielania](#page-862-0)
	- [Nastavenie predvoleného vlastného](#page-862-1) čísla
	- Vytlačiť č[íslo strany na strane prijímate](#page-862-2)ľa
	- ◆ Opakovaná voľ[ba v prípade obsadenia linky](#page-862-3)
	- ◆ Opakovaná voľ[ba v prípade chyby komunikácie](#page-862-4)
- Prijať [nastavenia](#page-863-0)
	- [Nastavenie obmedzenia automatického prijatia](#page-863-1)
	- ◆2-stranná tlač [prijatých dát](#page-863-2)
	- [Nastavte adresu pre preposlanie údajov](#page-863-3)
	- [redukovaná tla](#page-864-0)č príjmu letter
	- ◆ Tlač č[asu a dátumu prijatia](#page-864-1)
	- Nastavenie vypršania č[asu komunikácie POP3](#page-864-2)
	- [Nastavenie intervalu kontroly prijatia](#page-864-3)
	- ◆ Povoliť/Zamietnuť [poštové alebo doménové nastavenie](#page-864-4)
- [Nastavenie servera](#page-866-0)
	- ◆ Prijať [nastavenia](#page-866-1)
	- ◆ [Predvolené nastavenia](#page-867-0)
	- [Nastavenie priameho SMTP](#page-867-1)

# ■**Nastavenia systému-Nastavenia odosielania obrázkov-Dáta faxu Príjem/Preposlanie (Manuál)**

- ●**[Dáta faxu Príjem/Preposlanie \(Manuál\)](#page-868-0)**
	- [Nastavenia faxu](#page-845-0)
	- [Nastavenia internetového faxu](#page-869-0)

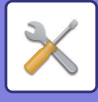

# ■**Nastavenia systému-Nastavenia odosielania obrázkov-Nastavenie prichádzajúceho smerovania (Presmerovanie / Uloženie)**

## ●**[Nastavenie prichádzajúceho smerovania \(Presmerovanie /](#page-870-0)  [Uloženie\)](#page-870-0)**

- [Nastavenie príchodzieho smerovania](#page-870-1)
- [Registrácia adresy odosielate](#page-871-0)ľa
- [Nastavenia správy](#page-872-0)
- [Nastavenie prichádzajúceho smerovania \(Uloženie\)](#page-874-0)

# ■**Nastavenia systému-Nastavenia odosielania obrázkov-Nastavenia metaúdajov**

●**[Nastavenie Metadát](#page-875-0)**

# ■**Nastavenia systému-Nastavenia plnenia dokumentu**

## ●**[Nastavenia plnenia dokumentu](#page-877-0)**

- [Nastavenia stavu](#page-877-1)
	- [Predvolené nastavenia režimu](#page-877-2)
	- [Nastavenie metódy zoradenia](#page-877-3)
	- [Nastavenie právomoci administrátora](#page-877-4)
	- ◆Zmazať [všetky rýchle súbory](#page-877-5)
	- ◆ Otoč[enie obrázka](#page-878-0)
	- [Nastavenia predvoleného režimu farieb](#page-878-1)
	- [Predvolené nastavenia expozície](#page-878-2)
	- [Základný typ originálneho obrazu](#page-878-3)
	- [Nastavenie úvodného rozlíšenia](#page-879-0)
	- [Zablokovanie opätovnej tla](#page-879-1)če text/razítko
	- [Nastavenia dávkovej tla](#page-879-2)če
	- [Nastavenie poradia tla](#page-879-3)če pre Tlač skupiny/ Tlač viacerých súborov
	- ◆Zmazať [nastavenia šírky](#page-879-4)
	- [Nastavenia snímky karty](#page-879-5)
	- Výber uložiť/zmazať [súbor po vytla](#page-880-0)čení
	- [Východzie nastavenie PDF formátu na prehliadanie v PC](#page-880-1)
	- [Možnosti výstupu dokumentu](#page-880-2)
- $\triangleright$  [Kontrola plnenia dokumentu](#page-881-0)<sup>\*2</sup>
- [Auto. vymazanie nasatvenia súborov](#page-881-1)
	- ◆[Zmaza](#page-882-0)ť teraz
	- [Vykonanie automatického mazania po](#page-882-1)čas automatického vypnutia.

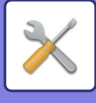

# ■**Nastavenia systému-Sharp OSA Nastavenia** ●**[Sharp OSA Nastavenia](#page-883-0)**

- [Nastavenia stavu](#page-883-1)
	- [Verzia Sharp OSA](#page-883-2)
	- [Nastavenie Cookie\\*](#page-883-3)2
	- ◆Zmazať [Cookie](#page-883-4)<sup>\*2</sup>
	- Spustiť [aplikáciu automaticky pri zapnutí a prebudení](#page-883-5)
	- ◆ Schváliť [požiadavku na vzdialený prístup z aplikácie](#page-883-6)
	- [Aplikácia povolila prístup](#page-883-7)
	- Schváľte žiadosť [o vzdialený prístup na ovládacom paneli](#page-883-8)
	- Schváliť [požiadavku na UI ovládanie z aplikácie](#page-883-9)
	- ◆Zobraziť [dialógové okno pripojenia v režime Sharp OSA](#page-883-10)
	- Schváliť [požiadavku na sekundárne odoslanie z aplikácie Sharp OSA](#page-883-11)
- [Nastavenia štandardných aplikácií](#page-884-0)
- [Príjem nastavení aplikácie](#page-885-0)
- [Nastavenie Externej aplikácie Po](#page-886-0)čítadla
- [Nastavenie vloženej aplikácie](#page-887-0)
- [Nastavenie vyžiadania](#page-888-0)
- [Pripojenie externej služby](#page-888-1)

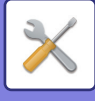

### ■**Nastavenia systému-Nastavenie overenia**

### ●**[Nastavenie overenia](#page-889-0)**

#### [Východzie nastavenie](#page-889-1)

- [Overovanie užívate](#page-889-2)ľa
- [Nastavenia overenia](#page-889-3)
- Nastav. predvoleného sieť[ového overovacieho servera](#page-890-0)
- Definovať sieť[ový server pre správu prístupu](#page-890-1)
- [Nastavenie metódy overovania](#page-892-0)
- Povoliť [rýchle prihlásenie](#page-892-1)
- ◆ [Nast. rež. konta zar.](#page-893-0)
- Prihlásiť [používate](#page-893-1)ľa
- [Nastavenia používania overovacích informácií](#page-893-2)
- [Informácie o vyrovnávacej pamäti pre pripojenie externých služieb](#page-894-0)
- [Nastavenie karty](#page-894-1)
- Vypnúť tlač [od nespr. používate](#page-895-0)ľa
- [Nastavovanie automatického prihlasovania](#page-895-1)
- Varovanie, keď [prihlásenie zlyhá](#page-895-2)
- Povoliť použiť [vzdialený skener pred prihlásením](#page-895-3)
- Zahrnúť [stav úlohy do autorizácie užívate](#page-895-4)ľa
- Zobraziť [obrazovku s informáciami o systéme pred prihlásením](#page-895-5)
- Zapnúť [IPP autorizáciu okrem ovláda](#page-895-6)ča tlačiarne
- ◆Č[innosti pri dosiahnutí limitu stránok pre tla](#page-896-0)čovú úlohu
- Automaticky tlačiť [uložené práce po prihlásení](#page-896-1)
- ◆ [Po odoslaní stavu emailom vynulova](#page-896-2)ť počítadlo
- V stave úlohy blokovať zobrazenie/zmenu ď[alších informácií o užívate](#page-896-3)ľovi
- [Nastavte e-mailovú adresu prihláseného používate](#page-896-6)ľa v poli Od/odosielateľ e-mailu
- Použiť [prihlasovacie meno pre užívate](#page-896-4)ľský názov sieťovej zložky
- Zobraziť [prihlasovacie meno](#page-896-5)
- Zobraziť [Stav Užívania po Prihlásení](#page-897-0)
- Editovať [zobrazenie pomocníka na obrazovke prihlásenia](#page-897-1)
- [Nast. sníma](#page-898-0)ča kariet
	- [Nastavenia stavu](#page-898-1)
	- Registr. č[ítacieho kartového zariadenia](#page-898-2)

# ■**Nastavenia systému-Bežné nastavenia-Nastavenie papiera**

### ●**[Nastavenie papiera](#page-899-0)**

- [Nastavenie zásobníka papiera](#page-899-1)
	- [Automatické prepínanie zásobníka](#page-899-2)
	- Po detekcii papiera na bočnom vstupe zobraziť [nastavenie zásobníka papiera.](#page-899-3)
	- [Nast. váhy papiera](#page-899-4)
	- [Nastav. zás.](#page-901-0)
- [Registrácia Vlastnej Ve](#page-902-0)ľkosti (Chod Pomimo)
- [Registrácia typu papiera](#page-902-1)

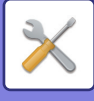

# ■**Nastavenia systému-Bežné nastavenia-Prevádzkové nast.**

### ●**[Prevádzkové nast.](#page-903-0)**

- [Nastavenia stavu](#page-903-1)
	- ◆ Režim zväč[šeného zobrazenia](#page-903-2)
	- [Nastavenie](#page-903-3) času správy
	- [Nastavenie jazyka](#page-903-4)
	- [Predvolené nastavenia displeja](#page-903-5)
	- Predvolene zobraziť [obrazovku s informáciami o systéme](#page-903-6)
	- Zobrazovať [IP adresu na obrazovke s informáciami o systéme](#page-903-7)
	- Zobraziť menu Obľ[úbené ako východzie](#page-904-0)
	- Zobraziť [Panel akcií ako východzí stav.](#page-904-1)
	- ◆[Ikona sa zobrazí, ke](#page-904-2)ď nie je pripojený sieťový kábel.
	- [Zobrazenie dialógu potvrdenia pri zrušeniu úlohy.](#page-904-3)
	- ◆Zobraziť [hlásenie o stave](#page-904-4)
	- Zakázať [zobrazenie celkového po](#page-904-5)čtu
	- ◆ [Prepnutie zobrazenia po](#page-904-6)čtu sád pri stave úlohy
	- Zobraziť oč[akávaný](#page-904-7) čas začiatku
	- [Spôsob usporiadania](#page-904-8) číselnej klávesnice
	- [Nastavenie zobrazenia z hlavnej jednotky](#page-905-0)
	- [Nastavenie vzorového zobrazenia](#page-905-1)
	- [Nastavenia k](#page-905-2)ľúč. operátora
	- [Vypnutie tla](#page-906-0)če z boč. zásobníka
	- ◆ Priorita tlač[ových úloh](#page-906-1)
	- [Vypnutie režimu obalov/vložiek](#page-906-2)
	- [Zakazujú sa najnovšie úlohy](#page-906-3)
	- Začiatoč[né Nastavenie Pôvodného Po](#page-906-4)čtu
	- [Nastavenie náh](#page-907-0)ľadu
	- [Nastavenia práce na dia](#page-907-1)ľku
	- ◆[Zoznam dát](#page-907-2)
- [Nastavenie jednoduchého režimu](#page-908-0)
- [Nastavenie ob](#page-908-1)ľúbeného tlačidla
- Zobraziť [nastavenie tla](#page-909-0)čidla Režim
- [Nastavenie klávesnice](#page-909-1)
	- [Východzie nastavenie klávesnice](#page-909-2)
	- [Výber klávesnice](#page-909-3)
	- [Nastavenie prioritnej klávesnice](#page-909-4)
	- [Nastavenie šablóny soft klávesnice](#page-909-5)
- [Vlastné linky\\*](#page-909-6)1

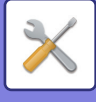

### ■**Nastavenia systému-Bežné nastavenia-Ovládanie zar.** ●**[Kontrola zariadenia](#page-910-0)**

- [Nastavenia stavu](#page-910-1)
	- [Nastavenie hodnôt v palcoch/vo ve](#page-910-2)ľk. AB
	- [Nastav.predv. ve](#page-910-3)ľkosti origin.
	- [Originálny režim doplnenia](#page-910-4)
	- Č[innosti pri dosiahnutí maximálneho po](#page-910-5)čtu listov, ktoré možno zošiť
	- ◆ [Typ papiera pre auto vo](#page-910-6)ľbu papiera
	- [Nastavenie kompatibility pre Oby](#page-911-0)čajný Papier
	- ◆ [Zist. št. v rež. aut. far.](#page-911-1)
	- [Vypnutie duplexu](#page-911-2)
	- [Vypnutie vyrovnávania](#page-911-3)
	- [Vypnutie zošíva](#page-911-4)čky
	- [Vypnutie podáva](#page-911-5)ča dokumentov
	- Deaktivovanie voliteľ[nej podávacej jednotky na papier](#page-911-6)
	- [Zrušenie nastavenia zásobníka](#page-911-7)
	- [Vypnutie finišéra](#page-911-8)
- [Nastav. Indikátora Stavu](#page-912-0)
	- [Nastavenie indikátora dát](#page-912-1)
	- [Nastavenie svetelnej indikácie chyby](#page-912-2)
- [Nastavenie identifikácie stroja](#page-912-3)
- [Nastavenie hodín](#page-913-0)
	- [Nastavenie úspory po](#page-913-1)čas dňa
	- [Formát dátumu](#page-914-0)
- Zapnúť/vypnúť [nastavenia](#page-915-0)
	- [Nastavenie overenia](#page-915-1)
	- [Nastavenia kopírovania](#page-915-2)
	- [Nastavenia tla](#page-916-0)čiarne
	- [Nastavenia odosielania obrázkov](#page-916-1)
	- [Nastavenia plnenia dokumentu](#page-919-0)
	- ◆ [Prevádzkové nast.](#page-919-1)
	- [Ovládanie zar.](#page-920-0)
	- [Nastavenie zabezpe](#page-920-1)čenia
- [Produktový k](#page-921-0)ľúč/Vloženie čísla aplikácie

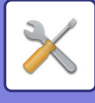

# ■**Nastavenia systému-Bežné nastavenia-Nastavenie zvuku**

# ●**[Nastavenie zvuku](#page-922-0)**

- [Nastavenie zvuku pípnutia \(Obecne\)](#page-922-1)
	- Zvuk stlač[enia klávesov](#page-922-2)
	- [Pípnutie pri neplatnom vstupe](#page-922-3)
	- [Referen](#page-922-4)čný tón
	- Zvuk ukonč[enia kopírovania](#page-922-5)
	- Zvuk ukonč[enia skenovania \(Odoslanie obrazu\)](#page-922-6)
	- [Zvuk vypnutia napájania](#page-922-7)
	- [Nastavenie zvuku upozornenia](#page-922-8)
- [Nastavenie zvuku pípnutia \(Odoslanie obrazu\)](#page-923-0)
	- $\bigstar$ [Fax](#page-923-1)
	- ◆[Internetový fax](#page-923-2)

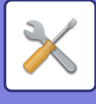

# ■**Nastavenia systému-Sieťové nastavenia**

### ●**Sieť[ové nastavenia](#page-924-0)**

#### [Rýchla inštalácia](#page-924-1)

- [Nastavenia bezdrôtového prenosu](#page-924-2)
- [Nastavenia IPv4](#page-925-0)
- [Nastavenia názvu siete](#page-925-1)
- [Nastavenia DNS](#page-925-2)
- [Nastavenie SMTP](#page-926-0)
- [Nastavenie LDAP](#page-927-0)
- [Nastavenie sie](#page-928-0)ťového názvu
	- [Názov zariadenia](#page-928-1)
	- [Názov domény](#page-928-2)
	- ◆[Komentova](#page-928-3)ť
- [Nastavenia rozhrania](#page-929-0)
	- ◆[Typ pripojenia](#page-929-1)
	- [Nastavenia IPv4](#page-929-2)
	- ◆[Nastavenia IPv6](#page-930-0)
	- [Nastavenie MTU](#page-930-1)
	- ◆ [Príkaz ping](#page-930-2)
	- [Nastavenia DNS](#page-930-3)
	- [Nastavenie IEEE802.1X](#page-931-0)
- [Nastavenie služieb](#page-932-0)
	- ◆**[SMTP](#page-932-1)**
	- $\triangle$ [Kerberos](#page-933-0)
	- $\triangle$ [SNTP](#page-934-0)
	- [mDNS](#page-934-1)
	- $\bigstar$ [SNMP](#page-935-0)
	- ◆[SMB](#page-936-0)
- [Nastavenie priamej tla](#page-937-0)če
	- **◆[LPD](#page-937-1)**
	- $\bigstar$ [RAW](#page-937-2)
	- ◆**[WSD](#page-937-3)**
- [Nastavenie externých tla](#page-938-0)čových služieb
	- [Nastavenie AirPrint](#page-938-1)
	- ◆ Nastavenia Universal Print<sup>\*1</sup>
- [Nastavenie LDAP](#page-939-0)
- [Nastavenie Active Directory](#page-941-0)
- [Nastavenie verejná zložka/Nas](#page-941-1)
- [Nastavenie servera proxy](#page-942-0)
- [Nastavenia bezdrôtového prenosu](#page-943-0)
	- [Typ pripojenia](#page-943-1)
	- [Ponechajte bezdrôtový prístupový bod zapnutý](#page-943-2)
	- [Aktuálne nastavenie](#page-943-3)

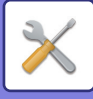

- [Aktuálny bezdrôtový stav](#page-943-4)
- [Nastavenia bezdrôtového prenosu \(Režim infraštruktúra\)](#page-943-5)
- [Nastavenia bezdrôtového prenosu \(Priame pripojenie\)](#page-944-0)
- [Nastavenie jednoduchého pripojenia](#page-946-0)
	- ◆[NFC](#page-946-1)
	- ◆[Signál NFC](#page-946-2)
	- [QR kód](#page-946-3)
	- ◆[Cie](#page-946-4)ľ
- [Nastavenie Bluetooth](#page-947-0)
	- ◆**[Bluetooth](#page-947-1)**
- [Nastavenie webovej stránky zariadenia](#page-948-0)
	- [Nastavenia prístupu do HTTP](#page-948-1)
	- Zobraziť [prihláseného používate](#page-948-2)ľa
	- [Aktuálne prihlásený používate](#page-948-3)ľ
	- ◆ [Odhlásenie všetkých užívate](#page-948-4)ľov

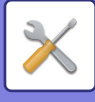

# ■**Nastavenia systému-Nastavenie zabezpečenia**

### ●**[Nastavenie zabezpe](#page-949-0)čenia**

- [Nastavenie hesla](#page-949-1)
	- [Nastavenia politiky hesiel](#page-949-2)
	- ◆Změ[na hesla](#page-952-0)
- [Nastavenia stavu](#page-953-0)
	- Obmedzenie tlač[ových úloh okrem aktuálnej pozdržanej tla](#page-953-1)čovej úlohy
	- [Automatické zmazanie prerušených tla](#page-953-2)čových úloh
	- [Doba, do ktorej budú prerušené tla](#page-953-3)čové úlohy automaticky zmazané
	- Odmietnuť [požiadavky z externých strán](#page-953-4)
	- [Ak je detekované poškodenie Firmware, vykonajte obnovu.](#page-953-5)
	- Použiť [pravidlá zabezpe](#page-953-6)čenia
	- [Povinná kontrola prístupu](#page-953-7)
	- Stav úlohy zoznamu dokonč[ených úloh Nastavenie displeja](#page-953-8)
	- [Nastavenie zobrazovania stavu úlohy.](#page-953-9)
- [Ovládanie portu](#page-954-0)
- [Nastavenie filtra](#page-955-0)
	- ◆ [Konfigurácia filtra IP adresy](#page-955-1)
	- [Konfigurácia MAC filtra adries](#page-955-2)
- Zisť[ovanie neoprávneného vniknutia/útoku](#page-956-0)
- Nastavenie vyhľ[adávania vírusov](#page-958-0)
	- Vyhľ[adavanie vírusov](#page-958-1)
	- Nastavenie vyhľ[adávania vírusov](#page-958-2)
	- [Nastavenie aktualizácie súboru definícií vírusov](#page-959-0)
- [Nastavenia SSL/TLS](#page-960-0)
	- [Nastavenie SSL/TLS](#page-960-1)
- [Nastavenia S/MIME](#page-962-0)
	- [Nastavenia S/MIME](#page-962-1)
- [Nastavenia Ipsec](#page-963-0)
	- [Nastavenia stavu](#page-963-1)
	- [Pravidlá IPsec](#page-964-0)
- [Funkcia správy dokumentu](#page-965-0)
- Nastavenie tlač[e skrytého obrazca.](#page-966-0)
	- [Nastavenia úvodného stavu](#page-966-1)
	- **◆[Kontrast](#page-967-0)**
	- ◆ [Registrácia vlastného textu](#page-967-1)
- Tlač [informácií sledovania](#page-968-0)
- $\blacktriangleright$  Inic. priv. dáta/Dáta v stroji\*2, \*3
- ► Zadanie bezpečnostného kódu<sup>\*2, \*3</sup>

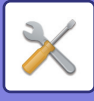

- [Protokol auditu](#page-969-0)
	- ◆ [Protokol auditu](#page-969-1)
	- [Nastavenia Ukladania/Posielania](#page-969-2)
	- ◆Uložiť/zmazať [protokol auditu](#page-969-3)<sup>\*1</sup>
- [Správa certifikátu](#page-974-0)
	- ◆ Spravovať [Certifikát zariadenia](#page-974-1)
	- [Správa požiadavky na podpis certifikátu \(CSR\)](#page-975-0)
	- ◆ [Správa certifikátov CA](#page-976-0)

# ■**Nastavenia systému- Úspora energie**

# ●**[Úspora energie](#page-977-0)**

- [Nastavenie Eko](#page-977-1)
	- Zobraziť [obrazovku funkcie doporu](#page-977-2)čenie Eko
	- Zobraziť [správu na pozastavenie vstupu do režimu predhrievania/režimu automatického](#page-978-0)  [vypnutia](#page-978-0)
	- [Nastavenie režimu](#page-978-1)
	- [Nastavenie režimu predhrievania](#page-978-2)
	- Akonáhle sa ukonč[í vzdialená úloha, prejde sa do režimu automatického vypnutia.](#page-979-0)
	- ◆ Pevný č[as prechodu.](#page-979-1)
	- ◆Zmeniť č[as prechodu](#page-979-2) časom dňa.
	- ◆Úroveň [výkonu režimu spánku](#page-980-0)
- [Nastavenie Eko skenovania](#page-981-0)
- [Zoznam vzoriek úspory energie](#page-981-1)
- [Nastavenie prevádzky pre ur](#page-982-0)čený dátum
- [Nastavenie rozvrhu ZAP/VYP](#page-983-0)
- ▶ [Režim úspory tonera](#page-984-0)

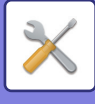

# ■**Nastavenia systému-Systém riadenia**

### ●**[Systém riadenia](#page-985-0)**

- ▶ [Záznam o úlohe](#page-985-1)
	- Zobraziť [register úlohy](#page-985-2)
	- [Operácia záznamu úlohy](#page-985-3)
- [Import/Export dát \(formát CSV\)](#page-985-4)
	- [Nastavenia exportu](#page-985-5)
	- [Nastavenia importu](#page-985-6)
- [Skladovacia záloha](#page-986-0)
	- [Nastavenia exportu](#page-986-1)
	- [Nastavenia importu](#page-986-2)
- [Kopírovanie zariadenia](#page-986-3)
	- [Nastavenia exportu](#page-986-4)
	- [Nastavenia importu](#page-986-5)
- ▶ [Preposlanie adresára](#page-987-0)<sup>\*2</sup>
- ▶ [Zálohovanie dát radenia dokumentov](#page-987-1)<sup>\*1</sup>
	- [Nastavenia exportu](#page-987-2)
	- [Nastavenia importu](#page-987-3)
- **[Reset nastavenia](#page-987-4)** 
	- Obnoviť [výrobné nastavenia](#page-987-5)
	- [Vynulova](#page-987-6)ť NIC
- ▶ Optimalizácia lokálnej jednotky<sup>\*2</sup>
- [E-mailové upozornenie a stav](#page-989-0)
	- ◆ [Stavové hlásenie](#page-989-1)
	- [Výstražné hlásenie](#page-991-0)
	- [Nastavenie SMTP](#page-991-1)
- [Vylepšené nastavenia FSS](#page-993-0)
- [Skontrolova](#page-993-1)ť teraz

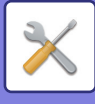

# ■**Nastavenia systému-Nastavenie kvality obrazu**

### ●**[Nastavenie kvality obrazu](#page-994-0)**

- [Súhrnné nastavenie\\*](#page-994-1)2
	- ◆Režim č[istenia zapekacej jedn.](#page-994-2)
	- Čierny znak/čierna č[iara s nastavením](#page-994-3)
	- [Redukcia tmavého pásu](#page-994-4)
	- [Zobrazenie varovného hlásenia pri detekcii](#page-994-5) černých čiar.
- [Kvalita obrazu kopírovania](#page-995-0)
	- [Nastavenie kvality obrazu](#page-995-1)
	- [Vyváženie sivej](#page-995-2)
	- Nastavenie sýtosti, keď [je pre expozíciu zvolené \[Auto\]](#page-995-3)
	- ◆ [Ostros](#page-995-4)ť
	- [Priorita kvality obrazu](#page-995-5)
- [Kvalita obrazu tla](#page-996-0)če
	- [Nastavenie kvality obrazu](#page-996-1)
	- [Vyváženie sivej](#page-996-2)
	- [Nastavenie expozície](#page-996-3)
	- [Hrúbka riadku](#page-996-4)
- [Kvalita obrazu skenovania](#page-997-0)
	- ◆[Úprava RGB](#page-997-1)
	- ◆ [Ostros](#page-997-2)ť
	- ◆[Kontrast](#page-997-3)
- ► [Bežné funkcie](#page-998-0)<sup>\*2</sup>
	- [Auto kalibrácia sivej \(pre kopírovanie\)/Auto kalibrácia sivej \(pre tla](#page-998-1)č)/Kalibrácia kópie podľ[a obrazovky/Kalibrácia tla](#page-998-1)čiarne rastrom

# ■**Nastavenia systému-Nastavenie východzej inštalácie**

## ●**[Nastavenie východzej inštalácie](#page-999-0)**

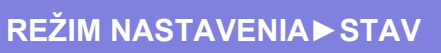

# <span id="page-773-0"></span>**STAV**

# **Stav**

# **Označenie zariadenia**

Označenie zariadenia zobrazuje systémové informácie o zariadení. Zobrazuje sa na nej názov modelu, aktuálny stav a umiestnenie zariadenia. Toto nastavenie môžu vykonať aj bežní používatelia okrem niektorých položiek.

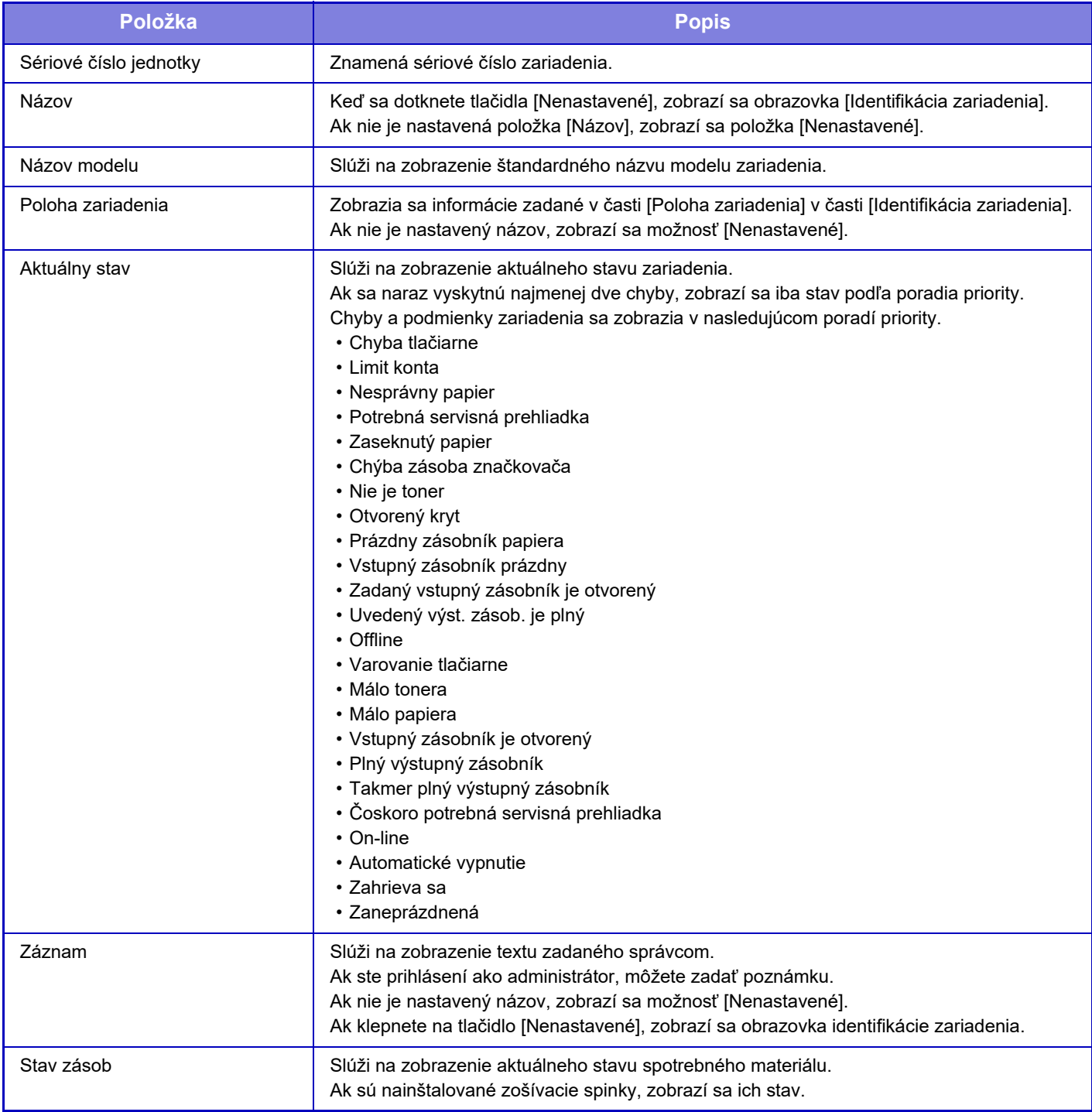

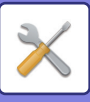

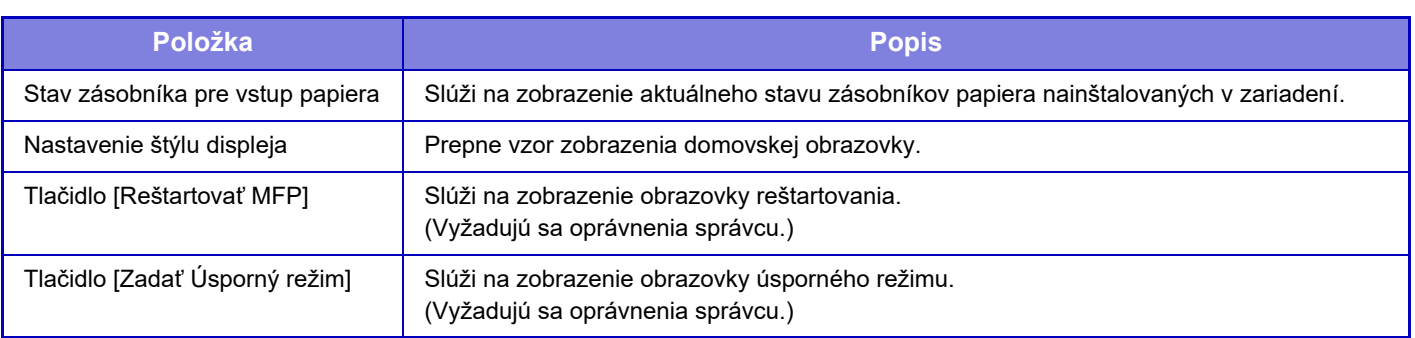

# **Celkový počet**

Táto funkcia ukazuje počet strán v každom režime. Toto nastavenie si môže vyžadovať oprávnenia administrátora.

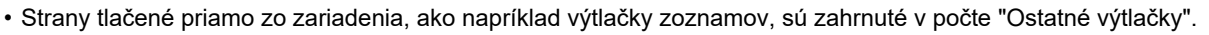

- Zobrazené (alebo tlačené) položky sa budú odlišovať v závislosti od parametrov zariadenia a nainštalovaných prídavných zariadení.
- Keď je nakonfigurované nastavenie "Zakázať zobrazenie celkového počtu", potvrdiť ho môžu len administrátori.

# **Stav zariadenia**

Na tejto obrazovke sa zobrazuje stav zariadenia. Toto nastavenie môžu vykonať aj bežní používatelia.

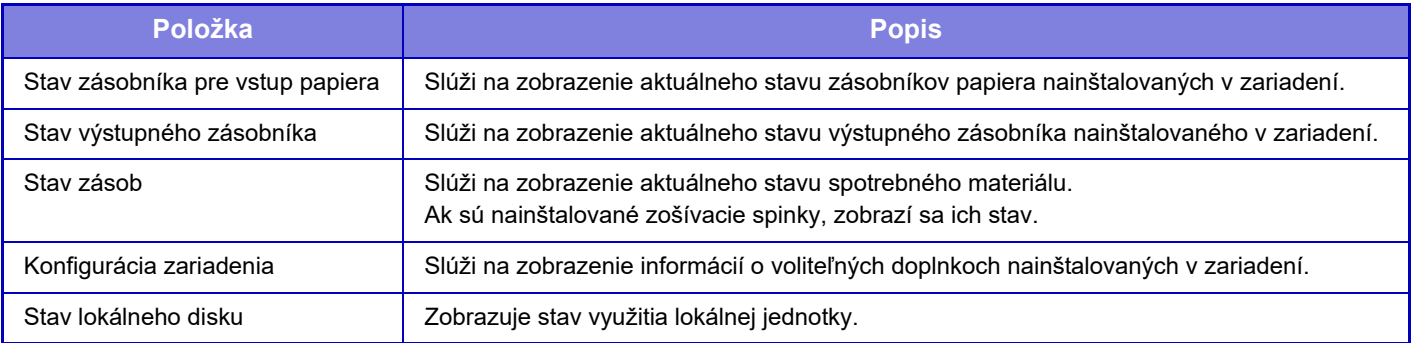

# **Stav siete**

Zobrazí všeobecné informácie, informácie o TCP/IP a o stave DNS. Obsah, ktorý sa tu zobrazuje, sú položky, ktoré sa majú nastaviť v sieťových nastaveniach, a ich hodnoty. Informácie o jednotlivých nastaveniach nájdete v časti "Sieť[ové nastavenia \(strana 9-181\)"](#page-924-0). Toto nastavenie môžu vykonať aj bežní používatelia.

# **Stav zabezpečenia**

Zobrazí stav nastavení zabezpečenia zariadenia.

Obsah, ktorý sa tu zobrazuje, sú položky, ktoré sa majú nastaviť v nastaveniach zabezpečenia, a ich hodnoty. Informácie o jednotlivých nastaveniach nájdete v časti "[Nastavenie zabezpe](#page-949-0)čenia (strana 9-206)". Toto nastavenie môžu vykonať aj bežní používatelia.

# **Verzia programového vybavenia**

Zobrazuje verziu firmvéru zariadenia vo forme zoznamu. Táto funkcia vyžaduje administrátorské práva.

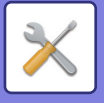

# **Obnovenie napájania**

Na obrazovke Obnovenie napájania môžete reštartovať zariadenie alebo vstúpiť do úsporného režimu.

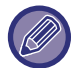

Táto funkcia vyžaduje administrátorské práva.

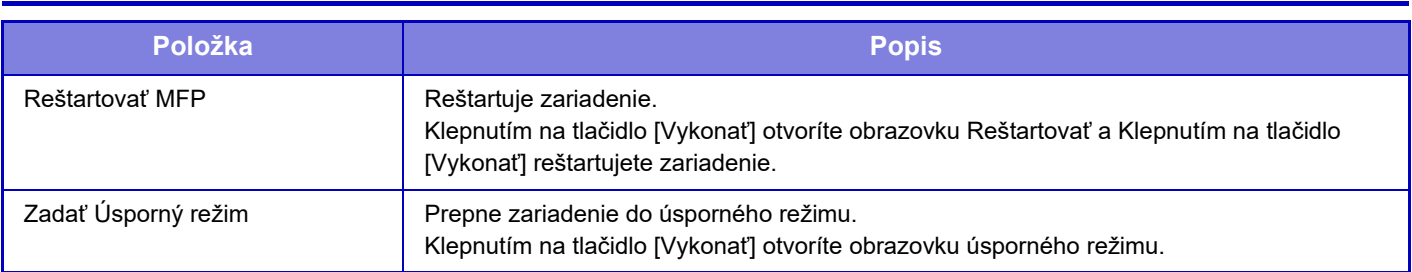

# **Zoznam dát**

Zoznamy zobrazujúce nastavenia a informácie zaregistrované v zariadení je možné vytlačiť.

Nastavenie obojstrannej alebo jednostrannej tlače zoznamu, ktoré je určené nastavením Prevádzkové nastavenia – Zoznam údajov – Jednostranne/Obojstranne.

### **Zoznam pre užívateľa**

Toto nastavenie môžu vykonať aj bežní používatelia.

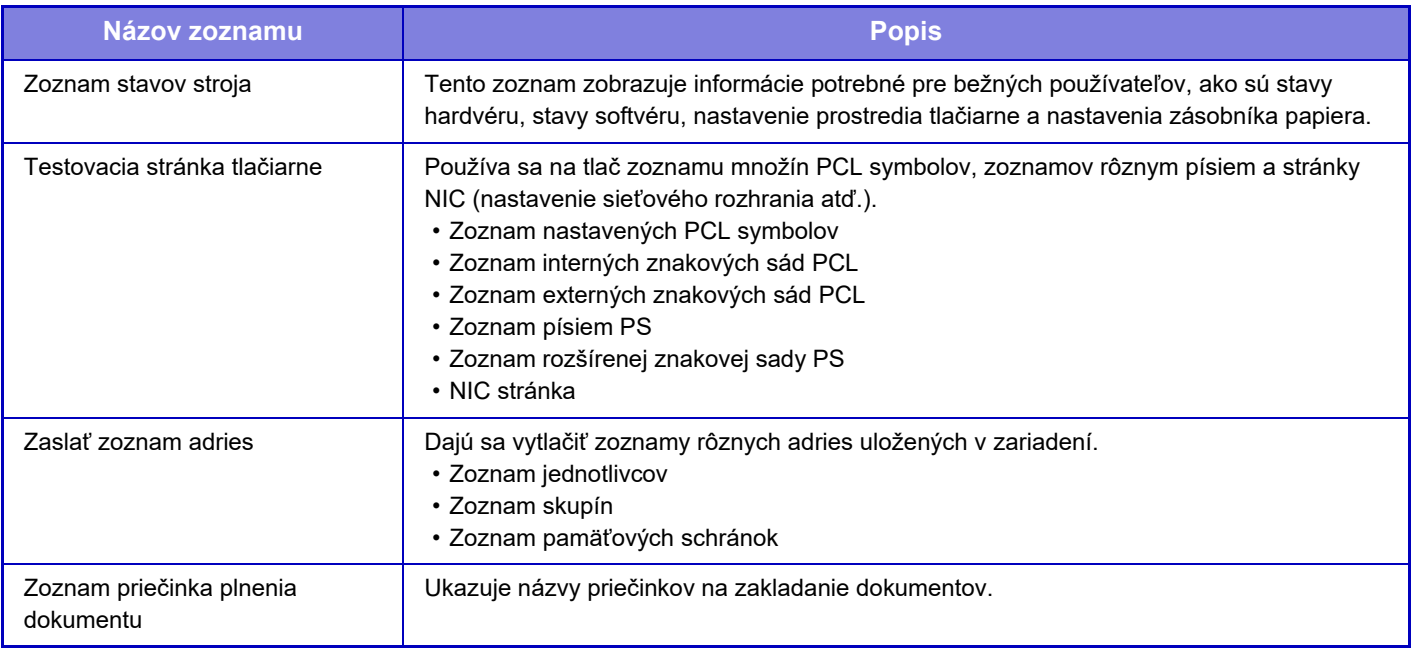

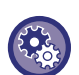

#### **Zakázanie testovacej strany**

Testovaciu stránku nie je možné vytlačiť, keď je zapnutá možnosť [Zakázať tlač testovacej stránky]. V ponuke "Nastavenia (administrátor)" vyberte položku [Nastavenia systému] → [Nastavenia tlačiarne] → [Nastavenia stavu] → [Zakázať tlač testovacej stránky].

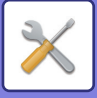

### **Zoznam pre administrátora**

Môžete vytlačiť zoznamy a správy (zostavy), ku ktorým má prístup iba správca.

Keď používate možnosť "Správa o aktivite odosielania obrázka (internetový fax)" vo funkcii Správa o činnosti odosielania obrázka (automatická), vyberte možnosť "Režim nastavenia" → [Nastavenia systému] → [Nastavenia odosielania obrázkov] → [Nastavenia internetového telefaxu] → [Prijať nastavenia] → [2-stranná tlač prijatých dát], čo vám umožní nastaviť jednostrannú alebo obojstrannú tlač.

Keď používate možnosť "Správa o aktivite odosielania obrázka (fax)" vo funkcii Správa o činnosti odosielania obrázka (automatická), vyberte možnosť Režim nastavenia → [Nastavenia systému] → [Nastavenia odosielania obrázkov] → [Nastavenia faxu] → [Prijať nastavenia] → [2-stranná tlač prijatých dát], čo vám umožní nastaviť jednostrannú alebo obojstrannú tlač.

Keď je zapnutá možnosť [Tlačiť len nastavenia, ktoré boli zmenené], na tlač sa vyberú len tie položky vo vybranom zozname, ktoré boli zmenené z predvolených výrobných nastavení.

#### **Východzia obrazovka**

• Zoznam východzích obrazoviek

#### **Nastavenia kopírovania**

• Zoznam nastavení kopírovania

#### **Nastavenia tlačiarne**

• Zoznam nastavení tlače

#### **Nastavenia odosielania obrázka**

- Zoznam sád metadát
- Zoznam obecných nastavení
- Zoznam nastavení skenovania
- Zoznam nastavení faxovania
- Zoznam nastavení I-faxovania
- **Nastavenia plnenia dokumentu**
- Zoznam nastavení ukladania dokumentov

#### **Sharp OSA Nastavenia**

• Zoznam nastavení Sharp OSA

#### **Nastavenia overenia**

• Zoznam nastavenia overovania

#### **Bežné**

Dajú sa vytlačiť zoznamy administrátorských nastavení pre nasledovné režimy.

- Zoznam nastavenia papiera
- Zoznam nastavení identifikácie stroja
- Zoznam nastavení obsluhy
- Zoznam nastavenia klávesnice
- Zoznam ovládania zariadenia

#### **Nastavenia siete**

• Zoznam nastavení siete

#### **Nastavenie zabezpečenia**

• Zoznam nastavení zabezpečenia

#### **Nastav. úsp. energie**

• Zoznam úspor energie

#### **Nastavenie kvality obrazu**

#### • Zoznam nastavení kvality obrazu

#### **Správa o činnosti odosielania obrázka**

Je možné samostatne vytlačiť nasledovné Správy o odosielaní.

- Správa o odosielaní obrázkov (Fax)
- Správa o aktivite odosielania obrázka (Skenovať)
- Správa o aktivite odosielania obrázka (Internetový fax)

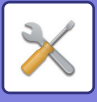

#### **Zoznam dát prijatia/odoslania**

Nasledovné zoznamy, ktoré ukazujú nastavenia príjmu a nastavenia presmerovania, sa dajú vytlačiť.

- Povoliť/Zamietnuť zoznam čísel
- Povoliť/Zamietnuť poštový a doménový zoznam
- Zoznam vstupného smerovania
- Administrátorský zoznam dokumentov

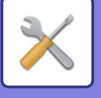

# <span id="page-778-0"></span>**ADRESÁR**

# **Telefónny zoznam**

V adresári môžu byť uložené prenosové ciele (kontakty), ako je fax a skenovanie do e-mailu a skupiny prenosových cieľov.

Ak chcete upraviť kontakt alebo skupinu, vyberte názov kontaktu/skupiny. Ak chcete pridať nový kontakt alebo skupinu, kliknite na tlačidlo [Pridať].

Postup pri ukladaní kontaktov a skupín pomocou

dotykového panela zariadenia je uvedený v časti ["OBRAZOVKA S ADRESÁROM \(strana 6-16\)](#page-470-0)". V režime nastavenia sa zobrazí zoznam s informáciami o uložených kontaktov a skupinách.

Toto nastavenie môžu vykonať aj bežní používatelia.

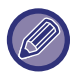

Toto nastavenie je možné vykonať len na webových stránkach.

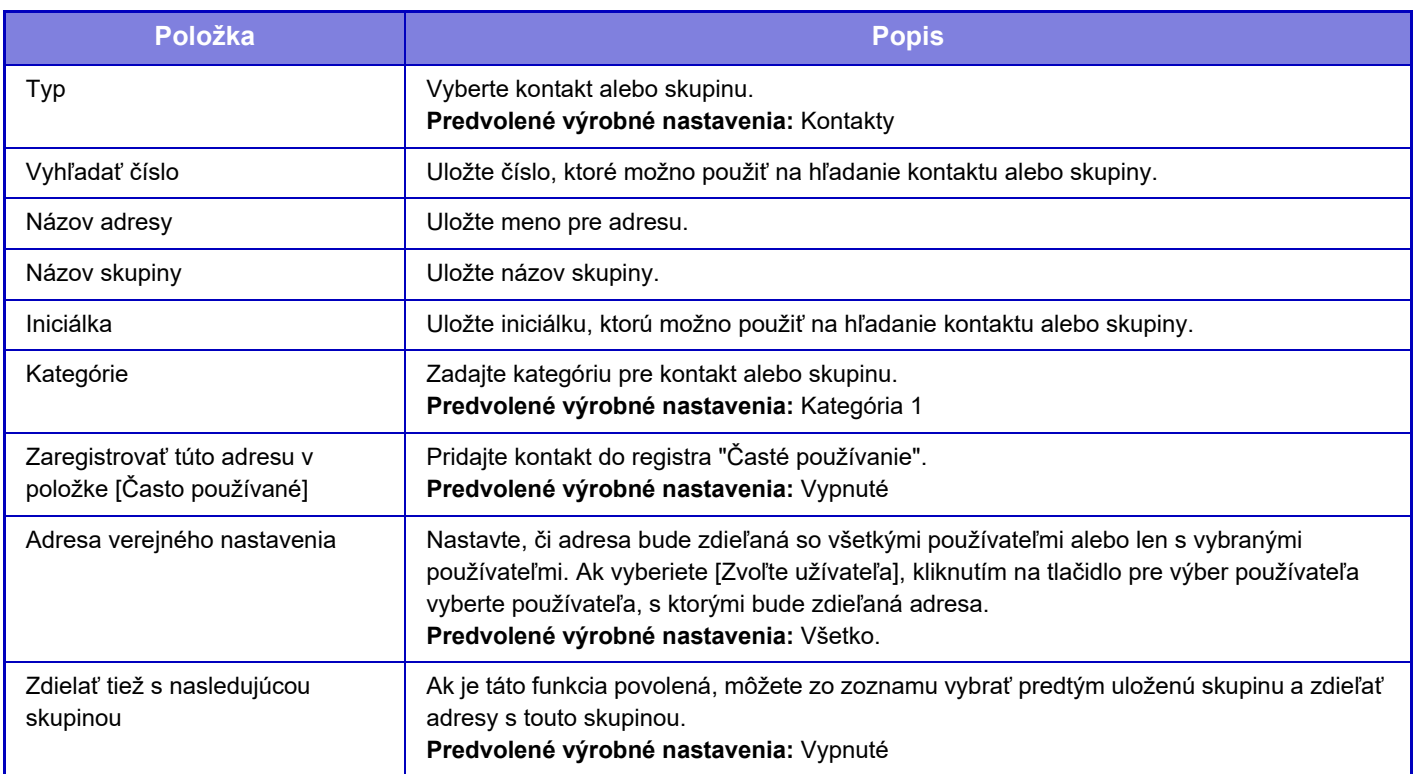

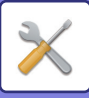

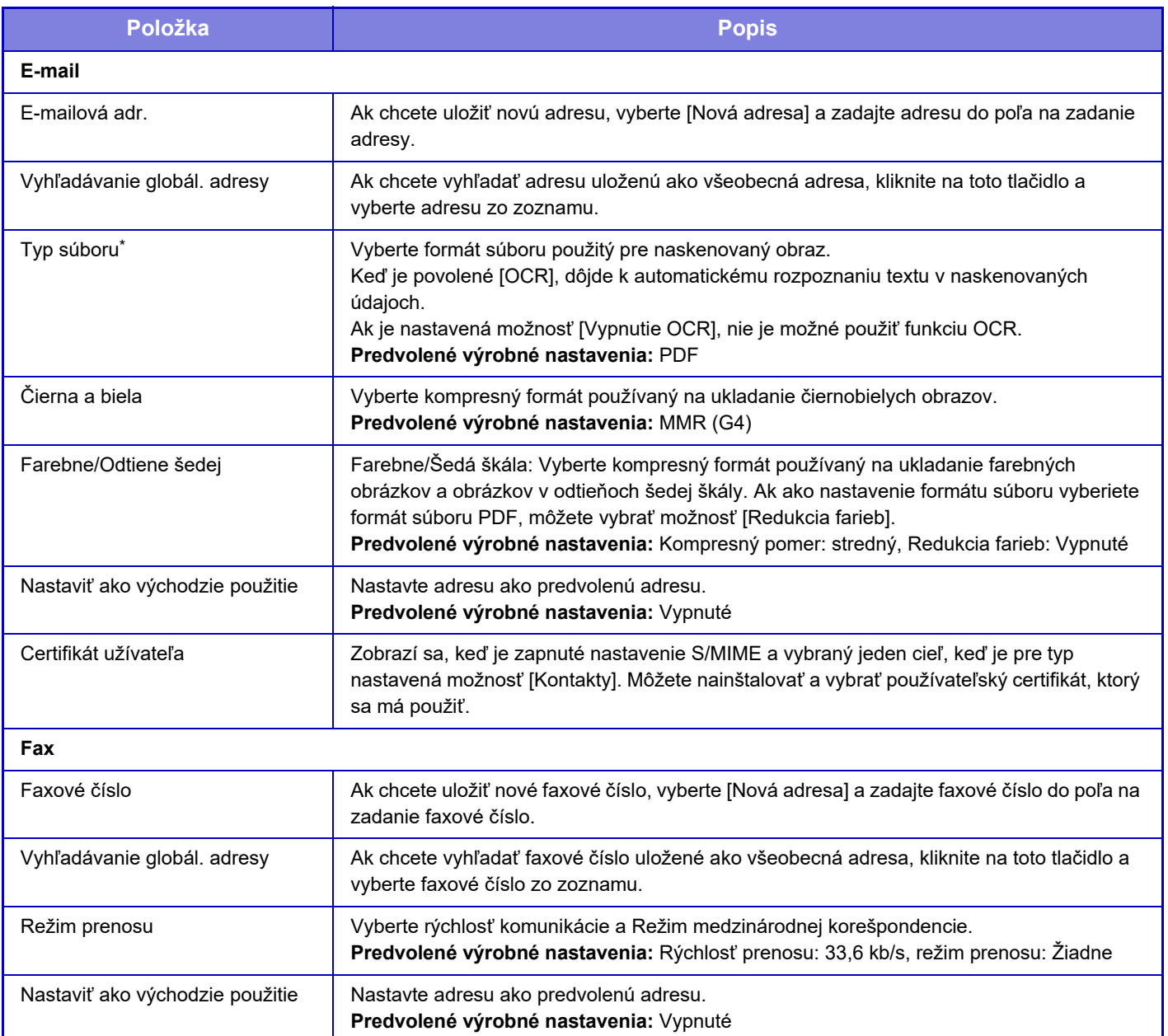

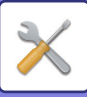

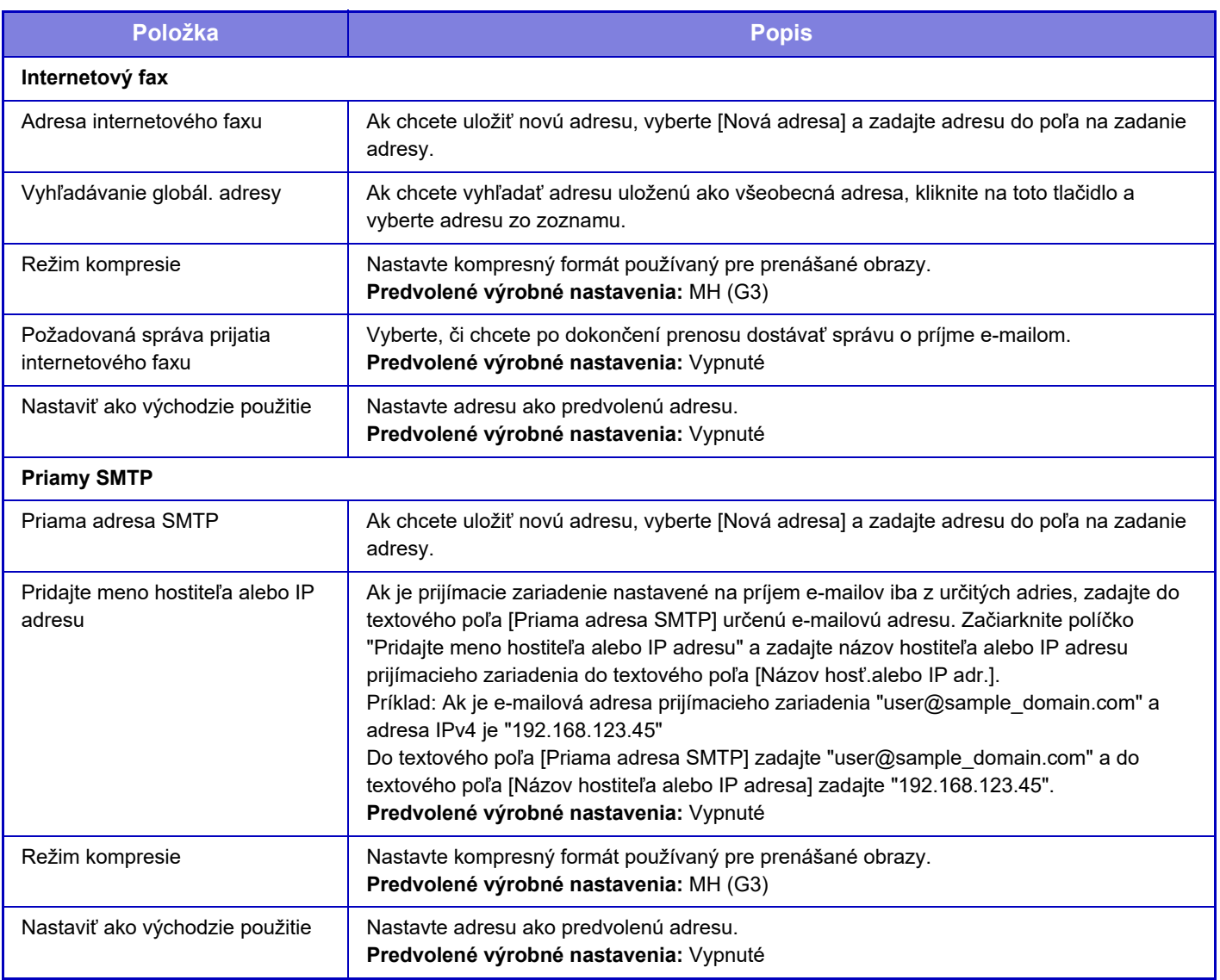

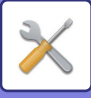

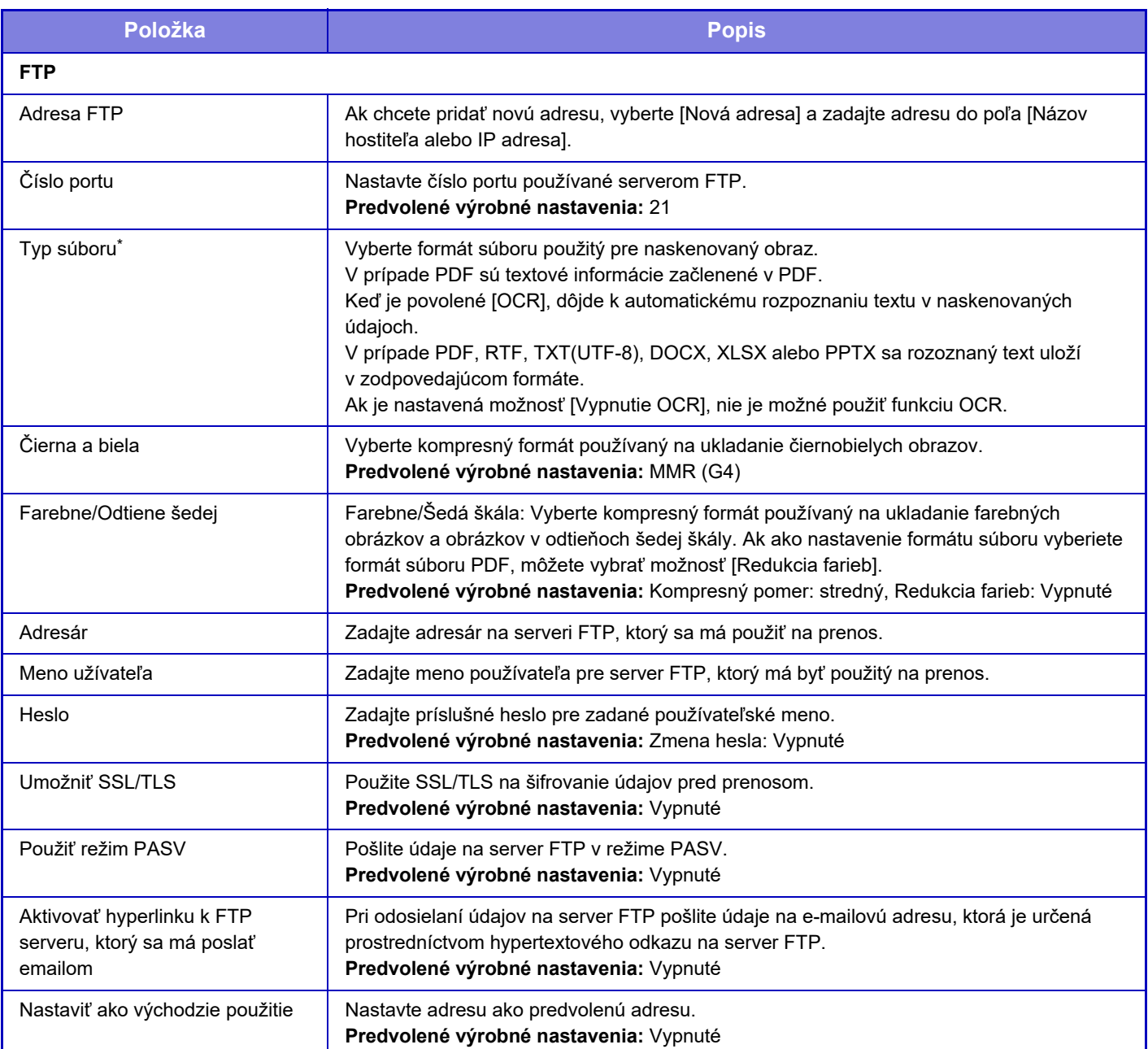

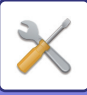

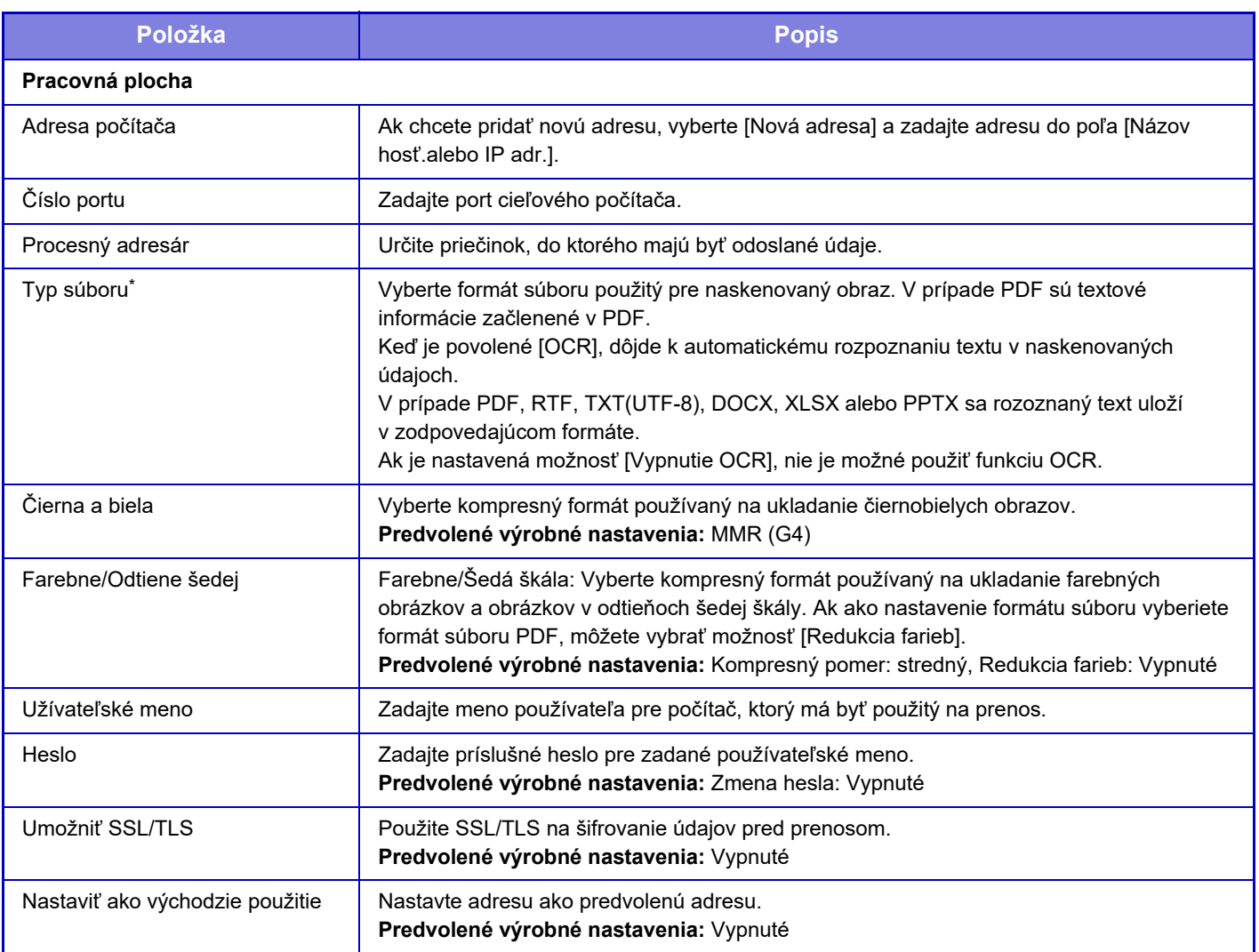

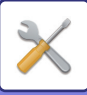

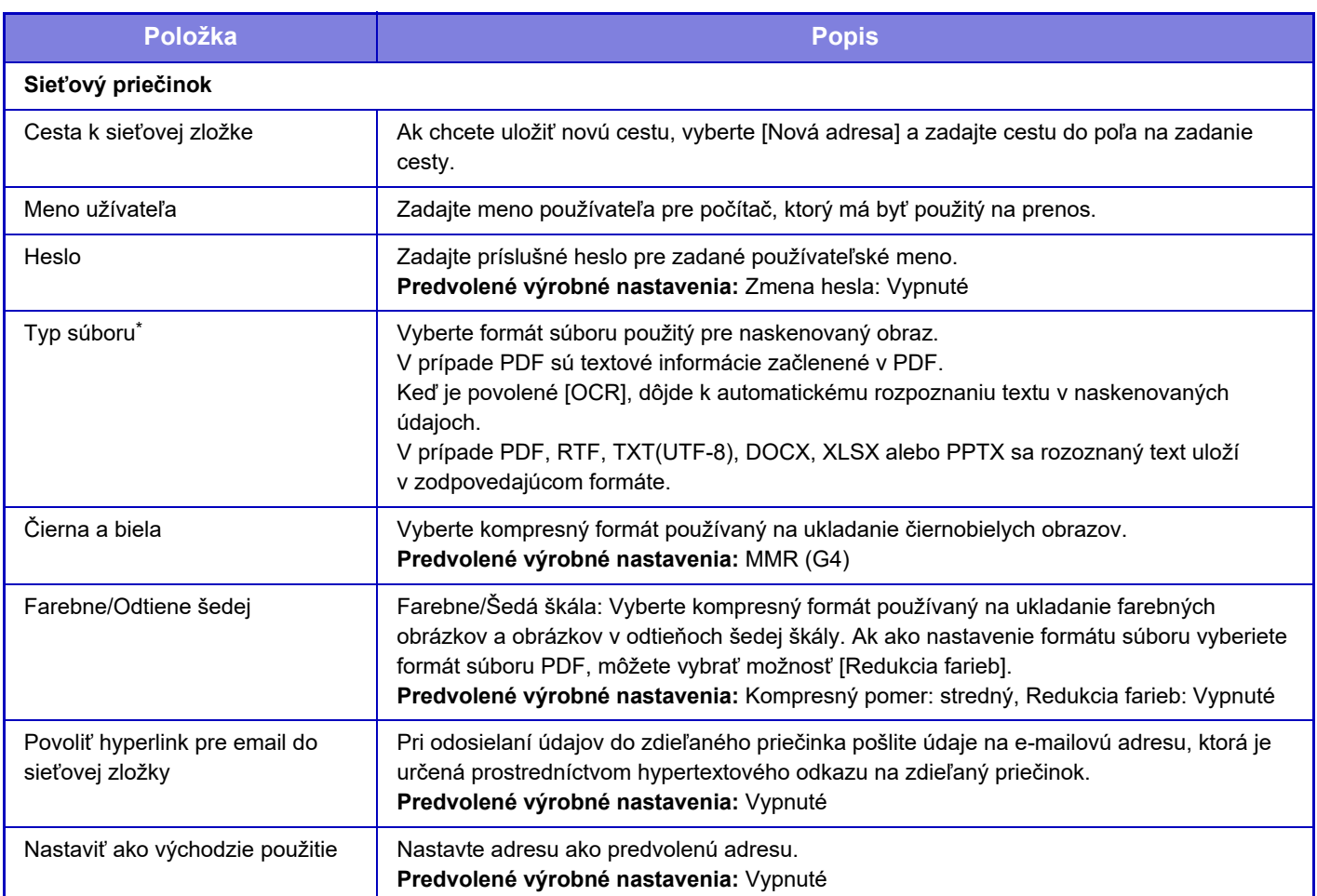

\* V závislosti od modelu a po nainštalovaní prídavných zariadení sa môže vybrať formát PDF s vysokou kompresiou. Keď je aktivovaná možnosť [OCR], dôjde k automatickému rozpoznaniu textu v naskenovaných údajoch. V prípade PDF sú textové informácie začlenené v PDF. V prípade PDF, RTF, TXT(UTF-8), DOCX, XLSX alebo PPTX sa rozoznaný text uloží v zodpovedajúcom formáte.

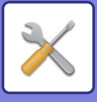

# **Nastavenie kategórie**

Pre adresu možno nastaviť položku "Kategórie". Keď pre adresu nastavíte kategóriu, túto kategóriu možno použiť na filtrovanie adries pri vyhľadávaní tejto adresy, čím sa jej vyhľadávanie uľahčí.

Pre kategóriu možno nastaviť akýkoľvek názov. Keď kategóriám priradíte špecifické názvy, môžete adresy ľahko triediť. Od výroby sú predvolené názvy "Kategória 1" až "Kategória 32".

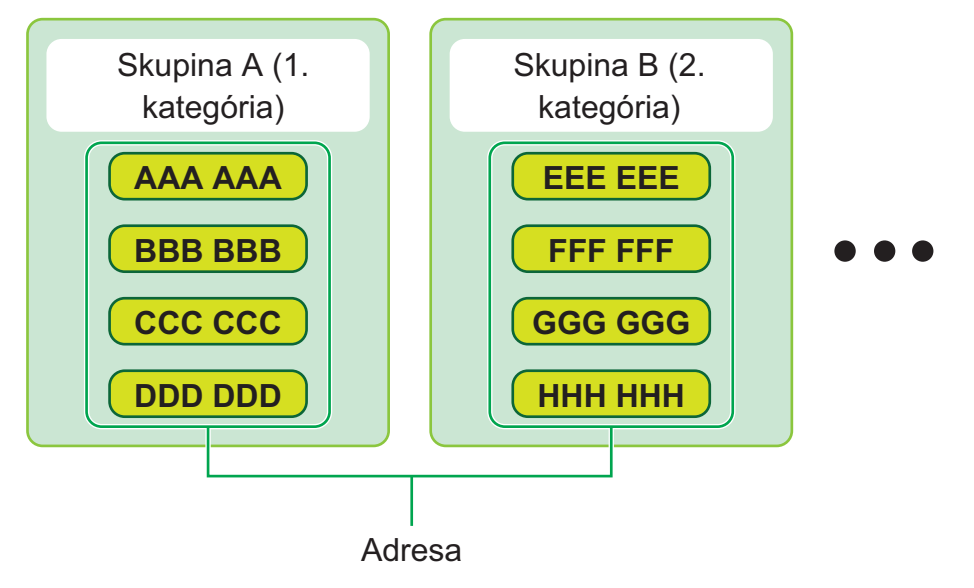

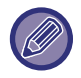

Toto nastavenie je možné vykonať len na webových stránkach.

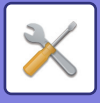

# <span id="page-785-0"></span>**PREVÁDZKY DOKUMENTU**

# **Prevádzky dokumentu**

Toto nastavenie môžu vykonať aj bežní používatelia.

# **Plnenie dokumentu**

Údaje uložené pomocou funkcie zakladania dokumentov môžete spravovať z webu.

# **Hlavný priečinok**

Môžete zobraziť súbory uložené v hlavnom priečinku. Vybratý súbor môžete spravovať kliknutím na tlačidlo [Tlač], [Zaslať], [Premiestniť] alebo [Zmazať].

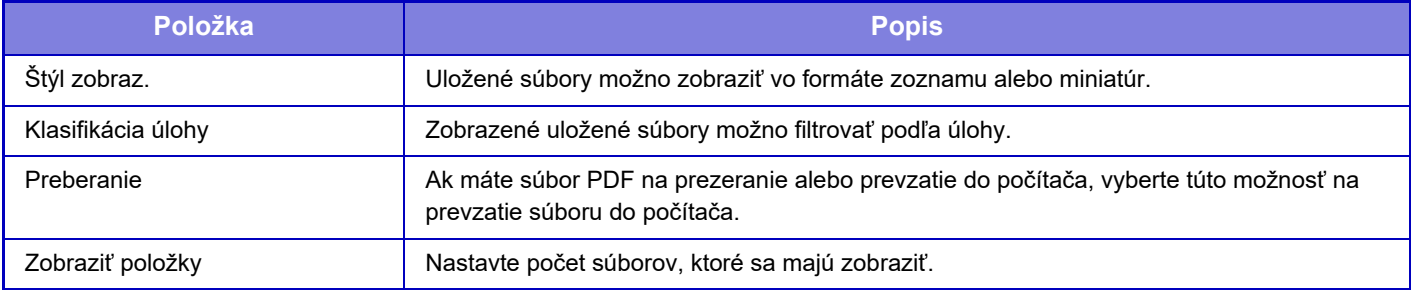

### **Priečinok rýchleho súboru**

Môžete zobraziť súbory uložené v priečinku rýchlych súborov. S daným súborom môžete vykonávať aj iné operácie. Kliknutím na príslušnú položku [Tlač], [Zaslať], [Premiestniť] alebo [Zmazať].

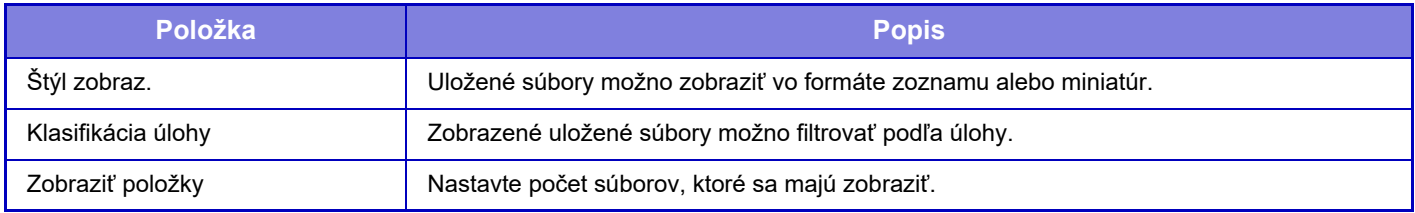

# **Vlastný priečinok**

Môžete zobraziť súbory uložené vo vlastnom priečinku. S daným súborom môžete vykonávať aj iné operácie. Kliknutím na príslušnú položku [Tlač], [Zaslať], [Premiestniť] alebo [Zmazať]. Ak má súbor určený na spracovanie heslo, zadajte ho v časti "Heslo súboru".

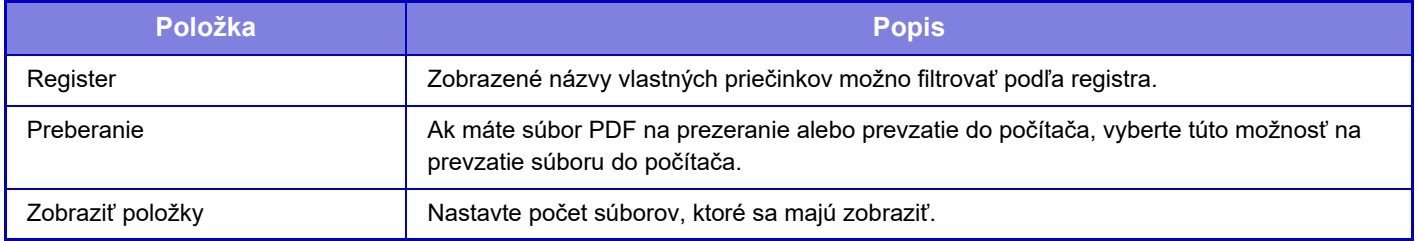

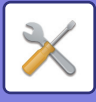

## **Môj priečinok**

Zobrazuje sa, keď je nastavená možnosť Môj priečinok.

Zobrazí súbory v úložisku Môj priečinok. Umožňuje vyvolať zadaný súbor. Vybratý súbor môžete spravovať kliknutím na tlačidlo [Tlač], [Zaslať], [Premiestniť] alebo [Zmazať].

Ak má súbor určený na spracovanie heslo, zadajte ho v časti "Heslo súboru".

## **Hľadať**

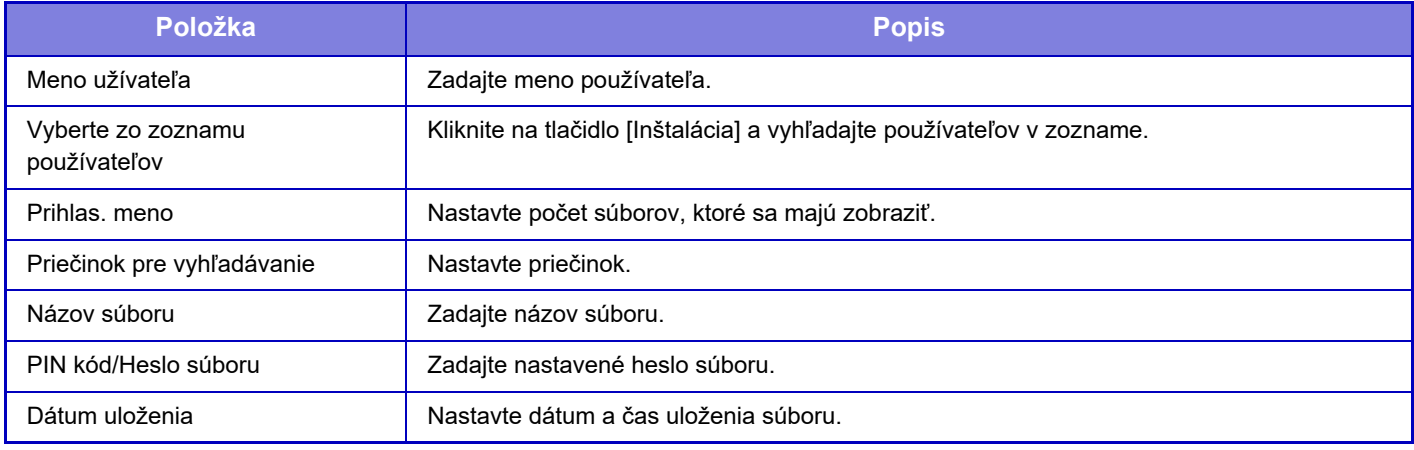

#### **Výsledok vyhľadávania**

Pomocou týchto nastavení zadajte podmienky vyhľadávania. Vybratý súbor môžete spravovať kliknutím na tlačidlo [Tlač], [Zaslať], [Premiestniť] alebo [Zmazať]. Ak má súbor určený na spracovanie heslo, zadajte ho v časti "Heslo súboru".

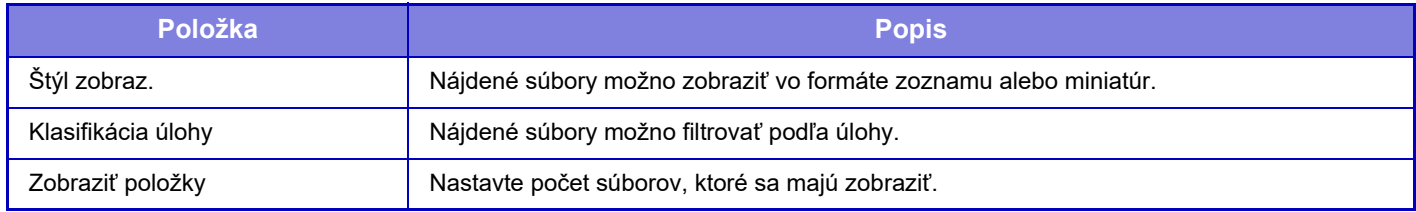

### **Tlač súboru v dávkach**

Dávková tlač umožňuje vytlačiť viacero súborov naraz. Súbory vyhľadajte pomocou podmienok vyhľadávania a potom v zobrazených výsledkoch vyhľadávania zobrazte viacero súborov.

Kliknutím na tlačidlo [Tlač] vytlačte súbor.

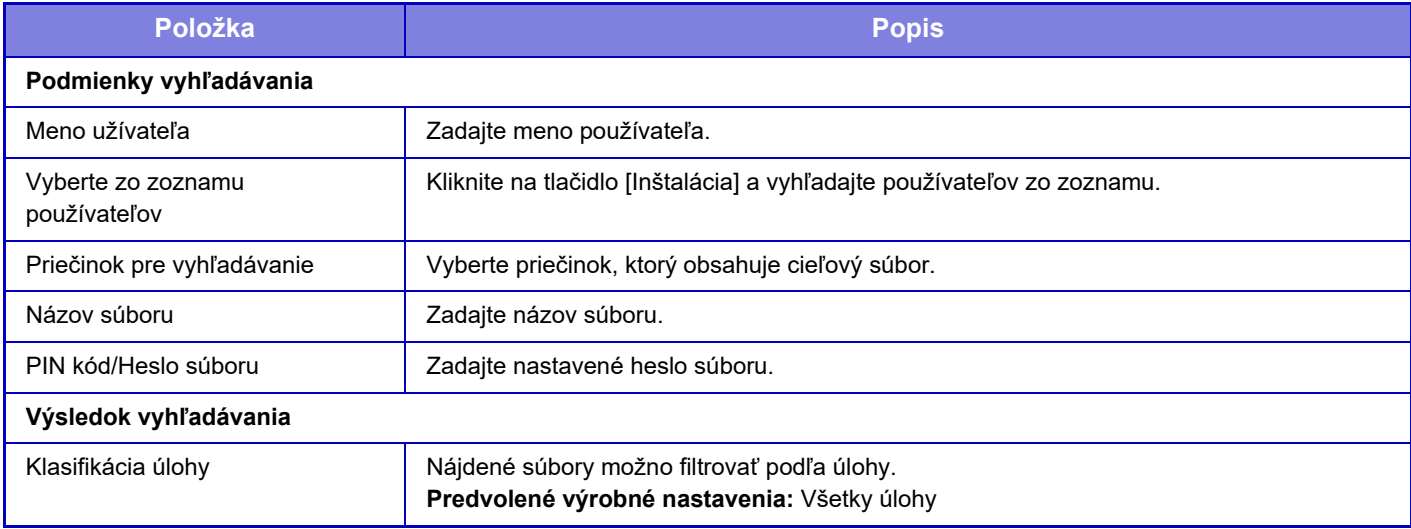

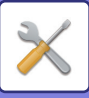

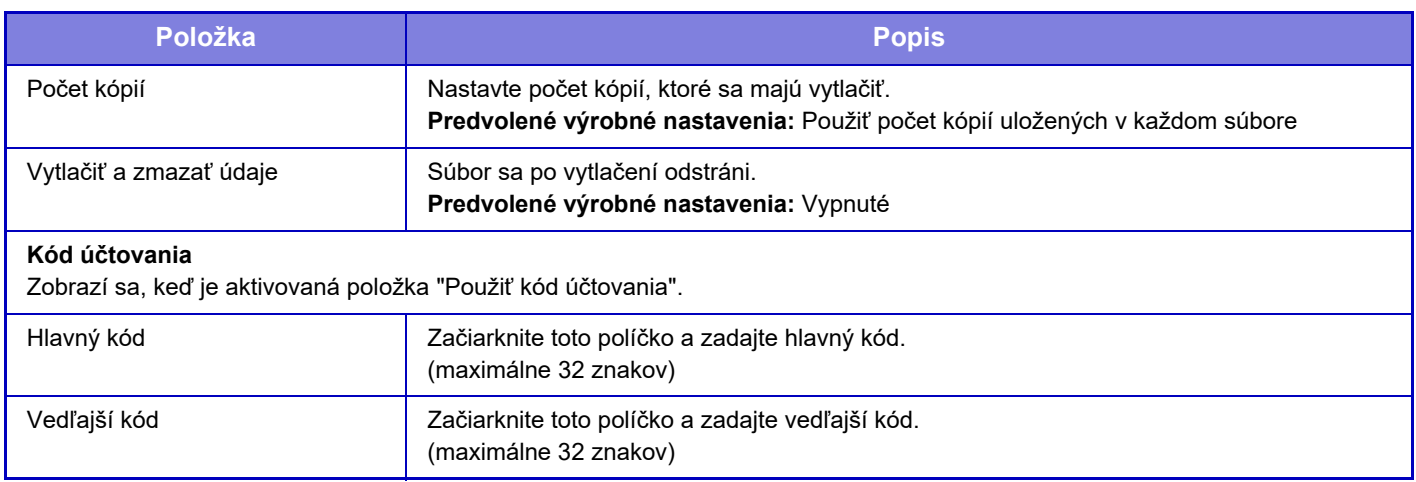

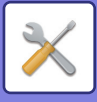

# **Odoslať tlačovú úlohu**

Okrem súboru v počítači je možné tento postup použiť na tlač akéhokoľvek súboru, ku ktorému máte prístup z počítača, ako napr. súbor v inom počítači, ktorý je pripojený k rovnakej sieti.

Súbory, ktoré je možné tlačiť sú súbory PDF, TIFF, JPEG, PCL, PS, XPS, DOCX, PPTX a XLSX s príponami pdf, tif, tiff, jpeg, jpg, jpe, jfif, pcl, ps, xps, docx, pptx a xlsx. K dispozícii, iba ak multifunkčné zariadenie podporuje jazyk PostScript. Ak sú údaje PDF zašifrované, zadajte heslo vo fronte zaradených položiek na obrazovke so stavom úloh. Vysvetlenie prístupu k časti "Režim nastavenia (webová verzia)" nájdete v časti "REŽIM NASTAVENIA".

### **Nastavenia tlače**

Vyberte nastavenia tlače. V časti "Vyberte súbor" vyberte súbor, ktorý chcete tlačiť, vyberte nastavenia a kliknite na tlačidlo [Tlač].

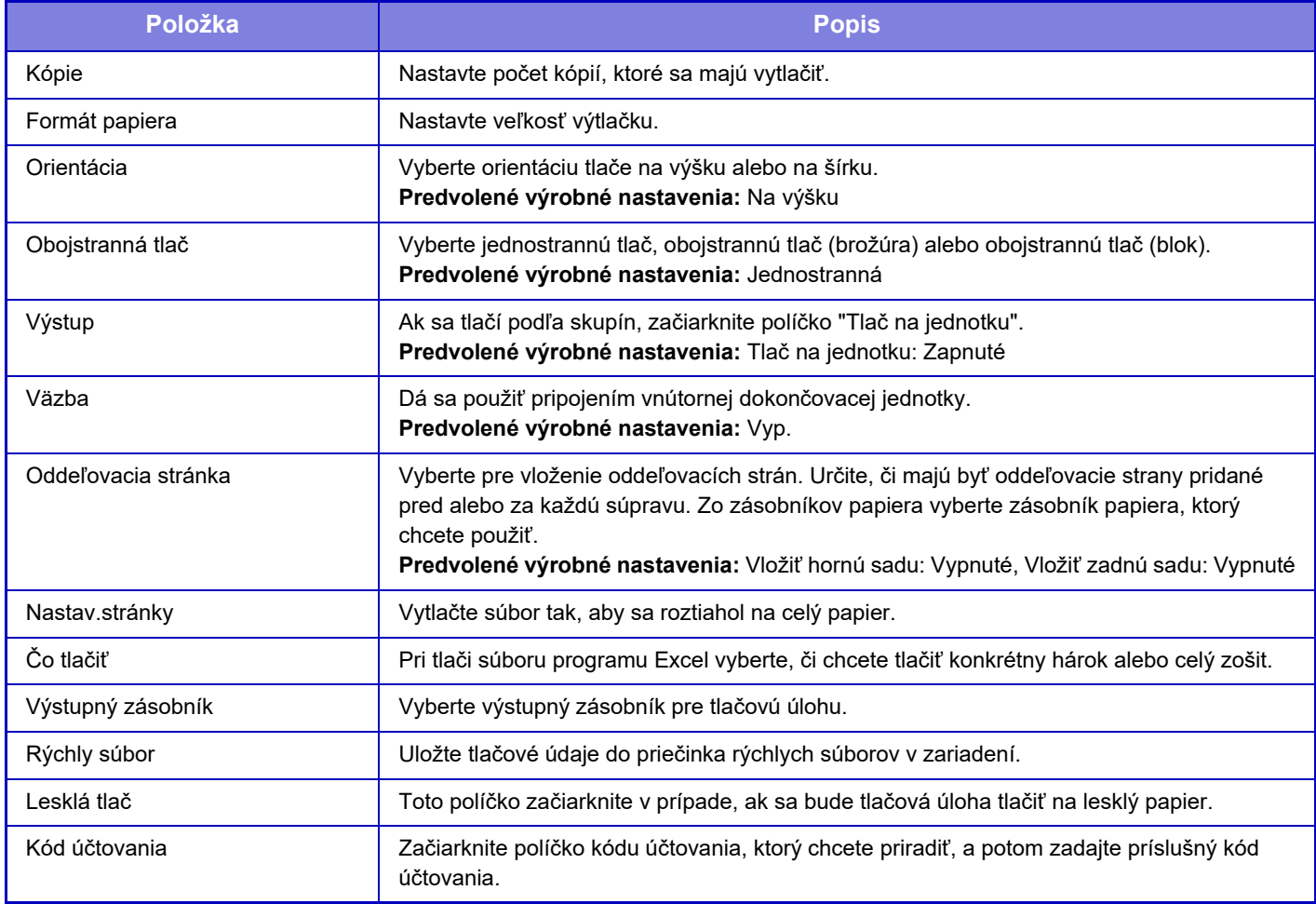

Qualcomm<sup>®</sup> DirectOffice<sup>™</sup> je produkt spoločnosti Qualcomm Technologies,Inc. alebo jej dcérskych spoločností. Qualcomm<sup>®</sup> je ochranná známka spoločnosti Qualcomm Incorporated, ktorá je zaregistrovaná v Spojených štátoch a ďalších krajinách.

DirectOffice™ je ochranná známka spoločnosti CSR Imaging US, LP, ktorá je zaregistrovaná v Spojených štátoch a ďalších krajinách.

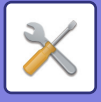

# <span id="page-789-0"></span>**KONTROLA POUŽÍVATEĽA**

# **Užívateľská nastavenia**

Spravuje používateľov, napríklad registráciu používateľov, aby sa mohli prihlásiť, a spôsoby overovania používateľov.

# **Zoznam používateľov**

Pridajte, upravte a odstráňte používateľov pre overenie používateľa a konfigurujte nastavenia overenia používateľa.

- **Tlačidlo [Pridaj]**
- Pridá nového používateľa.
- **Tlačidlo [Zmazať všetkých používateľov]** Odstráni všetkých zaregistrovaných používateľov. (Neplatí pre používateľov, ktorý sú predvolene uložení.) Túto funkciu môže používať iba správca zariadenia.
- **Tlačidlo [Vymazať všet. autom. reg. užív.]** Odstráni všetkých automaticky zaregistrovaných používateľov.
- **Tlačidlo [Odstrániť vaše informácie pre pripojenie externej služby]** Vymažte vyrovnávacie pamäte externých pripojení, ktoré používa prihlásený používateľ. Ak chcete používať túto funkciu, musí byť zapnutá možnosť [Pamäť dát autorizácie pre externé pripojenie].
- **Tlačidlo [Odstrániť všetky informácie pre pripojenie externej služby]** Túto funkciu môže používať iba správca zariadenia. Slúži na zmazanie všetkých externe pripojených vyrovnávacích pamätí. Ak chcete používať túto funkciu, musí byť zapnutá možnosť [Pamäť dát autorizácie pre externé pripojenie].

#### **• Zoznam používateľov**

V tejto časti sa zobrazia používatelia, ktorí sú predvolene uložení, ako aj aktuálne uložení používatelia. Hviezdička [\*] sa zobrazí pred meno registrovaných používateľov.

Keď vyberiete meno používateľa, zobrazí sa obrazovka úpravy alebo odstránenia používateľa.

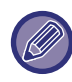

Ak je pripojený predavač, zobrazia sa možnosti [Predavač] a [Predavač2].

# **Uloženie používateľa**

Keď sa dotknete tlačidla [Pridaj], zobrazí sa obrazovka registrácie. Dá sa zaregistrovať až 1000 skupín. Informácie o jednotlivých nastaveniach nájdete v časti "[Nastavenia \(strana 9-48\)"](#page-791-0).

## **Úprava a odstraňovanie používateľov**

Keď vyberiete používateľa zo zoznamu, zobrazí sa obrazovka úpravy/odstránenia používateľa. Informácie o jednotlivých nastaveniach nájdete v časti "[Nastavenia \(strana 9-48\)"](#page-791-0). Používateľa je možné odstrániť pomocou tlačidla [Odstrániť].

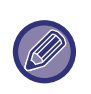

• Ak je nastavené overovanie prihlasovania s pevne stanoveným používateľom, možnosť "Zmazať všetkých používateľov" nie je k dispozícii.

• Predvolene uložených používateľov nie je možné odstrániť.

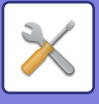

### **Používatelia uložení ako predvolení používatelia**

Nasledujúci používatelia sú v zariadení uložení výrobcom.

- **Administrátor:**
- konto správcu zariadenia, uložené ako predvolené.
- **Používateľ:**

táto možnosť sa používa v prípade, že sa vykonáva sieťové overovanie a prihlasovacie meno, ktoré nie je v zariadení uložené, sa zadáva priamo. (Tento typ používateľa nie je možné vybrať na obrazovke prihlásenia používateľa.)

- **Účet zariadenia:** Používateľ\*1
- **Iný používateľ:**

tento typ používateľa sa používa v prípade, že sa tlačová úloha vykonáva pomocou neplatných informácií o používateľovi. (Tento typ používateľa nie je možné vybrať na obrazovke prihlásenia používateľa.) Nastavenia týkajúce sa jednotlivých používateľov nájdete v nasledujúcej tabuľke.

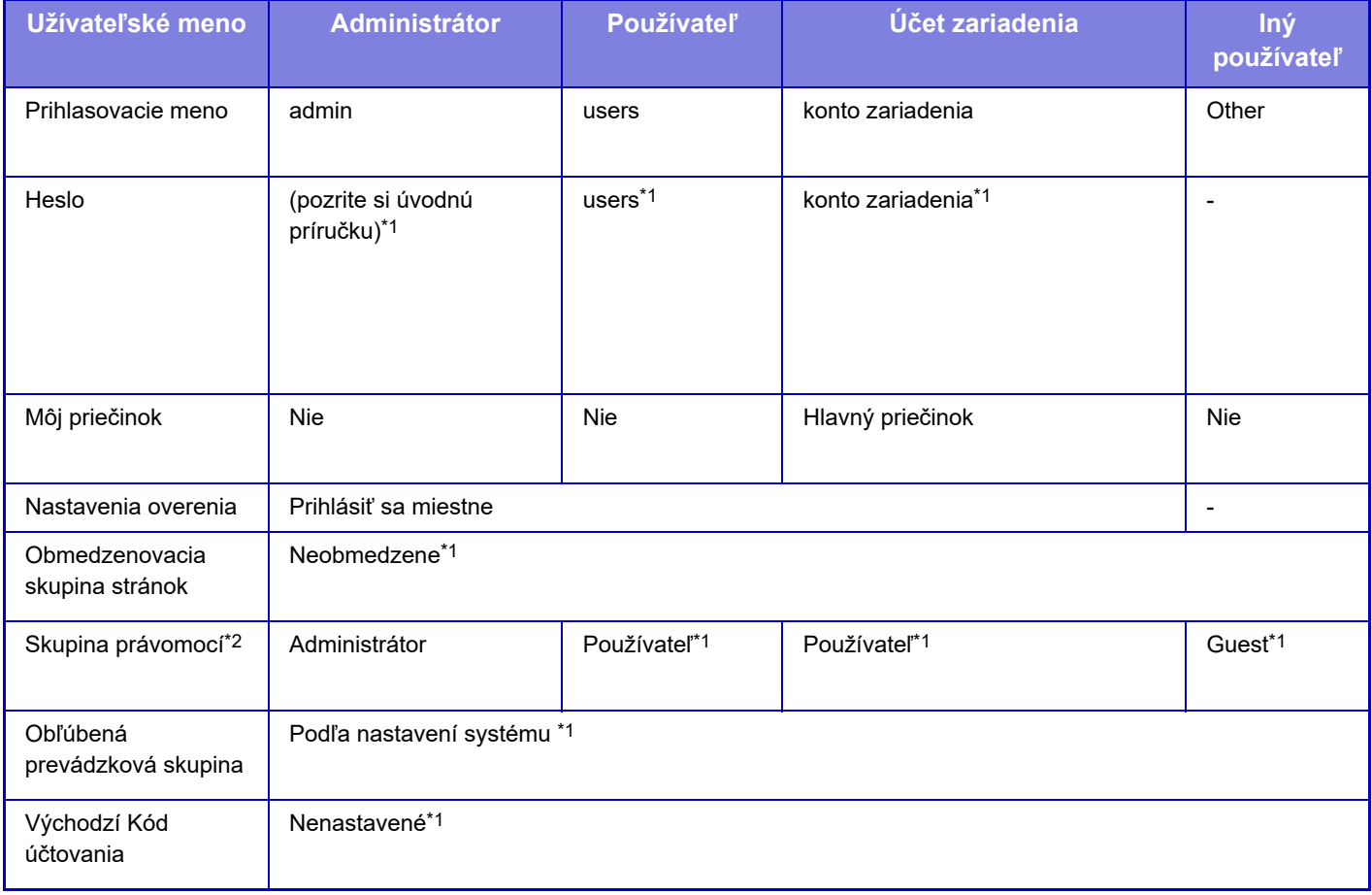

\*1 Položky, ktoré môžu byť zmenené

\*2 Podrobné informácie o jednotlivých nastaveniach nájdete v časti "Zoznam nastavení a predvolených nastavení skupín šablón".

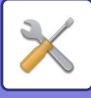

# <span id="page-791-0"></span>**Nastavenia**

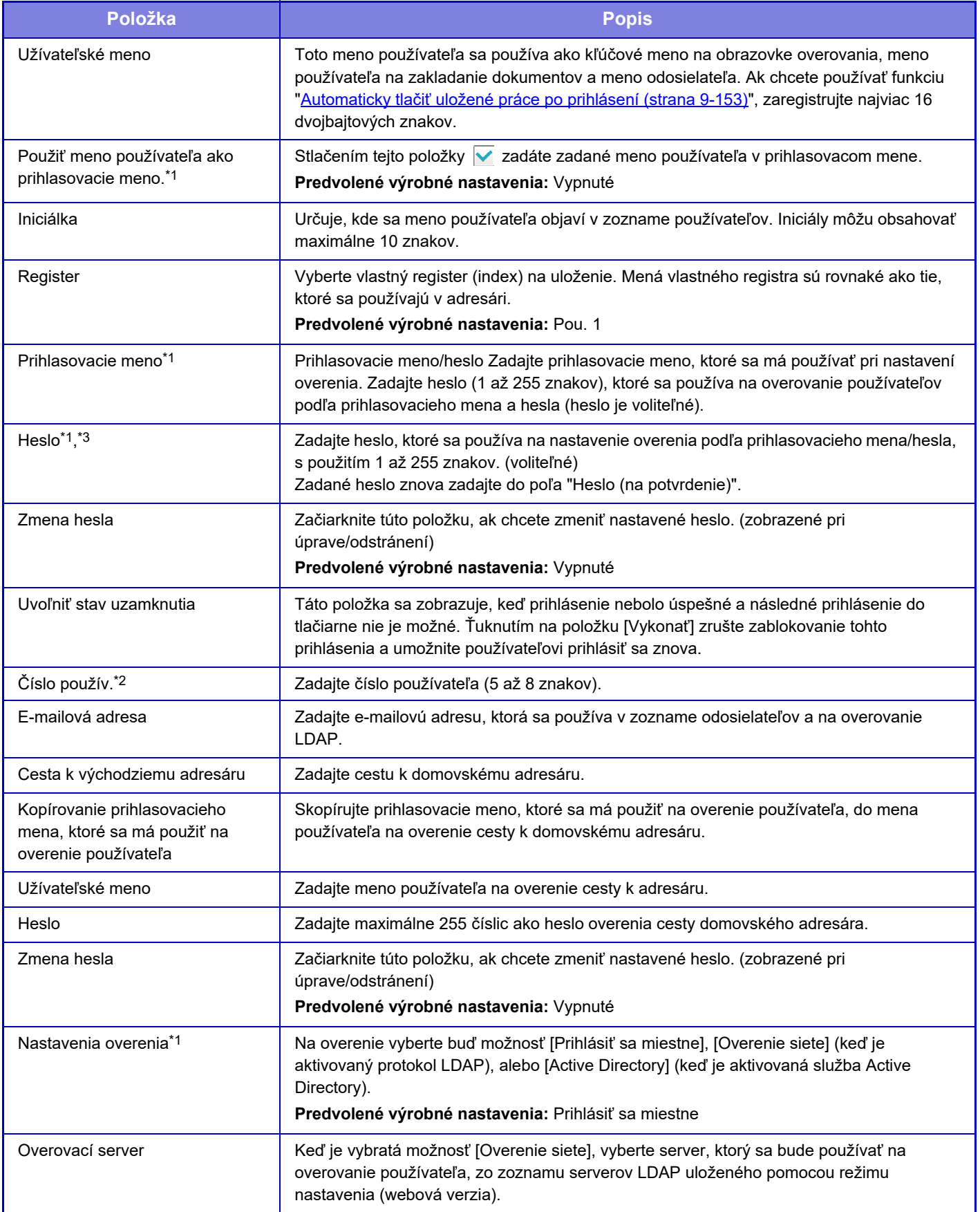
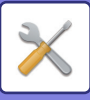

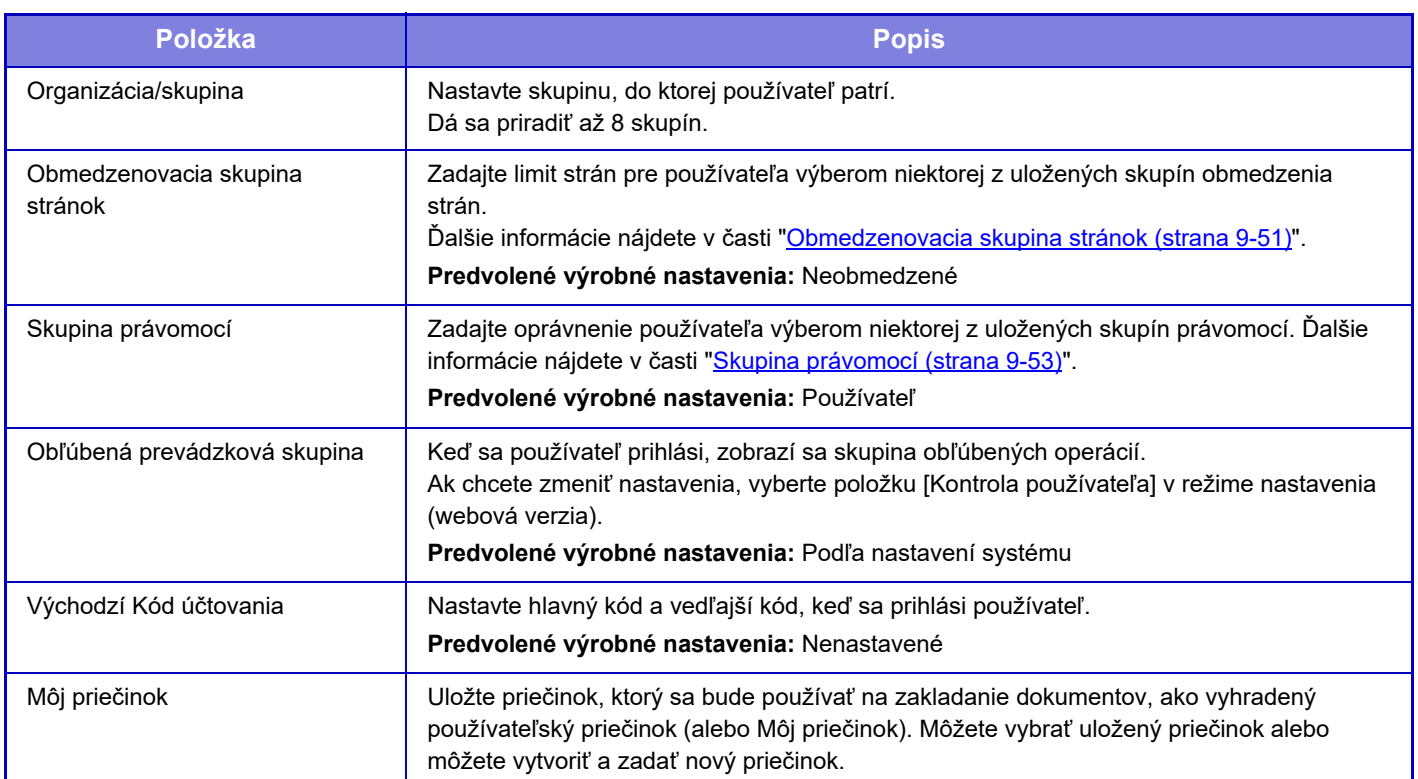

\*1 Nezobrazí sa, keď ako spôsob overovania vyberiete "Číslo používateľa".

\*2 Nezobrazí sa, keď ako spôsob overovania vyberiete "Číslo používateľa".

Keď sa používa overovanie siete, použije sa heslo zaregistrované na serveri LDAP, takže heslo nie je potrebné nastavovať.

## **Vlastný register**

Názov vlastného registra môžete zmeniť.

Ak chcete upravovať názov vlastného registra, dotknite sa ho v zozname. Odstráňte predtým zadané znaky a zadajte nový názov.

## **Zoznam Organizácia / Skupina**

Používa sa na uloženie používateľských skupín. Ak chcete priamo vstúpiť do používateľskej skupiny, dotknite sa jej.

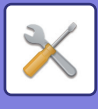

## **Tlač informácii o používateľovi**

Slúži na vytlačenie zoznamu nasledujúcich položiek.

- Zoznam používateľov
- Zoznam počtu použitých strán
- Zoznam skupiny obmedzenia strán\*
- Zoznam skupiny právomocí
- Zoznam skupiny obľúbených činností\*
- Tlač informácii o všetkých používateľoch

Vyberte jednotlivé položky a dotknite sa tlačidla [Tlač], čím spustíte tlač.

\* Nie je možné vytlačiť, keď nie sú uložené žiadne skupiny.

Vo funkcii Tlač informácií o všetkých používateľoch sú nasledujúce položky spracované obojstrannou tlačou podľa jednotlivých položiek.

- Zoznam používateľov
- Zoznam počtu použitých strán
- Obmedzenovacia skupina stránok
- Obľúbená prevádzková skupina

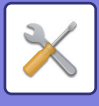

# **Nastavenia správy prístupu**

## <span id="page-794-0"></span>**Obmedzenovacia skupina stránok**

Táto možnosť sa používa na registráciu nastavení obmedzenia strán vopred pre každú skupinu.

Obmedzenie strán pre jednotlivých používateľov sa určuje výberom jednej z nasledujúcich zaregistrovaných skupín pri registrácii používateľa.

- **Tlačidlo [Pridaj]**
	- Používa sa na pridanie novej skupiny.
- **Zobraziť zoznam**
	- Ukazuje aktuálne uložené skupiny. Výberom názvu skupiny zobrazíte obrazovku úprav pre danú skupinu.

## **Ukladanie skupín obmedzenia strán**

Keď sa dotknete tlačidla [Pridaj], zobrazí sa obrazovka registrácie. Dá sa zaregistrovať až 20 skupín. Informácie o jednotlivých nastaveniach nájdete v časti "[Nastavenia \(strana 9-52\)"](#page-795-0).

## **Úprava skupiny obmedzenia strán**

Výberom skupiny zo zoznamu zobrazíte obrazovku úprav pre danú skupinu.

Informácie o jednotlivých nastaveniach nájdete v časti "[Nastavenia \(strana 9-52\)"](#page-795-0).

Ak chcete vrátiť skupinu do východiskového stavu z výroby, nastavte "Vyberte skupinový názov, ktorý bude modelom registrácie" na "Neobmedzené" na obrazovke pre úpravy.

## **Nastavenia**

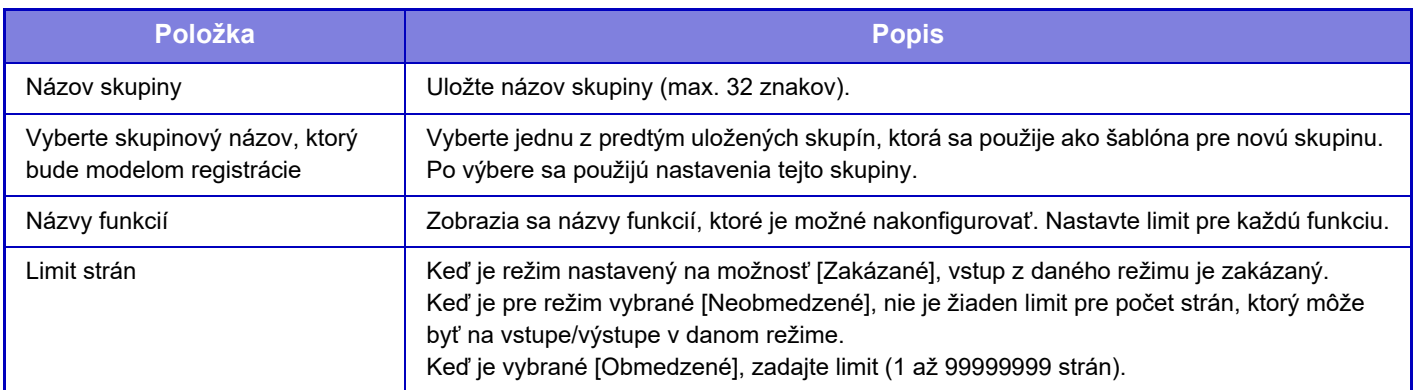

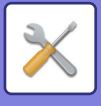

## **Nastavenie limitu strán stroja**

Slúži na nastavenie obmedzenia strán v zariadení.

## <span id="page-795-0"></span>**Nastavenia**

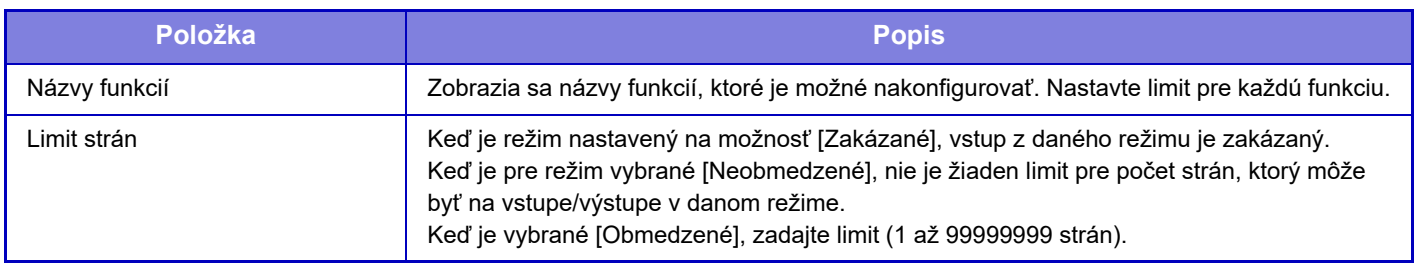

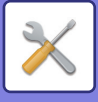

## <span id="page-796-0"></span>**Skupina právomocí**

Táto funkcia sa používa na uloženie nastavení relevantných vzhľadom na právomoci používateľov vopred pre každú skupinu. Právomoci každého používateľa sú určené výberom jednej z týchto zaregistrovaných skupín, keď je zaregistrovaný používateľ.

**• Tlačidlo [Pridaj]**

Používa sa na pridanie novej skupiny.

**• Zobraziť zoznam**

Ukazuje aktuálne uložené skupiny. Výberom názvu skupiny zobrazíte obrazovku úprav pre danú skupinu.

## **Ukladanie skupín právomocí**

Keď sa dotknete tlačidla [Pridaj], zobrazí sa obrazovka registrácie. Dá sa zaregistrovať až 20 skupín. Podrobné informácie o každom z nastavení nájdete v časti Zoznam nastavení a predvolených nastavení skupín šablón.

## **Úprava skupiny právomocí**

Výberom skupiny zo zoznamu zobrazíte obrazovku úprav pre danú skupinu. Podrobné informácie o každom z nastavení nájdete v časti Zoznam nastavení a predvolených nastavení skupín šablón.

Ak chcete obnoviť predvolený stav skupiny, vyberte skupinu zo zoznamu a vyberte ľubovoľnú z možností [Návrat k právomoci administrátora], [Návrat na skupinu administrátora systému.], [Návrat k právomoci používateľa], [Návrat k právomoci hosťa] a [Návrat na skupinu zákazu skenovania.].

Dotknutím sa tlačidla [Vykonať] obnovíte predvolený stav skupiny.

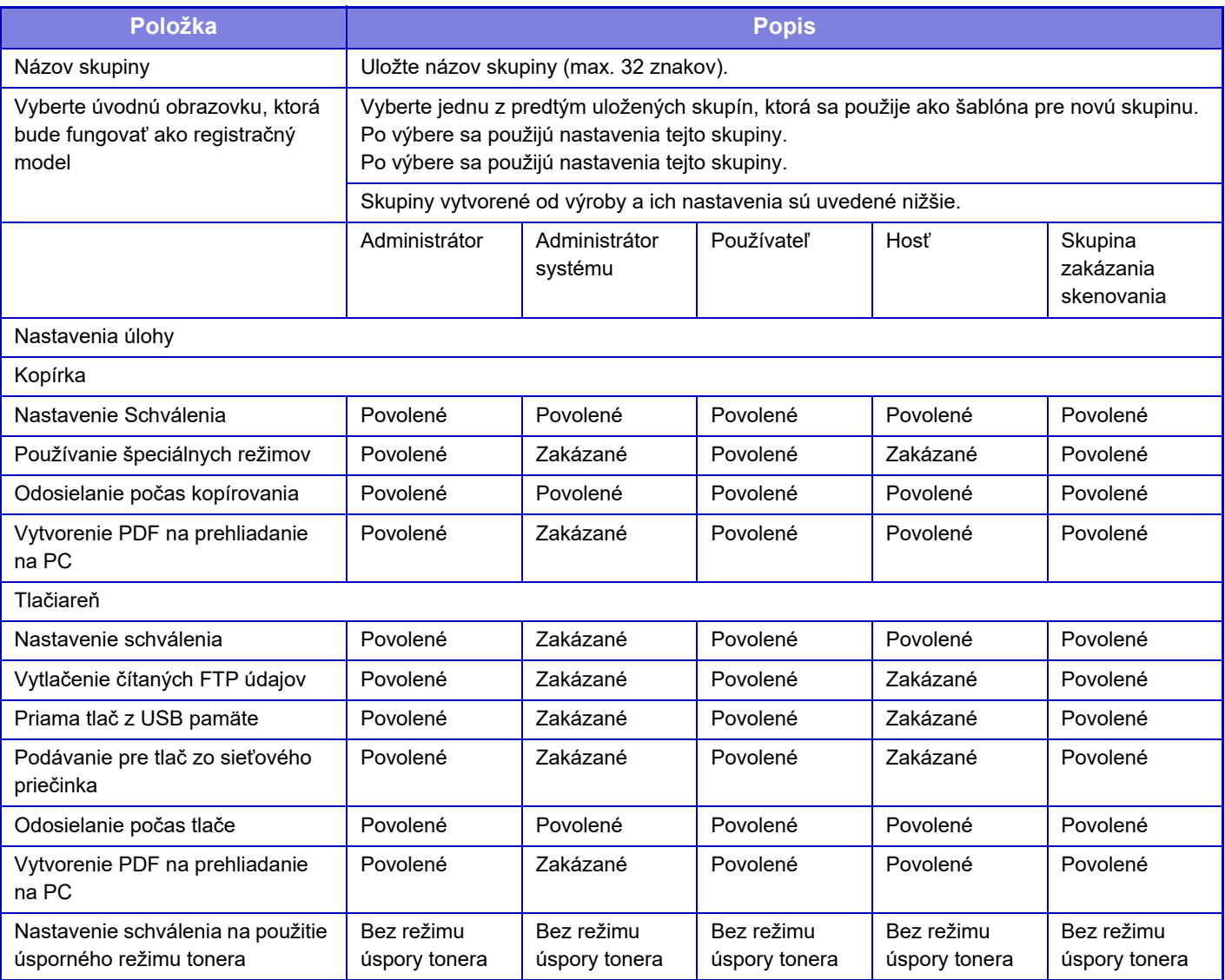

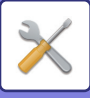

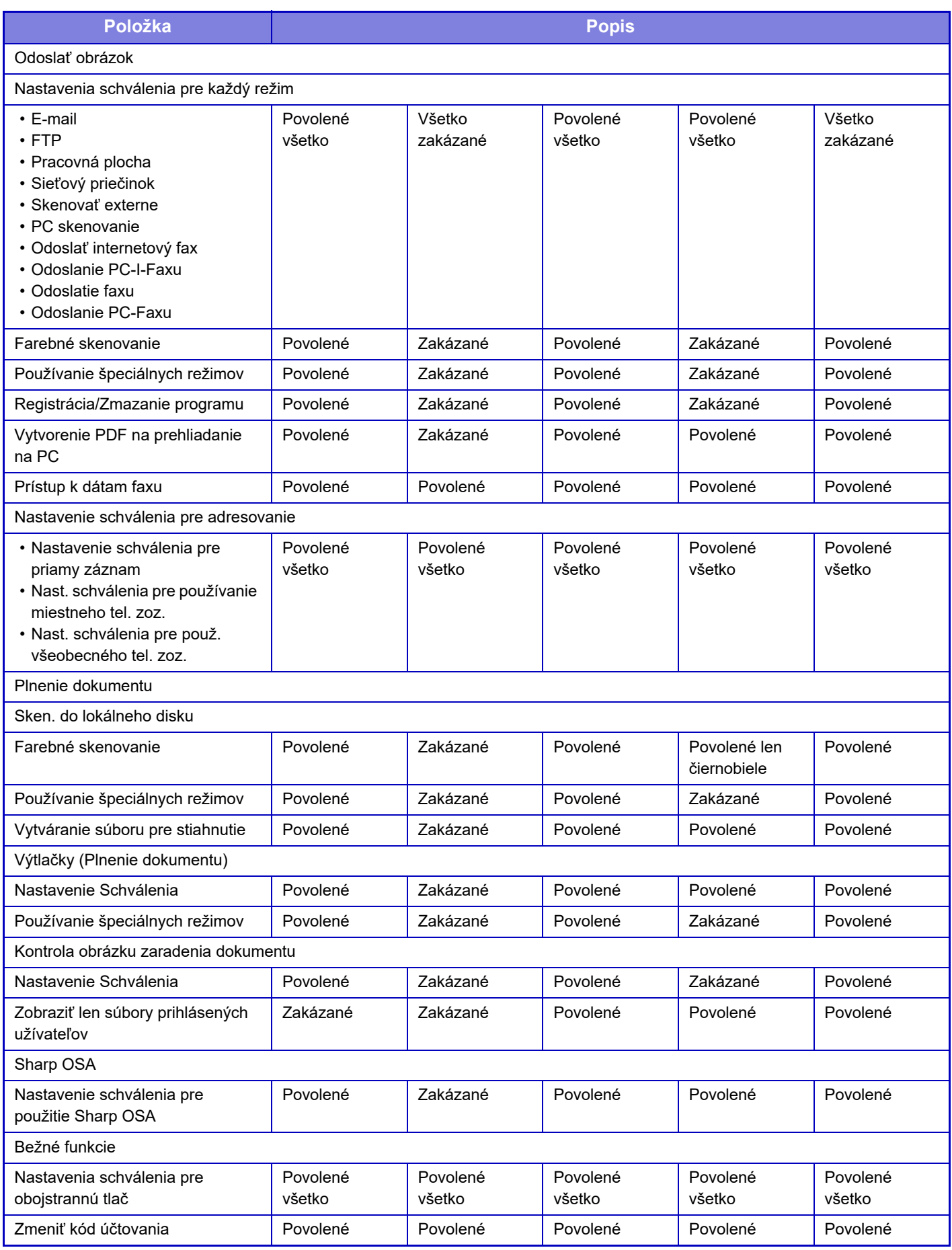

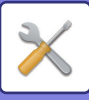

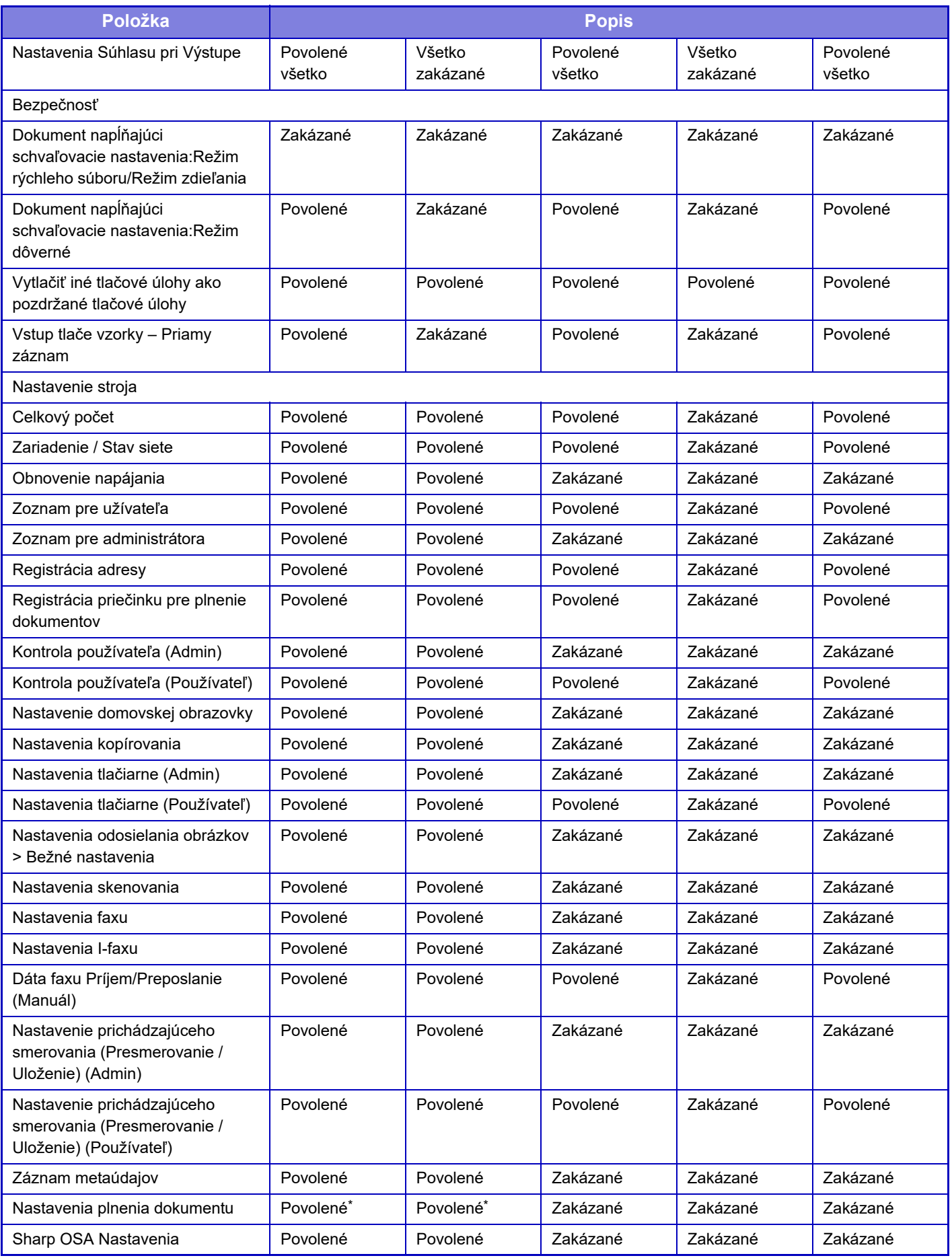

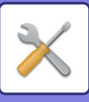

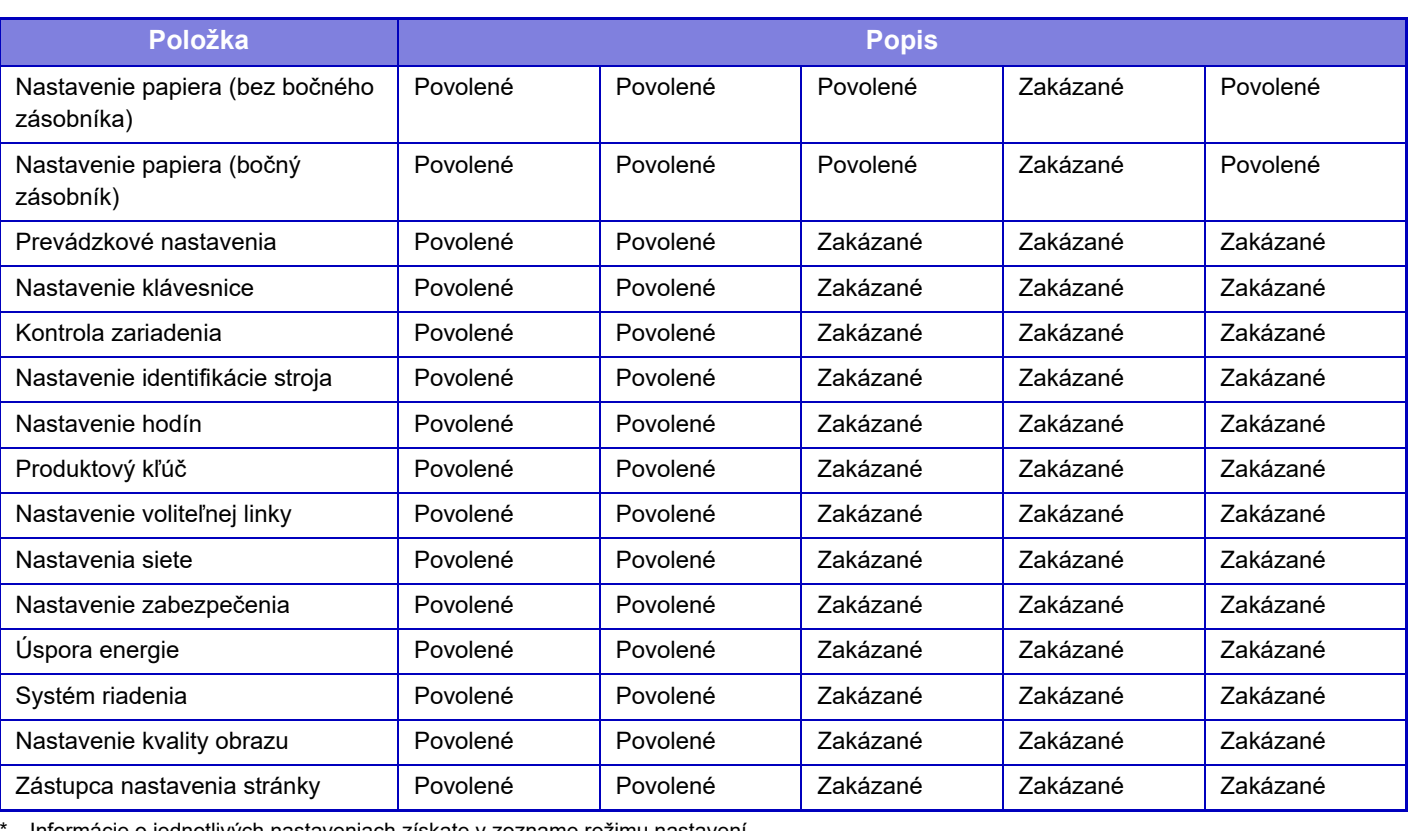

Informácie o jednotlivých nastaveniach získate v zozname režimu nastavení.

V závislosti od parametrov zariadenia a nainštalovaných prídavných zariadení sa niektoré nastavenia nemusia dať použiť.

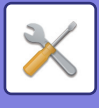

## **Obľúbená prevádzková skupina**

## **Zoznam skupiny obľúbených činností**

Pre každú skupinu môžete zaregistrovať prostredie s nastaveniami, ktoré sú vhodné pre danú skupinu. Napríklad používateľ, ktorý hovorí iným jazykom, by v normálnom prípade musel meniť zobrazenie jazyka vždy, keď by používal zariadenie; ale uložením jazyka do skupiny obľúbených operácií sa jazyk vyberie automaticky, keď sa používateľ prihlási.

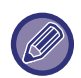

• Toto nastavenie je možné vykonať iba v režime nastavenia (webová verzia). Nedá sa nakonfigurovať na dotykovom paneli zariadenia.

• V závislosti od parametrov zariadenia a nainštalovaných prídavných zariadení sa niektoré nastavenia nemusia dať použiť.

### **Pridanie/úprava skupiny**

Klepnutím na tlačidlo [Pridaj] zobrazíte obrazovku registrácie skupiny obľúbených operácií. Klepnutím na názov skupiny zobrazíte obrazovku registrácie pre danú skupinu obľúbených operácií. Na tejto obrazovke môžete upraviť skupinu.

## **Nastavenia**

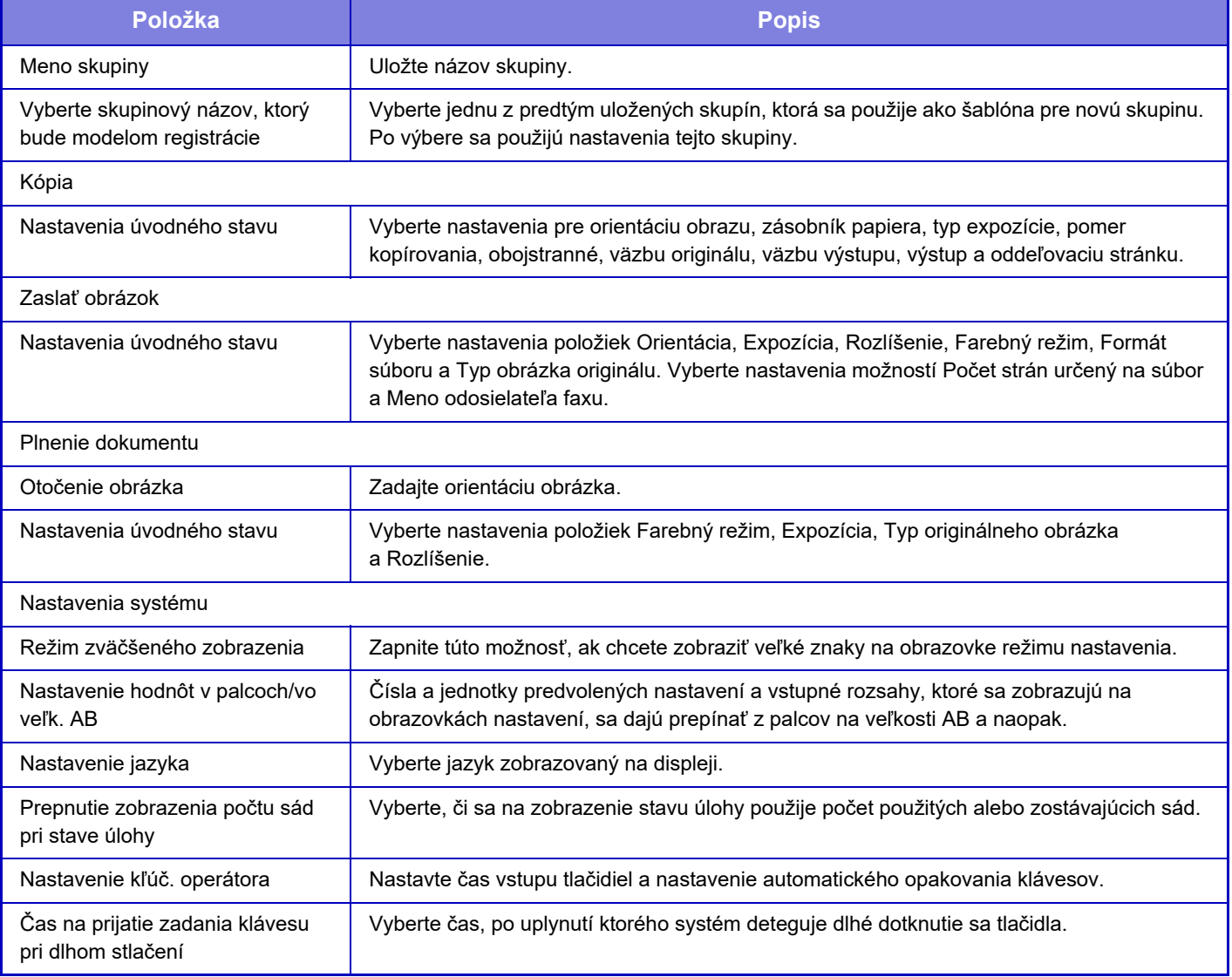

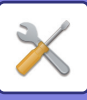

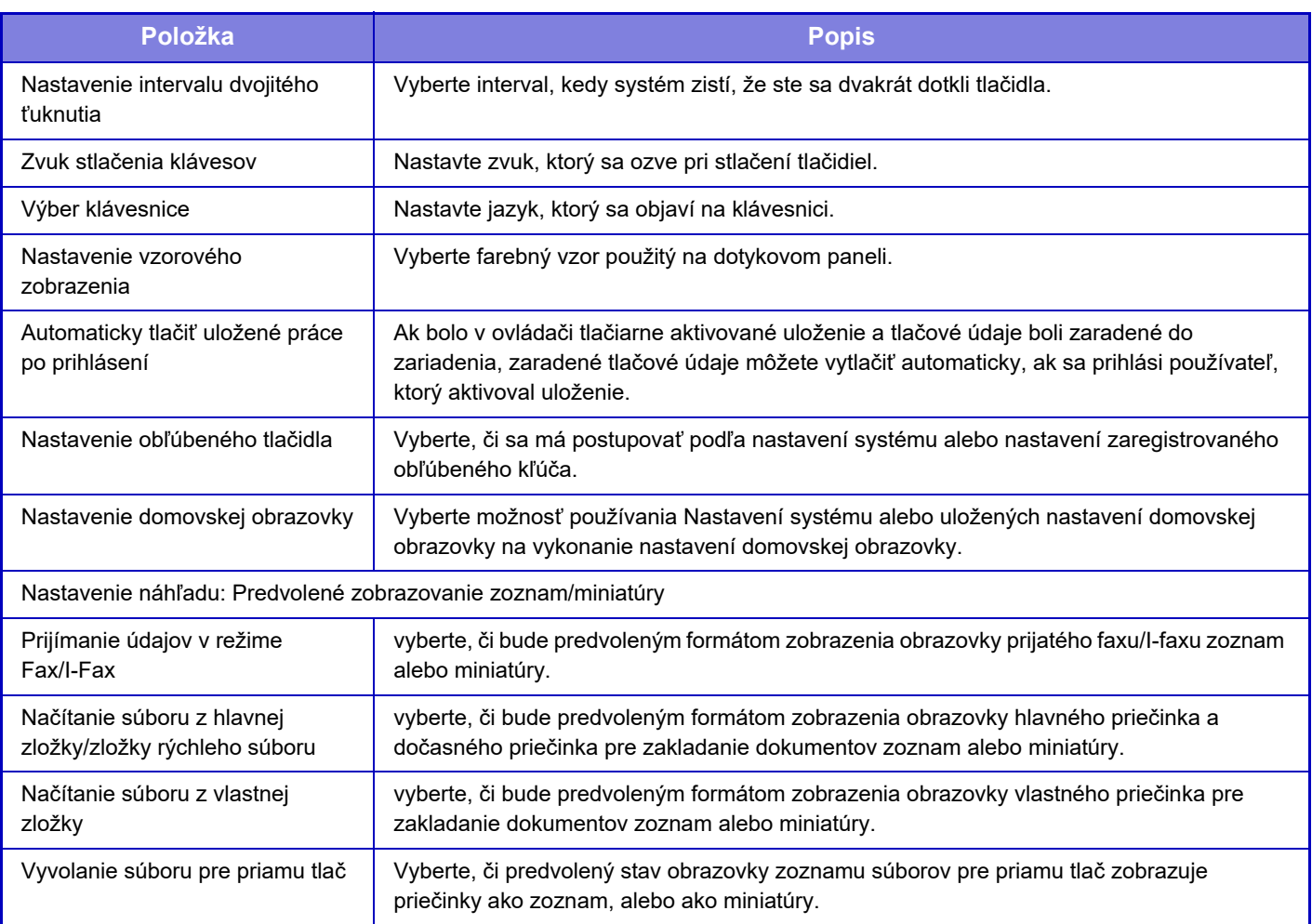

## **Vrátenie skupiny obľúbených operácií do stavu "Neobmedzené"**

Ak chcete vybranú skupinu obľúbených operácií vrátiť do predvoleného výrobného stavu, začiarknite políčko (V) vľavo od položky "Č." a klepnite na tlačidlo [Návrat na predv. možnosti].

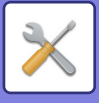

## **Zoznam tlačidiel Obľúbené**

Priraďte klávesové skratky často používaným funkciám. Zobrazia sa v základnej obrazovke každého režimu.

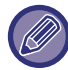

Toto nastavenie je možné vykonať len na webových stránkach.

### **Nastavenia**

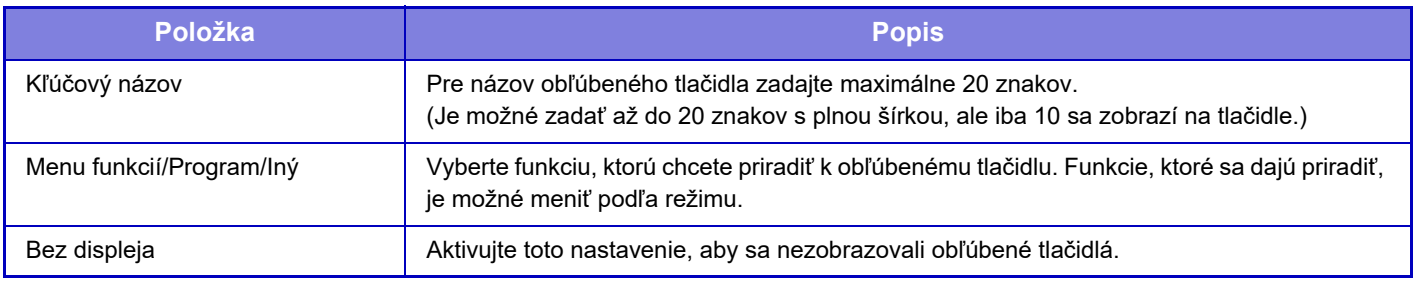

## **Východzia obrazovka – zoznam**

Nastavenie úvodnej obrazovky sa musí predtým uložiť. Vyberte domovskú obrazovku počas registrácie zoznamu skupín obľúbených operácií.

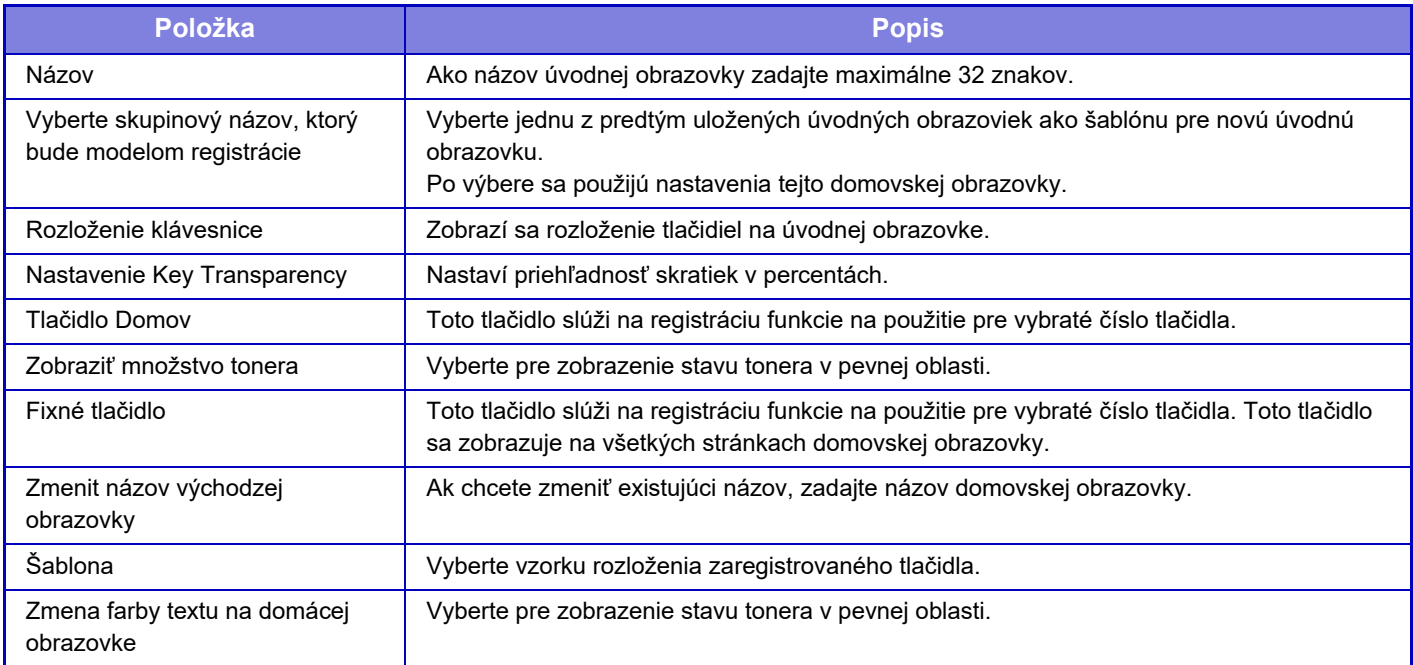

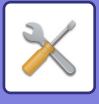

# **Počítanie používateľov**

Zobrazí celkový počet strán vytlačených každým používateľom.

- **Tlačidlo [Zvoliť všetky]** Týmto sa vyberú všetci používatelia.
- **Tlačidlo [Odznačiť označené]** Slúži na zrušenie všetkých výberov.
- **Tlačidlo [Ukázať]**
- Zobrazuje celkový počet strán vybraného používateľa.
- **Tlačidlo [Vynulovať počítadlo]** Používa sa na vynulovanie celkového počtu strán vybraného používateľa.
- **Zoznam používateľov**

V tejto časti sa zobrazia používatelia, ktorí sú predvolene uložení, ako aj aktuálne uložení používatelia. Keď vyberiete meno používateľa, znamená to, že vyberiete používateľa.

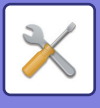

## **Zobraz počet uživateľov**

Keď vyberiete používateľa a dotknete sa tlačidla [Ukázať], zobrazí sa počítanie pre používateľov (počítadlo).

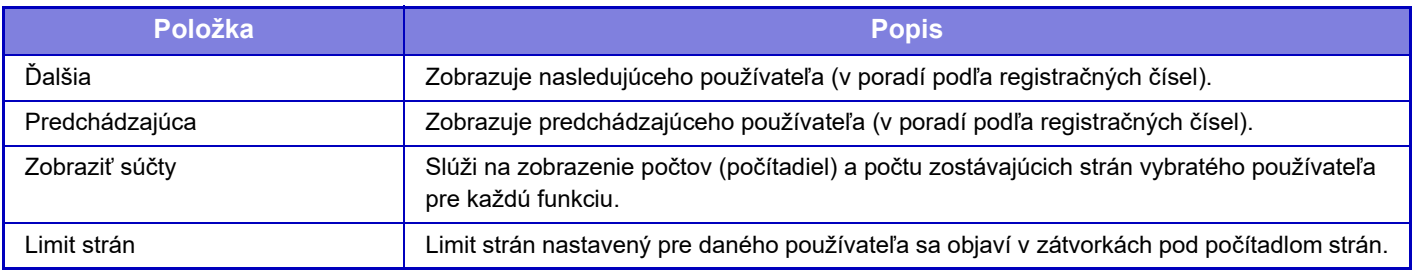

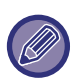

Ak nie sú nainštalované periférne zariadenia, ich počet sa nezobrazuje.

### **Vynulovanie počítadiel používateľov**

Vyberte používateľa na obrazovke s nastavením a dotknite sa tlačidla [Odstrániť]. Objaví sa obrazovka s nulovaním počítadla pre daného používateľa.

Nulovacia obrazovka sa bude meniť v závislosti od toho, či bol vybraný jeden, alebo viacerí používatelia. Zobrazené položky v jednotlivých prípadoch sú popísané v nižšie uvedenej tabuľke.

## **Keď je vybraný jeden používateľ**

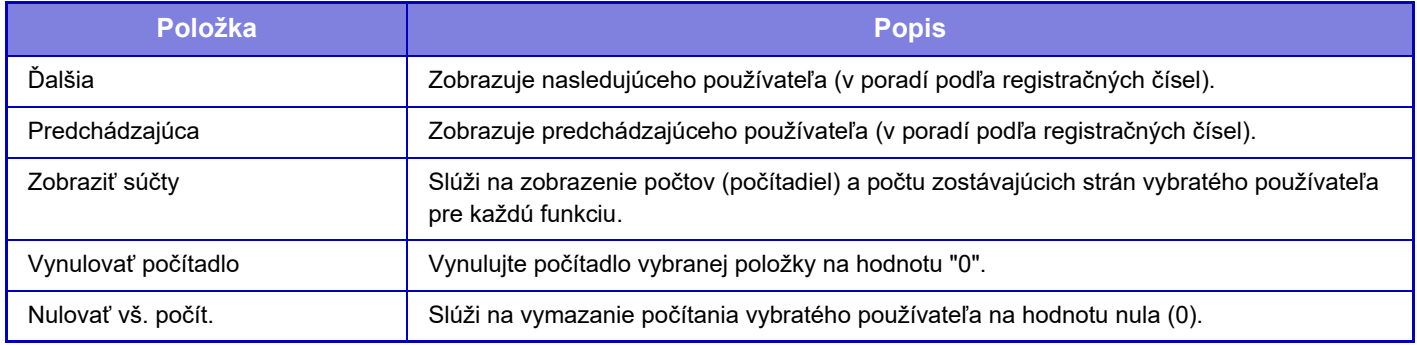

## **Keď je vybraných viacero používateľov**

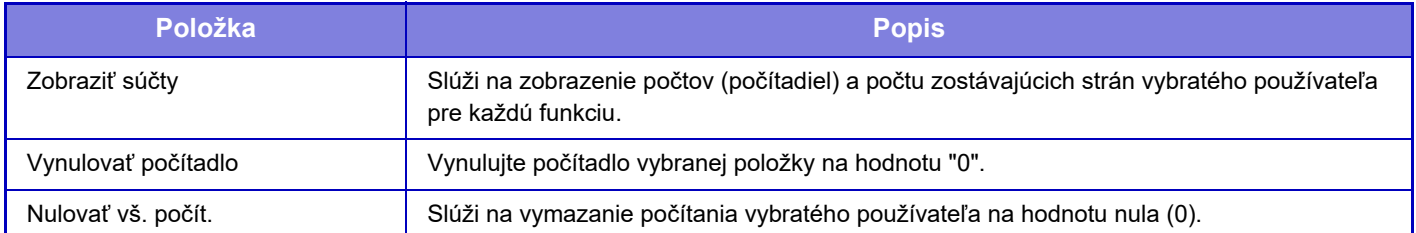

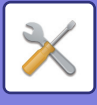

## **Uložiť účet uživateľa**

Po kliknutí na tlačidlo [Uložiť] sa uložia informácie o počte používateľov ako dátový súbor.

Ak chcete zo zariadenia odstrániť informácie o počte používateľov, kliknite na políčko vedľa "Uložiť a vymazať údaje" aby bolo vybrané a kliknite na tlačidlo [Uložiť].

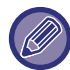

Toto nastavenie je možné vykonať iba v režime nastavenia (webová verzia). Nedá sa nakonfigurovať na dotykovom paneli zariadenia.

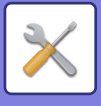

# **Nastavenie kódu účtovania**

Vyberte kódy účtovania.

## **Nastavenia správy**

Zmeňte nastavenie kódu účtovania.

## **Použiť kód učtovania**

Prepnutím tejto položky povoľte alebo zakážte kód účtovania. **Predvolené výrobné nastavenia:** Vypnuté

## **Použiť nastavenia kódu**

Kód používania sa automaticky priradí v prípade, ak nezadáte žiadny kód účtovania. Zadajte kód pozostávajúci až z 32 jednobajtových znakov.

## **Prevziať kód účtovania pri zmene režimu**

Ak je táto funkcia povolená, pri zmene režimu sa nezobrazí okno na zadanie kódu účtovania.

## **Zakázať zmenu kódu účtovania**

Ak je táto funkcia povolená, nemôžete zaregistrovať, upraviť ani odstrániť kód účtovania. Okrem toho nemôžete v okne na zadanie kódu účtovania zadať kód účtovania priamo.

## **Použiť kód pri prihlásení prostredníctvom konta zariadenia**

Ak je táto funkcia povolená, pri prihlasovaní prostredníctvom konta zariadenia sa vždy nastaví kód používania.

## **Nastavenie výnimky pre funkciu kódu účtovania**

Po spustení povolenej externej aplikácie sa zobrazí okno na zadanie kódu účtovania.

Nasledovné nastavenia sa dajú zmeniť.

• Názov aplikácie zaregistrovanej ako štandardná aplikácia

## **Nastavenie zobrazovaného názvu kódu účtovania**

Môžete zmeniť názov hlavného alebo vedľajšieho kódu zobrazovaný v okne na zadanie kódu účtovania alebo v okne na výber kódu účtovania.

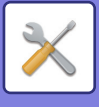

## **Zoznam hlavných kódov**

Môžete zobraziť zoznam hlavných kódov, v ktorom možno vyhľadať, zaregistrovať, opraviť alebo odstrániť príslušný hlavný kód.

- Tlačidlo [Hľadať] Vyhľadá hlavný kód.
- Tlačidlo [Pridaj]
- Pridá nový hlavný kód.
- Zobrazenie zoznamu

Zobrazí zoznam zaregistrovaných hlavných kódov. Výberom jednotlivých hlavných kódov zobrazíte okno na opravu hlavného kódu.

• Tlačidlo [Zmazať]

Začiarknite políčko (∇) vľavo od jednotlivých hlavných kódov a klepnite na tlačidlo [Zmazať]. Vybratý hlavný kód sa odstráni.

## **Registrácia hlavného kódu**

Keď sa dotknete tlačidla [Pridaj], zobrazí sa obrazovka registrácie. Zaregistrovať môžete celkovo až 2000 hlavných a vedľajších kódov.

Po dokončení nastavenia môžete klepnutím na tlačidlo [Odoslať a registrovať ďalší] pokračovať v registrácii ďalšieho hlavného kódu. Ak chcete registráciu ukončiť, klepnite na tlačidlo [Odoslať].

Informácie o jednotlivých nastaveniach nájdete v časti "[Nastavenia \(strana 9-64\)"](#page-807-0).

## **Oprava hlavného kódu**

Výberom príslušného hlavného kódu v zozname zobrazíte okno na opravu hlavného kódu.

Informácie o jednotlivých nastaveniach nájdete v časti "[Nastavenia \(strana 9-64\)"](#page-807-0).

Po dokončení nastavenia klepnite na tlačidlo [Odoslať]. Môžete použiť opravený obsah a dokončiť spracovanie.

## **Vyhľadanie hlavného kódu**

Zadajte hlavný kód a názov hlavného kódu a klepnite na tlačidlo [Hľadať]. Zobrazí sa výsledok vyhľadávania.

## <span id="page-807-0"></span>**Nastavenia**

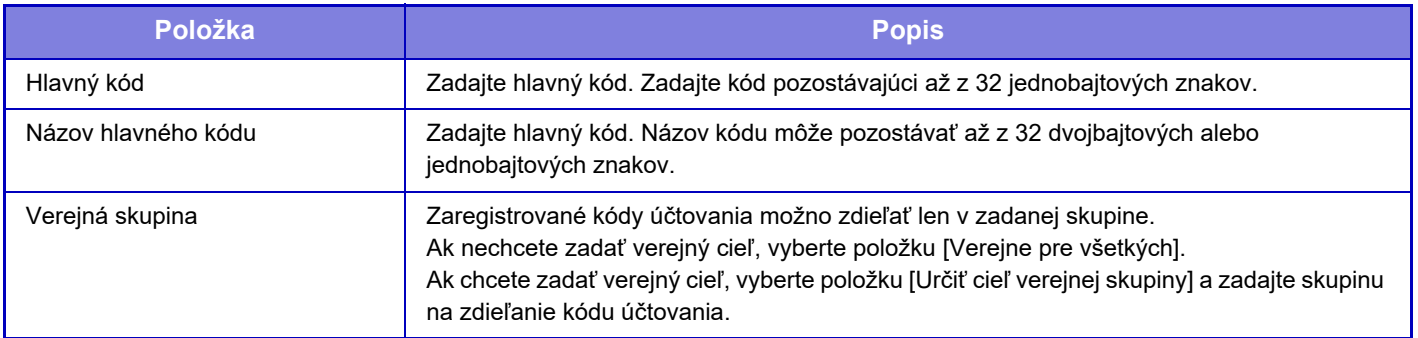

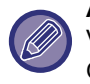

**Ak chcete zaregistrovať skupinu na určenie verejného cieľa:**

V ponuke "Nastavenia (administrátor)" vyberte položku [Kontrola používateľa] → [Užívateľská nastavenia] → [Zoznam Organizácia / Skupina].

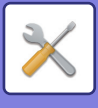

## **Zoznam vedľajších kódov**

Môžete zobraziť zoznam vedľajších kódov, v ktorom možno vyhľadať, zaregistrovať, opraviť alebo odstrániť príslušný vedľajší kód.

- Tlačidlo [Hľadať] Vyhľadá vedľajší kód.
- Tlačidlo [Pridaj]
- Pridá nový vedľajší kód.
- Zobrazenie zoznamu

Zobrazí zoznam zaregistrovaných vedľajších kódov. Výberom jednotlivých vedľajších kódov zobrazíte okno na opravu vedľajšieho kódu.

• Tlačidlo [Zmazať] Začiarknite políčko (∇) vľavo od jednotlivých vedľajších kódov a klepnite na tlačidlo [Zmazať]. Vybratý vedľajší kód sa odstráni.

## **Registrácia vedľajšieho kódu**

Keď sa dotknete tlačidla [Pridaj], zobrazí sa obrazovka registrácie. Zaregistrovať môžete celkovo až 2000 hlavných a vedľajších kódov.

Informácie o nastaveniach nájdete v časti "[Nastavenia \(strana 9-65\)"](#page-808-0).

Po dokončení nastavenia môžete klepnutím na tlačidlo [Odoslať a registrovať ďalší] pokračovať v registrácii ďalšieho vedľajšieho kódu. Ak chcete registráciu ukončiť, klepnite na tlačidlo [Odoslať].

## **Oprava vedľajšieho kódu**

Výberom príslušného vedľajšieho kódu v zozname zobrazíte okno na opravu vedľajšieho kódu. Po dokončení nastavenia klepnite na tlačidlo [Odoslať]. Môžete použiť opravený obsah a dokončiť spracovanie. Informácie o jednotlivých nastaveniach nájdete v časti "[Nastavenia \(strana 9-65\)"](#page-808-0).

## **Vyhľadanie vedľajšieho kódu**

Zadajte vedľajší kód a názov vedľajšieho kódu a klepnite na tlačidlo [Hľadať]. Zobrazí sa výsledok vyhľadávania.

## <span id="page-808-0"></span>**Nastavenia**

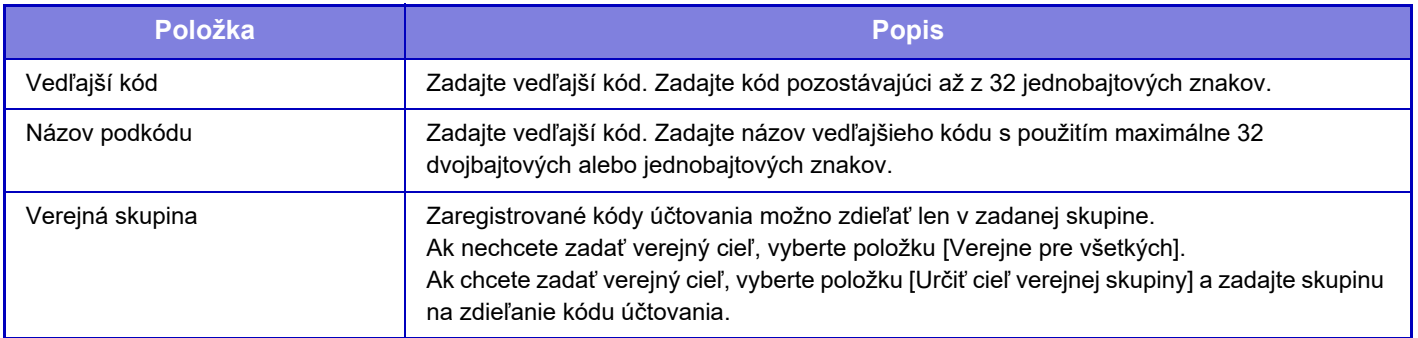

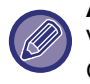

**Ak chcete zaregistrovať skupinu na určenie verejného cieľa:**

V ponuke "Nastavenia (administrátor)" vyberte položku [Kontrola používateľa] → [Užívateľská nastavenia] → [Zoznam Organizácia / Skupina].

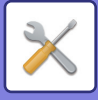

# <span id="page-809-0"></span>**NASTAVENIA SYSTÉMU**

# **Nastavenie dom. Obrazovky**

Môžete zmeniť usporiadanie, ikony a pozadie domovskej obrazovky zariadenia. Toto nastavenie si vyžaduje oprávnenia administrátora.

## **Nastavenia stavu**

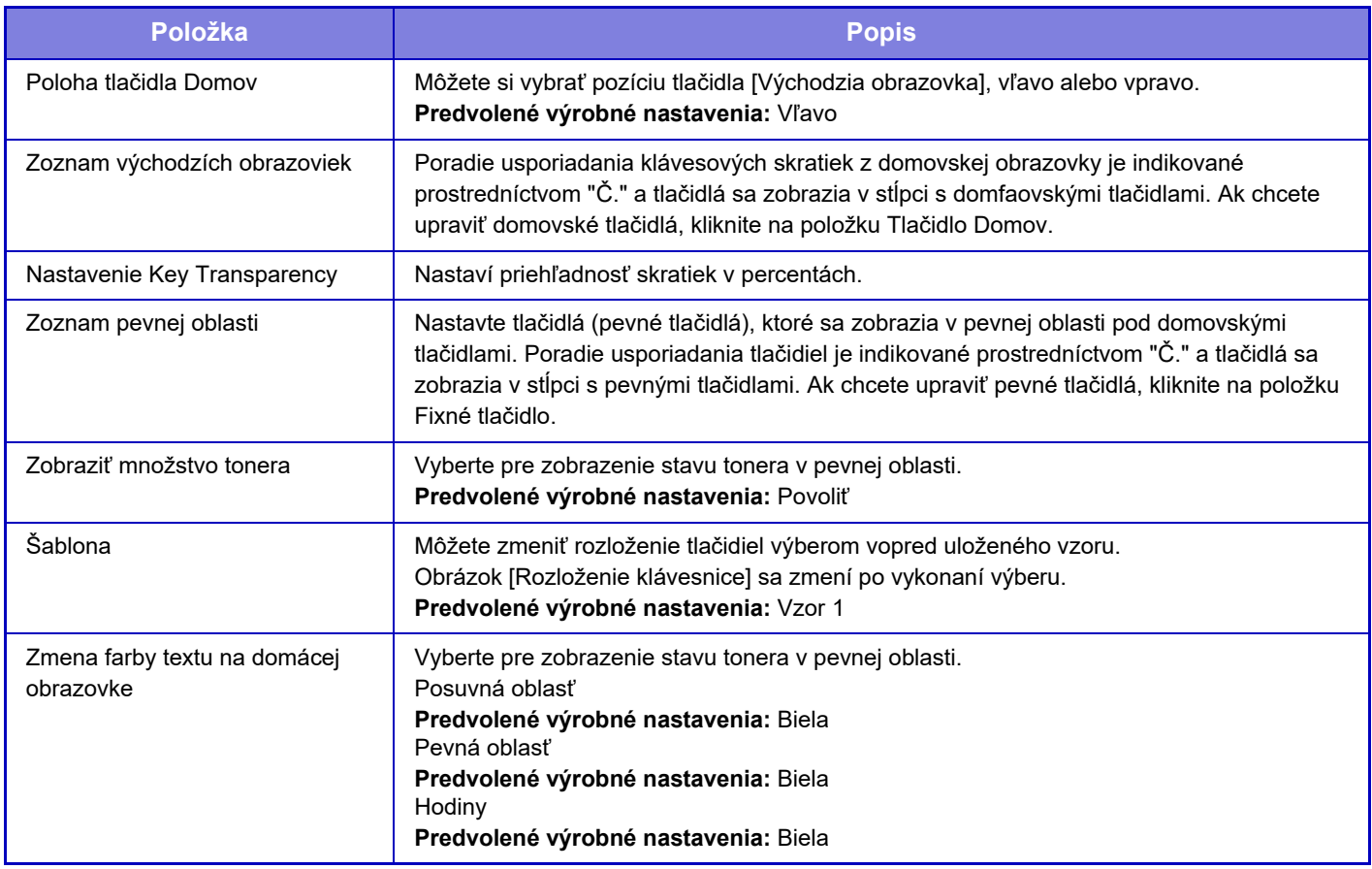

## **Registrácia úvodnej obrazovky**

Ak chcete zmeniť nastavenia domovského tlačidla, môžete kliknúť na domovské tlačidlo v zozname domovských obrazoviek.

Vyberte funkciu, ktorú chcete priradiť tlačidlu. Ak vyberiete [Žiadne], domovské tlačidlo sa už nebude zobrazovať na danom umiestnení. Ak chcete zaregistrovať názov tlačidla, vyberte [Vlastné] a zadajte názov (maximálne 28 znakov). Ak chcete zmeniť obrázok domovského tlačidla, vopred zaregistrujte požadovanú ikonu pomocou položky [Ikona] a pomocou položky [Vyberte súbor] vyberte obrázok.

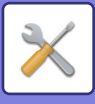

## **Ikona**

Toto nastavenie použite na zaregistrovanie ikony tlačidla.

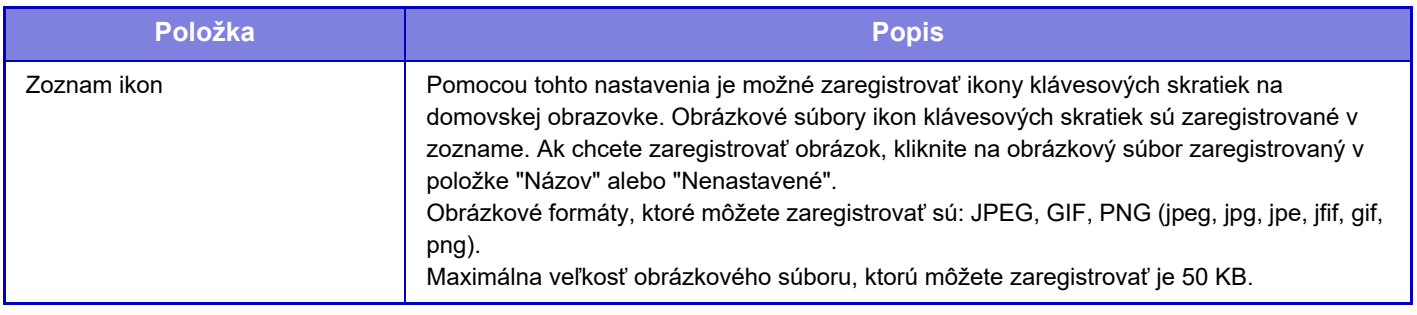

Ak chcete nakonfigurovať toto nastavenie na zariadení, vložte do zariadenia pamäťové zariadenie USB, ktoré obsahuje obrázok.

## **Pozadie**

Toto nastavenie použite na zaregistrovanie obrázka pozadia.

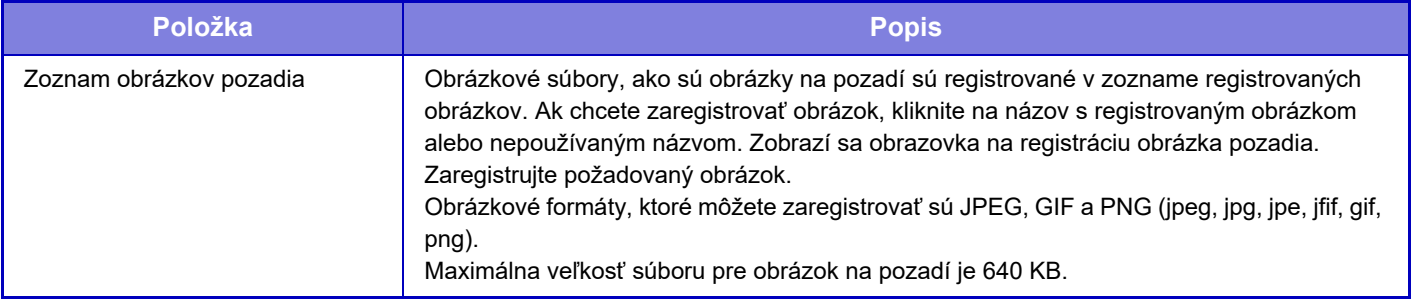

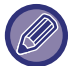

Ak chcete nakonfigurovať toto nastavenie na zariadení, vložte do zariadenia pamäťové zariadenie USB, ktoré obsahuje obrázok.

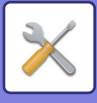

# **Nastavenia kopírovania**

## **Nastavenia stavu**

Nasledovné nastavenia sa týkajú kopírovania.

Predvolené nastavenia vybrané pomocou týchto nastavení sa uplatnia pri všetkých funkciách zariadenia (nielen pri funkcii kopírovania).

Toto nastavenie si vyžaduje oprávnenia administrátora.

### **Pridať alebo zmeniť ďalšie predvolené pomery**

Pridajte dve predvolené hodnoty pomeru zväčšenia (101 až 400 %) a dve predvolené hodnoty pomeru zmenšenia (25 až 99 %).

Taktiež môžete podľa potreby zmeniť predvolený pomer.

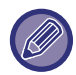

Iné predvolené pomery než pridané predvolené pomery sa nedajú zmeniť.

## **Nastavenie maximálneho počtu kópií**

Používa sa na nastavenie maximálnej hodnoty, ktorú je možné zadať pre počet kópií (pri súvislom kopírovaní). Je možné zadať akékoľvek číslo od 1 do 9999. **Predvolené výrobné nastavenia:** 9999

**Pečiatka**

Nastavte veľkosť písma v ponuke tlače. **Predvolené výrobné nastavenia:** Stred.

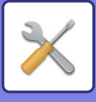

## **Počiatočné nastavenie posunutia okraja**

Používa sa na nastavenie predvolenej veľkosti posunu okraja. Zadajte hodnotu od 0 mm (0") do 50 mm (2") s prírastkami po 3 mm (1/8") pre prednú aj zadnú stranu. **Predvolené výrobné nastavenia:** Strana 1: 10 mm (1/2"), Strana 2: 10 mm (1/2")

## **Zmazať nastavenia šírky**

Používa sa na nastavenie predvolenej šírky mazania pre kopírovanie s mazaním. Zadajte hodnotu od 0 mm (0") do 25 mm (1") s prírastkom po 1/8" (3 mm) na vymazanie okraja aj centre.

**Predvolené výrobné nastavenia:** Šírka vzdialenosti okrajov: 10 mm (1/2"), Šírka stredovej vzdialenosti: 10 mm (1/2")

## **Východzie nastavenie pre Nv1**

Nastavte predvolený stav funkcie Viacnásobný záber. Vyberte rozloženie strán pre funkciu Viacnásobný záber a tiež vyberte, či sa majú pridať okraje. Ak sa pridajú, vyberte, či ich budú tvoriť plné alebo prerušované čiary. **Predvolené výrobné nastavenia:** Vypnúť, Rozloženie:Z ľava doprava/Vpravo a dole, Okraj:Žiadny výtlačok

### **Nastavenia snímky karty**

Používa sa na nastavenie predvolenej veľkosti originálu pre funkciu snímky karty.

Zadajte hodnotu od 25 mm (1") do 216 mm (8 1/2") s prírastkom po 3 mm (1/8") pre rozmery originálu X (horizontálny) a Y (vertikálny).

**Predvolené výrobné nastavenia:** Veľkosť originálu: X: 86 mm (3 3/8"), Y: 54 mm (2 1/8")

**Na celú veľkosť stránky**

Toto nastavenie sa aktivuje vtedy, keď chcete mať vždy zobrazené tlačidlo [Na celú veľkosť stránky] na obrazovke s funkciou snímky karty.

**Predvolené výrobné nastavenia:** Deaktivovať **Rozloženie**

Vyberte rozloženie obrázka.

**Predvolené výrobné nastavenia:** Dať zvisle

### **Zablokovať registráciu/zmazanie programu**

Používa sa na zablokovanie mazania a zmien nastavení kopírovania uložených v programoch úloh. **Predvolené výrobné nastavenia:** Deaktivovať

## **Vypnutie boč. podávača pri duplexnom kopírovaní**

Zakáže používanie bočného podávača pri vytváraní obojstranných kópií.

Bočný zásobník sa často používa na podávanie hárkov so samolepkami, priehľadných fólií a iných špeciálnych médií, pre ktoré je obojstranné kopírovanie zakázané. Ak sa niektorý z týchto špeciálnych typov papierov dostane do jednotky s obracaním papiera, môže dôjsť k zaseknutiu papiera alebo k poškodeniu jednotky. Ak sa často používajú špeciálne médiá, pre ktoré je obojstranné kopírovanie zakázané, odporúča sa zapnúť toto nastavenie.

**Predvolené výrobné nastavenia:** Deaktivovať

## **Vypnutie automatického výberu papiera**

Zakáže funkciu Automatický výber papiera.

Keď je toto nastavenie zapnuté, nevykoná sa automatický výber papiera, ktorý má rovnakú veľkosť ako originál na predlohovom skle alebo v automatickom podávači dokumentov. **Predvolené výrobné nastavenia:** Deaktivovať

## **Nastavenie automat. výberu pre doplňovací zásobník**

Keď je toto nastavenie povolené a vložíte papier do zásobníka, pričom zariadenie v režime kopírovania je v pohotovostnom režime, automaticky sa vyberie tento zásobník. **Predvolené výrobné nastavenia:** Deaktivovať

**9-69**

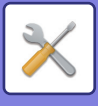

## **Zablokovanie registrácie vlastného obrazu**

Zakáže ukladanie vlastného obrázka. **Predvolené výrobné nastavenia:** Deaktivovať

### **Zablokovať odosielanie počas kopírovania**

Zakáže funkciu odosielania obrázkov počas kopírovania. **Predvolené výrobné nastavenia:** Deaktivovať

## **Skenovanie vo vysokej kvalite pomocou podávača**

Rozlíšenie pre kopírovanie s použitím automatického podávača dokumentov možno zmeniť zo 600 x 400 dpi na 600 x 600 dpi (režim vysokej kvality).

Keď je použitý režim vysokej kvality, jemná tlač a tenké čiary sa reprodukujú oveľa ostrejšie, znižuje sa však rýchlosť skenovania.

**Predvolené výrobné nastavenia:** Deaktivovať

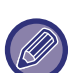

Keď nie je nastavený režim vysokej kvality, musia byť splnené nasledujúce podmienky, aby bolo možné skenovať

- s rozlíšením 600 x 600 dpi pri čo najvyššej rýchlosti.
- Pomer kopírovania musí byť nastavený na 100 %.
- Nevoľte špeciálny režim, ktorý zmení tento pomer.
- Nesmie byť zapnutý režim [Kópia kópie].

## **Rýchle skenovanie zo skla dokumentov**

Rozlíšenie pre kopírovanie s použitím predlohového skla sa dá zmeniť zo 600 x 600 dpi na 600 x 400 dpi (režim vysokej kvality).

Keď je nastavený režim vysokej rýchlosti, čas na zhotovenie prvej kópie je síce kratší, ale skopírovaný obrázok nebude veľmi ostrý.

**Predvolené výrobné nastavenia:** Deaktivovať

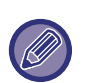

Keď nie je nastavený režim vysokej kvality, musia byť splnené nasledujúce podmienky, aby bolo možné skenovať

- s rozlíšením 600 x 400 dpi pri čo najvyššej rýchlosti.
- Pomer kopírovania musí byť nastavený na 100 %.
- Nevoľte špeciálny režim, ktorý zmení tento pomer.
- Nesmie byť zapnutý režim [Kópia kópie].

### **Auto zmazanie pred kopírovaním**

Povolí funkciu automatického vymazania počas kopírovania aj vtedy, keď úloha kopírovania nie je dokončená. Táto možnosť chráni zariadenie pred pozdržaním (pozastavením) v dôsledku nedokončenej úlohy kopírovania. **Predvolené výrobné nastavenia:** Deaktivovať

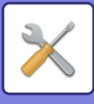

## **Nastavenia úvodného stavu**

Nasledovné nastavenia sa týkajú kopírovania.

Predvolené nastavenia vybrané pomocou týchto nastavení sa uplatnia pri všetkých funkciách zariadenia (nielen pri funkcii kopírovania).

Nastavenia kopírovacieho zariadenia sú obnovené do pôvodného stavu, keď sa zapne tlačidlo [Napájanie], keď sa klepne na tlačidlo [CA] alebo ak uplynul interval na automatické vymazanie. Tieto nastavenia sa používajú na zmenu predvolených nastavení pre režim kopírovania.

Toto nastavenie si vyžaduje oprávnenia administrátora.

Nasledovné nastavenia sa dajú zmeniť:

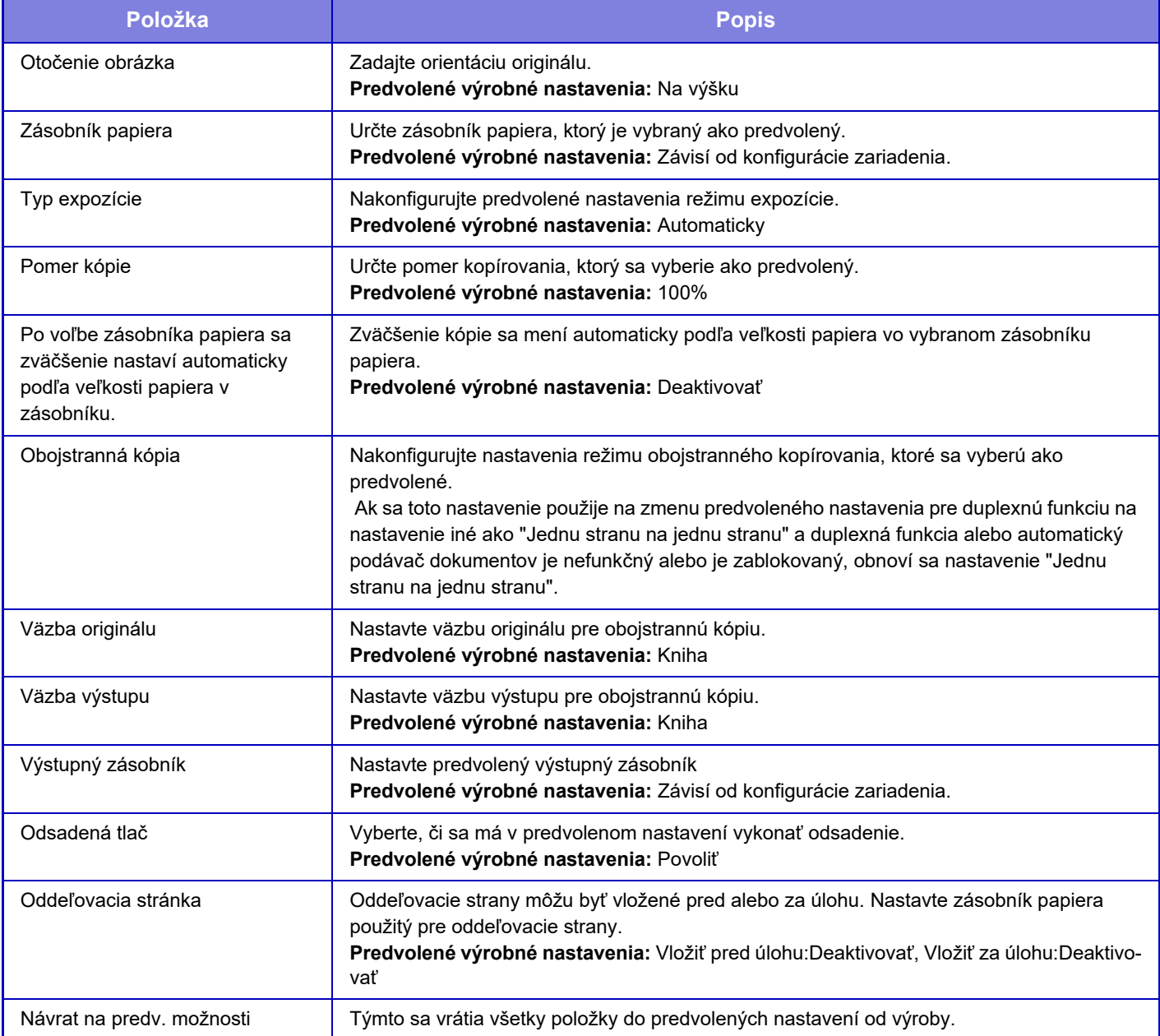

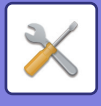

## **Tlač text/obraz**

## **Nastavenia textu (pečiatka)**

Môžete pridať pevný text, ktorý je použitý v položke [Pečiatka] kopírovania.

## **Vlastné razítko**

Môžete nastaviť obrázok, ktorý bude použitý na kopírovanie v položke [Vlastné razítko] v položke [Vlastný obraz].

## **Vlastný vodoznak**

Môžete nastaviť obrázok, ktorý bude použitý na kopírovanie v položke [Vlastný vodoznak] v položke [Vlastný obraz].

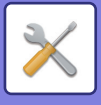

# **Nastavenia tlačiarne**

Je možné nakonfigurovať nastavenia týkajúce sa funkcie tlačiarne.

## **Nastavenia stavu**

Nastavenia parametrov tlačiarne sú popísané nižšie.

## **Zakázať tlač upozornenia**

Zakáže tlač strany s oznámením. **Predvolené výrobné nastavenia:** Povoliť

## **Zakázať tlač testovacej stránky**

Zakáže tlač skúšobnej strany.

Keď je toto nastavenie zapnuté, funkciu [Stav] → [Zoznam dát] → [Zoznam pre užívateľa] → [Testovacia stránka tlačiarne] v časti "Nastavenia" nie je možné použiť na tlač skúšobných strán. **Predvolené výrobné nastavenia:** Deaktivovať

## **Automatická zmena veľkosti A4/Letter**

Keď sa tlačí obrázok s veľkosťou 8-1/2" x 11" (letter), toto nastavenie umožňuje použiť veľkosť papiera A4, ak nie je vložený papier s veľkosťou 8-1/2" x 11". Okrem toho pri tlači obrázka veľkosti A4 toto nastavenie umožňuje použiť papier veľkosti 8-1/2" x 11" (letter), ak nie je vložený papier veľkosti A4. **Predvolené výrobné nastavenia:** Deaktivovať

## **Nastavenia bočného zásobníka**

#### **Aktivovať zistený formát papiera v bočnom zásobníku**

Používa sa na zablokovanie tlače, keď sa veľkosť papiera zadaná pre tlačovú úlohu odlišuje od veľkosti papiera vloženého do bočného podávača.

**Predvolené výrobné nastavenia:** Deaktivovať

#### **Aktivovať zistený typ papiera v bočnom zásobníku**

Pou<:r33>íva sa na zablokovanie tlače, keď sa typ papiera zadaný pre tlačovú úlohu odlišuje od typu papiera vlo<:r33>eného do bočného zásobníka.

**Predvolené výrobné nastavenia:** Deaktivovať

#### **Vylúčiť bočný podávač z automatického výberu papiera**

Keď je pre výber typu papiera nastavená možnosť [Autom.], bočný podávač je vylúčený zo zásobníkov, ktoré sa dajú vybrať. To sa odporúča, keď sa do bočného podávača často vkladá špeciálny papier.

**Predvolené výrobné nastavenia:** Deaktivovať

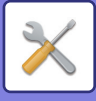

## **Radenie tlačových úloh**

Keď je táto funkcia zapnutá, zobrazia sa prijaté tlačové úlohy vo fronte zaradených položiek na obrazovke so stavom úloh. Úlohy sa presunú do frontu úloh potom, čo ich analyzovalo zariadenie.

Viacero úloh, ktoré neboli ešte analyzované, sa môže zobraziť vo fronte zaraďovania.

Keď je táto funkcia zakázaná, prijaté tlačové úlohy sa zobrazia vo fronte úloh namiesto toho, aby sa zobrazili vo fronte zaraďovania. Keď sa však tlačí zašifrovaná PDF úloha, objaví sa úloha vo fronte zaradených položiek.

**Predvolené výrobné nastavenia:** Povoliť

## **Vypnutie priamej tlače z USB pamäte**

Zakáže funkciu priamej tlače súboru v pamäťovom zariadení USB. **Predvolené výrobné nastavenia:** Deaktivovať

## **Vypnutie priamej tlače zo sieťovej zložky**

Zakáže priamu tlač zo sieťového priečinka. **Predvolené výrobné nastavenia:** Deaktivovať

### **Zablokovať odosielanie počas tlače**

Zakáže funkciu odosielania obrázkov počas tlače. **Predvolené výrobné nastavenia:** Deaktivovať

## **Nastavenia rozhrania**

Je možné nakonfigurovať nastavenia týkajúce sa funkcie tlačiarne. Tieto nastavenia sa používajú na riadenie a monitorovanie údajov posielaných do sieťového portu zariadenia.

## **Šestnástkový režim uloženia**

Táto funkcia sa používa na tlač tlačových údajov z počítača v hexadecimálnom tvare spolu so zodpovedajúcim textom ASCII. Tento režim umožňuje skontrolovať, či sa tlačové údaje z počítača prenášajú správnym spôsobom do tlačiarne. **Predvolené výrobné nastavenia:** Deaktivovať

Príklad hexadecimálneho výpisu

 $47$  48 49 4A 4B 4C 4D 0D 0A 00 00 00 00 00 00 0 

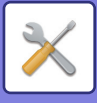

## **Vypršanie času I/O**

Vypršanie času I/O je možné nastaviť na akýkoľvek počet sekúnd od 1 do 999.

Funkcia Vypršanie času I/O dočasne preruší spojenie, ak uplynie nastavená doba bez toho, aby port prijal nejaké údaje. Po prerušení spojenia je port nastavený na automatický výber alebo sa spustí ďalšia tlačová úloha.

## **Zapnúť sieťový port**

Umožňuje tlačiť zo sieťového portu. **Predvolené výrobné nastavenia:** Povoliť

### **Emulačné prepínanie sieťových portov**

Toto nastavenie sa používa na výber jazyka emulovanej tlačiarne, keď je toto zariadenie pripojené pomocou sieťového portu.

Nasledovné nastavenia sa dajú zmeniť.

Autom.

**PostScript** 

PCL

**Predvolené výrobné nastavenia:** Autom.

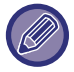

Pokiaľ nedochádza k častým chybám tlačiarne, odporúča sa použiť predvolené výrobné nastavenie "Autom.".

### **Metóda prepínania portov**

Slúži na výber situácie, kedy sa vykoná prepnutie portov.

- **Prepnúť na koniec úlohy**
- Port sa prepne na automatický výber, keď skončí tlač.
- **Prepnúť po vypršaní času I/O**

Keď uplynie čas nastavený v časti "Vypršanie času I/O", port sa zmení na automatický výber.

**Predvolené výrobné nastavenia:** Prepnúť na koniec úlohy

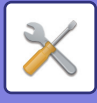

## **Nastavenia úvodného stavu**

Ak tlačíte údaje v prostredí bez použitia ovládača tlačiarne (t. j. ak tlačíte údaje prostredníctvom systému MS-DOS alebo počítača, v ktorom nie je nainštalovaný ovládač tlačiarne), nastavte podrobné podmienky tlače. (Funkcia "Zakázať tlač prázdnej strany" však bude aktívna aj v prípade, keď používate ovládač tlačiarne PCL.)

## **Nastavenie**

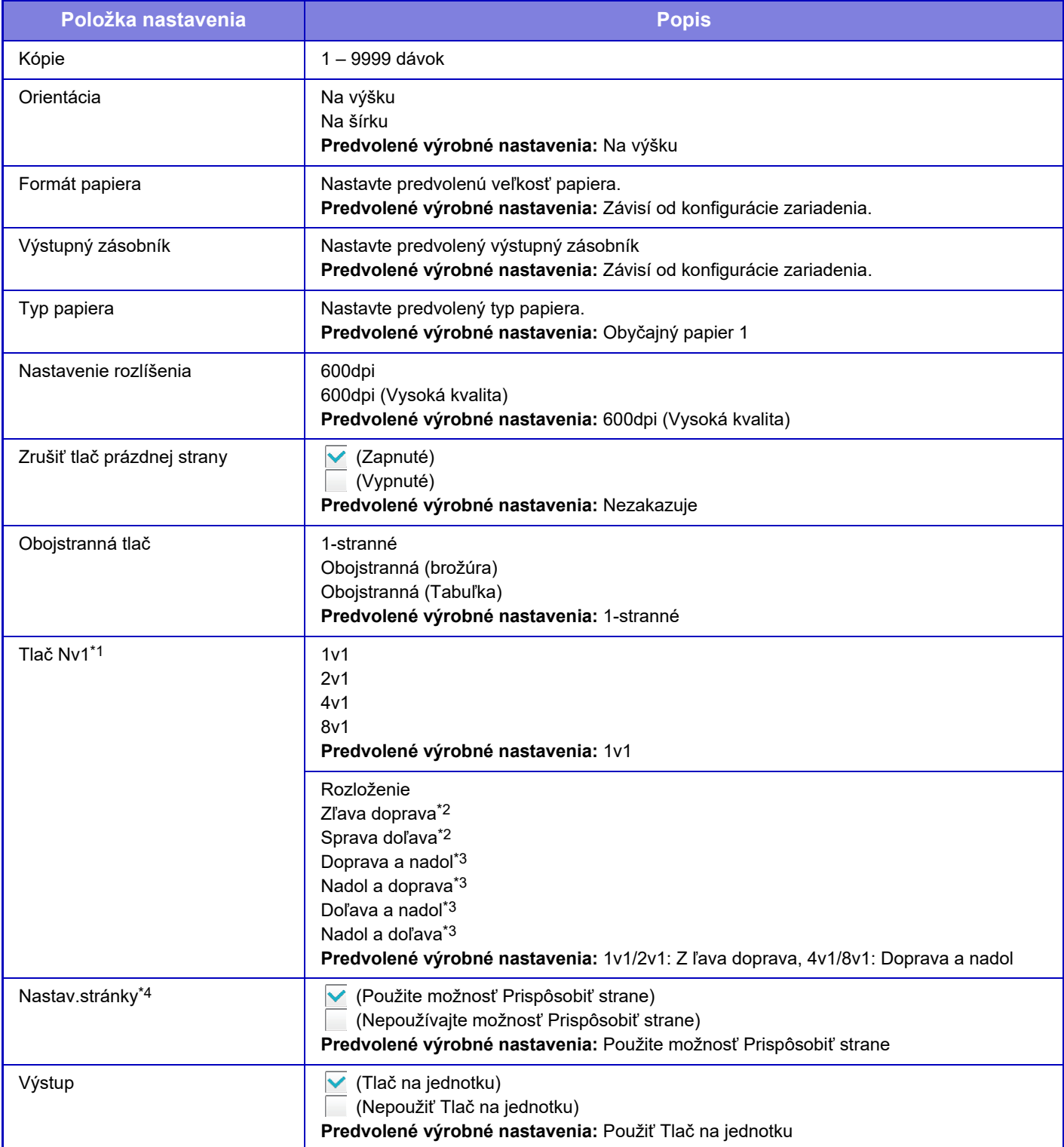

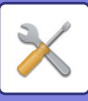

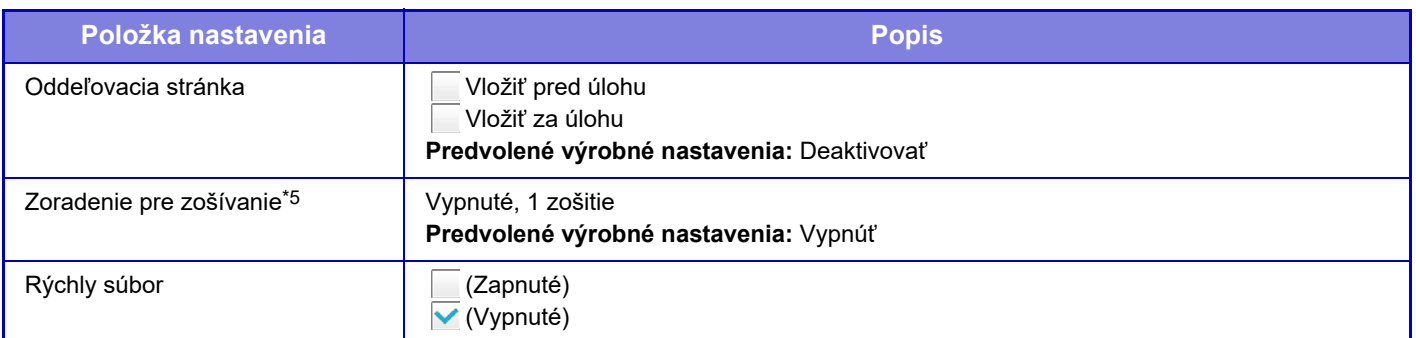

\*1 Veľkosti papiera, ktoré sa môžu používať s touto funkciou, sú A4, 8-1/2" x 14" a 8-1/2" x 11". (Táto funkcia nemusí mať pri niektorých metódach účinok.)

\*2 Môže sa vybrať v prípade, keď je vybratá možnosť 2v1.

\*3 Môže sa vybrať v prípade, keď je vybratá možnosť 4v1/8v1.

Funguje len pri tlači súborov PDF, JPEG a TIFF.

\*5 Dá sa použiť pripojením vnútornej dokončovacej jednotky.

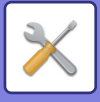

## **Nastavenia PCL**

Používa sa na nastavenie súprav symbolov, písiem a kódu ukončenia riadka v prostredí PCL.

## **Nastavenia**

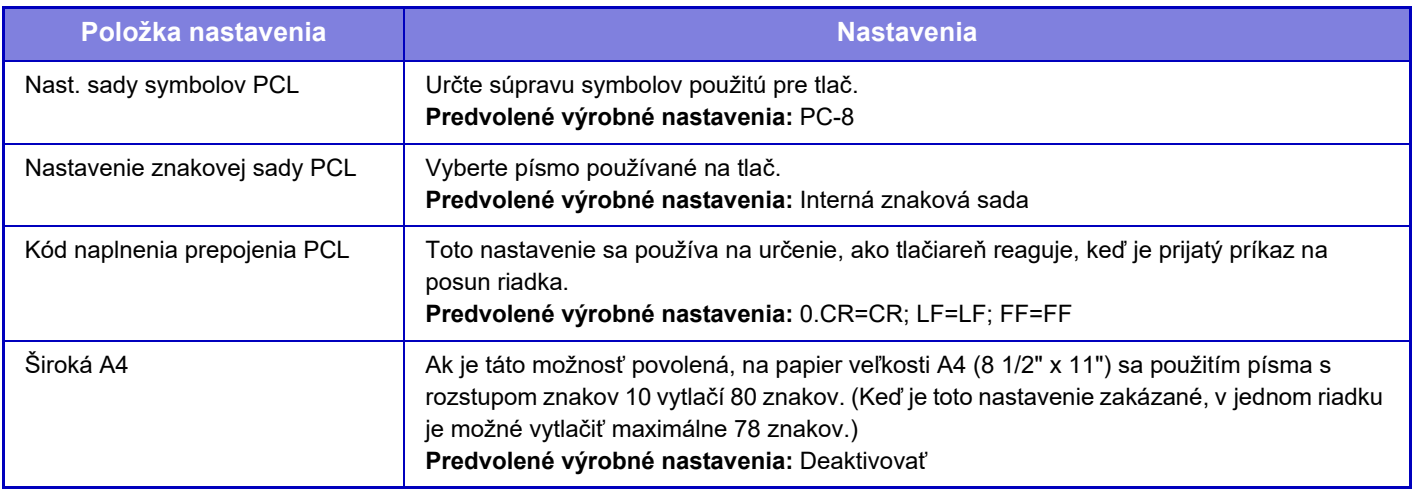

## **Nastavenia PostScript**

Keď sa počas tlače PostScript vyskytne chyba, tieto nastavenia určujú, či sa vytlačí oznámenie o chybe a či sú údaje pre PostScript prijímané v binárnom formáte.

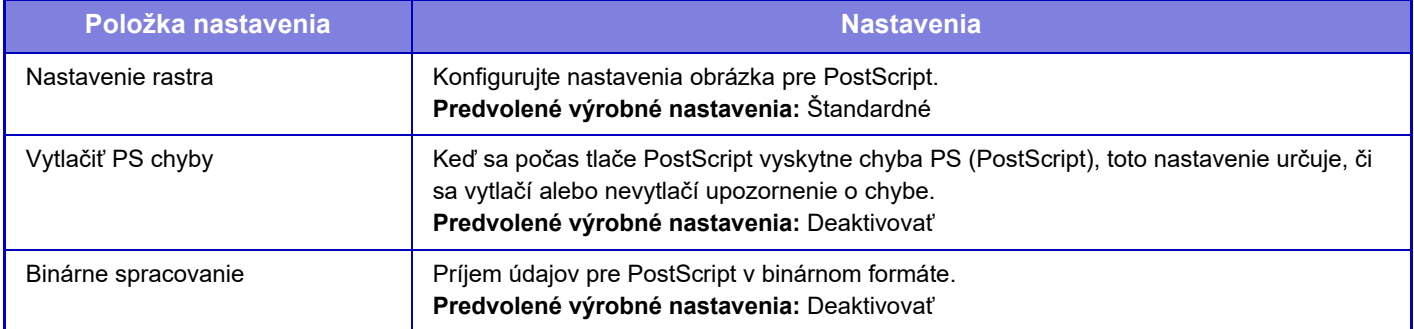

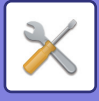

## **Nastavenie OOXML**

Ak tlačíte súbor Excel priamo, vyberte hárok, ktorý chcete tlačiť, alebo celý zošit súboru.

## **Nastavenie začiatku tlače**

## **Štandardné**

#### **Nastavenie začiatku tlače**

Nastaví používanie uvoľnení tlače. **Predvolené výrobné nastavenia:** Deaktivovať

#### **Nastavenia úvodného stavu**

#### **Tlač a odstránenie údajov**

Ak vyberiete možnosť [Aktivovať], na obrazovke tlače príslušnej úlohy uvoľnenia tlače sa zapne možnosť [Vytlačiť a zmazať údaje]. **Predvolené výrobné nastavenia:** Povoliť

#### **Poradie tlače**

Nastavte poradie tlače od najstaršieho dátumu alebo od čísla zoznamu údajov. **Predvolené výrobné nastavenia:** Dátum (vzostupne)

#### **Vypršanie času komunikácie**

Nastaví časový limit komunikácie použitý v uvoľnení tlače. **Predvolené výrobné nastavenia:** 10 s

#### **Nastavenia primárnej jednotky**

#### **Hlavná jednotka**

Nastavte multifunkčné zariadenie, ktoré uloží úlohu uvoľnenia tlače do: [Hlavná jednotka].

**Predvolené výrobné nastavenia:** Deaktivovať

#### **Vyžadovať autorizáciu pri ukladaní**

Zadajte, či sa na uloženie úlohy uvoľnenia tlače v zariadení, ktoré funguje ako primárna jednotka, vyžaduje overenie. **Predvolené výrobné nastavenia:** Povoliť

#### **Vynútiť povolenie funkcie uvoľnenia tlače**

Keď je táto možnosť ZAPNUTÁ a zariadenie funguje ako primárna jednotka, tlačové úlohy, ktoré nie sú úlohami uvoľnenia tlače, sa tiež nútene uložia ako úlohy uvoľnenia tlače.

**Predvolené výrobné nastavenia:** Deaktivovať

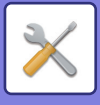

#### **Zmazať uložené dáta v určenú dobu**

Zadajte, či sa majú uložené úlohy uvoľnenia tlače po uplynutí stanoveného času automaticky odstrániť.

Ak vyberiete možnosť [Aktivovať], úlohy uložené určitý počet dní stanovený v nastavení "Dni" sa automaticky odstránia. **Predvolené výrobné nastavenia:** Povoliť

#### **Dni**

Ak je zapnutá možnosť "Zmazať uložené dáta v určenú dobu", nastavte, koľko dní sa majú úlohy uchovávať.

#### **Predvolené výrobné nastavenia:** 7 dní

#### **Stav lokálneho disku**

Zobrazuje stav využitia lokálnej jednotky.

#### **Kód pre pripojenie**

Zadajte kód na overenie medzi primárnou a sekundárnou jednotkou. Kód môže obsahovať najviac 32 alfanumerických znakov.

#### **Číslo portu**

V primárnej aj v sekundárnej jednotke zadajte číslo portu používané na uvoľnenie tlače. V obidvoch jednotkách musíte zadať rovnaké číslo. (Predvolené číslo portu je 53000 a nie je potrebné ho nejako meniť.)

#### **Predvolené výrobné nastavenia:** 53000

#### **Vymazať všetky**

Ak zariadenie funguje ako primárna jednotka, výberom tejto možnosti odstránite všetky uložené úlohy uvoľnenia tlače.

#### **Cieľové nastavenia**

#### **Primárna jednotka 1 – primárna jednotka 3**

Zadajte adresy primárnej jednotky 1 až primárnej jednotky 3.

#### **Kód pre pripojenie**

Zadajte kód na overenie medzi primárnou a sekundárnou jednotkou. Kód môže obsahovať najviac 32 alfanumerických znakov.

#### **Číslo portu**

V primárnej aj v sekundárnej jednotke zadajte číslo portu používané na uvoľnenie tlače. V obidvoch jednotkách musíte zadať rovnaké číslo. (Predvolené číslo portu je 53000 a nie je potrebné ho nejako meniť.) **Predvolené výrobné nastavenia:** 53000

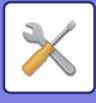

## **Rozšírené nastavenia**

#### **Rozšíriť cieľovú skupinu**

Počet skupín môžete zvýšiť použitím rozšírenia. **Predvolené výrobné nastavenia:** Deaktivovať

#### **Predvolená skupina**

Vyberte skupinu, ktorá sa má používať v skupinách 1 až 10.

Vybranú skupinu môžete nastaviť ako predvolenú skupinu, ktorá sa použije v uvoľneniach tlače. Nastavenie často používanej skupiny je pohodlné, pretože bude pre vybranú skupinu vždy nastavené. **Predvolené výrobné nastavenia:** Skupina 1

#### **Nastavenie cieľovej skupiny**

Nastavte skupinu, ku ktorej sa má pripájať.

#### **Skupiny 1 – 10**

#### **Použiť túto skupinu**

Ak vyberiete možnosť [Aktivovať], na obrazovke tlače príslušnej úlohy uvoľnenia tlače sa nastaví možnosť [Použiť túto skupinu].

**Predvolené výrobné nastavenia:** Deaktivovať

#### **Adresa primárnej jednotky 1 – adresa primárnej jednotky 3, kód pripojenia, číslo portu**

Nastavte adresu, kód pripojenia a číslo portu základnej jednotky 1 – základnej jednotky 3, ktoré sa používajú v skupine. **Predvolené výrobné nastavenia:** Číslo portu: 53000

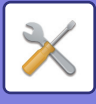

## **Nastavenia tlače e-mailu**

Vyberte túto možnosť, ak chcete používať tlač e-mailu.

## **Emailová tlač**

Nastavte, či sa má vykonať e-mailová tlač. **Predvolené výrobné nastavenia:** Deaktivovať

## **POP3 server**

Nastavte server POP3 používaný pre e-mail.

## **Číslo portu**

Nastavte číslo portu e-mailového servera. **Predvolené výrobné nastavenia:** 110

## **Spôsob autorizácie**

Zadajte metódu overovania pre POP. Pri používaní Microsoft365, Exchange Online atď. vyberte možnosť "OAuth 2.0". Informácie o konfigurácii nastavení pri výbere možnosti OAuth 2.0 nájdete v časti "AUTENTIZÁCIA OAuth 2.0 (strana  $8-42$ 

**Predvolené výrobné nastavenia:** Overenie prostr. nešifrovaného textu

## **Poskytovateľ**

Túto možnosť možno nastaviť, keď je ako "Spôsob autorizácie" vybraná možnosť "OAuth 2.0". Vyberte poskytovateľa. **Predvolené výrobné nastavenia:** Microsoft

## **Názov účtu**

Túto možnosť možno nastaviť, keď je ako "Spôsob autorizácie" vybraná možnosť "OAuth 2.0". Zadajte názov účtu.

## **Token**

Túto možnosť možno nastaviť, keď je ako "Spôsob autorizácie" vybraná možnosť "OAuth 2.0". Zobrazí aktuálny stav tokenu.

## **Získať token / Zmazať**

Kľúč "Získať token" sa zobrazí, ak token nebol získaný, a kľúč "Zmazať" sa zobrazí, ak bol token získaný. Kľúč "Získať token" sa zobrazuje v systémových nastaveniach zariadenia a nezobrazuje sa na webovej stránke.

## **Meno používateľa**

Toto nastavenie je k dispozícii, keď vyberiete možnosť "Spôsob autorizácie" inú ako "OAuth 2.0". Nastavenie používateľské meno pre e-mail.

## **Heslo**

Toto nastavenie je k dispozícii, keď vyberiete možnosť "Spôsob autorizácie" inú ako "OAuth 2.0". Nastavte heslo používané pre e-mail.

## **Skontrolovať interval**

Nastavte frekvenciu automatickej kontroly e-mailov (interval voľby). **Predvolené výrobné nastavenia:** 5 minúty

**9-82**

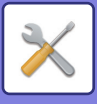

## **Umožniť SSL/TLS**

Použite pri použití SSL/TLS. **Predvolené výrobné nastavenia:** Deaktivovať

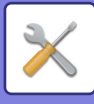

## **Nastavenie priamej tlače (FTP)**

Konfigurujte tieto nastavenia, ak budete tlačiť súbory na FTP serveri prostredníctvom priamej tlače. Zobrazí sa zoznam dostupných serverov FTP. Ak chcete pridať server FTP, kliknite na tlačidlo [Pridaj] a nakonfigurujte nastavenia.

## **Registrácia FTP servera**

Konfigurujte nastavenia servera FTP.

#### **Názov**

Nastavte názov, ktorý má byť použitý na priamu tlač.

**FTP server** Nastavte názov servera FTP.

**Číslo portu** Nastavte číslo portu servera FTP. **Predvolené výrobné nastavenia:** 21

**Adresár** Nastavte priečinok servera FTP, na ktorom sú uložené súbory.

#### **Meno užívateľa**

Nastavte používateľské meno používané na prihlásenie k serveru FTP.

#### **Heslo**

Nastavte heslo používané na prihlásenie k serveru FTP.

**Umožniť SSL/TLS**

Umožniť SSL/TLS **Predvolené výrobné nastavenia:** Deaktivovať

#### **Použiť režim PASV**

Nastavte použitie režimu PASV. **Predvolené výrobné nastavenia:** Deaktivovať
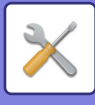

## **Nastavenie priamej tlače (Sieťová zložka)**

Konfigurujte tieto nastavenia, ak budete tlačiť súbory zo sieťového priečinka prostredníctvom priamej tlače. Zobrazí sa zoznam dostupných sieťových priečinkov. Ak chcete pridať sieťový priečinok, kliknite na tlačidlo [Pridaj] a nakonfigurujte nastavenia.

### **Registrácia sieťovej zložky**

Konfigurujte nastavenia sieťového priečinka.

#### **Názov**

Nastavte názov, ktorý má byť použitý na priamu tlač.

#### **Cesta k priečinku**

Zadajte cestu k priečinku, v ktorom sú súbory.

#### **Meno užívateľa**

Nastavte používateľské meno používané na prihlásenie k sieťovému priečinku.

#### **Heslo**

Nastavte heslo používané na prihlásenie do sieťového priečinka.

## **Nastavenie tlače z PC/mobilného terminálu**

Nakonfigurujte tieto nastavenia pre tlač súborov na počítači alebo mobilnom termináli pomocou priamej tlače.

### **FTP tlač**

Určite, či sa nastavenia tlače FTP použijú pre priamu tlač. **Predvolené výrobné nastavenia:** Povoliť

## **Číslo portu**

Zadajte číslo portu používané pre priamu tlač. **Predvolené výrobné nastavenia:** 21

### **Tlač IPP (bez ovládača)**

Tlačte zo siete s použitím protokolu IPP bez použitia ovládača tlačiarne. **Predvolené výrobné nastavenia:** Povoliť

### **geo URI (RFC 5870)**

Môžete nastaviť informácie o umiestnení tohto zariadenia. **Predvolené výrobné nastavenia:** geo

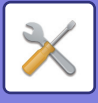

# **Bežné nastavenia**

Je možné nakonfigurovať nastavenia súvisiace s funkciou odosielania obrázkov (e-mail, internetový fax, atď.). Nižšie uvedené prevádzkové nastavenia platia pre všetky funkcie odosielania obrázkov.

## **Nastavenia stavu**

### **Uložené nastavenie pre snímanie bolo dokončené**

Toto nastavenie sa používa na pozastavenie nastavení po ukončení skenovania (až pokiaľ sa neaktivuje režim automatického vymazania).

**Predvolené výrobné nastavenia:** Deaktivovať

### **Čas auto začatia úlohy počas skenovania**

Nastavte čas, kedy sa automaticky spustí odosielanie aj v prípade, že sa stále skenuje originál. **Predvolené výrobné nastavenia:** 60 s

### **Predvolené nastavenia displeja**

Pri opakovanom posielaní pomocou zaraďovania dokumentov alebo vyvolávaní pomocou uložených nastavení programu, ktoré neobsahujú adresu, vyberte z nasledujúcich 6 typov základných obrazoviek, ktoré sa zobrazia.

- E-Mail
- Sieťový priečinok
- FTP/Počítač
- Internet fax
- Fax
- Vstup dát

**Predvolené výrobné nastavenia:** E-mail(Fax, keď je nainštalovaný rozširovacia súprava obrazovej telegrafie))

### **Predvolený Výber Knihy Adries**

#### **Zobrazeniu adresára bola priradená vyššia priorita.**

Ak je povolený režim odosielania obrázkov, namiesto úvodnej obrazovky tohto režimu sa zobrazí adresár. **Predvolené výrobné nastavenia:** Deaktivovať

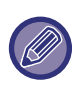

Ak bola v časti "Režim nastavenia" nakonfigurovaná predvolená adresa pomocou položky [Nastavenia systému] → [Nastavenia odosielania obrázkov] → [Nastavenia skenovania] → [Predvolená adresa] → [Nastavenie predvolenej adresy], funkciu [Zobrazeniu adresára bola priradená vyššia priorita.] nie je možné použiť.

#### **Použiť iba adresy pre režimy odosielania**

Keď vyberiete adresu z adresára, použijú sa len adresy zobrazené v režime zúženia výberu.

#### **Predvolené výrobné nastavenia:** Povoliť

#### **Kategória zobrazená ako predvoľba**

Vyberte kategóriu, ktorá sa má zobraziť s predvolenou možnosťou.

- Žiadne
- Často použ.
- Kategórie 1 až 32

#### **Predvolené výrobné nastavenia:** Žiadne

#### **Zobrazenie všetkých typov adries bez ohľadu na aktuálne zobrazený režim.**

Keď je toto nastavenie povolené, zobrazí všetky ciele bez ohľadu na zobrazený režim.

**Predvolené výrobné nastavenia:** Deaktivovať

#### **Zväčšiť adresár**

Zobrazuje sa zväčšený zoznam adresára.

**Predvolené výrobné nastavenia:** Povoliť

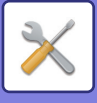

### **Otočenie obrázka**

Nastaví predvolenú orientáciu obrázka. **Predvolené výrobné nastavenia:** Na šírku

### **Nastavenie náhľadu**

#### **Prijaté kontrol. nastav. dátového obrazu**

Vyberte, či sa má zobrazovať náhľad prijatých faxov a internetových faxov. Možnosť sa zobrazí, ak je nainštalovaný rozširujúci modul facsimile alebo rozširujúci modul internetový fax.

**Predvolené výrobné nastavenia:** Deaktivovať

**Prijímanie údajov v režime Fax/I-Fax:**

Prijímanie údajov v režime Fax/I-Fax: vyberte, či bude predvoleným formátom zobrazenia obrazovky prijatého faxu/I-faxu zoznam alebo miniatúry.

**Predvolené výrobné nastavenia:** Miniatúra

### **Predvolené nastavenia expozície**

Používa sa na nastavenie predvolených nastavení expozície pre skenovanie dokumentu v režime odosielania obrázkov. Vyberte možnosť [Autom.] alebo [Manuálne]. Ak vyberiete možnosť [Manuálne], nastavte expozíciu na jednu z 5 úrovní. **Predvolené výrobné nastavenia:** Autom.

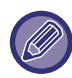

Ak je expozícia nastavená na hodnotu [Autom.], predvolený typ originálu nemožno vybrať.

### **Základný typ originálneho obrazu**

Vopred vyberte typ originálu, čím umožníte skenovanie s rozlíšením vhodným pre originál (len v režime skenovania a režime skenovania pamäťového zariadenia USB).

Nasledovné nastavenia sa dajú zmeniť.

- Text/tlačená fotografia
- Text/fotografia
- Text
- Fotografia
- Tlačená fotografia
- Mapa

**Predvolené výrobné nastavenia:** Text

#### **Odoslanie rovnakého obsahu ako v režime fax**

Túto možnosť aktivujte, ak odosielate pomocou vysielania vo faxovom režime a iných režimoch a chcete poslať rovnaký obrázok vo všetkých režimoch. Ak je táto funkcia zakázaná, obrázok určený v nastavení každého skenovania sa odošle do e-mailu, na server FTP, na počítač a do sieťového priečinka. Ak sa medzi adresami nachádza internetová faxová adresa, rovnaký obrázok sa pošle bez ohľadu na toto nastavenie.

**Predvolené výrobné nastavenia:** Deaktivovať

#### **Pred voľbou nasledujúcej adresy nezabudnite stlačiť tlačidlo Ďalšia adresa ([+]).**

Nastavte, či musí byť stlačené tlačidlo Ďalšia adresa ([+]) pred pridaním adresy do viacadresovej úlohy, ako je napr. prenos vysielania.

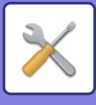

#### **Zapnúť prepínanie zobrazenia poradia**

Zakáže zmenu poradia zobrazenia (poradie podľa čísla vyhľadávania, vzostupne alebo zostupne). Po nastavení sa poradie zobrazenia nezmení. Poradie zobrazenia zostane zafixované na poradí, ktoré sa použilo pri aktivácii tohto nastavenia.

**Predvolené výrobné nastavenia:** Deaktivovať

#### **Nastavenie pozdržania pre prijatú tlač údajov**

Táto funkcia zadrží prijaté faxy a internetové faxy v pamäti bez toho, aby ich vytlačila. Faxy je možné tlačiť po zadaní hesla (predvolene nastavené heslo: 0000) pomocou numerických kláves.

**Predvolené výrobné nastavenia:** Deaktivovať

#### **Heslo**

Keď je možnosť [Nastavenie pozdržania pre prijatú tlač údajov] aktivovaná, zadajte heslo (4-ciferné číslo).

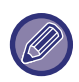

Tieto nastavenia sa dajú nakonfigurovať, keď sa v pamäti zariadenia nenachádzajú žiadne prijaté údaje (mimo údajov v dôvernej alebo pamäťovej schránke prenosu vysielania).

### **Zmazať nastavenia šírky**

Používa sa na nastavenie predvolenej šírky mazania pre kopírovanie s mazaním. Zadajte hodnotu od 0 mm (0") do 25 mm (1") s prírastkom po 1 mm (1/8") na vymazanie okraja a vymazanie stredu.

#### **Predvolené výrobné nastavenia:** Šírka vzdialenosti okrajov: 10 mm (1/2"), Šírka vzdialenosti od stredu: 10 mm (1/2")

### **Časovo určený výstup prijatých dát**

Táto funkcia je k dispozícii, keď je povolená možnosť Nastavenie kontroly prijatého údajového obrazu.

Možnosť sa zobrazí, ak je nainštalovaný rozširujúci modul facsimile alebo rozširujúci modul internetový fax.

Ak je "Časovo určený výstup prijatých dát" nastavené na  $\blacktriangledown$ , toto nastavenie má sivú farbu.

Ak je "Zmena hesla" alebo "Nastavenie pozdržania pre prijatú tlač údajov" nastavené na  $\Box$ , pole na zadanie hesla má sivú farbu.

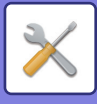

## **Zapnúť/vypnúť nastavenia**

### **Nastavenia zablokovania registrácie**

Ukladanie zo zariadenia, z režimu nastavenia (webová verzia) a z počítača je možné zakázať samostatne.

**Zablokovanie registrácie cieľa z ovládacieho panela**

Zakáže ovládanie adries z tohto zariadenia.

Nakonfigurujte toto nastavenie pre každú z nasledujúcich položiek:

- Skupinovo (Priamy záznam)
- Skupinovo (Telefónny zoznam)

Zvoliť VŠETKO: Slúži na výber všetkých položiek.

Odznačiť označené: Slúži na zrušenie výberu všetkých položiek.

**Predvolené výrobné nastavenia:** Všetko nesprávne

#### **Zablokovať registráciu cieľa na webovej stránke**

Zakáže ukladanie cieľového umiestnenia z režimu nastavenia (webová verzia).

Nakonfigurujte toto nastavenie pre každú z nasledujúcich položiek:

- Skupinovo (Priamy záznam)
- Skupinovo (Telefónny zoznam)
- Kontakty

Zvoliť VŠETKO: Slúži na výber všetkých položiek.

Odznačiť označené: Slúži na zrušenie výberu všetkých položiek.

**Predvolené výrobné nastavenia:** Všetko nesprávne

#### **Zablokovať registráciu/zmazanie všetkých položiek programu**

Používa sa na zablokovanie mazania a zmien nastavení odosielania obrázkov uložených v programoch úloh.

**Predvolené výrobné nastavenia:** Deaktivovať

#### **Zrušiť registráciu pamäťovej schránky**

Zakáže všetky typy registrácie pamäťovej schránky.

Nakonfigurujte toto nastavenie pre každú z nasledujúcich položiek:

Pamäť voľby, Dôverné, Prenos vysielania (priamy záznam), Prenos vysielania (Telefónny zoznam)

**Predvolené výrobné nastavenia:** Všetko nesprávne

#### **Zrušiť registráciu cieľa cez globálne vyhľadávanie adresy**

Zablokuje správu adries z vyhľadávania v globálnom adresári.

Nakonfigurujte toto nastavenie pre každú z nasledujúcich položiek:

E-mail, Internetový fax, Fax

**Predvolené výrobné nastavenia:** Všetko nesprávne

#### **Vypnite Registráciu použitím Network Scanner Tool**

Zablokuje správu adries z programu Network Skener Tool Lite.

Táto možnosť sa používa na potlačenie ukladania údajov iného zariadenia prostredníctvom možnosti Vstupné smerovanie v adresári.

**Predvolené výrobné nastavenia:** Deaktivovať

**Zablokovanie preposielania po sieti**

Táto možnosť zakáže vstupné smerovanie.

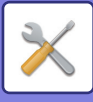

### **Nastavenia zablokovania prenosu**

Tieto nastavenia sa používajú na zablokovanie nasledovných operácií prenosu.

#### **Zakazuje sa história odosielania**

Zakáže preposielanie použitím histórie odosielania.

**Predvolené výrobné nastavenia:** Deaktivovať

#### **Zablokovať výber z adresára**

Zakáže výber cieľových umiestnení z adresára.

Nakonfigurujte toto nastavenie pre každú z nasledujúcich položiek:

- E-Mail
- FTP
- Pracovná plocha
- Sieťový priečinok
- Internetový fax (Vrát. priam. SMTP)
- Fax

Zvoliť VŠETKO: Slúži na výber všetkých položiek. Odznačiť označené: Slúži na zrušenie výberu všetkých položiek.

**Predvolené výrobné nastavenia:** Všetko nesprávne

#### **Zrušiť priamy záznam**

Zakáže priame zadávanie cieľových adries a iných položiek.

Nakonfigurujte toto nastavenie pre každú z nasledujúcich položiek:

- E-Mail
- Sieťový priečinok
- Internetový fax (Vrát. priam. SMTP)
- Fax

Zvoliť VŠETKO: Slúži na výber všetkých položiek.

Odznačiť označené: Slúži na zrušenie výberu všetkých položiek.

**Predvolené výrobné nastavenia:** Všetko nesprávne

### **Zrušenie skenovania z PC**

Zakáže vzdialené skenovania do počítača. **Predvolené výrobné nastavenia:** Deaktivovať

### **Zablokovať ukladanie na externú pamäť**

Zakáže ukladanie údajov skenovania do externého pamäťového zariadenia. **Predvolené výrobné nastavenia:** Deaktivovať

### **Zablokovať prenos počítač I-fax**

Zablokuje prenos PC-I-Fax. **Predvolené výrobné nastavenia:** Deaktivovať

### **Zablokovať prenos počítač fax**

Zablokuje prenos PC-fax. **Predvolené výrobné nastavenia:** Deaktivovať

### **Vypnutie nájdenie mojej adresy**

To bráni funkcii Vyhľadať moju adresu. **Predvolené výrobné nastavenia:** Deaktivovať

### **Zakázanie OCR**

Zakáže používanie funkcie OCR pri skenovaní. **Predvolené výrobné nastavenia:** Deaktivovať

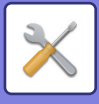

## **Zadajte vlastné meno a cieľ**

Slúži na uloženie informácií o odosielateľovi internetového faxu alebo faxu.

### **Registrácia údajov odosielateľa**

Táto funkcia sa používa na uloženie mena odosielateľa faxu a internetového faxu, faxového čísla odosielateľa a adresy odosielateľa internetového faxu. Uložené meno odosielateľa a faxové číslo odosielateľa alebo adresa internetového faxu budú vytlačené navrchu prijatého faxu.

#### **Meno odosiel.**

Zadajte predvolené meno odosielateľa.

#### **Faxové číslo odosielateľa**

Nastaví faxové číslo odosielateľa. Ak chcete medzi číslice čísla vložiť pauzu, stlačte tlačidlo [-].

Ak chcete medzi číslice čísla vložiť medzeru, stlačte tlačidlo [Medzera].

#### **Vlastná adresa I-fax**

Zadajte predvolenú zdrojovú adresu.

### **Registrácia voľby vlastného mena**

Slúži na uloženie mena odosielateľa použitého v časti "Výber vlastného názvu" inej funkcie. Dá sa uložiť až 18 adries. **Pridať nové**

Uložte meno odosielateľa. Uložiť možno najviac 20 znakov.

Po zadaní mena odosielateľa sa dotknite tlačidla [Uložiť].

Menu odosielateľa bude automaticky priradené najnižšie nevyužité číslo registrácie: od 01 do 18. Toto číslo nemožno zmeniť.

### **Zoznam Meno odosielateľa**

Slúži na zobrazenie zoznamu uložených mien odosielateľov. Keď vyberiete meno odosielateľa, toto meno sa odstráni.

## **Nastavenie kategórie**

Toto nastavenie môžete vykonať v tomto zariadení. Toto nastavenie je rovnaké ako "[Nastavenie kategórie \(strana](#page-784-0)   $9-41$ 

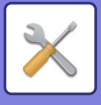

# **Nastavenia skenovania**

Nasledujúce nastavenia sa vzťahujú na skener.

## **Nastavenia úvodného stavu**

### **Nastavenia predvoleného režimu farieb**

Vyberte predvolené nastavenie farebného režimu pre farebný aj čiernobiely režim v e-mailovej adrese, sieťovom priečinku, na FTP a na počítači. Ak nie je zadaný e-mail, zadajte možnosť "Obecný skener".

#### **Nastavenia**

Autom. (Mono2, Odtiene šedej\*), Plnofarebný, Odtiene šedej, Mono2

\* Pri skenovaní čiernobieleho originálu s farebným režimom nastaveným na [Autom.]

#### **Predvolené výrobné nastavenia:** Mono2

#### **Typ súboru**

zakáže čiernobiele nastavenia zo základnej obrazovky, keď je farebný režim nastavený na Automaticky. **Predvolené výrobné nastavenia:** Deaktivovať

### **Nastavenie úvodného formátu súboru**

Zadajte úvodný formát súboru na odosielanie súboru v režime e-mailu, sieťového priečinka, FTP alebo počítača. Ak nie je zadaný e-mail, zadajte možnosť "Obecný skener".

#### **Formát súboru**

PDF, PDF/A-1a, PDF/A-1b, TIFF, JPEG, Kompaktné PDF, Kompaktné PDF (Extrémne jemné), Kompaktné PDF/A-1a, Kompaktné PDF/A-1a (Extrémne jemné), Kompaktné PDF/A-1b, Kompaktné PDF/A-1b (Extrémne jemné), Zakódovať PDF, Zašifrovať/Kompaktné PDF, Zašifrovať/Kompaktné PDF (Extrémne jemné), XPS, RTF, TXT(UTF-8), DOCX, XLSX, PPTX

#### **Formát súboru, keď je nastavená možnosť [Zakázanie OCR]**

PDF, PDF/A, TIFF, JPEG, Kompaktné PDF, Kompaktné PDF (Extrémne jemné), Kompaktné PDF/A, Kompaktné PDF/A (Extrémne jemné), Zakódovať PDF, Zašifrovať/Kompaktné PDF, Zašifrovať/Kompaktné PDF (Extrémne jemné), XPS **Predvolené výrobné nastavenia:** PDF

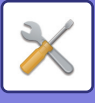

#### **OCR\***

Ak je súborový formát PDF, prečítajú sa znaky v skenovanom obrázku a do súboru PDF sa pridajú informácie o znakoch. **Predvolené výrobné nastavenia:** Deaktivovať **Čierna a biela** Kompresný režim: Žiadny, MH (G3), MMR (G4) **Predvolené výrobné nastavenia:** MMR (G4) **Farebne/Šedá škála** Pomer kompresie údajov: Nízka kompresia, Stredná kompresia, Vysoká kompresia **Predvolené výrobné nastavenia:** Stredná kompresia **Redukcia farieb Predvolené výrobné nastavenia:** Deaktivovať **Určené stránky v súbore** Slúži na vytvorenie osobitného súboru pre každú naskenovanú stranu v prípade, ak skenujete viacero strán. Ak je toto nastavenie povolené, môžete určiť počet strán na jeden súbor. **Predvolené výrobné nastavenia:** Deaktivovať **Počet stránok** Ako počet strán v súbore možno určiť akékoľvek číslo. Toto nastavenie je možné použiť vtedy, ak je povolené nastavenie [Počet stránok určený na súbor]. **Predvolené výrobné nastavenia:** 1 **Nastavenie OCR\*** Konfigurujte nastavenia, ktoré sú požadované pre OCR. **Písmo\*** Nastavte písmo používané pre jednotlivé jazyky rozpoznaných znakov. **Predvolené výrobné nastavenia:** Západné jazyky:Arial, Japončina:MS gothic, Čínština:SimSun, Tradičná Čínština:MingLiU, Kórejčina:Dotum **Detekcia smeru obrazu\*** Automaticky sa rozpozná orientácia skenovaného originálu. **Predvolené výrobné nastavenia:** Povoliť **Vybratie názvu súboru\*** Rozbaliť názov súboru. **Predvolené výrobné nastavenia:** Deaktivovať

Nie je k dispozícii, keď je funkcia OCR vypnutá

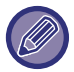

Keď je ako typ súboru vybraná možnosť [JPEG], nie je možné vybrať [Určené stránky v súbore].

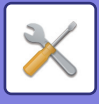

### **Nastavenie jednoduchého skenovania**

Nastavte predvolený farebný režim pre jednoduché skenovanie.

Nastavte [Farba] pre prípad, keď sa klepne na tlačidlo Farebné kopírovanie, a [Čierno-bielo] pre prípad, keď sa klepne na tlačidlo ČB kopírovanie.

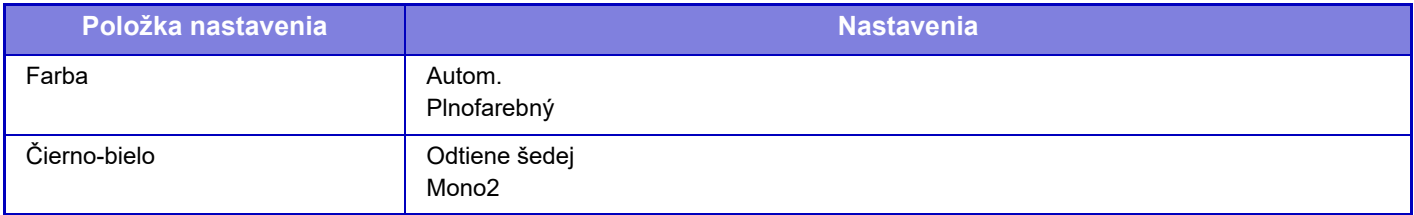

**Predvolené výrobné nastavenia:** Farba:Autom., Čierno-bielo:Mono2

### **Nastavenie rozlíšenia**

Nasledujúce nastavenia sú k dispozícii pre predvolené rozlíšenia bežného skenovania, e-mailu, internetového faxu a faxu.

**Obecný skener**

100 X 100 dpi, 150 X 150 dpi, 200 X 200 dpi, 300 X 300 dpi, 400 X 400 dpi, 600 X 600 dpi **E-mail**

100 X 100 dpi, 150 X 150 dpi, 200 X 200 dpi, 300 X 300 dpi, 400 X 400 dpi, 600 X 600 dpi

**Použiť nastavené rozlíšenie pri ukladaní**

Keď sa použije obrázok uložený pri zakladaní dokumentov, uplatní sa nastavenie rozlíšenia, ktoré sa uložilo s daným obrázkom.

**Predvolené výrobné nastavenia:** Použiť nastavené rozlíšenie pri ukladaní:Všetky nesprávne, Rozlíšenie:200 × 200 dpi

### **Úprava náklonu originálu**

Ak je dokument naklonený alebo ak je naklonený obrázok v dokumente, tento stav naklonenia sa automaticky opraví a údaje sa uložia.

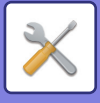

## **Nastavenia stavu**

### **Nastavenie východzej adresy pre odpoveď**

Informácie uložené tu sa použijú, ak pri skenovaní do e-mailu nezadáte možnosť [Odpovedať] v nastaveniach odosielania.

**Predvolené výrobné nastavenia:** Deaktivovať

### **Nastavenie Bcc**

#### **Zapnúť Bcc**

Toto nastavenie sa aktivuje, ak chcete použiť dodanie skrytej kópie (Bcc). Slúži na zobrazenie tlačidla [Bcc] na obrazovke adresára odosielania obrázkov.

**Predvolené výrobné nastavenia:** Deaktivovať

#### **Zobrazenie adresy Bcc na obrazovke stavu úlohy**

Zobrazuje adresy skrytých kópií (Bcc) na obrazovke stavu úlohy a na karte zoznamu adries. **Predvolené výrobné nastavenia:** Deaktivovať

### **Rýchle zasielanie cez linku**

Ak je povolené toto nastavenie, zariadenie začne odosielať fax po naskenovaní prvej strany. Prenos prebieha počas skenovania zostávajúcich strán.

### **Voľby kompresie PDF**

#### **Kompresia Flate**

Po odosielaní súboru PDF môžete súbor skomprimovať komprimáciou Flate a zmenšiť veľkosť súboru. **Predvolené výrobné nastavenia:** Povoliť

### **Nastavenie rozlíšenia kompaktného PDF**

Rozlíšenie nastavte, keď ukladáte vysoko komprimovaný súbor PDF. **Predvolené výrobné nastavenia:** 300 x 300 dpi

### **Režim kompresie pri vysielaní**

Slúži na výber režimu kompresie na vysielanie pomocou funkcie Skenovať do e-mailu alebo Internetový fax. Režim kompresie nastavený tu sa používa pre všetky ciele bez ohľadu na ich individuálne nastavenia režimu kompresie. **Čierno-bielo**

#### MH (G3), MMR (G4)

**Farebne/Šedá škála**

Nízka kompresia, Stredná kompresia, Vysoká kompresia

**Obmedziť farby**

Súbor môžete zmenšiť obmedzením počtu použitých farieb a odtieňov.

**Predvolené výrobné nastavenia:** Č/B:MH (G3), Farebne/Šedá škála:Stred., Obmedziť farby:Deaktivovať

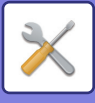

### **Nastavenie odoslania linku na cieľ**

Toto nastavenie vyberte, ak sa má do cieľa odoslať iba URL adresa skenovaných údajov.

**Predvolené výrobné nastavenia:** Deaktivovať

#### **Zapnúť odoslanie linku na cieľ ako predvolené**

Toto nastavenie vyberte, ak sa má do cieľa vždy odoslať iba URL adresa skenovaných údajov. Keď je zapnutá táto funkcia a ste v jednoduchom režime, na e-mailovú adresu sa odošle iba URL adresa. Keď sa používa normálny režim, políčko [Odoslať link na cieľ] na paneli akcií, ktorý je zobrazený na domovskej obrazovke funkcie Skenovanie do e-mailu, je vždy začiarknuté ( $\sqrt{\phantom{a}}$ ).

**Predvolené výrobné nastavenia:** Deaktivovať

#### **Obdobie pozdržanie súboru**

Nastavte dobu uchovávania pre skenované údaje uložené v zariadení, keď sa do cieľa odosiela iba URL adresa. Po uplynutí tejto doby sa súbory automaticky vymažú.

#### **Predvolené výrobné nastavenia:** 4

#### **Umožniť SSL/TLS**

Toto nastavenie sa používa na ochranu súborov prenášaných pomocou protokolu SSL/TLS. **Predvolené výrobné nastavenia:** Povoliť

### <span id="page-839-0"></span>**Maximálna povolená veľkosť odosielaných dát (e-mail)**

Na zabránenie prenosu nadmerne veľkých súborov obrázkov v režime skenovania do e-mailu môžete nastaviť limit veľkosti súboru od 1 MB do 99 MB s 1 MB prírastkami. Ak celková veľkosť súborov obrázkov vytvorených skenovaním originálu presiahne daný limit, súbory obrázkov sa vymažú.

#### Ak nechcete nastaviť limit, vyberte [Neobmedzene].

**Predvolené výrobné nastavenia:** Neobmedzene

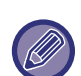

- Toto nastavenie je prepojené s možnosťou "Maximálna povolená veľkosť [odosielaných dát \(strana 9-118\)"](#page-861-0) v nastaveniach internetového faxu.
- Pri odosielaní naskenovaných dát obrázkov cez e-mail je veľkosť odosielaných dát väčšia než veľkosť naskenovaných dát pred odoslaním.

**Ak veľkosť odosielaných dát prekročí maximálnu povolenú veľkosť, tak budú odoslané vo viacerých súboroch.** Ak prílohu e-mailu prekračuje maximálnu veľkosť, bude odoslaná vo viacerých súboroch. Ak jeden z rozdelených súborov presahuje maximálnu veľkosť, pošle sa s automaticky zníženým rozlíšením.

Pri posielaní súborov vo formáte JPEG je k jednému e-mailu priložený iba jeden súbor, bez ohľadu na veľkosť súboru. Ak súbor naskenovaný vo formáte TXT(UTF-8), RTF, DOCX, XLSX alebo PPTX presahuje limit veľkosti súboru, súbor sa zahodí bez odosielania, aj keď je toto nastavenie zvolené.

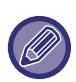

• Ak súbor naskenovaný do iného formátu ako TXT(UTF-8), RTF, DOCX, XLSX alebo PPTX presahuje veľkostný limit, táto funkcia zníži veľkosť údajov pod limit, a to znížením rozlíšenia alebo inými spôsobmi, čím umožní odoslanie bez zrušenia údajov.

• Keď sa používajú funkcie orezávanie viacerých obrázkov naraz, Orezávanie obrázkov, Odoslať link na cieľ a skenovanie kariet, skenované údaje sa nerozdeľujú. Ak e-mail presahuje nastavený limit veľkosti, nastane chyba odosielania.

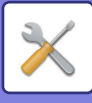

### **Maximálna povolená veľkosť odosielaných dát (FTP / pracovná plocha / sieťový priečinok)**

Dá sa nastaviť limit pre veľkosť súborov, ktoré sa dajú odoslať pomocou skenovania na FTP, skenovania do stolového počítača a skenovania do sieťového priečinka. Limity, ktoré sa dajú vybrať, sú 50 MB, 150 MB, a 300 MB. Ak celková veľkosť súborov obrázkov vytvorených skenovaním originálu presiahne daný limit, súbory obrázkov sa vymažú. Ak nechcete nastaviť limit, vyberte [Neobmedzene].

**Predvolené výrobné nastavenia:** Neobmedzene

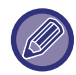

Počas vysielania, ktoré obsahuje e-mailové cieľové umiestnenia a cieľové umiestnenia internetového faxu, bude platiť hraničná hodnota (limit) nastavená v časti "Maximálna povolená veľkosť [odosielaných dát \(strana 9-118\)](#page-861-0)".

### **Nastavenie auto skenovania**

Nakonfigurujte nastavenia automatického skenovania.

#### **Predvolené výrobné nastavenia:** Deaktivovať **Nastaviť automatickú orientáciu obrazu**

Orientácia umiestnených originálov môže byť automaticky rozpoznaná. Nastavte, či sa originál naskenuje pomocou jednostranného skenovania alebo obojstranného skenovania.

**Predvolené výrobné nastavenia:** Povoliť

#### **Nastaviť automatické rozlíšenie**

Zariadenie môže automaticky nastaviť rozlíšenie.

**Predvolené výrobné nastavenia:** Povoliť

#### **Prázdna strana Preskočiť**

Nastavte, či sa prázdne stránky originálu počas skenovania automaticky preskočia.

#### **Predvolené výrobné nastavenia:** Preskočenie prázdnej strany

#### **Detekovať automaticky Mono2/Odtiene šedej**

Originály automaticky zisťujú farby mono2/odtieňov sivej.

**Predvolené výrobné nastavenia:** Povoliť

#### **Detekovať štandardne**

Automatické zisťovanie farby mono2/odtieňov sivej.

**Predvolené výrobné nastavenia:** 3 (Normálne)

#### **Automaticky upraviť naklonený originál**

Naklonenie dokumentu bude automaticky opravené.

**Predvolené výrobné nastavenia:** Povoliť

#### **Automaticky zistiť veľkosť originálu z podávača dokumentov**

Veľkosť originálu sa určí automaticky, keď je originál prečítaný automatickým podávačom dokumentov.

**Predvolené výrobné nastavenia:** Povoliť

#### **Pri zistení vytvoriť súbor s informáciami o karte**

Ak sa na základe veľkosti originálu určí, že v prípade karty ide o vizitku, uložia sa aj informácie o vizitke, a to s použitím funkcie OCR.

**Predvolené výrobné nastavenia:** Povoliť

#### **Formát súboru karty**

Nastavenie formátu súboru s informáciami o vizitke.

**Predvolené výrobné nastavenia:** vCard (\*.vcf)

#### **Použiť celé meno na karte ako názov súboru**

Názov vizitky je názvom súboru, v ktorom sú uložené informácie o vizitke.

**Predvolené výrobné nastavenia:** Povoliť

#### **Nastaviť kompresný pomer automaticky**

Automaticky vyberie najlepší kompresný pomer z originálneho dokumentu.

**Predvolené výrobné nastavenia:** Povoliť

### **Predvoľba obmedzenia priameho vstupu pre email**

Toto nastavenie zapnite, ak chcete zakázať prenos e-mailu na adresu, ktorá má nevhodnú doménu. Súbor nebude odoslaný, ak je e-mailová adresa zadaná priamo a doména je jednou z nastavených domén.

### **9-97**

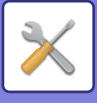

## **Predvolená adresa**

### **Nastavenie predvolenej adresy**

Dá sa uložiť predvolená adresa, ktorá umožňuje odoslanie jednoducho stlačením tlačidla [Farba Start] alebo tlačidla [Č/B Start] bez určenia adresy.

Ak vyberiete možnosť [Použiť adr. e-mailu užívateľa pre prihlásenie.], e-mailová adresa prihláseného používateľa sa použije ako predvolené cieľové umiestnenie. Ak je vybratá možnosť [Pre prihlásenie použiť domáci adresár užívateľa], predvolená adresa prihláseného používateľa je domovský adresár.

Ak sa používateľ prihlási pomocou interného overenia (overenie zariadením), nastavenia domovského adresára prihláseného používateľa sú nakonfigurované v položke "Registrácia používateľa" v ponuke "Zoznam užívateľov" v časti "Kontrola používateľa". Ak sa používateľ prihlási pomocou externého overenia (sieťové overenie), nastavenia domovského adresára prihláseného používateľa sú nakonfigurované v položke "Nastavenie Všeobecného adresára" v ponuke "Nastavenie LDAP" v časti "Sieťové nastavenia".

**Predvolené výrobné nastavenia:** Deaktivovať

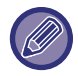

 Dá sa nastaviť len jedna predvolená adresa pre skenovanie do e-mailu, skenovanie na FTP, skenovanie do stolového počítača a skenovanie do sieťového priečinka.

### **Pridať vyznač.**

Vyberte adresu, ktorá sa predvolene použije.

**Použiť adr. e-mailu užívateľa pre prihlásenie.**

E-mailová adresa prihláseného používateľa sa nastaví ako predvolená adresa.

Vyberte možnosť [Povolenie zrušenia prvej zadanej adresy] podľa zamýšľaného použitia.

#### **Pre prihlásenie použiť domáci adresár užívateľa**

Domovský adresár prihláseného používateľa sa nastaví ako predvolená adresa.

Vyberte možnosť [Povolenie zrušenia prvej zadanej adresy] podľa zamýšľaného použitia.

#### **Vyberte z telefónneho zoznamu**

Ak chcete zobraziť požadovaný adresár, zúžte vyhľadávanie podľa písmena alebo kategórie v zozname [Register]. Môžete vybrať počet adresárov, ktoré sa naraz zobrazia s funkciou [Zobraziť položky].

Ak vyberiete požadovaný názov adresára a klepnete na tlačidlo [Uložiť], vybratý adresár sa môžete nastaviť ako predvolený adresár.

#### **Povolenie zrušenia prvej zadanej adresy**

Môžete zrušiť automatické zadávanie e-mailovej adresy prihláseného používateľa. Na zrušenie klepnite na tlačidlo [x] vedľa poľa na zadávanie adresy.

Ak je toto nastavenie deaktivované, výber inej adresy než zadaná predvolená adresa je zakázaný. **Predvolené výrobné nastavenia:** Deaktivovať

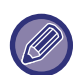

Ak nie je nastavená e-mailová adresa pre prihláseného používateľa, prenos skenera nemožno použiť.

#### **Na koniec cesty k východziemu adresáru pridať cestu k podpriečinku**

Za cestu domovského adresára, ktorú ste nastavili, môžete pridať ďalšie priečinky (podpriečinky) a z nich vytvoriť predvolenú adresu.

Toto nastavenie je dostupné, len ak je [Nastavenie predvolenej adresy] nastavené na [Aktivovať] a je vybraná možnosť [Pre prihlásenie použiť domáci adresár užívateľa].

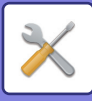

#### **Cesta k podpriečinku**

Zadajte cestu k podpriečinku.

Uvedené položky sa použijú ako názov podpriečinka a tento priečinok sa nastaví ako priečinok s predvolenou adresou.

Určiť môžete dve alebo viac úrovní priečinkov zadaním znaku "\". Ak podpriečinok neexistuje, vytvorí sa priečinok. Ak napríklad zadáte \AAA\BBB, predvolená adresa bude podpriečinkom AAA\BBB nakonfigurovaného domovského adresára.

#### **Zablokovanie voľby ďalších adries**

Odosielanie do iného ako predvoleného cieľa je zakázané.

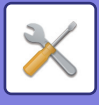

## **Nastavenie názvu subjektu**

### **Predvolený predmet**

Nastavte názov e-mailu, napríklad Odoslanie e-mailu alebo Odoslanie internetového faxu.

### **Predvolené nastavenie registrácie**

Môžete uložiť prednastavený predmet prenášaných súborov. Kliknite na tlačidlo [Pridaj] a nastavte predmet.

## **Nastavenie názvu súboru**

### **Východzie nastavenie pre názvy súborov**

#### **Pomenovanie súboru**

Môžete vybrať informácie obsiahnuté v názve naskenovaných súborov. **Sériové číslo jednotky** Môžete pridať sériové číslo zariadenia k názvu súboru. **Predvolené výrobné nastavenia:** Deaktivovať **Text** Môžete pridať akýkoľvek text k názvu súboru. **Predvolené výrobné nastavenia:** Deaktivovať **Meno odosiel.** Môžete pridať meno odosielateľa k názvu súboru. **Predvolené výrobné nastavenia:** Povoliť **Dátum & Čas** Môžete pridať dátum a čas prenosu k názvu súboru. **Predvolené výrobné nastavenia:** Povoliť **Počítadlo prístupov na stránku** Môžete pridať informácie z počítadla k názvu súboru. **Predvolené výrobné nastavenia:** Deaktivovať **Jedinečný identifikátor** Pre každý súbor môže byť vytvorené ID číslo a pridané k názvu súboru. **Predvolené výrobné nastavenia:** Deaktivovať

### **Nastavenie pre Priamy záznam/Predvolené nastavenie textu**

#### **Pridať Dátum & Čas**

Ak je názov súboru, ktorý sa má odoslať, nastavený priamym zadaním alebo výberom pevne stanovenej frázy, na koniec názvu súboru pridajte dátum a čas. **Predvolené výrobné nastavenia:** Deaktivovať

#### **Predvolené nastavenie registrácie**

Ak je názov súboru, ktorý sa má odoslať, nastavený priamym zadaním alebo výberom pevne stanovenej frázy, na koniec názvu súboru pridajte dátum a čas.

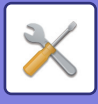

## **Nastavenie obsahu správy**

Automaticky pridávať informácie o práci do textu správy

### **Automaticky pridávať informácie o práci do textu správy**

Do tela správy e-mailu môžete automaticky pridávať informácie o úlohe. **Predvolené výrobné nastavenia:** Povoliť

### **Automaticky pridať pätu do tela mailovej správy**

Do tela správy e-mailu môžete pridať akýkoľvek text ako pätu. **Predvolené výrobné nastavenia:** Deaktivovať

### **Registrácia päty mailu**

Nastavte ľubovoľný text, ktorý sa má pridať, keď aktivujete možnosť [Automaticky pridať pätu do tela mailovej správy].

### **Predvolené nastavenie registrácie**

Môžete uložiť prednastavený predmet e-mailu a telo správy (pevný text). Kliknite na tlačidlo [Pridať].

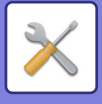

# **Nastavenia faxu**

Môžete vybrať nastavenia odosielania obrázkov alebo faxových funkcií.

## **Nastavenia stavu**

Nastavenia faxu môžu byť povolené alebo zakázané, aby vyhovovali potrebám vášho pracoviska.

### **Nastavenie rozlíšenia**

Môžete vybrať nastavenie rozlíšenia pre faxy.

#### **Použiť nastavené rozlíšenie pri ukladaní**

Vyberte túto možnosť pre použitie rozlíšenia, pri ktorom bol fax odoslaný.

Ak nevyberiete [Použiť nastavené rozlíšenie pri ukladaní], obrázok bude uložený v rozlíšení uvedenom v rozbaľovacom menu.

**Predvolené výrobné nastavenia:** Vypnuté, Rozlíšenie: Štandardné, Poltón: Vypnuté

### **Nastavenie režimu vytáčania**

V zozname vyberte typ telefónnej linky.

#### **Autom. výber**

Túto možnosť vyberte po pripojení telefónnej linky, aby zariadenie automaticky zistilo, či ide o linku s pulznou, alebo tónovou voľbou. (Pri použití otočného voliča 10 pps nastavte manuálne.) **Predvolené výrobné nastavenia:** Tón

### **Automaticky prebúdzaná tlač**

Keď je napájanie vypnuté a prijme sa fax, táto funkcia aktivuje zariadenie a fax vytlačí. Keď je táto funkcia vypnutá, prijímané faxy sa nevytlačia, kým sa nezapne napájanie. **Predvolené výrobné nastavenia:** Zapnuté

### **Nastavenie času pozastavenia**

Zmení dĺžku pozastavení vložených do faxových čísel.

Ak zadáte spojovník (-), keď sa vykoná dialling alebo pri ukladaní faxového čísla, vloží sa 2-sekundové pozastavenie. Môžete ho nastaviť v rozsahu 1 až 15 sekúnd, po každej 1 sekunde. **Predvolené výrobné nastavenia:** 2 sekundy (4 sekundy v Južnej Afrike)

### **Režim Potvrď. Destinácie Faxov**

Toto nastavenie určuje, či sa pri odosielaní faxu zobrazí overovacia správa o cieli, aby sa zabránilo náhodnému odoslaniu na nesprávny cieľ.

**Predvolené výrobné nastavenia:** Vypnuté,Použiť pre adresy iné ako faxové:Vypnuté,Vyžadovať opätovné zadanie pri priamom záznamu adresáta faxu: Zapnuté

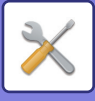

### **Nastavenie čísla vzdialeného prijímania**

Zariadenie môžete nastaviť na režim príjmu faxu zadaním dvojciferného čísla z pripojeného externého telefónu a klepnutím na tlačidlo  $(*)$ . Jedno-miestne číslo sa nazýva číslo vzdialeného príjmu a môže mať hodnotu od 0 do 9. **Predvolené výrobné nastavenia:** 5

### **Zobraziť obrazovku faxu pri vyvesení externého telefónu**

Obrazovka faxu sa zobrazí na dotykovom paneli, keď je externý telefón v prevádzke. **Predvolené výrobné nastavenia:** Zapnuté

### **Nastavenie výberu tlače správy o transakcii**

Používa sa na nastavenie, či sa bude tlačiť správa o transakcii a ak sa vytlačí, za akých podmienok sa vytlačí. Vyberte nastavenie pre každú z nasledovných operácií:

#### **Samostatné odosielanie**

- Vytlačiť všetky správy
- Vytlačiť len správu o chybe
- Žiadna tlačená správa

#### **Vysielanie**

- Vytlačiť všetky správy
- Vytlačiť len správu o chybe
- Žiadna tlačená správa

#### **Prijímania**

- Vytlačiť všetky správy
- Vytlačiť len správu o chybe
- Žiadna tlačená správa

#### **Prijatie dôvernej správy**

- Vytlačiť stránku s upozornením
- Žiadna tlačená správa

Toto nastavenie sa používa na tlač časti prvej strany odosielaného originálu ohľadne správy o transakcii, keď sa tlačí správa o prenose. Ďalšie informácie nájdete v časti "Tlač [originálu na správu transakcie \(strana 9-116\)](#page-859-0)". **Predvolené výrobné nastavenia:** Samostatné odosielanie: Vytlačiť len správu o chybe, Vysielanie: Vytlačiť všetky správy, Prijímania: Žiadna tlačená správa, Prijatie dôvernej správy: Vytlačiť stránku s upozornením

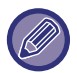

Aj keď je povolené nastavenie tlače pre "Prijímania", správa o prenose sa nevytlačí, ak dostanete fax od čísla, ktoré je odmietnuté v možnosti "Povoliť/Zamietnuť nastavenie č[ísla \(strana 9-111\)"](#page-854-0).

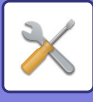

### **Nastavenie výberu tlače správy o aktivite**

Zariadenie môžete nastaviť tak, aby pravidelne tlačidlo správu o činnosti, ktorá je uložená v pamäti. Správa o činnosti pri odosielaní obrázkov sa môže tlačiť vždy, keď počet transakcií dosiahne 200, alebo v určenom čase (len raz denne). (Tieto nastavenia sa dajú aktivovať súčasne.)

**Predvolené výrobné nastavenia:** Automatická tlač pri zaplnenej pamäti:Vypnuté, Denne tlačiť v určený čas:Vypnuté, Čas:00:00

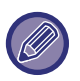

Ak vyberiete iba nastavenie "Denne tlačiť v určený čas" ↓ a počet zaznamenaných transakcií presiahne 200 pred dosiahnutím určeného času, každá nová transakcia odstráni najstaršiu transakciu (najstaršia transakcia sa nevytlačí). Správu o transakcii je možné podľa potreby vytlačiť manuálne. Ďalšie informácie nájdete v časti "[Zoznam pre administrátora](#page-776-0) [\(strana 9-33\)"](#page-776-0).

#### **Nastavenie Super G3**

Toto nastavenie sa vykoná, keď cieľ nezodpovedá nastaveniu Super G3. **Predvolené výrobné nastavenia:** Povoliť

#### **ECM**

Pri odosielaní faxu môže šum na linke občas spôsobiť skreslenie obrazu. Môžete povoliť ECM (režim opravy chýb), aby sa automaticky znovu odoslala iba tá časť obrazu, ktorá bola skreslená. **Predvolené výrobné nastavenia:** Povoliť

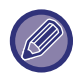

Ak je prijímacie zariadenie Super G3, ECM bude fungovať vždy, bez ohľadu na toto nastavenie.

### **Sieť digitálnej linky**

Ak je povolené toto nastavenie, úroveň odosielania bude 15 dB alebo menej, ak sa pripojíte k digitálnej linke. **Predvolené výrobné nastavenia:** Deaktivovať

### **Detekcia špecifického zvonenia**

Toto nastavenie môže byť aktivované len v Kanade, Austrálii, Novom Zélande a Hong Kongu.

Ak je k telefónnej linke priradených viac telefónnych čísel, volané číslo možno identifikovať jeho vzorom zvonenia. Pri použití jedného čísla na hlasové hovory a ďalšieho čísla pre faxy môžete podľa vyzváňacieho vzoru zistiť, aký typ volania prijímate. Zariadenie môžete nastaviť tak, aby automaticky prijímalo faxy, keď je faxové číslo volané prostredníctvom vzoru, ktorý zodpovedá vášmu faxovému číslu. (Pamätajte na to, že v Kanade je na výber šesť možností.)

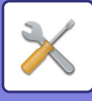

### **Nastavenie pobočkovej ústredne (PBX)**

Toto nastavenie môže byť aktivované len vo Francúzsku a Nemecku.

Ak je zariadenie používané na pobočkovej ústredni (PBX), môžete povoliť nastavenie PBX, aby sa zariadenie automaticky pripájalo k vonkajšej linke. Ak je povolené toto nastavenie, na základnej obrazovke sa zobrazí tlačidlo [R]. Po stlačení tlačidla [R] sa nastavenie PBX dočasne zruší.

Ak vaša pobočková ústredňa používa na pripojenie k vonkajšej linke metódu Flash, vyberte [Flash]. Ak vaša PBX na pripojenie k vonkajšej linke používa identifikačné číslo, zadajte identifikačné číslo.

**Predvolené výrobné nastavenia:** Deaktivovať

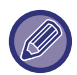

Vyberte číslo pre prvú číslicu a potom číslo alebo pomlčku "-" pre druhé a tretie číslo.

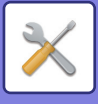

## **Odoslať nastavenia**

Vykonajte nastavenia súvisiace s faxovým prenosom.

### **Nastavenie automatického zníženia zasielania**

Nastavte automatickú redukciu podľa veľkosti milimetrového papiera druhej strany. Ak toto nastavenie zrušíte, odošle sa skutočná veľkosť bez automatickej redukcie. V tomto prípade sa časť originálu nemusí vytlačiť, pretože sa nezhoduje s veľkosťou milimetrového papiera druhej strany. **Predvolené výrobné nastavenia:** Deaktivovať

#### **Nastavenie striedavého odosielania**

Keď sa odosiela obrázok, ktorý má jednu z nasledovných veľkostí, táto funkcia otočí obrázok o 90 stupňov proti smeru hodinových ručičiek. (Toto nastavenie sa dá nakonfigurovať osobitne pre každú veľkosť.) B5, A5, 5-1/2" x 8-1/2"

**Predvolené výrobné nastavenia:** Všetky zapnuté

### **Rýchle elektronické zasielanie**

Ak je povolené toto nastavenie, zariadenie začne odosielať fax po naskenovaní prvej strany. Prenos prebieha počas skenovania zostávajúcich strán. **Predvolené výrobné nastavenia:** Povoliť

### **Vytlačiť číslo strany na strane prijímateľa**

Keď sa odoslaný obrázok tlačí na prijímacom zariadení, dá sa do záhlavia každej tlačenej strany pridať číslo strany. **Predvolené výrobné nastavenia:** Povoliť

### **Prepnutie názvu odosielateľa**

Umožňuje vám v prípade potreby zmeniť názov cieľa a faxové číslo odosielateľa. **Predvolené výrobné nastavenia:** Faxové číslo

### **Nastavenie polohy vytlačenia dátumu/vlastného čísla**

Toto nastavenie určuje polohu informácií o dátume a odosielateľovi, ktoré sú vytlačené v hornej časti faxov pomocou prijímajúceho zariadenia. Ak chcete, aby sa informácie vytlačili mimo prenášaného obrazu dokumentu, klepnite na tlačidlo [Mimo originálny obrázok]. Ak chcete, aby sa informácie vytlačili vnútri obrazu dokumentu, klepnite na tlačidlo [V rámci originálneho obrázku].

Ďalšie informácie o pozícii tlače nájdete v časti "[PRIDÁVANIE INFORMÁCIÍ O ODOSIELATE](#page-421-0)ĽOVI DO FAXOV [\(ODOSLANIE VLASTNÉHO FAXOVÉHO](#page-421-0) ČÍSLA) (strana 5-82)".

**Predvolené výrobné nastavenia:** Mimo originálny obrázok

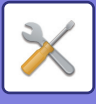

### **Opätovné vytočenie v prípade obsadenej linky**

Tento program slúži na konfiguráciu počtu opakovaných pokusov voľby a intervalu medzi týmito pokusmi, ak nie je prenos úspešný z dôvodu, že linka bola obsadená alebo z iného dôvodu.

#### **Početnosť opätovných vytočení v prípade obsadenej linky**

Toto nastavenie určuje, či sa bude v prípade obsadenej linky vykonávať opakovaná voľba. Počas opakovanej voľby môžete nastaviť počet opakovaných pokusov. Je možné vybrať číslo od 1 do 15.

#### **Interval čakania medzi pokusmi opätovného vytočenia (min.), keď je linka obsadená**

Možno nastaviť interval medzi opakovanými pokusmi. Je možné vybrať počet minút od 1 do 15.

#### **Tabuľka s rozdielmi pre oblasti**

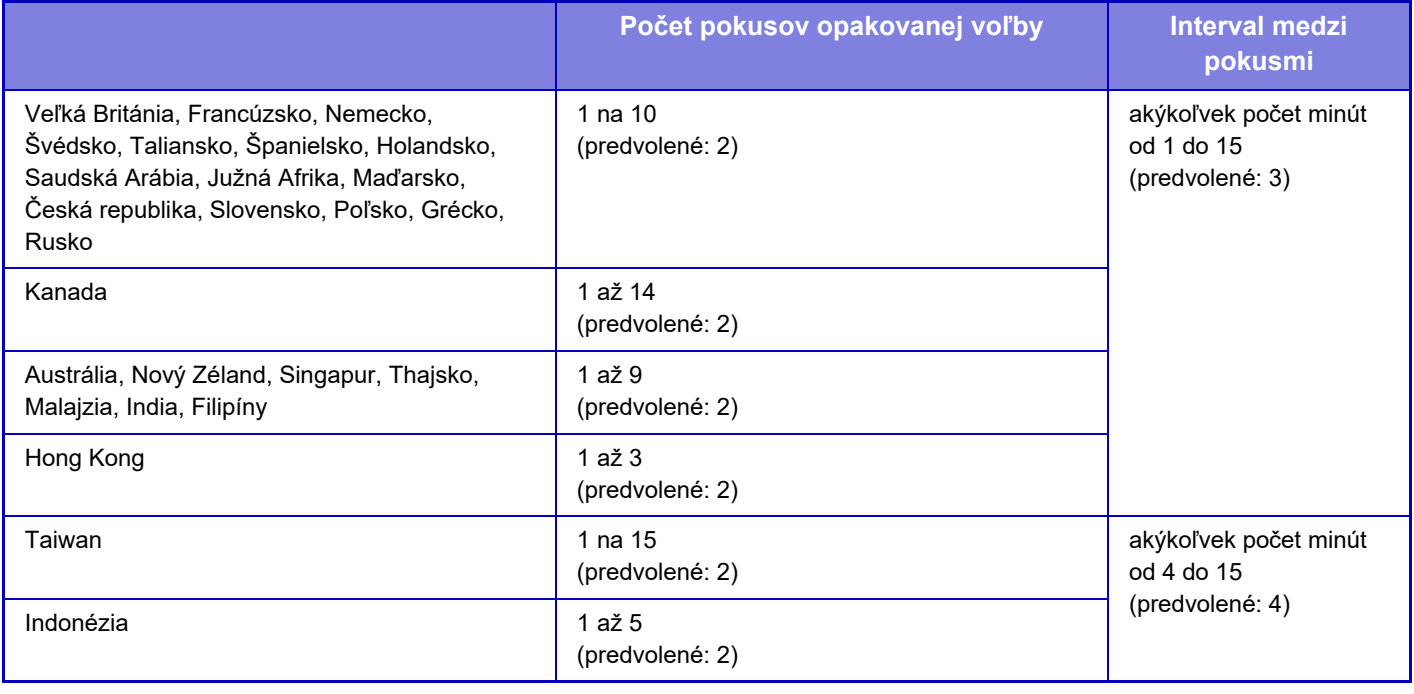

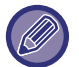

Ak je toto nastavenie povolené, pamätajte na to, že zariadenie sa nebude pokúšať o opätovnú voľbu ak je použitý manuálny prenos alebo priamy prenos.

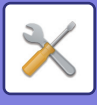

### **Opakovaná voľba v prípade chyby komunikácie**

Toto nastavenie určuje, koľkokrát sa zariadenie automaticky pokúsi o opakované volanie, ak je prenos faxu neúspešný pre chybu pri komunikácii.

#### **Početnosť opätovného vytočenia v prípade chyby**

Zadajte, koľkokrát sa zariadenie pokúsi o opakované volanie v prípade, ak sa vyskytne chyba komunikácie. Počas opakovanej voľby môžete nastaviť počet opakovaných pokusov. Je možné vybrať číslo od 1 do 15.

#### **Interval čakania medzi pokusmi opätovného vytočenia (min.) v prípade chyby**

Možno nastaviť interval medzi opakovanými pokusmi. Je možné vybrať počet minút od 1 do 15.

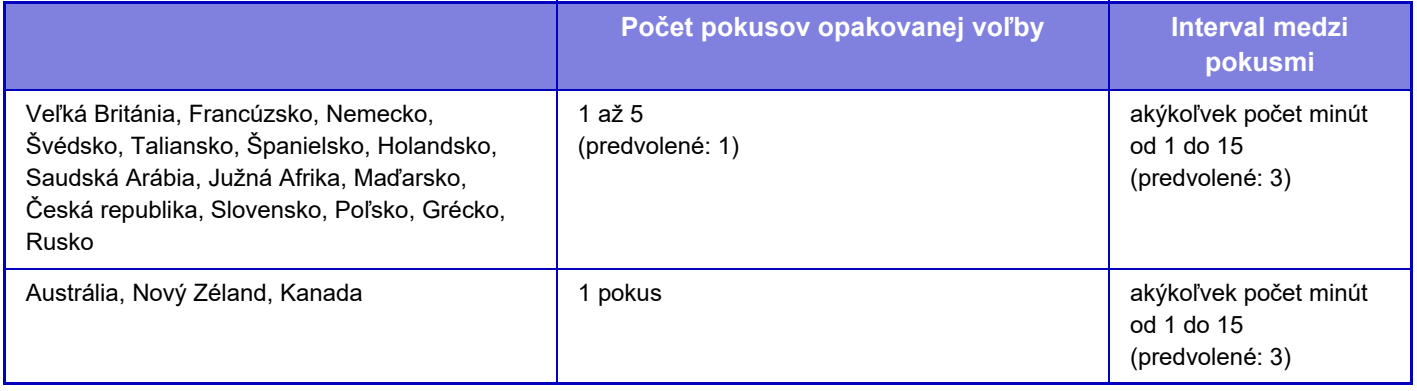

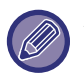

Ak je toto nastavenie povolené, pamätajte na to, že zariadenie sa nebude pokúšať o opätovnú voľbu ak je použitý manuálny prenos alebo priamy prenos.

### **Zablokovať obežník faxu**

Vypnutie odosielania faxov **Predvolené výrobné nastavenia:** Deaktivovať

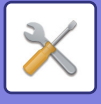

## **Prijať nastavenia**

Môže byť nakonfigurované nastavenie faxového prenosu.

### **Počet hovorov pri automatickom prijímaní**

Toto nastavenie sa používa na výber počtu zazvonení, po ktorých zariadenie automaticky prijme hovor a začne prijímať fax v režime automatického príjmu.

"Počet hovorov pri automatickom prijímaní", ktoré je možné nastaviť v jednotlivých oblastiach, nájdete v nasledujúcej tabuľke.

**Predvolené výrobné nastavenia:** 2 Časy

#### **Tabuľka s rozdielmi pre oblasti**

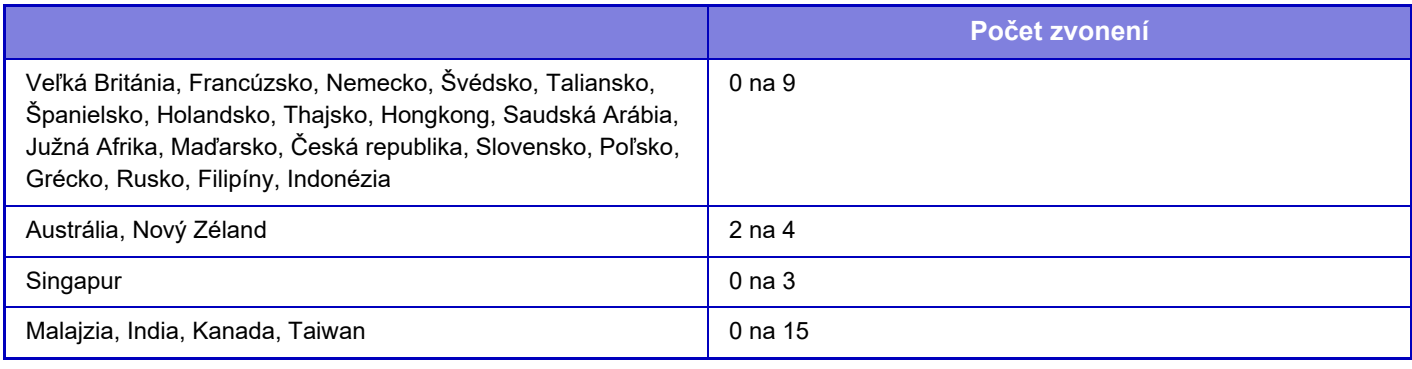

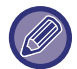

Ak pre počet zvonení vyberiete "0", zariadenie okamžite odpovie a začne s príjmom faxu bez zvonenia v režime automatického príjmu.

### **Prepnutie na automatický príjem**

Keď prichádza fax v režime manuálneho príjmu, automaticky sa prepne na automatický príjem. Nastavte aj počet zvonení pred prepnutím na automatický príjem v počte 1 až 9.

**Predvolené výrobné nastavenia:** 9-krát

### **2-stranná tlač prijatých dát**

Táto možnosť sa používa na vytlačenie prijatých faxov na obidve strany papiera.

Keď je toto nastavenie zapnuté a je prijatý fax obsahujúci 2 alebo viac strán (strany musia mať rovnakú veľkosť), vytlačia sa strany na obidve strany papiera.

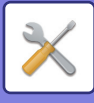

### <span id="page-853-0"></span>**Nastavenie obmedzenia automatického prijatia**

Keď je prijatý fax, ktorý obsahuje tlačené informácie, ako je meno a adresa odosielateľa, prijatý obrázok je trochu väčší, ako je štandardná veľkosť. Toto nastavenie sa používa na automatické zmenšenie obrázka tak, aby sa vošiel do štandardnej veľkosti.

**Predvolené výrobné nastavenia:** Povoliť

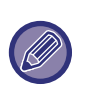

Ak je automatické zmenšenie príjmu vypnuté, orežú sa okraje presahujúce štandardnú veľkosť. Obraz však bude zreteľnejší, pretože bude vytlačený v rovnakej veľkosti ako originál. Štandardné veľkosti sú veľkosti ako A4 a B5 (8 1/2" x 11" a 5 1/2" x 8 1/2").

**Nastavenie štýlu tlače**

Toto nastavenie určuje podmienky výberu papiera pri tlači prijatých faxov. Vyberte jednu z troch nižšie uvedených podmienok.

#### **Vypnuté orezanie vytlačenia v skutočnej veľkosti**

Prijaté faxové obrazy sa vytlačia v reálnej veľkosti bez rozdelenia na viac listov papiera. Ak nie je vložený papier rovnakej alebo väčšej veľkosti, fax bude prijatý do pamäte a nebude vytlačený, kým nebude vložený vhodný formát papiera.

#### **Zapnuté orezanie vytlačenia v skutočnej veľkosti**

Každý prijatý obraz sa vytlačí v plnej veľkosti. Ak je to nutné, obraz sa rozdelí na viac listov papiera.

#### **Výber automatickej veľkosti**

Ak je to možné, každý prijatý obraz sa vytlačí v reálnej veľkosti. Ak nie je to možné, obraz sa pred tlačou automaticky zmenší.

**Predvolené výrobné nastavenia:** Výber automatickej veľkosti

### **Nastavte telefónne číslo pre preposielanie údajov**

Ak zariadeniu pri tlači prijatého faxu bráni problém, prijatý fax možno presmerovať na iné faxové zariadenie. Toto nastavenie sa používa na naprogramovanie faxového čísla cieľového faxového zariadenia. Naprogramované môže byť len jedno faxové číslo na presmerovanie (maximálne 64 číslic).

Ak chcete medzi číslice čísla vložiť pauzu, stlačte tlačidlo [-].

Ak chcete určiť F-kód pre dôvernú pamäťovú schránku na cieľovom zariadení, po zadaní faxového čísla klepnite na tlačidlo [/] a zadajte F-kód (sub-adresu a prístupový kód).

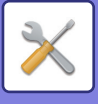

### **redukovaná tlač príjmu letter**

Tento program nie je k dispozícii v USA. Keď sa prijme fax veľkosti Letter (8 1/2" x 11"), toto nastavenie ho zmenší na veľkosť A4. Keď je toto nastavenie zapnuté, zmenšujú sa aj faxy veľkosti A4. **Predvolené výrobné nastavenia:** Deaktivovať

### **Tlač času a dátumu prijatia**

Aktivujte toto nastavenie, ak chcete mať vytlačený dátum a čas prijatia.

Vyberte možnosť [V prijatom obraze] alebo [Mimo prijatého obrazu] ako pozíciu, kde bude dátum a čas prijatia vytlačený.

Ak je vybraná možnosť [V prijatom obraze], dátum a čas prijatia je vytlačený na prijatom obrázku.

Ak je vybraná možnosť [Mimo prijatého obrazu], prijatý obrázok je zmenšený a dátum a čas prijatia je vytlačený na prázdnom mieste, ktoré takto vznikne.

**Predvolené výrobné nastavenia:** Deaktivovať

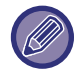

Položku [Mimo prijatého obrazu] nemožno vybrať na tlač dátumu a času prijatia, ak nie je povolené nastavenie "Nastavenie [obmedzenia automatického prijatia \(strana 9-110\)](#page-853-0)".

### **Výstupný zásobník**

Vyberte výstupný zásobník pre prijímané faxy.

### **Počet výtlačkov**

Pre počet kópií prijatých faxov, ktoré sa vytlačia nastavte ľubovoľné číslo od 1 do 99. **Predvolené výrobné nastavenia:** 1

### <span id="page-854-0"></span>**Povoliť/Zamietnuť nastavenie čísla**

Pomocou tohto nastavenia je možné určiť, či bude príjem z uloženého čísla povolený alebo zamietnutý.

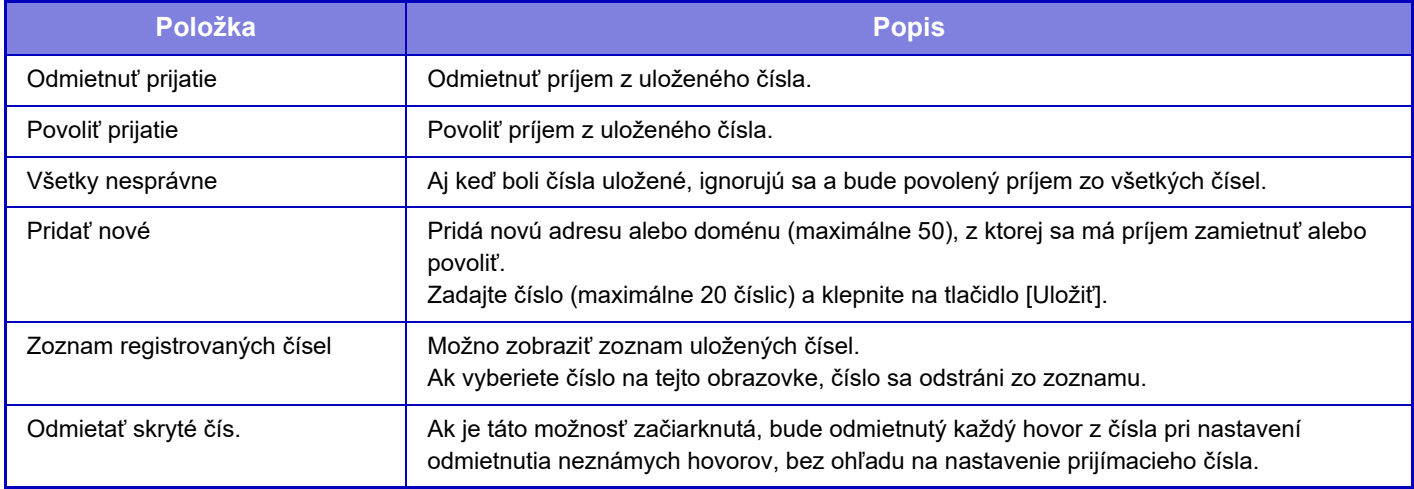

#### **Predvolené výrobné nastavenia:** Všetky nesprávne

Keď nie sú uložené žiadne antispamové poštové adresy, je možné vybrať len tlačidlo [Pridať nové].

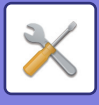

## **Zabezpečenie voľby faxu**

Nasledujúce nastavenia sú určené pre bežnú pamäť volieb pomocou verejnej schránky.

### **Nastavte zabezpečenie voľby faxu**

Ak je použitá funkcia pamäte volieb, toto nastavenie určuje, či bude môcť voliť vaše zariadenie akékoľvek zariadenie alebo iba zariadenia, ktoré sú uložené vo vašom zariadení. **Predvolené výrobné nastavenia:** Povoliť

#### **Pridať nové**

Ak je povolené nastavenie zabezpečenia voľby, toto nastavenie použite na ukladanie (alebo odstránenie) faxových čísel zariadení, ktoré môžu voliť vaše zariadenie.

Uložiť môžete až 10 cieľových faxových čísel. Každé číslo musí mať dĺžku max. 20 číslic.

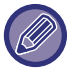

Upozorňujeme, že obsah nastavený na tomto mieste sa nevzťahuje na prenos vývesky pomocou F-kódu.

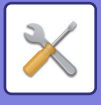

## **Pamäťová schránka F-Code**

Táto časť vysvetľuje, ako uložiť pamäťové schránky pre rôzne typy komunikácie s F-kódom.

### **Uloženie pamäťovej schránky**

Keď sa dotknete tlačidla [Prid. nový], zobrazí sa obrazovka registrácie. Pre všetky funkcie možno uložiť až 100 pamäťových schránok F-kódov (pamäť voľby, dôverné a prenos vysielania).

### **Úprava a odstránenie pamäťovej schránky**

Keď vyberiete pamäťovú schránku zo zoznamu, zobrazí sa obrazovka na úpravu schránky. Informácie o nastaveniach nájdete v časti Nastavenia. Klepnutím na tlačidlo [Zmazať] odstráňte pamäťovú schránku.

#### **Nastavenia**

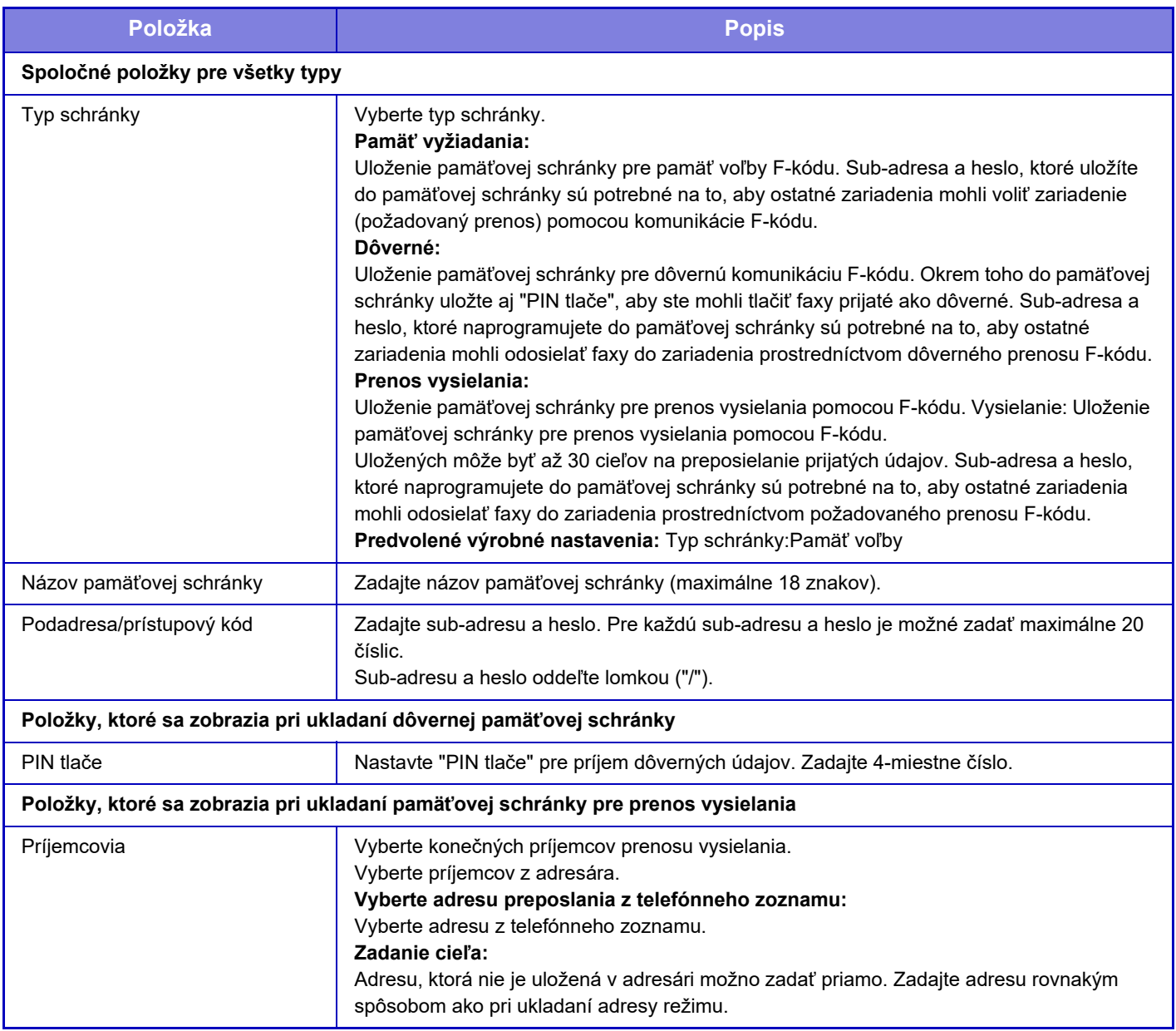

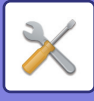

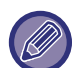

Pri programovaní novej pamäťovej schránky nie je možné použiť sub-adresu, ktorá je už naprogramovaná pre inú schránku. Avšak, rovnaký prístupový kód môže byť použitý pre viac ako jednu pamäťovú schránku. Sub-adresa nesmie obsahovať znaky  $[\mathbf{\divideontimes}]$  a [#].

Prístupový kód môže byť vynechaný.

Nezabudnite na možnosť PIN tlače. V prípade, že ste PIN tlače zabudli alebo ho potrebujete overiť, obráťte sa na svojho predajcu alebo nearest authorised service representative.

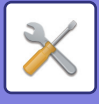

# **Nastavenia internetového telefaxu**

Môžete si nakonfigurovať nastavenia súvisiace s funkciou odosielania obrázkov (internetový fax, priamu adresu SMTP a pod.).

## **Nastavenia stavu**

Slúži na konfiguráciu predvolených nastavení internetového faxu.

### **Nastavenie rozlíšenia**

#### **Použiť nastavené rozlíšenie pri ukladaní**

Pri prenose súboru môžete použiť nastavenie rozlíšenia, ktoré bolo nastavené, keď bol súbor uložený.

- **Predvolené výrobné nastavenia:** Deaktivovať
- **Rozlíšenie**

Nastavte rozlíšenie používané na prenos súborov. **Predvolené výrobné nastavenia:** 200×100 dpi **Poltón** Aktivujte polovičné tóny. **Predvolené výrobné nastavenia:** Deaktivovať

### **Nastavenie úvodného formátu súborov**

#### **Typ súboru**

Používa sa na nastavenie typu súboru pre prenos internetového faxu.

Nasledovné nastavenia sa dajú zmeniť.

- TIFF-S
- TIFF-F

Ak je nastavená jedna z nasledovných funkcií, obrázok sa pošle vo formáte TIFF-F, aj keď je nastavené TIFF-S.

- Rôz.veľk.orig.
- Snímka karty
- Nv1

#### **Režim kompresie**

Používa sa na nastavenie režimu kompresie pre prenos internetového faxu.

Nasledovné nastavenia sa dajú zmeniť.

- MH (G3)
- $\cdot$  MMR (G4)

**Predvolené výrobné nastavenia:** Typ súboru:TIFF, Režim kompresie:MH (G3)

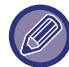

[MMR (G4)] sa nedá zvoliť, keď je [Typ súboru] nastavený na [TIFF-S].

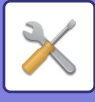

### **Automaticky prebúdzaná tlač**

Keď je napájanie vypnuté a prijme sa internetový fax, táto funkcia aktivuje zariadenie a fax vytlačí. Keď je táto funkcia vypnutá, prijímané internetové faxy sa nevytlačia, kým sa nezapne napájanie. **Predvolené výrobné nastavenia:** Povoliť

### <span id="page-859-0"></span>**Tlač originálu na správu transakcie**

Toto nastavenie sa používa na tlač časti prvej strany odosielaného originálu ohľadne správy o transakcii, keď sa tlačí správa o prenose. Vyberte jedno z nižšie uvedených nastavení.

- Vždy tlačiť
- Tlač pri chybe
- Netlačiť

Toto nastavenie nebude platné, ak je ďalšia možnosť "Nastavenie výberu tlač[e správy o transakcii \(strana 9-116\)"](#page-859-1) nastavená na "Netlačiť".

**Predvolené výrobné nastavenia:** Tlač pri chybe

### <span id="page-859-1"></span>**Nastavenie výberu tlače správy o transakcii**

Používa sa na nastavenie, či sa bude tlačiť správa o transakcii a ak sa vytlačí, za akých podmienok sa vytlačí. Vyberte nastavenie pre každú z nasledovných operácií:

#### **Samostatné odosielanie**

- Vždy tlačiť
- Vytlačiť len správu o chybe
- Netlačiť

#### **Vysielanie**

- Vždy tlačiť
- Vytlačiť len správu o chybe
- Netlačiť

#### **Prijímania**

- Vždy tlačiť
- Tlač pri chybe
- Netlačiť

Toto nastavenie sa používa na tlač časti prvej strany odosielaného originálu ohľadne správy o transakcii, keď sa tlačí správa o prenose. Ďalšie informácie nájdete v časti "<u>Tlač originálu na správu transakcie (strana 9-116</u>)".

**Predvolené výrobné nastavenia:** Samostatné odosielanie:Vytlačiť len správu o chybe, Vysielanie:Vždy tlačiť, Prijímania:Netlačiť

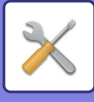

### **Nastavenie výberu tlače správy o aktivite**

Slúži na pravidelnú tlač správy o činnosti odosielania obrázkov uloženej v pamäti zariadenia.

Správa o činnosti pri odosielaní obrázkov sa môže tlačiť vždy, keď počet transakcií dosiahne 200, alebo v určenom čase (len raz denne). (Tieto nastavenia sa dajú aktivovať súčasne.)

**Predvolené výrobné nastavenia:** Automatická tlač pri zaplnenej pamäti: Vypnúť, Tlačiť denne v určenom čase: Vypnúť, Nastavenie výberu tlače obsahu textu: Deaktivovať

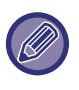

Ak vyberiete iba nastavenie "Tlačiť denne v určenom čase" va počet zaznamenaných transakcií presiahne 200 pred dosiahnutím určeného času, každá nová transakcia odstráni najstaršiu transakciu (najstaršia transakcia sa nevytlačí). Správu o transakcii je možné podľa potreby vytlačiť manuálne. Pozri "[Zoznam pre administrátora \(strana 9-33\)"](#page-776-0).

#### **Nastavenie výberu tlače obsahu textu**

Súbory obrázkov pripojené k internetovým faxom sa v normálnom prípade vytlačia. Toto nastavenie je možné aktivovať, aby sa vytlačil aj hlavný text e-mailu (predmet a správa).

Toto nastavenie platí aj pre tlač hlavného textu e-mailových správ bez príloh.

**Predvolené výrobné nastavenia:** Deaktivovať

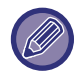

Je možné vytlačiť maximálne 5 strán textu.

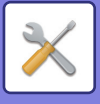

## **Odoslať nastavenia**

Tieto nastavenia sa používajú na nakonfigurovanie nastavení pre internetový fax.

### <span id="page-861-1"></span>**Nastavenie zap./vyp. správy o prijatí I-faxu**

Toto nastavenie sa používa na vyžiadanie správy o prijatí, keď je odoslaný internetový fax. **Predvolené výrobné nastavenia:** Deaktivovať

### **Nastav. vypršania času požiad. pre správu o prijatí I-faxu**

Dobu, počas ktorej bude zariadenie čakať na správu o príjme z cieľového zariadenia, je možné nastaviť na akúkoľvek hodnotu od 1 hodiny do 240 hodín s 1-minútovými prírastkami.

**Predvolené výrobné nastavenia:** 1 hodina

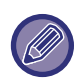

Toto nastavenie je účinné len vtedy, ak je povolená možnosť ["Nastavenie zap./vyp. správy o prijatí I-faxu \(strana 9-118\)](#page-861-1)".

### **Početnosť opakovaného preposlania v prípade chyby prijatia**

Počet opakovaných pokusov o odoslanie po prijatí chybového hlásenia od príjemcu I-Faxu sa dá nastaviť na akékoľvek číslo od 0 do 15.

**Predvolené výrobné nastavenia:** 2-krát

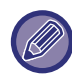

Toto nastavenie je účinné len vtedy, ak je povolená možnosť ["Nastavenie zap./vyp. správy o prijatí I-faxu \(strana 9-118\)](#page-861-1)".

### <span id="page-861-0"></span>**Maximálna povolená veľkosť odosielaných dát**

Aby sa zabránilo prenosu nadmerne veľkých súborov obrázkov cez internetový fax, je možné nastaviť limit veľkosti súboru od 1 MB do 99 MB s prírastkami 1 MB. Ak celková veľkosť súborov obrázkov vytvorených skenovaním originálu presiahne daný limit, súbory obrázkov sa vymažú.

Ak nechcete nastaviť limit, vyberte [Neobmedzene].

**Predvolené výrobné nastavenia:** Neobmedzene

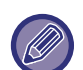

- Toto nastavenie je spojené s "Maximálna povolená veľkosť [odosielaných dát \(e-mail\) \(strana 9-96\)"](#page-839-0) v nastaveniach skenovania.
- Pri odosielaní naskenovaných dát obrázkov cez e-mail je veľkosť odosielaných dát väčšia než veľkosť naskenovaných dát pred odoslaním.

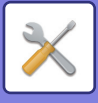

### **Nastavenie striedavého odosielania**

Keď sa odosiela obrázok, ktorý má jednu z nasledovných veľkostí, táto funkcia otočí obrázok o 90 stupňov proti smeru hodinových ručičiek. (Toto nastavenie sa dá nakonfigurovať osobitne pre každú veľkosť.) A4, B5R, A5R, 8-1/2"x11", 5-1/2"x8-1/2"R, 16K B5, A5, 5-1/2" x 8-1/2" **Predvolené výrobné nastavenia:** Všetky zapnuté

### **Nastavenie predvoleného vlastného čísla**

V hornej časti stránky môžete vložiť dátum a informácie o odosielateľovi (meno odosielateľa a adresu), keď prijímacie zariadenie tlačí obraz, ktorý posielate. **Predvolené výrobné nastavenia:** Povoliť

### **Vytlačiť číslo strany na strane prijímateľa**

Keď sa odoslaný obrázok tlačí na prijímacom zariadení, dá sa do záhlavia každej tlačenej strany pridať číslo strany. **Predvolené výrobné nastavenia:** Povoliť

### **Opakovaná voľba v prípade obsadenia linky**

(Toto nastavenie sa týka len priameho prenosu SMTP.)

Toto nastavenie slúži na konfiguráciu počtu opakovaných pokusov voľby a intervalu medzi týmito pokusmi, ak nie je prenos úspešný z dôvodu, že linka bola obsadená alebo z iného dôvodu.

#### **Početnosť opätovných vytočení v prípade obsadenej linky**

Toto nastavenie určuje, či sa bude v prípade obsadenej linky vykonávať opakovaná voľba.

Počas opakovanej voľby môžete nastaviť počet opakovaných pokusov.

Je možné vybrať číslo od 0 do 15.

**Predvolené výrobné nastavenia:** 2-krát

#### **Interval čakania medzi pokusmi opätovného vytočenia (min.), keď je linka obsadená**

Možno nastaviť interval medzi opakovanými pokusmi. Je možné vybrať počet minút od 1 do 15. **Predvolené výrobné nastavenia:** 3 minúty

### **Opakovaná voľba v prípade chyby komunikácie**

(Toto nastavenie sa týka len priameho prenosu SMTP.)

Toto nastavenie určuje, koľkokrát sa zariadenie automaticky pokúsi o opakované volanie, ak je prenos faxu neúspešný pre chybu pri komunikácii.

#### **Početnosť opätovného vytočenia v prípade chyby**

Zadajte, koľkokrát sa zariadenie pokúsi o opakované volanie v prípade, ak sa vyskytne chyba komunikácie.

Počas opakovanej voľby môžete nastaviť počet opakovaných pokusov.

Je možné vybrať číslo od 0 do 15.

**Predvolené výrobné nastavenia:** 2-krát

**Interval čakania medzi pokusmi opätovného vytočenia (min.) v prípade chyby**

Možno nastaviť interval medzi opakovanými pokusmi. Je možné vybrať počet minút od 1 do 15. **Predvolené výrobné nastavenia:** 3 minúty

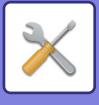

## **Prijať nastavenia**

Slúži na konfiguráciu nastavení internetového faxu.

### **Nastavenie obmedzenia automatického prijatia**

Keď je prijatý fax, ktorý obsahuje tlačené informácie, ako je meno a adresa odosielateľa, prijatý obrázok je trochu väčší, ako je štandardná veľkosť. Toto nastavenie sa používa na automatické zmenšenie obrázka tak, aby sa vošiel do štandardnej veľkosti.

**Predvolené výrobné nastavenia:** Povoliť

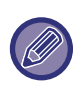

Ak je automatické zmenšenie príjmu vypnuté, orežú sa okraje presahujúce štandardnú veľkosť. Obraz však bude zreteľnejší, pretože bude vytlačený v rovnakej veľkosti ako originál. Štandardné veľkosti sú veľkosti ako A4 a B5 (8 1/2" x 11" a 5 1/2" x 8 1/2").

### **2-stranná tlač prijatých dát**

Táto možnosť sa používa na vytlačenie prijatých faxov na obidve strany papiera.

Keď je toto nastavenie zapnuté a je prijatý fax obsahujúci 2 alebo viac strán (strany musia mať rovnakú veľkosť),

vytlačia sa strany na obidve strany papiera.

**Predvolené výrobné nastavenia:** Deaktivovať

### **Nastavte adresu pre preposlanie údajov**

Keď zariadenie nemôže vytlačiť prijatý fax, tento fax je možné presmerovať do iného zariadenia. Toto nastavenie sa používa na nakonfigurovanie adresy iného zariadenia.

#### **Preposlať**

Zadajte adresu na presmerovanie (maximálne 64 znakov).

#### **Priamy SMTP**

Vyberte, ak chcete aktivovať presmerovanie pri funkcii Priamy SMTP.

**Predvolené výrobné nastavenia:** Deaktivovať

**Pridajte meno hostiteľa alebo IP adresu**

Vyberte, či chcete zadať meno hostiteľa alebo adresu IP.

**Predvolené výrobné nastavenia:** Deaktivovať

#### **Názov hosť.alebo IP adr.**

Toto nastavenie použite, ak je povolená možnosť "Pridajte meno hostiteľa alebo IP adresu". Zadajte názov hostiteľa alebo adresu IP (maximálne 64 znakov).

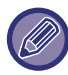

Na presmerovanie sa nedá uložiť viacero adries.
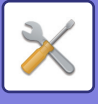

#### **redukovaná tlač príjmu letter**

Tento program nie je k dispozícii v USA

Keď sa prijme fax veľkosti listu (8 1/2" x 11") alebo väčšej veľkosti, toto nastavenie ho zmenší na veľkosť A4. Keď je toto nastavenie zapnuté, zmenšujú sa aj faxy veľkosti A4.

**Predvolené výrobné nastavenia:** Deaktivovať

### **Tlač času a dátumu prijatia**

Aktivujte toto nastavenie, ak chcete mať vytlačený dátum a čas prijatia.

Vyberte možnosť [V prijatom obraze] alebo [Mimo prijatého obrazu] ako pozíciu, kde bude dátum a čas prijatia vytlačený.

Ak je vybraná možnosť [V prijatom obraze], dátum a čas prijatia je vytlačený na prijatom obrázku.

Ak je vybraná možnosť [Mimo prijatého obrazu], prijatý obrázok je zmenšený a dátum a čas prijatia je vytlačený na prázdnom mieste, ktoré takto vznikne.

**Predvolené výrobné nastavenia:** Deaktivovať

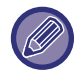

Položku [Mimo prijatého obrazu] nemožno vybrať na tlač dátumu a času prijatia, ak nie je povolené nastavenie "Nastavenie [obmedzenia automatického prijatia \(strana 9-120\)](#page-863-0)".

### **Nastavenie vypršania času komunikácie POP3**

Dobu, po ktorú zariadenie čaká, kým sa ukončí príjem, keď nepríde odozva z poštového servera (POP3 server), je možné nastaviť od 30 do 300 sekúnd v prírastkoch po 30 sekundách. **Predvolené výrobné nastavenia:** 60 s

### **Nastavenie intervalu kontroly prijatia**

Slúži na určenie intervalu, v ktorom zariadenie automaticky kontroluje príjem internetových faxov na poštovom serveri (server POP3). Interval je možné nastaviť od 0 minút do 8 hodín s 1-minútovými prírastkami.

Keď sa zadá 0 hodín 0 minút, zariadenie nebude automaticky zisťovať prijaté internetové faxy na poštovom serveri. **Predvolené výrobné nastavenia:** 0 hodín 0 minút

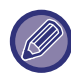

 Zariadenie zisťuje prijaté internetové faxy na poštovom serveri (POP3) aj pri zapnutí napájania. (Okrem prípadu, keď je nastavené 0 hodín 0 minút.)

### **Povoliť/Zamietnuť poštové alebo doménové nastavenie**

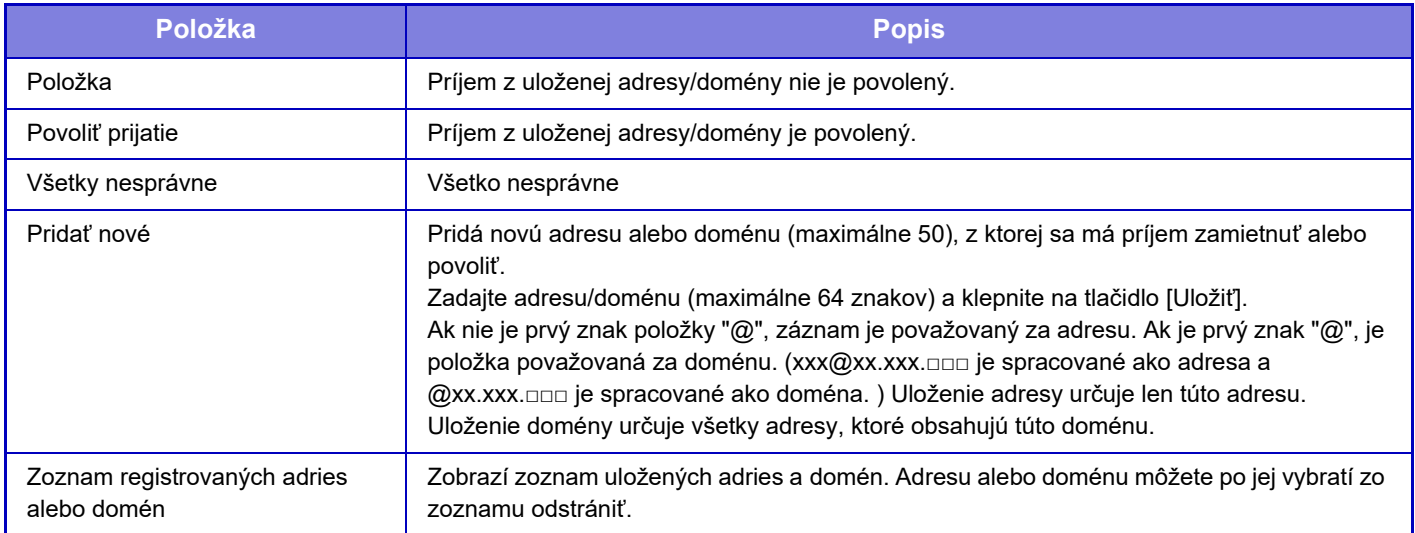

Slúži na povolenie alebo zakázanie príjmu z určených adries alebo domén.

**Predvolené výrobné nastavenia:** Všetko nesprávne

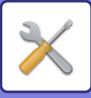

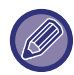

Keď nie sú uložené žiadne antispamové poštové adresy, je možné vybrať len tlačidlo [Pridať nové].

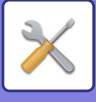

## **Nastavenie servera**

#### **Prijať nastavenia**

#### **Prijatie internetového faxu**

Nastavte, či sa má vykonať príjem internetového faxu.

**Predvolené výrobné nastavenia:** Povoliť

#### **POP3 server**

Zadajte názov servera POP3, ktorý sa má použiť.

#### **Číslo portu**

Zadajte číslo portu servera POP3, ktoré sa má použiť.

**Predvolené výrobné nastavenia:** 110

#### **Spôsob autorizácie**

Zadajte metódu overovania pre POP.

Pri používaní Microsoft365, Exchange Online atď. vyberte možnosť "OAuth 2.0".

Informácie o konfigurácii nastavení pri výbere možnosti OAuth 2.0 nájdete v časti "AUTENTIZÁCIA OAuth 2.0 (strana  $8-42$ 

**Predvolené výrobné nastavenia:** Overenie prostr. nešifrovaného textu

#### **Poskytovateľ**

Túto možnosť možno nastaviť, keď je ako "Spôsob autorizácie" vybraná možnosť "OAuth 2.0".

Vyberte poskytovateľa.

**Predvolené výrobné nastavenia:** Microsoft

#### **Názov účtu**

Túto možnosť možno nastaviť, keď je ako "Spôsob autorizácie" vybraná možnosť "OAuth 2.0".

Zadajte názov účtu.

#### **Token**

Túto možnosť možno nastaviť, keď je ako "Spôsob autorizácie" vybraná možnosť "OAuth 2.0".

Zobrazí aktuálny stav tokenu.

#### **Získať token / Zmazať**

Kľúč "Získať token" sa zobrazí, ak token nebol získaný, a kľúč "Zmazať" sa zobrazí, ak bol token získaný.

Kľúč "Získať token" sa zobrazuje v systémových nastaveniach zariadenia a nezobrazuje sa na webovej stránke.

#### **Meno používateľa**

Toto nastavenie je k dispozícii, keď vyberiete možnosť "Spôsob autorizácie" inú ako "OAuth 2.0".

Zadajte maximálne 64-znakové používateľské meno, ktoré sa používa na prístup k serveru.

#### **Heslo**

Toto nastavenie je k dispozícii, keď vyberiete možnosť "Spôsob autorizácie" inú ako "OAuth 2.0".

Zadajte maximálne 32-znakové heslo, ktoré sa používa na prístup k serveru.

#### **Časový limit komunikácie POP3**

Nastavte časový limit pre komunikáciu na serveri POP3.

#### **Predvolené výrobné nastavenia:** 60 s

**Nastavenie intervalu kontroly prijatia**

Zadajte potvrdzovací cyklus na serveri POP3.

**Predvolené výrobné nastavenia:** 0 hodín 0 minút

#### **Umožniť SSL/TLS**

Umožňuje komunikáciu POP cez SSL/TLS alebo POP cez TLS pomocou príkazu STLS. Táto možnosť vyžaduje, aby server podporoval komunikáciu POP cez SSL/TLS alebo príkaz STLS.

Ak chcete povoliť komunikáciu POP cez SSL/TLS, nastavte položku "Číslo portu" na číslo portu pre komunikáciu POP cez SSL/TLS.

Ak chcete povoliť komunikáciu POP cez TLS, nastavte položku "Číslo portu" na rovnaké číslo ako pri normálnej komunikácii POP3.

**Predvolené výrobné nastavenia:** Deaktivovať

#### **Test pripojenia**

Pripojenie sa server POP3 overte stlačením tlačidla [Vykonať].

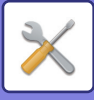

#### **Predvolené nastavenia**

**Nastavenie vlastného čísla a mena Nastavenie vlastného mena I-faxu** Keď posielate internetový fax, zadajte meno odosielateľa. **Nastavenie vlastnej adresy I-faxu** Keď odosielate internetový fax, zadajte zdrojovú adresu.

#### **Nastavenie priameho SMTP**

#### **Číslo portu (Prijímať), Číslo portu (Odosielať)**

Zadajte číslo portu používané na odosielanie a príjem pomocou priameho SMTP.

**Predvolené výrobné nastavenia:** 25

#### **Časový limit**

Nastavte čas čakania, po uplynutí ktorého sa zruší prenos alebo príjem, ak od servera nebude prijatá žiadna odpoveď počas priameho prenosu/príjmu SMTP.

**Predvolené výrobné nastavenia:** 300 s

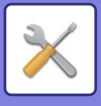

## **Dáta faxu Príjem/Preposlanie (Manuál)**

## **Nastavenia faxu**

Tieto nastavenia sa dajú nakonfigurovať, keď je nainštalovaný rozširujúci faxový modul.

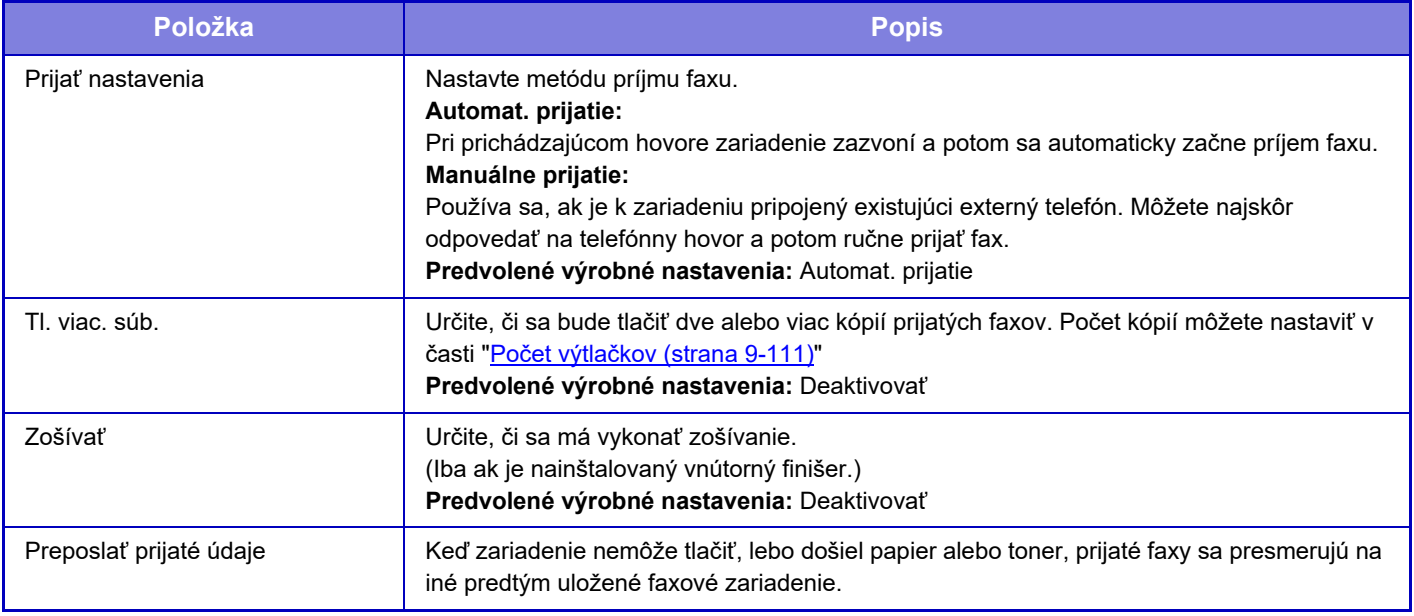

- Ak neexistujú žiadne údaje na preposielanie alebo ak cieľ nie je zaregistrovaný, nepošlú sa žiadne údaje.
- Ak je povolená možnosť ["Nastavenie pozdržania pre prijatú tla](#page-831-0)č údajov (strana 9-88)", zobrazí sa výzva na zadanie hesla. Zadajte správne heslo pomocou číselných tlačidiel.
- Ak sa niektoré strany faxu, ktorý sa posiela ďalej, úspešne vytlačili, presmerujú sa iba tie strany, ktoré neboli vytlačené.
- Preposlaný fax bude prenosovou faxovou úlohou. Ak sa prenos neuskutoční, pretože bol zrušený (cancelled) alebo došlo k chybe, fax bude uložený v pamäti, kým sa nebude dať vytlačiť.
- Všetky prijaté faxy sú presmerované. Pamätajte na to, že prijaté údaje uložené v dôvernej pamäťovej schránke F-kódu nebudú preposlané.
- Pre registráciu cieľového čísla, pozri "Nastavte telefónne č[íslo pre preposielanie údajov \(strana 9-110\)](#page-853-0)" .

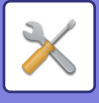

## **Nastavenia internetového faxu**

Tieto nastavenia sa dajú nakonfigurovať, keď je nainštalovaný rozširujúci modul internetového faxu.

### **Začatie prijímania**

Zariadenie sa pripojí k vášmu poštovému serveru (POP3 server) a skontroluje prijaté internetové faxy. Ak máte prijaté internetové faxy, tieto faxy sa vyvolajú a vytlačia.

### **Tlačidlo man. prijímania na úvod. obrazovke**

Na základnej obrazovke režimu internetového faxu sa zobrazí tlačidlo [Manuálny príjem internetového faxu]. **Predvolené výrobné nastavenia:** Povoliť

### **Presmerovať prijaté údaje**

Keď zariadenie nemôže tlačiť, lebo došiel papier alebo toner, prijaté faxy sa presmerujú na iné zariadenie internetového faxu.

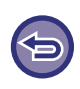

#### **Zrušenie presmerovania**

Dotknite sa displeja stavu úlohy a zrušte presmerovanie podobným spôsobom, ako v prípade úlohy prenosu (odosielania). Presmerovanie nie je možné, pokiaľ neboli prijaté žiadne faxy alebo pokiaľ nie je naprogramované faxové číslo na presmerovanie.

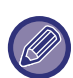

- Ak chcete povoliť možnosť Začatie prijímania, musia byť nakonfigurované nastavenia servera POP3. Prečítajte si časť [Nastavenia aplikácie] v časti "Nastavenia" → [Nastavenia internetového faxu].
- Ak chcete zaregistrovať adresu na presmerovanie, prečítajte si časť "[Nastavte adresu pre preposlanie údajov \(strana](#page-863-1)  [9-120\)"](#page-863-1) v ponuke "Nastavenia".
- Ak sa presmerovanie nepodarilo, lebo prenos bol "cancelled" alebo sa vyskytla chyba pri komunikácii, faxy, ktoré sa mali presmerovať, sa vrátia do tlačového frontu v zariadení.
- Ak sa počiatočné strany faxu úspešne vytlačili, budú presmerované len tie strany, ktoré sa nevytlačili.
- Ak vyberiete možnosť [Nastavenia systému] v ponuke "Nastavenia" → [Nastavenia odosielania obrázkov] → [Prevádzkové nastavenia] → [Predvolené nastavenia] a ak je povolená možnosť "Nastavenie pozdržania tlače prijatých údajov", systém vás vyzve, aby ste zadali heslo. Zadajte správne heslo pomocou číselných tlačidiel.
- Toto nastavenie je možné vykonať len na webových stránkach.

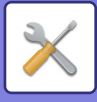

## **Nastavenie prichádzajúceho smerovania (Presmerovanie / Uloženie)**

## **Nastavenie príchodzieho smerovania**

Údaje prijaté faxom a internetovým faxom sa môžu poslať ďalej podľa uloženej tabuľky presmerovania. Ak je táto funkcia zapnutá, môžete prijaté internetové faxy poslať ďalej na určenú e-mailovú adresu aj bez ich vytlačenia.

### **Registrácia tabuľky**

Môžete uložiť alebo upraviť tabuľku presmerovania údajov, ktorá obsahuje nastavenie presmerovania prijatých údajov. Je možné uložiť až 50 tabuliek presmerovania.

V jednej tabuľke presmerovania je možné uložiť až 500 súborov kombinácií čísel odosielateľov a zdrojových adries. Vo všetkých tabuľkách presmerovania údajov môže byť spolu uložených až 1 000 cieľov.

- Keď vyberáte príjemcov z adresára, je možné zaregistrovať a až 1 000 príjemcov pre e-mail a 400 príjemcov pre sieťový priečinok, FTP/počítač, internetový fax a fax.
- Keď zadávate príjemcov priamo, je možné zaregistrovať až 100 príjemcov pre e-mailovú adresu, sieťový priečinok, FTP/počítač, internetový fax a fax.

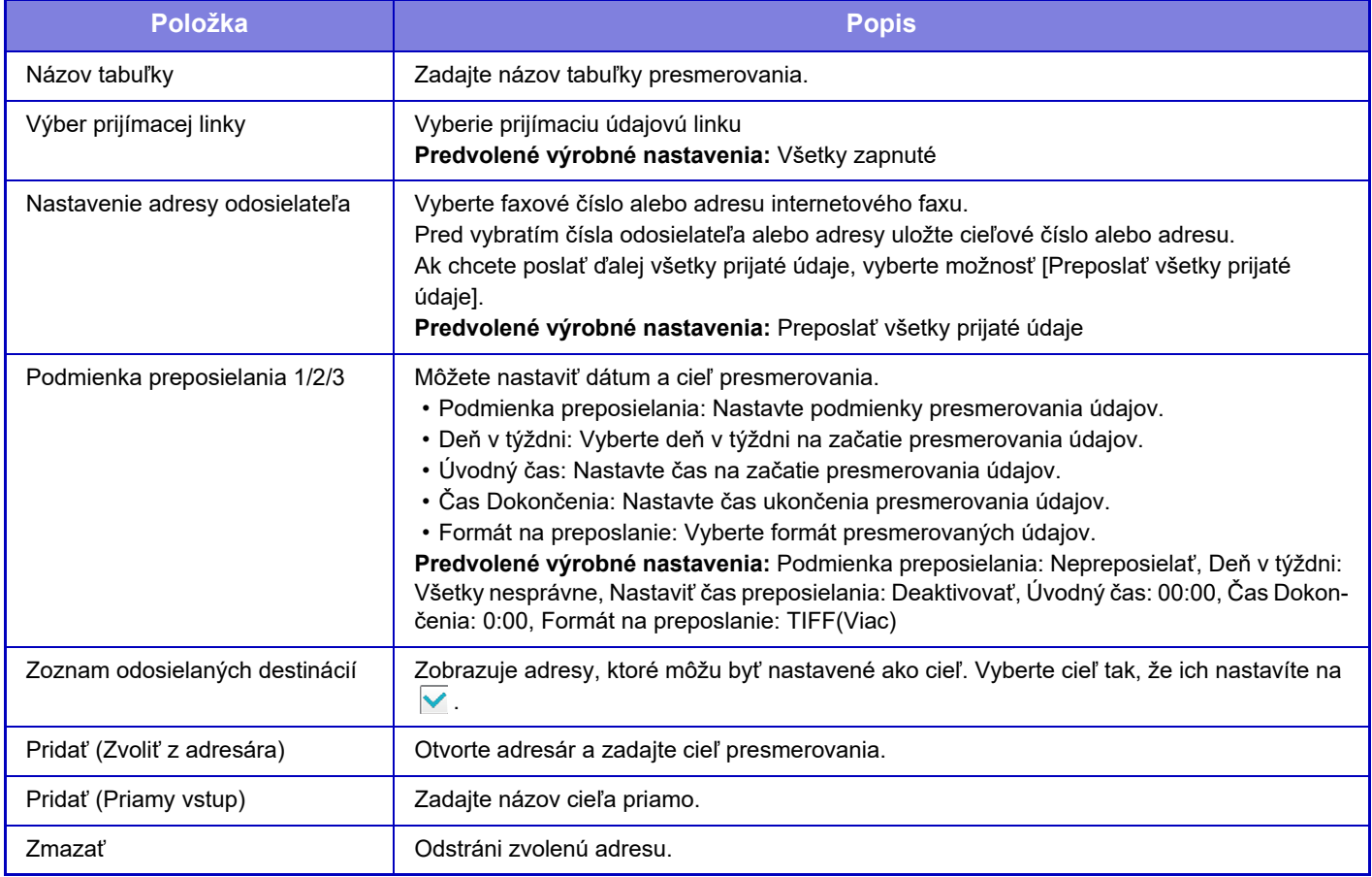

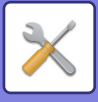

## **Registrácia adresy odosielateľa**

Uloží nové číslo odosielateľa alebo adresu, ktorá bude použitá na vstupné smerovanie.

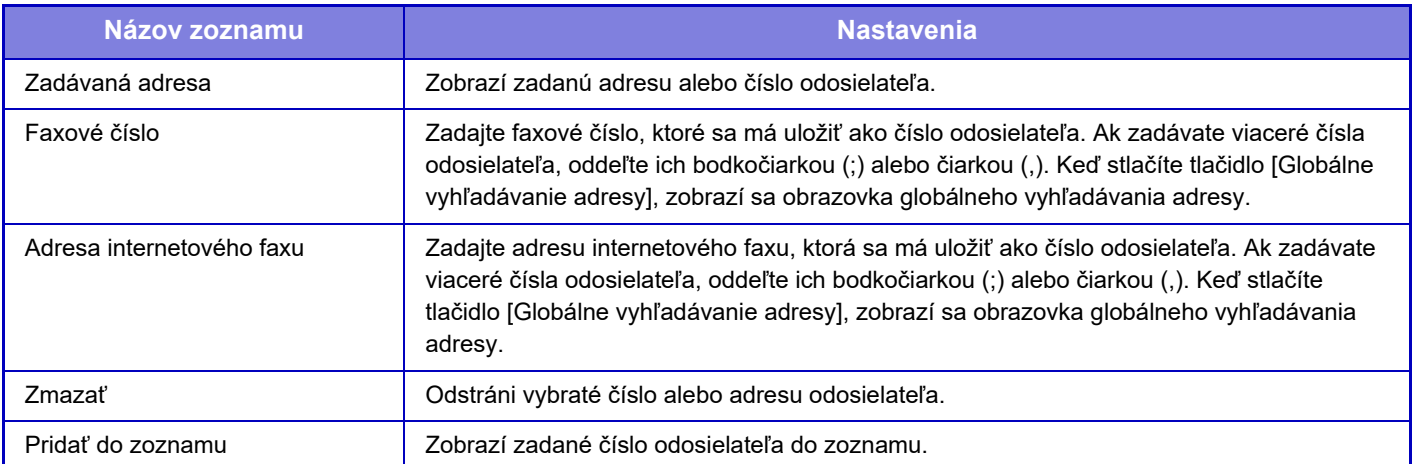

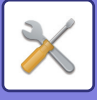

## **Nastavenia správy**

Uloží nastavenia správy, ktoré budú použité na vstupné smerovanie.

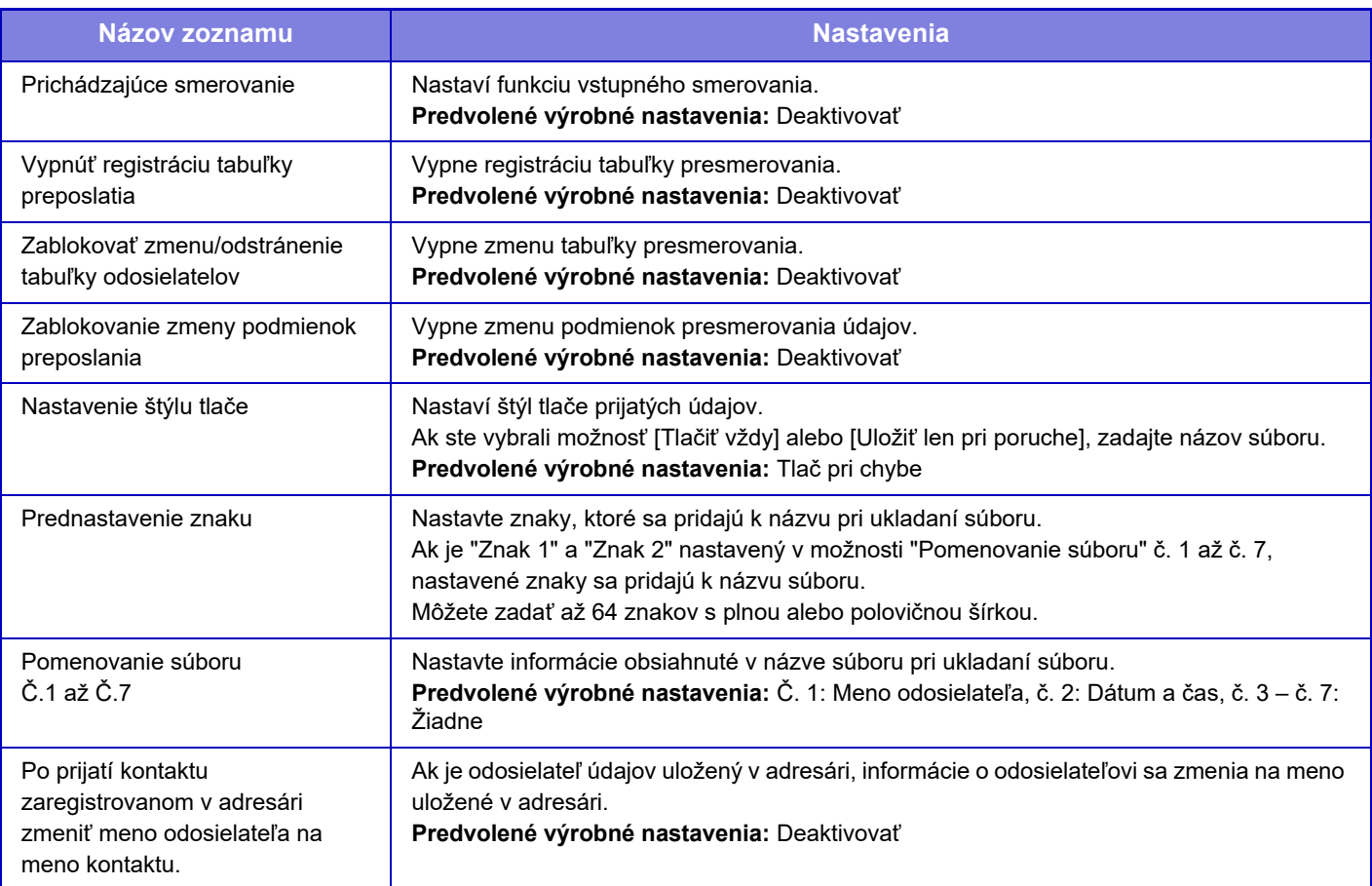

#### **1 Zapnite funkciu [Prichádzajúce smerovanie].**

V ponuke stlačte položku [Nastavenia správy]. Na obrazovke nastavenia zapnite funkciu [Prichádzajúce smerovanie].

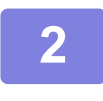

#### **2 Uložte číslo alebo adresu odosielateľa.**

V ponuke stlačte položku [Číslo odosielateľa/ Registrácia adresy]. Zadajte cieľové číslo alebo adresu, ktorú chcete uložiť.

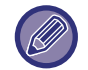

Ak chcete poslať ďalej všetky prijaté údaje, nemusíte zvlášť ukladať číslo a adresu odosielateľa.

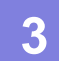

## **3 Uloženie tabuľky presmerovania**

V ponuke stlačte položku [Nastavenie príchodzieho smerovania]. Na zobrazenej obrazovke stlačte tlačidlo [Pridaj]. Keď sa zobrazí obrazovka [Registrácia tabuľky], uložte tabuľku presmerovania.

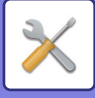

## **4 Zapnite uloženú tabuľku presmerovania.**

V ponuke stlačte položku [Nastavenie príchodzieho smerovania].

Nastavte názov tabuľky presmerovania, ktorú chcete povoliť, na hodnotu v.

Ak chcete určiť podmienky presmerovania, vyberte položku [Presmerovať podľa podmienok presmerovania 1-3.] a položku [Vždy preposlať] alebo [Preposlať vo vybraný deň a čas]. Ak vyberiete možnosť [Preposlať vo vybraný deň a čas], môžete vopred nastaviť dátum a čas presmerovania údajov.

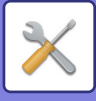

## **Nastavenie prichádzajúceho smerovania (Uloženie)**

#### **Nastavenia ukladania prijatých údajov do lokálneho disku**

Je možné pridať a riadiť externú aplikáciu počítadla.

Slúži na konfiguráciu nastavení na ukladanie prijatých faxov na lokálnu jednotku.

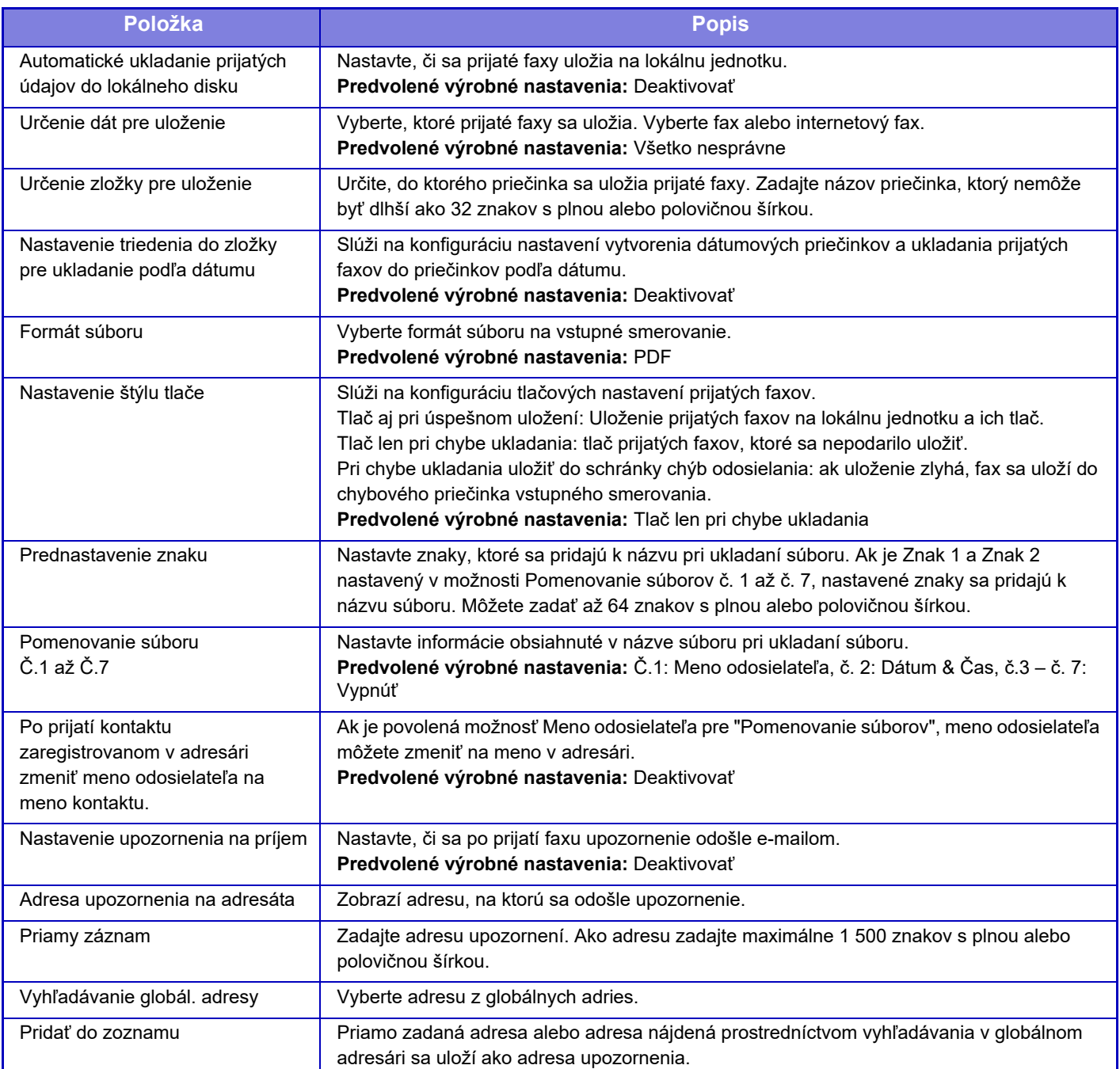

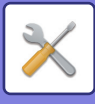

## **Nastavenie Metadát**

Ak je nainštalovaný integračný modul aplikácií, môžete riadiť metaúdaje, ktoré budú sa budú používať v iných aplikáciách.

Uložené metaúdaje sú zobrazené na stránke nastavení metaúdajov.

Môžete pridávať metaúdaje a upravovať alebo odstraňovať existujúce metaúdaje.

- **Tlačidlo [Pridaj]** Pridá nový súbor metaúdajov.
- **Zobrazenie zoznamu** Vypíše aktuálne uložené súbory metaúdajov.

## **Dodanie metaúdajov**

Zapne alebo vypne funkciu dodania metaúdajov. **Predvolené výrobné nastavenia:** Deaktivovať

## **Registrácia sady metaúdajov**

Keď sa dotknete tlačidla [Pridaj], zobrazí sa obrazovka registrácie. Môže byť uložených až 10 položiek. Informácie o jednotlivých nastaveniach nájdete v časti "[Nastavenia \(strana 9-133\)](#page-876-0)".

## **Upraviť alebo odstrániť súbor metaúdajov**

Keď kliknete na názov v zozname, zobrazí sa obrazovka úpravy daného súboru metaúdajov. Súbor metaúdajov odstránite stlačením tlačidla [Zmazať].

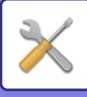

## <span id="page-876-0"></span>**Nastavenia**

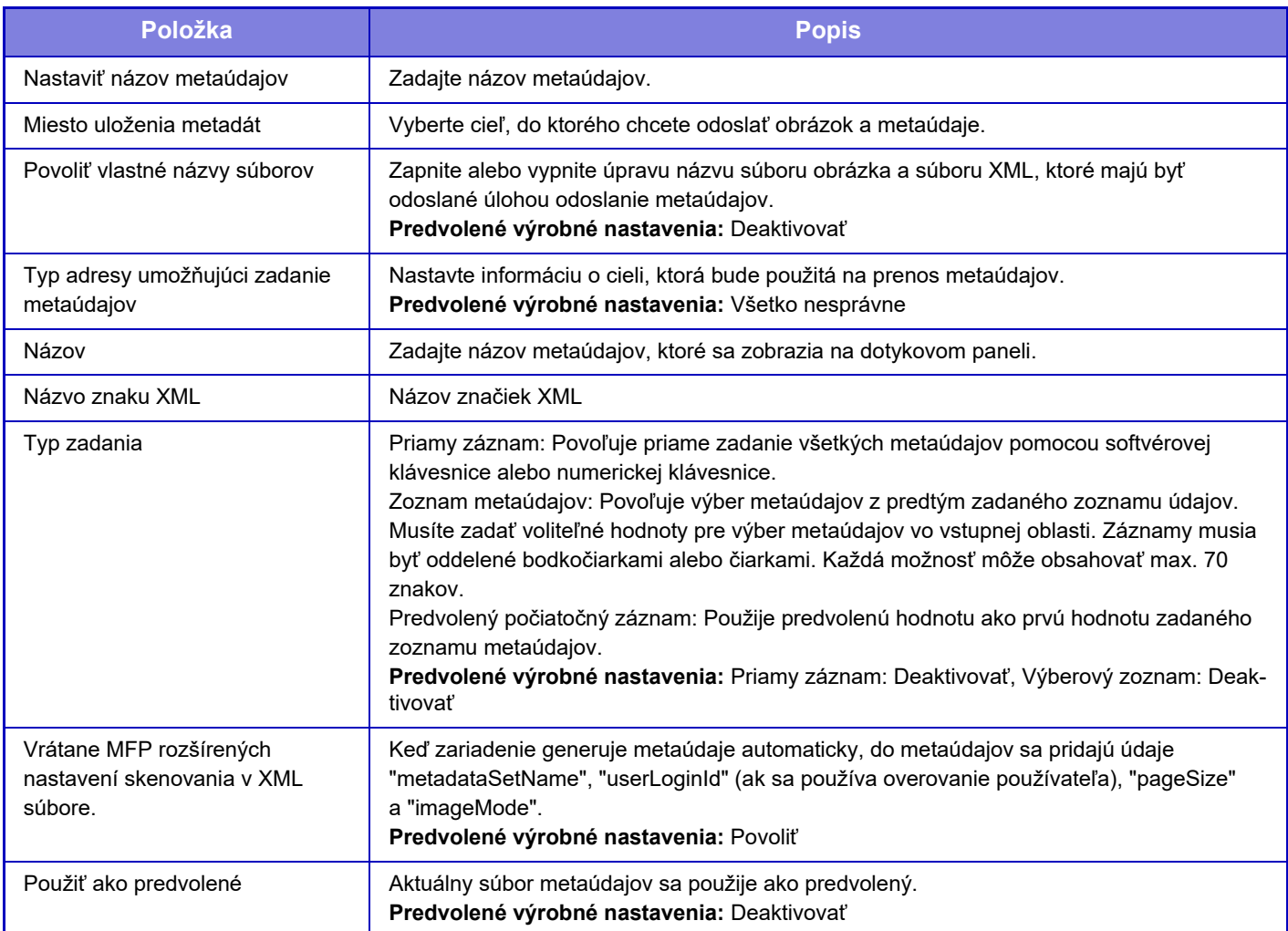

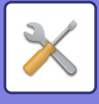

## **Nastavenia plnenia dokumentu**

## **Nastavenia stavu**

Nastavenie zakladania dokumentov je popísané nižšie. Dotknite sa tlačidla [Nastavenia plnenia dokumentu] na nakonfigurovanie nastavení.

#### **Predvolené nastavenia režimu**

Určuje, ktorý režim (Zdieľanie alebo Dôverné) sa použije ako predvolený režim v prípade ukladania súboru. Keď je vybratá možnosť [Režim dôverné], políčko [Dôverné] bude nastavené na možnosť v na informačnej obrazovke zakladania.

**Predvolené výrobné nastavenia:** Režim zdieľania

#### **Nastavenie metódy zoradenia**

Slúži na výber poradia zobrazenia súborov uložených v hlavnom priečinku, vlastnom priečinku a v Priečinku rýchlych súborov. Vyberte jedno z nasledovných nastavení:

- Názov súboru
- Meno používateľa
- Dátum

**Predvolené výrobné nastavenia:** Dátum

#### **Nastavenie právomoci administrátora**

Pre súbory a používateľské priečinky, ktoré sú chránené heslom, toto nastavenie umožňuje zadať namiesto hesla pre prístup k súboru alebo priečinku heslo správcu.

Taktiež môžete podľa potreby zmeniť predvolený pomer.

**Predvolené výrobné nastavenia:** Všetko nesprávne

### **Zmazať všetky rýchle súbory**

Odstráni všetky súbory z priečinka Rýchly súbor s výnimkou chránených súborov.

**Vymazať**

Dotknutím sa tohto tlačidla sa okamžite spustí odstraňovanie všetkých súborov.

**Vymazať rýchle súbory pri zapnutí. (Bez chránených súborov)**

Používa sa na automatické vymazanie všetkých súborov v Priečinku rýchlych súborov (s výnimkou chránených súborov) po zapnutí tlačidla [Napájanie].

**Predvolené výrobné nastavenia:** Povoliť

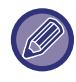

Stav zariadenia môže v niektorých prípadoch zabrániť odstráneniu.

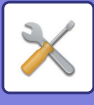

### **Otočenie obrázka**

Slúži na zmenu orientácie obrázka. **Predvolené výrobné nastavenia:** Na výšku

#### **Nastavenia predvoleného režimu farieb**

Slúži na výber predvolených nastavení pre čiernobiele a farebné dokumenty v prípade, ak používate funkciu Skenovať na lokálnu jednotku.

Nasledovné nastavenia sa dajú zmeniť.

- Autom.
- Plnofarebný
- Odtiene šedej
- Mono2

**Predvolené výrobné nastavenia:** Autom., Mono2

**Zabl. zm. nast. B/W v aut. rež.**

zakáže čiernobiele nastavenia zo základnej obrazovky, keď je farebný režim nastavený na Automaticky. **Predvolené výrobné nastavenia:** Deaktivovať

#### **Predvolené nastavenia expozície**

Predvolené nastavenie expozície pre zakladanie dokumentov sa dá nakonfigurovať.

Vyberte možnosť [Autom.] alebo [Manuálne].

Ak vyberiete možnosť [Manuálne], nastavte expozíciu na jednu z 5 úrovní.

**Predvolené výrobné nastavenia:** Autom.

### **Základný typ originálneho obrazu**

Vopred vyberte typ originálu, aby sa umožnilo skenovanie pri rozlíšení vhodnom pre daný originál.

- Nasledovné nastavenia sa dajú zmeniť.
- Text/tlačená fotografia
- Text/fotografia
- Text
- Fotografia
- Tlačená fotografia
- Mapa

**Predvolené výrobné nastavenia:** Text

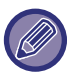

Ak je expozícia nastavená na hodnotu [Automaticky], predvolený typ originálu nemožno vybrať.

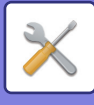

#### **Nastavenie úvodného rozlíšenia**

Ako predvolené prenosové rozlíšenie možno vybrať jedno z nasledujúcich rozlíšení.

- 100x100dpi
- 150x150dpi
- 200x200dpi
- 300x300dpi
- 400x400dpi
- 600x600dpi

**Predvolené výrobné nastavenia:** 200x200dpi

#### **Zablokovanie opätovnej tlače text/razítko**

Keď uložený súbor načítate a vytlačíte, funkcie tlače sa vypnú.

Táto funkcia zabraňuje rozdielom v dátume medzi údajmi originálu, výstupnými údajmi a inými položkami. **Predvolené výrobné nastavenia:** Deaktivovať

### **Nastavenia dávkovej tlače**

Nastavte, či majú byť zakázané tlačidlá [Všetci použív.] a [Neznámy užívateľ] na obrazovke výberu mena používateľa pri tlači všetkých súborov.

**Predvolené výrobné nastavenia:** Výber možnosti [Všetci použív.] nie je povolený.: Povoliť, Výber možnosti [Neznámy užívateľ] nie je povolený.: Povoliť

### **Nastavenie poradia tlače pre Tlač skupiny/ Tlač viacerých súborov**

Nastaví, či majú byť súbory zoradené podľa dátumu (novší/starší) alebo podľa názvu súboru (vzostupne/zostupne). **Predvolené výrobné nastavenia:** Dátum (zostupne)

### **Zmazať nastavenia šírky**

Používa sa na nastavenie predvolenej šírky mazania pre kopírovanie s mazaním.

Zadajte hodnotu od 0 mm (0") do 20 mm (1") s prírastkom po 1 mm (1/8") na vymazanie okraja a vymazanie stredu. **Predvolené výrobné nastavenia:** Šírka vzdialenosti okrajov: 10 mm (1/2"), Šírka stredovej vzdialenosti: 10 mm (1/2")

#### **Nastavenia snímky karty**

Používa sa na nastavenie predvolenej veľkosti originálu pre funkciu snímky karty.

Zadajte hodnotu od 20 mm (1") do 210 mm (8 1/2") s prírastkom po 1 mm (1/8") pre rozmery originálu X (horizontálny) a Y (vertikálny).

**Predvolené výrobné nastavenia:** Veľkosť originálu: X: 86 mm (3 3/8"), Y: 54 mm (2 1/8")

#### **Prispôsobiť veľkosti uloženia**

Slúži na zobrazenie tlačidla [Prispôsobiť veľkosti uloženia] na obrazovke snímky karty.

**Predvolené výrobné nastavenia:** Deaktivovať

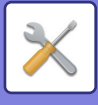

### **Výber uložiť/zmazať súbor po vytlačení**

Vyberte, či sa súbor po tlači má alebo nemá uložiť alebo vymazať. **Predvolené výrobné nastavenia:** Uložiť

#### **Východzie nastavenie PDF formátu na prehliadanie v PC**

Môžete nastaviť úvodný formát verejného súboru PDF alebo súbor na prevzatie, ktorý sa vytvára počas spúšťania (vykonávania) každej úlohy.

#### **Č/B, Režim kompresie**

Nastavte formát kompresie pre režim ČB a pomer kompresie pre režim Farebne/Šedá škála.

Pre ČB vyberte z možností nekomprimované, MH (G3), MMR (G4).

Pre režim Farebne/Šedá škála vyberte pomer kompresie od nízkej, strednej až po vysokú.

#### **Nastavenie počas vykonávania jednotlivých úloh**

Keď spustíte úlohu kopírovania, tlačiarne, skenera, internetového faxu, faxu alebo uložených údajov skenovania, môžete nastaviť vytvorenie verejného súboru PDF a nastaviť rozlíšenie verejného súboru PDF.

**Predvolené výrobné nastavenia:** ČB: režim kompresie: MMR (G4)

Farebne/Šedá škála: pomer kompresie: stredná

Kópia: Deaktivovať, Použiť rozlíšenie pri vykonávaní úlohy: Deaktivovať, Rozlíšenie: 200 dpi × 200 dpi

Tlačiareň: Deaktivovať, Použiť rozlíšenie pri vykonávaní úlohy: Deaktivovať, Rozlíšenie: 200 dpi × 200 dpi

Skener: Deaktivovať, Použiť rozlíšenie pri vykonávaní úlohy: Deaktivovať, Rozlíšenie: 200 dpi × 200 dpi

Internetový fax: Deaktivovať, Použiť rozlíšenie pri vykonávaní úlohy: Deaktivovať, Rozlíšenie: 200 dpi × 100 dpi Fax: Deaktivovať, Použiť rozlíšenie pri vykonávaní úlohy: Deaktivovať, Štandardné

Skenovať na lokálnu jednotku: Deaktivovať, Použiť rozlíšenie pri vykonávaní úlohy: Deaktivovať, Rozlíšenie: 200 dpi × 200 dpi

#### **Možnosti výstupu dokumentu**

Použitie uloženého súboru môže byť povolené alebo zakázané podľa typu operácie a podľa režimu, z ktorého bol súbor uložený.

Položky, ktoré sa objavia, sa budú odlišovať podľa funkcií, ktoré boli na zariadení pridané.

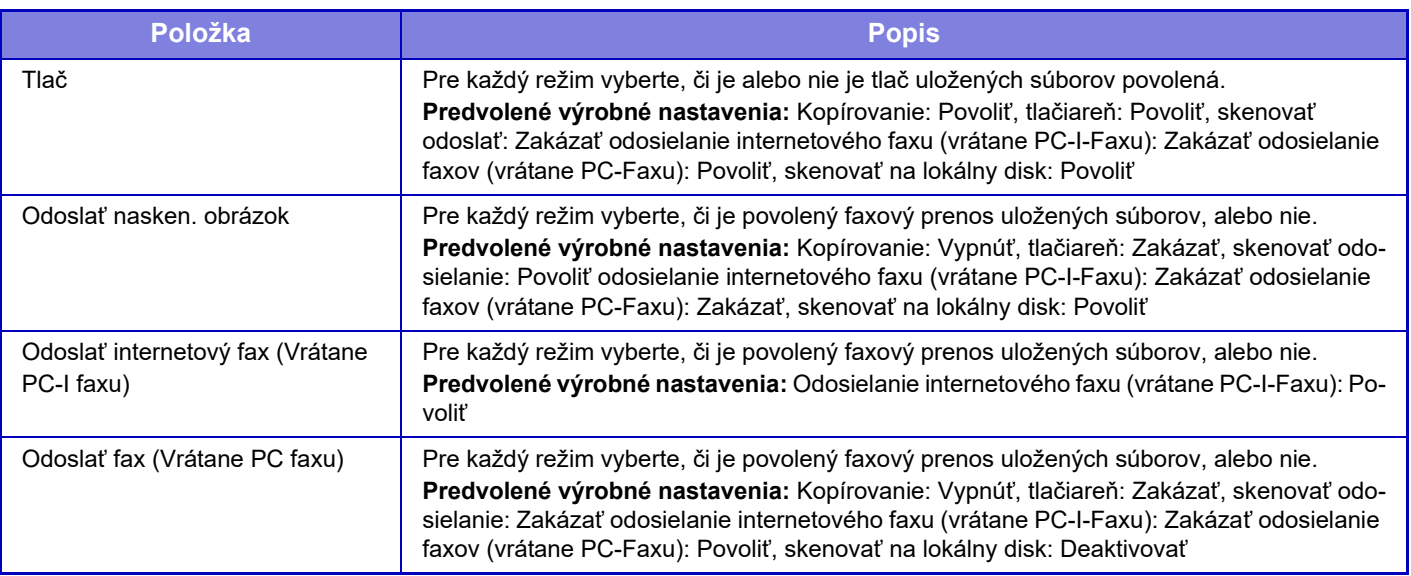

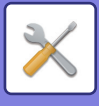

## **Kontrola plnenia dokumentu**

Toto nastavenie môžete vykonať v tomto zariadení. Toto nastavenie je rovnaké ako spôsob registrácie pre "Vlastný prieč[inok \(strana 9-42\)"](#page-785-0).

## **Auto. vymazanie nasatvenia súborov**

Nastavenie zakladania dokumentov je popísané nižšie. Dotknite sa tlačidla [Nastavenia plnenia dokumentu] na nakonfigurovanie nastavení.

Možno nakonfigurovať nastavenia času a priečinkov pre súbory vo vybraných priečinkoch (uložených funkciou zakladania dokumentov), ktoré budú automaticky odstránené v určenom čase. Uložiť možno až 3 nastavenia, ktoré budú automaticky odstránené.

Postup používania tejto funkcie:

- **(1) Vyberte možnosť [Nastavenie 1], [Nastavenie 2] alebo [Nastavenie 3].**
- **(2) Vyberte čas a dátum pre automatické odstránenie.**
- **(3) Vyberte požadovaný priečinok.**
- **(4) Zadajte, či chcete odstrániť chránené a dôverné súbory.**
- **(5) Aktivujte uložené nastavenia.**

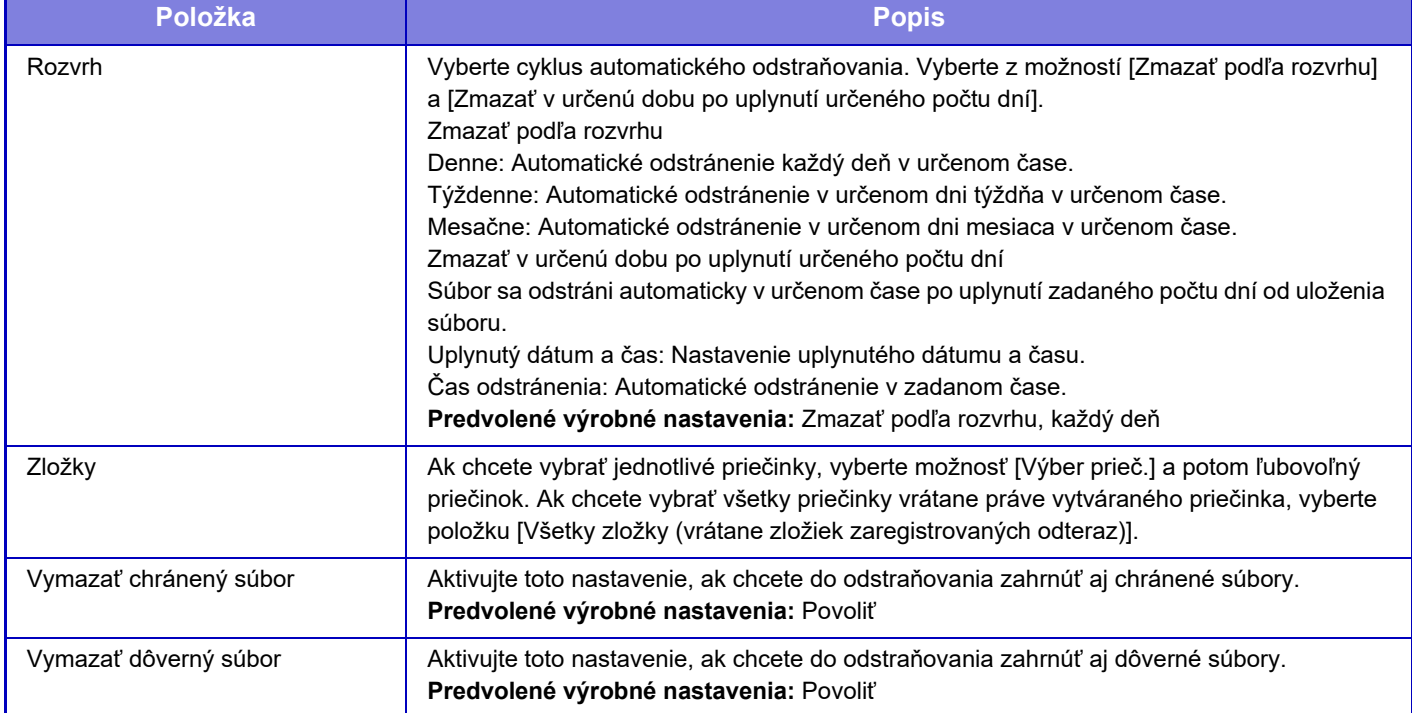

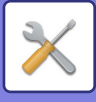

#### **Zmazať teraz**

Ak sa vykonáva za súčasného vybratia priečinka, všetky súbory v priečinku budú okamžite odstránené bez ohľadu na nastavenie dátumu a času.

#### **Vykonanie automatického mazania počas automatického vypnutia.**

(Ak nie je vybraná táto možnosť, súbory budú odstránené, keď sa zariadenie prebudí z režimu automatického vypnutia napájania.)

Spustite funkciu automatického odstraňovania aj v prípade, ak je povolená možnosť Automatické vypnutie. Ak nie je začiarknuté políčko ( ), súbory budú odstránené, keď sa zariadenie prebudí z režimu automatického vypnutia napájania.

**Predvolené výrobné nastavenia:** Deaktivovať

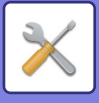

# **Sharp OSA Nastavenia**

## **Nastavenia stavu**

### **Verzia Sharp OSA**

Zobrazí verziu nastavení aplikácie Sharp OSA podľa tohto zariadenia.

#### **Nastavenie Cookie**

Zadajte, ako sa majú spracovávať súbory cookie aplikácie, ak sa používa aplikácia v systéme Sharp OSA. Keď je vybraná možnosť "Uchovať Cookie", zariadenie uchová súbory cookie, ktoré sa používajú v aplikácii. Ak je vybraná možnosť "Neuchovávať Cookie", súbory cookie sa pri používaní aplikácie nebudú uchovávať. **Predvolené výrobné nastavenia:** Neuchovávať cookie

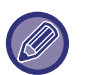

• Len keď je povolené overovanie používateľa, zariadenie uchováva súbory cookie, keď je povolená možnosť [Uchovať Cookie].

• Keď je vybraná možnosť "Neuchovávať cookie", môžu sa ukladať prihlasovacie informácie z predchádzajúcej operácie. Upozorňujeme, že keď je povolené nastavenie pevného prihlásenia používateľa, všetci používatelia môžu používať prihlasovacie informácie uložené v zariadení.

### **Zmazať Cookie**

Odstráňte súbory cookie, ktoré zariadenie uchováva.

### **Spustiť aplikáciu automaticky pri zapnutí a prebudení**

Po zapnutí zariadenia alebo po jeho prebudení z režimu automatického vypnutia napájania začne zariadenie automaticky spúšťať registrované aplikácie.

#### **Aplikácia**

Nastavte aplikácie, ktoré sa majú spúšťať automaticky.

### **Schváliť požiadavku na vzdialený prístup z aplikácie**

Začiarknite túto možnosť, ak používate aplikáciu Sharp OSA na diaľku mimo tohto zariadenia.

### **Aplikácia povolila prístup**

Zaregistrujte URL adresu aplikácie Sharp OSA, ktorá povoľuje vzdialený prístup do tohto zariadenia.

#### **Schváľte žiadosť o vzdialený prístup na ovládacom paneli**

Keď začnete používať funkciu vzdialeného prístupu, na paneli ovládania hlavného zariadenia sa zobrazí schvaľovacie dialógové okno.

### **Schváliť požiadavku na UI ovládanie z aplikácie**

Vyberte túto možnosť, keď chcete používať aplikáciu, ktorá ovláda používateľské rozhrania tohto zariadenia.

### **Zobraziť dialógové okno pripojenia v režime Sharp OSA**

Pri používaní vzdialeného prístupu sa na paneli ovládania hlavného zariadenia zobrazí dialógové okno pripájania.

### **Schváliť požiadavku na sekundárne odoslanie z aplikácie Sharp OSA**

Prijať požiadavku na sekundárne odoslanie z aplikácie Sharp OSA

### **9-140**

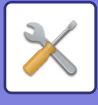

## **Nastavenia štandardných aplikácií**

Je možné pridať a riadiť nastavenia štandardnej aplikácie.

- Tlačidlo [Pridať]
- Keď je zvolená možnosť "Uchovať Cookie", zariadenie uchová súbory cookie, ktoré sa používajú v aplikácii.
- Zobrazenie zoznamu
	- Ak je zvolená možnosť "Neuchovávať Cookie", súbory cookie sa pri používaní neuchovávajú.

### **Registrácia Štandardnej aplikácie**

Keď stlačíte tlačidlo [Pridať], zobrazí sa registračná obrazovka. Môže byť uložených až 64 položiek. Informácie o nastaveniach nájdete v časti Nastavenia.

### **Upraviť alebo odstrániť štandardnú aplikáciu**

Keď kliknete na názov aplikácie v zozname, zobrazí sa obrazovka úpravy pre danú štandardnú aplikáciu. Štandardnú aplikáciu odstránite stlačením tlačidla [Zmazať].

#### **Nastavenia**

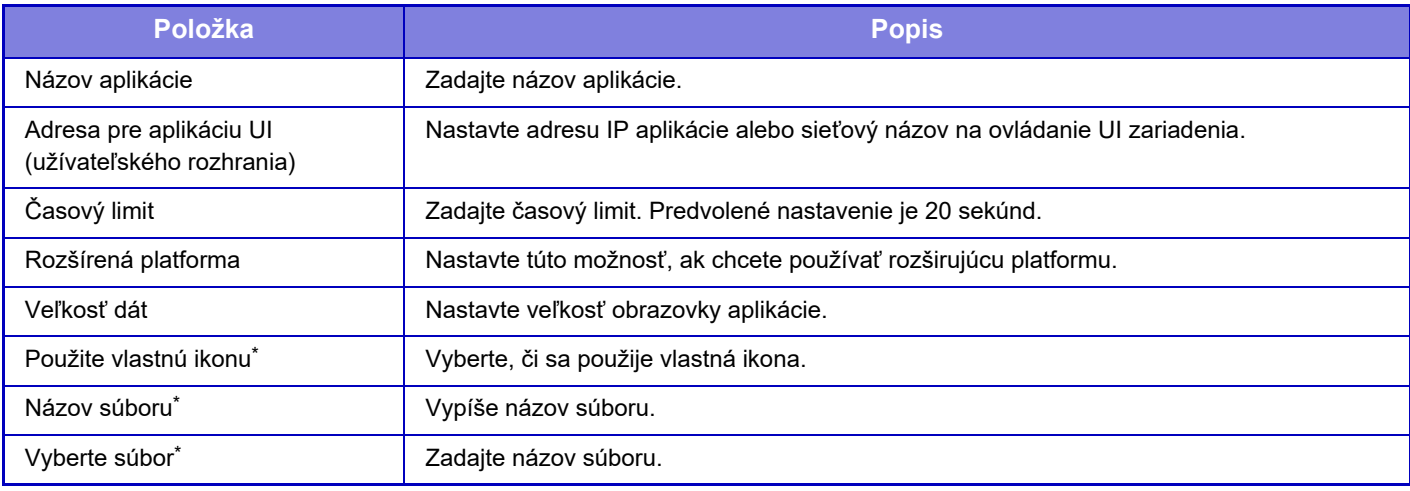

\* Tieto funkcie je možné nastaviť len na webovej stránke.

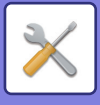

## **Príjem nastavení aplikácie**

Funkcie prijímania faxu alebo I-faxu je možné nastaviť v aplikáciách Sharp OSA.

### **Nastavenia**

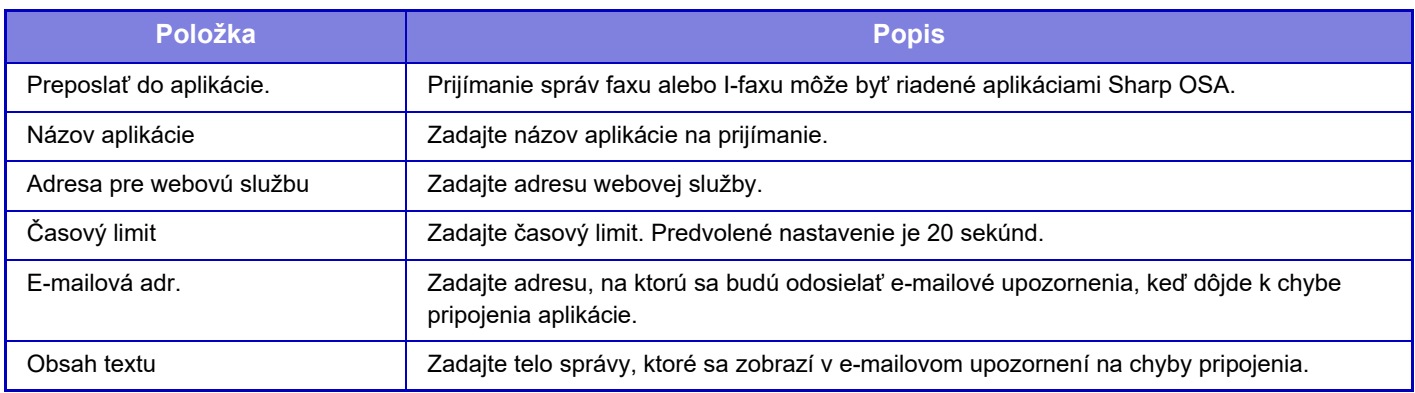

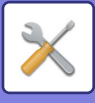

## **Nastavenie Externej aplikácie Počítadla**

Je možné pridať a riadiť externú aplikáciu počítadla. Nastavte názov servera, na ktorý ste nainštalovali externú aplikáciu počítadla.

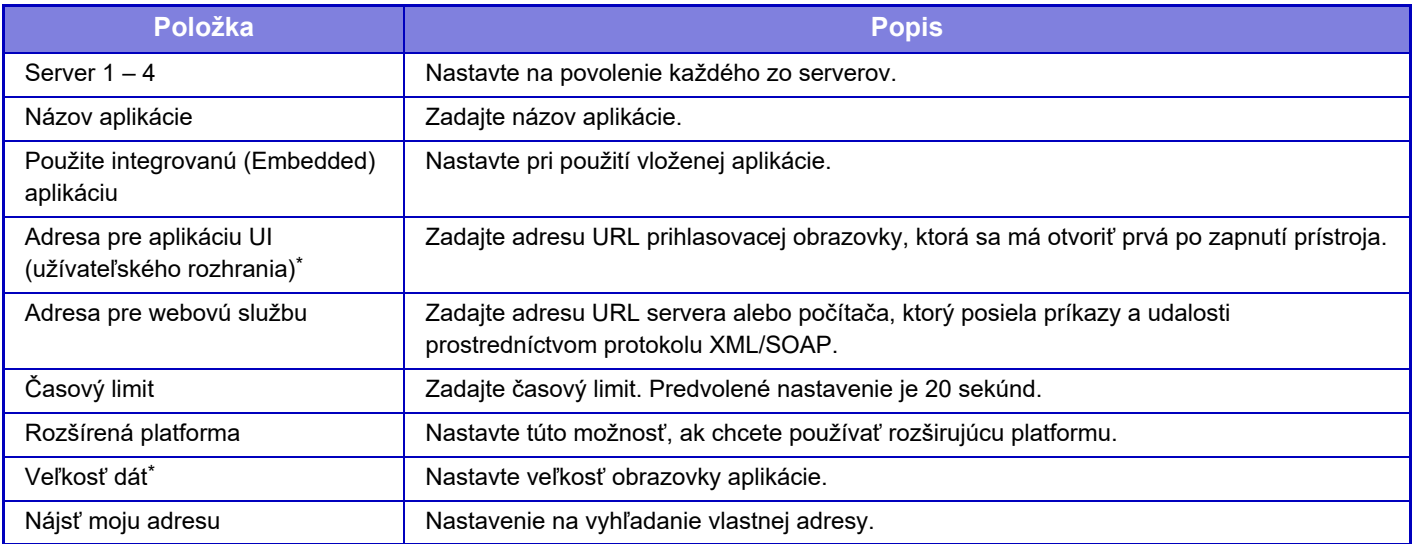

\* Toto nastavenie sa môže vykonať na serveri 1.

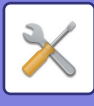

## **Nastavenie vloženej aplikácie**

Uloženie a spravovanie "vložených aplikácií", ktoré sú nainštalované v zariadení.

- Tlačidlo [Pridaj]
	- Pridá novú vloženú aplikáciu.
- Zoznam

Vypíše aktuálne nainštalované vložené aplikácie.

### **Inštalácia vloženej aplikácie**

Keď sa dotknete tlačidla [Pridaj], zobrazí sa obrazovka registrácie. Dokopy môžete nainštalovať najviac 64.

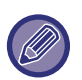

• Pri inštalácii z ovládacieho panela zariadenia, sa nainštalujú súbory do pamäte USB pripojenej k zariadeniu. Pri inštalácii z webovej stránky, sú nainštalované súbory v počítači.

• Maximálny ukladací priestor dostupný pre aplikáciu je 4 GB. Ak predtým nainštalované aplikácie už využívajú 4 GB priestoru, novú aplikáciu nie je možné nainštalovať.

### **Uloženie vloženej aplikácie**

Po uložení už nainštalovanej vloženej aplikácie do "štandardnej aplikácie" môže byť aplikácia použitá. Začiarknite políčko pre názov aplikácie a kliknite na tlačidlo [Pridať štandardné aplikácie].

### **Odstránenie vloženej aplikácie**

Klepnutím na názov aplikácie v zozname zobrazte informácie o tejto štandardnej aplikácii. Po kontrole informácií, odstráňte štandardnú aplikáciu pomocou tlačidla [Zmazať].

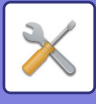

## **Nastavenie vyžiadania**

Po prepojení s externou aplikáciou môžete ukladať a spravovať adresy, aby ste ich mohli používať ako službu, ktorá používa funkciu voľby.

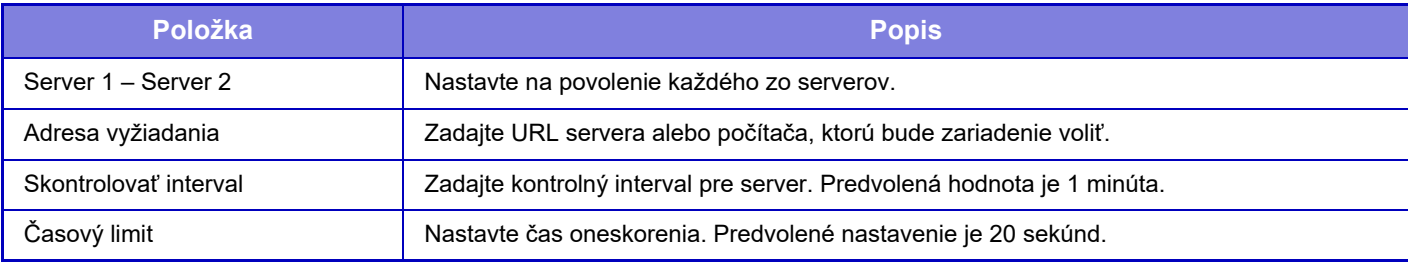

## **Pripojenie externej služby**

Vyberte funkciu Cloud Connector, ktorú chcete použiť. Nastaviť môžete nasledujúce funkcie Cloud Connector.

- SharePoint Online Connector
- OneDrive Connector
- Konektor Disku Google
- Gmail Connector
- Exchange Connector

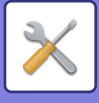

## **Nastavenie overenia**

## **Východzie nastavenie**

### **Overovanie užívateľa**

Toto nastavenie slúži na povolenie alebo zakázanie overovanie používateľa a určuje spôsob overovania. Keď je overovanie používateľa zapnuté, registruje sa každý používateľ zariadenia. Keď sa používateľ prihlási, vťahujú sa naňho osobitné nastavenia overovania. Táto funkcia umožňuje získať širšiu kontrolu nad zabezpečením a riadením nákladov (v porovnaní s predchádzajúcim zariadením).

Aj keď sa informácie o používateľovi neukladajú do zariadenia, môžete priamo zadať informácie o používateľovi uložené na serveri LDAP na prihlásenie sa do zariadenia. Ďalšie informácie nájdete v časti "[Používatelia uložení ako](#page-790-0)  [predvolení používatelia \(strana 9-47\)"](#page-790-0).

**Predvolené výrobné nastavenia:** Deaktivovať

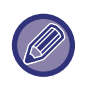

• Postup ukladania používateľov nájdete v časti "[Zoznam používate](#page-789-0)ľov (strana 9-46)".

• Podrobné informácie o postupoch prihlásenia, keď je povolené overovanie používateľov, sú uvedené v "[OVEROVANIE](#page-691-0)  POUŽÍVATEĽ[OV \(strana 8-13\)"](#page-691-0).

#### **Overovanie užívateľa**

Keď je povolená možnosť [Overovanie užívateľa], zobrazí sa obrazovka s prihlásením ešte pred spustením prevádzky v akomkoľvek režime okrem obrazovky so stavom úloh\*.

Prihláste sa ako už prihlásený používateľ.

Po prihlásení môžete voľne prechádzať cez jednotlivé režimy.

Prihlasovacia obrazovka sa objaví, keď sa použije súbor zakladania dokumentov alebo keď sa zopakuje pokus o hromadný prenos z obrazovky so stavom úloh.

#### **Nastavenia overenia**

Nastavte miesto, kde má byť aktivované overovanie používateľov.

Prihlásiť sa miestne: Overenie používateľa sa vykoná v tomto zariadení.

LDAP: Overovanie používateľov serverom LDAP.

Active Directory: Overovanie používateľov službou Active Directory.

Sharp OSA: Overenie používateľa sa vykoná pomocou aplikácie Sharp OSA.

**Predvolené výrobné nastavenia:** Prihlásiť sa miestne

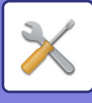

#### **Nastav. predvoleného sieťového overovacieho servera**

Používa sa na nastavenie predvoleného servera na sieťové overovanie.

Keď sa prihlásite do režimu nastavenia (webová verzia) alebo odošlete tlačovú úlohu do zariadenia pomocou informácií o používateľovi, ktorý nie je zaregistrovaný do zariadenia, overovací server bude neznámy.

Toto nastavenie sa používa na výber jedného zo serverov LDAP zaregistrovaných do zariadenia ako overovacích serverov.

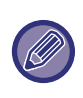

Keď sa prihlásenie vykonáva prostredníctvom sieťového overovania zadaním informácií o používateľovi, ktorý nie je zaregistrovaný v zariadení, prihlásený používateľ bude "Používateľ", ktorý je zaregistrovaný ako predvolený od výroby. Ďalšie informácie nájdete v časti "[Používatelia uložení ako predvolení používatelia \(strana 9-47\)](#page-790-0)".

### **Definovať sieťový server pre správu prístupu**

Zaregistrujte informácie o riadení prístupu vzhľadom na obmedzenia počtu strán, oprávnenia a obľúbené operácie. Registráciu môžete vykonať vopred na sieťovom serveri. Keď používate tento sieťový server na sieťové overovanie, vykonajte overovanie používateľa na základe zaregistrovaných údajov na riadenie prístupu.

Táto funkcia sa používa v prípade, keď sa overovanie používateľov vykonáva formou sieťového overovania pomocou servera LDAP alebo adresárovej služby (Active Directory ap.).

Predtým, než použijete túto funkciu, nakonfigurujte nastavenia overovania sieťovým serverom, získajte kontrolné čísla pre položky "Obmedzenovacia skupina stránok", "Skupina právomocí", "Obľúbená prevádzková skupina" a "Môj priečinok" (vrátane základných nastavení pre každú skupinu) a priraďte ich ku kontrolným číslam zaregistrovaným v zariadení.

Ak chcete používať túto funkciu, pridajte vlastnosti priradené k možnostiam "Obmedzenovacia skupina stránok", "Skupina právomocí", "Obľúbená prevádzková skupina" a "Môj priečinok" do adresárových informácií na sieťovom serveri, ktorý sa používa na overovanie používateľov.

Informácie o vlastnostiach sú uvedené nižšie. Nastavenia, ktoré ste v minulosti uložili v zariadení, nie je možné zmeniť.

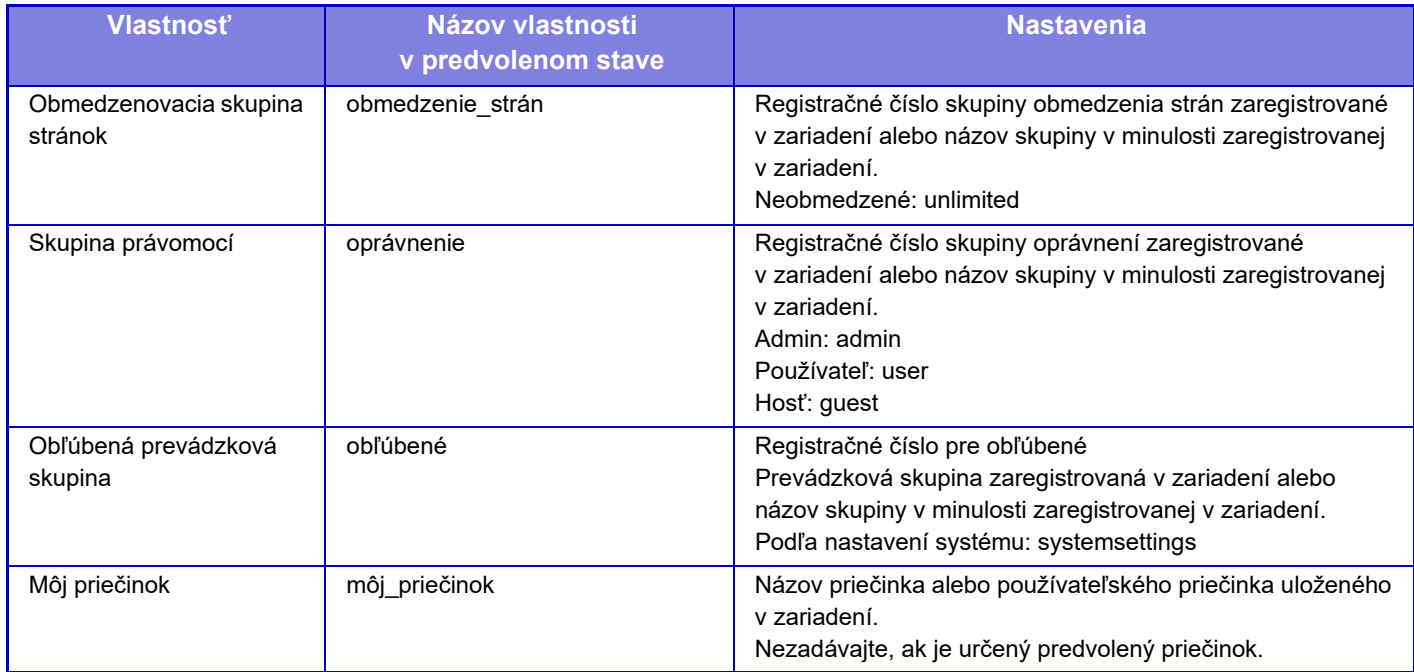

Zmeňte názov vlastností, ktoré zariadenie načíta zo servera LDAP – postupujte takto. V ponuke "Nastavenia" vyberte [Sieťové nastavenia] → [Nastavenie LDAP]. Na zobrazenej obrazovke nastavenia globálneho adresára vyberte položku [Prepojenie s kontrolnou funkciou užívateľa] a potom vyberte položku [Obmedzenovacia skupina stránok], [Skupina právomocí], [Obľúbená prevádzková skupina] a [Môj priečinok].

 Informácie v častiach [Obmedzenovacia skupina stránok], [Skupina právomocí] a [Obľúbená prevádzková skupina], ktoré sú zaregistrované v každom zariadení, určujú oprávnenie a nastavenia, ktoré sú pridelené používateľovi. Ak chcete používať túto funkciu a zaistiť rovnaké oprávnenia a nastavenia pre používateľov v ľubovoľnom zariadení,

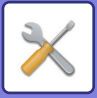

zaregistrujte informácie v častiach [Obmedzenovacia skupina stránok], [Skupina právomocí] a [Obľúbená prevádzková skupina] s rovnakou úrovňou oprávnení, aby sa zaregistrovali v každom zariadení s rovnakými registračnými číslami. Pokiaľ ide o možnosť [Môj priečinok], zaregistrujte priečinok s rovnakým názvom v časti [Vlastný priečinok] v každom zariadení.

Adresárové informácie používaného sieťového servera nie je možné zmeniť zo zariadenia. Obráťte sa na správcu sieťového servera.

Ak sa manuálne zaregistrovalo už 1000 používateľov, prihlásenie nebude možné. Obráťte sa na správcu zariadenia. **Predvolené výrobné nastavenia:** Deaktivovať

- Ak je aktivované riadenie prístupu a údaje na riadenie prístupu nie je možné získať z overovacieho servera, overovanie používateľov nebude možné.
- Ak používateľ, ktorý je zaregistrovaný do zariadenia, je overený formou sieťového overovania, nastavenia registrácie používateľa v zariadení budú mať prioritu vzhľadom na skupinu obmedzenia počtu strán, skupiny právomocí, skupinu obľúbených operácií a môj priečinok.
- Ak riadenie prístupu získané zo servera LDAP nie je zaregistrované v zariadení, použije sa predvolené oprávnenie používateľa.
- Keď táto funkcia nie je povolená a používateľ sa overuje formou sieťového overovania ako neregistrovaný používateľ, použije sa predvolené oprávnenie používateľa.

#### **Automaticky registrovaní používatelia**

Keď sa prihlásite pomocou sieťového overovania, vaše používateľské údaje sa automaticky zaregistrujú v zariadení. Uložené informácie sú tieto:

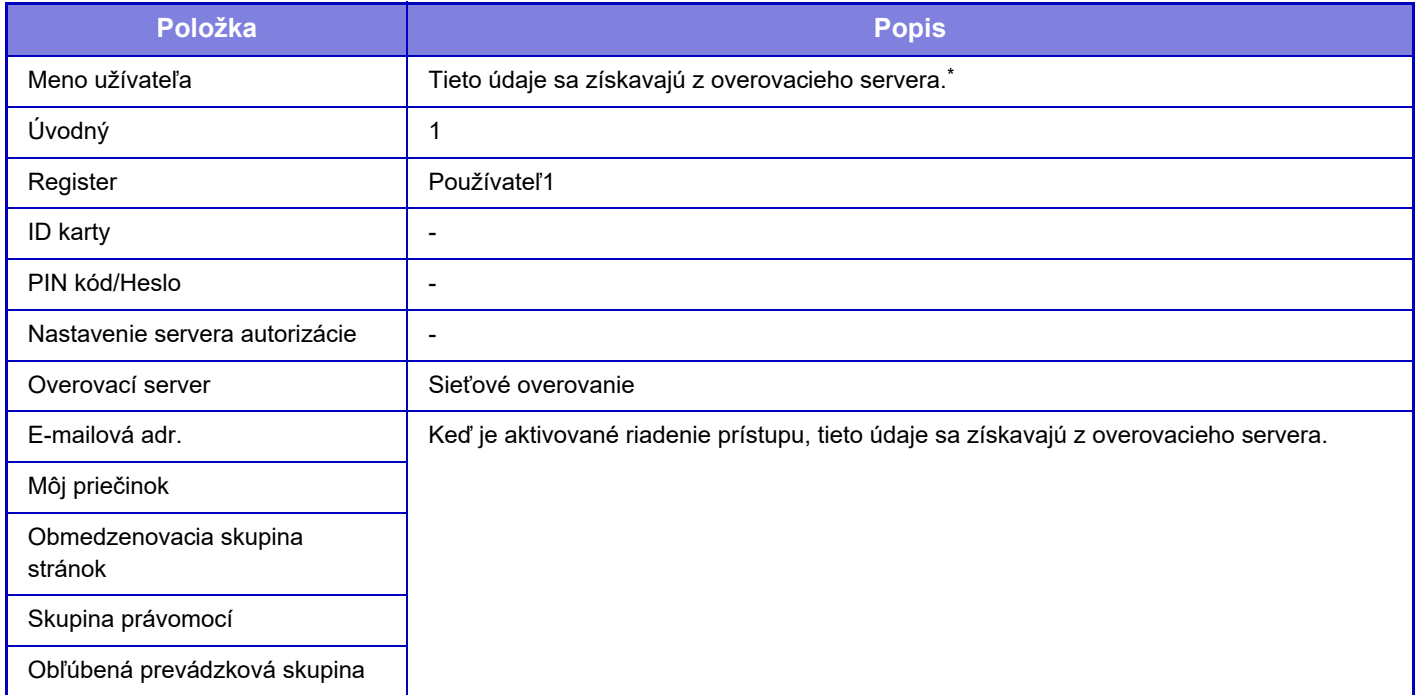

Ak meno používateľa nie je možné získať zo sieťového overovania, na sieťové overovanie sa použije prvých 16 znakov textového reťazca použitého ako prihlasovacie meno.

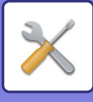

#### **Nastavenie metódy overovania**

Týmto sa volí spôsob overovania. Pri použití overovania používateľa nezabudnite najprv nakonfigurovať toto nastavenie. Položky, ktoré chcete nakonfigurovať pre používateľov uložených po nastavení spôsobu overovania používateľa sa odlišujú v závislosti od vybratého spôsobu overovania.

#### **Overiť používateľa podľa prihl. mena a hesla**

Štandardný spôsob overovania pomocou prihlasovacieho mena a hesla.

**Overenie užívateľa pomocou prihlasovacieho mena, hesla a e-mail. adresy.**

Toto overovanie taktiež kontroluje e-mailové adresy (okrem prihlasovacieho mena a hesla používateľa).

#### **Overiť používateľa iba podľa použ. čísla**

Táto možnosť sa používa v prípade jednoduchého overovania, ak vynecháte sieťové overovanie.

**Predvolené výrobné nastavenia:** Overiť používateľa podľa prihlasovacieho mena a hesla

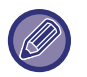

• Obrazovka s prihlásením sa mení v závislosti od vybraného spôsobu overovania.

- Ďalšie informácie nájdete v časti ["OVEROVANIE POUŽÍVATE](#page-691-0)ĽOV (strana 8-13)".
- Keď je ako spôsob overovania vybrané "Overiť používateľa iba podľa použ. čísla", nie je možné použiť sieťové overovanie.

#### **Pre prihlasovacie meno je treba rozlišovať veľké a malé písmená.**

Nastavte, či sa majú v prihlasovacích menách používaných pri overovaní používateľov rozlišovať malé a veľké písmená. Ak je začiarkavacie políčko nastavené takto √, prihlasovacie mená s identickými písmenami, ale s rôznou veľkosťou písmen (veľkými a malými písmenami) sa budú identifikovať ako rôzne prihlasovacie mená. Preto sa prihlasovacie mená s identickými písmenami, ale s rôznou veľkosťou písmen budú overovať ako mená rôznych používateľov. Ak je začiarkavacie políčko nastavené takto  $\Box$ , rozlišovanie malých a veľkých písmen v prihlasovacích menách je vypnuté. Preto sa mená používateľov s identickými písmenami, ale s rôznou veľkosťou písmen budú overovať ako mená toho istého používateľa.

**Predvolené výrobné nastavenia:** Povoliť

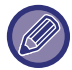

Ak sa označené začiarkavacie políčko zmení na  $\Box$  a existujú identické mená používateľov, ktoré sa líšia len veľkosťou písmen, už zaregistrované mená používateľov sa budú identifikovať ako mená rôznych používateľov.

#### **Povoliť rýchle prihlásenie**

Povoľte nastavenie ["RÝCHLE OVERENIE \(strana 8-18\)](#page-696-0)". **Predvolené výrobné nastavenia:** Deaktivovať

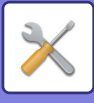

#### **Nast. rež. konta zar.**

Špecifického používateľa môžete uložiť ako automaticky prihláseného používateľa. Keď je táto možnosť povolená, zaregistrovaný používateľ sa môže automaticky prihlásiť do zariadenia.

Táto funkcia môže obmedziť každý postup prihlasovania na obrazovke overovania a môžu sa použiť nastavenia vybratého používateľa (napríklad sieťové overovanie a obľúbené operácie). Tým sa napríklad aktivuje používanie ako "overenie iba pre kopírovanie".

Taktiež sa môžete dočasne prihlásiť ako používateľ, ktorý nie je automaticky prihláseným používateľom, a používať zariadenie s oprávneniami tohto používateľa. Ak chcete povoliť dočasné prihlásenie, keď je aktivované nastavenie [Režim konta zariadenia], vyberte možnosť [Umožniť prihlásenie iným užívateľom].

**Predvolené výrobné nastavenia:** Režim audítora zariadenia: Deaktivovať, Umožniť prihlásenie iným užívateľom: Deaktivovať, Vypnúť režim editácie Domov v režime účtov: Deaktivovať

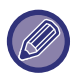

• Ak ste sa prihlásili ako automaticky prihlásený používateľ a automatické prihlásenie z nejakých dôvodov zlyhalo alebo nemáte oprávnenia správcu, režimy všeobecných nastavení ani režim nastavenia nie je možné používať. V takomto prípade by sa mal správca dotknúť tlačidla [Heslo administrátora] na obrazovke režimu nastavenia a prihlásiť sa znova.

• Ak sa chcete prihlásiť ako iný používateľ než je automaticky pevne stanovený používateľ, keď je aktivované nastavenie [Umožniť prihlásenie iným užívateľom], stlačením tlačidla [Odhlásiť] zrušte stav prihlásenia pevne stanoveného používateľa. Keď sa zobrazí obrazovka overovania používateľa, znova sa prihláste ako požadovaný používateľ. Po použití zariadenia sa dotknite tlačidla [Odhlásiť], čím sa odhlásite ako aktuálny používateľ.

### **Prihlásiť používateľa**

Toto nastavenie sa používa na výber automatického prihlásenia používateľa, keď je povolené automatické prihlásenie používateľa.

#### **Nastavenia používania overovacích informácií**

#### **Uložiť informácie používateľa**

Nastavte, či sa majú vytvárať automaticky registrovaní používatelia.

Automaticky sa môžu registrovať aj používatelia externe overení v aplikácii Sharp OSA.

#### **Predvolené výrobné nastavenia:** Povoliť

#### **Uložiť heslo**

Nastavte, či sa majú vytvárať automaticky registrovaní používatelia. Automaticky sa môžu registrovať aj používatelia externe overení v aplikácii Sharp OSA.

**Predvolené výrobné nastavenia:** Povoliť

#### **Obdobie uloženia do pamäte**

Nastavte, či sa majú vytvárať automaticky registrovaní používatelia.

Automaticky sa môžu registrovať aj používatelia externe overení v aplikácii Sharp OSA.

**Predvolené výrobné nastavenia:** Neobmedzene

#### **Zapnúť offline overovanie pre uloženého používateľa**

Umožňuje, aby sa zariadenie používalo v prípade zlyhania siete, aj keď sa používa overovanie používateľa na základe siete.

**Predvolené výrobné nastavenia:** Deaktivovať

#### **Povoliť personalizáciu pri použití externého overení**

Ak aj používate externé overovanie, napríklad overovanie LDAP, môžete ho prispôsobiť každému používateľovi. Prispôsobiť môžete nasledujúce položky:

Ikona domovskej obrazovky, farba textu domovskej obrazovky, vlastný vzor zobrazenia, jazyk zobrazenia, režim veľkého textu a obľúbené položky.

**Predvolené výrobné nastavenia:** Povoliť

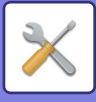

#### **Informácie o vyrovnávacej pamäti pre pripojenie externých služieb**

Nastavte, či sa majú do vyrovnávacej pamäte ukladať overovacie informácie na pripojenie ku cloudu. Keď zapnete toto nastavenie, overovacie informácie úspešne overeného používateľa sa uložia, čo umožní jeho plynulé overenie pri ďalšom prihlásení.

Keď je toto nastavenie vypnuté, predtým uložené overovacie informácie na pripojenie ku cloudu sa pre všetkých používateľov vymažú a nebudú sa viac uchovávať.

**Predvolené výrobné nastavenia:** Povoliť

#### **Nastavenie karty**

#### **Použiť na autorizáciu IC kartu**

Pri overovaní používateľa umožňuje použiť IC kartu.

**Predvolené výrobné nastavenia:** Deaktivovať

#### **Nastavenie metódy overovania**

Nastavte spôsob overovania pomocou karty IC.

**Predvolené výrobné nastavenia:** Schválené je len overenie kartou

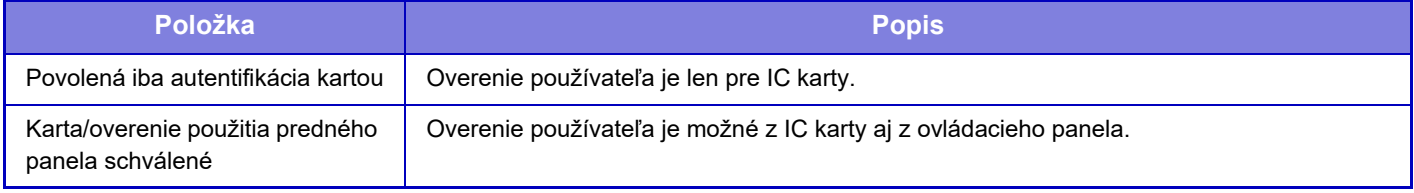

#### **Požadovať heslo pri autorizácii IC kartou**

Toto je možné nastaviť, keď je položka "Nastavenia overenia" nastavená na "Active Directory" a je zapnutá možnosť "Použiť na autorizáciu IC kartu". Keď je táto možnosť zapnutá, pri každom overení pomocou IC karty je potrebné zadať heslo. Ak je vypnutá, heslo sa zadáva pri prvom prihlásení pomocou IC karty a informácie o hesle sa odošlú na server Active Directory. Pri druhom a každom ďalšom prihlásení už heslo nemusíte zadávať.

**Predvolené výrobné nastavenia:** Deaktivovať

**Automatické odhlásenie pomocou karty**

Odhlásiť sa môžete odstránením IC karty z čítačky/zapisovača na IC kartu. (Odhlásiť sa môžete aj klepnutím na tlačidlo [Odhlásiť].)

**Predvolené výrobné nastavenia:** Deaktivovať

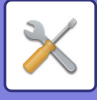

## **Nastavenia správy**

### **Vypnúť tlač od nespr. používateľa**

Tlačové úlohy vykonávané používateľmi, ktorí nezaregistrovali svoje používateľské informácie v tomto zariadení, napríklad úlohy, pre ktoré neboli zadané príslušné používateľské informácie do ovládača tlačiarne, alebo ak je v režime nastavenia (administrátor) zadaná možnosť "PRIAMA TLAČ [SÚBORU Z FTP SERVERA \(strana 4-80\)](#page-307-0)", sú zakázané. **Predvolené výrobné nastavenia:** Deaktivovať

#### **Nastavovanie automatického prihlasovania**

Keď je povolená funkcia overenia používateľa, toto nastavenie určuje, či sa povolí automatické odhlásenie. Dobu do odhlásenia je možné nastaviť až na 240 sekúnd v prírastkoch po 10 sekundách. **Predvolené výrobné nastavenia:** Povoliť

### **Varovanie, keď prihlásenie zlyhá**

Pri zadávaní hesiel vrátane hesiel administrátora počas overovania používateľa sa počíta počet nesprávne zadaných hesiel a ak tento počet dosiahne stanovený počet (tri), používateľské konto sa zablokuje a používateľ bude môcť zadať ďalšie heslo na overenie konta až po uplynutí piatich minút. Počet nesprávne zadaných hesiel sa počíta samostatne pre každého používateľa a tento počet sa vynuluje po zadaní správneho hesla.

To zabráni neoprávnenej osobe v pokusoch o uhádnutie hesla. (Počet neúspešných prihlásení je uchovaný aj po vypnutí napájania zariadenia.)

**Predvolené výrobné nastavenia:** Deaktivovať

• Blokovanie sa vzťahuje len na neúspešne prihláseného používateľa, nie na všetkých používateľov. Aj keď je jeden používateľ zablokovaný, ostatní používatelia sa môžu prihlásiť.

- Ak sa používa autentifikácia siete LDAP alebo Active Directory, blokovanie vykonáva server, nie zariadenie. Vyberte príslušné nastavenia blokovania na serveri.
- Ak bol zablokovaný ten istý používateľ, pre daného používateľa sa zobrazí tlačidlo [Uvoľniť stav uzamknutia] na obrazovke "Registrácia používateľa". Správca môže klepnutím na toto tlačidlo vykonať manuálne vymazanie.

### **Povoliť použiť vzdialený skener pred prihlásením**

Toto nastavenie určuje, či skenovanie môže byť vykonané pomocou diaľkového ovládania predtým, než sa prihlási používateľ.

**Predvolené výrobné nastavenia:** Deaktivovať

#### **Zahrnúť stav úlohy do autorizácie užívateľa**

Keď je povolená funkcia overovania používateľa, toto nastavenie určuje, či sa zahrnie stav úlohy do overovania používateľa.

**Predvolené výrobné nastavenia:** Deaktivovať

#### **Zobraziť obrazovku s informáciami o systéme pred prihlásením**

Nastavte, či sa pred prihlásením môže zobraziť obrazovka systémových informácií. **Predvolené výrobné nastavenia:** Deaktivovať

### **Zapnúť IPP autorizáciu okrem ovládača tlačiarne**

Zapnite overovanie tlače pre iný ovládač, než je ovládač tlačiarne. **Predvolené výrobné nastavenia:** Povoliť

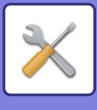

## **Činnosti pri overovaní používateľa**

### **Činnosti pri dosiahnutí limitu stránok pre tlačovú úlohu**

Toto nastavenie určuje, či sa úloha dokončí, ak sa v priebehu úlohy dosiahne limit strán.

Nasledovné nastavenia sa dajú zmeniť.

- Tlač až do konca úlohy
- Zastaviť úlohu
- Zrušiť a zmazať úlohu počas príjmu

**Predvolené výrobné nastavenia:** Prepnúť na koniec úlohy

### **Automaticky tlačiť uložené práce po prihlásení**

Ak bolo v ovládači tlačiarne povolené uloženie a tlačové údaje boli zaradené do zariadenia, môžete zaradené tlačové údaje vytlačiť automaticky, ak sa prihlási používateľ, ktorý povolil uloženie. **Predvolené výrobné nastavenia:** Deaktivovať

### **Po odoslaní stavu emailom vynulovať počítadlo**

Po odoslaní stavu e-mailu sa počítadlo obnoví (vynuluje). Zobrazí sa, len keď je zapnuté e-mailové upozornenie a stav. **Predvolené výrobné nastavenia:** Deaktivovať

### **V stave úlohy blokovať zobrazenie/zmenu ďalších informácií o užívateľovi**

Toto je možné nastaviť, keď stav úlohy podlieha overeniu používateľa.

Keď je toto nastavenie zapnuté, na obrazovke so stavom úlohy sa bude zobrazovať iba úloha prihláseného používateľa. **Predvolené výrobné nastavenia:** Deaktivovať

#### **Nastavte e-mailovú adresu prihláseného používateľa v poli Od/odosielateľ e-mailu**

Pri skenovaní e-mailových prenosov (vrátane opätovného odosielania) počas overovania používateľa, keď je [Nastavenia systému] → [Nastavenia overovania] → [Predvolené nastavenia] → [Nastaviť e-mailovú adresu prihláseného používateľa v poli Od/Odosielateľ e-mailu] aktivované v časti "Nastavenia (administrátor)", meno používateľa a e-mailová adresa prihláseného používateľa sa nastaví ako pole Od/Odosielateľ e-mailu. Keď prihlásený používateľ nezaregistroval e-mailovú adresu alebo nenastavil elektronický podpis, zadajú sa nastavenia v [Nastavenia systému] → [Nastavenia siete] → [Nastavenia služby] → [SMTP] (karta) → [Meno odosielateľa] a [Adresa odosielateľa].

**Predvolené výrobné nastavenia:** Deaktivovať

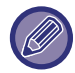

Stav, v ktorom sú elektronické podpisy nastavené, sa vzťahuje na iné nastavenie než "vypnuté" v [Nastavenia systému] → [Nastavenia zabezpečenia] → [Nastavenia S/MIME] → [Nastavenia podpisu].

### **Použiť prihlasovacie meno pre užívateľský názov sieťovej zložky**

Pre meno používateľa v zdieľanom priečinku použije prihlasovacie meno.

### **Zobraziť prihlasovacie meno**

Ak je zapnuté overovanie používateľa, vyberte, či sa má zobraziť prihlasovacie meno alebo hviezdičky. **Predvolené výrobné nastavenia:** Zobraziť prihlasovacie meno

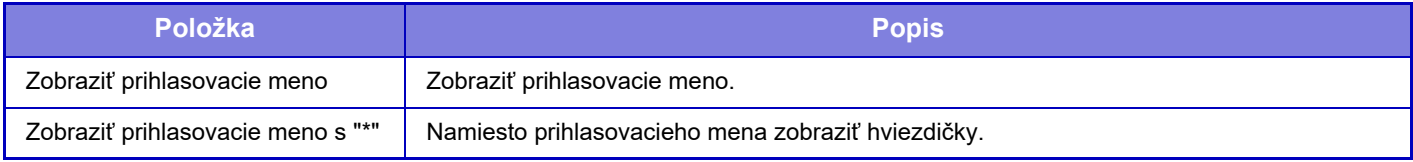

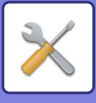

### **Zobraziť Stav Užívania po Prihlásení**

Ak je aktivované overovanie používateľa, toto nastavenie určuje, či sa po prihlásení používateľa zobrazí počet stránok používateľa.

**Predvolené výrobné nastavenia:** Deaktivovať

### **Editovať zobrazenie pomocníka na obrazovke prihlásenia**

Na prihlasovacej obrazovke sa zobrazujú nastavenia, ktoré ste v tejto časti vytvorili.

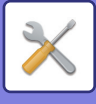

## **Nast. snímača kariet**

#### **Nastavenia stavu**

#### **Test skenovania karty**

Vykonajte test čítania karty, ktorá sa má použiť.

**Registr./Zmena oprávnenia ID Smart karty**

Nastavte, či prihlásený používateľ môže zaregistrovať/zmeniť/odstrániť informácie o ID svojej karty v tomto zariadení.

**Predvolené výrobné nastavenia:** Deaktivovať

**Skontrolovať systémový kód len v režime užívateľskej oblasti Felica**

Skontrolovať systémový kód len v režime užívateľskej oblasti Felica.

**Predvolené výrobné nastavenia:** Deaktivovať

**Skontrolovať kód zariadenia v režime HID**

Nastavte, či sa má kontrolovať kód objektu pri použití karty HID.

Keď je zapnuté toto nastavenie, zaregistruje sa kód objektu (maximálne 128-jednobajtových znakov).

**Predvolené výrobné nastavenia:** Deaktivovať

#### **Import zo spúšťacieho súboru**

Ak zadáte názov konfiguračného súboru a klepnete na tlačidlo [Vykonať], z konfiguračného súboru sa načítajú nastavenia oblasti karty. Ak klepnete na tlačidlo [Zmazať], odstránia sa všetky súbory, ktoré spĺňajú aktuálne podmienky vyhľadávania.

#### **Kód zariadenia**

Slúži na zadanie kódu objektu karty HID. Keď stlačíte tlačidlo [Uložiť], uloží sa kód objektu.

### **Registr. čítacieho kartového zariadenia**

Nastavuje sa pri pripojení čítačky/zapisovača na kartu.

Toto nastavenie je možné vykonať v režime nastavenia tohto zariadenia.

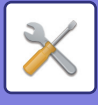

## **Nastavenie papiera**

## **Nastavenie zásobníka papiera**

V tejto časti sú vysvetlené nastavenia zásobníka papiera a typu papiera.

Tieto nastavenia určujú typ papiera, veľkosť papiera a funkcie zadefinované pre každý zásobník papiera.

Po stlačení tlačidla [Nastavenie zásobníka papiera] sa objaví zoznam, ktorý ukazuje zásobníky a aktuálne nastavenia.

### **Automatické prepínanie zásobníka**

Keď sa počas tlače spotrebuje papier v zásobníku, potom toto nastavenie určuje, či sa automaticky vyberie iný zásobník s rovnakou veľkosťou a typom papiera a bude sa pokračovať v tlači. **Predvolené výrobné nastavenia:** Deaktivovať

#### **Po detekcii papiera na bočnom vstupe zobraziť nastavenie zásobníka papiera.**

Nastavenie zásobníka papiera sa môže zobrazovať automaticky, keď je papier rozpoznaný v bočnom zásobníku. **Predvolené výrobné nastavenia:** Deaktivovať

### **Nast. váhy papiera**

Používa sa na ovládanie teploty fixácie tonera v závislosti od hmotnosti papiera.

Tieto nastavenia sa vzťahujú na recyklovaný papier, dierovaný papier, predtlačený papier, hlavičkový papier, farebný papier a používateľský typ papiera.

Zadajte "/".

Môžete vybrať možnosť "60 g/m<sup>2</sup> – 89 g/m<sup>2</sup>" alebo "90 g/m<sup>2</sup> až 105 g/m<sup>2</sup>" ("16 až 23 lb" alebo "24+ až 28 lb"). **Predvolené výrobné nastavenia:** 60 – 89 g/m2 (16 – 24 lbs)
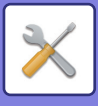

# **Nastavenia jednotlivých zásobníkov**

Keď sa dotknete tlačidla [Zmeniť], zobrazí sa príslušná obrazovka s nastaveniami. Nasledovné nastavenia sa dajú zmeniť.

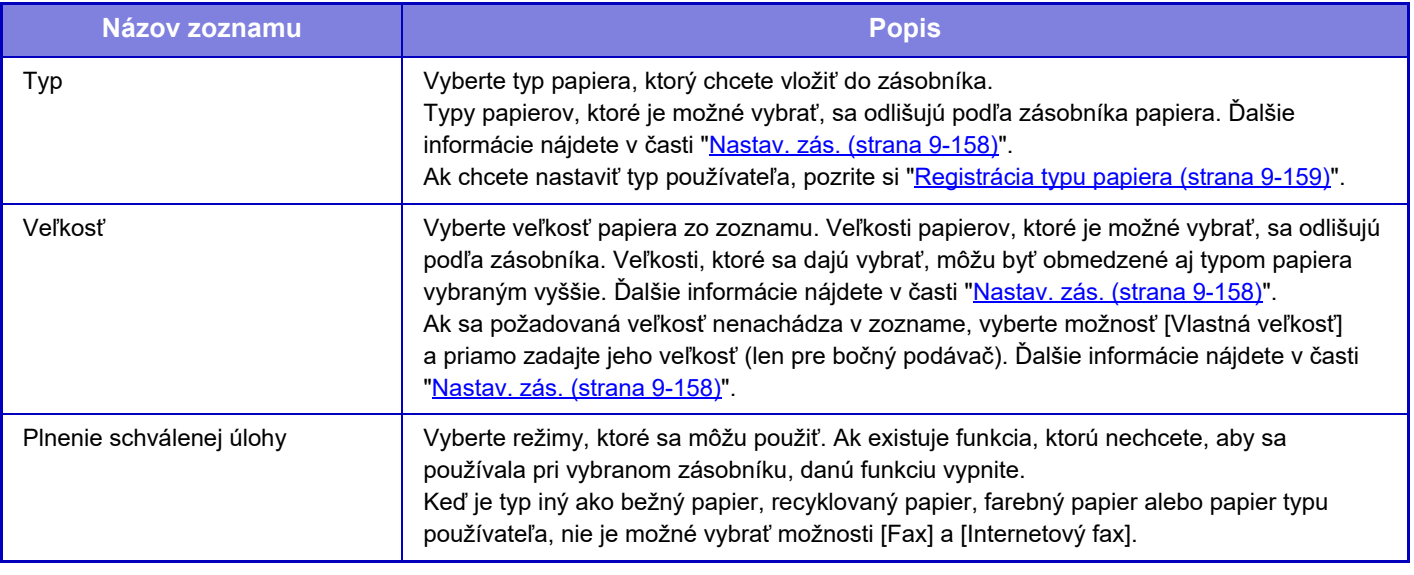

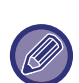

• Ak je tu určená veľkosť papiera iná ako veľkosť papiera vloženého do zásobníka, môže sa pri tlači vyskytnúť problém alebo nesprávne podávanie papiera.

- Ak chcete zmeniť veľkosť papiera v zásobníku, prečítajte si kapitolu "[DÔLEŽITÉ ÚDAJE O PAPIERI \(strana 1-9\)](#page-11-0)".
- Vlastnosti papiera, ako je napríklad "Pevne stanovená veľkosť papiera", sa automaticky nastavia pri výbere papiera. Vlastnosti zásobníka papiera sa na tejto obrazovke nedajú zmeniť.
- Ak sa vyberie možnosť [Nastavenia systému] v časti "Nastavenia" → [Obvyklé nastavenia] → [Ovládanie zariadenia] → [Nastavenia stavu] → [Vypnutie nastavení zásobníka] alebo [Vypnutie voliteľnej jednotky podávania papiera], nastavenia zásobníka (okrem bočného podávača) nie je možné konfigurovať.

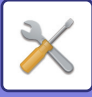

# <span id="page-901-0"></span>**Nastav. zás.**

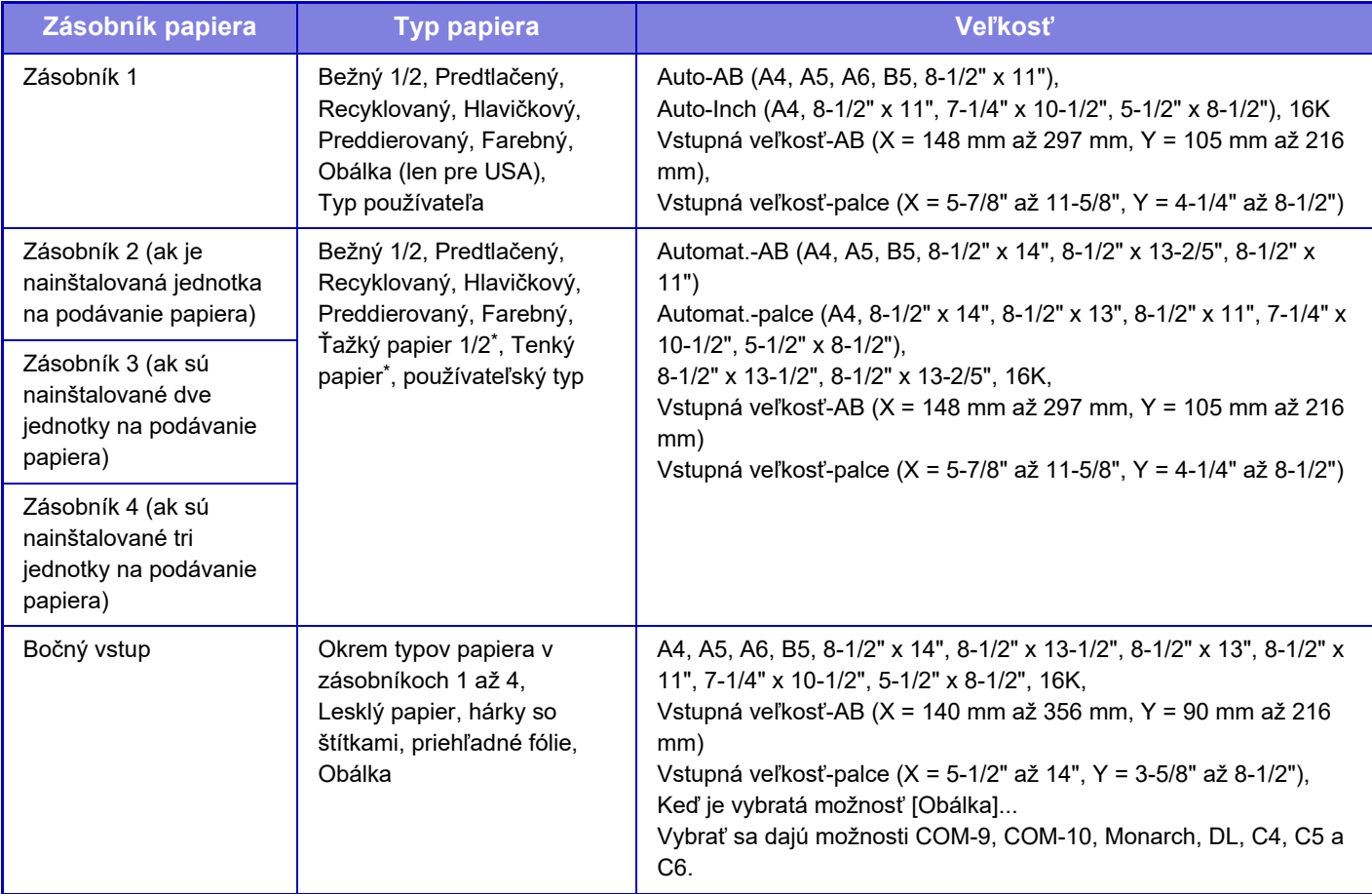

\* Ťažký papier 1: 106 g/m<sup>2</sup> až 176 g/m<sup>2</sup> (28 lb bond až 65 lb cover) Ťažký papier 2: 177 g/m2 až 220 g/m2 (65 lb cover až 80 lb cover)

Tenký papier: 55 g/m2 až 59 g/m2 (13 lb bond až 16 lb bond)

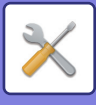

# **Registrácia Vlastnej Veľkosti (Chod Pomimo)**

Ak často používate papier neštandardnej veľkosti v bočnom podávači, zaregistrujte túto veľkosť vopred. Registrácia veľkosti papiera vás zbaví problémov s nastavovaním veľkosti vždy vtedy, keď ju budete potrebovať použiť. Je možné zaregistrovať až sedem veľkostí papiera.

Dotknite sa tlačidla ([Vlastné 1] až [Vlastné 7]), do ktorého chcete zaregistrovať alebo v ňom zmeniť veľkosť papiera. Zobrazí sa obrazovka registrácie.

Vyberte, či chcete zadať veľkosť v mm ("Vstupná veľkosť-AB") alebo v palcoch ("Vstupná veľkosť-palce") a potom nastavte rozmery X a Y papiera.

### **"Vstupná veľkosť-AB"**

Rozmer X je možné nastaviť v rozsahu od 140 mm do 356 mm.

Rozmer Y je možné nastaviť v rozsahu od 90 mm do 216 mm.

**Predvolené výrobné nastavenia:** X: 297 mm, Y: 210 mm

#### **"Vstupná veľkosť-palce"**

Rozmer X je možné nastaviť v rozsahu od 5-1/2" do 14".

Rozmer Y je možné nastaviť v rozsahu od 3-5/8" do 8-1/2".

**Predvolené výrobné nastavenia:** X: 11" Y: 8-1/2"

# <span id="page-902-0"></span>**Registrácia typu papiera**

Uložte typ papiera, keď požadovaný typ papiera sa nezobrazuje ako výber, alebo keď chcete vytvoriť novú sadu vlastností papiera.

Je možné zaregistrovať až 7 typov papiera.

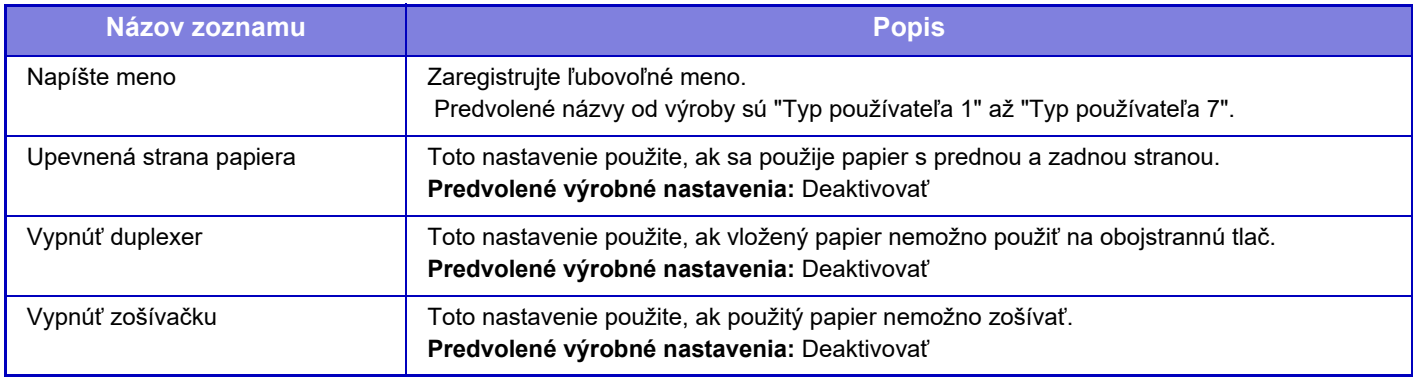

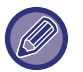

Nastavenia, ktoré je možné vybrať, sa menia v závislosti od nainštalovaných prídavných zariadení.

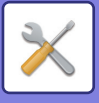

# **Prevádzkové nast.**

# **Nastavenia stavu**

# **Režim zväčšeného zobrazenia**

Zobrazuje na obrazovke veľké znaky. sa zobrazí v systémovej oblasti, keď je zapnutý Režim veľkých znakov. **Predvolené výrobné nastavenia:** Deaktivovať

# **Nastavenie času správy**

Dobu, po ktorú sa budú hlásenia zobrazovať na dotykovom paneli (dobu do automatického vymazania hlásenia), je možné nastaviť na akýkoľvek počet sekúnd od 1 do 12. **Predvolené výrobné nastavenia:** 6 s

# **Nastavenie jazyka**

Jazyk, ktorý sa zobrazí na dotykovom paneli, je možné zmeniť na akýkoľvek iný jazyk. **Predvolené výrobné nastavenia:** Líši sa v závislosti od krajiny a regiónu

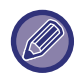

Keď je aktivované overovanie používateľa a jazyk displeja je určený v skupine obľúbených činností, danému nastaveniu je udelená priorita.

# **Predvolené nastavenia displeja**

Nastavte obrazovku, ktorá sa zobrazí po spustení funkcie automatického mazania a prihlásenia.

Jednoduchá kópia, jednoduché skenovanie, jednoduché faxovanie, kopírovanie, uvoľnenie tlače, e-mail, sieťový priečinok/FTP/počítač, internetový fax, fax, adresár, adresár (jednoduché skenovanie), adresár (jednoduché faxovanie), zakladanie dokumentov, výber z domovskej obrazovky, obrazovka aplikácie Sharp OSA, Exchange (e-mail) a Gmail. **Predvolené výrobné nastavenia:** Domovská obrazovka

# **Predvolene zobraziť obrazovku s informáciami o systéme**

Pri prepínaní medzi režimami najskôr nastavte, či sa má zobraziť "obrazovka Informácie o systéme". **Predvolené výrobné nastavenia:** Deaktivovať

# **Zobrazovať IP adresu na obrazovke s informáciami o systéme**

Toto nastavenie určuje, či sa má na obrazovke "Informácie o systéme" zobraziť IP adresa zariadenia. **Predvolené výrobné nastavenia:** Povoliť

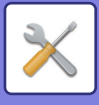

# **Zobraziť menu Obľúbené ako východzie**

Slúži na určenie prvotného zobrazenia položky "Obľúbené" pri výbere režimu. **Predvolené výrobné nastavenia:** Deaktivovať

# **Zobraziť Panel akcií ako východzí stav.**

Určte, či sa na obrazovke zobrazí aj panel akcií. **Predvolené výrobné nastavenia:** Povoliť

# **Ikona sa zobrazí, keď nie je pripojený sieťový kábel.**

Zobrazuje ikonu prípade, že nie je pripojený kábel LAN. **Predvolené výrobné nastavenia:** Povoliť

# **Zobrazenie dialógu potvrdenia pri zrušeniu úlohy.**

Nastavte, či sa má po dokončení úlohy zobraziť správa s oznámením. **Predvolené výrobné nastavenia:** Deaktivovať

# **Zobraziť hlásenie o stave**

Zobrazuje dialógové okno potvrdenia, keď je úloha zrušená. **Predvolené výrobné nastavenia:** Povoliť

# **Zakázať zobrazenie celkového počtu**

Keď je toto nastavenie povolené a kontrolujete celkový počet na domovskej obrazovke, celkový počet je skrytý. **Predvolené výrobné nastavenia:** Deaktivovať

# **Prepnutie zobrazenia počtu sád pri stave úlohy**

Nastavuje, či zostávajúci počet súprav alebo konečný počet úprav bude zobrazený v stave úlohy. **Predvolené výrobné nastavenia:** Priebeh

# **Zobraziť očakávaný čas začiatku**

Určte, či sa má v stave úlohy zobrazovať odhadovaný čas začatia úlohy. **Predvolené výrobné nastavenia:** Povoliť

# **Spôsob usporiadania číselnej klávesnice**

Slúži na nastavenie, či sú číselné tlačidlá usporiadané vo vzostupnom poradí s "1" v ľavom hornom rohu alebo s "1" v ľavom dolnom rohu.

**Predvolené výrobné nastavenia:** Vzostupné poradie od ľavej hornej časti

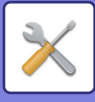

# **Nastavenie zobrazenia z hlavnej jednotky**

Výber nastavení pre informácie o ceste pri zobrazení nastavenia cieľa, keď je zariadenie v režime nastavenia.

**Zobraziť aktuálnu cestu**

Slúži na nastavenie, či budú zobrazené položky aktuálneho nastavenia v informáciách o ceste.

**Predvolené výrobné nastavenia:** Povoliť

**Umožniť link na súčasnú prenosovú cestu**

Slúži na nastavenie, či je povolený odkaz v hornej časti. **Predvolené výrobné nastavenia:** Povoliť

# **Nastavenie vzorového zobrazenia**

Nastavenie farby pozadia dotykového panela. Po každej zmene vzoru sa zmení obrázok na dotykovom paneli v dolnej časti obrazovky.

**Predvolené výrobné nastavenia:** Vzor 2

# **Nastavenia kľúč. operátora**

## **Nastavenie automatického vymazania**

Dobu do aktivácie automatického vymazania je možné nastaviť na akýkoľvek počet sekúnd od 10 do 240 v prírastkoch po 10 sekundách.

Pokiaľ sa zariadenie nepoužije v rámci tu nastaveného času, funkcia automatického vymazania vymaže akékoľvek nastavenia, ktoré boli nastavené a vráti obrazovku na základnú obrazovku režimu kopírovania alebo na obrazovku so stavom úloh.

#### **Predvolené výrobné nastavenia:** 60 s **Časovač zrušenia**

Používa sa na vyradenie funkcie automatického vymazania.

**Predvolené výrobné nastavenia:** Deaktivovať

### **Nastavenie kľúč. operátora**

### **Čas pre prijatie vstupných údajov klávesu**

Toto nastavenie určuje, ako dlho musí byť tlačidlo na ovládacom paneli stlačené, pokiaľ sa zaregistruje vstup daného tlačidla. Tento čas sa dá nastaviť od 0 do 2 sekúnd s 0,5-sekundovými prírastkami.

Predĺžením nastavenia času sa dá zabrániť vstupu tlačidla pri jeho náhodnom stlačení. Nezabudnite však, že pri výbere dlhšieho nastavenia je potrebné venovať viac pozornosti stláčaniu tlačidiel, aby sa zaručila registrácia vstupu tlačidiel.

## **Predvolené výrobné nastavenia:** 0,0 s

## **Zrušiť automatické opakovanie klávesov**

Používa sa na vypnutie opakovania tlačidiel.

**Predvolené výrobné nastavenia:** Deaktivovať

Opakovanie tlačidiel spôsobuje nepretržitú zmenu nastavenia počas dotknutia sa tlačidla, nielen po každom dotknutí sa tlačidla.

## **Čas na prijatie zadania klávesu pri dlhom stlačení**

Vyberte čas, po uplynutí ktorého systém deteguje dlhé dotknutie sa tlačidla.

**Predvolené výrobné nastavenia:** 0,5 s

#### **Nastavenie intervalu dvojitého ťuknutia**

Vyberte interval, kedy systém zistí, že ste sa dvakrát dotkli tlačidla. **Predvolené výrobné nastavenia:** 0,5 s

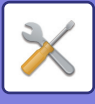

# **Vypnutie tlače z boč. zásobníka**

Toto nastavenie sa používa na zablokovanie tlače z bočného podávača (tlače inej úlohy pred úlohou, ktorá bola zastavená, pretože v žiadnom zásobníku nie je papier potrebný pre danú úlohu).\* \* Táto možnosť nezahŕňa prípady, keď sa papier minul počas úlohy.

**Predvolené výrobné nastavenia:** Deaktivovať

# **Priorita tlačových úloh**

Nastavenie priority jednotlivých úloh a spustenie tlače z úlohy s najvyššou prioritou. **Predvolené výrobné nastavenia:** Nízka pre všetko

# **Vypnutie režimu obalov/vložiek**

Deaktivuje používanie funkcie obálok a príloh.

# **Zakazujú sa najnovšie úlohy**

Zakáže používanie možnosti [Najnovšie úlohy]. **Predvolené výrobné nastavenia:** Deaktivovať

# **Začiatočné Nastavenie Pôvodného Počtu**

Slúži na určenie, či je funkcia Počet originálov v časti Iné povolená pre každú funkciu.

- **Kópia**
- Kópia

## **Zaslať obrázok**

- Skenovať
- Internetový fax
- Fax
- Dátový záznam
- **Plnenie dokumentu**
- Sken. do lokálneho disku

**Predvolené výrobné nastavenia:** Všetko nesprávne

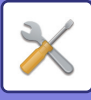

# **Nastavenie náhľadu**

### **Prijaté kontrol. nastav. dátového obrazu**

Vyberte, či sa má zobrazovať náhľad prijatých faxov a internetových faxov. Možnosť sa zobrazí, ak je nainštalovaný rozširujúci modul facsimile alebo rozširujúci modul internetový fax.

### **Predvolené výrobné nastavenia:** Deaktivovať

### **Prijaté kontrol. nastav. dátového obrazu:**

• Prijímanie údajov v režime Fax/I-Fax:

vyberte, či bude predvoleným formátom zobrazenia obrazovky prijatého faxu/I-faxu zoznam alebo miniatúry.

**Predvolené výrobné nastavenia:** Miniatúra • Načítanie súboru z hlavnej zložky/zložky rýchleho súboru:

vyberte, či bude predvoleným formátom zobrazenia obrazovky hlavného priečinka a dočasného priečinka pre zakladanie dokumentov zoznam alebo miniatúry.

#### **Predvolené výrobné nastavenia:** Zoznam

• Načítanie súboru z vlastnej zložky:

vyberte, či bude predvoleným formátom zobrazenia obrazovky vlastného priečinka pre zakladanie dokumentov zoznam alebo miniatúry.

**Predvolené výrobné nastavenia:** Zoznam

• Vyvolanie súboru pre priamu tlač: Vyberte, či predvolený stav obrazovky priečinka pre priamu tlač zobrazuje priečinky ako zoznam alebo ako miniatúry. **Predvolené výrobné nastavenia:** Zoznam

# **Nastavenia práce na diaľku**

Nakonfigurujte nastavenia potrebné pre prácu so zariadením na diaľku z počítača pripojeného k rovnakej sieti.

## **Softvérová operácia na diaľku**

• Operatívna autorita:

Používa sa, keď je pri práci so zariadením na diaľku využívaný vzdialený softvér.

• Zobraziť obrazovku na zadanie hesla:

Pri ovládaní zariadenia diaľkovým ovládaním pomocou diaľkového softvéru sa obrazovka na zadanie hesla zobrazí na počítači aj na zariadení, alebo iba na počítači.

**Predvolené výrobné nastavenia:** Operatívna autorita: Zakázané, Zobraziť obrazovku na zadanie hesla: Zobraziť na PC aj na MFP **Práca zo zadaného PC**

• Operatívna autorita:

Používa sa na povolenie diaľkového ovládania zariadenia pomocou určeného počítača.

• Hostiteľské meno alebo IP Adresa PC:

Zadajte názov hostiteľa alebo adresu IP počítača, ktorý chcete pripojiť k zariadeniu.

• Zobraziť obrazovku na zadanie hesla:

Pri ovládaní zariadenia diaľkovým ovládaním pomocou diaľkového softvéru sa obrazovka na zadanie hesla zobrazí na počítači aj na zariadení, alebo iba na počítači.

**Predvolené výrobné nastavenia:** Operatívna autorita: Zakázané, Zobraziť obrazovku na zadanie hesla: Zobraziť na PC aj na MFP **Práca užívateľom, ktorý má heslo**

• Operatívna autorita:

Táto možnosť sa používa na povolenie diaľkového ovládania zariadenia pre používateľa s heslom. Informácie o hesle poskytne servisný technik.

• Zobraziť obrazovku na zadanie hesla:

Pri ovládaní zariadenia diaľkovým ovládaním pomocou diaľkového softvéru sa obrazovka na zadanie hesla zobrazí na počítači aj na zariadení, alebo iba na počítači.

**Predvolené výrobné nastavenia:** Operatívna autorita: Zakázané, Zobraziť obrazovku na zadanie hesla: Zobraziť v PC aj v zariadení

# **Zoznam dát**

Nastavte, či sa má zoznam údajov tlačiť jednostranne alebo obojstranne. **Predvolené výrobné nastavenia:** Jednostranná tlač

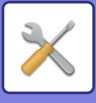

# **Nastavenie jednoduchého režimu**

Nastavte položky, ktoré môžu byť vybrané v jednoduchom kopírovaní a v ďalších jednoduchých režimoch.

Položky sa zobrazia v poradí na obrazovke od položky, ktorá je nastavená ako č. 1.

### **Položky, ktoré možno nastaviť v jednoduchom kopírovaní**

Výber papiera, Obojstranná kópia, Pomer kopírovania, Zošívať, Originál, Expozícia, Nv1, Snímka karty

**Predvolené výrobné nastavenia:** Č.1: Výber papiera, č. 2: Obojstranná kópia, č. 3: Pomer kopírovania, č. 4: Zošívať, č. 5: Orientácia obrázka, č. 6: Expozícia, č. 7: Nv1

## **Položky, ktoré možno nastaviť v jednoduchom skenovaní**

Adresár, História, Globálne vyhľadávanie adresy, Lokálna jednotka/USB, Originál, Rozlíšenie, Formát súboru,

Preskočenie prázdnej strany a snímka karty, Vytvorenie úlohy, Názov súboru, Mobilný adresár

**Predvolené výrobné nastavenia:** Č. 1: Adresár, č. 2: História, č. 3: Globálne vyhľadávanie adresy, č. 4: Lokálna jednotka/USB, č. 5: Originál, č. 6: Rozlíšenie, č. 7: Formát súboru, č. 8: Preskočenie prázdnej strany

#### **Položky, ktoré možno nastaviť v jednoduchom faxovaní**

Adresár, História, Priamy záznam, Originál, Expozícia a rozlíšenie, Linka na odosielanie, Vytvorenie úlohy, Mobilný adresár

**Predvolené výrobné nastavenia:** Č. 1: Adresár, č. 2: História, č. 3: Priamy záznam, č. 4: Žiadne, č. 5: Originál, č. 6: Expozícia, č. 7: Rozlíšenie, č. 8: Linka na odosielanie

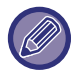

Položky, ktoré je možné nastaviť sa menia v závislosti od nainštalovaných prídavných zariadení.

# **Nastavenie obľúbeného tlačidla**

Nastavte informácie, ktoré sa zobrazia po klepnutí na obľúbené tlačidlá v normálnom režime.

Kliknite na karty Kopírovať, Skenovať, Internetový fax, Fax, a Vstup dát na konfigurovanie nastavení pre obrazovky obľúbených tlačidiel, ktoré sa zobrazia v každom z normálnych režimov.

#### **Číslo tlačidla Obľúbené**

Nastaví číslo obľúbeného tlačidla.

Položky sa zobrazia v poradí na obrazovke od položky, ktorá je nastavená ako č. 1.

#### **Kľúčový názov**

Pre názov obľúbeného tlačidla zadajte maximálne 20 znakov.

#### **Menu funkcií**

Ak chcete nastaviť funkcie ako "Ďalšie funkcie", príslušné funkcie vyberte z rozbaľovacej ponuky.

#### **Programy úloh**

Ak chcete nastaviť program, vyberte jeden z prednastavených programov zo zoznamu programov.

#### **Nezobrazovať**

Tlačidlo nastavenia na obrazovke s obľúbenými tlačidlami môžete skryť.

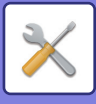

# **Zobraziť nastavenie tlačidla Režim**

Nakonfigurujte nastavenia pre zobrazenie tlačidiel režimu v hornej časti obrazovky.

### **Režimy na zobrazenie**

Vyberte tlačidlá režimu, ktoré chcete zobraziť.

**Predvolené výrobné nastavenia:** Jednoduchá kópia: Zapnuté, Kopírovanie: Vypnuté, Jednoduché skenovanie: Zapnuté, Jednoduché faxovanie: Zapnuté, Odosielanie obrázkov: Vypnuté, Plnenie dokumentu: Vypnuté, Aplikácia Sharp OS: Zapnuté

**Tlačidlá režimu zobrazenia v základnom okne**

Rovnako môžete povoliť zobrazenie tlačidiel režimu na domovskej obrazovke.

**Predvolené výrobné nastavenia:** Povoliť

# **Nastavenie klávesnice**

# **Východzie nastavenie klávesnice**

Nakonfigurujte nastavenia pre klávesnicu použitú na zadávanie textu.

# **Výber klávesnice**

Zmeňte rozvrhnutie tlačidiel a zobrazenie podľa nastaveného jazyka. **Predvolené výrobné nastavenia:** Líši sa v závislosti od krajiny a regiónu

# **Nastavenie prioritnej klávesnice**

Ak je pripojená externá klávesnica, nastavte, či bude mať prednosť externá klávesnica alebo klávesnica zobrazená na dotykovom paneli (softvérová klávesnica).

**Predvolené výrobné nastavenia:** Softvérová klávesnica

# **Nastavenie šablóny soft klávesnice**

Môžete vopred zaregistrovať text, ktorý často používate, keď zadávate adresu alebo názov domény zariadenia.

# **Vlastné linky**

Zaregistrované webové adresy môžete zobraziť v poli zobrazenia ponuky nastavenia. Kliknutím na vlastné prepojenie môžete prejsť na webovú lokalitu zaregistrovanej adresy.

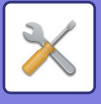

# **Kontrola zariadenia**

Nastaviť môžete rôzne zariadenia pripojené k tomuto zariadeniu.

# **Nastavenia stavu**

# **Nastavenie hodnôt v palcoch/vo veľk. AB**

Čísla a jednotky predvolených nastavení a vstupné rozsahy, ktoré sa zobrazujú na obrazovkách nastavení, sa dajú prepínať z palcov na veľkosti AB a naopak.

**Predvolené výrobné nastavenia:** AB(v palcoch)

# **Nastav.predv. veľkosti origin.**

Toto nastavenie môžete použiť, ak sa často používa konkrétna veľkosť originálu. Nastavenie sa zobrazí na tlačidle [Originál].

Umožňuje vynechať nastavenie veľkosti originálu. **Predvolené výrobné nastavenia:** Všetky A4 (8-1/2" x 11")

# **Originálny režim doplnenia**

Nasledujúce režimy podávania originálov sa dajú nastaviť tak, aby predvolene fungovali v režime kopírovania, odosielania obrázkov a skenovania na lokálnu jednotku. Keď sa často používa určitý režim, táto možnosť odstraňuje potrebu vyberať daný režim v iných režimoch vždy vtedy, keď ho potrebujete použiť.

- Dokument zmiešanej veľkosti Rovnaká šírka
- Pom. rež. sk.\*
- Prázdna strana Preskočiť\*

Ak vyberiete možnosť vynechania prázdneho papiera, vyberte položku [Prázdna strana Preskočiť] alebo [Presk.prázd.str.a tiene z opač].

\* Okrem faxového režimu a režimu internetového faxu.

**Predvolené výrobné nastavenia:** Žiadny

## **Zobraziť potvrdzujúce hlásenie o vynechaniu prázdnych stránok**

Nastavte, či sa má zobraziť hlásenie, keď automatický podávač dokumentov zistí prázdnu stranu. **Predvolené výrobné nastavenia:** Povoliť

# **Činnosti pri dosiahnutí maximálneho počtu listov, ktoré možno zošiť**

Nastavte, či sa má zobraziť hlásenie týkajúce sa výberu riešenia v prípade, ak sa dosiahne maximálny počet hárkov, ktoré možno zošiť.

**Predvolené výrobné nastavenia:** Zastaviť úlohu a zobraziť potvrdzujúce hlásenie

# **Typ papiera pre auto voľbu papiera**

Dajú sa zadefinovať typy papiera\* , ktoré vyberie funkcia automatického výberu papiera. Vyberte jedno z nasledovných nastavení:

- Bežný 1
- Bežný 2
- Recyklovaný

Funkcia automatického výberu papiera nevyberie žiadne iné typy papiera ako typy papiera zadefinované v rámci tohto nastavenia.

\* Typ papiera nastavený pre každý zásobník papiera výberom položky [Nastavenia systému] v časti "Režim nastavenia" → [Nastavenie zásobníka papiera].

**Predvolené výrobné nastavenia:** Obyčajný papier 1, obyčajný papier 2

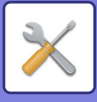

# **Nastavenie kompatibility pre Obyčajný Papier**

Nastavte základnú hmotnosť obyčajného papiera, ktorý bežne používate.

Vyberte si Obyčajný papier 1 alebo Obyčajný papier 2.

Šírka pre Obyčajný papier 1 je od 60 do 89 g/m2 (16 až 24-librový zväzok). Hmotnosť obyčajného papiera 2 je 90 až 105 g/m2

(24 až 28 lb bond).

**Predvolené výrobné nastavenia:** Obyčajný papier 1

# **Zist. št. v rež. aut. far.**

Keď je farebný režim v režime odosielania nastavený na možnosť Automaticky, prah rozlíšenia na zistenie, či sú originály farebné, alebo čiernobiele, sa dá nastaviť na jednu z 5 úrovní. Pri nastavení na možnosť [(Bližšia B/W)] sa originály ľahšie rozpoznajú ako farebné. Pri nastavení na možnosť [Bližšia farba] sa originály ľahšie rozpoznajú ako farebné.

**Predvolené výrobné nastavenia:** 3 (Normálne)

## **Vypnutie duplexu**

Používa sa na zablokovanie obojstrannej tlače, ako napríklad pri poruche duplexného modulu. **Predvolené výrobné nastavenia:** Deaktivovať

# **Vypnutie vyrovnávania**

Zakázanie odsadenia výstupu. **Predvolené výrobné nastavenia:** Deaktivovať

# **Vypnutie zošívačky**

Toto nastavenie sa používa na zablokovanie používania zošívania, napríklad v prípade poruchy zošívacej jednotky finišera alebo sedlového finišera.

**Predvolené výrobné nastavenia:** Deaktivovať

# **Vypnutie podávača dokumentov**

Toto nastavenie sa používa na zablokovanie používania automatického podávača dokumentov, ako napríklad v prípade jeho nesprávnej činnosti. (Keď sa zapne toto nastavenie, stále je ešte možné skenovanie s použitím predlohového skla.)

**Predvolené výrobné nastavenia:** Deaktivovať

## **Deaktivovanie voliteľnej podávacej jednotky na papier**

Nastavenie sa používa na vypnutie voliteľnej jednotky na podávanie papiera, napríklad v prípade poruchy. **Predvolené výrobné nastavenia:** Deaktivovať

## **Zrušenie nastavenia zásobníka**

Toto nastavenie sa používa na zablokovanie nastavenia zásobníka (s výnimkou bočného zásobníka). **Predvolené výrobné nastavenia:** Deaktivovať

# **Vypnutie finišéra**

Pomocou tohto nastavenia zakážete používanie vnútorného finišera, napríklad v prípade poruchy. **Predvolené výrobné nastavenia:** Deaktivovať

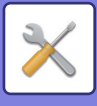

# **Nastav. Indikátora Stavu**

# **Nastavenie indikátora dát**

## **V prípade prijatia údajov bude blikať informačný indikátor**

Nastavte, či má zablikať informačný indikátor, keď sú prijaté faxové údaje. **Predvolené výrobné nastavenia:** Povoliť

## **Uprednostniť zobrazenie indikátora prijatých údajov pred zobrazením indikátora chyby**

Pri prijatí faxových údajov sa prioritne rozsvieti indikátor chyby. **Predvolené výrobné nastavenia:** Deaktivovať

# **Nastavenie svetelnej indikácie chyby**

Nastaví fungovanie indikátora chyby. Informácie o jednotlivých nastaveniach nájdete v časti "[INFORMA](#page-8-0)ČNÝ [INDIKÁTOR \(strana 1-6\)"](#page-8-0). **Predvolené výrobné nastavenia:** Svieti a bliká

# **Nastavenie identifikácie stroja**

Zadajte názov alebo kód na identifikáciu zariadenia.

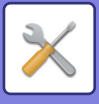

# **Nastavenie hodín**

Používa sa na nastavenie dátumu a času zabudovaných hodín zariadenia.

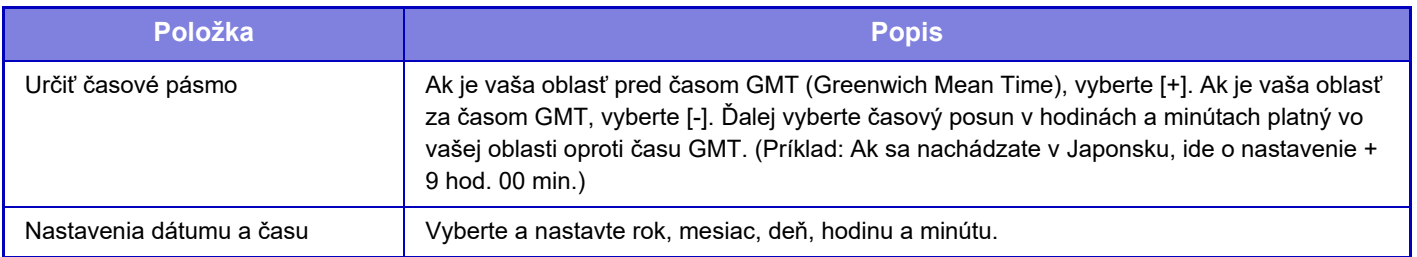

# **Nastavenie úspory počas dňa**

Slúži na aktivovanie letného času.

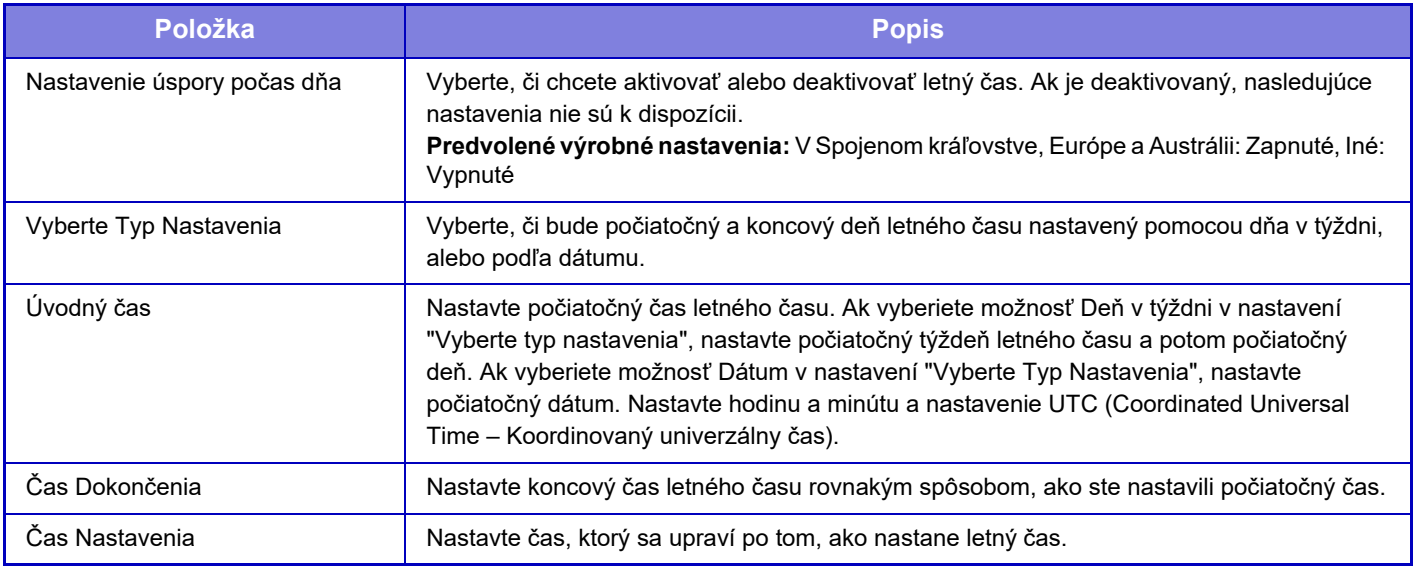

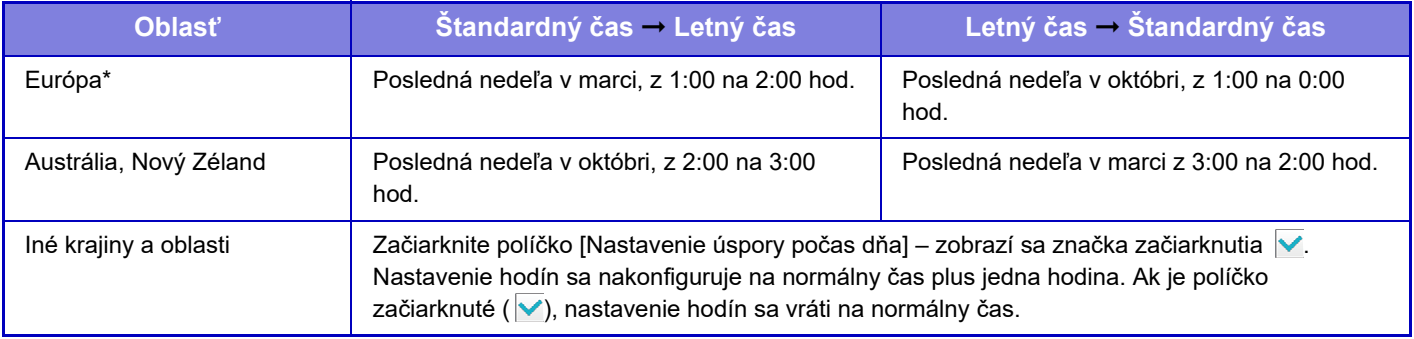

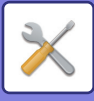

# **Formát dátumu**

Formát použitý na tlač dátumu na zoznamoch a iných výtlačkoch sa dá zmeniť.

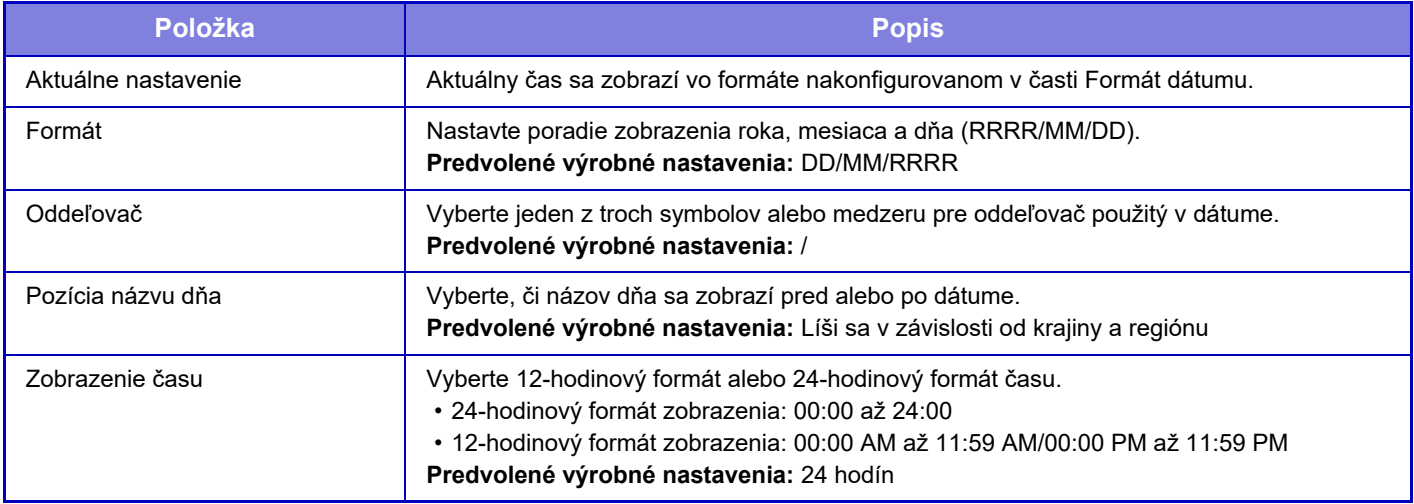

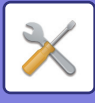

# **Zapnúť/vypnúť nastavenia**

Nasledujúce nastavenia zapínajú alebo vypínajú určité funkcie.

Zakázané položky nastavení v nastaveniach jednotlivých funkcií, napríklad kopírovania, a položky v týchto zakázaných nastaveniach sú prepojené.

## **Nastavenie overenia**

## **Vypnúť režim editácie Domov v režime účtov**

Deaktivuje režim úprav domovskej obrazovky, keď je v režime konta zariadenia.

**Predvolené výrobné nastavenia:** Deaktivovať

#### **Zrušenie tlače zo strany nesprávneho používateľa**

Môže byť zakázaná tlač používateľmi, ktorých informácie nie sú uložené v tomto zariadení, ako napríklad tlač bez zadania platných informácií o používateľovi v ovládači tlačiarne alebo tlač súboru na serveri FTP v režime nastavenia (webová verzia).

**Predvolené výrobné nastavenia:** Deaktivovať

## **Nastavenia kopírovania**

### **Vypnúť kopírovanie v rôznych veľkostiach/smere**

Kopírovanie je zakázané, ak sa orientácia papiera kópie a originálu líši alebo keď sa nevloží papier kópie optimálnej veľkosti.

**Predvolené výrobné nastavenia:** Deaktivovať

### **Zablokovať registráciu/zmazanie programu**

Používa sa na zablokovanie mazania a zmien nastavení kopírovania uložených v programoch úloh.

**Predvolené výrobné nastavenia:** Deaktivovať

### **Vypnutie vonkajšieho zásobníka v duplexnej tlači**

Zakáže používanie bočného podávača pri vytváraní obojstranných kópií.

Bočný zásobník sa často používa na podávanie hárkov so samolepkami, priehľadných fólií a iných špeciálnych médií, pre ktoré je obojstranné kopírovanie zakázané. Ak sa niektorý z týchto špeciálnych typov papierov dostane do jednotky s obracaním papiera, môže dôjsť k zaseknutiu papiera alebo k poškodeniu jednotky. Ak sa často používajú špeciálne médiá, pre ktoré je obojstranné kopírovanie zakázané, odporúča sa zapnúť toto nastavenie.

**Predvolené výrobné nastavenia:** Deaktivovať

### **Vypnutie automatického výberu papiera**

Zakáže funkciu Automatický výber papiera.

Keď je toto nastavenie zapnuté, nevykoná sa automatický výber papiera, ktorý má rovnakú veľkosť ako originál na predlohovom skle alebo v automatickom podávači dokumentov.

**Predvolené výrobné nastavenia:** Deaktivovať

### **Zablokovanie registrácie vlastného obrazu**

Zakáže ukladanie vlastného obrázka.

**Predvolené výrobné nastavenia:** Deaktivovať

**Zablokovať odosielanie počas kopírovania**

Zakáže funkciu odosielania obrázkov počas kopírovania.

**Predvolené výrobné nastavenia:** Deaktivovať

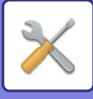

# **Nastavenia tlačiarne**

**Zakázať tlač upozornenia** Zakáže tlač strany s oznámením. **Predvolené výrobné nastavenia:** Povoliť **Zakázať tlač testovacej stránky** Zakáže tlač skúšobnej strany. Keď je toto nastavenie zapnuté, funkciu [Stav] → [Zoznam dát] → [Zoznam pre užívateľa] → [Testovacia stránka tlačiarne] v časti "Nastavenia" nie je možné použiť na tlač skúšobných strán. **Predvolené výrobné nastavenia:** Deaktivovať **Vylúčiť bočný podávač z automatického výberu papiera** Keď je pre výber typu papiera nastavená možnosť [Automaticky], bočný podávač je vylúčený zo zásobníkov, ktoré sa dajú vybrať. To sa odporúča, keď sa do bočného podávača často vkladá špeciálny papier. **Predvolené výrobné nastavenia:** Deaktivovať **Vypnutie priamej tlače z USB pamäte** Zakáže funkciu priamej tlače súboru v pamäťovom zariadení USB. **Predvolené výrobné nastavenia:** Deaktivovať **Vypnutie priamej tlače zo sieťovej zložky** Zakáže priamu tlač zo sieťového priečinka. **Predvolené výrobné nastavenia:** Deaktivovať **Zablokovať odosielanie počas tlače** Zakáže funkciu odosielania obrázkov počas tlače. **Predvolené výrobné nastavenia:** Deaktivovať **Zrušiť tlač prázdnej stránky** Vypne tlač prázdnej strany. **Predvolené výrobné nastavenia:** Deaktivovať

## **Nastavenia odosielania obrázkov**

## **Zapnúť prepínanie zobrazenia poradia**

Vypne zmenu postupnosti zobrazovania (poradie vyhľadávania čísel, vzostupne, zostupne) v adresári a inde. Ak je nastavené, zobrazenie sa nezoradí ani keď kliknete na kartu na obrazovke adresára. Po vybraní tohto nastavenia sa bude ďalej používať aktuálne vybrané poradie zobrazenia. **Predvolené výrobné nastavenia:** Deaktivovať **Zablokovať obežník faxu** Vypne odosielanie faxov. **Predvolené výrobné nastavenia:** Deaktivovať **Vypnúť funkciu skenovania** PC skenovanie Zadajte túto možnosť, ak chcete zakázať vzdialené skenovanie do počítača. **Predvolené výrobné nastavenia:** Deaktivovať **Zablokovať ukladanie na externú pamäť** Túto funkciu môžete nastaviť, keď chcete zakázať ukladanie údajov do externej pamäte, napríklad do pamäte USB. **Predvolené výrobné nastavenia:** Deaktivovať

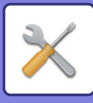

#### **Zablokovanie registrácie cieľa z ovládacieho panela**

Zakáže ovládanie adries z tohto zariadenia.

Nakonfigurujte toto nastavenie pre každú z nasledujúcich položiek:

- Skupinovo (Priamy záznam)
- Skupinovo (Telefónny zoznam)

• Kontakty

Vybrať všetko: Slúži na výber všetkých položiek.

Odznačiť označené: Zruší výber všetkých položiek.

**Predvolené výrobné nastavenia:** Všetko nesprávne

### **Nastavenia zablokovania registrácie**

#### **Zablokovať registráciu cieľa na webovej stránke**

Zakáže ukladanie cieľového umiestnenia z režimu nastavenia (webová verzia).

Nakonfigurujte toto nastavenie pre každú z nasledujúcich položiek:

- Skupinovo (Priamy záznam)
- Skupinovo (Telefónny zoznam)
- Kontakty

Vybrať všetko: Slúži na výber všetkých položiek.

Odznačiť označené: Zruší výber všetkých položiek.

**Predvolené výrobné nastavenia:** Všetko nesprávne

#### **Zablokovať registráciu/zmazanie všetkých položiek programu**

Vypne používanie adresára, keď je program uložený.

**Predvolené výrobné nastavenia:** Deaktivovať

#### **Zrušiť registráciu pamäťovej schránky**

Zakáže všetky typy registrácie pamäťovej schránky.

Nakonfigurujte toto nastavenie pre každú z nasledujúcich položiek:

Pamäť voľby, Dôverné, Prenos vysielania (priamy záznam), Prenos vysielania (Telefónny zoznam)

**Predvolené výrobné nastavenia:** Všetko nesprávne

#### **Zrušiť registráciu cieľa cez globálne vyhľadávanie adresy**

Zablokuje správu adries z vyhľadávania v globálnom adresári.

Nakonfigurujte toto nastavenie pre každú z nasledujúcich položiek:

#### E-mail, Internetový fax, Fax

**Predvolené výrobné nastavenia:** Všetko nesprávne

### **Vypnite Registráciu použitím Network Scanner Tool**

Zablokuje správu adries z programu Network Skener Tool Lite.

**Predvolené výrobné nastavenia:** Deaktivovať

#### **Zablokovanie preposielania po sieti**

Táto možnosť zakáže vstupné smerovanie.

**Predvolené výrobné nastavenia:** Deaktivovať

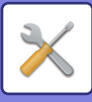

#### **Nastavenia na zablokovanie prenosu**

Tieto nastavenia sa používajú na zablokovanie nasledovných operácií prenosu.

#### **Zakazuje sa história odosielania**

Vypne používanie funkcie [História odoslania].

## **Predvolené výrobné nastavenia:** Deaktivovať

#### **Zablokovať výber z adresára**

Zakáže výber cieľových umiestnení z adresára.

Nakonfigurujte toto nastavenie pre každú z nasledujúcich položiek:

- E-mail
- FTP
- Internetový fax (Vrát. priam. SMTP)
- Fax
- Pracovná plocha
- Sieťový priečinok

Zvoliť všetky: Slúži na výber všetkých položiek. Odznačiť označené: Slúži na zrušenie výberu všetkých položiek.

**Predvolené výrobné nastavenia:** Všetko nesprávne

#### **Zrušiť priamy záznam**

Zakáže priame zadávanie cieľových adries a iných položiek.

- Nakonfigurujte toto nastavenie pre každú z nasledujúcich položiek:
- E-mail
- Sieťový priečinok
- Internetový fax (Vrát. priam. SMTP)
- Fax

Zvoliť všetky: Slúži na výber všetkých položiek.

Odznačiť označené: Zruší výber všetkých položiek.

**Predvolené výrobné nastavenia:** Všetko nesprávne

**Zablokovať prenos počítač I-fax**

Zablokuje prenos PC-I-Fax.

**Predvolené výrobné nastavenia:** Deaktivovať

**Zablokovať prenos počítač fax**

Zablokuje prenos PC-fax.

**Predvolené výrobné nastavenia:** Deaktivovať

## **Vypnutie nájdenie mojej adresy**

To bráni funkcii Vyhľadať moju adresu.

**Predvolené výrobné nastavenia:** Deaktivovať

### **Zakázanie OCR**

Zakáže používanie funkcie OCR pri skenovaní. **Predvolené výrobné nastavenia:** Deaktivovať

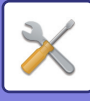

## **Nastavenia plnenia dokumentu**

#### **Zablokovanie opätovnej tlače text/razítko**

Keď uložený súbor načítate a vytlačíte, funkcie tlače sa vypnú.

Táto funkcia zabraňuje rozdielom v dátume medzi údajmi originálu, výstupnými údajmi a inými položkami.

**Predvolené výrobné nastavenia:** Deaktivovať

### **Nastavenia dávkovej tlače**

Nastavte, či bude alebo nebude zakázané tlačidlo [Všetci použív.] a tlačidlo [Neznámy používateľ] na obrazovke výberu používateľského mena pri tlači všetkých súborov, či budú súbory radené podľa dátumu od najnovšieho alebo najstaršieho a či názvy súborov budú radené vzostupne alebo zostupne.

**Predvolené výrobné nastavenia:** Deaktivovať

Nastavenia zapnutia/vypnutia ovládajú rovnaké parametre ako nastavenia zapnutia/vypnutia v ostatných nastaveniach. Nastavenia sú navzájom prepojené (zmena jedného nastavenia zmení to druhé).

# **Prevádzkové nast.**

**Zrušiť časovač autmatického vymazania** Vypne režim automatického vymazávania. **Predvolené výrobné nastavenia:** Deaktivovať **Zrušenie prioritného vykonania úlohy** Vypne tlač z vonkajšieho zásobníka (tlač inej úlohy pred úlohou, ktorá bola zastavená, pretože v žiadnom zásobníku nie je papier potrebný na danú úlohu\*). \*Táto možnosť sa ignoruje, ak sa papier minul počas úlohy. **Predvolené výrobné nastavenia:** Deaktivovať **Zrušiť automatické opakovanie klávesov** Vypne funkciu automatického opakovania klávesov. **Predvolené výrobné nastavenia:** Deaktivovať **Vypnutie režimu obalov/vložiek** Deaktivuje používanie funkcie obálok a príloh. **Predvolené výrobné nastavenia:** Deaktivovať **Zakazujú sa najnovšie úlohy** Zakáže používanie možnosti [Najnovšie úlohy]. **Predvolené výrobné nastavenia:** Deaktivovať

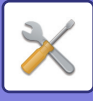

## **Ovládanie zar.**

#### **Vypnutie podávača dokumentov**

Toto nastavenie sa používa na zablokovanie používania automatického podávača dokumentov, ako napríklad v prípade jeho nesprávnej činnosti. (Keď sa zapne toto nastavenie, stále je ešte možné skenovanie s použitím predlohového skla.)

**Predvolené výrobné nastavenia:** Deaktivovať

### **Vypnutie duplexu**

Používa sa na zablokovanie obojstrannej tlače, ako napríklad pri poruche duplexného modulu.

**Predvolené výrobné nastavenia:** Deaktivovať

### **Deaktivovanie voliteľnej podávacej jednotky na papier**

Nastavenie sa používa na vypnutie voliteľnej jednotky na podávanie papiera, napríklad v prípade poruchy. **Predvolené výrobné nastavenia:** Deaktivovať

### **Zrušenie nastavenia zásobníka**

Toto nastavenie sa používa na zablokovanie nastavenia zásobníka (s výnimkou bočného zásobníka).

**Predvolené výrobné nastavenia:** Deaktivovať

#### **Vypnutie finišéra**

Pomocou tohto nastavenia zakážete používanie vnútorného finišera, napríklad v prípade poruchy.

**Predvolené výrobné nastavenia:** Deaktivovať

**Zrušenie vyrovnania**

Zakázanie odsadenia výstupu.

**Predvolené výrobné nastavenia:** Deaktivovať

**Vypnutie zošívačky**

Toto nastavenie sa používa na zakázanie zošívania, napríklad v prípade, keď vo vnútornom finišeri nesprávne funguje funkcia zošívania.

**Predvolené výrobné nastavenia:** Deaktivovať

## **Nastavenie zabezpečenia**

Toto nastavenie sa používa na nastavenie funkcií na zlepšenie bezpečnosti.

**Nastavenie tlače skrytého obrazca.**

Zakáže priame zadávanie vzoru pozadia a iné.

**Predvolené výrobné nastavenia:** Deaktivovať

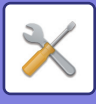

# **Produktový kľúč/Vloženie čísla aplikácie**

Zadajte produktový kľúč a číslo aplikácie na použitie nižšie uvedených rozšírení. **Sériové číslo Modul fontu čiarového kódu Rozširovacia sada internetového faxu Upozornenie na e-mail a stav Súprava na zabezpečenie dát Integračný modul aplikácie Súprava na detekciu vírusov** Zadajte produktový kľúč a číslo aplikácie pre vyššie uvedené funkcie.

Zobrazené položky sa zmenia v závislosti od stavu aktivácie rozšírenej funkcie zariadenia. Ak chcete zadať produktový kľúč, kontaktujte svojho predajcu.

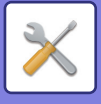

# **Nastavenie zvuku**

Môžete konfigurovať zvuky upozornení zariadenia a ich hlasitosť.

# **Nastavenie zvuku pípnutia (Obecne)**

# **Zvuk stlačenia klávesov**

Slúži na ovládanie úrovne zvuku pri dotyku tlačidla alebo na vypnutie tohto zvuku. **Predvolené výrobné nastavenia:** Stred.

# **Pípnutie pri neplatnom vstupe**

Môžete ovládať hlasitosť zvuku alebo vypnutie tohto zvuku pri neplatnom nastavení, napríklad pri zadaní čísla, ktoré nemožno určiť.

**Predvolené výrobné nastavenia:** Stred.

# **Referenčný tón**

Slúži na zapnutie zvuku, keď sa zmení pomer kopírovania alebo expozícia a keď toto nastavenie dosiahne štandardnú hodnotu (pomer kopírovania 100 %, expozícia 3). Môžete ovládať úroveň zvuku referenčného tónu alebo vypnutie tohto zvuku.

**Predvolené výrobné nastavenia:** Žiadny zvuk

# **Zvuk ukončenia kopírovania**

Môžete ovládať úroveň zvuku pri upozornení na dokončenie kopírovania alebo vypnutie tohto zvuku. **Predvolené výrobné nastavenia:** Žiadny zvuk

# **Zvuk ukončenia skenovania (Odoslanie obrazu)**

Môžete ovládať úroveň zvuku pri upozornení na dokončenie skenovania skenerom či faxom alebo vypnutie tohto zvuku. **Predvolené výrobné nastavenia:** Stred.

# **Zvuk vypnutia napájania**

Môžete ovládať úroveň zvuku pri upozornení na vypnutie napájania zariadenia alebo vypnutie tohto zvuku. **Predvolené výrobné nastavenia:** Stred.

## **Nastavenie zvuku upozornenia**

Nastavte, či sa má zvuk upozornenia prehrať, keď je zariadenie v nasledujúcom stave. Minul sa papier, Nie je originál, Zaseklo sa, Prázdny toner (čierny), Odpadová nádoba je plná, Plný výstupný zásobník, Chyba zošívačky, Bol dosiahnutý maximálny počet listov, ktoré možno zošiť

**Predvolené výrobné nastavenia:** Výstražné pípnutie: Stredné, prázdny papier: Povoliť, Neplatné, okrem papiera je prázdny

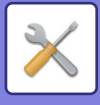

# **Nastavenie zvuku pípnutia (Odoslanie obrazu)**

Môžete upraviť hlasitosť zvuku funkcií používaných v operáciách faxovania a skenovania.

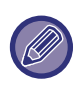

Zvuk nastavenia môžete skontrolovať v režime nastavenia tejto jednotky.

## **Fax**

Môžete nastaviť zvuk pre položky Reproduktor, Hlasitosť zvonenia, Monitor linky, Signál o ukončení faxového príjmu, Signál o ukončení odosielania faxom a Chyba signálu faxovej komunikácie.

**Predvolené výrobné nastavenia:** rečník: Nastavenie hlasitosti reproduktora: 5, Hlasitosť zvonenia: Nastavenie hlasitosti reproduktora: 3, riadkový monitor: Nastavenie hlasitosti reproduktora: Žiadne, príjem faxu je úplný: Nastavenie hlasitosti reproduktora: 3, Tónový vzor: Vzor 3, Nastavenie času zvuku dokončenia prenosu: 3,0 s, signál dokončenia odoslania faxu: Nastavenie hlasitosti reproduktora: 3, Tónový vzor: Vzor 3, Nastavenie času zvuku dokončenia prenosu: 3,0 s, signál chyby faxovej komunikácie: Nastavenie hlasitosti reproduktora:3, Vzor tónu:l: Vzor 3, Nastavenie času zvuku dokončenia prenosu: Každých 0,3 sekundy

# **Internetový fax**

Môžete upraviť nastavenie hlasitosti reproduktora pre položky Chyba signálu faxovej komunikácie a Signál o ukončení faxového príjmu.

**Predvolené výrobné nastavenia:** Signál chyby v komunikácii: Stred, príjem faxu dokončený signál: Stred.

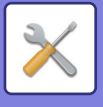

# **Sieťové nastavenia**

# **Rýchla inštalácia**

Vyberte minimálne požadované nastavenia na pripojenie zariadenia na sieť.

# **Nastavenia bezdrôtového prenosu**

## **Typ pripojenia**

Prepínajte medzi režimom [Len pripojenie káblom], [Bezdrôtové pripojenie (režim infraštruktúra)] alebo [Drôt.+bezdrôt. (priame pripojenie)] podľa stavu sieťového pripojenia.

**Predvolené výrobné nastavenia:** Káblové + bezdrôtové (prístupový bod)

## **Ponechajte bezdrôtový prístupový bod zapnutý**

Toto je možné nastaviť iba vtedy, keď "Typ pripojenia" je "Drôtové+bezdrôtové (Režim prístupového bodu)".

Ak je povolené, zariadenie môže za bežných okolností používať bezdrôtovú sieť LAN.

Ak je táto možnosť vypnutá, bezdrôtová sieť LAN sa aktivuje, keď sa v mobilnom zariadení dotknete oblasti dotykového bodu NFC alebo keď klepnete na tlačidlo [Nastavenie jednoduchého pripojenia (QR kód)] na domovskej obrazovke.

Keď nastane jedna z nasledujúcich situácií, bezdrôtové pripojenie LAN sa automaticky zruší.

• Keď sa na určitý čas preruší spojenie s prístupovým bodom.

**Predvolené výrobné nastavenia:** Deaktivovať

## **Keď je v časti "Typ pripojenia" vybraná možnosť "Bezdrôtové pripojenie (režim infraštruktúry)"**

## **Vyhľadanie prístupového bodu**

Kliknutím na túto položku vyhľadajte prístupové body. Po zobrazení výsledkov vyhľadávania vyberte prístupový bod, ktorý chcete použiť, a kliknite na tlačidlo [OK]. [SSID], [Typ bezpečnosti] a [Zakód.] sa použije automaticky.

## **SSID**

Zadajte SSID.

## **Typ bezpečnosti**

Vyberte typ zabezpečenia. **Predvolené výrobné nastavenia:** Žiadny zvuk

## **Zakód.**

Vyberte typ šifrovania. **Predvolené výrobné nastavenia:** Žiadny zvuk

## **Bezpečnostný kľúč**

Zadajte bezpečnostný kľúč.

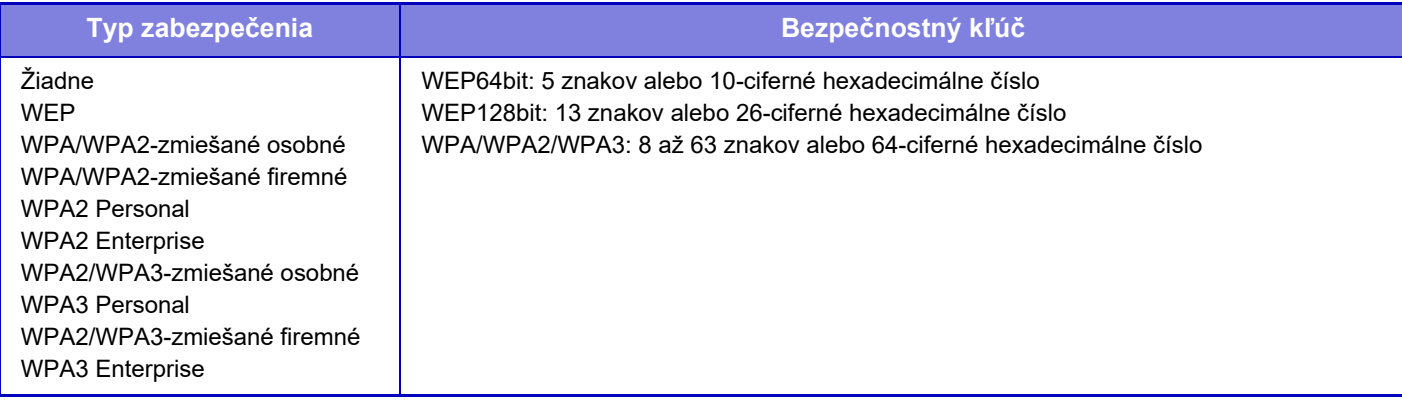

#### **Zobraziť bezpečnostný kľúč**

Ak sa nastaví do zapnutého stavu, zobrazí sa bezpečnostný kľúč. **Predvolené výrobné nastavenia:** Žiadny zvuk

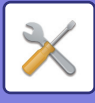

# **Nastavenia IPv4**

Keď sa zariadenie používa v sieti TCP/IP (IPv4), použite toto nastavenie na konfiguráciu IP adresy zariadenia. Tieto nastavenia sú zobrazené nižšie.

## **DHCP**

Toto nastavenie použite, ak chcete aby sa adresa IP získala automaticky pomocou protokolov DHCP (Dynamic Host Configuration Protocol)/BOOTP (Bootstrap Protocol). Keď je toto nastavenie zapnuté, nie je potrebné zadávať IP adresu ručne.

**Predvolené výrobné nastavenia:** Povoliť

Ak sa používa DHCP/BOOTP, adresa IP priradená tomuto zariadeniu sa môže automaticky zmeniť. Ak sa zmení IP adresa, nebude možná tlač.

## **IPv4 adresa**

Zadajte adresu IP tohto zariadenia.

**Maska podsiete**

Zadajte masku IP podsiete.

**Východzia brána** Zadajte predvolenú adresu brány.

## **Nastavenia názvu siete**

**Názov zariadenia**

Zadajte názov zariadenia.

## **Názov domény**

Zadajte názov domény. **Predvolené výrobné nastavenia:** Tlačiareň Sharp

# **Nastavenia DNS**

**Primárny server** Zadajte adresu IP primárneho servera DNS.

## **Sekundárny server**

Zadajte adresu IP sekundárneho servera DNS.

## **Názov domény**

Ak existuje vybraný server DNS, zadajte názov domény.

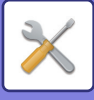

# **Nastavenie SMTP**

## **Primárny server**

Zadajte adresu IP alebo názov hostiteľa primárneho servera SMTP.

## **Meno odosiel.**

Zadajte meno odosielateľa.

## **Adresa odosielateľa**

Ak prenos údajov zlyhal, nedoručený e-mail môže byť vrátený zo servera. Na príjem takýchto nedoručených e-mailov zadajte e-mailovú adresu (iba jednu). Obyčajne sa zadáva e-mailová adresa správcu systému.

## **Umožniť SSL/TLS**

Ak je vybratá položka √, príkaz STARTTLS môže používať šifrovanú komunikáciu SMTP-cez-TLS.

Táto možnosť vyžaduje, aby server podporoval príkaz STARTTLS.

 Ak chcete povoliť komunikáciu cez SSL/TLS, nastavte položku "Číslo portu" na rovnaké číslo portu ako normálne SMTP.

**Predvolené výrobné nastavenia:** Deaktivovať

## **Spôsob autorizácie**

Zadajte metódu overovania pre SMTP.

Pri používaní Microsoft365, Exchange Online atď. vyberte možnosť "OAuth 2.0".

Informácie o konfigurácii nastavení pri výbere možnosti OAuth 2.0 nájdete v časti "[AUTENTIZÁCIA OAuth 2.0 \(strana](#page-720-0)  [8-42\)](#page-720-0)".

**Predvolené výrobné nastavenia:** Bez autentifikácie

## **Poskytovateľ**

Túto možnosť možno nastaviť, keď je ako "Spôsob autorizácie" vybraná možnosť "OAuth 2.0". Vyberte poskytovateľa.

**Predvolené výrobné nastavenia:** Microsoft

## **Názov účtu**

Túto možnosť možno nastaviť, keď je ako "Spôsob autorizácie" vybraná možnosť "OAuth 2.0". Zadajte názov účtu.

## **Token**

Túto možnosť možno nastaviť, keď je ako "Spôsob autorizácie" vybraná možnosť "OAuth 2.0". Zobrazí aktuálny stav tokenu.

## **Získať token / Zmazať**

Kľúč "Získať token" sa zobrazí, ak token nebol získaný, a kľúč "Zmazať" sa zobrazí, ak bol token získaný. Kľúč "Získať token" sa zobrazuje v systémových nastaveniach zariadenia a nezobrazuje sa na webovej stránke.

## **Meno používateľa**

Toto nastavenie je dostupné, keď je ako "Spôsob autorizácie" zvolené "Overenie SMTP". Zadajte meno používateľa.

## **Heslo**

Toto nastavenie je dostupné, keď je ako "Spôsob autorizácie" zvolené "Overenie SMTP". Zadajte heslo. Ak chcete zmeniť heslo, nastavte možnosť [Zmena hesla] na  $\vee$ .

## **Test pripojenia**

Pripojenie na server SMTP overte stlačením tlačidla [Vykonať].

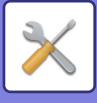

# **Nastavenie LDAP**

## **Názov**

Zadajte názov adresára.

## **Nastavenie predvolenej adresy**

Zadá predvolené nastavenia vyhľadávania na vyhľadávanie určitej oblasti informačného stromu adresára LDAP. Príklad: o = ABC, ou = NY, cn = Všetci Záznamy musia byť oddelené bodkočiarkami alebo čiarkami.

## **Server LDAP**

Zadajte adresu IP alebo názov hostiteľa servera LDAP.

## **Meno užívateľa**

Zadajte názov konta pre nastavenie LDAP.

## **Heslo**

Zadajte heslo.

## **Změna PIN kód/Hesla**

Ak chcete zmeniť heslo, nastavte  $\blacktriangledown$ .

## **Overovací typ**

Vyberte overovací server z rozbaľovacieho zoznamu. **Predvolené výrobné nastavenia:** Anonymné

## **Server KDC**

Zadajte adresu IP alebo názov hostiteľa overovacieho servera Kerberos.

## **Sféra**

Zadajte oblasť servera Kerberos.

## **Umožniť SSL/TLS**

Ak je √ nastavená táto možnosť, zapne sa šifrovaná komunikácia cez SSL/TLS.

## **Test pripojenia**

Pripojenie na server LDAP overte stlačením tlačidla [Vykonať].

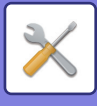

# **Nastavenie sieťového názvu**

# **Názov zariadenia**

Zadajte názov zariadenia.

# **Názov domény**

Zadajte názov domény. **Predvolené výrobné nastavenia:** Tlačiareň Sharp

# **Komentovať**

Zadajte komentár.

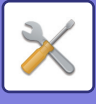

# **Nastavenia rozhrania**

Nastavte hlavne položky súvisiace s TCP/IP.

# **Typ pripojenia**

Prepínajte medzi režimom [Len pripojenie káblom], [Bezdrôtové pripojenie (režim infraštruktúra)] alebo [Drôt.+bezdrôt. (priame pripojenie)] podľa stavu sieťového pripojenia.

**Predvolené výrobné nastavenia:** Drôt.+bezdrôt. (priame pripojenie)

## **Ponechajte bezdrôtový prístupový bod zapnutý**

Toto je možné nastaviť iba vtedy, keď "Typ pripojenia" je "Režim prístupového bodu" v časti "Káblové + bezdrôtové pripojenie (priame pripojenie)".

Ak je povolené, zariadenie môže za bežných okolností používať bezdrôtovú sieť LAN.

Ak je táto možnosť vypnutá, bezdrôtová sieť LAN sa aktivuje, keď sa v mobilnom zariadení dotknete oblasti dotykového bodu NFC alebo keď klepnete na tlačidlo [Nastavenie jednoduchého pripojenia (QR kód)] na domovskej obrazovke. Keď nastane jedna z nasledujúcich situácií, bezdrôtové pripojenie LAN sa automaticky zruší.

• Keď sa na určitý čas preruší spojenie s prístupovým bodom.

**Predvolené výrobné nastavenia:** Deaktivovať

## **Nastavenia IPv4**

Keď sa zariadenie používa v sieti TCP/IP (IPv4), použite toto nastavenie na nakonfigurovanie adresy IP zariadenia. Tieto nastavenia sú zobrazené nižšie.

## **DHCP**

Použite toto nastavenie, ak chcete IP adresu získať automaticky pomocou protokolu DHCP (Dynamic Host Configuration Protocol). Keď je toto nastavenie zapnuté, nie je potrebné zadávať IP adresu ručne. **Predvolené výrobné nastavenia:** Povoliť

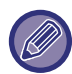

Ak sa používa DHCP/BOOTP, adresa IP priradená tomuto zariadeniu sa môže automaticky zmeniť. Ak sa zmení IP adresa, nebude možná tlač.

## **IPv4 adresa**

Zadajte adresu IP tohto zariadenia.

## **Maska podsiete**

Zadajte masku IP podsiete.

## **Východzia brána**

Zadajte predvolenú adresu brány.

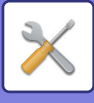

# **Nastavenia IPv6**

Keď sa zariadenie používa v sieti TCP/IP (IPv6), použite toto nastavenie na nakonfigurovanie adresy IP zariadenia.

## **IPv6**

Aktivujte toto nastavenie. **Predvolené výrobné nastavenia:** Povoliť

## **DHCPv6**

Toto nastavenie sa používa pri automatickom získaní adresy IP pri používaní protokolu DHCP (Dynamic Host Configuration Protocol) v6. Keď je toto nastavenie zapnuté, nie je potrebné zadávať IP adresu ručne. **Predvolené výrobné nastavenia:** Povoliť

## **Manuálna adresa / Dĺžka predvoľby**

Zadajte adresu IP a dĺžku prefixu (0 až 128) zariadenia. **Predvolené výrobné nastavenia:** 0

## **Východzia brána**

Zadajte predvolenú bránu.

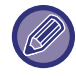

Ak sa používa DHCPv6, adresa IP priradená tomuto zariadeniu sa môže automaticky zmeniť. Ak sa zmení IP adresa, nebude možná tlač.

## **Nastavenie MTU**

Nastavte maximálnu veľkosť údajov, ktoré môžu byť preposielané. **Predvolené výrobné nastavenia:** 1500

# **Príkaz ping**

Skontroluje, či zariadenie môže komunikovať s počítačom v sieti. Zadajte adresu IP požadovaného počítača a stlačte tlačidlo [Vykonať]. Zobrazí, či daný počítač odpovedal alebo nie.

## **Nastavenia DNS**

## **Nastavenia IPv4**

**Primárny server** Zadajte adresu IP primárneho servera DNS.

#### **Sekundárny server** Zadajte adresu IP sekundárneho servera DNS.

**Nastavenia IPv6**

## **Primárny server**

Zadajte adresu IP primárneho servera DNS.

# **Sekundárny server**

Zadajte adresu IP sekundárneho servera DNS.

#### **Názov domény**

Ak existuje vybraný server DNS, zadajte názov domény.

#### **Aktualizácia DNS**

Zvoľte túto možnosť, ak chcete používať automatickú aktualizáciu servera DNS. **Predvolené výrobné nastavenia:** Deaktivovať

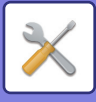

# **Nastavenie IEEE802.1X**

IEEE802.1X možno použiť na overovanie oprávnenia používateľa na prácu so zariadením.

Protokol IEEE802.1X určuje overovanie založené na portoch pre káblové aj bezdrôtové siete.

IEEE802.1X Autentifikácia slúži na povolenie využívania siete iba overenými zariadeniami a na ochranu pred prienikom tretej strany do siete.

V závislosti od nastavenia webovej stránky nemusí byť pripojenie k zariadeniu povolené alebo nastavenie nemusí povoľovať tlač, skenovanie alebo zobrazenie Režimu nastavenia (webová verzia). V takom prípade zrušte výber tohto nastavenia a zmeňte nastavenia Režimu nastavenia (webová verzia).

## **IEEE802.1X Autentifikácia/IEEE802.1X overenie (káblové)**

Nastavte, či sa má používať overovanie pomocou štandardu IEEE802.1X. **Predvolené výrobné nastavenia:** Deaktivovať

## **Autentifikačná metóda EAP**

Nastavte metódu overovania EAP v IEEE802.1x. **Predvolené výrobné nastavenia:** EAP-TLS

## **Užívateľskému meno EAP**

Pri overení zadajte meno používateľa EAP.

## **Heslo**

Pri overení zadajte heslo EAP.

## **Autentifikácia serveru**

Nastavte, či sa má používať overovanie servera. **Predvolené výrobné nastavenia:** Povoliť

## **Vypršanie EAP**

Nastavte časový limit pre EAP. **Predvolené výrobné nastavenia:** 10 s

## **Počet opakovných pokusov EAP**

Nastavte, koľkokrát sa má zopakovať prístup na EAP pri zlyhaní komunikácie. **Predvolené výrobné nastavenia:** 3-krát

## **Stav certifikátu**

Zobrazuje stav o certifikáte, ktorý je potrebný na prenos pomocou IEEE802.1x. Ak chcete nainštalovať certifikát, kliknite na tlačidlo [Inštalovať].

## **Stav certifikátu CA**

Zobrazuje stav o certifikáte CA, ktorý je potrebný na prenos pomocou IEEE802.1x. Ak chcete nainštalovať certifikát, kliknite na tlačidlo [Inštalovať].

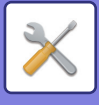

# **Nastavenie služieb**

Vykonajte nastavenia pre SMTP, nastavenia overenia protokolom Kerberos, SNTP, mDNS, SNMP a SMB.

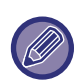

Po zmene nastavení je potrebné zariadenie reštartovať, až potom začne platiť. Podrobnejšie informácie o reštartovaní tohto zariadenia nájdete v časti ["ZAPNUTIE ZARIADENIA \(strana 1-7\)](#page-9-0)".

## **SMTP**

## **Nastavenie SMTP**

**Primárny server** Zadajte adresu IP alebo názov hostiteľa primárneho servera SMTP.

### **Sekundárny server**

Toto nastavenie je k dispozícii, keď vyberiete možnosť "Spôsob autorizácie" inú ako "OAuth 2.0". Zadajte adresu IP alebo názov hostiteľa sekundárneho servera SMTP.

### **Číslo portu**

Zadajte číslo portu. **Predvolené výrobné nastavenia:** 25

### **Časový limit**

Zadajte časový limit. Táto hodnota sa používa na pripojenie k serveru SMTP a na prenos údajov podľa špecifikácií e-mailového systému.

**Predvolené výrobné nastavenia:** 20 s

**Meno odosiel.**

Zadajte meno odosielateľa.

### **Adresa odosielateľa**

Zadajte adresu odosielateľa

#### **Umožniť SSL/TLS**

Ak v je protokol SSL zapnutý, príkaz STARTTLS môže používať šifrovanú komunikáciu SMTP-cez-TLS.

Táto možnosť vyžaduje, aby server podporoval príkaz STARTTLS.

Ak chcete povoliť komunikáciu cez SSL/TLS, nastavte položku "Číslo portu" na rovnaké číslo portu ako normálne SMTP.

#### **Predvolené výrobné nastavenia:** Deaktivovať

#### **Spôsob autorizácie**

Zadajte metódu overovania pre SMTP.

Pri používaní Microsoft365, Exchange Online atď. vyberte možnosť "OAuth 2.0".

Informácie o konfigurácii nastavení pri výbere možnosti OAuth 2.0 nájdete v časti "AUTENTIZÁCIA OAuth 2.0 (strana  $8-42$ 

**Predvolené výrobné nastavenia:** Bez autentifikácie

#### **Poskytovateľ**

Túto možnosť možno nastaviť, keď je ako "Spôsob autorizácie" vybraná možnosť "OAuth 2.0".

Vyberte poskytovateľa.

**Predvolené výrobné nastavenia:** Microsoft

#### **Názov účtu**

Túto možnosť možno nastaviť, keď je ako "Spôsob autorizácie" vybraná možnosť "OAuth 2.0". Zadajte názov účtu.

#### **Token**

Túto možnosť možno nastaviť, keď je ako "Spôsob autorizácie" vybraná možnosť "OAuth 2.0". Zobrazí aktuálny stav tokenu.

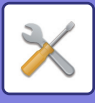

#### **Získať token / Zmazať**

Kľúč "Získať token" sa zobrazí, ak token nebol získaný, a kľúč "Zmazať" sa zobrazí, ak bol token získaný. Kľúč "Získať token" sa zobrazuje v systémových nastaveniach zariadenia a nezobrazuje sa na webovej stránke.

#### **Meno používateľa**

Toto nastavenie je dostupné, keď je ako "Spôsob autorizácie" zvolené "Overenie SMTP". Zadajte meno používateľa.

#### **Heslo**

Toto nastavenie je dostupné, keď je ako "Spôsob autorizácie" zvolené "Overenie SMTP". Zadaite heslo.

Ak chcete zmeniť heslo, nastavte možnosť [Zmena hesla] na  $\blacktriangledown$ .

#### **POP pred SMTP**

Toto nastavenie je k dispozícii, keď vyberiete možnosť "Spôsob autorizácie" inú ako "OAuth 2.0".

Ak je nastavené √, pred používaním komunikácie SMTP budete overení na serveri POP.

• Server POP3: Zadajte adresu IP alebo názov hostiteľa sekundárneho servera SMTP.

**Predvolené výrobné nastavenia:** Deaktivovať

• Číslo portu: Zadajte číslo portu POP3 na komunikáciu POP pred SMTP. Predvolené nastavenie je port č. 110.

**Predvolené výrobné nastavenia:** 110

- Overovanie POP: Ak je nastavené  $\blacktriangledown$ , na overenie na serveri POP3 sa použije overovací protokol (vrátane APOP). **Predvolené výrobné nastavenia:** Deaktivovať
- Meno používateľa: Zadajte meno používateľa na komunikáciu POP pred SMTP.
- Heslo: Zadajte heslo požadované na komunikáciu POP pred SMTP. Ak chcete zmeniť heslo, nastavte možnosť [Zmena hesla] na  $\overline{\vee}$ .
- Umožniť SSL/TLS: Ak je táto možnosť nastavená na  $\blacktriangledown$ , komunikácia POP cez SS/TLS alebo komunikácia POP cez TLS prostredníctvom príkazu STSL je povolená. Táto možnosť vyžaduje, aby server podporoval komunikáciu POP cez SSL/TLS alebo príkaz STLS. Ak chcete povoliť komunikáciu SSL/TLS, nastavte položku Číslo portu na číslo portu komunikácie POP cez SSL. Ak chcete povoliť komunikáciu POP cez TLS, nastavte položku Číslo portu na rovnaké číslo ako pri normálnej komunikácii POP3.

**Predvolené výrobné nastavenia:** Deaktivovať

#### **Test pripojenia**

Pripojenie na server SMTP overte stlačením tlačidla [Vykonať].

## **Kerberos**

## **Nastavenie overovania Kerberos**

#### **Server KDC**

Zadajte adresu IP alebo názov hostiteľa overovacieho servera Kerberos.

#### **Číslo portu**

Zadajte číslo portu overovacieho servera Kerberos. **Predvolené výrobné nastavenia:** 88

**Sféra**

Zadajte oblasť servera Kerberos.

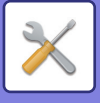

# **SNTP**

## **Nastavenia SNTP**

**SNTP** Nastavte túto možnosť, ak chcete používať protokol SNTP. **Predvolené výrobné nastavenia:** Deaktivovať

#### **SNTP server**

Zadajte adresu IP alebo názov hostiteľa servera SNTP.

**Číslo portu** Zadajte číslo portu. **Predvolené výrobné nastavenia:** 123

**Časový limit** Zadajte časový limit. **Predvolené výrobné nastavenia:** 5 s

**Synchrónny interval** Zadajte interval na synchronizáciu so serverom SNTP **Predvolené výrobné nastavenia:** 6 hodín

**Synchronizovať pri spustení** Ak chcete vykonať synchronizáciu pri štarte zariadenia, nastavte túto možnosť na  $\blacktriangledown$ . **Predvolené výrobné nastavenia:** Deaktivovať

**Synchronizovať** Po kliknutí sa zariadenie zosynchronizuje s časom servera SNTP.

## **mDNS**

## **Nastavenia mDNS**

**mDNS** Nastavte túto možnosť, ak chcete používať nastavenie mDNS. **Predvolené výrobné nastavenia:** Povoliť

**Názov služby** Zadajte názov služby.

**Názov domény** Zobrazenie názvu domény.

**Služba s najvyššou prioritou** Vyberte službu, ktorú používate prioritne. **Predvolené výrobné nastavenia:** LPD

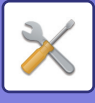

## **SNMP**

## **Nastavenia SNMP v1**

**Nastavenia SNMP v1** Nastavte túto možnosť, ak chcete používať nastavenie SNMPv1. **Predvolené výrobné nastavenia:** Povoliť

#### **Režim prístupu**

Nastavte spôsob prístupu. **Predvolené výrobné nastavenia:** Prístup na čítanie a zápis

#### **Komunita GET**

Zadajte názov komunity GET na načítanie informácii o zariadení pomocou SNMP. **Predvolené výrobné nastavenia:** verejný

#### **SET Community**

Zadajte názov komunity SET potrebný na nastavenie SNMP. **Predvolené výrobné nastavenia:** súkromné

#### **Zmeniť komunitu SET**

Ak chcete zmeniť komunitu SET, nastavte  $\blacktriangledown$ . **Predvolené výrobné nastavenia:** Deaktivovať

#### **TRAP Community**

Zadajte názov komunity, ktorý sa bude používať pre SNMP TRAP odosielaný zo zariadenia. **Predvolené výrobné nastavenia:** verejný

**Cieľová adresa TRAP.** Zadajte adresu IP cieľového počítača pre komunikáciu SNMP TRAP.

## **Nastavenia SNMP v3**

**Nastavenia SNMP v3** Nastavte túto možnosť, ak chcete používať nastavenie SNMPv3. **Predvolené výrobné nastavenia:** Deaktivovať

**Meno užívateľa** Zadajte meno používateľa.

**Overovací kľúč** Zadajte overovací kľúč. **Predvolené výrobné nastavenia:** Algoritmus: MD5

**Súkromný kľúč** Zadajte kľúč utajenia. **Predvolené výrobné nastavenia:** Algoritmus

**Kontextový názov** Zobrazenie kontextového názvu.
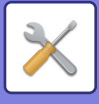

### **SMB**

### **Nastavenia SMB (server)**

Nastavte verziu protokolu SMB, ktorá sa používa pre funkcie ako verejný priečinok/NAS.

Toto nastavenie sa používa na pripojenie k zariadeniu, ktoré nedokáže automaticky zmeniť verziu protokolu SMB, alebo v prípade problému s pripojením k inému zariadeniu z dôvodu odlišných verzií.

Nastavte verziu na SMBv1, SMBv2 alebo SMBv3.

**Predvolené výrobné nastavenia:** Všetky zapnuté

**Používajte šifrovanú komunikáciu**

Keď je začiarknuté políčko, pri odosielaní súborov z pripojeného terminálu do verejného priečinka/NAS zariadenia sa použije šifrovaná komunikácia.

**Predvolené výrobné nastavenia:** Deaktivovať

### **Nastavenia SMB (klient)**

Nastavte verziu protokolu SMB, ktorá sa používa pre funkcie ako napríklad Skenovanie do sieťového priečinka.

Toto nastavenie sa používa na pripojenie k zariadeniu, ktoré nedokáže automaticky zmeniť verziu protokolu SMB, alebo v prípade problému s pripojením k inému zariadeniu z dôvodu odlišných verzií.

Nastavte verziu na SMBv1, SMBv2 alebo SMBv3.

**Predvolené výrobné nastavenia:** Všetky zapnuté

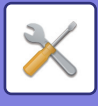

# **Nastavenie priamej tlače**

## **LPD**

### **Inštalácia LPD**

#### **LPD**

Nastavte túto možnosť, ak chcete používať LPD. **Predvolené výrobné nastavenia:** Povoliť

**Časový limit** Zadajte časový limit. **Predvolené výrobné nastavenia:** 90 s

**Použite Baner**

Nastavte túto možnosť, ak chcete používať nápis. **Predvolené výrobné nastavenia:** Deaktivovať

# **RAW**

### **Nastavenie RAW tlač**

#### **RAW tlač**

Nastavte túto možnosť, ak chcete používať tlač RAW. **Predvolené výrobné nastavenia:** Povoliť

**Číslo portu** Zadajte číslo portu. **Predvolené výrobné nastavenia:** 9100

**Časový limit** Zadajte časový limit. **Predvolené výrobné nastavenia:** 90 s

#### **Použiť obojsmerne**

Na používanie obojsmernej komunikácie nastavte túto možnosť na  $\blacktriangledown$ . **Predvolené výrobné nastavenia:** Deaktivovať

### **WSD**

### **Nastavenia WSD**

**Tlač WSD** Nastavte túto možnosť, ak chcete používať tlač WSD. **Predvolené výrobné nastavenia:** Deaktivovať

#### **Používať objavovanie cez multicast**

Nastavte túto možnosť, ak chcete používať funkciu "multicast discovery". **Predvolené výrobné nastavenia:** Povoliť

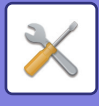

# **Nastavenie externých tlačových služieb**

## **Nastavenie AirPrint**

Nastavenia funkcie AirPrint nájdete v príručke "Návod na používanie technológie AirPrint".

## **Nastavenia Universal Print**

### **Universal Print**

Nastaví, či sa má používať služba Universal Print. **Predvolené výrobné nastavenia:** Povoliť

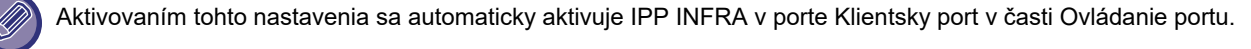

### **Stav**

Zobrazí aktuálny stav služby Universal Print.

### **Názov tlačiarne**

Nastavte názov tlače, ktorý sa bude používať v službe Universal Print v zariadení. Toto nastavenie je k dispozícii vtedy, keď zariadenie nie je zaregistrované na používanie služby Universal Print.

### **Zaregistrovať cez Universal Print**

Táto voľba je k dispozícii, keď služba Universal Print ešte nie je zaregistrovaná.

### **Registračný kód**

Uvidíte kód, ktorý sa má zaregistrovať pre službu Universal Print.

#### **Adresa URL na registráciu kódu**

Po kliknutí na túto adresu URL prejdete do samostatného okna, kde môžete zadať kód na registráciu.

### **Odstrániť z Universal Print**

Používa sa na zrušenie registrácie zariadenia v službe Universal Print.

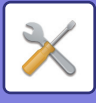

# **Nastavenie LDAP**

Nasledujúca časť vysvetľuje nastavenie LDAP. Keď stlačíte tlačidlo [Uložiť], nastavenie LDAP sa aktualizuje o vaše záznamy. Predvolený adresár je nastavený na  $\overline{\blacktriangledown}$ .

# **Pridaj**

Ak chcete pridať globálny adresár, klepnite na tlačidlo Pridať.

# **Zmazať**

Ak chcete globálny adresár odstrániť, vyberte ho a klepnite na tlačidlo [Zmazať].

## **Nastavenia**

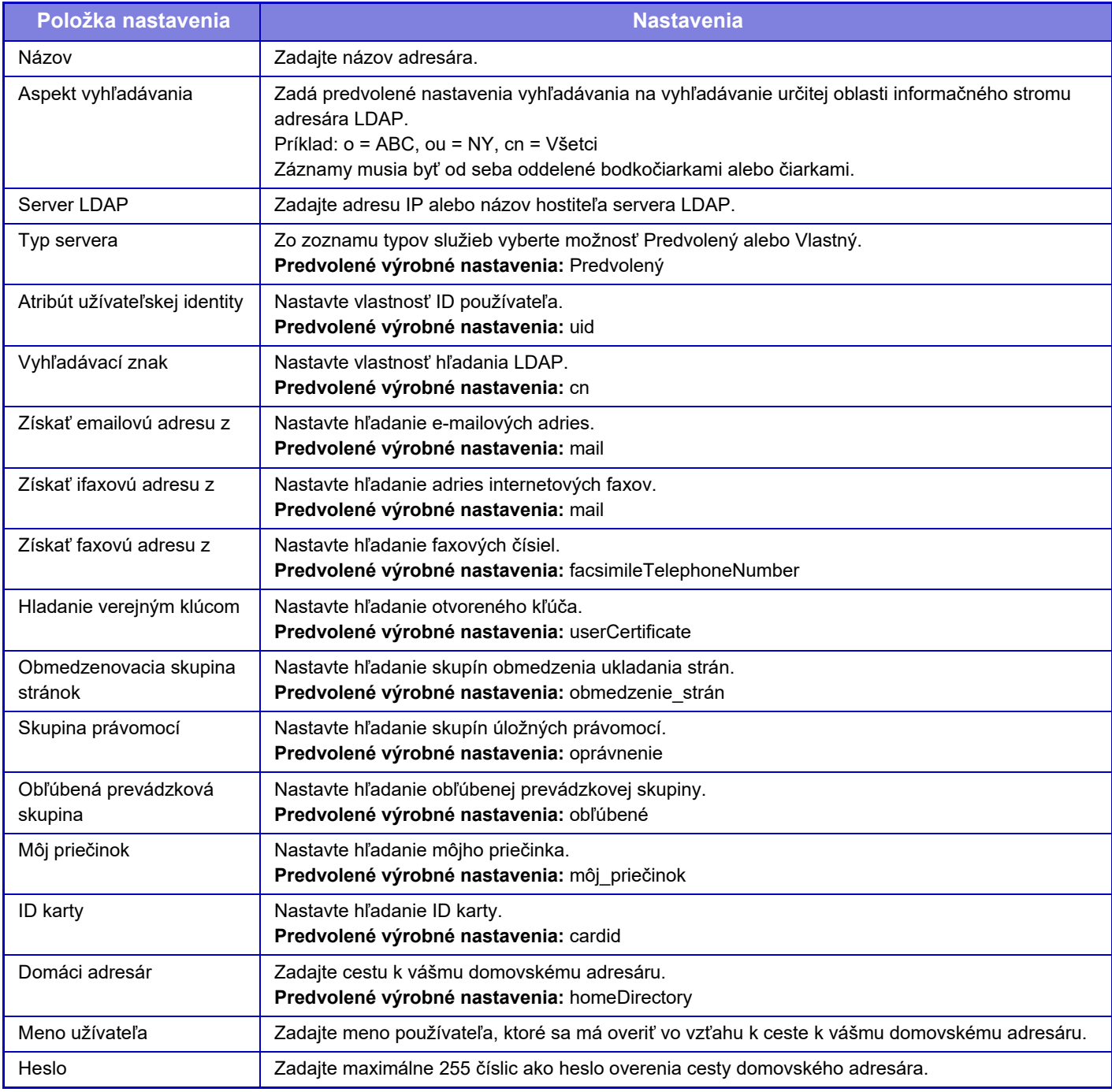

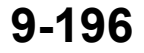

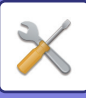

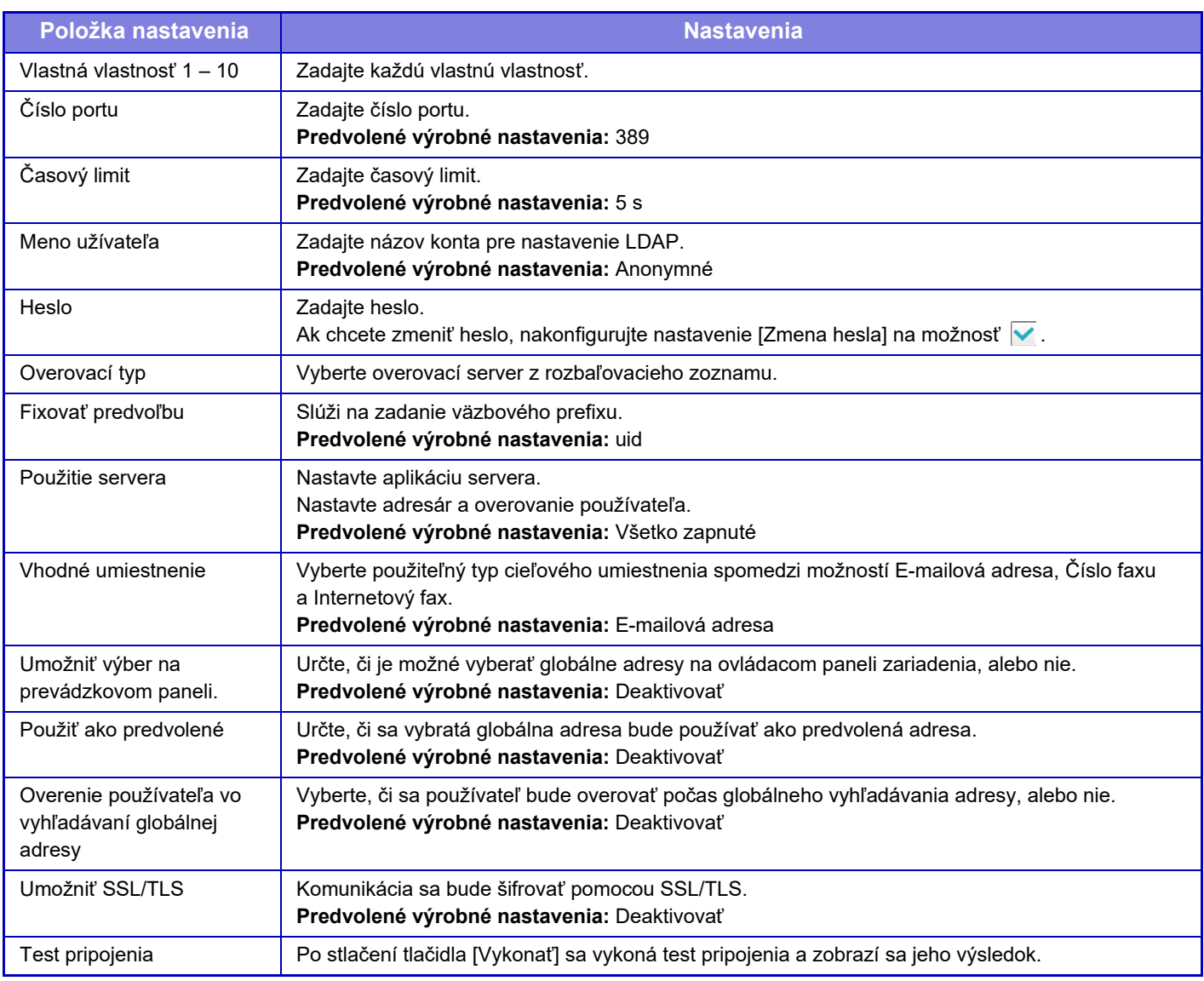

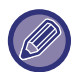

Po zmene nastavení je potrebné zariadenie reštartovať, až potom začne platiť. Ak chcete reštartovať zariadenie, pozrite si "[ZAPNUTIE ZARIADENIA \(strana 1-7\)](#page-9-0)".

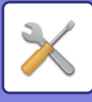

# **Nastavenie Active Directory**

Táto časť opisuje položky, ktoré sa majú nastaviť v nastaveniach Active Directory v rámci systémových nastavení medzi nastaveniami, ktoré sa majú vykonať pri používaní služby Active Directory v tomto zariadení.

**Atribút vyhľadávania** Nastavte atribúty vyhľadávania. **Predvolené výrobné nastavenia:** cn **Prepojenie s kontrolnou funkciou užívateľa Obmedzenovacia skupina stránok** Zadajte pri nastavení skupiny obmedzení používania. **Predvolené výrobné nastavenia:** obmedzenie\_strán **Skupina právomocí** Zadajte pri nastavení skupiny povolení. **Predvolené výrobné nastavenia:** oprávnenie **Obľúbená prevádzková skupina** Zadajte pri nastavení preferovanej skupiny operácií. **Predvolené výrobné nastavenia:** obľúbené **Môj priečinok** Zadajte pri nastavení položky Môj priečinok. **Predvolené výrobné nastavenia:** môj\_priečinok **Účet registrácie zariadenia Meno užívateľa** Zadajte meno používateľa, ktoré sa má používať. **Heslo** Zadajte heslo.

# **Nastavenie verejná zložka/Nas**

Ak sa nepoužíva ukladanie, nastavte všetky možnosti na [Zakázané]. **Predvolené výrobné nastavenia:** Použitie ukladania: Všetko povoliť

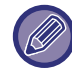

Po zmene nastavení je potrebné zariadenie reštartovať, až potom začne platiť. Podrobnejšie informácie o reštartovaní tohto zariadenia nájdete v časti ["ZAPNUTIE ZARIADENIA \(strana 1-7\)](#page-9-0)".

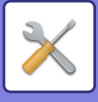

# **Nastavenie servera proxy**

Prístup do siete cez proxy server.

## **Nastavenia**

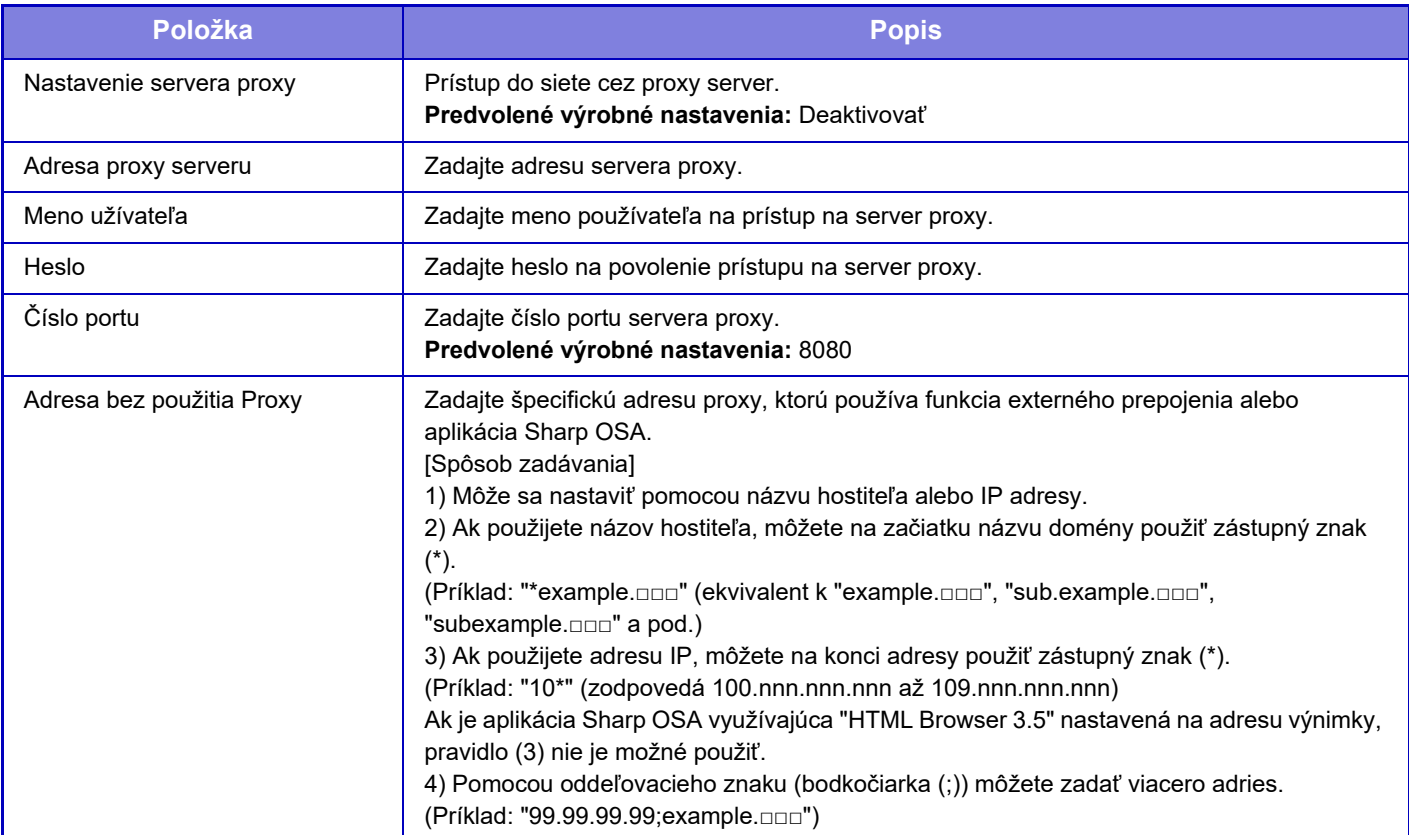

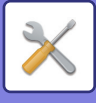

# **Nastavenia bezdrôtového prenosu**

Slúžia na zapnutie a vypnutie bezdrôtového pripojenia k sieti WLAN a indikáciu stavu bezdrôtového pripojenia WLAN.

# **Typ pripojenia**

Prepínajte medzi režimom [Len pripojenie káblom], [Bezdrôtové pripojenie (režim infraštruktúra)] alebo [Drôt.+bezdrôt. (priame pripojenie)] podľa stavu sieťového pripojenia.

**Predvolené výrobné nastavenia:** Drôt.+bezdrôt. (priame pripojenie)

# **Ponechajte bezdrôtový prístupový bod zapnutý**

Ak je povolené, zariadenie môže za bežných okolností používať bezdrôtovú sieť LAN.

Ak je táto možnosť vypnutá, bezdrôtová sieť LAN sa aktivuje, keď sa v mobilnom zariadení dotknete oblasti dotykového bodu NFC alebo keď klepnete na tlačidlo [Nastavenie jednoduchého pripojenia (QR kód)] na domovskej obrazovke.

- Keď nastane jedna z nasledujúcich situácií, bezdrôtové pripojenie LAN sa automaticky zruší.
- Keď sa na určitý čas preruší spojenie s prístupovým bodom.
- **Predvolené výrobné nastavenia:** Deaktivovať

## **Aktuálne nastavenie**

Slúži na zobrazenie nastavení – napr. SSID bezdrôtovej siete WLAN a typu zabezpečenia. Ak je bezdrôtové pripojenie WLAN vypnuté, zobrazuje sa "--".

# **Aktuálny bezdrôtový stav**

Uvádza úrovne príjmu (max. 100) bezdrôtového pripojenia WLAN a IP adresy.

### **Zobraziť nastavenie bezdrôtového pripojenia**

Kliknite na tlačidlo [Inštalácia].

V prostredí nastavení bezdrôtového pripojenia možno konfigurovať SSID bezdrôtovej siete WLAN, Typ bezpečnosti, Zakód. a Bezpečnostný kľúč.

## **Inicializácia nastavení bezdrôtového pripojenia**

Kliknite na tlačidlo [Inicializovať]. Inicializujú sa nastavenia: SSID, Typ bezpečnosti, Zakód. a Bezpečnostný kľúč.

# **Nastavenia bezdrôtového prenosu (Režim infraštruktúra)**

Ak kliknete na tlačidlo [Inštalácia], keď je pre položku [Prepnúť typ pripojenia] nastavená hodnota [Bezdrôtové pripojenie (režim infraštruktúra)], otvorí sa obrazovka nastavenia bezdrôtového pripojenia v režime infraštruktúry. Nakonfigurujte SSID bezdrôtovej siete WLAN, Typ bezpečnosti, Zakód. a Bezpečnostný kľúč. Kliknutím na tlačidlo [Odoslať] sa nastavenia uložia.

### **Vyhľadanie prístupového bodu**

Kliknutím na túto položku vyhľadajte prístupové body. Po zobrazení výsledkov vyhľadávania vyberte prístupový bod, ktorý chcete použiť, a kliknite na tlačidlo [OK]. [SSID], [Typ bezpečnosti] a [Zakód.] sa použije automaticky.

### **WPS: postup s tlačidlom**

Použite WPS na pripojenie k prístupovému bodu. Signál v prístupovom bode nastavte do pohotovostného režimu a kliknutím na tlačidlo sa pripojte.

### **WPS: postup s PIN kódom**

Zadajte kód PIN prístupového bodu na pripojenie.

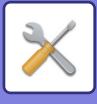

### **SSID**

Zadajte SSID.

### **Typ bezpečnosti**

Vyberte typ zabezpečenia. **Predvolené výrobné nastavenia:** Žiadne

### **Zakód.**

Vyberte typ šifrovania. **Predvolené výrobné nastavenia:** Žiadne

### **Bezpečnostný kľúč**

Zadajte bezpečnostný kľúč.

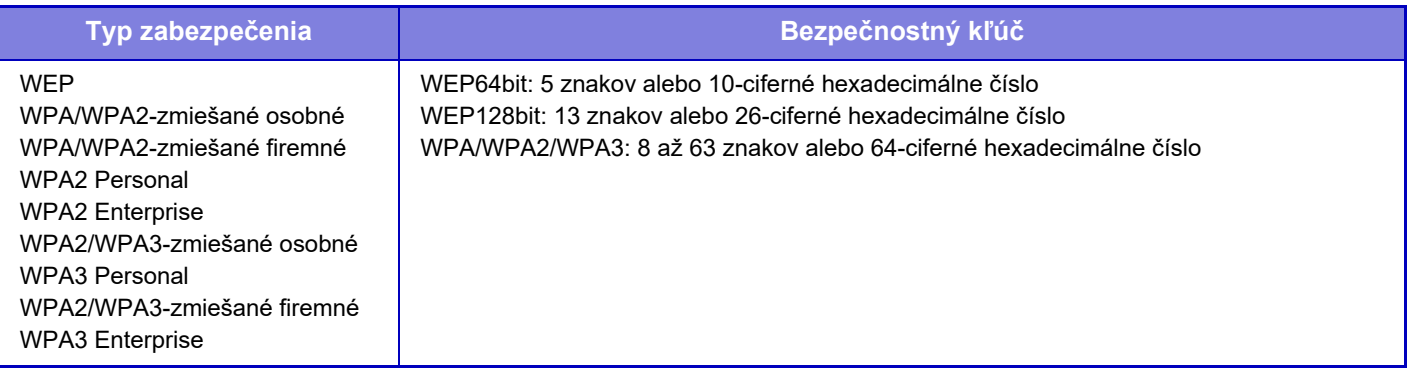

### **Zobraziť bezpečnostný kľúč**

Ak sa nastaví do zapnutého stavu, zobrazí sa bezpečnostný kľúč. **Predvolené výrobné nastavenia:** Deaktivovať

## **Nastavenia bezdrôtového prenosu (Priame pripojenie)**

Ak kliknete na tlačidlo [Inštalácia], keď je [Typ pripojenia] nastavené na [Káblové + bezdrôtové pripojenie (priame pripojenie)], zobrazí sa obrazovka Bezdrôtové nastavenia (priame pripojenie).

Keď sa vyberie "Režim prístupového bodu" v časti "Káblové + bezdrôtové pripojenie (priame pripojenie)", je možné nastaviť režim prístupového bodu.

Nakonfigurujte SSID bezdrôtovej siete WLAN, Typ bezpečnosti, Zakód. a Bezpečnostný kľúč. Kliknutím na tlačidlo [Odoslať] sa nastavenia uložia.

### **Frekvenčné pásmo**

Nastavte frekvenčné pásmo používané pre bezdrôtovú sieť LAN. **Predvolené výrobné nastavenia:** Žiadny zvuk

#### **SSID**

Zadajte SSID.

### **Typ bezpečnosti**

Vyberte typ zabezpečenia. **Predvolené výrobné nastavenia:** WPA/WPA2-zmiešané osobné

### **Zakód.**

Vyberte typ šifrovania. **Predvolené výrobné nastavenia:** AES

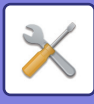

### **Bezpečnostný kľúč**

Zadajte bezpečnostný kľúč.

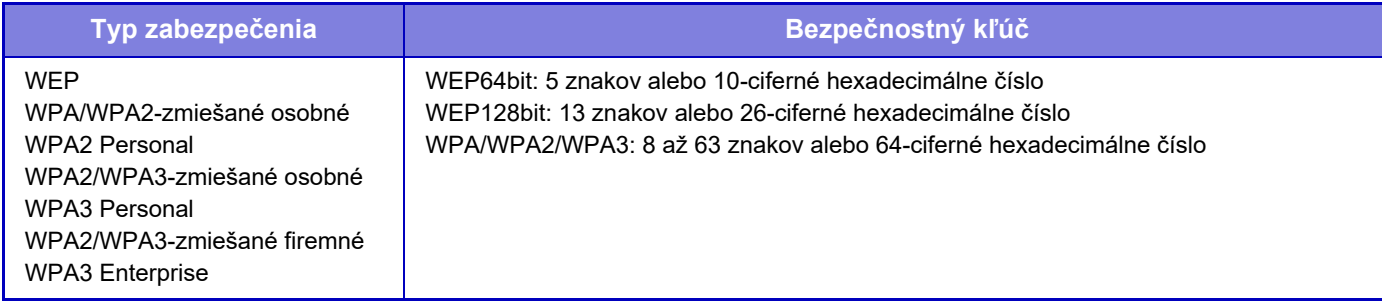

### **Zobraziť bezpečnostný kľúč**

Po zapnutí tejto funkcie sa zobrazí bezpečnostný kľúč. **Predvolené výrobné nastavenia:** Deaktivovať

#### **IP adresa zariadenia**

Zadajte adresu IP.

#### **Používaný kanál**

Vyberte kanál, ktorý sa použije pri bezdrôtovom pripojení LAN. **Predvolené výrobné nastavenia:** Keď je frekvenčné pásmo 2,4 GHz: 1, keď je frekvenčné pásmo 5 GHz: 36

### **Nastavenie rozsahu distr. IP adresy**

Nakonfigurujte rozsah použitia adresy IP. **Predvolené výrobné nastavenia:** Počiatočná IP adresa:11, koncová IP adresa:15

### **Obdobie prenájmu**

Nastavte obdobie platnosti IP adresy priradenej protokolom DHCP. **Predvolené výrobné nastavenia:** 15 minúty

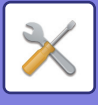

# **Nastavenie jednoduchého pripojenia**

Nastavené pri použití jednoduchého pripojenia.

# **NFC**

Nastavené pri pripojení mobilného zariadenia k tejto jednotke s použitím oblasti dotykového bodu NFC. **Predvolené výrobné nastavenia:** Deaktivovať

# **Signál NFC**

Prepne režim výstupného signálu NFC. **Predvolené výrobné nastavenia:** V Európe: Režim2, Iné: Režim1

# **QR kód**

Do mobilného zariadenia si môžete vopred nainštalovať špecializovanú aplikáciu, naskenovať zobrazený QR kód, do mobilného zariadenia odoslať nastavenia pripojenia a zaregistrovať ho.

**Predvolené výrobné nastavenia:** Povoliť

# **Cieľ**

Nastavte cieľ pripojenia, ku ktorému sa budete pripájať, a cieľ pripojenia, ktorý sa má zaregistrovať v QR kóde. Ak sa chcete pripojiť k zariadeniu, vyberte možnosť [Pripojiť na stroj]. Informácie potrebné na pripojenie k tomuto zariadeniu sú zaregistrované v aplikácii.

Ak chcete vybrať cieľ pripojenia, ktorý je iný ako toto zariadenie, vyberte možnosť [Pripojiť na nasledujúci prístupový bod].

Pri manuálnom nastavení si vopred zistite informácie o sieti cieľa pripojenia.

Ak vyberiete možnosť [Pripojiť na nasledujúci prístupový bod], vykonajte nasledujúce nastavenia.

**Predvolené výrobné nastavenia:** Pripojiť na stroj

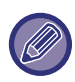

Pre pripojenie k zariadeniu nastavte [Typ pripojenia] v [Bezdrôtové nastavenia] na [Režim prístupového bodu].

#### **Vyhľadanie prístupového bodu**

Kliknutím na túto položku vyhľadajte prístupové body. Po zobrazení výsledkov vyhľadávania vyberte prístupový bod, ktorý chcete použiť, a kliknite na tlačidlo [OK]. Nastavenia [SSID], [Typ bezpečnosti] a [Zakód.] sa automaticky použijú. **Názov**

Zadajte názov cieľa pripojenia.

**SSID**

Zadajte SSID. **Typ bezpečnosti** Vyberte typ zabezpečenia. **Predvolené výrobné nastavenia:** WPA2 Personal **Zakód.** Vyberte typ šifrovania. **Predvolené výrobné nastavenia:** AES **Bezpečnostný kľúč**

Zadajte bezpečnostný kľúč.

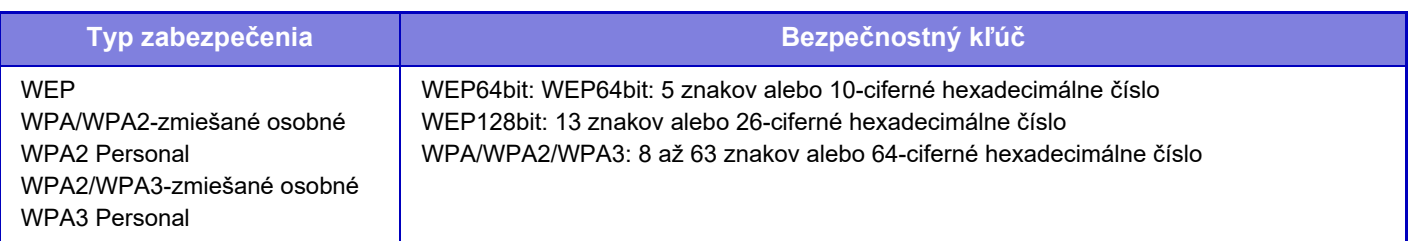

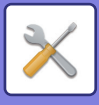

**Zobraziť bezpečnostný kľúč**

Po zapnutí tejto funkcie sa zobrazí bezpečnostný kľúč. **Predvolené výrobné nastavenia:** Deaktivovať

# **Nastavenie Bluetooth**

Toto nastavenie sa používa pri pripájaní tejto jednotky k mobilnému zariadeniu pomocou funkcie Bluetooth.

## **Bluetooth**

S touto jednotkou môžete používať funkciu Bluetooth. **Predvolené výrobné nastavenia:** Deaktivovať

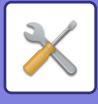

# **Nastavenie webovej stránky zariadenia**

Nasledujúca časť vysvetľuje prístupové nastavenia do režimu Nastavenie (webová verzia).

# **Nastavenia prístupu do HTTP**

### **Počet užívateľov, ktorí sa môžu naraz prihlásiť**

Zadajte počet používateľov, ktorí môžu súčasne používať režim Nastavenie (webovú verziu). **Predvolené výrobné nastavenia:** 32

### **Čas automatického odhlásenia**

Zadajte čas automatického odhlásenia, keď komunikácia so zariadením nepokračuje. **Predvolené výrobné nastavenia:** 60 minúty

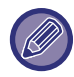

Po zmene nastavení je potrebné zariadenie reštartovať, až potom začne platiť. Podrobnejšie informácie o reštartovaní tohto zariadenia nájdete v časti ["ZAPNUTIE ZARIADENIA \(strana 1-7\)](#page-9-0)".

# **Zobraziť prihláseného používateľa**

Zobrazí sa používateľ alebo používatelia prihlásení na tomto zariadení.

# **Aktuálne prihlásený používateľ**

Zobrazí aktuálne prihláseného používateľa a IP adresu.

## **Odhlásenie všetkých užívateľov**

Aktuálne prihlásení používatelia budú odhlásení.

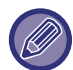

Po zmene nastavení je potrebné zariadenie reštartovať, až potom začne platiť. Podrobnejšie informácie o reštartovaní tohto zariadenia nájdete v časti ["ZAPNUTIE ZARIADENIA \(strana 1-7\)](#page-9-0)".

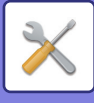

# **Nastavenie zabezpečenia**

Po zmene nastavení je potrebné zariadenie reštartovať, až potom začne platiť. Podrobnejšie informácie o reštartovaní tohto zariadenia nájdete v časti ["ZAPNUTIE ZARIADENIA \(strana 1-7\)](#page-9-0)".

# **Nastavenie hesla**

## **Nastavenia politiky hesiel**

Toto nastavenie použite, keď chcete nastaviť prísnejšie heslo alebo keď sa majú odstrániť používatelia, ktorí sa neprihlásili počas zadaného časového obdobia.

### **Nastavenia politiky hesiel**

Túto voľbu zapnite, keď chcete sprísniť existujúce nastavenia hesla. **Predvolené výrobné nastavenia:** Deaktivovať

#### **Heslo administrátora**

Používa sa na zmenu nastavenia hesla administrátora.

#### **Minimálna dĺžka hesla**

Určuje, aký počet znakov má obsahovať heslo. **Predvolené výrobné nastavenia:** 5

**Povoliť pravidlá vytvárania hesiel**

Keď nastavíte heslo, uistite sa, že obsahuje aspoň jednu alebo viac číslic, veľké a malé písmená a symboly. Znaky, ktoré je možné zadať, sú uvedené nižšie.

- Číslice: 0 až 9
- Veľké písmená: A Z
- Malé písmená: a z

• Symboly: ! @ # \$ % ^ & \* ( ) " ' + , - . / : ; < = > ? [ \] \_ ` { | } ~ a medzery

Ak aktivujete toto nastavenie, bude potrebné zadať aspoň štyri znaky: po jednom z každého: číslice, veľké písmená, malé písmená a symboly. Ak aj nastavíte "Minimálna dĺžka hesla" na 3 alebo menej, stále bude potrebné zadať 4 znaky.

#### **Predvolené výrobné nastavenia:** Deaktivovať

#### **Zakázať opätovné použitie aktuálneho hesla**

Skontrolujte, či heslo, ktoré ste nastavili pred zmenou, nie je také isté ako heslo po zmene, a ak je rovnaké, nebudete ho môcť zaregistrovať. (Ak však nastavíte "Minimálna dĺžka hesla" na 0, toto nastavenie nebude možné použiť.) **Predvolené výrobné nastavenia:** Deaktivovať

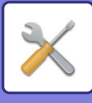

### **Heslo používateľa**

Používa sa na zmenu hesla používateľa.

#### **Minimálna dĺžka hesla**

Určuje, aký počet znakov má obsahovať heslo. **Predvolené výrobné nastavenia:** 5

#### **Povoliť pravidlá vytvárania hesiel**

Keď nastavíte heslo, uistite sa, že obsahuje aspoň jednu alebo viac číslic, veľké a malé písmená a symboly. Znaky, ktoré je možné zadať, sú uvedené nižšie.

- Číslice: 0 až 9
- Veľké písmená: A Z
- Malé písmená: a z
- Symboly: ! @ # \$ % ^ & \* ( ) " ' + , . / : ; < = > ? [ \ ] \_ ` { | } ~ a medzery

Ak aktivujete toto nastavenie, bude potrebné zadať aspoň štyri znaky: po jednom z každého: číslice, veľké písmená, malé písmená a symboly. Ak aj nastavíte "Minimálna dĺžka hesla" na 3 alebo menej, stále bude potrebné zadať 4 znaky.

#### **Predvolené výrobné nastavenia:** Deaktivovať

#### **Zakázať opätovné použitie aktuálneho hesla**

Skontrolujte, či heslo, ktoré ste nastavili pred zmenou, nie je také isté ako heslo po zmene, a ak je rovnaké, nebudete ho môcť zaregistrovať. (Ak však nastavíte "Minimálna dĺžka hesla" na 0, toto nastavenie nebude možné použiť.) **Predvolené výrobné nastavenia:** Deaktivovať

## **Odstrániť používateľov, ktorí sa neprihlásili v určenom časovom období**

Zo zoznamu používateľov zariadenia odstráni používateľov, ktorí sa počas zadaného obdobia neprihlásili do zariadenia.

### **Počítanie dní**

- Ak sa používateľ prihlási ešte pred aktiváciou tohto nastavenia, počet dní sa začne počítať odo dňa, ktorý nasleduje po zaregistrovaní nastavenia.
- Ak sa používateľ prihlási po aktivácii tohto nastavenia, počet dní sa začne počítať odo dňa, ktorý nasleduje po poslednom prihlásení.
- Ak sa používateľ zaregistruje po aktivácii tohto nastavenia, počet dní sa začne počítať odo dňa, ktorý nasleduje po dátume registrácie používateľa.
- Pre používateľov importovaných prostredníctvom zálohovania ukladacieho priestoru sa počet dní začne počítať odo dňa, ktorý nasleduje po importe.

#### **Predvolené výrobné nastavenia:** Deaktivovať

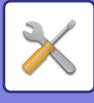

### **Čas odstránenia**

- Používatelia budú odstránení v čase zmeny dátumu (0:00) po uplynutí zadaného obdobia.
- Ak je zariadenie v režime úspory energie alebo vypnuté, používateľ bude odstránený až po obnovení alebo zapnutí zariadenia.
- Ak sa počet dní tohto nastavenia skráti, príslušný používateľ bude odstránený po zaregistrovaní nastavenia.

**Predvolené výrobné nastavenia:** Deaktivovať, Obdobie: 365

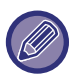

- Používatelia nastavení ako pevne stanovení používatelia sú z tohto nastavenia vylúčení.
- Ak toto nastavenie aktivujete a potom ho zmeníte a deaktivujete, počet dní sa vynuluje.

# **Zakázať opätovné použitie názvu účtu odstráneného používateľa**

Zakáže registráciu používateľských kont (prihlasovacích mien), ktoré boli odstránené. Toto nastavenie sa môže použiť na zakázanie registrácie na určité časové obdobie alebo na žiadne časové obdobie.

Po aktivácii tohto nastavenia nastavte časové obdobie zakázania registrácie. Ak vyberiete možnosť "Nedefinované", registráciu môžete zakázať aj bez nastavenia obdobia.

Ak je v nastaveniach oprávnenia aktivovaná možnosť [Pre prihlasovacie meno je treba rozlišovať veľké a malé písmená.], pri overení sa budú rozlišovať veľké a malé písmená. Ak je táto možnosť vypnutá, nebude sa rozlišovať medzi veľkými a malými písmenami.

Príklad: Odstránené prihlasovacie meno: ABC, prihlasovacie meno, ktoré sa má zaregistrovať: Abc

Ak je v nastaveniach overenia aktivovaná možnosť [Pre prihlasovacie meno je treba rozlišovať veľké a malé písmená.], prihlasovacie meno Abc bude možné zaregistrovať, pretože bc je malými písmenami. Ak je táto možnosť vypnutá, prihlasovacie meno Abc nebude možné zaregistrovať.

**Predvolené výrobné nastavenia:** Deaktivovať, Obdobie: 365

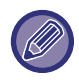

• Prihlasovacie mená používateľských kont, ktoré boli odstránené od momentu aktivácie tohto nastavenia, sú zaznamenané v zozname v maximálnom počte 2 000. Ak počet používateľských kont prekročí počet 2 000, odstránia sa prihlasovacie mená najstarších používateľských kont.

- Keď sa toto nastavenie aktivuje a potom deaktivuje, záznam prihlasovacieho mena odstráneného používateľského konta bude vymazaný.
- Prihlasovacie mená používateľských kont, ktoré boli odstránené, keď bolo toto nastavenie deaktivované, nebudú zaznamenané.
- Deň odstránenia je prvý deň a prihlasovacie mená používateľských kont, ktoré prekročili stanovené obdobie, budú zo zoznamu odstránené.
- Prihlasovacie mená používateľských kont, ktoré boli odstránené pomocou funkcie [Zmazať všetkých používateľov] v zozname používateľov, sa do zoznamu nezaznamenajú a toto nastavenie sa na ne nebude vzťahovať.

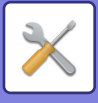

# **Změna hesla**

### **Obmedziť prístup na webovú stránku stroja pomocou hesla.**

Toto nastavenie použite na zobrazenie prihlasovacej obrazovky a požadovanie prihlásenia pre prístup k webovému serveru.

### **Zmena hesla**

Heslo správcu je možné zmeniť.

Keď heslo zmeníte, uistite sa, že si nové heslo pamätáte.

(Odporúča sa, aby ste heslo správcu pravidelne menili.)

• Zadajte heslo pozostávajúce z 5 až 255 znakov a stlačte tlačidlo [Uložiť]. Nastavenie bude platné až po opätovnom zapnutí zariadenia.

Na pridávanie, úpravu alebo odstránenie cieľa je potrebné overovacie heslo používateľskej úrovne. Pri prihlasovaní zadajte "users" ako meno používateľa. Potom zadajte heslo používateľa, ktoré ste zaregistrovali pomocou tejto možnosti.

Overovacie heslo správcovskej úrovne je potrebné na výber všetkých nastavení, ako aj funkcií dostupných s heslom používateľskej úrovne. Pri prihlasovaní zadajte "admin" ako meno používateľa. Potom zadajte heslo správcu, ktoré ste zaregistrovali pomocou tejto možnosti.

• Keď stlačíte tlačidlo [Uložiť] bez zadania hesla, predpokladá sa skôr zadaná hodnota. Ochrana heslom je štandardne zapnutá.

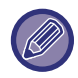

V predvolenom stave z výroby je nutné zadať heslo používateľa. (Informácie o predvolenom hesle správcu nájdete v Úvodná píručka.)

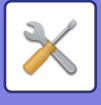

# **Nastavenia stavu**

# **Obmedzenie tlačových úloh okrem aktuálnej pozdržanej tlačovej úlohy**

Môžete vybrať nastavenia na zrušenie tlačových úloh, ktoré nie sú úlohami na podržanie tlače alebo podržte všetky tlačové úlohy.

Keď je zapnutá možnosť [Obmedzenie tlačových úloh okrem aktuálnej pozdržanej tlačovej úlohy], môžete vybrať nastavenia uvedené nižšie.

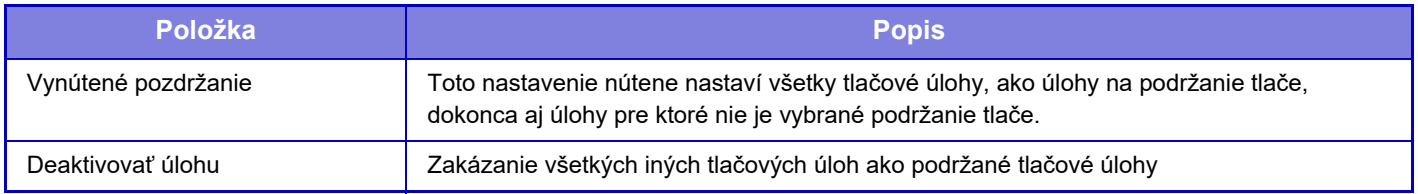

**Predvolené výrobné nastavenia:** Vynútené pozdržanie

## **Automatické zmazanie prerušených tlačových úloh**

Ak sa úloha preruší, napríklad z dôvodu zaseknutia papiera a podobne, úloha bude automaticky odstránená po uplynutí času nastaveného v časti "Doba, do ktorej budú prerušené tlačové úlohy automaticky zmazané". **Predvolené výrobné nastavenia:** Deaktivovať

# **Doba, do ktorej budú prerušené tlačové úlohy automaticky zmazané**

Nastavte čas po zastavení úlohy, po uplynutí ktorého dôjde k automatickému odstráneniu danej úlohy. **Predvolené výrobné nastavenia:** 5 minúty

# **Odmietnuť požiadavky z externých strán**

Môžete odmietnuť požiadavku z externých stránok. **Predvolené výrobné nastavenia:** Zapnuté

# **Ak je detekované poškodenie Firmware, vykonajte obnovu.**

Pri spúšťaní zariadenia sa skontroluje firmvér a v prípade zistenia poškodenia sa automaticky obnoví stav pred poškodením.

**Predvolené výrobné nastavenia:** Deaktivovať

# **Použiť pravidlá zabezpečenia**

Pri prihlásení sa zobrazuje predvolený administrátor. Nastavte, či sa majú v tomto zariadení používať pravidlá zabezpečenia.

**Predvolené výrobné nastavenia:** Deaktivovať

# **Povinná kontrola prístupu**

Nastavte, či sa má vykonávať vynútené riadenie prístupu. Po vykonaní tohto nastavenia bude prístup ku všetkým súborom v zariadení vynútene riadený.

**Predvolené výrobné nastavenia:** Deaktivovať

# **Stav úlohy zoznamu dokončených úloh Nastavenie displeja**

Nastavte, či sa má zobraziť alebo skryť obrazovka dokončenia na obrazovke stavu úlohy. **Predvolené výrobné nastavenia:** Všetko vypnúť

## **Nastavenie zobrazovania stavu úlohy.**

Nastaví obsah, ktorý sa má zobraziť v stave úlohy. Pri tlači sa môžete rozhodnúť, či chcete zobraziť alebo skryť názov súboru. Pri odosielaní obrázka môže byť cieľ zobrazený alebo skrytý. **Predvolené výrobné nastavenia:** Všetko vypnúť

**9-210**

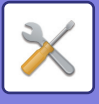

# **Ovládanie portu**

Pre rôzne hlavné porty používané v systéme nastavte zákaz alebo povolenie a číslo portu a potom klepnite na tlačidlo [Uložiť].

Nižšie sú uvedené porty, ktoré môžete nastaviť.

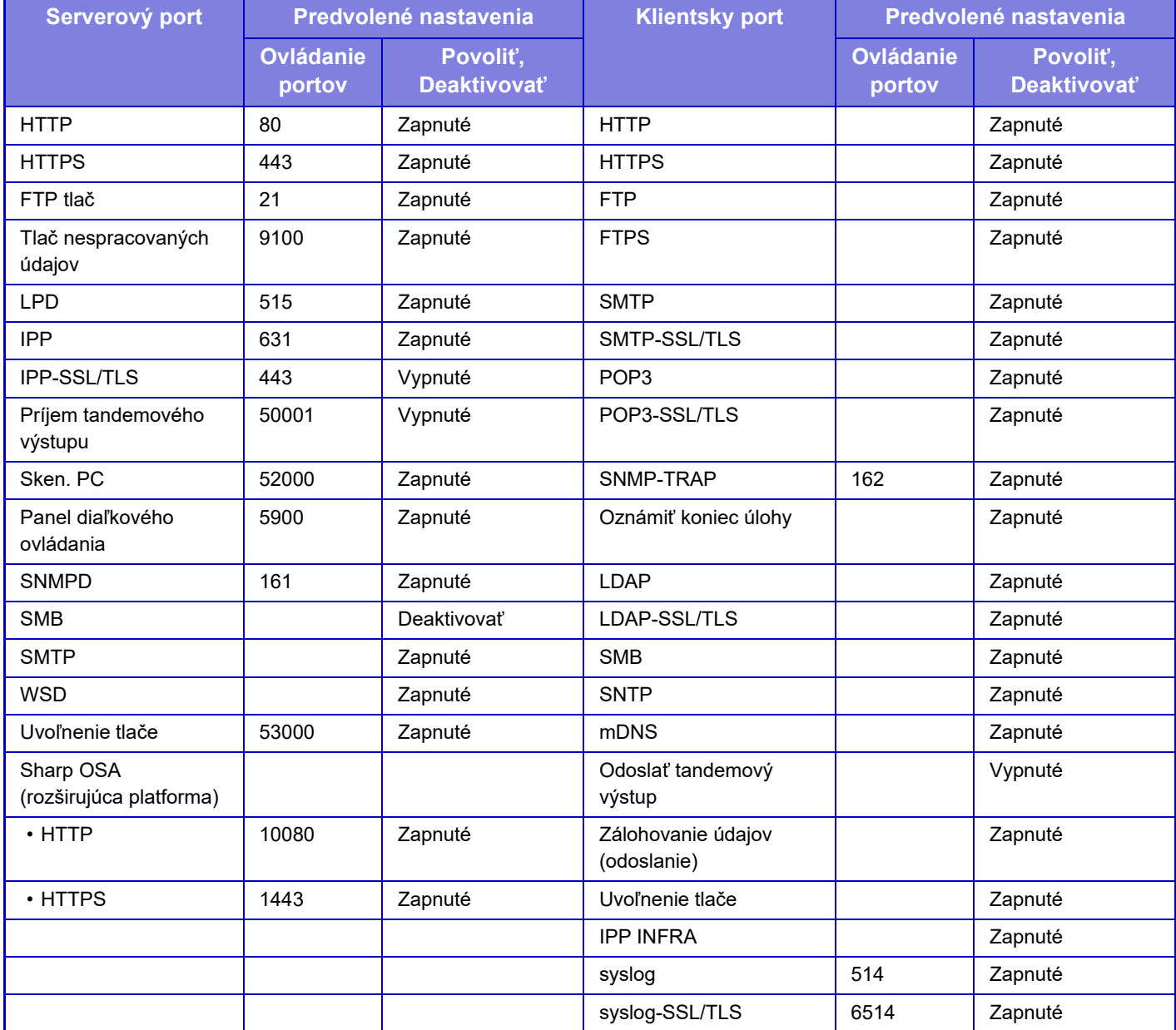

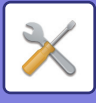

# **Nastavenie filtra**

Môžete nastaviť filtrovanie pomocou IP adresy alebo MAC adresy, aby sa zabránilo neoprávnenému prístupu k zariadeniu prostredníctvom siete. Nastavte filtrovanie adries IP alebo MAC a klepnite na tlačidlo [Uložiť]. **Predvolené výrobné nastavenia:** Deaktivovať

# **Konfigurácia filtra IP adresy**

Táto voľba nastaví IP adresu. Môžete určiť, či chcete povoliť alebo zakázať prístup k zariadeniu z IP adresy, ktorú ste nastavili. **Predvolené výrobné nastavenia:** Povoliť

## **Konfigurácia MAC filtra adries**

Táto voľba nastaví MAC adresu. Umožňuje prístup k zariadeniu z MAC adresy, ktorú ste nastavili.

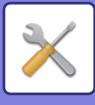

# **Zisťovanie neoprávneného vniknutia/útoku**

V tejto časti je vysvetlený spôsob ochrany zariadenia na základe čiastočného zablokovania komunikácie v prípade pokusu o útok na toto zariadenie prostredníctvom siete.

Ak multifunkčné zariadenie prijme viac ako stanovený počet komunikácií z rovnakej IP adresy v rámci stanoveného obdobia, komunikácia z danej IP adresy bude zakázaná.

IP adresy, ktorých komunikácia je zakázaná, sú zaznamenané v protokole auditu a zaregistrované ako zoznam odmietnutí prijatia.

Okrem toho sa tieto IP adresy oznámia e-mailom na adresy v zozname e-mailov s výstražným hlásením 1/2 a v zozname e-mailov s výstražným hlásením predajcov.

Odmietnutie IP adresy zo zoznamu odmietnutí je zaznamenaný aj v protokole auditu.

Maximálny počet IP adries, ktoré je možné zaregistrovať v zozname odmietnutí prijatia, je 100. Keď počet dosiahne hodnotu 100, žiadosti o externé pripojenie multifunkčných zariadení nebudú akceptované. **Predvolené výrobné nastavenia:** Deaktivovať

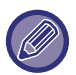

• Aj keby sa zaplo alebo vyplo napájanie, nastavenia zisťovania neoprávnených vniknutí/útokov a zoznam odmietnutí prijatia zostanú zachované.

Keď vykonáte nastavenie [Vynulovať NIC] alebo [Obnoviť výrobné nastavenia], inicializujú sa nastavenia zisťovania neoprávnených vniknutí/útokov a zoznam odmietnutí prijatia.

• Keď chcete poslať e-mail do zoznamu adries, na ktoré sa majú odosielať e-mailové upozornenia, alebo do zoznamu adries predajcov, ktorým sa majú odosielať e-mailové upozornenia, aktivujte možnosť [Bezpečnostná výstraha] v časti [Výstražné hlásenie].

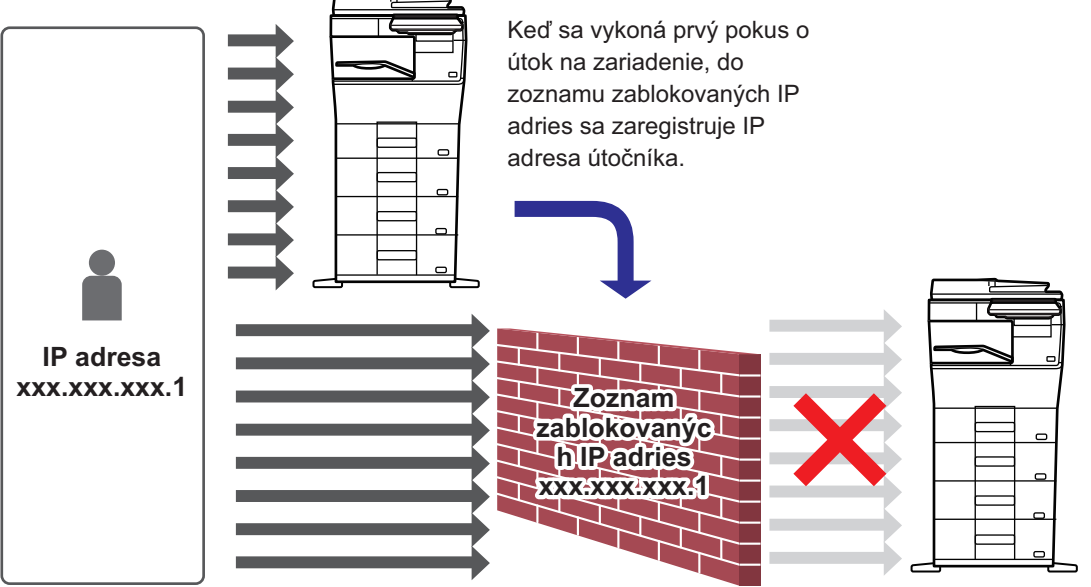

Keďže sa IP adresa útočníka nachádza v zozname zablokovaných IP adries, jeho útok nezasiahne zariadenie.

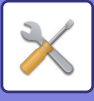

# **Zoznam zablokovaných IP adries**

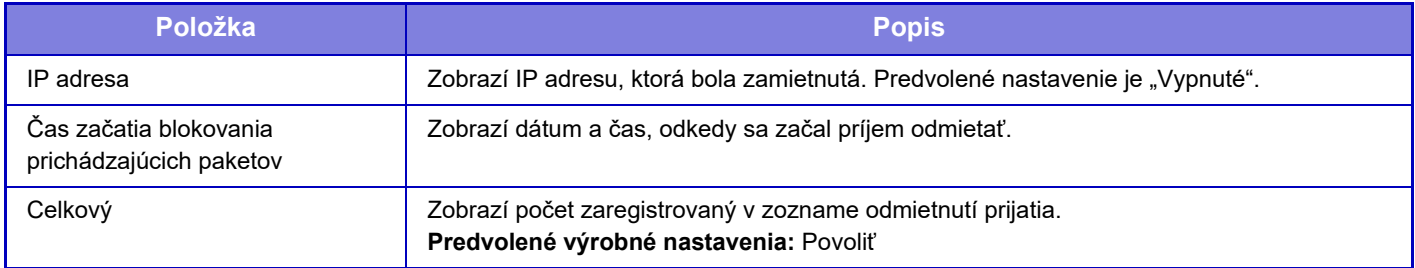

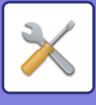

# **Nastavenie vyhľadávania vírusov**

Toto nastavenie je dostupné, keď je nainštalovaná súprava na detekciu vírusov. Určuje nastavenia detekcie vírusov.

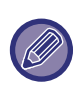

Keď prvýkrát otvoríte Nastavenie vyhľadávania vírusov alebo keď prejdete na Nastavenie vyhľadávania vírusov a nevyjadrili ste súhlas so softvérovou licenčnou zmluvou, keď ste ju predtým otvorili, zobrazí sa obrazovka softvérovej licenčnej zmluvy. Prečítajte si obsah zmluvy a ak s používaním softvéru nemáte problém, začiarknite políčko [Súhlasím].

## **Vyhľadavanie vírusov**

Určuje, či sa má používať funkcia zisťovania vírusov. **Predvolené výrobné nastavenia:** Deaktivovať

## **Nastavenie vyhľadávania vírusov**

### **Vykonať vyhľadávanie vírusov vo vstupno-výstupných údajoch**

Keď sa vygenerujú vstupné/výstupné údaje zariadenia, príslušné údaje sa skontrolujú, či neobsahujú vírusy. **Predvolené výrobné nastavenia:** Deaktivovať

### **Vykonať vyhľadavanie vírusov v určenom čase**

Zisťuje vírusy v určenom dátume a čase. **Predvolené výrobné nastavenia:** Deaktivovať

### **Vykonať vyhľadavanie vírusov**

Toto nastavenie vykonajte, ak chcete vírusy vyhľadať okamžite.

### **Časový rozvrh**

Určuje plán zisťovania vírusov.

#### **Denne**

Keď je toto nastavenie aktivované, zisťovanie vírusov sa bude vykonávať denne.

**(Čas spust.)** Nastaví čas začatia zisťovania vírusov. **Predvolené výrobné nastavenia:** 12:00

#### **Týždenne**

Keď je toto nastavenie aktivované, zisťovanie vírusov sa bude vykonávať každý týždeň v určený deň a čas.

**(Deň v týždni)**

Nastaví deň v týždni, kedy sa má zisťovanie vírusov spustiť.

**Predvolené výrobné nastavenia:** Pondelok

#### **(Čas spust.)**

Nastaví čas začatia zisťovania vírusov. **Predvolené výrobné nastavenia:** 12:00

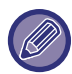

Keď zariadenie nie je zapnuté v deň a čas určený v časti "Časový rozvrh", zisťovanie vírusov sa spustí pri najbližšom zapnutí zariadenia.

#### **Mesačne**

Keď je toto nastavenie aktivované, zisťovanie vírusov sa bude vykonávať v určený deň a čase.

#### **(Dátum)**

Nastaví dátum, kedy sa zisťovanie vírusov spustí.

V prípade mesiacov, ktoré majú dni, ktoré neexistujú (napríklad 31. február alebo 31. apríl), zisťovanie vírusov spustite na konci mesiaca.

**Predvolené výrobné nastavenia:** 1 **(Čas spust.)** Nastaví čas začatia zisťovania vírusov. **Predvolené výrobné nastavenia:** 12:00

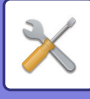

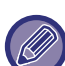

- Keď zariadenie nie je zapnuté v deň a čas určený v časti "Časový rozvrh", vykoná sa nasledujúca operácia.
- Aj keď je aktivovaný protokol auditu, zlyhania pri zisťovaní vírusov sa nebudú zaznamenávať.
- Keď nastavíte možnosť "Denne", zisťovanie vírusov sa spustí v rovnaký čas nasledujúci deň, nie skôr.
- Keď nastavíte možnosť "Týždenne" alebo "Mesačne", zisťovanie vírusov sa spustí po prvom zapnutí zariadenia po čase, keď sa zisťovanie vírusov nevykonávalo. Aj keby počas určitého časového obdobia nastalo viacero termínov na vykonanie zisťovania vírusov, ak zariadenie nie je zapnuté, zisťovanie vírusov sa vykoná iba raz, a to po zapnutí zariadenia.

### **Cieľ vyhľadavania vírusov**

Vyberte údaje, ktoré majú prejsť kontrolou na zistenie vírusov.

- Systémový súbor (firmvér)
- Vložená aplikácia
- Uložené údaje NAS

**Predvolené výrobné nastavenia:** Všetky zapnuté

### **Nastavenie aktualizácie súboru definícií vírusov**

### **Vykonať aktualizáciu**

Toto nastavenie vykonajte, ak chcete ihneď aktualizovať definičné súbory zisťovania vírusov.

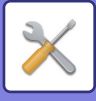

# **Nastavenia SSL/TLS**

Protokol SSL/TLS je možné použiť pri prenose údajov cez sieť.

SSL je protokol, ktorý umožňuje šifrovanie informácií prenášaných cez sieť. Zašifrovanie údajov umožňuje bezpečne prenášať a prijímať citlivé informácie.

Šifrovanie údajov je možné nastaviť nasledujúcimi protokolmi:

# **Nastavenie SSL/TLS**

### **Serverový port**

• HTTPS: Použite šifrovanie SSL na komunikáciu HTTP.

**Predvolené výrobné nastavenia:** Povoliť

• IPP-SSL/TLS: Použite šifrovanie SSL/TLS na komunikáciu SSL/TLS.

- **Predvolené výrobné nastavenia:** Deaktivovať
- Presmerovať HTTP na HTTPS pri prístupe na webové stránky zariadenia: Ak je toto nastavenie aktivované, všetka komunikácia pokúšajúca sa o prístup k zariadeniu cez HTTP je presmerovaná na HTTPS.
- **Predvolené výrobné nastavenia:** Deaktivovať

#### **Klientsky port**

- HTTPS:
- Použite šifrovanie SSL na komunikáciu HTTP.
- **Predvolené výrobné nastavenia:** Povoliť
- FTPS:

Použite šifrovanie FTP pri komunikácii HTTP.

**Predvolené výrobné nastavenia:** Povoliť

• SMTP-SSL/TLS:

Použite šifrovanie SMTP pri komunikácii HTTP.

- **Predvolené výrobné nastavenia:** Povoliť
- POP3-SSL/TLS:

Použite šifrovanie SSL/TLS pri komunikácii s použitím protokolu POP3.

- **Predvolené výrobné nastavenia:** Povoliť
- LDAP-SSL/TLS:

Použite šifrovanie SSL/TLS pri komunikácii s použitím protokolu LDAP.

- **Predvolené výrobné nastavenia:** Povoliť
- syslog-SSL/TLS:

Použite šifrovanie SSL/TLS pri odosielaní protokolov auditu.

**Predvolené výrobné nastavenia:** Povoliť

• Overte podpis certifikátu servera druhej strany:

Overte certifikát servera, s ktorým komunikujete.

- **Predvolené výrobné nastavenia:** Deaktivovať
- TLS1.2: Použite iba TLS1.2.

**Predvolené výrobné nastavenia:** Povoliť

• TLS1.3: Použite iba TLS1.3.

**Predvolené výrobné nastavenia:** Povoliť

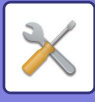

### **Úroveň zakódovania**

Stav zakódovania sa dá nastaviť na jednu z troch úrovní. **Predvolené výrobné nastavenia:** Nízka kompresia

#### **Certifikát zariadenia**

#### **Stav certifikátu**

Zobrazí stav certifikátu potrebného na komunikáciu SSL/TLS. Certifikát nainštalujete kliknutím na tlačidlo [Vybrať].

#### **Informácia o certifikáte**

Ak je certifikát zariadenia nainštalovaný, kliknutím na tlačidlo [Ukázať] zobrazíte informácie o certifikáte.

#### **Vybrať Certifikát zariadenia**

Kliknutím na tlačidlo [Vybrať] zobrazíte certifikáty zariadenia, ktoré už boli zaregistrované. Vyberte si z nich.

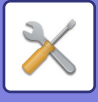

# **Nastavenia S/MIME**

### **Nastavenia S/MIME**

Nastaví, či sa má pri skenovaní do e-mailu používať šifrovanie S/MIME. **Predvolené výrobné nastavenia:** Deaktivovať

### **Certifikát zariadenia**

#### **Stav certifikátu**

Zobrazí stav certifikátu, ktorý je potrebný na prenos s použitím šifrovania S/MIME. Ak chcete certifikát nainštalovať, kliknite na tlačidlo [Vybrať].

### **Nastavenie značky**

#### **Podpísať e-mail**

Povoľte "Podpísať e-mail" na použitie podpisu. **Predvolené výrobné nastavenia:** Vždy povoliť

#### **Algoritmus podpisu**

Nastavte algoritmus pre podpis. **Predvolené výrobné nastavenia:** SHA-1

#### **Nastavenie šifrovania**

**Šifr. e-mail** Nastaví používanie šifrovania. **Predvolené výrobné nastavenia:** Vždy povoliť

#### **Šifrovanie**

Vyberte spôsob, ktorý sa má používať pri šifrovaní. **Predvolené výrobné nastavenia:** AES-128

#### **Blokovať odoslanie na adresy, ktoré nie je možné šifrovať.**

Zakázanie prenosu na adresy, ktoré nemôžu byť šifrované. **Predvolené výrobné nastavenia:** Povoliť

#### **Informácia o certifikáte**

Ak je certifikát zariadenia nainštalovaný, kliknutím na tlačidlo [Ukázať] zobrazíte informácie o certifikáte.

#### **Vybrať Certifikát zariadenia**

Kliknutím na tlačidlo [Vybrať] zobrazíte certifikáty zariadenia, ktoré už boli zaregistrované. Vyberte si z nich.

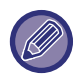

Toto nastavenie je možné vykonať len na webových stránkach.

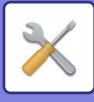

# **Nastavenia Ipsec**

IPsec je možné používať na prenos/príjem údajov na sieti.

Keď sa používa IPsec, údaje je možné odosielať a prijímať bezpečne bez potreby konfigurovať nastavenia pre šifrovanie paketov IP vo webovom prehľadávači alebo inej aplikácii vyššej úrovne.

Pri povoľovaní týchto nastavení vezmite do úvahy nasledujúce poznámky.

- Nastavenia zariadenia sa môžu prejaviť po určitom čase a počas tohto času sa nemôžete pripojiť k zariadeniu.
- Ak nastavenia režimu Nastavenie (webová verzia) nie sú správne vybrané, pripojenie na zariadenie nemusí byť povolené alebo nastavenia nemusia povoľovať tlač, skenovanie alebo zobrazenie režimu Nastavenie (webová verzia). V takom prípade zrušte výber tohto nastavenia a zmeňte nastavenia systému (na webových stránkach).

### **Nastavenia stavu**

### **Nastavenia Ipsec**

Nastaví, či sa má na prenos používať IPsec. **Predvolené výrobné nastavenia:** Deaktivovať

#### **Nastavenia IKEv1**

**Predtým-Zdieľaný Kľúč** Zadajte predtým zdieľaný Kľúč, ktorý má byť použitý pre IKEv1.

**Životnosť SA (čas)** Nastavte životnosť SA. **Predvolené výrobné nastavenia:** 28800 s

**Životnosť SA (veľkosť)** Nastavte veľkosť životnosti SA. **Predvolené výrobné nastavenia:** 28 800 kB

**Životnosť IKE**

Nastavte životnosti IKE. **Predvolené výrobné nastavenia:** 30 s

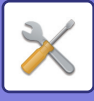

## **Pravidlá IPsec**

Zobrazia sa registrované pravidlá IPsec. Ak chcete pridať nové pravidlo, kliknite na tlačidlo [Pridať]. Ak chcete odstrániť pravidlo, vyberte pravidlo, ktoré chcete odstrániť, a kliknite na tlačidlo [Zmazať].

### **Registrácia Pravidla IPsec**

#### **Názov pravidla**

Zadajte názov pre pravidlo IPsec.

**Priorita** Nastavte úroveň priority. **Predvolené výrobné nastavenia:** 1

#### **Vyberte Názov Pravidla ako Registračný Vzor**

Ak existuje predtým registrované pravidlo, ktoré je podobné ako pravidlo, ktoré chcete vytvoriť, môžete vytvoriť nové pravidlo založené na registrovanom pravidle.

#### **Adresa Zariadenia**

Nastavte typ IP adresy, ktorá má byť použitá na zariadení a číslo portu (pre IPv6 nastavte číslo portu/dĺžku predpony).

#### **Adresa Klienta**

Nastavte typ cieľovej IP adresy a číslo portu (pre IPv6 nastavte číslo portu/dĺžku predpony).

#### **Protokol**

Nastavte protokol, ktorý má byť použitý. **Predvolené výrobné nastavenia:** TCP

#### **Režim filtra**

Nakonfigurujte nastavenia pre používanú metódou overovania pre IPsec. **Predvolené výrobné nastavenia:** IPsec

#### **Šifrovanie IPsec**

Nakonfigurujte nastavenia pre používanú metódou overovania pre IPsec.

#### **ESP**

Vyberte použitie overovania ESP. **Predvolené výrobné nastavenia:** Povoliť

#### **Povoliť Komunikáciu bez používania ESP**

Určite, či je povolená komunikácia, ktorá nepoužíva ESP. **Predvolené výrobné nastavenia:** Povoliť

#### **AH**

Vyberte použitie overovania AH. **Predvolené výrobné nastavenia:** Deaktivovať

#### **Povoliť Komunikáciu bez používania AH**

Určite, či je povolená komunikácia, ktorá nepoužíva AH. **Predvolené výrobné nastavenia:** Deaktivovať

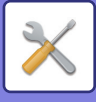

# **Funkcia správy dokumentu**

Všetky prenášané obrazové údaje (odoslané alebo prijaté faxovým alebo e-mailovým prenosom) sa môžu poslať ďalej do akékoľvek cieľa.

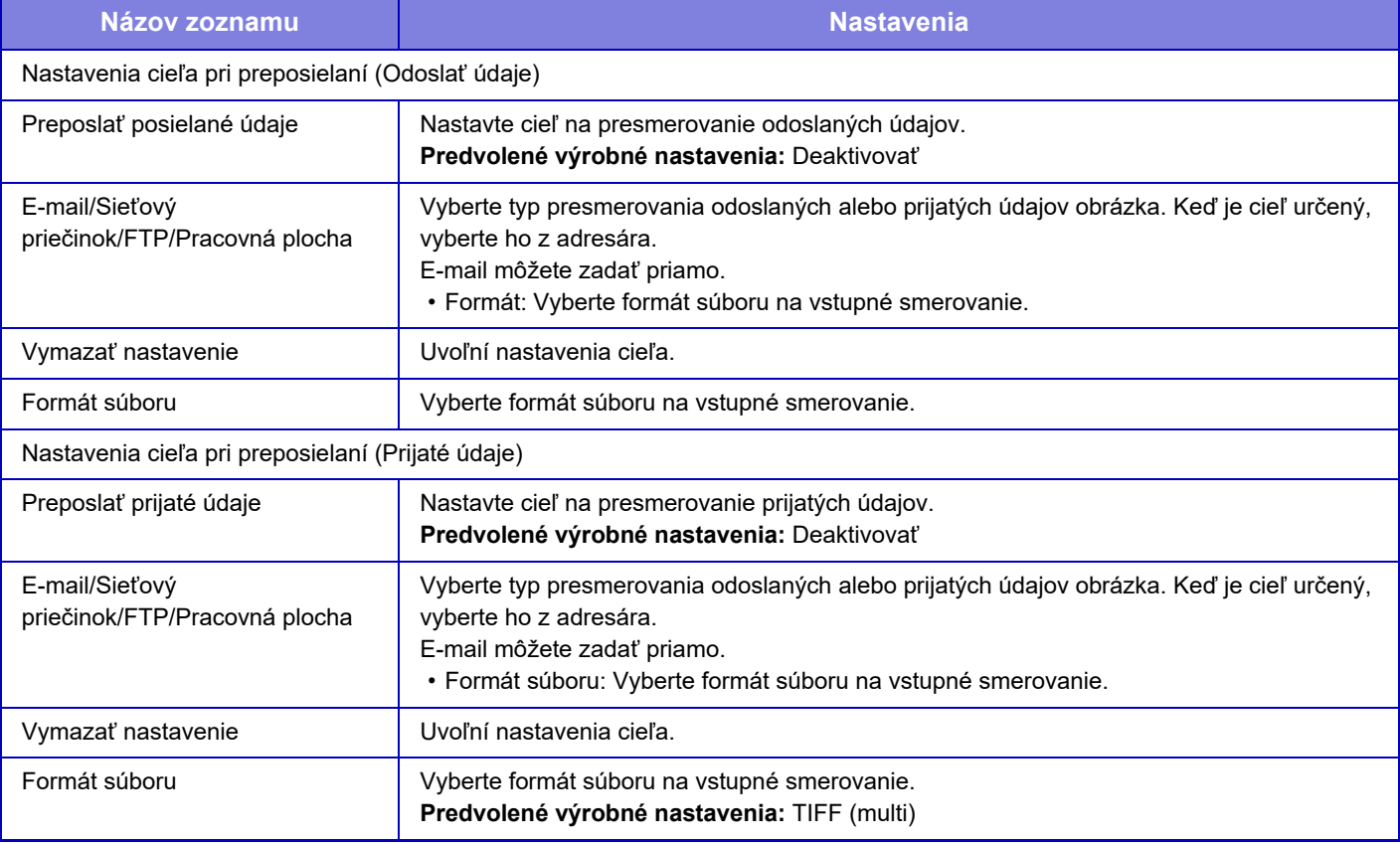

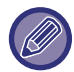

Dokonca aj počas používania funkcie "AUTOMATICKÉ NASTAVENIE SKOSENÝCH ÚDAJOV SKENOVANIA (ÚPRAVA [NÁKLONU ORIGINÁLU\) \(strana 6-146\)"](#page-600-0) skenera sa výsledky opráv neprejavia.

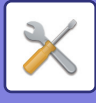

# **Nastavenie tlače skrytého obrazca.**

Vyberte nastavenie tlače skrytej vzorky.

Funkcia tlače skrytej vzorky je účinná pri zabraňovaní neoprávnenému kopírovaniu, pretože sa v pozadí výstupných hárkov objaví zadaný text.

## **Nastavenia úvodného stavu**

### **Predvolené nastavenia**

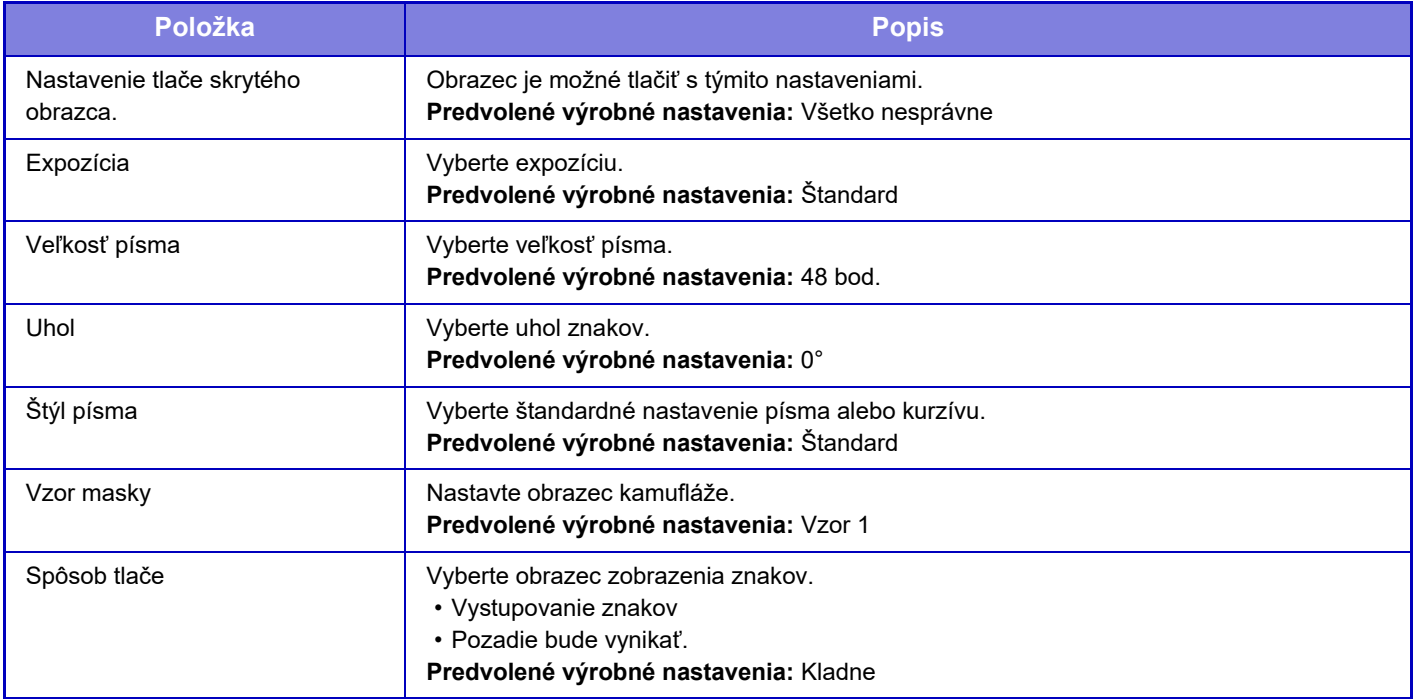

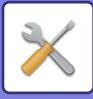

### **Nastavenie tlače obsahu**

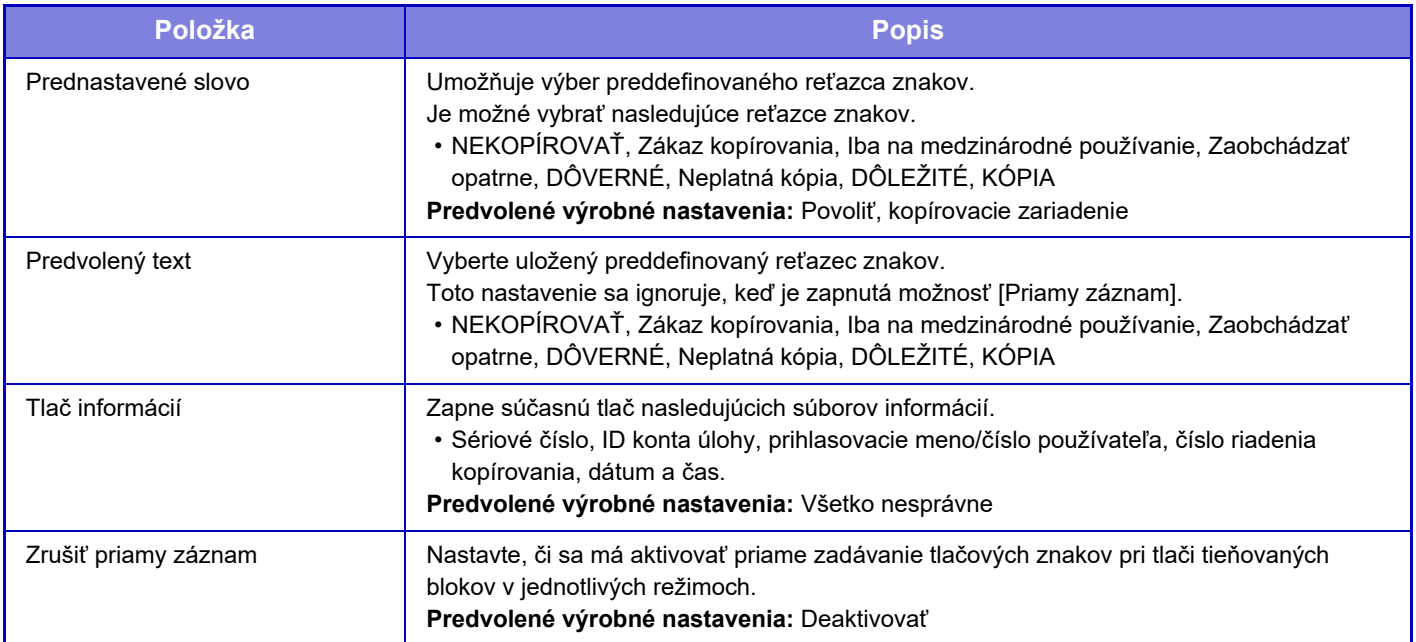

### **Kontrast**

Nastavte kontrast znakov. Čiernu farbu je možné nastaviť na jednu z 9 úrovní. **Predvolené výrobné nastavenia:** 5

## **Registrácia vlastného textu**

Uloží tlačové znaky vytvorené používateľom. Môže byť uložených až 30 znakov.

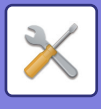

# **Tlač informácií sledovania**

Vytlačí informáciu o sledovaní navrchu alebo naspodku výstupných strán pri kopírovacích alebo tlačových úlohách. Táto funkcia nútene tlačí dopredu zadané sledovateľné informácie na zabránenie neoprávneného kopírovania.

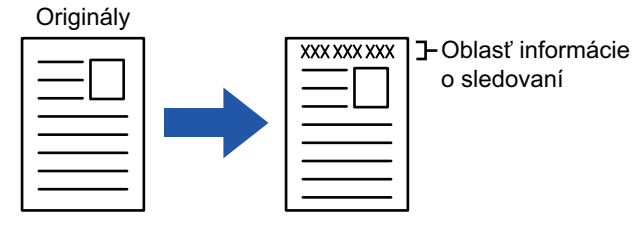

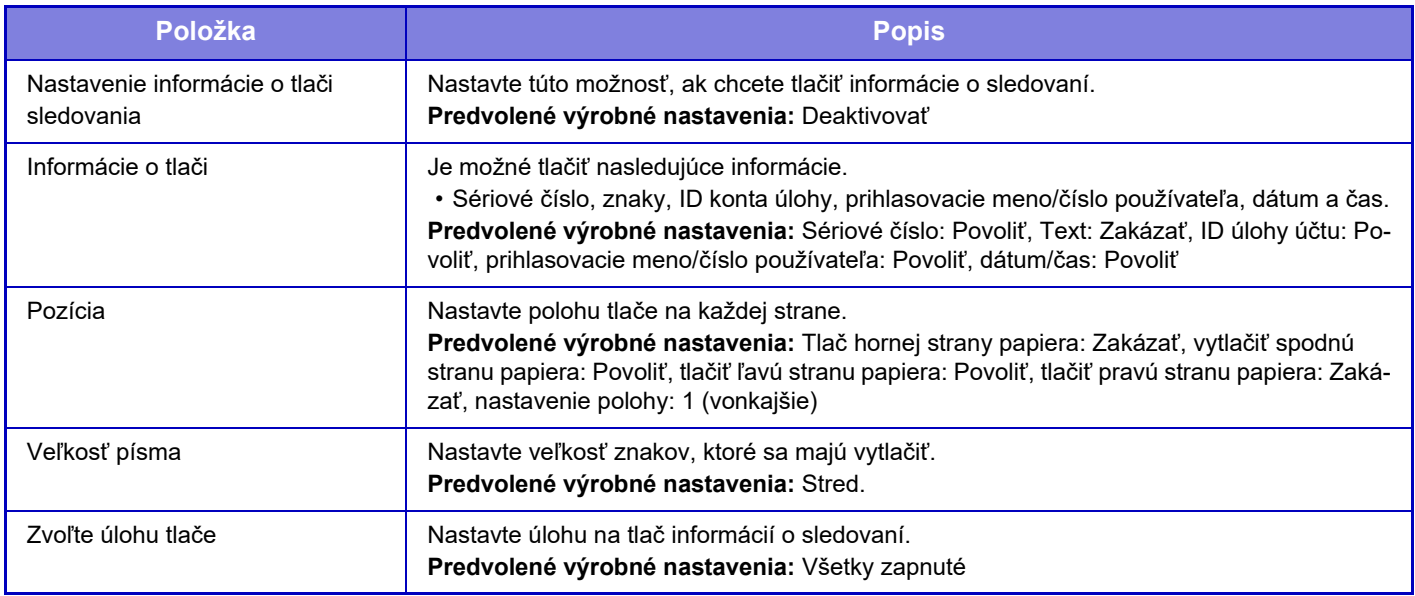

• Ak je táto funkcia špecifikovaná spolu s inou funkciou skladania obrázkov, informácie o sledovaní sa vytlačia v hornej časti.

• Informácie pridané počas tlače alebo zobrazenia náhľadu obrázka identifikácie úlohy konta a dátum a čas sa vytlačia podľa informácií uvedených nižšie.

ID úlohy konta: 00000

Dátum/čas: DD/MM/RRRR hh:mm

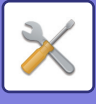

# **Protokol auditu**

Pre rôzne udalosti týkajúce sa bezpečnostných funkcií a nastavení sa vytvárajú a ukladajú protokoly. Protokoly auditu sa vytvárajú a ukladajú v angličtine. Hodnoty nastavení, ako sú napríklad názvy súborov zadané z externých zdrojov, sa však ukladajú tak, ako sú.

Protokoly auditu uložené v internej pamäti môže administrátor exportovať do počítača ako súbory TSV. Ako miesto uloženia kontrolných protokolov môžete vybrať buď internú pamäť, alebo externý server.

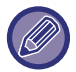

Ak sa zaplní miesto na ukladanie kontrolných protokolov v internej pamäti, začnú sa protokoly prepisovať od najstaršieho protokolu.

## **Protokol auditu**

"Protokol auditu" sa dá vykonať nasledujúcim spôsobom.

V ponuke "Nastavenia (administrátor)" vyberte položku [Nastavenia systému] → [Nastavenie zabezpečenia] → [Protokol auditu]

Vyberte možnosť "Správa zabezpečenia", "Nastavenia Ukladania/Posielania" alebo "Uložiť/zmazať protokol auditu". **Predvolené výrobné nastavenia:** Deaktivovať

## **Nastavenia Ukladania/Posielania**

"Nastavenia Ukladania/Posielania" sa dajú vykonať nasledujúcim spôsobom.

V ponuke "Nastavenia (administrátor)" vyberte položku [Nastavenia systému] → [Nastavenie zabezpečenia] →

[Protokol auditu]→ [Nastavenia Ukladania/Posielania].

Potom upravte nastavenia na ukladanie a prenos.

**Predvolené výrobné nastavenia:** Ukladanie na lokálnu jednotku: Povoliť, Odosielanie na server: Deaktivovať, Umožniť SSL/TLS: Deaktivovať, Číslo portu: 514, Číslo portu (použitie SSL/TLS): 6514

# **Uložiť/zmazať protokol auditu**

"Uložiť/zmazať protokol auditu" sa dá vykonať nasledujúcim spôsobom.

V ponuke "Nastavenia (administrátor)" vyberte položku [Nastavenia systému] → [Nastavenie zabezpečenia] → [Protokol auditu]→ [Uložiť/zmazať protokol auditu].

Vyberte možnosť "Uložiť protokol auditu" alebo "Zmazať protokol auditu".

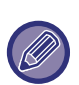

• "Uložiť protokol auditu" sa dá vykonať iba na webovej stránke.

• Nezobrazí sa, ak ste nastavili vysokú úroveň zabezpečenia a ak je deaktivované protokolovanie auditu alebo ak je deaktivovaný ukladací priestor.

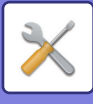

# **Špecifikácie protokolov auditu**

Ak je protokol auditu uložený na externý server, dočasne sa uloží v oblasti vyrovnávacej pamäte v internej pamäti, kým sa nevykoná prenos na externý server.

- Protokoly auditu, ktoré boli úspešne odoslané na externý server, sa z oblasti vyrovnávacej pamäte vymažú.
- Ak prenos na externý server zlyhá, na ovládacom paneli a na obrazovke webovej stránky sa zobrazí upozornenie a prenos na externý server sa bude pravidelne opakovať, kým nebude úspešný.

Udalosti auditu a informácie uložené v protokole auditu sú zobrazené v nasledujúcej tabuľke.

Ak sa zariadenie vypne iným spôsobom, ako je postup opísaný v používateľskej príručke, alebo v dôsledku výpadku elektrického prúdu, udalosť [Koniec auditu] sa nemusí zaznamenať. Zabezpečte, aby sa zariadenie vypínalo správnym spôsobom. Zároveň odporúčame používať záložný napájací zdroj pre prípad nepredvídateľnej udalosti, ako je napríklad výpadok elektrického prúdu.

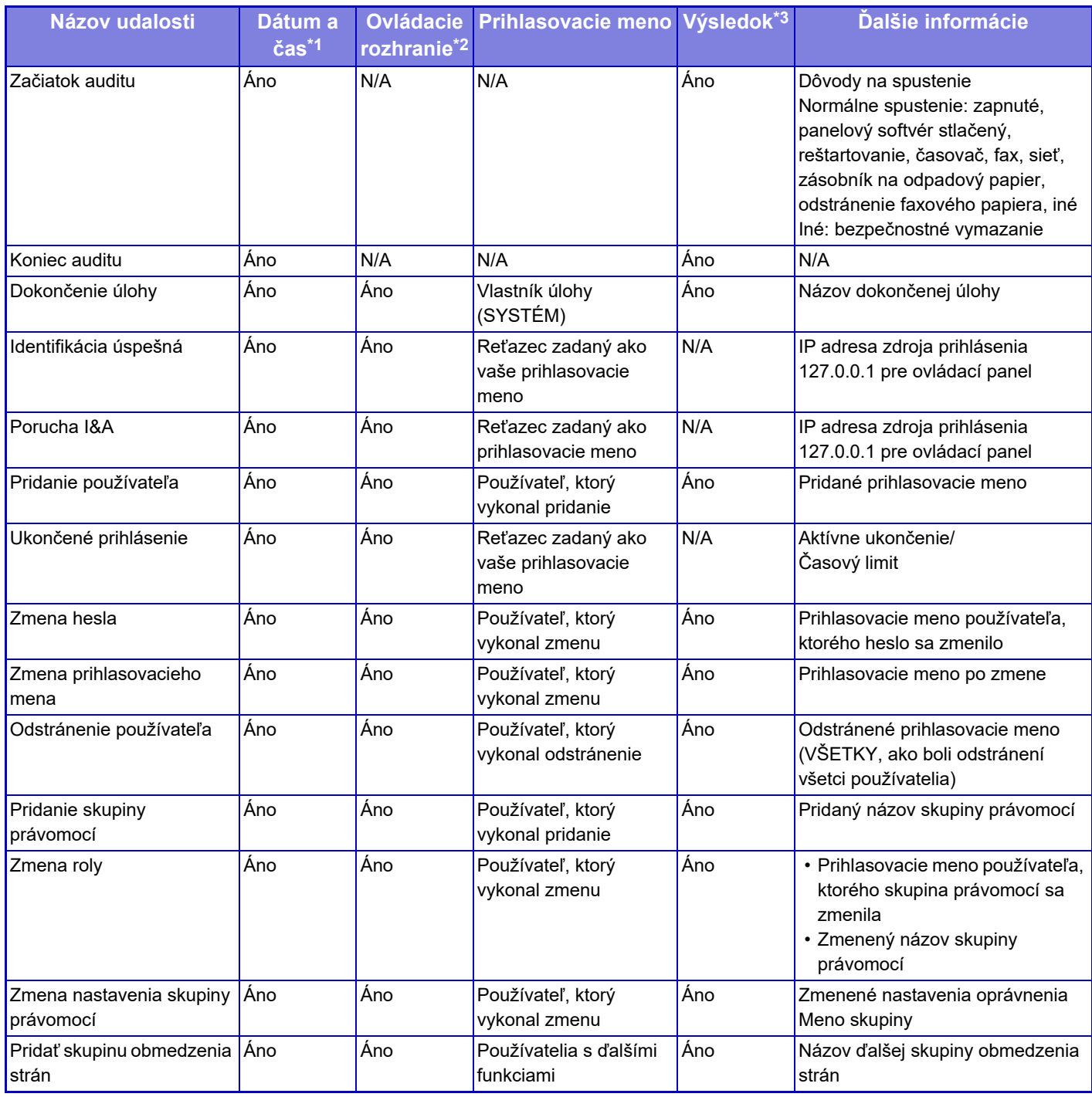

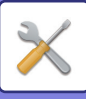

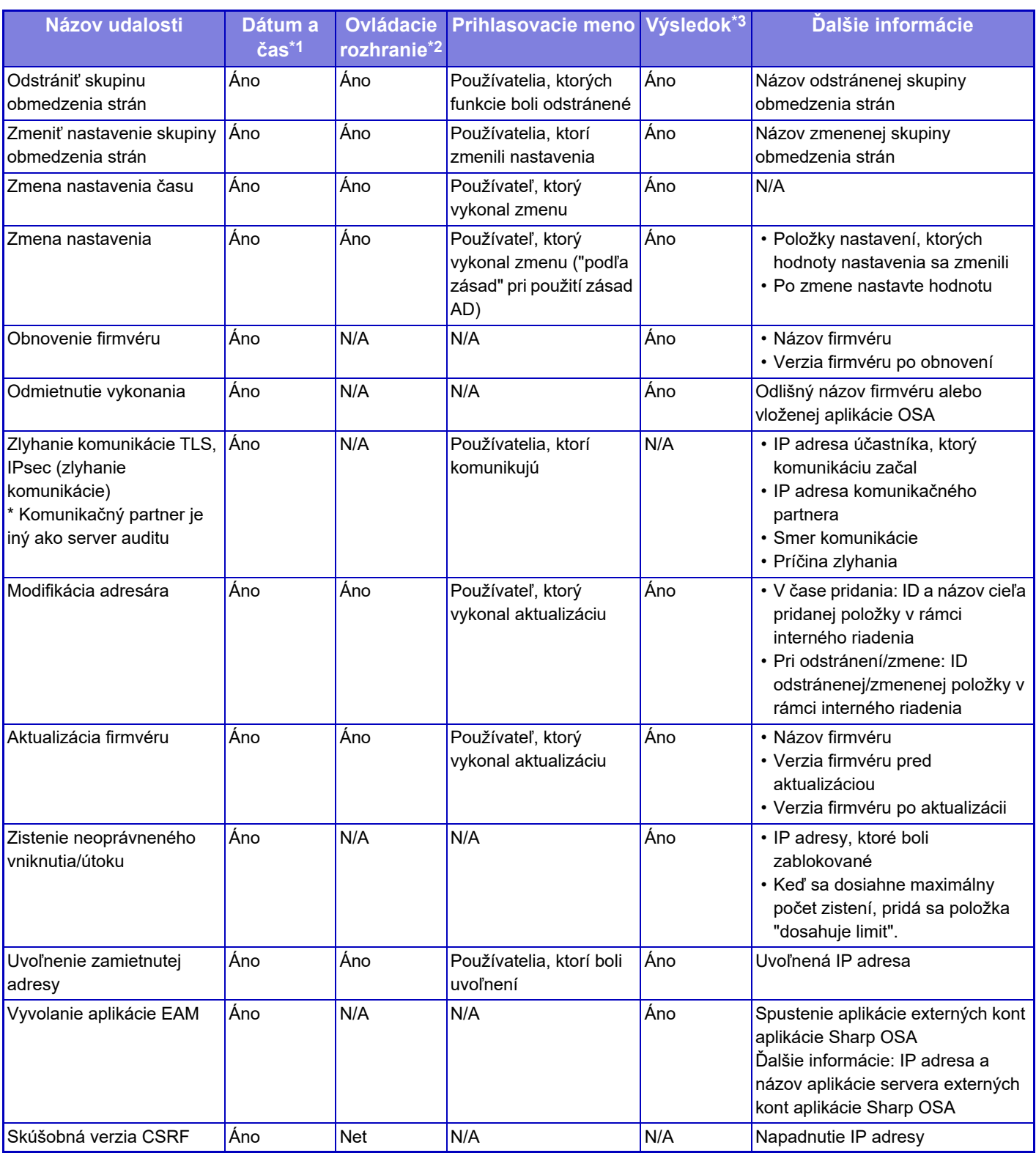
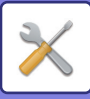

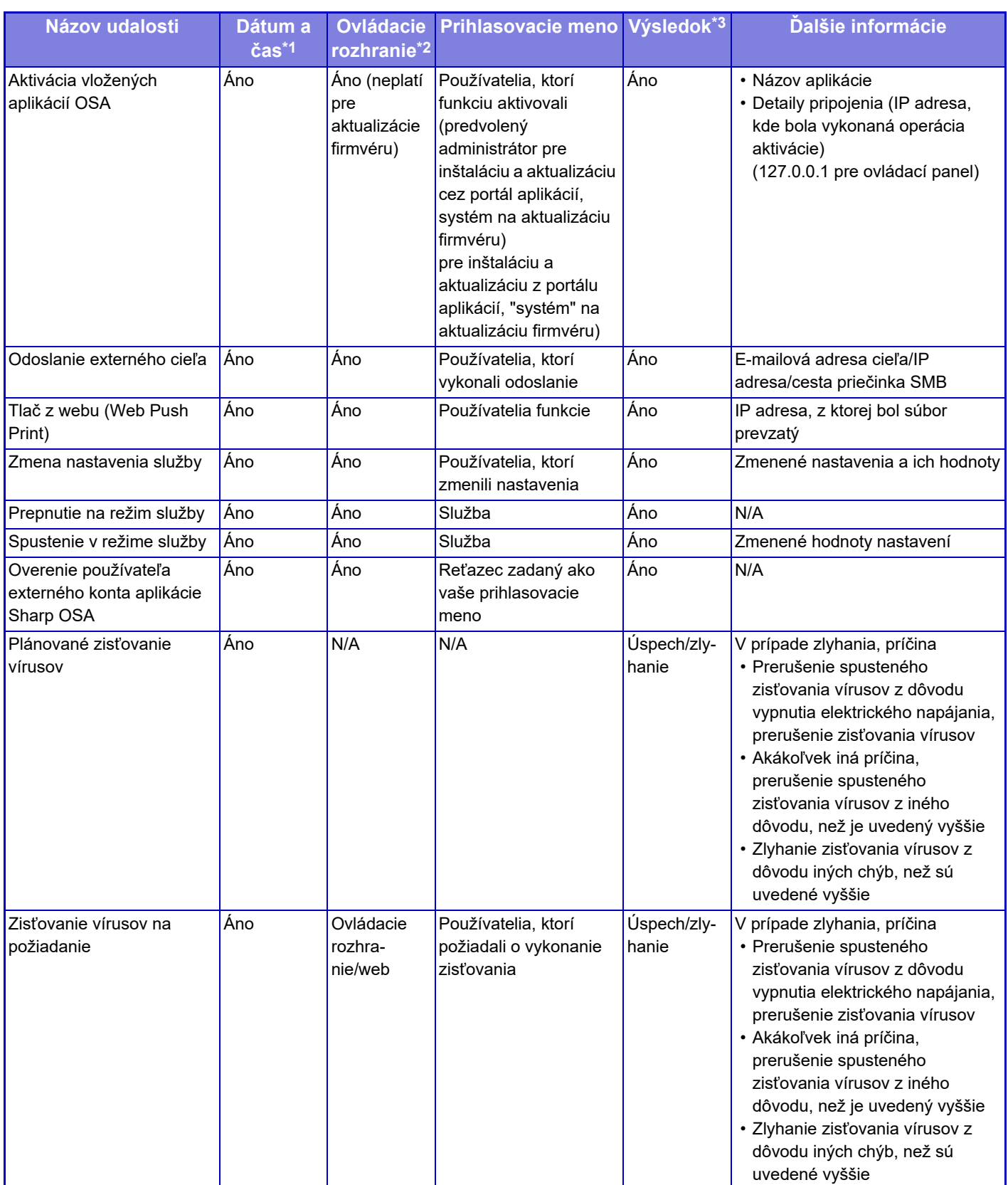

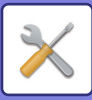

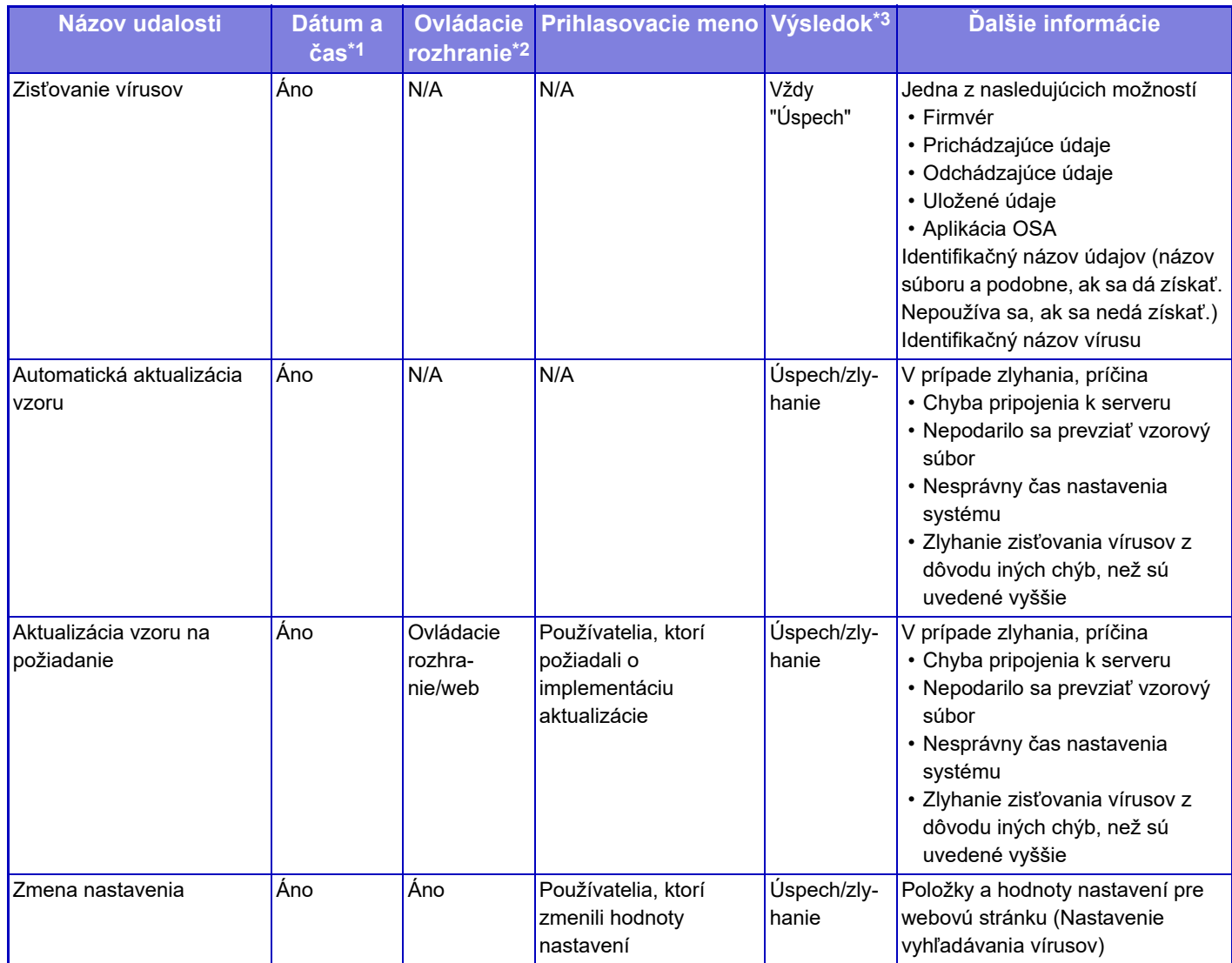

\* 1 Dátum a čas výskytu udalosti je zobrazený v rozšírenom formáte ISO 8601.

\* 2 Ako ovládacie rozhranie sa zobrazuje ovládacie rozhranie, Web alebo sNet. Ak je to v tabuľke uvedené ako "N/A", bude to zapísané ako "N/A". \* 3 Výsledok udalosti sa zobrazí buď ako Úspech, alebo ako Zlyhanie.

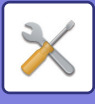

## **Správa certifikátu**

### **Spravovať Certifikát zariadenia**

#### **Importovať**

Naimportujte certifikát/súkromný kľúč.

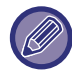

Toto nastavenie je možné vykonať len na webových stránkach.

#### **Exportovať**

Exportujte certifikát/súkromný kľúč.

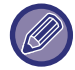

Toto nastavenie je možné vykonať len na webových stránkach.

#### **Informácia o certifikáte**

Zobrazuje stav certifikátu.

#### **Vytvorenie certifikátu a privátneho kľúča**

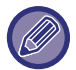

Toto nastavenie je možné vykonať len na webových stránkach.

**Bežný názov (Požaduje sa)** Zadajte názov, ktorý bude použitý.

**Organizácia** Zadajte názov organizácie.

#### **Organizačná jednotka** Zadajte názov jednotky v rámci organizácie.

**Mesto/Lokalita** Zadajte mesto alebo lokalitu.

**Štát/provincia** Zadajte štát alebo provinciu.

**Krajina/Región (Požaduje sa)** Zadajte kód krajiny.

**Adresa odosielateľa** Zadajte e-mailovú adresu odosielateľa.

#### **Úvodný dátum certifikátu** Zadajte počiatočný dátum a čas certifikátu.

**Doba platnosti certifikátu** Zadajte dátum uplynutia platnosti certifikátu.

**Informácia o certifikáte** Zadajte informácie o certifikáte.

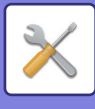

## **Správa požiadavky na podpis certifikátu (CSR)**

#### **Inštalovať**

Nainštalujte certifikát.

**Informácia o certifikáte**

Zobrazuje stav certifikátu.

### **Uskutočnenie požiadavky na podpis certifikátu (CSR)**

**Bežný názov (Požaduje sa)** Zadajte názov, ktorý bude použitý.

**Organizácia** Zadajte názov organizácie.

**Organizačná jednotka** Zadajte názov jednotky v rámci organizácie.

**Mesto/Lokalita** Zadajte mesto alebo lokalitu.

**Štát/provincia** Zadajte štát alebo provinciu.

**Krajina/Región (Požaduje sa)** Zadajte kód krajiny.

**Adresa odosielateľa** Zadajte e-mailovú adresu odosielateľa.

**Úvodný dátum certifikátu** Zadajte počiatočný dátum a čas certifikátu.

**Doba platnosti certifikátu** Zadajte dátum uplynutia platnosti certifikátu.

**Informácia o certifikáte** Zadajte informácie o certifikáte.

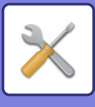

## **Správa certifikátov CA**

**Importovať** Naimportujte certifikát.

**Informácia o certifikáte** Zobrazuje stav certifikátu.

**9-233**

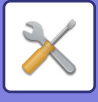

# **Úspora energie**

## <span id="page-977-0"></span>**Nastavenie Eko**

Spotrebu energie zariadenia je možné znížiť nastavením režimu eko. Aj keď je možné zmeniť každé nastavenie funkcie samostatne, zariadenie má režimy "Vlastné" a "Eko režim", ktoré umožňujú zmeniť nastavenia súčasne.

### **Zobraziť obrazovku funkcie doporučenie Eko**

Môžete zobraziť ekologicky odporúčané funkcie, ako je obojstranná tlač a N-Up počas kopírovania, ukladania dokumentov a priamej tlače.

Hodnoty nastavenia použité každým režimom sú nasledujúce.

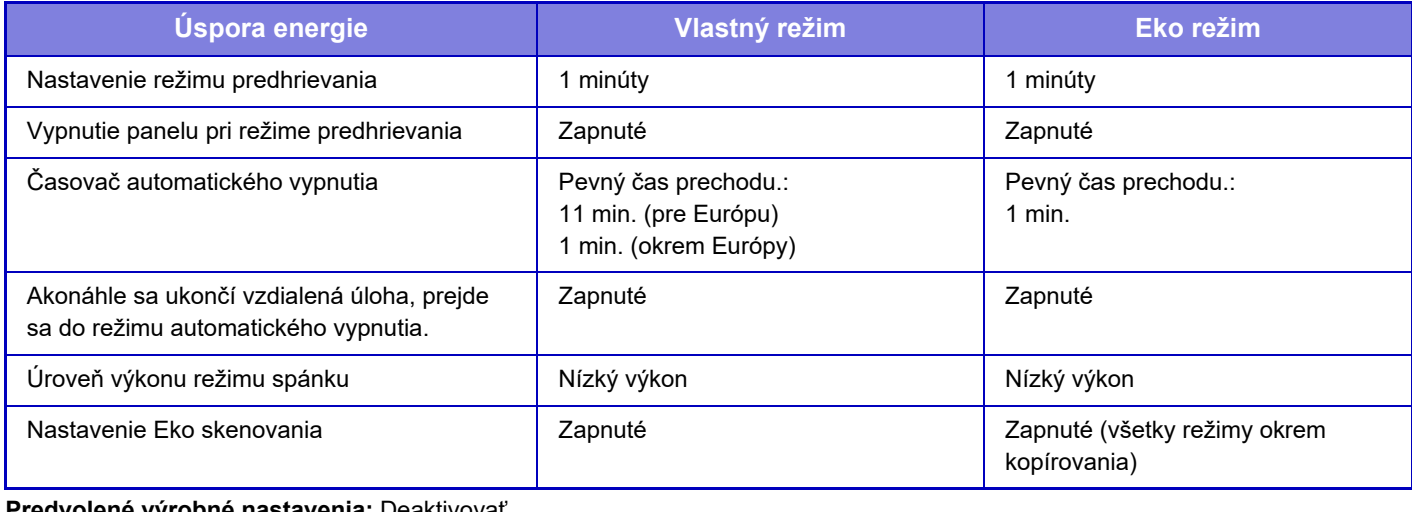

**Predvolené výrobné nastavenia:** Deaktivovať

Keď sa používa vlastný/šetriaci režim, v nastaveniach systému sa nepoužíva žiadne nastavenie úspory energie.

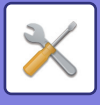

### **Zobraziť správu na pozastavenie vstupu do režimu predhrievania/režimu automatického vypnutia**

Nastavte, či sa hlásenie zobrazí 15 sekúnd pred vstupom do režimu predhrievania alebo režimu automatického vypnutia.

**Predvolené výrobné nastavenia:** Deaktivovať

### **Nastavenie režimu**

Funkcia umožňuje ihneď nastaviť funkciu Eko. K dispozícii sú režimy "Vlastné" a "Eko režim".

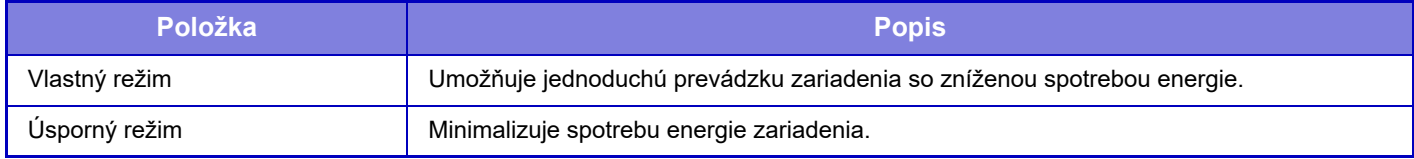

### **Nastavenie režimu predhrievania**

Čas do začatia fungovania režimu prehrievania je 1 až 60 minút v 1-minútových jednotkách.

Režim predhrievania sa aktivuje, keď uplynie nastavená doba po ukončení tlače a keď sa už nevykonajú žiadne ďalšie úkony. Táto funkcia znižuje vaše náklady na elektrickú energiu a súčasne pomáha šetriť prírodné zdroje a znižuje znečistenie.

Nastavte čas, ktorý najlepšie vyhovuje potrebám vášho pracoviska.

V režime predhrievania je možné vypnúť displej panela.

**Predvolené výrobné nastavenia:** 1 minúty

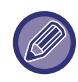

Režim predhrievania sa nedá vyradiť.

#### **Vypnutie panelu pri režime predhrievania**

Nastavte, či sa indikátory na ovládacom paneli vypnú v režime predhrievania. **Predvolené výrobné nastavenia:** Povoliť

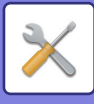

### **Akonáhle sa ukončí vzdialená úloha, prejde sa do režimu automatického vypnutia.**

Táto funkcia funguje v režime automatického vypnutia. Keď zariadenie dokončí tlačovú úlohu odoslanú z počítača alebo výstup prijatých faxových údajov, okamžite sa vráti do režimu Automatického vypnutia. **Predvolené výrobné nastavenia:** Povoliť

### **Pevný čas prechodu.**

Čas prechodu automatického vypnutia je pevný. Keď je toto nastavenie zapnuté, možnosť [Zmeniť čas prechodu časom dňa.] je vypnutá. **Predvolené výrobné nastavenia:** Povoliť, Časovač automatického vypnutia: 1 minúta

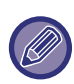

V Európe toto nastavenie nie je k dispozícii a automatické vypnutie napájania je vždy povolené.

### **Zmeniť čas prechodu časom dňa.**

Táto funkcia riadi optimálny prechod do režimu Automatického vypnutia pre každé časové obdobie pomocou analýzy používania zariadenia na základe záznamov o úlohách získaných počas štvortýždňového obdobia. Keď je toto nastavenie zapnuté, možnosť [Pevný čas prechodu.] je vypnutá.

**Predvolené výrobné nastavenia:** Deaktivovať

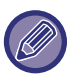

- Nastavenia riadenia prenosu obrázka sa nezmenia.
- Toto nemá väzbu na funkciu plánovania zapnutia/vypnutia. Ak sú obe zapnuté, nastavenia plánovania zapnutia/vypnutia majú prioritu.
- Strany sa počítajú zvlášť pre každú veľkosť papiera.
- Keď bolo napájanie zariadenia vypnuté, počas tohto času sa nevykonala žiadna úloha.

#### **Režimy prechodu na úsporu energie a automatického vypnutia**

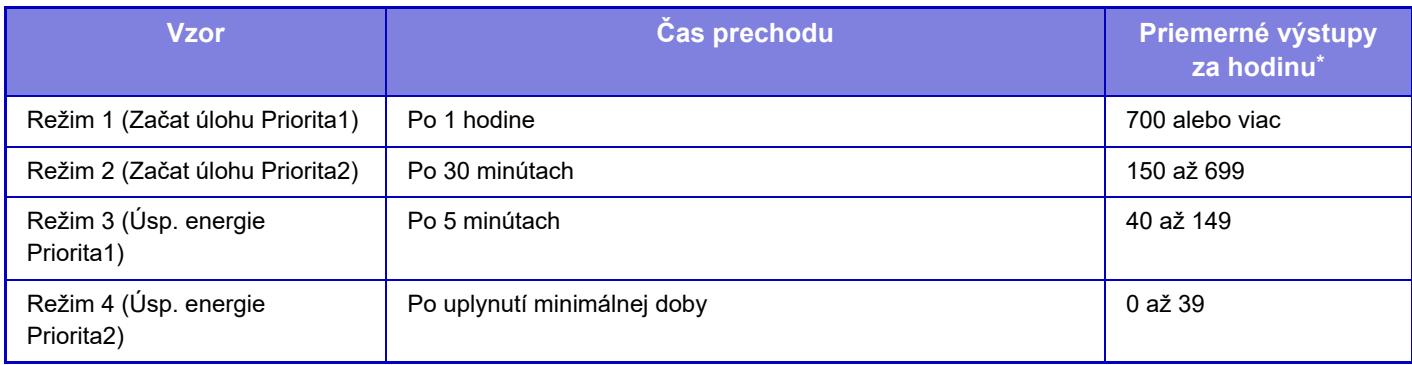

\* Predvolené nastavenie od výroby

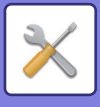

#### **Autom.**

Táto funkcia riadi optimálny príkon pre každé časové obdobie pomocou analýzy používania zariadenia na základe denníkov úloh počas určitého obdobia.

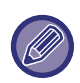

Ak zariadenie nemá štvortýždňové informcie z denníkov úloh, prejde do režimu šablóny 2 (režim 3 (priorita úspory energie 1) medzi 8:00 a 18:00 hodinou). Potom prejde do režimu 4 (priorita úspory energie 2).

#### **Manuálne**

Schému je možné nastaviť pre každý časový rozsah.

Zariadenie má šablónu s tromi schémami. Schému úspory energie je možné pridať k "Pôvodný vzorec ekológie 1 až 4". **Šablóna s tromi schémami**

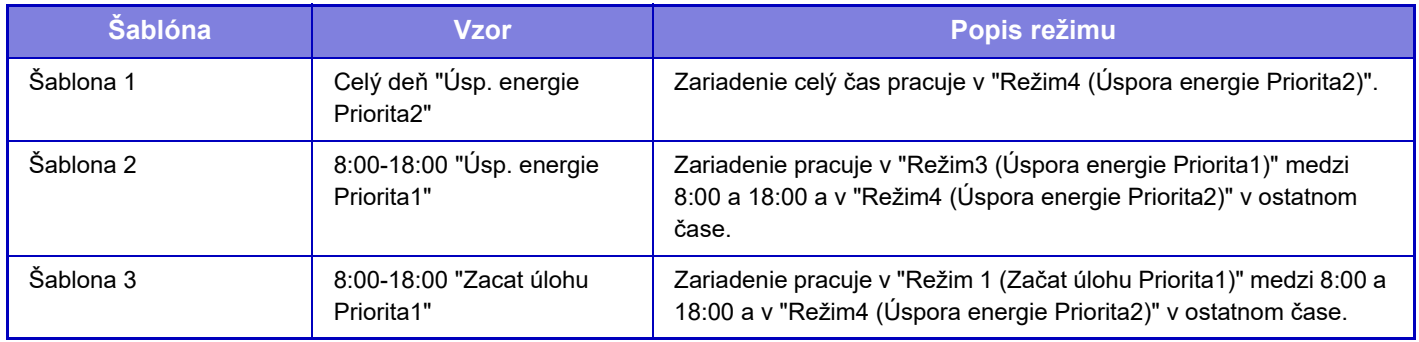

### **Úroveň výkonu režimu spánku**

Nízký výkon: Zariadenie sa prepne do režimu úspory energie, ale opätovné spustenie bude chvíľu trvať. Rýchle prebudenie: V porovnaní s funkciou Nízky výkon sa trochu zvýši spotreba, ale zariadenie sa rýchlejšie spustí. **Predvolené výrobné nastavenia:** Nízky výkon

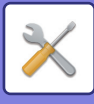

## **Nastavenie Eko skenovania**

Pri tomto nastavení, keď vykonávate operáciu, ktorá nezahŕňa tlač, napríklad odoslanie naskenovaného dokumentu, je fixačná jednotka vypnutá.

Nastavte možnosť "Nastavenie Eko skenovania" na hodnotu √ a vyberte režim alebo obrazovku, v ktorej sa nastavenie povolí.

Môžete nastaviť nasledujúce režimy a obrazovky.

- Východzia obrazovka
- Kópia
- Zaslať obrázok
- Plnenie dokumentu
- Systémové nastavenia
- SharpOSA

**Predvolené výrobné nastavenia:** Povolené, Východzia obrazovka: Vypnúť, Kópia: Vypnúť, Zaslať obrázok: Všetky zapnuté, Plnenie dokumentu: Všetky zapnuté, Systémové nastavenia: Povolené, Sharp OSA: Všetky zapnuté

## **Zoznam vzoriek úspory energie**

Táto funkcia analyzuje používania zariadenia a ovláda prechod na režim automatického vypnutia napájania na základe frekvencie používania. Ak chcete spravovať napájanie stroja pomocou zoznamu vzoriek úspory energie, vyberte [Manuálne] v [Systémové nastavenia] - [Nastavenie Eko] - [Zmeniť čas prechodu časom dňa.] a z rozbaľovacieho zoznamu vyberte Vzorec automatickej aktualizácie alebo jeden z ekologických vzorov originálu 1 až 4. Ak chcete automaticky analyzovať používanie zariadenia a aktualizovať vzor podľa potreby, nastavte automatickú aktualizáciu vzoru.

## **Editovať vzorec**

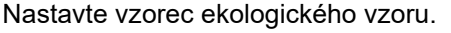

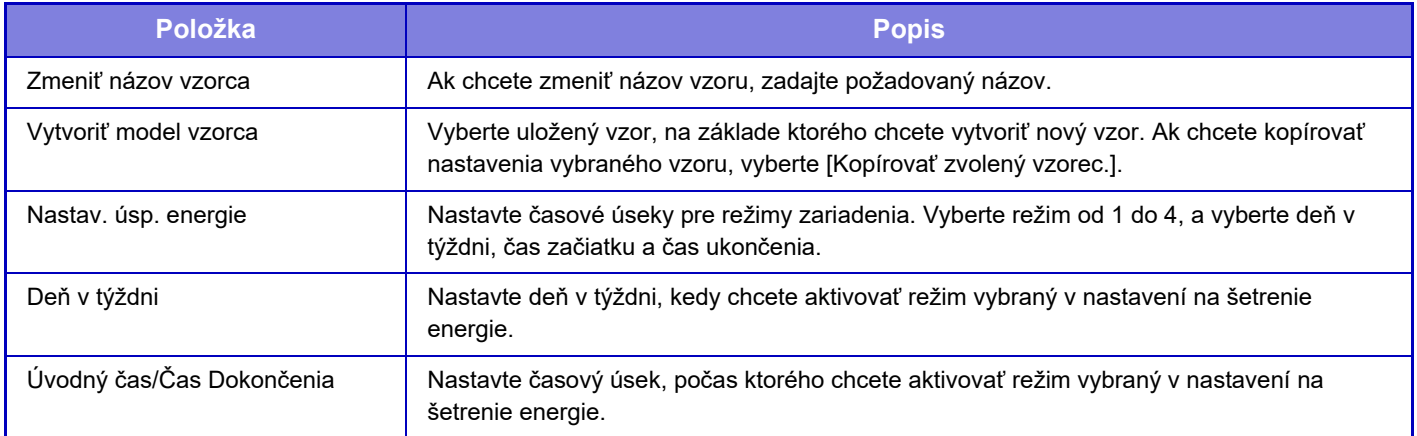

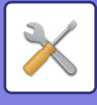

## **Nastavenie prevádzky pre určený dátum**

Deň, keď je vysoké tlačové zaťaženie alebo chcete vykonať špeciálne operácie, môžete nakonfigurovať ako konkrétny dátum a nastaviť konkrétny vzor úspory energie len pre tento konkrétny dátum.

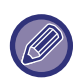

Operácia v konkrétny dátum sa vykoná v deň nakonfigurovaný ako konkrétny dátum bez ohľadu na nastavenie Čas prechodu automatického vypnutia (zapnuté alebo vypnuté).

### **Karta "Určený dátum"**

pre určitý dátum možno nastaviť obdobie do 7 dní. Nastavte určitý dátum, vzor úspory energie, ktorý sa má použiť a operáciu, ktorá sa vykoná v prípade, že konkrétny dátum pripadá na nepracovný deň.

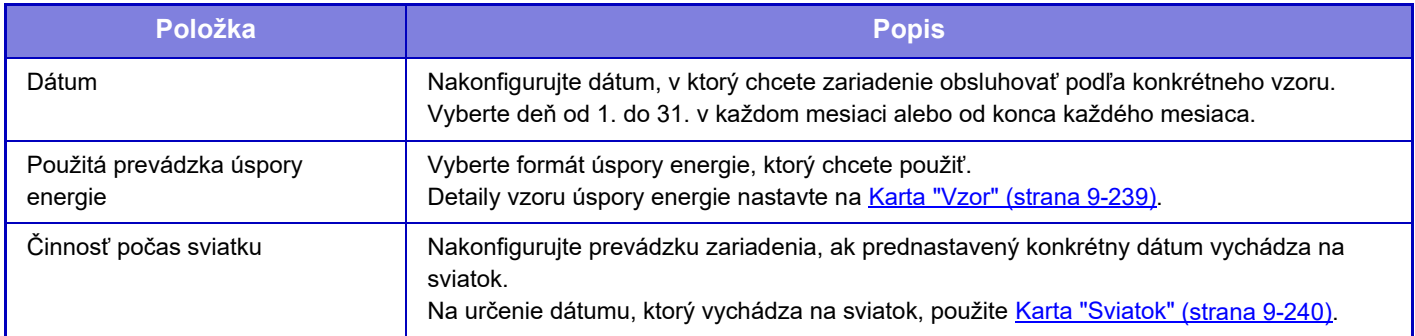

• Ak sa pôvodne určený konkrétny dátum zhoduje s presunutým dátumom kvôli sviatku, nastavenie prvého dátumu má prednosť.

• Ak sú nakonfigurované konkrétne dátumy s rovnakým dátumom, použijú sa vo vzostupnom poradí od 1 po 7 (čísla konkrétnych dátumov).

### <span id="page-982-0"></span>**Karta "Vzor"**

Táto karta slúži na konfiguráciu detailov vzoru úspory energie.

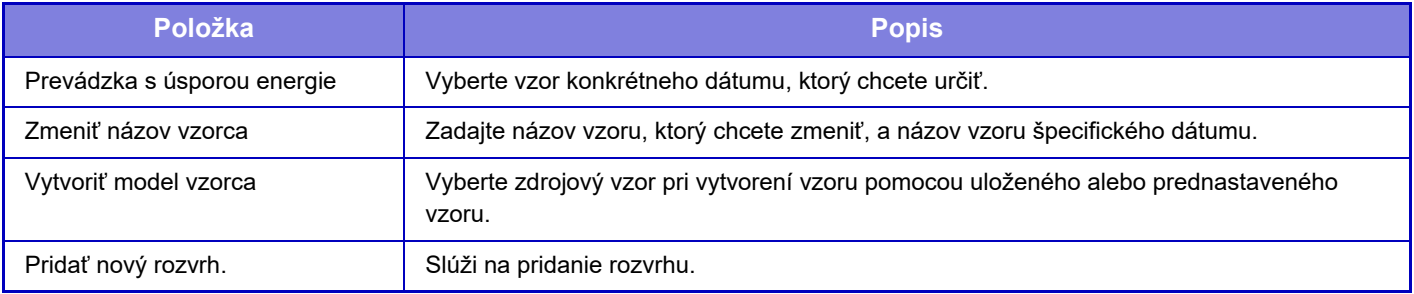

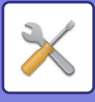

### <span id="page-983-0"></span>**Karta "Sviatok"**

Určte sviatok. Deň, ktorý určíte ako sviatok, nebude konkrétnym dátumom.

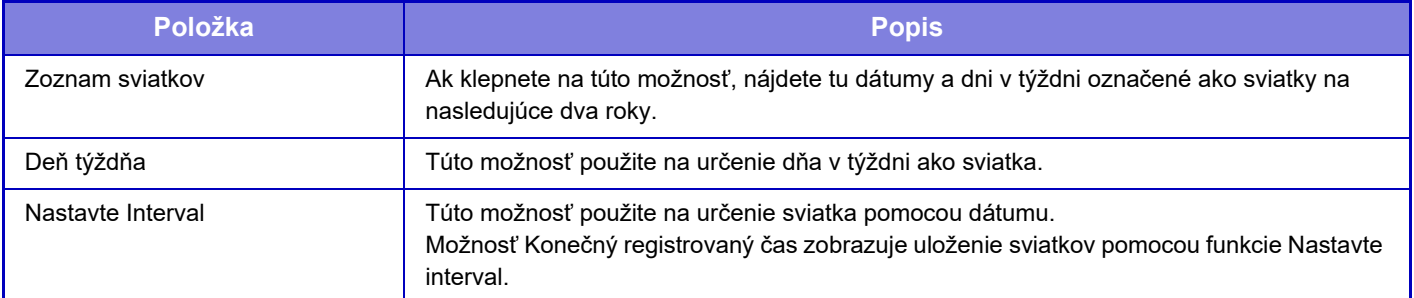

## **Nastavenie rozvrhu ZAP/VYP**

Ovládací panel zariadenia sa môže zapnúť alebo vypnúť v preddefinovanom čase. Je možné nastaviť až tri (3) schémy. "Nastavenie 1", "Nastavenie 2", "Nastavenie 3" sa vykonajú v tomto poradí, ak sú nastavené na rovnaký deň v týždni alebo na rovnakú hodinu.

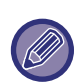

- Funkcia plánovania nepodporuje nastavenia správy spotreby v režime predhrievania a režime automatického vypnutia.
- Predvolený čas vypnutia podlieha nasledujúcim obmedzeniam:
	- Ak zariadenie pracuje kvôli vykonávaniu aktuálnej úlohy alebo z iných dôvodov, vypne sa až po ukončení úlohy.
	- Zariadenie nemôže prijať žiadne tlačové úlohy.
	- Zariadenie môže prijať výstupné úlohy, ako napríklad výstupy prijatých faxových údajov.
	- Ak je povolené nastavenie Časovo určený výstup prijatých údajov, ich výstup sa vykoná po ďalšom zapnutí zariadenia.
- Ak je zapnuté aj nastavenie správy spotreby, nastavenia rozvrhu zapnutia/vypnutia majú prioritu.
- Ak je zadaný rovnaký čas, nastavenia sa použijú v poradí "Nastavenie 1", "Nastavenie 2" a "Nastavenie 3".
- Napájanie sa nevypne v nasledujúcich prípadoch:
- Prebieha "Automatické vymazanie pri zapnutí".
- Počas vykonávania optimalizácie lokálnej jednotky alebo počas reštartu po zmene režimu nastavenia.
- Predvolený čas zapnutia/vypnutia nastane do jednej minúty od potvrdenia nastavenia.

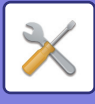

## **Režim úspory tonera**

Tento režim slúži na zníženie spotreby tonera.

Spotrebu tonera možno nastaviť pre každú tlačovú úlohu: "Kópia", "Tlačiareň" a "Výtlačky (Plnenie dokumentu)". Spotrebu tonera môžete vybrať z troch úrovní.

- Úspora tonera 1 (Spotreba tonera: vysoká)
- Úspora tonera 2 (Spotreba tonera: stredná)
- Úspora tonera 3 (Spotreba tonera: nízka)

**Predvolené výrobné nastavenia:** Všetko nesprávne

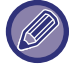

Položky sa nemusia zobraziť v závislosti od krajiny a regiónu.

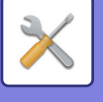

# **Systém riadenia**

## **Záznam o úlohe**

## **Zobraziť register úlohy**

Zobrazí denník úloh vykonaných na zariadení. Vyberte položku zobrazenia a obdobie a stlačte tlačidlo [Ukázať]. **Predvolené výrobné nastavenia:** Záznam o úlohe: Všetky zapnuté

## **Operácia záznamu úlohy**

Odstráni alebo uloží denník úloh vykonaných na zariadení. Nastavte počet úloh pre [Číslo protokolu úlohy, ktoré sa má oznámiť e-mailom] a kliknite na [Uložiť]. Denník úloh odstránite stlačením tlačidla [Zmazať]. **Predvolené výrobné nastavenia:** Počet e-mailových upozornení na denníky úloh: 50 000

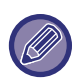

Denník úloh môžete uložiť vybratím možnosti [Záznam o úlohe] v časti Režim nastavenia (webová verzia).

## **Import/Export dát (formát CSV)**

Môžete importovať alebo exportovať údaje.

## **Nastavenia exportu**

### **Typ nastavení exportu**

Vyberte údaje, ktoré majú byť exportované z adresára alebo registrovaných informácií o používateľovi. Po výbere údajov kliknite na tlačidlo [Vykonať]. Údaje budú exportované vo formáte CSV. **Predvolené výrobné nastavenia:** Adresár: Zapnuté, Informácie o registrácii používateľa: Vypnuté

### **Nastavenia importu**

#### **Importovať nastavenia zo súboru**

Do zariadenia môžete importovať údaje, ktoré boli exportované vo formáte CSV.

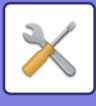

## **Skladovacia záloha**

Informácie z adresára a používateľské informácie uložené v zariadení sa môžu uložiť na pamäťové zariadenie USB a môžu sa odtiaľ načítať.

Ak chcete používať zariadenie na manipuláciu so súborom, najskôr do zariadenia vložte pamäťové zariadenie USB. Ak potrebujete vybrať nastavenie na webovej stránke, na manipuláciu so súborom použite počítač.

### **Nastavenia exportu**

Exportuje údaje. **Predvolené výrobné nastavenia:** Všetko nesprávne

### **Nastavenia importu**

Importuje údaje do zariadenia.

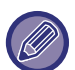

Keď je zapnutá možnosť [Nastavenia politiky hesiel], nasledujúce používateľské kontá nebudú určené na import.

- Používateľské kontá, ktorých heslo nedosahuje minimálnu dĺžku.
- Keď je zapnutá možnosť [Povoliť pravidlá vytvárania hesiel], používateľské kontá, ktoré úplne nezodpovedajú tomuto nastaveniu.
- Používateľské kontá, ktoré sú určené na opätovnú registráciu, keď sa zapne možnosť [Zakázať opätovné použitie názvu účtu odstráneného používateľa].

## **Kopírovanie zariadenia**

Uloží informácie o nastavení zariadenia vo formáte XML a skopíruje ich na iné zariadenie.

Táto funkcia vás zbaví problému s opakovanou konfiguráciou tých istých nastavení na viacerých zariadeniach. Ak chcete používať zariadenie na manipuláciu so súborom, najskôr do zariadenia vložte pamäťové zariadenie USB. Ak potrebujete vybrať nastavenie na webovej stránke, na manipuláciu so súborom použite počítač.

### **Nastavenia exportu**

Exportuje údaje. **Predvolené výrobné nastavenia:** Všetko nesprávne

### **Nastavenia importu**

Importuje údaje do zariadenia.

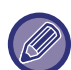

- Ak potrebujete informácie o modeloch, ktoré sa môžu importovať, kontaktujte obchod, kde ste produkt zakúpili.
- Pri vykonávaní funkcie Kopírovanie zariadenia nemožno kopírovať nasledujúce údaje:
	- Zoznam položiek tlače a presmerovania faxov.
	- Položky počtov a stavu zariadenia.
	- Adresa IP zariadenia, názov zariadenia, heslo administrátora, mená odosielateľov pre odosielanie obrázkov a iné informácie týkajúce sa iba konkrétneho zariadenia.
- Hodnoty nastavenia jedinečné pre každý hardvér, napríklad kontrast obrazovky.

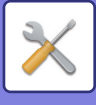

## **Preposlanie adresára**

Preposlanie údajov uložených v adresári zariadenia do iného zariadenia.

Ak chcete preposlať obsah adresára, zadajte IP adresu cieľového zariadenia a heslo správcu zariadenia a klepnite na tlačidlo [Vykonať].

## **Zálohovanie dát radenia dokumentov**

Môžete zálohovať súbor uložený pomocou funkcie Zakladanie dokumentov a zálohovaný súbor obnoviť v zariadení.

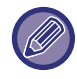

Záloha údajov zakladania dokumentov sa ovláda v režime nastavení (webová verzia).

### **Nastavenia exportu**

Vyberte priečinok, ktorý chcete zálohovať, a kliknite na položku [Vykonať]. Súbory sa uložia do počítača.

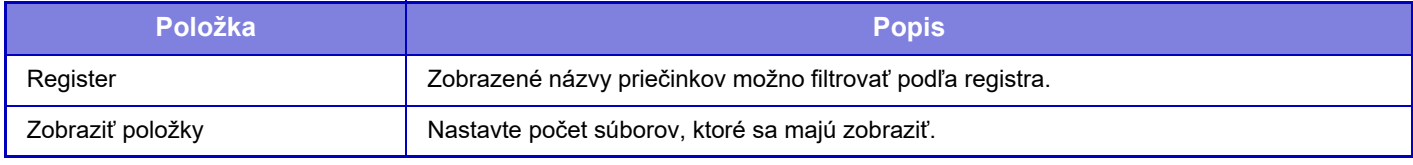

### **Nastavenia importu**

Súbor uložený pomocou funkcie "Nastavenia exportu" môžete obnoviť v zariadení. V časti "Importovať nastavenia zo súboru" zadajte cestu k uloženému súboru dlhú maximálne 200 znakov a kliknite na tlačidlo [Vykonať].

## **Reset nastavenia**

### **Obnoviť výrobné nastavenia**

Obnoví aktuálne nastavenia (vybraté v režime nastavenia) na predvolené výrobné nastavenia. Ak chcete pred obnovou vytvoriť záznam aktuálnych nastavení, vytlačte aktuálne nastavenia pomocou položky [Stav] v ponuke "Nastavenia (administrátor)" → [Zoznam dát] → [Zoznam pre administrátora]".

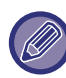

Po zmene nastavení je potrebné zariadenie reštartovať, až potom začne platiť. Ak chcete reštartovať zariadenie, pozrite si "[ZAPNUTIE ZARIADENIA \(strana 1-7\)](#page-9-0)".

## **Vynulovať NIC**

Týmto sa vrátia všetky "Sieťové nastavenia" na predvolené nastavenia od výroby.

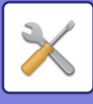

## **Optimalizácia lokálnej jednotky**

Nastaviť môžete rôzne zariadenia pripojené k tomuto zariadeniu.

Táto funkcia optimalizuje lokálnu jednotku zariadenia defragmentovaním údajov. Ak prebieha nejaká úloha, objaví sa hlásenie a optimalizácia nezačne, pokiaľ sa úloha nedokončí. Počas optimalizácie nie je možné vykonávať nasledovné operácie:

- Prístup do režimu nastavenia (webová verzia) a príjem tlačených údajov
- Použitie tlačidiel na ovládacom paneli
- Vypnutie napájania pomocou tlačidla napájania zariadenia.
- Automatické vypnutie
- Po ukončení optimalizácie sa zariadenie automaticky reštartuje.

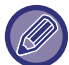

Keď sa často používa funkcia zakladania dokumentov a tlač súborov sa zdá byť pomalšia, môže optimalizácia pevného disku zlepšiť výkon zariadenia.

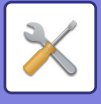

## **E-mailové upozornenie a stav**

### **Stavové hlásenie**

Vyberie nastavenia štandardnej funkcie stavu e-mailu alebo rozšírenej funkcie stavu e-mailu. Funkcia stavu e-mailu môže periodicky odosielať informáciu o stave zariadenia na uloženú adresu.

### **Štandardné**

Nastaví oddelene zoznam adries stavu e-mailu 1, zoznam adries stavu e-mailu 2 a zoznam adries stavu predajcu.

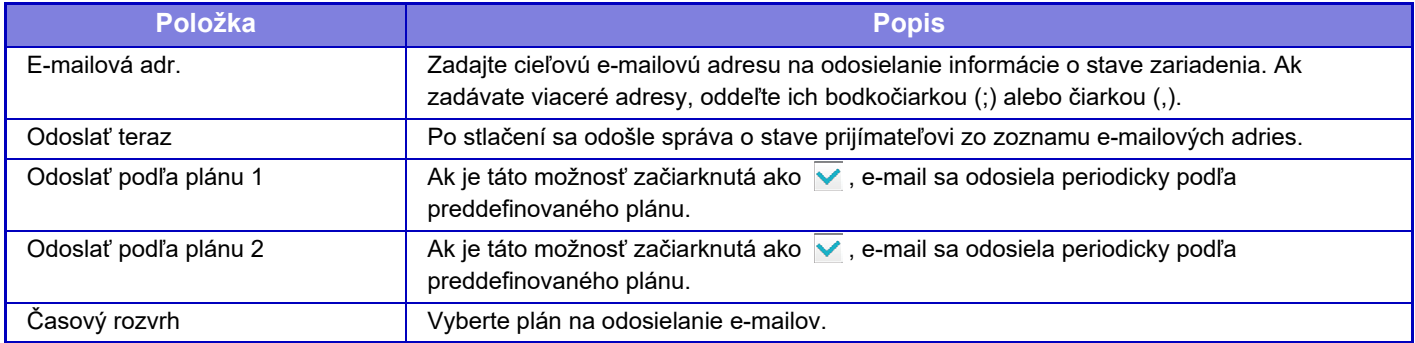

#### **Rozšírené**

#### **Stavové hlásenie podľa nastavenia emailovej požiadavky**

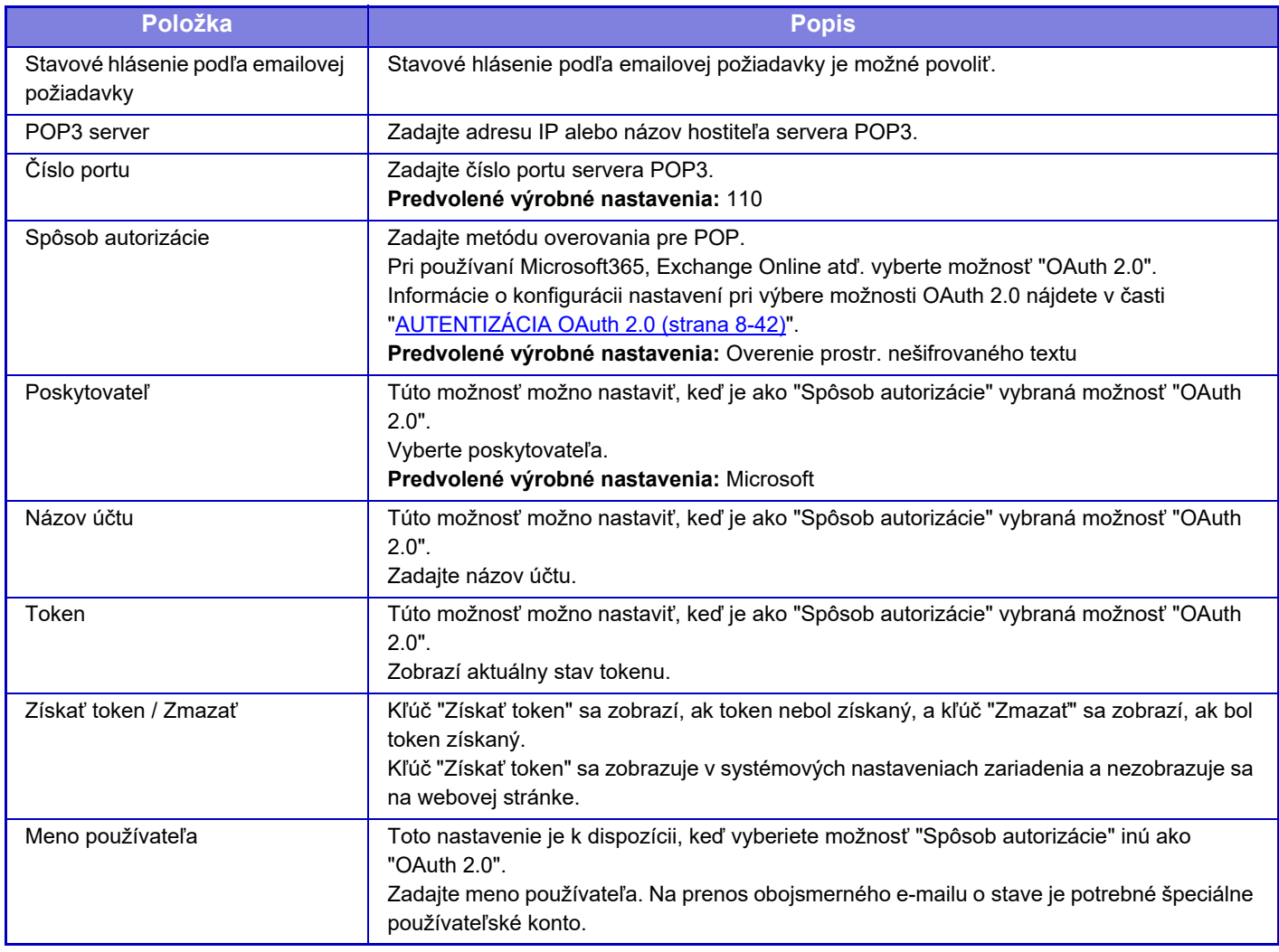

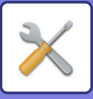

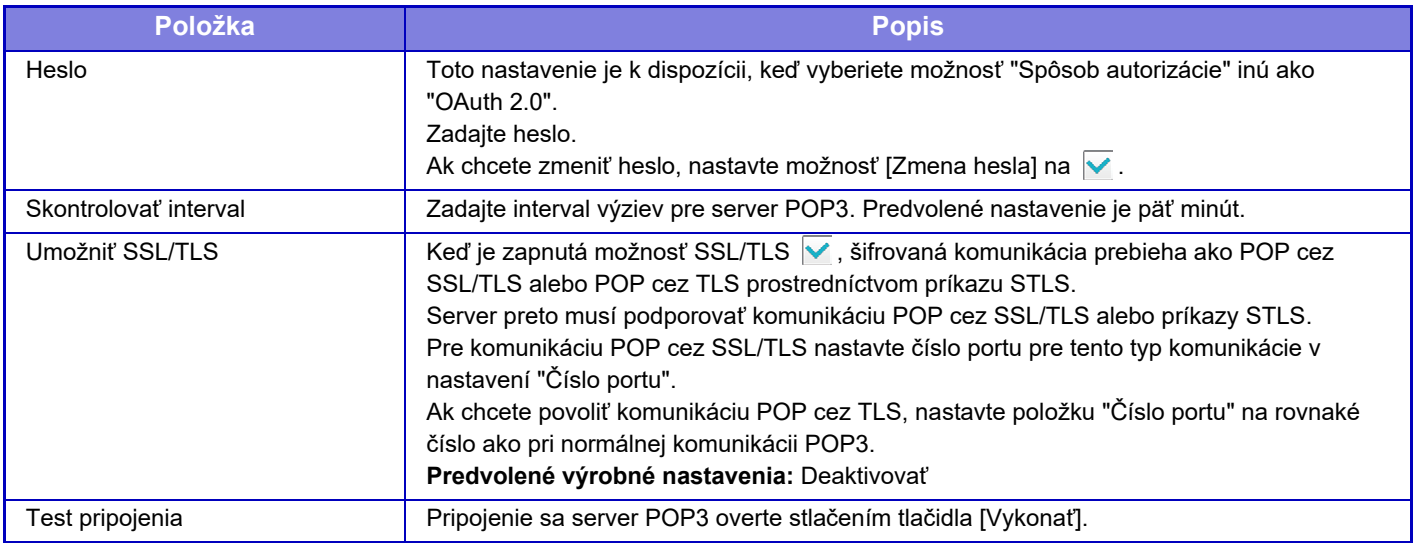

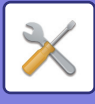

## **Výstražné hlásenie**

Vyberie nastavenia funkcie e-mailového upozornenia.

Funkcia e-mailového upozornenia môže správcovi alebo predajcovi prostredníctvom e-mailu podávať správy o problémoch zariadenia.

Samostatne nastavuje možnosti Zoznam emailových výstražných hlásení č. 1, Zoznam emailových výstražných hlásení č. 2 a Zoznam dílerských emailových výstražných hlásení.

#### **E-mailová adr.**

Zadajte e-mailovú adresu prijímateľa na odosielanie upozornenia. Môžete zadať viac adries, ktoré musia byť oddelené bodkočiarkou alebo čiarkou.

Príklad: aaa@xxxxx.□□□; bbb@xxxxx.□□□

Správa bude zaslaná e-mailom v nasledujúcich situáciách. Stav pre posielanie výstrah môžete nastaviť samostatne pre každý zoznam adries. Keď sa jednotka stane cieľom výstrahy, na nastavenú adresu sa odošle e-mail.

Zaseklo sa, Málo tonera, Prázd. toner, Došiel pap., Žiadosť o servis, Žiadosť o údržbu, Odpadový toner takmer plný, Odpadová nádoba je plná, Plný záznam úlohy, Bezpečnostná výstraha

**Predvolené výrobné nastavenia:** Všetky aktivované okrem bezpečnostných výstrah

### **Nastavenie SMTP**

#### **Použiť SMTP Server v [Sieťové nastavenia].**

Pre nastavenia servera SMTP používané pre stav e-mailu a e-mailové upozornenia použite rovnaké nastavenia, ako sú nastavenia uvedené v časti [Nastavenie SMTP \(strana 9-183\)](#page-926-0) pre nastavenie siete.

#### **Nastavenie SMTP**

Toto nastavenie použite, keď sa nepoužíva nastavenie "Použiť SMTP Server v [Sieťové nastavenia].".

#### **Primárny server**

Zadajte adresu IP alebo názov hostiteľa primárneho servera SMTP.

#### **Sekundárny server**

Toto nastavenie je k dispozícii, keď vyberiete možnosť "Spôsob autorizácie" inú ako "OAuth 2.0". Zadajte adresu IP alebo názov hostiteľa sekundárneho servera SMTP.

#### **Číslo portu**

Zadajte číslo portu. **Predvolené výrobné nastavenia:** 25

#### **Časový limit**

Zadajte časový limit. Táto hodnota sa používa na pripojenie k serveru SMTP a na prenos údajov podľa špecifikácií e-mailového systému.

**Predvolené výrobné nastavenia:** 20 s

**Meno odosiel.**

Zadajte meno odosielateľa.

**Adresa odosielateľa** Zadajte adresu odosielateľa

#### **Umožniť SSL/TLS**

Ak  $\sqrt{\ }$  je protokol SSL zapnutý, príkaz STARTTLS môže používať šifrovanú komunikáciu SMTP-cez-TLS.

Táto možnosť vyžaduje, aby server podporoval príkaz STARTTLS.

Ak chcete povoliť komunikáciu cez SSL/TLS, nastavte položku "Číslo portu" na rovnaké číslo portu ako normálne SMTP.

#### **Predvolené výrobné nastavenia:** Deaktivovať

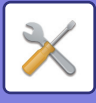

#### **Spôsob autorizácie**

Zadajte metódu overovania pre SMTP.

Pri používaní Microsoft365, Exchange Online atď. vyberte možnosť "OAuth 2.0".

Informácie o konfigurácii nastavení pri výbere možnosti OAuth 2.0 nájdete v časti "[AUTENTIZÁCIA OAuth 2.0 \(strana](#page-720-0)   $8-42$ 

**Predvolené výrobné nastavenia:** Bez autentifikácie

#### **Poskytovateľ**

Túto možnosť možno nastaviť, keď je ako "Spôsob autorizácie" vybraná možnosť "OAuth 2.0". Vyberte poskytovateľa.

**Predvolené výrobné nastavenia:** Microsoft

#### **Názov účtu**

Túto možnosť možno nastaviť, keď je ako "Spôsob autorizácie" vybraná možnosť "OAuth 2.0". Zadajte názov účtu.

#### **Token**

Túto možnosť možno nastaviť, keď je ako "Spôsob autorizácie" vybraná možnosť "OAuth 2.0". Zobrazí aktuálny stav tokenu.

#### **Získať token / Zmazať**

Kľúč "Získať token" sa zobrazí, ak token nebol získaný, a kľúč "Zmazať" sa zobrazí, ak bol token získaný. Kľúč "Získať token" sa zobrazuje v systémových nastaveniach zariadenia a nezobrazuje sa na webovej stránke.

#### **Meno používateľa**

Toto nastavenie je dostupné, keď je ako "Spôsob autorizácie" zvolené "Overenie SMTP". Zadajte meno používateľa.

#### **Heslo**

Toto nastavenie je dostupné, keď je ako "Spôsob autorizácie" zvolené "Overenie SMTP".

Zadajte heslo.

Ak chcete zmeniť heslo, nastavte možnosť [Zmena hesla] na  $\blacktriangledown$ .

#### **POP pred SMTP**

Toto nastavenie je k dispozícii, keď vyberiete možnosť "Spôsob autorizácie" inú ako "OAuth 2.0".

Ak je nastavené √, pred používaním komunikácie SMTP budete overení na serveri POP.

• Server POP3: Zadajte adresu IP alebo názov hostiteľa sekundárneho servera SMTP.

**Predvolené výrobné nastavenia:** Deaktivovať

• Číslo portu: Zadajte číslo portu POP3 na komunikáciu POP pred SMTP. Predvolené nastavenie je port č. 110.

**Predvolené výrobné nastavenia:** 110

• Overovanie POP: Ak je nastavené  $\overline{\vee}$ , na overenie na serveri POP3 sa použije overovací protokol (vrátane APOP). **Predvolené výrobné nastavenia:** Deaktivovať

- Meno používateľa: Zadajte meno používateľa na komunikáciu POP pred SMTP.
- Heslo: Zadajte heslo požadované na komunikáciu POP pred SMTP. Ak chcete zmeniť heslo, nastavte možnosť [Zmena hesla] na  $\vee$ .
- Umožniť SSL/TLS: Ak je táto možnosť nastavená na  $\blacktriangledown$ , komunikácia POP cez SS/TLS alebo komunikácia POP cez TLS prostredníctvom príkazu STSL je povolená. Táto možnosť vyžaduje, aby server podporoval komunikáciu POP cez SSL/TLS alebo príkaz STLS. Ak chcete povoliť komunikáciu SSL/TLS, nastavte položku Číslo portu na číslo portu komunikácie POP cez SSL. Ak chcete povoliť komunikáciu POP cez TLS, nastavte položku Číslo portu na rovnaké číslo ako pri normálnej komunikácii POP3.

#### **Predvolené výrobné nastavenia:** Deaktivovať

#### **Test pripojenia**

Pripojenie na server SMTP overte stlačením tlačidla [Vykonať].

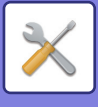

## **Vylepšené nastavenia FSS**

Táto funkcia slúži na pripojenie k Synappx Manage, cloudovej službe na správu zariadení.

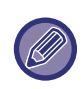

- Použitie tejto funkcie vyžaduje použitie tejto cloudovej služby.
- Toto nastavenie nemusí byť dostupné vo všetkých krajinách a regiónoch.

## **Vylepšené FSS**

Nastavuje, či sa má povoliť funkcia vylepšeného FSS. Prepnutie tejto funkcie vyžaduje reštartovanie stroja. **Predvolené výrobné nastavenia:** Deaktivovať

## **URL**

Zadajte adresu URL počiatočného pripojenia poskytnutú nájomcom cloudovej služby. Ak je po dokončení pripojenia adresa URL zaregistrovaná ako prázdna, inicializujú sa informácie o predchádzajúcom pripojení.

## **Skontrolovať teraz**

Kontroluje požiadavky na získanie informácií z cloudovej služby alebo na zmenu ovládania stroja.

## **Skontrolovať teraz**

Toto nastavenie je dostupné, keď je v zariadení nainštalovaná súprava na zabezpečenie údajov a sú nakonfigurované "Rozšírené nastavenia zabezpečenia".

Firmvér stroja je možné aktualizovať cez LAN bez použitia USB pamäte.

Podrobnosti o nastaveniach so súpravou na zabezpečenie údajov nájdete v príručke k súprave zabezpečenia údajov. Pre viac informácií o "Rozšírené nastavenia zabezpečenia" kontaktujte svojho predajcu alebo najbližšie servisné oddelenie SHARP.

## **Vyberte súbor**

Vyberte súbor firmvéru, ktorý chcete aktualizovať.

## **Zobraziť stav aktualizácie firmvéru na webovej stránke zariadenia**

Nastavte, či sa má na webovej stránke zobrazovať stav aktualizácie firmvéru.

## **Vykonať**

Klepnutím na toto tlačidlo spustíte aktualizáciu zvoleného firmvéru.

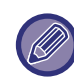

• Toto nastavenie je možné nakonfigurovať na webovej stránke.

• Počas aktualizácie firmvéru nevypínajte napájanie.

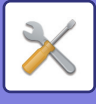

## **Nastavenie kvality obrazu**

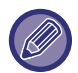

Režim čistenia tavnej jednotky v časti [Súhrnné nastavenie] a bežné funkcie možno vykonávať len v režime nastavenia v zariadení.

## **Súhrnné nastavenie**

Nastaviť môžete rôzne zariadenia pripojené k tomuto zariadeniu.

## **Režim čistenia zapekacej jedn.**

Použite túto funkciu na vyčistenie tavnej jednotky valca, keď sa na tlačenej strane papiera začnú objavovať bodky, alebo iné nečistoty. Pri použití tejto funkcie je vytlačený "V" papier, pričom sa prečistí tavná jednotka.

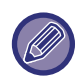

Ak pri prvom použití tejto funkcie nedôjde k zlepšeniu, skúste akciu opakovať.

## **Čierny znak/čierna čiara s nastavením**

Nastavte čierny text a šírku čiernych čiar. Po použití tejto funkcie na vykonanie nastavenia, vykonajte nastavenie [Systémové nastavenia] - [Bežné funkcie] - [Auto kalibrácia sivej (pre kopírovanie)], [Auto kalibrácia sivej (pre tlač)]. **Predvolené výrobné nastavenia:**0

## **Redukcia tmavého pásu**

Slúži na určenie, či sa použije alebo nepoužije obmedzenie čiernych čiar.

Redukciu tmavých čiar môžete používať s funkciami Skenovať originál, Kopírovať, Odoslanie obrázka a Skenovať na lokálnu jednotku.

Ak je možnosť redukcie čierneho pruhu zapnutá, vyberte akúkoľvek z nasledujúcich možností.

**Úprava tenkých čiernych čiar:** Toto nastavenie použite, aby boli tenké čierne čiary menej viditeľné. (Nízka úroveň) Normálny: Toto nastavenie použite, aby boli čierne čiary menej viditeľné. (Stredná úroveň)

**Úprava hrubých čiernych čiar:** Toto nastavenie použite, aby boli hrubé čierne čiary menej viditeľné. (Vysoká úroveň) **Predvolené výrobné nastavenia:** Deaktivovať

Zvyšovanie úrovne úpravy čiernych čiar môže mať za následok bledý text a nesprávnu reprodukciu čiar.

## **Zobrazenie varovného hlásenia pri detekcii černých čiar.**

Túto možnosť nastavte, aby sa zobrazovalo upozornenie pri detekcii čiernych pruhov podávačom dokumentov. **Predvolené výrobné nastavenia:** Deaktivovať

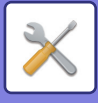

## **Kvalita obrazu kopírovania**

### **Nastavenie kvality obrazu**

V predvolenom stave môžete ľahko vykonávať nastavenia kvality kopírovania. Môžete zmeniť predvolené nastavenia ([2]) na [1 (Vyhladenie)] alebo [3 (Ostrosť)]. **Predvolené výrobné nastavenia:** 2

### **Vyváženie sivej**

Môžete nastaviť stupňovanie odtieňov a sýtosť kópií. K dispozícii sú tri rozsahy hustoty, pričom môžete nastaviť príslušnú úroveň. **Predvolené výrobné nastavenia:** Všetko 0

## **Nastavenie sýtosti, keď je pre expozíciu zvolené [Auto]**

Nakonfigurujte nastavenia pre čiernobiele kopírovanie, ak je pre expozíciu kopírovania vybraná možnosť [Autom.]. Expozíciu možno nastaviť samostatne pre kopírovanie pomocou predlohového skla a kopírovanie pomocou automatického podávača dokumentov.

**Predvolené výrobné nastavenia:** Predlohové sklo, podávač dokumentov: 5 (normálne)

## **Ostrosť**

V predvolenom stave môžete nastaviť kópie obrázkov tak, aby boli ostrejšie alebo jemnejšie. **Predvolené výrobné nastavenia:** 2

## **Priorita kvality obrazu**

Určite prioritu kvality obrazu. Nastavte pre expozíciu auto kopírovania a nastavenia pre tlač textu/fotografií. **Predvolené výrobné nastavenia:** Všetko 0

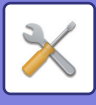

## **Kvalita obrazu tlače**

### **Nastavenie kvality obrazu**

Vykonajte rýchle nastavenie kvality tlače. Môžete zmeniť predvolené nastavenia ([2]) na [1 (Vyhladenie)] alebo [3 (Ostrosť)]. **Predvolené výrobné nastavenia:** Všetko 2

### **Vyváženie sivej**

Môžete nastaviť stupňovanie odtieňov a sýtosť kópií. K dispozícii sú tri rozsahy hustoty, pričom môžete nastaviť príslušnú úroveň. **Predvolené výrobné nastavenia:** Všetko 0

### **Nastavenie expozície**

Nastavte sýtosť tlače. **Predvolené výrobné nastavenia:** 3 (Normálne)

## **Hrúbka riadku**

Ak sa čiary v špeciálnych aplikáciách, napríklad v aplikácii CAD, netlačia správne, môžete nastaviť hrubšie čiary. **Predvolené výrobné nastavenia:** 5

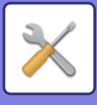

## **Kvalita obrazu skenovania**

## **Úprava RGB**

Nastavte farebný tón (RGB) pre skenovanie. **Predvolené výrobné nastavenia:** Všetko 0

## **Ostrosť**

Toto nastavenie použite na získanie ostrého obrazu pri skenovaní originálu. **Predvolené výrobné nastavenia:** 3 (Normálne)

## **Kontrast**

Môžete nastaviť kontrast naskenovaných obrázkov. **Predvolené výrobné nastavenia:** 3 (Normálne)

## **Bežné funkcie**

### **Auto kalibrácia sivej (pre kopírovanie)/Auto kalibrácia sivej (pre tlač)/Kalibrácia kópie podľa obrazovky/Kalibrácia tlačiarne rastrom**

Vykonáva automatickú úpravu sivej stupnice.

Pri kopírovaní, upravte pomocou [Auto kalibrácia sivej (pre kopírovanie)]. Pri tlači upravte pomocou [Auto kalibrácia sivej (pre tlač)]. Môžete použiť [Kalibrácia kópie podľa obrazovky] a [Kalibrácia tlačiarne rastrom] vykonávať ešte presnejšie nastavenia jednotlivých režimov.

Zariadenie vytlačí skúšobný hárok, ktorý sa naskenuje, a stupnica sivej sa automaticky upraví.

Po stlačení tlačidla [Vykonať] a vytlačení skúšobného hárka sa objaví výzva k spusteniu automatickej kalibrácie. Pri vykonávaní nastavenia sivej postupujte podľa pokynov v správe.

Ak je stupnica sivej po vykonaní automatickej kalibrácie sivej stále posunutá, k zlepšeniu stupnice sivej môže dôjsť zopakovaním automatickej kalibrácie sivej.

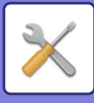

## **Nastavenie východzej inštalácie**

Skupina nastavení potrebných pri počiatočnej inštalácii zariadenia. Položky nastavenia východzej inštalácie sú rovnaké ako bežné položky nastavení, ktoré majú rovnaký názov. Pre informácie o položke nastavenia, pozri vysvetlenie bežných položiek.

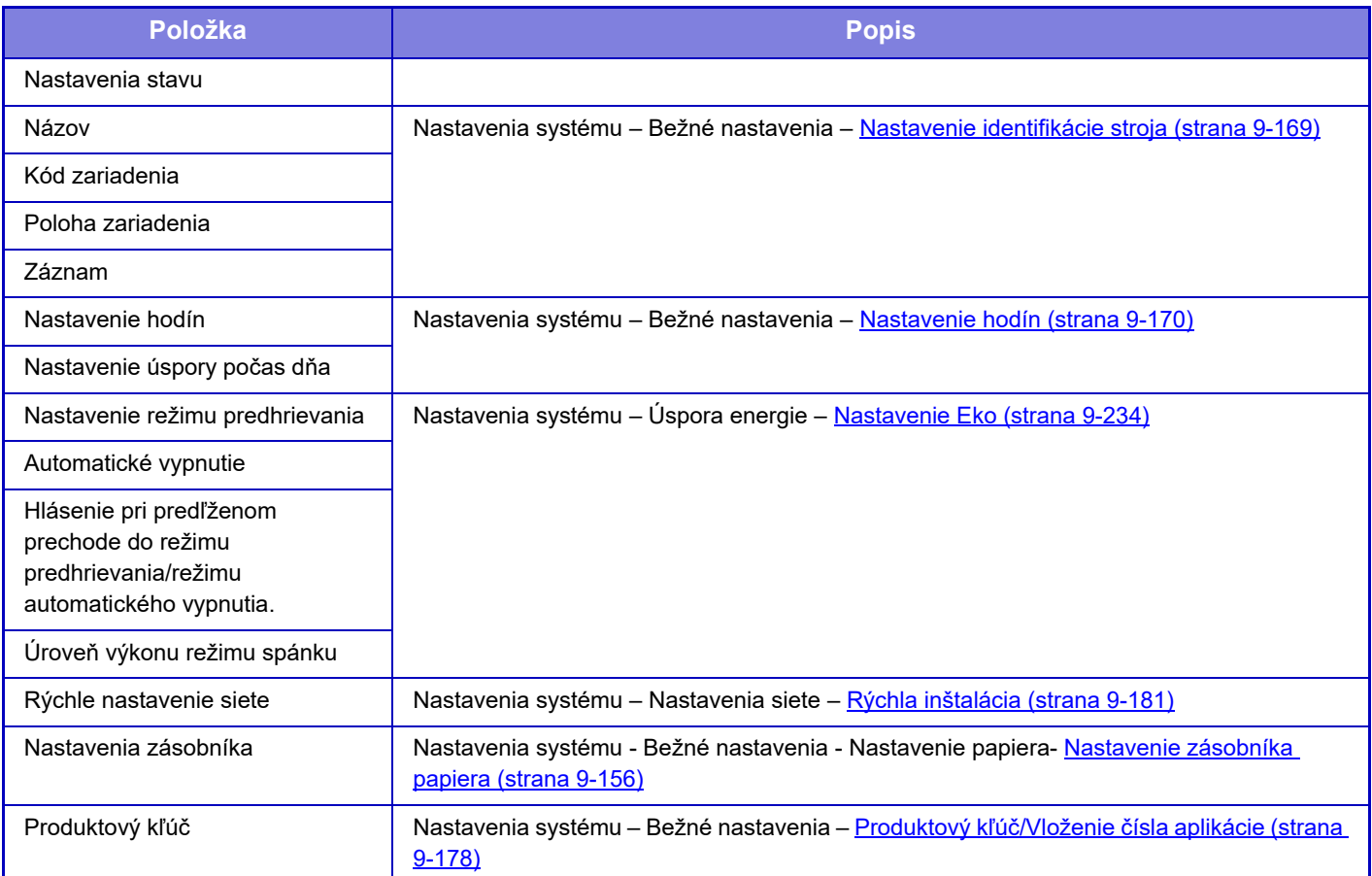

<span id="page-1000-0"></span>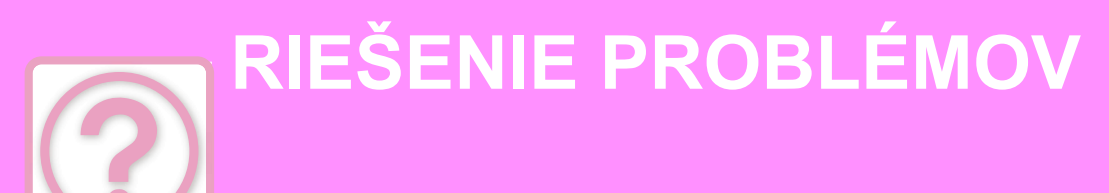

### **[Otázky a odpovede](#page-1001-0)**

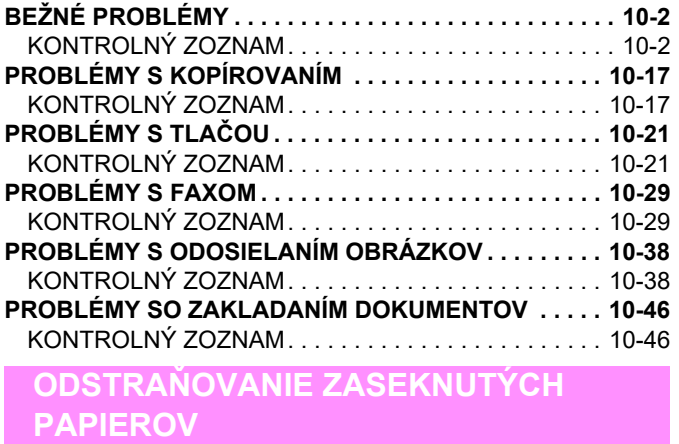

**ODSTRAŇ[OVANIE ZASEKNUTÝCH PAPIEROV . . . . . 10-50](#page-1049-1)**

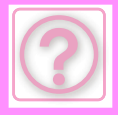

## <span id="page-1001-0"></span>**Otázky a odpovede**

# <span id="page-1001-3"></span><span id="page-1001-1"></span>**BEŽNÉ PROBLÉMY**

#### Boli funkcie zablokované správcom?

Niektoré funkcie v režime nastavenia mohli byť vypnuté. Keď je aktivované overovanie používateľa, môže byť požadovaná funkcia vo vašom používateľskom nastavení zakázaná. Poraďte sa s administrátorom.

## <span id="page-1001-2"></span>**KONTROLNÝ ZOZNAM**

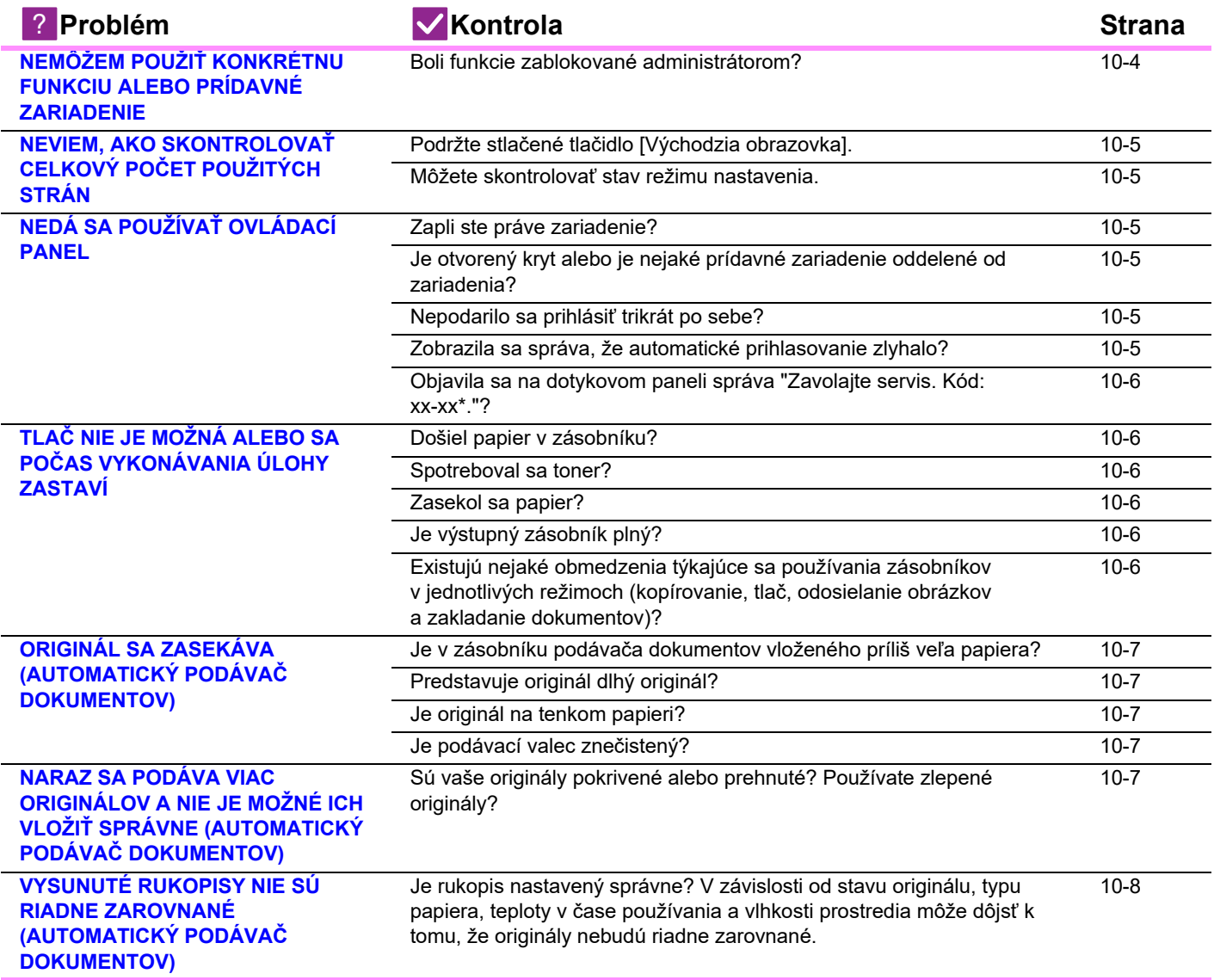

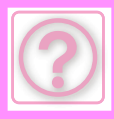

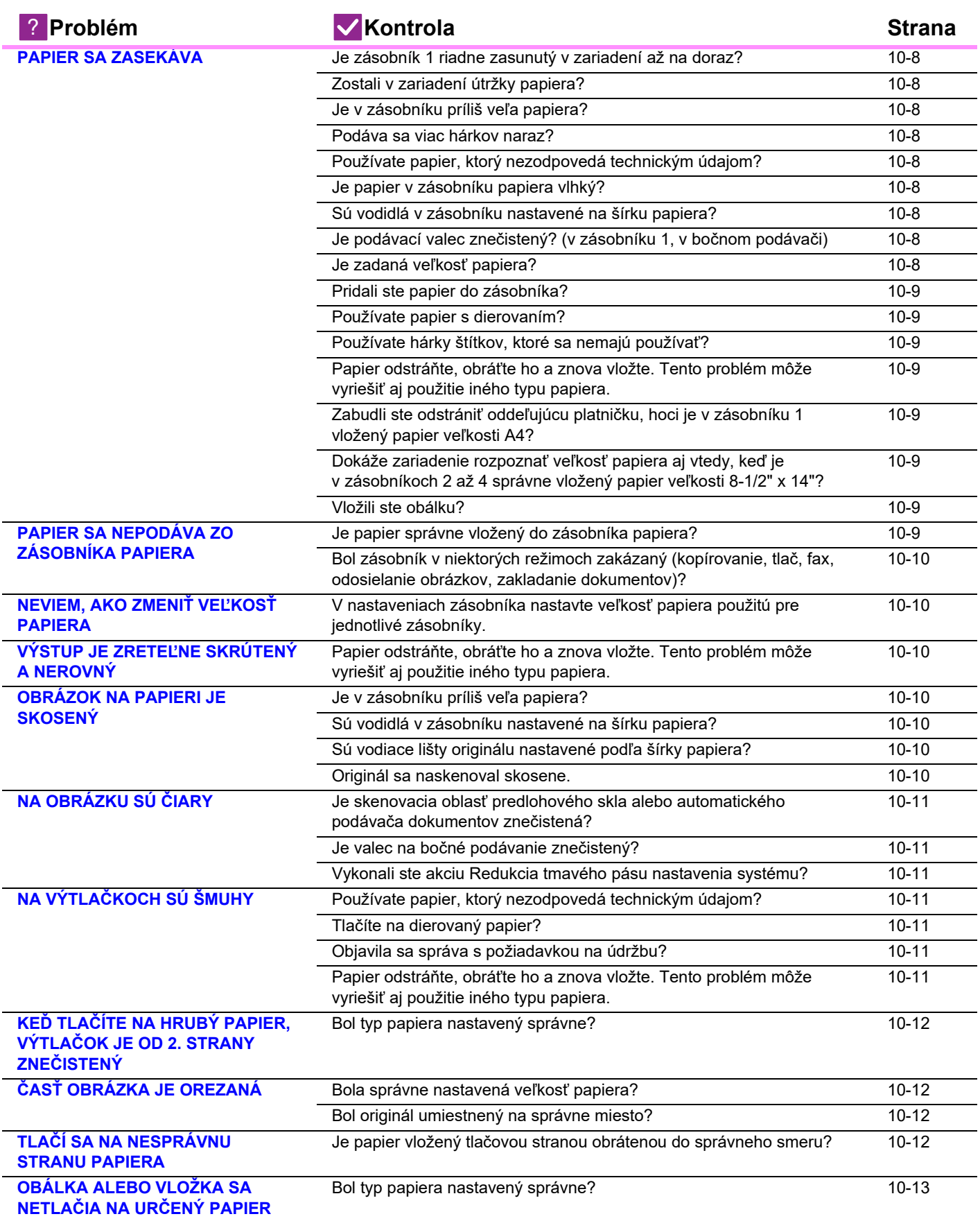

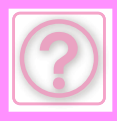

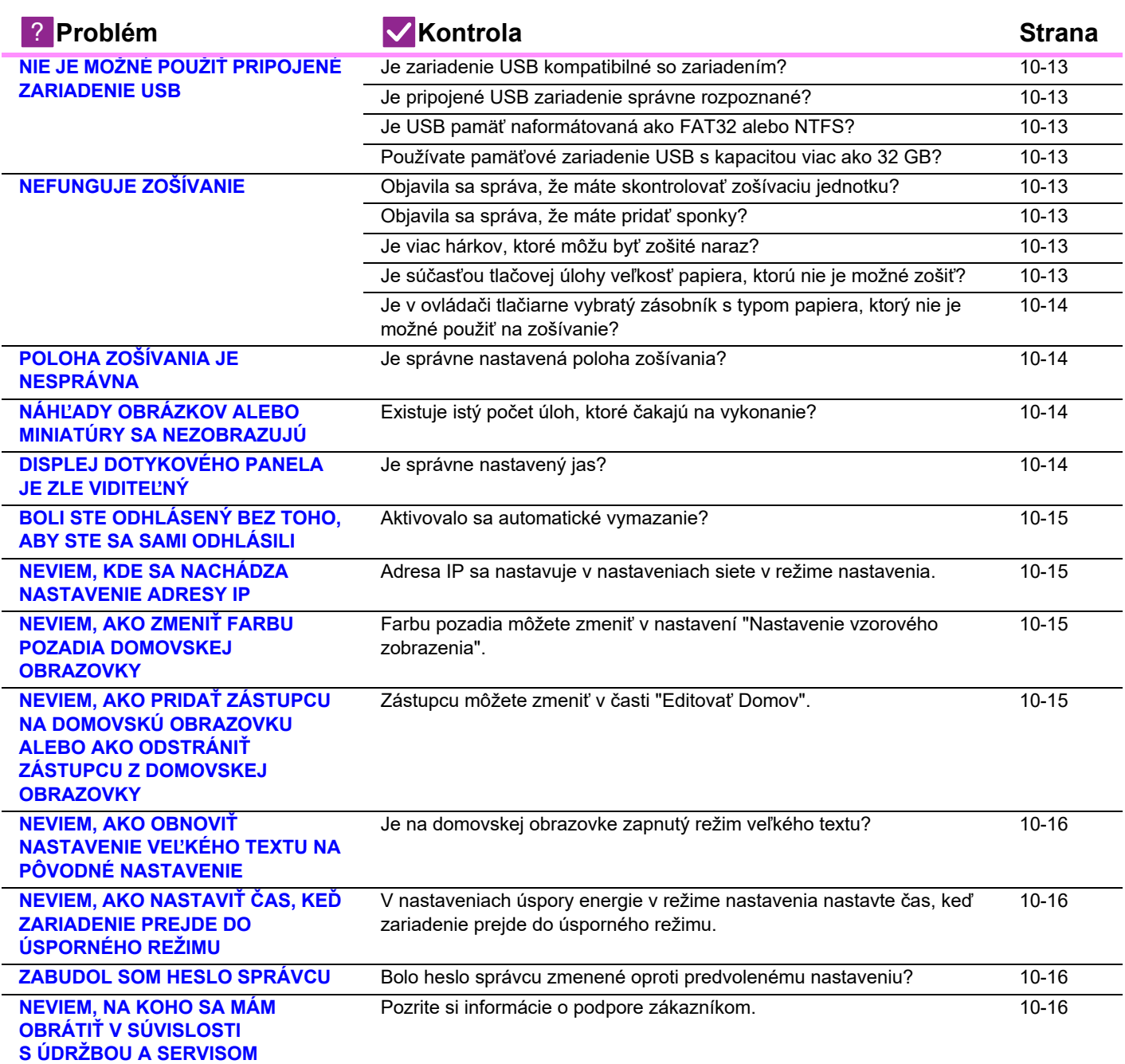

## <span id="page-1003-0"></span>**NEMÔŽEM POUŽIŤ KONKRÉTNU FUNKCIU ALEBO PRÍDAVNÉ ZARIADENIE**

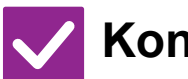

**Kontrola Riešenie**

!<br>!

<span id="page-1003-1"></span>**Boli funkcie zablokované administrátorom?**

■ Poraďte sa s administrátorom. Niektoré funkcie v režime nastavenia mohli byť vypnuté. Keď je aktivované overovanie používateľa, môže byť požadovaná funkcia vo vašom používateľskom nastavení zakázaná.

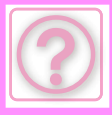

## <span id="page-1004-0"></span>**NEVIEM, AKO SKONTROLOVAŤ CELKOVÝ POČET POUŽITÝCH STRÁN**

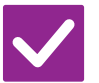

## **Kontrola Riešenie**

<span id="page-1004-1"></span>**Podržte stlačené tlačidlo [Východzia obrazovka].**

■ Keď podržíte stlačené tlačidlo [Východzia obrazovka], zobrazí sa správa s informáciami o celkovom počte použitých strán a úrovni tonera.

<span id="page-1004-2"></span>**Môžete skontrolovať stav režimu nastavenia.**

■ Položka [Celkový počet] sa zobrazuje v časti [Stav] režimu nastavenia. Tu môžete skontrolovať celkový počet použitých strán.

## <span id="page-1004-3"></span>**NEDÁ SA POUŽÍVAŤ OVLÁDACÍ PANEL**

!<br>!

<span id="page-1004-7"></span><span id="page-1004-6"></span><span id="page-1004-5"></span><span id="page-1004-4"></span>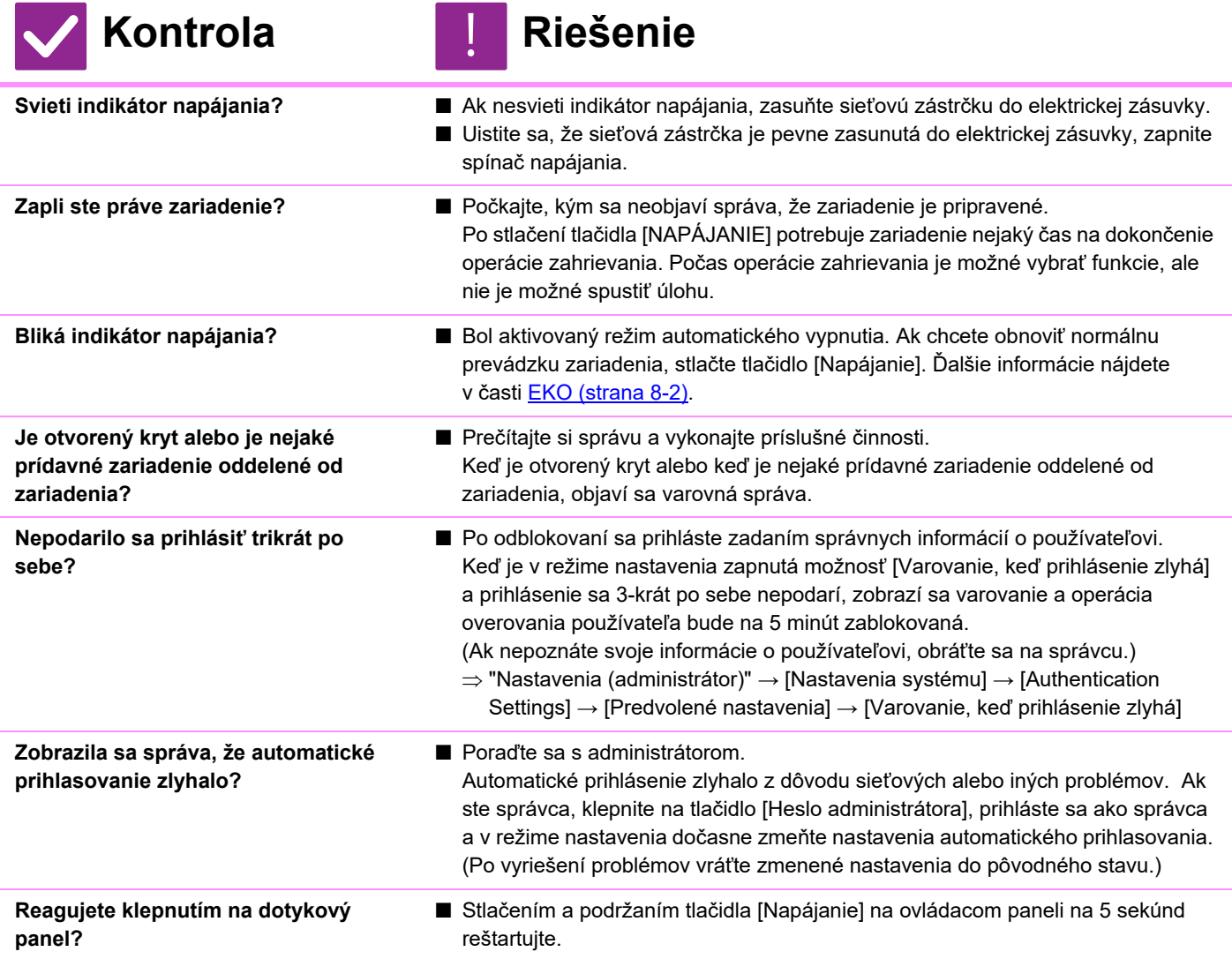

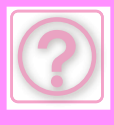

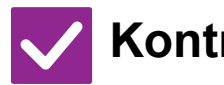

<span id="page-1005-0"></span>**Objavila sa na dotykovom paneli správa "Zavolajte servis. Kód: xx-xx\*."? \*Ako xx-xx sa objavujú písmená alebo číslice.**

## **Kontrola** ! **Riešenie**

- Znova zapnite napájanie zariadenia.
- Skontrolujte, či je farba pozadia zobrazenia stavu úloh v pravom hornom rohu dotykového panela sivá, stlačte [Tlačidlo napájania] a potom klepnite na tlačidlo [Vypnutie] na dotykovom paneli. Po vypnutí obrazovky chvíľu počkajte, vytiahnite sieťovú zástrčku z elektrickej zo zásuvky, počkajte aspoň 10 sekúnd, zapojte ju do elektrickej zásuvky a stlačením tlačidla [Napájanie] zapnite napájanie.
- Keď sa toto hlásenie zobrazuje aj po viacnásobnom vypnutí a zapnutí napájania, je pravdepodobné, že nastala porucha vyžadujúca servis. V takom prípade prestaňte stroj používať, odpojte napájací kábel a kontaktujte vášho predajcu alebo najbližšie autorizované servisné stredisko. (Keď skontaktujete predajcu alebo servisné stredisko, informujte ich o zobrazovanom kóde chyby.)

## <span id="page-1005-1"></span>**TLAČ NIE JE MOŽNÁ ALEBO SA POČAS VYKONÁVANIA ÚLOHY ZASTAVÍ**

<span id="page-1005-5"></span><span id="page-1005-4"></span><span id="page-1005-3"></span><span id="page-1005-2"></span>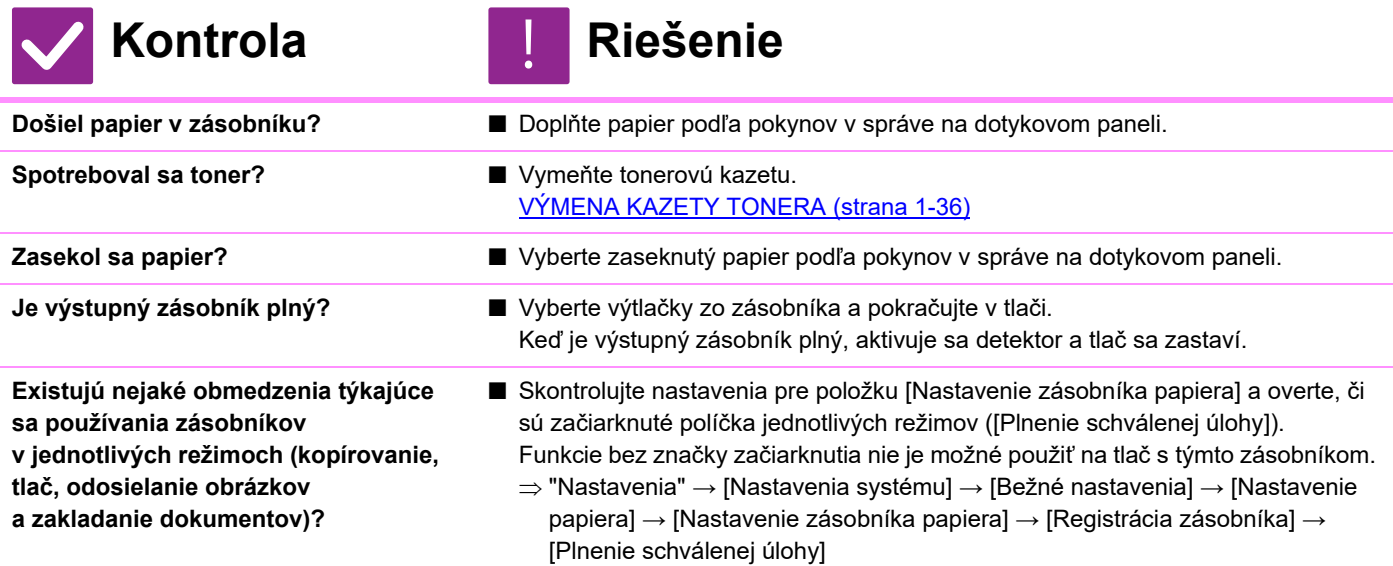

## <span id="page-1005-6"></span>**ZOBRAZENÁ VEĽKOSŤ PAPIERA V ZÁSOBNÍKU JE NESPRÁVNA**

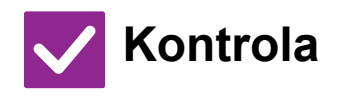

**Je veľkosť papiera vloženého do bočného podávača rovnaká ako veľkosť papiera zobrazená na dotykovom paneli?** 

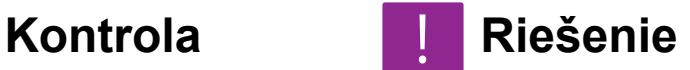

!<br>!

■ Na domovskej obrazovke nastavte položku "Nastavenia zásobníka" a veľkosť vkladaného papiera zmeňte podľa nastavenia veľkosti papiera v bočnom podávači.

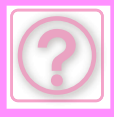

## <span id="page-1006-0"></span>**ORIGINÁL SA ZASEKÁVA (AUTOMATICKÝ PODÁVAČ DOKUMENTOV)**

<span id="page-1006-2"></span><span id="page-1006-1"></span>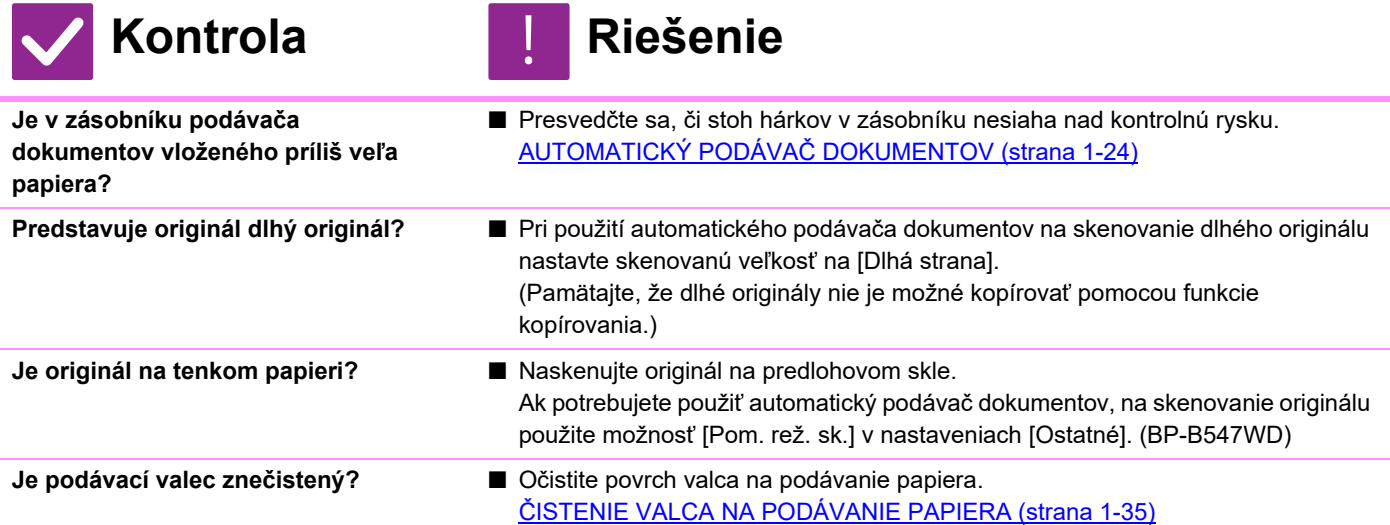

## <span id="page-1006-5"></span><span id="page-1006-4"></span><span id="page-1006-3"></span>**NARAZ SA PODÁVA VIAC ORIGINÁLOV A NIE JE MOŽNÉ ICH VLOŽIŤ SPRÁVNE (AUTOMATICKÝ PODÁVAČ DOKUMENTOV)**

!<br>!

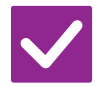

## **Kontrola Riešenie**

<span id="page-1006-6"></span>**Sú vaše originály pokrivené alebo prehnuté? Používate zlepené originály?**

■ Napravte všetky deformácie alebo záhyby originálov. Originály dobre prelistuje a vložte ich do automatického podávača dokumentov. Zarovnajte okraje originálu a nastavte veľkosť originálu.

V závislosti od stavu originálu, typu papiera a teploty a vlhkosti prostredia, v ktorom sa zariadenie používa, môže dôjsť k podaniu viacerých hárkov papiera naraz a k ich nesprávnemu vloženiu, prípadne k tomu, že vysunuté originály nebudú riadne zarovnané.

Napraviť to môžete pomocou nasledujúcich nastavení.

• Pre kopírovanie: rozlíšenie nastavte na 600 x 600 dpi

• Pre prenos skenu: použite "Náhľad"

AUTOMATICKÝ PODÁVAČ [DOKUMENTOV \(strana 1-24\)](#page-26-0)

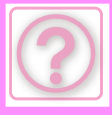

!<br>!

## <span id="page-1007-0"></span>**VYSUNUTÉ RUKOPISY NIE SÚ RIADNE ZAROVNANÉ (AUTOMATICKÝ PODÁVAČ DOKUMENTOV)**

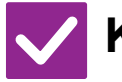

## **Kontrola Riešenie**

<span id="page-1007-1"></span>**Je rukopis nastavený správne? V závislosti od stavu originálu, typu papiera, teploty v čase používania a vlhkosti prostredia môže dôjsť k tomu, že originály nebudú riadne zarovnané.**

- V závislosti od stavu originálu, typu papiera, teploty v čase používania a vlhkosti prostredia môže dôjsť k tomu, že originály nebudú riadne zarovnané. Napraviť to môžete pomocou nasledujúcich nastavení.
	- Pre kopírovanie: rozlíšenie nastavte na 600 x 600 dpi
	- Pre prenos skenu: použite "Náhľad"

AUTOMATICKÝ PODÁVAČ [DOKUMENTOV \(strana 1-24\)](#page-26-0)

## <span id="page-1007-2"></span>**PAPIER SA ZASEKÁVA**

<span id="page-1007-11"></span><span id="page-1007-10"></span><span id="page-1007-9"></span><span id="page-1007-8"></span><span id="page-1007-7"></span><span id="page-1007-6"></span><span id="page-1007-5"></span><span id="page-1007-4"></span><span id="page-1007-3"></span>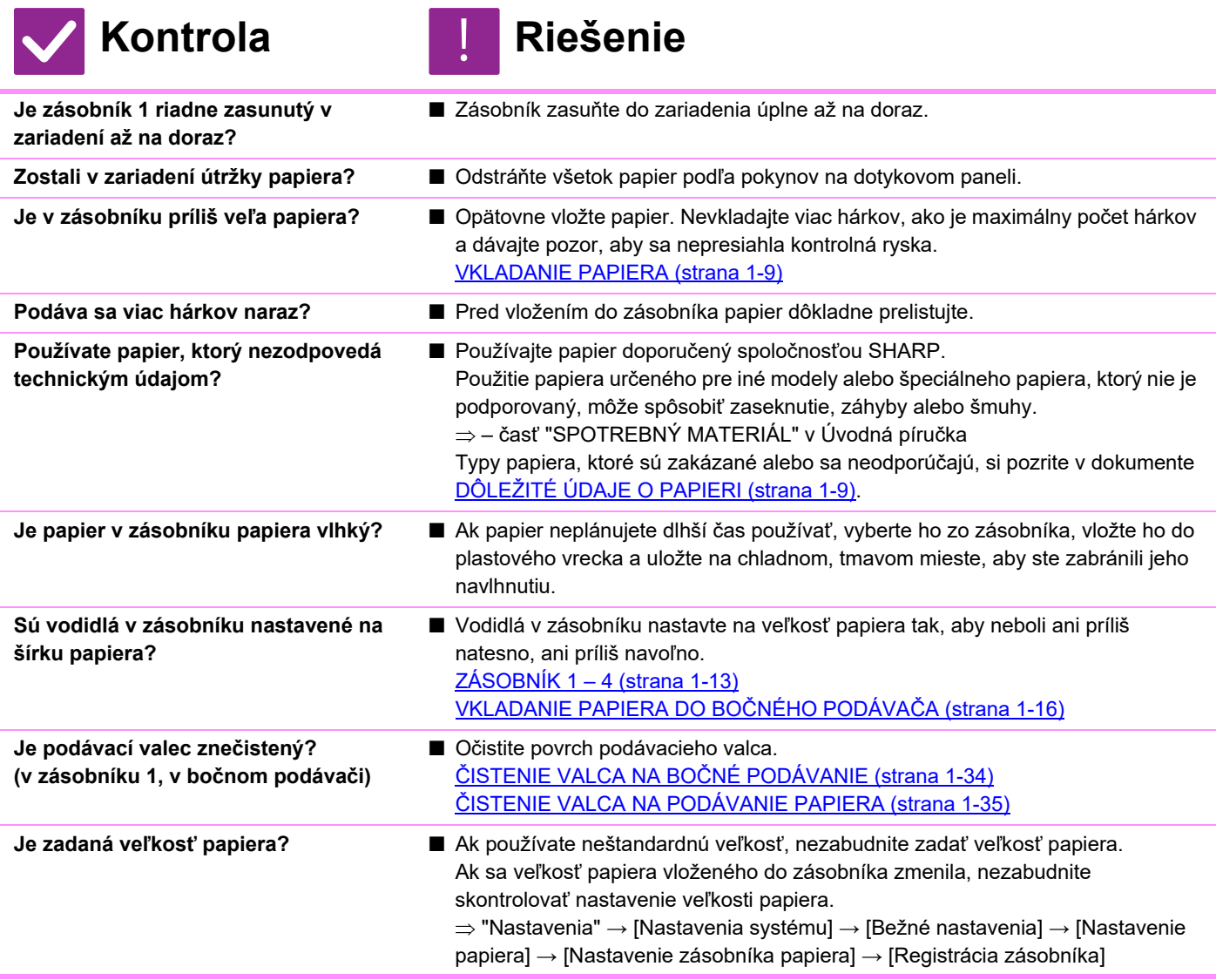
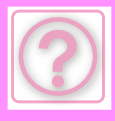

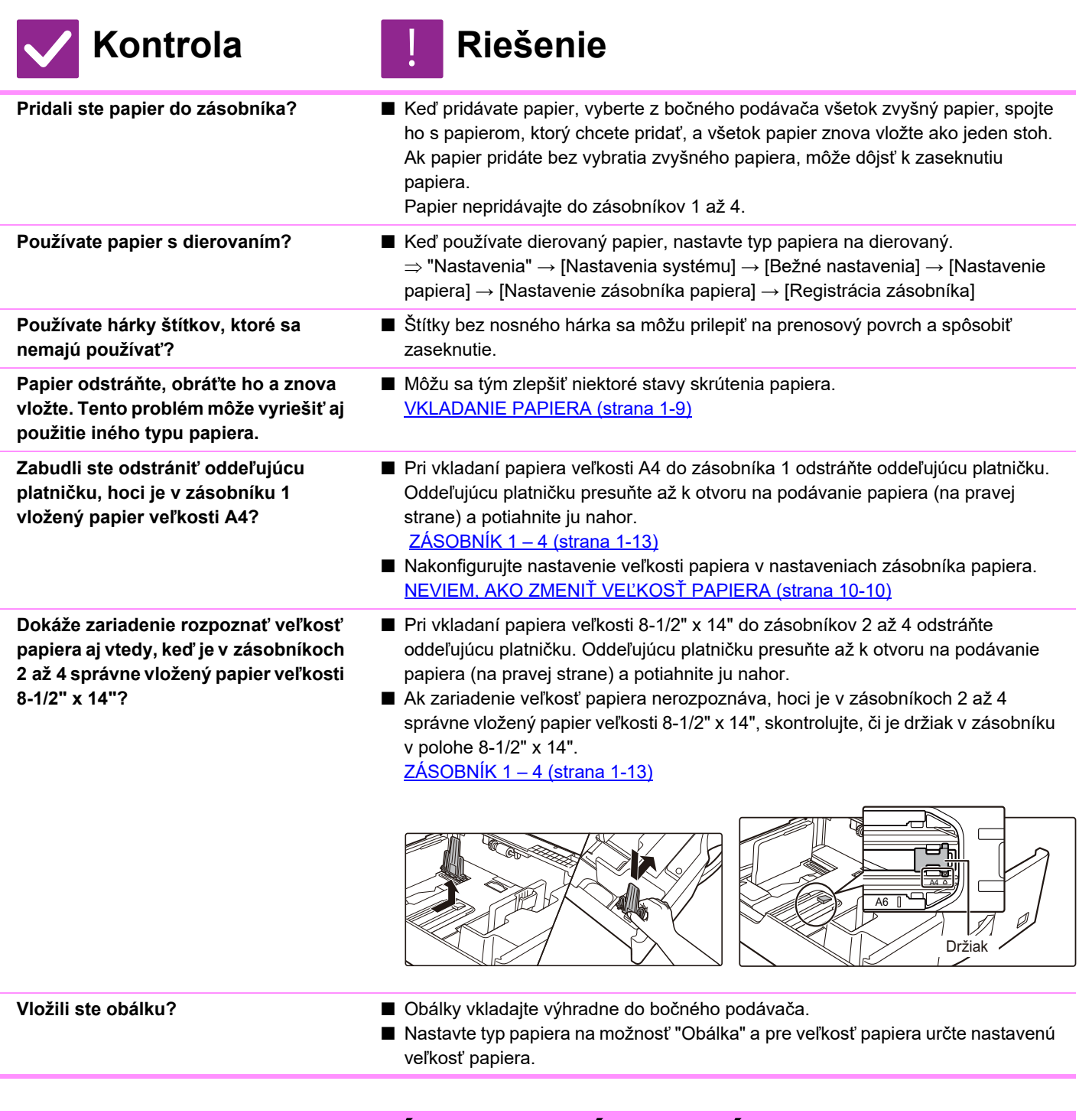

# **PAPIER SA NEPODÁVA ZO ZÁSOBNÍKA PAPIERA**

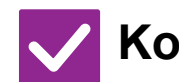

## **Kontrola Riešenie** !<br>!

**Je papier správne vložený do zásobníka papiera?**

■ Nastavte vodidlá podľa veľkosti papiera. Opätovne vložte papier. Nevkladajte viac hárkov, ako je maximálny počet hárkov a dávajte pozor, aby sa nepresiahla kontrolná ryska. [VKLADANIE PAPIERA \(strana 1-9\)](#page-11-0)

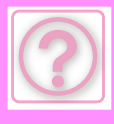

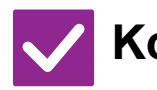

# **Kontrola** ! **Riešenie**

**Bol zásobník v niektorých režimoch zakázaný (kopírovanie, tlač, fax, odosielanie obrázkov, zakladanie dokumentov)?**

- Skontrolujte nastavenia pre položku [Nastavenie zásobníka papiera] a overte, či sú začiarknuté políčka jednotlivých režimov ([Plnenie schválenej úlohy]). Funkcie bez značky začiarknutia nie je možné použiť na tlač s týmto zásobníkom.
	- $\Rightarrow$  "Nastavenia" → [Nastavenia systému] → [Bežné nastavenia] → [Nastavenie papiera] → [Nastavenie zásobníka papiera] → [Registrácia zásobníka] → [Plnenie schválenej úlohy]

# <span id="page-1009-0"></span>**NEVIEM, AKO ZMENIŤ VEĽKOSŤ PAPIERA**

!<br>!

## **Kontrola Riešenie**

**V nastaveniach zásobníka nastavte veľkosť papiera použitú pre jednotlivé zásobníky.**

■ Tlačidlo "Nastavenie zásobníka" nájdete na domovskej obrazovke. Klepnutím na toto tlačidlo zobrazíte obrazovku nastavení zásobníka. Klepnite na zásobník, ktorého veľkosť papiera chcete zmeniť, zvoľte typ papiera a klepnite na kartu [Veľkosť]. Zvoľte veľkosť papiera a klepnite na tlačidlo [OK]. Ak ste do bočného zásobníka vložili papier špeciálnej veľkosti, po klepnutí na kartu [Veľkosť] klepnite na tlačidlo [Priamy záznam], manuálne zadajte veľkosť papiera a klepnite na tlačilo [OK].

# **VÝSTUP JE ZRETEĽNE SKRÚTENÝ A NEROVNÝ**

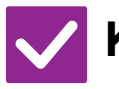

## **Kontrola Riešenie**

**Papier odstráňte, obráťte ho a znova vložte. Tento problém môže vyriešiť aj použitie iného typu papiera.** 

■ Môžu sa tým zlepšiť niektoré stavy skrútenia papiera. [VKLADANIE PAPIERA \(strana 1-9\)](#page-11-0)

# **OBRÁZOK NA PAPIERI JE SKOSENÝ**

!<br>!

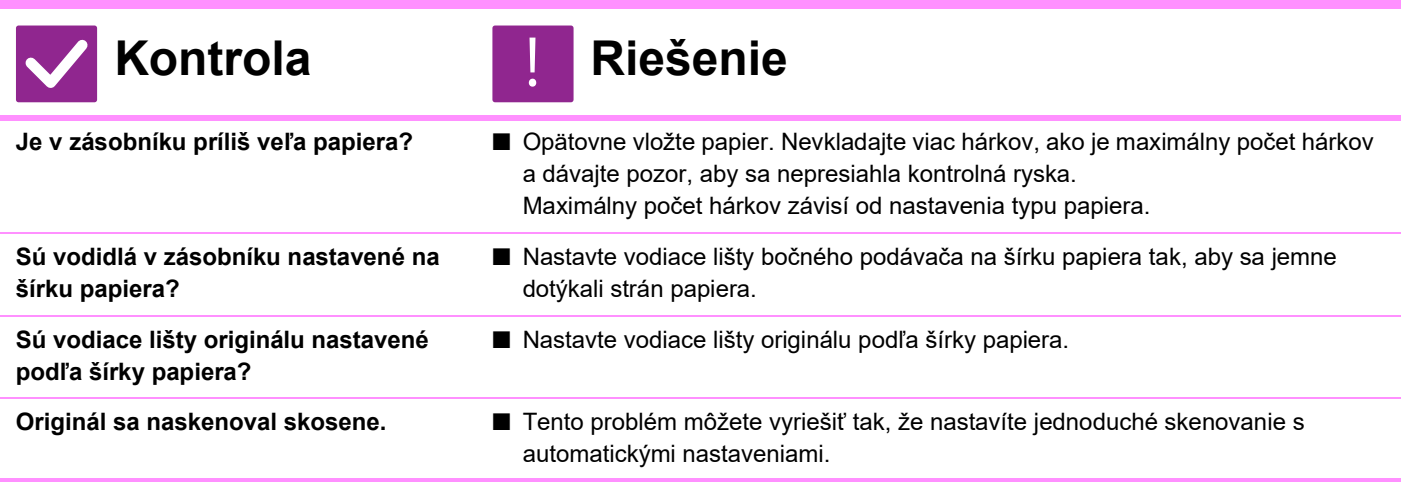

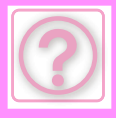

# **NA OBRÁZKU SÚ ČIARY**

**Je skenovacia oblasť predlohového skla alebo automatického podávača dokumentov znečistená?**

**Je valec na bočné podávanie znečistený?**

**Vykonali ste akciu Redukcia tmavého pásu nastavenia systému?**

## **Kontrola Riešenie**

- Očistite skenovaciu oblasť predlohového skla alebo automatického podávača dokumentov. Č[ISTENIE PREDLOHOVÉHO SKLA A](#page-34-0) AUTOMATICKÉHO PODÁVAČA [DOKUMENTOV \(strana 1-32\)](#page-34-0)
- Očistite povrch valca na bočné podávanie. ČISTENIE VALCA NA BOČ[NÉ PODÁVANIE \(strana 1-34\)](#page-36-0)
- Akciu vykonajte v ponuke "Nastavenia (administrátor)" → [Nastavenia systému]  $\rightarrow$  [Nastavenie kvality obrazu]  $\rightarrow$  [Súhrnné nastavenie]  $\rightarrow$  [Redukcia tmavého pásu]. Ak chcete zisťovať tmavé čiary, zapnite nastavenie [Zobraziť upozornenie pri odhalení tmavého pásu]. [Redukcia tmavého pásu \(strana 9-251\)](#page-994-0)

# **NA VÝTLAČKOCH SÚ ŠMUHY**

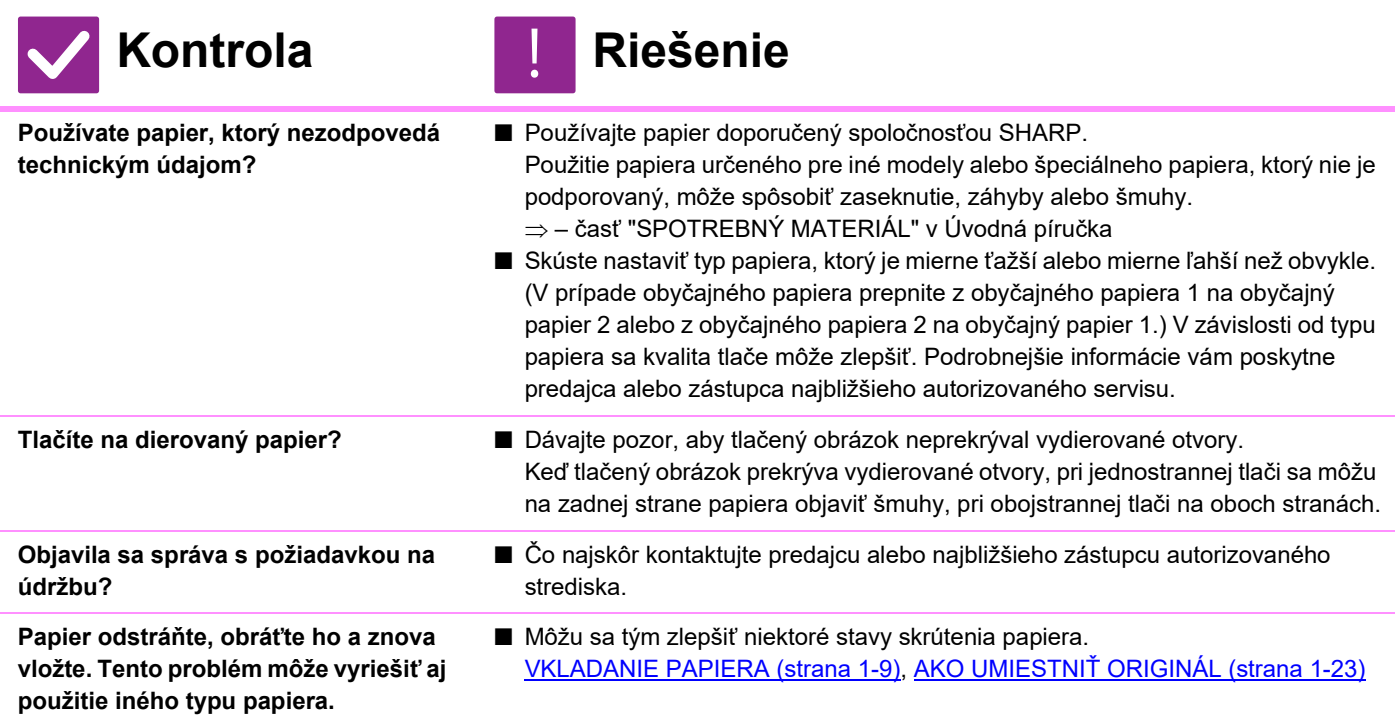

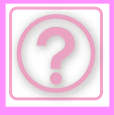

# **KEĎ TLAČÍTE NA HRUBÝ PAPIER, VÝTLAČOK JE OD 2. STRANY ZNEČISTENÝ**

## **Kontrola Riešenie**

- **Bol typ papiera nastavený správne? ■** Nastavte správny typ papiera v nastaveniach zásobníka. Dbaite na to, aby nedošlo k žiadnej z nasledujúcich situácií:
	- Ak používate silný papier, zmeňte typ papiera v nastaveniach zásobníka na Silný. (Obrázok môže pri trení zmiznúť.)
	- Nie je použitý silný papier, ale v nastaveniach zásobníka je nastavený silný papier. (Môže to spôsobovať záhyby a zasekávanie papiera.)
		- $\Rightarrow$  "Nastavenia" → [Nastavenia systému] → [Bežné nastavenia] → [Nastavenie papiera] → [Nastavenie zásobníka papiera] → [Registrácia zásobníka]

# <span id="page-1011-0"></span>**ČASŤ OBRÁZKA JE OREZANÁ**

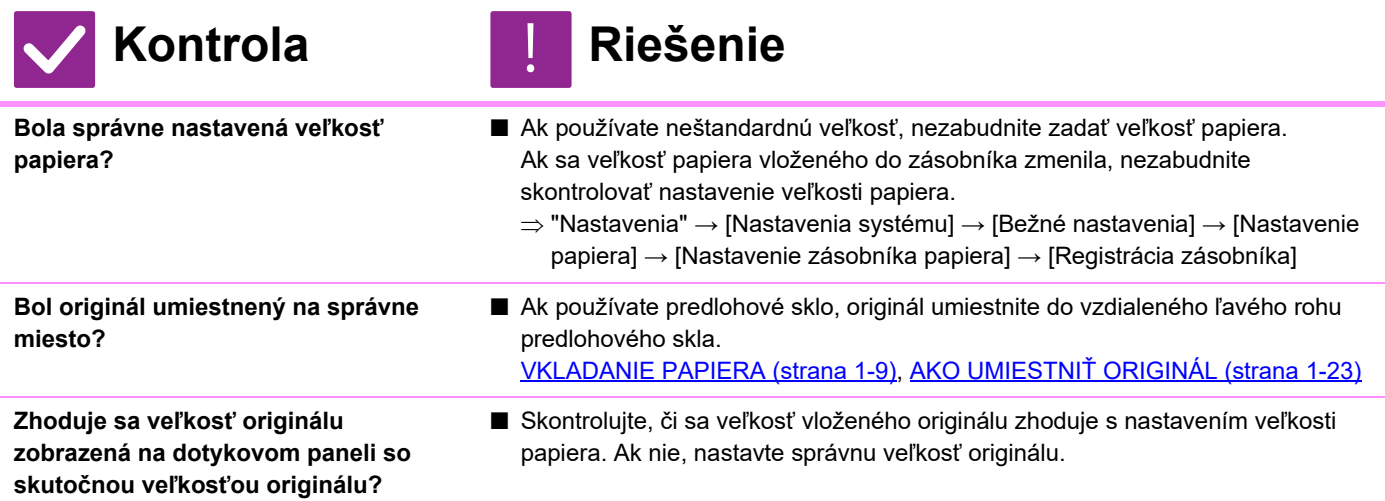

# **TLAČÍ SA NA NESPRÁVNU STRANU PAPIERA**

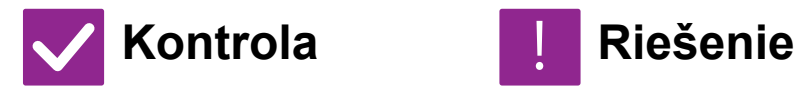

# !<br>!

**Je papier vložený tlačovou stranou obrátenou do správneho smeru?**

■ Skontrolujte, či je tlačová strana papiera správne otočená. • Zásobník 1 až 4: Vložte papier tlačovou stranou hore.\* • Bočný zásobník: Vložte papier tlačovou stranou dole.\* \*Keď používate papier typu "Predtlačený" alebo "Hlavičkový", vložte papier opačným spôsobom. (Okrem prípadu, keď je v režime nastavenia (správca) zapnutá možnosť [Vypnutie duplexu]. Informácie o režime nastavenia vám poskytne správca.)

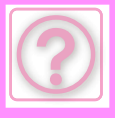

# **OBÁLKA ALEBO VLOŽKA SA NETLAČIA NA URČENÝ PAPIER**

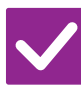

## **Kontrola Riešenie**

!<br>!

**Bol typ papiera nastavený správne?** ■ Nastavte správny typ papiera pre zásobník, ktorý obsahuje papier určený pre obálku alebo vložku.

> Ak typ papiera nastavený pre obálku alebo vložku nie je rovnaký ako typ papiera nastavený pre zásobník, papier sa bude podávať z iného zásobníka.

 $\Rightarrow$  "Nastavenia" → [Nastavenia systému] → [Bežné nastavenia] → [Nastavenie

papiera] → [Nastavenie zásobníka papiera] → [Registrácia zásobníka]

# **NIE JE MOŽNÉ POUŽIŤ PRIPOJENÉ ZARIADENIE USB**

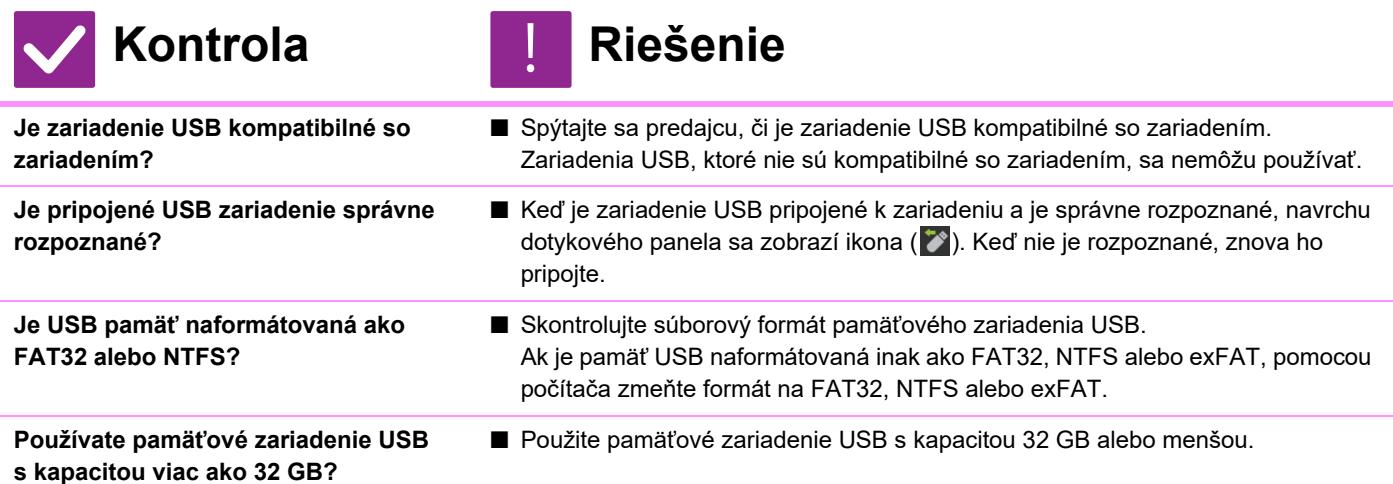

# **NEFUNGUJE ZOŠÍVANIE**

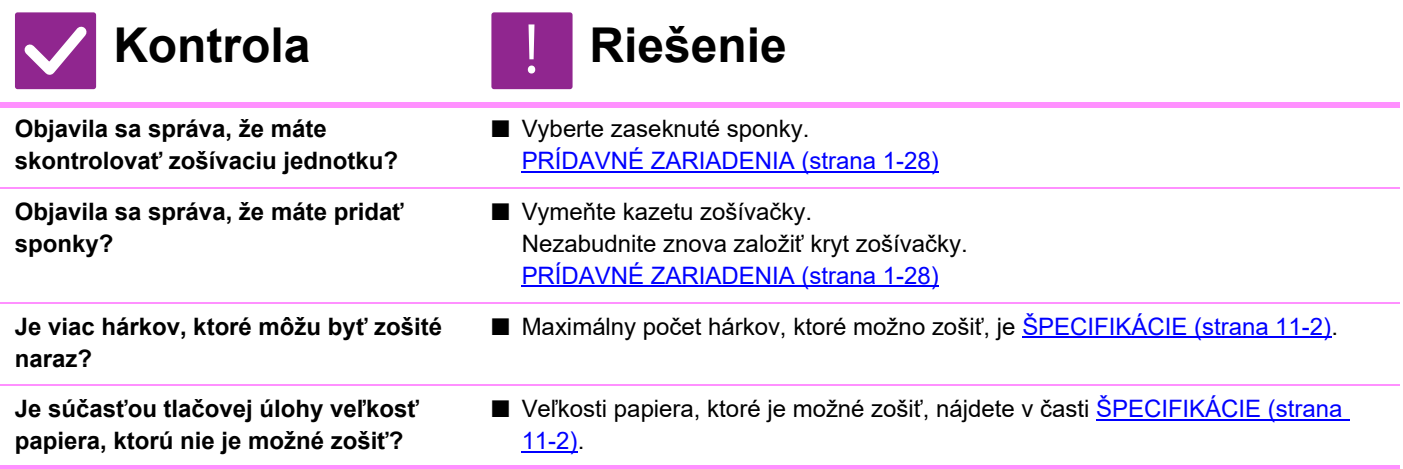

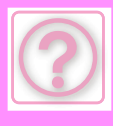

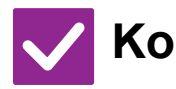

# **Kontrola** ! **Riešenie**

**Je v ovládači tlačiarne vybratý zásobník s typom papiera, ktorý nie je možné použiť na zošívanie?**

■ Musíte skontrolovať typy papiera nastavené v zariadení a vybrať zásobník papiera nastavený na papier\*, ktorý možno použiť na tlač so zošívaním. Kliknite na tlačidlo [Stav zásobníka] na karte [Zdroj papiera] v okne vlastností tlačiarne a skontrolujte nastavenie typu papiera pre každý zásobník. \*Nie je možné zošívať štítky, lesklý papier, priehľadné fólie ani obálky. Okrem toho nie je možné zošívať, pokiaľ je v type používateľa zvolená možnosť "Vypnúť zošívačku".

# **POLOHA ZOŠÍVANIA JE NESPRÁVNA**

!<br>!

!<br>!

!<br>!

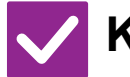

**Kontrola Riešenie**

**Je správne nastavená poloha zošívania?**

■ Skontrolujte polohu zošívania na "OBRAZOVKE NÁHĽADU".

# **NÁHĽADY OBRÁZKOV ALEBO MINIATÚRY SA NEZOBRAZUJÚ**

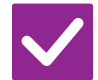

**Existuje istý počet úloh, ktoré čakajú** 

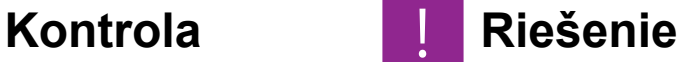

■ Počkajte, kým nebude vykonaných niekoľko úloh.

# **DISPLEJ DOTYKOVÉHO PANELA JE ZLE VIDITEĽNÝ**

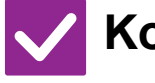

**na vykonanie?**

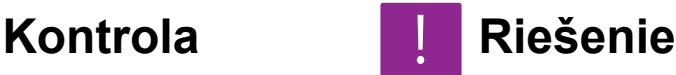

**Je správne nastavený jas?** ■ Klepnutím na tlačidlo [Nastavenie jasu] ( ) na domovskej obrazovke nastavíte jas.

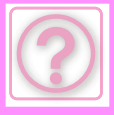

## **BOLI STE ODHLÁSENÝ BEZ TOHO, ABY STE SA SAMI ODHLÁSILI**

**Kontrola Riešenie**

**Aktivovalo sa automatické vymazanie?**

- Keď sa používa overovanie používateľa, pri aktivácii automatického vymazania bude aktuálne prihlásený používateľ automaticky odhlásený. Znova sa prihláste. Ak ste správca, zmeňte nastavenie času funkcie automatického vymazania alebo zakážte automatické vymazanie v možnosti [Nastavenie automatického vymazania].
	- $\Rightarrow$  "Nastavenia (administrátor)" → [Nastavenia systému] → [Bežné nastavenia]  $\rightarrow$  [Prevádzkové nast.]  $\rightarrow$  [Nastavenia stavu]  $\rightarrow$  [Nastavenie automatického vymazania]

## **NEVIEM, KDE SA NACHÁDZA NASTAVENIE ADRESY IP**

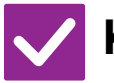

**Adresa IP sa nastavuje v nastaveniach siete v režime nastavenia.**

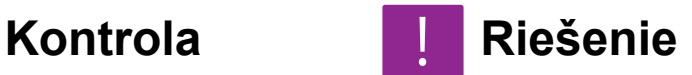

■ Ak chcete nastaviť stálu adresu IP, požiadajte správcu siete o adresy IP priradené zariadeniu a o ďalšie informácie potrebné na nastavenie siete.  $\Rightarrow$  "Nastavenia (správca)" → [Nastavenia systému] → [Sieťové nastavenia]  $\rightarrow$  [Nastavenia rozhrania]

## **NEVIEM, AKO ZMENIŤ FARBU POZADIA DOMOVSKEJ OBRAZOVKY**

!<br>!

!<br>!

!<br>!

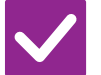

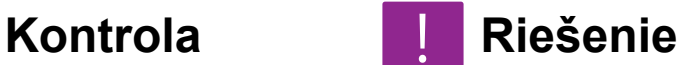

**Farbu pozadia môžete zmeniť v nastavení "Nastavenie vzorového zobrazenia".**

■ Otvorte panel akcií na domovskej obrazovke a klepnite na položku [Nastavenie vzorového zobrazenia]. Zadajte heslo správcu a spomedzi vzorov 1 až 5 vyberte požadovanú farbu. Ďalšie informácie nájdete v časti [ÚPRAVA DOMOVSKEJ](#page-59-0)  [OBRAZOVKY \(strana 2-19\).](#page-59-0)

# **NEVIEM, AKO PRIDAŤ ZÁSTUPCU NA DOMOVSKÚ OBRAZOVKU ALEBO AKO ODSTRÁNIŤ ZÁSTUPCU Z DOMOVSKEJ OBRAZOVKY**

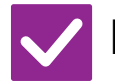

**Zástupcu môžete zmeniť v časti "Editovať Domov".**

# **Kontrola Riešenie**

■ Otvorte panel akcií na domovskej obrazovke a klepnite na položku [Editovať Domov]. Zadajte heslo správcu, klepnite na požadované umiestnenie a pridajte zástupcu alebo klepnite na zástupcu a odstráňte ho. Ďalšie informácie nájdete v časti [ÚPRAVA DOMOVSKEJ OBRAZOVKY \(strana 2-19\)](#page-59-0).

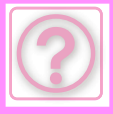

!<br>!

!<br>!

!<br>!

# **NEVIEM, AKO OBNOVIŤ NASTAVENIE VEĽKÉHO TEXTU NA PÔVODNÉ NASTAVENIE**

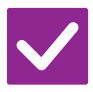

## **Kontrola Riešenie**

**Je na domovskej obrazovke zapnutý režim veľkého textu?**

■ Ak je zobrazená ikona režimu veľkého textu **křetí režim veľkého textu je zapnutý**. Klepnutím zmeníte ikonu režimu veľkého textu na  $\frac{d\mathbf{x}}{d\mathbf{x}}$  a vypnete režim veľkého textu.

## **NEVIEM, AKO NASTAVIŤ ČAS, KEĎ ZARIADENIE PREJDE DO ÚSPORNÉHO REŽIMU**

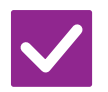

## **Kontrola Riešenie**

**V nastaveniach úspory energie v režime nastavenia nastavte čas, keď zariadenie prejde do úsporného režimu.**

- V nastaveniach úspory energie v režime nastavenia nastavte čas, keď zariadenie prejde do úsporného režimu.
	- Nastavte čas, keď zariadenie prejde do režimu predhrievania.
	- $\Rightarrow$  "Nastavenia (správca)" → [Nastavenia systému] → [Úspora energie] → [Nastavenie Eko] → [Nastavenie režimu predhrievania]
	- Nastavte čas automatického vypnutia.
	- $\Rightarrow$  "Nastavenia (správca)" → [Nastavenia systému] → [Úspora energie]
		- → [Nastavenie Eko] → [Časovač automatického vypnutia]

# **ZABUDOL SOM HESLO SPRÁVCU**

**Bolo heslo správcu zmenené oproti predvolenému nastaveniu?**

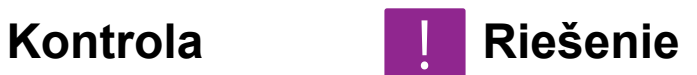

■ Obráťte sa na predajcu alebo najbližšieho zástupcu autorizovaného strediska. Informácie o predvolenom hesle administrátora nájdete v časti "PRE SPRÁVCU ZARIADENIA" v dokumente Úvodná príručka. Po zmene hesla si ho starostlivo zapamätajte.

# **NEVIEM, NA KOHO SA MÁM OBRÁTIŤ V SÚVISLOSTI S ÚDRŽBOU A SERVISOM**

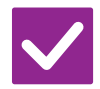

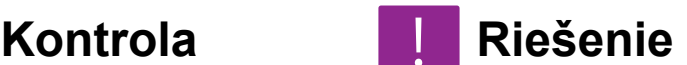

**Pozrite si informácie o podpore zákazníkom.**

■ Obráťte sa na predajcu alebo najbližšieho zástupcu autorizovaného strediska.

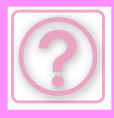

# **PROBLÉMY S KOPÍROVANÍM**

## Boli funkcie zablokované správcom?

Niektoré funkcie v režime nastavenia mohli byť vypnuté. Keď je aktivované overovanie používateľa, môže byť požadovaná funkcia vo vašom používateľskom nastavení zakázaná. Poraďte sa s administrátorom.

# **KONTROLNÝ ZOZNAM**

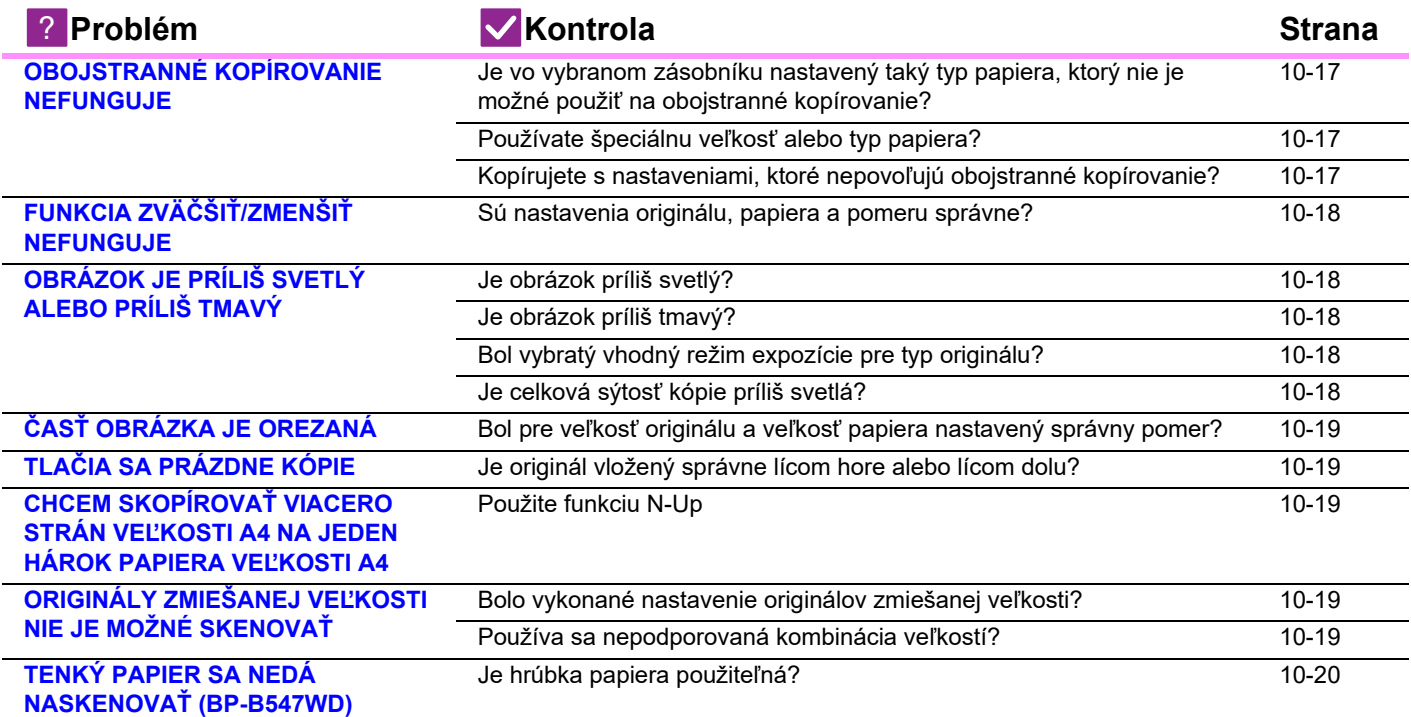

# <span id="page-1016-0"></span>**OBOJSTRANNÉ KOPÍROVANIE NEFUNGUJE**

!<br>!

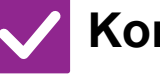

**Kontrola Riešenie**

<span id="page-1016-3"></span><span id="page-1016-2"></span><span id="page-1016-1"></span>**Je vo vybranom zásobníku nastavený taký typ papiera, ktorý nie je možné použiť na obojstranné kopírovanie?** ■ Skontrolujte položku "Nastavenie zásobníka papiera" v režime nastavenia.  $\Rightarrow$  "Nastavenia" → [Nastavenia systému] → [Bežné nastavenia] → [Nastavenie papiera] → [Nastavenie zásobníka papiera] → [Registrácia zásobníka] → [Plnenie schválenej úlohy] Na domovskej obrazovke skontrolujte položku [Nastavenie zásobníka]. Klepnite na zvolený zásobník a na zobrazenej obrazovke klepnite na tlačidlo [Povaha papiera]. Ak je políčko [Vypnúť duplexer] na obrazovke vlastností papiera začiarknuté ( ↓), zásobník nemožno použiť na obojstrannú tlač. Zmeňte typ papiera na typ, ktorý možno použiť na obojstrannú tlač. **Používate špeciálnu veľkosť alebo typ papiera?** ■ Informácie o typoch a veľkostiach papiera, ktoré je možné použiť na obojstranné kopírovanie, nájdete v časti "TECHNICKÉ ÚDAJE" v Úvodnej príručke. **Kopírujete s nastaveniami, ktoré nepovoľujú obojstranné kopírovanie?** ■ Obojstranné kopírovanie je vo všeobecnosti možné podľa potreby kombinovať s inými režimami, niektoré kombinácie však nie sú možné. Keď je nastavená zakázaná kombinácia, objaví sa správa na dotykovom paneli.

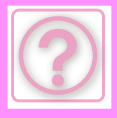

# <span id="page-1017-0"></span>**FUNKCIA ZVÄČŠIŤ/ZMENŠIŤ NEFUNGUJE**

!<br>!

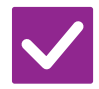

## **Kontrola Riešenie**

<span id="page-1017-1"></span>**Sú nastavenia originálu, papiera a pomeru správne?**

■ Skontrolujte, či je veľkosť originálu zobrazená na obrazovke správna. Potom skontrolujte, či je zvolený správny papier. Klepnite na tlačidlo [Pomer] a potom na tlačidlo [Autom. obr.]. Zobrazí sa správny pomer pre originál a papier.

# <span id="page-1017-2"></span>**OBRÁZOK JE PRÍLIŠ SVETLÝ ALEBO PRÍLIŠ TMAVÝ**

<span id="page-1017-6"></span><span id="page-1017-5"></span><span id="page-1017-4"></span><span id="page-1017-3"></span>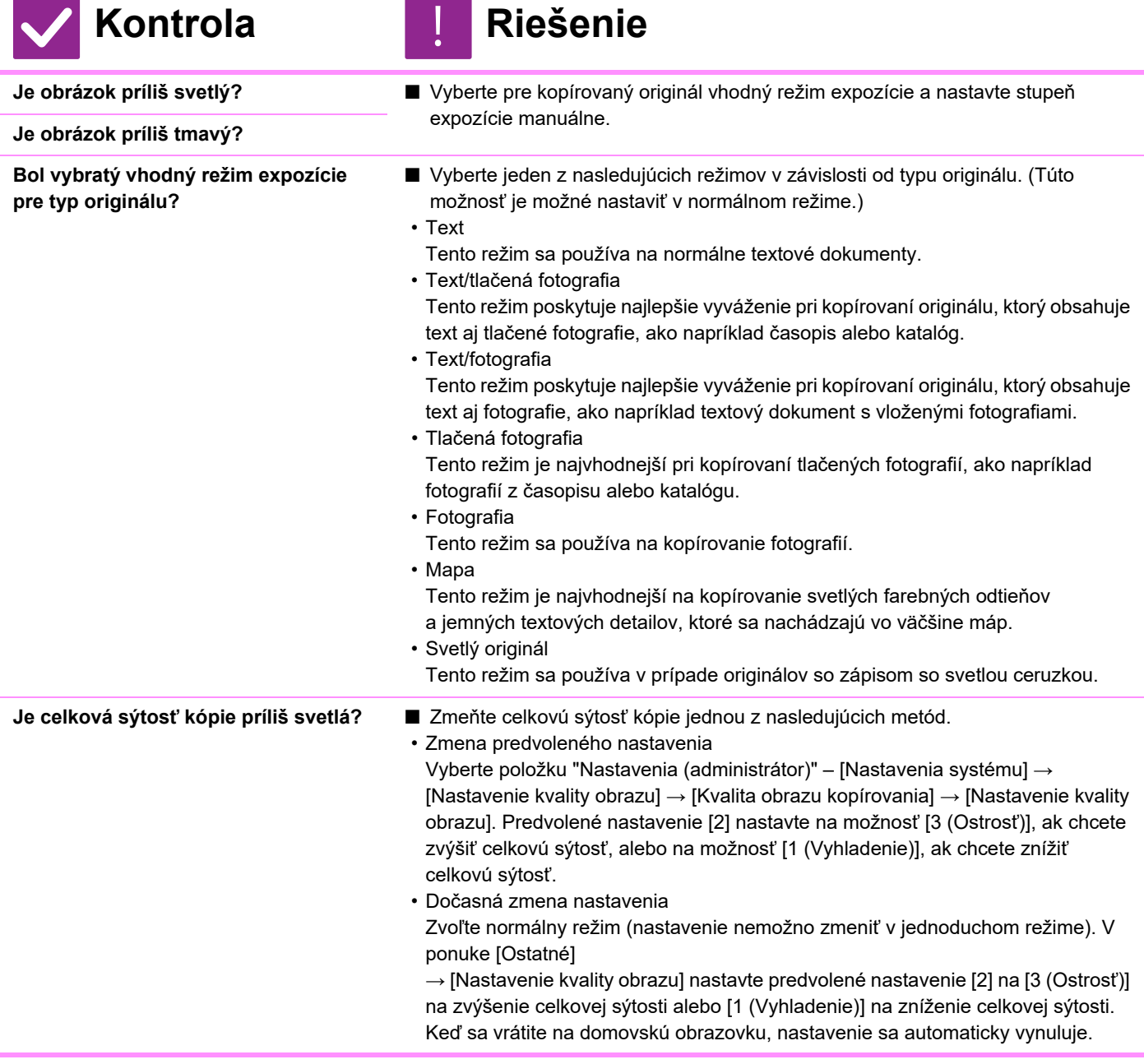

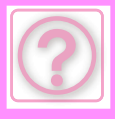

# <span id="page-1018-8"></span>**ČASŤ OBRÁZKA JE OREZANÁ**

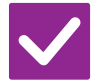

# **Kontrola Riešenie**

!<br>!

<span id="page-1018-0"></span>**Bol pre veľkosť originálu a veľkosť papiera nastavený správny pomer?**

**Zhoduje sa veľkosť originálu zobrazená na dotykovom paneli so skutočnou veľkosťou originálu?** 

- Vyberte vhodné nastavenie pomeru.
- Skontrolujte, či sa veľkosť vloženého originálu zhoduje s nastavením veľkosti papiera. Ak nie, nastavte správnu veľkosť originálu.

# <span id="page-1018-1"></span>**TLAČIA SA PRÁZDNE KÓPIE**

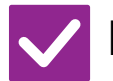

# **Kontrola Riešenie**

!<br>-

!<br>!

!<br>!

<span id="page-1018-2"></span>**Je originál vložený správne lícom hore alebo lícom dolu?**

■ Keď používate predlohové sklo, originál sa musí vložiť lícom dolu. Keď používate automatický podávač dokumentov, originál sa musí vložiť lícom hore.

# <span id="page-1018-3"></span>**CHCEM SKOPÍROVAŤ VIACERO STRÁN VEĽKOSTI A4 NA JEDEN HÁROK PAPIERA VEĽKOSTI A4**

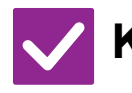

## **Kontrola Riešenie**

<span id="page-1018-4"></span>**Použite funkciu N-Up ■** Funkcia N-Up vám umožní zmenšiť a skopírovať obrázky až z ôsmich strán veľkosti A4 na jeden hárok. Klepnite na tlačidlo [Nv1]. V normálnom režime môžete kópiám N-Up pridať aj okraje.

# <span id="page-1018-5"></span>**ORIGINÁLY ZMIEŠANEJ VEĽKOSTI NIE JE MOŽNÉ SKENOVAŤ**

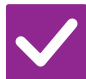

## **Kontrola Riešenie**

<span id="page-1018-6"></span>**Bolo vykonané nastavenie originálov zmiešanej veľkosti?**

- Vykonajte nastavenie pre originál zmiešanej veľkosti.
- <span id="page-1018-7"></span>**Používa sa nepodporovaná kombinácia veľkostí?**
- Pozrite si podporované kombinácie.

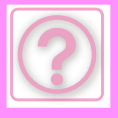

# <span id="page-1019-0"></span>**TENKÝ PAPIER SA NEDÁ NASKENOVAŤ (BP-B547WD)**

!<br>!

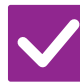

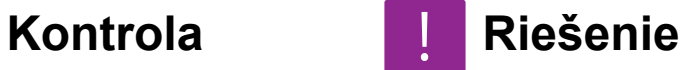

<span id="page-1019-1"></span>**Je hrúbka papiera použiteľná?** ■ Overte hrúbku príslušného papiera.

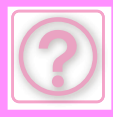

# **PROBLÉMY S TLAČOU**

Boli funkcie zablokované administrátorom?

Niektoré funkcie v režime nastavenia mohli byť vypnuté. Keď je aktivované overovanie používateľa, môže byť požadovaná funkcia vo vašom používateľskom nastavení zakázaná. Poraďte sa s administrátorom.

# **KONTROLNÝ ZOZNAM**

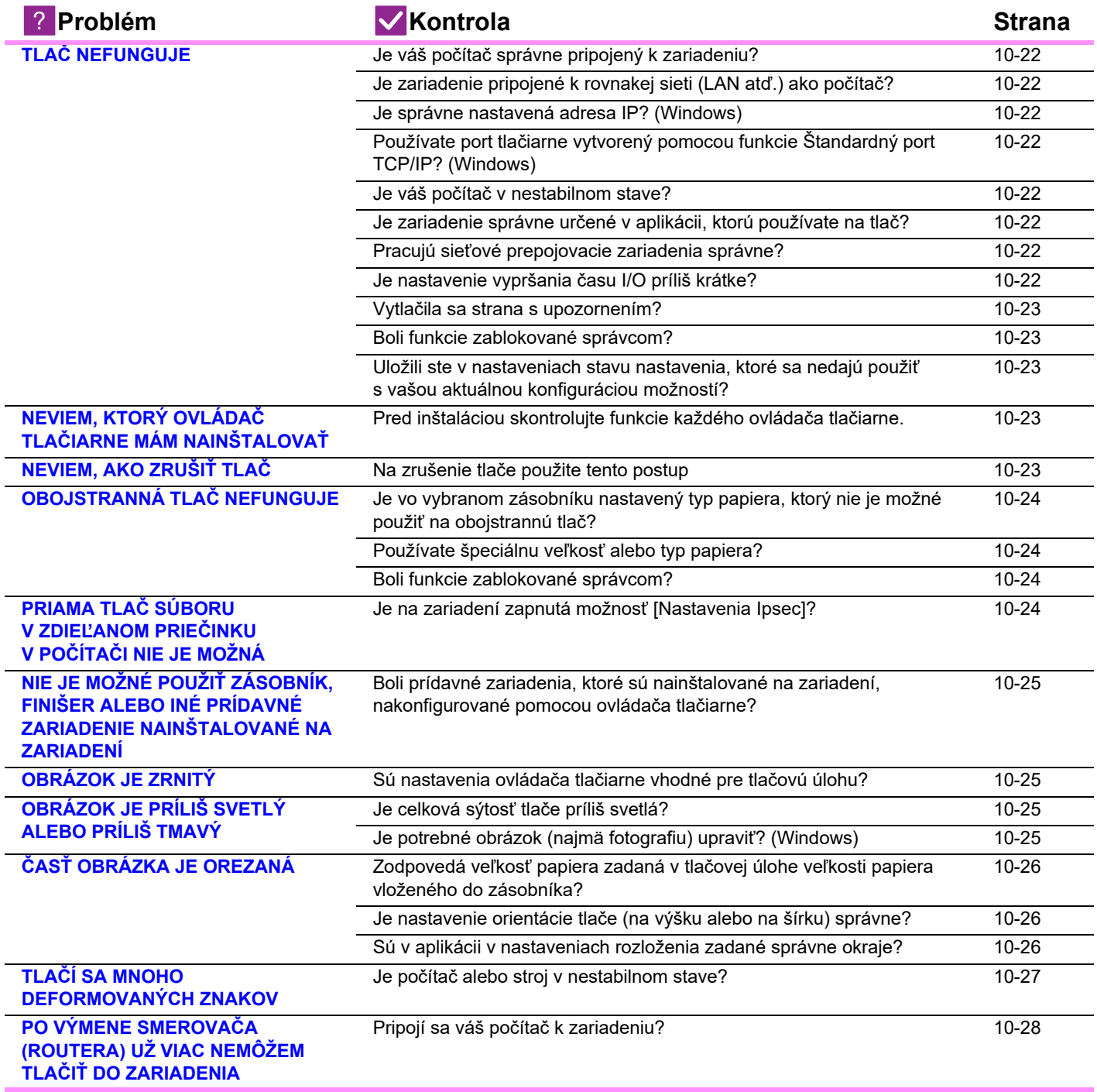

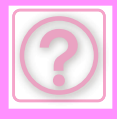

# <span id="page-1021-0"></span>**TLAČ NEFUNGUJE**

<span id="page-1021-8"></span><span id="page-1021-7"></span><span id="page-1021-6"></span><span id="page-1021-5"></span><span id="page-1021-4"></span><span id="page-1021-3"></span><span id="page-1021-2"></span><span id="page-1021-1"></span>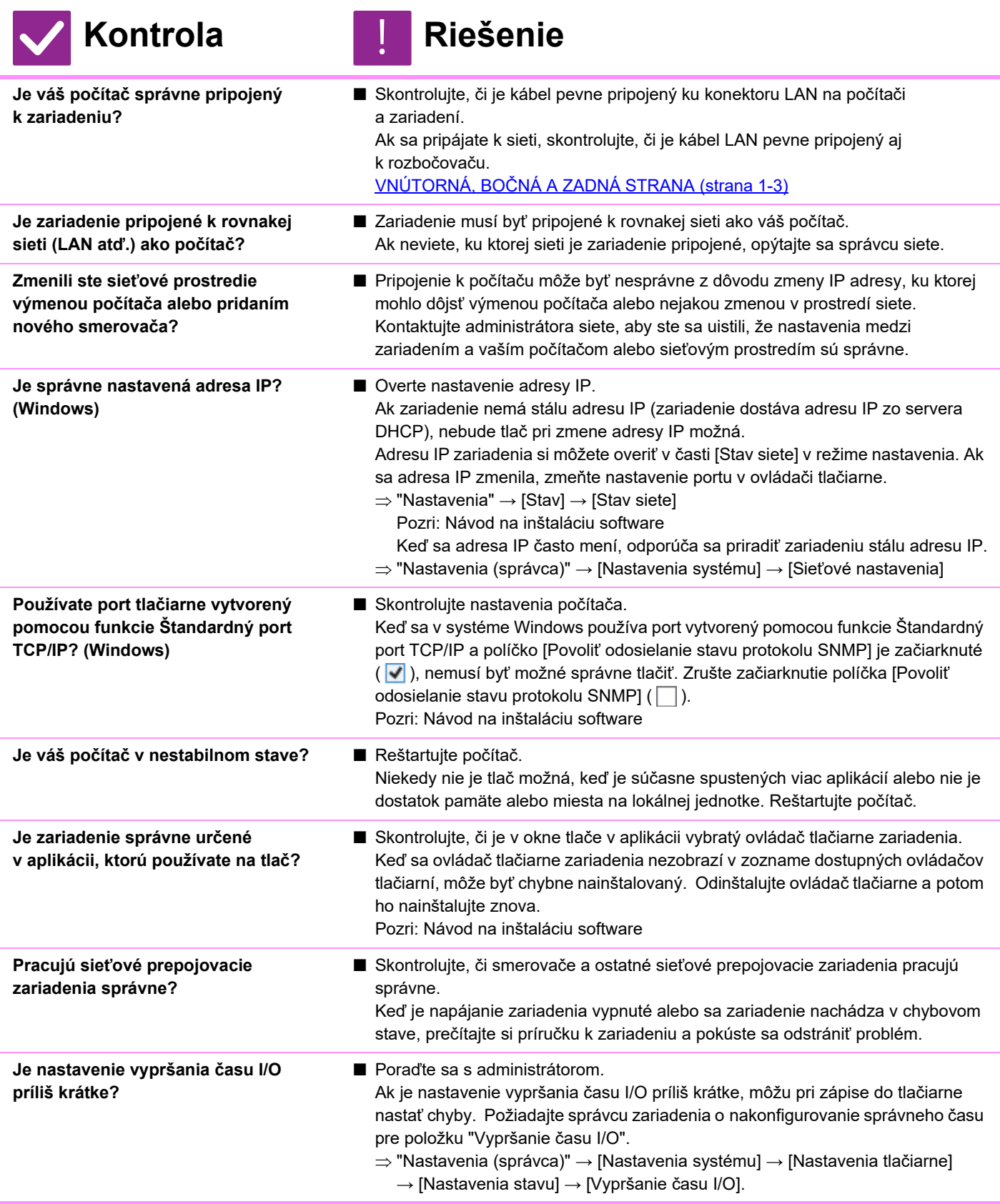

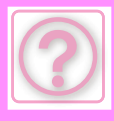

<span id="page-1022-0"></span>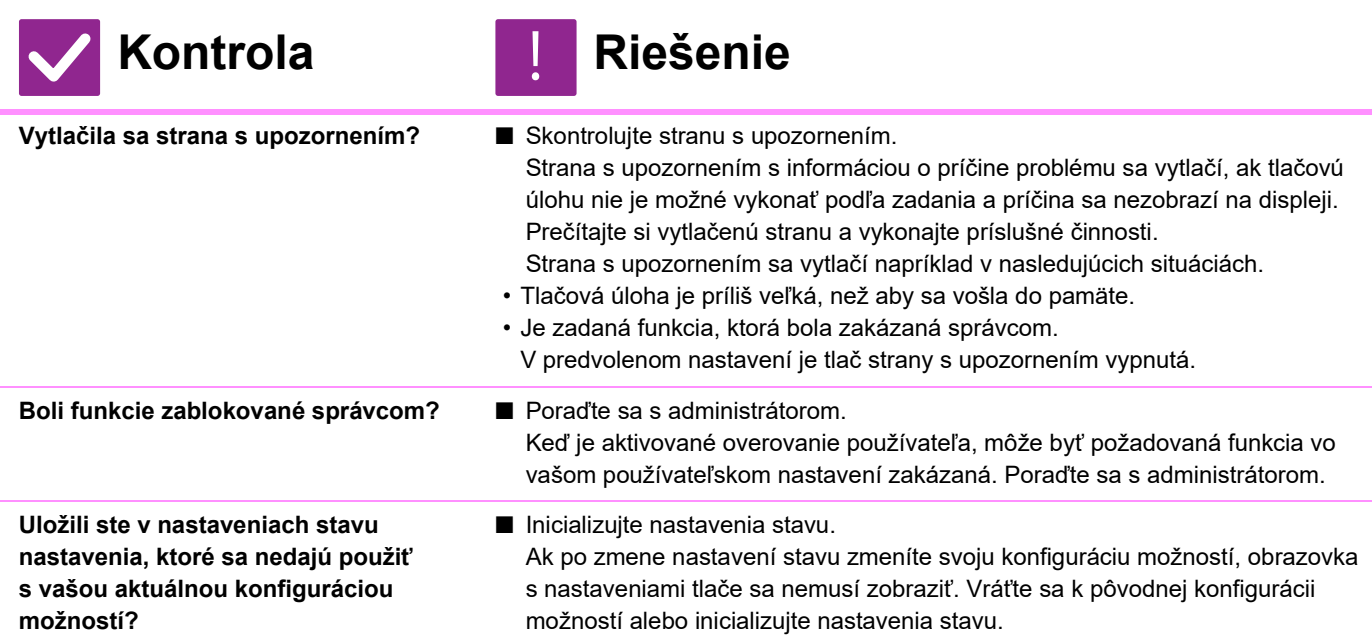

# <span id="page-1022-3"></span><span id="page-1022-2"></span><span id="page-1022-1"></span>**NEVIEM, KTORÝ OVLÁDAČ TLAČIARNE MÁM NAINŠTALOVAŤ**

!<br>!

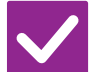

**Kontrola Riešenie**

<span id="page-1022-4"></span>**Pred inštaláciou skontrolujte funkcie každého ovládača tlačiarne.**

- Každý ovládač tlačiarne má špecifické funkcie. Nainštalujte a používajte tie ovládače tlačiarne, ktoré vyhovujú vašim potrebám.
- Ovládač tlačiarne PCL6 Zariadenie podporuje ovládacie jazyky tlačiarní PCL6 spoločnosti Hewlett-Packard. Tlačí rýchlo a je vhodné na pravidelnú tlač.
- Ovládač tlačiarne PS

Ovládač tlačiarne PS podporuje jazyk na popis stránky PostScript 3 vyvinutý spoločnosťou Adobe Inc.

Vynikajúca reprodukcia obrazov, ktoré obsahujú drobné grafické prvky. • Ovládač PPD

Ovládač PPD umožňuje zariadeniu používať štandardný ovládač tlačiarne Windows PS.

# <span id="page-1022-5"></span>**NEVIEM, AKO ZRUŠIŤ TLAČ**

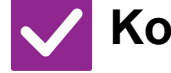

**Kontrola Riešenie**

!<br>!

<span id="page-1022-6"></span>**Na zrušenie tlače použite tento postup**

■ Ak tlačové údaje neboli zaradené do zariadenia, prečítajte si príručku k operačnému systému alebo aplikácii. Ak tlačové údaje boli zaradené do zariadenia, klepnite na tlačidlo [Stav Úlohy], tlačidlo [Prevíjať] alebo tlačidlo [Tlačový rad] a vyberte úlohu, ktorú chcete odstrániť zo zoznamu. Otvorte panel akcií a klepnite na položku [Zastaviť/zmazať]. Zobrazí sa výzva na potvrdenie zrušenia. Klepnite na tlačidlo [Zrušiť].

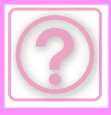

## **NEVIEM, AKO TLAČIŤ NA ŠPECIÁLNE MÉDIÁ (OBÁLKY A POD.)**

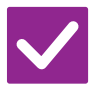

## **Kontrola Riešenie**

## **V prípade špeciálnych papierov, ako obálky\* alebo reliéfny papier, vložte papier do bočného podávača.**

■ V prípade špeciálnych papierov, ako obálky alebo tenký papier, vložte papier do bočného podávača. Po vložení médií nastavte veľkosť papiera a papier v časti [Nastavenie zásobníka] na domovskej obrazovke. Okrem toho skontrolujte spôsob nastavenia papiera a typ a veľkosť papiera, napríklad typ obálky a pod. Keď ste dokončili nastavenia v zariadení, správne nastavte aj položky "Veľkosť originálu" a "Formát papiera" na karte [Hlavná] v ovládači tlačiarne. \* V závislosti od krajín alebo regiónov nemusia byť obálky k dispozícii.

# <span id="page-1023-0"></span>**OBOJSTRANNÁ TLAČ NEFUNGUJE**

<span id="page-1023-1"></span>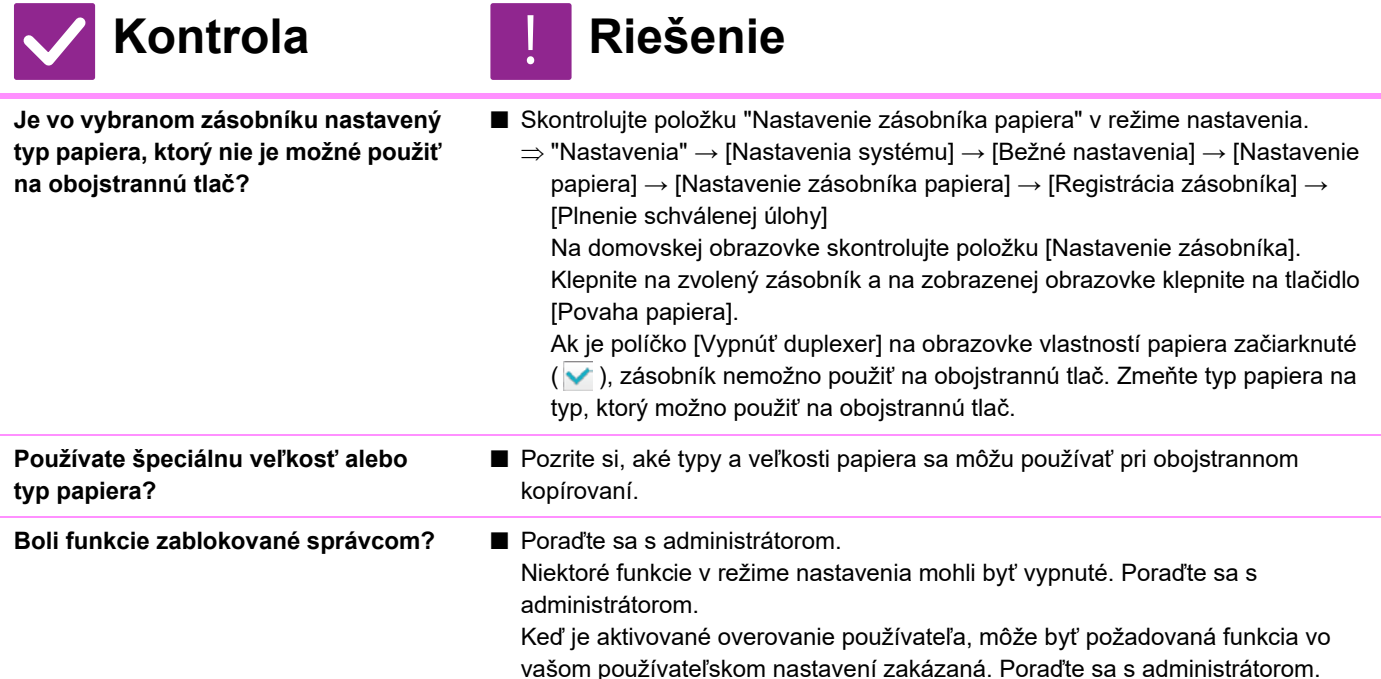

# <span id="page-1023-4"></span><span id="page-1023-3"></span><span id="page-1023-2"></span>**PRIAMA TLAČ SÚBORU V ZDIEĽANOM PRIEČINKU V POČÍTAČI NIE JE MOŽNÁ**

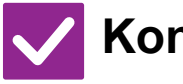

**Kontrola Riešenie**

!<br>!

<span id="page-1023-5"></span>**Je na zariadení zapnutá možnosť [Nastavenia Ipsec]?**

- Poraďte sa s administrátorom. Ak je možnosť [Nastavenia Ipsec] v režime nastavenia zapnutá, priama tlač súboru v zdieľanom priečinku nemusí byť na vašom počítači možná. Informácie o položke [Nastavenia Ipsec] vám poskytne správca.
	- $\Rightarrow$  "Nastavenia" → [Nastavenie zabezpečenia] → [Nastavenia Ipsec]

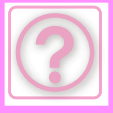

!<br>!

## <span id="page-1024-0"></span>**NIE JE MOŽNÉ POUŽIŤ ZÁSOBNÍK, FINIŠER ALEBO INÉ PRÍDAVNÉ ZARIADENIE NAINŠTALOVANÉ NA ZARIADENÍ**

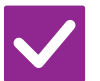

## **Kontrola Riešenie**

<span id="page-1024-1"></span>**Boli prídavné zariadenia, ktoré sú nainštalované na zariadení, nakonfigurované pomocou ovládača tlačiarne?**

■ Otvorte dialógové okno vlastností tlačiarne a kliknite na položku [Automatická konfigurácia] na karte [Voľby]. (Windows) Ak nie je možné vykonať automatickú konfiguráciu, pozrite si Návod na inštaláciu

# <span id="page-1024-2"></span>**OBRÁZOK JE ZRNITÝ**

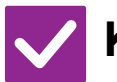

<span id="page-1024-3"></span>**Sú nastavenia ovládača tlačiarne vhodné pre tlačovú úlohu?**

software.

## **Kontrola Riešenie**

■ Overte nastavenia ovládača tlačiarne. Pri výbere nastavení tlače vyberte režim tlače [600dpi] alebo [600dpi (Vysoká kvalita)]. Windows: Nastavenie rozlíšenia sa zadáva na karte [Kvalita obrazu] v okne vlastností ovládača tlačiarne.

macOS:

Nastavenie Rozlíšenie sa konfiguruje v ponuke [Funkcie tlačiarne] v okne tlače.

# <span id="page-1024-4"></span>**OBRÁZOK JE PRÍLIŠ SVETLÝ ALEBO PRÍLIŠ TMAVÝ**

<span id="page-1024-6"></span><span id="page-1024-5"></span>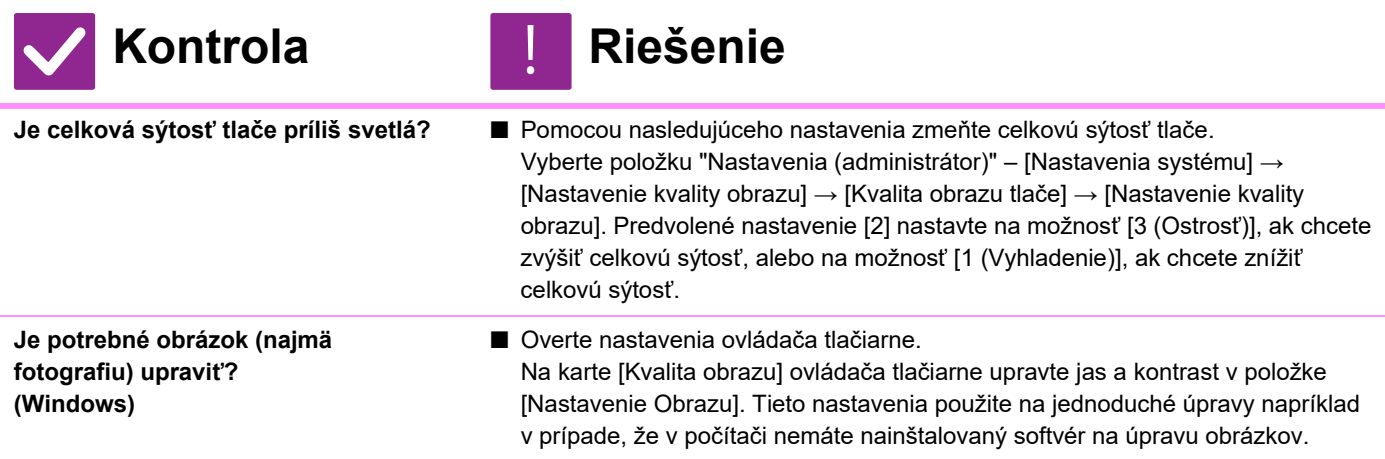

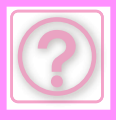

# **TEXT A ČIARY SÚ VYBLEDNUTÉ A ZLE VIDITEĽNÉ**

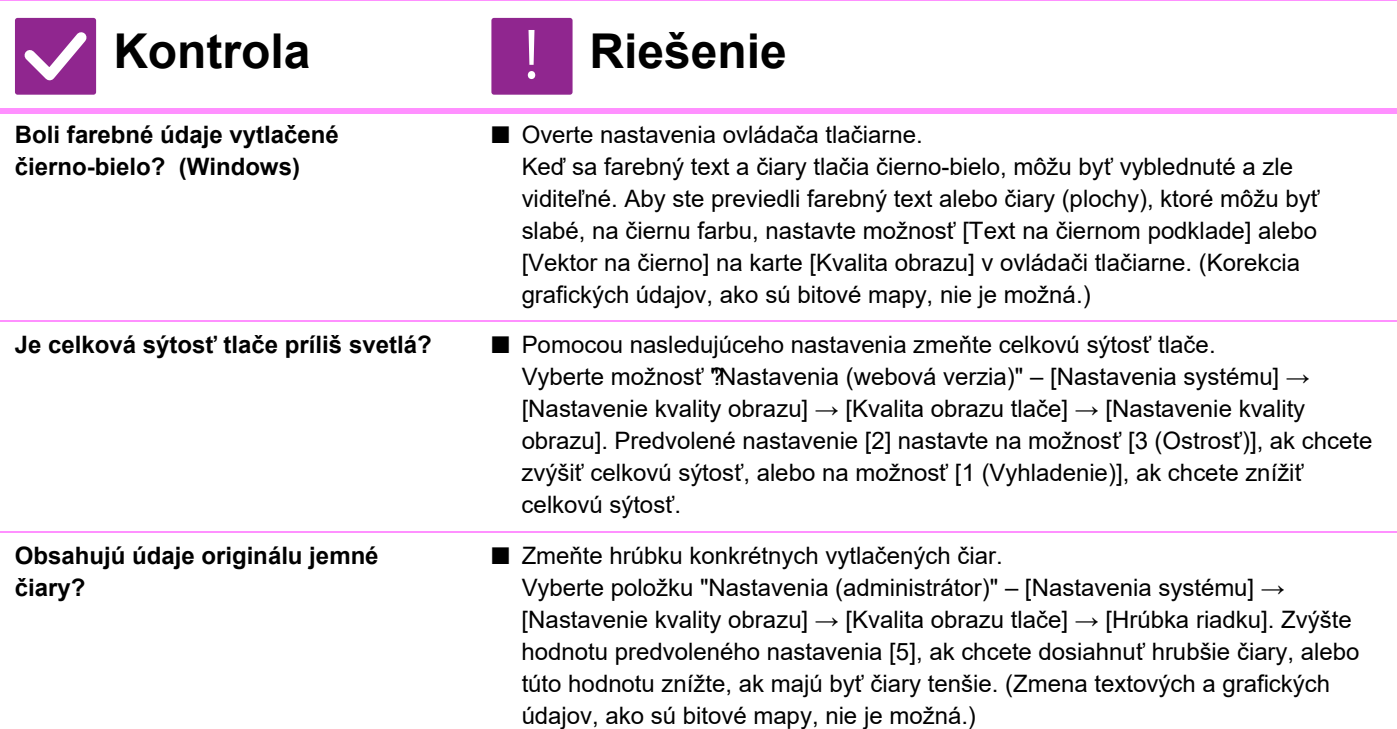

# **ČASŤ OBRÁZKA JE OREZANÁ**

<span id="page-1025-2"></span><span id="page-1025-1"></span><span id="page-1025-0"></span>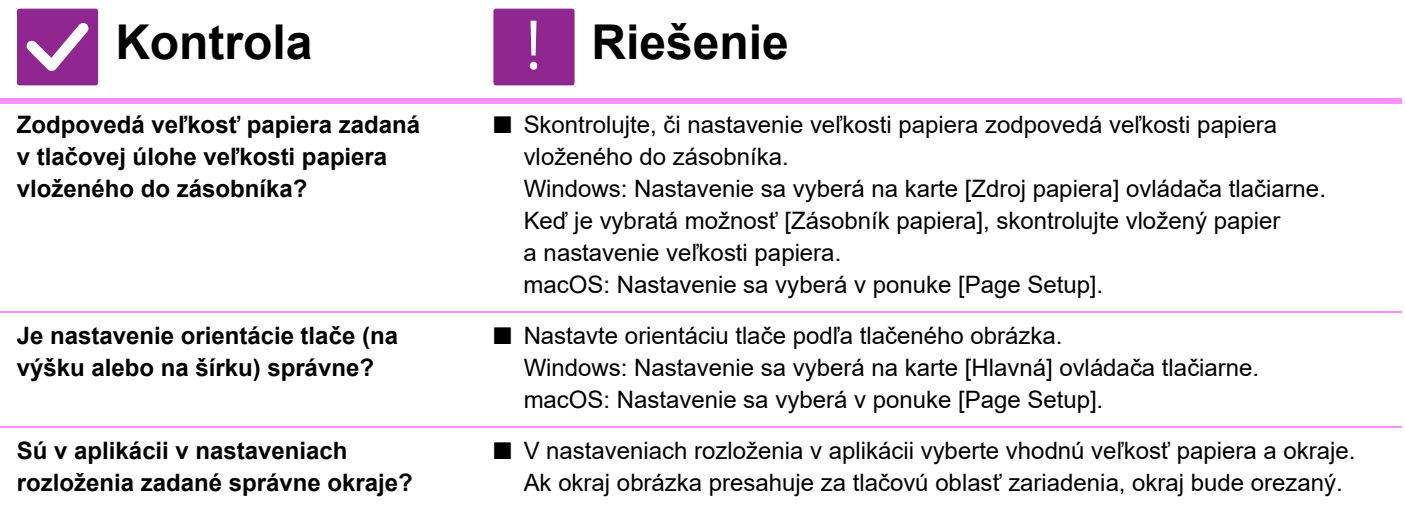

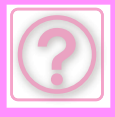

# **OBRÁZOK JE PREVRÁTENÝ HLAVOU DOLU**

## **Kontrola Riešenie**

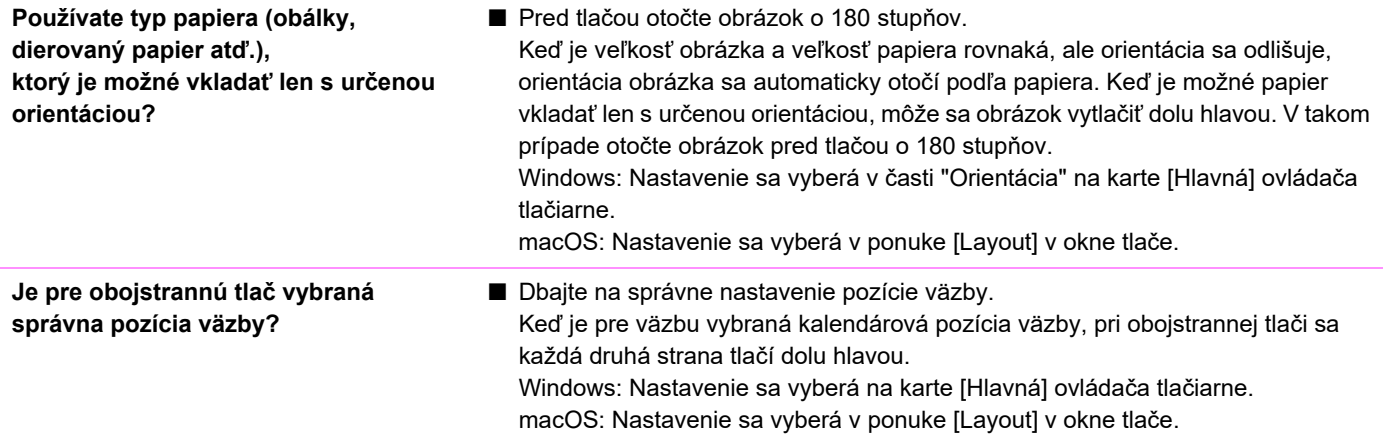

# <span id="page-1026-0"></span>**TLAČÍ SA MNOHO DEFORMOVANÝCH ZNAKOV**

## **Kontrola Riešenie**

<span id="page-1026-1"></span>**Je počítač alebo stroj v nestabilnom stave?**

## ■ Zrušte tlač, reštartujte počítač a zariadenie a skúste tlačiť znova. Ak v pamäti alebo na lokálnej jednotke počítača ostáva už iba málo voľného miesta alebo ak je v zariadení veľa úloh vo fronte a ostáva iba málo voľného !<br>!

miesta, text sa môže vytlačiť s poškodenými znakmi. Zrušenie tlače:

• Windows:

Kliknite dvakrát na ikonu tlačiarne, ktorá sa objaví v pravej dolnej časti hlavnej lišty, a v ponuke [Tlačiareň] kliknite na možnosť "Zrušiť tlač všetkých dokumentov" (alebo "Vymazať tlačené dokumenty").

• macOS:

Kliknite dvakrát na názov zariadenia v zozname tlačiarní, vyberte úlohu, ktorú chcete zrušiť, a zrušte ju.

• Na zariadení:

Na ovládacom paneli klepnite na zobrazenie stavu úloh, zmeňte obrazovku klepnutím na kartu [Tlač], klepnite na tlačidlo tlačovej úlohy, ktorú chcete odstrániť, a klepnite na tlačidlo [Zastaviť/zmazať]. Zobrazí sa výzva na potvrdenie zrušenia. Klepnite na tlačidlo [Zrušiť].

Ak sú po reštarte niektoré vytlačené znaky stále zdeformované, požiadajte správcu, aby predĺžil nastavenie vypršania času možnosti [Vypršanie času I/O] v režime nastavenia.

 $\Rightarrow$  "Nastavenia (správca)" → [Nastavenia systému] → [Nastavenia tlačiarne] → [Nastavenia stavu] → [Vypršanie času I/O].

Ak sa po prijatí uvedených opatrení stále tlačia zdeformované znaky, odstráňte a znova nainštalujte ovládač tlačiarne.

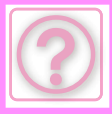

## <span id="page-1027-0"></span>**PO VÝMENE SMEROVAČA (ROUTERA) UŽ VIAC NEMÔŽEM TLAČIŤ DO ZARIADENIA**

# **Kontrola Riešenie**

<span id="page-1027-1"></span>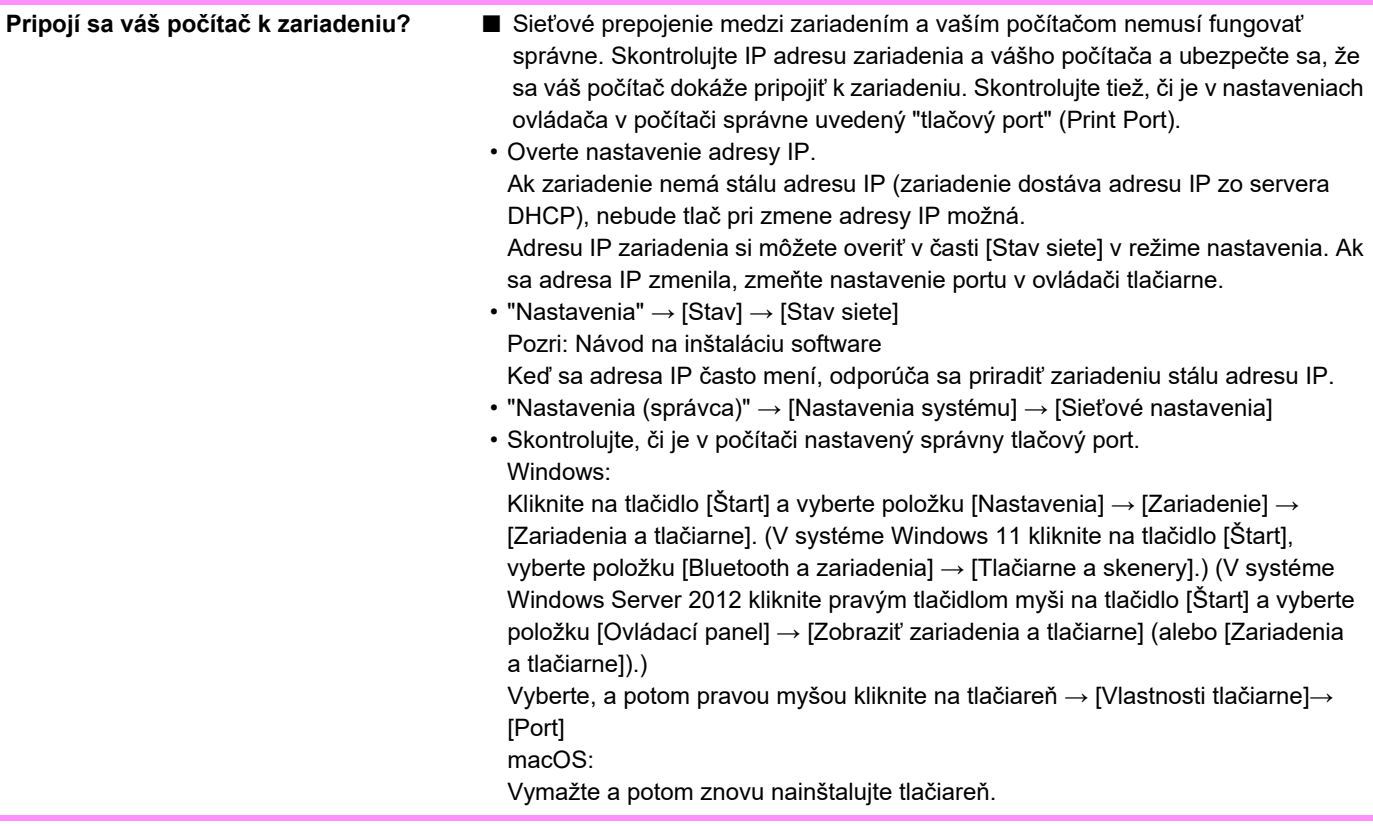

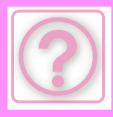

# **PROBLÉMY S FAXOM**

Boli funkcie zablokované administrátorom?

Niektoré funkcie v režime nastavenia mohli byť vypnuté. Keď je aktivované overovanie používateľa, môže byť požadovaná funkcia vo vašom používateľskom nastavení zakázaná. Poraďte sa s administrátorom.

# **KONTROLNÝ ZOZNAM**

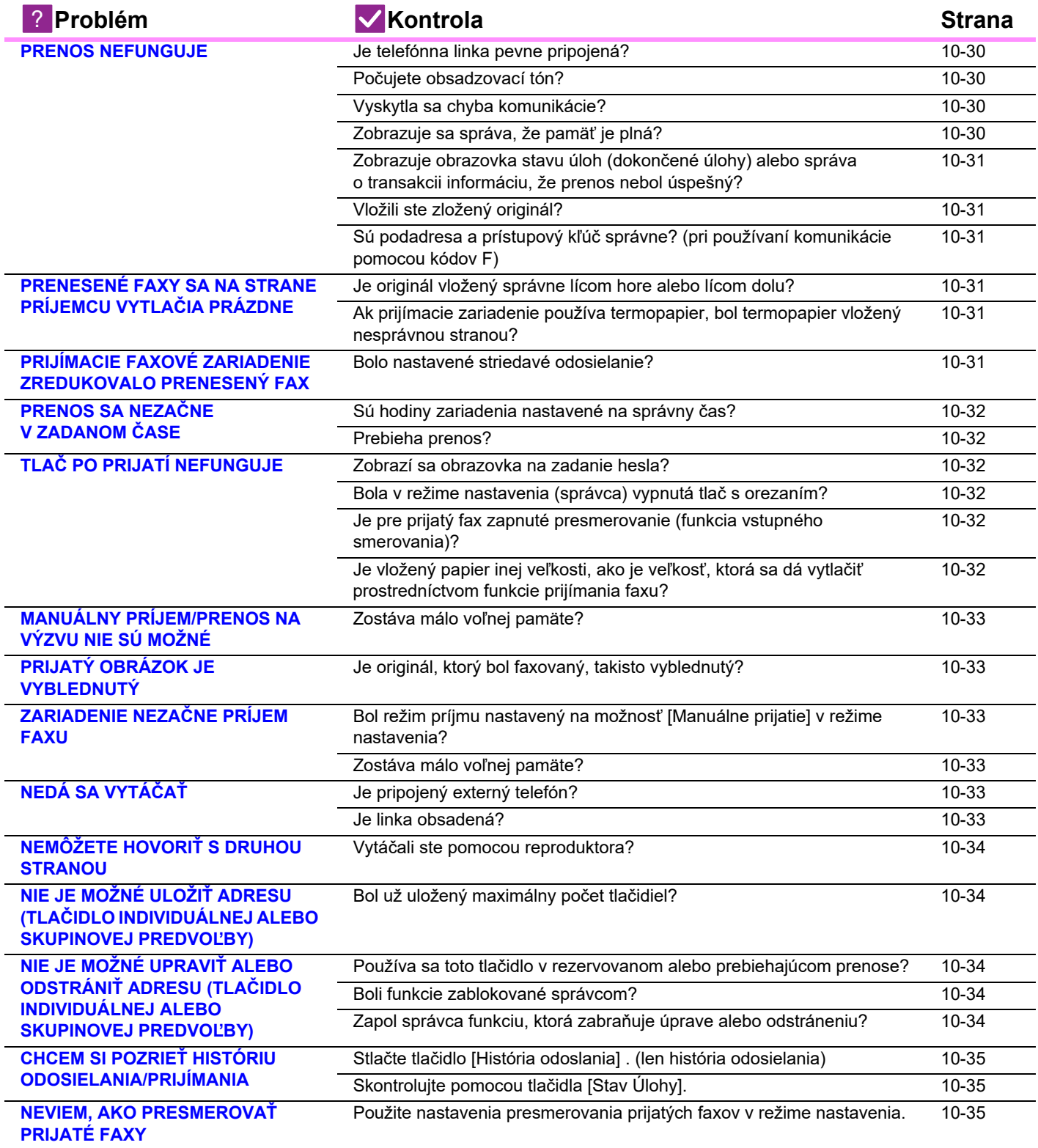

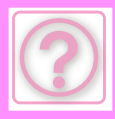

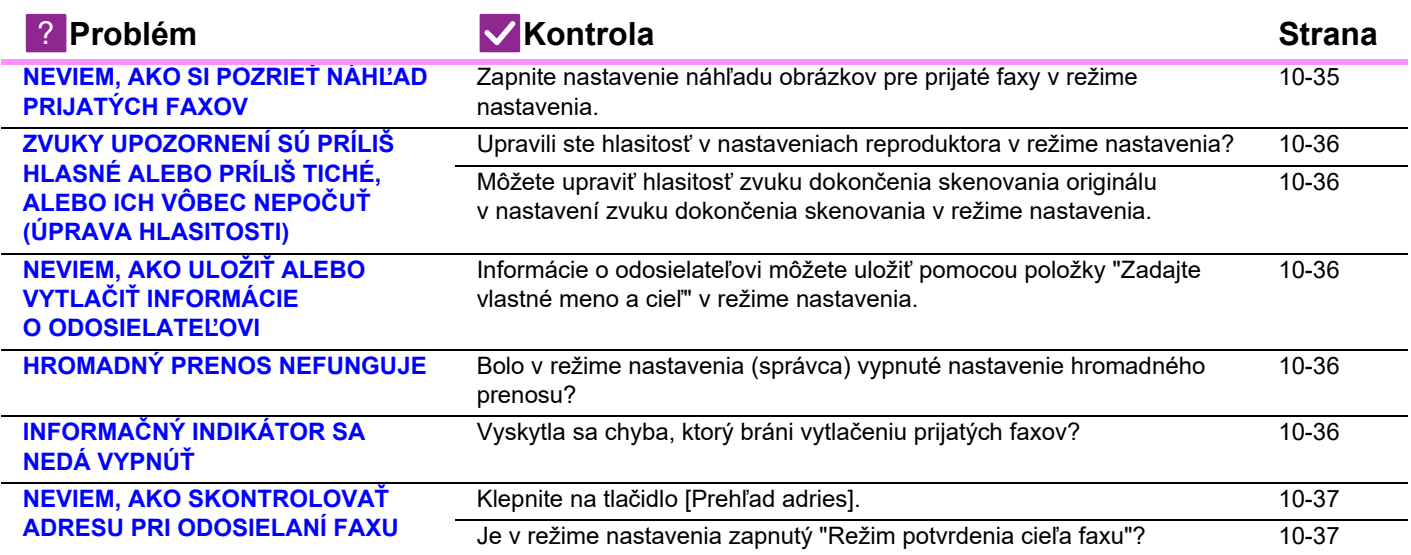

# <span id="page-1029-0"></span>**PRENOS NEFUNGUJE**

<span id="page-1029-4"></span><span id="page-1029-3"></span><span id="page-1029-2"></span><span id="page-1029-1"></span>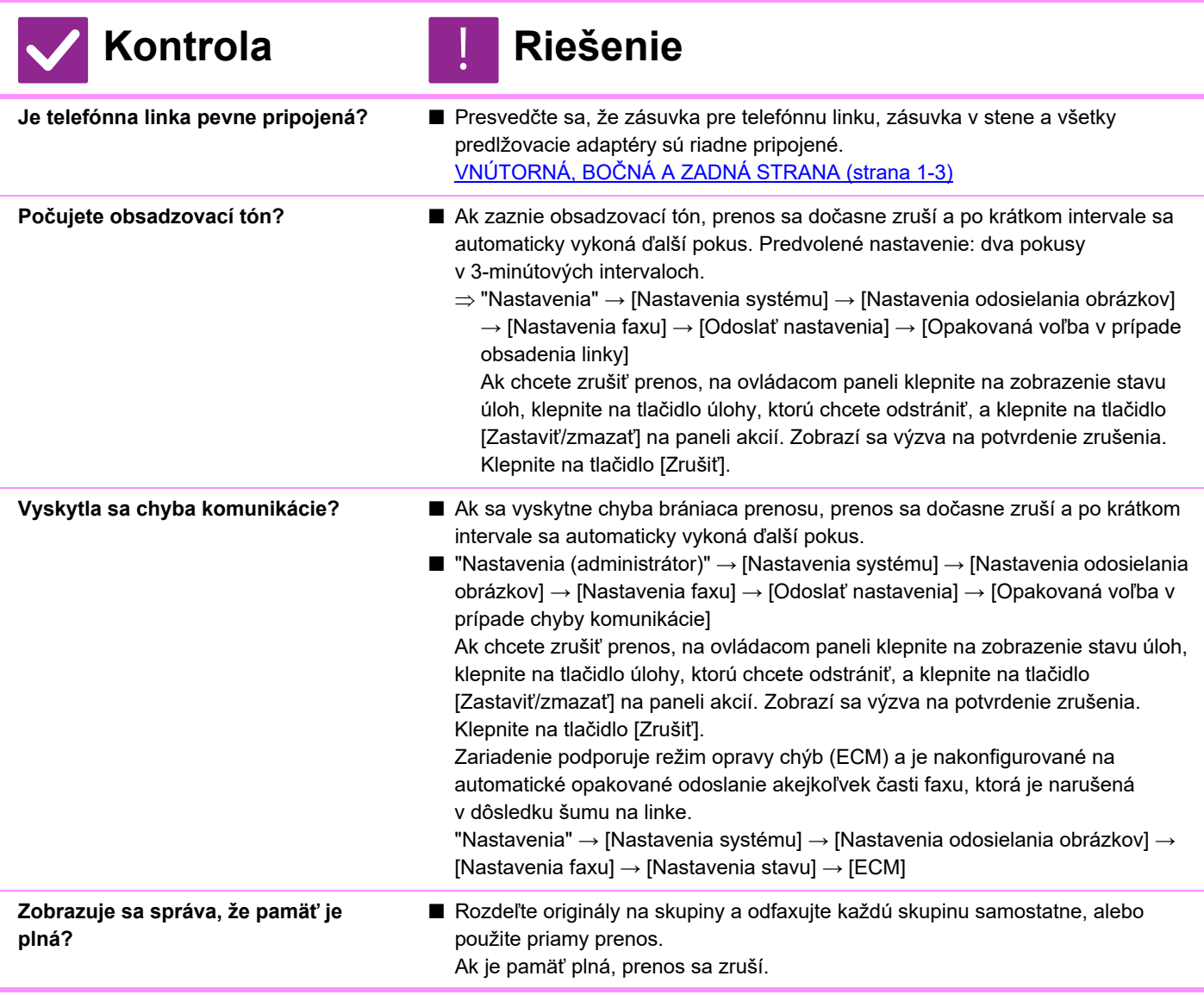

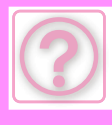

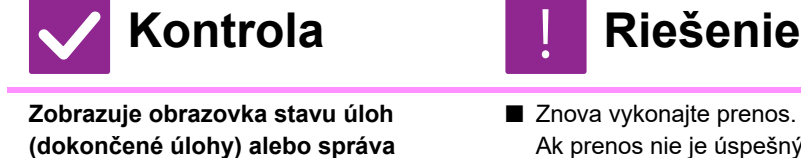

Ak prenos nie je úspešný ani po vykonaní opakovej voľby podľa nastavenia položky [Opakovaná voľba v prípade obsadenia linky] alebo [Opakovaná voľba v prípade chyby komunikácie], informácia o neúspešnom prenose sa zobrazí na obrazovke stavu úloh a v správe o transakcii.

**nebol úspešný?**

<span id="page-1030-0"></span>**o transakcii informáciu, že prenos** 

<span id="page-1030-1"></span>**Vložili ste zložený originál?** ■ Podľa pokynov na displeji rozložte originál, znova ho vložte do automatického podávača dokumentov a opätovne ho naskenujte.

<span id="page-1030-2"></span>**Sú podadresa a prístupový kľúč správne? (pri používaní komunikácie pomocou kódov F)**

■ Overte si u obsluhy druhého zariadenia, že podadresa a prístupový kľúč sú správne.

# <span id="page-1030-3"></span>**PRENESENÉ FAXY SA NA STRANE PRÍJEMCU VYTLAČIA PRÁZDNE**

!<br>!

!<br>!

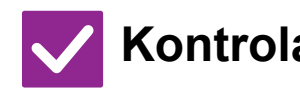

## **Kontrola Riešenie**

<span id="page-1030-4"></span>**Je originál vložený správne lícom hore alebo lícom dolu?**

■ Originál znova vložte v správnej orientácii a opätovne ho odošlite. Keď používate predlohové sklo, originál sa musí vložiť lícom dolu. Keď používate automatický podávač dokumentov, originál sa musí vložiť lícom hore. Vložte originál správne a znova odošlite fax.

<span id="page-1030-5"></span>**Ak prijímacie zariadenie používa termopapier, bol termopapier vložený nesprávnou stranou?**

## <span id="page-1030-6"></span>**PRIJÍMACIE FAXOVÉ ZARIADENIE ZREDUKOVALO PRENESENÝ FAX**

■ Overte si to u obsluhy druhého zariadenia.

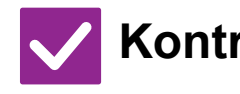

<span id="page-1030-7"></span>**Bolo nastavené striedavé odosielanie?**

- **Kontrola Riešenie**
	- Pred prenosom zapnite možnosť "Nastavenie striedavého odosielania". Keď možnosť [Nastavenie striedavého odosielania] nie je zapnutá (obrázok nie je otočený), prijímacie zariadenie môže zredukovať originál umiestnený v orientácii na výšku.
	- "Nastavenia" → [Nastavenia systému] → [Nastavenia odosielania obrázkov] → [Nastavenia faxu] → [Odoslať nastavenia] → [Nastavenie striedavého odosielania]  $\rightarrow$  [ $\sqrt{}$ ]

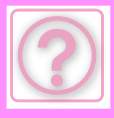

# <span id="page-1031-0"></span>**PRENOS SA NEZAČNE V ZADANOM ČASE**

!<br>!

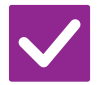

## **Kontrola Riešenie**

<span id="page-1031-1"></span>**Sú hodiny zariadenia nastavené na správny čas?**

■ Nastavte hodiny na správny čas.  $\Rightarrow$  "Nastavenia" → [Nastavenia systému] → [Bežné nastavenia] → [Ovládanie  $zar.$ ]  $\rightarrow$  [Hodiny]

<span id="page-1031-2"></span>**Prebieha prenos?** ■ ■ Ak prebieha iný prenos, keď nastane zadaný čas, načasovaná operácia sa spustí po dokončení daného prenosu.

# <span id="page-1031-3"></span>**TLAČ PO PRIJATÍ NEFUNGUJE**

<span id="page-1031-7"></span><span id="page-1031-6"></span><span id="page-1031-5"></span><span id="page-1031-4"></span>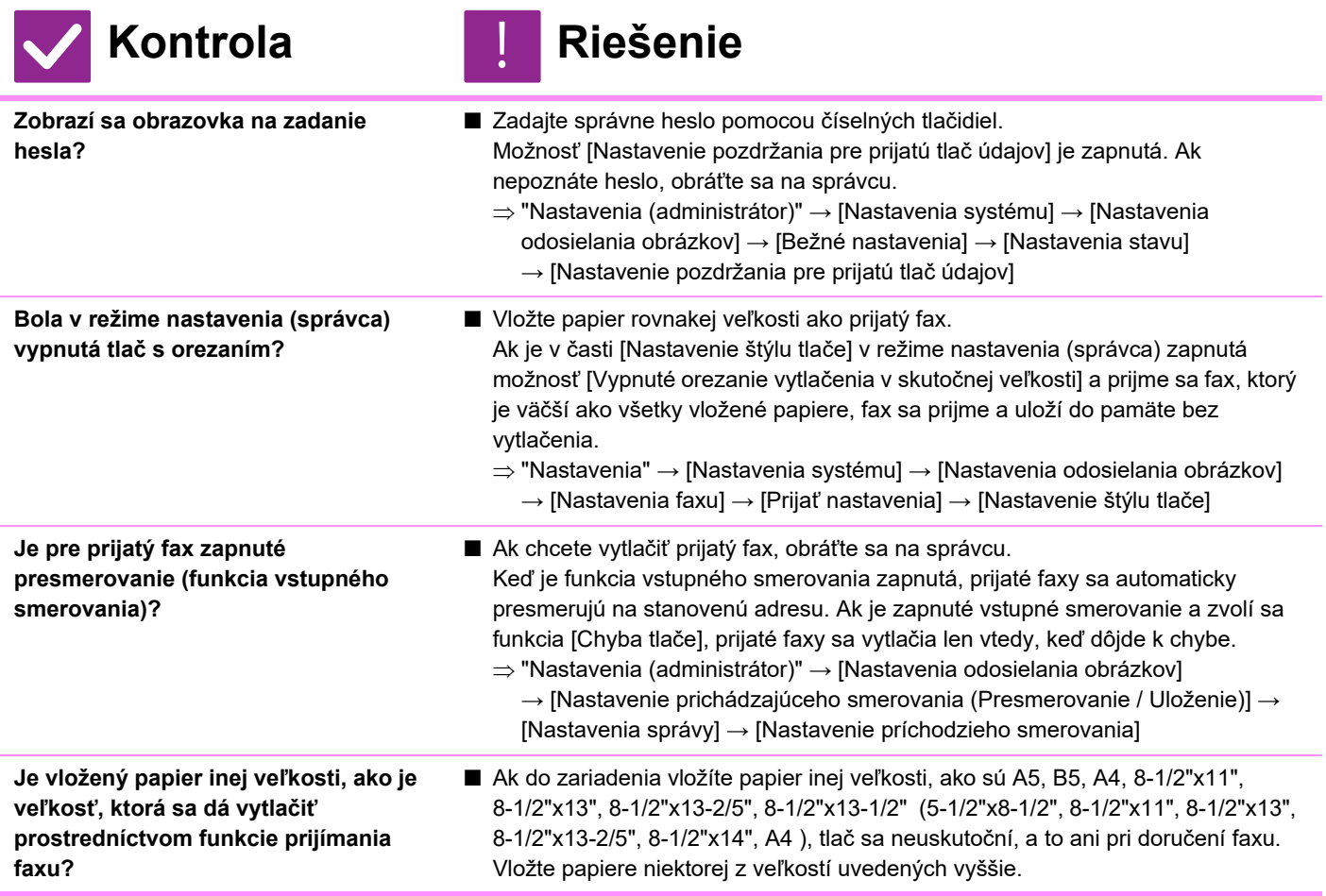

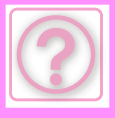

## <span id="page-1032-0"></span>**MANUÁLNY PRÍJEM/PRENOS NA VÝZVU NIE SÚ MOŽNÉ**

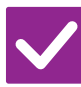

# **Kontrola Riešenie**

- <span id="page-1032-1"></span>**Zostáva málo voľnej pamäte?** ■ Ak platí niektorá z týchto možností, vytlačte alebo zmažte prijaté faxy, aby sa zvýšila dostupná pamäť na príjem faxov.
	- Pamäť obsahuje údaje, ktoré boli prijaté so zapnutým nastavením kontroly prijatého obrázka.
	- Pamäť obsahuje údaje, ktoré boli prijaté dôverným príjmom alebo ktoré sú chránené heslom.
	- Fax je uložený v pamäťovej schránke.

# <span id="page-1032-2"></span>**PRIJATÝ OBRÁZOK JE VYBLEDNUTÝ**

!<br>!

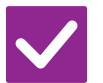

**Kontrola Riešenie**

<span id="page-1032-3"></span>**Je originál, ktorý bol faxovaný, takisto vyblednutý?**

■ Požiadajte druhú stranu, aby znova odoslala fax s použitím vhodného (tmavšieho) nastavenia expozície.

# <span id="page-1032-4"></span>**ZARIADENIE NEZAČNE PRÍJEM FAXU**

<span id="page-1032-5"></span>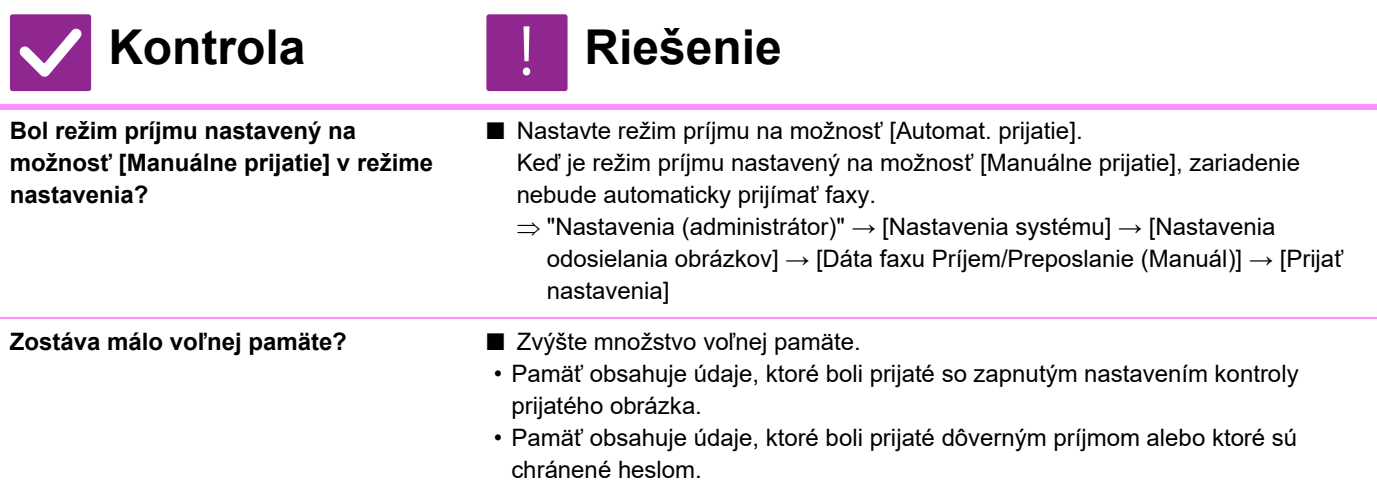

• Fax je uložený v pamäťovej schránke.

# <span id="page-1032-7"></span><span id="page-1032-6"></span>**NEDÁ SA VYTÁČAŤ**

<span id="page-1032-9"></span><span id="page-1032-8"></span>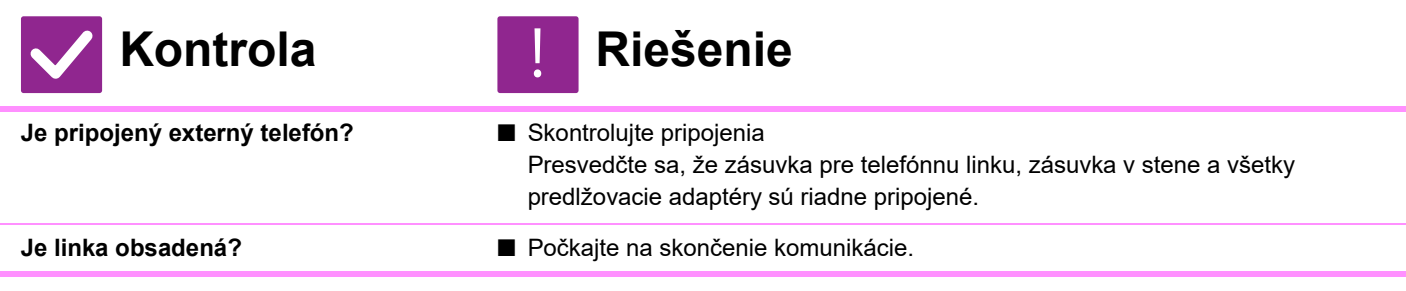

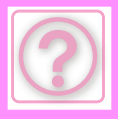

# <span id="page-1033-0"></span>**NEMÔŽETE HOVORIŤ S DRUHOU STRANOU**

!<br>!

!<br>!

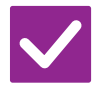

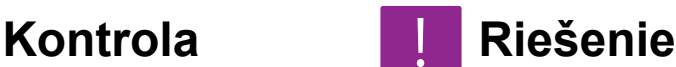

<span id="page-1033-1"></span>**Vytáčali ste pomocou reproduktora?** ■ Použite externý telefón.

Keď vytáčate pomocou reproduktora, budete počuť hlas druhej strany, ale osoba na druhej strane nebude počuť váš hlas. Použite externý telefón. (Keď nie je nainštalovaný externý telefón, nemôžete s druhou stranou hovoriť.)

# **NIE JE MOŽNÉ ULOŽIŤ ADRESU (TLAČIDLO INDIVIDUÁLNEJ ALEBO SKUPINOVEJ PREDVOĽBY)**

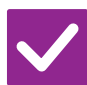

**Kontrola Riešenie**

<span id="page-1033-2"></span>**Bol už uložený maximálny počet tlačidiel?**

■ Upravte počet uložených tlačidiel. Odstráňte adresy (tlačidlá individuálnej a skupinovej predvoľby), ktoré sa nepoužívajú.

## <span id="page-1033-3"></span>**NIE JE MOŽNÉ UPRAVIŤ ALEBO ODSTRÁNIŤ ADRESU (TLAČIDLO INDIVIDUÁLNEJ ALEBO SKUPINOVEJ PREDVOĽBY)**

<span id="page-1033-6"></span><span id="page-1033-5"></span><span id="page-1033-4"></span>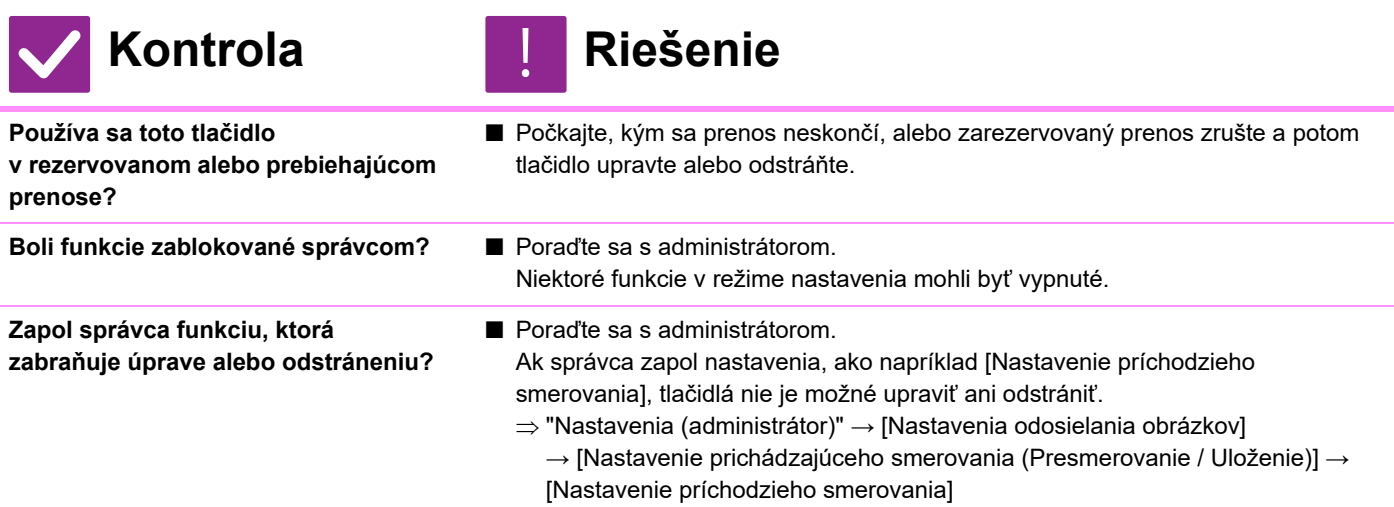

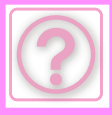

# <span id="page-1034-0"></span>**CHCEM SI POZRIEŤ HISTÓRIU ODOSIELANIA/PRIJÍMANIA**

## **Kontrola Riešenie**

<span id="page-1034-1"></span>**Stlačte tlačidlo [História odoslania] . (len história odosielania)**

■ Klepnite na tlačidlo [História odoslania] (režim jednoduchého faxovania) na zobrazenie histórie odosielania. V normálnom režime klepnite na tlačidlo [História odoslania] na paneli akcií.

<span id="page-1034-2"></span>**Skontrolujte pomocou tlačidla [Stav Úlohy].**

■ Ak chcete skontrolovať stav úloh faxu, klepnite na tlačidlo [Stav Úlohy] a potom na kartu [Fax]. Ak chcete skontrolovať predchádzajúce histórie odosielania a prijímania, klepnite na tlačidlo [Dokončené]. Ak chcete vytlačiť výsledky komunikácie, otvorte panel akcií a klepnite na položku [Správa o odoslaní tlačeného obrazu].

# <span id="page-1034-3"></span>**NEVIEM, AKO PRESMEROVAŤ PRIJATÉ FAXY**

!<br>!

!<br>!

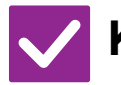

# **Kontrola Riešenie**

<span id="page-1034-4"></span>**Použite nastavenia presmerovania prijatých faxov v režime nastavenia.** ■ Prijaté faxy môžete presmerovať do vopred nastaveného cieľa presmerovania. Aktivujte položku [Nastavenie príchodzieho smerovania] v ponuke "Nastavenia (administrátor)" – [Nastavenia systému]  $\rightarrow$  [Nastavenia odosielania obrázkov]  $\rightarrow$ [Nastavenie prichádzajúceho smerovania (Presmerovanie / Uloženie)] → [Nastavenia správy]. Klepnite na možnosť [Pridaj] a nastavte cieľ presmerovania a podmienky

presmerovania. Keď sú nastavenia dokončené, prijaté faxy sa presmerujú podľa nastavených podmienok.

# <span id="page-1034-5"></span>**NEVIEM, AKO SI POZRIEŤ NÁHĽAD PRIJATÝCH FAXOV**

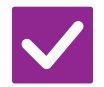

<span id="page-1034-6"></span>**Zapnite nastavenie náhľadu obrázkov pre prijaté faxy v režime nastavenia.**

**Kontrola Riešenie**

Prijaté faxy môžete presmerovať do vopred nastaveného cieľa presmerovania. Aktivujte položku [Prijaté kontrol. nastav. dátového obrazu] v ponuke "Nastavenia (administrátor)" – [Nastavenia systému] → [Nastavenia odosielania obrázkov] → [Bežné nastavenia] → [Nastavenia stavu]. Po prijatí faxu klepnite na ikonu, ktorá sa zobrazí vedľa tlačidla [Stav Úlohy] navrchu obrazovky. Na zobrazenej obrazovke systémových informácií klepnite na kartu [Informácie o udalosti] a potom na tlačidlo [Skontrolovať prijatý obraz

faxu]. Klepnite na tlačidlo prijatého faxu, ktorý si chcete pozrieť, a klepnite na tlačidlo [Skontrolovať obraz] na paneli akcií, aby sa zobrazil náhľad faxu.

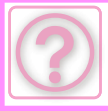

## <span id="page-1035-0"></span>**ZVUKY UPOZORNENÍ SÚ PRÍLIŠ HLASNÉ ALEBO PRÍLIŠ TICHÉ, ALEBO ICH VÔBEC NEPOČUŤ (ÚPRAVA HLASITOSTI)**

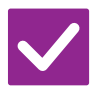

## **Kontrola Riešenie**

<span id="page-1035-1"></span>**Upravili ste hlasitosť v nastaveniach reproduktora v režime nastavenia?**

- V časti "Nastavenia (administrátor)" upravte hlasitosť pri zavesení, hlasitosť zvonenia, hlasitosť monitorovania linky, hlasitosť pri dokončení odosielania/prijímania a hlasitosť chyby pri odosielaní/prijímaní.
	- $\Rightarrow$  "Nastavenia (administrátor)" → [Nastavenia systému] → [Bežné nastavenia] → [Nastavenie zvuku] → [Nastavenie zvuku pípnutia (Odoslanie obrazu)]

<span id="page-1035-2"></span>**Môžete upraviť hlasitosť zvuku dokončenia skenovania originálu v nastavení zvuku dokončenia skenovania v režime nastavenia.**

■ Po dokončení skenovania originálu zaznie celý zvuk. V časti "Nastavenia (administrátor)" vyberte položku [Nastavenia systému] → [Bežné nastavenia] → [Nastavenie zvuku] → [Nastavenie zvuku pípnutia (Obecne)] → [Zvuk ukončenia skenovania (Odoslanie obrazu)] a upravte hlasitosť.

# <span id="page-1035-3"></span>**NEVIEM, AKO ULOŽIŤ ALEBO VYTLAČIŤ INFORMÁCIE O ODOSIELATEĽOVI**

!<br>!

!<br>!

!<br>!

## **Kontrola Riešenie**

<span id="page-1035-4"></span>**Informácie o odosielateľovi môžete uložiť pomocou položky "Zadajte vlastné meno a cieľ" v režime nastavenia.**

■ Ak chcete uložiť informácie o odosielateľovi, vyberte položku "Nastavenia (administrátor)]-[Nastavenia systému]→[Nastavenia odosielania obrázkov]→[Bežné nastavenia]→[Zadajte vlastné meno a cieľ].

# <span id="page-1035-5"></span>**HROMADNÝ PRENOS NEFUNGUJE**

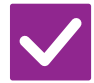

<span id="page-1035-6"></span>**Bolo v režime nastavenia (správca) vypnuté nastavenie hromadného prenosu?**

**Kontrola Riešenie**

■ Hromadný prenos nemožno vykonať, keď je vypnutá možnosť "Nastavenia (administrátor)" – [Nastavenia systému] → [Nastavenia odosielania obrázkov] → [Nastavenia faxu] → [Odoslať nastavenia] → [Zablokovať obežník faxu].

# <span id="page-1035-7"></span>**INFORMAČNÝ INDIKÁTOR SA NEDÁ VYPNÚŤ**

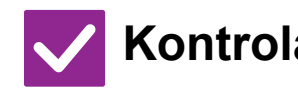

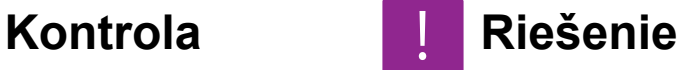

<span id="page-1035-8"></span>**Vyskytla sa chyba, ktorý bráni vytlačeniu prijatých faxov?**

■ Informačný indikátor bliká nabielo, kým neodstránite prijatý fax. Odstráňte chybu, ktorá bráni tlači.

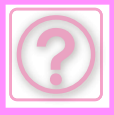

## <span id="page-1036-0"></span>**NEVIEM, AKO SKONTROLOVAŤ ADRESU PRI ODOSIELANÍ FAXU**

<span id="page-1036-2"></span>**Je v režime nastavenia zapnutý "Režim potvrdenia cieľa faxu"?**

## **Kontrola Riešenie**

<span id="page-1036-1"></span>

- **Klepnite na tlačidlo [Prehľad adries].** Klepnutím na tlačidlo [Prehľad adries] zobrazte zoznam adries.
	- V časti "Nastavenia (administrátor)" zapnite položku [Nastavenia systému] → [Nastavenia odosielania obrázkov] → [Nastavenia faxu] → [Nastavenia stavu] → [Režim Potvrď. Destinácie Faxov]. Keď je toto nastavenie zapnuté, pri odosielaní faxu sa zobrazí správa s potvrdením adresy, aby nedošlo k chybnému prenosu.

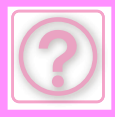

# **PROBLÉMY S ODOSIELANÍM OBRÁZKOV**

## Boli funkcie zablokované správcom?

Niektoré funkcie v režime nastavenia mohli byť vypnuté. Keď je aktivované overovanie používateľa, môže byť požadovaná funkcia vo vašom používateľskom nastavení zakázaná. Poraďte sa s administrátorom.

# **KONTROLNÝ ZOZNAM**

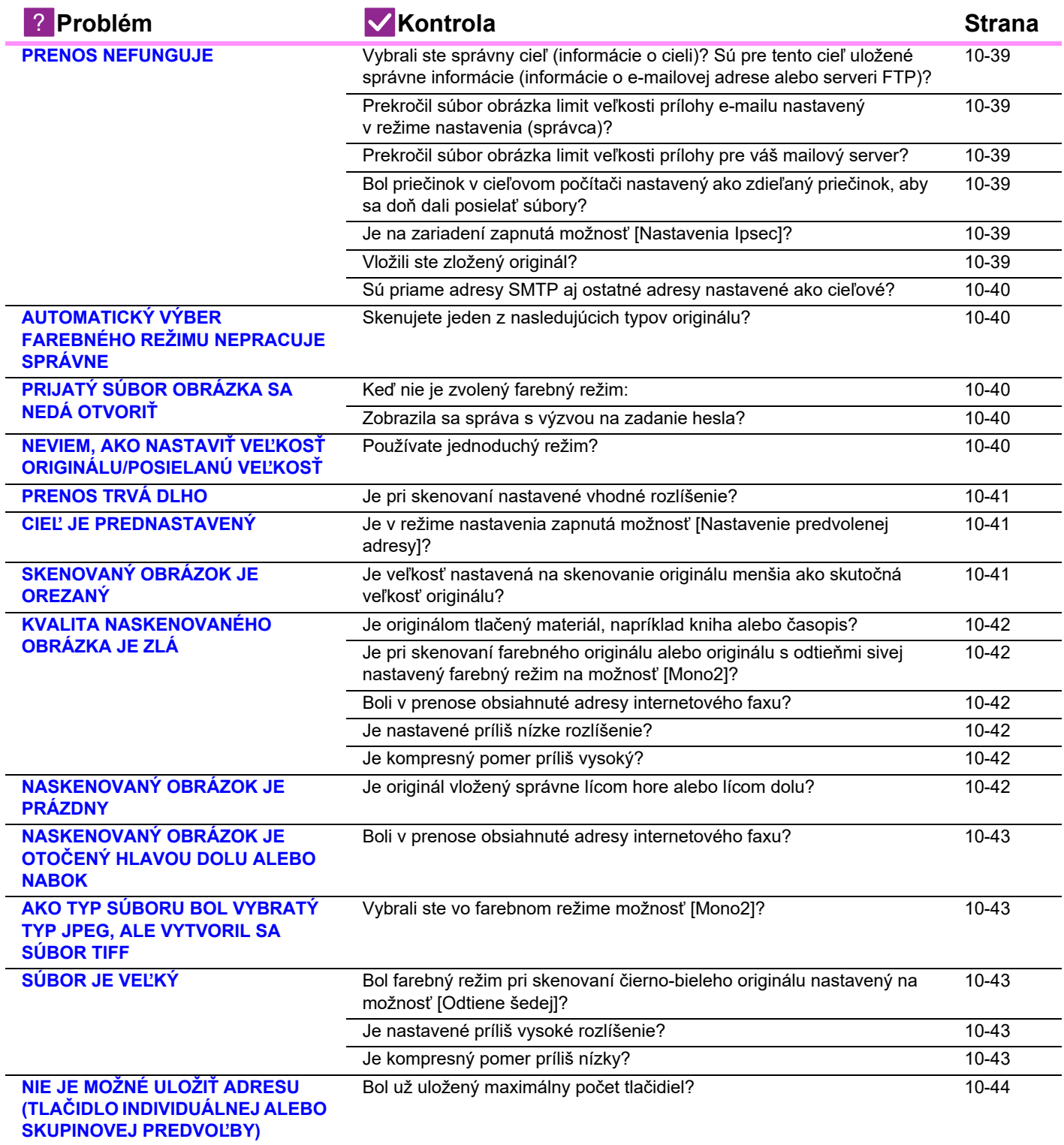

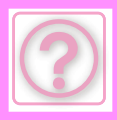

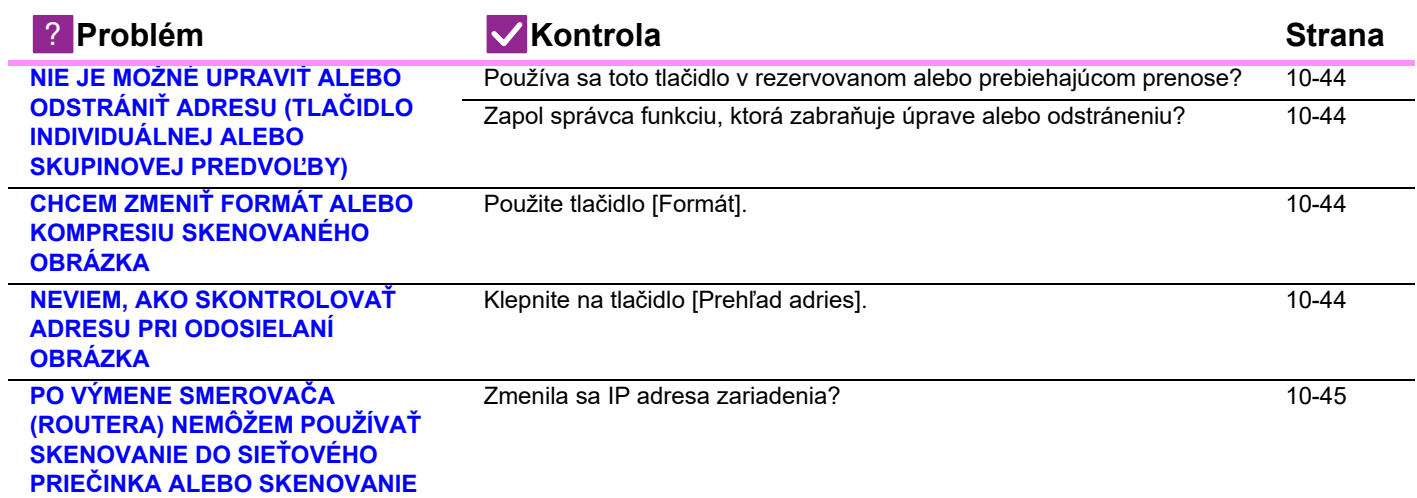

# <span id="page-1038-0"></span>**PRENOS NEFUNGUJE**

<span id="page-1038-6"></span><span id="page-1038-5"></span><span id="page-1038-4"></span><span id="page-1038-3"></span><span id="page-1038-2"></span><span id="page-1038-1"></span>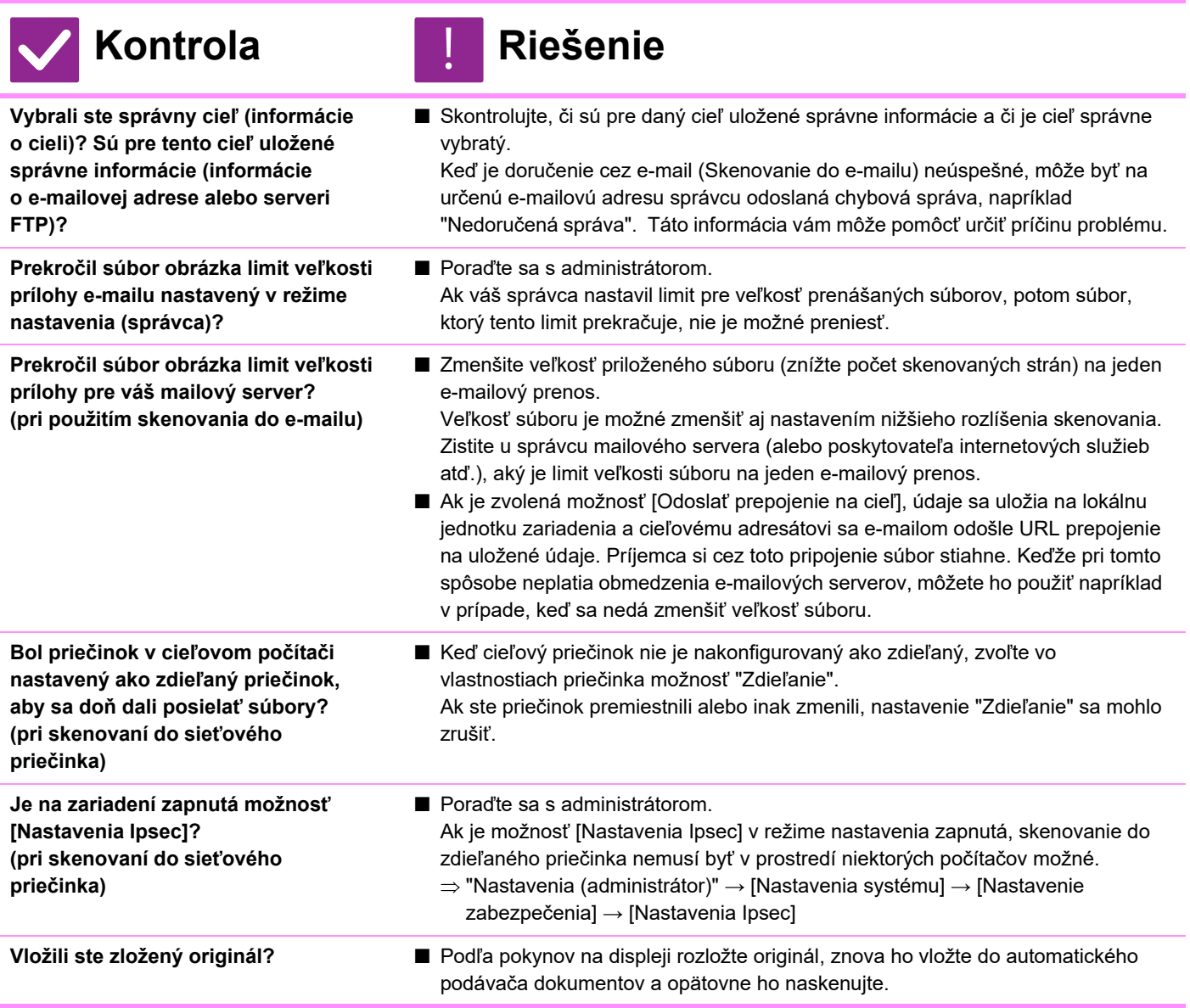

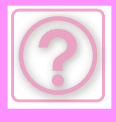

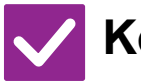

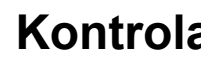

# **Kontrola** ! **Riešenie**

<span id="page-1039-0"></span>**Sú priame adresy SMTP aj ostatné adresy nastavené ako cieľové?**

- Hromadný prenos na priame adresy SMTP aj na ostatné adresy naraz nie je možný.
	- Správy odošlite osobitne na priame adresy SMTP a osobitne na ostatné adresy.

# <span id="page-1039-1"></span>**AUTOMATICKÝ VÝBER FAREBNÉHO REŽIMU NEPRACUJE SPRÁVNE**

!<br>!

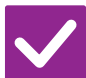

## **Kontrola Riešenie**

<span id="page-1039-2"></span>**Skenujete jeden z nasledujúcich typov originálu?**

**Keď nie je zvolený čierno-biely režim:**

• Sú na papieri farby alebo je papier zafarbený?

## <span id="page-1039-4"></span>**Keď nie je zvolený farebný režim:**

- Je farba na origináli veľmi svetlá?
- Je farba na origináli veľmi tmavá, skoro čierna?
- Je sfarbená len veľmi malá časť originálu?

# ■ Manuálne zadajte farebný režim.

Keď je farebný režim nastavený na možnosť [Autom.], po klepnutí na tlačidlo [Farba Štart] Štart zariadenie zistí, či je originál čiernobiely alebo farebný. V prípadoch uvedených vľavo automatická detekcia nemusí poskytnúť správny výsledok.

# <span id="page-1039-3"></span>**PRIJATÝ SÚBOR OBRÁZKA SA NEDÁ OTVORIŤ**

<span id="page-1039-5"></span>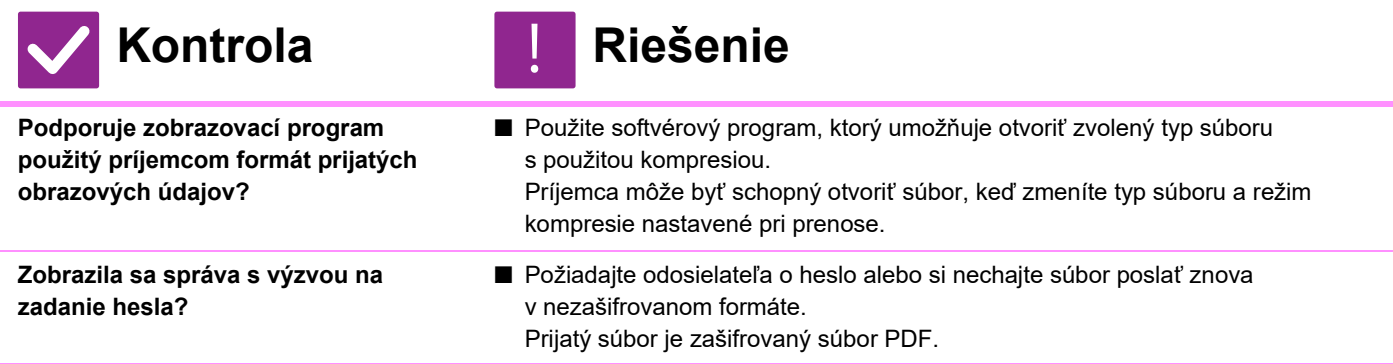

# <span id="page-1039-7"></span><span id="page-1039-6"></span>**NEVIEM, AKO NASTAVIŤ VEĽKOSŤ ORIGINÁLU/POSIELANÚ VEĽKOSŤ**

!<br>!

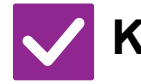

**Kontrola Riešenie**

<span id="page-1039-8"></span>**Používate jednoduchý režim?** ■ Na nastavenie veľkosti originálu a posielanej veľkosti použite normálny režim. Klepnite na tlačidlo [Originál] na základnej obrazovke normálneho režimu. Nastavte veľkosť skenu (veľkosť originálu) a posielanú veľkosť, ktorá bude prijatá v cieli.

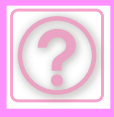

# <span id="page-1040-0"></span>**PRENOS TRVÁ DLHO**

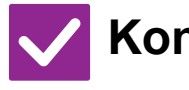

<span id="page-1040-1"></span>**Je pri skenovaní nastavené vhodné rozlíšenie?**

## **Kontrola Riešenie**

■ Vyberte nastavenia rozlíšenia a kompresie údajov, ktoré sú vhodné z hľadiska účelu prenosu. Ak chcete vytvoriť údaje obrázka, ktoré sú vyvážené z hľadiska rozlíšenia

a veľkosti súboru, dbajte na nasledujúce pokyny:

Režimy rozlíšenia:

Predvolené nastavenie rozlíšenia je [200x200dpi] v režimoch "E-Mail", "FTP/Počítač", "Sieťová zložka" a "Skenovanie do extrného pamäťového zariadenia" a [200x100dpi] v režime internetového faxu. Ak originál neobsahuje poltónové obrázky, napr. fotografie alebo kresby, skenovanie pri predvolenom rozlíšení vytvorí praktickejšie a použiteľnejšie obrázky. Nastavenie vyššieho rozlíšenia alebo nastavenie "Poltón" (len v režime internetového faxu) by sa malo použiť len vtedy, keď originál obsahuje fotografiu a záleží vám na kvalite obrázka fotografie. V takom prípade postupujte uvážlivo, pretože sa vytvorí väčší súbor ako pri použití predvoleného nastavenia.

# <span id="page-1040-2"></span>**CIEĽ JE PREDNASTAVENÝ**

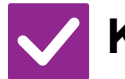

**Kontrola Riešenie**

<span id="page-1040-3"></span>**Je v režime nastavenia zapnutá možnosť [Nastavenie predvolenej adresy]?**

- Keď chcete odosielať do iného ako predvoleného cieľa, stlačte tlačidlo [Zrušiť]. Ak ste správca a chcete zmeniť alebo zrušiť predvolený cieľ, podľa potreby zmeňte nastavenie v časti [Nastavenie predvolenej adresy].
	- $\Rightarrow$  "Nastavenia (administrátor)" → [Nastavenia systému] → [Nastavenia odosielania obrázkov] → [Nastavenia skenovania] → [Predvolená adresa] → [Nastavenie predvolenej adresy]

# <span id="page-1040-4"></span>**SKENOVANÝ OBRÁZOK JE OREZANÝ**

!<br>!

!<br>!

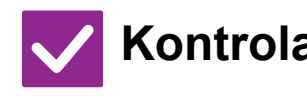

**Kontrola Riešenie**

<span id="page-1040-5"></span>**Je veľkosť nastavená na skenovanie originálu menšia ako skutočná veľkosť originálu?**

■ Nastavte veľkosť skenovania podľa skutočnej veľkosti originálu. Ak ste zámerne nastavili menšiu veľkosť, ako je skutočná veľkosť originálu, dbajte pri vkladaní originálu na správne umiestnenie pre vybranú skenovanú veľkosť. Keď napríklad skenujete originál veľkosti A4 (8 1/2" x 11") s použitím nastavenia B5 (5 1/2" x 8 1/2") na predlohovom skle, originál zarovnajte podľa mierky predlohového skla v ľavom rohu tak, aby bola plocha, ktorú chcete skenovať, umiestnená v skenovacej oblasti B5 (5 1/2" x 8 1/2").

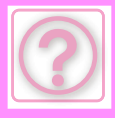

# <span id="page-1041-0"></span>**KVALITA NASKENOVANÉHO OBRÁZKA JE ZLÁ**

<span id="page-1041-2"></span><span id="page-1041-1"></span>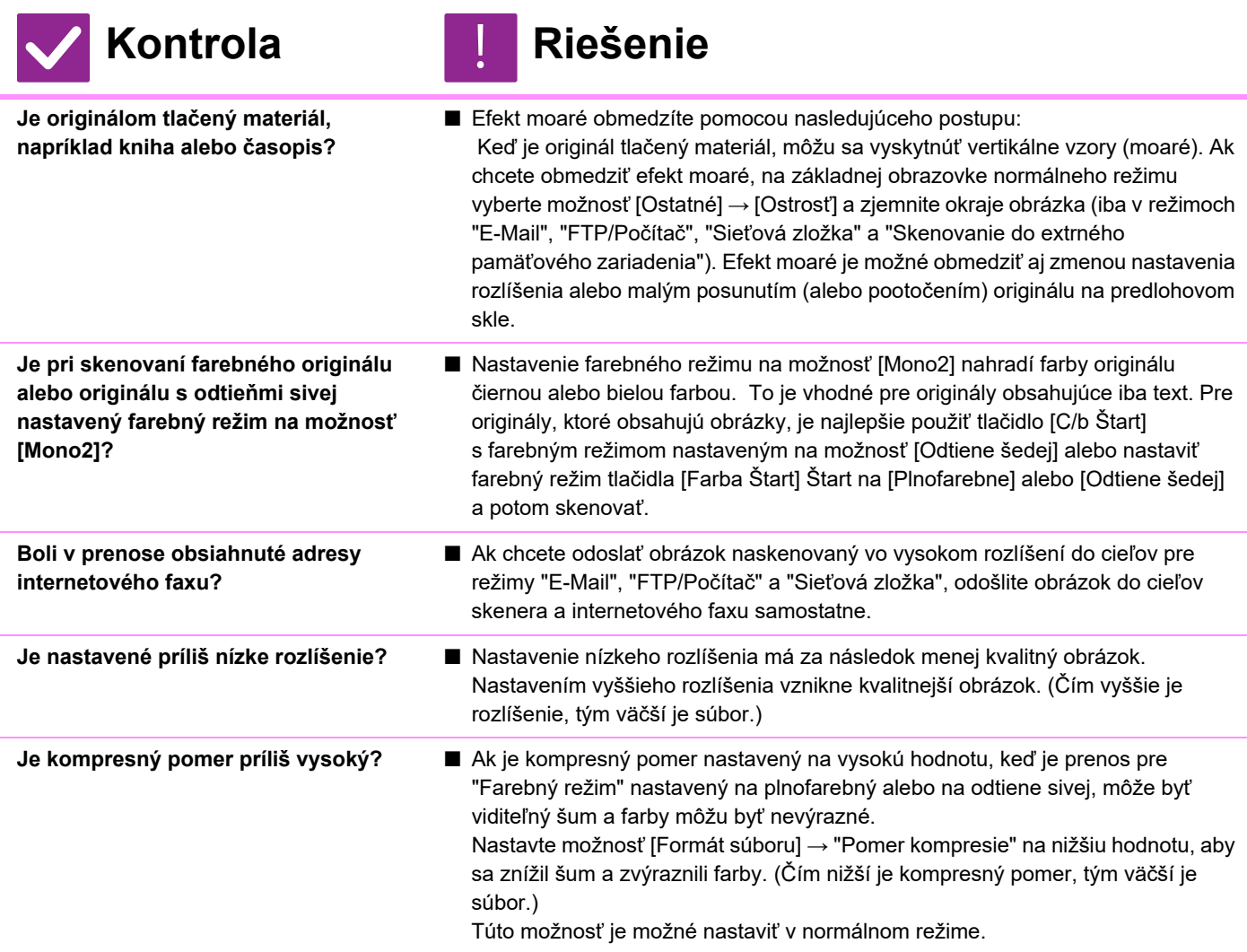

# <span id="page-1041-6"></span><span id="page-1041-5"></span><span id="page-1041-4"></span><span id="page-1041-3"></span>**NASKENOVANÝ OBRÁZOK JE PRÁZDNY**

!<br>!

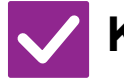

## **Kontrola Riešenie**

<span id="page-1041-7"></span>**Je originál vložený správne lícom hore alebo lícom dolu?**

■ Originál znova vložte v správnej orientácii a opätovne ho odošlite. Keď používate predlohové sklo, originál sa musí vložiť lícom dolu. Keď používate automatický podávač dokumentov, originál sa musí vložiť lícom hore.

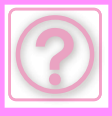

!<br>!

# <span id="page-1042-0"></span>**NASKENOVANÝ OBRÁZOK JE OTOČENÝ HLAVOU DOLU ALEBO NABOK**

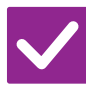

## **Kontrola Riešenie**

<span id="page-1042-1"></span>**Boli v prenose obsiahnuté adresy internetového faxu?**

■ Odošlite obrázok do cieľov režimu skenovania a režimu internetového faxu samostatne.

Keď sú v hromadnom prenose zahrnuté ciele pre režimy "E-Mail", "FTP/Počítač" a "Sieťová zložka" aj ciele internetového faxu, prednosť má orientácia vysielaného originálu internetového faxu, a preto sa súbor pri prehliadaní na počítači nemusí zobraziť so správnou orientáciou.

## <span id="page-1042-2"></span>**AKO TYP SÚBORU BOL VYBRATÝ TYP JPEG, ALE VYTVORIL SA SÚBOR TIFF**

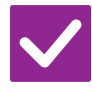

## **Kontrola Riešenie**

<span id="page-1042-3"></span>**Vybrali ste vo farebnom režime možnosť [Mono2]?**

■ Zmeňte farebný režim na možnosť [Plnofarebne] alebo [Odtiene šedej] a potom klepnite na tlačidlo [Štart]. Keď je vybraný typ súboru [JPEG] a obrázok je skenovaný v režime Mono2, vytvorí sa súbor typu TIFF.

# <span id="page-1042-4"></span>**SÚBOR JE VEĽKÝ**

<span id="page-1042-7"></span><span id="page-1042-6"></span><span id="page-1042-5"></span>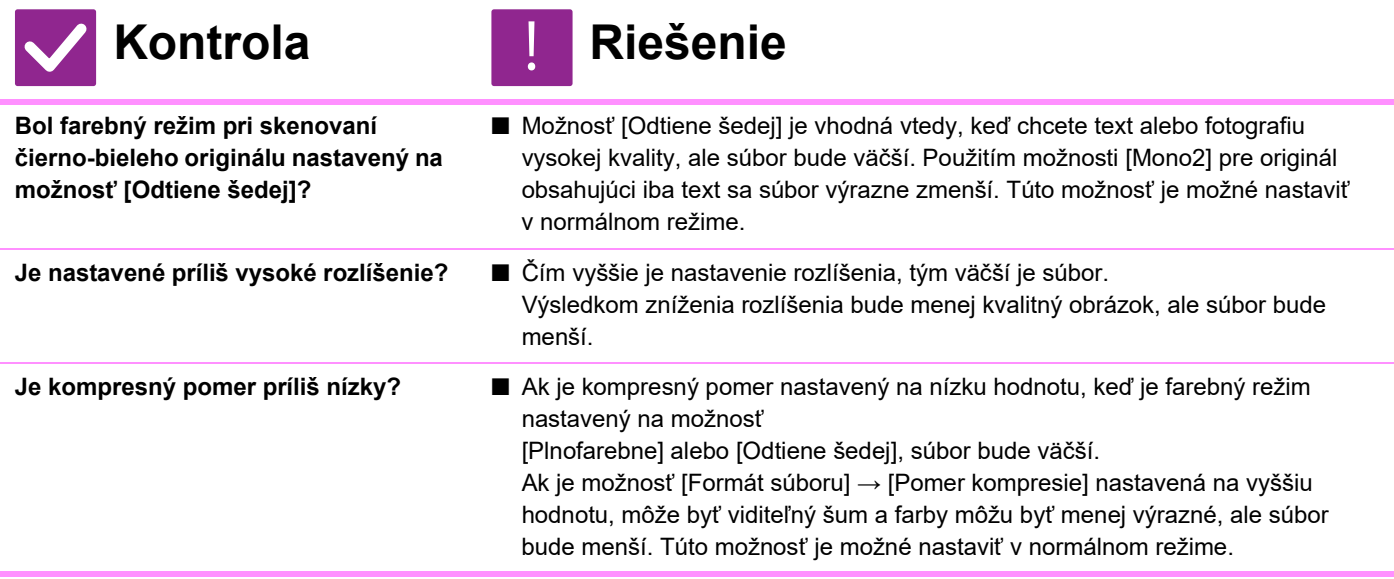

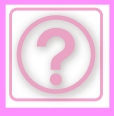

!<br>!

# <span id="page-1043-0"></span>**NIE JE MOŽNÉ ULOŽIŤ ADRESU (TLAČIDLO INDIVIDUÁLNEJ ALEBO SKUPINOVEJ PREDVOĽBY)**

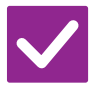

## **Kontrola Riešenie**

<span id="page-1043-1"></span>**Bol už uložený maximálny počet tlačidiel?**

■ Upravte počet uložených tlačidiel. Odstráňte adresy (tlačidlá individuálnej a skupinovej predvoľby), ktoré sa nepoužívajú.

## <span id="page-1043-2"></span>**NIE JE MOŽNÉ UPRAVIŤ ALEBO ODSTRÁNIŤ ADRESU (TLAČIDLO INDIVIDUÁLNEJ ALEBO SKUPINOVEJ PREDVOĽBY)**

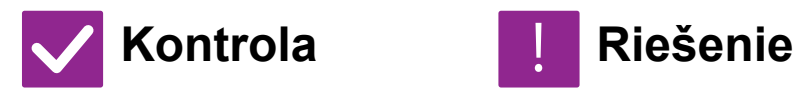

tlačidlo upravte alebo odstráňte.

<span id="page-1043-3"></span>**Používa sa toto tlačidlo v rezervovanom alebo prebiehajúcom prenose?**

<span id="page-1043-4"></span>**Zapol správca funkciu, ktorá zabraňuje úprave alebo odstráneniu?** ■ Poraďte sa s administrátorom. Ak správca zapol nastavenia, ako napríklad [Nastavenie predvolenej adresy] alebo [Nastavenie príchodzieho smerovania], tlačidlá nie je možné upraviť ani odstrániť.

■ Počkajte, kým sa prenos neskončí, alebo zarezervovaný prenos zrušte a potom

# <span id="page-1043-5"></span>**CHCEM ZMENIŤ FORMÁT ALEBO KOMPRESIU SKENOVANÉHO OBRÁZKA**

!<br>!

!<br>!

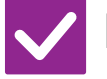

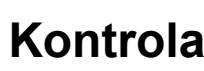

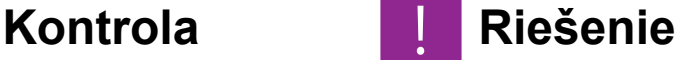

<span id="page-1043-6"></span>**Použite tlačidlo [Formát].** ■ Tlačidlo [Formát] môžete použiť na nastavenie formátu a percenta kompresie súboru, ktorý sa má uložiť alebo odoslať. V normálnom režime môžete vytvoriť súbor z viacerých strán originálu. Možno použiť funkciu [Počet stránok určený na súbor].

## <span id="page-1043-7"></span>**NEVIEM, AKO SKONTROLOVAŤ ADRESU PRI ODOSIELANÍ OBRÁZKA**

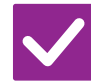

**Kontrola Riešenie**

<span id="page-1043-8"></span>

**Klepnite na tlačidlo [Prehľad adries].** ■ Klepnutím na tlačidlo [Prehľad adries] zobrazte zoznam adries.
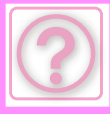

## **PO VÝMENE SMEROVAČA (ROUTERA) NEMÔŽEM POUŽÍVAŤ SKENOVANIE DO SIEŤOVÉHO PRIEČINKA ALEBO SKENOVANIE**

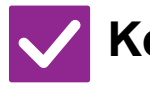

### **Kontrola Riešenie**

**Zmenila sa IP adresa zariadenia?** ■ Overte nastavenie adresy IP.

- Ak zariadenie nemá stálu adresu IP (zariadenie dostáva adresu IP zo servera DHCP), skenovanie do sieťového priečinka alebo skenovanie nebude pri zmene adresy IP možné. Adresu IP zariadenia si môžete overiť v časti [Stav siete] v režime nastavenia. Ak sa adresa IP zmenila, zmeňte nastavenie portu v ovládači tlačiarne.
	- $\Rightarrow$  "Nastavenia"  $\rightarrow$  [Stav]  $\rightarrow$  [Stav siete] Pozri: Návod na inštaláciu software Keď sa adresa IP často mení, odporúča sa priradiť zariadeniu stálu adresu IP.  $\Rightarrow$  "Nastavenia (správca)" → [Nastavenia systému] → [Sieťové nastavenia]

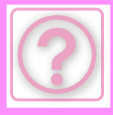

# **PROBLÉMY SO ZAKLADANÍM DOKUMENTOV**

Boli funkcie zablokované správcom?

Niektoré funkcie v režime nastavenia mohli byť vypnuté. Keď je aktivované overovanie používateľa, môže byť požadovaná funkcia vo vašom používateľskom nastavení zakázaná. Poraďte sa s administrátorom.

## **KONTROLNÝ ZOZNAM**

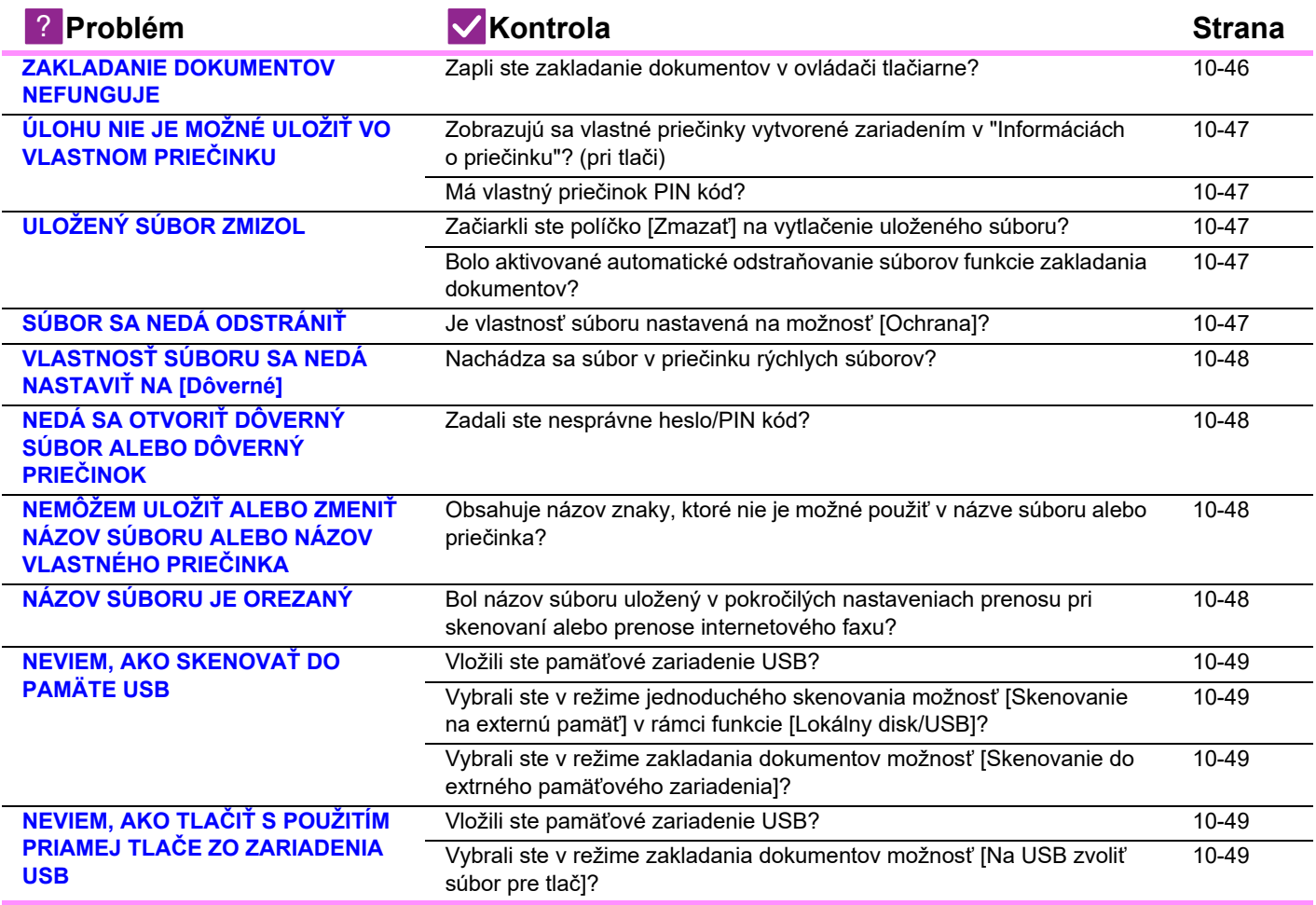

## <span id="page-1045-0"></span>**ZAKLADANIE DOKUMENTOV NEFUNGUJE**

<span id="page-1045-1"></span>**Kontrola Riešenie Zapli ste zakladanie dokumentov v ovládači tlačiarne?** ■ Zapnite zakladanie dokumentov. V režime tlače aktivujte zakladanie dokumentov na karte [Práca s úlohou] v ovládači tlačiarne. V inom režime ako v režime tlače vykonajte nastavenia zakladania dokumentov v položkách Rýchly súbor alebo Súbor. !<br>!

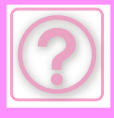

!<br>!

!<br>!

## <span id="page-1046-0"></span>**ÚLOHU NIE JE MOŽNÉ ULOŽIŤ VO VLASTNOM PRIEČINKU**

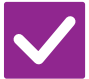

### **Kontrola Riešenie**

<span id="page-1046-1"></span>**Zobrazujú sa vlastné priečinky vytvorené zariadením v "Informáciách o priečinku"? (pri tlači)**

■ Kliknite na tlačidlo [Zadať názov priečinka] na obrazovke zakladania dokumentov v ovládači tlačiarne, čím vyvoláte vlastné priečinky, ktoré boli vytvorené v zariadení.

<span id="page-1046-2"></span>**Má vlastný priečinok PIN kód?** ■ Zadajte PIN kód nakonfigurovaný v zariadení na obrazovke zakladania dokumentov.

## <span id="page-1046-3"></span>**ULOŽENÝ SÚBOR ZMIZOL**

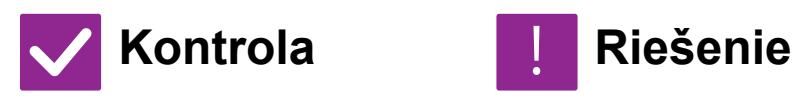

<span id="page-1046-4"></span>**Začiarkli ste políčko [Zmazať] na vytlačenie uloženého súboru?**

<span id="page-1046-5"></span>**Bolo aktivované automatické odstraňovanie súborov funkcie zakladania dokumentov?**

- Ak vytlačíte súbor, keď je začiarknuté políčko [Zmazať], súbor sa po vytlačení automaticky odstráni. Ak chcete zabrániť takémuto rýchlemu odstráneniu súboru, nastavte vlastnosť súboru na možnosť [Ochrana].
- Ak boli odstránené súbory, ktoré potrebujete, obráťte sa na správcu zariadenia. Keď je v režime nastavenia zapnutá možnosť [Auto. vymazanie nasatvenia súborov], súbory v určených priečinkoch sa pravidelne odstraňujú. (Súbor môže byť odstránený aj v prípade, že vlastnosť súboru je nastavená na hodnotu [Dôverné] alebo [Ochrana].)
- "Nastavenia (administrátor)" → [Nastavenia systému] → [Nastavenia plnenia dokumentu] → [Auto. vymazanie nasatvenia súborov]

## <span id="page-1046-6"></span>**SÚBOR SA NEDÁ ODSTRÁNIŤ**

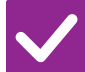

**Kontrola Riešenie**

<span id="page-1046-7"></span>**Je vlastnosť súboru nastavená na možnosť [Ochrana]?**

■ Súbor sa nedá odstrániť, keď je jeho vlastnosť nastavená na možnosť [Ochrana]. Zmeňte vlastnosť súboru z hodnoty [Ochrana] na [Zdieľanie] a potom súbor odstráňte.

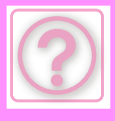

!<br>!

!<br>!

!<br>!

## <span id="page-1047-0"></span>**VLASTNOSŤ SÚBORU SA NEDÁ NASTAVIŤ NA [Dôverné]**

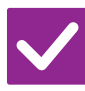

## **Kontrola Riešenie**

<span id="page-1047-1"></span>**Nachádza sa súbor v priečinku rýchlych súborov?**

■ Presuňte súbor do iného priečinka a nastavte jeho vlastnosť na "Dôverné". Súbor v priečinku rýchlych súborov nie je možné nastaviť na hodnotu "Dôverné". (Všimnite si, že pre súbor v priečinku rýchlych súborov je možné nastaviť možnosť [Ochrana], aby sa zabránilo jeho ľahkému odstráneniu.)

## <span id="page-1047-2"></span>**NEDÁ SA OTVORIŤ DÔVERNÝ SÚBOR ALEBO DÔVERNÝ PRIEČINOK**

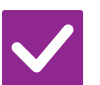

**Kontrola Riešenie**

<span id="page-1047-3"></span>**Zadali ste nesprávne heslo/PIN kód?** ■ Poraďte sa s administrátorom.

## <span id="page-1047-4"></span>**NEMÔŽEM ULOŽIŤ ALEBO ZMENIŤ NÁZOV SÚBORU ALEBO NÁZOV VLASTNÉHO PRIEČINKA**

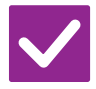

### **Kontrola Riešenie**

<span id="page-1047-5"></span>**Obsahuje názov znaky, ktoré nie je možné použiť v názve súboru alebo priečinka?**

■ V názve súboru alebo priečinka nie je možné použiť tieto znaky:  $?$  / " : < > \* \ |

## <span id="page-1047-6"></span>**NÁZOV SÚBORU JE OREZANÝ**

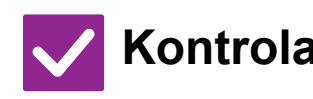

<span id="page-1047-7"></span>**Bol názov súboru uložený v pokročilých nastaveniach prenosu pri skenovaní alebo prenose internetového faxu?**

**Kontrola Riešenie**

■ Keď bol názov súboru uložený v pokročilých nastaveniach prenosu pred nakonfigurovaním nastavení rýchleho súboru alebo súboru, tento názov sa použije pre uložený súbor. Keď počet znakov v názve prekročí maximálny počet znakov povolený pre názov rýchleho súboru (30 znakov), znaky za 30. znakom sa zmažú.

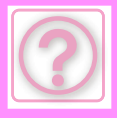

## <span id="page-1048-0"></span>**NEVIEM, AKO SKENOVAŤ DO PAMÄTE USB**

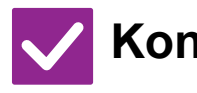

### **Kontrola Riešenie**

<span id="page-1048-2"></span><span id="page-1048-1"></span>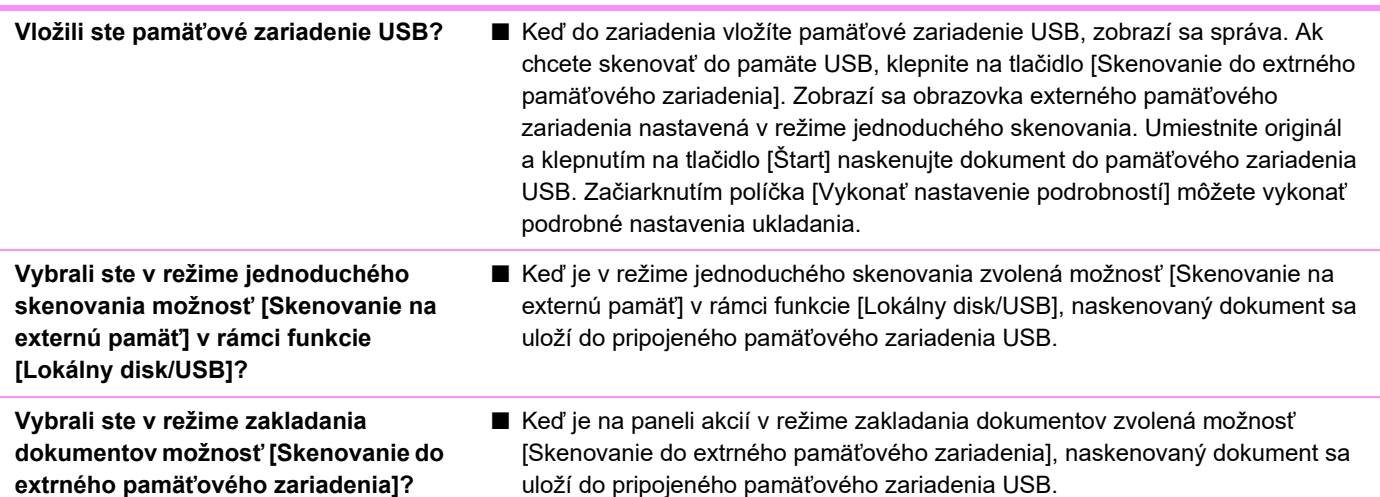

## <span id="page-1048-4"></span><span id="page-1048-3"></span>**NEVIEM, AKO TLAČIŤ S POUŽITÍM PRIAMEJ TLAČE ZO ZARIADENIA USB**

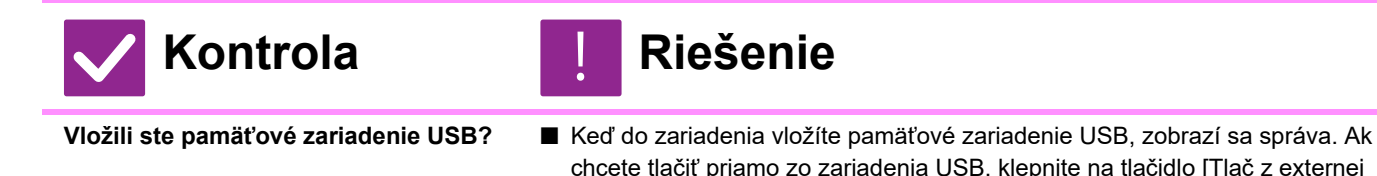

pamäte (USB)].

<span id="page-1048-6"></span><span id="page-1048-5"></span>**Vybrali ste v režime zakladania dokumentov možnosť [Na USB zvoliť súbor pre tlač]?**

■ Klepnite na možnosť [Na USB zvoliť súbor pre tlač] na paneli akcií v režime zakladania dokumentov.

z externej

## **ODSTRAŇOVANIE ZASEKNUTÝCH PAPIEROV**

# <span id="page-1049-0"></span>**ODSTRAŇOVANIE ZASEKNUTÝCH PAPIEROV**

Ak sa zasekne papier, na dotykovom paneli sa zobrazí správa "Zaseknutý papier" a tlač aj skenovanie sa zastavia. V takomto prípade stlačte tlačidlo [Ako odstrániť zaseknutie.] na dotykovom paneli.

Po stlačení tlačidla sa zobrazia pokyny na odstránenie zaseknutého papiera. Postupujte podľa pokynov. Po odstránení zaseknutého papiera správa automaticky zmizne.

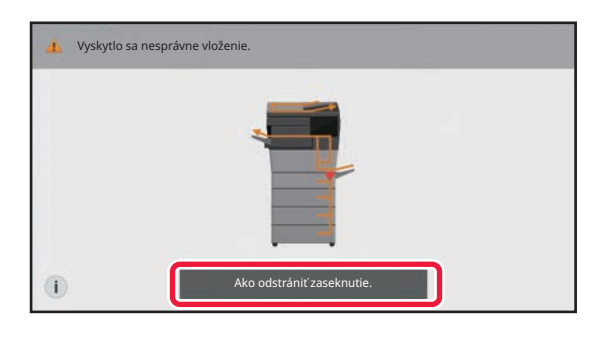

- Fixačná jednotka a výstupná oblasť papiera sú horúce.
- Pri odstraňovaní zaseknutého papiera sa nedotýkajte fixačnej jednotky. Môžete sa popáliť.

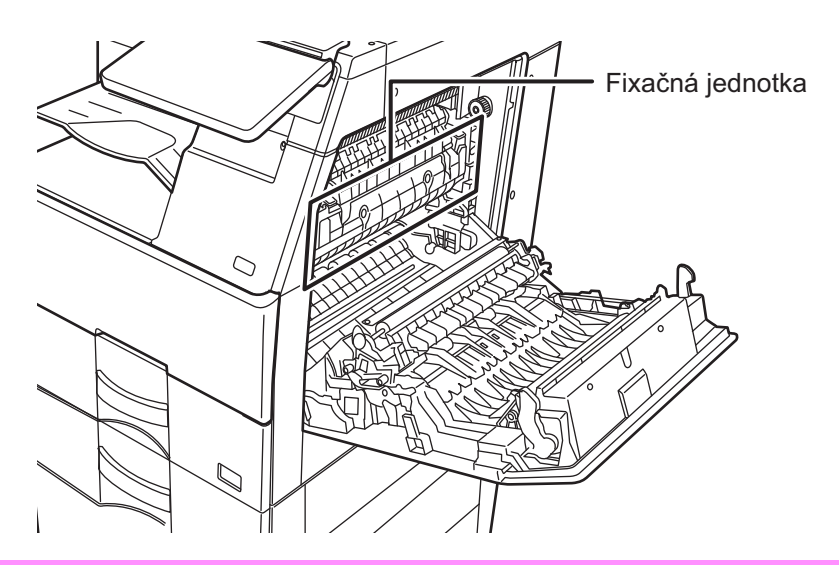

<span id="page-1050-0"></span>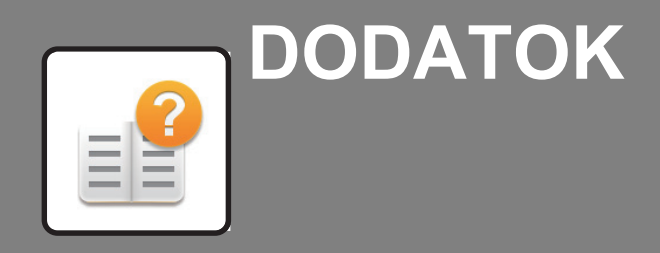

### **[ŠPECIFIKÁCIE](#page-1051-0)**

 **[ŠPECIFIKÁCIE. . . . . . . . . . . . . . . . . . . . . . . . . . . . . . . . . 11-2](#page-1051-1)**

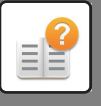

# <span id="page-1051-2"></span><span id="page-1051-0"></span>**ŠPECIFIKÁCIE**

# <span id="page-1051-1"></span>**ŠPECIFIKÁCIE**

## **Základné špecifikácie / špecifikácie kopírky**

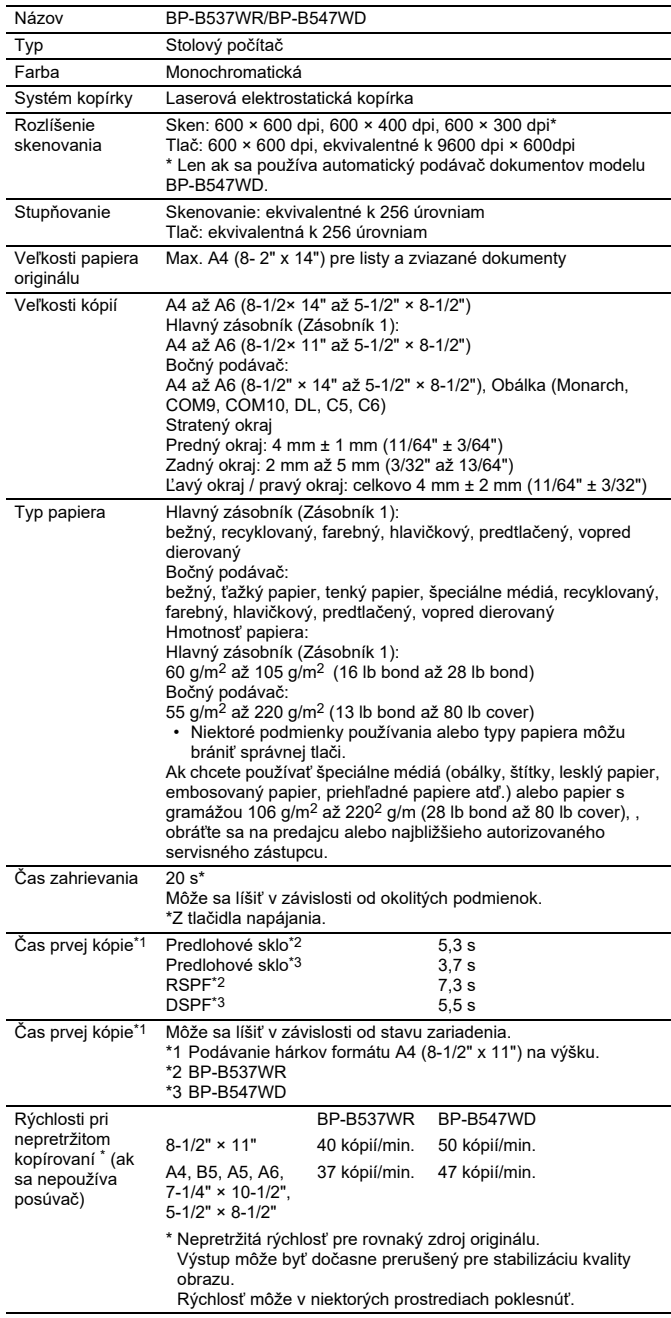

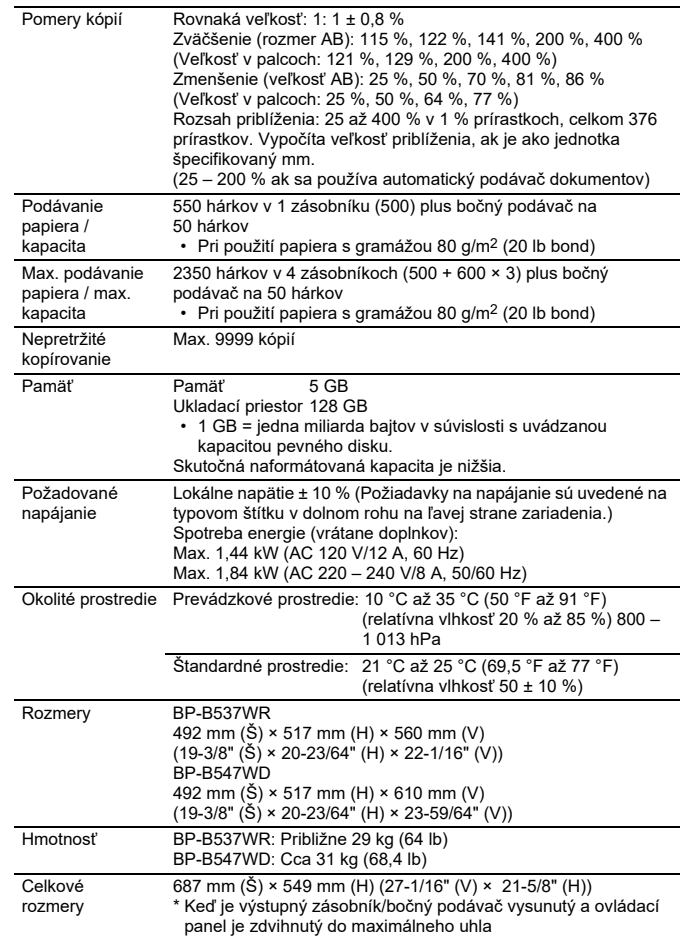

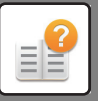

## **Automatický podávač dokumentov**

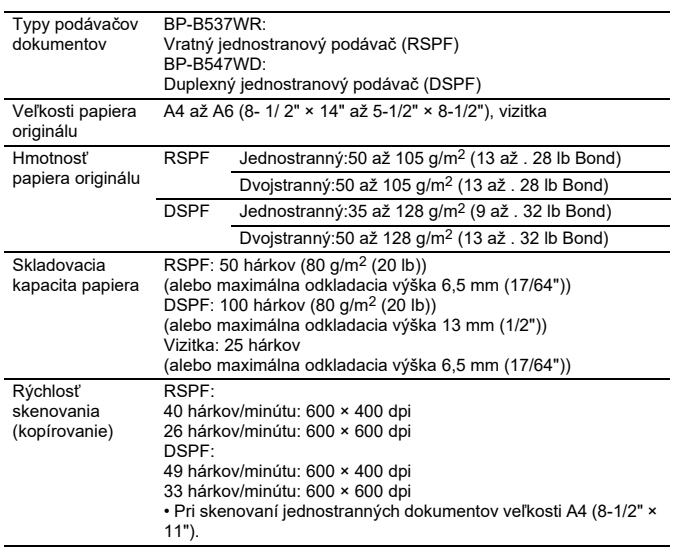

\* 35 až 49 g/m2 (9 až 13 lb) sú hodnoty pri skenovaní tenkého papiera.

## **Jednotka na podávanie papiera**

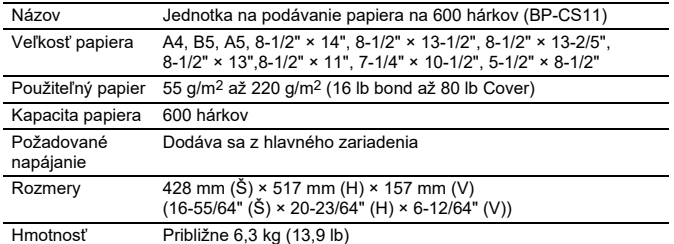

\*: Nainštalovať môžete až tri jednotky na podávanie papiera.

## **Vysoký stojan/nízky stojan**

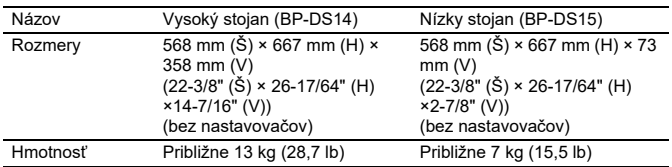

## **Finišer (uložené v zariadení)**

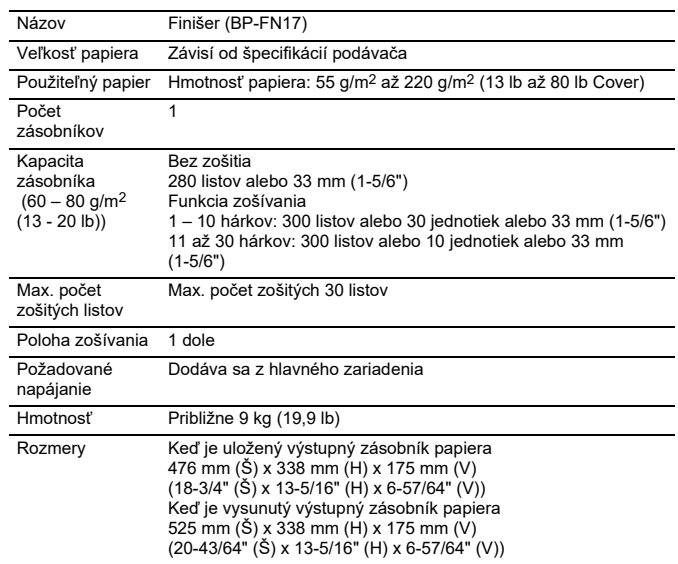

## **Špecifikácie sieťovej tlačiarne**

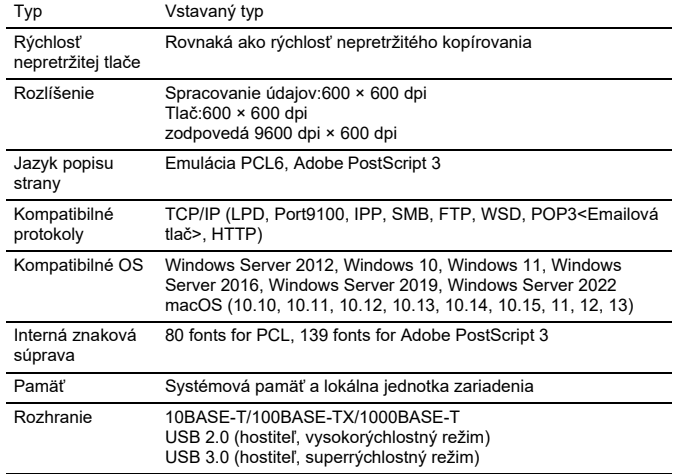

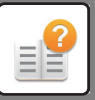

## **Špecifikácie sieťového skenera**

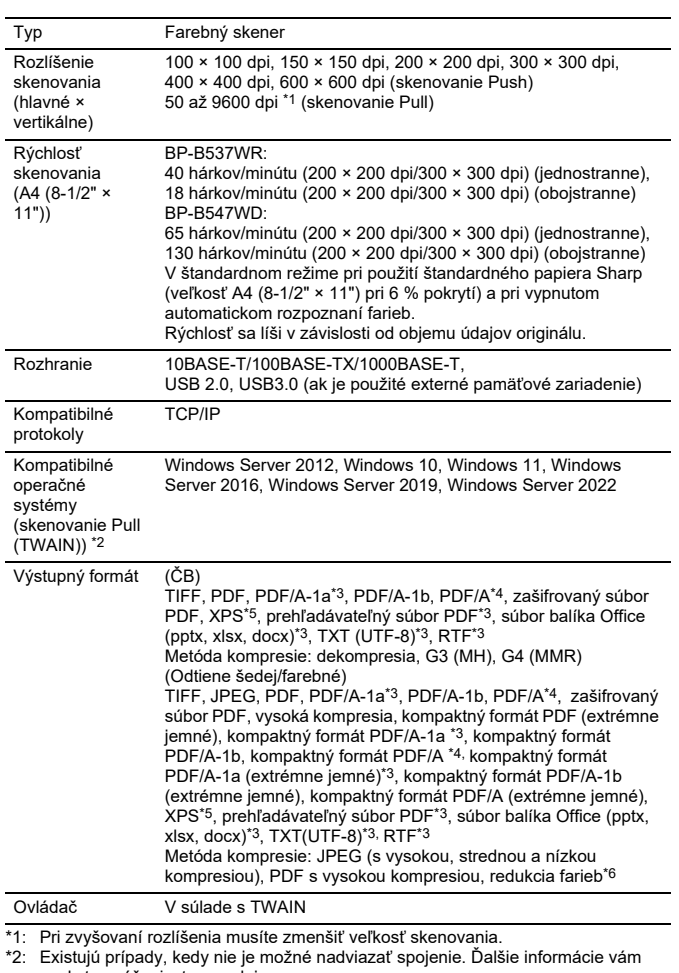

- poskytne váš miestny predajca. \*3: Zobrazí sa, keď je v systémových nastaveniach povolená funkcia OCR.
- 

\*4: Zobrazí sa, keď je v systémových nastaveniach vypnutá funkcia OCR. \*5: XPS je skratka pre špecifikáciu papiera XML. \*6: Keď je vybraná možnosť PDF, PDF/A, PDF/A-1a/- 1b alebo Zakódovať PDF.

## **Špecifikácie faxu**

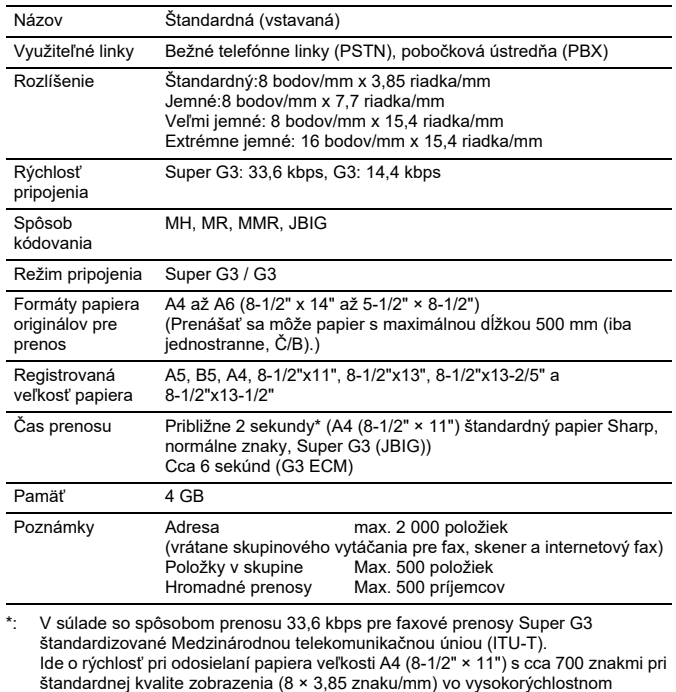

režime(33,6 kb/s). Ide iba o prenosovú rýchlosť obrazových informácií a nezahŕňa čas na riadenie prenosu.

Skutočný čas potrebný na prenos závisí od obsahu textu, typu zariadenia na prijímanie faxu a telefónnej linky.

## **Špecifikácie bezdrôtovej siete LAN**

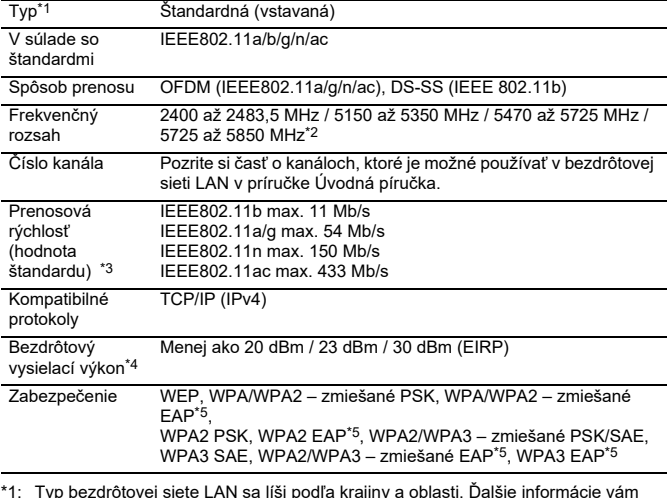

\*1: Typ bezdrôtovej siete LAN sa líši podľa krajiny a oblasti. Ďalšie informácie vám<br>poskytne predajca alebo zástupca najbližšieho autorizovaného servisu.<br>\*2: Táto frekvencia nie je v Európe podporovaná.<br>\*3: Uvedené hodnot

LAN. Hodnoty neoznačujú skutočnú rýchlosť prenosu dát.

\*4: Ak zariadenie používate v Európe, pre informácie si pozrite túto položku. \*5: Nie je možné použiť v režime prístupového bodu.

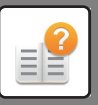

# **Špecifikácie Bluetooth®**

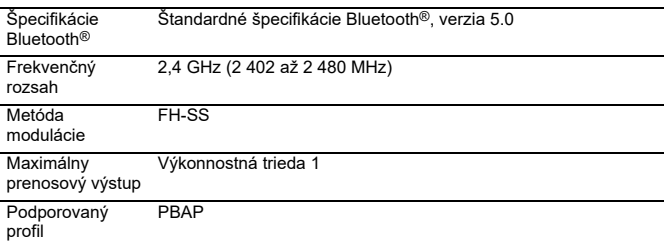

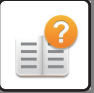

## **UZNANIE OCHRANNÝCH ZNÁMOK**

- Nasledujúce ochranné známky a registrované ochranné známky sa používajú v spojení so<br>zariadením, jeho perifernymi zariadeniami a príslušenstvom.<br>• Microsoft®, Windows®, Windows Server® 2012, Windows® 10, Windows® 11,<br>• Win
- mer je e<br>krajinách
- PoṡtScript a PostScript3 sú registrované ochranné známky spoločnosti Adobe.<br>▪ Adobe, logo Adobe, Acrobat, logo Adobe PDF a Reader sú registrované ochranné<br>▪ známky alebo ochranné známky spoločnosti Adobe v Spojených št
- krajinách.
- Apple, macOS, AppleTalk a EtherTalk sú ochranné známky spoločnosti Apple Inc.<br>registrované v USA a ďalších krajinách.<br>• Mozilla® a Firefox® sú registrované ochranné známky alebo ochranné známky<br>• spoločnosti Mozilla Fo
- 
- Sharpdesk je ochrannou známkou spoločnosti Sharp Corporation. Sharp OSA je ochrannou známkou spoločnosti Sharp Corporation. © 2021 ACCESS CO., LTD.
- 

- 
- RealVNC je ochrannou známkou spoločnosti RealVNC Limited.<br>• Qualcomm® DirectOffice™ je produkt spoločnosti Qualcomm® Technologies, Inc.<br>alebo jej dcérskych spoločností.<br>Qualcomm je ochranná známka spoločnosti Qualcomm I
- 
- 
- v Spojených štátoch a ďalších krajinách.<br>DirectOffice™ je ochranná známka spoločnosti CSR Imaging US, LP, ktorá je<br>zaregistrovaná v Spojených štátoch a ďalších krajinách.<br>• Android, Google Play, Gmail a Google Drive sú oc
- Bluetooth je registrovaná ochranná známka spoločnosti Bluetooth SIG, Inc. v<br>− Spojených štátoch.<br>• Wi-Fi a Wi-Fi Direct je registrovaná ochranná známka spoločnosti Wi-Fi Alliance.
- 
- WPA/WPA2/WPA3 sú ochranné známky spoločnosti Wi-Fi Alliance.<br>• QR Code je registrovaná ochranná známka spoločnosti DENSO WAVE<br>· INCORPORATED v Japonsku a ďalších krajinách.
- Všetky ostatné ochranné známky a autorské práva sú majetkom príslušných vlastníkov.

Vstavané fonty tlačiarne používajú technológiu kompresie fontov MicroType® od spoločnosti

Monotype Imaging a zároveň používajú aj podsystém na vytvorenie škálovateľného fontu<br>UFST® (Universal Font Scaling Technology) od spoločnosti Monotype Imaging.<br>MicroType a UFST® sú ochranné známky spoločnosti Monotype Imag

zaregistrované v určitých jurisdikciách. CG Omega, CG Times, Garamond Antiqua, Garamond Halbfett, Garamond Kursiv, Garamond a Halbfett Kursiv sú ochranné známky spoločnosti Monotype Imaging, Inc. a

môžu byť zaregistrované v určitých jurisdíkciách.<br>Albertus, Arial, Ashley Script, Coronet, Gill Sans, Joanna a Times New Roman sú ochranné<br>Známky spoločnosti The Monotype Corporation zaregistrované na Úrade na ochranu<br>pate

jurisdikciách. Clarendon, Eurostile, Helvetica, Optima, Palatino, Stempel Garamond, Times a Univers sú ochranné známky spoločnosti Heidelberger Druckmaschinen AG, ktoré môžu byť<br>zaregistrované v určitých jurisdikciách a sú exkluzívne licencované prostredníctvom<br>spoločnosti Linotype Library GmbH, ktorá je stopercentnou dcérs

spoločnosti Heidelberger Druckmaschinen AG.<br>Apple Chancery, Chicago, Geneva, Monaco a New York sú ochranné známky spoločnosti<br>Apple Inc. a môžu byť zaregistrované v určitých jurisdikciách.

Wingdings je registrovaná ochranná známka spoločnosti Microsoft Corporation v USA a<br>ďalších krajinách.<br>Marigold a Oxford sú ochranné známky Arthura Bakera a môžu byť zaregistrované v

niektorých jurisdikciách.

Antique Olive je ochranná známka Marcela Olive a môže byť zaregistrovaná v niektorých jurisdikciách. Hoefler Text je ochranná známka Johnathana Hoeflera a môže byť zaregistrovaná v

niektorých jurisdikciách.<br>HGGothicB, HGMinchoL, HGPGothicB a HGPMinchoL sú ochranné známky spoločnosti<br>Ricoh Company, Ltd. a môžu byť zaregistrované v určitých jurisdikciách. ITC je ochranná<br>známka spoločnosti Internationa jurisdikciách.

Agfa je ochranná známka spoločnosti Agfa-Gevaert Group a môže byť zaregistrovaná v<br>niektorých jurisdikciách.<br>Intellifont, MicroType and UFST sú ochranné známky spoločnosti Monotype Imaging, Inc.<br>zaregistrované na Úrade na

and Trademark Office a v iných krajinách. PostScript je ochranná známka spoločnosti Adobe a môže byť zaregistrovaná v niektorých

jurisdikciách.

HP, PCL, FontSmart a LaserJet sú ochranné známky spoločnosti Hewlett-Packard<br>Company a môžu byť zaregistrované v určitých jurisdikciách.<br>Na procesor typu 1 v produktoch UFST od spoločnosti Monotype Imaging má licenciu<br>spol

príslušných vlastníkov..

## **INFORMÁCIE O LICENCII**

### **Information on the Software License for This Product**

#### **Software composition**

The software included in this product is comprised of various software components whose individual copyrights are held by SHARP or by third parties.

### **Software developed by SHARP and open source software**

The copyrights for the software components and various relevant documents included with this product that were developed or written by SHARP are owned by SHARP and are protected by the Copyright Act, international treaties, and other relevant laws. This product also makes use of freely distributed software and software components whose copyrights are held by third parties. These include software components covered by a GNU General Public License (hereafter GPL), a GNU Lesser General Public License (hereafter LGPL) or other license agreement.

### **Obtaining source code**

Some of the open source software licensors require the distributor to provide the source code with the executable software components. GPL and LGPL include similar requirements. For information on obtaining the source code for the open source software and for obtaining the GPL, LGPL, and other license agreement information, visit the following website:

http://sharp-world.com/products/copier/source/download/index.html

We are unable to answer any questions about the source code for the open source software. The source code for the software components whose copyrights are held by SHARP is not distributed.

### **Software Copyrights**

### **Copyright (c) 2000 Carnegie Mellon University. All rights reserved.**

Redistribution and use in source and binary forms, with or without modification, are permitted provided that the following conditions are met:

- 1.Redistributions of source code must retain the above copyright notice, this list of conditions and the following disclaimer.
- 2.Redistributions in binary form must reproduce the above copyright notice, this list of conditions and the following disclaimer in the documentation and/or other materials provided with the distribution.
- 3.The name "Carnegie Mellon University" must not be used to endorse or promote products derived from this software without prior written permission. For permission or any other legal details, please contact Office of Technology Transfer Carnegie Mellon University 5000 Forbes Avenue Pittsburgh, PA 15213-3890 (412) 268-4387, fax: (412) 268-7395 tech-transfer@andrew.cmu.edu
- 4.Redistributions of any form whatsoever must retain the following acknowledgment: "This product includes software developed by Computing Services at Carnegie Mellon University (http://www.cmu.edu/computing/)."

CARNEGIE MELLON UNIVERSITY DISCLAIMS ALL WARRANTIES WITH REGARD TO THIS SOFTWARE, INCLUDING ALL IMPLIED WARRANTIES OF MERCHANTABILITY AND FITNESS, IN NO EVENT SHALL CARNEGIE MELLON UNIVERSITY BE LIABLE FOR ANY SPECIAL, INDIRECT OR CONSEQUENTIAL DAMAGES OR ANY DAMAGES WHATSOEVER RESULTING FROM LOSS OF USE, DATA OR PROFITS, WHETHER IN AN ACTION OF CONTRACT, NEGLIGENCE OR OTHER TORTIOUS ACTION, ARISING OUT OF OR IN CONNECTION WITH THE USE OR PERFORMANCE OF THIS SOFTWARE.

#### **Copyright (c) 1995 - 2008 Kungliga Tekniska Högskolan (Royal Institute of Technology, Stockholm, Sweden). All rights reserved.**

All rights reserved. Export of this software from the United States of America may require a specific license from the United States Government. It is the responsibility of any person or organization contemplating export to obtain such a license before exporting.

WITHIN THAT CONSTRAINT, permission to use, copy, modify, and distribute this software and its documentation for any purpose and without fee is hereby granted, provided that the above copyright notice appear in all copies and that both that copyright notice and this permission notice appear in supporting documentation, and that the name of M.I.T. not be used in advertising or publicity pertaining to distribution of the software without specific, written prior permission. Furthermore if you modify this software you must label your software as modified software and not distribute it in such a fashion that it might be confused with the original MIT software. M.I.T. makes no representations about the suitability of this software for any purpose. It is provided "as is" without express or implied warranty.

THIS SOFTWARE IS PROVIDED "**AS IS**" AND WITHOUT ANY EXPRESS OR IMPLIED WARRANTIES, INCLUDING, WITHOUT LIMITATION, THE IMPLIED WARRANTIES OF MERCHANTIBILITY AND FITNESS FOR A PARTICULAR PURPOSE.

Individual source code files are copyright MIT, Cygnus Support, OpenVision, Oracle, Sun Soft, FundsXpress, and others.

Project Athena, Athena, Athena MUSE, Discuss, Hesiod, Kerberos, Moira, and Zephyr are trademarks of the Massachusetts Institute of Technology (MIT). No commercial use of these trademarks may be made without prior written permission of MIT.

"Commercial use" means use of a name in a product or other for-profit manner. It does NOT prevent a commercial firm from referring to the MIT trademarks in order to convey information (although in doing so, recognition of their trademark status should be given).

OpenSSL License

---------------

#### **Copyright (c) 1998-2004 The OpenSSL Project. All rights reserved.**

Redistribution and use in source and binary forms, with or without modification, are permitted provided that the following conditions are met:

- 1.Redistributions of source code must retain the above copyright notice, this list of conditions and the following disclaimer.
- 2.Redistributions in binary form must reproduce the above copyright notice, this list of conditions and the following disclaimer in the documentation and/or other materials provided with the distribution.
- 3.All advertising materials mentioning features or use of this software must display the following acknowledgment: "This product includes software developed by the OpenSSL Project for use in the OpenSSL Toolkit. (http://www.openssl.org/)"
- 4.The names "OpenSSL Toolkit" and "OpenSSL Project" must not be used to endorse or promote products derived from this software without prior written permission. For written permission, please contact openssl-core@openssl.org.
- 5.Products derived from this software may not be called "OpenSSL" nor may "OpenSSL" appear in their names without prior written permission of the OpenSSL Project.
- 6.Redistributions of any form whatsoever must retain the following acknowledgment: "This product includes software developed by the OpenSSL Project for use in the OpenSSL Toolkit. (http://www.openssl.org/)"

THIS SOFTWARE IS PROVIDED BY THE OpenSSL PROJECT "AS IS" AND ANY EXPRESSED OR IMPLIED WARRANTIES, INCLUDING, BUT NOT LIMITED TO, THE IMPLIED WARRANTIES OF MERCHANTABILITY AND FITNESS FOR A PARTICULAR PURPOSE ARE DISCLAIMED. IN NO EVENT SHALL THE OpenSSL PROJECT OR ITS CONTRIBUTORS BE LIABLE FOR ANY DIRECT, INDIRECT, INCIDENTAL, SPECIAL, EXEMPLARY, OR CONSEQUENTIAL DAMAGES (INCLUDING, BUT NOT LIMITED TO, PROCUREMENT OF SUBSTITUTE GOODS OR SERVICES; LOSS OF USE, DATA, OR PROFITS; OR BUSINESS INTERRUPTION) HOWEVER CAUSED AND ON ANY THEORY OF LIABILITY, WHETHER IN CONTRACT, STRICT LIABILITY, OR TORT (INCLUDING NEGLIGENCE OR OTHERWISE) ARISING IN ANY WAY OUT OF THE USE OF THIS SOFTWARE, EVEN IF ADVISED OF THE POSSIBILITY OF SUCH DAMAGE.

This product includes cryptographic software written by Eric Young (eay@cryptsoft.com). This product includes software written by Tim Hudson (tjh@cryptsoft.com).

Original SSLeay License

---------------

#### **Copyright (C) 1995-1998 Eric Young (eay@cryptsoft.com) All rights reserved.**

This package is an SSL implementation written by Eric Young (eay@cryptsoft.com). The implementation was written so as to conform with Netscapes SSL.

This library is free for commercial and non-commercial use as long as the following conditions are aheared to. The following conditions apply to all code found in this distribution, be it the RC4, RSA,lhash, DES, etc., code; not just the SSL code. The SSL documentation included with this distribution is covered by the same copyright terms except that the holder is Tim Hudson (tjh@cryptsoft.com).

Copyright remains Eric Young's, and as such any Copyright notices in the code are not to be removed. If this package is used in a product, Eric Young should be given attribution as the author of the parts of the library used. This can be in the form of a textual message at program startup or in documentation (online or textual) provided with the package.

Redistribution and use in source and binary forms, with or without modification, are permitted provided that the following conditions are met:

- 1.Redistributions of source code must retain the copyright notice, this list of conditions and the following disclaimer.
- 2.Redistributions in binary form must reproduce the above copyright notice, this list of conditions and the following disclaimer in the documentation and/or other materials provided with the distribution.
- 3.All advertising materials mentioning features or use of this software must display the following acknowledgement: "This product includes cryptographic software written by Eric Young (eay@cryptsoft.com)" The word 'cryptographic' can be left out if the rouines from the library being used are not cryptographic related :-).
- 4.If you include any Windows specific code (or a derivative thereof) from the apps directory (application code) you must include an acknowledgement: "This product includes software written by Tim Hudson (tjh@cryptsoft.com)"

THIS SOFTWARE IS PROVIDED BY ERIC YOUNG "AS IS" AND ANY EXPRESS OR IMPLIED WARRANTIES, INCLUDING, BUT NOT LIMITED TO, THE IMPLIED WARRANTIES OF MERCHANTABILITY AND FITNESS FOR A PARTICULAR PURPOSE ARE DISCLAIMED. IN NO EVENT SHALL THE AUTHOR OR CONTRIBUTORS BE LIABLE FOR ANY DIRECT, INDIRECT, INCIDENTAL, SPECIAL, EXEMPLARY, OR CONSEQUENTIAL DAMAGES (INCLUDING, BUT NOT LIMITED TO, PROCUREMENT OF SUBSTITUTE GOODS OR SERVICES; LOSS OF USE, DATA, OR PROFITS; OR BUSINESS INTERRUPTION) HOWEVER CAUSED AND ON ANY THEORY OF LIABILITY, WHETHER IN CONTRACT, STRICT LIABILITY, OR TORT (INCLUDING NEGLIGENCE OR OTHERWISE) ARISING IN ANY WAY OUT OF THE USE OF THIS SOFTWARE, EVEN IF ADVISED OF THE POSSIBILITY OF SUCH DAMAGE.

The licence and distribution terms for any publically available version orderivative of this code cannot be changed. i.e. this code cannot simply becopied and put under another distribution licence [including the GNU Public Licence.]

#### D3DES License

---------------

#### **Copyright (c) 1988,1989,1990,1991,1992 by Richard Outerbridge. (GEnie : OUTER; CIS : [71755,204]) Graven Imagery, 1992.**

#### **GNU GENERAL PUBLIC LICENSE Version 2, June 1991**

Copyright (C) 1989, 1991 Free Software Foundation, Inc., 51 Franklin Street, Fifth Floor, Boston, MA 02110-1301 USA Everyone is permitted to copy and distribute verbatim copies of this license document, but changing it is not allowed.

#### Preamble

The licenses for most software are designed to take away your freedom to share and change it. By contrast, the GNU General Public License is intended to guarantee your freedom to share and change free software--to make sure the software is free for all its users. This General Public License applies to most of the Free Software Foundation's software and to any other program whose authors commit to using it. (Some other Free Software Foundation software is covered by the GNU Lesser General Public License instead.) You can apply it to your programs, too.

When we speak of free software, we are referring to freedom, not price. Our General Public Licenses are designed to make sure that you have the freedom to distribute copies of free software (and charge for this service if you wish), that you receive source code or can get it if you want it, that you can change the software or use pieces of it in new free programs; and that you know you can do these things.

To protect your rights, we need to make restrictions that forbid anyone to deny you these rights or to ask you to surrender the rights. These restrictions translate to certain responsibilities for you if you distribute copies of the software, or if you modify it.

For example, if you distribute copies of such a program, whether gratis or for a fee, you must give the recipients all the rights that you have. You must make sure that they, too, receive or can get the source code. And you must show them these terms so they know their rights.

We protect your rights with two steps: (1) copyright the software, and (2) offer you this license which gives you legal permission to copy, distribute and/or modify the software.

Also, for each author's protection and ours, we want to make certain that everyone understands that there is no warranty for this free software. If the software is modified by someone else and passed on, we want its recipients to know that what they have is not the original, so that any problems introduced by others will not reflect on the original authors' reputations.

Finally, any free program is threatened constantly by software patents. We wish to avoid the danger that redistributors of a free program will individually obtain patent licenses, in effect making the program proprietary. To prevent this, we have made it clear that any patent must be licensed for everyone's free use or not licensed at all.

The precise terms and conditions for copying, distribution and modification follow.

#### GNU GENERAL PUBLIC LICENSE TERMS AND CONDITIONS FOR COPYING, DISTRIBUTION AND MODIFICATION

0. This License applies to any program or other work which contains a notice placed by the copyright holder saying it may be distributed under the terms of this General Public License. The "Program", below, refers to any such program or work, and a "work based on the Program" means either the Program or any derivative work under copyright law: that is to say, a work containing the Program or a portion of it, either verbatim or with modifications and/or translated into another language. (Hereinafter, translation is included without limitation in the term "modification".) Each licensee is addressed as "you".

Activities other than copying, distribution and modification are not covered by this License; they are outside its scope. The act of running the Program is not restricted, and the output from the Program is covered only if its contents constitute a work based on the Program (independent of having been made by running the Program). Whether that is true depends on what the Program does.

1. You may copy and distribute verbatim copies of the Program's source code as you receive it, in any medium, provided that you conspicuously and appropriately publish on each copy an appropriate copyright notice and disclaimer of warranty; keep intact all the notices that refer to this License and to the absence of any warranty; and give any other recipients of the Program a copy of this License along with the Program.

You may charge a fee for the physical act of transferring a copy, and you may at your option offer warranty protection in exchange for a fee.

2. You may modify your copy or copies of the Program or any portion of it, thus forming a work based on the Program, and copy and distribute such modifications or work under the terms of Section 1 above, provided that you also meet all of these conditions:

a) You must cause the modified files to carry prominent notices stating that you changed the files and the date of any change.

b) You must cause any work that you distribute or publish, that in whole or in part contains or is derived from the Program or any part thereof, to be licensed as a whole at no charge to all third parties under the terms of this License.

c) If the modified program normally reads commands interactively when run, you must cause it, when started running for such interactive use in the most ordinary way, to print or display an announcement including an appropriate copyright notice and a notice that there is no warranty (or else, saying that you provide a warranty) and that users may redistribute the program under these conditions, and telling the user how to view a copy of this License. (Exception: if the Program itself is interactive but does not normally print such an announcement, your work based on the Program is not required to print an announcement.)

These requirements apply to the modified work as a whole. If identifiable sections of that work are not derived from the Program, and can be reasonably considered independent and separate works in themselves, then this License, and its terms, do not apply to those sections when you distribute them as separate works. But when you distribute the same

sections as part of a whole which is a work based on the Program, the distribution of the whole must be on the terms of this License, whose permissions for other licensees extend to the entire whole, and thus to each and every part regardless of who wrote it.

Thus, it is not the intent of this section to claim rights or contest your rights to work written entirely by you; rather, the intent is to exercise the right to control the distribution of derivative or collective works based on the Program.

In addition, mere aggregation of another work not based on the Program with the Program (or with a work based on the Program) on a volume of a storage or distribution medium does not bring the other work under the scope of this License.

3. You may copy and distribute the Program (or a work based on it, under Section 2) in object code or executable form under the terms of Sections 1 and 2 above provided that you also do one of the following:

a) Accompany it with the complete corresponding machine-readable source code, which must be distributed under the terms of Sections 1 and 2 above on a medium customarily used for software interchange; or,

b) Accompany it with a written offer, valid for at least three years, to give any third party, for a charge no more than your cost of physically performing source distribution, a complete machine-readable copy of the corresponding source code, to be distributed under the terms of Sections 1 and 2 above on a medium customarily used for software interchange; or,

c) Accompany it with the information you received as to the offer to distribute corresponding source code. (This alternative is allowed only for noncommercial distribution and only if you received the program in object code or executable form with such an offer, in accord with Subsection b above.)

The source code for a work means the preferred form of the work for making modifications to it. For an executable work, complete source code means all the source code for all modules it contains, plus any associated interface definition files, plus the scripts used to control compilation and installation of the executable. However, as a special exception, the source code distributed need not include anything that is normally distributed (in either source or binary form) with the major components (compiler, kernel, and so on) of the operating system on which the executable runs, unless that component itself accompanies the executable.

If distribution of executable or object code is made by offering access to copy from a designated place, then offering equivalent access to copy the source code from the same place counts as distribution of the source code, even though third parties are not compelled to copy the source along with the object code.

4. You may not copy, modify, sublicense, or distribute the Program except as expressly provided under this License. Any attempt otherwise to copy, modify, sublicense or distribute the Program is void, and will automatically terminate your rights under this License. However, parties who have received copies, or rights, from you under this License will not have their licenses terminated so long as such parties remain in full compliance.

5. You are not required to accept this License, since you have not signed it. However, nothing else grants you permission to modify or distribute the Program or its derivative works. These actions are prohibited by law if you do not accept this License. Therefore, by modifying or distributing the Program (or any work based on the Program), you indicate your acceptance of this License to do so, and all its terms and conditions for copying, distributing or modifying the Program or works based on it.

6. Each time you redistribute the Program (or any work based on the Program), the recipient automatically receives a license from the original licensor to copy, distribute or modify the Program subject to these terms and conditions. You

may not impose any further restrictions on the recipients' exercise of the rights granted herein. You are not responsible for enforcing compliance by third parties to this License.

7. If, as a consequence of a court judgment or allegation of patent infringement or for any other reason (not limited to patent issues), conditions are imposed on you (whether by court order, agreement or otherwise) that contradict the conditions of this License, they do not excuse you from the conditions of this License. If you cannot distribute so as to satisfy simultaneously your obligations under this License and any other pertinent obligations, then as a consequence you may not distribute the Program at all. For example, if a patent license would not permit royalty-free redistribution of the Program by all those who receive copies directly or indirectly through you, then the only way you could satisfy both it and this License would be to refrain entirely from distribution of the Program.

If any portion of this section is held invalid or unenforceable under any particular circumstance, the balance of the section is intended to apply and the section as a whole is intended to apply in other circumstances.

It is not the purpose of this section to induce you to infringe any patents or other property right claims or to contest validity of any such claims; this section has the sole purpose of protecting the integrity of the free software distribution system, which is implemented by public license practices. Many people have made generous contributions to the wide range of software distributed through that system in reliance on consistent application of that system; it is up to the author/donor to decide if he or she is willing to distribute software through any other system and a licensee cannot impose that choice.

This section is intended to make thoroughly clear what is believed to be a consequence of the rest of this License.

8. If the distribution and/or use of the Program is restricted in certain countries either by patents or by copyrighted interfaces, the original copyright holder who places the Program under this License may add an explicit geographical distribution limitation excluding those countries, so that distribution is permitted only in or among countries not thus excluded. In such case, this License incorporates the limitation as if written in the body of this License.

9. The Free Software Foundation may publish revised and/or new versions of the General Public License from time to time. Such new versions will be similar in spirit to the present version, but may differ in detail to address new problems or concerns.

Each version is given a distinguishing version number. If the Program specifies a version number of this License which applies to it and "any later version", you have the option of following the terms and conditions either of that version or of any later version published by the Free Software Foundation. If the Program does not specify a version number of this License, you may choose any version ever published by the Free Software Foundation.

10. If you wish to incorporate parts of the Program into other free programs whose distribution conditions are different, write to the author to ask for permission. For software which is copyrighted by the Free Software Foundation, write to the Free Software Foundation; we sometimes make exceptions for this. Our decision will be guided by the two goals of preserving the free status of all derivatives of our free software and of promoting the sharing and reuse of software generally.

#### NO WARRANTY

11. BECAUSE THE PROGRAM IS LICENSED FREE OF CHARGE, THERE IS NO WARRANTY FOR THE PROGRAM, TO THE EXTENT PERMITTED BY APPLICABLE LAW. EXCEPT WHEN OTHERWISE STATED IN WRITING THE COPYRIGHT HOLDERS AND/OR OTHER PARTIES PROVIDE THE PROGRAM "AS IS" WITHOUT WARRANTY OF ANY KIND, EITHER EXPRESSED OR IMPLIED, INCLUDING, BUT NOT LIMITED TO, THE IMPLIED WARRANTIES OF MERCHANTABILITY AND FITNESS FOR A PARTICULAR PURPOSE. THE ENTIRE RISK AS TO

THE QUALITY AND PERFORMANCE OF THE PROGRAM IS WITH YOU. SHOULD THE PROGRAM PROVE DEFECTIVE, YOU ASSUME THE COST OF ALL NECESSARY SERVICING, REPAIR OR CORRECTION.

12. IN NO EVENT UNLESS REQUIRED BY APPLICABLE LAW OR AGREED TO IN WRITING WILL ANY COPYRIGHT HOLDER, OR ANY OTHER PARTY WHO MAY MODIFY AND/OR REDISTRIBUTE THE PROGRAM AS PERMITTED ABOVE, BE LIABLE TO YOU FOR DAMAGES, INCLUDING ANY GENERAL, SPECIAL, INCIDENTAL OR CONSEQUENTIAL DAMAGES ARISING OUT OF THE USE OR INABILITY TO USE THE PROGRAM (INCLUDING BUT NOT LIMITED TO LOSS OF DATA OR DATA BEING RENDERED INACCURATE OR LOSSES SUSTAINED BY YOU OR THIRD PARTIES OR A FAILURE OF THE PROGRAM TO OPERATE WITH ANY OTHER PROGRAMS), EVEN IF SUCH HOLDER OR OTHER PARTY HAS BEEN ADVISED OF THE POSSIBILITY OF SUCH **DAMAGES** 

#### END OF TERMS AND CONDITIONS

#### How to Apply These Terms to Your New Programs

If you develop a new program, and you want it to be of the greatest possible use to the public, the best way to achieve this is to make it free software which everyone can redistribute and change under these terms.

To do so, attach the following notices to the program. It is safest to attach them to the start of each source file to most effectively convey the exclusion of warranty; and each file should have at least the "copyright" line and a pointer to where the full notice is found.

<one line to give the program's name and a brief idea of what it does.> Copyright (C) <year> <name of author>

This program is free software; you can redistribute it and/or modify it under the terms of the GNU General Public License as published by the Free Software Foundation; either version 2 of the License, or (at your option) any later version.

This program is distributed in the hope that it will be useful, but WITHOUT ANY WARRANTY; without even the implied warranty of MERCHANTABILITY or FITNESS FOR A PARTICULAR PURPOSE. See the GNU General Public License for more details.

You should have received a copy of the GNU General Public License along with this program; if not, write to the Free Software Foundation, Inc., 51 Franklin Street, Fifth Floor, Boston, MA 02110-1301 USA.

Also add information on how to contact you by electronic and paper mail.

If the program is interactive, make it output a short notice like this when it starts in an interactive mode:

Gnomovision version 69, Copyright (C) year name of author Gnomovision comes with ABSOLUTELY NO WARRANTY; for details type `show w'. This is free software, and you are welcome to redistribute it under certain conditions; type `show c' for details.

The hypothetical commands `show w' and `show c' should show the appropriate parts of the General Public License. Of course, the commands you use may be called something other than `show w' and `show c'; they could even be mouse-clicks or menu items--whatever suits your program.

You should also get your employer (if you work as a programmer) or your school, if any, to sign a "copyright disclaimer" for the program, if necessary. Here is a sample; alter the names:

Yoyodyne, Inc., hereby disclaims all copyright interest in the program `Gnomovision' (which makes passes at compilers) written by James Hacker.

 <signature of Ty Coon>, 1 April 1989 Ty Coon, President of Vice

This General Public License does not permit incorporating your program into proprietary programs. If your program is a subroutine library, you may consider it more useful to permit linking proprietary applications with the library. If this is what you want to do, use the GNU Lesser General Public License instead of this License.

#### **GNU LESSER GENERAL PUBLIC LICENSE**

#### **Version 2.1, February 1999**

Copyright (C) 1991, 1999 Free Software Foundation, Inc. 51 Franklin Street, Fifth Floor, Boston, MA 02110-1301 USA Everyone is permitted to copy and distribute verbatim copies of this license document, but changing it is not allowed.

 [This is the first released version of the Lesser GPL. It also counts as the successor of the GNU Library Public License, version 2, hence the version number 2.1.]

#### Preamble

The licenses for most software are designed to take away your freedom to share and change it. By contrast, the GNU General Public Licenses are intended to guarantee your freedom to share and change free software--to make sure the software is free for all its users.

This license, the Lesser General Public License, applies to some specially designated software packages--typically libraries--of the Free Software Foundation and other authors who decide to use it. You can use it too, but we suggest you first think carefully about whether this license or the ordinary General Public License is the better strategy to use in any particular case, based on the explanations below.

When we speak of free software, we are referring to freedom of use, not price. Our General Public Licenses are designed to make sure that you have the freedom to distribute copies of free software (and charge for this service if you wish); that you receive source code or can get it if you want it; that you can change the software and use pieces of it in new free programs; and that you are informed that you can do these things.

To protect your rights, we need to make restrictions that forbid distributors to deny you these rights or to ask you to surrender these rights. These restrictions translate to certain responsibilities for you if you distribute copies of the library or if you modify it.

For example, if you distribute copies of the library, whether gratis or for a fee, you must give the recipients all the rights that we gave you. You must make sure that they, too, receive or can get the source code. If you link other code with the library, you must provide complete object files to the recipients, so that they can relink them with the library after making changes to the library and recompiling it. And you must show them these terms so they know their rights.

We protect your rights with a two-step method: (1) we copyright the library, and (2) we offer you this license, which gives you legal permission to copy, distribute and/or modify the library.

To protect each distributor, we want to make it very clear that there is no warranty for the free library. Also, if the library is modified by someone else and passed on, the recipients should know that what they have is not the original version, so that the original author's reputation will not be affected by problems that might be introduced by others.

Finally, software patents pose a constant threat to the existence of any free program. We wish to make sure that a company cannot effectively restrict the users of a free program by obtaining a restrictive license from a patent holder. Therefore, we insist that any patent license obtained for a version of the library must be consistent with the full freedom of use specified in this license.

Most GNU software, including some libraries, is covered by the ordinary GNU General Public License. This license, the GNU Lesser General Public License, applies to certain designated libraries, and is quite different from the ordinary General Public License. We use this license for certain libraries in order to permit linking those libraries into non-free programs.

When a program is linked with a library, whether statically or using a shared library, the combination of the two is legally speaking a combined work, a derivative of the original library. The ordinary General Public License therefore permits such linking only if the entire combination fits its criteria of freedom. The Lesser General Public License permits more lax criteria for linking other code with the library.

We call this license the "Lesser" General Public License because it does Less to protect the user's freedom than the ordinary General Public License. It also provides other free software developers Less of an advantage over competing non-free programs. These disadvantages are the reason we use the ordinary General Public License for many libraries. However, the Lesser license provides advantages in certain special circumstances.

For example, on rare occasions, there may be a special need to encourage the widest possible use of a certain library, so that it becomes a de-facto standard. To achieve this, non-free programs must be allowed to use the library. A more frequent case is that a free library does the same job as widely used non-free libraries. In this case, there is little to gain by limiting the free library to free software only, so we use the Lesser General Public License.

In other cases, permission to use a particular library in non-free programs enables a greater number of people to use a large body of free software. For example, permission to use the GNU C Library in non-free programs enables many more people to use the whole GNU operating system, as well as its variant, the GNU/Linux operating system.

Although the Lesser General Public License is Less protective of the users' freedom, it does ensure that the user of a program that is linked with the Library has the freedom and the wherewithal to run that program using a modified version of the Library.

The precise terms and conditions for copying, distribution and modification follow. Pay close attention to the difference between a "work based on the library" and a "work that uses the library". The former contains code derived from the library, whereas the latter must be combined with the library in order to run.

#### GNU LESSER GENERAL PUBLIC LICENSE TERMS AND CONDITIONS FOR COPYING, DISTRIBUTION AND MODIFICATION

0. This License Agreement applies to any software library or other program which contains a notice placed by the copyright holder or other authorized party saying it may be distributed under the terms of this Lesser General Public License (also called "this License"). Each licensee is addressed as "you".

A "library" means a collection of software functions and/or data prepared so as to be conveniently linked with application programs (which use some of those functions and data) to form executables.

The "Library", below, refers to any such software library or work which has been distributed under these terms. A "work based on the Library" means either the Library or any derivative work under copyright law: that is to say, a work containing the Library or a portion of it, either verbatim or with modifications and/or translated straightforwardly into another language. (Hereinafter, translation is included without limitation in the term "modification".)

"Source code" for a work means the preferred form of the work for making modifications to it. For a library, complete source code means all the source code for all modules it contains, plus any associated interface definition files, plus the scripts used to control compilation and installation of the library.

Activities other than copying, distribution and modification are not covered by this License; they are outside its scope. The act of running a program using the Library is not restricted, and output from such a program is covered only if its contents constitute a work based on the Library (independent of the use of the Library in a tool for writing it). Whether that is true depends on what the Library does and what the program that uses the Library does.

1. You may copy and distribute verbatim copies of the Library's complete source code as you receive it, in any medium, provided that you conspicuously and appropriately publish on each copy an appropriate copyright notice and disclaimer of warranty; keep intact all the notices that refer to this License and to the absence of any warranty; and distribute a copy of this License along with the Library.

You may charge a fee for the physical act of transferring a copy, and you may at your option offer warranty protection in exchange for a fee.

2. You may modify your copy or copies of the Library or any portion of it, thus forming a work based on the Library, and copy and distribute such modifications or work under the terms of Section 1 above, provided that you also meet all of these conditions:

a) The modified work must itself be a software library.

b) You must cause the files modified to carry prominent notices stating that you changed the files and the date of any change.

c) You must cause the whole of the work to be licensed at no charge to all third parties under the terms of this License.

d) If a facility in the modified Library refers to a function or a table of data to be supplied by an application program that uses the facility, other than as an argument passed when the facility is invoked, then you must make a good faith effort to ensure that, in the event an application does not supply such function or table, the facility still operates, and performs whatever part of its purpose remains meaningful.

 (For example, a function in a library to compute square roots has a purpose that is entirely well-defined independent of the application. Therefore, Subsection 2d requires that any application-supplied function or table used by this function must be optional: if the application does not supply it, the square root function must still compute square roots.)

These requirements apply to the modified work as a whole. If identifiable sections of that work are not derived from the Library, and can be reasonably considered independent and separate works in themselves, then this License, and its terms, do not apply to those sections when you distribute them as separate works. But when you distribute the same sections as part of a whole which is a work based on the Library, the distribution of the whole must be on the terms of this License, whose permissions for other licensees extend to the entire whole, and thus to each and every part regardless of who wrote it.

Thus, it is not the intent of this section to claim rights or contest your rights to work written entirely by you; rather, the intent is to exercise the right to control the distribution of derivative or collective works based on the Library.

In addition, mere aggregation of another work not based on the Library with the Library (or with a work based on the Library) on a volume of a storage or distribution medium does not bring the other work under the scope of this License.

3. You may opt to apply the terms of the ordinary GNU General Public License instead of this License to a given copy of the Library. To do this, you must alter all the notices that refer to this License, so that they refer to the ordinary GNU General Public License, version 2, instead of to this License. (If a newer version than version 2 of the ordinary GNU General Public License has appeared, then you can specify that version instead if you wish.) Do not make any other change in these notices.

Once this change is made in a given copy, it is irreversible for that copy, so the ordinary GNU General Public License applies to all subsequent copies and derivative works made from that copy.

This option is useful when you wish to copy part of the code of the Library into a program that is not a library.

4. You may copy and distribute the Library (or a portion or derivative of it, under Section 2) in object code or executable form under the terms of Sections 1 and 2 above provided that you accompany it with the complete corresponding machine-readable source code, which must be distributed under the terms of Sections 1 and 2 above on a medium customarily used for software interchange.

If distribution of object code is made by offering access to copy from a designated place, then offering equivalent access to copy the source code from the same place satisfies the requirement to distribute the source code, even though third parties are not compelled to copy the source along with the object code.

5. A program that contains no derivative of any portion of the Library, but is designed to work with the Library by being compiled or linked with it, is called a "work that uses the Library". Such a work, in isolation, is not a derivative work of the Library, and therefore falls outside the scope of this License.

However, linking a "work that uses the Library" with the Library creates an executable that is a derivative of the Library (because it contains portions of the Library), rather than a "work that uses the library". The executable is therefore covered by this License. Section 6 states terms for distribution of such executables.

When a "work that uses the Library" uses material from a header file that is part of the Library, the object code for the work may be a derivative work of the Library even though the source code is not. Whether this is true is especially significant if the work can be linked without the Library, or if the work is itself a library. The threshold for this to be true is not precisely defined by law.

If such an object file uses only numerical parameters, data structure layouts and accessors, and small macros and small inline functions (ten lines or less in length), then the use of the object file is unrestricted, regardless of whether it is legally a derivative work. (Executables containing this object code plus portions of the Library will still fall under Section 6.)

Otherwise, if the work is a derivative of the Library, you may distribute the object code for the work under the terms of Section 6. Any executables containing that work also fall under Section 6, whether or not they are linked directly with the Library itself.

6. As an exception to the Sections above, you may also combine or link a "work that uses the Library" with the Library to produce a work containing portions of the Library, and distribute that work under terms of your choice, provided that the terms permit modification of the work for the customer's own use and reverse engineering for debugging such modifications.

You must give prominent notice with each copy of the work that the Library is used in it and that the Library and its use are covered by this License. You must supply a copy of this License. If the work during execution displays copyright notices, you must include the copyright notice for the Library among them, as well as a reference directing the user to the copy of this License. Also, you must do one of these things:

a) Accompany the work with the complete corresponding machine-readable source code for the Library including whatever changes were used in the work (which must be distributed under Sections 1 and 2 above); and, if the work is an executable linked with the Library, with the complete machine-readable "work that uses the Library", as object code and/or source code, so that the user can modify the Library and then relink to produce a modified executable containing the modified Library. (It is understood that the user who changes the contents of definitions files in the Library will not necessarily be able to recompile the application to use the modified definitions.)

 b) Use a suitable shared library mechanism for linking with the Library. A suitable mechanism is one that (1) uses at run time a copy of the library already present on the user's computer system, rather than copying library functions into the executable, and (2) will operate properly with a modified version of the library, if the user installs one, as long as the modified version is interface-compatible with the version that the work was made with.

c) Accompany the work with a written offer, valid for at least three years, to give the same user the materials specified in Subsection 6a, above, for a charge no more than the cost of performing this distribution.

d) If distribution of the work is made by offering access to copy from a designated place, offer equivalent access to copy the above specified materials from the same place.

e) Verify that the user has already received a copy of these materials or that you have already sent this user a copy.

For an executable, the required form of the "work that uses the Library" must include any data and utility programs needed for reproducing the executable from it. However, as a special exception, the materials to be distributed need not include anything that is normally distributed (in either source or binary form) with the major components (compiler, kernel, and so on) of the operating system on which the executable runs, unless that component itself accompanies the executable.

It may happen that this requirement contradicts the license restrictions of other proprietary libraries that do not normally accompany the operating system. Such a contradiction means you cannot use both them and the Library together in an executable that you distribute.

7. You may place library facilities that are a work based on the Library side-by-side in a single library together with other library facilities not covered by this License, and distribute such a combined library, provided that the separate distribution of the work based on the Library and of the other library facilities is otherwise permitted, and provided that you do these two things:

a) Accompany the combined library with a copy of the same work based on the Library, uncombined with any other library facilities. This must be distributed under the terms of the Sections above.

b) Give prominent notice with the combined library of the fact that part of it is a work based on the Library, and explaining where to find the accompanying uncombined form of the same work.

8. You may not copy, modify, sublicense, link with, or distribute the Library except as expressly provided under this License. Any attempt otherwise to copy, modify, sublicense, link with, or distribute the Library is void, and will automatically terminate your rights under this License. However, parties who have received copies, or rights, from you under this License will not have their licenses terminated so long as such parties remain in full compliance.

9. You are not required to accept this License, since you have not signed it. However, nothing else grants you permission to modify or distribute the Library or its derivative works. These actions are prohibited by law if you do not accept this License. Therefore, by modifying or distributing the Library (or any work based on the Library), you indicate your acceptance of this License to do so, and all its terms and conditions for copying, distributing or modifying the Library or works based on it.

10. Each time you redistribute the Library (or any work based on the Library), the recipient automatically receives a license from the original licensor to copy, distribute, link with or modify the Library subject to these terms and conditions. You may not impose any further restrictions on the recipients' exercise of the rights granted herein. You are not responsible for enforcing compliance by third parties with this License.

11. If, as a consequence of a court judgment or allegation of patent infringement or for any other reason (not limited to patent issues), conditions are imposed on you (whether by court order, agreement or otherwise) that contradict the conditions of this License, they do not excuse you from the conditions of this License. If you cannot distribute so as to satisfy simultaneously your obligations under this License and any other pertinent obligations, then as a consequence you may not distribute the Library at all. For example, if a patent license would not permit royalty-free redistribution of the Library by all those who receive copies directly or indirectly through you, then the only way you could satisfy both it and this License would be to refrain entirely from distribution of the Library.

If any portion of this section is held invalid or unenforceable under any particular circumstance, the balance of the section is intended to apply, and the section as a whole is intended to apply in other circumstances.

It is not the purpose of this section to induce you to infringe any patents or other property right claims or to contest validity of any such claims; this section has the sole purpose of protecting the integrity of the free software distribution system which is implemented by public license practices. Many people have made generous contributions to the wide range of software distributed through that system in reliance on consistent application of that system; it is up to the author/donor to decide if he or she is willing to distribute software through any other system and a licensee cannot impose that choice.

This section is intended to make thoroughly clear what is believed to be a consequence of the rest of this License.

12. If the distribution and/or use of the Library is restricted in certain countries either by patents or by copyrighted interfaces, the original copyright holder who places the Library under this License may add an explicit geographical distribution limitation excluding those countries, so that distribution is permitted only in or among countries not thus excluded. In such case, this License incorporates the limitation as if written in the body of this License.

13. The Free Software Foundation may publish revised and/or new versions of the Lesser General Public License from time to time. Such new versions will be similar in spirit to the present version, but may differ in detail to address new problems or concerns.

Each version is given a distinguishing version number. If the Library specifies a version number of this License which applies to it and "any later version", you have the option of following the terms and conditions either of that version or of any later version published by the Free Software Foundation. If the Library does not specify a license version number, you may choose any version ever published by the Free Software Foundation.

14. If you wish to incorporate parts of the Library into other free programs whose distribution conditions are incompatible with these, write to the author to ask for permission. For software which is copyrighted by the Free Software Foundation, write to the Free Software Foundation; we sometimes make exceptions for this. Our decision will be guided by the two goals of preserving the free status of all derivatives of our free software and of promoting the sharing and reuse of software generally.

#### NO WARRANTY

15. BECAUSE THE LIBRARY IS LICENSED FREE OF CHARGE, THERE IS NO WARRANTY FOR THE LIBRARY, TO THE EXTENT PERMITTED BY APPLICABLE LAW. EXCEPT WHEN OTHERWISE STATED IN WRITING THE COPYRIGHT HOLDERS AND/OR OTHER PARTIES PROVIDE THE LIBRARY "AS IS" WITHOUT WARRANTY OF ANY KIND, EITHER EXPRESSED OR IMPLIED, INCLUDING, BUT NOT LIMITED TO, THE IMPLIED WARRANTIES OF MERCHANTABILITY AND FITNESS FOR A PARTICULAR PURPOSE. THE ENTIRE RISK AS TO THE QUALITY AND PERFORMANCE OF THE LIBRARY IS WITH YOU. SHOULD THE LIBRARY PROVE DEFECTIVE, YOU ASSUME THE COST OF ALL NECESSARY SERVICING, REPAIR OR CORRECTION.

16. IN NO EVENT UNLESS REQUIRED BY APPLICABLE LAW OR AGREED TO IN WRITING WILL ANY COPYRIGHT HOLDER, OR ANY OTHER PARTY WHO MAY MODIFY AND/OR REDISTRIBUTE THE LIBRARY AS PERMITTED ABOVE, BE LIABLE TO YOU FOR DAMAGES, INCLUDING ANY GENERAL, SPECIAL, INCIDENTAL OR CONSEQUENTIAL DAMAGES ARISING OUT OF THE USE OR INABILITY TO USE THE LIBRARY (INCLUDING BUT NOT LIMITED TO LOSS OF DATA OR DATA BEING RENDERED INACCURATE OR LOSSES SUSTAINED BY

#### YOU OR THIRD PARTIES OR A FAILURE OF THE LIBRARY TO OPERATE WITH ANY OTHER SOFTWARE), EVEN IF SUCH HOLDER OR OTHER PARTY HAS BEEN ADVISED OF THE POSSIBILITY OF SUCH DAMAGES.

#### END OF TERMS AND CONDITIONS

#### How to Apply These Terms to Your New Libraries

If you develop a new library, and you want it to be of the greatest possible use to the public, we recommend making it free software that everyone can redistribute and change. You can do so by permitting redistribution under these terms (or, alternatively, under the terms of the ordinary General Public License).

To apply these terms, attach the following notices to the library. It is safest to attach them to the start of each source file to most effectively convey the exclusion of warranty; and each file should have at least the "copyright" line and a pointer to where the full notice is found.

<one line to give the library's name and a brief idea of what it does.> Copyright (C) <year> <name of author>

This library is free software; you can redistribute it and/or modify it under the terms of the GNU Lesser General Public License as published by the Free Software Foundation; either version 2.1 of the License, or (at your option) any later version.

This library is distributed in the hope that it will be useful, but WITHOUT ANY WARRANTY; without even the implied warranty of MERCHANTABILITY or FITNESS FOR A PARTICULAR PURPOSE. See the GNU Lesser General Public License for more details.

You should have received a copy of the GNU Lesser General Public License along with this library; if not, write to the Free Software Foundation, Inc., 51 Franklin Street, Fifth Floor, Boston, MA 02110-1301 USA

Also add information on how to contact you by electronic and paper mail.

You should also get your employer (if you work as a programmer) or your school, if any, to sign a "copyright disclaimer" for the library, if necessary. Here is a sample; alter the names:

Yoyodyne, Inc., hereby disclaims all copyright interest in the library `Frob' (a library for tweaking knobs) written by James Random Hacker.

 <signature of Ty Coon>, 1 April 1990 Ty Coon, President of Vice

That's all there is to it!

### **GNU GENERAL PUBLIC LICENSE**

#### **Version 3, 29 June 2007**

Copyright (C) 2007 Free Software Foundation, Inc. <http://fsf.org/> Everyone is permitted to copy and distribute verbatim copies of this license document, but changing it is not allowed.

#### Preamble

The GNU General Public License is a free, copyleft license for software and other kinds of works.

 The licenses for most software and other practical works are designed to take away your freedom to share and change the works. By contrast, the GNU General Public License is intended to guarantee your freedom to share and change all versions of a program--to make sure it remains free software for all its users. We, the Free Software Foundation, use the GNU General Public License for most of our software; it applies also to any other work released this way by its authors. You can apply it to your programs, too.

When we speak of free software, we are referring to freedom, not price. Our General Public Licenses are designed to make sure that you have the freedom to distribute copies of free software (and charge for them if you wish), that you receive source code or can get it if you want it, that you can change the software or use pieces of it in new free programs, and that you know you can do these things.

To protect your rights, we need to prevent others from denying you these rights or asking you to surrender the rights. Therefore, you have certain responsibilities if you distribute copies of the software, or if you modify it: responsibilities to respect the freedom of others.

For example, if you distribute copies of such a program, whether gratis or for a fee, you must pass on to the recipients the same freedoms that you received. You must make sure that they, too, receive or can get the source code. And you must show them these terms so they know their rights.

Developers that use the GNU GPL protect your rights with two steps:

(1) assert copyright on the software, and (2) offer you this License giving you legal permission to copy, distribute and/or modify it.

For the developers' and authors' protection, the GPL clearly explains that there is no warranty for this free software. For both users' and authors' sake, the GPL requires that modified versions be marked as changed, so that their problems will not be attributed erroneously to authors of previous versions.

Some devices are designed to deny users access to install or run modified versions of the software inside them, although the manufacturer can do so. This is fundamentally incompatible with the aim of protecting users' freedom to change the software. The systematic pattern of such abuse occurs in the area of products for individuals to use, which is precisely where it is most unacceptable. Therefore, we have designed this version of the GPL to prohibit the practice for those products. If such problems arise substantially in other domains, we stand ready to extend this provision to those domains in future versions of the GPL, as needed to protect the freedom of users.

Finally, every program is threatened constantly by software patents. States should not allow patents to restrict development and use of software on general-purpose computers, but in those that do, we wish to avoid the special danger that patents applied to a free program could make it effectively proprietary. To prevent this, the GPL assures that patents cannot be used to render the program non-free.

The precise terms and conditions for copying, distribution and modification follow.

#### TERMS AND CONDITIONS

0. Definitions.

"This License" refers to version 3 of the GNU General Public License.

"Copyright" also means copyright-like laws that apply to other kinds of works, such as semiconductor masks.

"The Program" refers to any copyrightable work licensed under this License. Each licensee is addressed as "you". "Licensees" and "recipients" may be individuals or organizations.

To "modify" a work means to copy from or adapt all or part of the work in a fashion requiring copyright permission, other than the making of an exact copy. The resulting work is called a "modified version" of the earlier work or a work "based on" the earlier work.

A "covered work" means either the unmodified Program or a work based on the Program.

To "propagate" a work means to do anything with it that, without permission, would make you directly or secondarily liable for infringement under applicable copyright law, except executing it on a computer or modifying a private copy. Propagation includes copying, distribution (with or without modification), making available to the public, and in some countries other activities as well.

To "convey" a work means any kind of propagation that enables other parties to make or receive copies. Mere interaction with a user through a computer network, with no transfer of a copy, is not conveying.

An interactive user interface displays "Appropriate Legal Notices" to the extent that it includes a convenient and prominently visible feature that (1) displays an appropriate copyright notice, and (2) tells the user that there is no warranty for the work (except to the extent that warranties are provided), that licensees may convey the work under this License, and how to view a copy of this License. If the interface presents a list of user commands or options, such as a menu, a prominent item in the list meets this criterion.

#### 1. Source Code.

The "source code" for a work means the preferred form of the work for making modifications to it. "Object code" means any non-source form of a work.

A "Standard Interface" means an interface that either is an official standard defined by a recognized standards body, or, in the case of interfaces specified for a particular programming language, one that is widely used among developers working in that language.

The "System Libraries" of an executable work include anything, other than the work as a whole, that (a) is included in the normal form of packaging a Major Component, but which is not part of that Major Component, and (b) serves only to enable use of the work with that Major Component, or to implement a Standard Interface for which an implementation is available to the public in source code form. A "Major Component", in this context, means a major essential component (kernel, window system, and so on) of the specific operating system (if any) on which the executable work runs, or a compiler used to produce the work, or an object code interpreter used to run it.

The "Corresponding Source" for a work in object code form means all the source code needed to generate, install, and (for an executable work) run the object code and to modify the work, including scripts to control those activities. However, it does not include the work's System Libraries, or general-purpose tools or generally available free programs which are used unmodified in performing those activities but which are not part of the work. For example, Corresponding Source includes interface definition files associated with source files for the work, and the source code for shared libraries and dynamically linked subprograms that the work is specifically designed to require, such as by intimate data communication or control flow between those subprograms and other parts of the work.

The Corresponding Source need not include anything that users can regenerate automatically from other parts of the Corresponding Source.

The Corresponding Source for a work in source code form is that same work.

#### 2. Basic Permissions.

All rights granted under this License are granted for the term of copyright on the Program, and are irrevocable provided the stated conditions are met. This License explicitly affirms your unlimited permission to run the unmodified Program. The output from running a covered work is covered by this License only if the output, given its content, constitutes a covered work. This License acknowledges your rights of fair use or other equivalent, as provided by copyright law.

You may make, run and propagate covered works that you do not convey, without conditions so long as your license otherwise remains in force. You may convey covered works to others for the sole purpose of having them make modifications exclusively for you, or provide you with facilities for running those works, provided that you comply with the terms of this License in conveying all material for which you do not control copyright. Those thus making or running the covered works for you must do so exclusively on your behalf, under your direction and control, on terms that prohibit them from making any copies of your copyrighted material outside their relationship with you.

Conveying under any other circumstances is permitted solely under the conditions stated below. Sublicensing is not allowed; section 10 makes it unnecessary.

3. Protecting Users' Legal Rights From Anti-Circumvention Law.

No covered work shall be deemed part of an effective technological measure under any applicable law fulfilling obligations under article 11 of the WIPO copyright treaty adopted on 20 December 1996, or similar laws prohibiting or restricting circumvention of such measures.

When you convey a covered work, you waive any legal power to forbid circumvention of technological measures to the extent such circumvention is effected by exercising rights under this License with respect to the covered work, and you disclaim any intention to limit operation or modification of the work as a means of enforcing, against the work's users, your or third parties' legal rights to forbid circumvention of technological measures.

4. Conveying Verbatim Copies.

You may convey verbatim copies of the Program's source code as you receive it, in any medium, provided that you conspicuously and appropriately publish on each copy an appropriate copyright notice; keep intact all notices stating that this License and any non-permissive terms added in accord with section 7 apply to the code; keep intact all notices of the absence of any warranty; and give all recipients a copy of this License along with the Program.

You may charge any price or no price for each copy that you convey, and you may offer support or warranty protection for a fee.

#### 5. Conveying Modified Source Versions.

You may convey a work based on the Program, or the modifications to produce it from the Program, in the form of source code under the terms of section 4, provided that you also meet all of these conditions:

a) The work must carry prominent notices stating that you modified it, and giving a relevant date.

 b) The work must carry prominent notices stating that it is released under this License and any conditions added under section

7. This requirement modifies the requirement in section 4 to "keep intact all notices".

 c) You must license the entire work, as a whole, under this License to anyone who comes into possession of a copy. This License will therefore apply, along with any applicable section 7 additional terms, to the whole of the work, and all its parts, regardless of how they are packaged. This License gives no permission to license the work in any other way, but it does not invalidate such permission if you have separately received it.

 d) If the work has interactive user interfaces, each must display Appropriate Legal Notices; however, if the Program has interactive interfaces that do not display Appropriate Legal Notices, your work need not make them do so.

A compilation of a covered work with other separate and independent works, which are not by their nature extensions of the covered work, and which are not combined with it such as to form a larger program, in or on a volume of a storage or distribution medium, is called an "aggregate" if the compilation and its resulting copyright are not used to limit the access or legal rights of the compilation's users beyond what the individual works permit. Inclusion of a covered work in an aggregate does not cause this License to apply to the other parts of the aggregate.

6. Conveying Non-Source Forms.

You may convey a covered work in object code form under the terms of sections 4 and 5, provided that you also convey the machine-readable Corresponding Source under the terms of this License, in one of these ways:

 a) Convey the object code in, or embodied in, a physical product (including a physical distribution medium), accompanied by the Corresponding Source fixed on a durable physical medium customarily used for software interchange.

 b) Convey the object code in, or embodied in, a physical product (including a physical distribution medium), accompanied by a written offer, valid for at least three years and valid for as long as you offer spare parts or customer support for that product model, to give anyone who possesses the object code either (1) a copy of the Corresponding Source for all the software in the product that is covered by this License, on a durable physical medium customarily used for software interchange, for a price no more than your reasonable cost of physically performing this conveying of source, or (2) access to copy the Corresponding Source from a network server at no charge.

 c) Convey individual copies of the object code with a copy of the written offer to provide the Corresponding Source. This alternative is allowed only occasionally and noncommercially, and only if you received the object code with such an offer, in accord with subsection 6b.

 d) Convey the object code by offering access from a designated place (gratis or for a charge), and offer equivalent access to the Corresponding Source in the same way through the same place at no further charge. You need not require recipients to copy the Corresponding Source along with the object code. If the place to copy the object code is a network server, the Corresponding Source may be on a different server (operated by you or a third party) that supports equivalent copying facilities, provided you maintain clear directions next to the object code saying where to find the Corresponding Source. Regardless of what server hosts the Corresponding Source, you remain obligated to ensure that it is available for as long as needed to satisfy these requirements.

 e) Convey the object code using peer-to-peer transmission, provided you inform other peers where the object code and Corresponding Source of the work are being offered to the general public at no charge under subsection 6d.

A separable portion of the object code, whose source code is excluded from the Corresponding Source as a System Library, need not be included in conveying the object code work.

A "User Product" is either (1) a "consumer product", which means any tangible personal property which is normally used for personal, family, or household purposes, or (2) anything designed or sold for incorporation into a dwelling. In determining whether a product is a consumer product, doubtful cases shall be resolved in favor of coverage. For a particular product received by a particular user, "normally used" refers to a typical or common use of that class of product, regardless of the status of the particular user or of the way in which the particular user actually uses, or expects or is expected to use, the product. A product is a consumer product regardless of whether the product has substantial commercial, industrial or non-consumer uses, unless such uses represent the only significant mode of use of the product.

"Installation Information" for a User Product means any methods, procedures, authorization keys, or other information required to install and execute modified versions of a covered work in that User Product from a modified version of its

Corresponding Source. The information must suffice to ensure that the continued functioning of the modified object code is in no case prevented or interfered with solely because modification has been made.

If you convey an object code work under this section in, or with, or specifically for use in, a User Product, and the conveying occurs as part of a transaction in which the right of possession and use of the User Product is transferred to the recipient in perpetuity or for a fixed term (regardless of how the transaction is characterized), the Corresponding Source conveyed under this section must be accompanied by the Installation Information. But this requirement does not apply if neither you nor any third party retains the ability to install modified object code on the User Product (for example, the work has been installed in ROM).

The requirement to provide Installation Information does not include a requirement to continue to provide support service, warranty, or updates for a work that has been modified or installed by the recipient, or for the User Product in which it has been modified or installed. Access to a network may be denied when the modification itself materially and adversely affects the operation of the network or violates the rules and protocols for communication across the network.

Corresponding Source conveyed, and Installation Information provided, in accord with this section must be in a format that is publicly documented (and with an implementation available to the public in source code form), and must require no special password or key for unpacking, reading or copying.

#### 7. Additional Terms.

"Additional permissions" are terms that supplement the terms of this License by making exceptions from one or more of its conditions. Additional permissions that are applicable to the entire Program shall be treated as though they were included in this License, to the extent that they are valid under applicable law. If additional permissions apply only to part of the Program, that part may be used separately under those permissions, but the entire Program remains governed by this License without regard to the additional permissions.

When you convey a copy of a covered work, you may at your option remove any additional permissions from that copy, or from any part of it. (Additional permissions may be written to require their own removal in certain cases when you modify the work.) You may place additional permissions on material, added by you to a covered work, for which you have or can give appropriate copyright permission.

Notwithstanding any other provision of this License, for material you add to a covered work, you may (if authorized by the copyright holders of that material) supplement the terms of this License with terms:

a) Disclaiming warranty or limiting liability differently from the terms of sections 15 and 16 of this License; or

 b) Requiring preservation of specified reasonable legal notices or author attributions in that material or in the Appropriate Legal Notices displayed by works containing it; or

 c) Prohibiting misrepresentation of the origin of that material, or requiring that modified versions of such material be marked in reasonable ways as different from the original version; or

d) Limiting the use for publicity purposes of names of licensors or authors of the material; or

e) Declining to grant rights under trademark law for use of some trade names, trademarks, or service marks; or

 f) Requiring indemnification of licensors and authors of that material by anyone who conveys the material (or modified versions of it) with contractual assumptions of liability to the recipient, for any liability that these contractual assumptions directly impose on those licensors and authors.

All other non-permissive additional terms are considered "further restrictions" within the meaning of section 10. If the Program as you received it, or any part of it, contains a notice stating that it is governed by this License along with a term that is a further restriction, you may remove that term. If a license document contains a further restriction but permits

relicensing or conveying under this License, you may add to a covered work material governed by the terms of that license document, provided that the further restriction does not survive such relicensing or conveying.

If you add terms to a covered work in accord with this section, you must place, in the relevant source files, a statement of the additional terms that apply to those files, or a notice indicating where to find the applicable terms.

Additional terms, permissive or non-permissive, may be stated in the form of a separately written license, or stated as exceptions; the above requirements apply either way.

#### 8. Termination.

You may not propagate or modify a covered work except as expressly provided under this License. Any attempt otherwise to propagate or modify it is void, and will automatically terminate your rights under this License (including any patent licenses granted under the third paragraph of section 11).

However, if you cease all violation of this License, then your license from a particular copyright holder is reinstated (a) provisionally, unless and until the copyright holder explicitly and finally terminates your license, and (b) permanently, if the copyright holder fails to notify you of the violation by some reasonable means prior to 60 days after the cessation.

Moreover, your license from a particular copyright holder is reinstated permanently if the copyright holder notifies you of the violation by some reasonable means, this is the first time you have received notice of violation of this License (for any work) from that copyright holder, and you cure the violation prior to 30 days after your receipt of the notice.

Termination of your rights under this section does not terminate the licenses of parties who have received copies or rights from you under this License. If your rights have been terminated and not permanently reinstated, you do not qualify to receive new licenses for the same material under section 10.

9. Acceptance Not Required for Having Copies.

You are not required to accept this License in order to receive or run a copy of the Program. Ancillary propagation of a covered work occurring solely as a consequence of using peer-to-peer transmission to receive a copy likewise does not require acceptance. However, nothing other than this License grants you permission to propagate or modify any covered work. These actions infringe copyright if you do not accept this License. Therefore, by modifying or propagating a covered work, you indicate your acceptance of this License to do so.

10. Automatic Licensing of Downstream Recipients.

Each time you convey a covered work, the recipient automatically receives a license from the original licensors, to run, modify and propagate that work, subject to this License. You are not responsible for enforcing compliance by third parties with this License.

An "entity transaction" is a transaction transferring control of an organization, or substantially all assets of one, or subdividing an organization, or merging organizations. If propagation of a covered work results from an entity transaction, each party to that transaction who receives a copy of the work also receives whatever licenses to the work the party's predecessor in interest had or could give under the previous paragraph, plus a right to possession of the Corresponding Source of the work from the predecessor in interest, if the predecessor has it or can get it with reasonable efforts.

You may not impose any further restrictions on the exercise of the rights granted or affirmed under this License. For example, you may not impose a license fee, royalty, or other charge for exercise of rights granted under this License, and you may not initiate litigation (including a cross-claim or counterclaim in a lawsuit) alleging that any patent claim is infringed by making, using, selling, offering for sale, or importing the Program or any portion of it.

11. Patents.

A "contributor" is a copyright holder who authorizes use under this License of the Program or a work on which the Program is based. The work thus licensed is called the contributor's "contributor version".

A contributor's "essential patent claims" are all patent claims owned or controlled by the contributor, whether already acquired or hereafter acquired, that would be infringed by some manner, permitted by this License, of making, using, or selling its contributor version, but do not include claims that would be infringed only as a consequence of further modification of the contributor version. For purposes of this definition, "control" includes the right to grant patent sublicenses in a manner consistent with the requirements of this License.

Each contributor grants you a non-exclusive, worldwide, royalty-free patent license under the contributor's essential patent claims, to make, use, sell, offer for sale, import and otherwise run, modify and propagate the contents of its contributor version.

In the following three paragraphs, a "patent license" is any express agreement or commitment, however denominated, not to enforce a patent (such as an express permission to practice a patent or covenant not to sue for patent infringement). To "grant" such a patent license to a party means to make such an agreement or commitment not to enforce a patent against the party.

If you convey a covered work, knowingly relying on a patent license, and the Corresponding Source of the work is not available for anyone to copy, free of charge and under the terms of this License, through a publicly available network server or other readily accessible means, then you must either (1) cause the Corresponding Source to be so available, or (2) arrange to deprive yourself of the benefit of the patent license for this particular work, or (3) arrange, in a manner consistent with the requirements of this License, to extend the patent license to downstream recipients. "Knowingly relying" means you have actual knowledge that, but for the patent license, your conveying the covered work in a country, or your recipient's use of the covered work in a country, would infringe one or more identifiable patents in that country that you have reason to believe are valid.

If, pursuant to or in connection with a single transaction or arrangement, you convey, or propagate by procuring conveyance of, a covered work, and grant a patent license to some of the parties receiving the covered work authorizing them to use, propagate, modify or convey a specific copy of the covered work, then the patent license you grant is automatically extended to all recipients of the covered work and works based on it.

A patent license is "discriminatory" if it does not include within the scope of its coverage, prohibits the exercise of, or is conditioned on the non-exercise of one or more of the rights that are specifically granted under this License. You may not convey a covered work if you are a party to an arrangement with a third party that is in the business of distributing software, under which you make payment to the third party based on the extent of your activity of conveying the work, and under which the third party grants, to any of the parties who would receive the covered work from you, a discriminatory patent license (a) in connection with copies of the covered work conveyed by you (or copies made from those copies), or (b) primarily for and in connection with specific products or compilations that contain the covered work, unless you entered into that arrangement, or that patent license was granted, prior to 28 March 2007.

Nothing in this License shall be construed as excluding or limiting any implied license or other defenses to infringement that may otherwise be available to you under applicable patent law.

#### 12. No Surrender of Others' Freedom.

If conditions are imposed on you (whether by court order, agreement or otherwise) that contradict the conditions of this License, they do not excuse you from the conditions of this License. If you cannot convey a covered work so as to satisfy simultaneously your obligations under this License and any other pertinent obligations, then as a consequence you may not convey it at all. For example, if you agree to terms that obligate you to collect a royalty for further conveying from those to whom you convey the Program, the only way you could satisfy both those terms and this License would be to refrain entirely from conveying the Program.

13. Use with the GNU Affero General Public License.

Notwithstanding any other provision of this License, you have permission to link or combine any covered work with a work licensed under version 3 of the GNU Affero General Public License into a single combined work, and to convey the resulting work. The terms of this License will continue to apply to the part which is the covered work, but the special requirements of the GNU Affero General Public License, section 13, concerning interaction through a network will apply to the combination as such.

14. Revised Versions of this License.

The Free Software Foundation may publish revised and/or new versions of the GNU General Public License from time to time. Such new versions will be similar in spirit to the present version, but may differ in detail to address new problems or concerns.

Each version is given a distinguishing version number. If the Program specifies that a certain numbered version of the GNU General Public License "or any later version" applies to it, you have the option of following the terms and conditions either of that numbered version or of any later version published by the Free Software Foundation. If the Program does not specify a version number of the GNU General Public License, you may choose any version ever published by the Free Software Foundation.

If the Program specifies that a proxy can decide which future versions of the GNU General Public License can be used, that proxy's public statement of acceptance of a version permanently authorizes you to choose that version for the Program.

Later license versions may give you additional or different permissions. However, no additional obligations are imposed on any author or copyright holder as a result of your choosing to follow a later version.

#### 15. Disclaimer of Warranty.

THERE IS NO WARRANTY FOR THE PROGRAM, TO THE EXTENT PERMITTED BY APPLICABLE LAW. EXCEPT WHEN OTHERWISE STATED IN WRITING THE COPYRIGHT HOLDERS AND/OR OTHER PARTIES PROVIDE THE PROGRAM "AS IS" WITHOUT WARRANTY OF ANY KIND, EITHER EXPRESSED OR IMPLIED, INCLUDING, BUT NOT LIMITED TO, THE IMPLIED WARRANTIES OF MERCHANTABILITY AND FITNESS FOR A PARTICULAR PURPOSE. THE ENTIRE RISK AS TO THE QUALITY AND PERFORMANCE OF THE PROGRAM IS WITH YOU. SHOULD THE PROGRAM PROVE DEFECTIVE, YOU ASSUME THE COST OF ALL NECESSARY SERVICING, REPAIR OR CORRECTION.

#### 16. Limitation of Liability.

IN NO EVENT UNLESS REQUIRED BY APPLICABLE LAW OR AGREED TO IN WRITING WILL ANY COPYRIGHT HOLDER, OR ANY OTHER PARTY WHO MODIFIES AND/OR CONVEYS THE PROGRAM AS PERMITTED ABOVE, BE LIABLE TO YOU FOR DAMAGES, INCLUDING ANY GENERAL, SPECIAL, INCIDENTAL OR CONSEQUENTIAL DAMAGES ARISING OUT OF THE USE OR INABILITY TO USE THE PROGRAM (INCLUDING BUT NOT LIMITED TO LOSS OF DATA OR DATA BEING RENDERED INACCURATE OR LOSSES SUSTAINED BY YOU OR THIRD PARTIES OR A FAILURE OF THE PROGRAM TO OPERATE WITH ANY OTHER PROGRAMS), EVEN IF SUCH HOLDER OR OTHER PARTY HAS BEEN ADVISED OF THE POSSIBILITY OF SUCH DAMAGES.

17. Interpretation of Sections 15 and 16.

If the disclaimer of warranty and limitation of liability provided above cannot be given local legal effect according to their terms, reviewing courts shall apply local law that most closely approximates an absolute waiver of all civil liability in connection with the Program, unless a warranty or assumption of liability accompanies a copy of the Program in return for a fee.
#### END OF TERMS AND CONDITIONS

#### How to Apply These Terms to Your New Programs

If you develop a new program, and you want it to be of the greatest possible use to the public, the best way to achieve this is to make it free software which everyone can redistribute and change under these terms.

To do so, attach the following notices to the program. It is safest to attach them to the start of each source file to most effectively state the exclusion of warranty; and each file should have at least the "copyright" line and a pointer to where the full notice is found.

 <one line to give the program's name and a brief idea of what it does.> Copyright (C) <year> <name of author>

This program is free software: you can redistribute it and/or modify it under the terms of the GNU General Public License as published by the Free Software Foundation, either version 3 of the License, or (at your option) any later version.

This program is distributed in the hope that it will be useful, but WITHOUT ANY WARRANTY; without even the implied warranty of MERCHANTABILITY or FITNESS FOR A PARTICULAR PURPOSE. See the GNU General Public License for more details.

You should have received a copy of the GNU General Public License along with this program. If not, see <http://www.gnu.org/licenses/>.

Also add information on how to contact you by electronic and paper mail.

If the program does terminal interaction, make it output a short notice like this when it starts in an interactive mode:

<program> Copyright (C) <year> <name of author>

This program comes with ABSOLUTELY NO WARRANTY; for details type `show w'.

This is free software, and you are welcome to redistribute it under certain conditions; type `show c' for details.

The hypothetical commands `show w' and `show c' should show the appropriate parts of the General Public License. Of course, your program's commands might be different; for a GUI interface, you would use an "about box".

You should also get your employer (if you work as a programmer) or school, if any, to sign a "copyright disclaimer" for the program, if necessary.

For more information on this, and how to apply and follow the GNU GPL, see <http://www.gnu.org/licenses/>.

The GNU General Public License does not permit incorporating your program into proprietary programs. If your program is a subroutine library, you may consider it more useful to permit linking proprietary applications with the library. If this is what you want to do, use the GNU Lesser General Public License instead of this License. But first, please read <http://www.gnu.org/philosophy/why-not-lgpl.html>.

---------------------------------------------------------------------------libtiff---------------------------------------------------------------------------

Copyright (c) 1988-1997 Sam Leffler Copyright (c) 1991-1997 Silicon Graphics, Inc.

Permission to use, copy, modify, distribute, and sell this software and its documentation for any purpose is hereby granted without fee, provided that (i) the above copyright notices and this permission notice appear in all copies of the software and related documentation, and (ii) the names of Sam Leffler and Silicon Graphics may not be used in any advertising or publicity relating to the software without the specific, prior written permission of Sam Leffler and Silicon Graphics.

THE SOFTWARE IS PROVIDED "AS-IS" AND WITHOUT WARRANTY OF ANY KIND, EXPRESS, IMPLIED OR OTHERWISE, INCLUDING WITHOUT LIMITATION, ANY WARRANTY OF MERCHANTABILITY OR FITNESS FOR A PARTICULAR PURPOSE.

IN NO EVENT SHALL SAM LEFFLER OR SILICON GRAPHICS BE LIABLE FOR ANY SPECIAL, INCIDENTAL, INDIRECT OR CONSEQUENTIAL DAMAGES OF ANY KIND, OR ANY DAMAGES WHATSOEVER RESULTING FROM LOSS OF USE, DATA OR PROFITS, WHETHER OR NOT ADVISED OF THE POSSIBILITY OF DAMAGE, AND ON ANY THEORY OF LIABILITY, ARISING OUT OF OR IN CONNECTION WITH THE USE OR PERFORMANCE OF THIS SOFTWARE.

--------------------------------------------------------------------------libjpeg-------------------------------------------------------------------------- This software is based in part on the work of the Independent JPEG Group.

# **SOFTVÉROVÁ LICENCIA**

**PRED POUŽITÍM SOFTVÉRU SI POZORNE PREČÍTAJTE TÚTO LICENCIU. POUŽITÍM SOFTVÉRU SÚHLASÍTE S PODMIENKAMI TEJTO LICENCIE A ZAVÄZUJETE SA K NIM.**

### **1. Licencia**

Aplikácie, ukážky, systém a ďalší softvér spadajúci pod túto licenciu, či už na disku, v pamäti určenej len na čítanie, alebo na akomkoľvek inom médiu (Softvér), a súvisiaca dokumentácia patria pod licenciu spoločnosti SHARP. Ste vlastníkmi disku, na ktorom je softvér zaznamenaný, ale spoločnosť SHARP a poskytovatelia licencií spoločnosti SHARP si ponechávajú vlastnícke právo na softvér a súvisiacu dokumentáciu. Táto licencia umožňuje používať softvér na jednom alebo viacerých počítačoch pripojených k jednej tlačiarni a vytvoriť jednu kópiu softvéru vo forme, ktorú dokáže zariadenie prečítať, len na účely zálohovania. Kópie môžete reprodukovať len v súlade s autorskými právami spoločnosti SHARP, oznámeniami o autorských právach poskytovateľov licencie spoločnosti Sharp a ďalšími majetkovými vyhláseniami týkajúcimi sa vlastníctva spoločnosti SHARP a poskytovateľov licencií, ktoré boli na originálnej kópii softvéru. Môžete tiež previesť všetky svoje licenčné práva na softvér, záložnú kópiu softvéru, súvisiacu dokumentáciu a kópiu tejto licencie na ďalšiu stranu za predpokladu, že druhá strana prečíta a súhlasí s podmienkami a požiadavkami tejto licencie.

# **2. Obmedzenia**

Softvér obsahuje materiál chránený autorskými právami, obchodné tajomstvá a ďalšie súkromné materiály, ktoré sú majetkom spoločnosti SHARP alebo poskytovateľov licencií. Na účely ich ochrany nie je dovolené softvér dekompilovať, vykonávať spätné analýzy, rozkladať ani inak meniť do zrozumiteľnej podoby. Nesmiete meniť, zdieľať po sieti, požičiavať, prenajímať, distribuovať ani vytvárať odvodené diela časti alebo celého softvéru. Softvér nesmiete elektronicky prenášať z jedného počítača do druhého alebo prostredníctvom siete.

# **3. Vypovedanie zmluvy**

Licencia je platná do jej vypovedania. Licenciu môžete kedykoľvek vypovedať zničením softvéru, súvisiacej dokumentácie a všetkých kópií. Táto licencia bude vypovedaná okamžite bez upozornenia od spoločnosti SHARP alebo poskytovateľov licencií, ak nesplníte akékoľvek podmienky tejto licencie. Po vypovedaní zmluvy musíte zničiť softvér, súvisiacu dokumentáciu a všetky kópie.

### **4. Právne záruky vývozu**

Súhlasíte a potvrdzujete, že softvér, akékoľvek iné technické údaje prijaté od spoločnosti SHARP ani samotný produkt nevyveziete mimo územia Spojených štátov okrem výnimiek povolených zákonmi a predpismi Spojených štátov. Ak ste softvér právoplatne získali mimo územia Spojených štátov, súhlasíte s tým, že nebudete spätne vyvážať softvér, žiadne technické údaje získané od spoločnosti SHARP ani samotný produkt okrem prípadov povolených zákonmi a predpismi Spojených štátov a zákonmi a predpismi jurisdikcie, v ktorej ste softvér získali.

### **5. Koncoví používatelia v štátnej správe**

Ak kupujete softvér v mene akejkoľvek organizácie alebo agentúry patriacej pod vládu Spojených štátov, platia nasledujúce ustanovenia. Vláda súhlasí s tým, že:

- (i) ak je softvér dodávaný Ministerstvu obrany (DoD), je klasifikovaný ako komerčný počítačový softvér a vláda získava len obmedzené práva na softvér a jeho dokumentáciu, ako je tento termín definovaný v časti 252.227-7013 (c) (1) (október, 1988) v DFARS a;
- (ii) ak je softvér dodávaný akejkoľvek organizácii alebo agentúre patriacej pod vládu Spojených štátov okrem DoD, softvér je klasifikovaný ako obchodný, ako je tento výraz definovaný v časti 48 C.F.R 2.101, a ako komerčný počítačový softvér, ako je tento výraz definovaný v časti 48 C.F.R 12.212. Práva vlády na softvér a jeho dokumentáciu sú uvedené v časti 52.227-19 (c) (2) FAR alebo v prípade organizácie NASA v časti 18-52.227-86 (d) dodatku organizácie NASA k FAR.

#### **6. Obmedzená záruka na nosiče.**

Firma SHARP zaručuje, že disky na ktorých je softvér nahraný sú pri normálnom používaní bez vád na materiály, a prevedenie po dobu deväťdesiat (90) dní odo dňa predaja, doloženého kópiou dokladu o kúpe. Jedinou povinnosťou firmy SHARP, alebo ďalších poskytovateľov licencie, a vaším výlučným nárokom, je výmena disku, ktorý nesplňuje požiadavky obmedzenej záruky tohto ustanovenia 6. Disk bude vymenený po jeho vrátení firme SHARP, alebo autorizovanému zástupcovi firmy SHARP spolu s kópiou účtu o zaplatení. Firma SHARP nenesie žiadnu zodpovednosť za výmenu disku poškodeného nehodou, zlým, alebo nesprávnym používaním. AKÉKOĽVEK PREDPOKLADANÉ ZÁRUKY NA DISKY, VRÁTANE PREDPOKLADANÝCH ZÁRUK NA OBCHODOVATEĽNOSŤ A VHODNOSŤ PRE URČITÝ ÚČEL, SÚ OBMEDZENÉ NA DOBU DEVÄŤDESIAT (90) DNÍ OD DÁTUMU DODANIA. TÁTO ZÁRUKA VÁM DÁVA ŠPECIFICKÉ ZÁKONNÉ PRÁVA, A MÔŽETE MAŤ TIEŽ ĎALŠIE PRÁVA, KTORÉ SA LÍŠIA MEDZI JEDNOTLIVÝMI PRÁVNYMI PREDPISMI.

### **7. Vyhlásenie o záruke na softvér**

Výslovne beriete na vedomie a súhlasíte s tým, že softvér používate na vlastné riziko. Softvér a súvisiaca dokumentácia sú poskytované "TAK, AKO SÚ" bez akejkoľvek záruky. Spoločnosť SHARP a poskytovatelia licencií spoločnosti SHARP (na účely ustanovení 6 a 7 sa spoločnosť SHARP a poskytovatelia licencií spoločnosti SHARP spoločne označujú ako SHARP) SA VÝSLOVNE ZRIEKAJÚ VŠETKÝCH VÝSLOVNÝCH ALEBO PREDPOKLADANÝCH ZÁRUK VRÁTANE, ALE NIE VÝHRADNE, ZÁRUK OBCHODOVATEĽNOSTI A VHODNOSTI NA URČITÝ ÚČEL. SPOLOČNOSŤ SHARP NEZARUČUJE, ŽE FUNKCIE OBSIAHNUTÉ V SOFTVÉRI SPLNIA VAŠE POŽIADAVKY, ŽE PREVÁDZKA BUDE NEPRERUŠOVANÁ A BEZCHYBNÁ ANI ŽE SOFTVÉROVÉ CHYBY BUDÚ OPRAVENÉ. SPOLOČNOSŤ SHARP NAVYŠE NEZARUČUJE ANI NEPODÁVA NÁMIETKY TÝKAJÚCE SA POUŽÍVANIA, VÝSLEDKOV POUŽÍVANIA SOFTVÉRU ALEBO SÚVISIACEJ DOKUMENTÁCIE S OHĽADOM NA ICH SPRÁVNOSŤ, PRESNOSŤ, SPOĽAHLIVOSŤ ALEBO INAK. ŽIADNE ÚSTNE ANI PÍSOMNÉ INFORMÁCIE ALEBO RADY POSKYTNUTÉ SPOLOČNOSŤOU SHARP ALEBO AUTORIZOVANÝM ZÁSTUPCOM SPOLOČNOSTI SHARP NEVYTVÁRAJÚ NÁROK NA ZÁRUKU ANI AKÝMKOĽVEK SPÔSOBOM NEROZŠIRUJÚ TÚTO ZÁRUKU. AK JE SOFTVÉR CHYBNÝ, VY (A SPOLOČNOSŤ SHARP ALEBO AUTORIZOVANÝ ZÁSTUPCA SPOLOČNOSTI SHARP) ZNÁŠATE VŠETKY NÁKLADY NA POTREBNÚ ÚDRŽBU, OPRAVU ČI NÁPRAVU. NIEKTORÉ PRÁVNE PORIADKY NEPOVOĽUJÚ VYLÚČENIE ZÁRUK, TAKŽE VYŠŠIE UVEDENÉ OBMEDZENIE SA NA VÁS NEMUSÍ VZŤAHOVAŤ.

### **8. Obmedzenie zodpovednosti**

V ŽIADNOM PRÍPADE VRÁTANE NEDBALOSTI NIE JE SPOLOČNOSŤ SHARP ZODPOVEDNÁ ZA ŽIADNE NÁHODNÉ, MIMORIADNE ANI NÁSLEDNÉ ŠKODY, KTORÉ VYPLÝVAJÚ Z POUŽÍVANIA ALEBO NEMOŽNOSTI POUŽÍVAŤ SOFTVÉR ALEBO SÚVISIACU DOKUMENTÁCIU, A TO ANI V PRÍPADE, ŽE SPOLOČNOSŤ SHARP ALEBO AUTORIZOVANÝ ZÁSTUPCA SPOLOČNOSTI SHARP BOLI NA MOŽNOSŤ VZNIKU TAKÝCHTO ŠKÔD UPOZORNENÍ. NIEKTORÉ PRÁVNE PORIADKY NEPOVOĽUJÚ OBMEDZENIE ALEBO VYLÚČENIE ZODPOVEDNOSTI ZA NÁHODNÉ ALEBO NÁSLEDNÉ ŠKODY, A PRETO VYŠŠIE UVEDENÉ OBMEDZENIE ALEBO VYLÚČENIE SA NA VÁS NEMUSÍ VZŤAHOVAŤ.

V žiadnom prípade nemôže celková zodpovednosť spoločnosti SHARP za všetky škody, straty a dôvody k žalobe (či už v rámci zmluvy, úmyselného porušenia práva (vrátane nedbanlivosti), alebo inak) prekročiť sumu, ktorú ste za softvér zaplatili.

### **9. Regulačné právo a oddeliteľnosť**

V prípade časti softvéru súvisiaceho so systémami Apple Macintosh a Microsoft Windows sa bude táto licencia riadiť a vykladať v súlade s právnymi predpismi štátu Kalifornia, resp. Washington. Ak z nejakého dôvodu súd príslušnej jurisdikcie zistí, že niektoré ustanovenia tejto licencie alebo jej časť sú právne neúčinné, budú sa musieť ustanovenia tejto licencie uplatniť v maximálnej možnej prípustnej miere s ohľadom na zámer strán. Zvyšok tejto licencie bude aj naďalej v plnej platnosti a účinnosti.

### **10. Celá zmluva**

Táto licencia predstavuje úplnú zmluvu medzi stranami s ohľadom na používanie softvéru a súvisiacej dokumentácie a nahrádza všetky predchádzajúce alebo súčasné dohody alebo zmluvy, či už písomné, alebo ústne, týkajúce sa predmetu zmluvy. Žiadny dodatok ani úprava tejto licencie nebudú záväzné, ak nie sú v písomnej forme a podpísané riadne splnomocneným zástupcom spoločnosti SHARP.

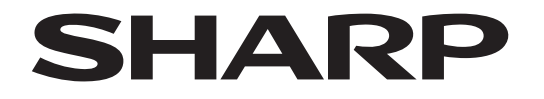

**SHARP CORPORATION** 

Version 02a / bpb547wd\_usr\_02a\_sk